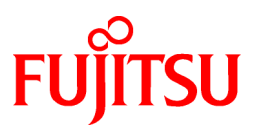

# **FUJITSU Software Systemwalker Desktop Patrol**

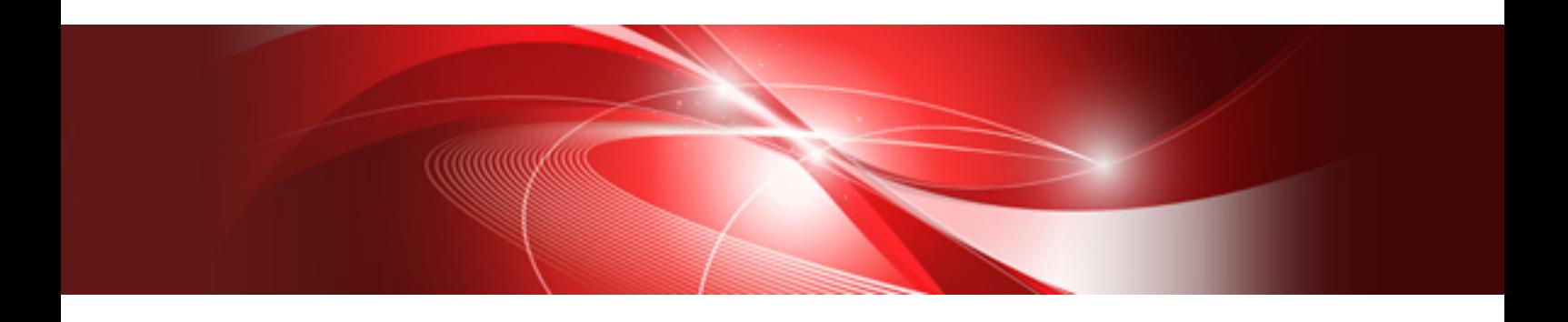

# Operation Guide: for Administrators

Windows

B1WD-3288-05ENZ0(01) October 2016

## **Preface**

#### **Purpose of this guide**

This guide explains necessary settings and operating procedures to use the following products.

- Systemwalker Desktop Patrol V15.1.1

Systemwalker is a generic name for the distributed system operation management products provided by Fujitsu Limited.

#### **Intended readers**

This guide is for those responsible for operating and managing an assets management system using Systemwalker Desktop Patrol.

To understand the contents of this guide, the following knowledge is essential.

- General knowledge regarding Internet Information Services(IIS)
- General knowledge regarding personal computers
- General knowledge regarding Windows
- General knowledge regarding the Internet
- General knowledge regarding smart devices

#### **Structure of this guide**

The structure of this guide is as follows:

[Chapter 1 How to Use Systemwalker Desktop Patrol](#page-14-0)

This chapter describes how to use Systemwalker Desktop Patrol.

#### [Chapter 2 Set Operation Environment](#page-24-0)

This chapter describes how to set Systemwalker Desktop Patrol.

#### [Chapter 3 View PC Information](#page-130-0)

This chapter describes how to set collected content, timing of collection and how to view the information collected from Systemwalker Desktop Patrol CT.

#### [Chapter 4 Audit/Control PC Operational Configuration](#page-290-0)

This chapter describes how to audit and manage the security settings and power saving settings of PC.

#### [Chapter 5 License Management](#page-354-0)

This chapter describes the management and application of license.

#### [Chapter 6 Distribute/Install Security Patches](#page-412-0)

This chapter describes the distribution/installation of security patches.

#### [Chapter 7 Distribute Files](#page-471-0)

This chapter describes how to distribute files.

#### [Chapter 8 Distribute Software](#page-502-0)

This chapter describes how to distribute software.

#### [Chapter 9 Managing Smart Devices](#page-537-0)

This chapter describes how to manage smart devices.

[Chapter 10 Distributing Applications to Smart Devices](#page-555-0)

This chapter describes how to distribute applications to smart devices.

#### [Chapter 11 Assets Management by Ledger](#page-580-0)

This chapter describes how to manage the asset of device and contract .etc by total account.

#### [Chapter 12 Manage Machine by Layout Diagram](#page-709-0)

This chapter describes how to manage machines by layout diagram.

#### [Chapter 13 Output Report](#page-744-0)

This chapter describes how to output report of asset and security.

#### [Chapter 14 Link with Other Products](#page-811-0)

This chapter describes how to link Systemwalker Desktop Patrol with other products.

#### **Location of this guide**

In Systemwalker Desktop Patrol manual, location of this guide is shown as follows.

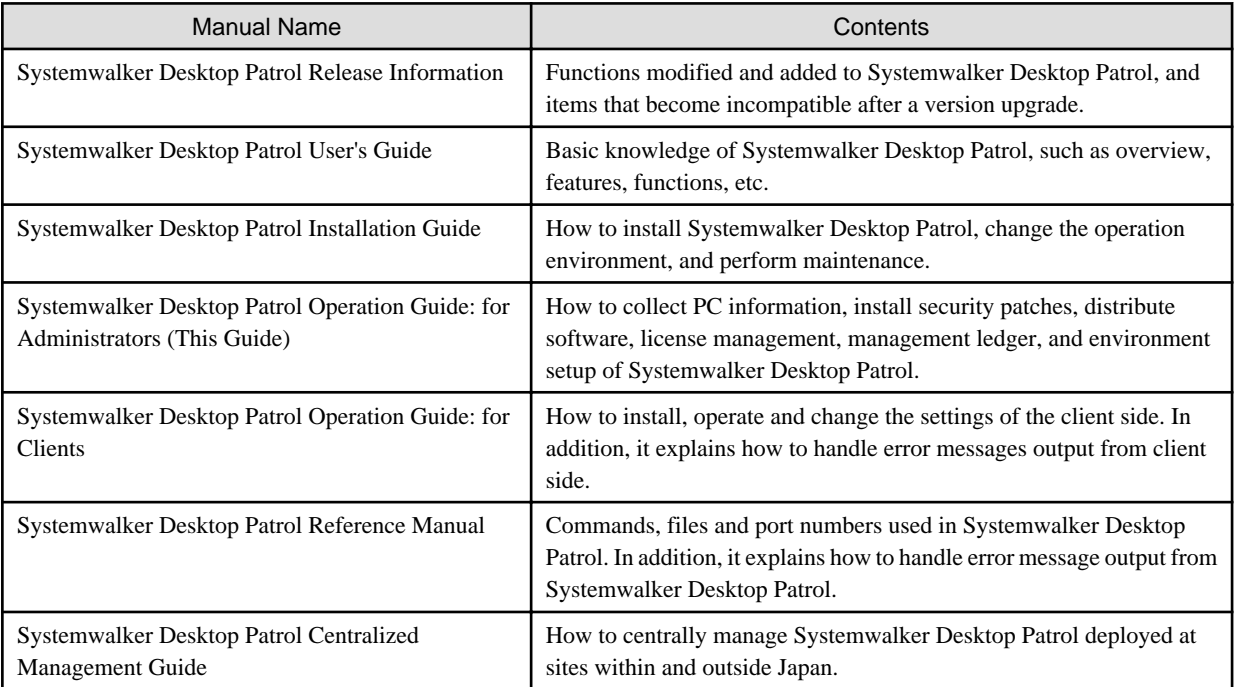

Also, the following manuals are enclosed as Systemwalker Live Help manuals. Refer to them when you use the remote operation function (Systemwalker Live Help Function).

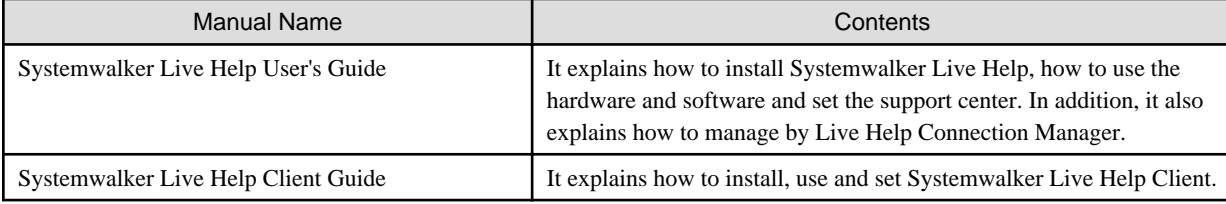

#### **Symbols used in this guide**

This guide uses the following names, symbols and abbreviations for explications.

#### Symbols used in commands

This subsection describes the symbols used in the examples of commands.

#### **Meaning of symbols**

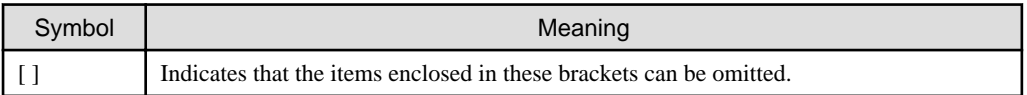

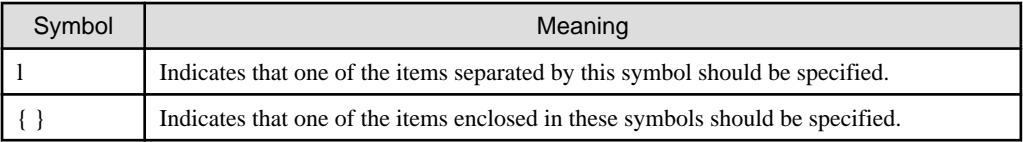

#### Symbols used in this guide

The following symbols are used in this guide.

#### **Meaning of symbols**

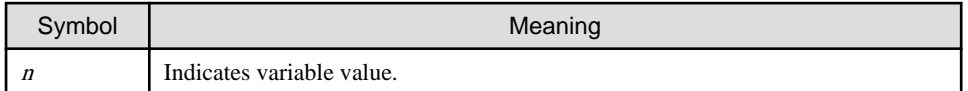

# **Note**

Indicates an item requires special attention.

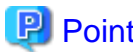

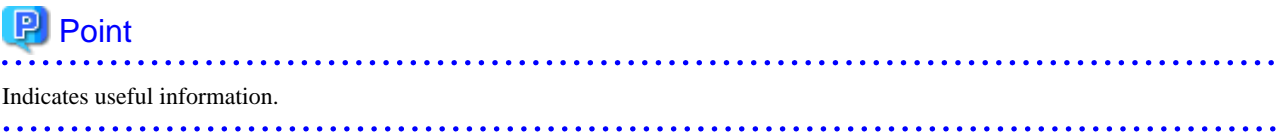

#### DTP installation directory

The directory in which Systemwalker Desktop Patrol CS, Systemwalker Desktop Patrol DS, Systemwalker Desktop Patrol AC, Systemwalker Desktop Patrol ADT, Systemwalker Desktop Patrol CT or Systemwalker Desktop Patrol SS is installed is indicated as the DTP installation directory.

#### Abbreviations

In this guide, the product names are abbreviated as follows.

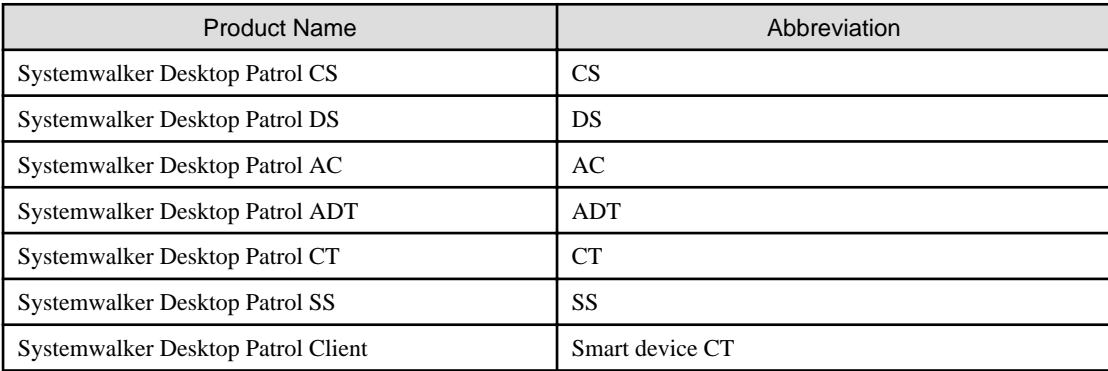

In this guide, the operating system names are abbreviated as follows.

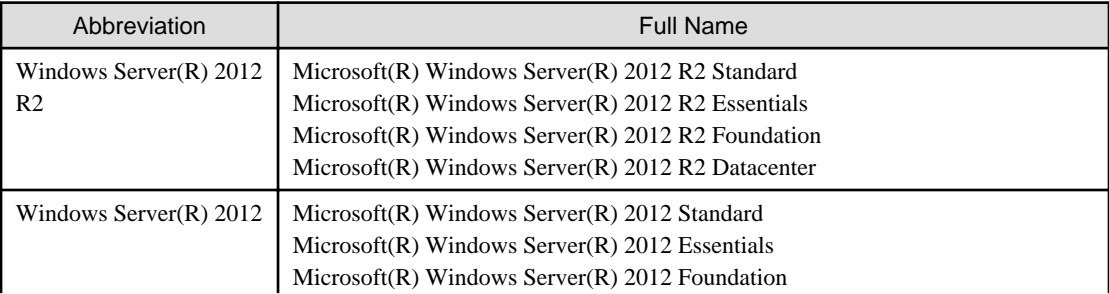

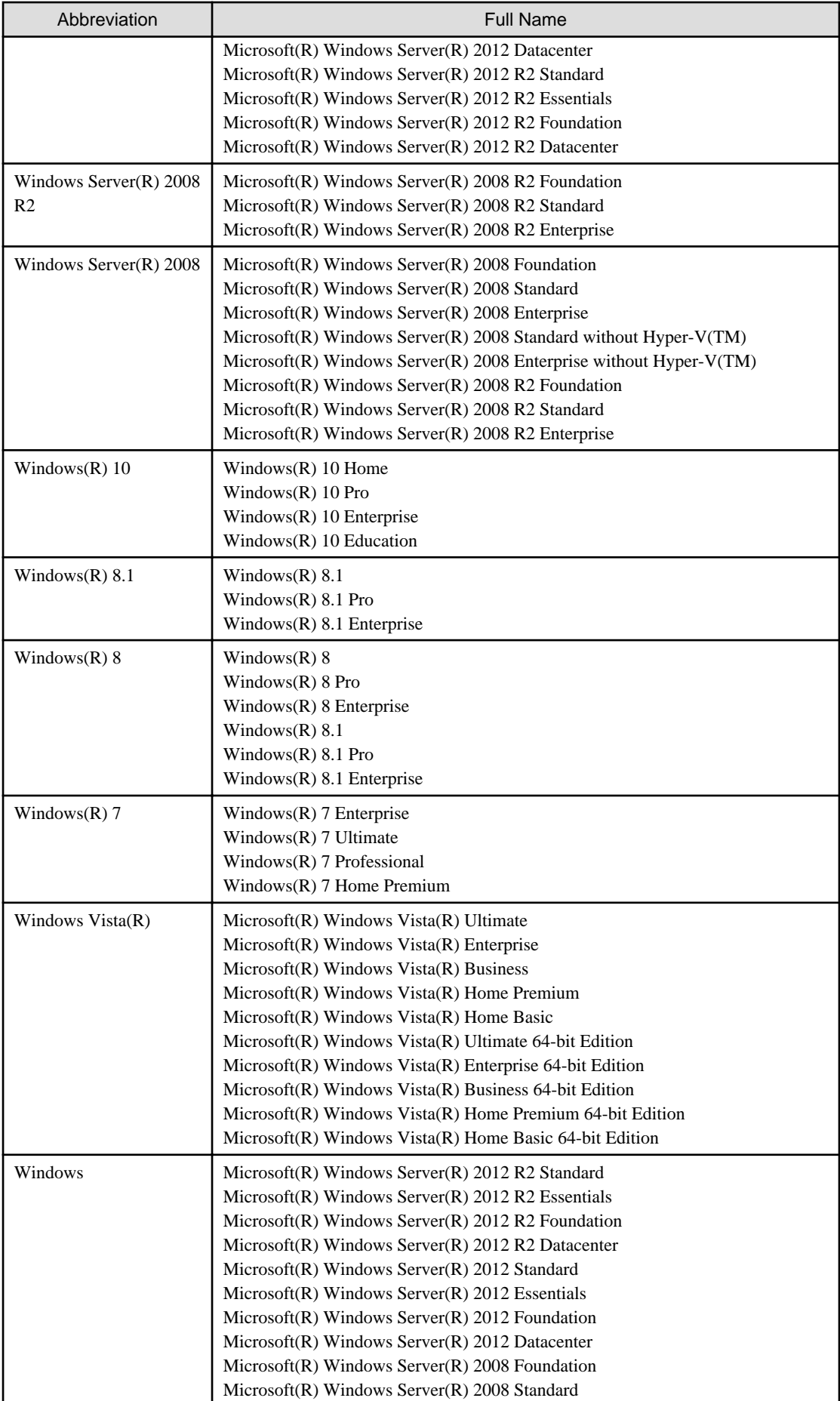

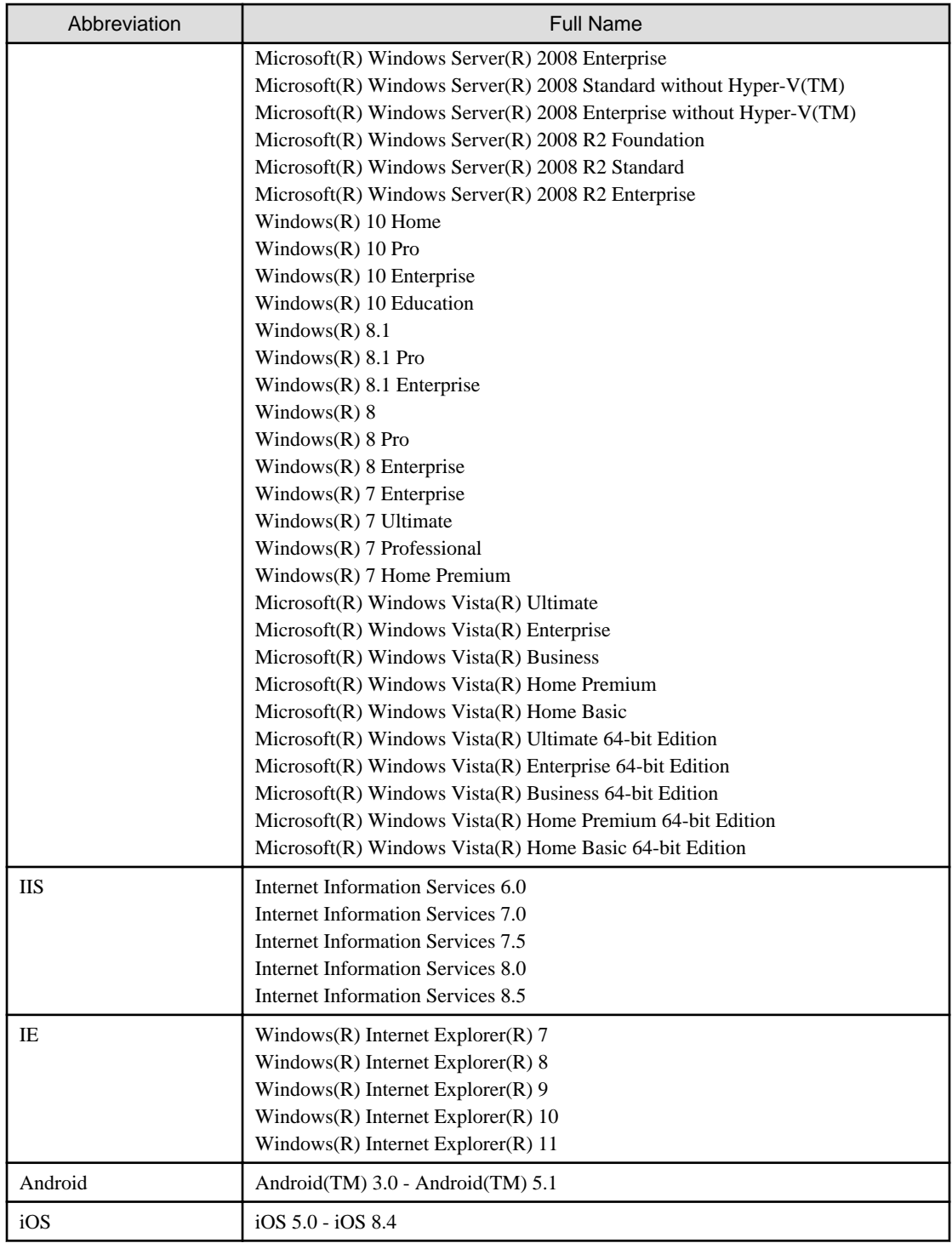

Shortcuts in the Start window of Windows(R) 8 and Windows Server(R) 2012

To check which product a shortcut in the **Start** window is for, right-click the shortcut and click **Open File Location** from the menu at the bottom of the screen. This will open the file location in **Windows Explorer**, where the product name can be checked.

#### Halfwidth characters

In this guide, the "halfwidth characters to be handled" refer to the following ASCII characters, except in places where limitations for the halfwidth characters that can be used are described.

- Halfwidth spaces
- Halfwidth symbols

! " # \$ % & ' ( ) \* + , - . / : ; < = > ? @ [ \ ] ^ \_ ` { | } ~

- Halfwidth numbers

 $01...9$ 

- Halfwidth alphabetic characters

A B ... Z

a b ... z

Characters other than the above are treated as fullwidth characters.

#### **Version notation**

The following versions of this product do not have an English version - ignore references to them.

- Systemwalker Desktop Patrol V12.0L10
- Systemwalker Desktop Patrol V13.3.0
- Systemwalker Desktop Patrol V14.0.0
- Systemwalker Desktop Patrol V14.0.1
- Systemwalker Desktop Patrol V14.1.0
- Systemwalker Desktop Patrol V14.3.0
- Systemwalker Desktop Patrol V14.3.1
- Systemwalker Desktop Patrol V15.0.0
- Systemwalker Desktop Patrol V15.0.1

For example, read "V15.0.1 or later" as "V14.2.0 or later", because V15.0.1 does not have an English version.

Likewise, read "V14.0.0 or earlier" as "V13.2.0 or earlier", because V14.3.1 does not have an English version.

The table below shows the available versions:

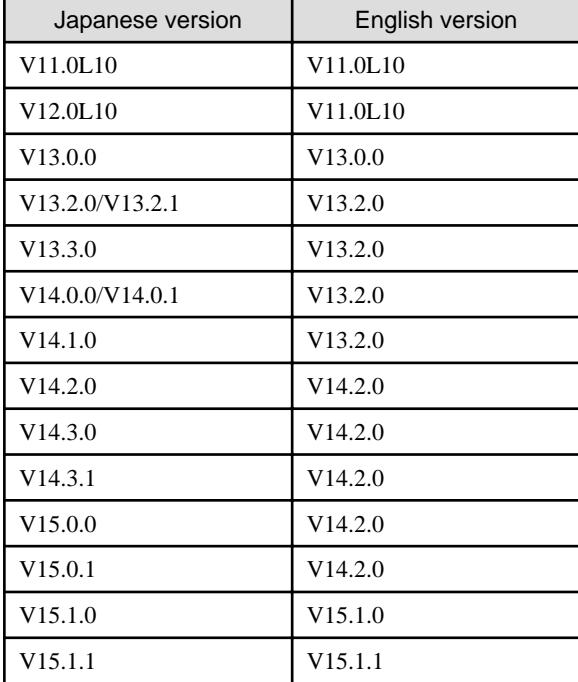

#### **Export management regulations**

Exportation/release of this document may require necessary procedures in accordance with the regulations of your resident country and/or US export control laws.

#### **Trademark**

Intel, Intel vPro and Centrino are trademarks or registered trademarks of Intel Corporation or its subsidiaries in the United States and other countries.

Microsoft, Windows, Windows NT, Windows Vista, Windows Server, Active Directory and names or product names of other Microsoft's products are registered trademarks of Microsoft Corporation in the United States and other countries

Oracle is the registered trademark of Oracle Corporation.

Symantec, the Symantec logo, and Norton AntiVirus are registered trademarks of Symantec Corporation in the United States.

VirusBuster is registered trademark of Trendmicro Ltd.

VirusScan and NetShield are trademarks or registered trademarks of Network Associate, Inc. or its affiliates.

Google, the Google logo, Android, the Android logo, Google Play, the Google Play logo, Gmail, and the Gmail logo are trademarks or registered trademarks of Google Inc.

Wi-Fi is a registered trademark of Wi-Fi Alliance.

IOS is a trademark or registered trademark of Cisco in the U.S. and other countries and is used under license.

Apple, the Apple logo, and Mac OS are trademarks of Apple Inc., registered in the United States and other countries.

All other trademarks are the property of their respective owners.

Screen shots are used in accordance with Microsoft Corporation's guidelines.

Edition 1.0, July 2015

Edition 2.0, November 2015

Edition 2.1, October 2016

Copyright 2002 - 2016 FUJITSU LIMITED

### Revision history

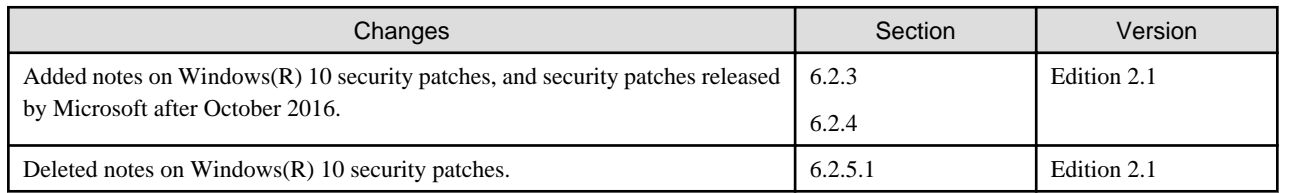

# **Contents**

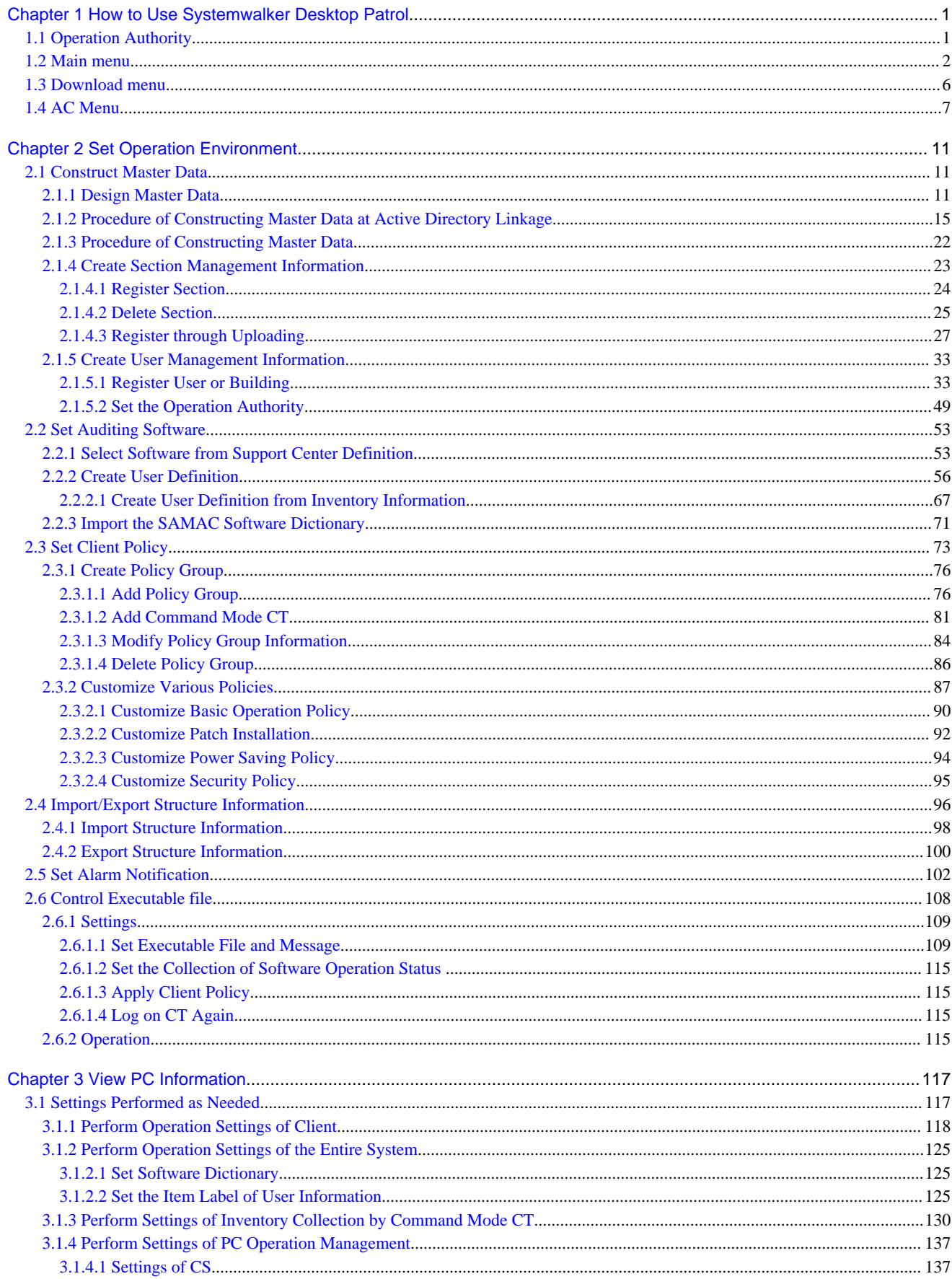

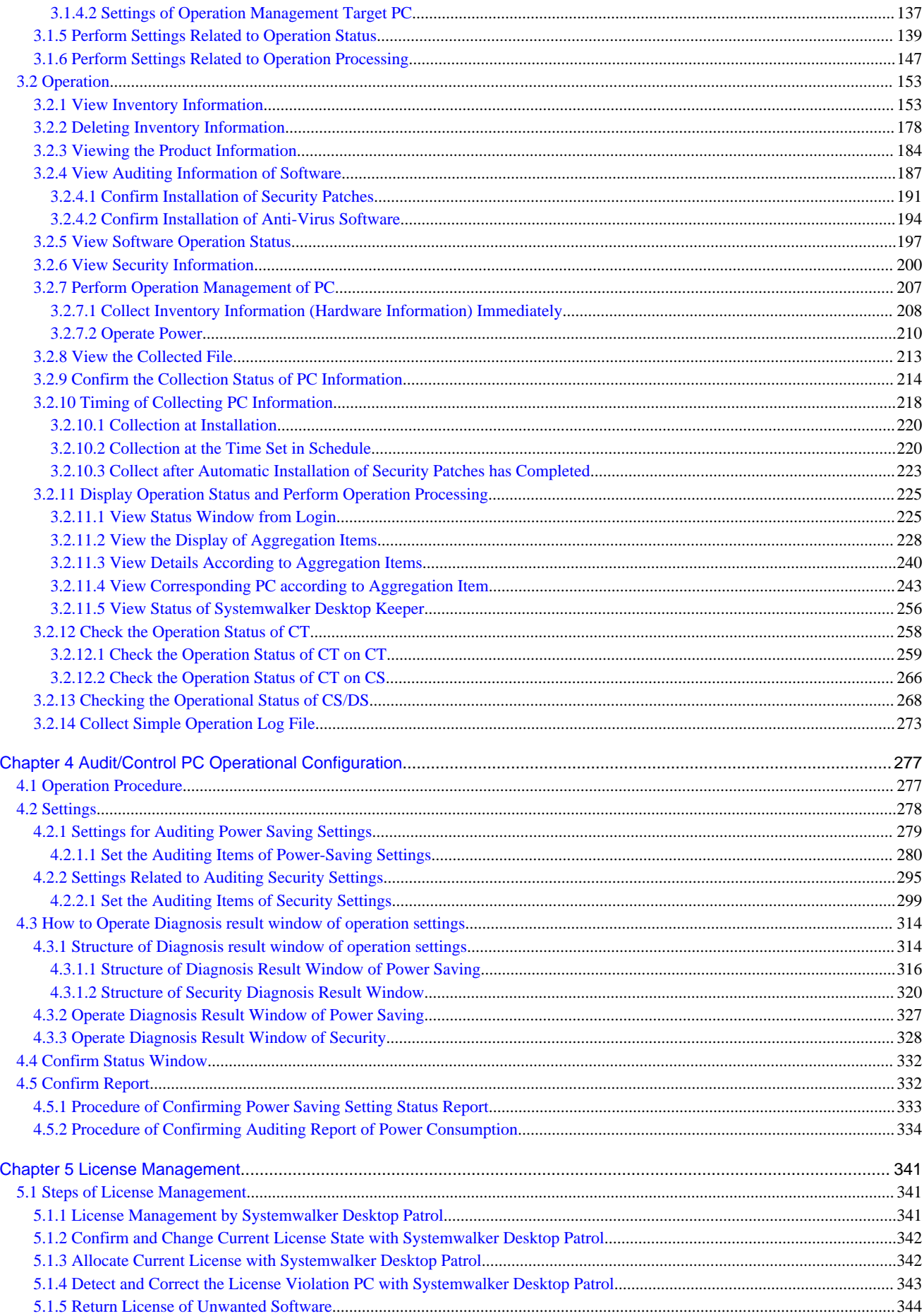

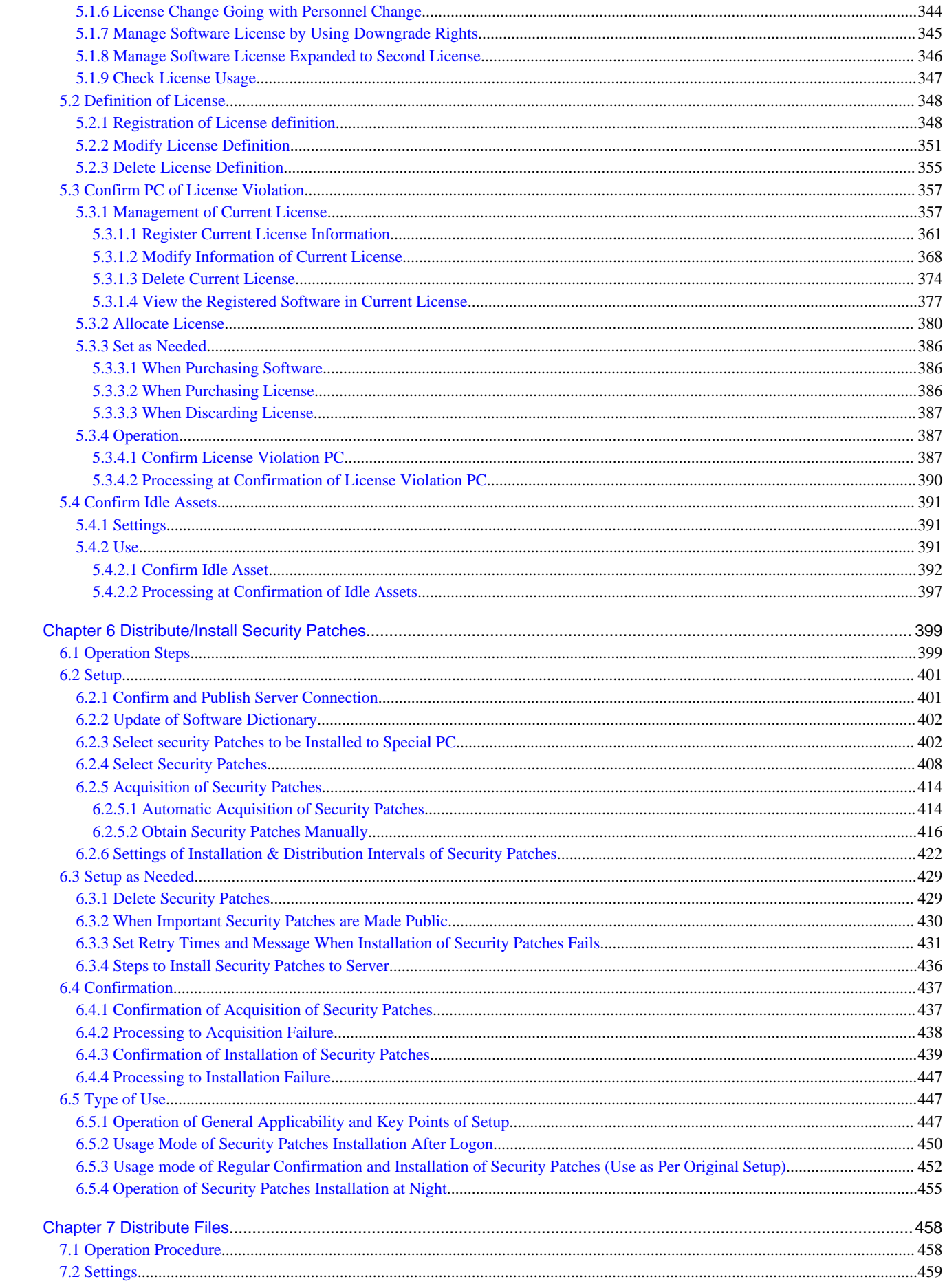

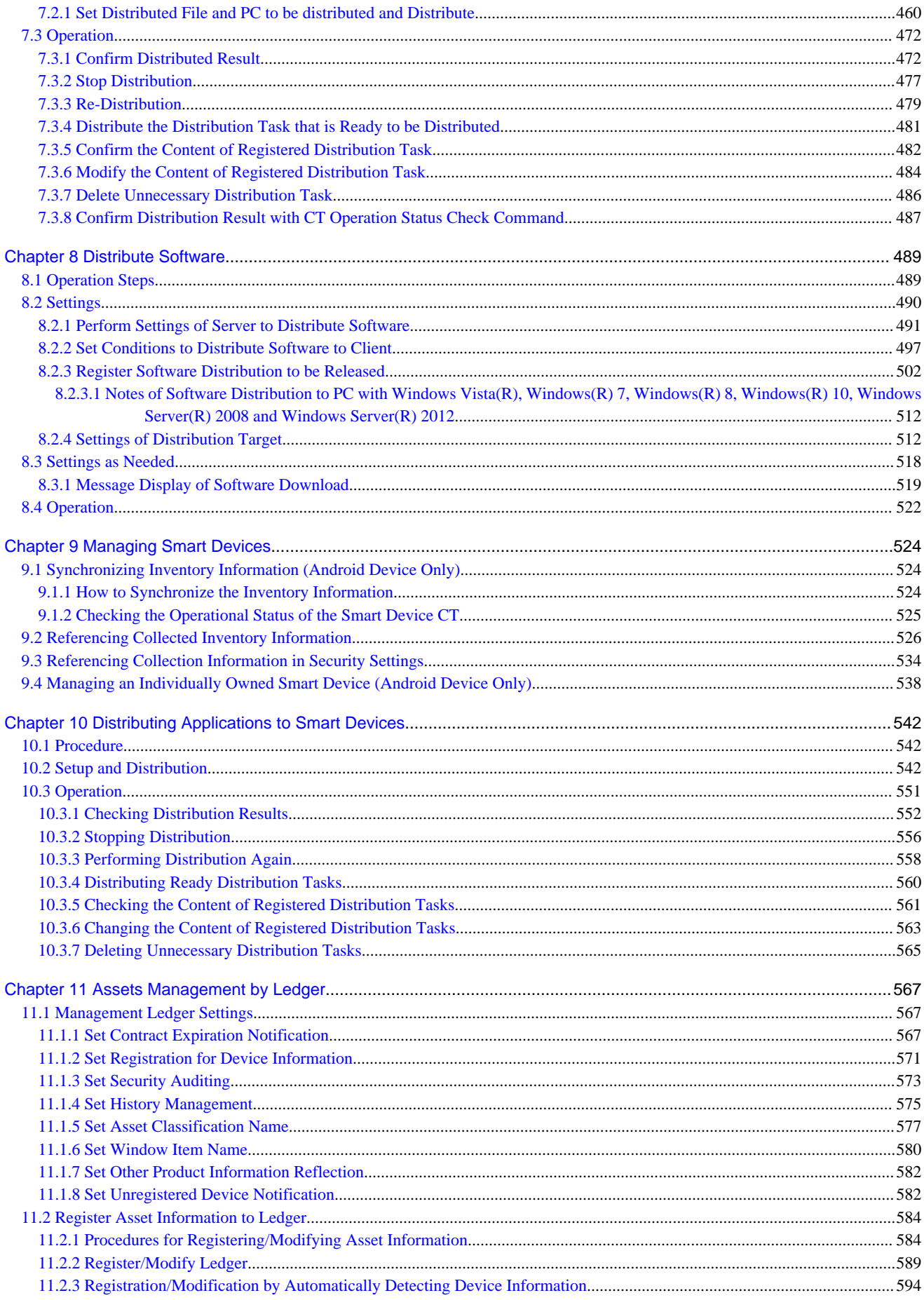

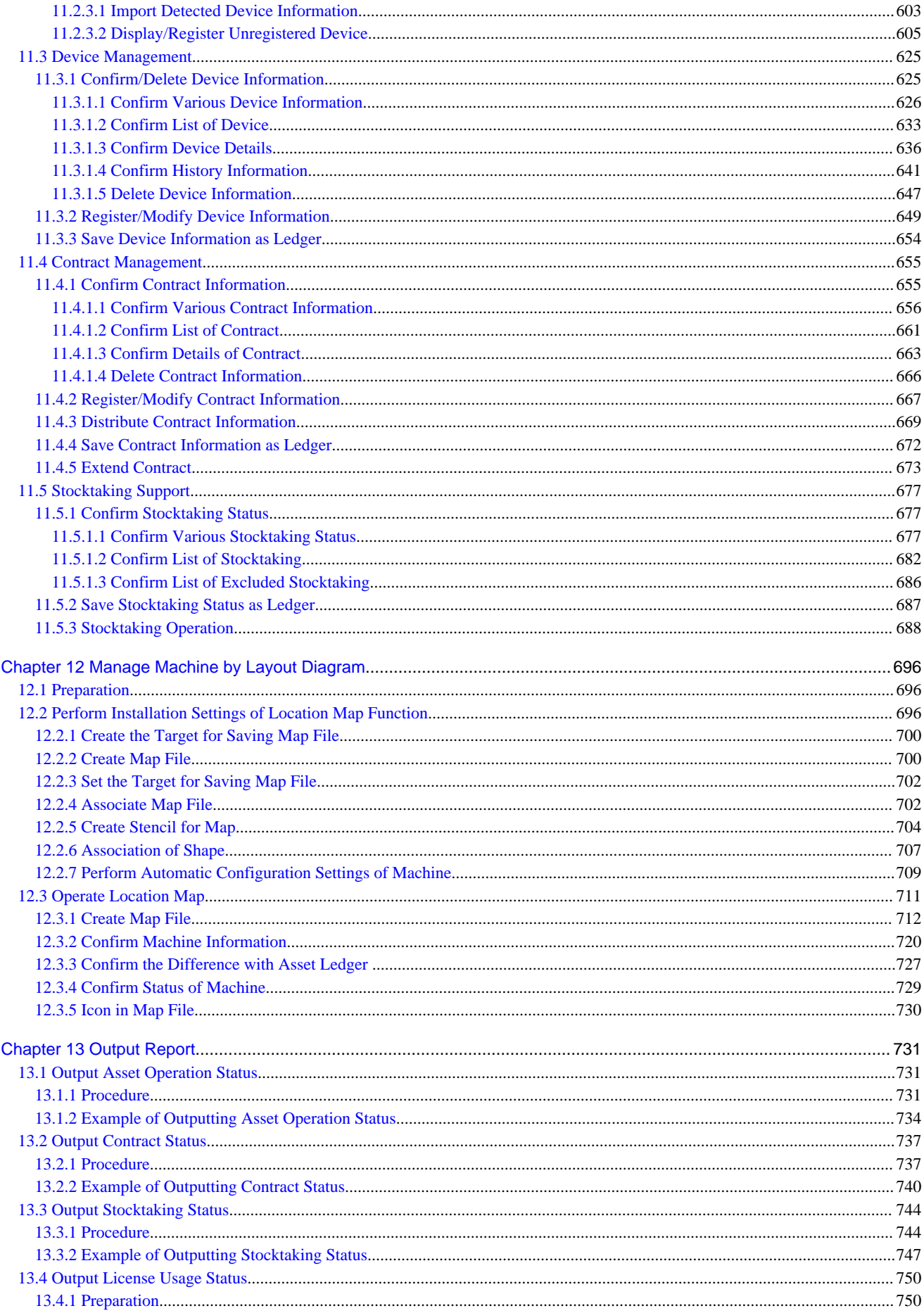

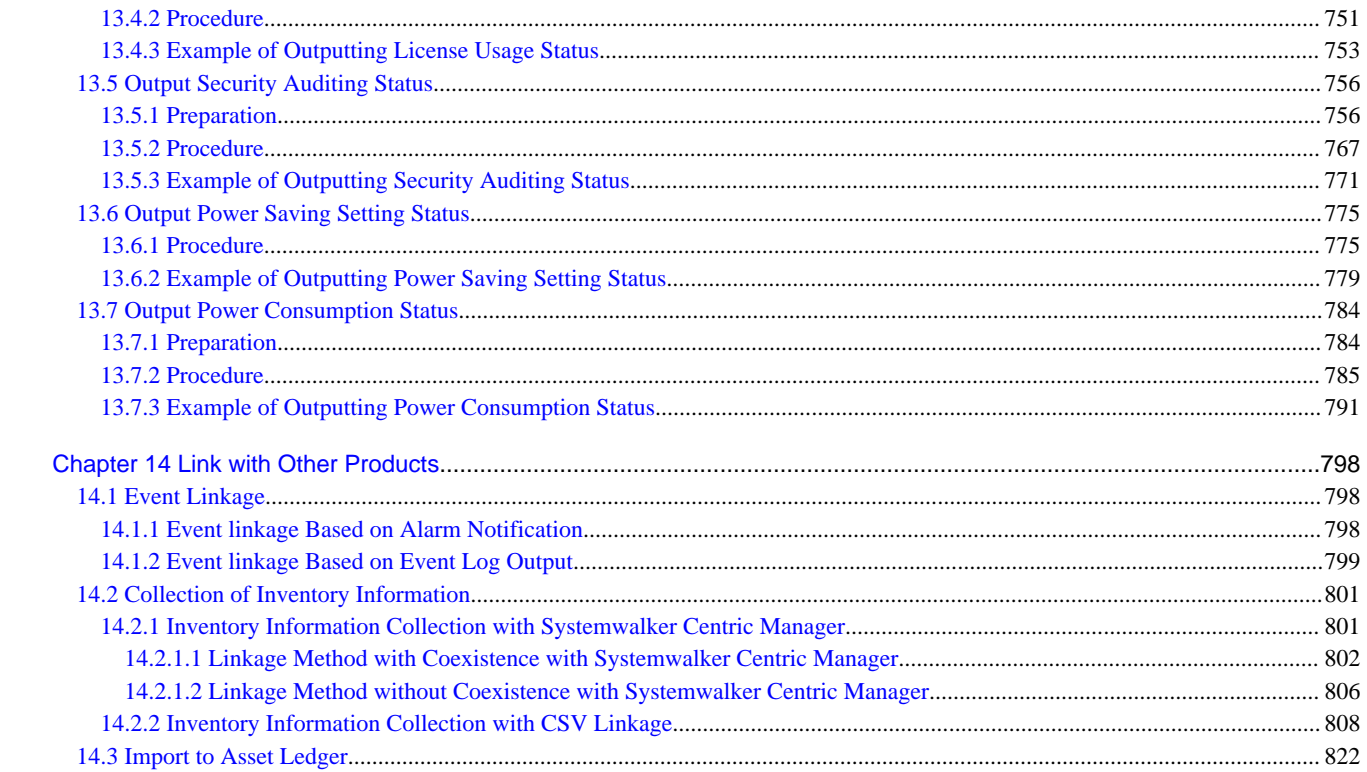

# <span id="page-14-0"></span>**Chapter 1 How to Use Systemwalker Desktop Patrol**

This chapter describes the operation authority and startup method of each window for the method of using Systemwalker Desktop Patrol.

### **1.1 Operation Authority**

Operation Authority is required when using products in Systemwalker Desktop Patrol. In this system, operation authorities to be used are shown as follows. For AC menu, refer to "[1.4 AC Menu"](#page-20-0).

- System Account
- Section Management Account
- User Account

#### **System account**

System Account is the authority of the System Administrator. All menu items of main menu and AC menu can be set and viewed.

Distribute the user ID/password for system account according to the following conditions.

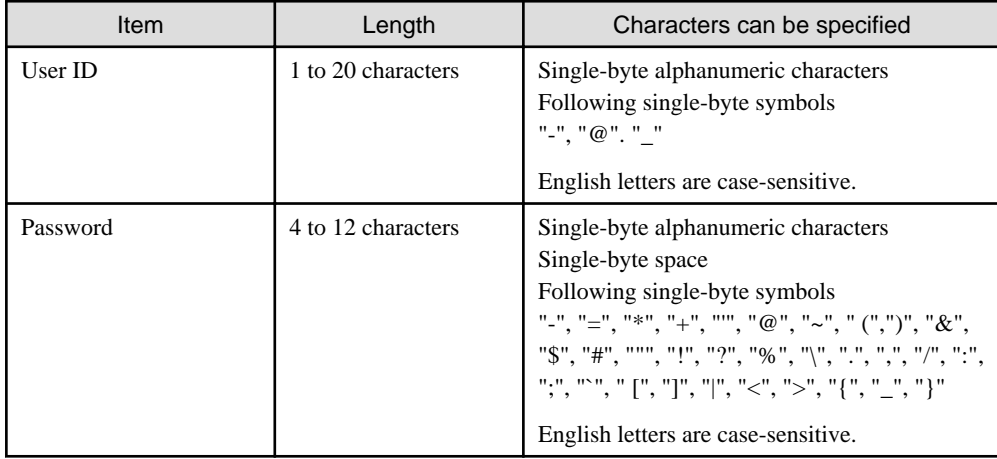

#### **Section management account**

Section Management Account is the authority of section administrators. For the menu items of main menu and AC menu, the information of the section and its subordinate sections to which a login user belongs can be set and viewed.

In addition, the Section Management Account cannot perform the following operations.

- Main menu
	- **PC Information** > **Displayed Item Settings** of **Inventory Information**
	- **PC Information** > **PC Operation Management**
	- **License** > **License Definition**
	- **Distribution** > **Software Distribution** > **Add software group for distribution** button > **Settings of Distribution Software** button
	- **Distribution** > **Security Patches Distribution**
	- **Ledger** > **Display Item Settings** of **Device Management**
	- **Ledger** > **Display Item Settings** of **Contract Management**
- <span id="page-15-0"></span>- **Ledger** > **Display Item Settings** of **Stocktaking**
- **Environment Setup** > **Software Auditing**
- **Environment Setup** > **Option**
- AC menu
	- Settings for security auditing
	- Settings for output of license usage status
	- Settings for output of security auditing report

The user ID/password registered during the construction of Master Data can be added/modified/deleted in **Environment Setup** of the main menu. For Master Data, refer to relevant content in "[2.1 Construct Master Data"](#page-24-0).

Allocate authority for user ID/password in **Environment Setup** of the main menu.

#### **User account**

It is the authority of users. In menu items of the main menu, only information of user that has logged in can be viewed. It is the authority allocated to all user IDs when constructing Master Data.

For Master Data, refer to relevant content in ["2.1 Construct Master Data](#page-24-0)".

### **1.2 Main menu**

This section describes the preparation items before starting the main menu, notes of using, and the startup method.

#### **Preparations**

The main menu uses Internet Explorer to display data. Therefore, settings of Internet Explorer is required on the PC that uses the main menu.

For setting method, refer to "Preparation on the PC in Which the Web Browser will be Used" of Systemwalker Desktop Patrol Installation Guide.

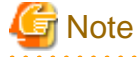

#### - Do not start multiple main menus on the same PC.

- To reference both the Asset Management feature of Systemwalker Desktop Patrol, and Systemwalker Centric Manager at the same time on the same terminal, use a separate browser session for each product. To start a new browser session:

1. After starting the Web browser, press Alt to display the menu bar.

- 2. On the **File** menu, select **New session** to start the new browser session in a separate window.
- 3. Enter the URL for each product in the relevant address bar and log in to the other product using the new session.
- For CSV files that are output or downloaded, right-click the download link and select **Save to a file** or **Save the link** to save them. The files can then be referenced. If the download link itself is clicked, the contents may not be displayed correctly.

#### **Steps**

The procedure of login to the main menu is as follows.

1. Enter the following URL in the **Address** bar of the Web browser.

http://Server Information (FQDN name or host name or IP address of CS)/DTP/index.html

The login window is displayed.

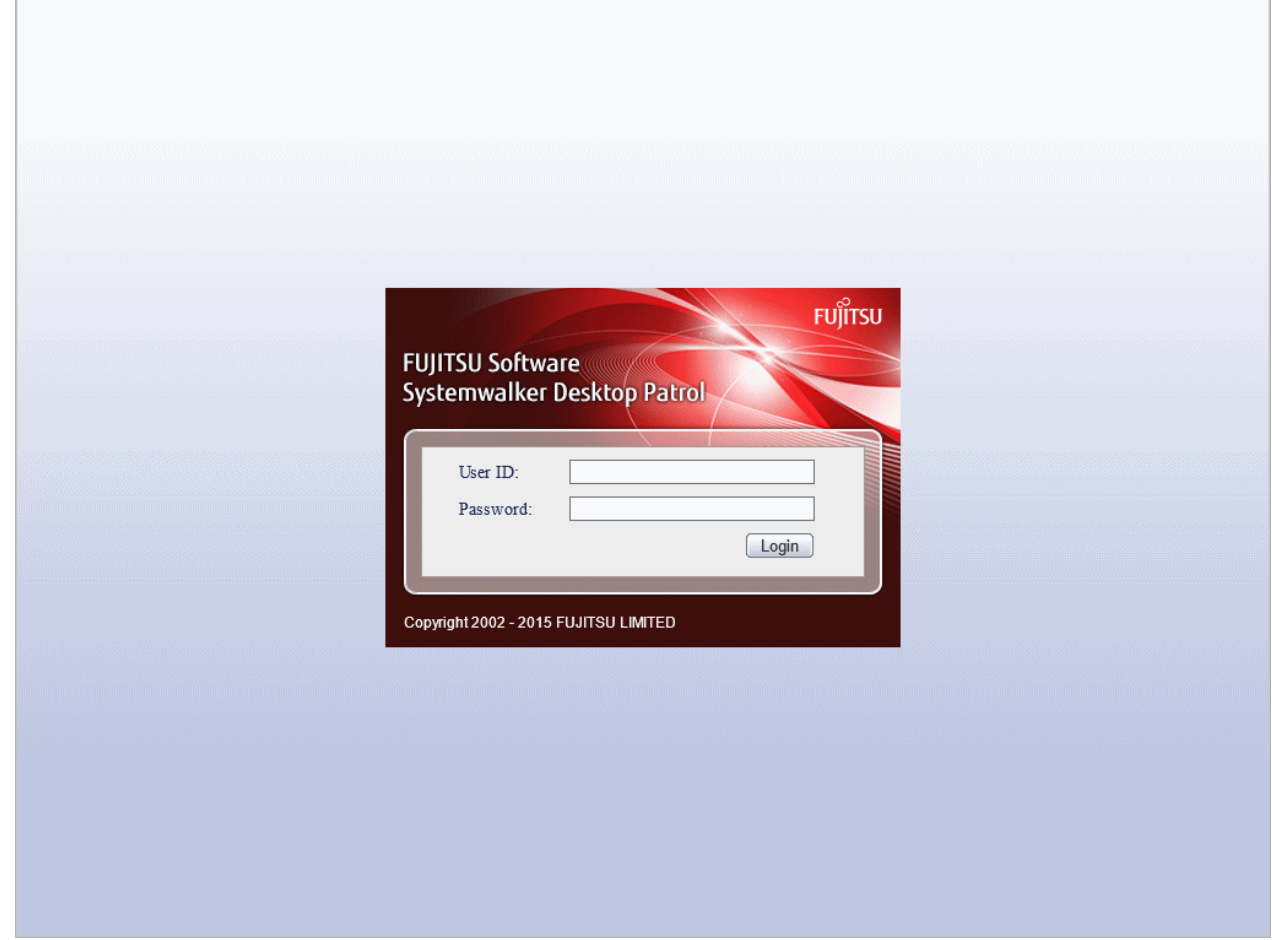

- 2. Enter the following information and click the **Login** button.
	- **User ID** text box
	- **Password** text box

The menu window is displayed according to the authority allocated to the user ID.

#### In case of system account

When login with the user ID to which the system account is allocated, the following status window will be displayed as the top page of system account.

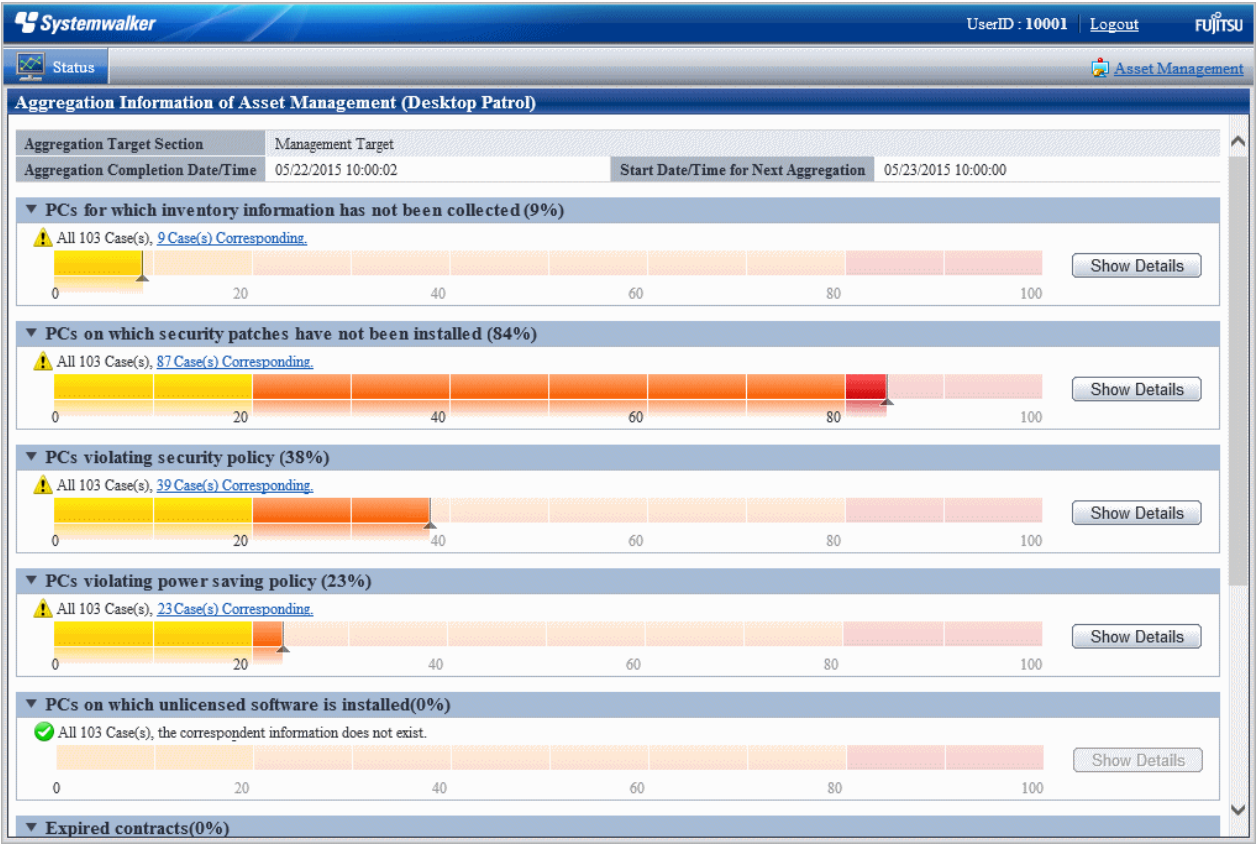

By clicking the **Assets Management** of the status window, the following menu will be displayed.

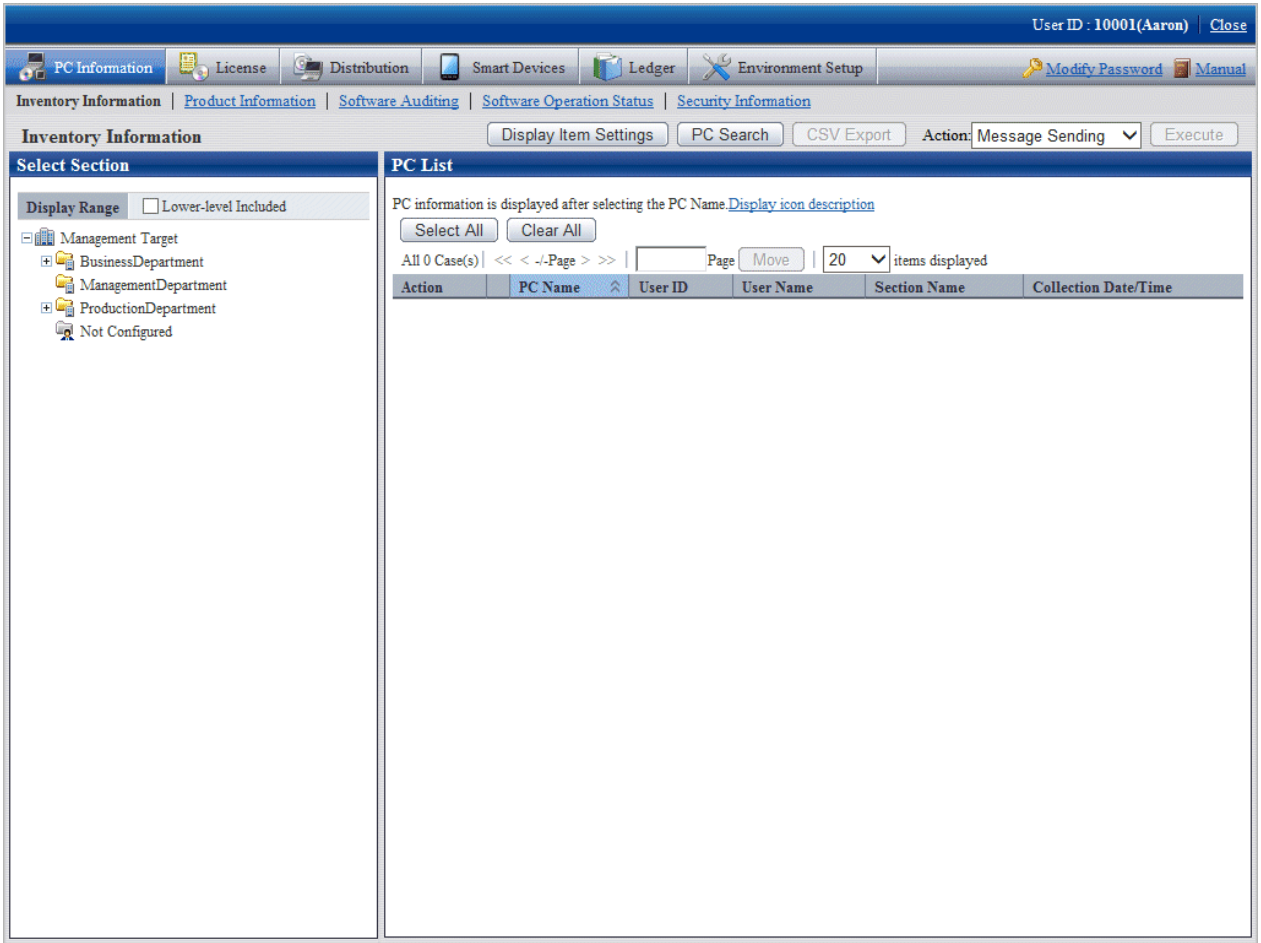

In this guide, the procedure after login to the main menu will be described in the above-mentioned menu after the **Assets Management** is clicked in the status window.

In case of section management account

After login using the user ID to which the section management account has been allocated, the status window will be displayed.

It is the same as the window after login with system account.

The section management account can only set or view the information of the section and its subordinate sections to which a login user belongs.

#### In case of user account

After login using the user ID to which the user account is allocated, the following menu will be displayed.

In this menu, only the following information of the user that has logged in can be viewed.

- PC Information (Inventory Information)

<span id="page-19-0"></span>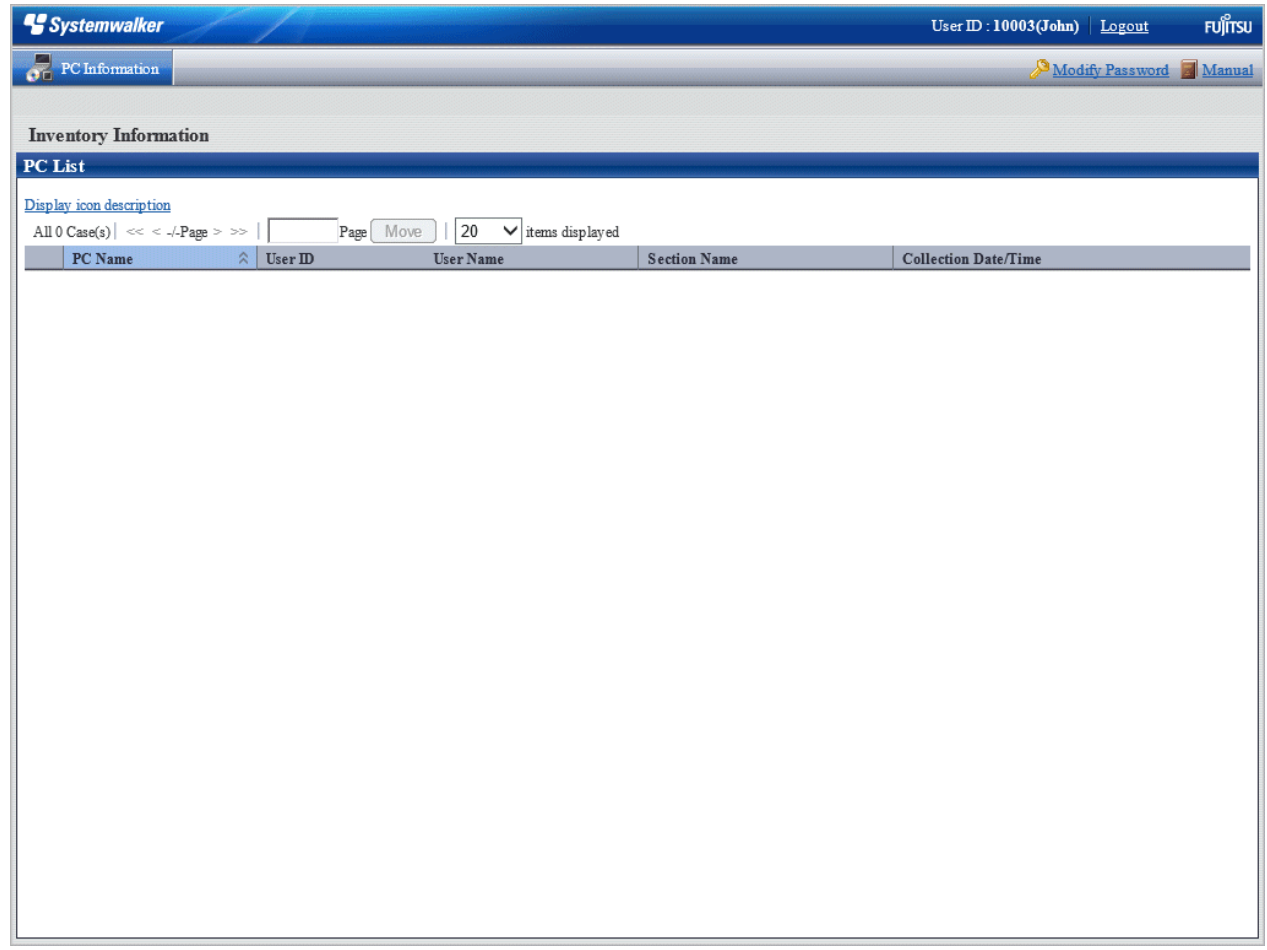

### **1.3 Download menu**

This section describes the preparation items before starting download menu, notes of using, and the startup method.

#### **Preparations**

The download menu uses Internet Explorer to display data. Therefore, the setting of Internet Explorer is required on the PC that uses download menu.

The setting method of Internet Explorer is the same as that of situation when the main menu is used. Refer to ["Preparations](#page-15-0)".

#### **Steps**

The procedure of displaying download menu is as follows.

1. Enter the following URL in the address bar of the Web browser.

http:// Server Information (FQDN name or host name or IP address of CS)/DTP/dwl.html

<span id="page-20-0"></span>The download menu is displayed.

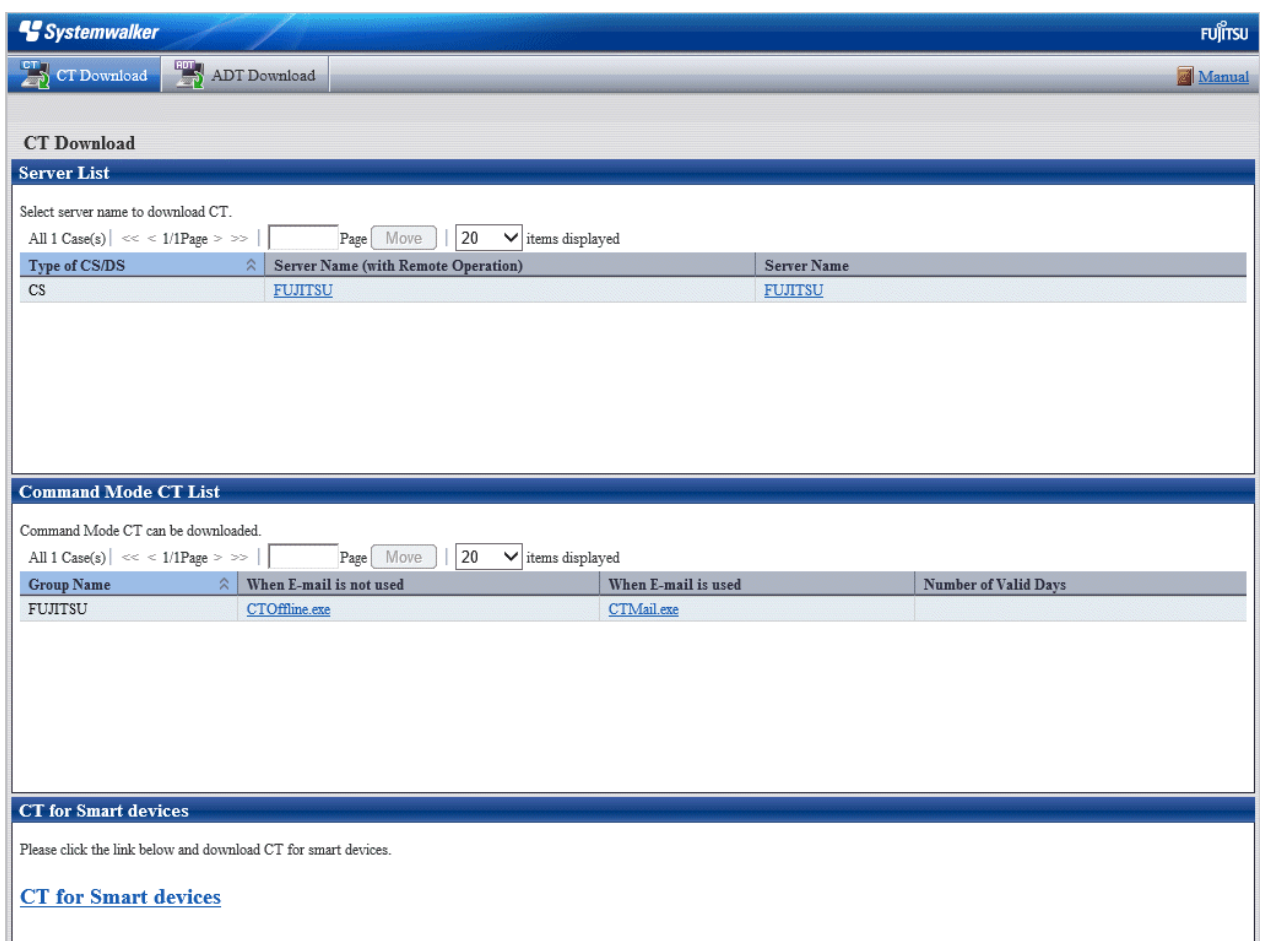

### **1.4 AC Menu**

This section describes the preparation items before starting the AC Menu, notes of using, and the startup method.

#### **Preparations**

The AC menu uses Microsoft(R) Excel to display data. Therefore, perform the following preparations and operations on the PC that uses the AC menu.

- When installing Microsoft(R) Excel, make sure you also install Visual Basic for Applications.
- When the security level of Microsoft(R) Excel is set to **High** or **Highest**, the AC Menu cannot be operated.

When Microsoft(R) Office Excel 2003 is used, select **Macro** > **Security** from the **Tool** menu of Microsoft(R) Excel, and modify the security level to **Medium**.

When Microsoft(R) Office Excel 2007 is used, modify the settings according to the following procedure:

- 1. Click the **Office** button of Microsoft(R) Excel, and click the **Excel Options** button.
- 2. In the **Basic Settings** tab of the option dialog, select the **Show Developer tab in Ribbon** item and click the **OK** button.
- 3. Click the **Development** tab displayed in the ribbon and click **Macro Security**.
- 4. In the **Macro Settings** window, select **Enable All Macros** and click the **OK** button.

When Microsoft(R) Office Excel 2010 is used, modify the settings according to the following procedure:

- 1. Click **File**, and then **Options**.
- 2. In the **Excel Options** dialog, click **Trust Center**, and in **Microsoft Excel Trust Center**, click **Trust Center Settings**.
- 3. In the **Trust Center** dialog, click **Macro Settings**. In **Macro Settings**, select **Disable all macros with notification**, and then click **OK**.

When Microsoft(R) Office Excel 2013 is used, modify the settings according to the following procedure:

- 1. From the Microsoft(R) Excel **Start** screen, display the menu bar through operations such as clicking **Open Other Workbooks**.
- 2. Click **File**, and then **Options**.
- 3. In the **Excel Options** dialog, click **Trust Center**, and in **Microsoft Excel Trust Center**, click **Trust Center Settings**.
- 4. In the **Trust Center** dialog, click **Macro Settings**. In **Macro Settings**, select **Disable all macros with notification**, and then click **OK**.
- In the **Security Warning** window of Microsoft(R) Excel, when Disable Macro] is selected, the AC Menu cannot be operated.

When the **Security Warning** window of Microsoft(R) Excel is displayed, make sure to select **Enable Macro** or **Enable Content**.

If the above preparations and operations are not performed, the AC Menu cannot run normally. At this time, perform the above settings again after logging off the AC Menu, and then start the AC Menu again.

#### **Notes**

- In the process of starting the AC Menu, if the Excel file is being edited at the same time, pay attention to the following items.
	- The AC Menu performed operations such as display data through linking with Microsoft(R) Excel. Therefore, since the AC Menu is using Microsoft(R) Excel, do not open a new Excel file in the display window. If it is needed to open an Excel file using Microsoft(R) Excel during the operation of the AC Menu, start another instance of Microsoft(R) Excel.
	- When opening a new file from the Microsoft(R) Excel being used by the AC Menu, the Excel file may not be displayed, or it may take a long time before it can be displayed. If it is still not displayed after 30 seconds, log off the AC Menu and start Microsoft(R) Excel. Then, open the new file from this Microsoft(R) Excel.
- When a new file is opened from the Microsoft(R) Excel being used by the AC Menu, pay attention to the following items.
	- The **x** button at top right of the Microsoft(R) Excel window should not be clicked. To close the Excel file that is newly opened, click the **x** button of this Excel file, or select **Close** or **Exit** from the **File** menu.
	- Do not copy the sheet or modify the sheet name for the Excel file that is being used by the AC Menu. To execute, use it after logging off from the AC Menu.
- When the AC Menu is being used to display or operate data, if the **F11** key is pressed, graph sheet will be added. At this time, return to the previous window according to the following steps.
	- 1. Right-click the added graph sheet in the sheet list displayed at the bottom of window.
	- 2. Select delete in the displayed pop-up menu.
	- 3. When the deletion confirmation message is displayed, click the **OK** button to execute deletion.

#### **Steps**

The procedure of starting the AC Menu is as follows.

1. 1. Start the AC Menu.

On the PC installed with Systemwalker Desktop Patrol AC, select **Start** > **All Programs** > **Systemwalker Desktop Patrol** > **Asset Console** or **Apps** > **Systemwalker Desktop Patrol** > **Asset Console**.

The following window is displayed.

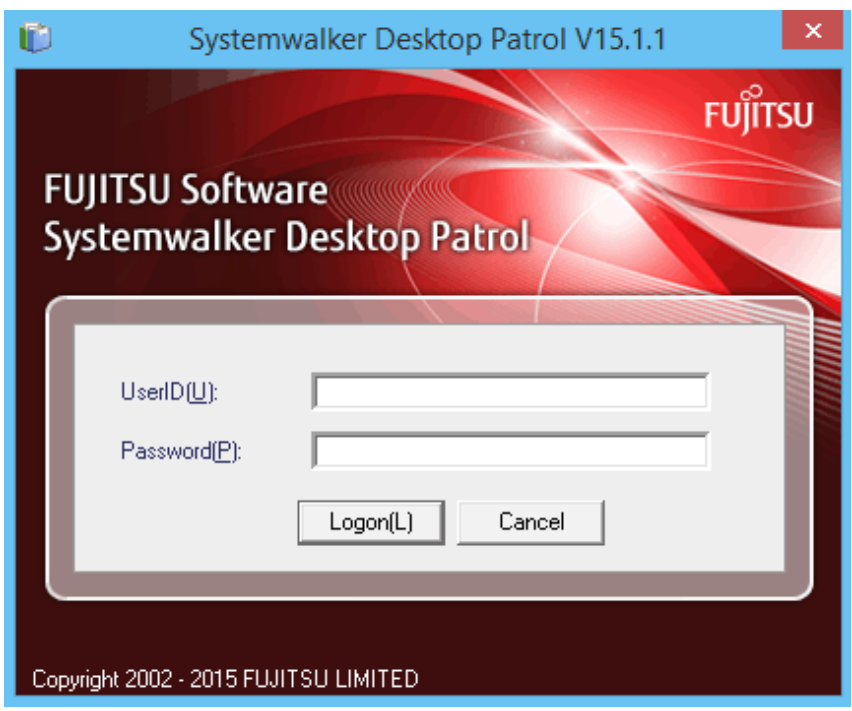

#### 2. Logon.

Set the following information and click the **Logon** button.

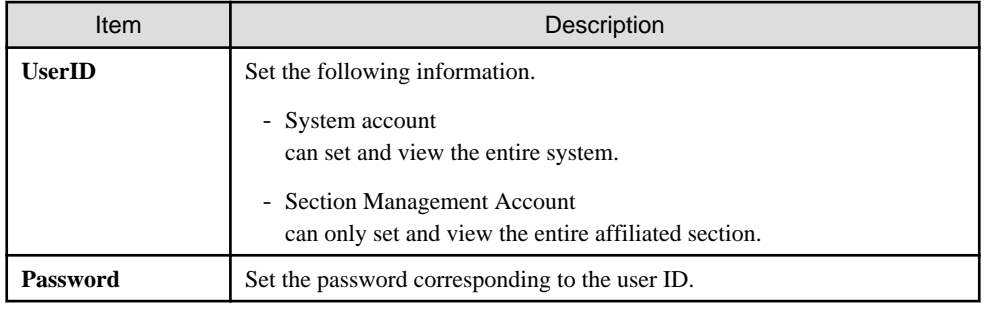

The following window is displayed.

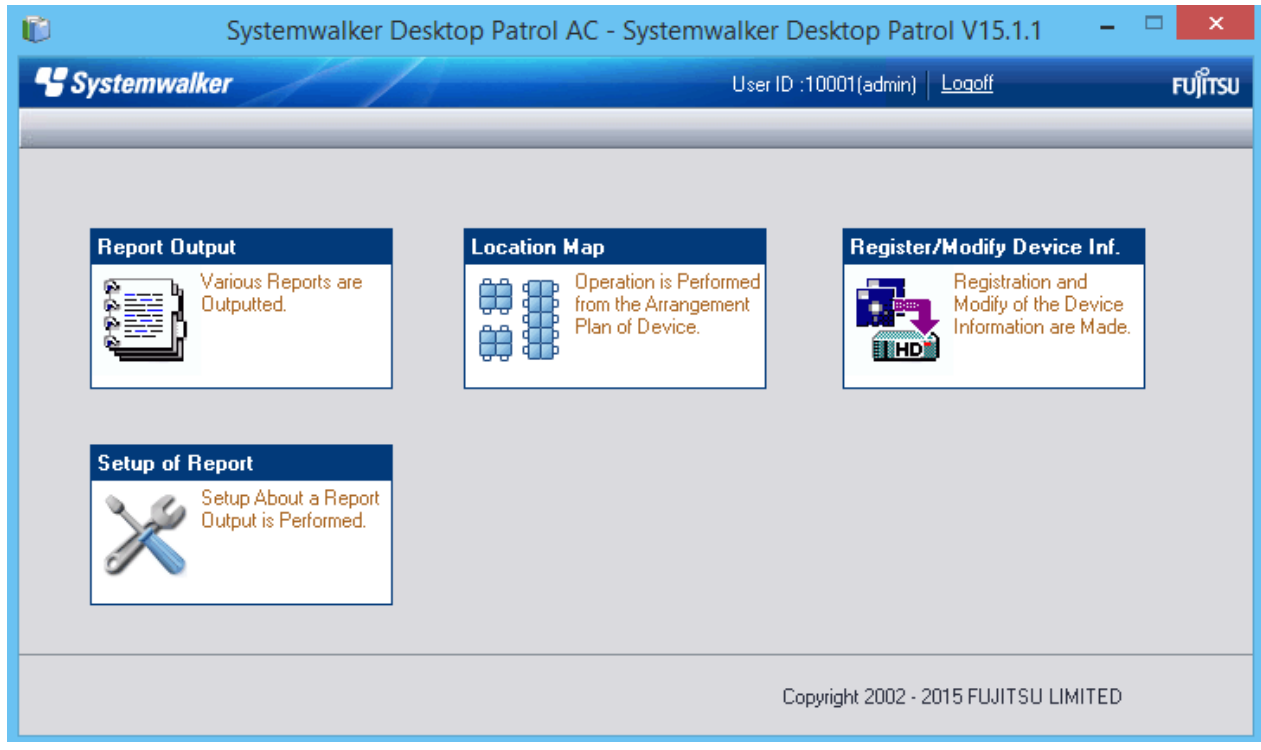

3. Select menu according to application.

# <span id="page-24-0"></span>**Chapter 2 Set Operation Environment**

This chapter describes the settings of operation environment of Systemwalker Desktop Patrol.

## **2.1 Construct Master Data**

Design the information of section system and managed PCs in order to construct Master data.

In addition, if the operation linked with Active Directory is not performed and under the environment that the Systemwalker Desktop Keeper has been installed, the structure information of Systemwalker Desktop Keeper can be imported into Systemwalker Desktop Patrol.

### **2.1.1 Design Master Data**

The design flow is as follows. For details on the input characters, refer to the Systemwalker Desktop Patrol Reference Manual.

- 1. Divide an organization system into buildings
- 2. Device each building into sections
- 3. Specify an higher section
- 4. Determine the information of a user who manages PCs or smart devices

#### **Divide an organizational system into buildings**

Divide an organization system into buildings and determine the office code and building name of each building. The items to be defined are as follows.

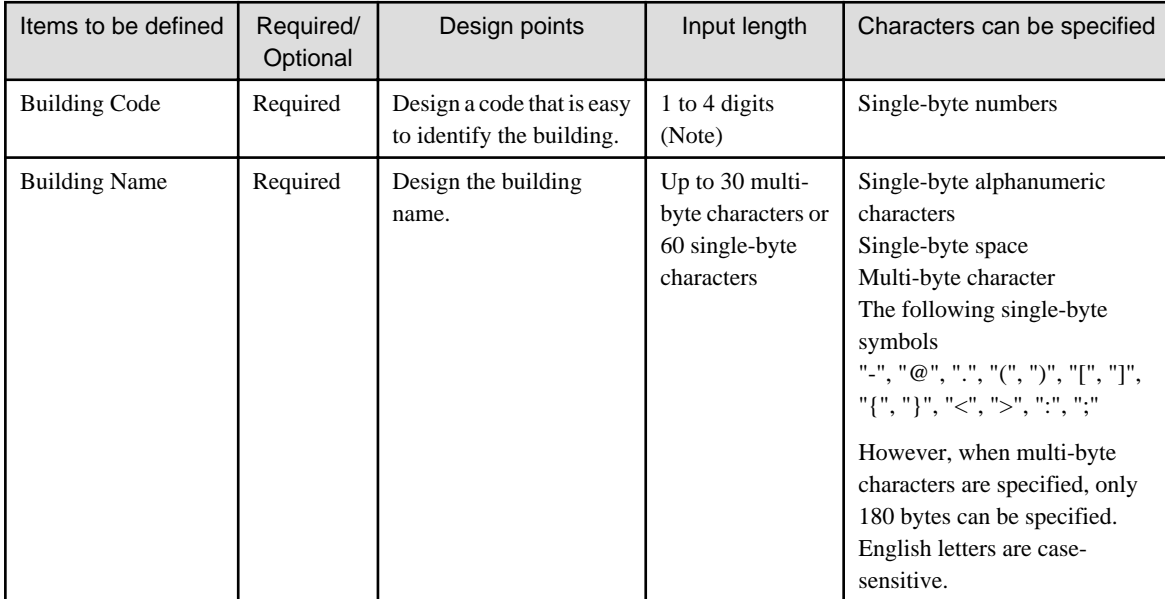

Note) Though 5 digits can be entered, it is used by Active Directory, so do not use.

#### **Divide each building into sections**

Divide each building into coherent sections and determine a particular code and name to each section. The items to be defined are as follows.

The items defined in this step and the items defined in the following "Specifying a higher section" are called Section Management Information.

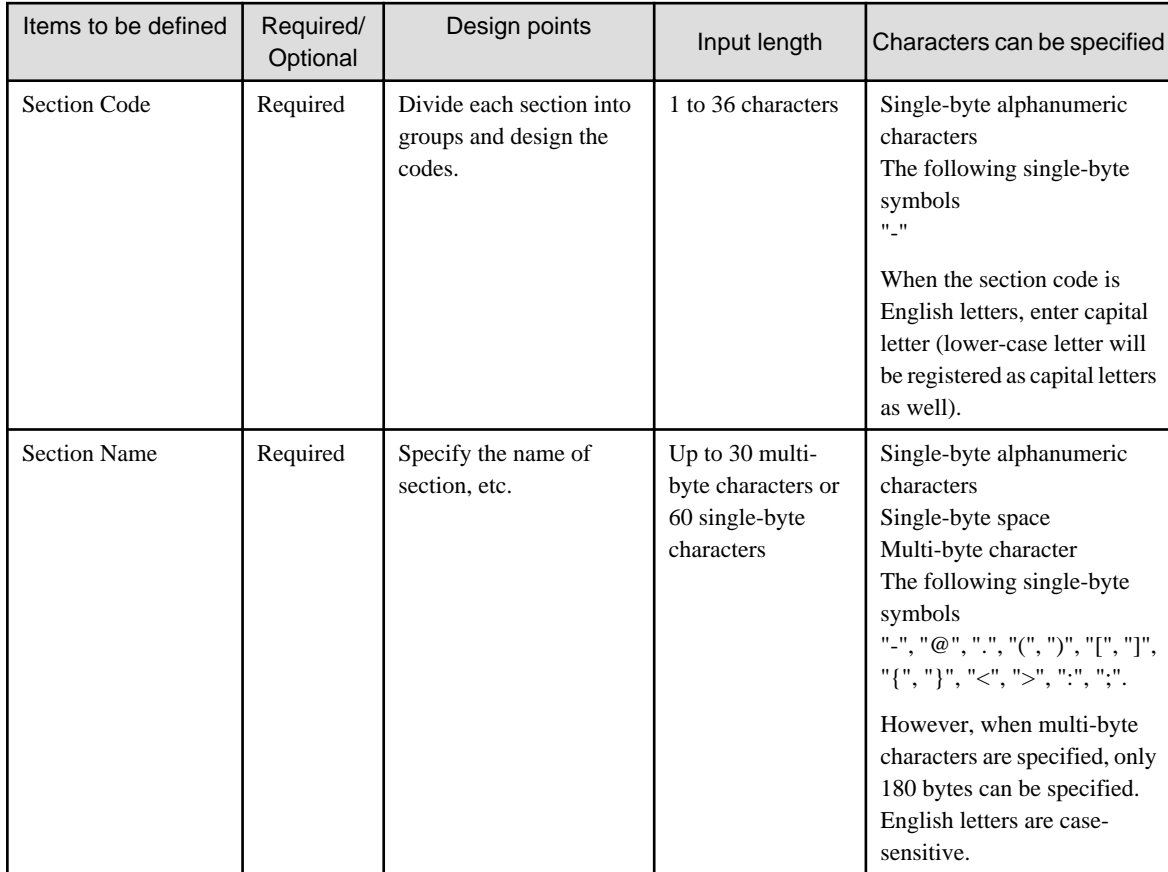

#### **Specify a higher section**

Specify the code as that of higher section based on the designed "Section Code". Items to be defined are as follows.

The items to be defined in this step and the items mentioned previously in the "Divide each building into sections" are called Section Management Information.

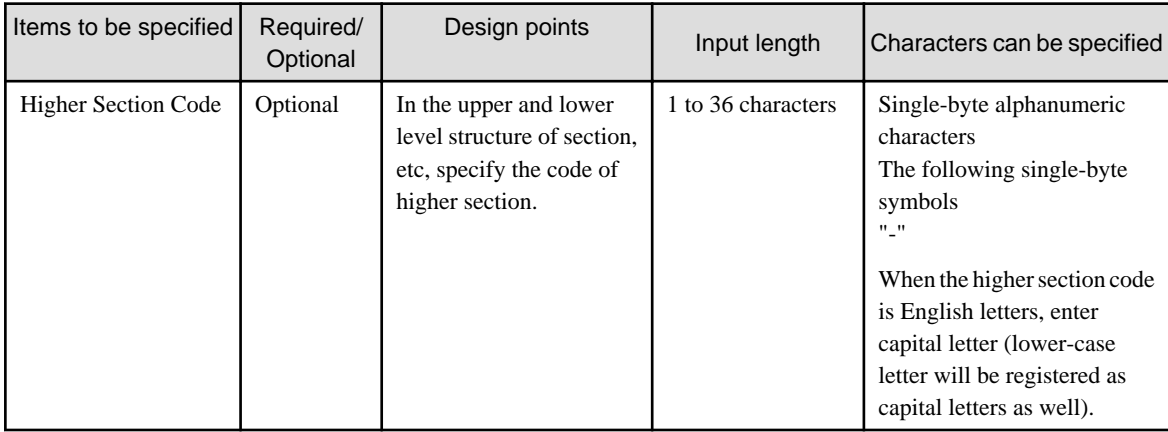

#### **Determine the information of a user who manages PCs or smart devices**

Determine the information of a user who manages PCs or smart devices. The items to be defined are as follows.

The items defined in this step are referred to as User Management Information.

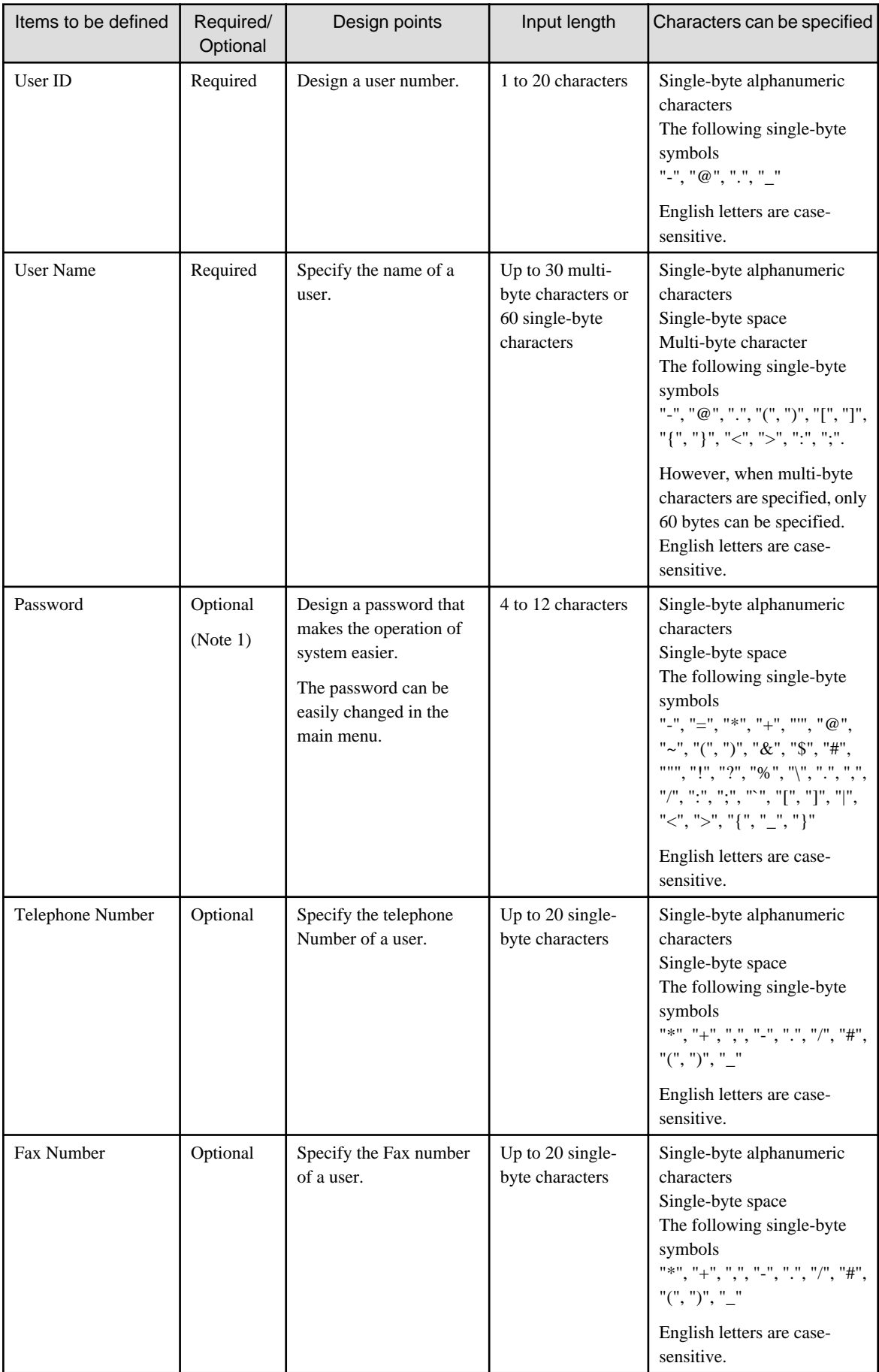

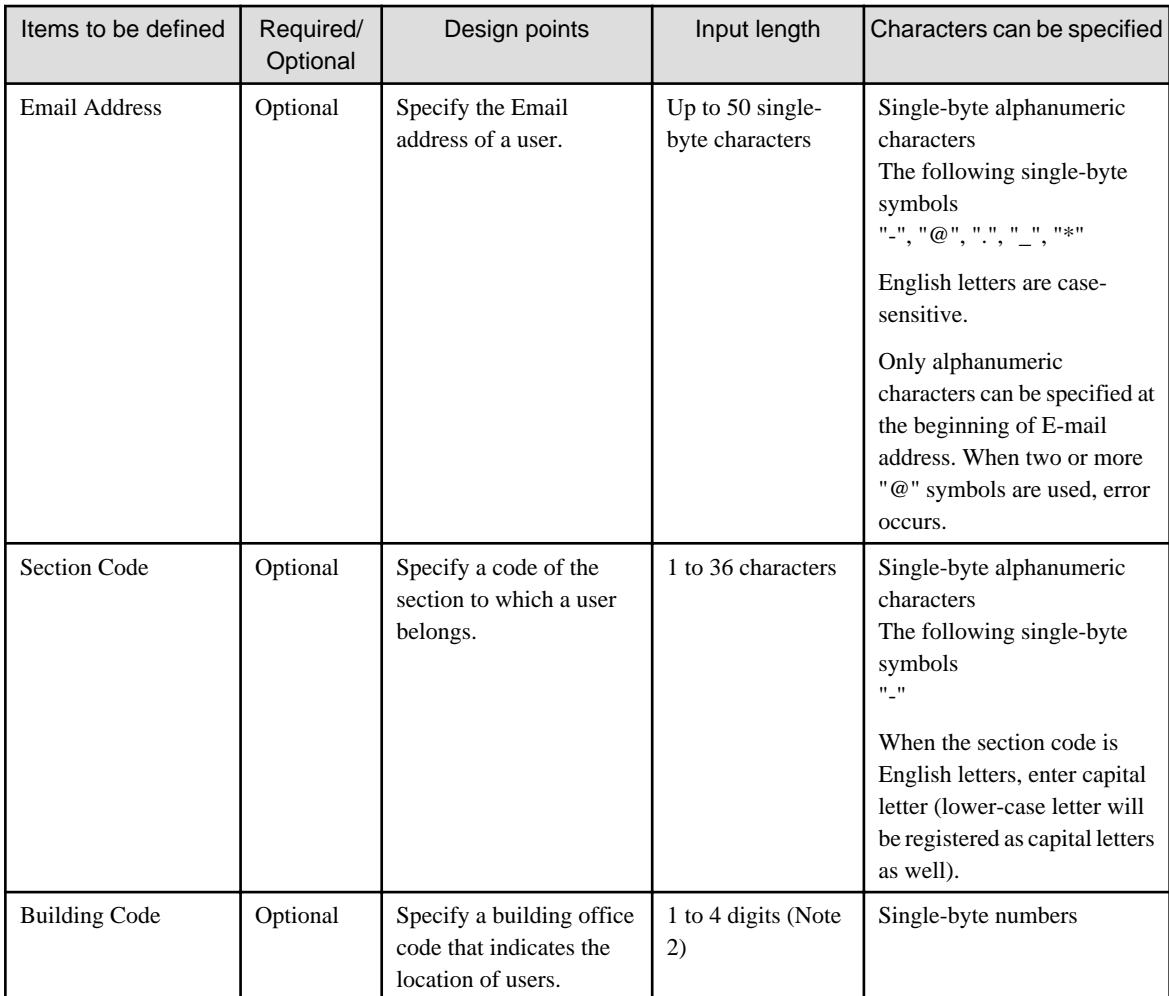

Note 1) When logging in to the main menu, password is required.

Note 2) Though 5 characters can be entered, it is used by Active Directory, so do not use.

# **P** Point

The displayed window of main menu will be sorted in the display sequence according to character code.

Therefore, when registering the Master data, the file in CSV format will be created according to the following points. Therefore, the content displayed on the main menu will be sorted in a simple way.

- Define the beginning of user name, section name and building name in alphabet order and ascending numeric order.

#### **Example of User Name**

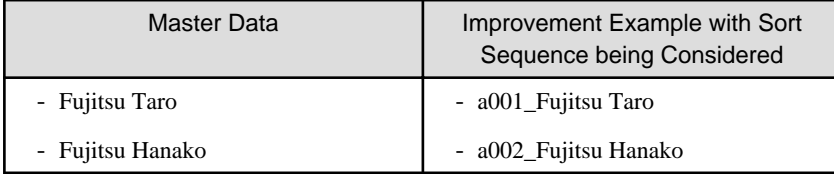

#### **Example of Section Name**

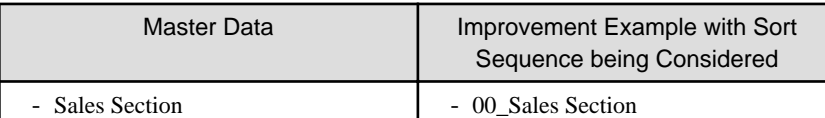

<span id="page-28-0"></span>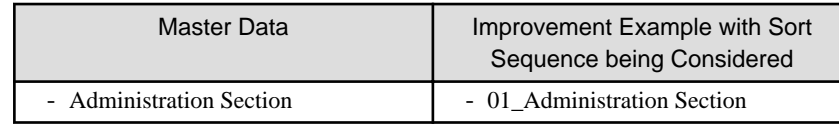

### **2.1.2 Procedure of Constructing Master Data at Active Directory Linkage**

This section describes how to construct the Master data of Systemwalker Desktop Patrol when linking with Active Directory.

#### **Relationship between management information of Active Directory and master data**

It describes the relationship when the management information of Active Directory is registered as the Master data of Systemwalker Desktop Patrol.

On Systemwalker Desktop Patrol, obtain the OU (Organizational Unit) information of Active Directory.

In the following example, only the OU of "Domain Controllers" and user creation is expected to be obtained. In addition, for user information, the user information that belongs to each OU will be used as the user that belongs to the section of Systemwalker Desktop Patrol directly.

Refer to the following diagram for the relationship of information.  $(1) \sim (10)$  of management information of Active Directory corresponds to  $(1) \sim (10)$  of the main menu.

#### Example of Management Information of Active Directory

The example of management information of Active Directory is shown as follows.

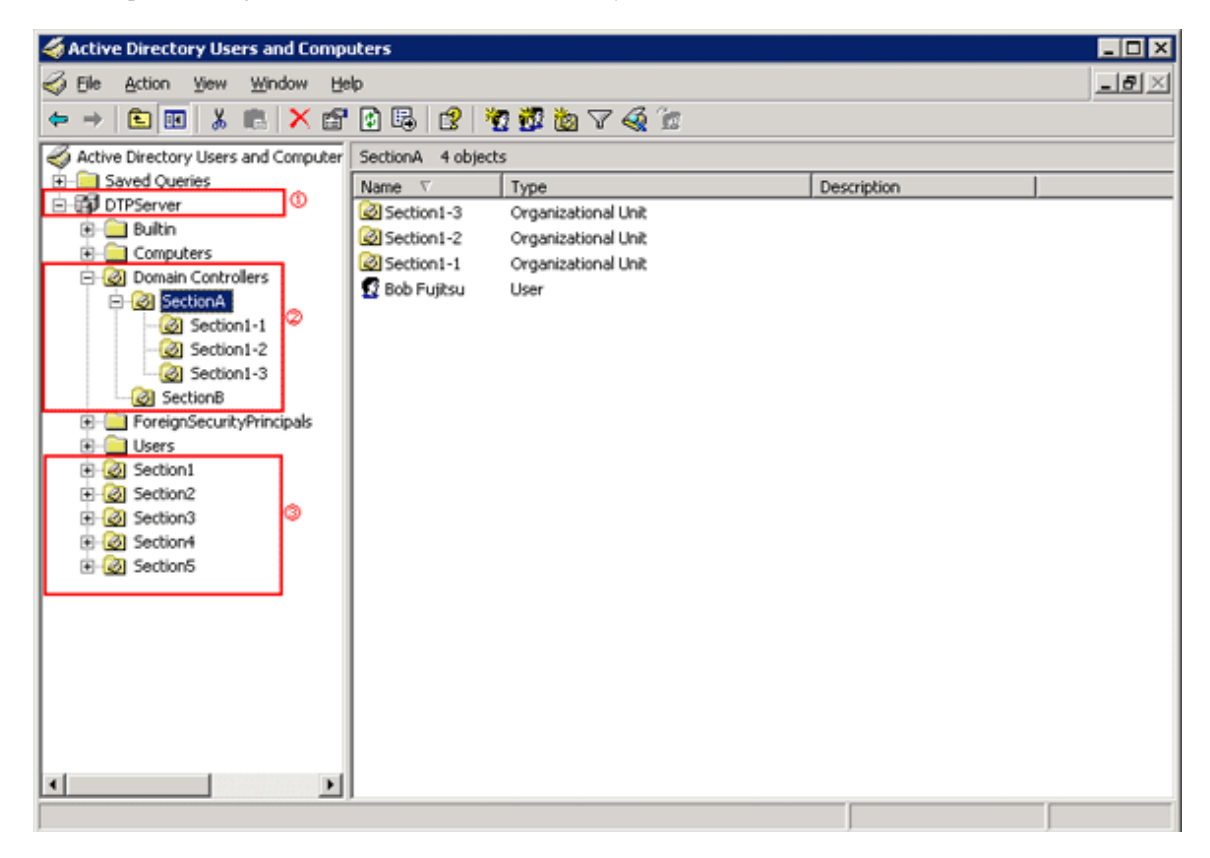

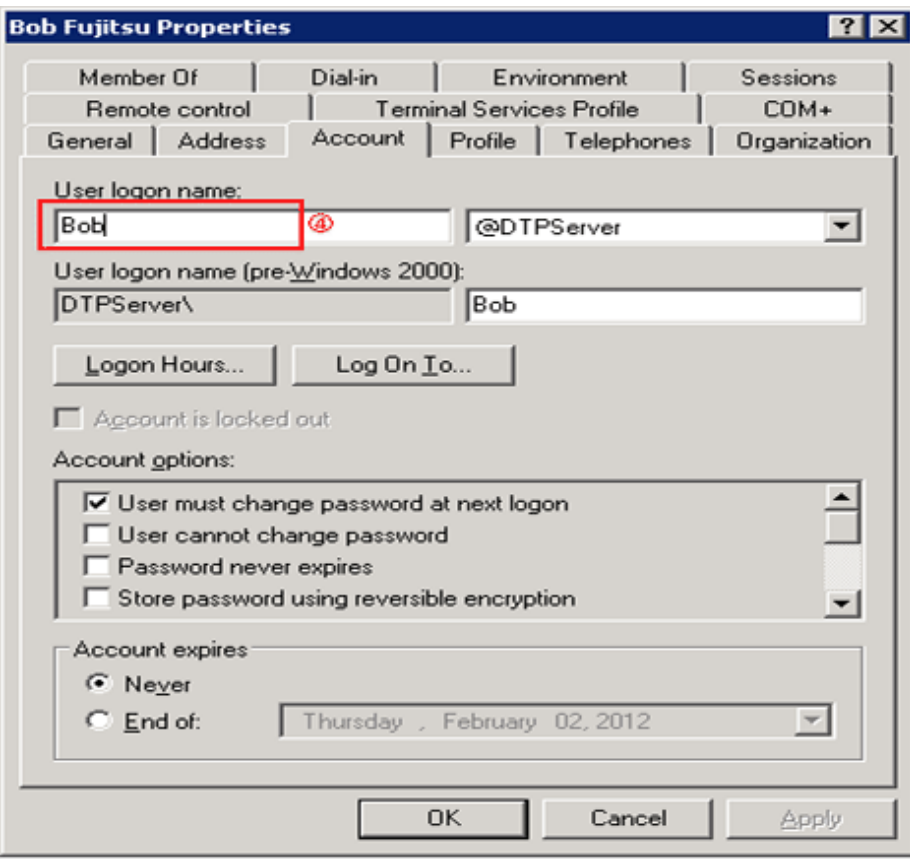

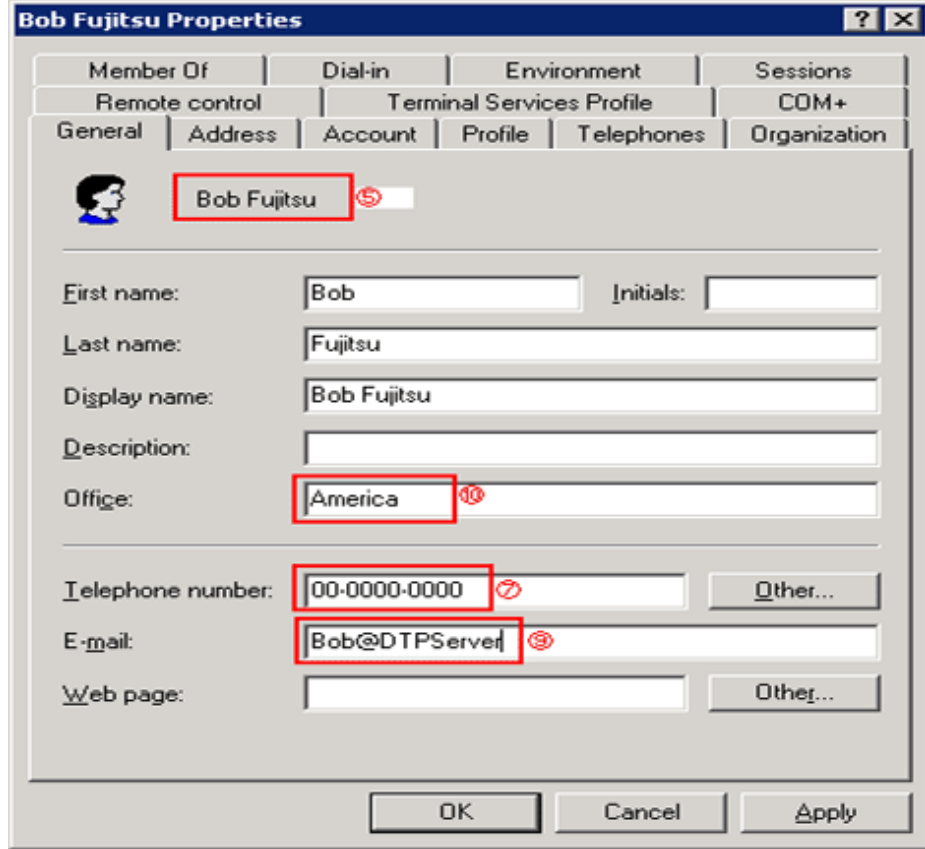

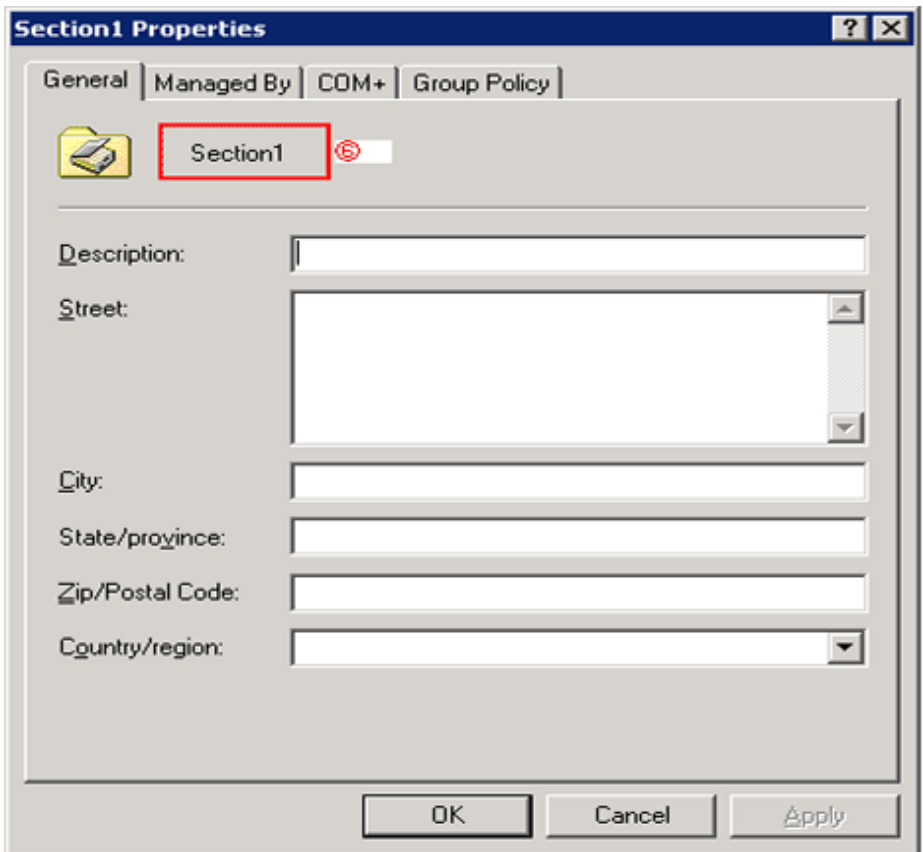

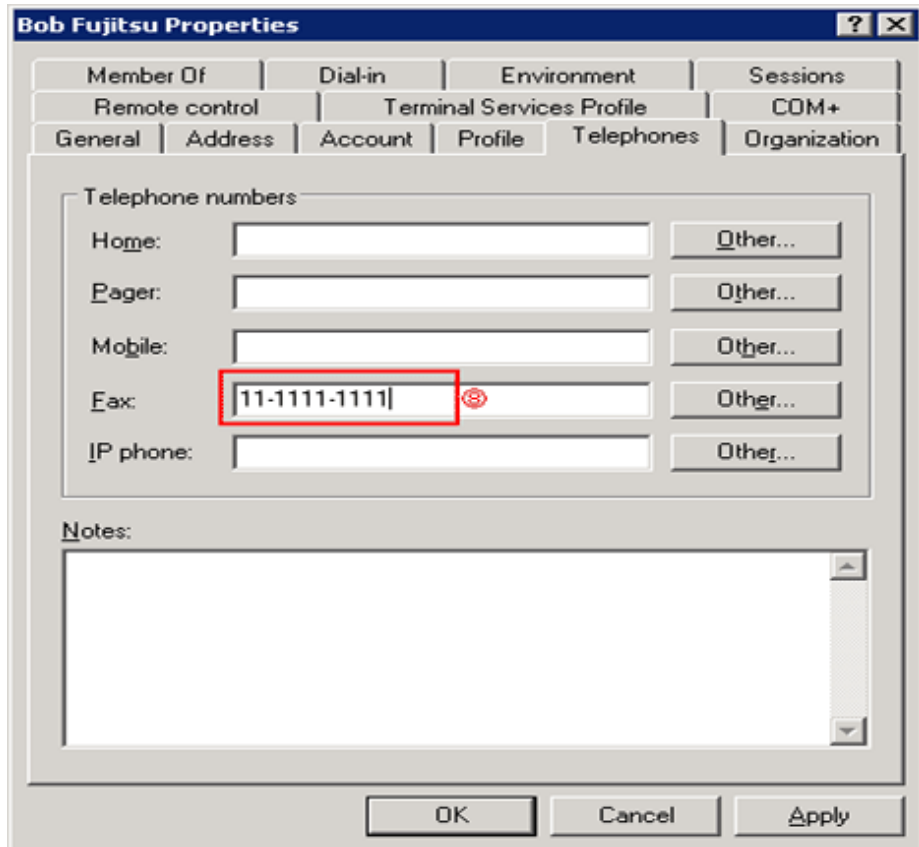

#### Display Example of main menu

The example when the management information of Active Directory mentioned above is used as the Master data of Systemwalker Desktop Patrol is shown below.

The section information obtained from Active Directory is displayed under the section tree in which the domain name is the highest level section.

In addition, section tree may be different from the display sequence of Active Directory.

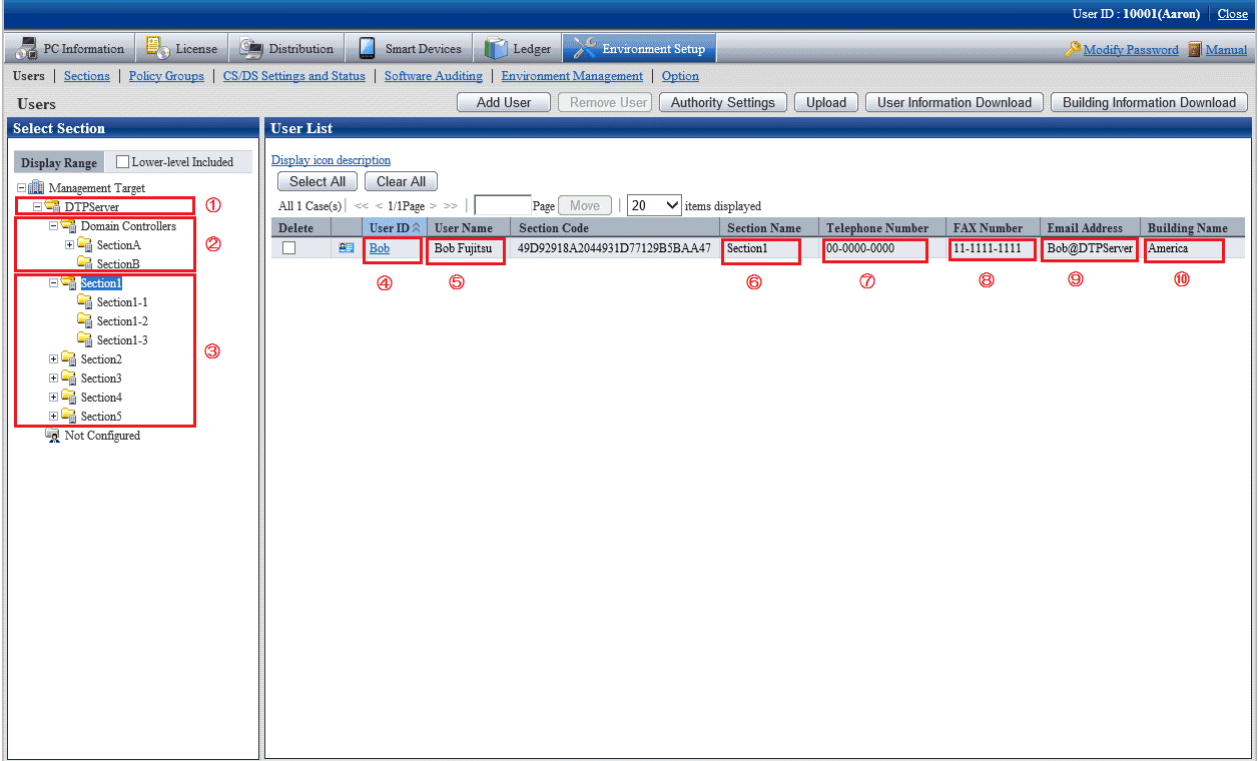

# **P** Point

When the management information of Active Directory is used as the Master data of Systemwalker Desktop Patrol, the entire section in which the domain name is as the highest level section will become the linkage object. The other sections can be managed in the same way as the time when Active Directory linkage is not performed. 

# **Note**

 $2.2.2.2.2.2$ 

After the OU information of Active Directory has been deleted, when the OU is created again with the same name, the section management information of Systemwalker Desktop Patrol will also be deleted. Therefore, when license management is being used, do not delete OU information.

#### **About restrictions of input value of master data**

When linking with Active Directory, the management information of Active Directory will be defined as the Master data of Systemwalker Desktop Patrol as shown in the following table. At this time, the restrictions of input characters will comply with the restriction value of Master data of Systemwalker Desktop Patrol.

In addition, when linking with Active Directory, since password is not defined as Master data, define is if necessary.

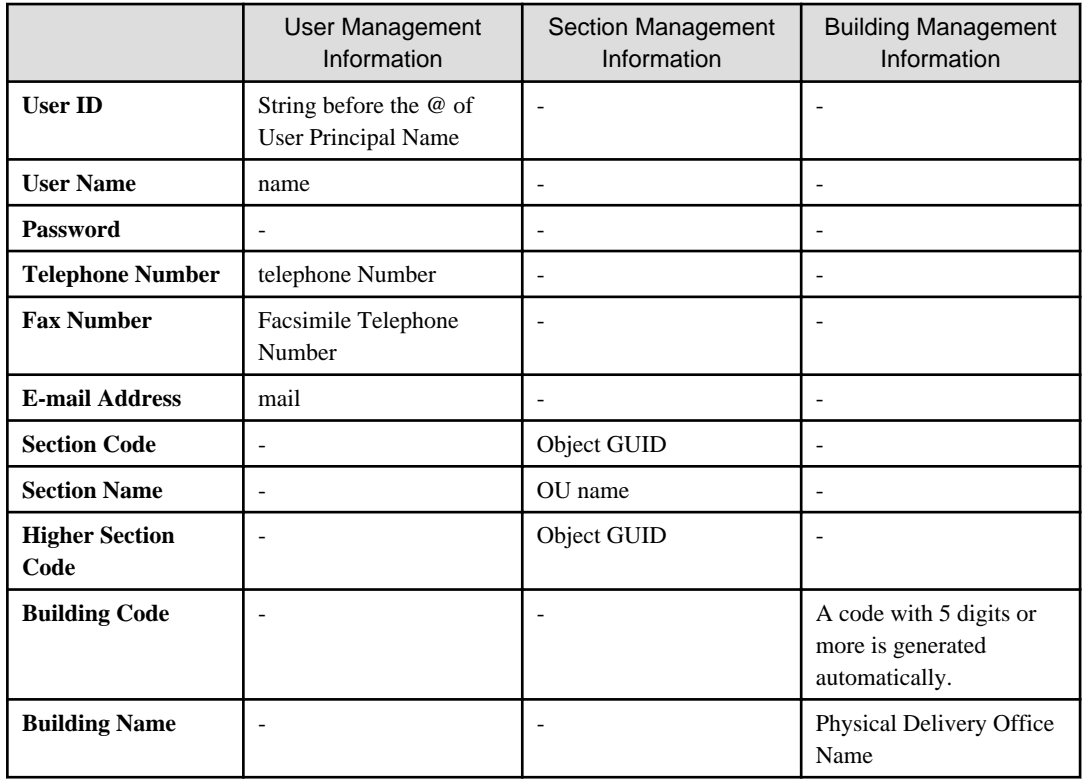

#### **Procedure of linking with Active Directory**

The procedure of linking with Active Directory is shown as follows.

#### Start linking with Active Directory

Start linking with Active Directory according to the following flow.

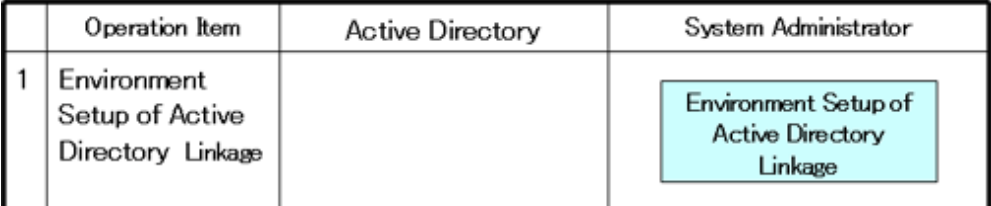

### : Operation in Desktop Patrol

- 1. Use one of the following methods to configure the Active Directory linkage environment setup:
	- Execute the dtpadset.exe (Active Directory linkage environment setup) command.
	- Log in to the main menu, click **Environment Setup** > **CS/DS Settings and Status**, and configure the CS environment setup.

For details on the dtpadset.exe (Active Directory linkage environment setup) command, refer to Systemwalker Desktop Patrol Reference Manual.

Refer to the Systemwalker Desktop Patrol Installation Guide for details on environment setup from the main menu.

If the environment for linking with Active Directory has been set, the following value will be set automatically as the timing of logon to the Windows domain again in the **User Identification Information** table of CT.

- User ID: Logon name of Windows domain (In case of "user@domain.jp", "domain\user", the part of "user" will be set.)

#### - PC Name: Computer name

#### Link with Active Directory

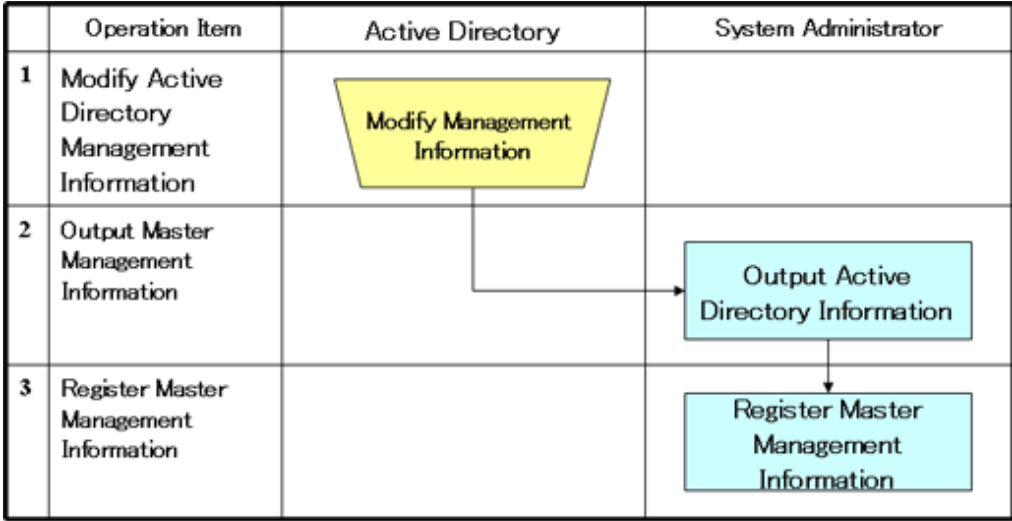

: Operation in Desktop Patrol

: Operation according to business of user

- 1. Modify the management information on Active Directory.
- 2. Execute the dtpadmst.exe (Active Directory information output) command to output Master data. For details on the dtpadmst.exe (Active Directory information output) command, refer to Systemwalker Desktop Patrol Reference Manual.
- 3. Register Master data through the dtpmast.exe (Master data construction) command or the **Environment Setup** window of the main menu. For details on the dtpmast.exe (Master data construction) command, refer to Systemwalker Desktop Patrol Reference Manual. For information on how to register through the **Environment Setup** window of the main menu, refer to "[2.1.3 Procedure](#page-35-0) [of Constructing Master Data](#page-35-0)".

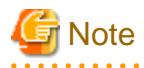

In the Master data output through the dtpadmst.exe (Active Directory information output) command, do not modify the content apart from password. If the section code, user ID, building code has been modified, linkage cannot be performed normally. When other information is modified, the management information of Active Directory will be overwritten at next time of linkage.

# **P** Point

After the operation has been started, the difference (add, modify, delete) from the latest information of Active Directory management information through making the above "Step 2" and "Step 3" into batch file will be reflected to the Master data of Systemwalker Desktop Patrol and operation can be automated.

- Example of batch file

In this example, the Master data is output to the work directory, and the master information is registered using the dtpmast.exe (Master data construction) command. If the Master data file has already existed, overwrite this file. Make proper modification in actual operation.

#### @ECHO OFF **SETLOCAL**

SET WORKDIR= Name of work directory (optional)

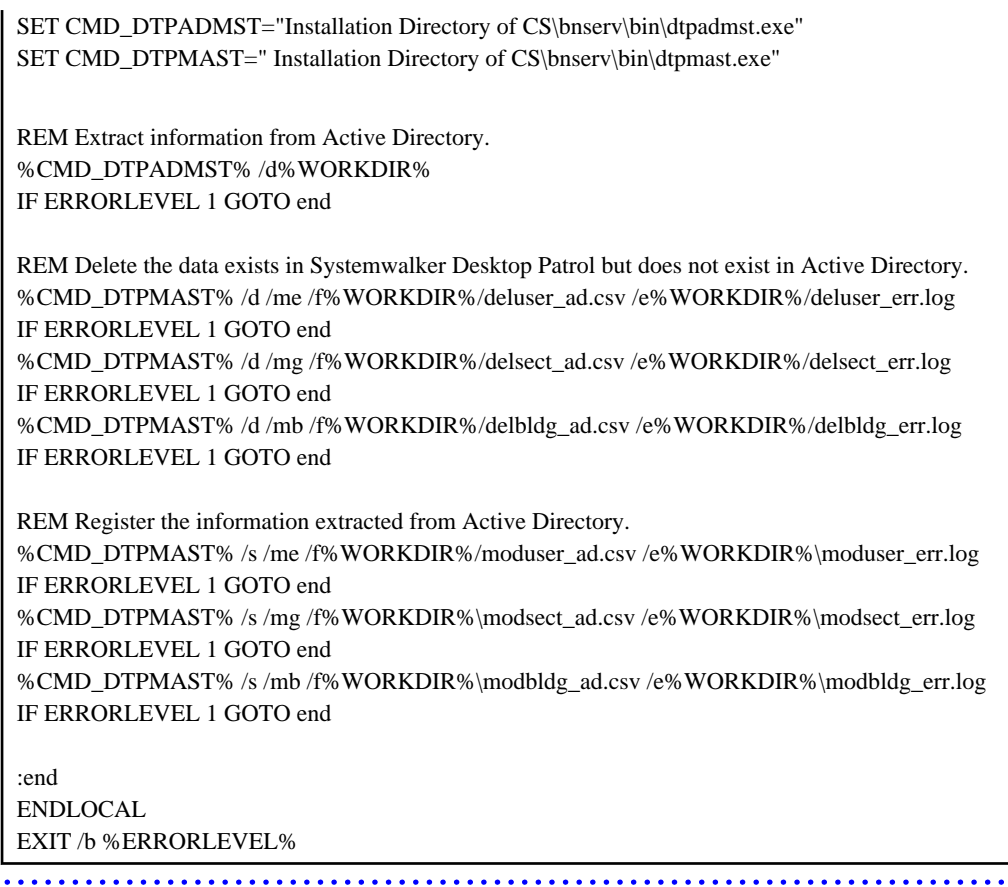

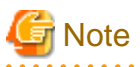

The information of the **User Identification Information** tab of CT will not be modified automatically, modify it if necessary.

#### Stop linking with Active Directory

. . . . . . . . . . . . . . . . . . .

Stop linking with Active Directory according to the following flow.

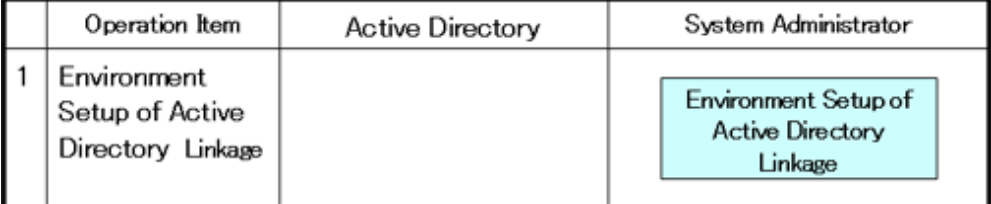

### : Operation in Desktop Patrol

- 1. Use one of the following methods to configure the Active Directory linkage environment setup:
	- Execute the dtpadset.exe (Active Directory linkage environment setup) command.
	- Log in to the main menu, click **Environment Setup** > **CS/DS Settings and Status**, and configure the CS environment setup.
	- For details on the dtpadset.exe (Active Directory linkage environment setup) command, refer to Systemwalker Desktop Patrol Reference Manual.

Refer to the Systemwalker Desktop Patrol Installation Guide for details on environment setup from the main menu.

### <span id="page-35-0"></span>**2.1.3 Procedure of Constructing Master Data**

The data that is used in common at many scenario of this system such as section and personnel information, etc will be managed collectively according to type. This type of data is called Master data and the following types are included.

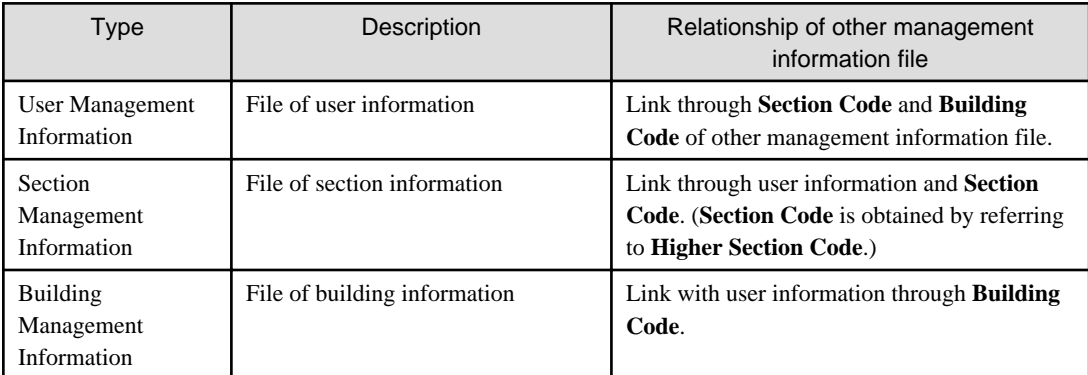

When registering this type of Master data to this system, it is necessary to construct Master data. In addition, before using the system, the following Master data must be registered.

- User Management Information
- Section Management Information

The relationship between type and item of Master data is shown as follows. Refer to it when constructing the Master data. In addition, the definition of symbol in the table is as follows.

- "Y": required items in management information
- "O": optional items in management information
- "N": not required in management information

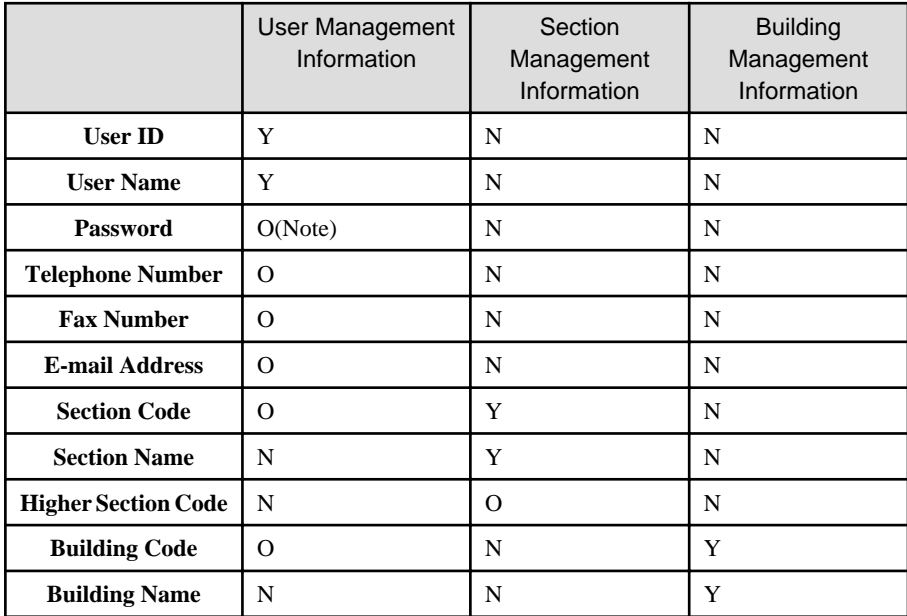

Note) Password is required when login to the main menu.

The Master data is registered on **Environment Setup** of the main menu. The method of registration is as follows. In addition, when constructing Master data, make sure to perform by system administrator only.

- Construction of Master data through data upload
- Construction of Master data through the dtpmast.exe (Master data construction) command
For details on "Construction of Master data through data upload", refer to the following description. For details on "Construction of Master data through the dtpmast.exe (Master data construction) command", refer to "dtpmast.exe (Constructing Master Data)" in Systemwalker Desktop Patrol Reference Manual.

#### **Procedure**

Before the operation of Systemwalker Desktop Patrol, it is necessary to construct Master data.

Construct Master data according to the following procedure.

1. Login to the main menu, and click **Environment Setup**.

The **Environment Setup** window is displayed.

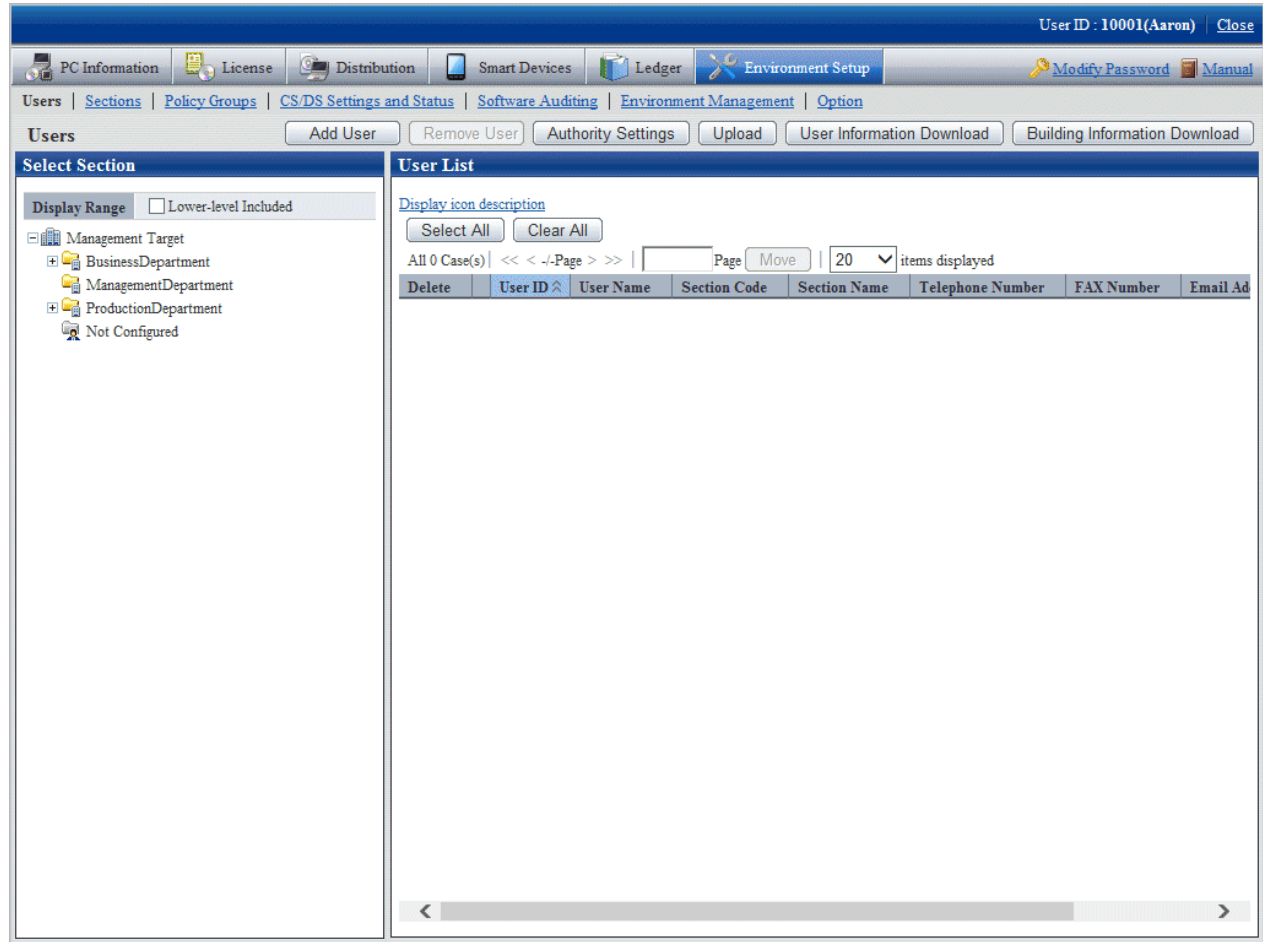

- 2. Click the following item to construct Master data.
	- **Users**
	- **Sections**

The selected window will be displayed. For the displayed window, refer to the description after the following items.

3. To exit, click the **Close** button to logout from the main menu.

## **2.1.4 Create Section Management Information**

Create section information through one of the following approaches.

- Register or delete through the operation of the **Environment Setup** window

- Register through uploading the CSV file

## 2.1.4.1 Register Section

The procedure is as follows.

1. Login to the main menu and click **Environment Setup**

The **Environment Setup** window is displayed.

2. Click the **Sections** button.

The following window is displayed.

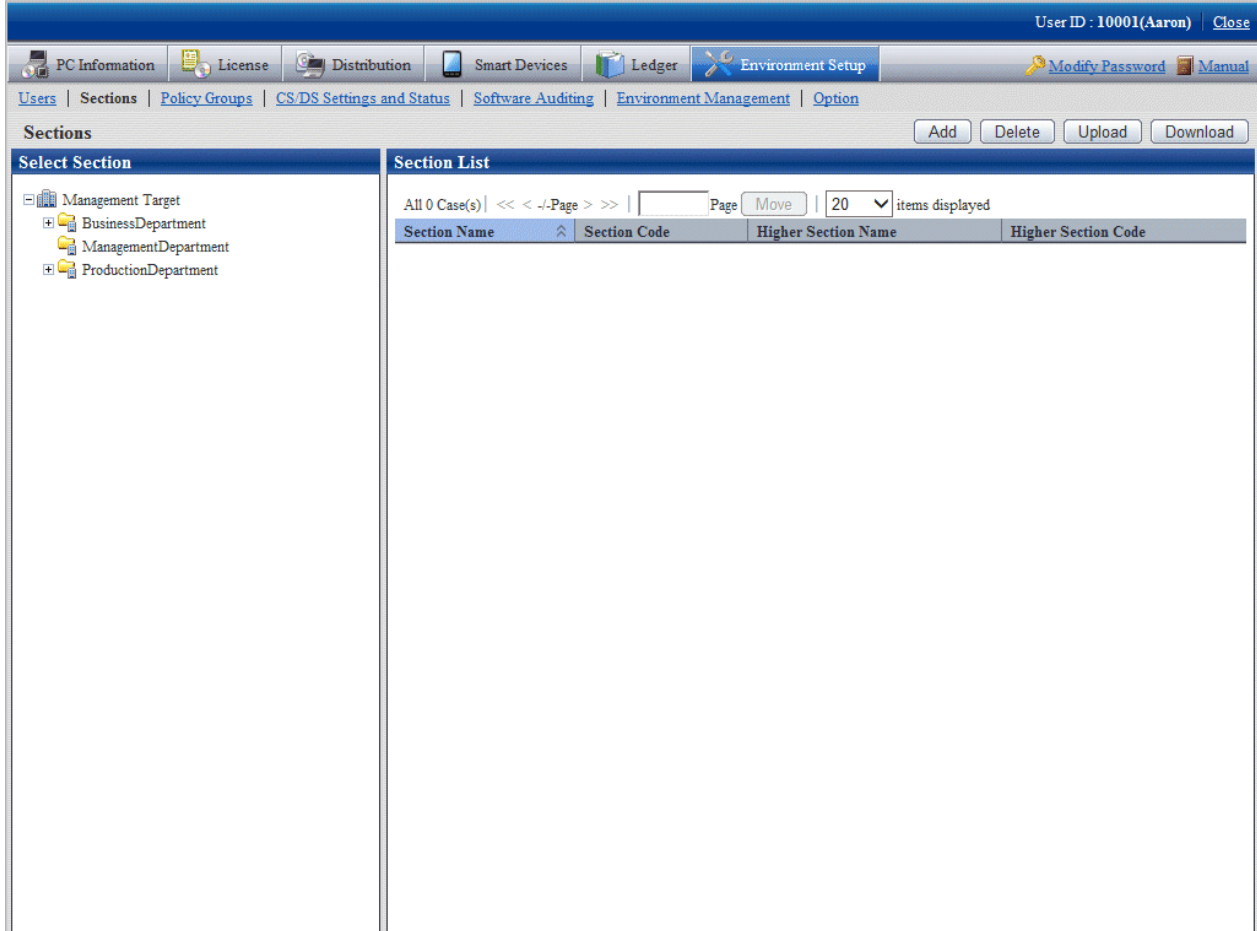

## <span id="page-38-0"></span>3. Click the **Add** button.

The following window is displayed.

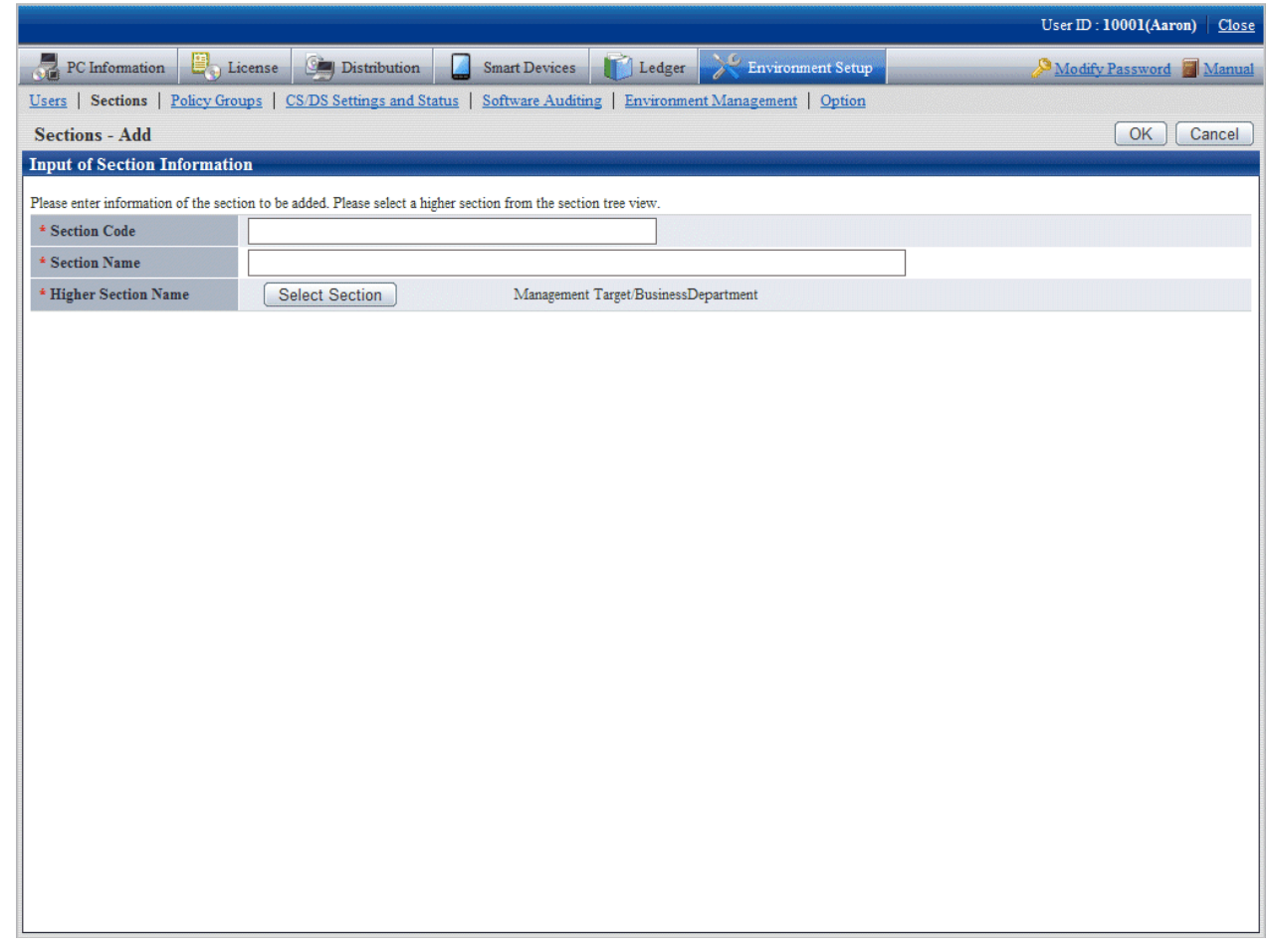

4. Enter the information of the section to be registered.

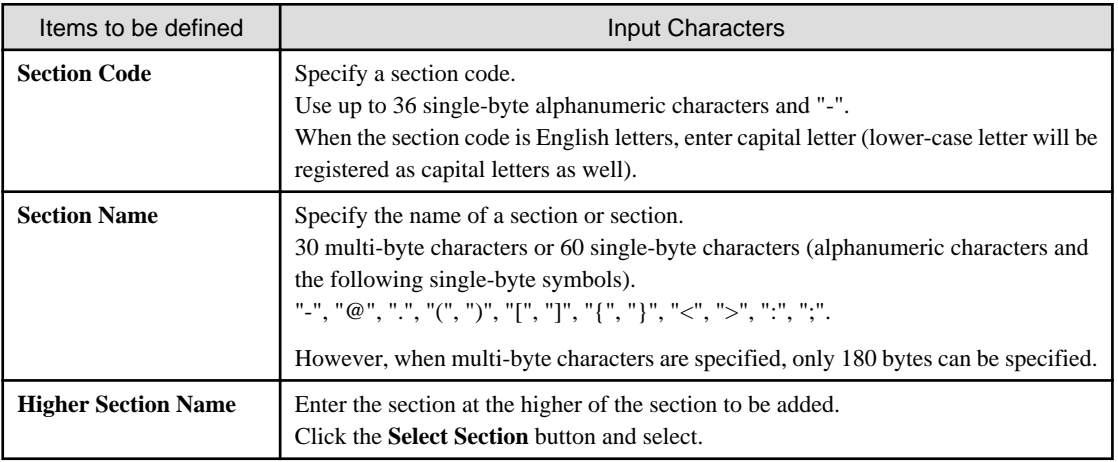

5. Click the **OK** button.

The section management information is registered.

## 2.1.4.2 Delete Section

It describes how to delete a section.

The procedure is as follows.

1. Login to the main menu and click **Environment Setup**.

The **Environment Setup** window is displayed.

2. Click the **Sections** button.

The following window is displayed.

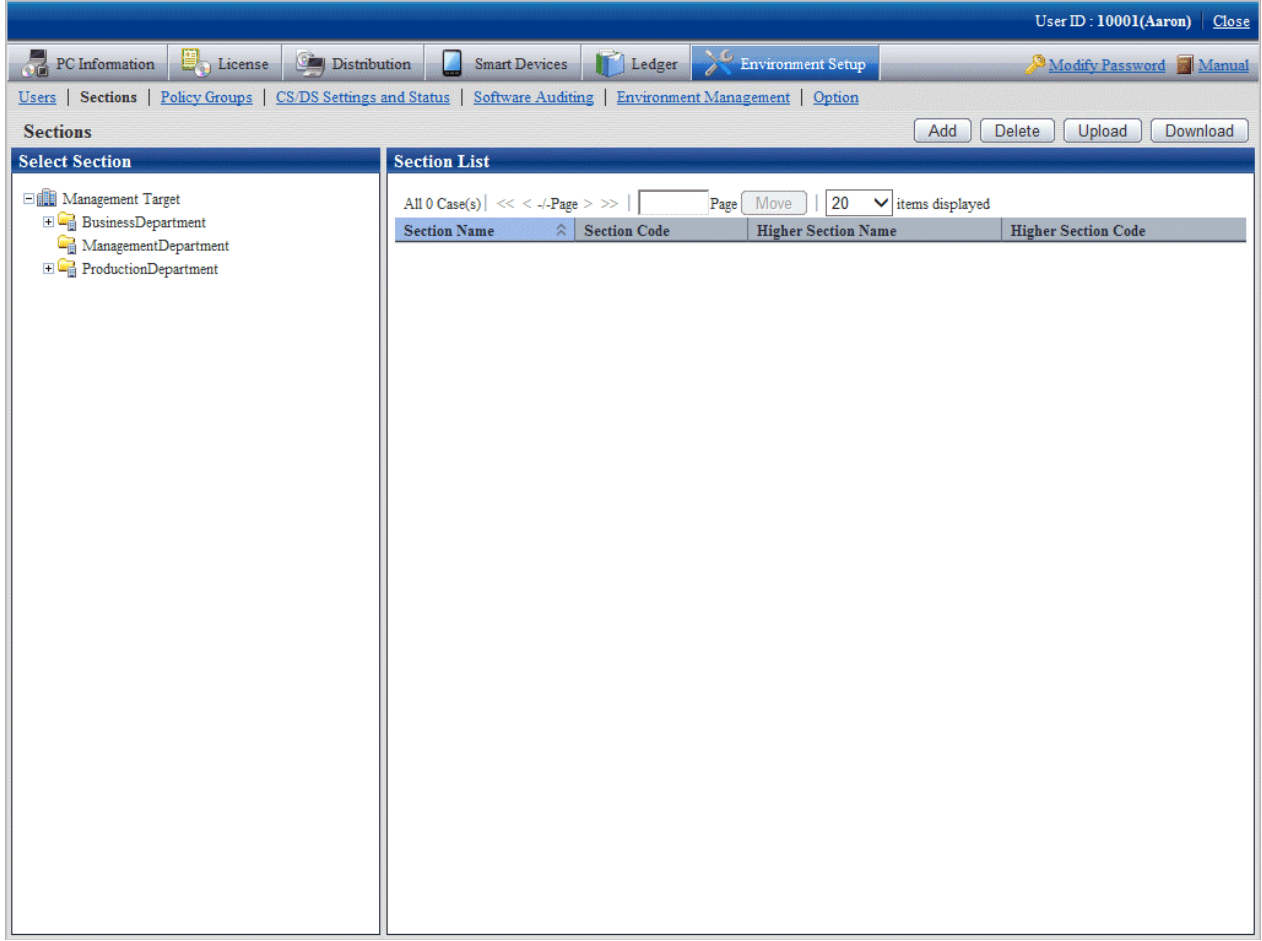

#### <span id="page-40-0"></span>3. Click the **Delete** button.

The following window is displayed.

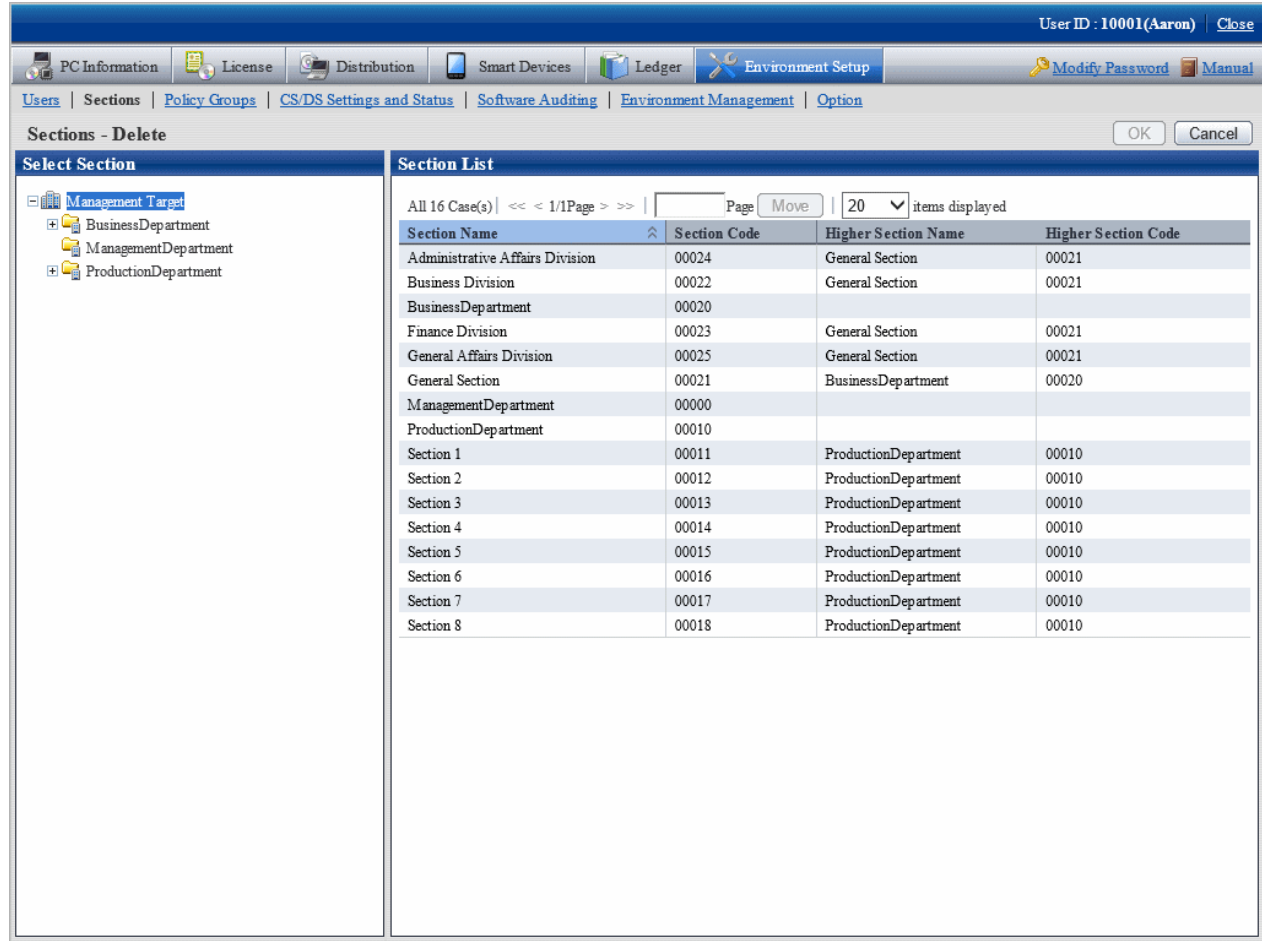

4. Select the section to be deleted from the tree on the left, and click the **OK** button.

Section management information is deleted.

- If PC exists in the section to be deleted, the section cannot be deleted.

If the section to which the user of PC (user) belongs has been modified, delete the section after modifying the section to which the user belongs or deleting the user. Alternatively, delete the section after deleting the correspondent PC in the deletion of **PC Information** > **Inventory Information** window.

- After the section has been deleted, the user of "Section Management Account" that belongs to the deleted section will become "User Account".
- After the section has been deleted, the user that belongs to the section to be deleted will be moved to the not Configured user.

## 2.1.4.3 Register through Uploading

Record the section management information to a file in CSV format, and register the section by uploading this file.

For details of the CSV file format, refer to the Systemwalker Desktop Patrol Reference Manual.

## **New registration**

The method of new registration by uploading is as follows.

1. Login to the main menu and click **Environment Setup**.

The **Environment Setup** window is displayed.

## 2. Click the **Sections** button.

The following window is displayed.

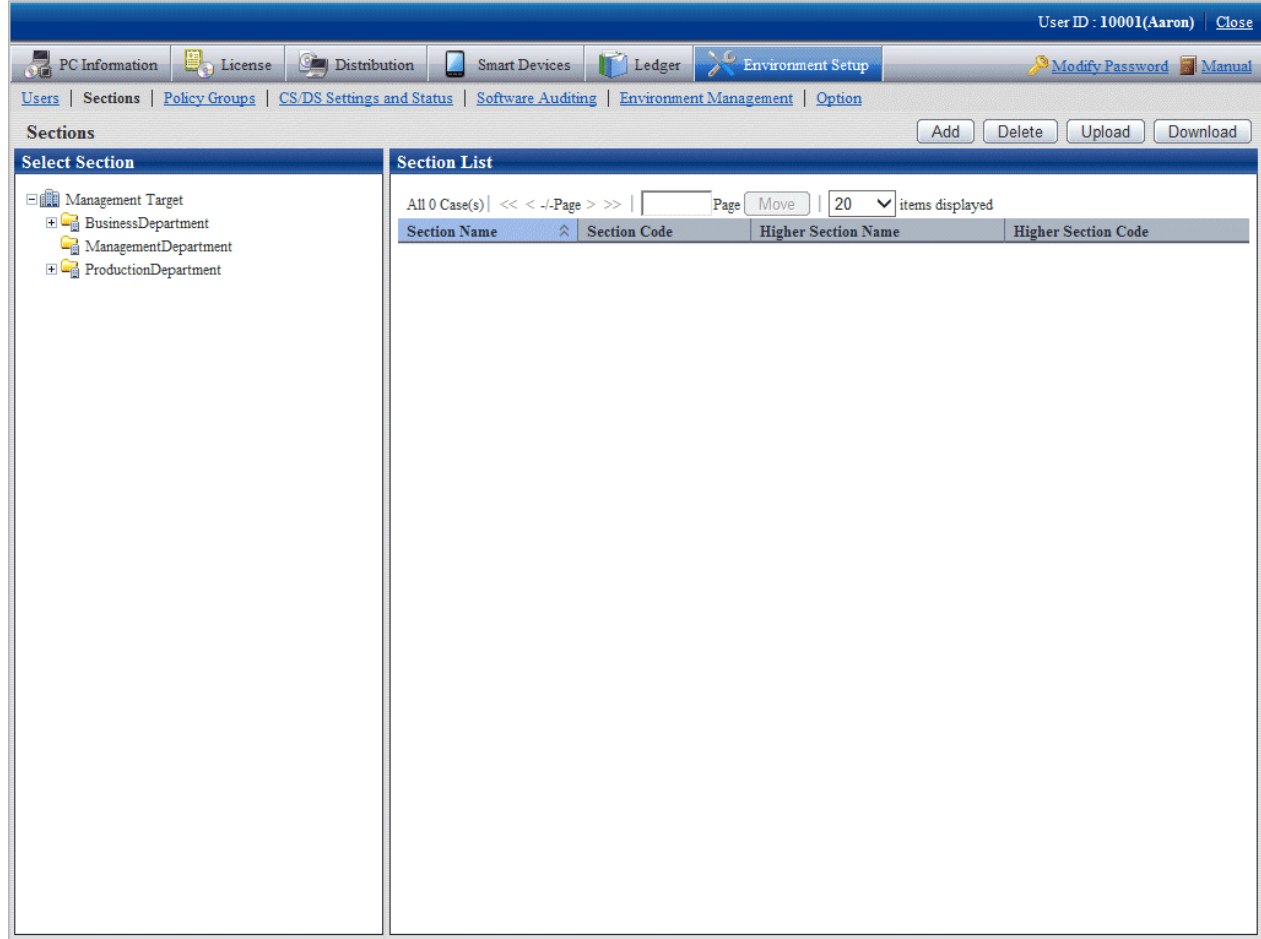

## 3. Click the **Upload** button.

The following window is displayed.

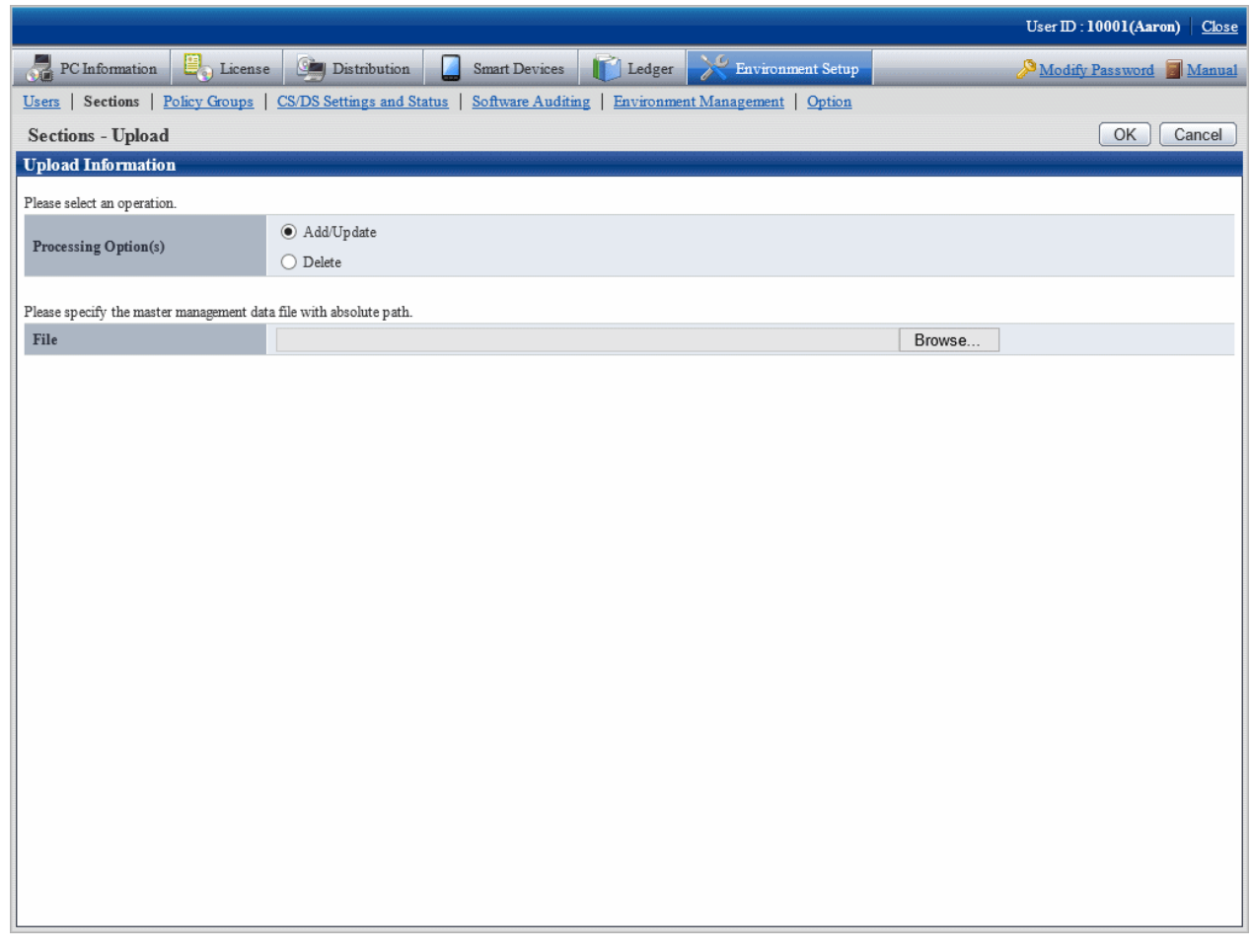

4. Enter the following items.

## - **Processing Option(s)**

Select the operation content from the following items.

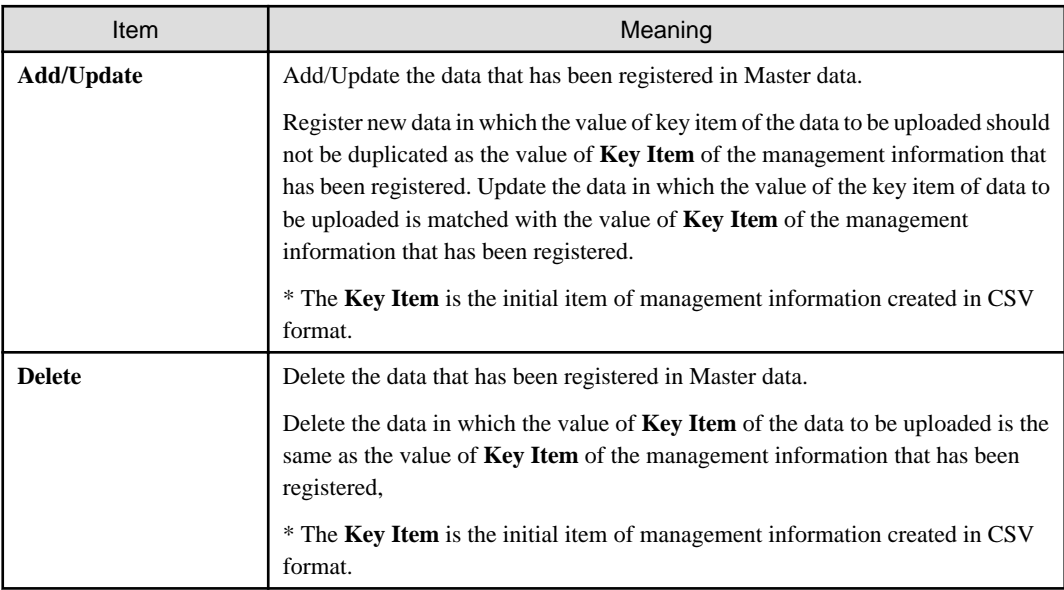

- **File**

Select the file in CSV format.

5. After the specification has completed, click the **OK** button.

The upload result is displayed.

When error occurred, the list of section that cannot be added/updated due to inconsistence of section management information can be downloaded.

For error content, refer to the error content of "dtpmast.exe (Constructing Master Data)" in Systemwalker Desktop Patrol Reference Manual.

## **Modify a registration**

The method of modifying the registered Master data is as follows.

1. Login to the main menu and click **Environment Setup**.

The **Environment Setup** window is displayed.

2. Click the **Sections** button.

The following window is displayed.

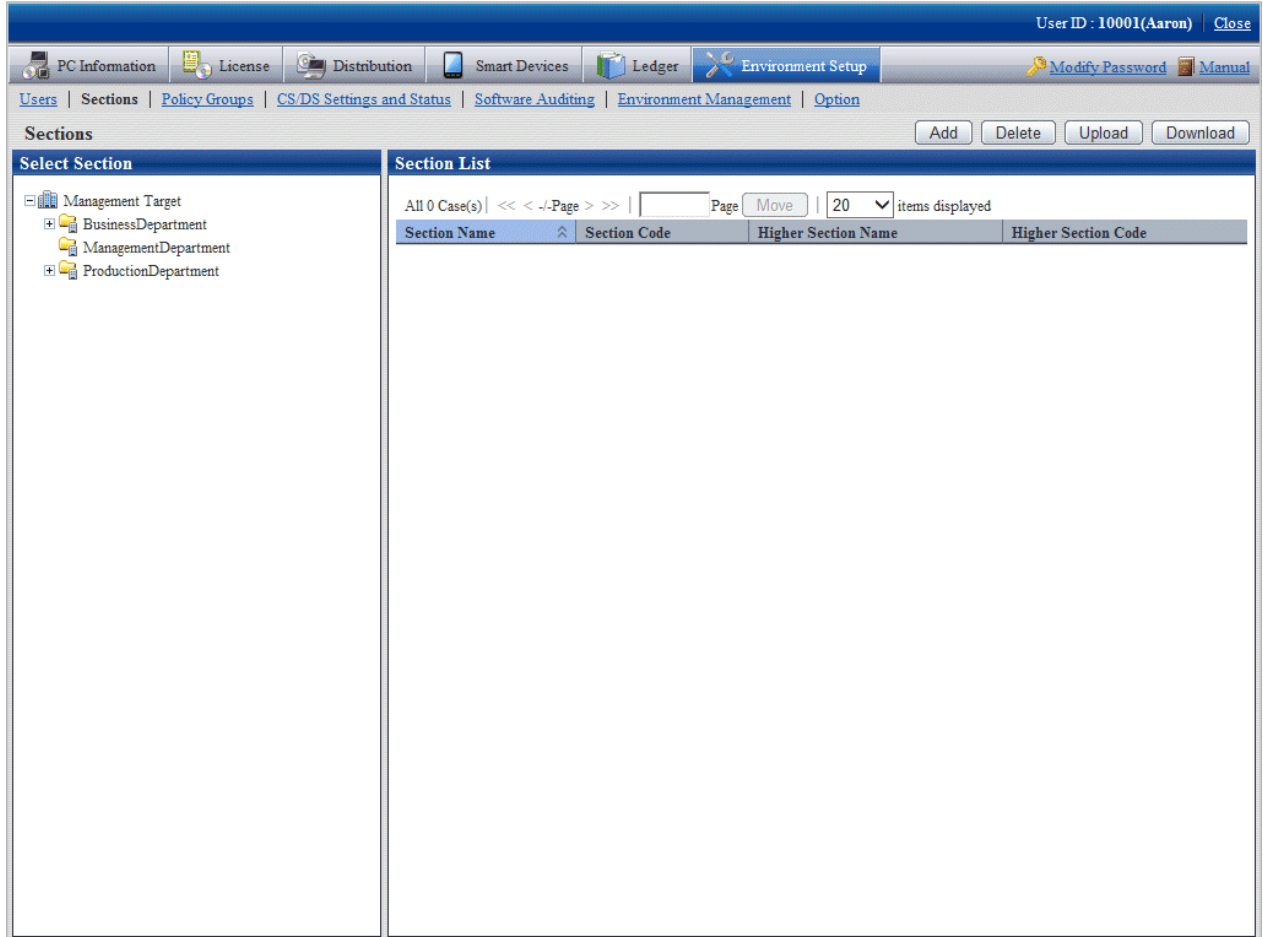

3. Select a section from the tree of the left field.

The organizations under the selected section is displayed on the right field.

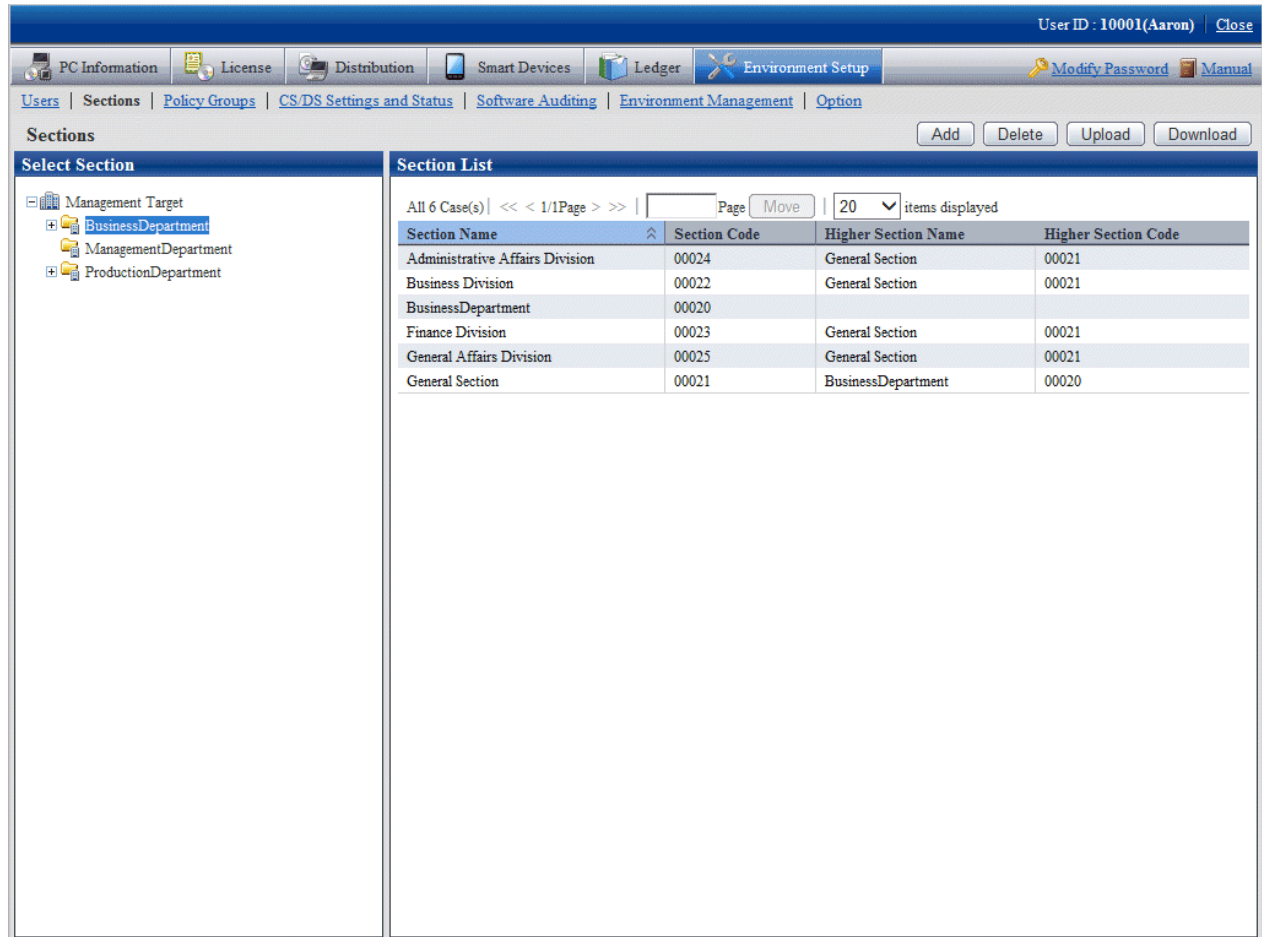

#### 4. Click the **Download** button.

The following window is displayed.

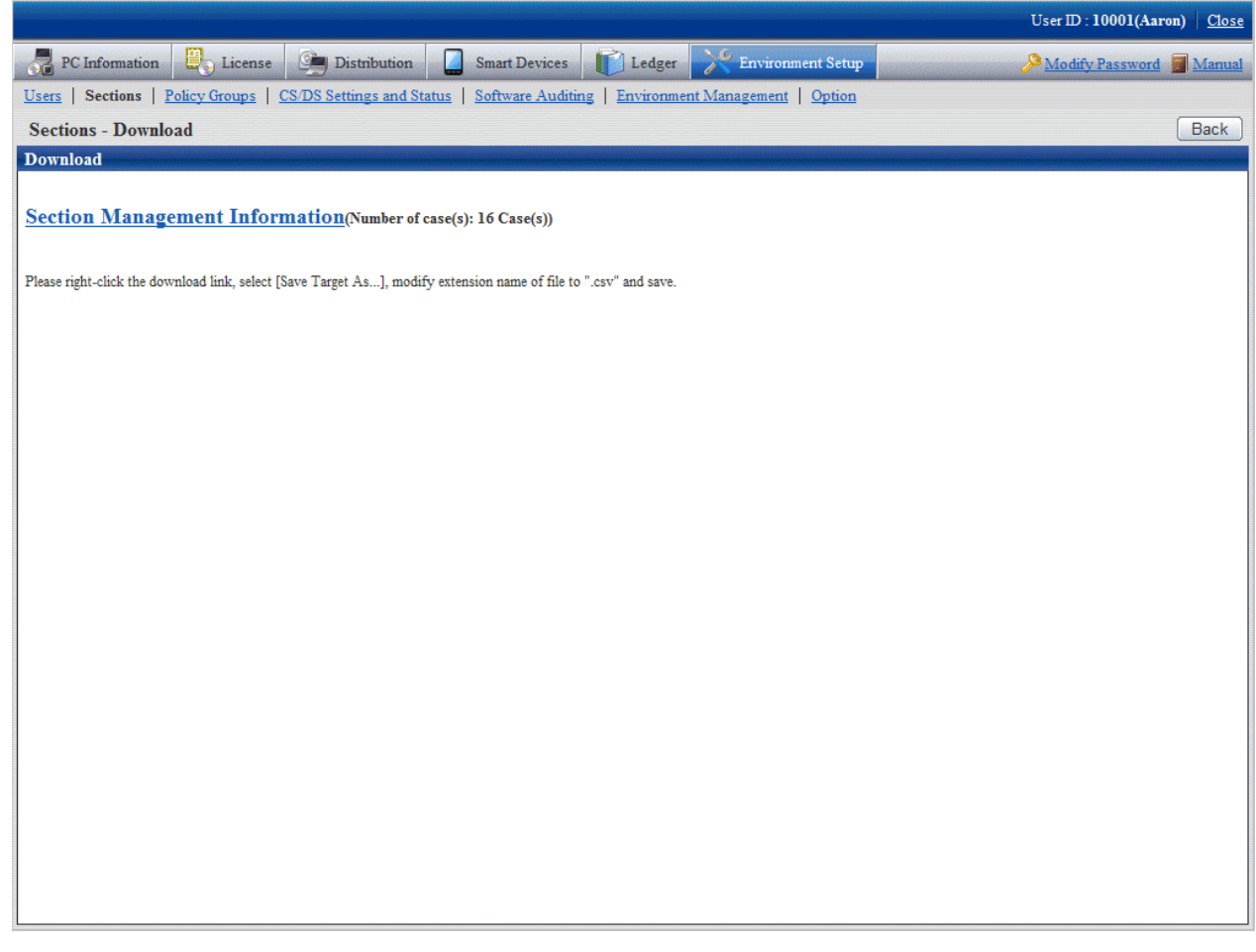

- 5. Right-click the download anchor and select **Save to a file** or **Save the link**. Save it by the ".csv" extension.
- 6. Edit the downloaded file and create a data file according to the purpose of addition, updating, or deletion.

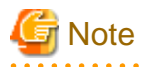

When modifying and saving the downloaded file with CSV format using Microsoft Excel, pay attention to the following.

- Although the double quotation marks are used for displaying values in the original file, they may disappear after modifying and saving with Excel.

At this time, add double quotation marks using text editor, etc.

- When the front part is 0, like "000001", in the original file, after modifying and saving with Excel, the number 0 in the front part will disappear and will be replaced by "1".

In this case, when modifying with Excel, use the user format that displays "0" at higher, or add the single quotation marks in the front of the value, and it is recognized compulsorily as a character item in Excel.

7. As in the content of new registration mentioned above, register the management information of CSV format from the **Sections - Upload** window.

After the section has been deleted, the user of "Section Management Account" that belongs to the deleted section will become "User Account".

#### **Procedure of modifying section code**

It describes how to modify the section code.

The procedure is as follows.

- 1. Download the CSV file of section management information. refer to the procedure of "Modify a registration" of "[2.1.4.3 Register](#page-40-0) [through Uploading"](#page-40-0).
- 2. In the CSV file downloaded in "1.", modify the section code and other content that is required to be modified.
- 3. Delete the section to be modified. Refer to ["2.1.4.2 Delete Section"](#page-38-0).
- 4. Register the CSV file edited in "2.". Refer to the procedure of "New Registration" of "[2.1.4.3 Register through Uploading](#page-40-0)".

If the lower-level section exists under the section to be modified, the lower-level section also needs to be modified. If the lower-level section exists, it is unable to delete only the higher section.

# **2.1.5 Create User Management Information**

The procedure of creating the user management Information or building management information is as follows.

- 1. User or building registration
- 2. Settings of operation authority

## 2.1.5.1 Register User or Building

There are five methods of registering user management information or building management information. The method to be used depends on the method of entering the information to be registered.

- Register new information by uploading a CSV file
- [Update a registration by uploading a CSV file](#page-49-0)
- [Register a new user from the main menu](#page-53-0)
- [Change a user from the main menu](#page-55-0)
- [Delete a user from the main menu](#page-59-0)

Refer to the Systemwalker Desktop Patrol Reference Manual for details on the CSV file formats.

#### **Register new information by uploading a CSV file**

The method of new registration by uploading is as follows.

1. Login to the main menu and click **Environment Setup**.

The **Environment Setup** window is displayed.

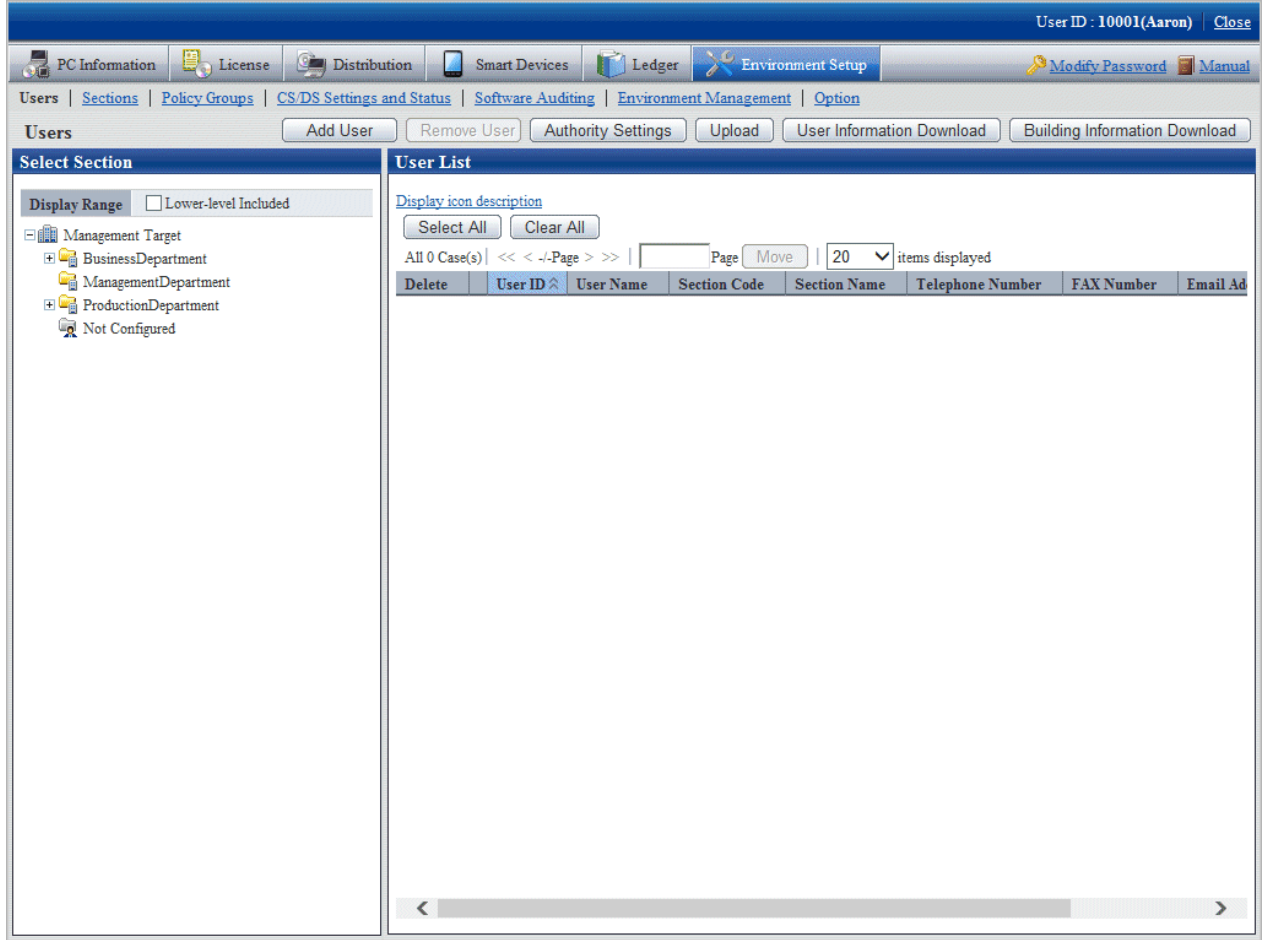

## 2. Click the **Upload** button.

The following window is displayed.

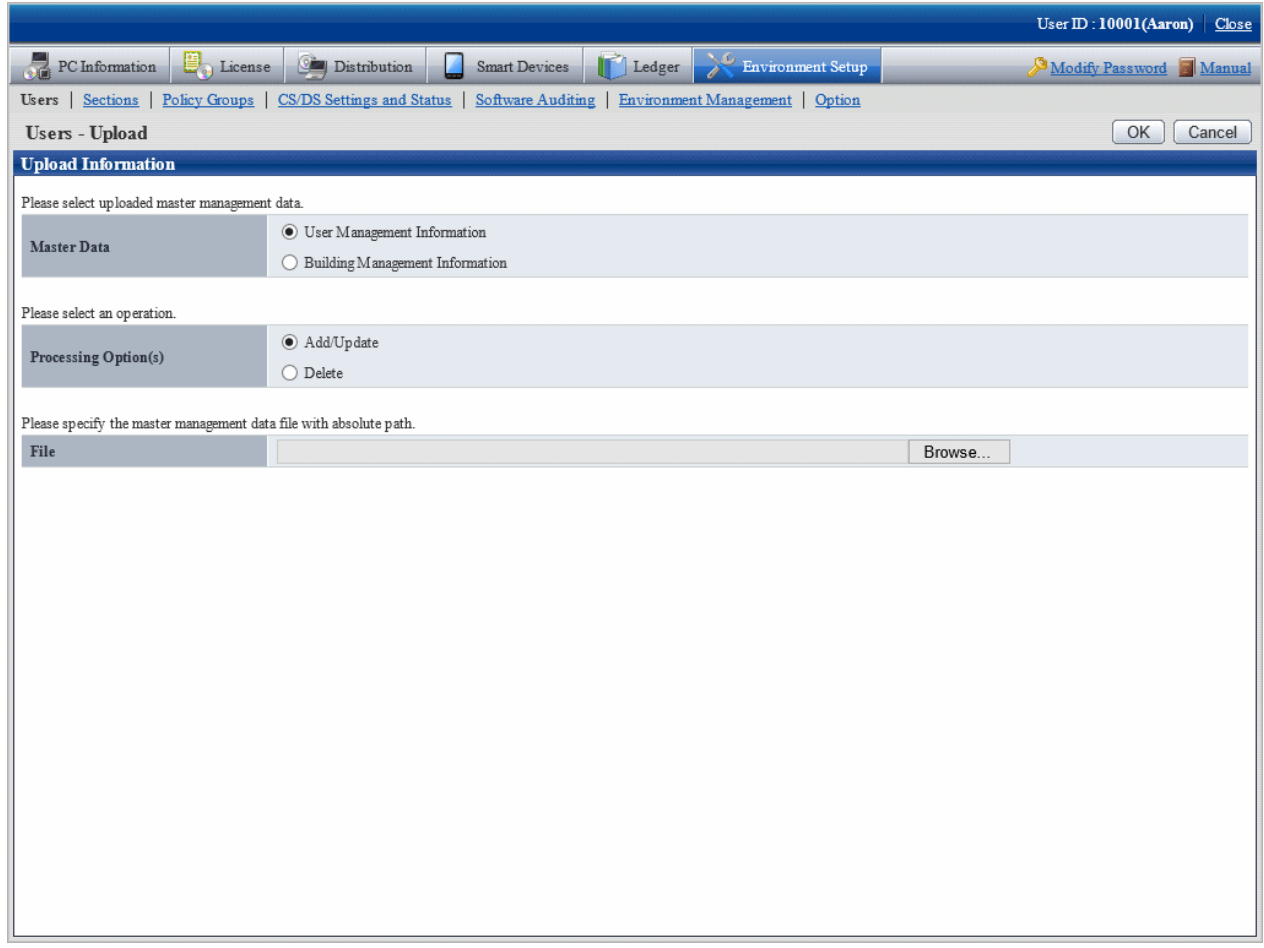

## 3. Select the following items.

#### - **Master Data**

Select the management information to be updated.

- **User Management Information**
- **Building Management Information**

## - **Processing Option(s)**

Select the operation from the following content.

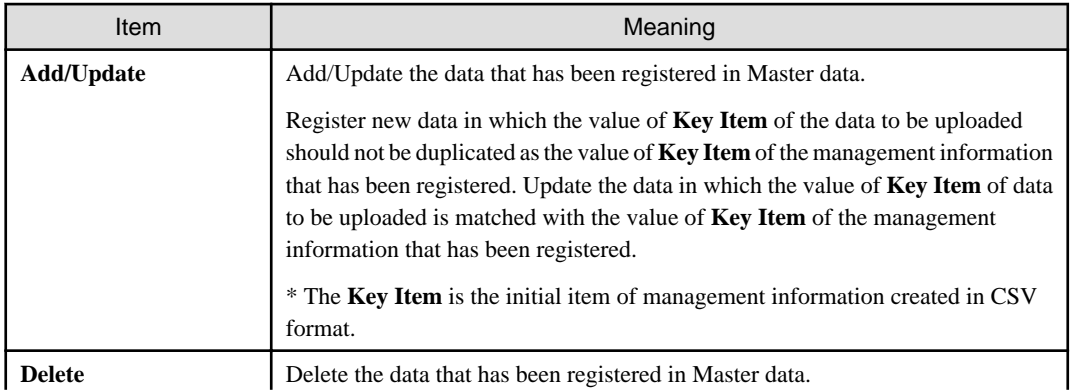

<span id="page-49-0"></span>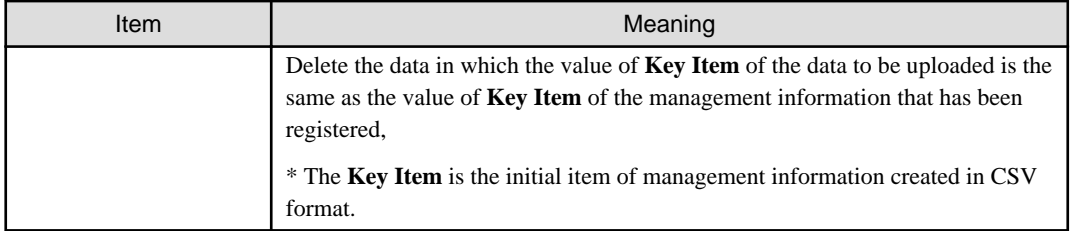

- **File**

Select the file in CSV format.

4. After the specification has completed, click the **OK** button.

The upload result is displayed.

When error occurred, the list of Masters that cannot be added/updated due to inconsistence of Master management information can be downloaded.

For error content, refer to the error content of "dtpmast.exe (Constructing Master Data)" in Systemwalker Desktop Patrol Reference Manual.

## **Update a registration by uploading a CSV file**

The method of modifying the registered Master data is as follows.

1. Login to the main menu and click **Environment Setup**.

The **Environment Setup** window is displayed.

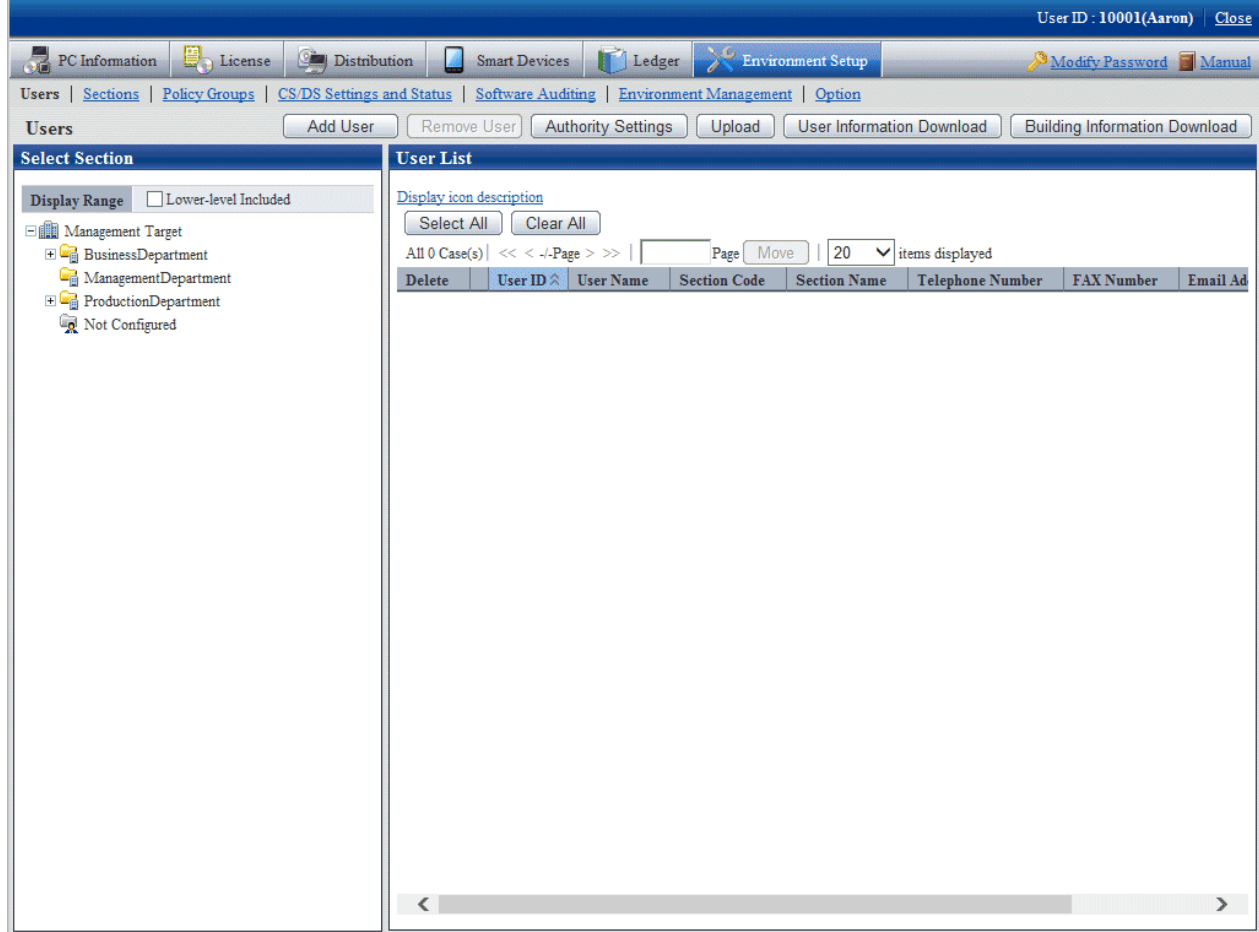

2. Select a section from the tree of the left field.

The organizations under the selected section is displayed on the right field.

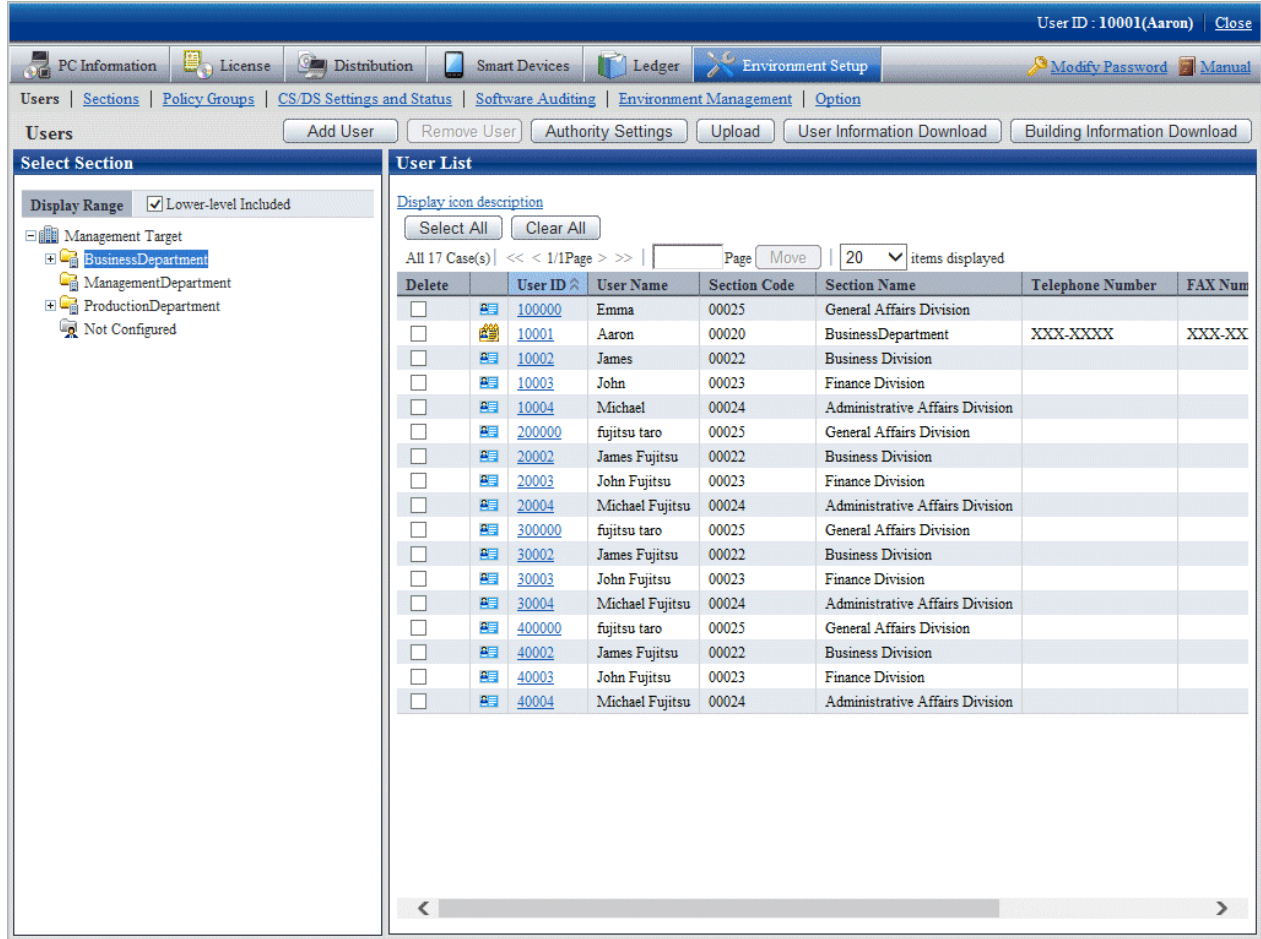

## 3. Click the **User Information Download** button.

The following window is displayed.

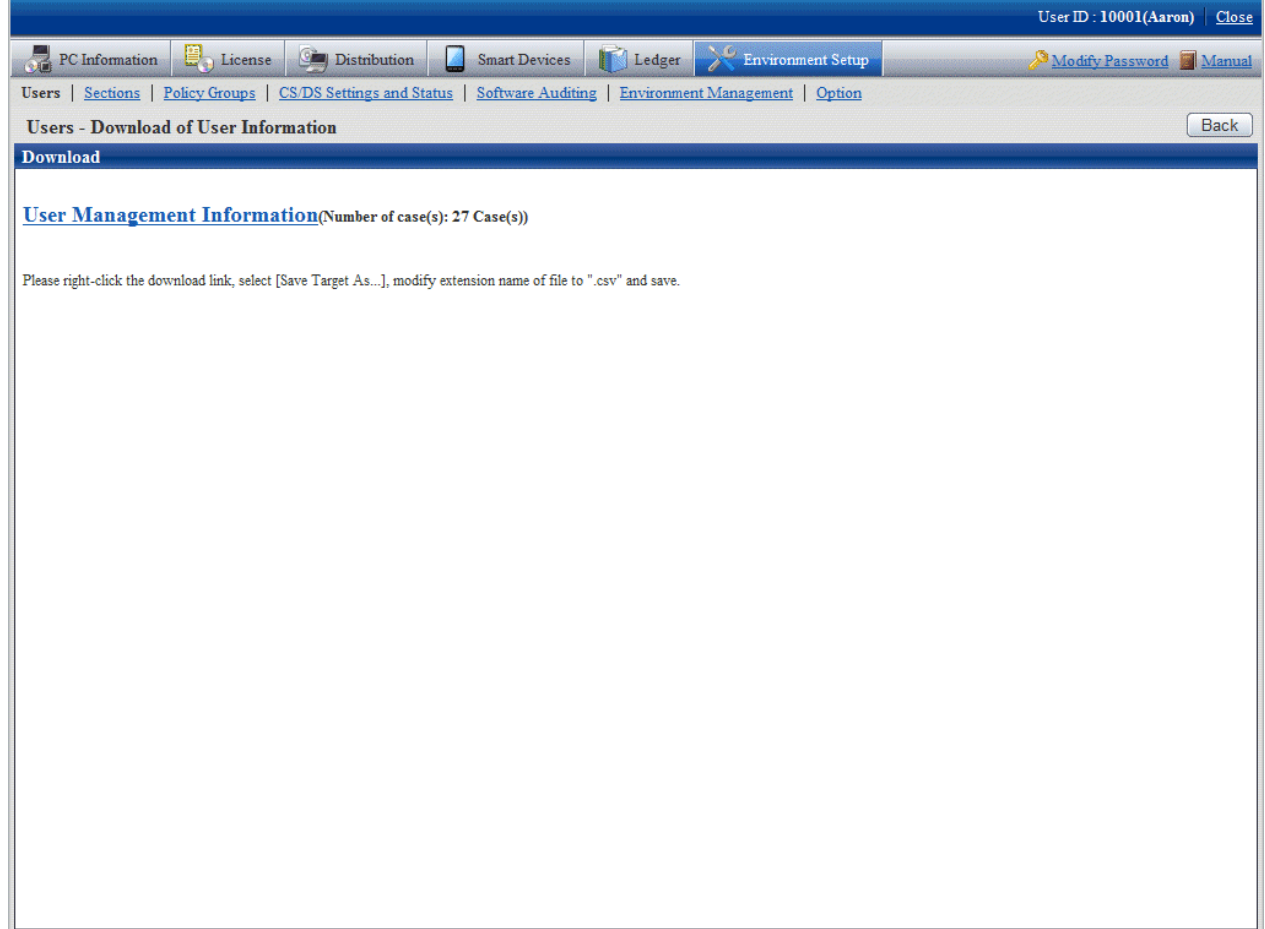

Click the **Building Information Download** button, the following window will be displayed.

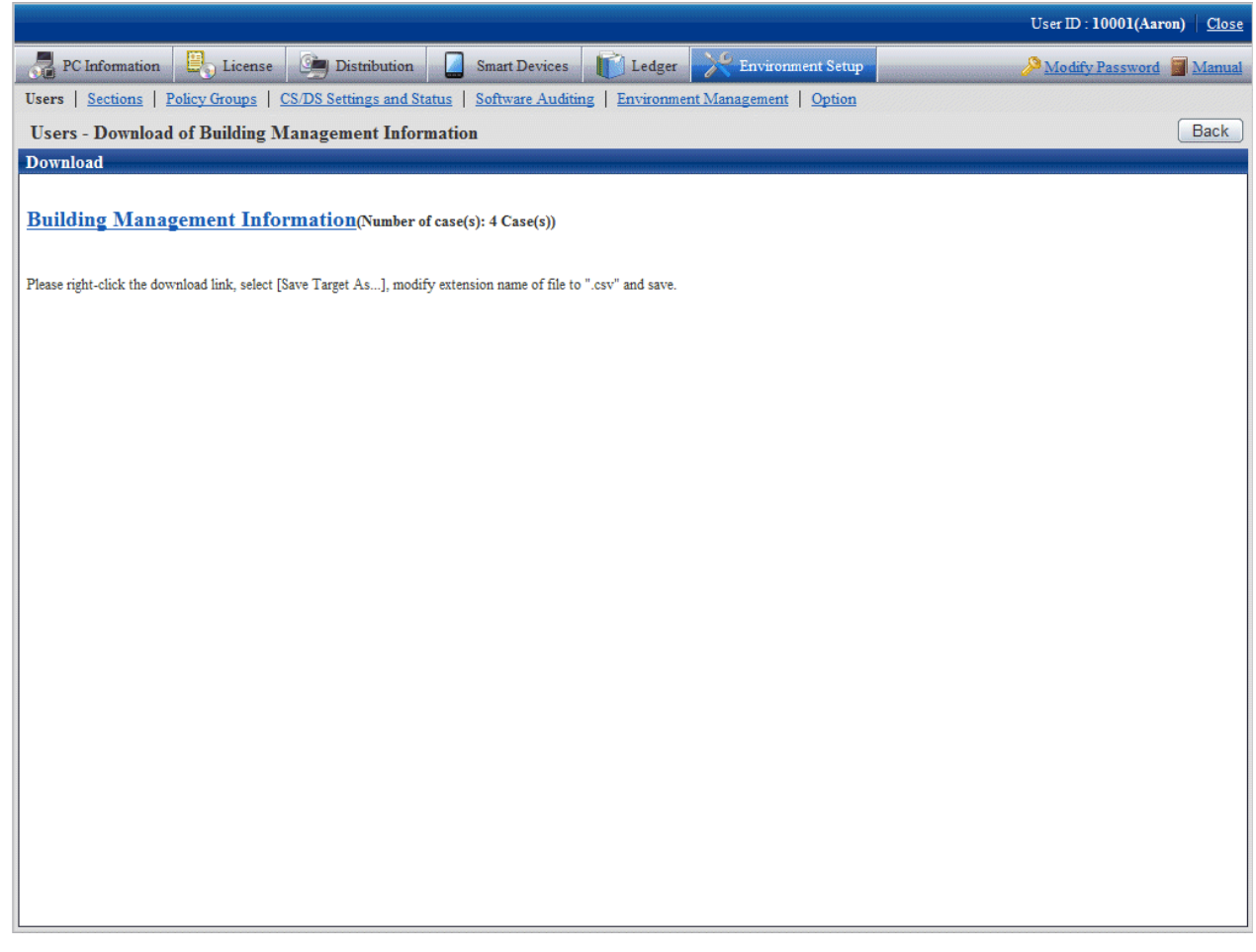

4. Right-click the download anchor and select **Save to a file** or **Save the link**. Save it by the ".csv" extension.

In case of section management account user, the master data of the belonging section and the section under it can be downloaded. The master data containing higher and other section cannot be downloaded.

5. Edit the downloaded file and create a data file according to the purpose of addition, updating, or deletion.

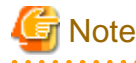

When modifying and saving the downloaded file with CSV format using Microsoft Excel, pay attention to the following.

- Although the double quotation marks are used for displaying values in the original file, they may disappear after modifying and saving with Excel.

At this time, add double quotation marks using text editor, etc.

- When the front part is 0, like "000001", in the original file, after modifying and saving with Excel, the number 0 in the front part will disappear and will be replaced by "1".

In this case, when modifying with Excel, use the user format that displays "0" at higher, or add the single quotation marks in the front of the value, and it is recognized compulsorily as a character item in Excel.

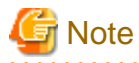

When editing CSV files, edit the password information of each user, and replace the password after uploading.

When using the original password of each user, make the set password effective by omitting the password information in CSV files. 

- <span id="page-53-0"></span>6. As in new registration mentioned above, register the management information with CSV format in the **Users - Upload** window.
	- For the user that has been registered, the code of section to which it belongs cannot be modified and user management information cannot be deleted.
	- When trying to delete the user of system account, the user will be moved to the not Configured account under the status of system account. If you really want to delete this user, execute the deletion process again after modifying the authority.
	- When deleting building management information, since "Building Code: 9990" is the code used internally in the system, it cannot be deleted.
	- After a section has been deleted, the user of "Section Management Account" that belongs to the deleted section will become "User Account".

#### **Register a new user from the main menu**

The method of new registration from the main menu is as follows.

1. Log in to the main menu and click **Environment Setup**.

The **Environment Setup** window will be displayed.

2. Click **Users**.

The **Users** window will be displayed.

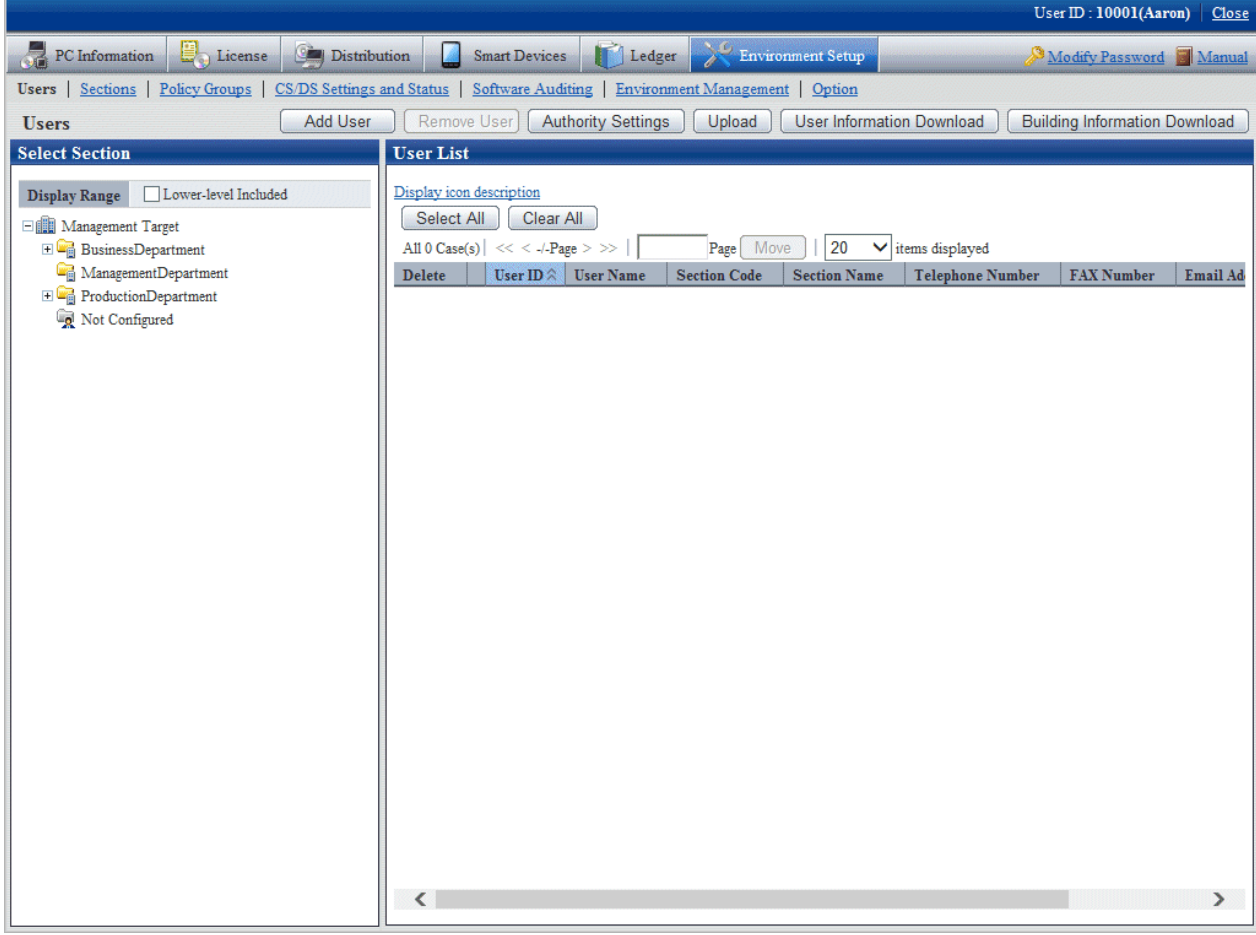

## 3. Click **Add User**.

The **Users - Add** window will be displayed.

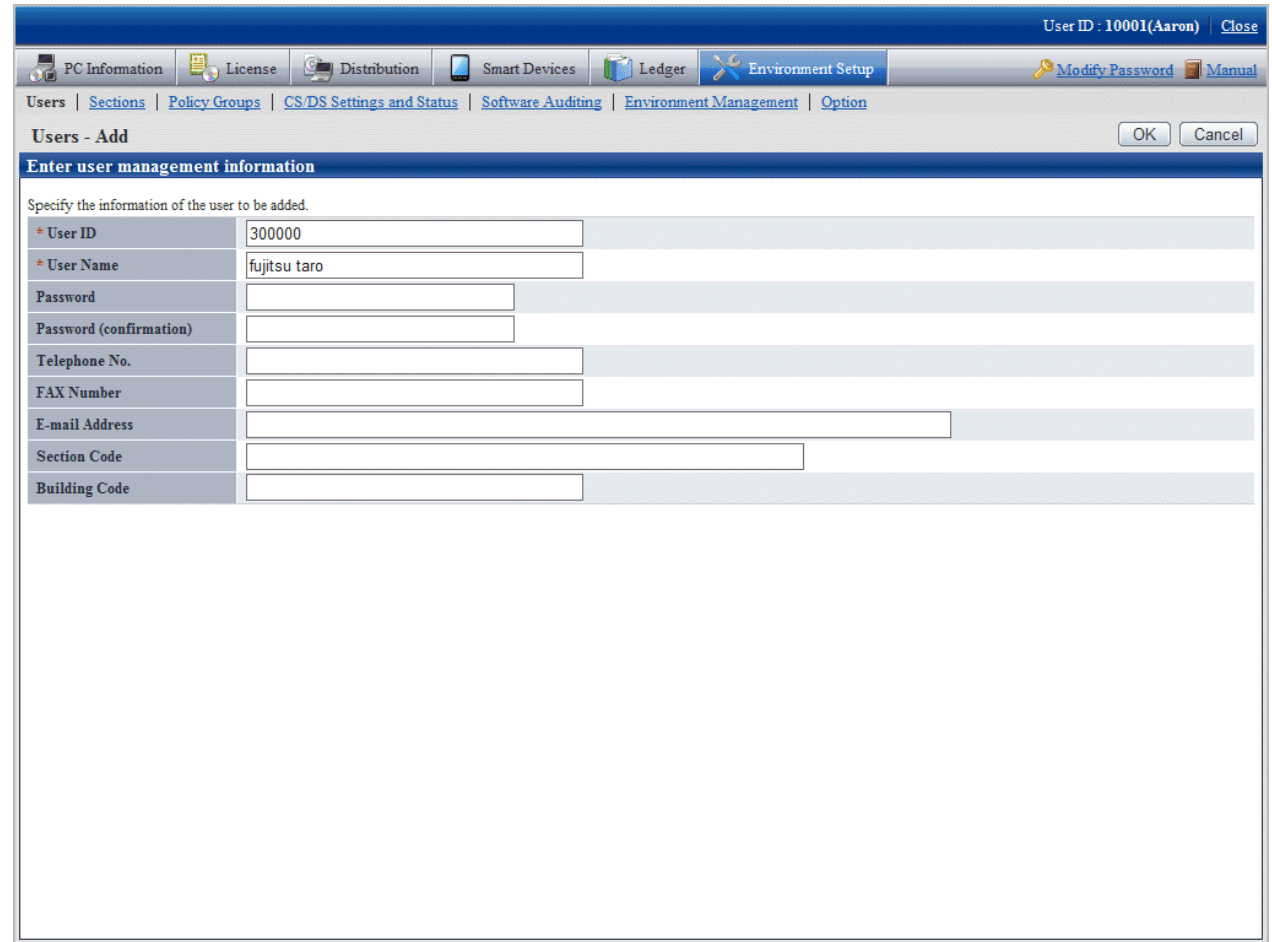

4. Set the following items:

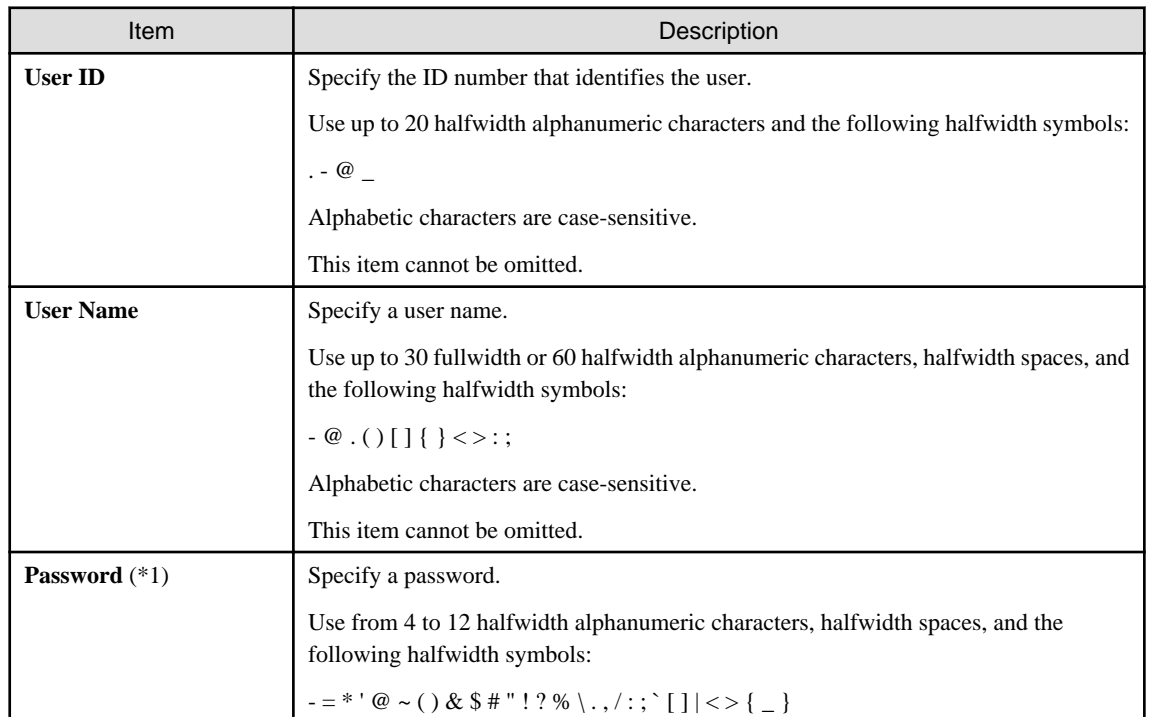

<span id="page-55-0"></span>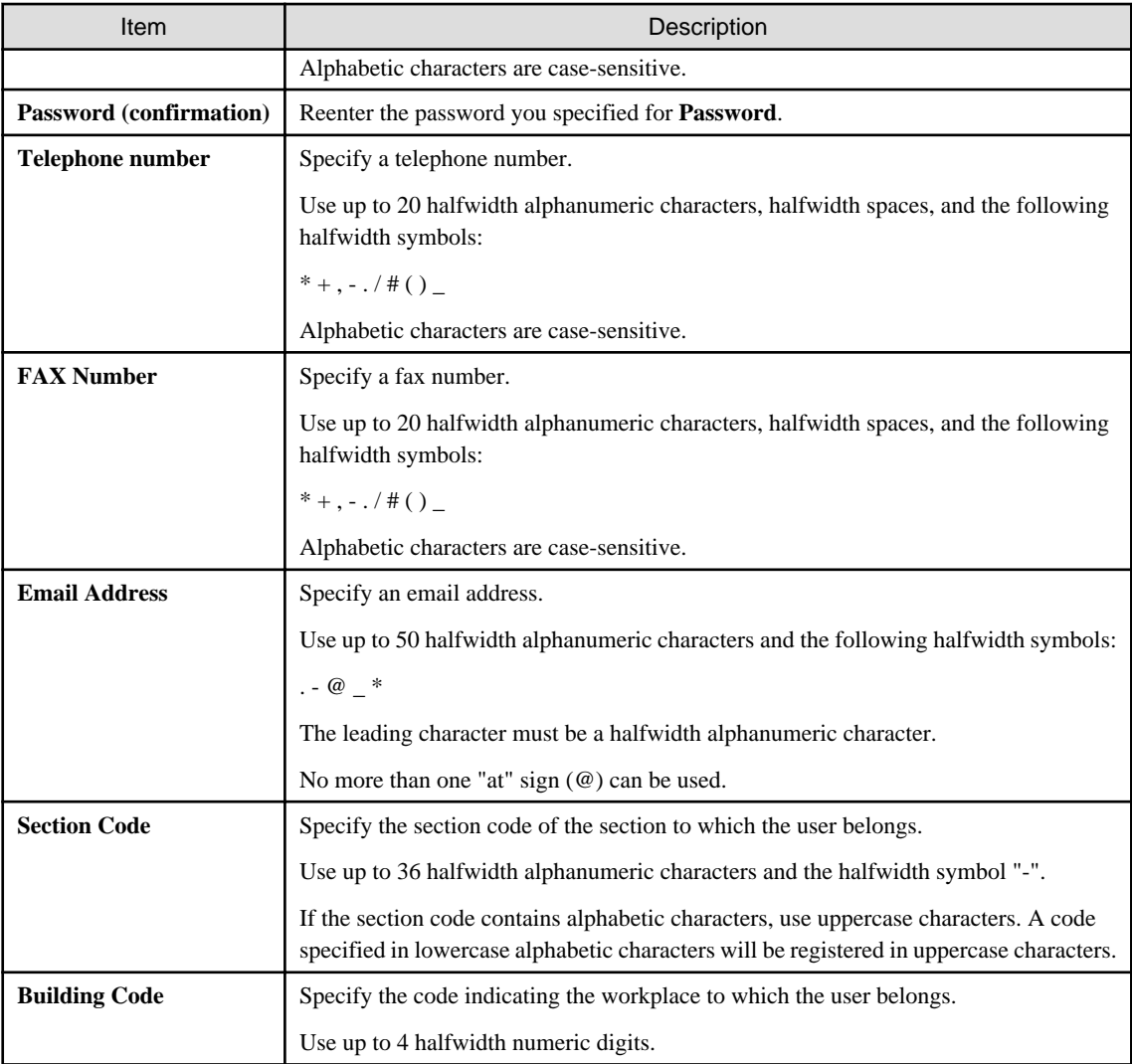

\*1: A password is required for logging in to the main menu.

## 5. Click **OK**.

The user will be added and the display returns to the **Users** window.

## **Change a user from the main menu**

1. Log in to the main menu and click **Environment Setup**.

The **Environment Setup** window will be displayed.

## 2. Click **Users**.

The **User** window will be displayed.

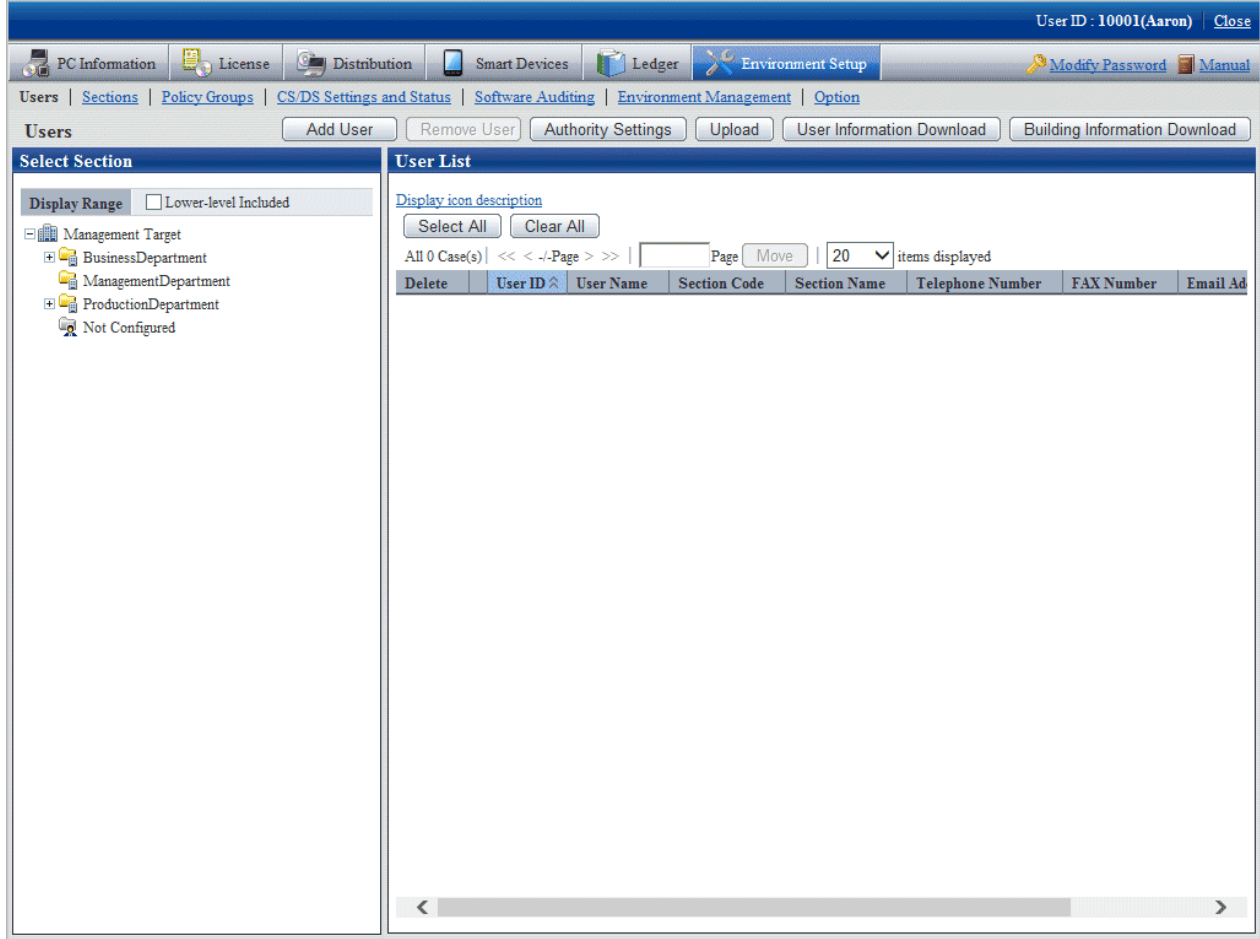

3. Select a section from the section tree in the left pane.

The users in the selected section are displayed in the right pane.

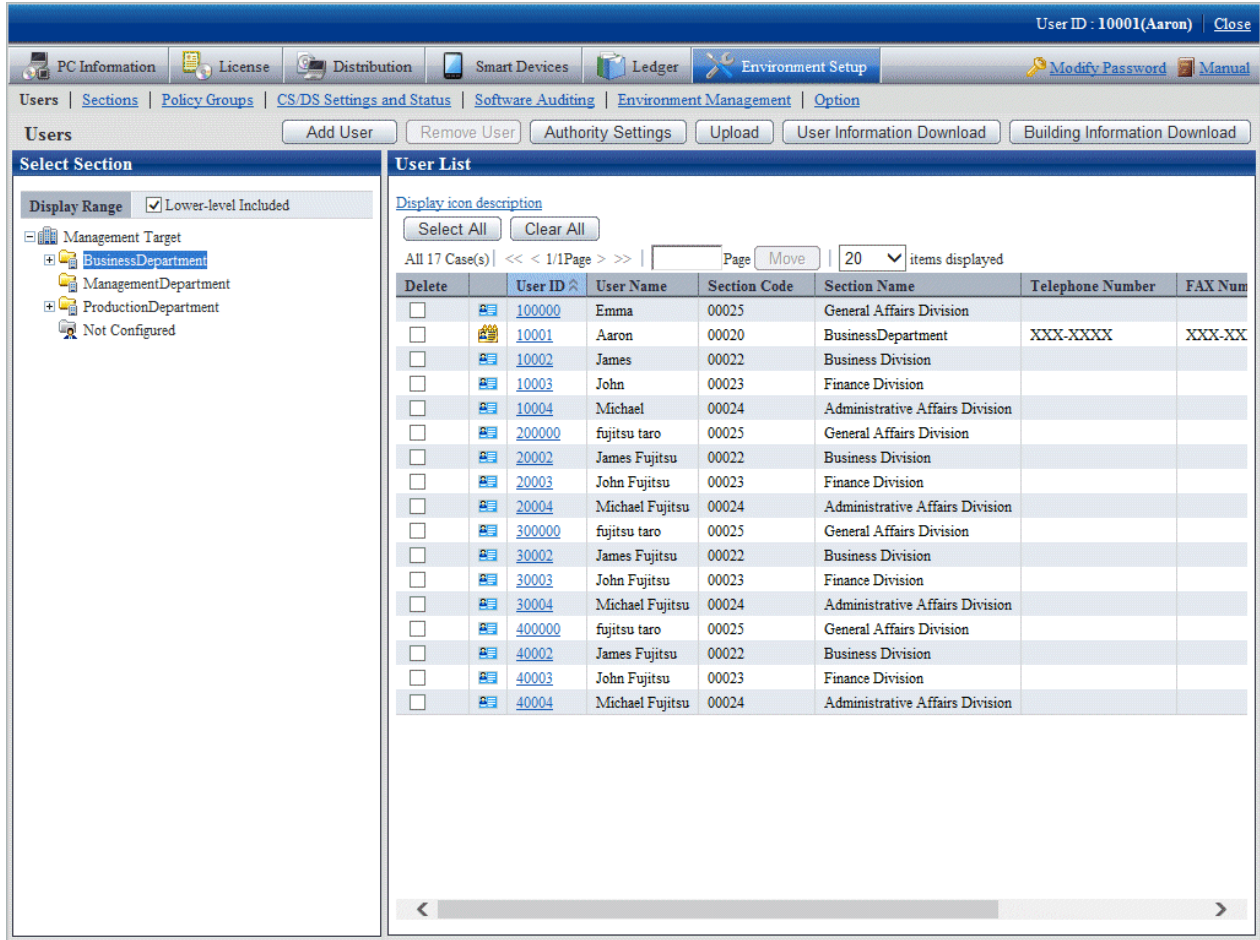

4. Click the user ID link of the user you want to change.

The **Users - Modify** window will be displayed.

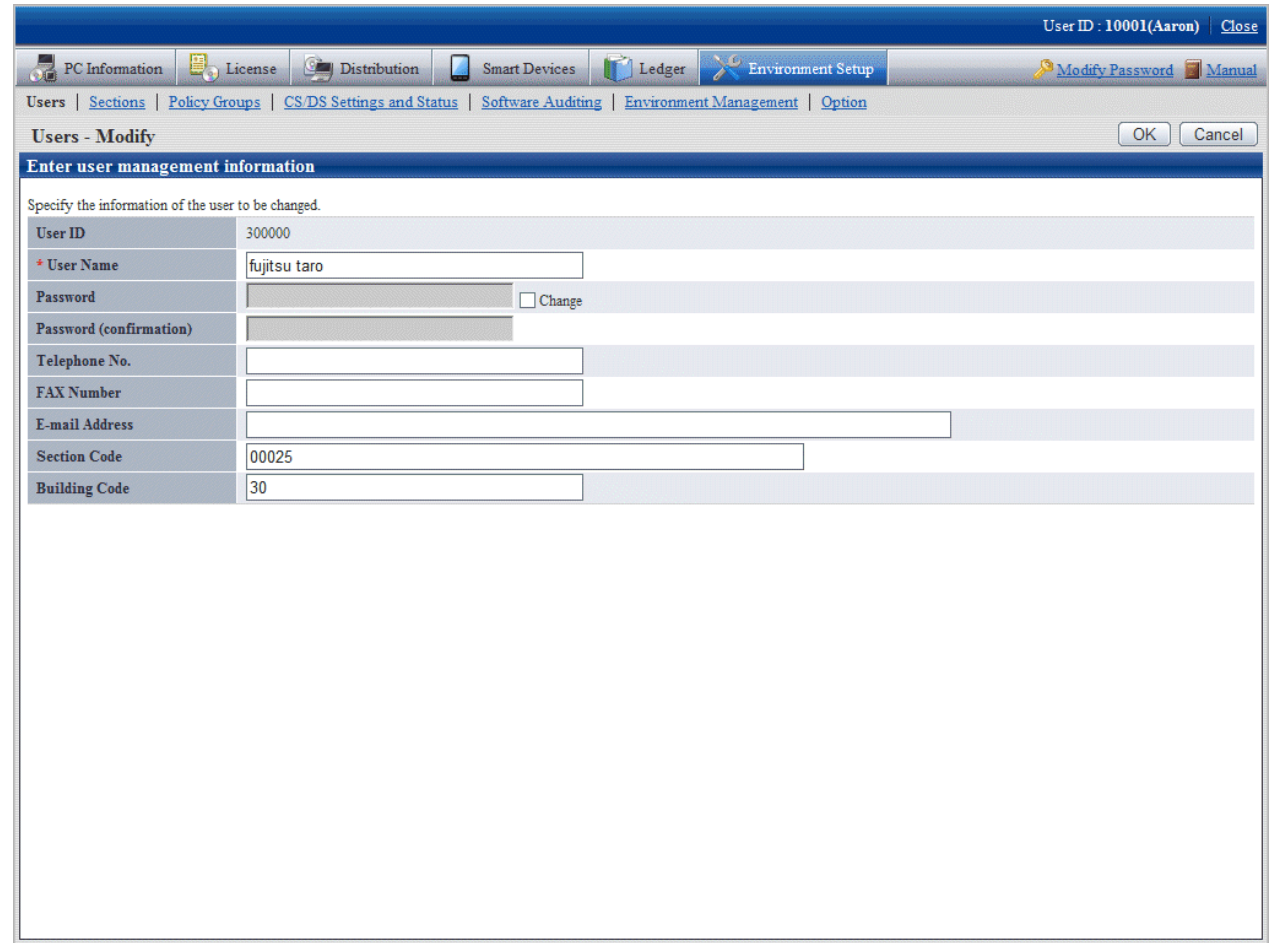

5. Reenter the following items that you want to change.

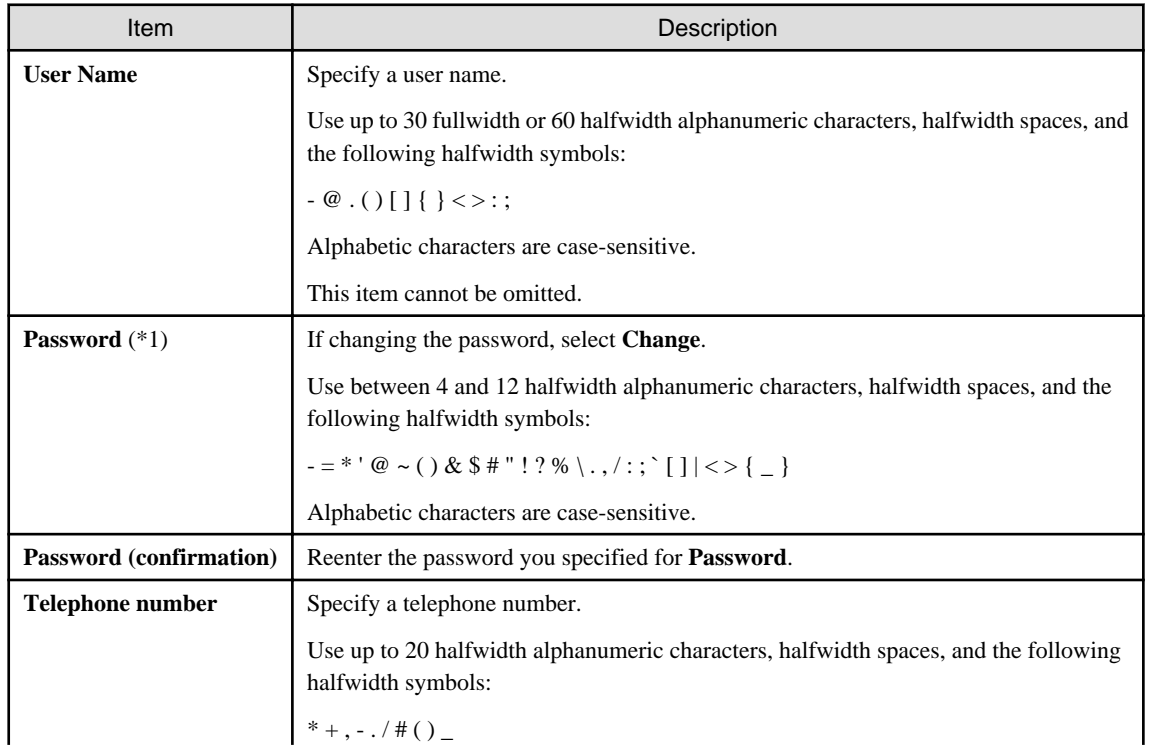

<span id="page-59-0"></span>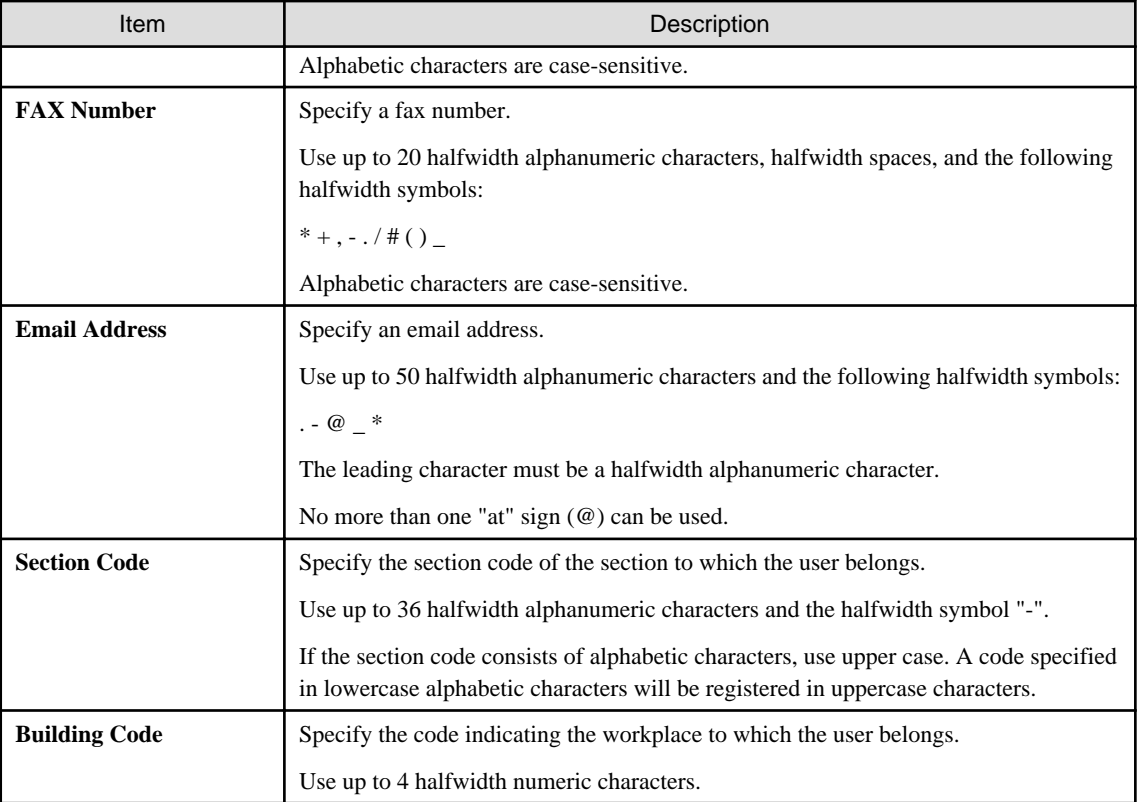

\*1: A password is required for logging in to the main menu.

## 6. Click **OK**.

The user information is changed and the display returns to the **Users** window.

## **Delete a user from the main menu**

1. Log in to the main menu and click **Environment Setup**.

The **Environment Setup** window will be displayed.

## 2. Click **Users**.

The **Users** window will be displayed.

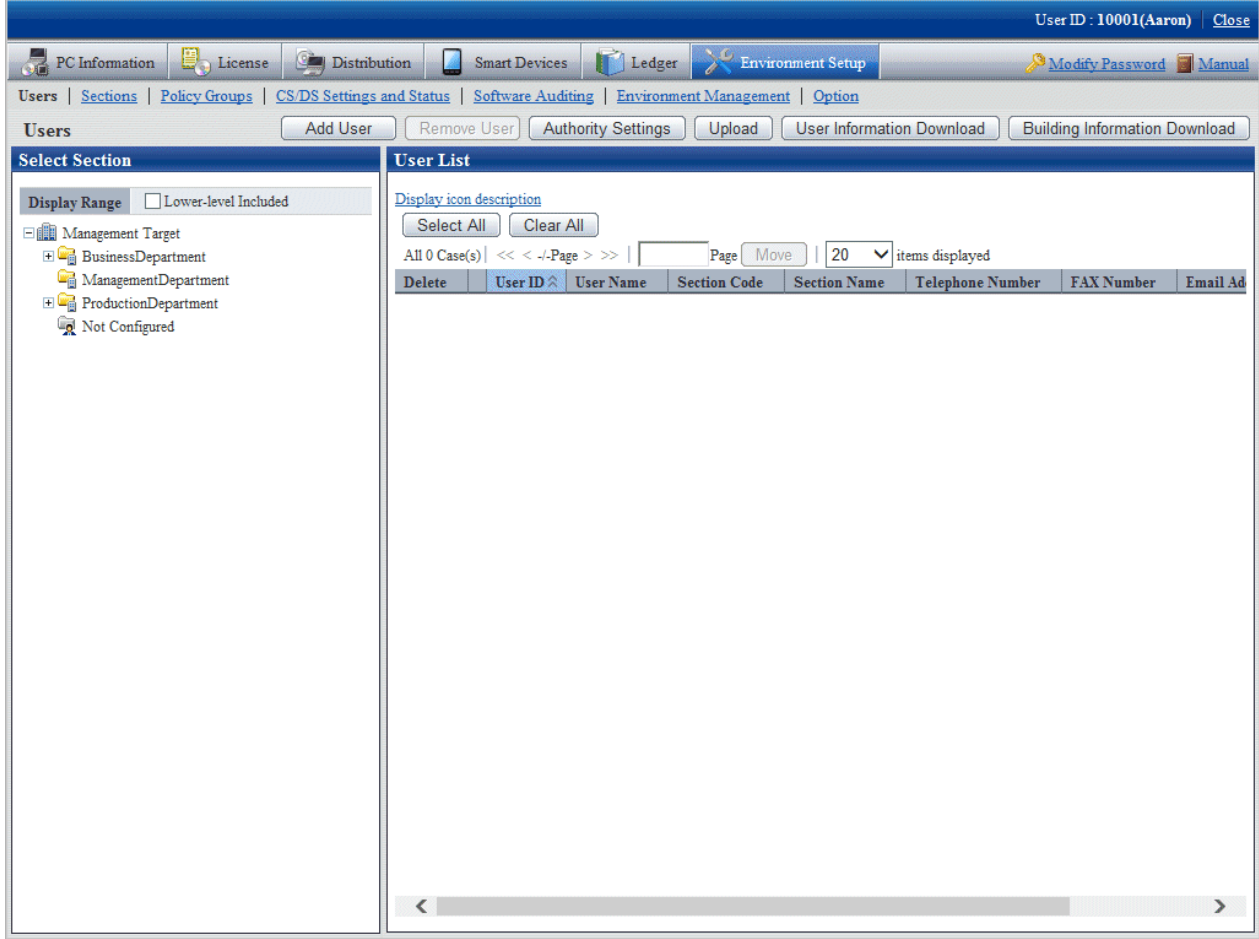

3. Select a section from the section tree in the left pane.

The users in the selected section are displayed in the right pane.

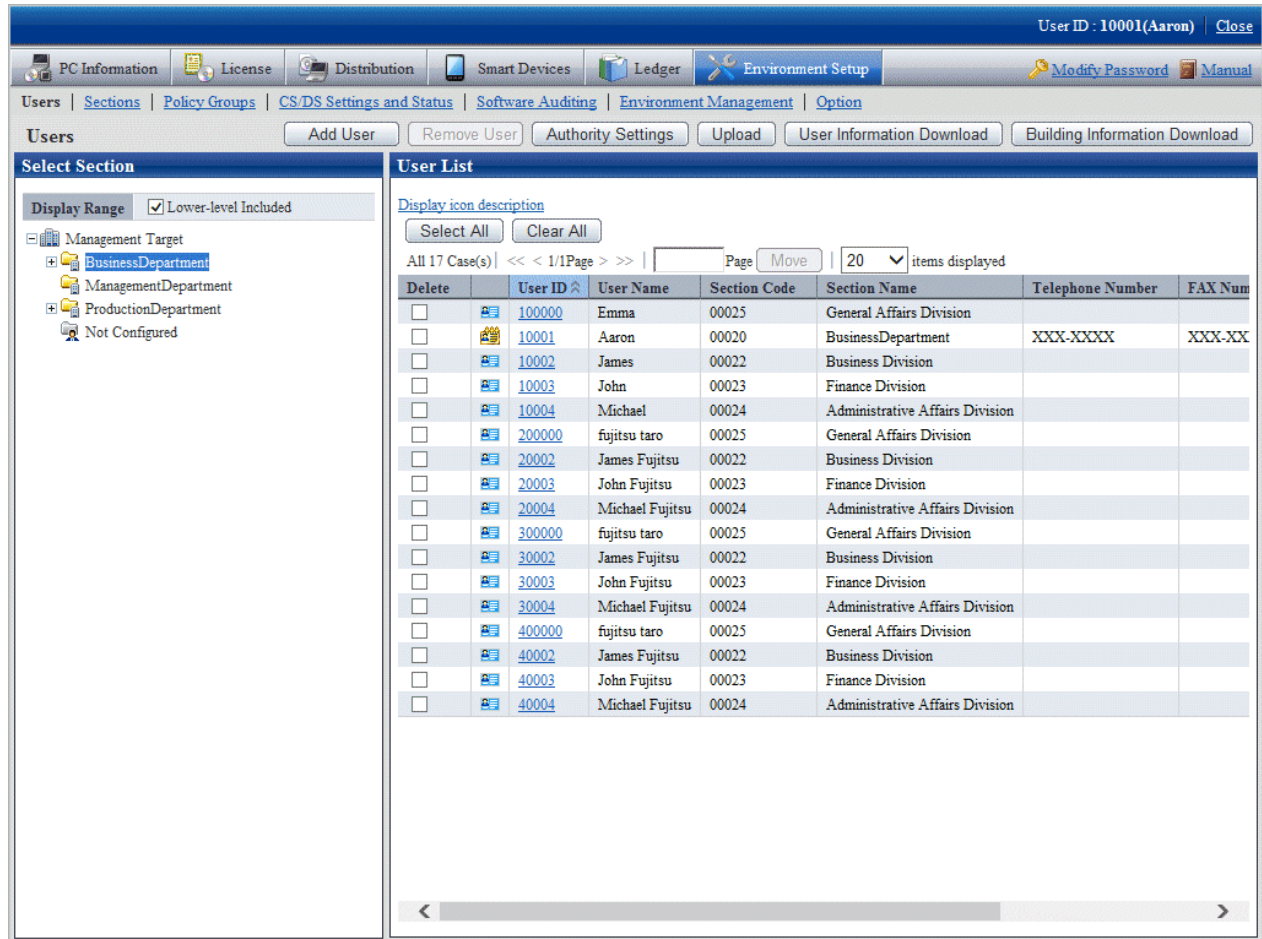

4. Select the check box next to the user you want to delete from **User List**, and click **Remove User**.

A deletion confirmation message will be displayed.

## 5. Click **OK**.

Navigate to the **Users - Delete** window. The deletion result will be displayed.

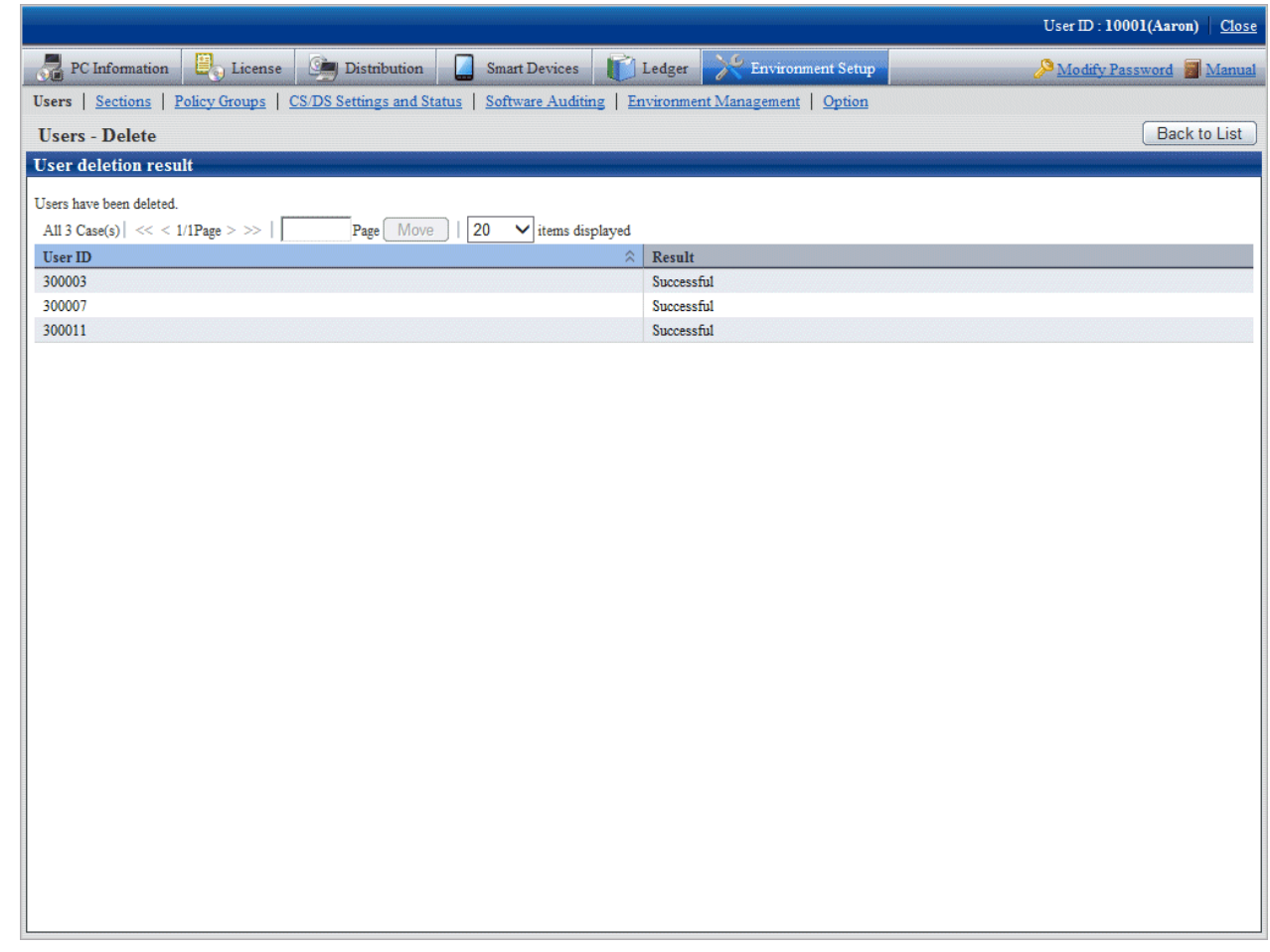

## 2.1.5.2 Set the Operation Authority

Operation authority is assigned to users.

Operation authority has the following three types. For details, refer to "[1.1 Operation Authority](#page-14-0)".

- System account
- Section management account
- User account

In addition, authority setting of system account can only be performed when login with system account.

The procedure is as follows.

1. Login to the main menu and click **Environment Setup**.

The following window is displayed.

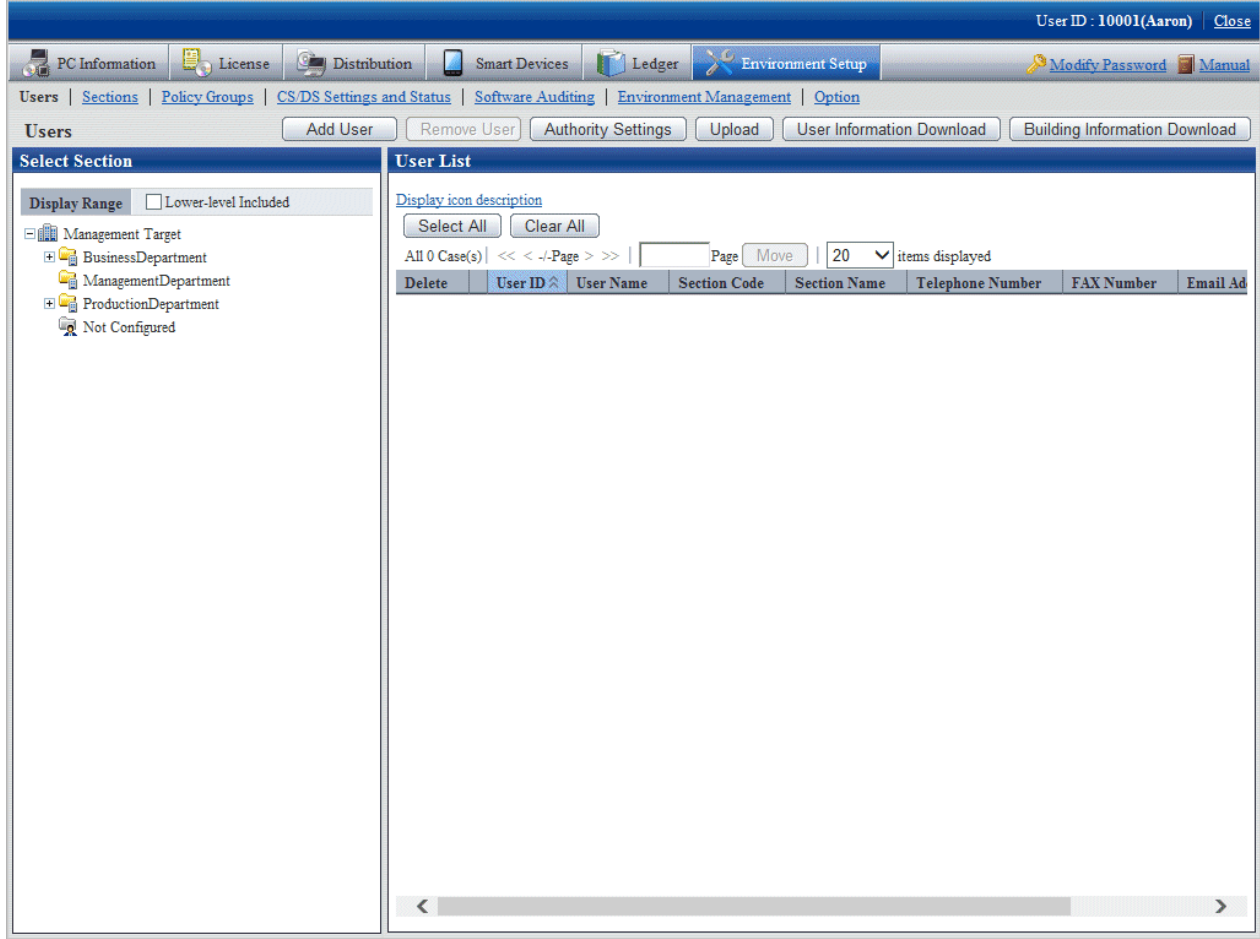

## 2. Click the **Authority Settings** button.

The following window is displayed.

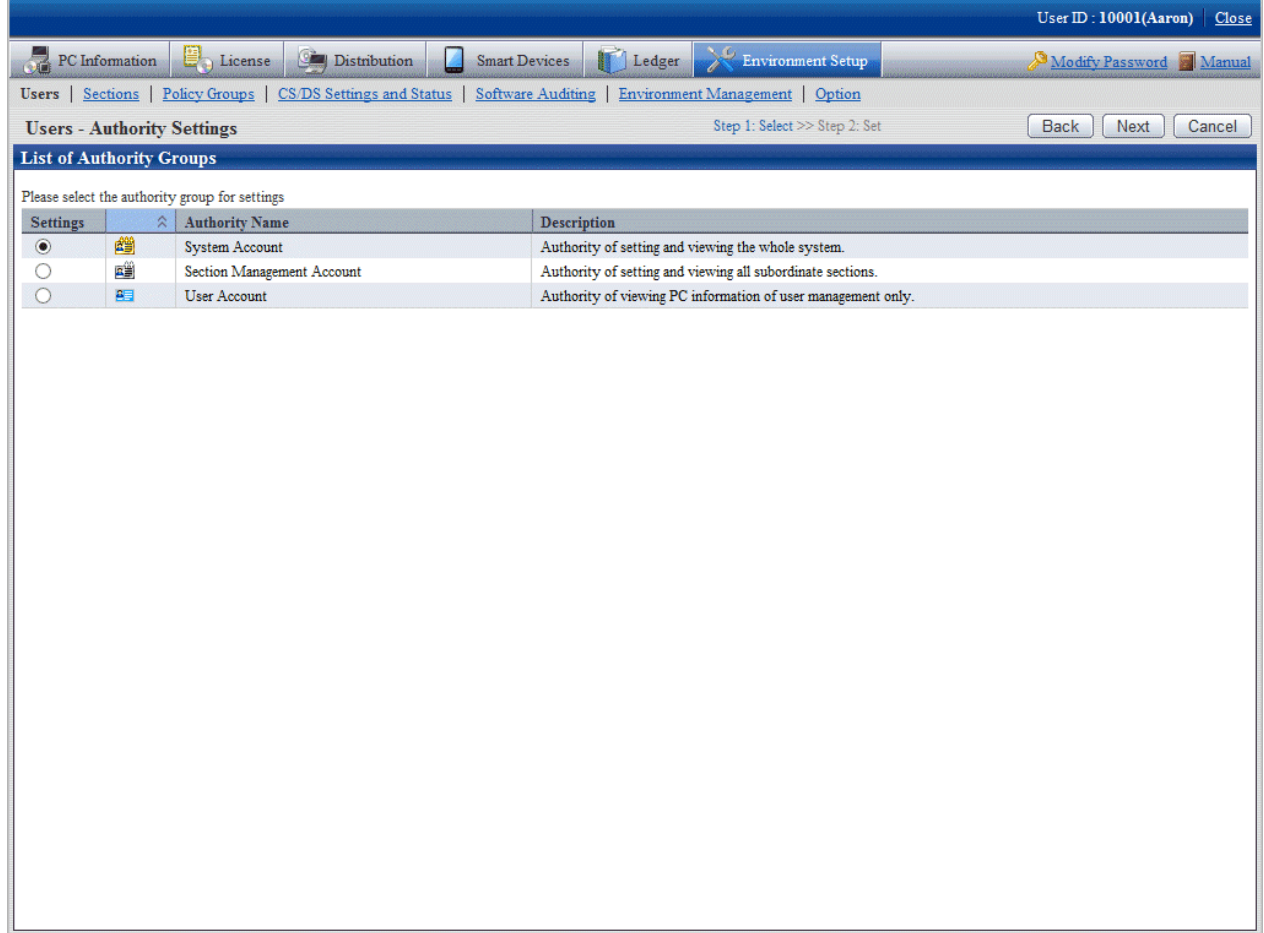

3. Select the authority of the setting target, and then click the **Next** button.

The following window is displayed.

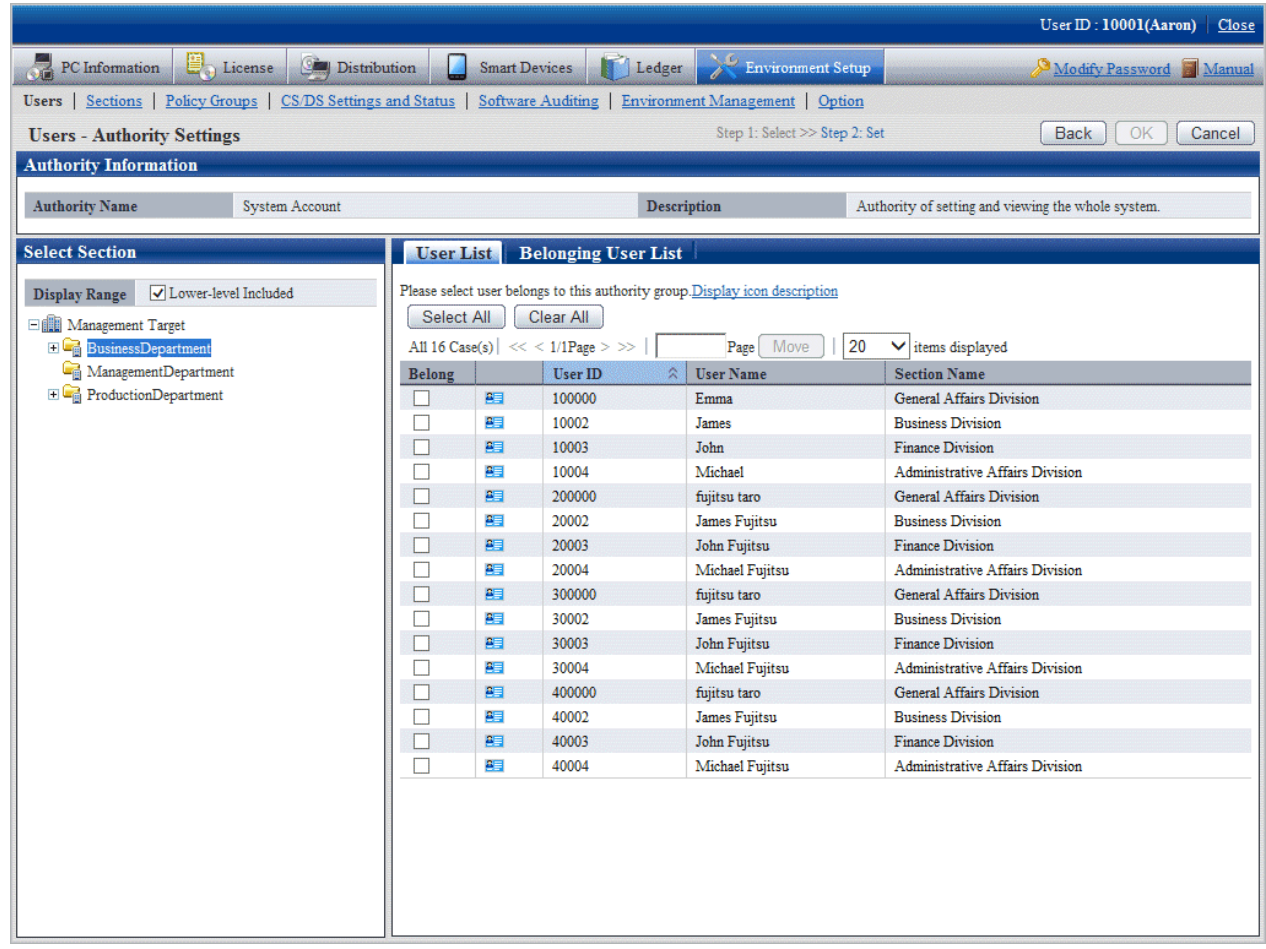

4. Select a section in the tree view of the left field.

The users that belong to the selected section are displayed in the right field.

In addition, the user without a password will not be displayed.

5. Select the user to perform authority setting, and click the **OK** button.

The user authority will be set.

6. When confirming the users with authority set, go to step "3." again to operate, and click the **Belonging User List** tab to confirm. The List of Belonging Users is displayed.

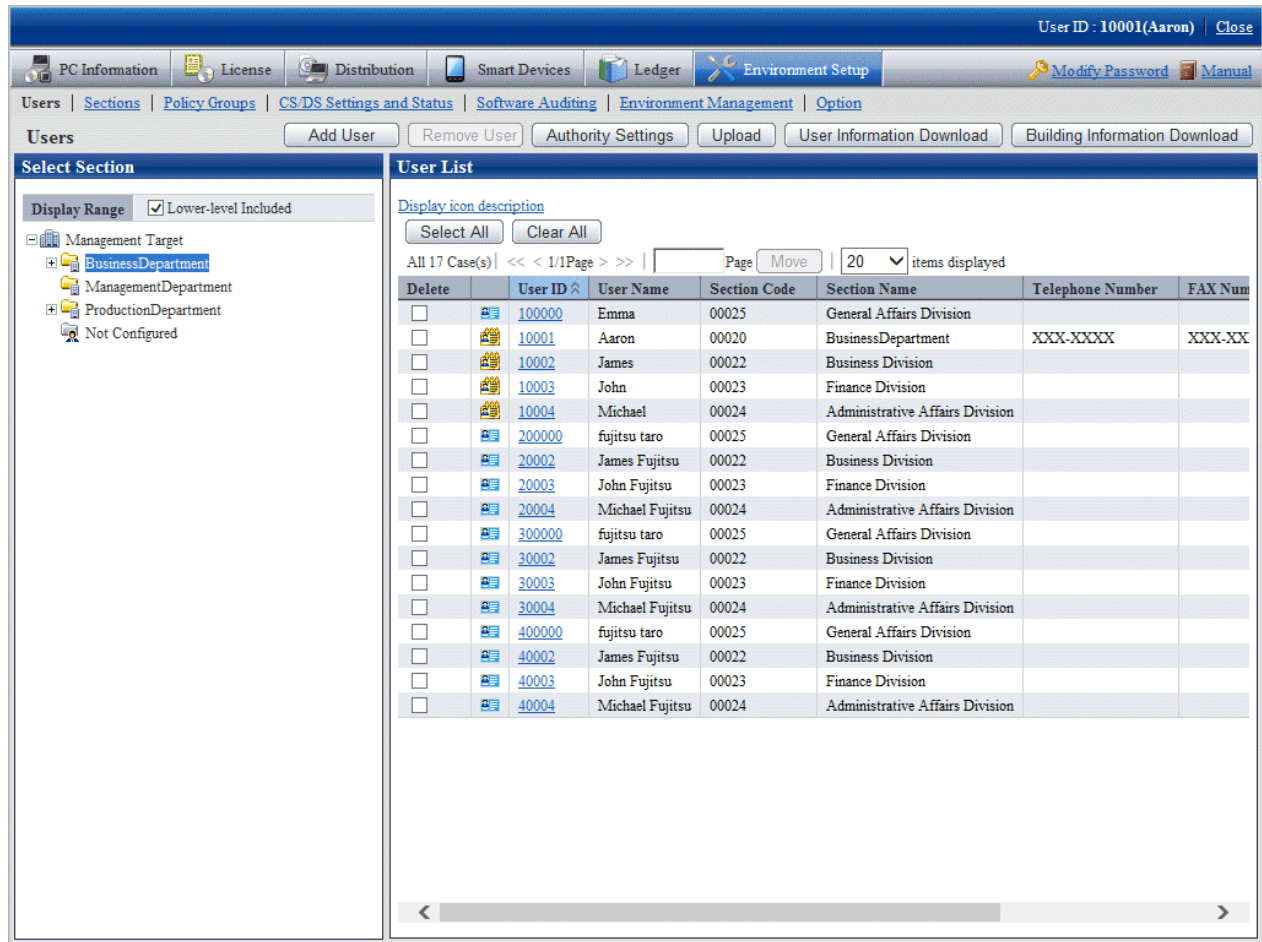

# **2.2 Set Auditing Software**

The "Support Center Definition" distributed from Systemwalker support center by E-mail and software search conditions of user itself are called "Software Dictionary".

Here describes the setting of software dictionary.

# **2.2.1 Select Software from Support Center Definition**

The support center definition is distributed from the Systemwalker support center by E-mail. It covers typical software and is revised at any time. The support center definition cannot be modified for users.

Before starting the operation, it is necessary to select auditing software from the support center definition.

The procedure is as follows.

1. Login to the main menu and click **Environment Setup**.

The **Environment Setup** window is displayed.

## 2. Click **Software Auditing**.

The following window is displayed.

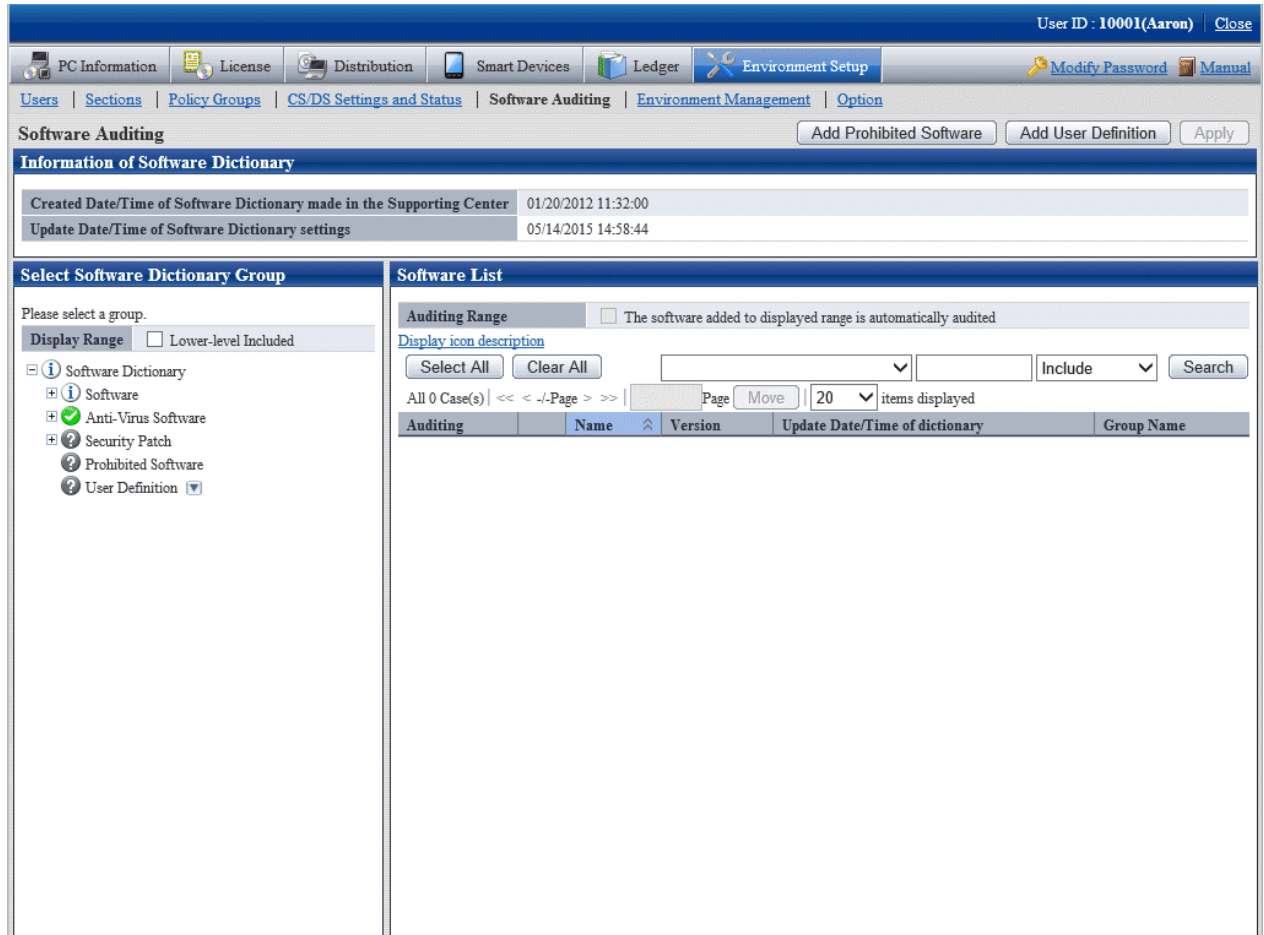

The meaning of icons in the **Select Software Dictionary Group** is shown as follows.

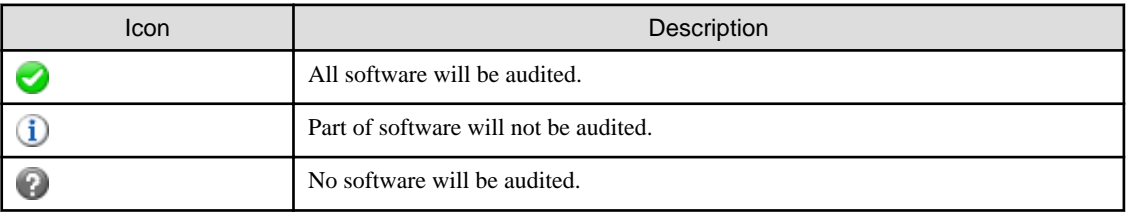

3. Select **Software** in the tree on the left of window.

The selected software is displayed in the right field.

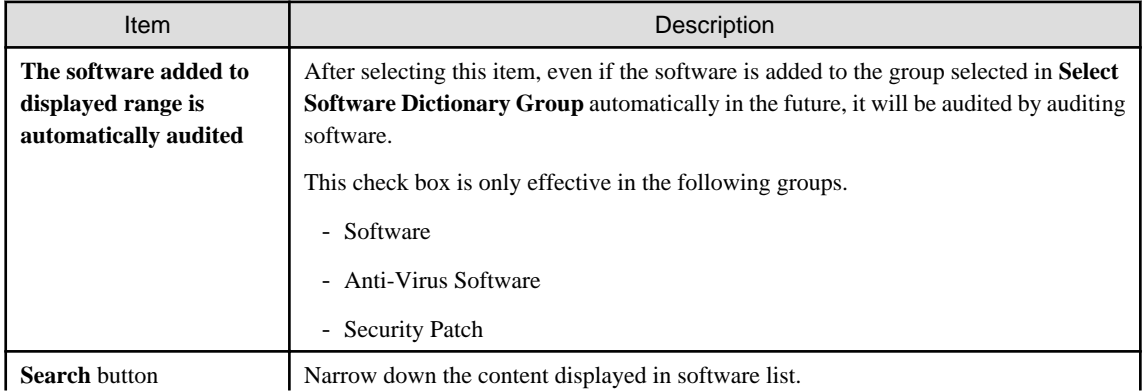

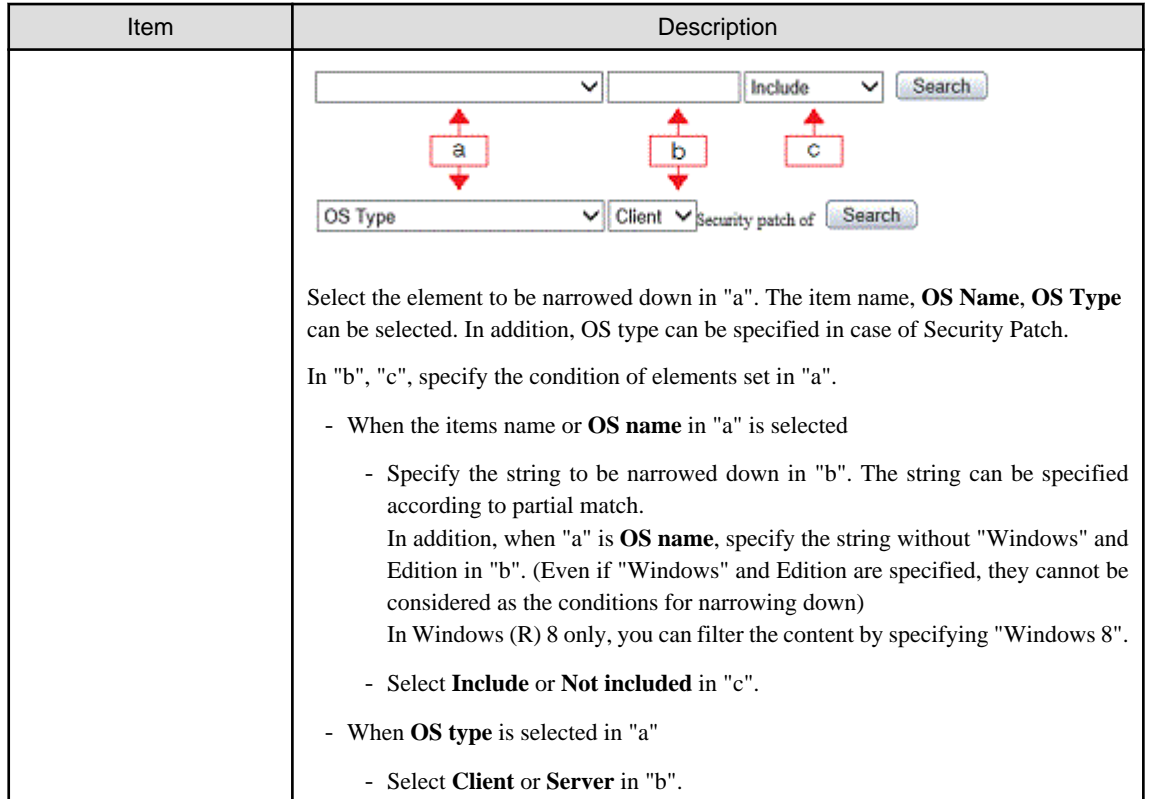

Click the link of software name, and details can be confirmed.

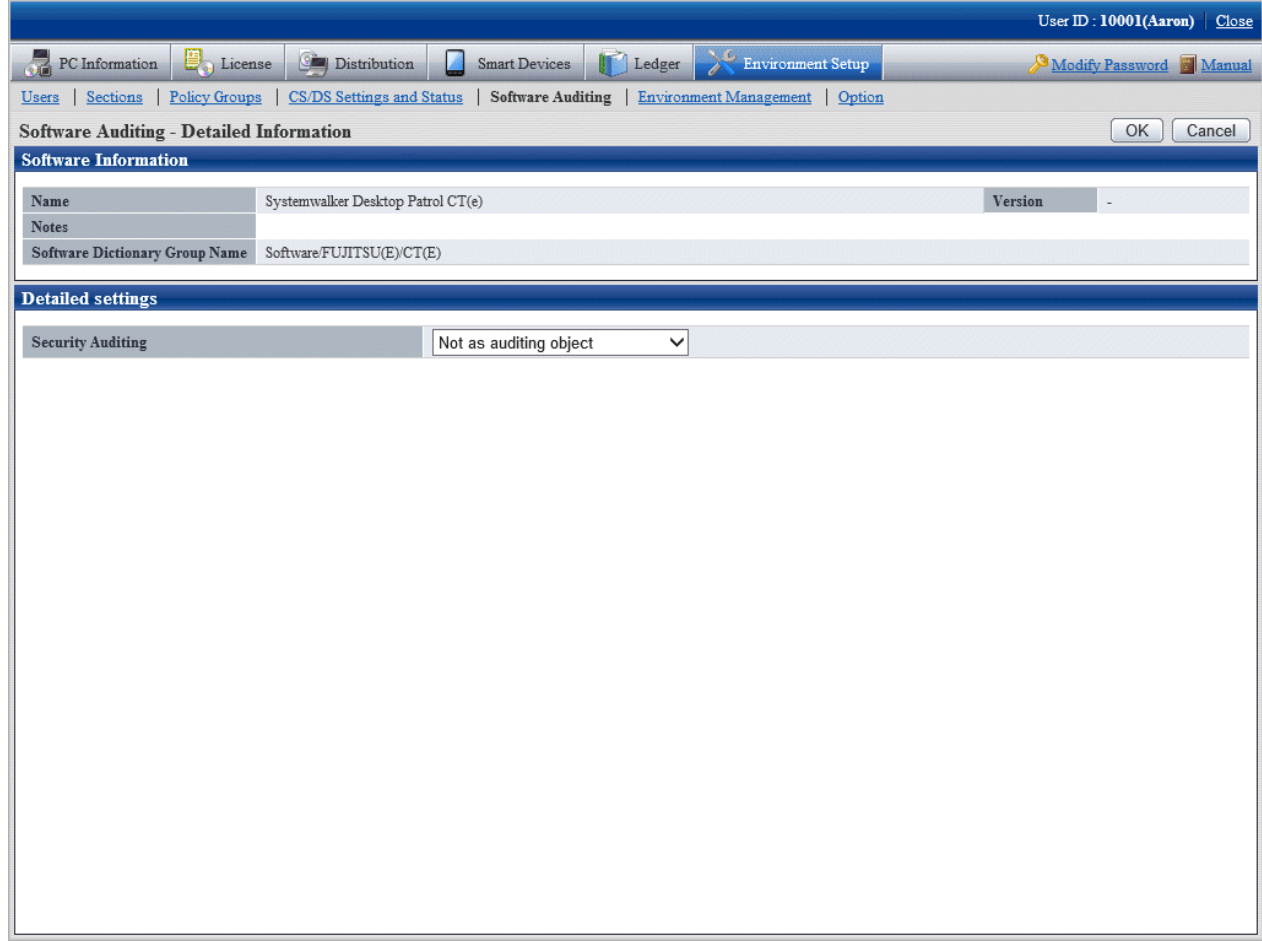

- 4. Refer to the following points and select the software name to be audited.
	- When it is expected to perform license management
		- Select **Software** in the tree on the left of the window, and the software to manage license can be selected in the right field of the window.
	- When it is expected to perform security audit
		- Select **Software** in the tree on the left of window, and the software to audit can be selected in the right field of the window.
		- Select **Anti-Virus Software** in the tree on the left of window, and the software to audit and virus pattern can be selected in the right field of the window.
		- Select **Security Patch** in the tree on the left of window, and the security patch to audit can be selected in the right field of the window.

After the number of software to be audited is increased through clicking the **Select All** button, the data communication volume between CS/DS and CT will increase. Select the necessary software only.

In addition, the software that disables the check box is the software to be distributed, so it cannot be removed from the auditing target.

5. Click the **Apply** button and save the check status.

## **2.2.2 Create User Definition**

If the user wishes to audit the software that is not defined in support center definition, it is required to create user definition.

The following software search conditions can be defined in user definition.

- Search product information

From **Control Panel**, click either **Add or Remove Programs** or **Programs and Features** > **Uninstall a program**, and search using a name specified in the user definition window.

- Search file

Search by the file name, file size, file update time or version information of software.

- Search registry - Search any key and value

Search by the specific information set in the registry.

- Combined condition

Multiple software definition can be combined and registered as one software definition. More specific software management can be performed through the combination of software definition.

- Software operation status

Search the operation status of "Executable file".

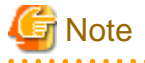

Do not perform circulated definition in user definition.

The procedure of creating user definition is as follows.

- 1. Add software dictionary group (optional)
- 2. Define the search condition of software
- 3. Put a check in the check box in front of the added user definition

## **Add software dictionary group (optional)**

Add software dictionary group in the user definition tree.

Through adding software dictionary group, the dictionary code can be managed in groups.

The procedure is as follows.

#### 1. Login to the main menu and click **Environment settings**.

The **Environment Setup** window is displayed.

#### 2. Click the **Software Auditing**.

The following window is displayed.

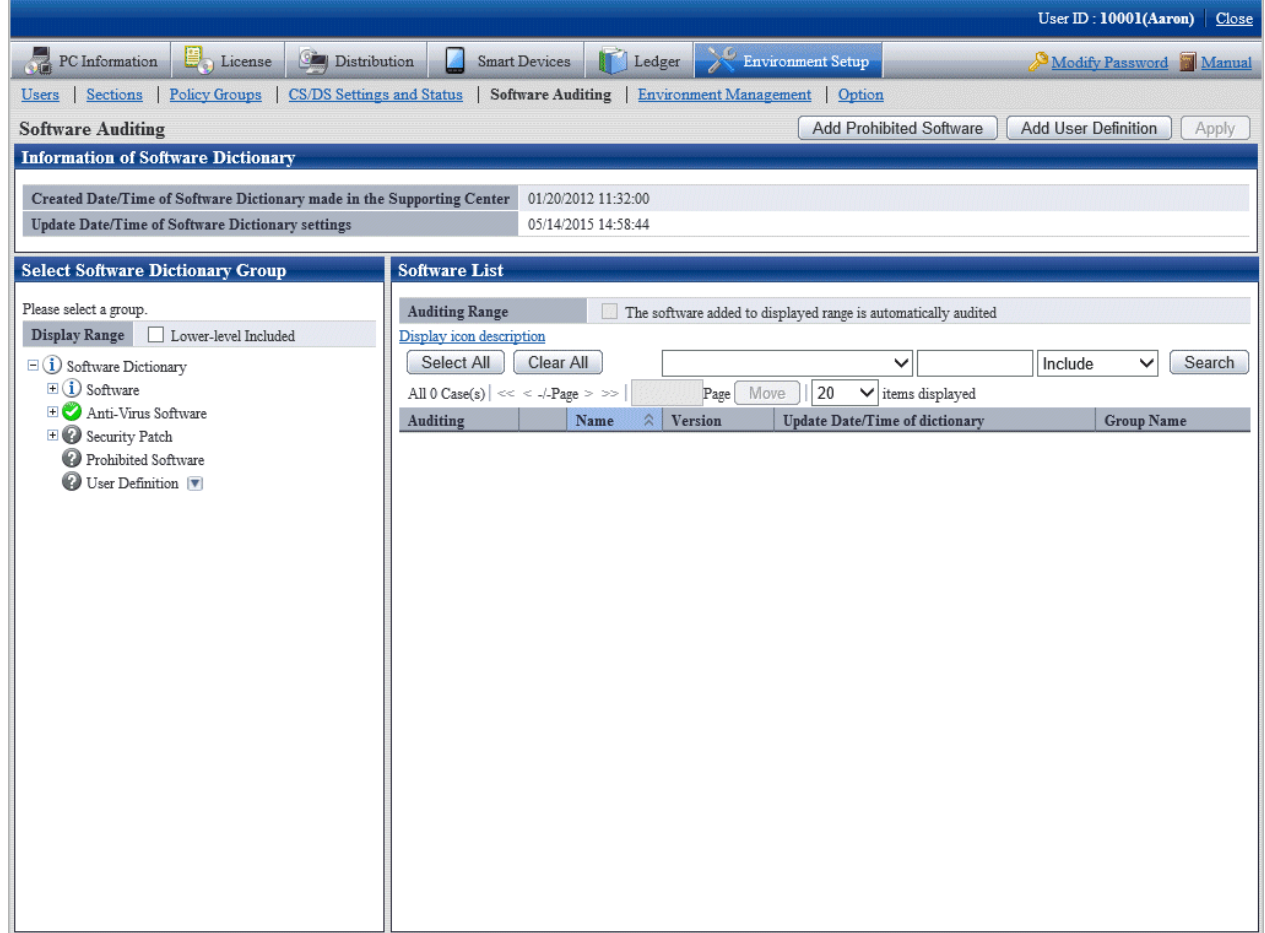

3. Click the button on the right of **User Definition** in the tree on the left, and select **Add Group** from the menu.

The following window is displayed.

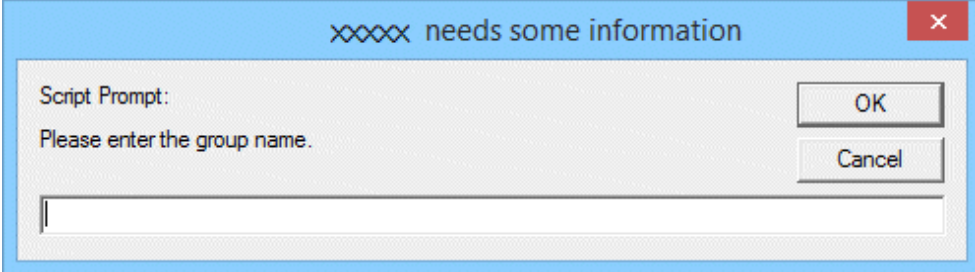

4. Enter the group name and click the **OK** button.

The created software dictionary group name will be added.

5. When performing operation for the added group, click the button on the right of the added group to display the menu. Description of the displayed menu is as follows.

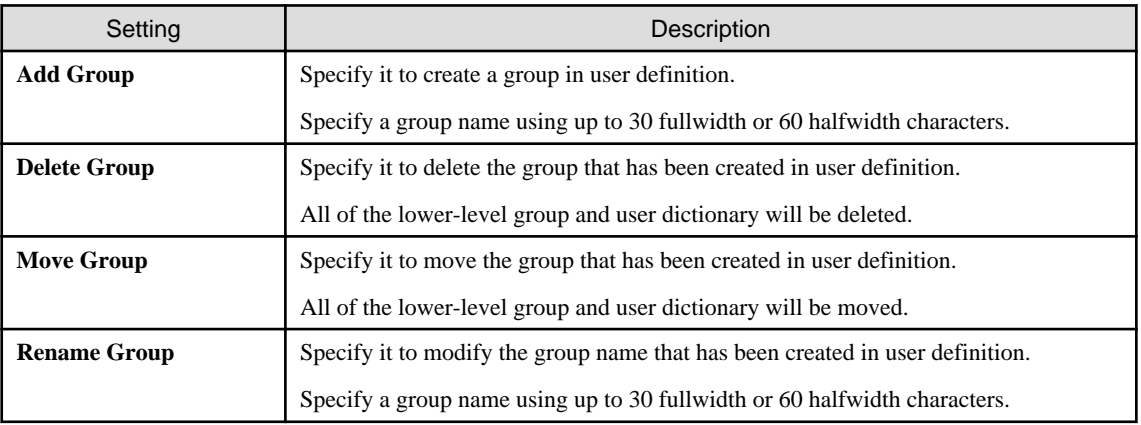

## **Define search condition of software**

Define the search condition of software.

The procedure is as follows.

1. Login to the main menu and click **Environment settings**.

The **Environment settings** window is displayed.
# 2. Click the **Software Auditing**.

The following window is displayed.

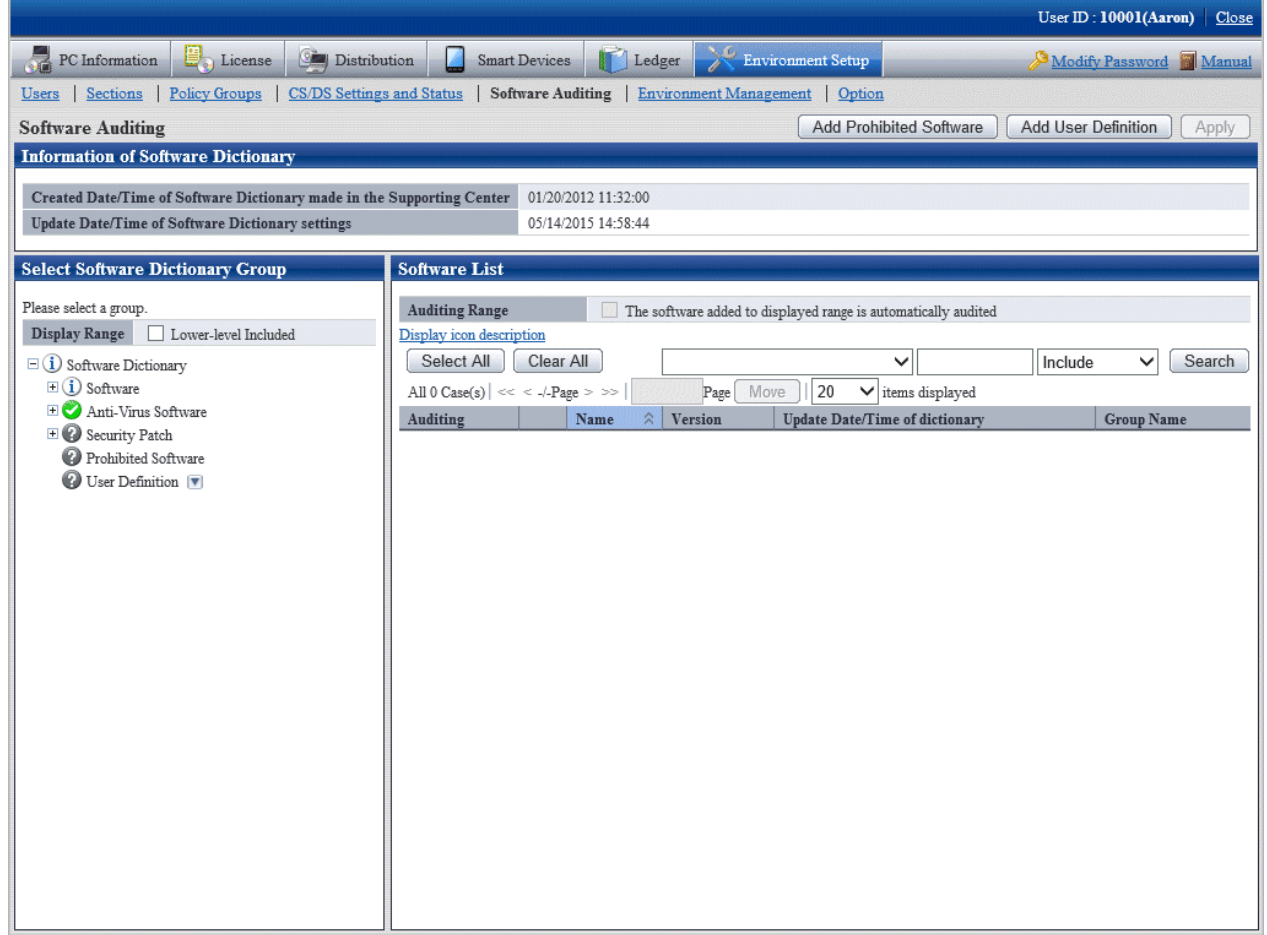

### 3. Click the **Add user definition** button.

The following window is displayed.

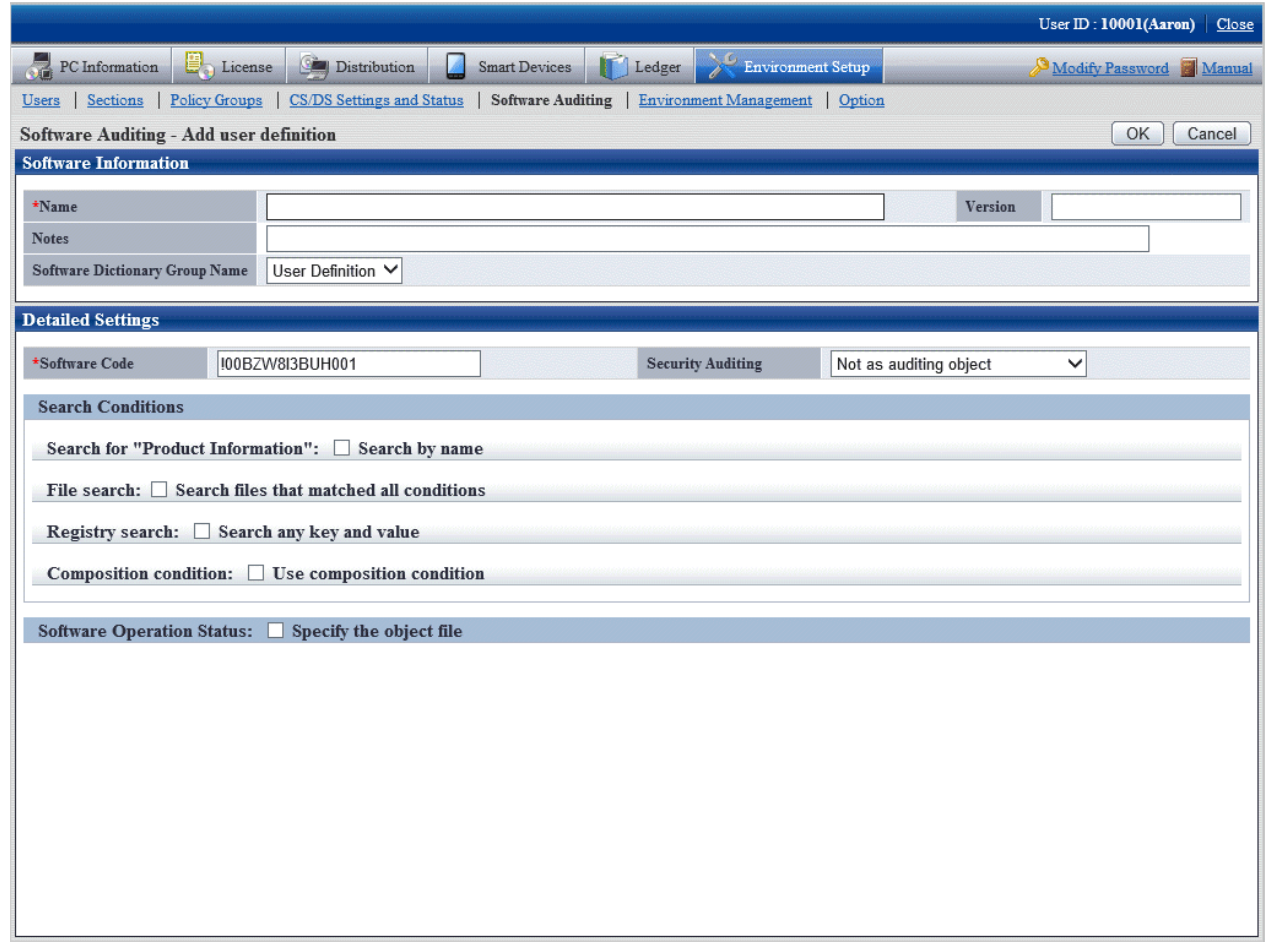

4. Define the following information.

### **Software Information**

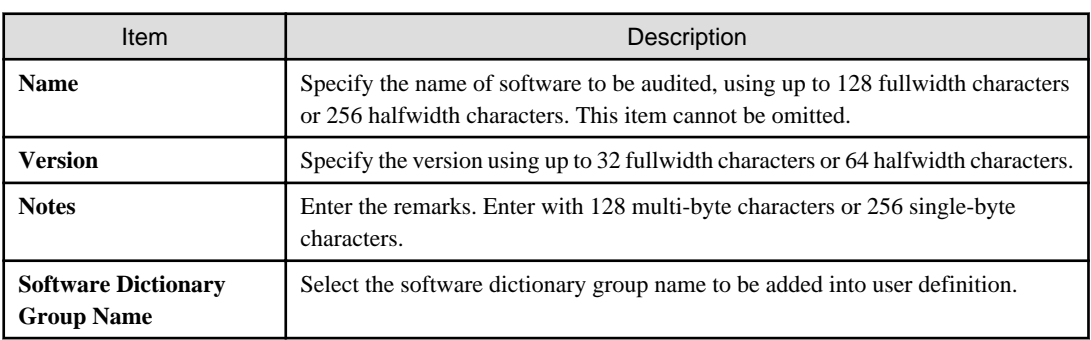

### **Detailed Settings**

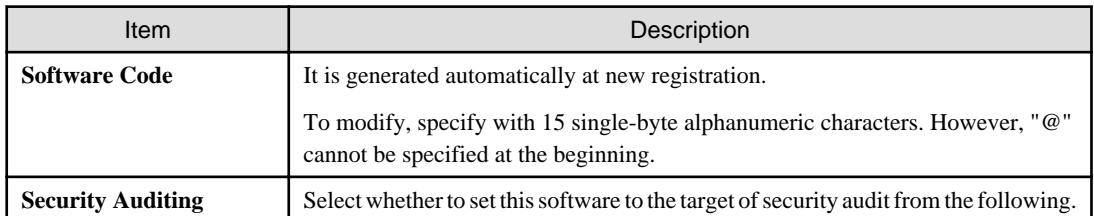

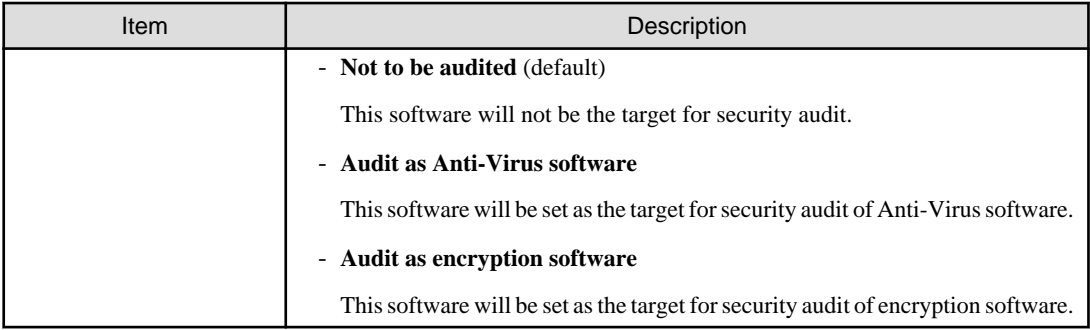

#### **Search Condition**

Specify the search condition of this software.

As the search condition, it involves search from product information, search according to files, search from registry, combined search condition of defined auditing software.

When a certain condition is satisfied, this software will be detected.

- Search for **Product Information**

After **Search by name** is selected, search will be performed in product information according to the name specified in Name.

- File search

After **Search files that matched all conditions** is selected, setting of file search can be performed.

Each item of file search condition not only can be set manually, but also can be set automatically through command. For details on the command, refer to "dtpfinfo.exe (Getting Detailed Information of Executable File)" of Systemwalker Desktop Patrol Reference Manual.

|                                                                                                    |                                                                                                    | User ID: 10001(Aaron) Close |
|----------------------------------------------------------------------------------------------------|----------------------------------------------------------------------------------------------------|-----------------------------|
| u.<br>PC Information<br>License                                                                                                    | Distribution<br>Environment Setup<br><b>Smart Devices</b><br>Ledger                                                                | Modify Password Manual      |
| CS/DS Settings and Status<br>Sections<br><b>Policy Groups</b><br><b>Software Auditing</b><br>Environment Management<br>Option<br>Users |                                                                                                    |                             |
| OK<br>Software Auditing - Add user definition<br>Cancel                                                                                |                                                                                                    |                             |
| <b>Software Information</b>                                                                                                    |                                                                                                    |                             |
| *Name                                                                                                    | Version                                                                                                    |                             |
| <b>Notes</b>                                                                                                    |                                                                                                    |                             |
| <b>Software Dictionary Group Name</b>                                                                                                  | User Definition V                                                                                                    |                             |
| <b>Detailed Settings</b>                                                                                                    |                                                                                                    |                             |
| *Software Code                                                                                                    | !00BZW8I3BUH001<br><b>Security Auditing</b><br>Not as auditing object                                                              | $\checkmark$                |
| <b>Search Conditions</b>                                                                                                    |                                                                                                    |                             |
| Search for "Product Information": □ Search by name                                                                                     |                                                                                                    |                             |
| File search: $\nabla$ Search files that matched all conditions                                                                         |                                                                                                    |                             |
| Instructions for settings by using dtpinfo.exe(getting detailed information of execution file)                                         |                                                                                                    |                             |
| File name<br>$\checkmark$                                                                                                    |                                                                                                    |                             |
| Search by size                                                                                                    | Equal to<br>◡<br>Byte                                                                                                    |                             |
|                                                                                                    | Equal to $\vee$<br>1990 ₩<br>$\overline{0}$<br>0<br>✓<br>$\checkmark$<br>  1<br>$\checkmark$<br>$\checkmark$<br>1                  |                             |
| $\checkmark$ Search by update date/time                                                                                                | $\vee$ 1990 $\vee$<br>Add conditions<br>V <sub>1</sub> 1<br>$\overline{0}$<br>$\checkmark$<br>To<br>$\checkmark$<br>$\overline{0}$ |                             |
|                                                                                                    | Condition                                                                                                    |                             |
| $\checkmark$ Search by version information                                                                                             | Add conditions<br>Equal to<br>◡                                                                                                    |                             |
|                                                                                                    | Condition                                                                                                    |                             |
| Registry search: Search any key and value                                                                                              |                                                                                                    |                             |
| Composition condition: $\Box$ Use composition condition                                                                                |                                                                                                    |                             |
|                                                                                                    |                                                                                                    |                             |
| Software Operation Status: Specify the object file                                                                                     |                                                                                                    |                             |
|                                                                                                    |                                                                                                    |                             |
|                                                                                                    |                                                                                                    |                             |

Specify the search condition of file.

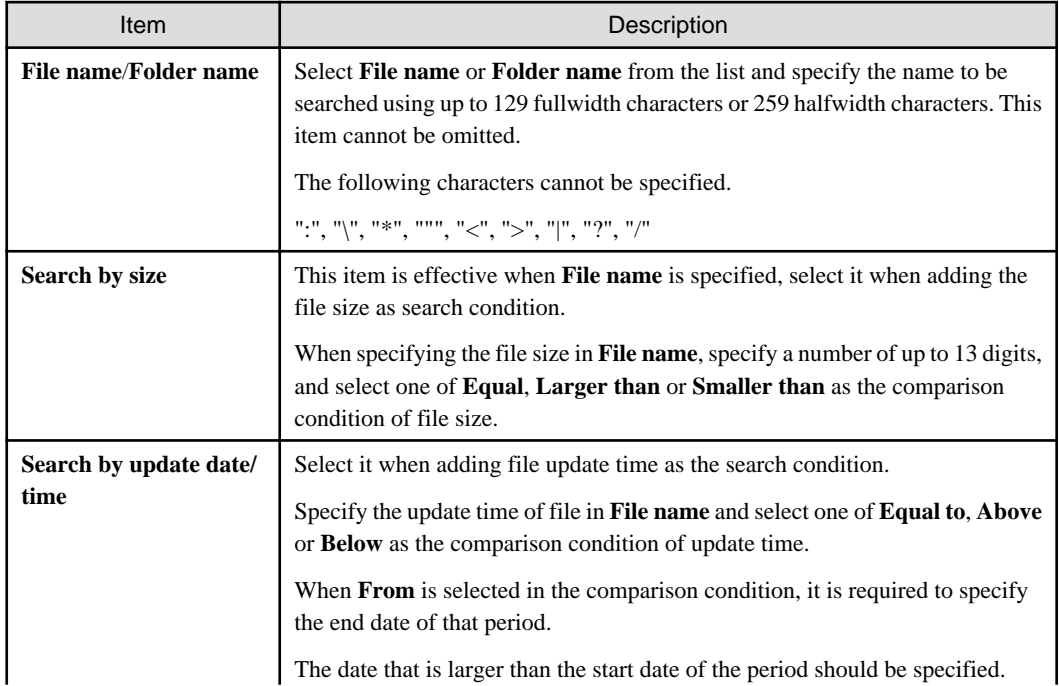

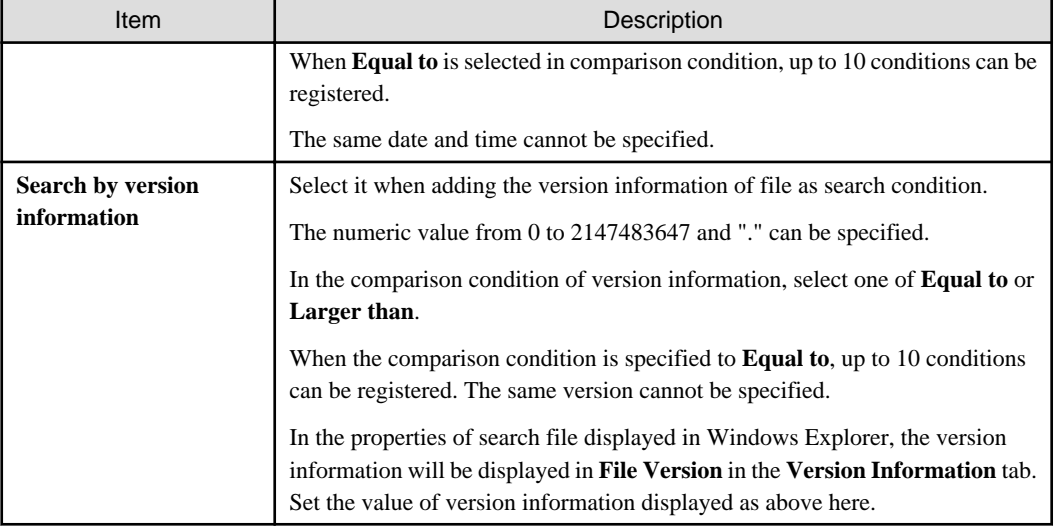

- Registry Search

After **Search any key and value** is selected, setting of registry search can be performed.

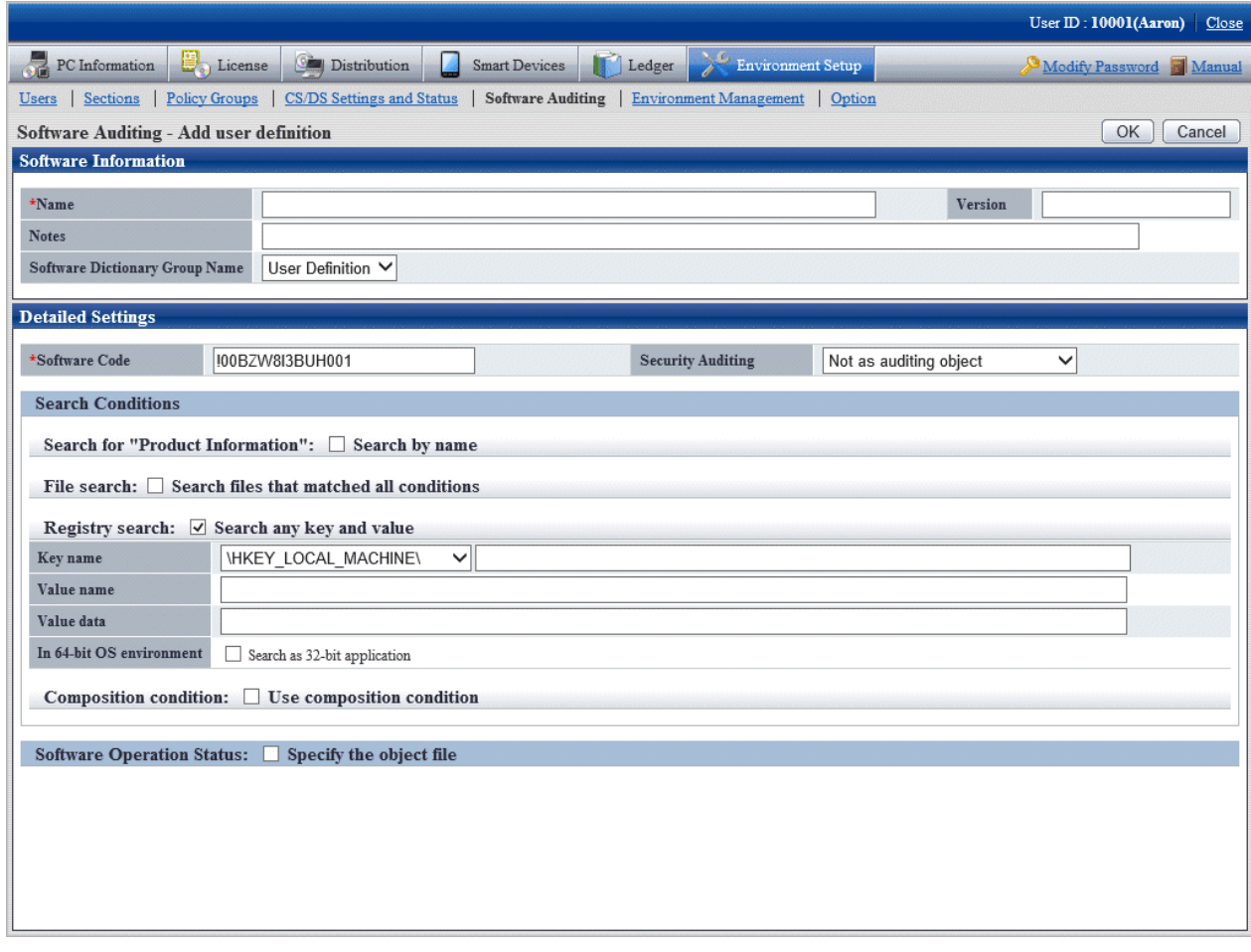

Specify the search condition of registry.

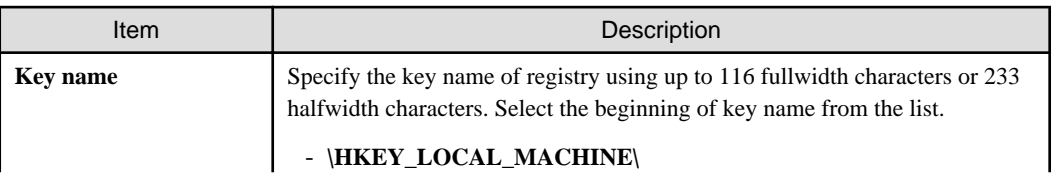

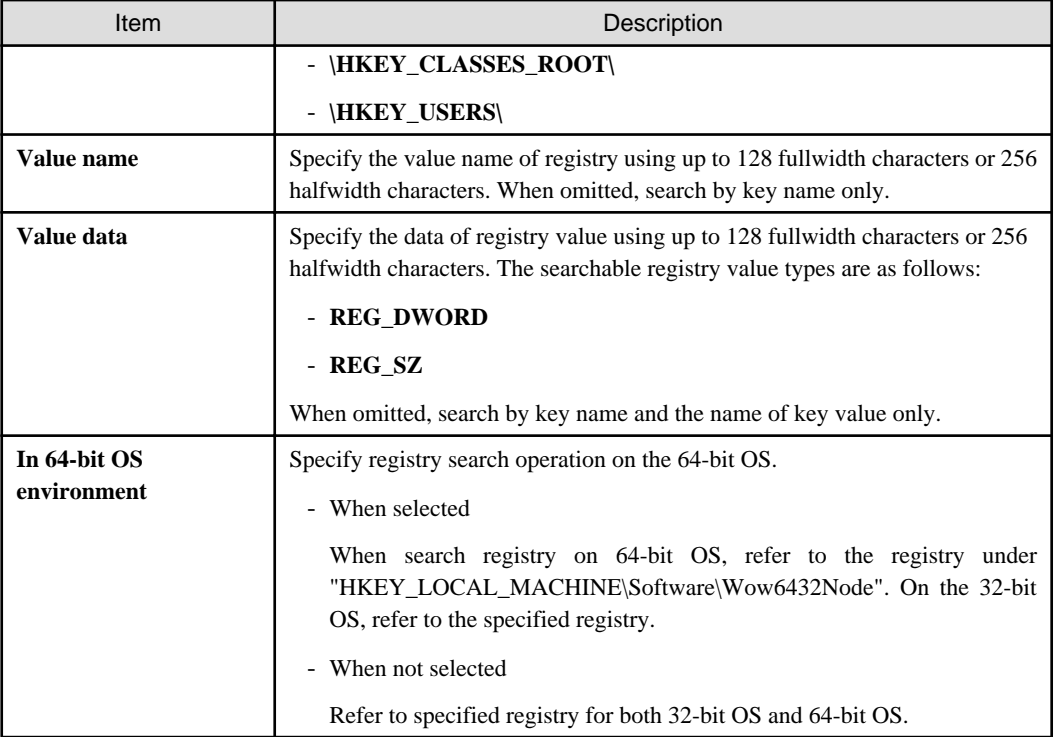

# - Composition condition

Select **Use composition condition**, combined condition can be set.

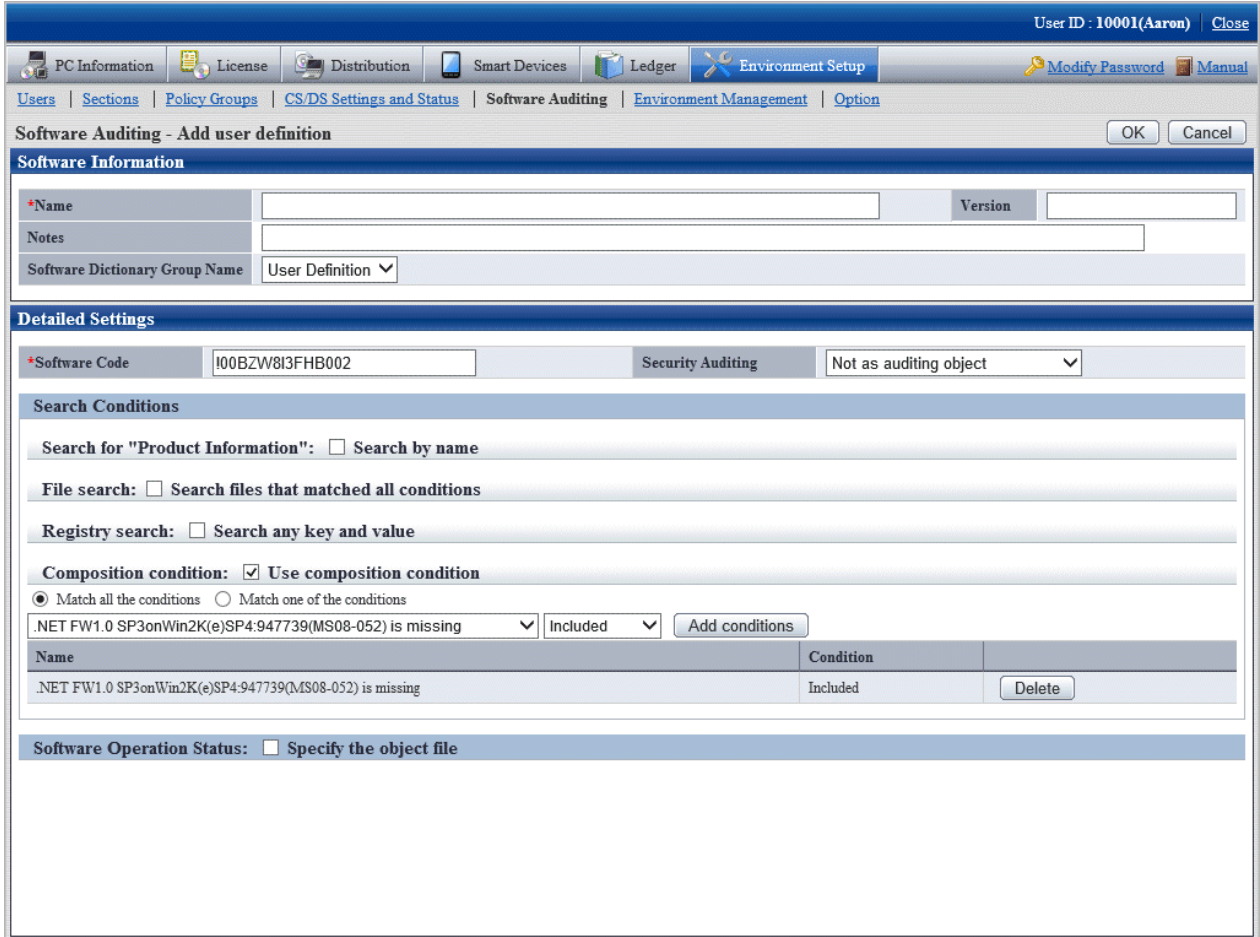

Select the software to be combined from the list, and specify **Include** or **Not Include** for the selected software to determine combined condition. Up to 10 combined conditions can be specified.

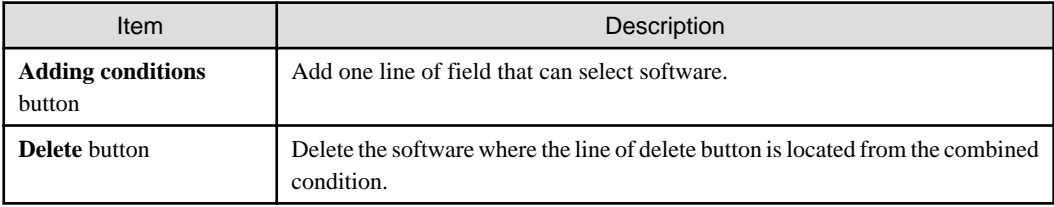

### **Software Operation Status**

Select **Specify the object file**, the setting of software operation status can be performed.

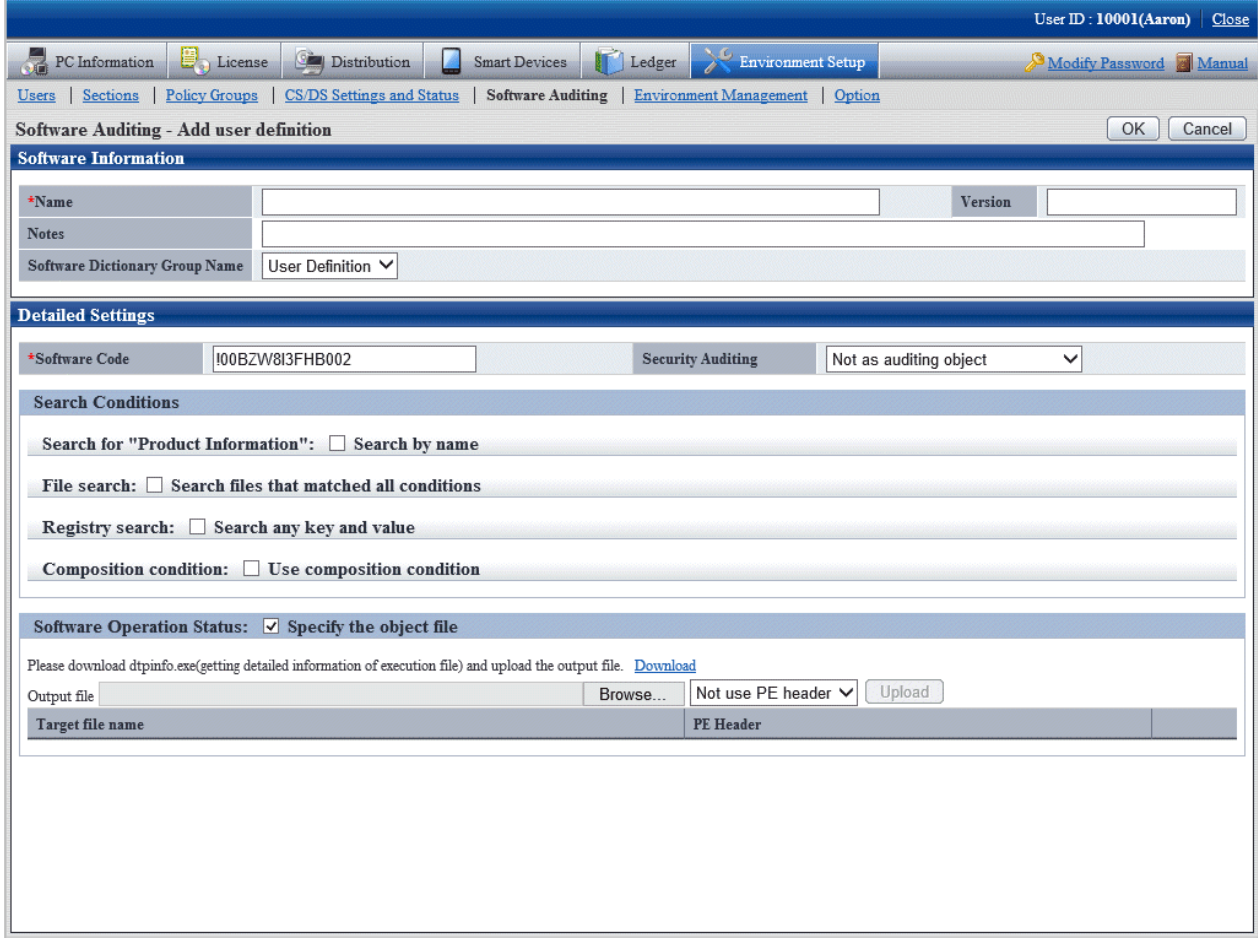

Register the result file of command output to server and software can be registered.

For details on the command, refer to "dtpfinfo.exe (Getting Detailed Information of Executable File)" of Systemwalker Desktop Patrol Reference Manual.

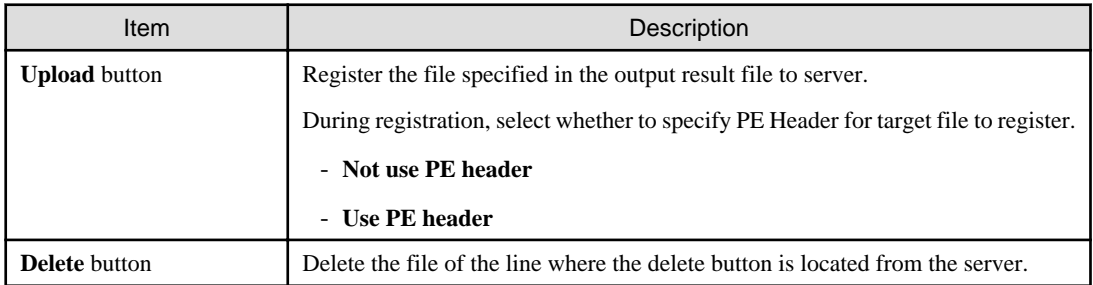

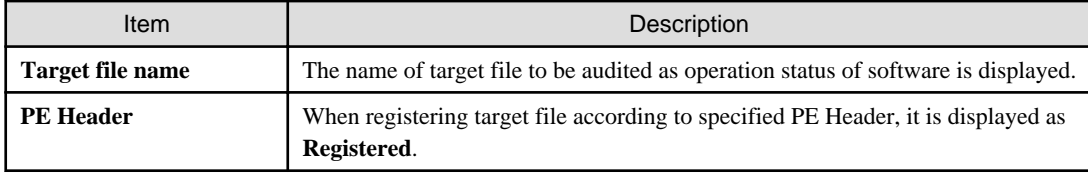

In addition, the operation status of the following software cannot be collected.

- Software without fixed file name
- Software with extension apart from "exe"
- Resident software and software without window that is started in service of Windows, etc
- 5. Click the **OK** button.

### **Put a check in the check box in front of the added user definition**

Select the added user definition.

The procedure is as follows.

1. Login to the main menu and click **Environment settings**.

The **Environment settings** window is displayed.

### 2. Click the **Software Auditing**.

The following window is displayed.

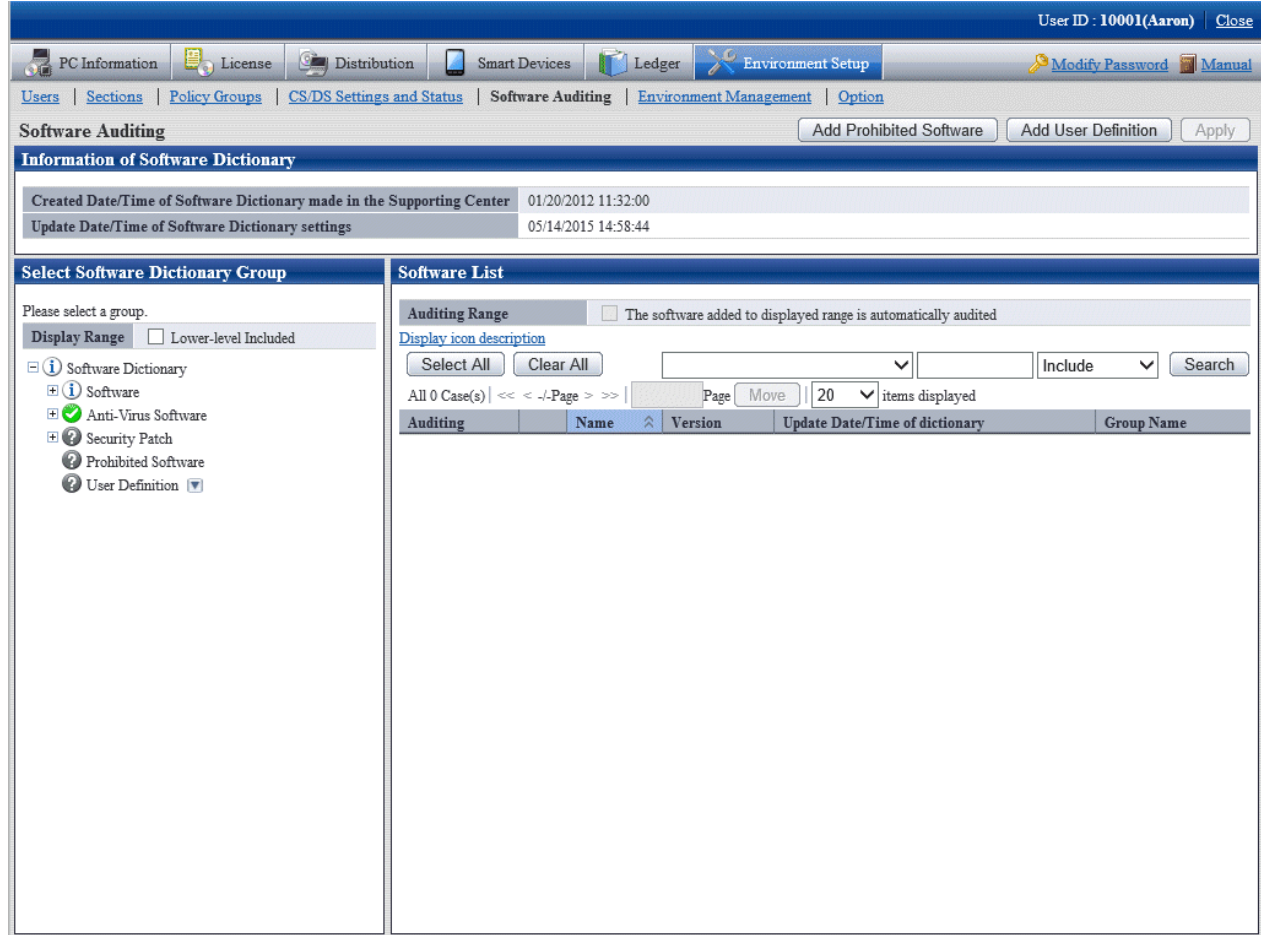

3. In the field on the left, select **User Definition**.

The added user definition is displayed in the field on the right.

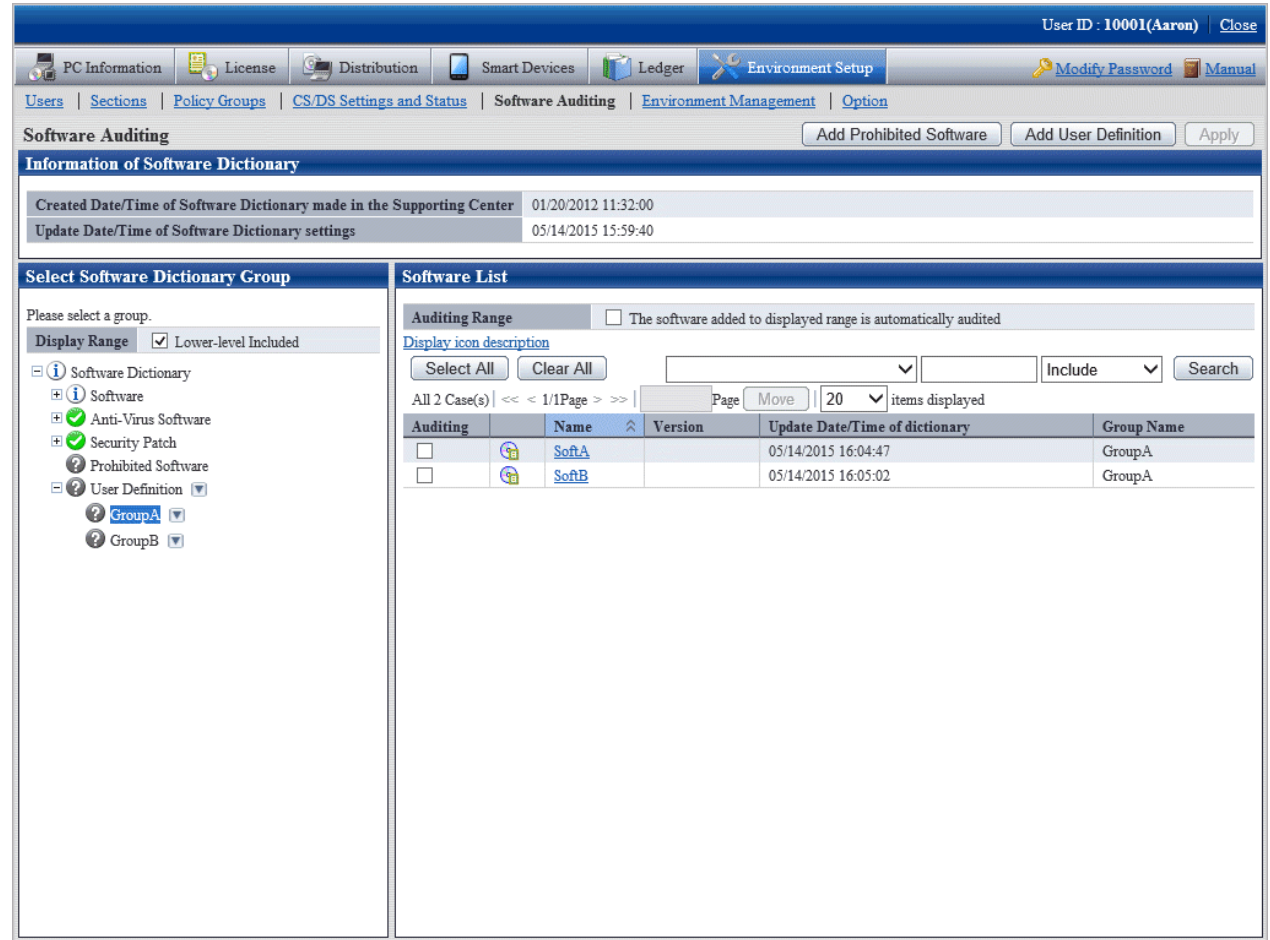

- 4. Select the software name to be audited.
- 5. Click **Apply** button, save the selected status.

# 2.2.2.1 Create User Definition from Inventory Information

"User Definition of software dictionary can be created automatically from the information of "Product Information" collected as inventory information from CT.

This "User Definition" is called "User Asset Software Dictionary". "The procedure of creating "User Asset Software Dictionary" is shown as follows.

- 1. Confirm the software product that has been installed
- 2. Execute the user asset software dictionary creation command
- 3. Set user definition of software dictionary

#### **Confirm the software product that has been installed**

Confirm the installation status of software product to be audited from the main menu.

Select **PC Information** > **Product Information** of the main menu, and refer to the list of software collected from each PC to confirm whether the software product to be audited is displayed.

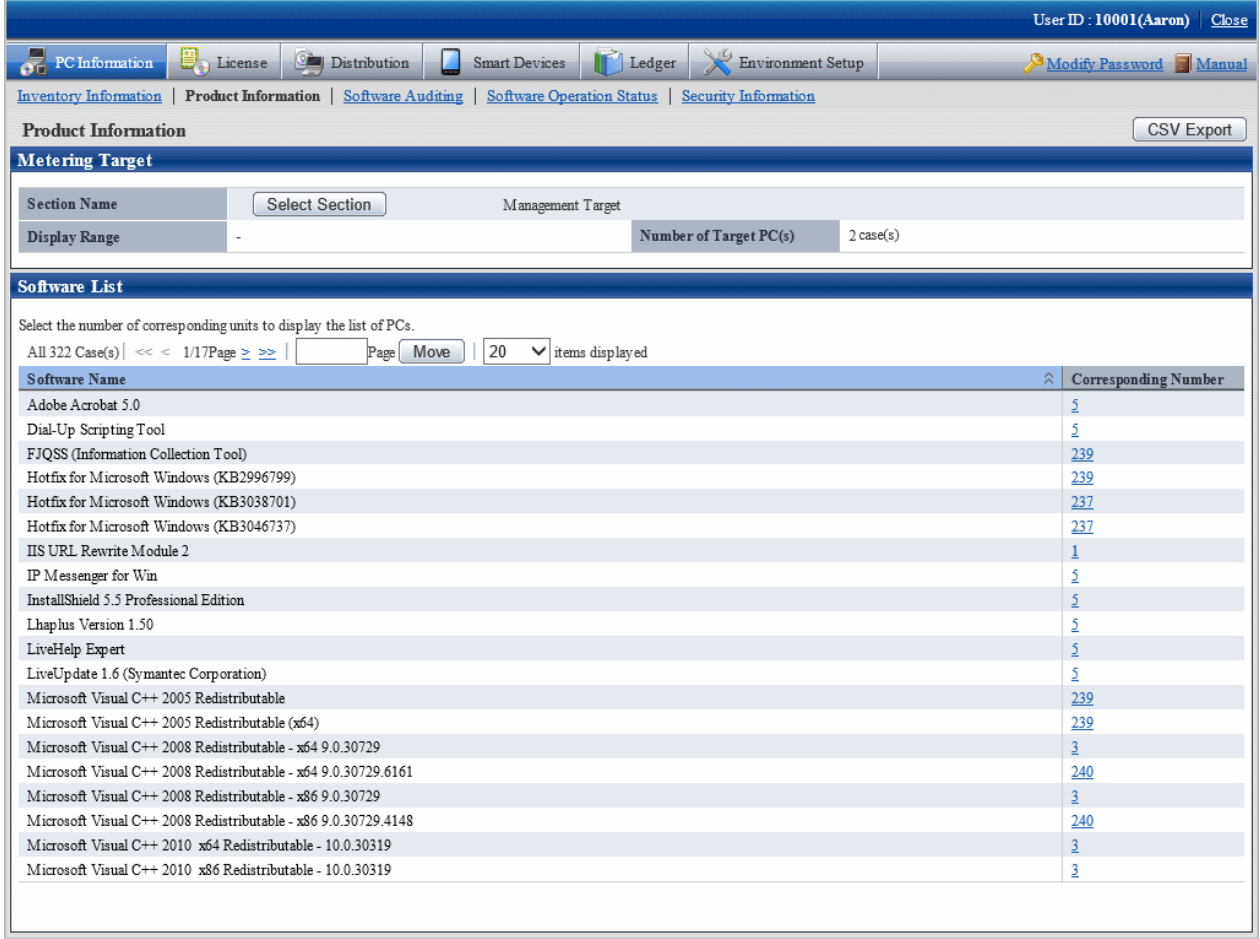

If the software product needs to be audited is not installed, perform the one of following actions.

- Install this software product on the PC with CT installed, and collect inventory information.
- Install CT on the PC with this software product installed, and collect inventory information.

#### **Execute the user asset software dictionary creation command**

Execute the dtplocaldic.exe (user asset software dictionary creation) command.

For details on the dtplocaldic.exe (user asset software dictionary creation) command, refer to Systemwalker Desktop Patrol Reference Manual.

It is recommended to set the following according to operation method for the timing of command execution.

- When creating software dictionary from the inventory information after refining by user ID or PC name

Create the model PC of license management, and execute this command when the **Product Information** installed to the specified user ID or PC name is modified.

- When creating software dictionary from the inventory information of all PCs

Since it is possible to install new software, it is required to register command to the task of Windows and execute the command regularly.

. . . . . . . . . . . .

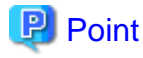

#### **The so-called license management model PC**

It indicates that the software product that requires license management has been installed.

Install the software product that requires license management to the specified PC again to collect inventory information. Specify this PC name to execute the user asset software dictionary command and the information volume of user information that requires license management can be reduced.

# **Set the user definition of software dictionary**

Through executing the user asset software dictionary command, the software product displayed in **Product Information** will be added to the user definition of software dictionary.

The administrator selects the software added to user definition.

### Select software product of user definition

The list of added software products will be added to the following location of the main menu in default setting.

### **Environment Settings** > **Software Auditing** > **Software Dictionary** > **User Definition** > **Installed Software** (Note)

The software product needs to be audited by the administrator.

Note) The location to add software definition is specified in the dtplocaldic.exe (user asset software dictionary creation) command.

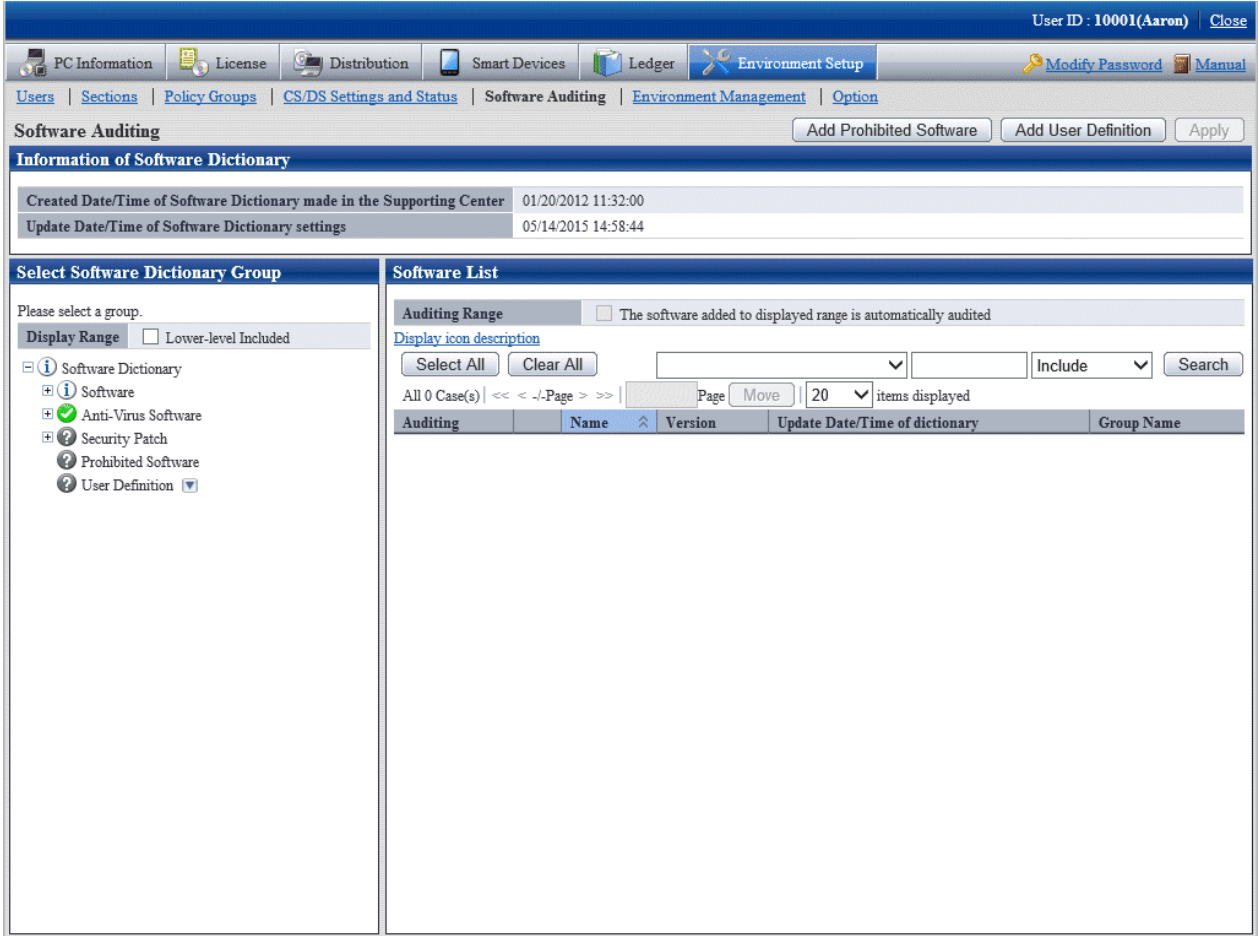

The value set for each items of added software definition is shown as follows.

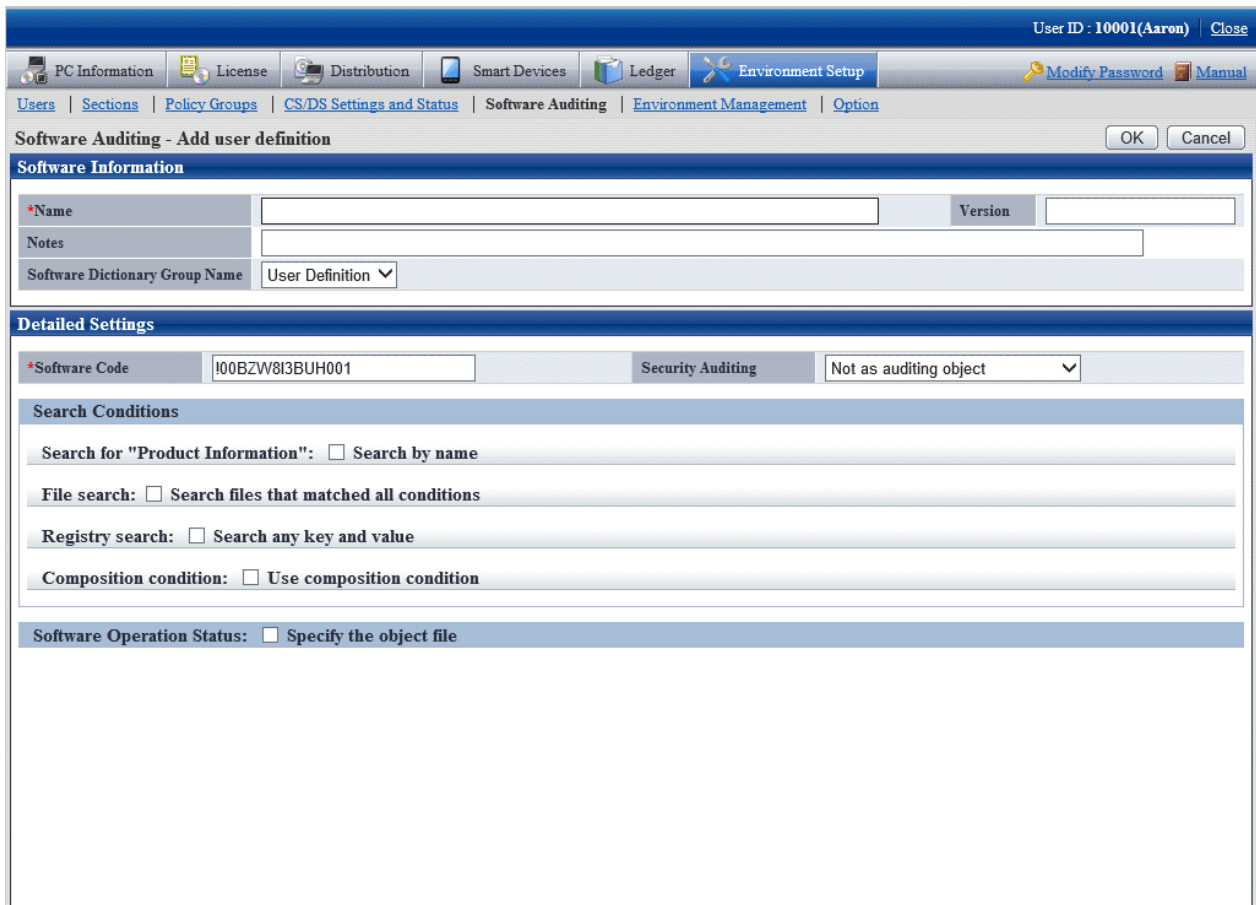

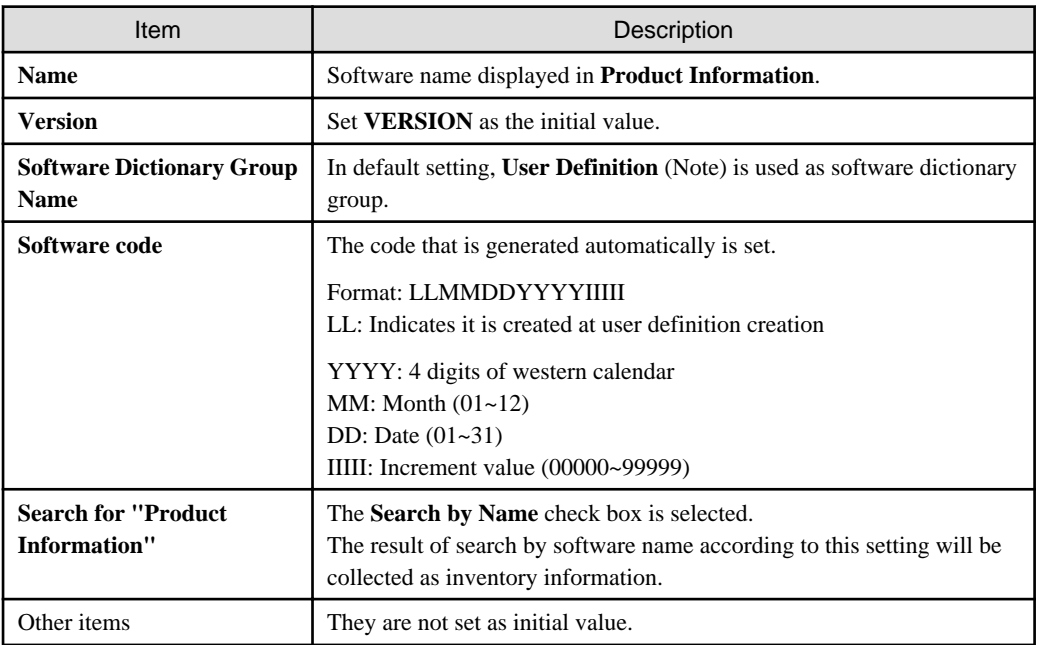

Note) The software dictionary group name is specified during the execution of the dtplocaldic.exe (user asset software dictionary creation) command.

Since license management is managed according to the software name displayed in **Product Information**, if the software product for which the version, license and license form cannot be determined exists in the name displayed in **Product Information**, this name cannot be used in software license management.

At this time, this situation can be changed through additional setting for other items of the software license definition. For details, refer to ["2.2.2 Create User Definition"](#page-69-0).

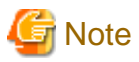

The notes for the user definition creation function are shown as follows.

- User definition of the software product that is not displayed in **Product Information** cannot be created.
- In following cases, software license definition cannot be created through the user asset software dictionary creation command.
	- In software dictionary service, when the software license definition of software product with same name exists in "Support Center Definition"
	- In the previous process of executing the user asset software dictionary creation command, when the software license definition of software product with same name exists in **User Definition**.
- When the software dictionary is provided through software dictionary service, if the software license definition of software product with same name is contained, the software name of **User Definition** will be renamed.

"Software Name" -> "Software Name (Duplicate)"

# **2.2.3 Import the SAMAC Software Dictionary**

This section explains how to import data registered in the SAMAC Software Dictionary to CS.

Perform the following procedure to import the software dictionary:

- 1. Stop the CS "ITBudgetMGR (INV)" service.
- 2. Edit and save the following file:

*csInstallDir*\FJSVsbtrs\etc\jreoption.inf

Example: C:\Program Files\Fujitsu\Systemwalker Desktop Patrol\FJSVsbtrs\etc\jreoption.inf

- Before

-Xmx640m -Xmx640m

- After

-Xmx1024m -Xmx1024m

- 3. Start the CS "ITBudgetMGR (INV)" service.
- 4. Execute dtplocaldic.exe (creating user asset software dictionary command) and export the data registered in the SAMAC Software Dictionary to CS.

Refer to the Systemwalker Desktop Patrol Reference Manual for details on dtplocaldic.exe.

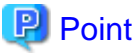

- More than 70,000 items of software information are registered in the SAMAC Software Dictionary. It is therefore recommended that you filter the software information by the following categories before importing it.

- Vendor name
- Software type
	- Commercial software
	- Freeware
	- Drivers, utilities and so on.
	- $-$  Hotfix
- Adware
- Unknown
- After you import the SAMAC software information, **Search by name** is selected when you search **Product Information**.
- You can detect the software installation status and manage licenses by selecting the software to be monitored and specifying the search conditions.

### **Import destination of SAMAC software information**

The import destination for SAMAC software information is in **User Definition** > **SAMAC** > **Software Type** > **Vendor Name**. Vendor name groups can be created only for the following vendors:

- Adobe Systems

. . . . . . . . . . . . . . . . .

- Microsoft
- McAfee
- Symantec
- TREND MICRO
- Vendor name containing "FUJITSU"

Software information for vendors other than the above is added in **User Definition** > **SAMAC** > **Software Type**.

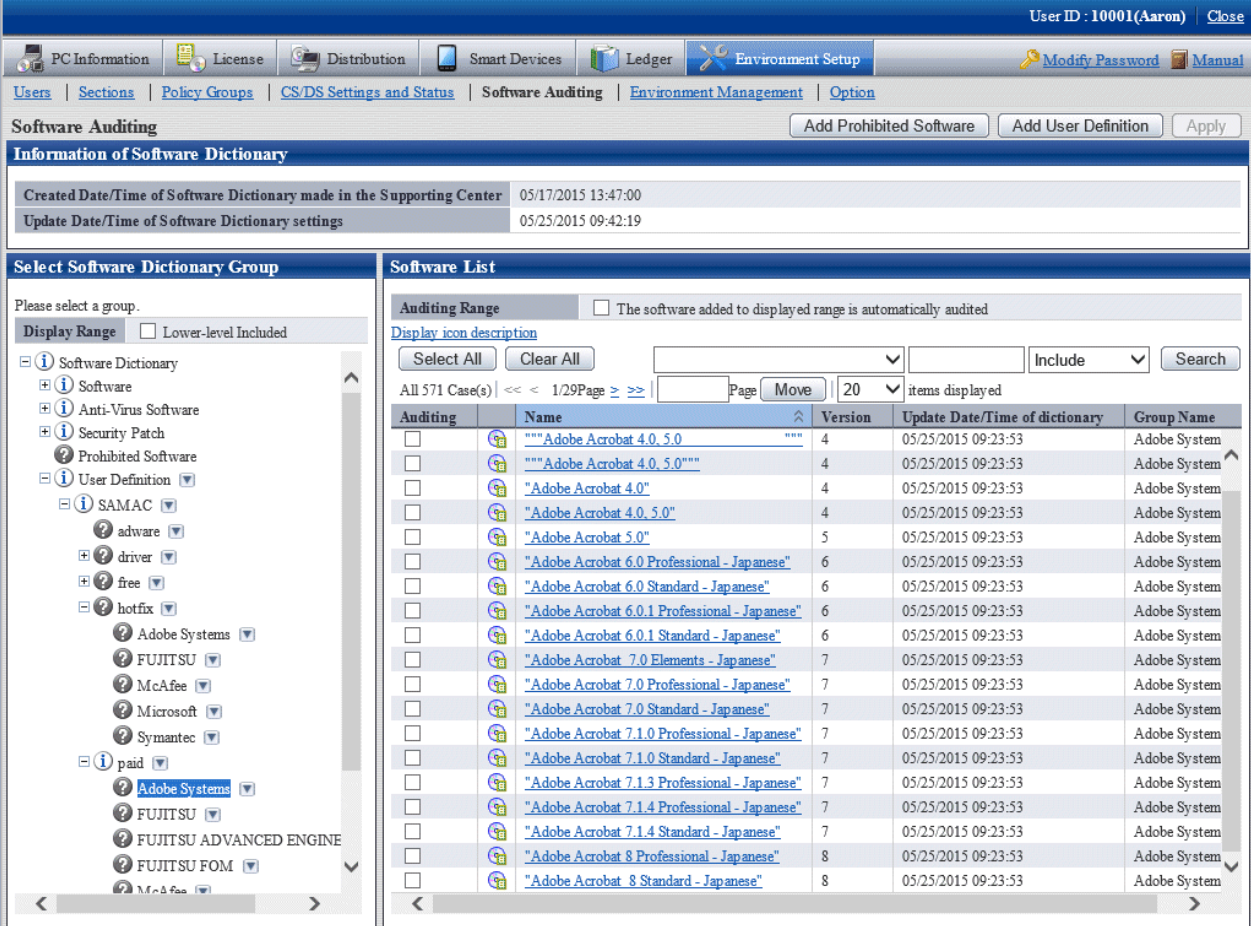

# **2.3 Set Client Policy**

Information about the operation of each function in Systemwalker Desktop Patrol is recorded in enacted rules, and the set of this information is called policy. Policy has the following types.

- Client Policy

This policy is used to manage the application of CT.

There are following two methods to manage client policy, you can apply them according to the application pattern or apply them after combination.

### Policy application of DS unit

Regard the CT configured as a subordinate of a higher server as a management unit, and the client policy is applied by each management unit.

To classify the settings of client policy, install DS in each management unit.

Since the management unit is composed of a network connection between client PC and a higher server, the policy that has considered the transfer rate and the communication load of the network can be operated. In addition, since the policy of DS unit will be applied automatically when the new client PC is connecting with the higher server, the administrator can do the daily operation more easily.

#### Application of policy group unit

Create a logical group and apply the client policy in this group unit. To classify the settings of policy settings, the administrator creates a policy group and registers each client PC in this group.

Groups can be freely defined without being confined by the physical network configuration, so policy of any PCs can be managed across the higher server.

In addition, the PC that does not belong to a policy group and the PC with CT prior to V13.0.0 are operated according to the policy of DS unit.

The policy application of DS unit and the application of policy group unit are shown in the diagram below.

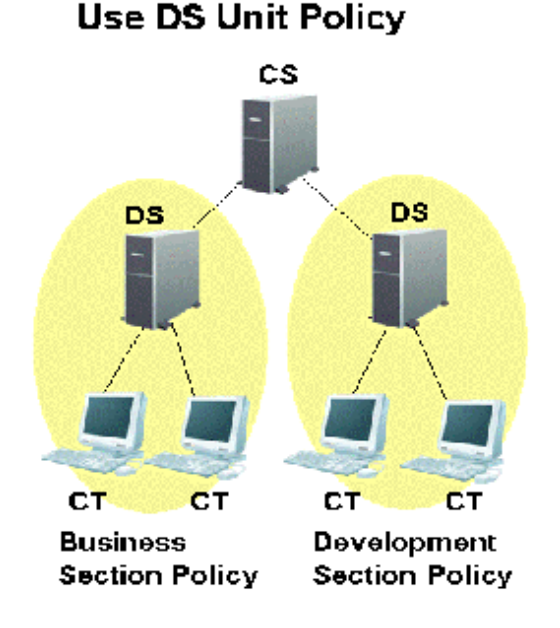

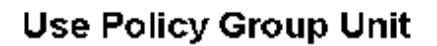

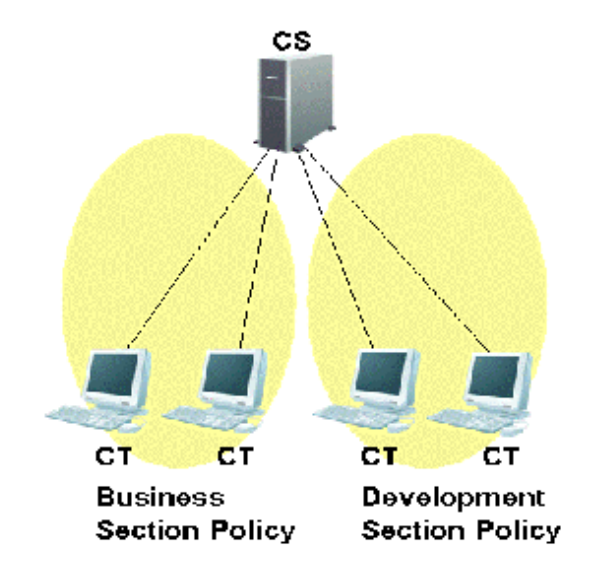

### **Setting methods**

CT runs according to the policy of DS unit or policy group.

Under the initial status of CT, it will belong to the "Default Group" automatically. The CT that belongs to the "Default Group" will run according to the policy of DS unit (in initial status, it runs according to the client policy set in the DS unit of higher server.)

The CT that belongs to the policy group is the CT that is registered automatically to CS during inventory collection. In addition, at the installation stage of Systemwalker Desktop Patrol and before network connection, etc, the CT that is not registered to CS can be classified to the belonging policy group through the following approaches.

- Register PC using the dtppcmst.exe (PC registration) command

For details on the dtppcmst.exe (PC registration) command, refer to Systemwalker Desktop Patrol Reference Manual.

A new policy group is created and the PC that belongs to the default group is changed to the new group, and the CT will run according to the client policy set in the policy group it belongs.

The tiny operations such as "Install security patches automatically in the general PCs but not install in server PC" can be performed by simultaneously using the policy application of DS unit and of policy group.

The procedure of setting policy group is as follows.

- 1. Login to the main menu and click **Environment Setup**.
	- The **Environment Setup** window is displayed.
- 2. Click **Policy Groups**.

The following window is displayed.

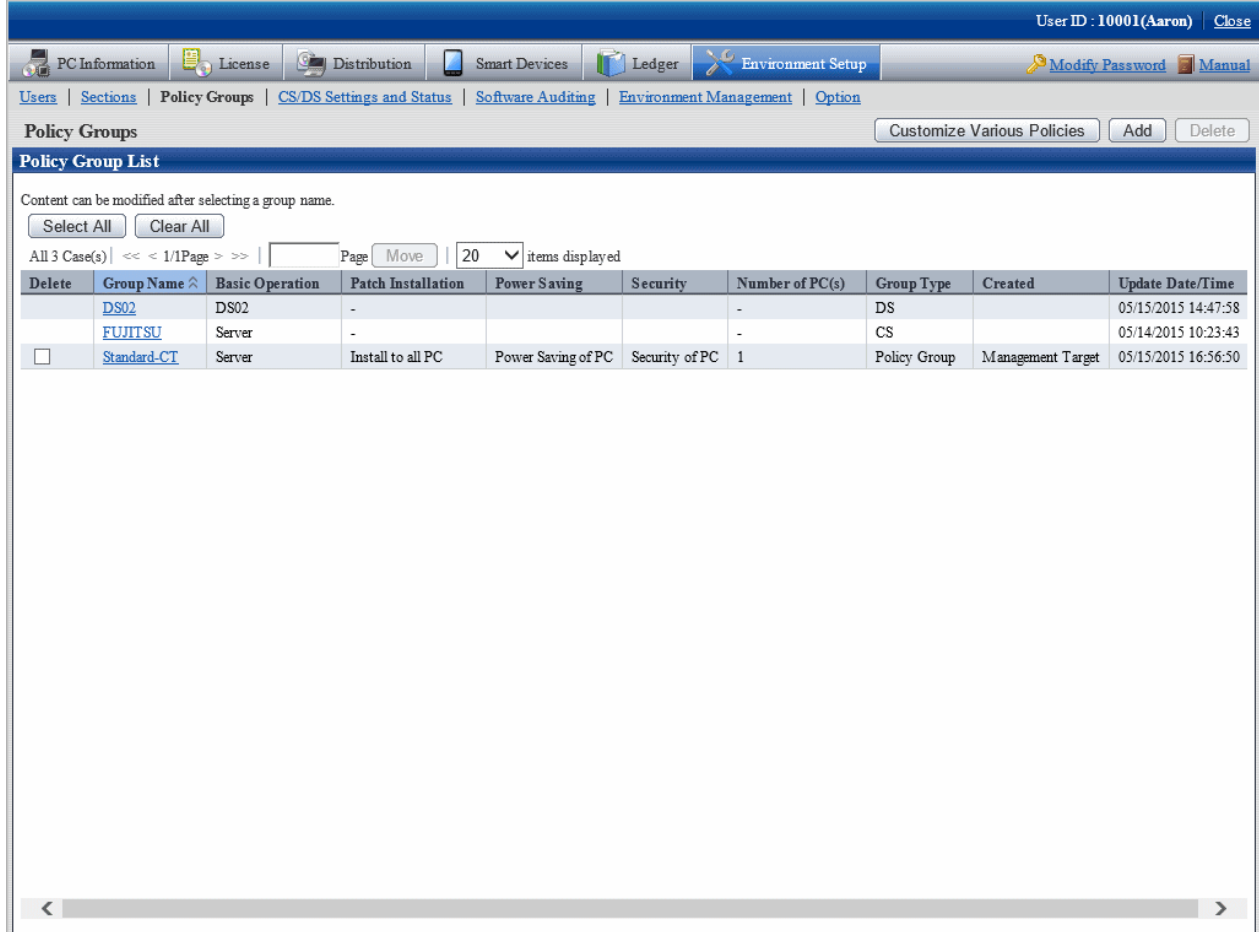

The meaning of each item in this window is as follows.

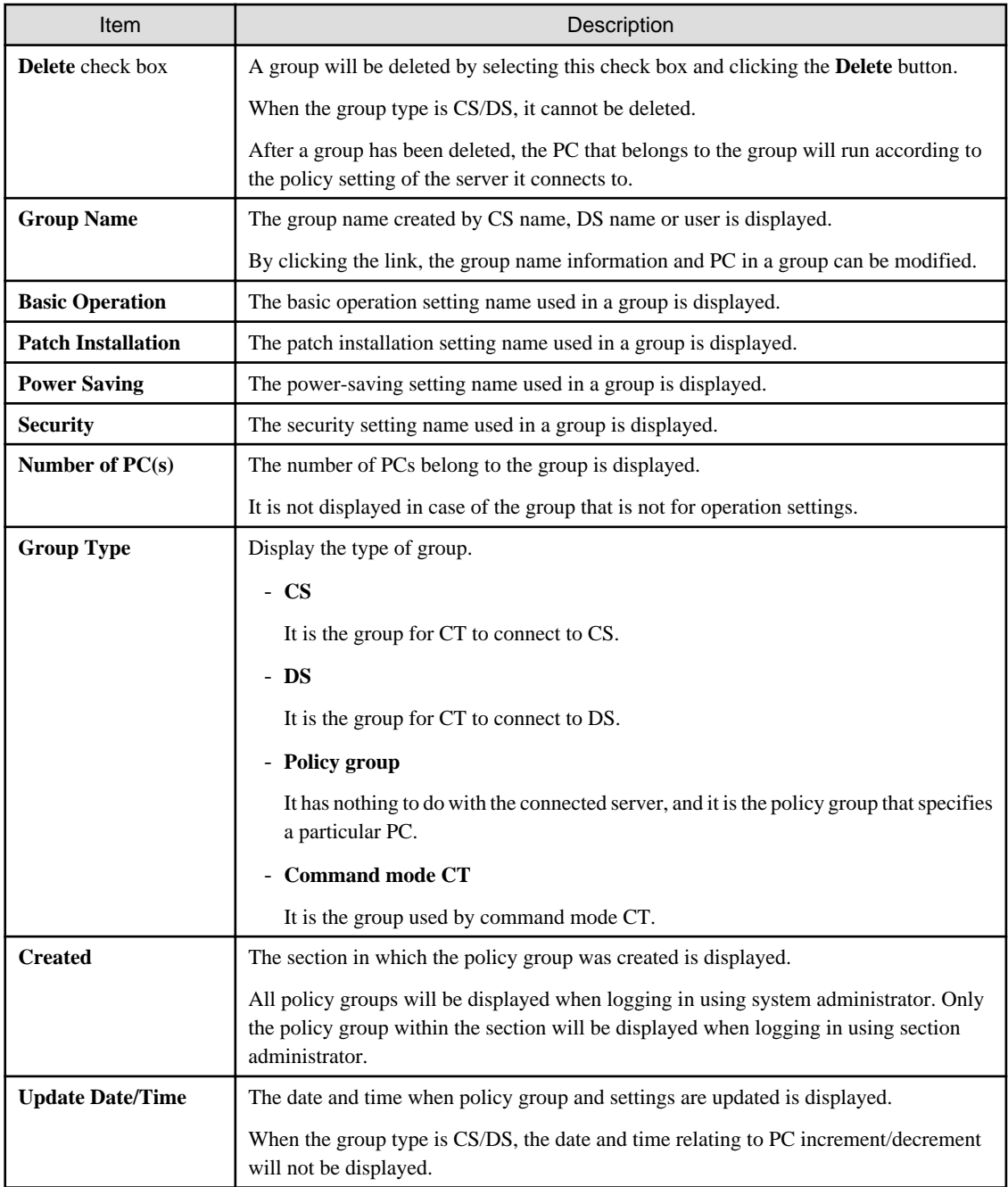

3. Click the following button to operate policy.

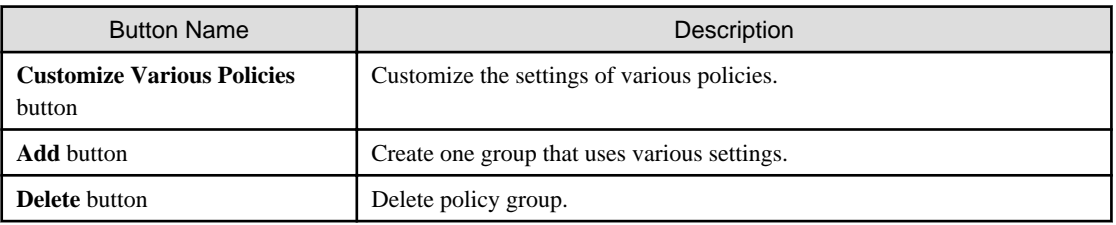

# Timing of policy reflection

The policy will be reflected to CT at the timing set in the following window.

- Select **Interval of Checking policy** of **Environment Setup** > **Policy Groups** > **Basic Operation Policy** tab > **Common Settings** tab of the main menu.

After distributing within the time set in the **Interval of Checking policy** window, and confirm to the higher server using a random number.

If there is an updated client policy, the client policy will be reflected to CT after it is received.

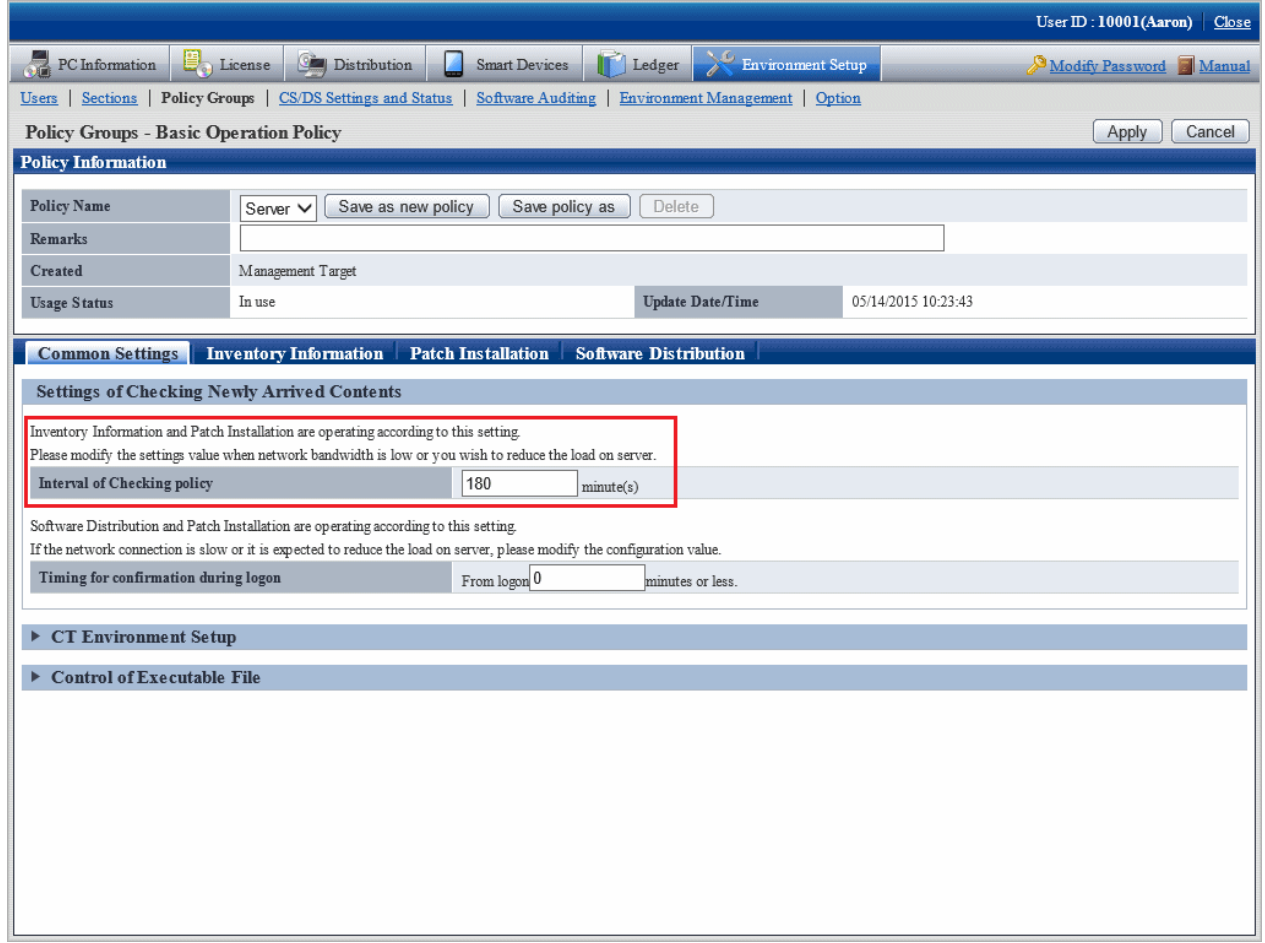

# **2.3.1 Create Policy Group**

It describes how to create policy group.

# 2.3.1.1 Add Policy Group

Add a policy group.

The procedure is as follows.

1. Login to the main menu and click **Environment Setup**.

The **Environment Setup** window is displayed.

# 2. Click **Policy Groups**.

The following window is displayed.

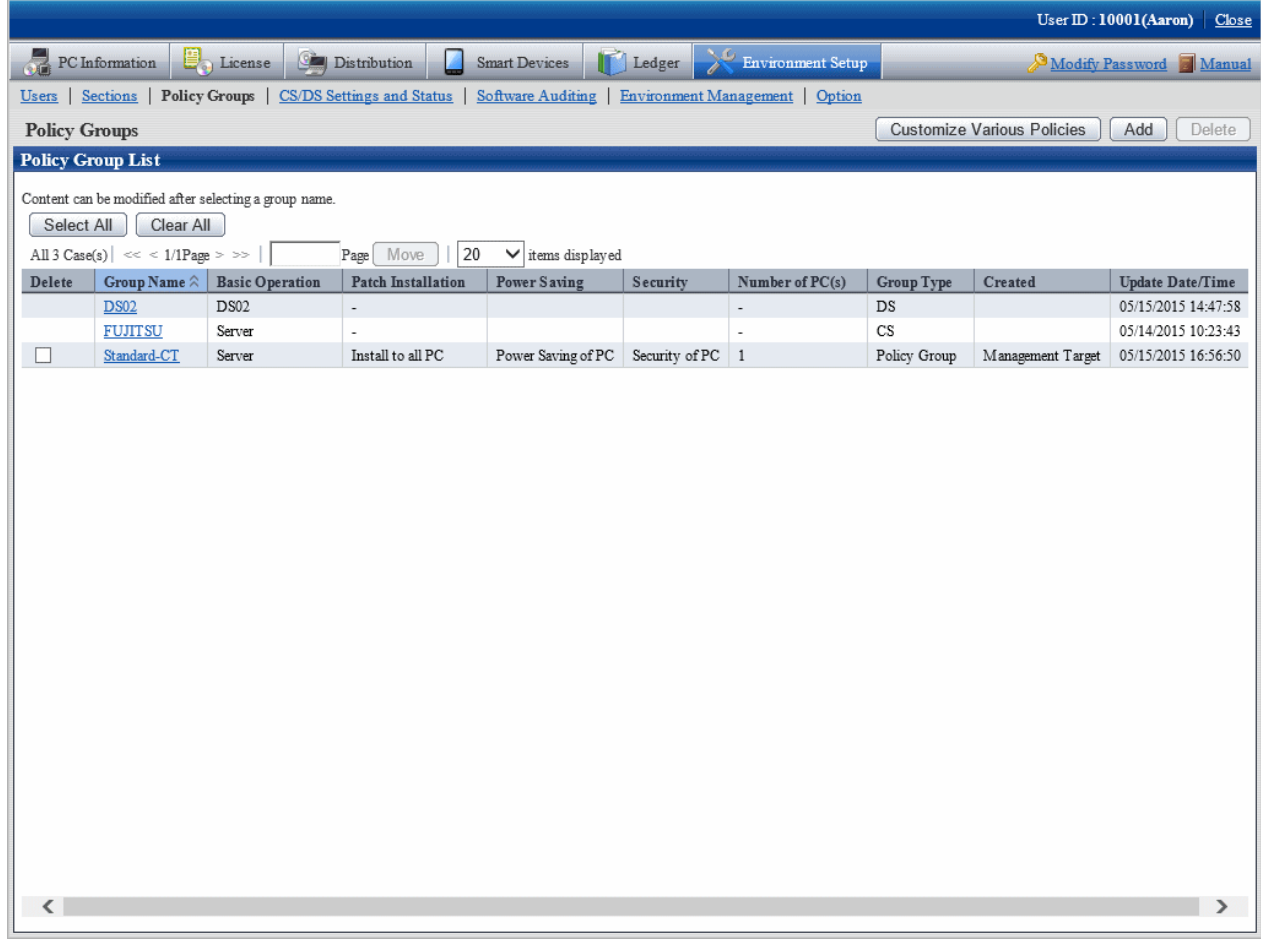

### 3. Click the **Add** button.

The following window is displayed.

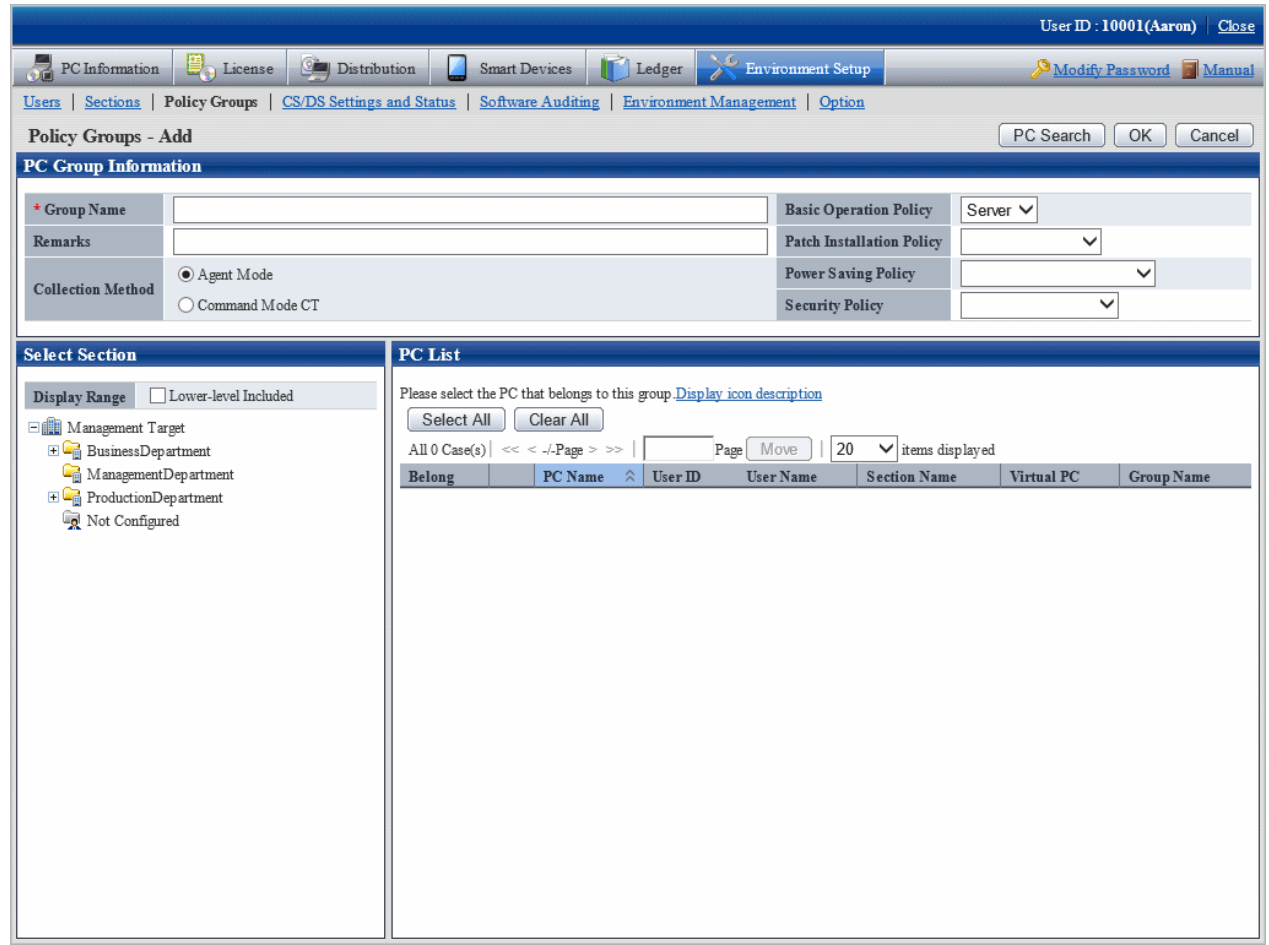

4. Enter the following items.

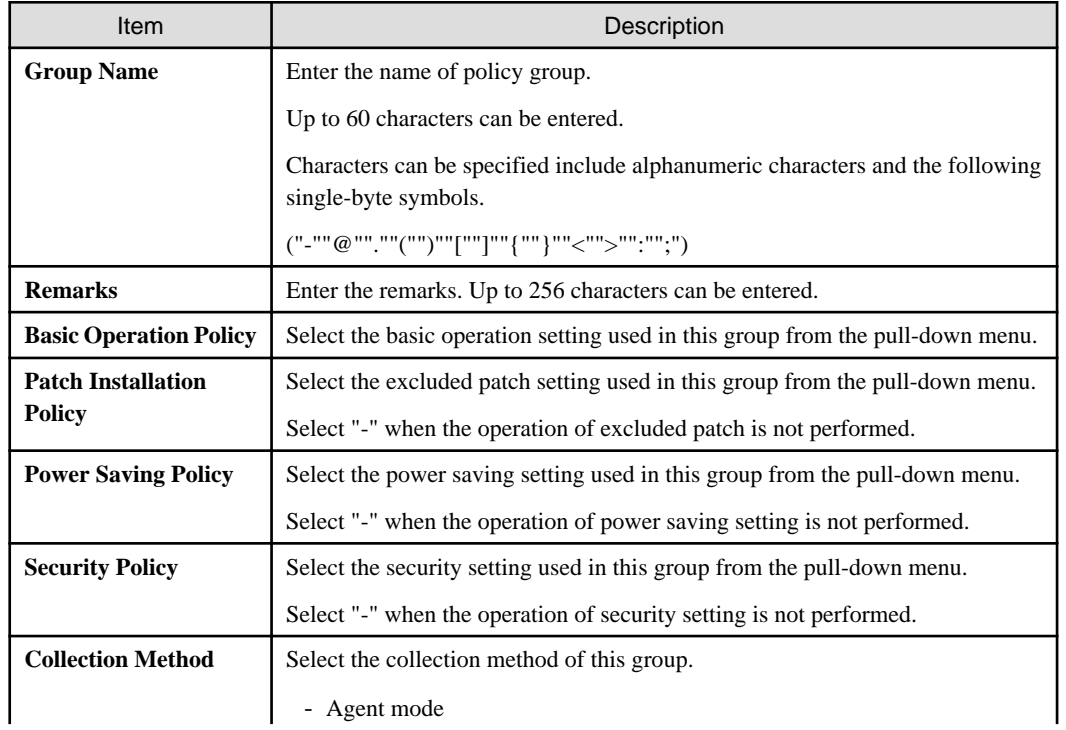

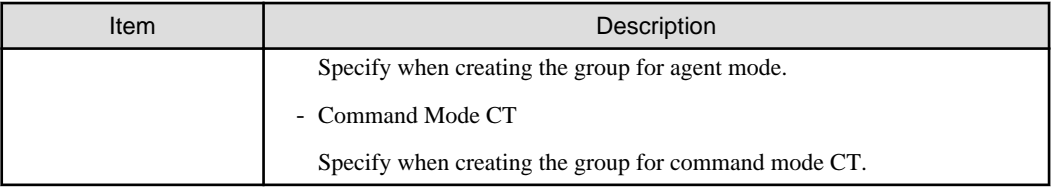

5. Register PC to policy group.

Select the PC to be registered through one of the following method.

a. Select a section from the section tree in the field on the left.

The PC under the selected section will be displayed in the field on the right.

- If the words such as PC name are displayed in gray, it indicates that the PC is not running according to policy group. There are following major types.

In case of command mode CT

In case of PC of the version prior to V13.0.0

The PC of versions prior to V13.0.0 can be classified to the policy group. In this case, when the PC is updated to V13.0.0 or later, it will run according to the policy group.

- The PC registered using the dtppcmst.exe (PC registration) command is displayed using the following dot line icon.

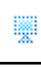

b. Click the **PC Search** button.

The window for entering search condition is displayed.

Enter the search condition and click the **Search** button.

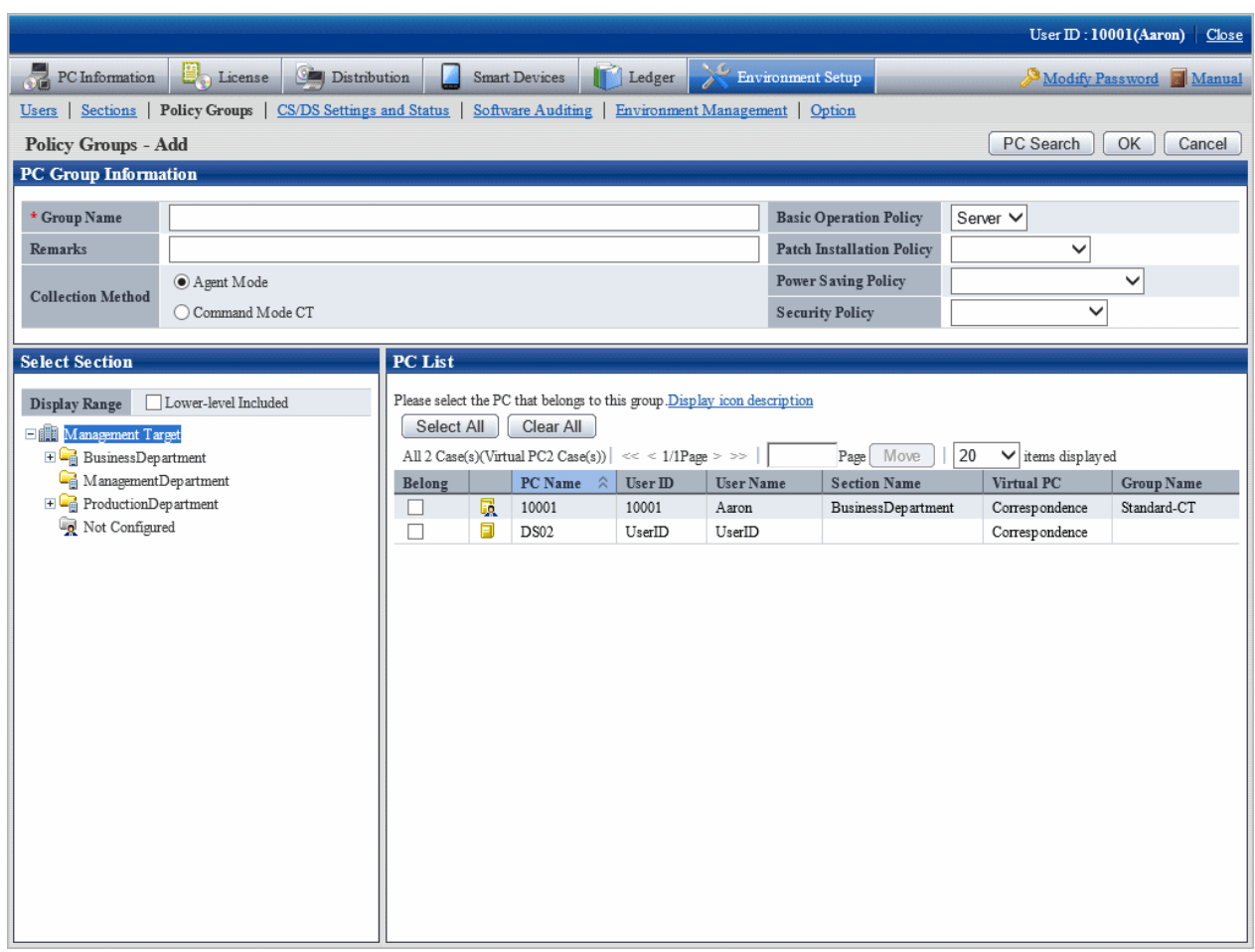

The PC that matches with the search condition is displayed.

6. Select the PC name to be belonging to the policy group and click the **OK** button.

The PC to be belonging to the policy group is selected.

7. Click the **OK** button.

The policy group to which the PC belongs is added.

8. To confirm the PC that belongs to the policy group, repeat the operation of step "5.", and click the **PC List** tab to confirm.

The belonging PC list is displayed.

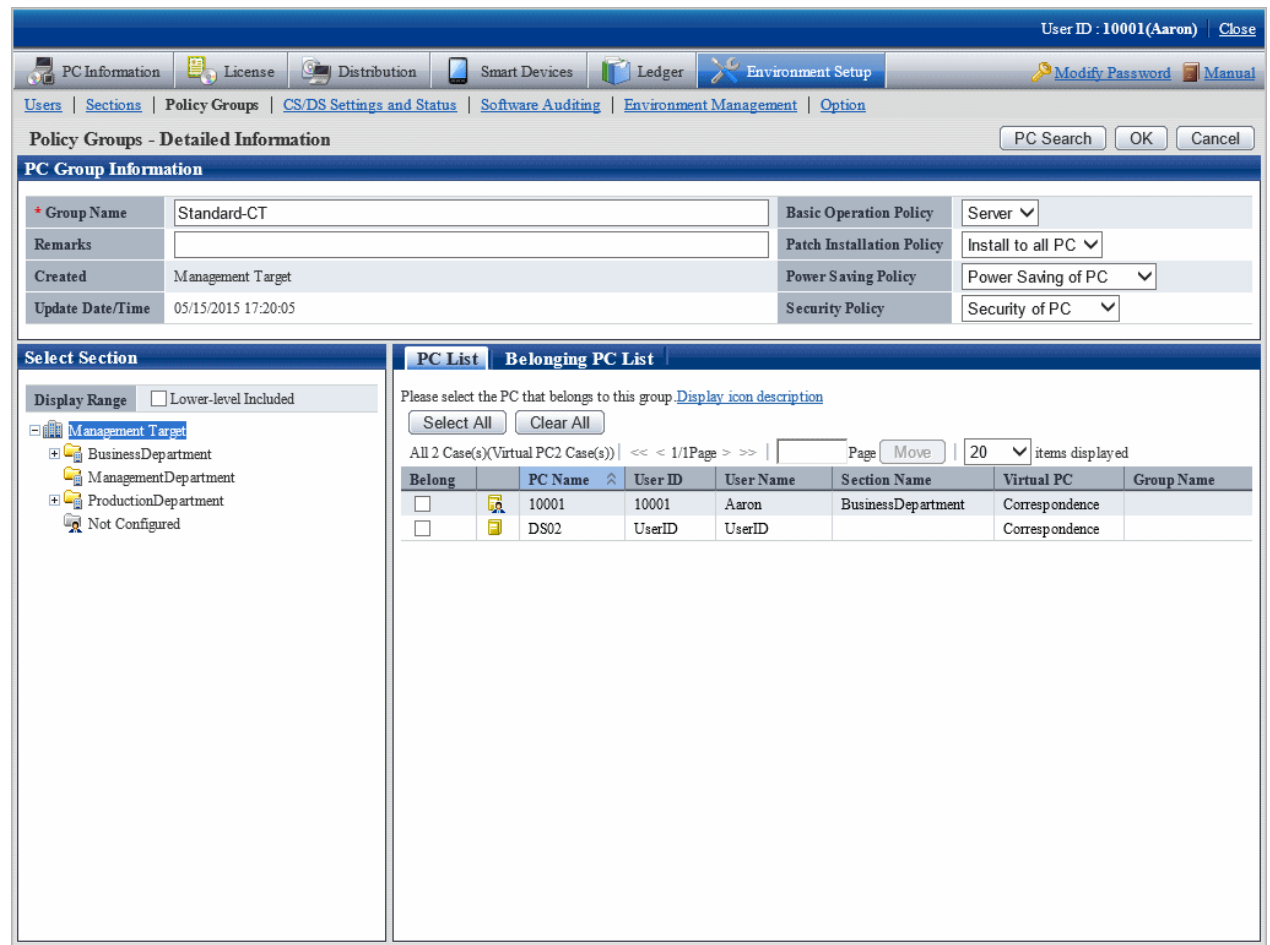

# 2.3.1.2 Add Command Mode CT

Add the group used for command mode CT.

The procedure is as follows.

1. Login to the main menu and click **Environment Setup**.

The **Environment Setup** window is displayed.

# 2. Click **Policy Groups**.

The following window is displayed.

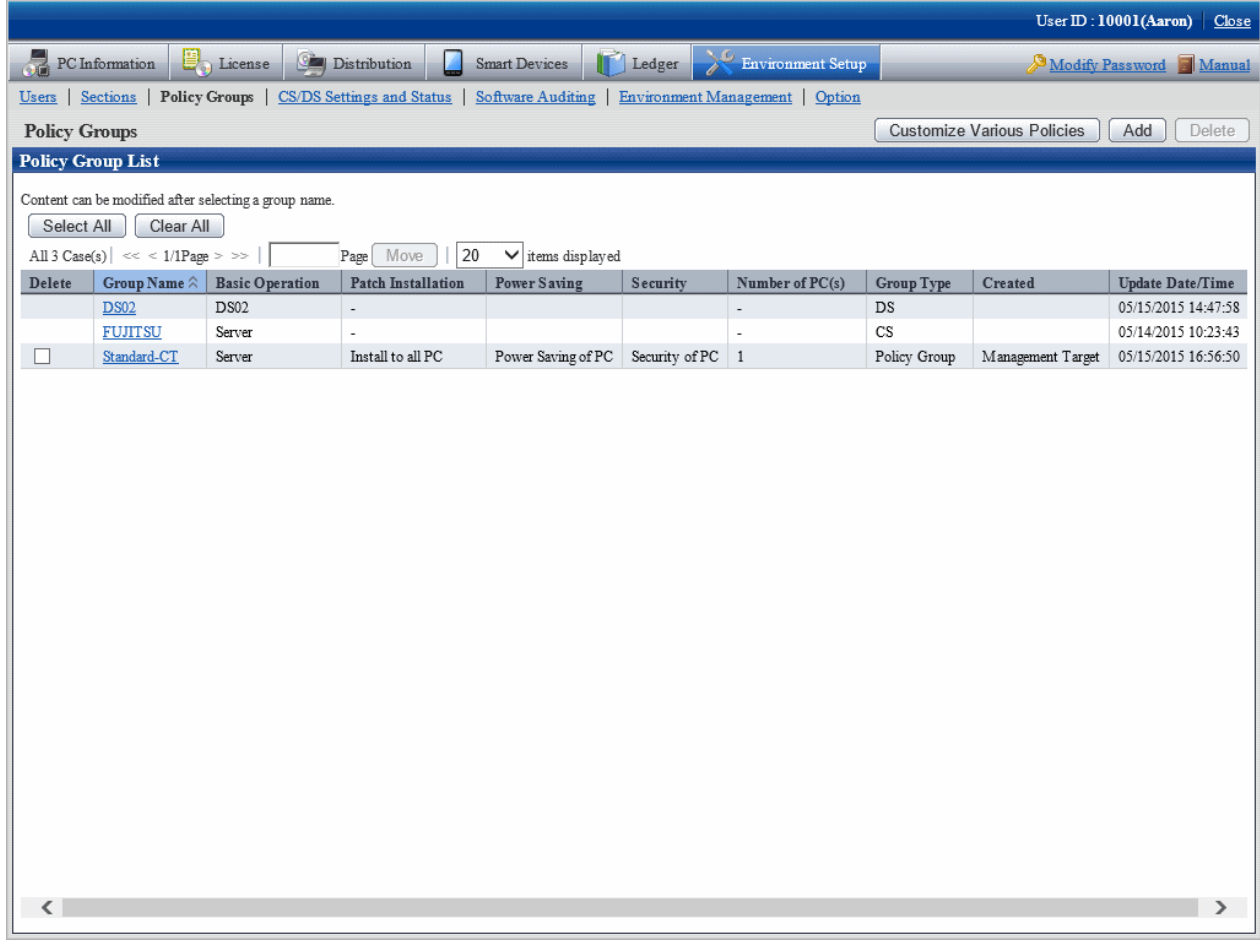

### 3. Click the **Add** button.

The following window is displayed.

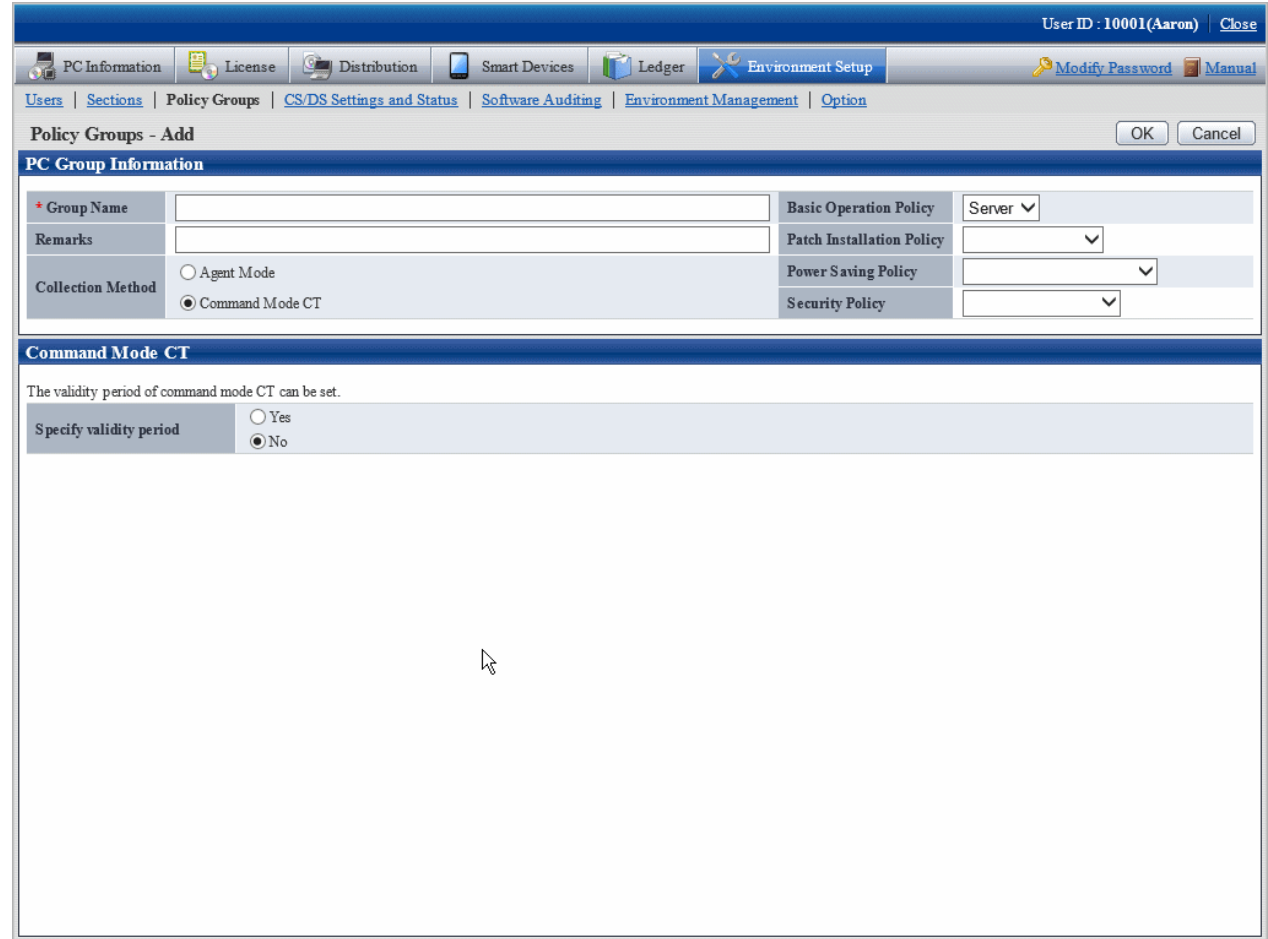

4. Enter the following items.

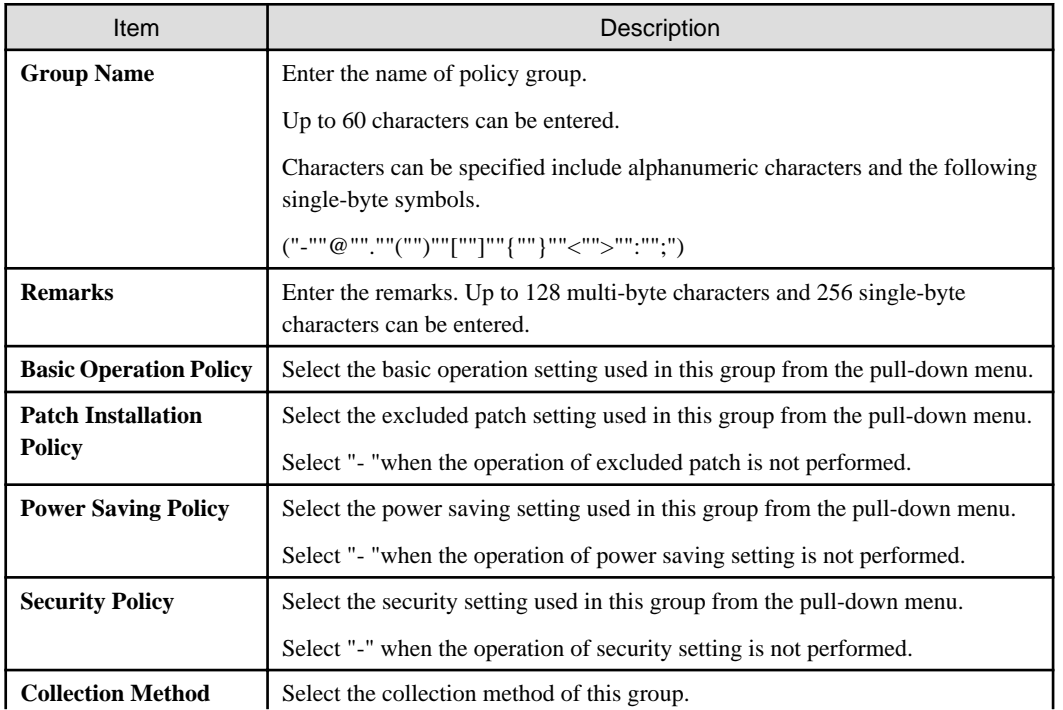

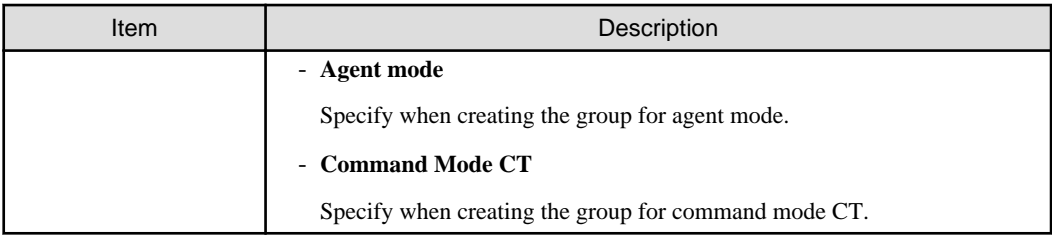

5. Set the effective period of command mode CT.

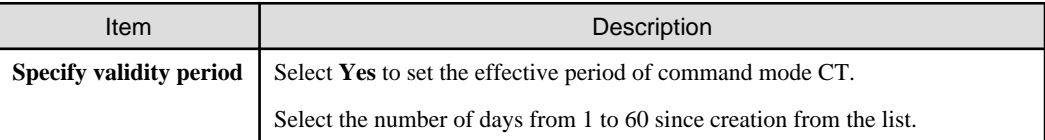

### 6. Click the **OK** button.

The group is added.

# 2.3.1.3 Modify Policy Group Information

Modify the information of registered policy group.

The procedure is as follows.

1. Login to the main menu and click **Environment Setup**.

The **Environment Setup** window is displayed.

# 2. Click **Policy Groups**.

The following window is displayed.

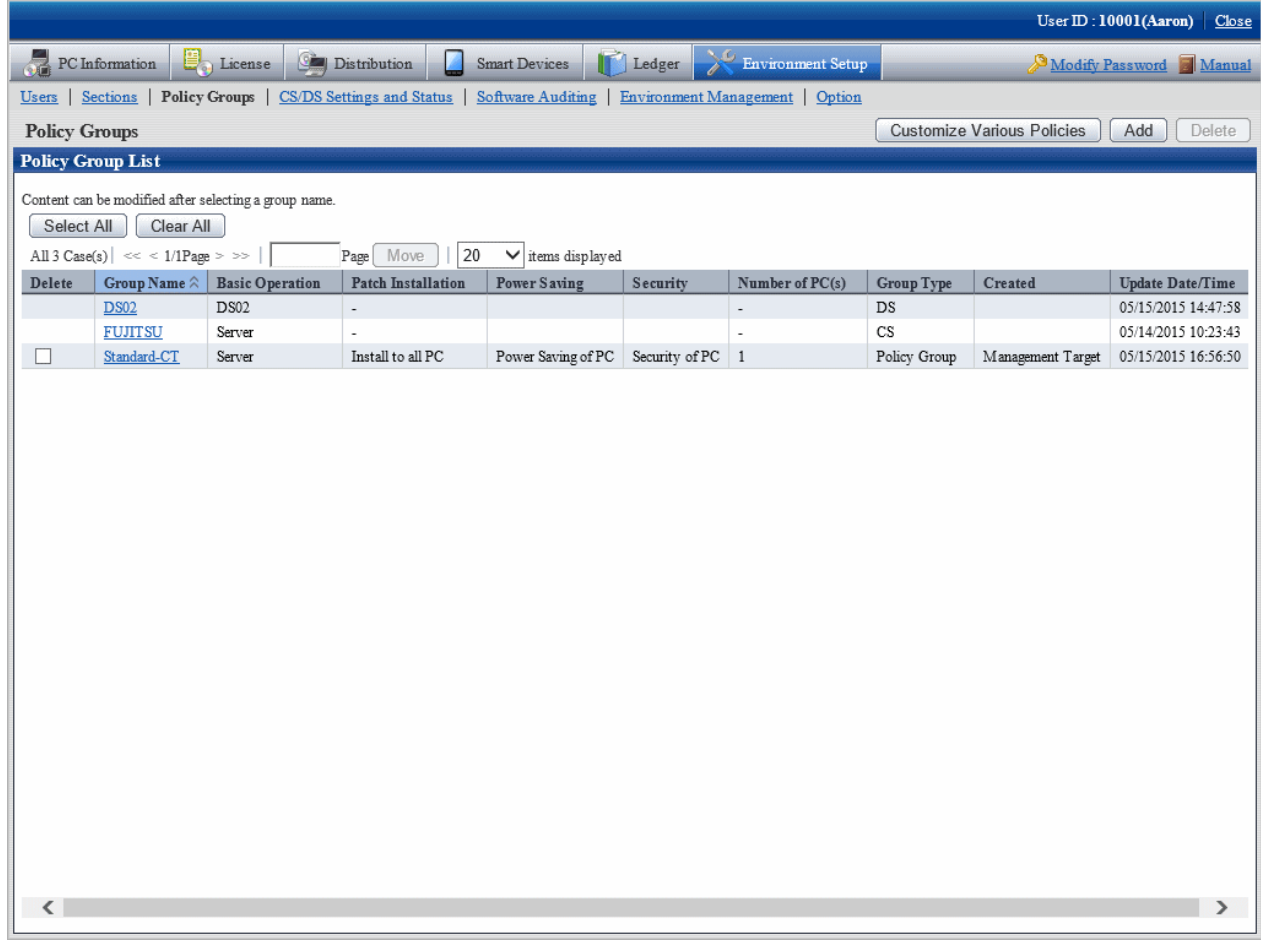

3. Click the link of **Group Name** to modify settings.

The following window is displayed.

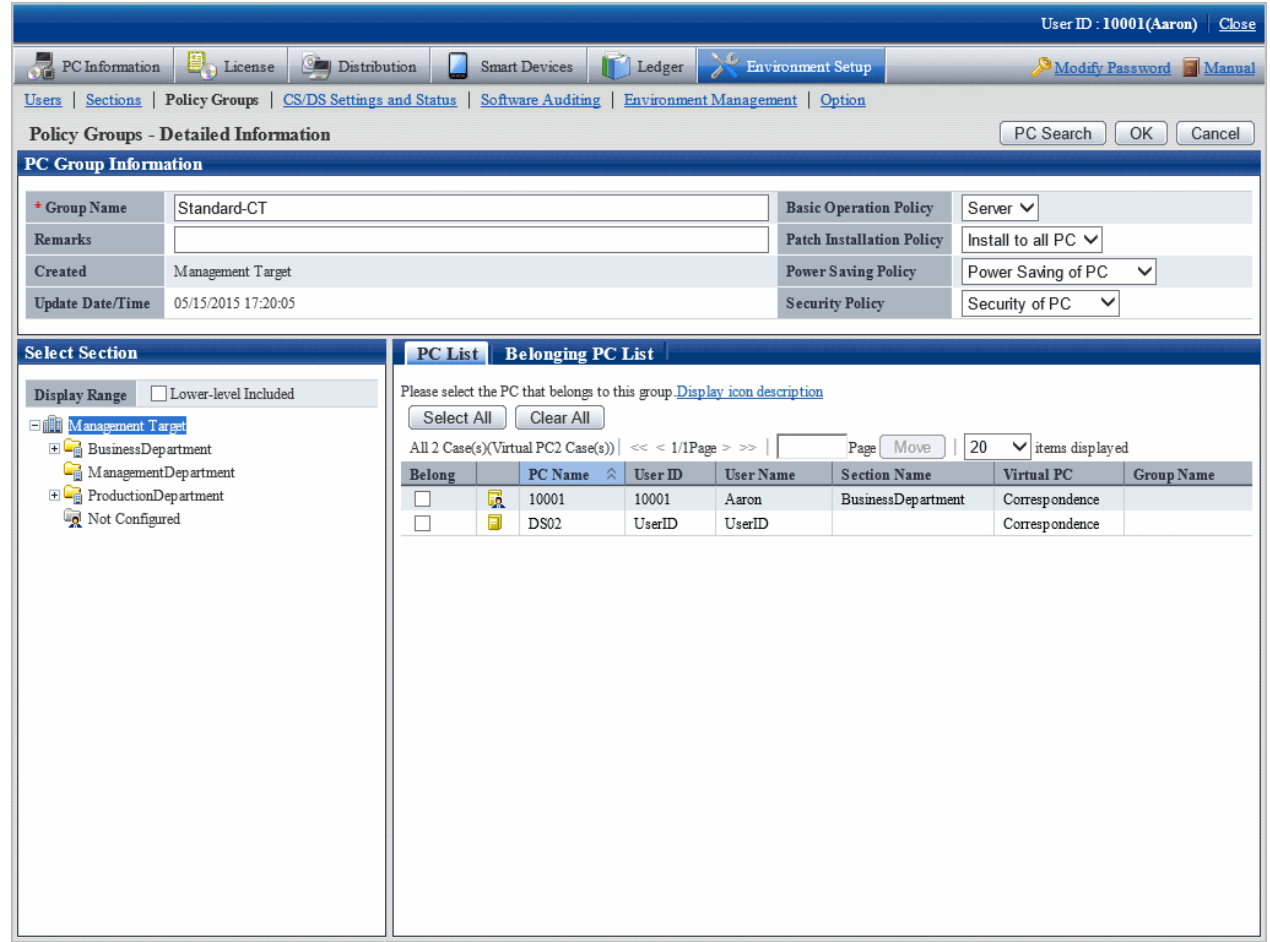

4. Modify the content of each item.

In addition, when **CS** or **DS** is selected in the type, the group name, Patch Installation Policy and belonging PC cannot be modified.

5. Click the **OK** button.

The group information is modified.

# 2.3.1.4 Delete Policy Group

Delete a policy group.

The procedure is as follows.

1. Login to the main menu and click **Environment Setup**.

The **Environment Setup** window is displayed.

### 2. Click **Policy Groups**.

The following window is displayed.

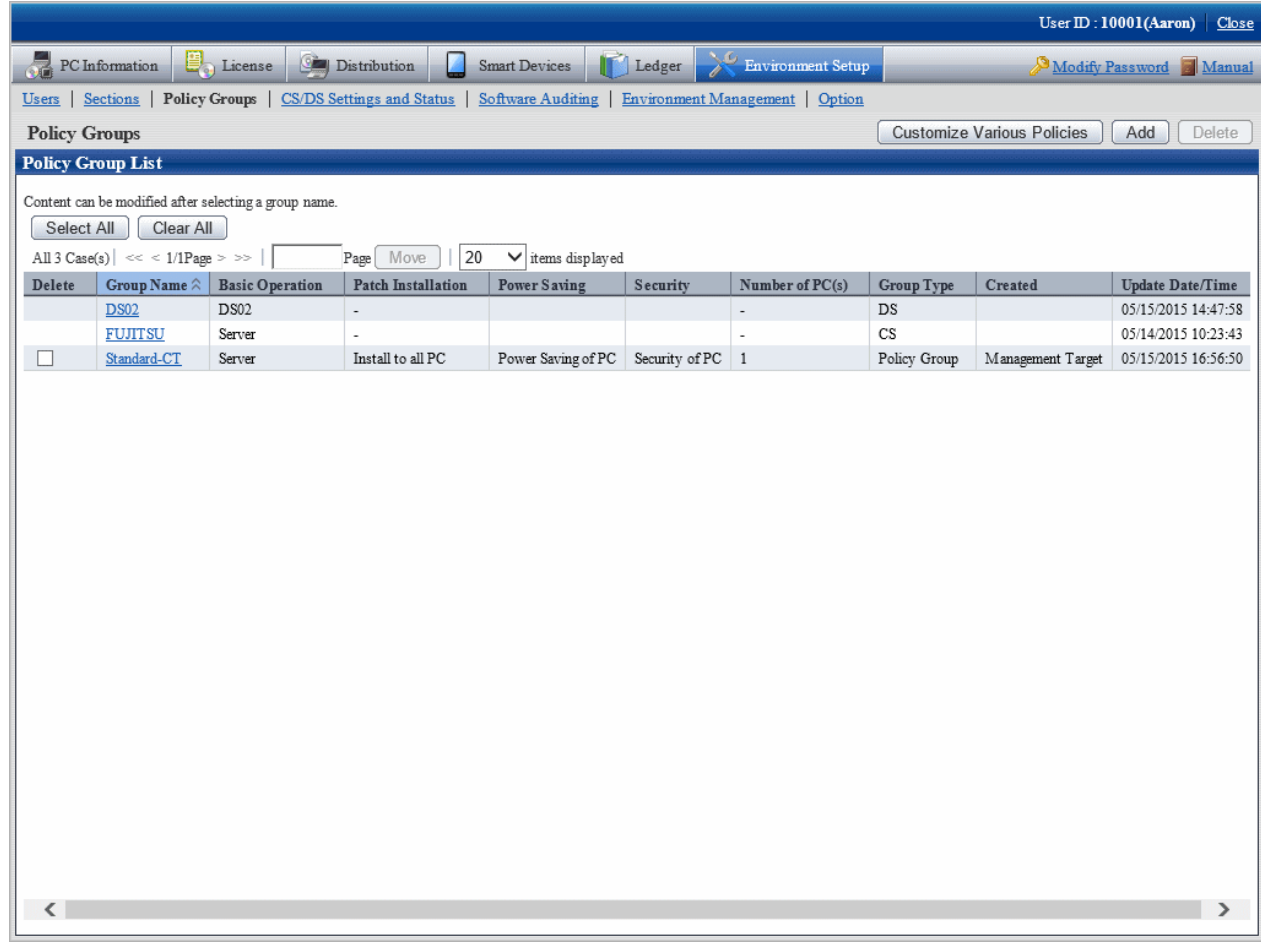

3. Select the policy group to be deleted, and click the **Delete** button.

The group is deleted.

After the policy group has been deleted, the PC that belongs to the group will have no affiliation. At this time, the PC will run according to the policy set in CS/DS.

# **2.3.2 Customize Various Policies**

Customize various policies according to the following procedure.

1. Login to the main menu and click **Environment Setup**.

The **Environment Setup** window is displayed.

# 2. Click **Policy Groups**.

The following window is displayed.

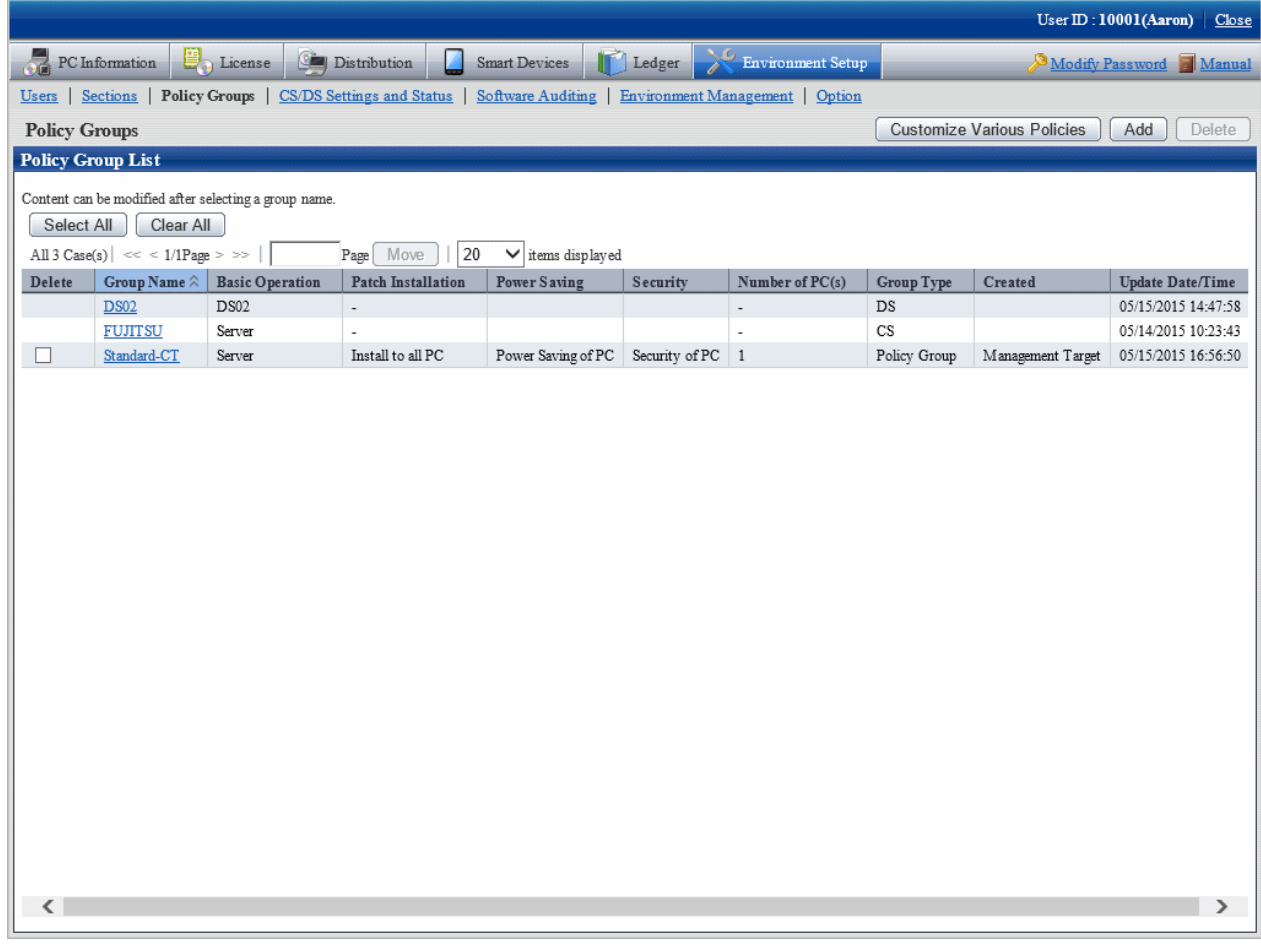

### 3. Click the **Customize various policies** button.

The following window is displayed.

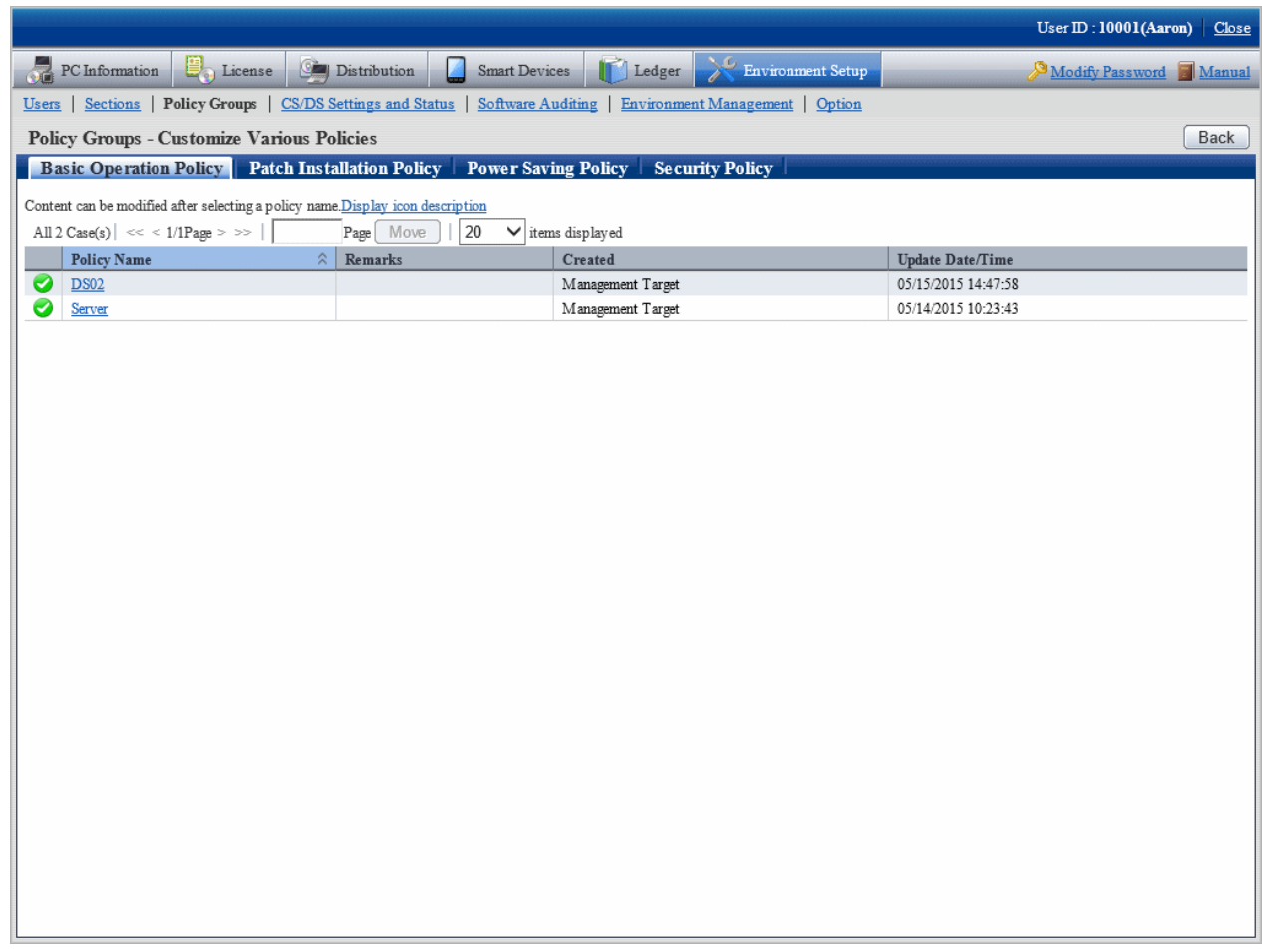

The meaning of each item in this window is shown as follows.

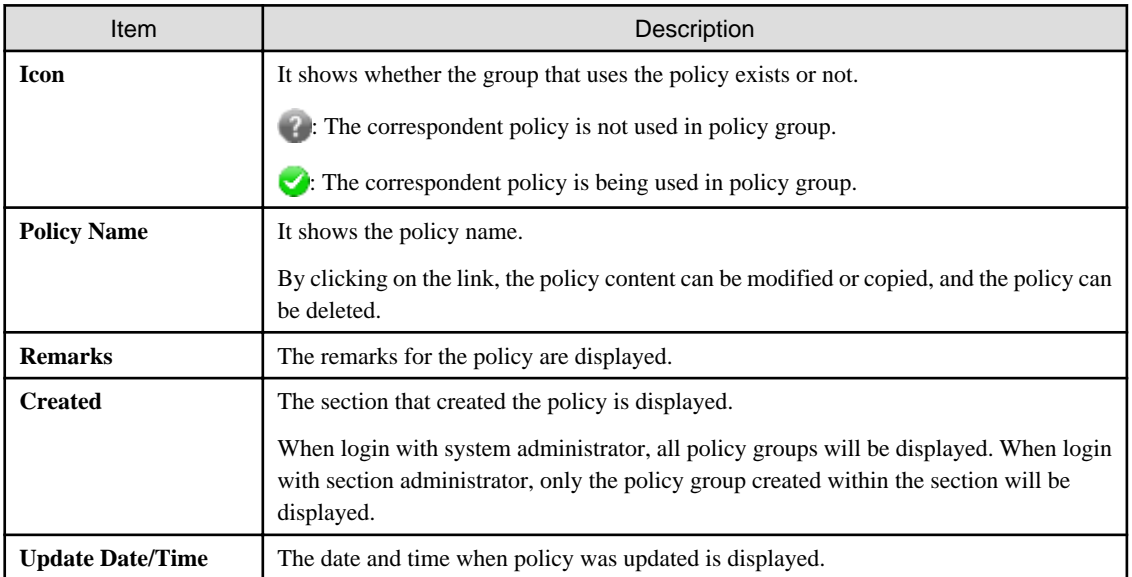

4. Click the following setting tab to be customized.

- Basic Operation Policy
- Patch Installation Policy
- Power Saving Policy
- Security Policy

For each window, refer to the following description.

# 2.3.2.1 Customize Basic Operation Policy

Customize basic operation policy according to the following procedure.

1. Click the **Basic operation policy** tab in the **Customize various policies** window.

By clicking the link of policy name, the following window is displayed.

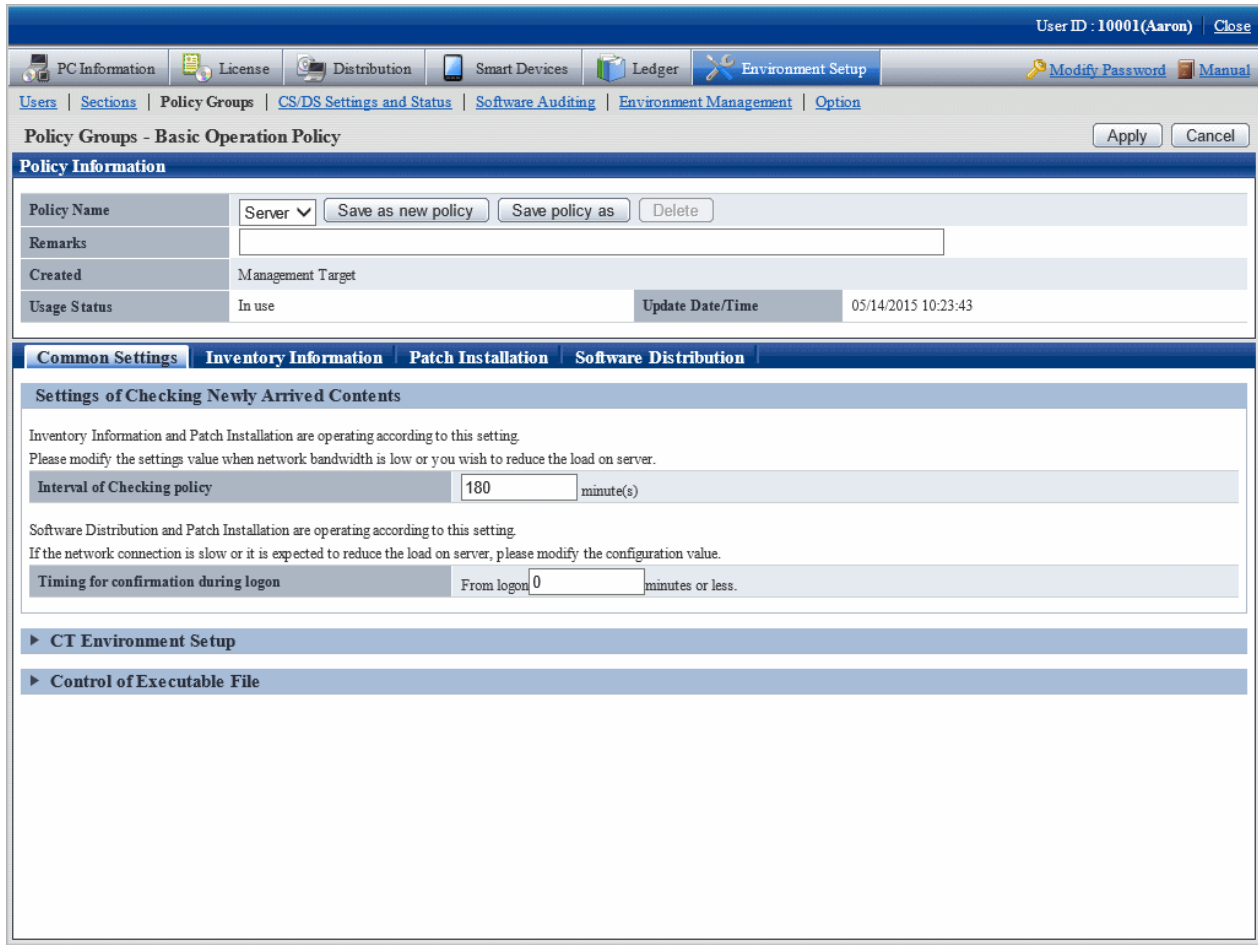

2. Enter the setting information.

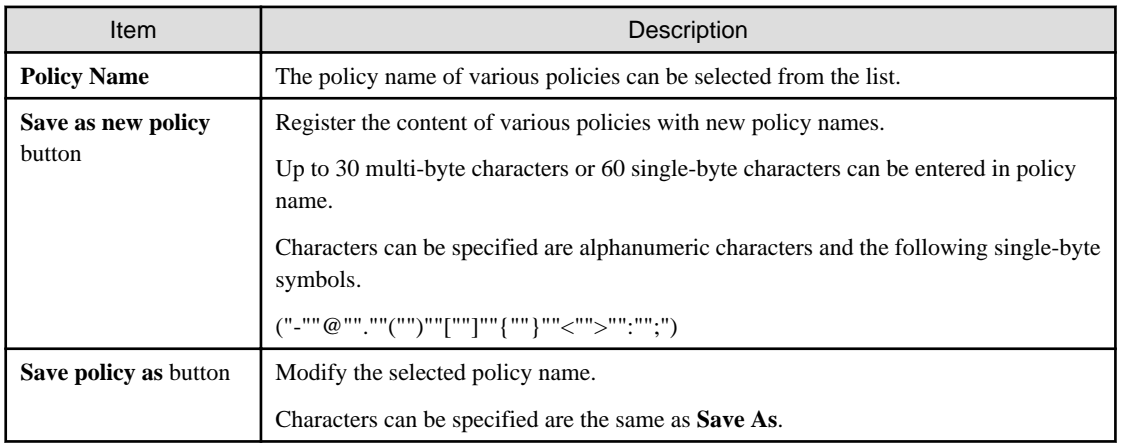

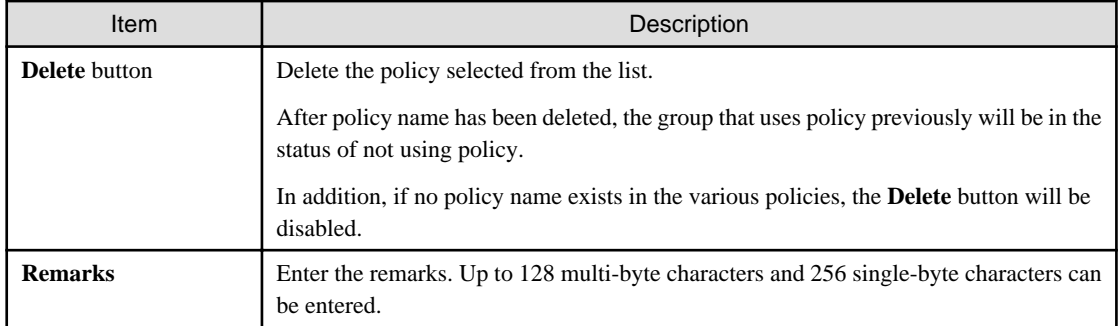

### 3. Set the following items.

### - **Common Settings** tab

Perform the following common settings for inventory information collection and installation of security patches.

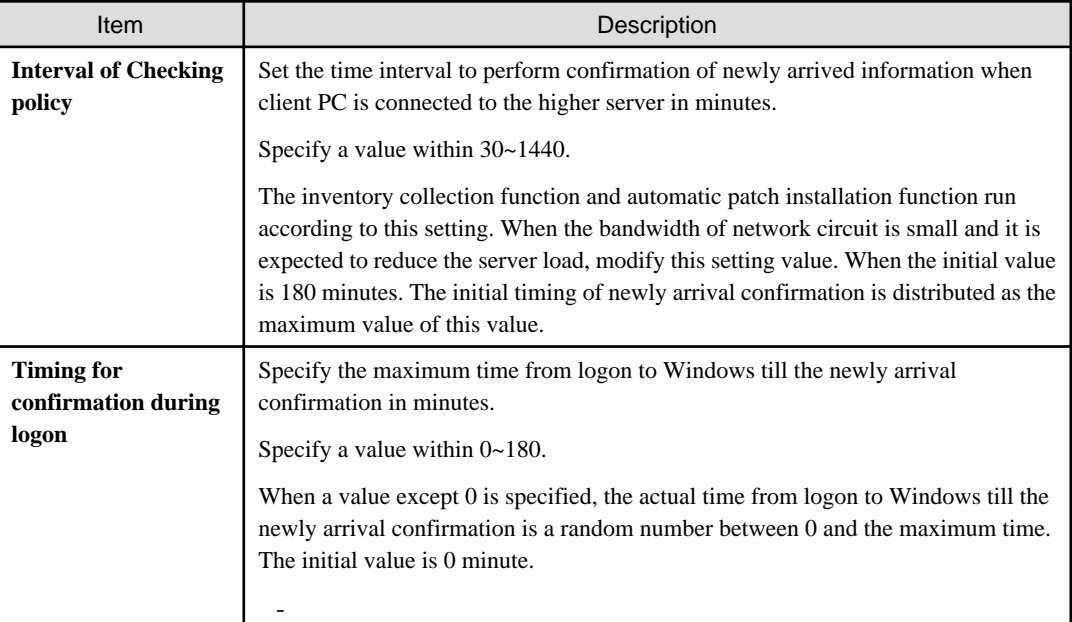

#### - **Inventory Information** tab

Perform settings related to the collection of inventory information. For details, refer to ["Chapter 3 View PC Information"](#page-130-0).

#### - **Patch Installation** tab

Perform the settings related to the installation of security patches. For details, refer to "[Chapter 6 Distribute/Install Security](#page-412-0) [Patches"](#page-412-0).

#### - **Software Distribution** tab

Perform settings related to software distribution. For details, refer to ["Chapter 8 Distribute Software](#page-502-0)".

4. Click the **Apply** button, save the settings.

### **Common setting window at version update from V13**

After version update from V13, the following items will be displayed in **Basic Operation Policy** > **Common Settings** tab.

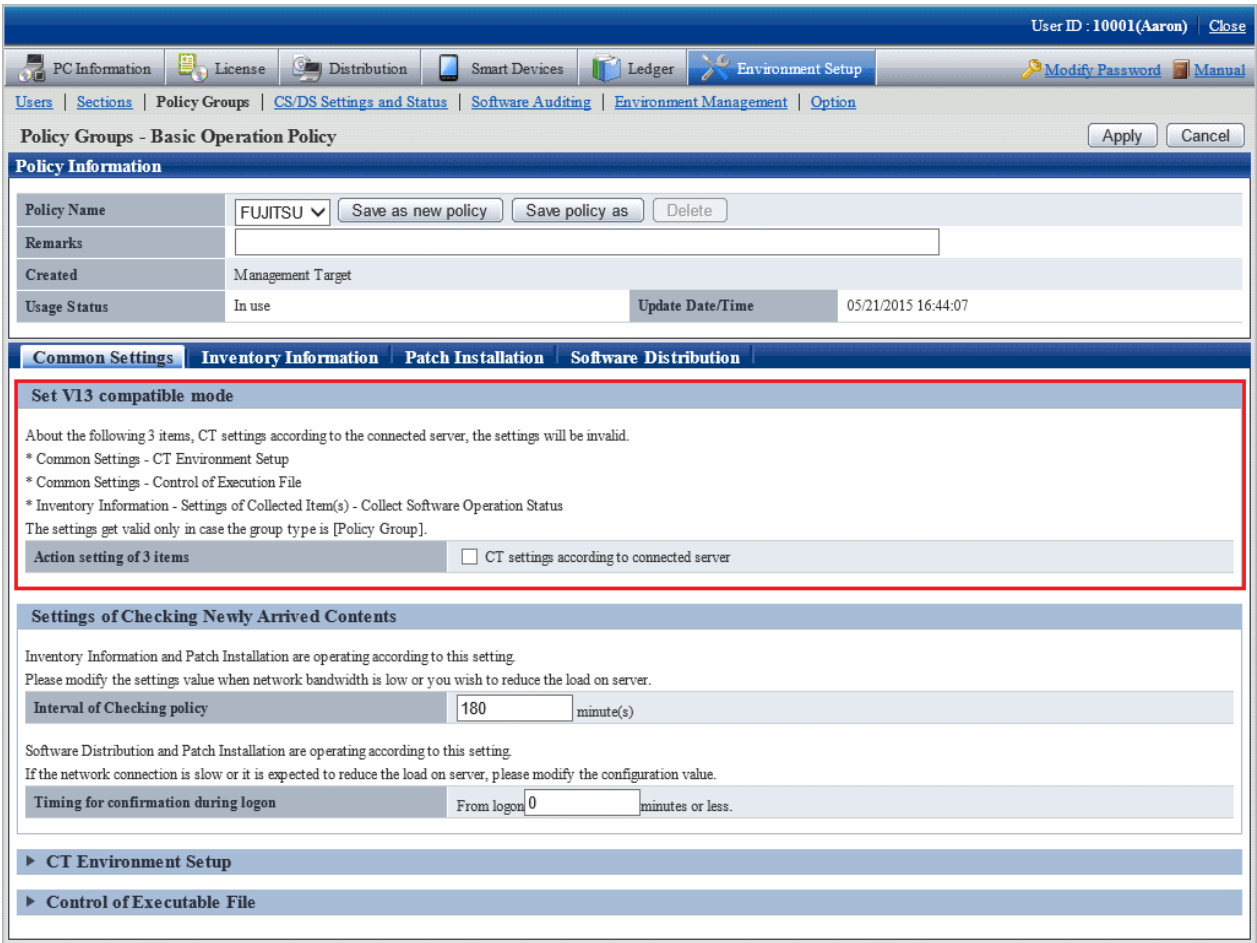

### **Set V13 compatible mode**

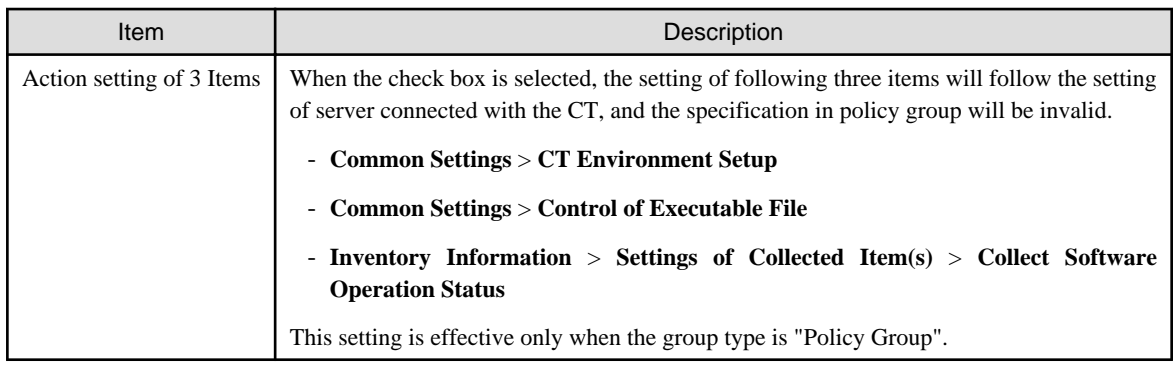

# 2.3.2.2 Customize Patch Installation

The security patch installed to particular PC is selected, set the patch to be installed.

The procedure is as follows.

# 1. In the **Customize various policies** window, click the **Patch Installation policy** tab.

Click the link of policy name, the following window is displayed.

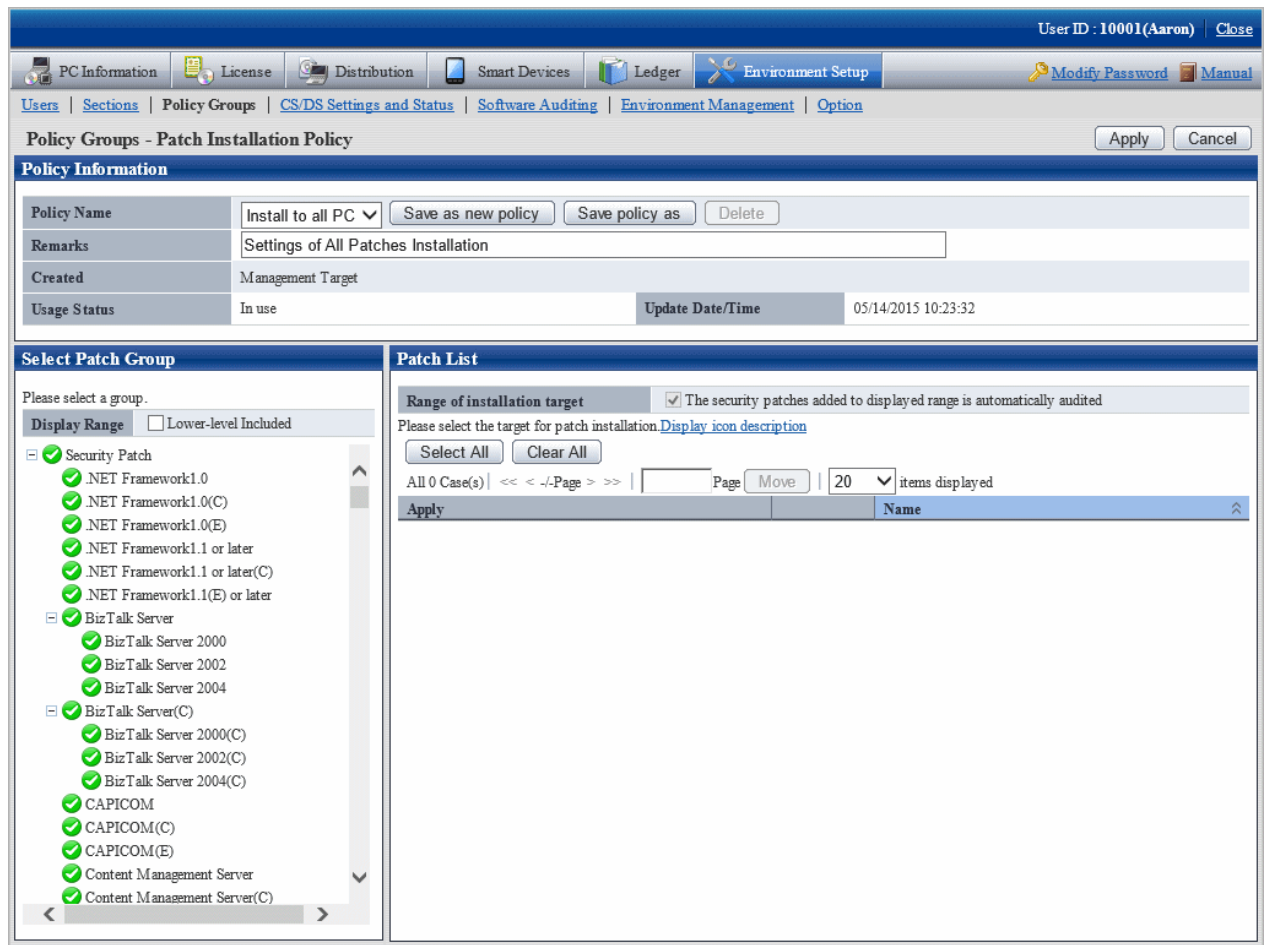

2. Enter the setting information.

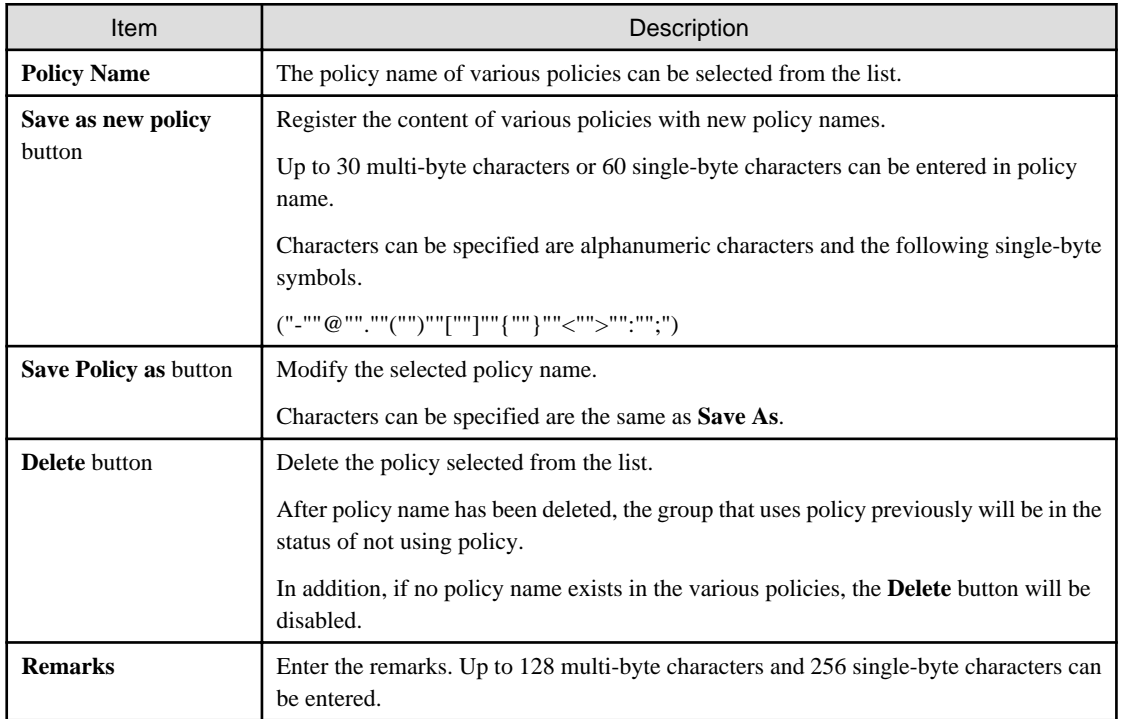

3. Set the security patch to be installed.

For details on the setting method, refer to ["6.2.3 Select security Patches to be Installed to Special PC"](#page-415-0).

4. Click the **Apply** button, and save the settings.

# 2.3.2.3 Customize Power Saving Policy

Customize the power saving settings.

The procedure is as follows.

1. In the **Customize various policies** window, click the **Power Saving Policy** tab.

Click the link of policy name, the following window is displayed.

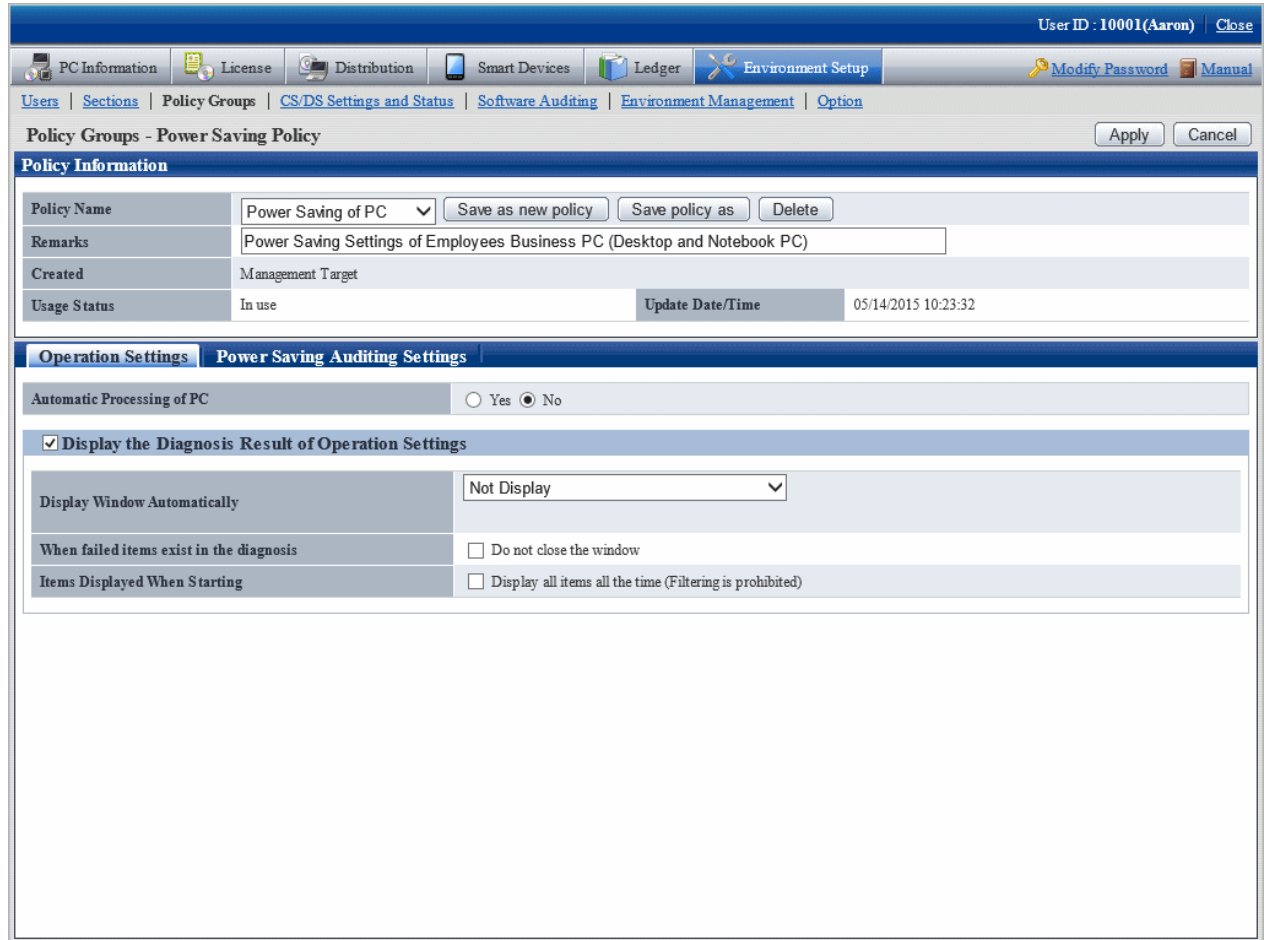

### 2. Enter the setting information.

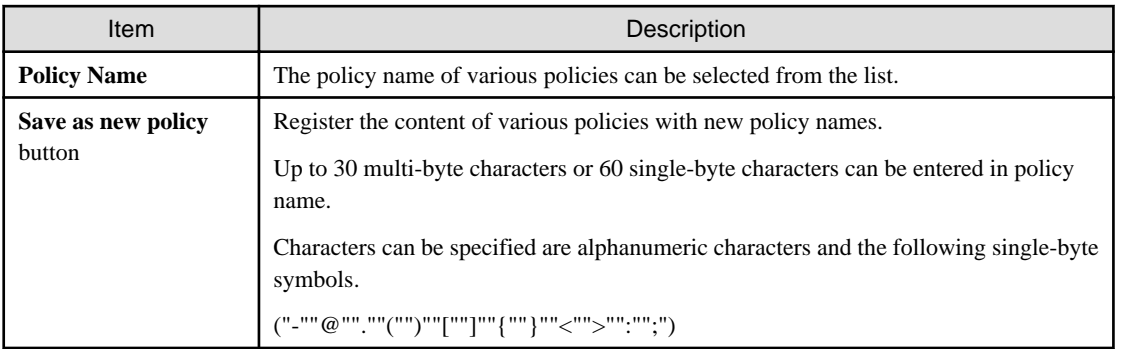
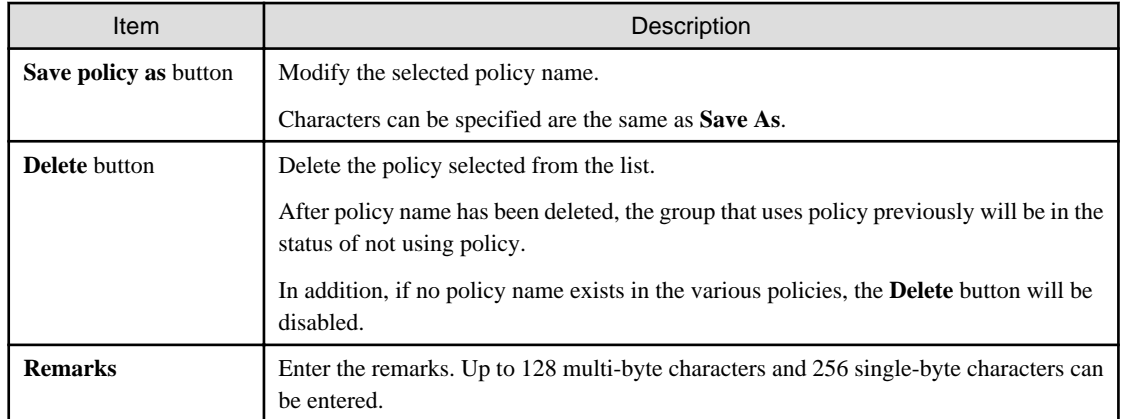

3. Set monitoring items.

For details on the setting method, refer to ["Chapter 4 Audit/Control PC Operational Configuration](#page-290-0)".

4. Click the **Apply** button, and save the settings.

# 2.3.2.4 Customize Security Policy

Customize security policy.

The procedure is as follows.

1. In the **Customize various policies** window, click the **Security Policy** tab.

Click the link of policy name, the following window is displayed.

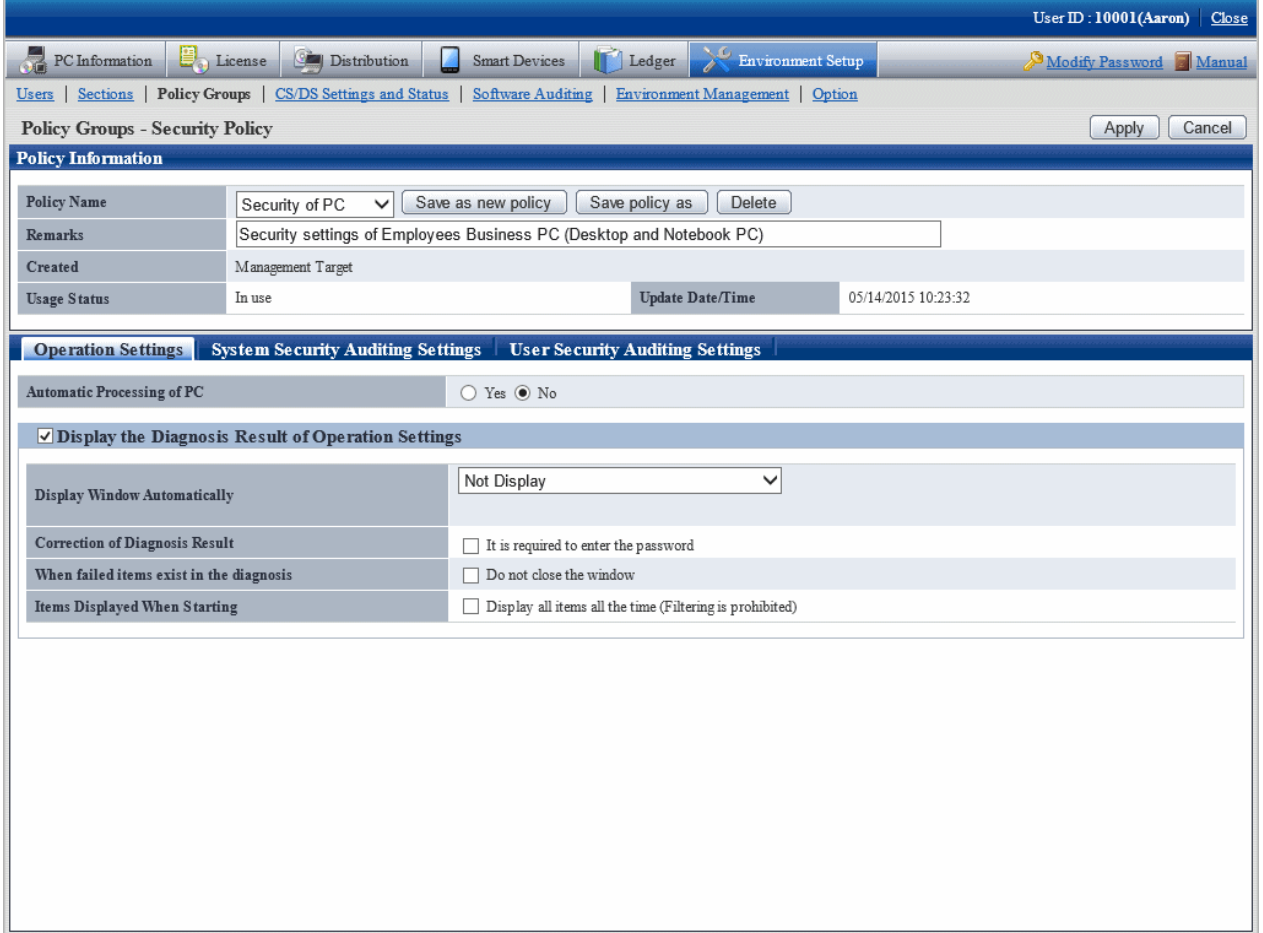

#### 2. Enter the setting information.

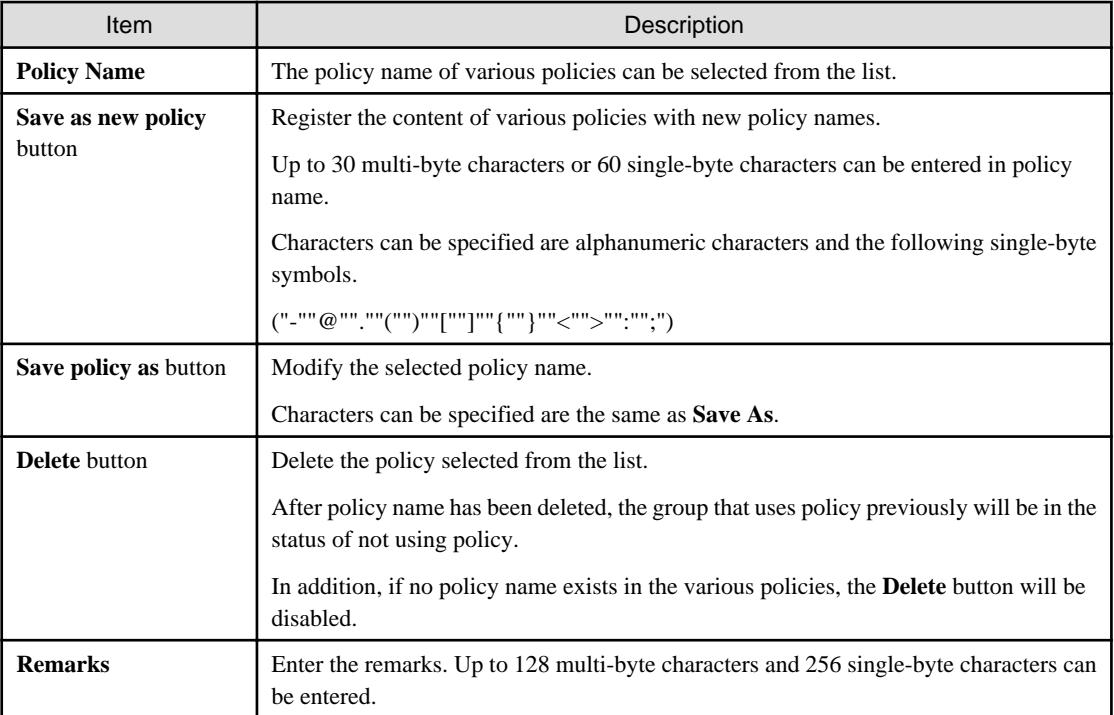

#### 3. Set monitoring items.

For details on the setting method, refer to ["Chapter 4 Audit/Control PC Operational Configuration](#page-290-0)".

4. Click the **Apply** button, and save the settings.

# **2.4 Import/Export Structure Information**

If the operation environment does not link with Active Directory, Systemwalker Desktop Patrol and Systemwalker Desktop Keeper can link with structure information during initial installation. Structure information can be used to build an environment easily when a system is installed, eliminating the time and effort by system administrators.

This feature cannot be used if the operation environment links with Active Directory. In this case, **Environment Setup** > **Environment Management** is not displayed in the main menu.

Structure information can be used in the cases below. If structure information already exists in the import destination, it cannot be imported.

- When installing Systemwalker Desktop Patrol in an environment where Systemwalker Desktop Keeper is installed

Import the structure information output by Systemwalker Desktop Keeper, and create structure information for Systemwalker Desktop Patrol.

- When installing Systemwalker Desktop Keeper in an environment where Systemwalker Desktop Patrol is installed

Export Systemwalker Desktop Patrol structure information, and create structure information for Systemwalker Desktop Keeper.

### **Points to note**

- Structure information can be linked with only during initial installation. Therefore, perform the following operations to link with structure information again.
	- 1. Download section management information Refer to the "Modify a registration" procedure in ["2.1.4.3 Register through Uploading"](#page-40-0).
- 2. Delete the section using the CSV format file downloaded in step 1. Refer to the "New registration" procedure in ["2.1.4.3 Register through Uploading](#page-40-0)", and select **Delete** in **Sections - Upload** > **Processing Option(s)** to upload.
- 3. Use **Import structure information** to import structure information for Systemwalker Desktop Keeper.
- 4. Update the section code of the user management information to the imported section code. Refer to "[2.1.5 Create User Management Information"](#page-46-0) and update the section code.
- Structure information for Systemwalker Desktop Keeper and Systemwalker Desktop Patrol cannot be used cyclically. For example, structure information for Systemwalker Desktop Patrol cannot be reimported into Systemwalker Desktop Patrol after it was imported into and output from Systemwalker Desktop Keeper.
- When a single owner manages multiple PCs in Systemwalker Desktop Patrol (the same user ID is specified for CTs), CTs can be placed only in a single section based on the section code specified in Systemwalker Desktop Patrol even if the owner tries to have CT belong to multiple groups in Systemwalker Desktop Keeper. Systemwalker Desktop Keeper allows a single owner to have multiple CTs belong to multiple groups. However, if this structure information is imported into Systemwalker Desktop Patrol, all CTs will be placed in the section to which the owner belongs.
- When structure information output using Systemwalker Desktop Patrol is imported into Systemwalker Desktop Keeper, the section built in Systemwalker Desktop Patrol will be created in the Systemwalker Desktop Keeper Management Server. CTs are placed in the section imported from Systemwalker Desktop Patrol. A section that does not contain any CTs cannot be imported into Systemwalker Desktop Keeper.

### **Procedure**

The procedure to import and export structure information is as follows.

1. Log in to the main menu and click **Environment Setup**.

The **Environment Setup** window will be displayed.

#### 2. Click **Environment Management**.

The following window will be displayed.

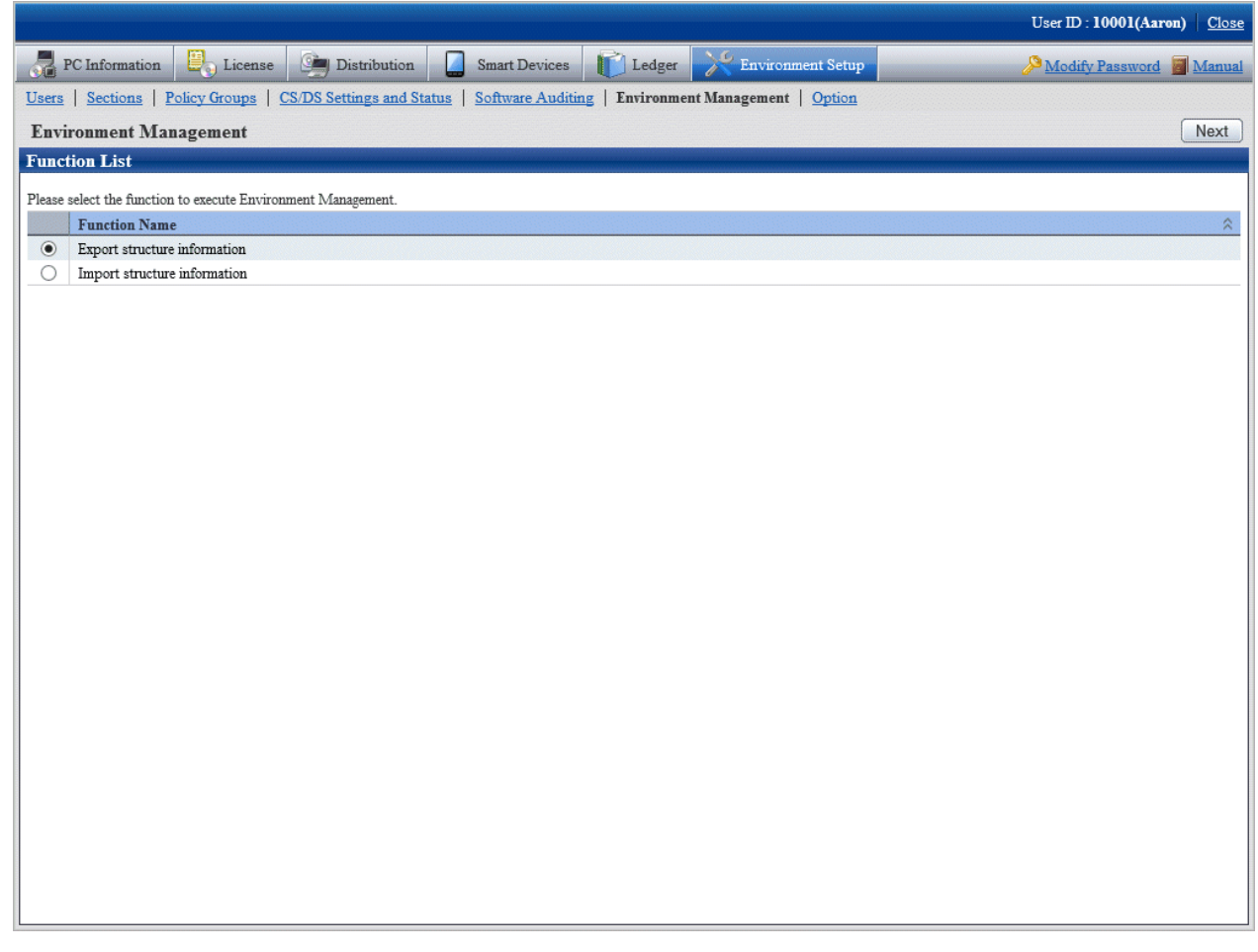

- 3. Select one of the option buttons and click **Next**.
	- Import structure information
	- Export structure information
- 4. The relevant window will be displayed. Refer to the following descriptions for details on the displayed window.

# **2.4.1 Import Structure Information**

Import the structure information output by Systemwalker Desktop Keeper, and create structure information for Systemwalker Desktop Patrol.

The procedure is as follows.

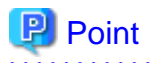

Section codes in Systemwalker Desktop Keeper structure information files can be clearly and easily edited as Systemwalker Desktop Patrol section codes.

Structure information files use the same format as Section Management Information CSV files. Refer to the Systemwalker Desktop Patrol Reference Manual for details.

Take note of **Section Code** and **Higher Section Code** when editing so that the hierarchy structure matches Systemwalker Desktop Keeper. . . . . . . 

#### 1. Select **Import structure information** and click **Next**.

The following window will be displayed.

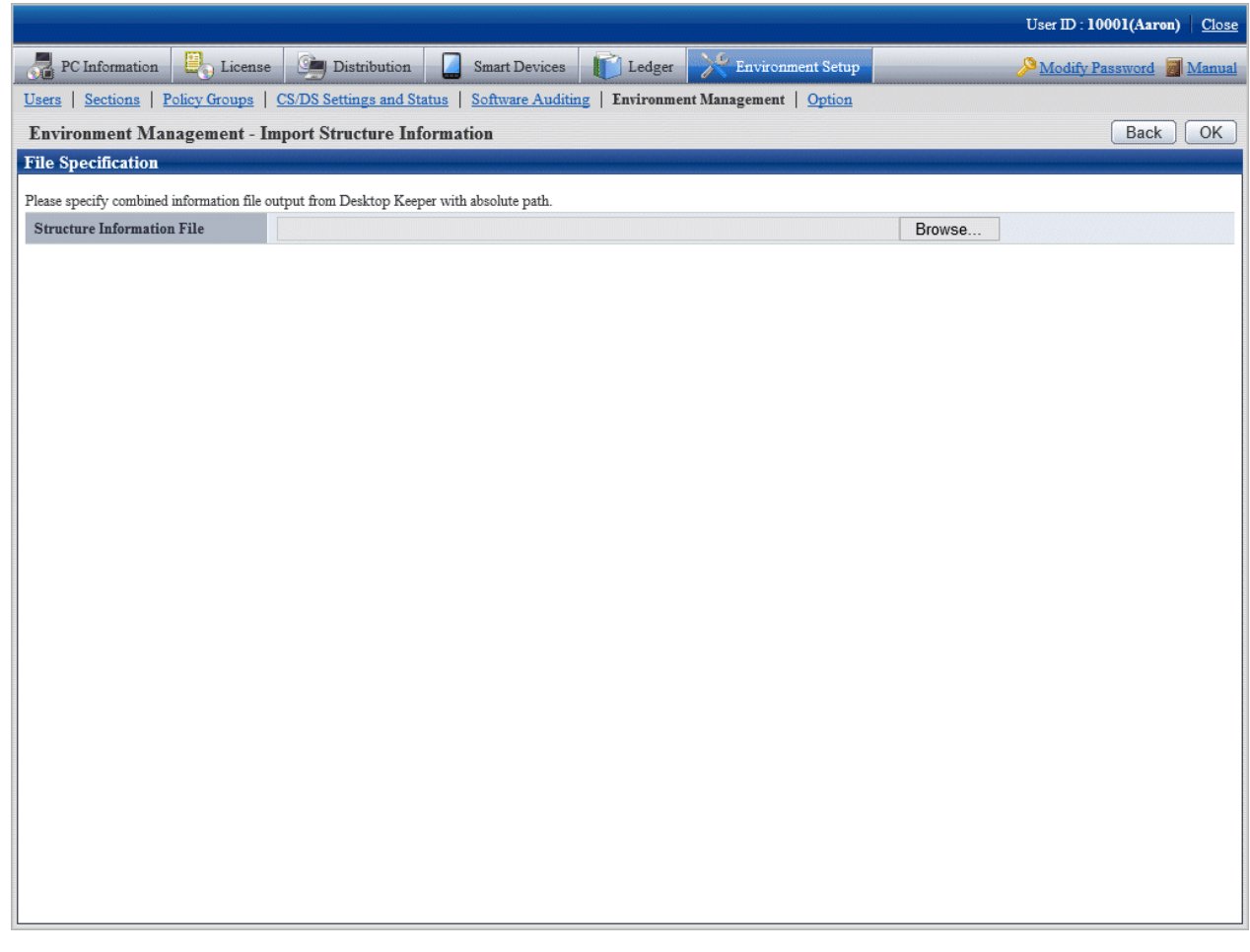

2. Click **Browse**, specify the structure information file for Systemwalker Desktop Keeper, and then click **OK**.

The import result will be displayed.

Upon completion, the import completion message will be displayed.

The imported structure information can be used as Systemwalker Desktop Patrol section management information.

Create and register user management information and building management information by specifying the same "section code" used in the imported section management information.

#### **Structure information import example**

The example below illustrates importing Systemwalker Desktop Keeper structure information into Systemwalker Desktop Patrol.

If Systemwalker Desktop Keeper is structured as shown below, the structure information imported into Systemwalker Desktop Patrol will be as follows:

Systemwalker Desktop Keeper structure information

Root

- + Management Server (DTK-MASTER)
- + Section A10 ..... PCA010, PCA011
- + Management department ..... PC0001
- + Management Server (DTK-1)
- + Section B10 ..... PCB010
- + Section B20 ..... PCB020, PCB021

+ Section B30 ..... PCB030, PCB031, PCB032 + Section C10 ..... PCC010

The following example shows a Systemwalker Desktop Keeper window.

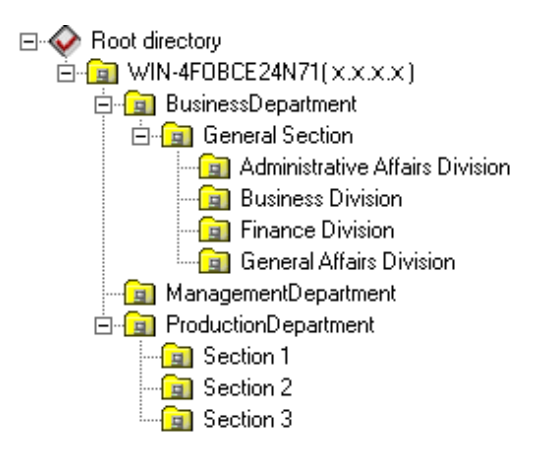

Structure information imported into Systemwalker Desktop Patrol

```
Management target
+ Section A10 ..... PCA010, PCA011
+ Management department ..... PC0001
+ Section B10 ..... PCB010
+ Section B20 ..... PCB020, PCB021
+ Section B30 ..... PCB030, PCB031, PCB032
+ Section C10 ..... PCC010
```
The following example shows a Systemwalker Desktop Patrol window.

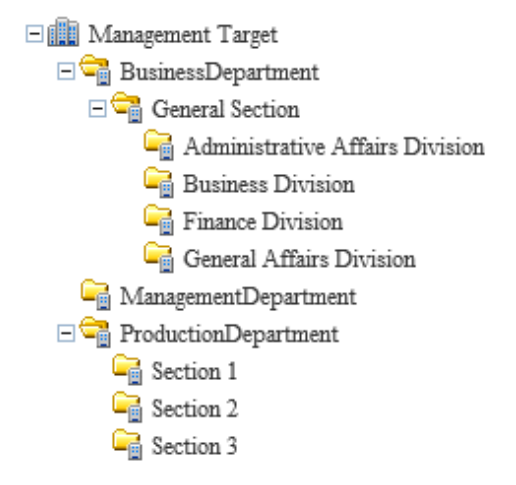

### **2.4.2 Export Structure Information**

Export Systemwalker Desktop Patrol structure information to be imported into Systemwalker Desktop Keeper.

The procedure is as follows.

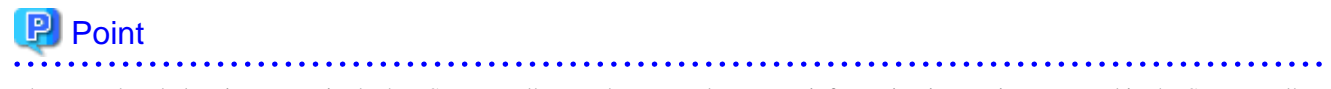

The procedure below is not required when Systemwalker Desktop Patrol structure information import is automated in the Systemwalker Desktop Keeper settings.

#### 1. Select **Export structure information** and click **Next**.

The following window will be displayed.

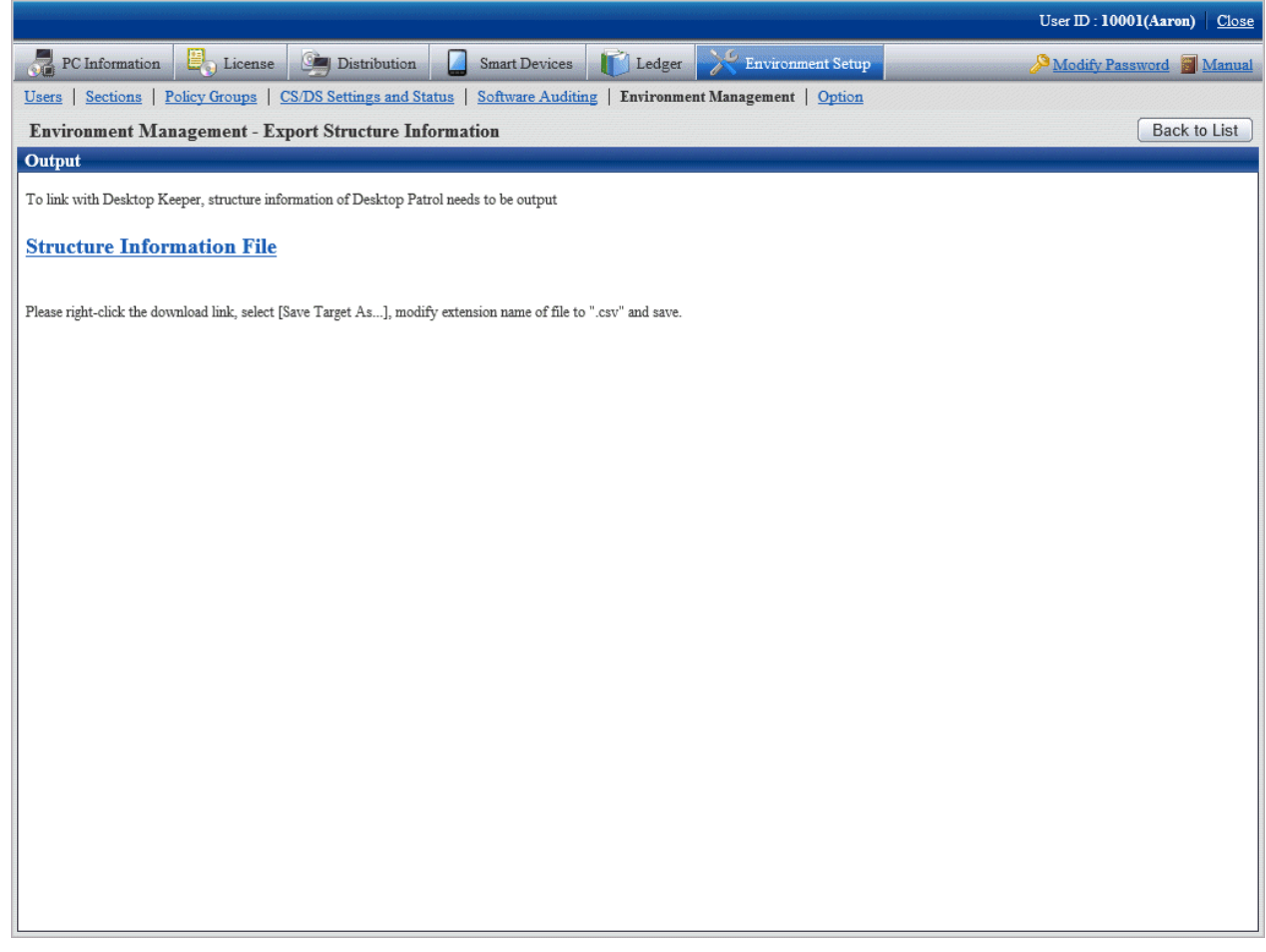

2. Right-click the relevant structure information file that has a download anchor, and select **Save to a file** to save it to a file with the .csv extension.

Refer to the Systemwalker Desktop Keeper manuals for details on how to import output structure information into Systemwalker Desktop Keeper.

#### **Output in command**

Systemwalker Desktop Patrol structure information can also be output using dtpinfcoope.exe (export structure information command).

Refer to the Systemwalker Desktop Patrol Reference Manual for details.

#### **Structure information export example**

The example below illustrates importing Systemwalker Desktop Patrol structure information into Systemwalker Desktop Keeper.

If Systemwalker Desktop Patrol is structured as shown below and no PC is found in "Section C10" (inventory not reflected), only the section the PC belongs to can be used for structure information, and "Section C10" will not be imported into Systemwalker Desktop Keeper.

When structure information is imported into Systemwalker Desktop Keeper, the structure will be as follows:

Systemwalker Desktop Patrol structure information

```
Management target
```
- + Section A10 ..... PCA010, PCA011
- + Management department ..... PC0001
- + Section B10 ..... PCB010
- + Section B20 ..... PCB020, PCB021

+ Section B30 ..... PCB030, PCB031, PCB032

+ Section C10 ..... No PC

The following example shows a Systemwalker Desktop Patrol window.

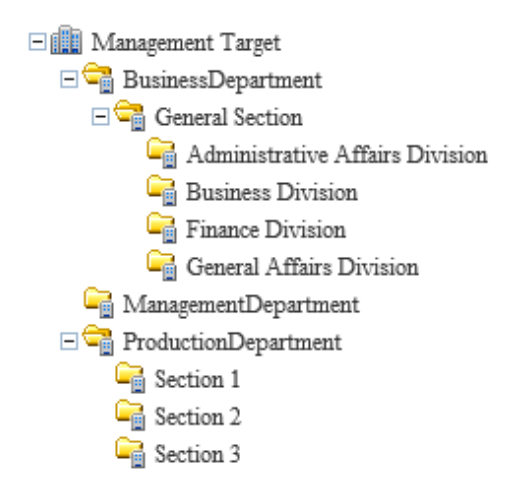

Structure information imported using Systemwalker Desktop Keeper

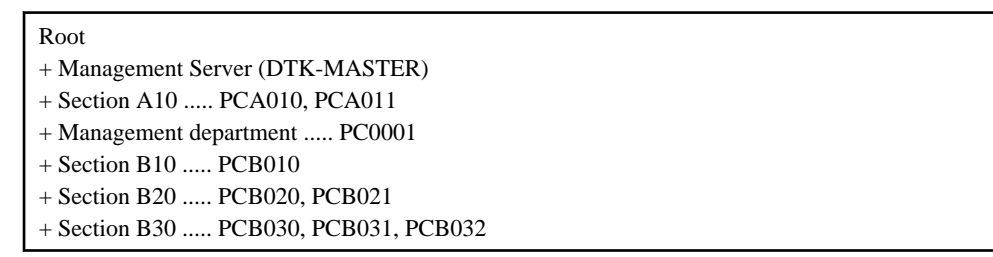

The following example shows a Systemwalker Desktop Keeper window.

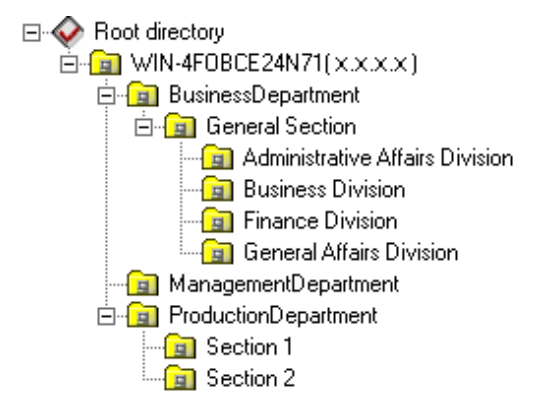

# **2.5 Set Alarm Notification**

It is very difficult to manage the PC with CT installed one by one. In order to reduce the burden of administrator, information can be notified through E-mail.

In addition, during notification through E-mail, the file in CSV format with the following information can be added as attachment to the E-mail. For the format of CSV file, refer to Systemwalker Desktop Patrol Reference Manual.

- License violation information
- Information of user ID change
- Information of memory change
- Information of IP address change
- Information of network card change
- Information of disk change
- Information of drive capacity excess
- Monitoring of installed software
- Information registry change
- Information of Windows logon information change
- Information of product information addition and deletion

**Note** 

- An alarm is not sent to unconfigured PCs.

To send an alarm to these PCs, register the user of the unconfigured PC in the section, or move the user to the section.

- Due to differences in interpretation of the MIME protocol, CSV file attachments may be attached to the body of emails sent to the administrator and may not be displayed properly.

. . . . . . . . . . . .

You can remedy this phenomenon by changing the following settings:

- File: dtpInstallDir\BNServ\data\dtp\_config
- Section: "MAILOPTION"
- Key: "boundaryLineFeed"

#### **Setting example**

Example content of the *dtpInstallDir*\BNServ\data\dtp\_config file

: : [MAILOPTION] boundaryLineFeed=1

In the setting of alarm notification, authority of the Administrators group is required.

The procedure is as follows.

1. Select **Start** > **Programs** > **Systemwalker Desktop Patrol** > **Environment Setup** > **Event Settings**, or **Apps** > **Systemwalker Desktop Patrol** > **Event Settings** of CS.

The **Event Settings** window is displayed.

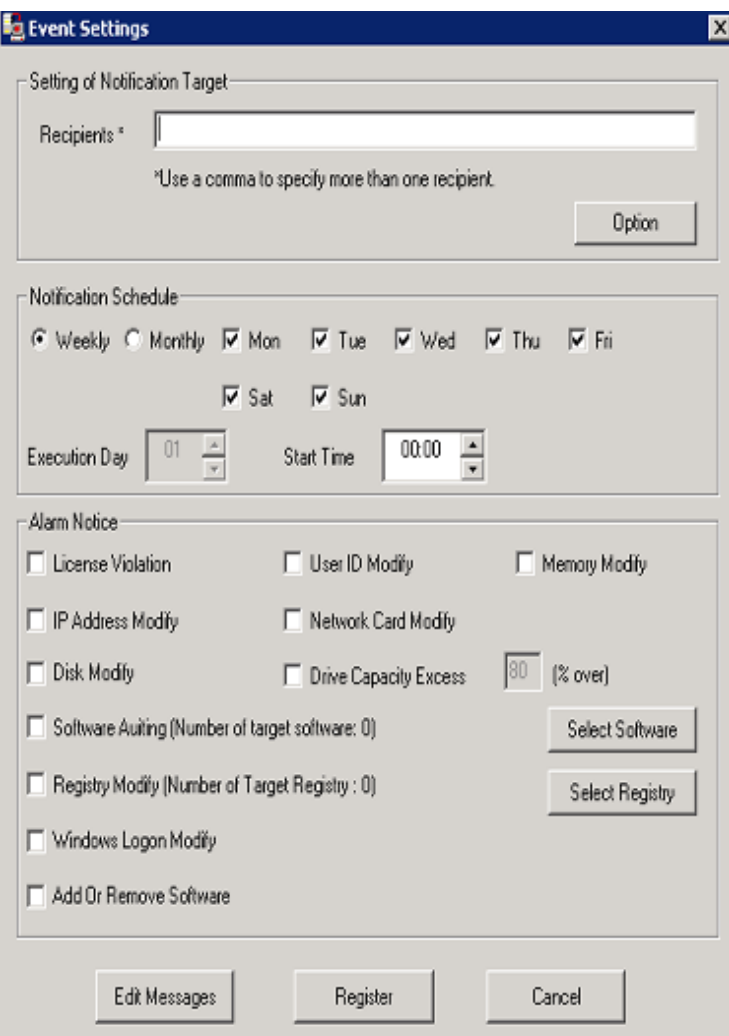

2. Enter the following information, and click the **Register** button.

In addition, when adding the file attachment with CSV format to the E-mail, select the check box of the item of **Alarm Notification**.

**[Input of Items]**

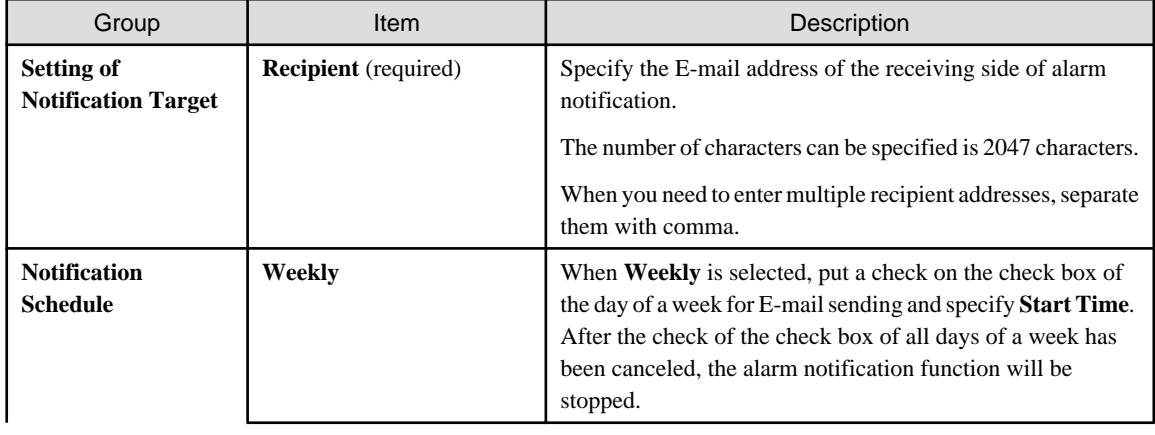

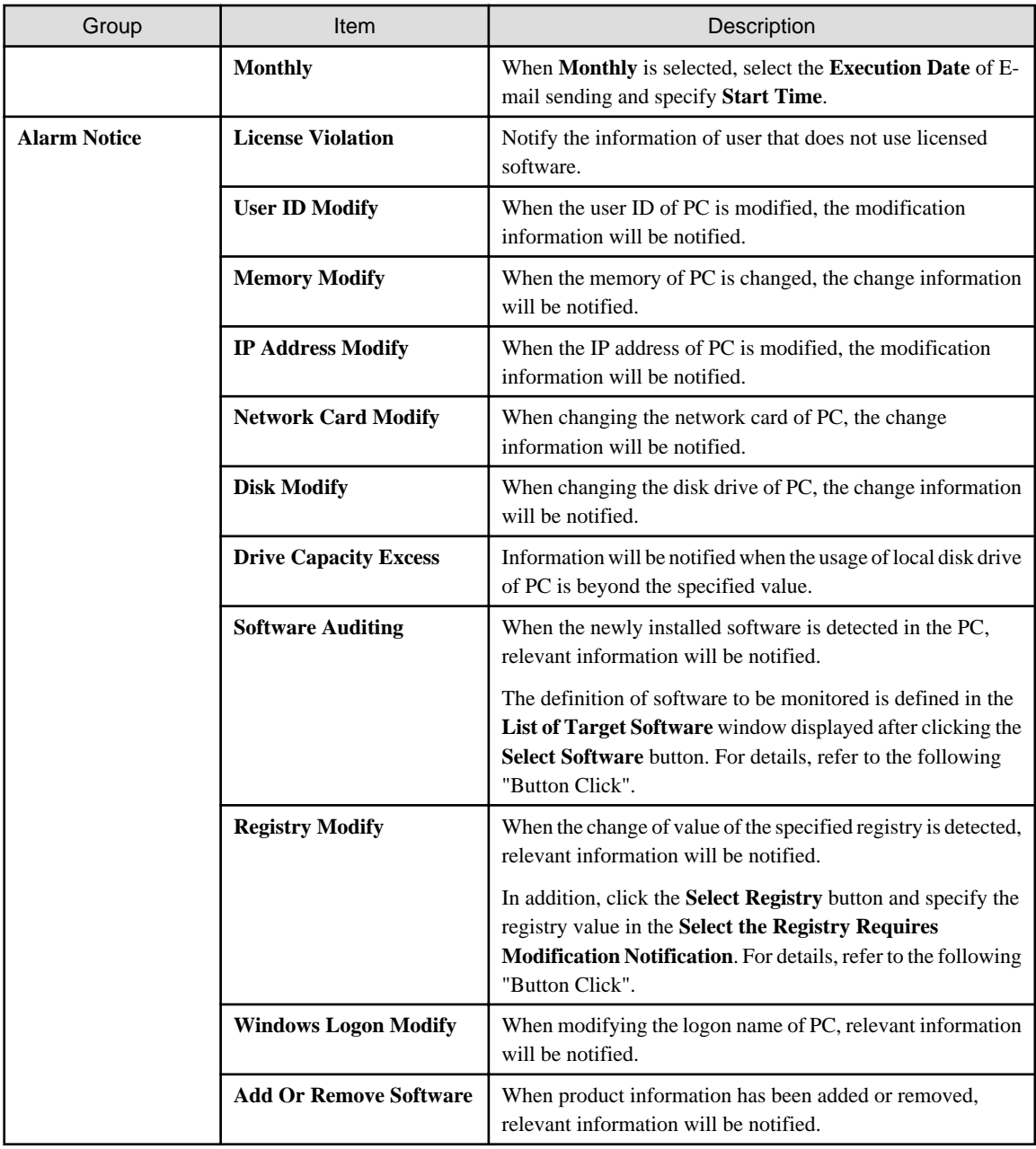

### **[Button Click]**

- **Option** button

This button is not used in the alarm notification function.

#### - **Select Software** button

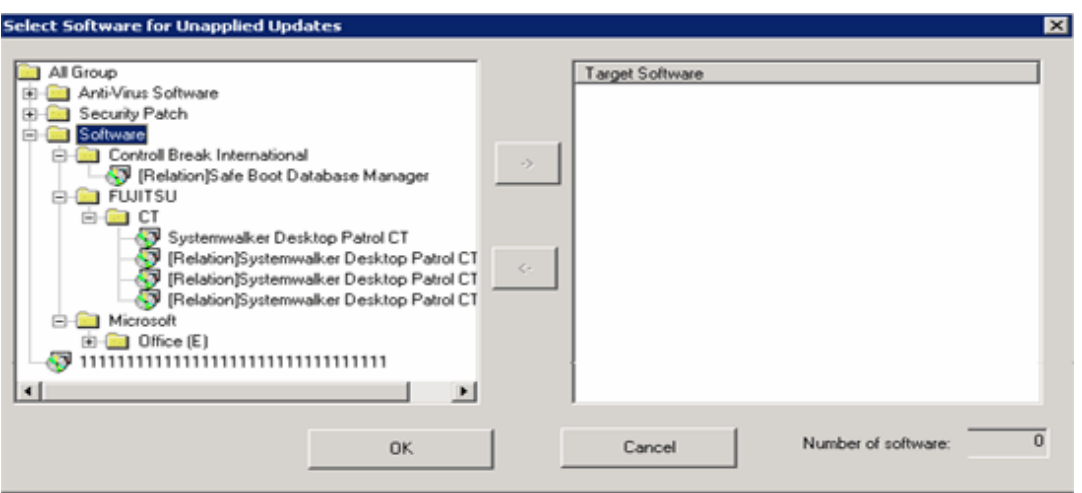

In the tree view on the left of window, the software set in **Environment Setup** > **Settings of Auditing Software** of the main menu will be displayed. Select the software that will use the alarm notification function.

- Alarm notification for PC in which security patch is not installed

Select the information of security patch not installed to perform alarm notification.

- Alarm notification for PC in which the version of virus pattern file has expired

Select the virus pattern file of alarm notification.

- Alarm notification for PC in which the prohibited software is installed

Select the software prohibited being installed to perform alarm notification.

In addition, every time when the software dictionary is updated, software will be added. If the alarm notification function is to be used for the added software, it is required to select from each category after the software dictionary has been updated. For settings of software dictionary, refer to ["2.2 Set Auditing Software](#page-66-0)".

Select the software specified in **Software Auditing**, click the **->** button in the center of window.

After all registration has completed, click the **OK** button.

- **Select Registry** button

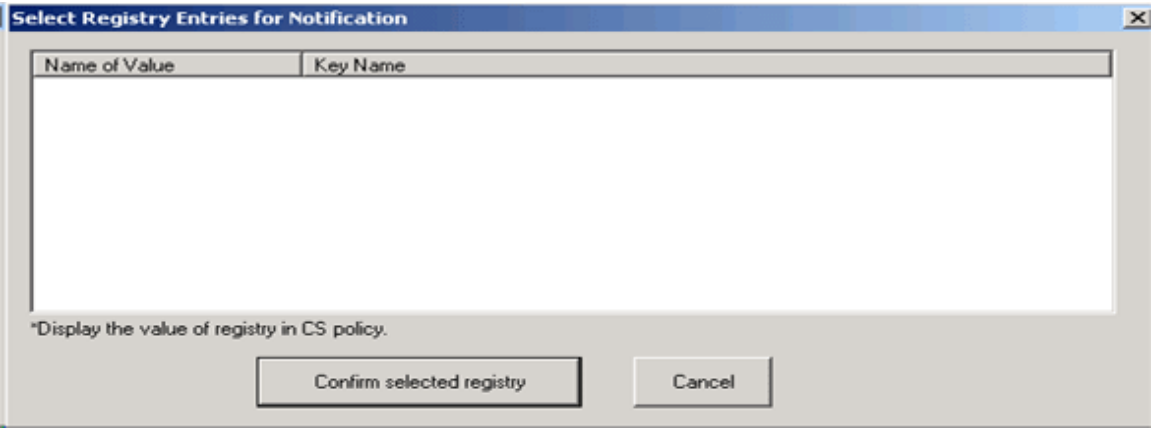

In the window, the registry value registered in **Policy Groups** is displayed. For settings of registry value, refer to "[3.1.1 Perform](#page-131-0) [Operation Settings of Client"](#page-131-0).

Put a check on the check box, and the item will become the alarm notification target.

### - **Edit Messages** button

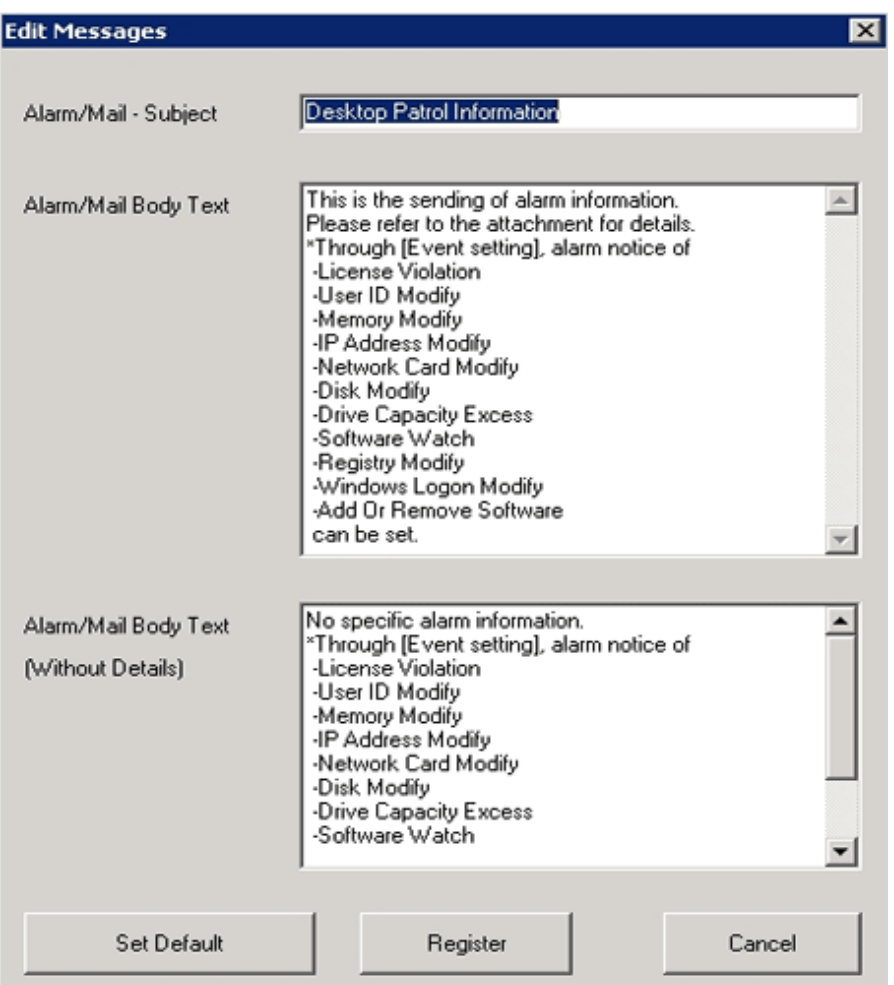

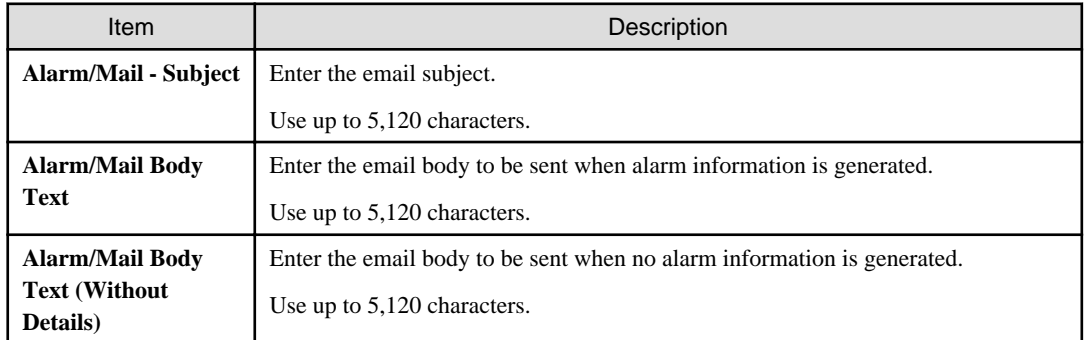

3. When sending E-mail, set through **Environment Setup** > **Options** > **E-mail Environment Settings** of the main menu.

This setting can only be performed by system administrator.

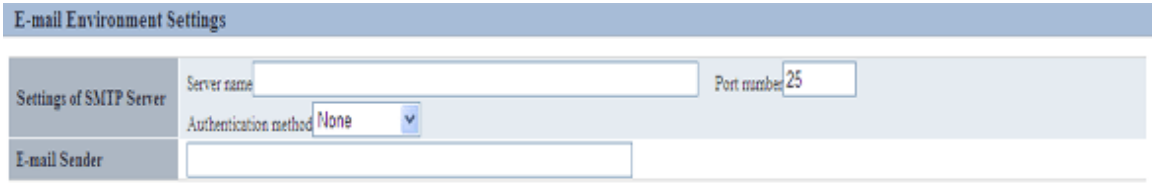

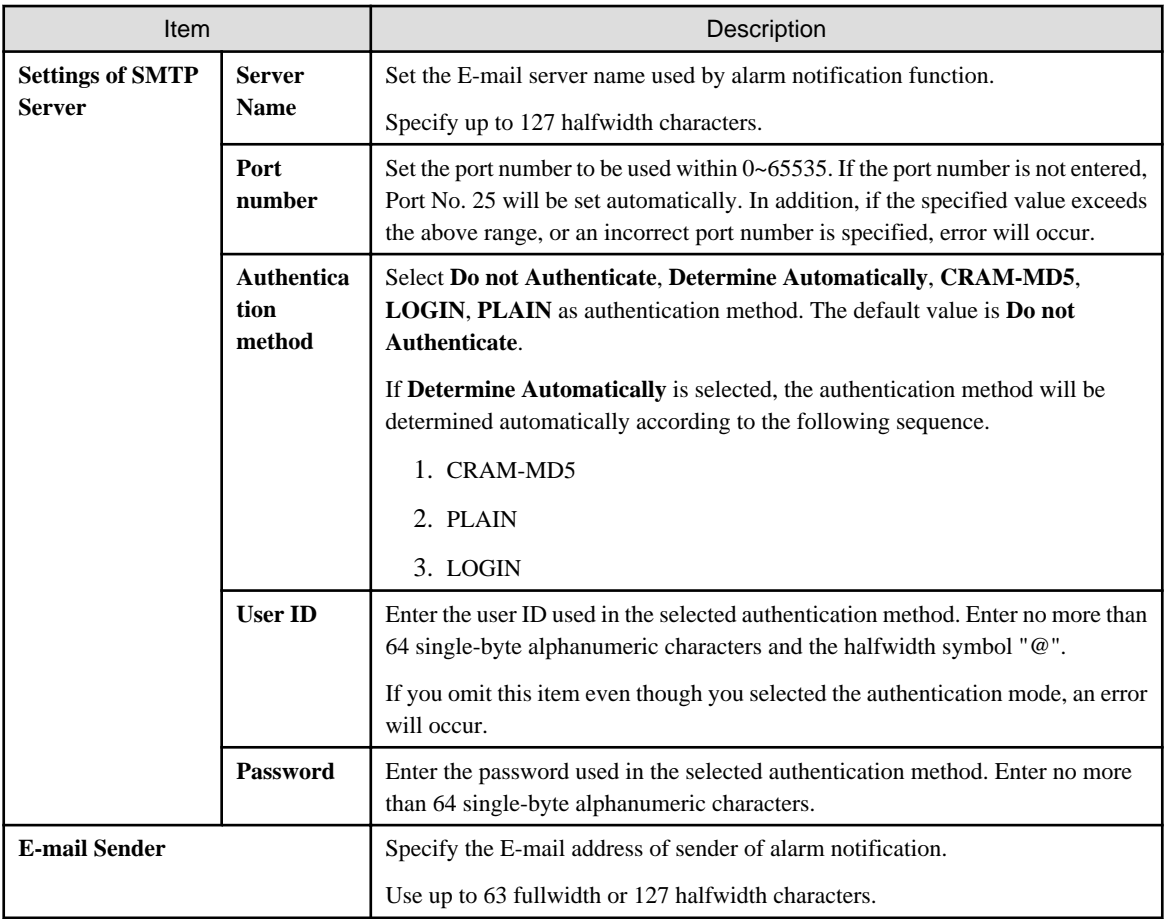

# **2.6 Control Executable file**

In order to prohibit illegal use of software, after particular software has been detected, warning and prohibition will be executed. If the software contains window, execution can be prohibited through registering the executable file name to Systemwalker Desktop Patrol in advance.

For example, the operation of warning and prohibition is performed when the software that has nothing to do with business such as game and free software is executed.

In addition, when the following executable file is detected, warning and prohibition cannot be performed for the execution of this file.

- Software without fixed file name
- Program of Windows service

In addition, when Systemwalker Desktop Patrol and Systemwalker Desktop Keeper are coexisting, use the function of Systemwalker Desktop Keeper for execution prohibition of executable file.

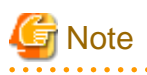

When distributing software, pay attention to the following.

- When distributing software to CT, the executable file to be started can be specified. However, if this executable file has been set as prohibited software, this software cannot be distributed.

<u>. . . . . . . . . . . . . . .</u>

# <span id="page-122-0"></span>**2.6.1 Settings**

After setting the control of executable file, if the specified software is executed at client, the following operations can be performed.

- Notify detection message to client
- Notify warning message to client
- Prohibit execution of software out of business such as games

Set the detection and prohibition of executable file according to the following procedure.

- 1. Set executable file and message
- 2. Set software operation status collection
- 3. Application of client policy
- 4. Log on CT again

## 2.6.1.1 Set Executable File and Message

Specify the detection settings of executable file on client PC and the executable file that is warned/prohibited being used in client. In addition, specify the message to be displayed when the executable file is started.

The procedure is as follows.

1. Login to the main menu and click **Environment Setup**.

The **Environment Setup** window is displayed.

### 2. Click **Policy Groups**.

The following window is displayed.

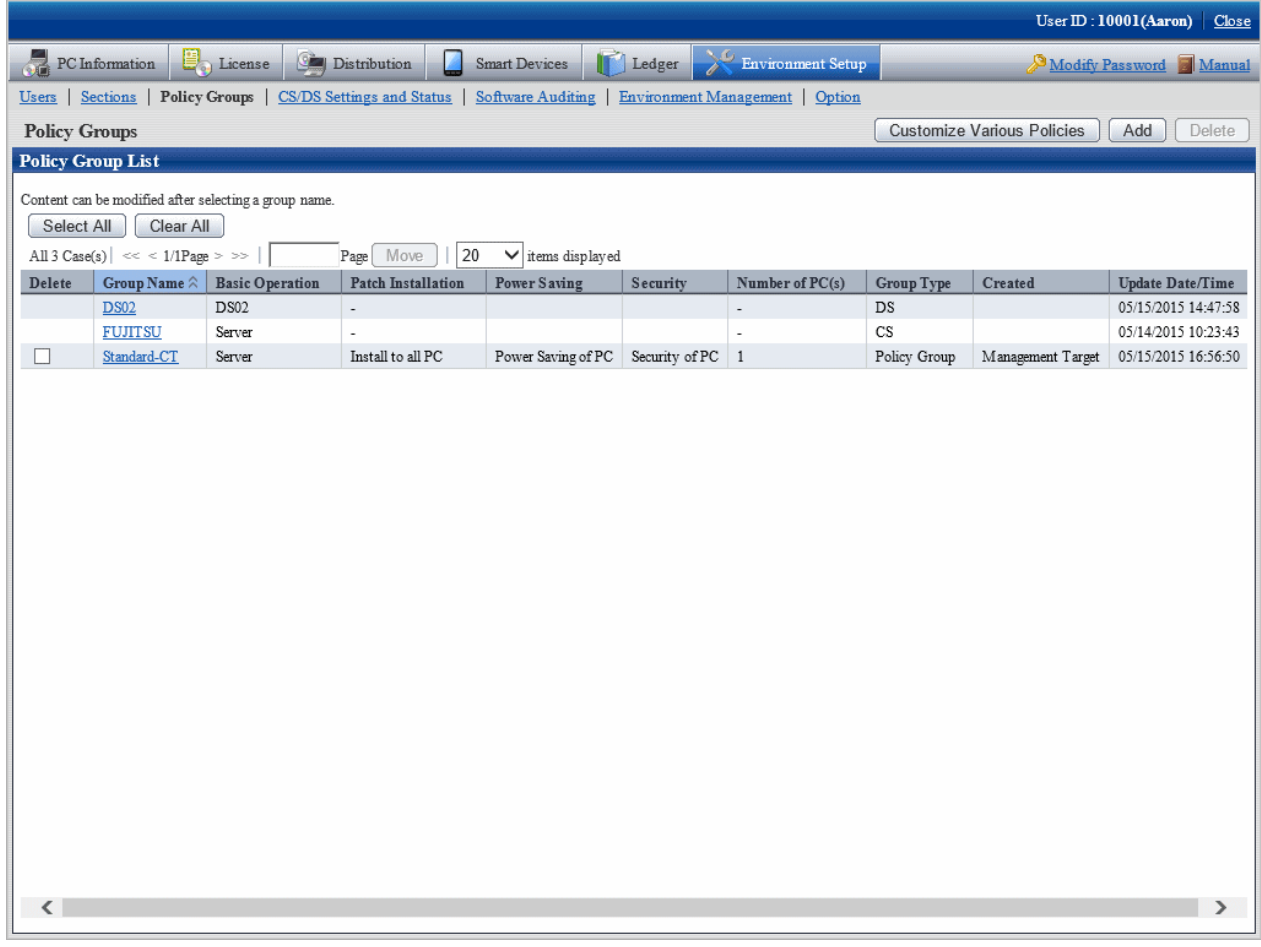

### 3. Click the **Customize various policies** button.

The following window is displayed.

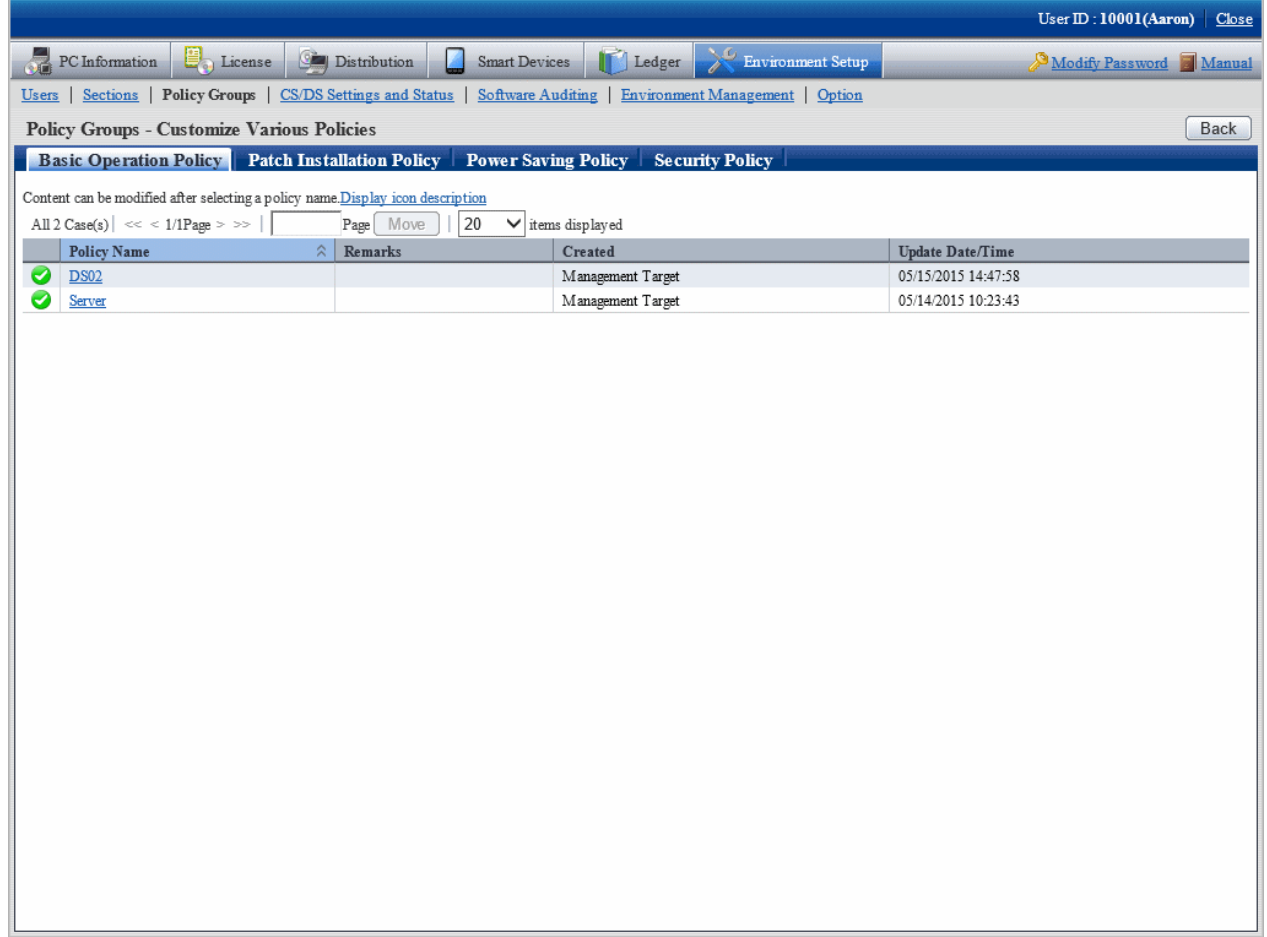

4. Select the **Basic Operation Policy** tab, and click the link of policy name.

The following window is displayed.

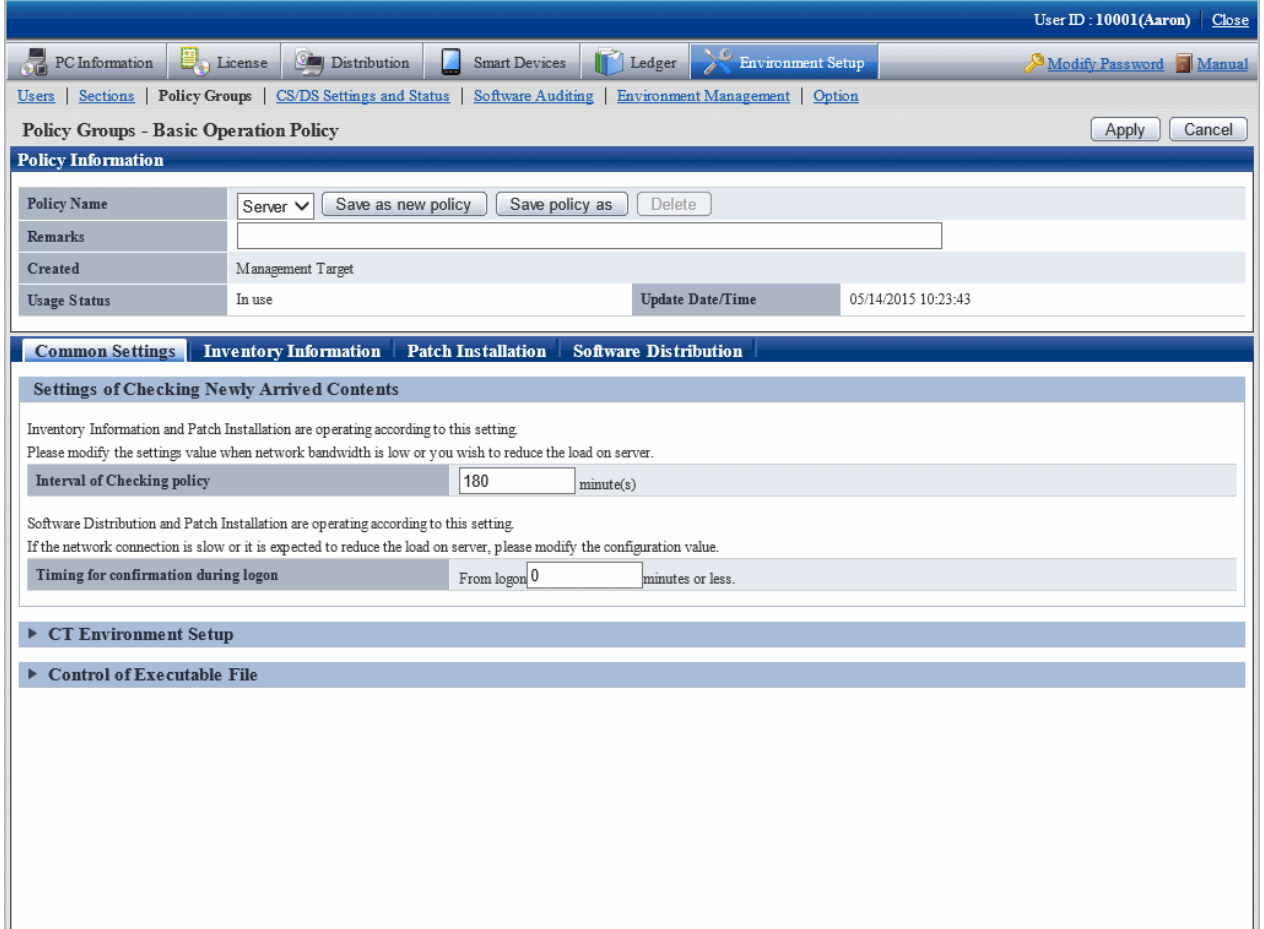

### 5. Click the **Common settings** tab.

Click **Control of Executable File**, and the following items will be displayed.

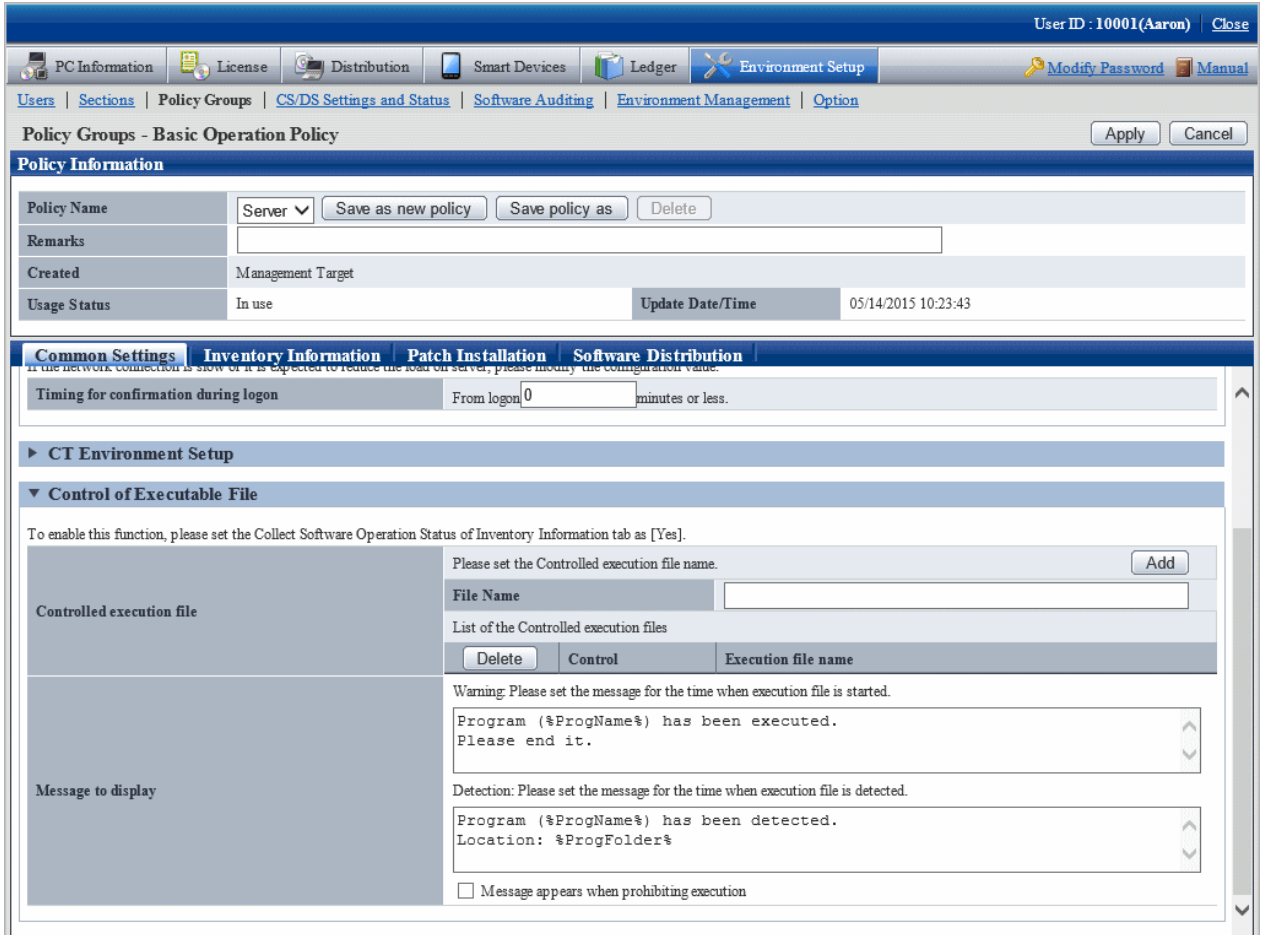

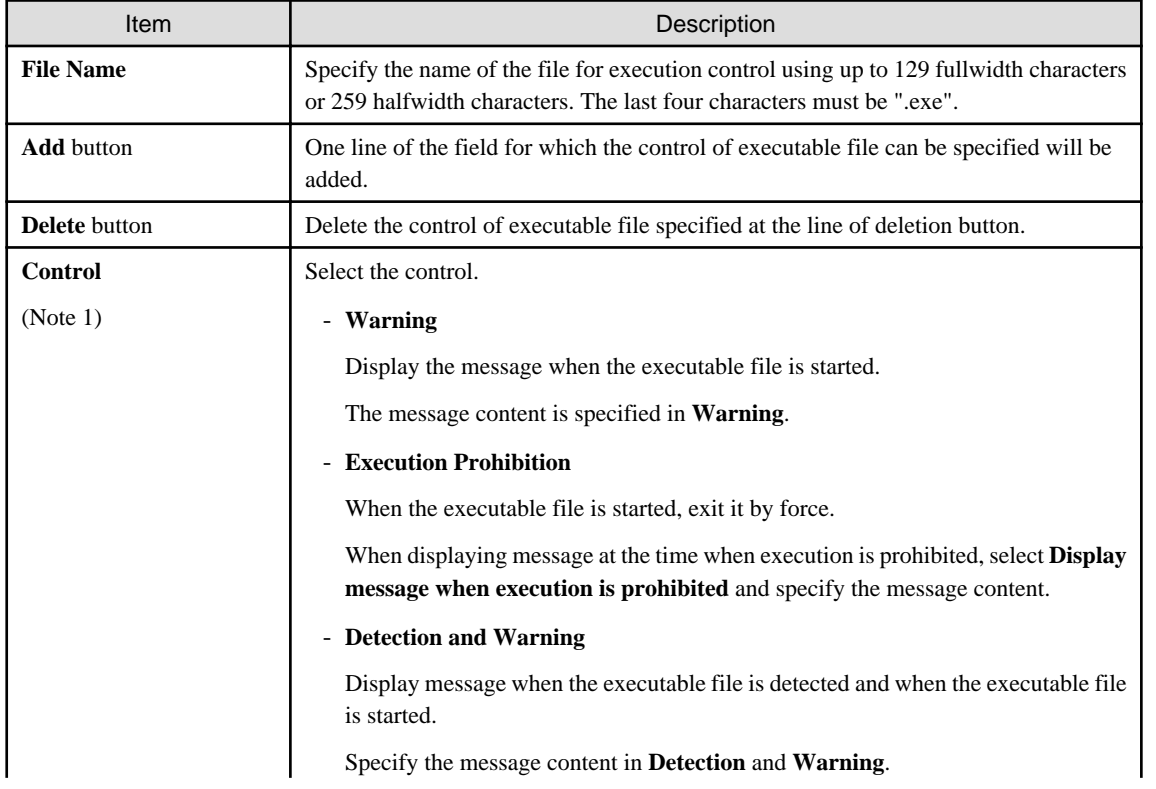

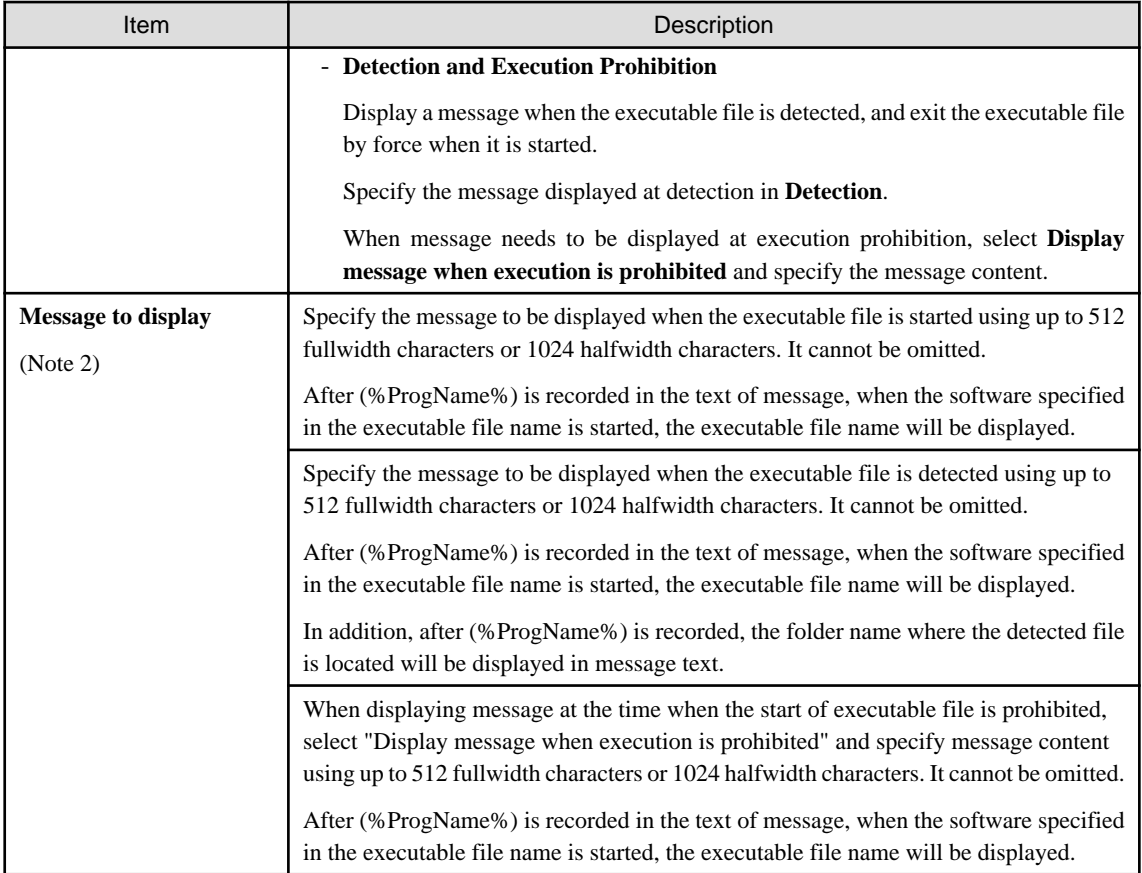

#### **Note 1)**

Same executable file name cannot be specified in **Warning** and **Execution Prohibition**.

In inventory collection, when the executable file on client PC is detected, the detection message will be displayed.

The detection message will be displayed in the information at every time of inventory collection until uninstallation.

#### **Note 2)**

The following variables can be used in messages.

- %ProgName%

Display the detected file name in the text of message. This variable can be used in the following messages.

- Warning message
- Detection message
- Execution prohibition message
- %ProgFolder%

The folder name where the detected file is located will be displayed in the text of message. This variable can be used in the following messages.

- Detection message
- 6. Confirm settings and click the **Apply** button.

The settings are saved.

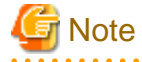

For detection of executable fie, only the following fixed drives will be detected.

- Built-in hard disk

- Network connection hard disk using the "NDAS" technology
- Part of USB connected hard disk (Note)

However, the executable file in the **Recycle Bin** of Windows cannot be detected. However, the executable files exist in the folder within the **Recycle Bin** of Windows can be detected.

Note) The conditions of USB connection hard disk that can be detected are as follows.

Select this drive in Windows Explorer, select **Type** of the **General** tab in the hard disk properties window displayed in **File** > **Properties**, and the hard disk displayed as **Local Disk** here can be detected.

### 2.6.1.2 Set the Collection of Software Operation Status

In order to perform warning and execution prohibition of the start of executable file, it is required to specify the software operation status collection to **Yes** in the collection conditions of client policy. In addition, when the executable file can be detected only, this setting is not required.

Check in the main menu about whether the software operation status collection has been set.

**Settings of Collected Items** of **Environment Setup** > **Policy Groups** > **Customize Various Policies** > **Basic Operation Policy** tab > **Inventory Information** tab of the main menu.

### 2.6.1.3 Apply Client Policy

When information in "[2.6.1.1 Set Executable File and Message](#page-122-0)" and "2.6.1.2 Set the Collection of Software Operation Status " mentioned above is set to CT when the client policy is applied.

The client policy is applied according to the schedule set in the main menu. For schedule, confirm in the main menu.

**Settings of Collection Schedule** of **Environment Setup** > **Policy Groups** > **Customize Various Policies** > **Basic Operation Policy** tab > **Inventory Information** tab of the main menu

### 2.6.1.4 Log on CT Again

The setting of "[2.6.1.1 Set Executable File and Message](#page-122-0)" and "2.6.1.2 Set the Collection of Software Operation Status " mentioned above will be effective when log on to the PC again after the client policy has been applied to CT.

Log on to each PC again at the timing when operation starts.

### **2.6.2 Operation**

After the setting of control of executable file has completed, operation can be started.

After the specified executable file has been detected on CT, a message window will be displayed at CT side.

Following are the example of detection message, warning message and execution prohibition message.

[Detection message]

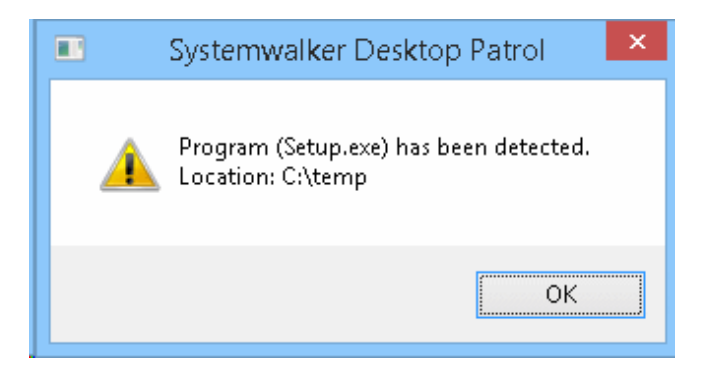

\*The displayed message varies according to settings.

[Warning message]

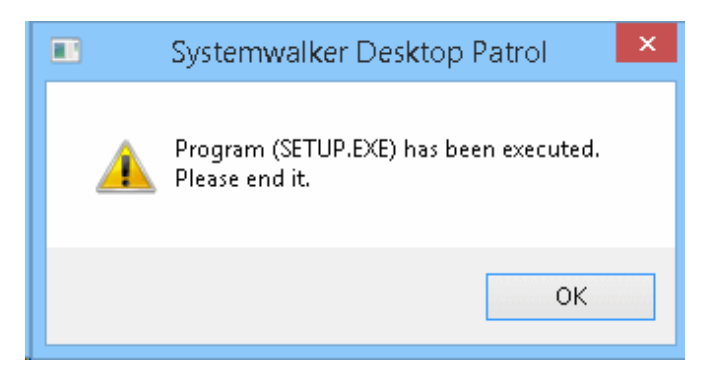

\*The displayed message varies according to settings.

[Execution prohibition message]

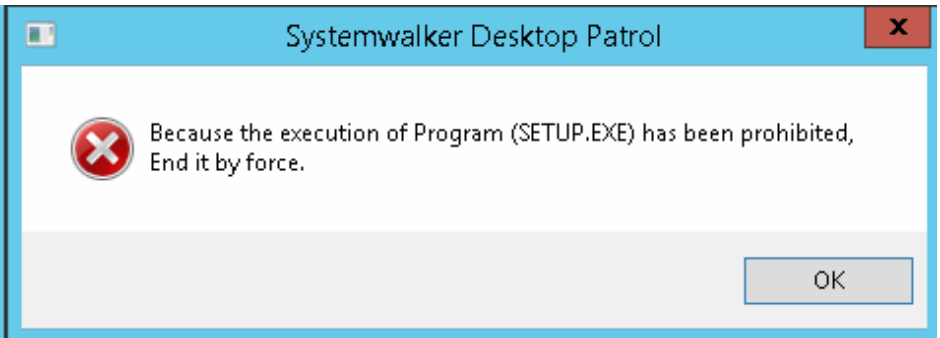

\*The displayed message varies according to settings.

# **Chapter 3 View PC Information**

This chapter describes how to view PC information collected from CT.

# **3.1 Settings Performed as Needed**

Right after installing CS and DS, collection of PC information will be set to be performed according to the policy set in CS or DS.

The content to be set and setting method are described as follows.

### **Operation settings of client**

For collection condition of PC information, the setting method on each PC is as follows.

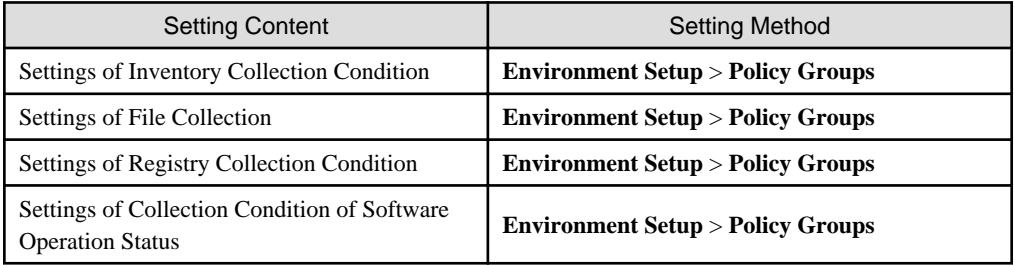

### **Operation settings of entire system**

For the collection condition of PC information, the method of setting as the operation of the entire system is as follows.

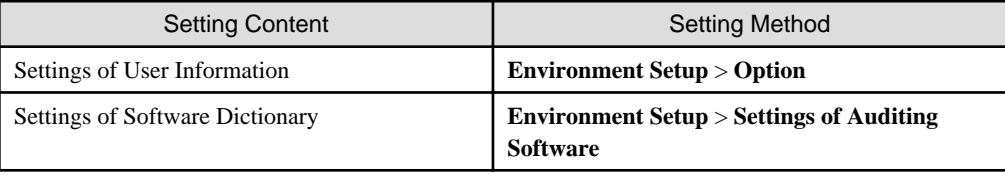

In addition, the following settings are required.

### **Settings of inventory collection using command mode CT**

In mobile PC disconnected from network or the network with low speed, perform the setting of inventory collection by command mode CT.

### **Settings of PC operation management**

For PC as operation management target, to perform power operation and immediate collection of inventory information (hardware information], perform the setting of PC operation management.

### **Settings related to display of operation status**

To modify the display content related to the display of operation status, perform the following settings.

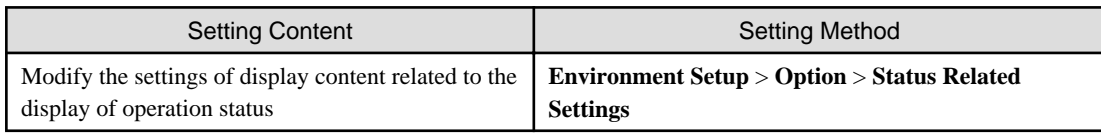

### <span id="page-131-0"></span>**Settings related to operation processing**

To modify the settings related to operation processing, perform the following settings.

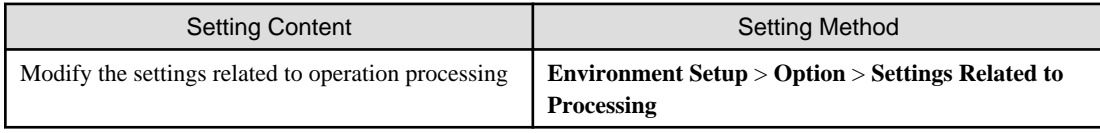

# **3.1.1 Perform Operation Settings of Client**

This section describes the settings of collection condition of PC information.

The operation procedure is as follows.

1. Log in to the main menu, click **Environment Setup**.

The **Environment Setup** window will be displayed.

2. Click **Policy Groups**.

The following window will be displayed.

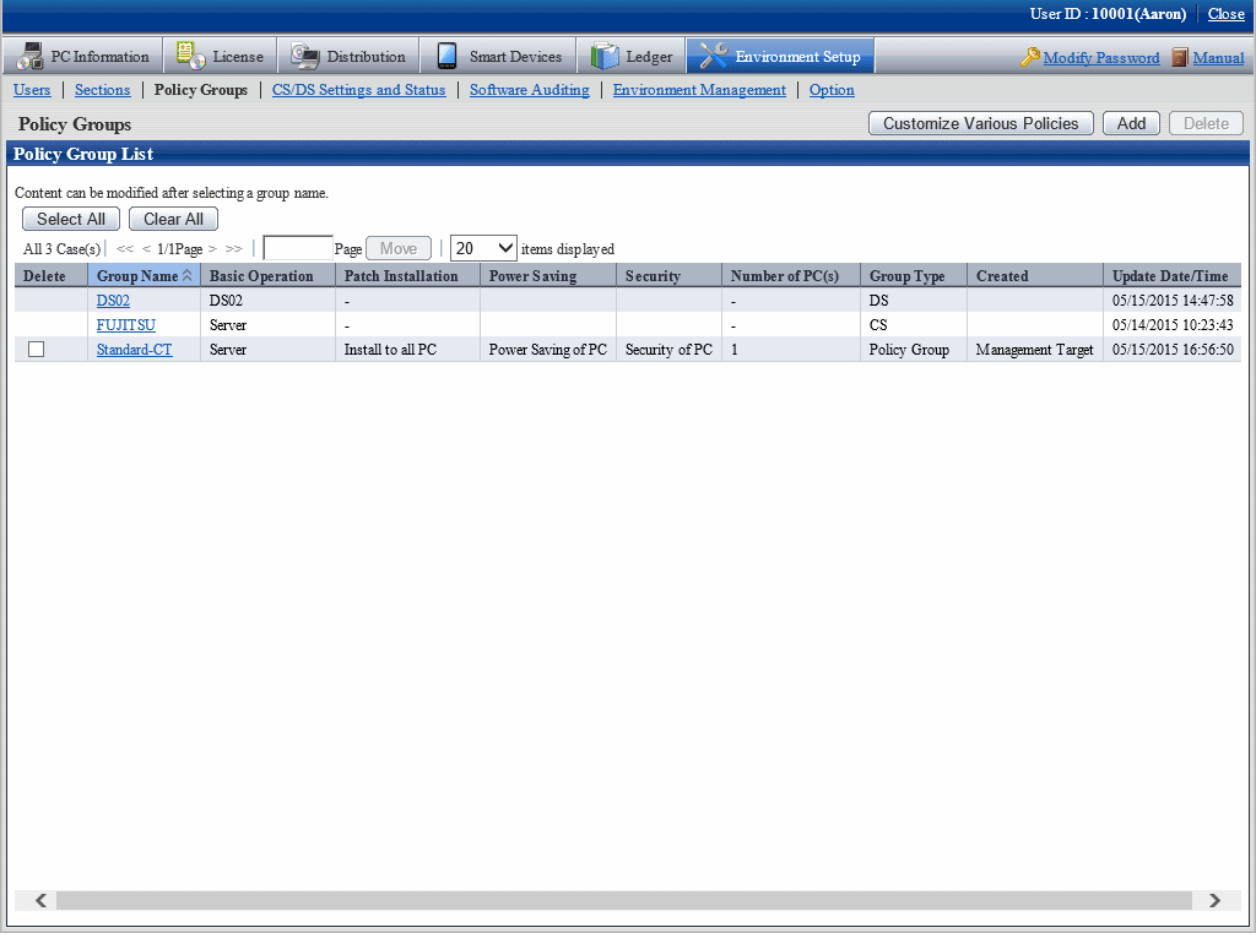

### 3. Click the **Customize Various Policies** button.

The following window will be displayed.

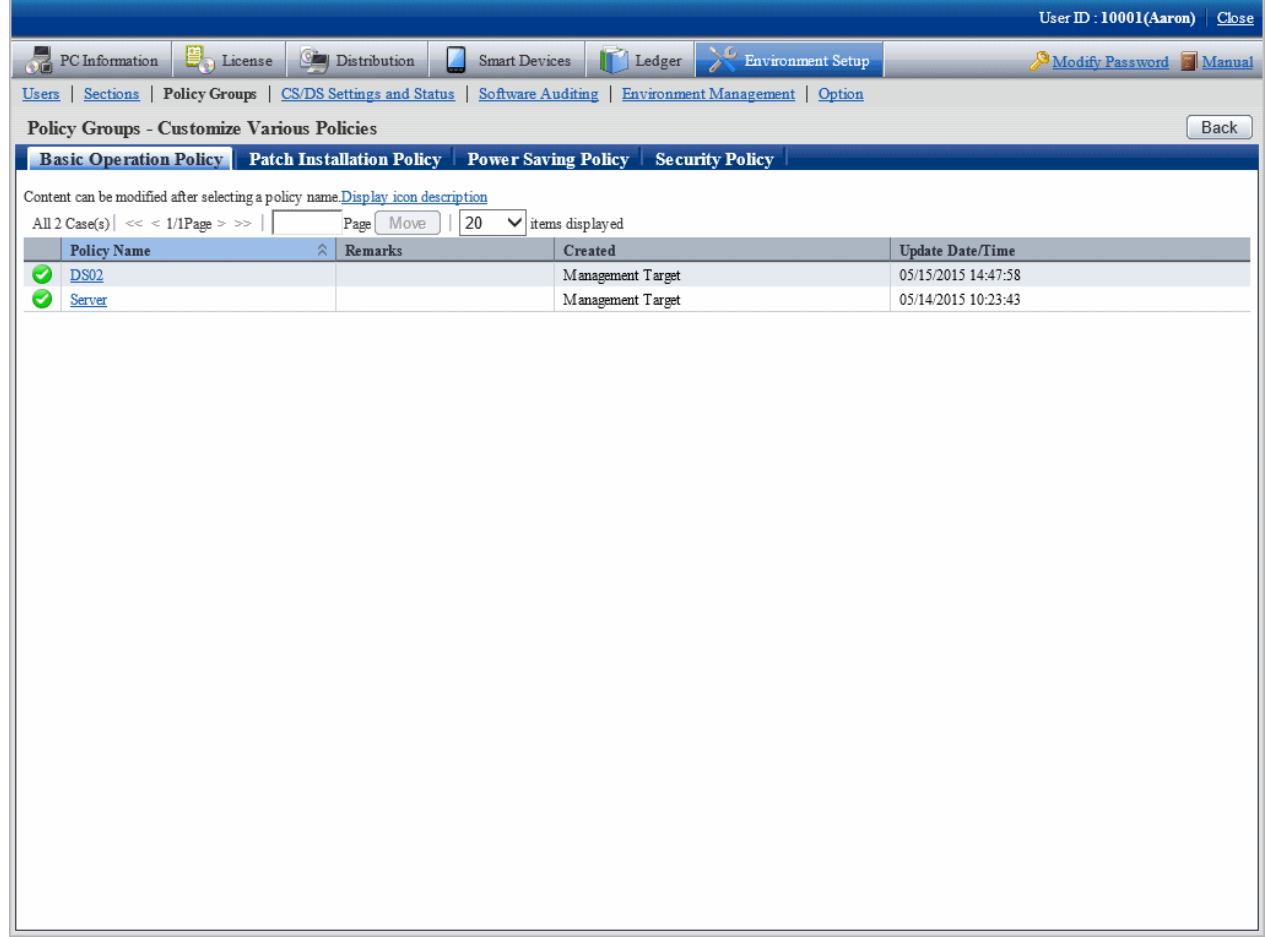

### 4. Click the **Basic Operation Policy** tab.

After clicking the link of policy name, the following window will be displayed.

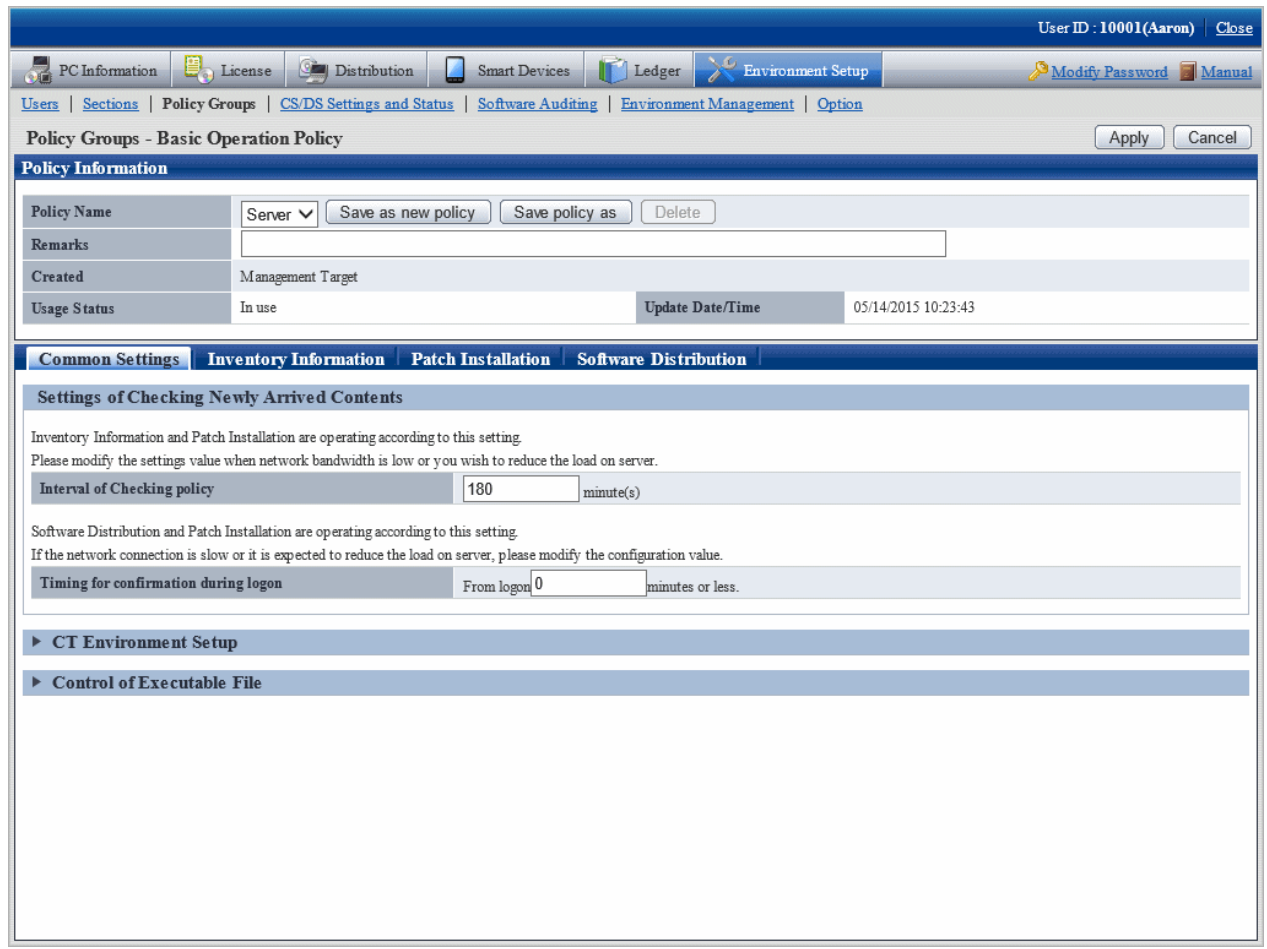

5. Click the **Common Settings** tab, set the following items.

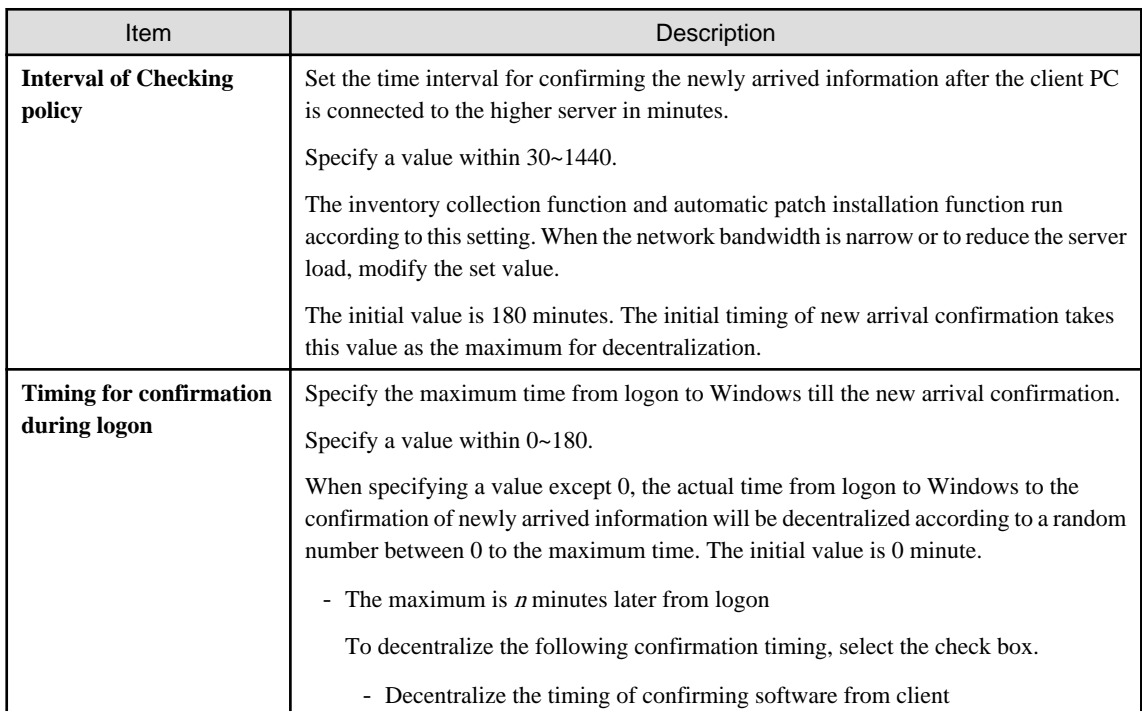

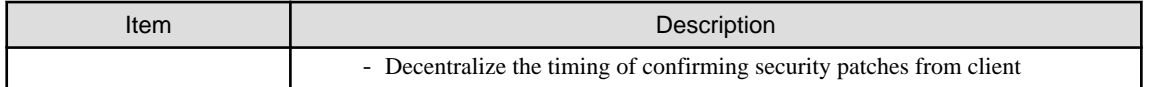

### 6. Click the **Inventory Information** tab.

The following window will be displayed.

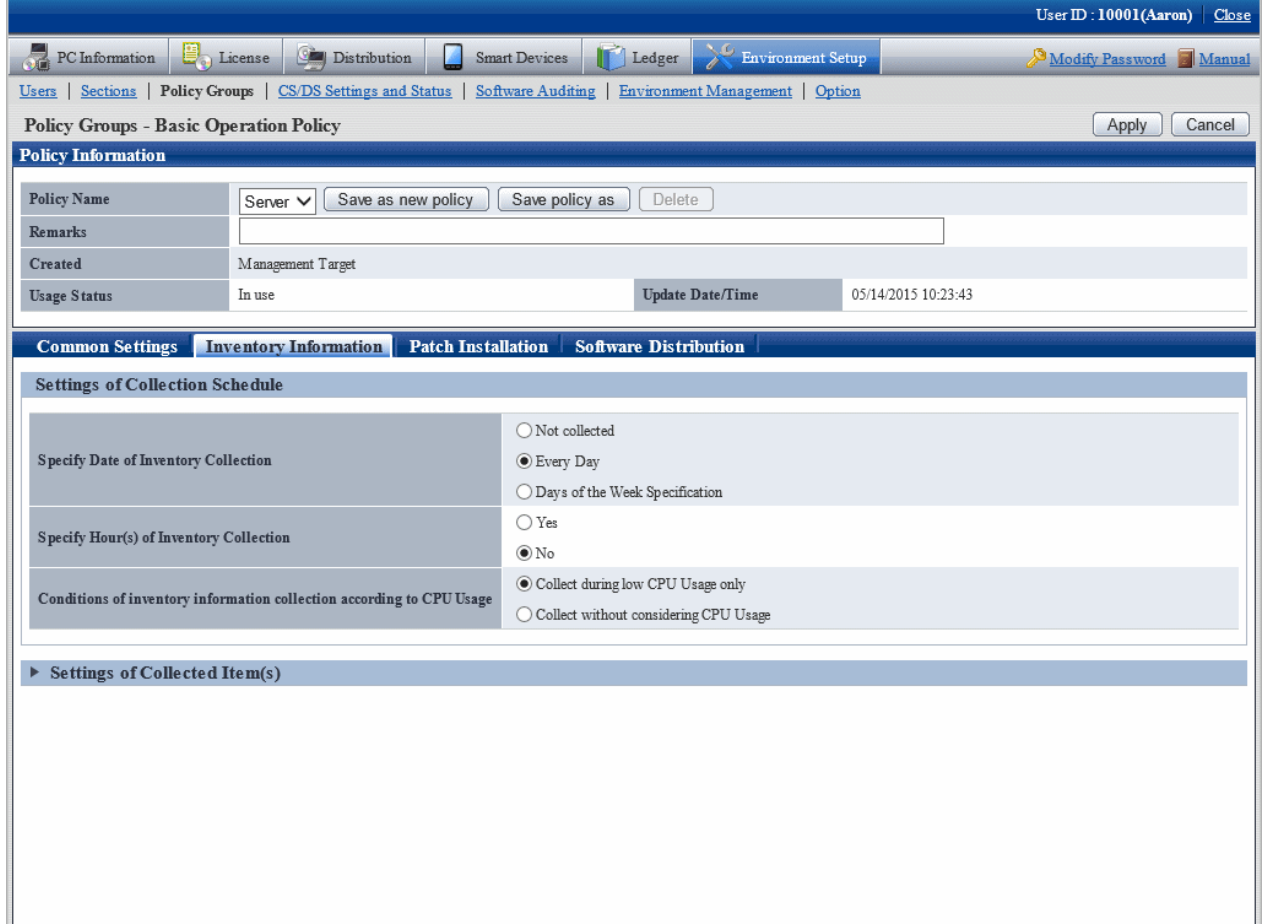

### 7. Set the following items.

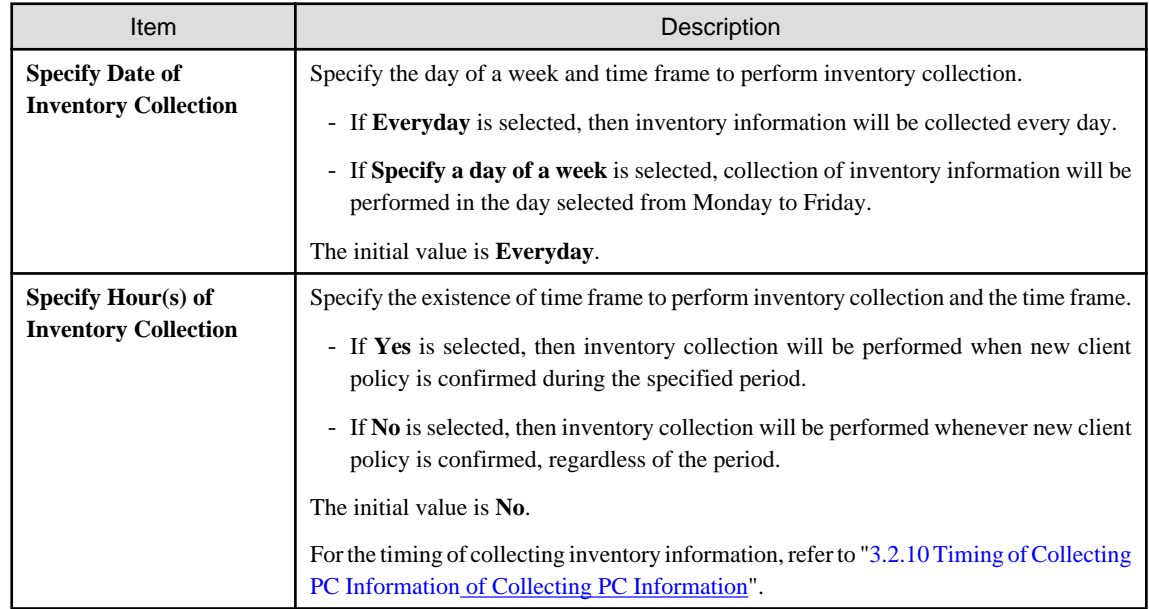

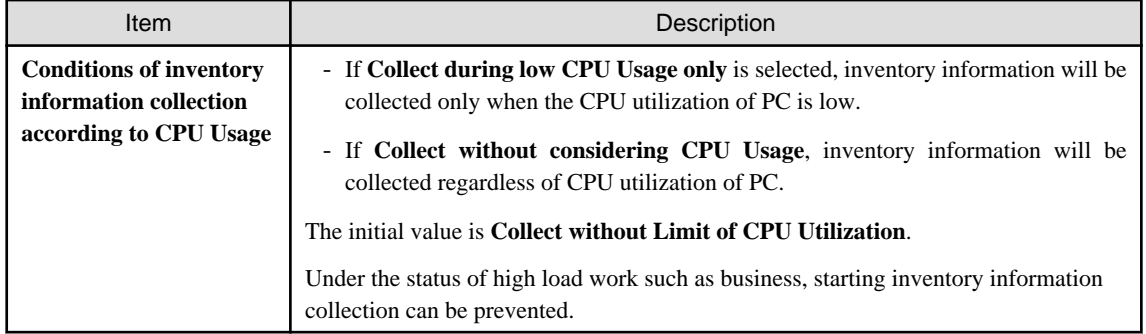

8. After setting the collection condition of software operation status, the connection of software operation status will be started after logging in to Windows again on CT. Other information will be collected according to the set schedule.

Click **Settings of Collected Item(s)**, the following items will be displayed.

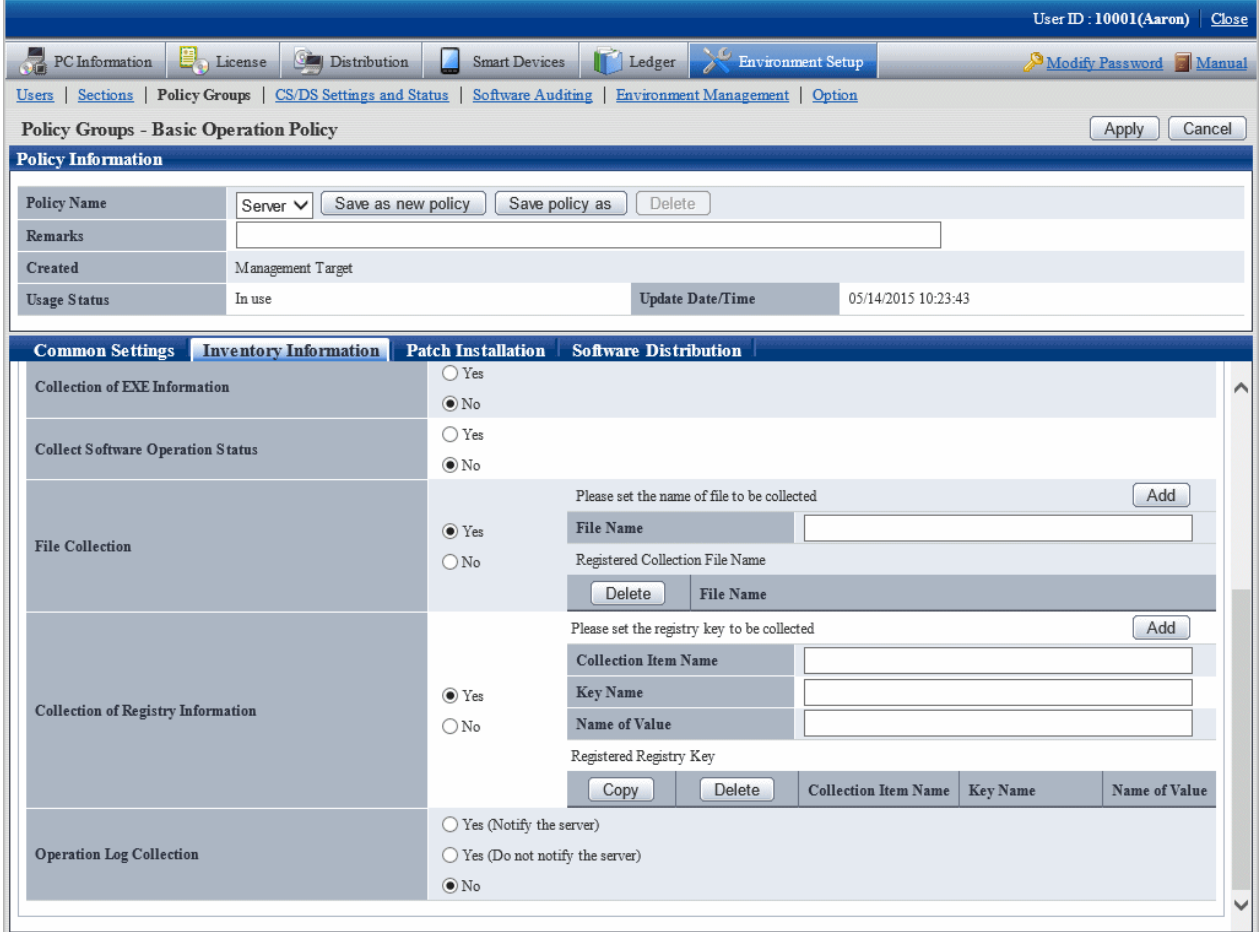

Set the following items.

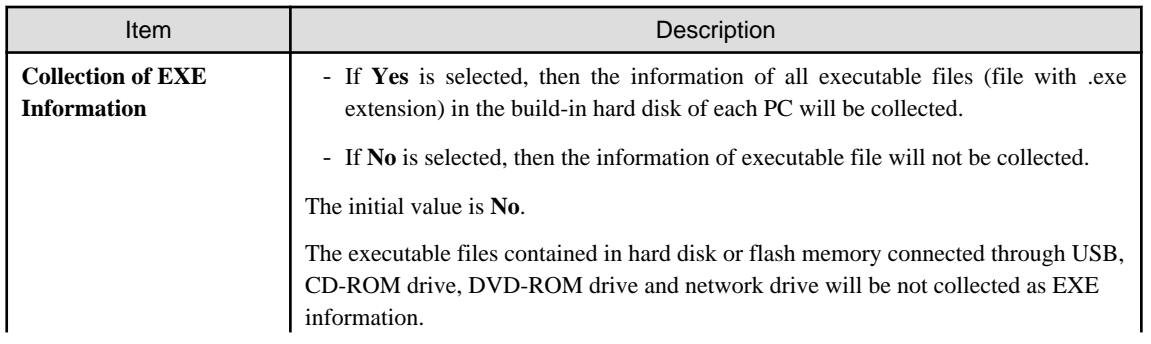

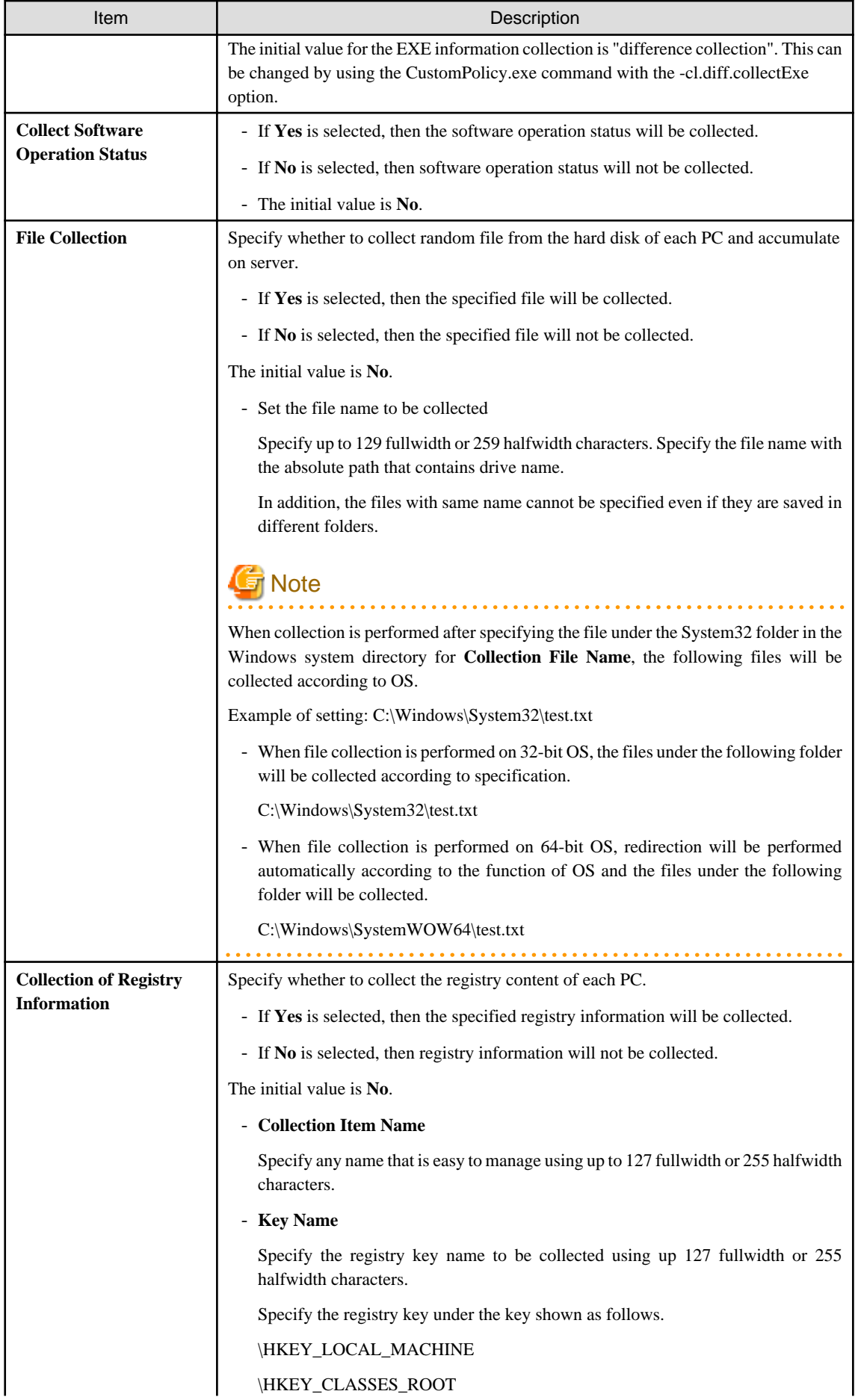

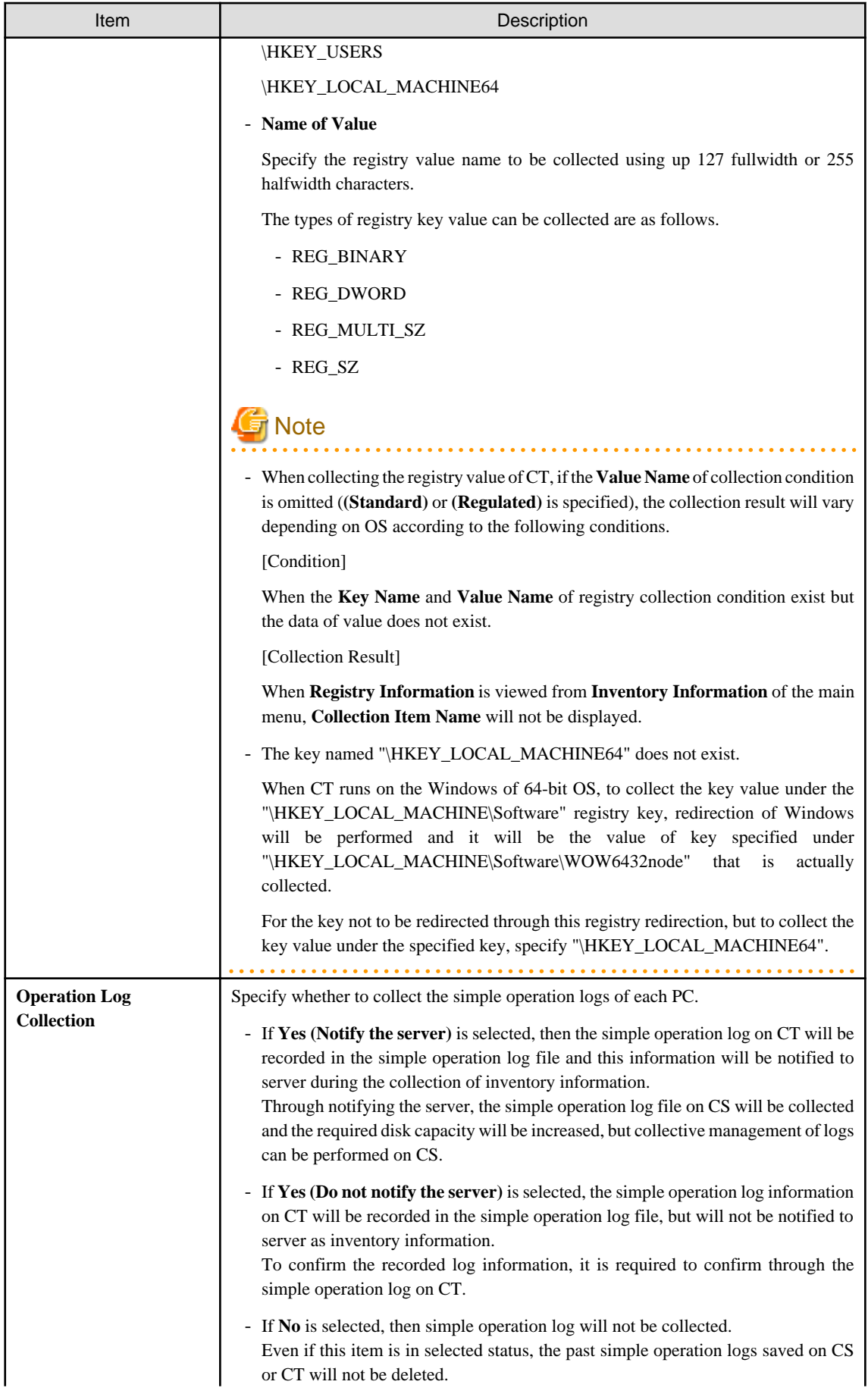

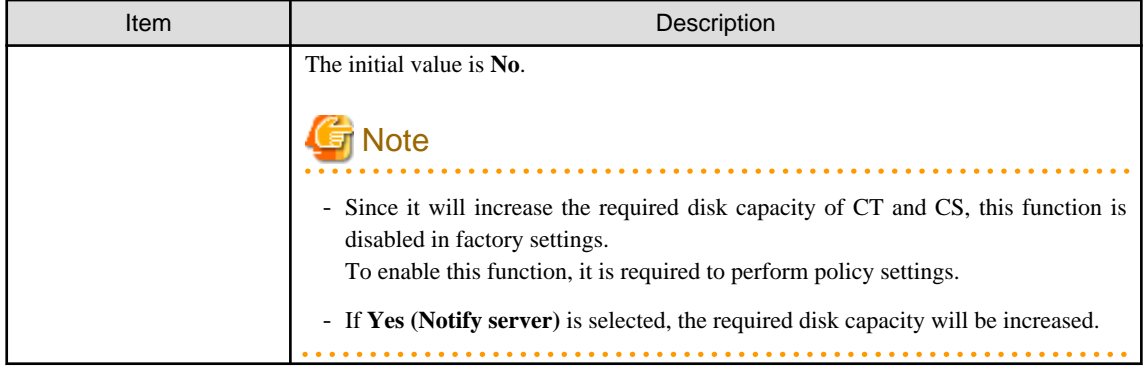

9. Confirm the settings, and click the **Apply** button.

The set content will be saved. On CT, the function will be enabled after the modified policy is received.

# **3.1.2 Perform Operation Settings of the Entire System**

This section describes how to set the operation conditions of the entire system for collecting PC information.

There are following types of operation condition of the entire system.

- Settings of software dictionary
- Settings of user information item label

### 3.1.2.1 Set Software Dictionary

To collect software information in Systemwalker Desktop Patrol, it is required to define the search condition for judging the software. In Systemwalker Desktop Patrol, this definition is called "Software Dictionary".

For settings of software dictionary, refer to ["2.2 Set Auditing Software"](#page-66-0)

## 3.1.2.2 Set the Item Label of User Information

In Systemwalker Desktop Patrol, any information input by user on CT can be managed as PC information. This information is called information.

Item name of user information can only be set/modified on CS.

Maximum 10 items can be set for user information, which can be used as information management required during inventory making, such as property number, manufacture number, operation remarks .etc.

The following describes how to set user information items.

### **Procedure**

The operation procedure is as follows.

1. Log in to the main menu, click **Environment Setup**.

The **Environment Setup** window will be displayed.

### 2. Click **Option**.

The following window will be displayed.

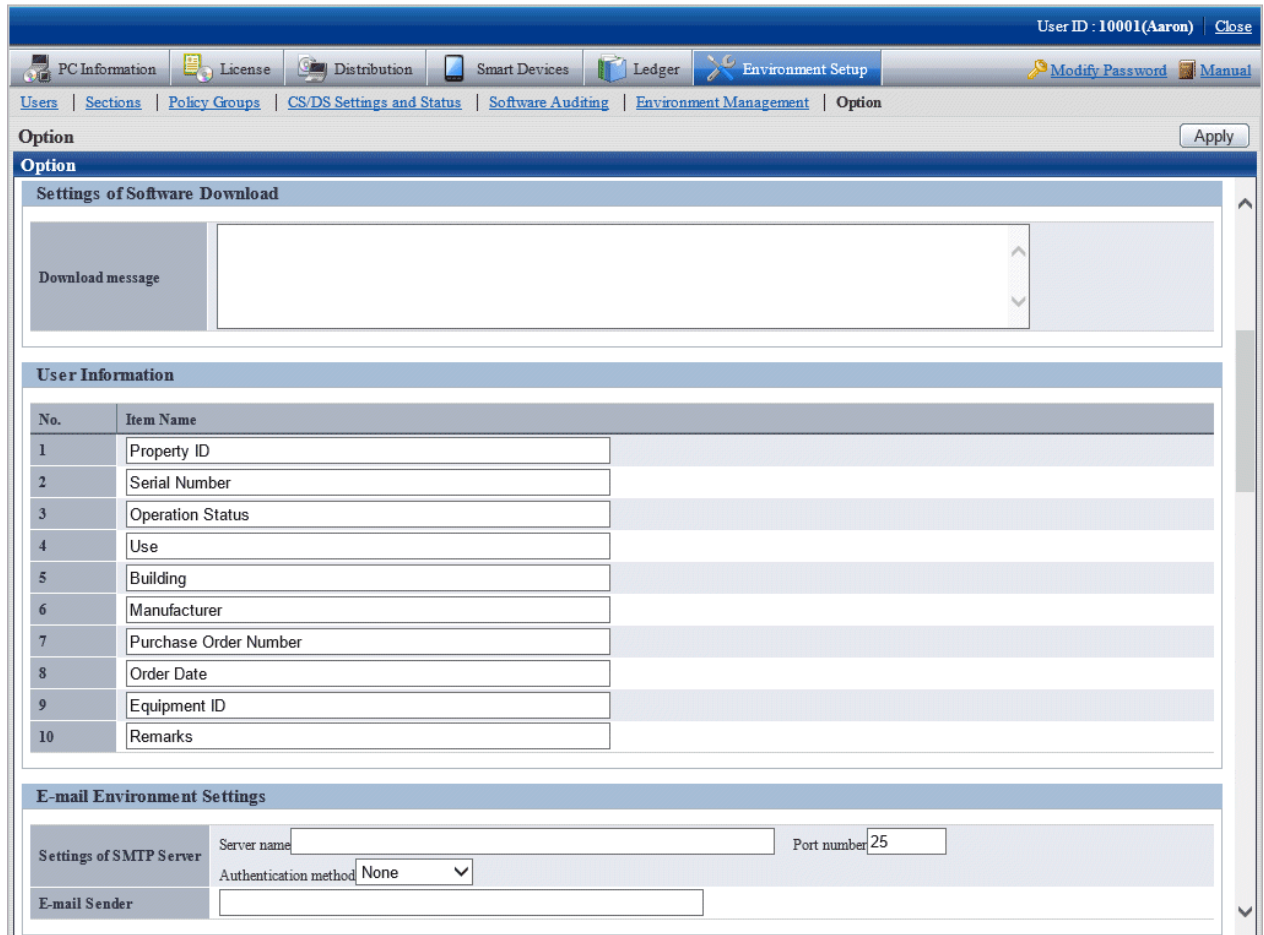

3. Enter **Item Name** of **User Information**.

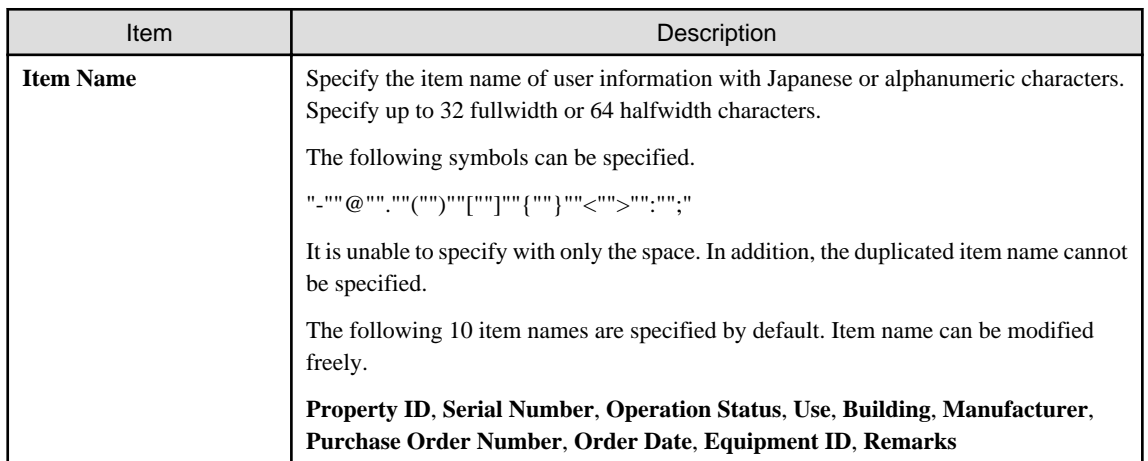

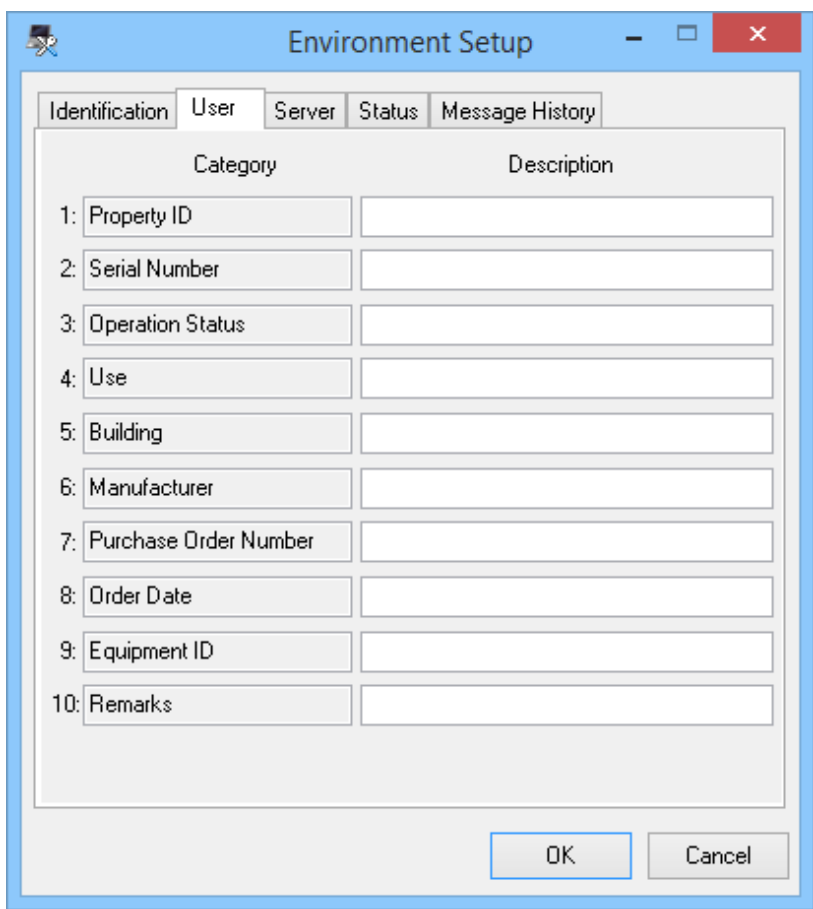

The item of user information that has been set is displayed in CT as follows.

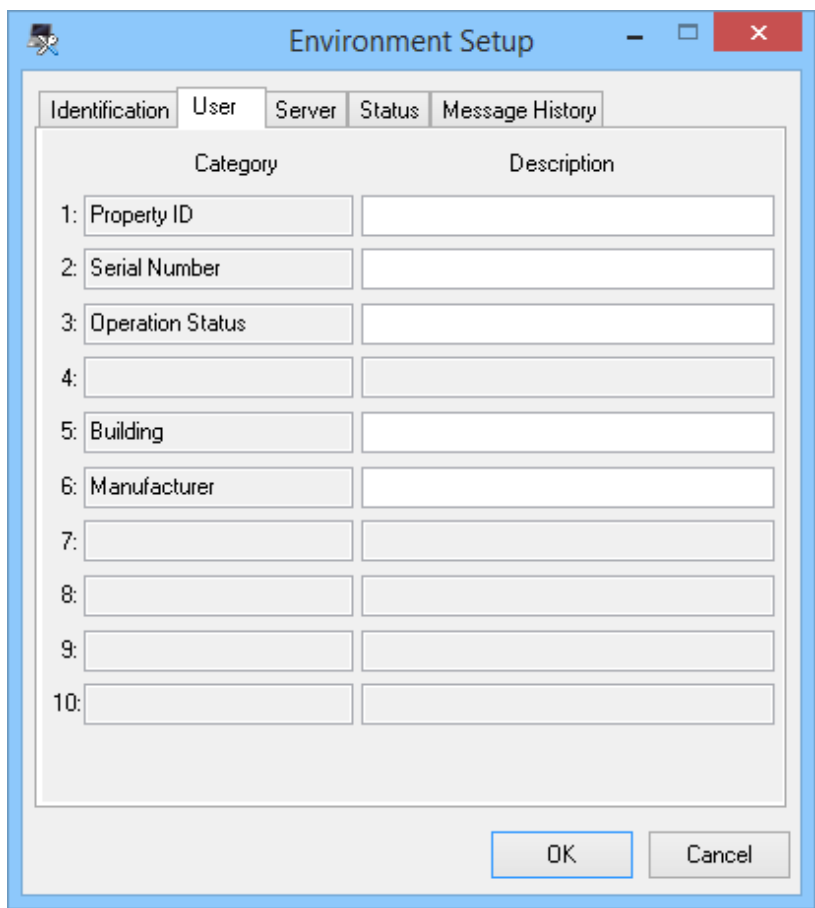

The line without entered item will not be allowed to enter content in CT.

### **Consideration**

- When modifying the item label under the status that PC information has been collected from CT, the value that has been set in the user information of CT environment setup window will be deleted.

Therefore, set the item of user information during system construction.

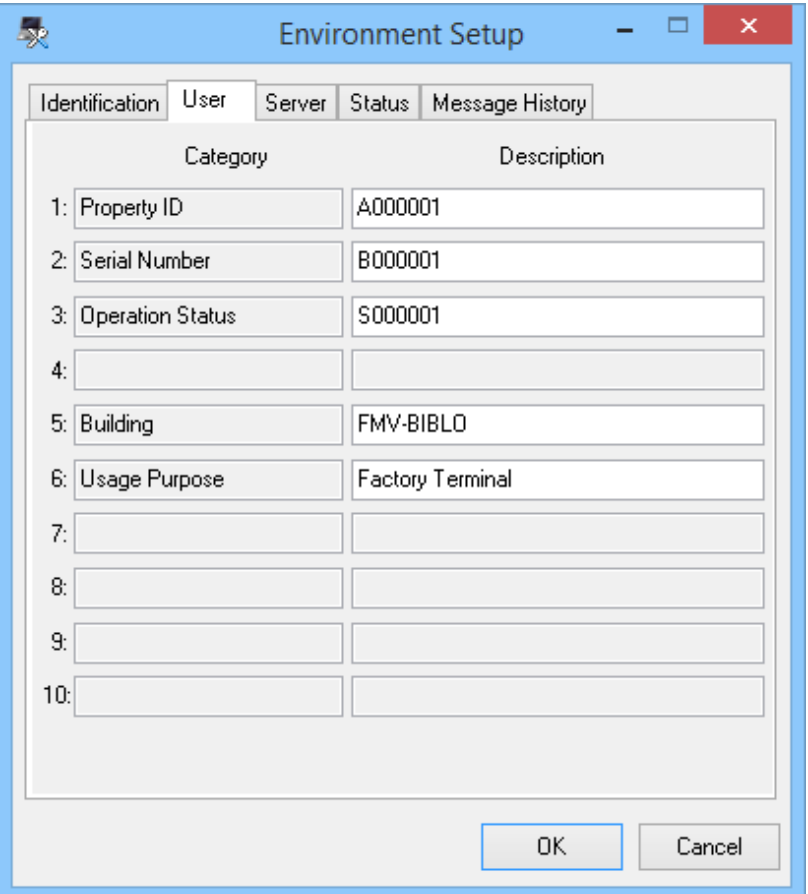

In this example, since the item label has been modified from **Usage Purpose** to **Setting Location**, **Factory Terminal** with content being set will be deleted.

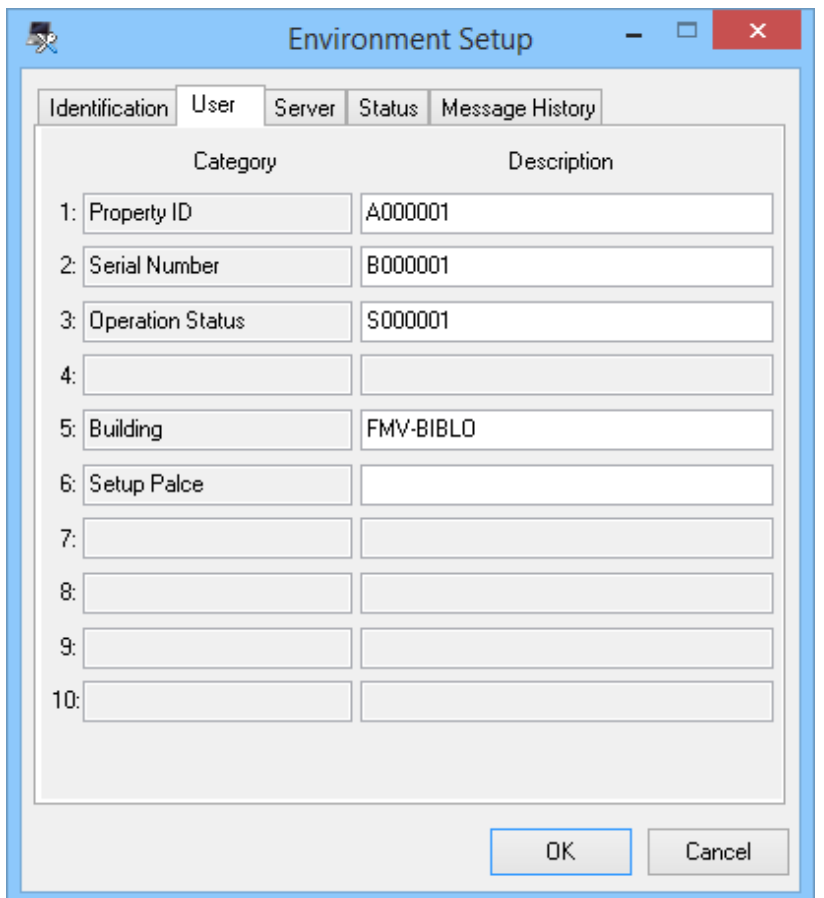

# **3.1.3 Perform Settings of Inventory Collection by Command Mode CT**

In the mobile PC that is disconnected from network or due to the reason of low network speed, CT function of command mode will be used for collection of inventory information.

Collection Information Collection in Command Mode **CT** Inventory Information Basic Information (OS information, hardware information) Y Software information  $\boxed{Y}$ Anti-Virus software  $\boxed{Y}$ Product information  $\vert$  Y User Information  $\boxed{Y}$ EXE Information  $\boxed{Y}$ Registry Information Y Unapplied Patch Information  $\boxed{Y}$ 

On command mode CT, the inventory information that can be collected is as follows.
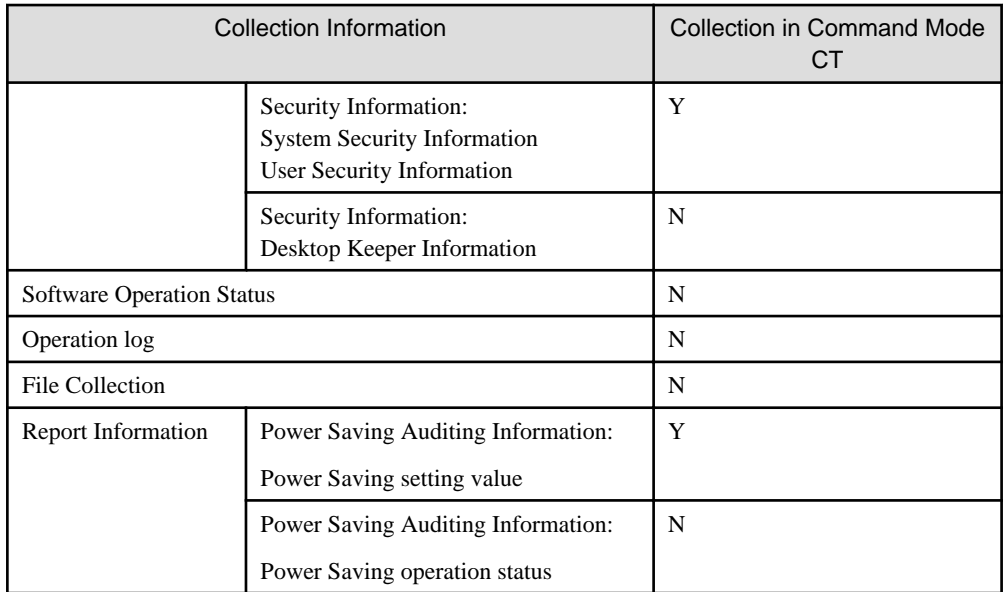

Y: can be collected

N: cannot be collected

In command mode CT, the following functions are prepared. It is not required to install CT to PC.

- "CTOffline.exe": Function of collecting inventory information
- "CTMail.exe": Function of collecting inventory information and sending inventory information through E-mail

The command mode CT downloads from the download menu.

In addition, "CTOffline.exe" and "CTMail.exe" are created in the following timing.

- When software dictionary is updated
- When auditing software is changed
- When the operation settings of command mode CT is modified

At the above timing, and when modifying the CS/DS for registering inventory information, use "CTOffline.exe" and "CTMail.exe" that are newly created.

There are following method to register the collected inventory information to CS or DS.

- When E-mail is not used
- When E-mail is used

### **When e-mail is not used**

In the PC environment in which E-mail cannot be used, collect inventory information by "CTOffline.exe" and register the created file to CS or DS.

The operation procedure from collection of inventory information to registration is shown as follows.

1. Select the software to audit.

For this procedure, refer to ["2.2 Set Auditing Software](#page-66-0)".

2. Perform operation settings of command mode CT.

For this procedure, refer to ["2.3.1.2 Add Command Mode CT](#page-94-0)".

3. Execute "CTOffline.exe" on the PC to collect inventory information.

The inventory information file of "Use  $ID + PC$  Name" will be created.

- 4. Save the inventory information file to CS or DS.
- 5. Perform the following settings before registering the file of collected inventory information.
	- When registering to CS

Select **Start** > **Programs** > **Systemwalker Desktop Patrol** > **Environment Setup** > **Link with Other Product - Environment Setup**, or **Apps** > **Systemwalker Desktop Patrol** > **Products Link Settings**.

- When registering to DS

Double-lick the "iissetup.exe" file in <DTP Installation Directory>\FJSVsbiis\bin

The **Products Link Settings (Modified)** window will be displayed.

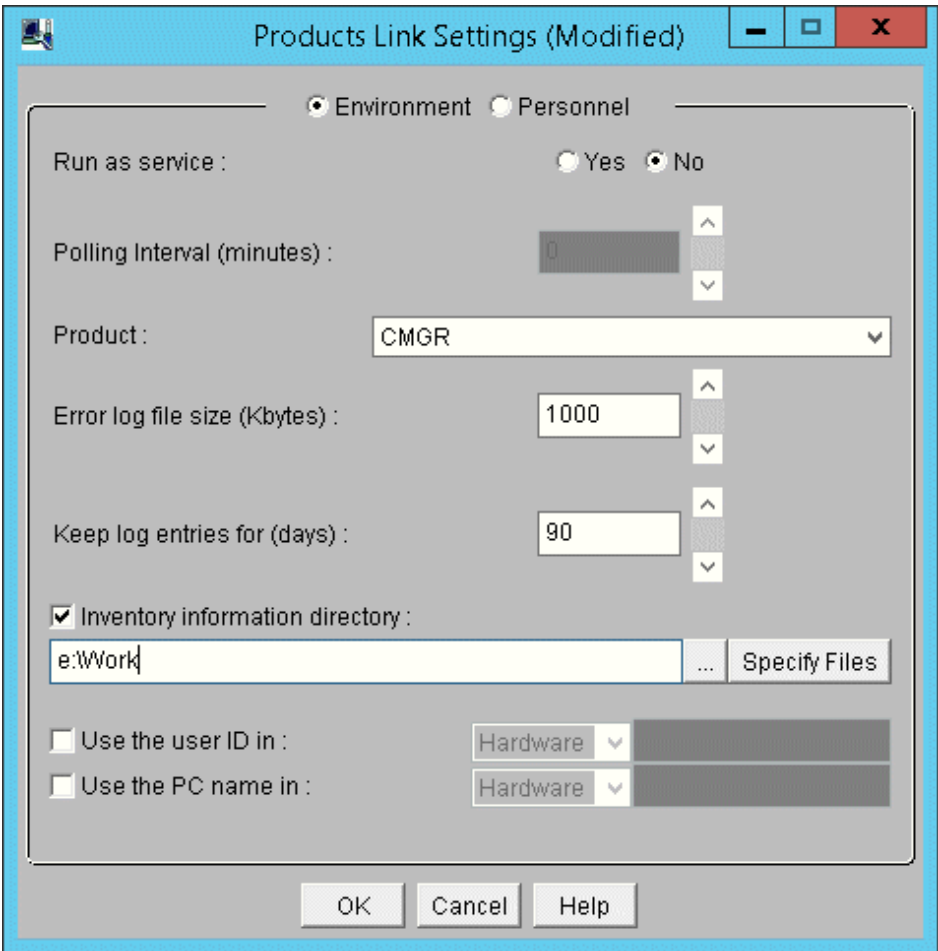

6. Enter the following information, and click the **OK** button.

In addition, for other information, refer to "[14.2 Collection of Inventory Information](#page-814-0)".

- Select **Yes** or **No** in the radio button of **Run as service**
	- When **Yes** is selected

According to polling interval, collection of inventory information will be performed automatically.

When **No** is selected

Execute the following command in command prompt and inventory information file will be imported. In the parameter, enter "CT".

DTP installation directory\FJSVsbiis\bin\InvSend.exe CT

- Select **CT** from the pull-down menu of **Product**
- In the **Inventory information directory** text box, enter the folder path for saving inventory information file in the step "3." Mentioned above.

After the inventory information has been sent by E-mail, the file itself will be deleted from the path for saving inventory information. When it is not sent successfully, the inventory information file will still be saved in the path for saving inventory information.

### **When e-mail is used**

In the PC environment in which E-mail can be used, use "CTMail.exe" to collect inventory information, the create file will be registered to CS or DS using E-mail.

The operation procedure from collection of inventory information to registration is shown as follows.

- 1. Prepare the account and E-mail address for receiving E-mails in the E-mail server.
- 2. Set the E-mail environment.
	- In case of CS

Select **Start** > **Programs** > **Systemwalker Desktop Patrol** > **Environment Setup** > **E-mail Settings**, or **Apps** > **Systemwalker Desktop Patrol** > **E-Mail Settings**.

- In case of DS

Double-click the "mailenv.exe" file in <DTP Installation Directory>\FJSVsbiis\bin.

The **E-mail Settings** window will be displayed.

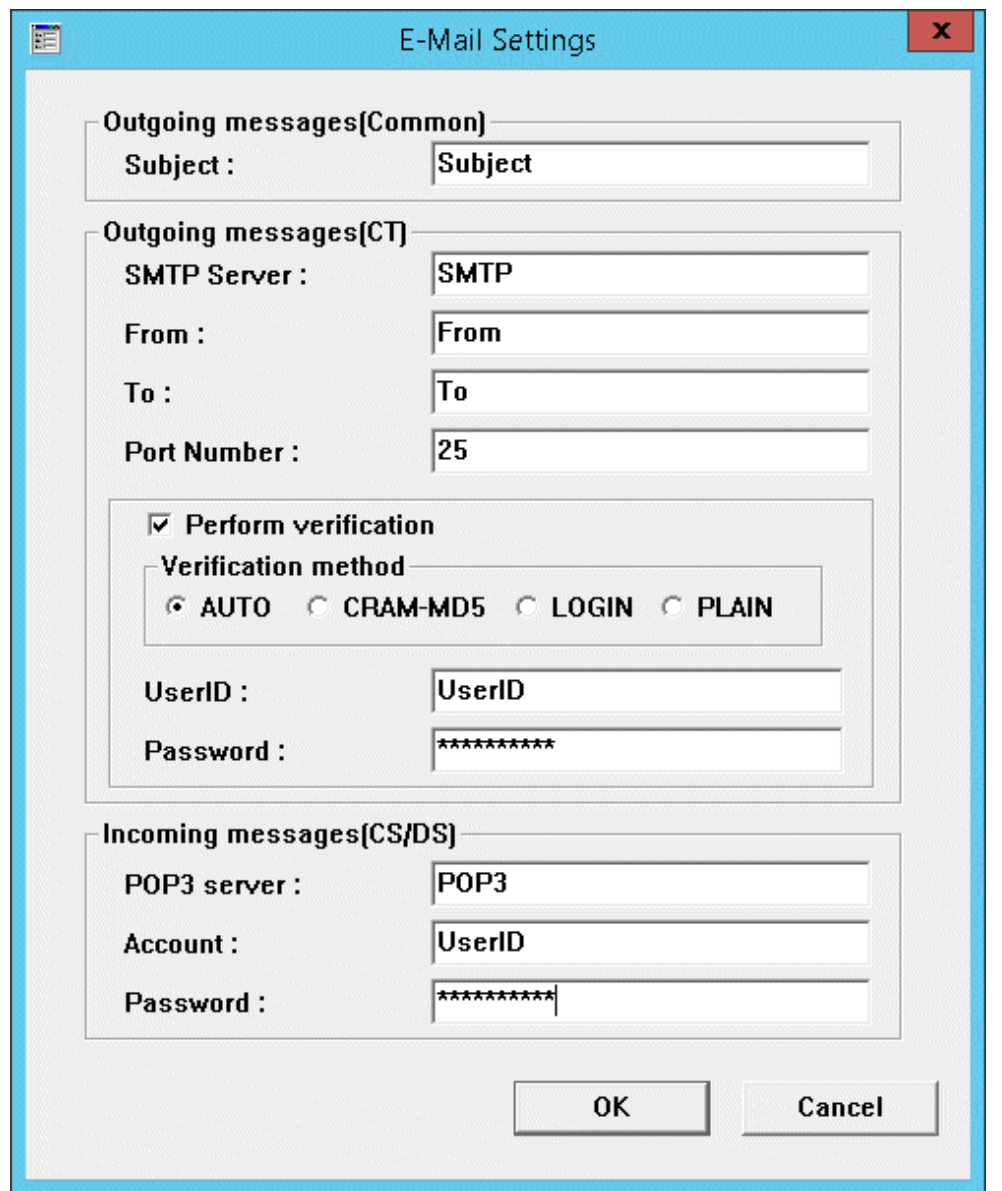

3. Enter the following information and click the **OK** button.

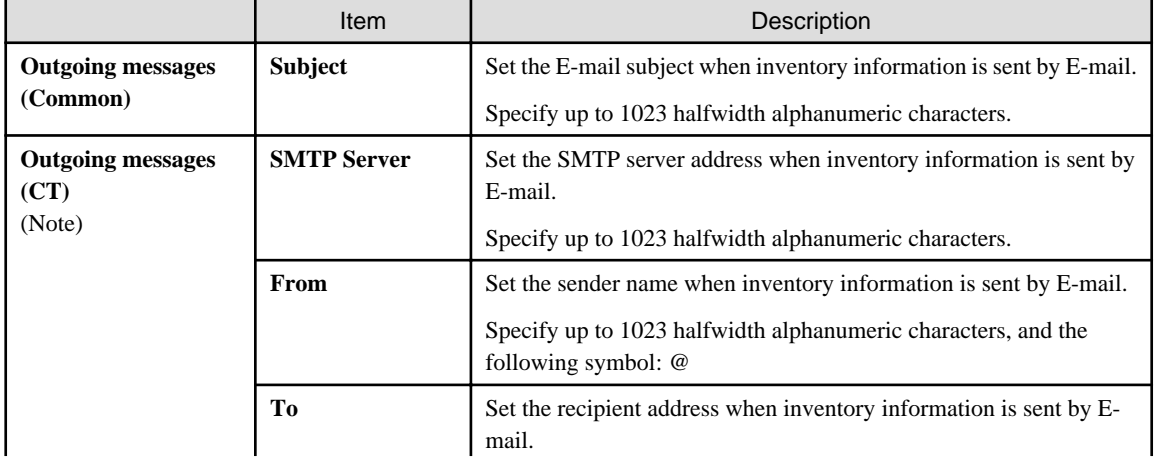

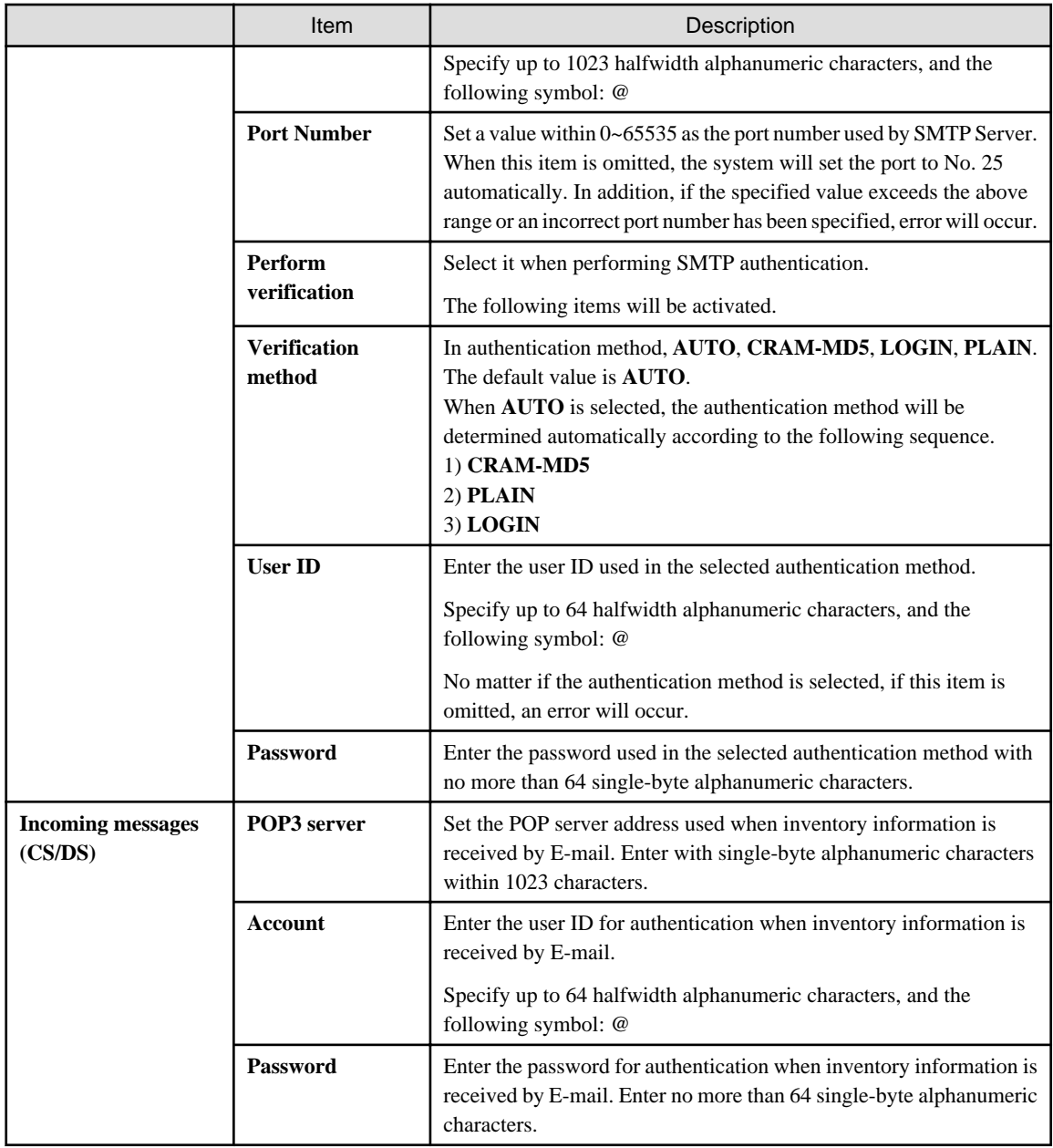

Note) In case of DS, **Outgoing messages (CT side)** cannot be set.

- 4. Perform the following settings before registering the inventory information file.
	- When registering to CS

Select **Start** > **Programs** > **Systemwalker Desktop Patrol** > **Environment Setup** > **Products Links Settings - Environment Setup**, or **Apps** > **Systemwalker Desktop Patrol** > **Products Link Settings**.

- When registering to DS

Double-click the "iissetup.exe" file in <DTP Installation Directory>\FJSVsbiis\bin.

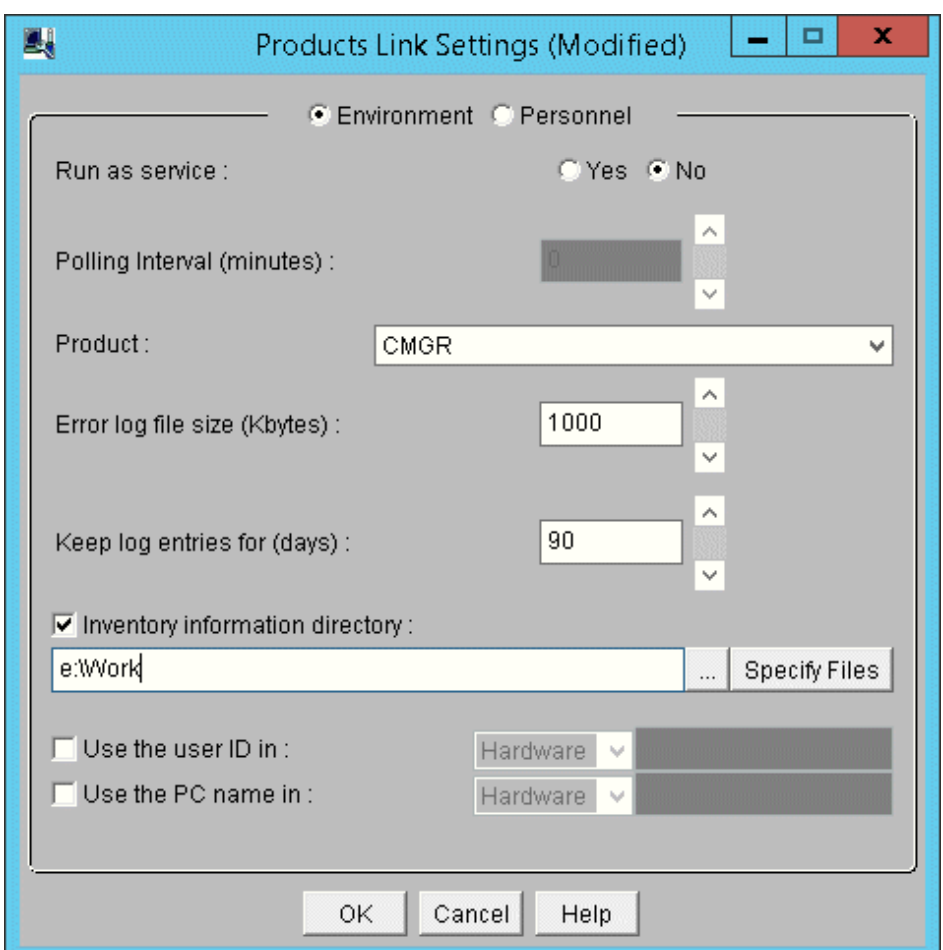

The **Products Link Settings (Modified)** window will be displayed.

5. Enter the following information, and click the **OK** button.

In addition, for other information, refer to "[14.2 Collection of Inventory Information](#page-814-0)".

- Select **Yes** or **No** in the radio button of **Run as service**

When **Yes** is selected

According to polling interval, collection of inventory information will be performed automatically.

When **No** is selected

Execute the following command in command prompt and inventory information file will be imported. In the parameter, enter "CT".

DTP installation directory\FJSVsbiis\bin\InvSend.exe CT

- Select **CT** from the pull-down menu of **Product**

- In the **Inventory information directory** text box, enter the inventory information file path sent through E-mail (no need to specify file name)
- After the inventory information has been sent by E-mail, the file itself will be deleted from the path for saving inventory information. When it is not sent successfully, the inventory information file will still be saved in the path for saving inventory information.

6. Select Software to Audit

For detailed procedure, refer to ["2.2 Set Auditing Software](#page-66-0)".

7. Perform operation settings of command mode CT.

For detailed procedure, refer to ["2.3.1.2 Add Command Mode CT"](#page-94-0).

8. On the PC to collect inventory information, execute "CTMail.exe".

Send the inventory information file of "User  $ID + PC$  Name" using E-mail.

## **3.1.4 Perform Settings of PC Operation Management**

When using the PC operation management function, it is required to perform the following settings on CS and the PC to perform operation management.

- Settings of CS

The system administrator will register the PC to perform operation management to CS.

- Settings of the PC to perform operation management

The system administrator or the PC user that has knowledge in BIOS settings will perform the settings required by AMT on the BIOS settings window of the PC to perform operation management.

## 3.1.4.1 Settings of CS

Perform the following settings on CS.

- Define the PC information of operation management target

The information of PC to perform operation management is defined in CSV file.

For details of CSV file, refer to Systemwalker Desktop Patrol Reference Manual.

- Register the PC to perform operation management

Execute the dtpamtent.exe (register information of PC as operation management target) command on CS to register information of PC as operation management target.

For details of the dtpamtent.exe (register information of PC as operation management target) command, refer to Systemwalker Desktop Patrol Reference Manual.

## 3.1.4.2 Settings of Operation Management Target PC

Perform the following setting on the BIOS settings window of the PC to perform operation management. For information on how to display the BIOS settings window, refer to the manual of PC itself.

- 1. Startup of ME BIOS (Start the window such as AMT settings .etc)
- 2. Settings of Intel(R) ME Configuration
- 3. Settings of Intel(R) AMT Configuration

For method of setting, refer to the manual of PC to perform operation management.

### **Example of setting in case of FMV-D5330**

The method of setting on FMV-D5330 is as follows.

### Start ME BIOS

Start according to the following procedure.

1. Turn on the power of PC and start the PC.

- 2. After the "FUJITSU" logo is displayed, "Press <Ctrl-P> to enter Intel(R) ME Setup" will be displayed on the window. At this time, press [Ctrl] and [P] at the same time.
- 3. The setting window of "Intel (R) ME Configuration", "Intel (R) AMT Configuration" will be displayed. After "Intel(R) ME Password" is displayed, enter the following password.

### Settings of Intel(R) ME Configuration

After ME BIOS is started, perform password authentication, select "Intel (R) ME Configuration", and perform the following settings. do not modify other settings.

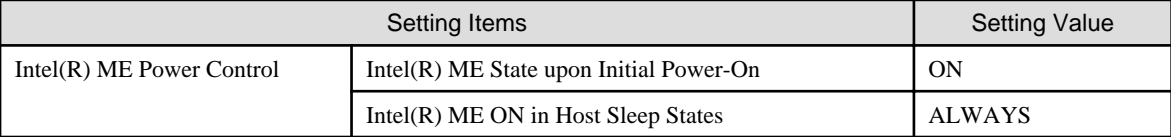

#### **Setting Procedure**

- 1. Select **Intel(R) ME Configuration**.
- 2. Select **Intel(R) ME Power Control**. In setting items, select the following two items separately and perform settings.
	- **Intel(R) ME State upon Initial Power-On**
	- **Intel(R) ME ON in Host Sleep States**
- Select **Return to Previous Menu**.
- Select **Return to Previous Menu**.

### Settings of Intel(R) AMT Configuration

After starting ME BIOS, execute password authentication and select **Intel (R) AMT Configuration** to perform the following settings. Perform settings according to the sequence of **Provision Model**, **TCP/IP**. Do not modify other settings.

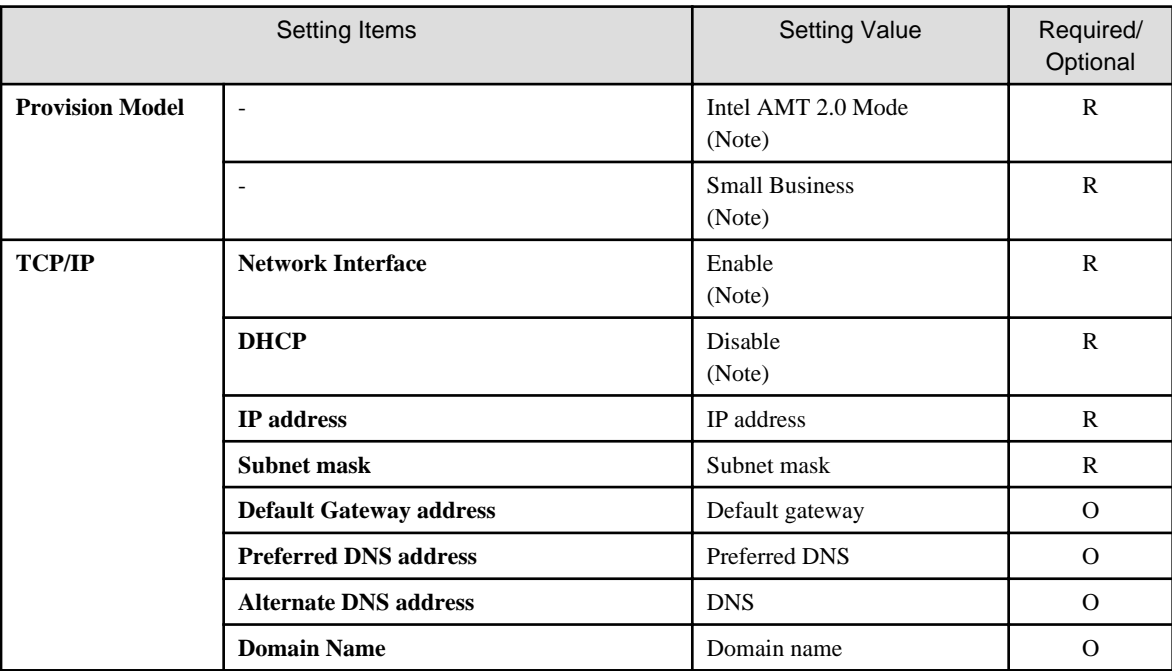

R: Required item

O: Optional item (Set a value that is same as the network settings of OS.)

Note) Whether to modify the current setting value, select yes (Y) or no (N).

### **Setting Procedure**

- 1. Select **Intel(R) AMT Configuration**.
- 2. In setting items, select **Provision Model**, the following items will be displayed in sequence. Perform settings in sequence. (After settings have been completed, **Provision Model** will disappear from the list of setting items.)
	- **Intel(R) AMT 2.0 Mode**
	- **Small Business**
- 3. In setting items, select **TCP/IP**. The following setting items will be displayed in sequence, perform settings separately.
	- **Network Interface**
	- **DHCP**
	- **IP address**
	- **Subnet mask**
	- **Default Gateway address** (If not to set, click [Enter] directly)
	- **Preferred DNS address** (If not to set, click [Enter] directly)
	- **Alternate DNS address** (If not to set, click [Enter] directly)
	- **Domain Name** (If not to set, click [Enter] directly)
- 4. Select **Return to Previous Menu**
- 5. Select **Exit**

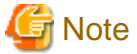

In the OS and AMT to perform operation management of PC, fixed IP address should be assigned separately. Do not perform DHCP settings in OS and AMT. 

## **3.1.5 Perform Settings Related to Operation Status**

This section describes how to set for modifying the displayed content related to the operation status in the status window.

### **Procedure**

The procedure is as follows.

1. Log in to the main menu, click **Environment Setup**.

The **Environment Setup** window will be displayed.

2. Click **Option**, and view **Settings of Status**.

|                                                                                                    |                |                                                                                                    | User ID: 10001(Aaron)<br>Close  |
|----------------------------------------------------------------------------------------------------|----------------|----------------------------------------------------------------------------------------------------|---------------------------------|
| PC Information                                                                                                    | License        | Distribution<br><b>Environment Setup</b><br><b>Smart Devices</b><br>Ledger                         | Modify Password Manual          |
| CS/DS Settings and Status<br>Software Auditing<br><b>Sections</b><br><b>Policy Groups</b><br>Environment Management   Option<br><b>Users</b> |                |                                                                                                    |                                 |
| Option<br>Apply                                                                                                    |                |                                                                                                    |                                 |
| Option                                                                                                    |                |                                                                                                    |                                 |
| <b>Settings of Status</b>                                                                                                    |                |                                                                                                    |                                 |
| <b>Aggregation Schedule</b>                                                                                                    | Aggregate at 0 | 0<br>$\checkmark$                                                                                  |                                 |
| Scale of chart colors (%)                                                                                                    |                | Proportion of yellow<br>$\,<$<br>$\,>$<br>50<br>80<br>20<br>40<br>60<br>70<br>30                   | ><br>$\,<$<br>Proportion of red |
| <b>URL</b> of Desktop Keeper                                                                                                    | http://        | DTK/index.html                                                                                     |                                 |
| $\vee$ Notify automatically aggregation result to the system administrator by E-mail                                                         |                |                                                                                                    |                                 |
| E-mail subject<br>[Desktop Patrol Automatic Notification] PC with problem has been detected                                                  |                |                                                                                                    |                                 |
|                                                                                                    |                | The PC with problem has been detected.                                                             |                                 |
|                                                                                                    |                |                                                                                                    |                                 |
|                                                                                                    |                | Please open the main menu to confirm the PC.                                                       |                                 |
| <b>E-mail Body</b>                                                                                                    |                |                                                                                                    |                                 |
|                                                                                                    |                |                                                                                                    |                                 |
|                                                                                                    |                |                                                                                                    |                                 |
|                                                                                                    |                |                                                                                                    |                                 |
|                                                                                                    |                |                                                                                                    |                                 |
| □ Nofity automatically aggregation result to the section administrator                                                                       |                |                                                                                                    |                                 |
| Please select one or more [Item aggregation] as "ON" in the following items.                                                                 |                |                                                                                                    |                                 |
|                                                                                                    |                |                                                                                                    |                                 |
| PCs for which inventory information has not been collected                                                                                   |                |                                                                                                    |                                 |
| <b>Item description</b>                                                                                                    |                | Aggregate the number of PC that inventory information is not collected until the specified period. |                                 |
| Item aggregation                                                                                                    |                | $\circledcirc$ ON $\circlearrowright$ OFF The chart is not displayed when selecting "OFF".         |                                 |
| Judged as period for not collecting                                                                                                    |                | PC not collecting inventory information for $ 1 \times  $ days is aggregated.                      |                                 |
| PCs on which security patches have not been installed                                                                                        |                |                                                                                                    |                                 |
| <b>Item description</b>                                                                                                    |                | Aggregate the number of PC that the specified security patches is not installed.                   |                                 |
|                                                                                                    |                |                                                                                                    |                                 |

First of all, set the following items.

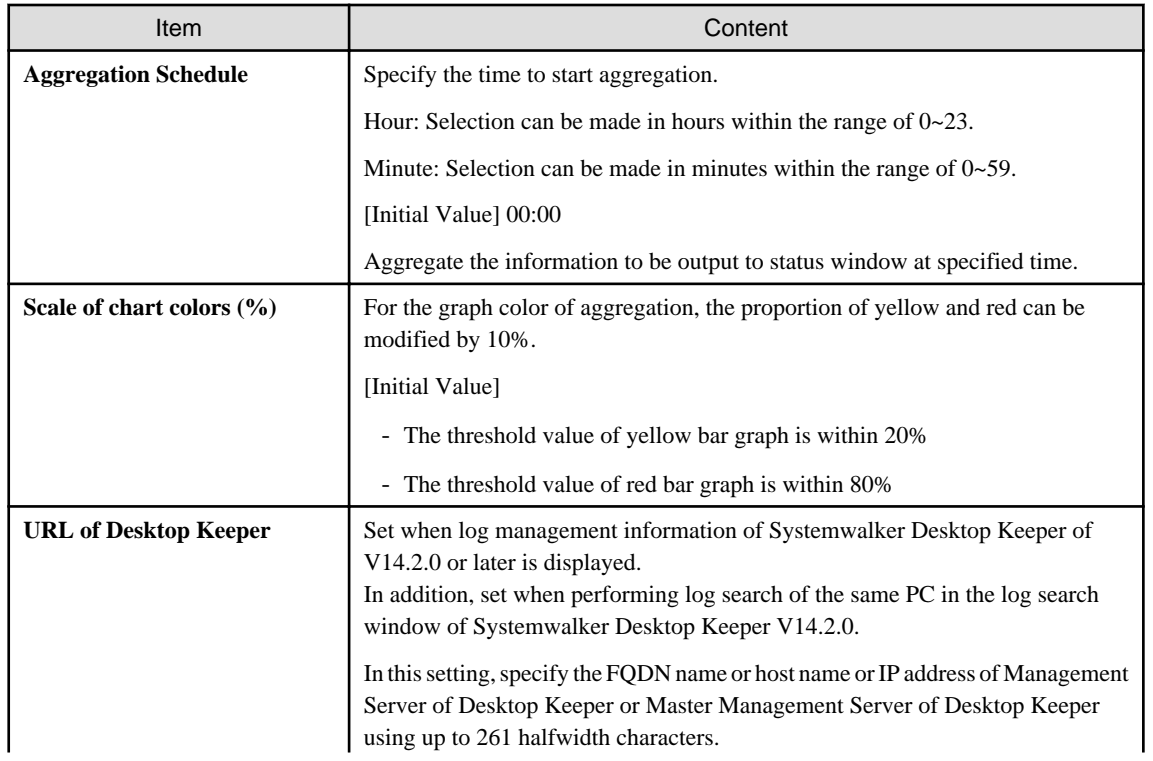

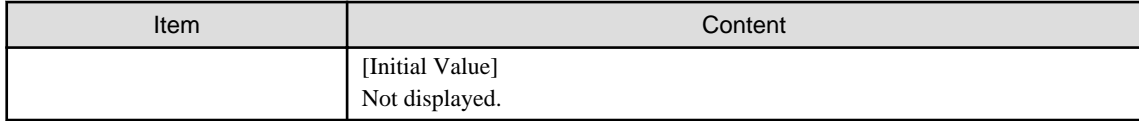

# **P** Point

Information of all PCs managed on Systemwalker standard database will be viewed during aggregation.

Therefore, it is likely that the load on the server of CS will be increased, so it is recommended to set the aggregation schedule to the time frame that will not affect business (for example, at 00:00 .etc). 

# **P** Point

### **About automatic E-mail notification of aggregation result**

The aggregation result of operation status that has been aggregated according to the aggregation schedule can be notified by E-mail automatically. After this function has been enabled, the aggregation result of operation status will be notified automatically by Email, which is very convenient.

 $\sqrt{ }$  Notify automatically aggregation result to the system administrator by E-mail

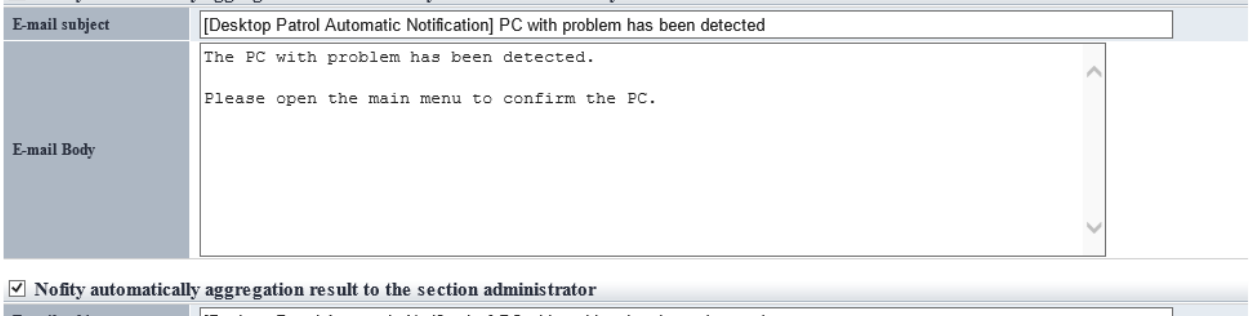

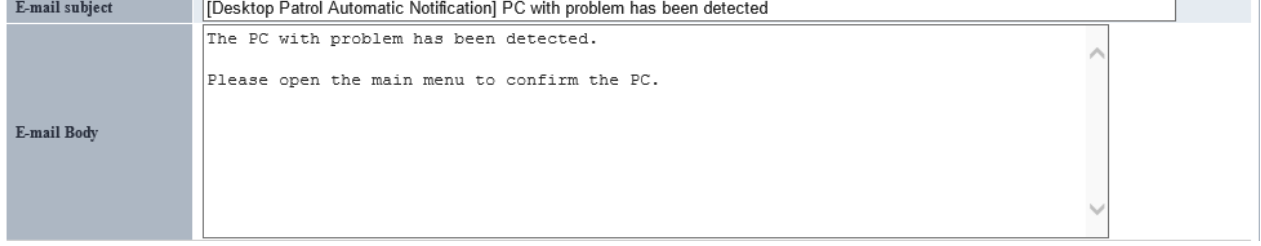

To notify the aggregation result to all system administrators, select "Notify the aggregation result to system administrator automatically by E-mail".

To notify the PC information in the aggregation item to the section administrator of the section to which the PC belongs, select "Notify the aggregation result to section administrator automatically by E-mail".

The item content is as follows.

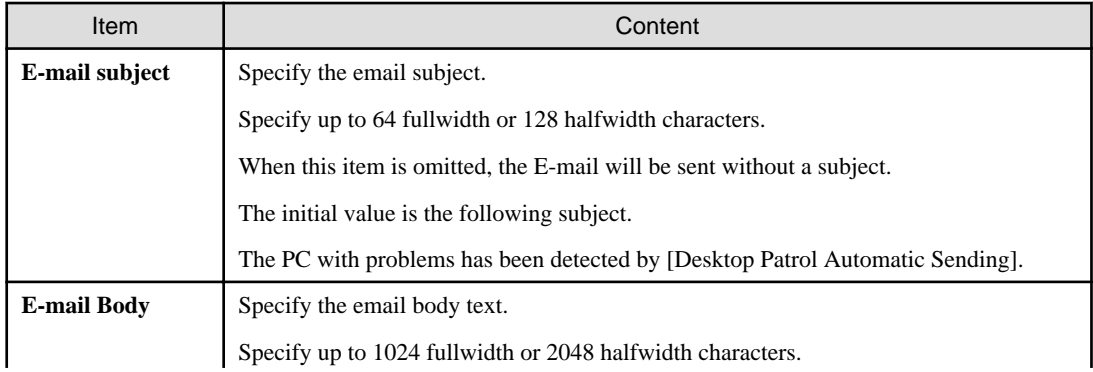

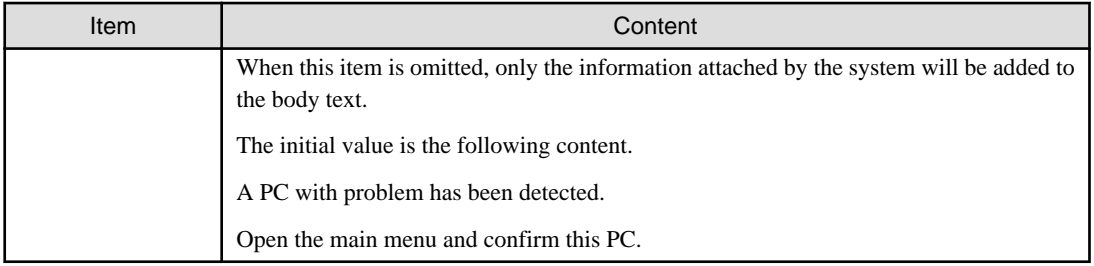

The system will attach the following information apart from the E-mail body text.

```
 :
:(E-mail body text set in the options window) (1)
:
[Summary] (2)
Aggregation target section : Development Department 1 (3)
[Aggregation Information] (4)
PCs for which inventory information has not been collected: 38 pcs (5)
PCs on which security patches have not been installed: 10 pcs (6)
PCs violating security policy: 26 pcs (7)
PCs violating power saving policy: 14 pcs (8)
PCs on which unlicensed software is installed: 2 pcs (9)
Expired contracts: 2 contracts (10)
Contracts about to expire: 1 contract (11)
Devices for which stocktaking is not yet complete: 16 devices (12)
Devices detected as unregistered devices: 33 devices (13)
-- 
http://server information (FQDN name or Host name or IP address of CS)/DTP/index.html (14)
```
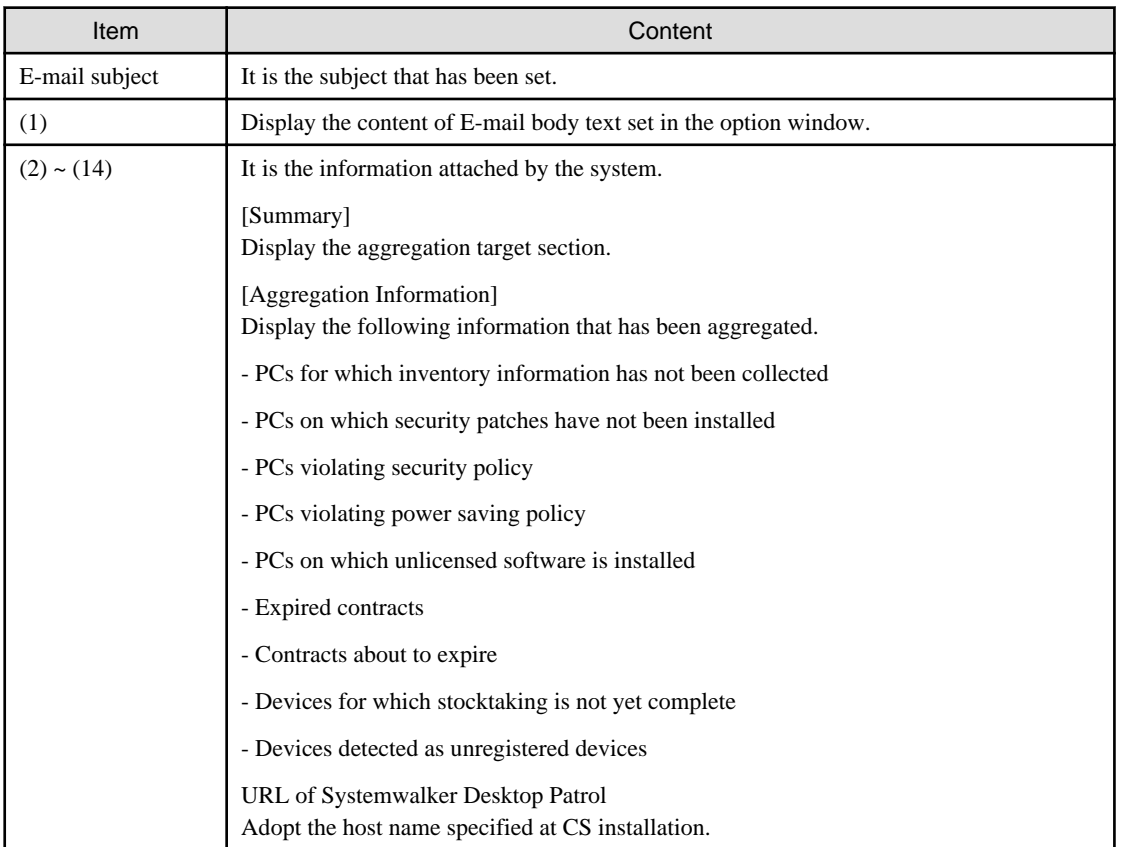

Confirm the status after logging in to the main menu for details.

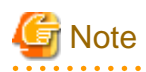

- The aggregation item whose aggregation result is 0 will not be output. In addition, when all the aggregation items are 0, automatic notification will not be performed.

- When E-mail cannot be used due to the reasons such as unable to communicate with the SMTP server set by administrator, error information will be output to event log and the latest information will be sent by E-mail at next aggregation.

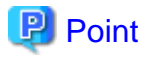

### **When performing automatic E-mail notification**

E-mail environment settings and settings of E-mail address are required for system administrator or section administrator to perform automatic E-mail notification.

- Settings of E-mail environment

Set E-mail environment in **Environment Setup** > **Option** > **E-mail Environment Settings**. Only the system administrator can perform the setting.

- E-mail address settings

Set the E-mail address of recipient. For details on how to set, refer to ["2.1 Construct Master Data](#page-24-0)".

**Note** 

When E-mail address is not set in recipient address, automatic E-mail notification will not be performed.

# 

#### ၉ Point

#### **Recipient of automatic E-mail notification to section administrator**

Even if notification to the section administrator of the section to which the PC belongs is performed, if there is no section administrator for the section it belongs, notification will be sent to the nearest higher section.

The following is the example when problem occurred in the PC that belongs to the section C and automatic notification is sent to the section administrator.

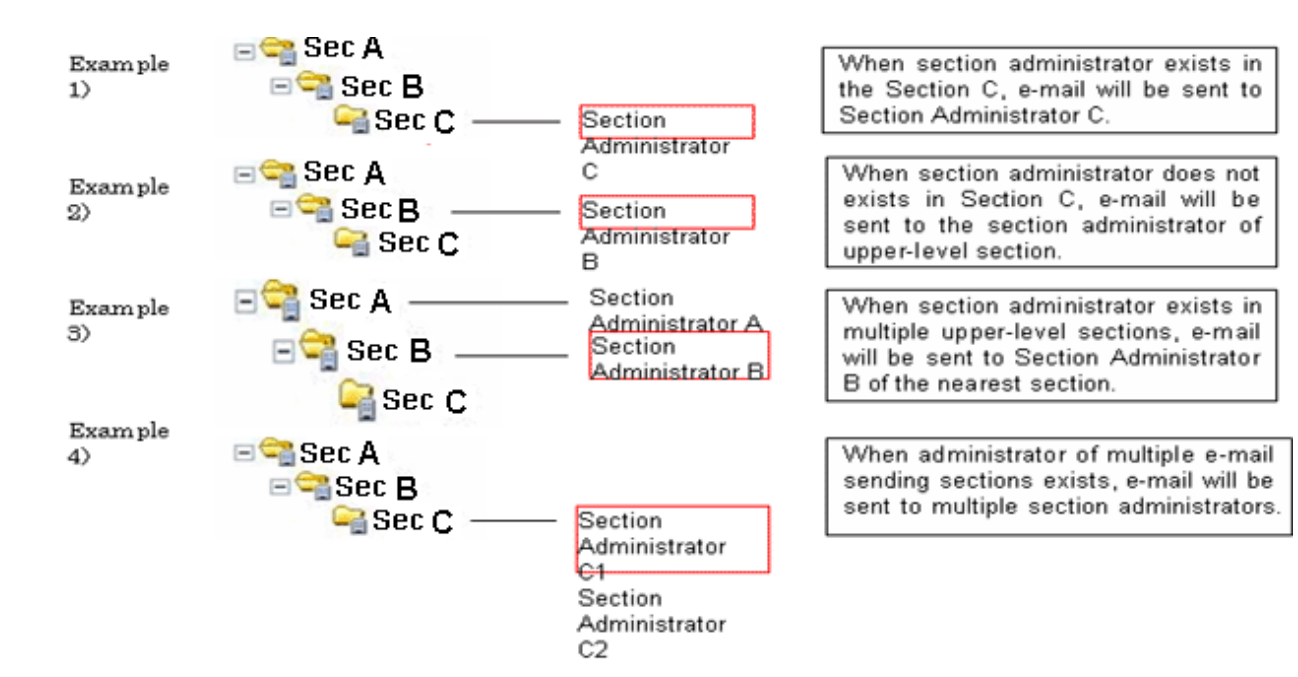

Next, set each aggregation item according to operation.

In each item, set one **Yes** for **Aggregation of Item** at least.

PCs for which inventory information has not been collected

Set the following items.

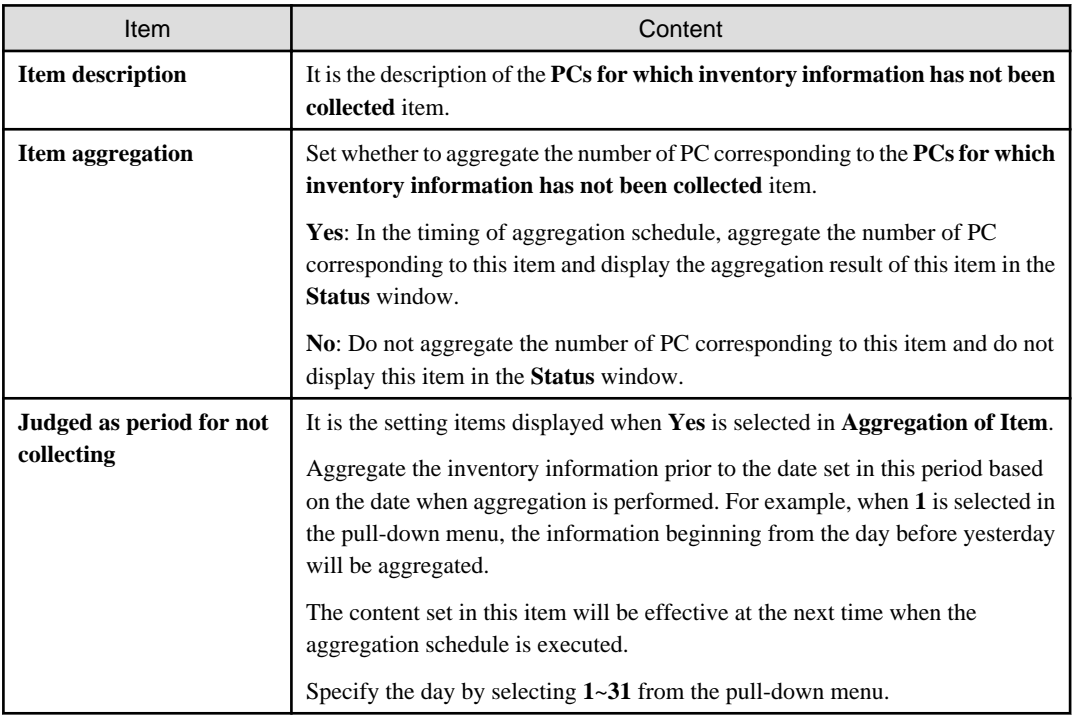

PCs on which security patches have not been installed

Set the following items.

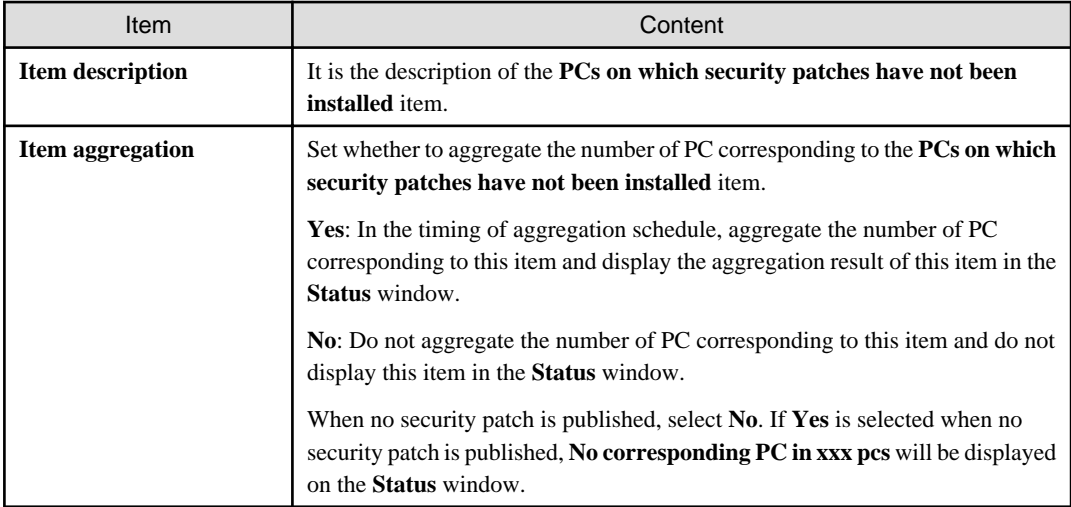

## PCs violating security policy

Set the following items.

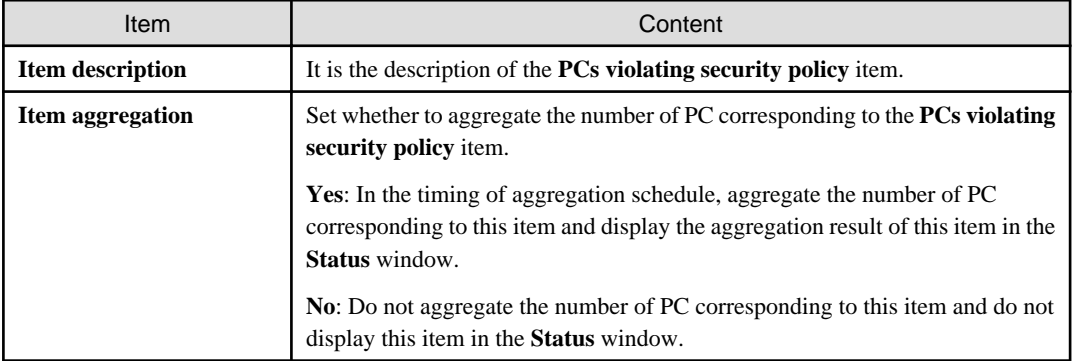

## PCs violating power saving policy

Set the following items.

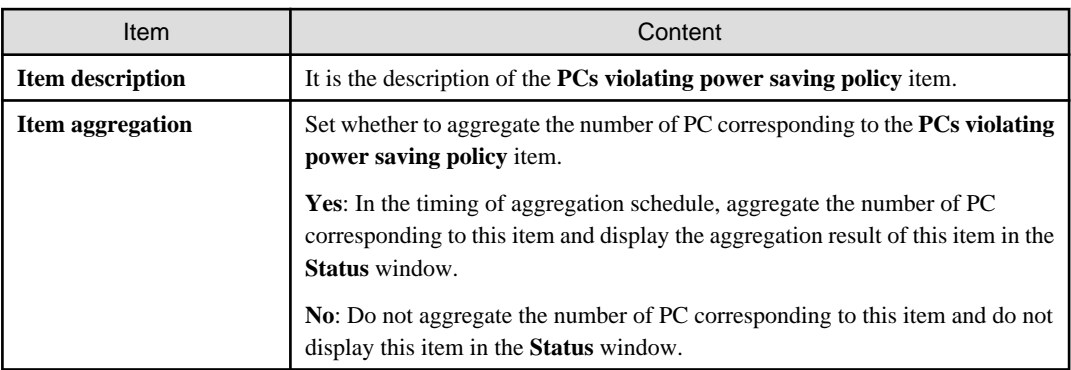

## PCs on which unlicensed software is installed

Set the following items:

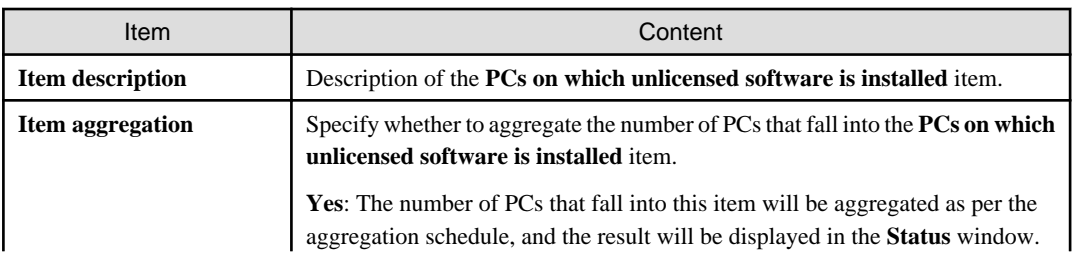

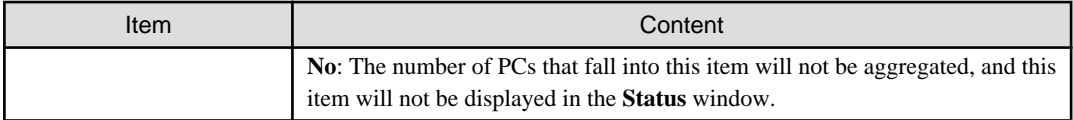

## Expired contracts

Set the following items:

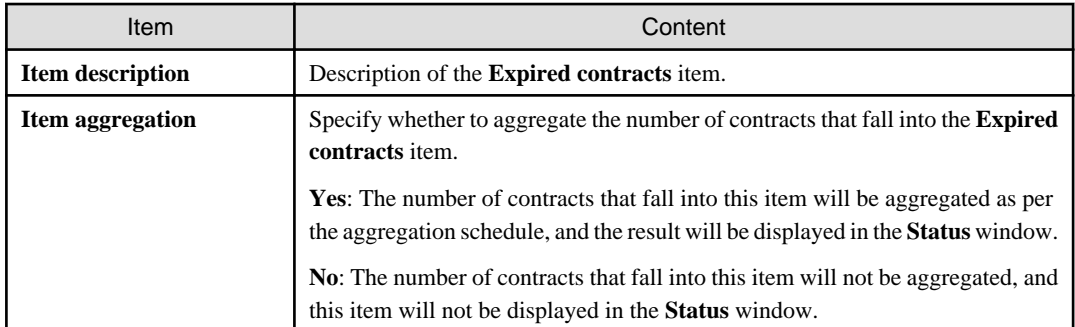

## Contracts about to expire

Set the following items:

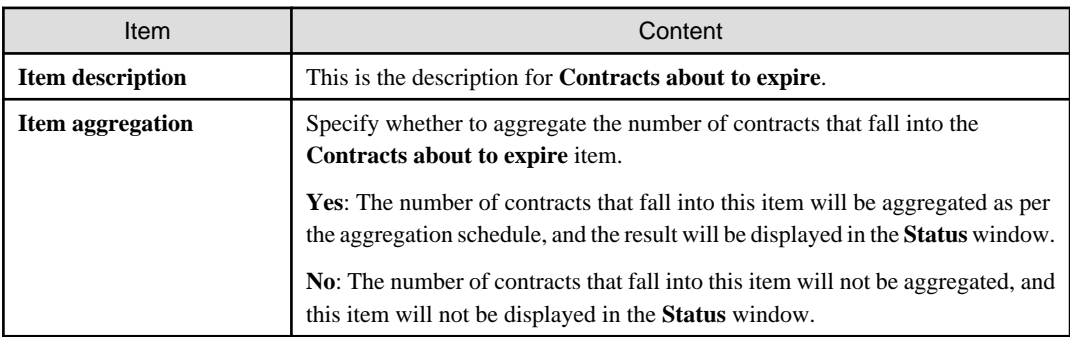

## Devices for which stocktaking is not yet complete

Set the following items:

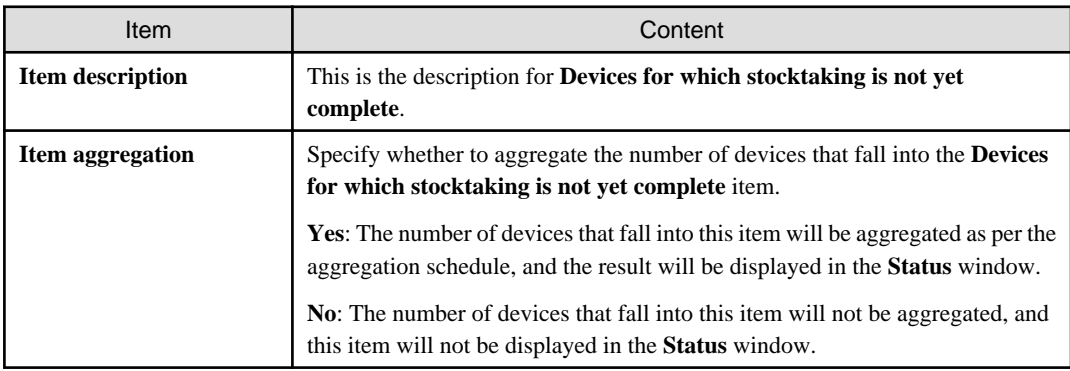

## Devices detected as unregistered devices

Set the following items:

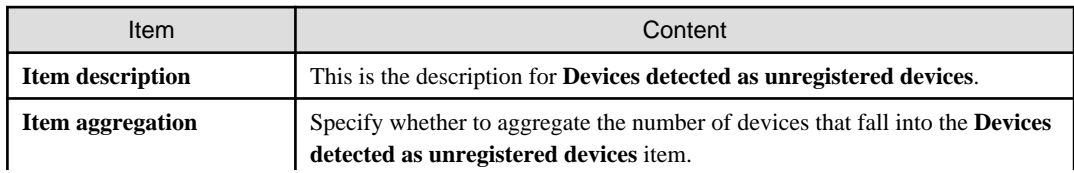

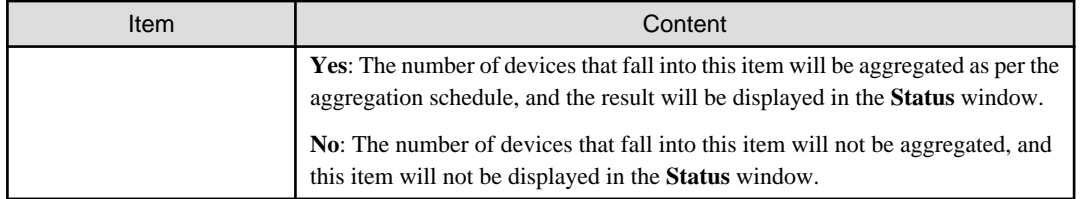

3. Modify settings according to operation, and click the **Apply** button.

## **3.1.6 Perform Settings Related to Operation Processing**

In the following window, perform operation processing according to the judgment of system administrator/section administrator.

- By clicking the corresponding number of sets in the **Status** window, the list of PC will be displayed (Processing window)

- **Inventory information** window

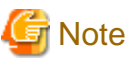

- For the following PC, processing except inventory deletion cannot be executed.

- PC in which the version of CT is prior to V13.2.0
- PC on which the inventory information is collected through command mode CT
- PC on which the inventory information is collected through other products
- Only the latest 20 items of processing instructions for 1 PC are effective. Therefore, if the instruction content that is not processed exceeds 21 items for one PC, the previous processing instructions will be invalid.
- If the processing result is not notified 7 days after the processing is instructed, it indicates that the processing result was ended abnormally.

The following describes the operation processing that is likely to occur in each window.

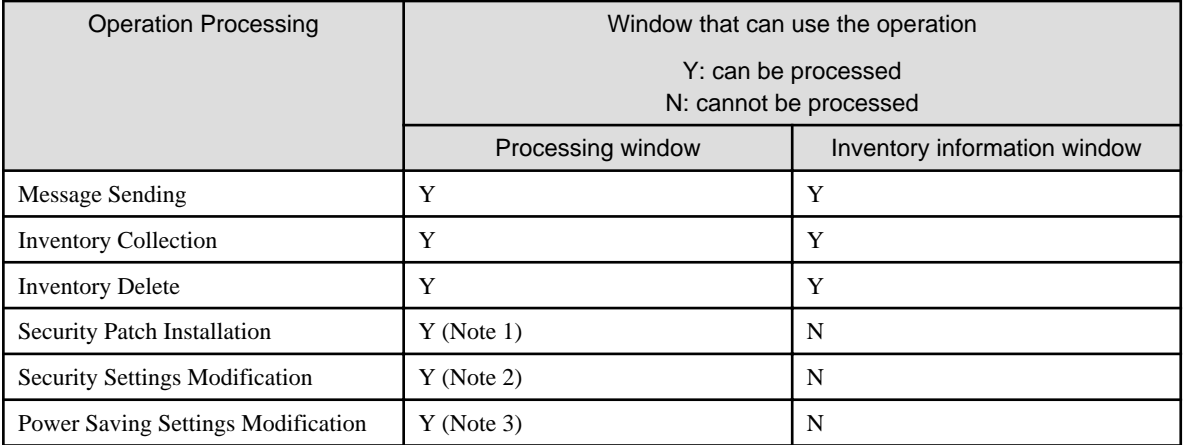

Note 1) Can be processed only in case of **PCs on which security patches have not been installed**

Note 2) Can be processed only in case of **PCs violating security policy**

Note 3) Can be processed only in case of **PCs violating power saving policy**

The following describes the setting method.

## **Procedure**

The setting for performing operation processing can only be done by system administrator.

The procedure is as follows.

1. Log in to the main menu, click **Environment Setup**.

The **Environment Setup** window will be displayed.

2. Click **Option**, and view **Settings of Action**. Modify the settings according to operation and click the **Apply** button.

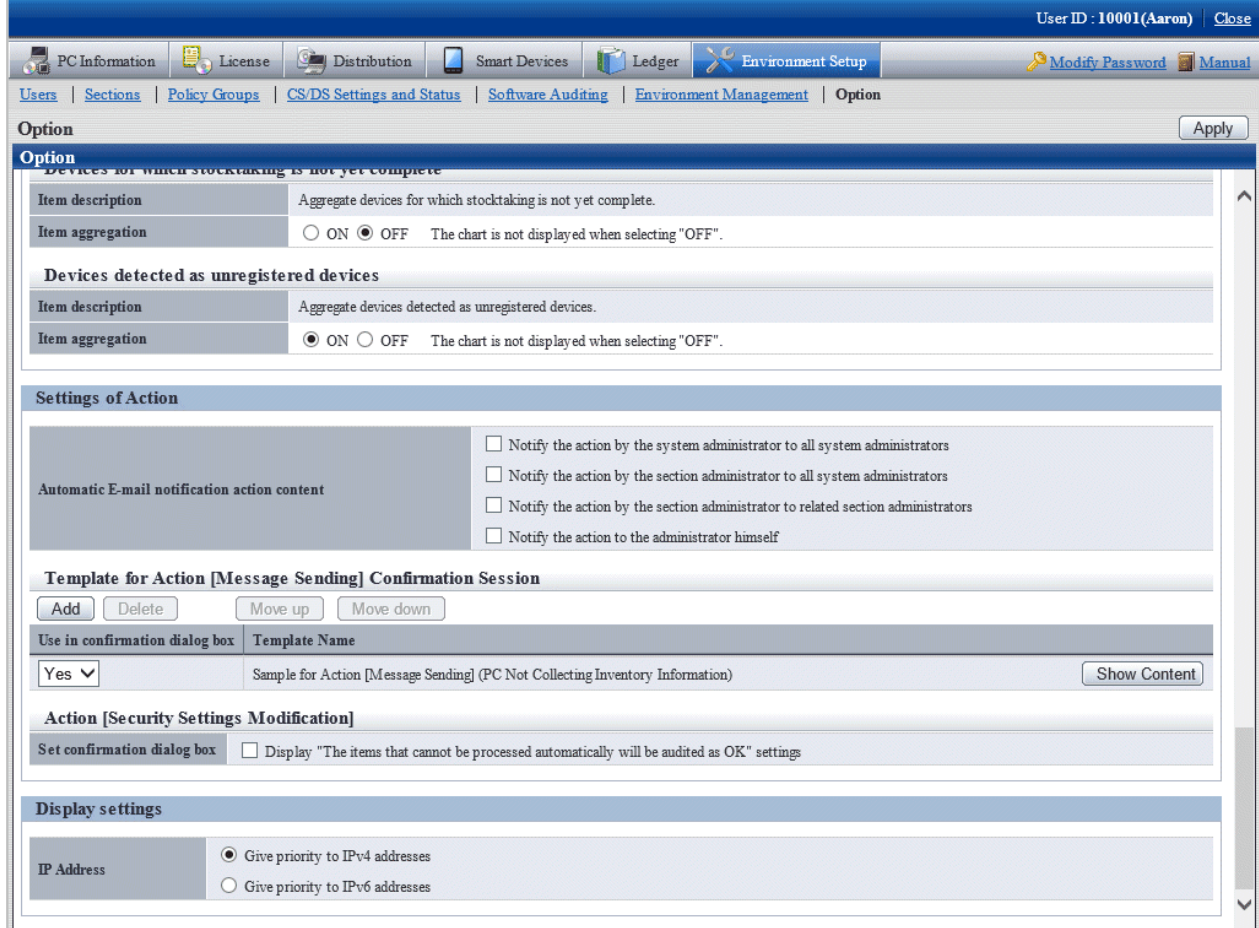

The setting items are described in order as follows.

## **Automatic e-mail notification of action content**

It is the settings when the processing content that has been done is notified through E-mail automatically.

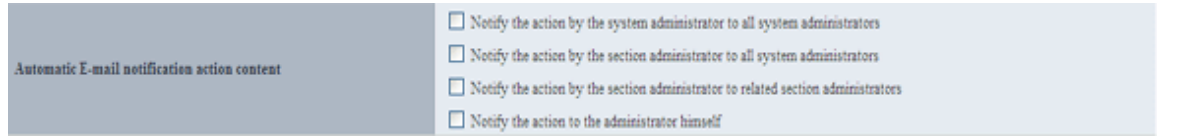

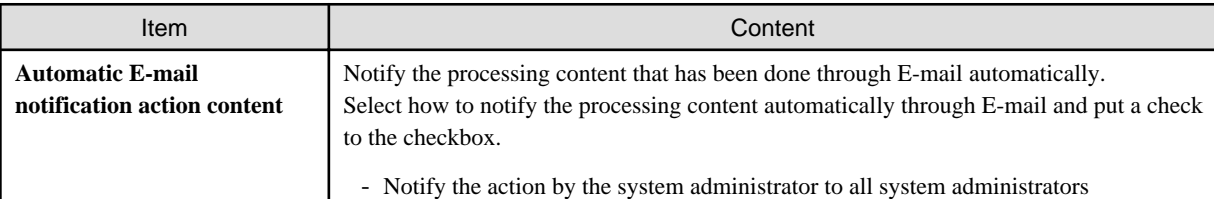

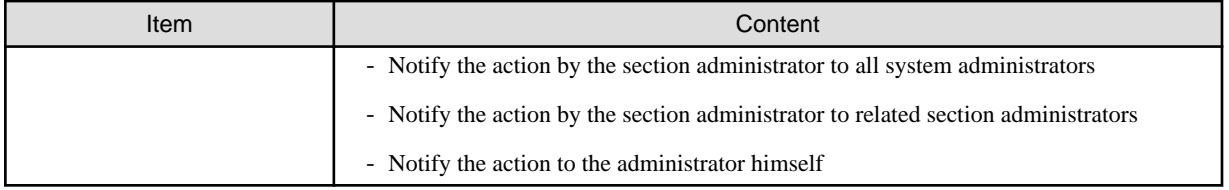

The content to be notified by E-mail is the content of performed processing and the list file of PCs that perform the processing.

The format of list file of PC to process is equivalent to the format of **CSV Export** of the processing window.

- E-mail Subject
	- [Desktop Patrol Automatic Notification]
- E-mail Text

```
03/16/2011 9:55:55 Processing has been executed. (1)
[Processing] (2)
Message Sending
[Text] (3)
Please perform XXXX.
[Target PC] (4)
Please refer to the attached file.
--- (5)Development Department 1 (Section Administrator) Fujitsu Taro (6)
User ID Smith (7)
Contact address Elmer.Smith @jp.fujitsu.com 1111-2222 (8)
http://server information (FQDN name or Host name or IP address of CS)/DTP/index.html (9)
```
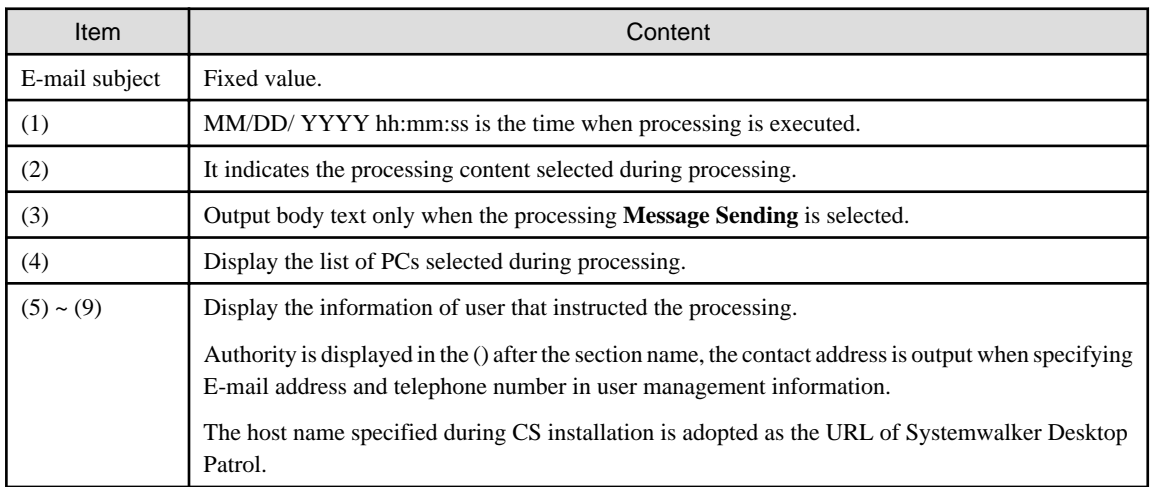

# <u>ज</u>ि Note

Due to differences in interpretation of the MIME protocol, CSV file attachments may be attached to the body of emails sent to the administrator and may not be displayed properly.

You can solve this issue by changing the following settings:

- File: *dtpInstallDir*\BNServ\data\dtp\_config
- Section: "MAILOPTION"
- Key: "boundaryLineFeed"

### **Setting example**

Example content of the *dtpInstallDir*\BNServ\data\dtp\_config file

```
:
:
[MAILOPTION]
boundaryLineFeed=1
```
# **P** Point

### **When performing automatic E-mail notification**

E-mail environment settings and settings of E-mail address are required for system administrator or section administrator to perform automatic E-mail notification.

- Settings of E-mail environment

Set E-mail environment in **Environment Setup** > **Option** > **E-mail Environment Settings**. Only the system administrator can perform the setting.

- E-mail address settings

Set the E-mail address of recipient. For details on how to set, refer to ["2.1 Construct Master Data](#page-24-0)".

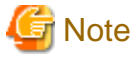

When E-mail address is not set in recipient address, automatic E-mail notification will not be performed. 

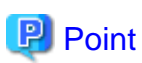

#### **Recipient of automatic E-mail notification to section administrator**

Even if notification to the section administrator of the section to which the PC belongs is performed, if there is no section administrator for the section it belongs, notification will be sent to the nearest higher section.

The following is the example when problem occurred in the PC that belongs to the section C and automatic notification is sent to the section administrator.

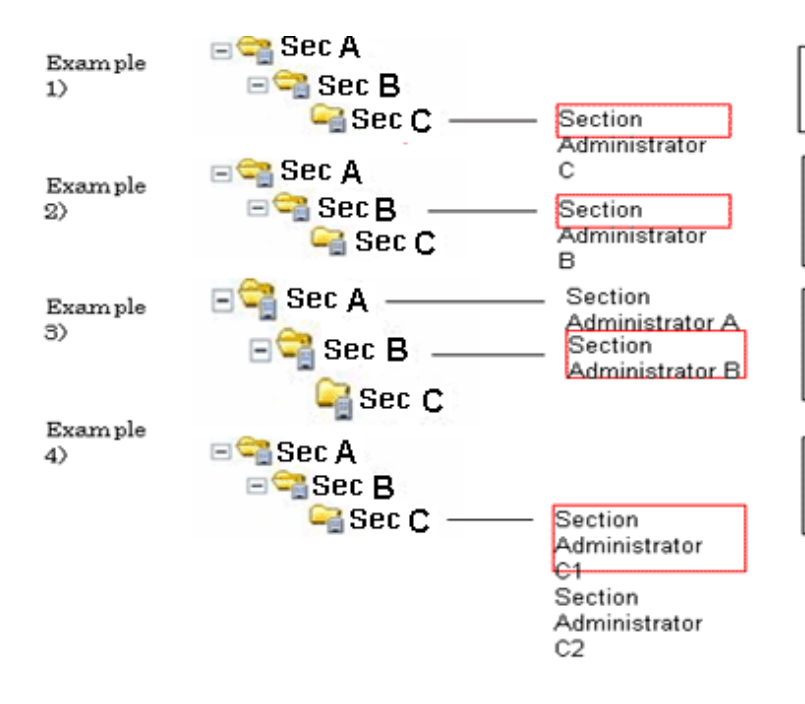

When section administrator exists in the Section C, e-mail will be sent to Section Administrator C.

When section administrator does not exists in Section C, e-mail will be sent to the section administrator of upper-level section.

When section administrator exists in multiple upper-level sections, e-mail will be sent to Section Administrator B of the nearest section.

When administrator of multiple e-mail sending sections exists, e-mail will be sent to multiple section administrators.

### **When performing the processing message sending**

### **Template using for Action** Message Sending **Confirmation Session**

Manage the template that can be specified in the processing **Message Sending** confirmation dialog.

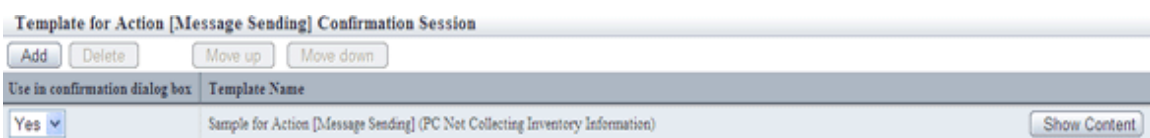

The list of action **Message Sending** confirmation session is displayed in the following sequence in the row.

### **Description relating to the template list**

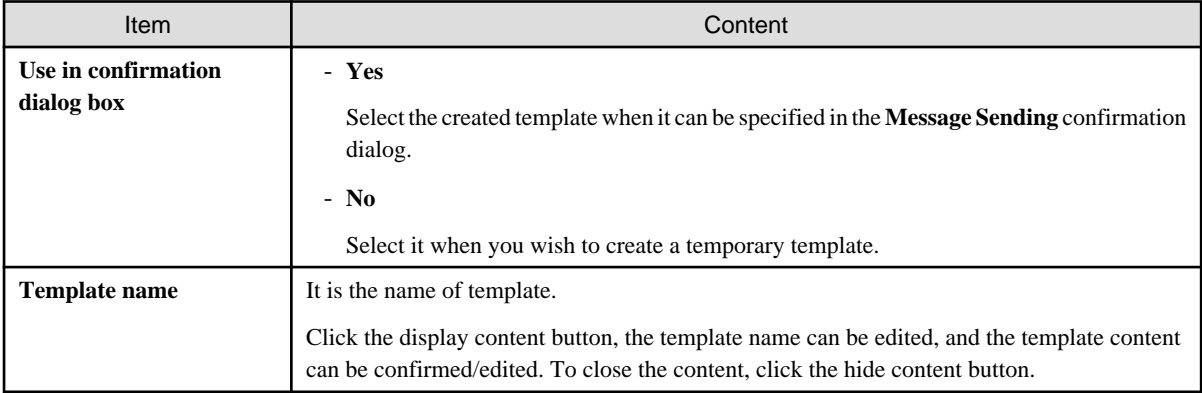

### **Description related to button**

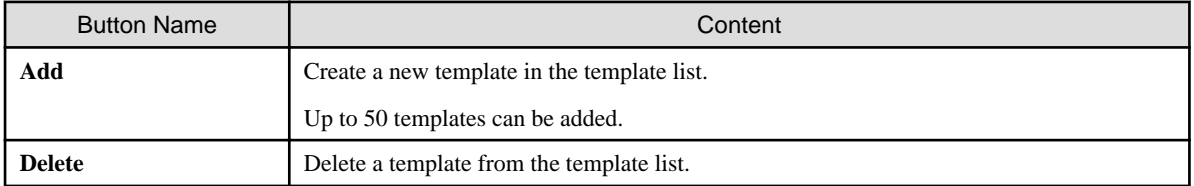

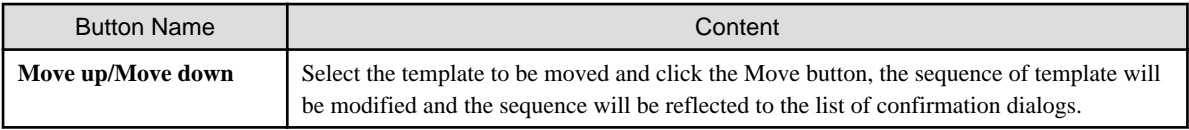

Click the Display Content button, and the content of template can be edited.

Template for Action [Message Sending] Confirmation Session

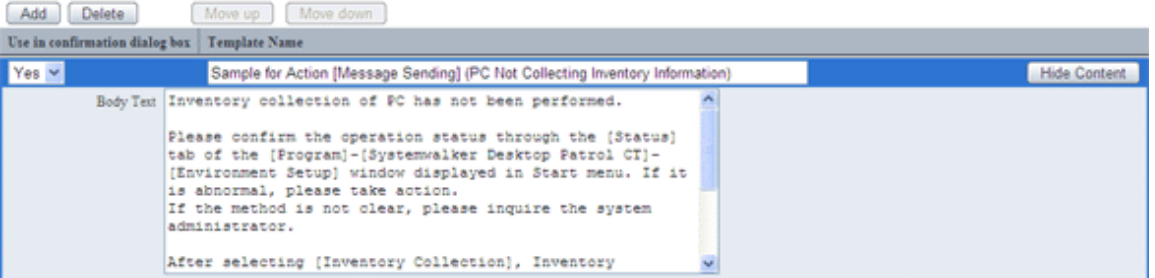

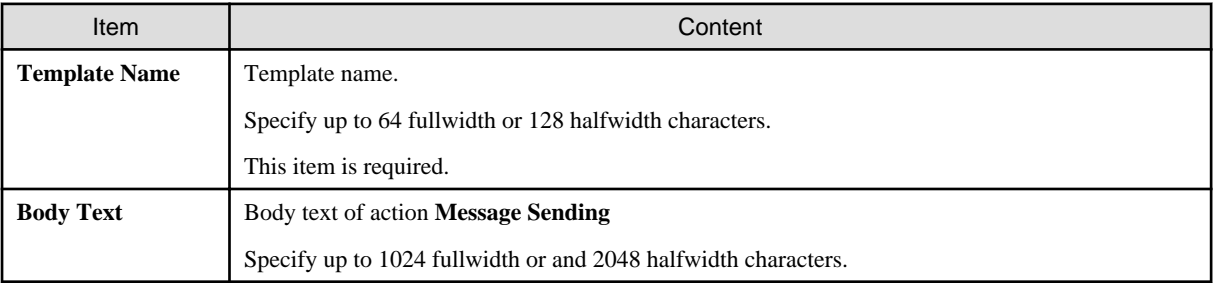

In addition, since the following samples are provided, use it as needed.

- The sample for the action **Message Sending** (**PCs for which inventory information has not been collected**)

The following settings are required based on the content of processing. Perform settings according to requirements.

### **When performing "Security Patch Installation"**

Perform settings for the installation of security patches. For details on how to set, refer to "[Chapter 6 Distribute/Install Security Patches"](#page-412-0).

### **When performing "Security Settings Modification"**

Perform the setting for modifying the security settings. For details on how to set, refer to "[4.2.2 Settings Related to Auditing Security](#page-308-0) [Settings](#page-308-0)".

IN addition, settings related to the operation of action **Security Settings Modification** should also be performed.

**Action [Security Settings Modification]** Set confirmation dialog box  $\hfill\Box$  <br> Display "The items that cannot be processed automatically will be audited as OK" settings

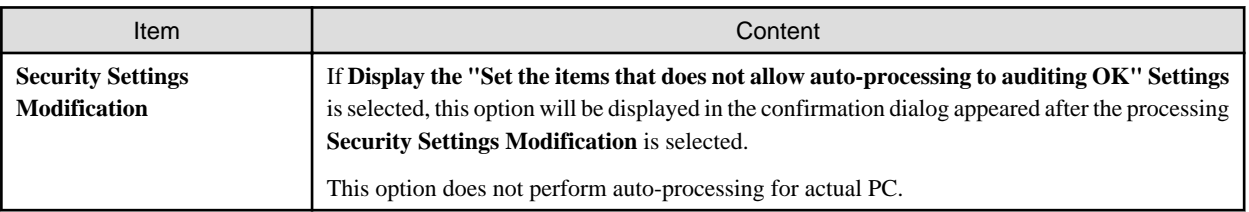

### **When performing "Power Saving Settings Modification"**

Perform the settings for modifying the power saving settings. For details on how to set, refer to "[4.2.1 Settings for Auditing Power Saving](#page-292-0) [Settings](#page-292-0)".

## **3.2 Operation**

Confirm the collection status of PC information and view PC information.

## **3.2.1 View Inventory Information**

This section describes the operation that views inventory information collected from each PC.

Information can be confirmed from the main menu. In addition, it can also be output to the file in CSV format.

The information that can be confirmed is as follows.

- Basic information (Hardware information)
- Software information
- Anti-Virus software
- Product information
- User information
- EXE information
- Registry information
- Unapplied patch information
- Contract information
- Security information
- Power saving information

### **How to view from section tree**

Through selecting the PC displayed in the **PC Information** window of the main menu, the inventory information of the PC can be viewed.

The procedure is as follows.

1. Log in to the main menu, and click **PC Information**.

The following window will be displayed.

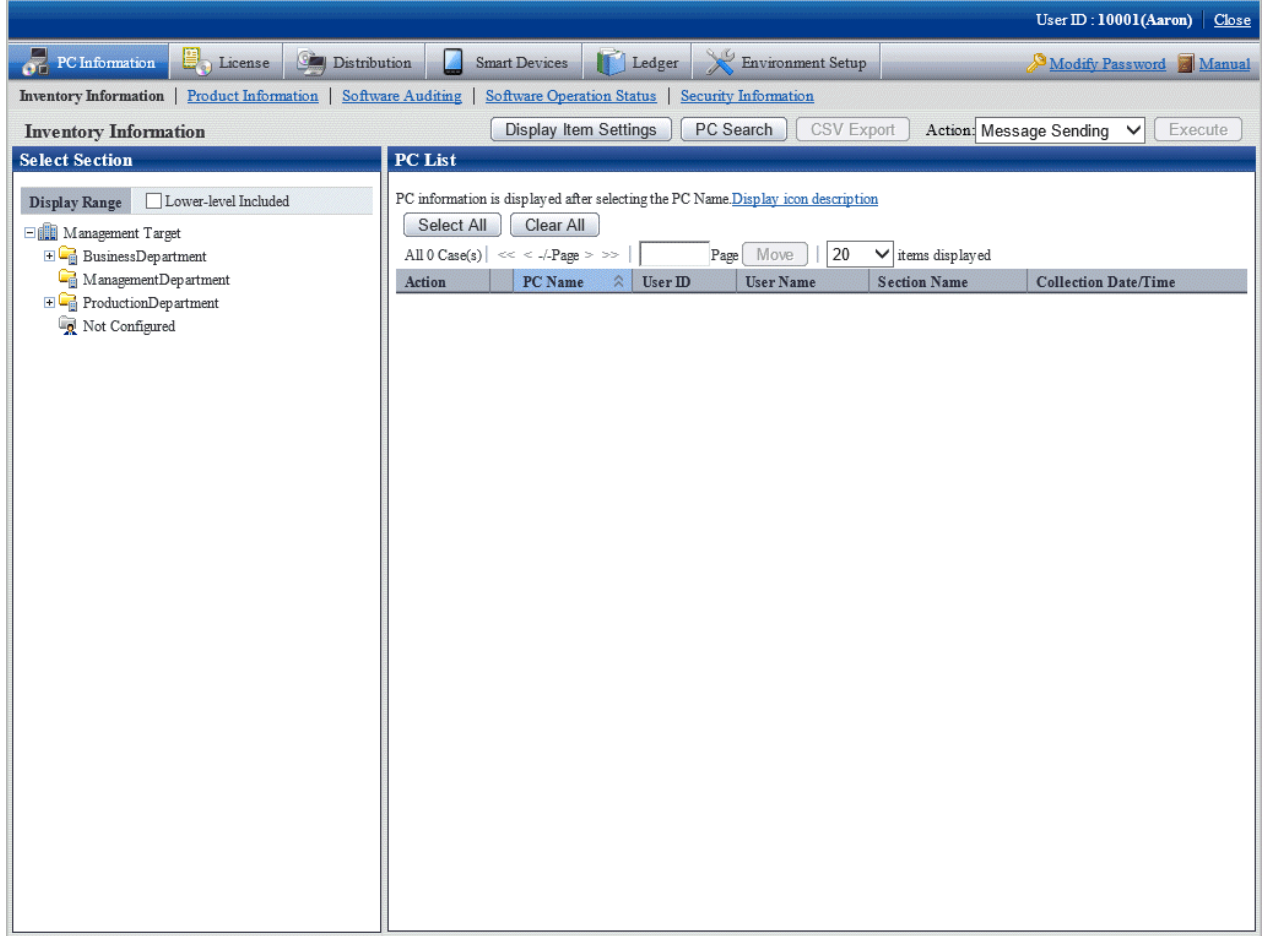

2. Select a section from the section tree in the field on the left.

The PCs under the selected section will be displayed in the field on the right.

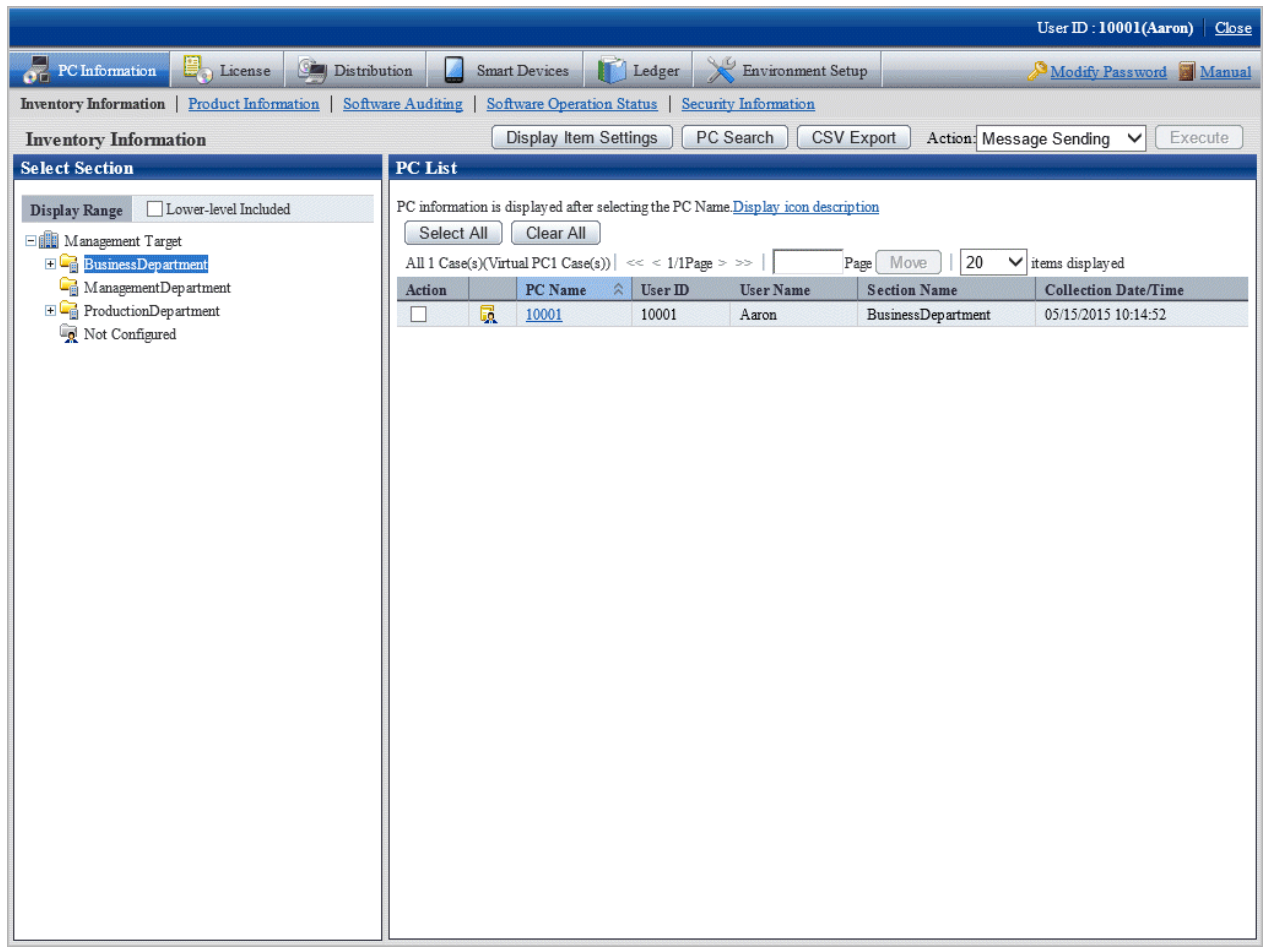

[Confirming with the colours of software dictionary version]

Version of software dictionary can be recognized by the icon colour of a PC. The relationship between icon colour and version is as follows.

 $\Box$  (Green):

Indicates the information is collected with the latest software dictionary.

 $\Box$  (Yellow):

Indicates the information is collected with the software dictionary of three generations before.

 $\Box$  (Red):

Indicates the information is collected without a software dictionary or with the software dictionary of four generations before.

- 3. When the hardware information of PC shown in the field on the right is output to the file in CSV format, perform the following procedure. When not to output, proceed to the next step.
	- a. Click the **CSV Export** button.

The download window will be displayed.

b. Output the hardware information to a file in CSV format according to the window.

4. Click the PC name in the field on the right.

The inventory information of the clicked PC will be displayed.

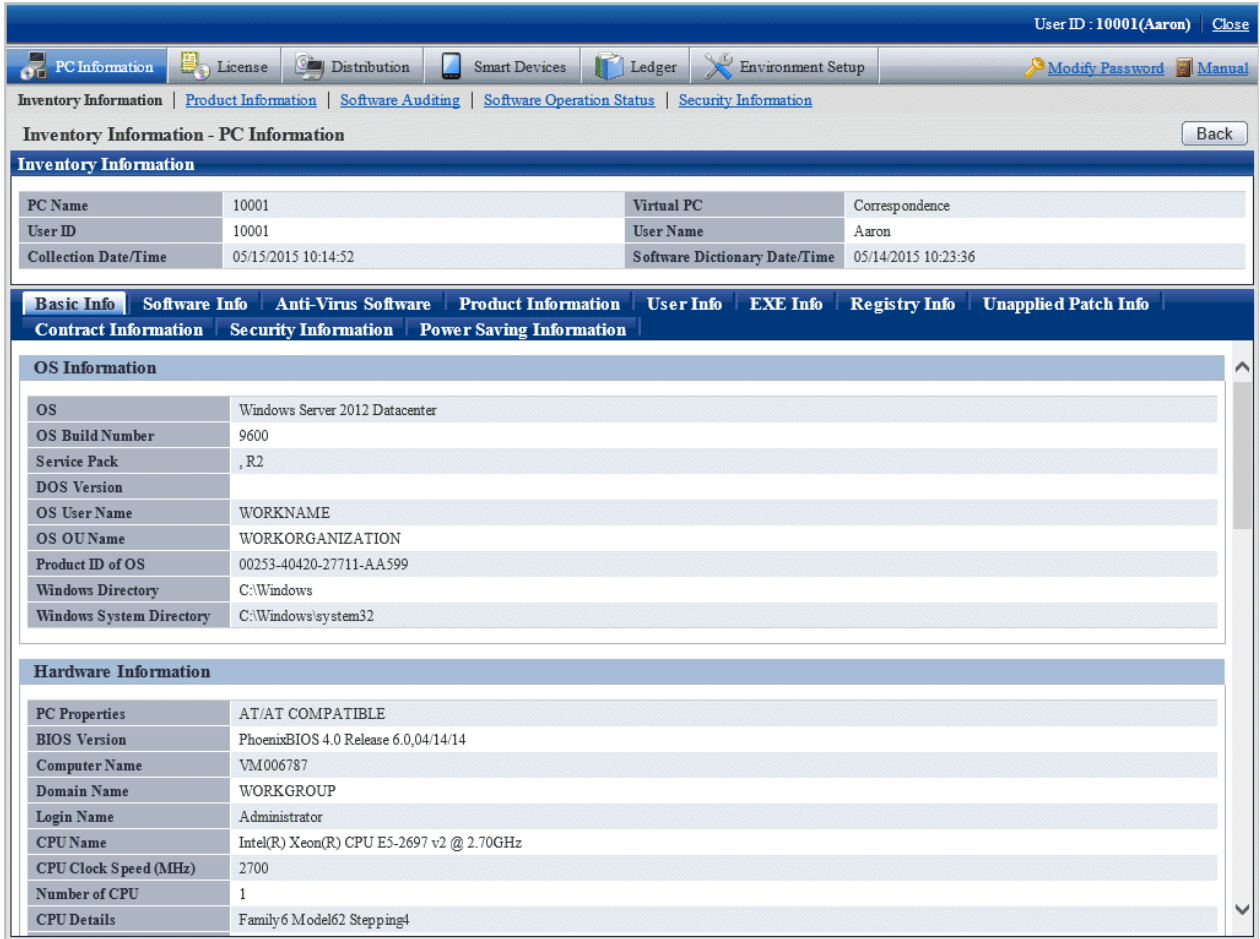

- 5. Select the following displayed items.
	- **Basic Info** tab
	- **Software Info** tab
	- **Anti-Virus Software** tab
	- **Product Information** tab
	- **User Info** tab
	- **EXE Info** tab
	- **Registry Info** tab
	- **Unapplied Patch Info** tab
	- **Contract Information** tab
	- **Security Information** tab
	- **Power Saving Information** tab

The selected window will be displayed. For display window, refer to the following description.

### **When** Basic Info **is selected**

The basic information is displayed. The OS information and hardware information of PC can be viewed.

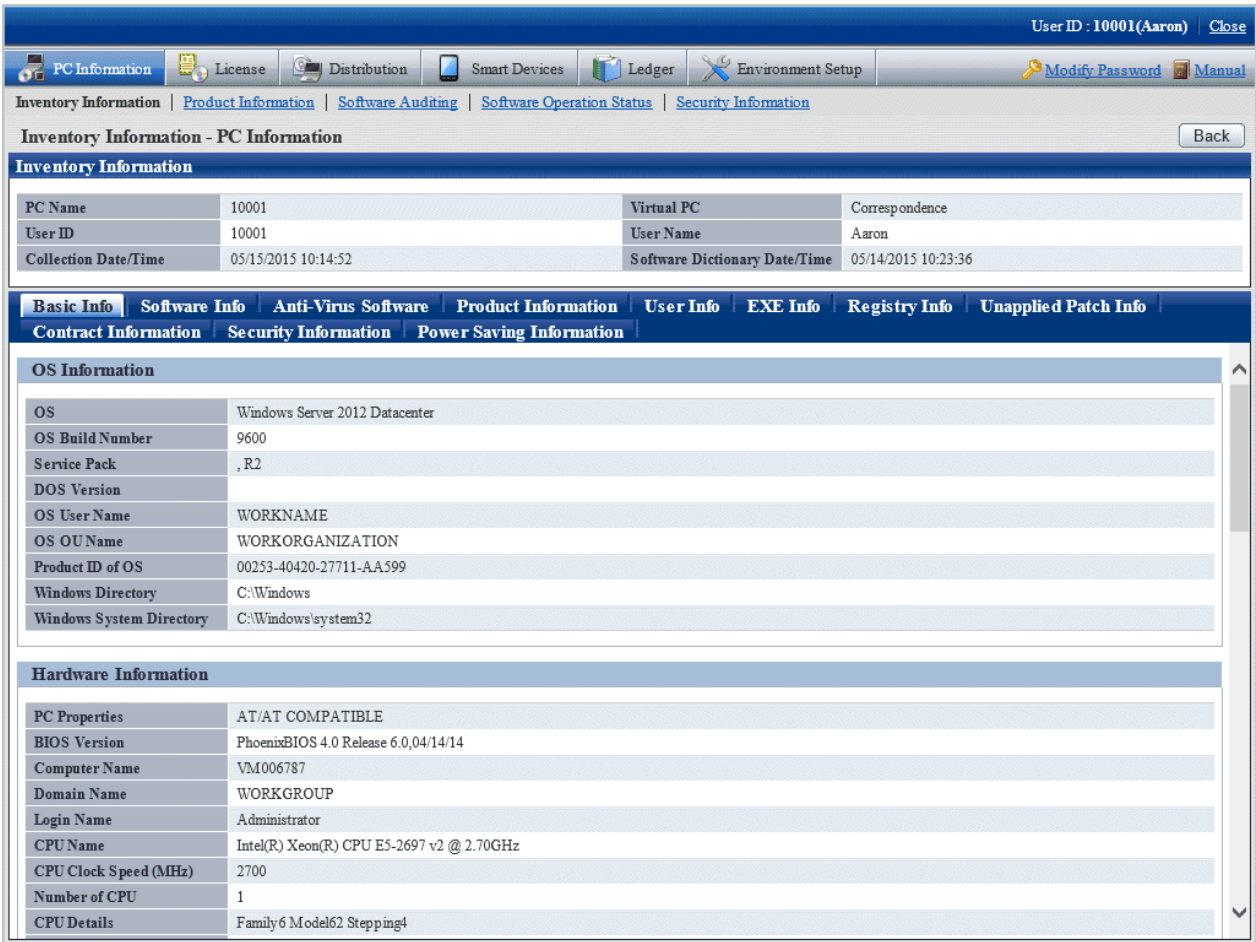

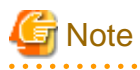

When all the three DNS servers contain registered IP address, part of the information on the third DNS server will not be displayed. 

# **P** Point

IP addresses in **TCP/IP Information** are expressed as follows:

- To display both IPv4 and IPv6 addresses in dual stack environments, separate them with a forward slash (/).
- IPv6 addresses are separated with a semicolon (;).

- Temporary addresses are prefixed with a number sign (#). However, this applies only to inventory information collected by CT.  $\ddotsc$ 

### **When** Software Info **is selected**

The software information will be displayed. The name of software on the selected PC can be viewed.

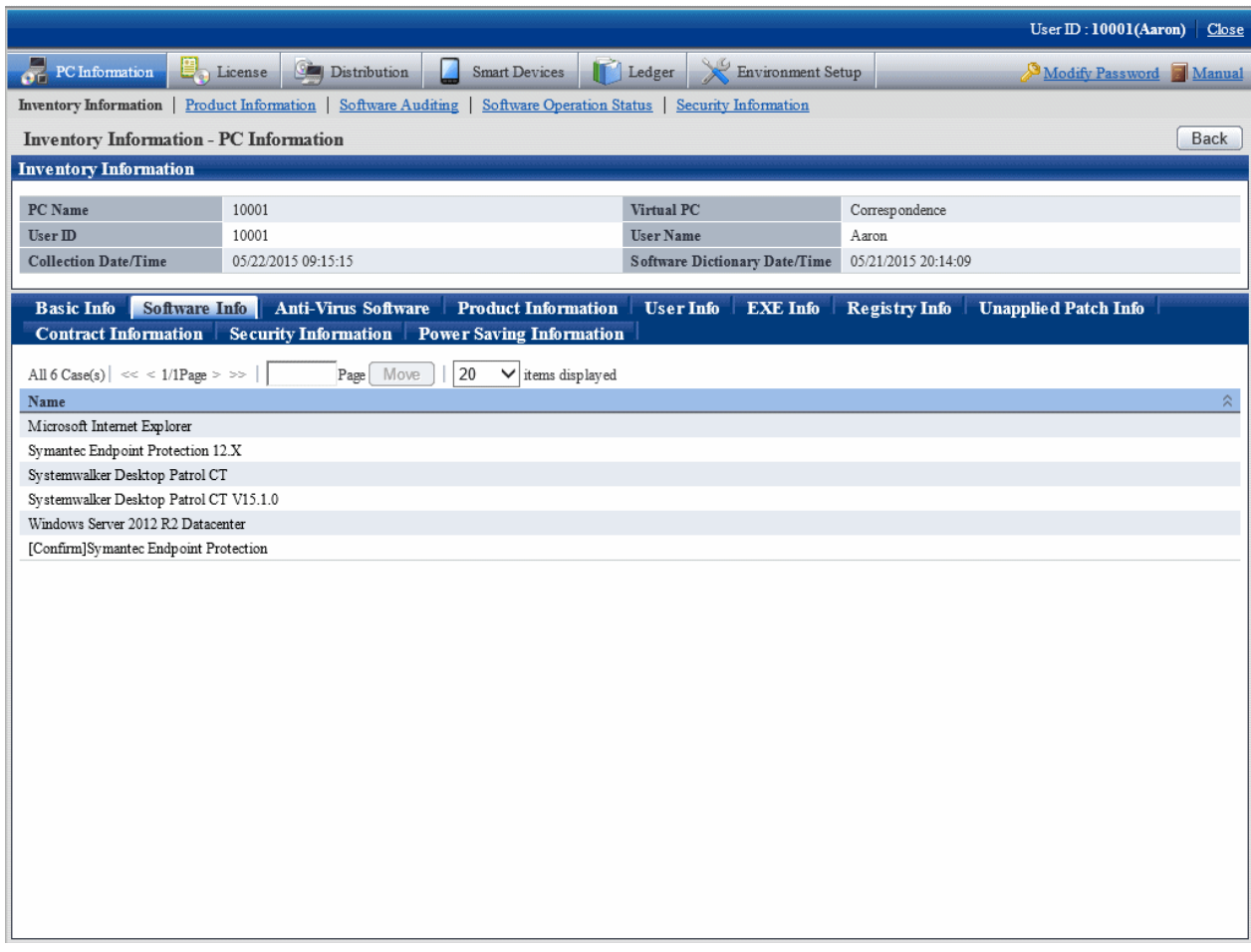

## **When** Anti-Virus Software **is selected**

The information of anti-virus software will be displayed. The anti-virus software installed in the selected PC can be viewed.

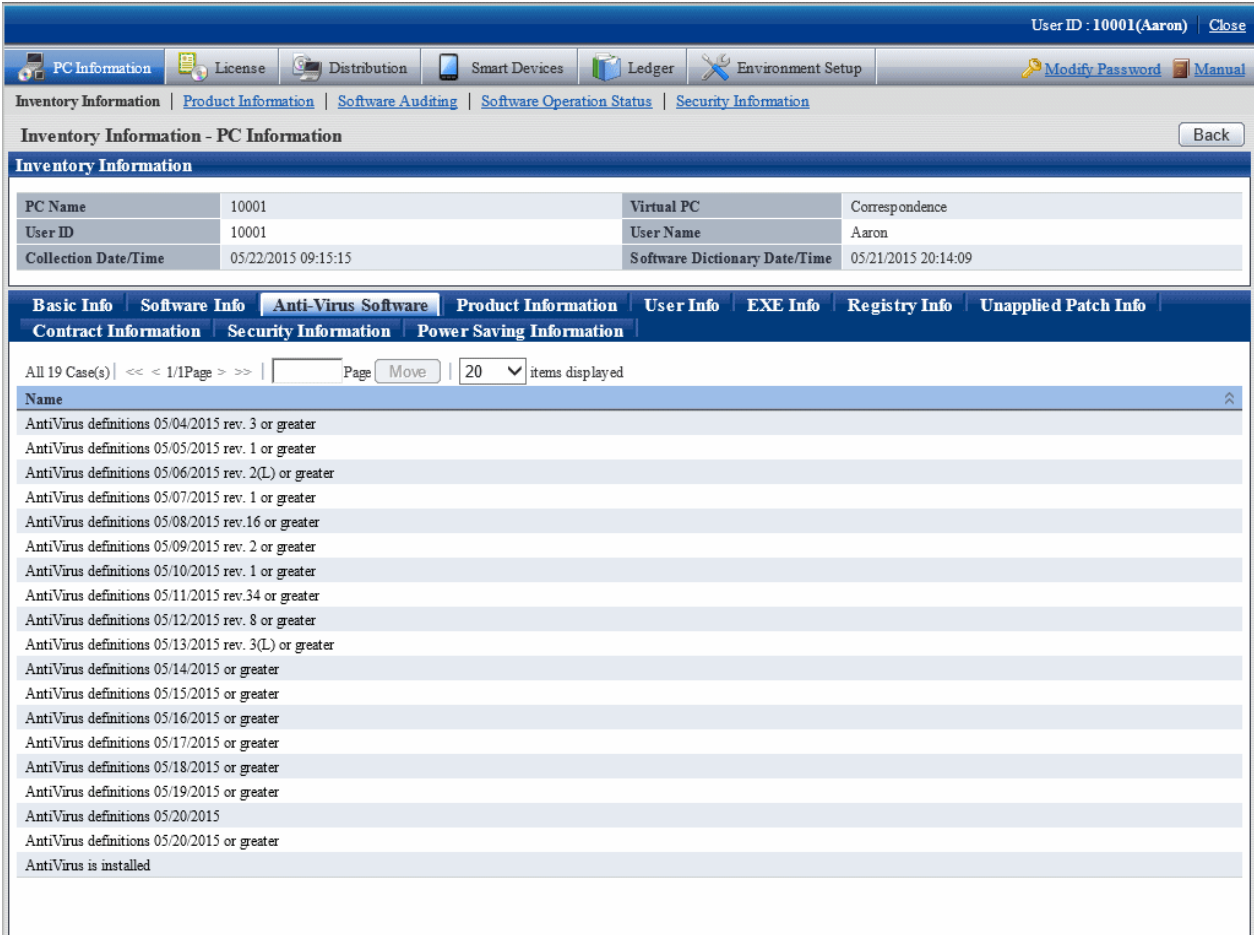

## **When** Product Information **is selected**

Product information will be displayed. The software displayed in a part of **Uninstall a program** and **View installed updates** in **Add or Remove Programs** or **Programs and Features** on the selected PCs can be viewed.

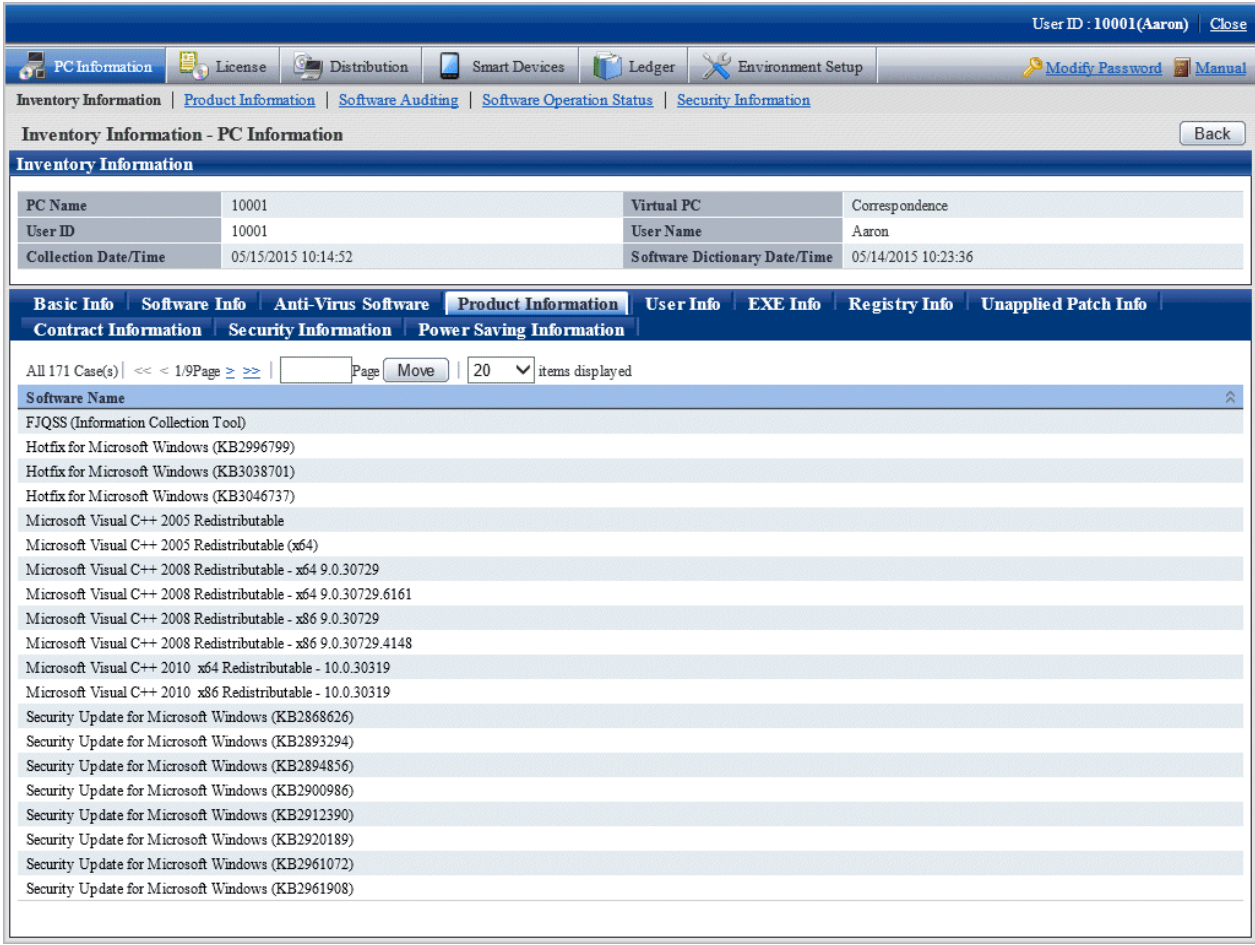

## **When** User Info **is selected**

User information will be displayed. The user information of PC can be viewed.

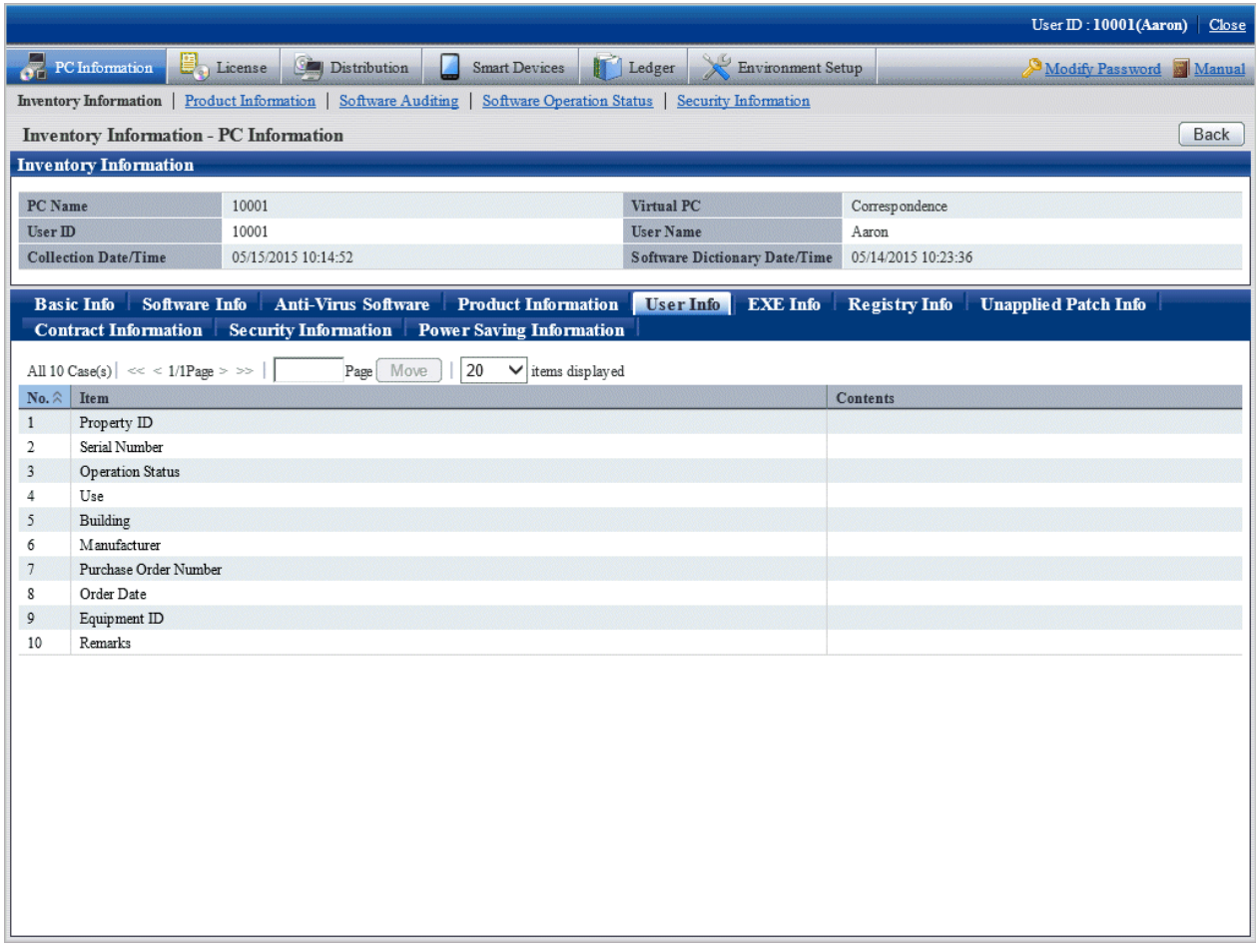

## **When** EXE Info **is selected**

EXE information will be displayed. The absolute path of the executable file (extension is .exe) on the selected PC can be viewed.

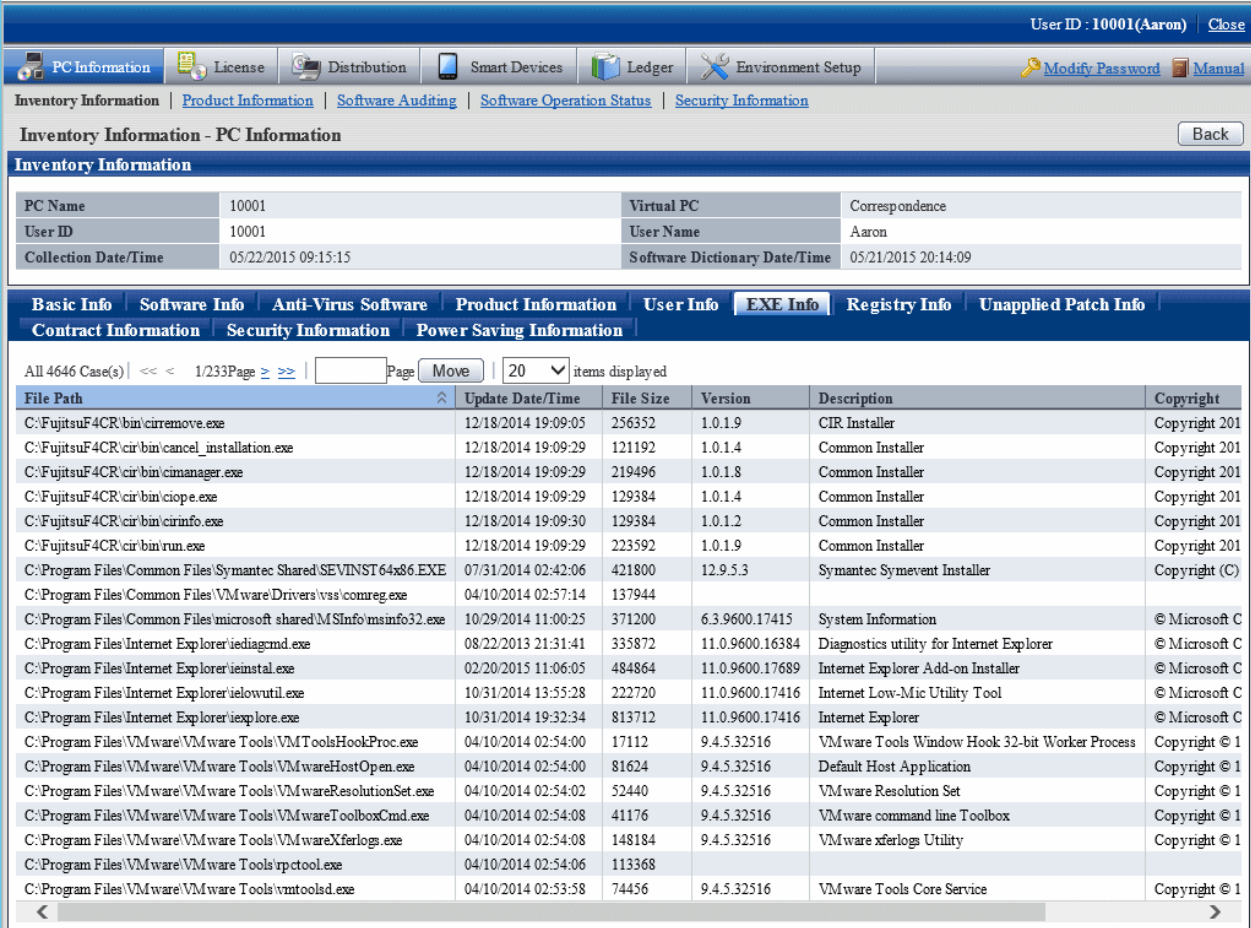

# **P** Point

If a collected file path exceeds 127 fullwidth characters or 380 halfwidth characters, the middle portion of the file path will be omitted when the path is collected and displayed, as in the example below.

. . . . . . . . . . . . . .

. . . . . . . . .

### Example:

C:\...(:::)...:1234ABCD1234ABCD1234ABCD

C:\... Lead portion of the path

(:::) Symbol indicating omission

... End portion of the path

:1234ABCD1234ABCD1234ABCD Unique string (25 characters) for each file 

### **When** Registry Info **is selected**

The registry information will be displayed. The registry information collected from the selected PC can be viewed.

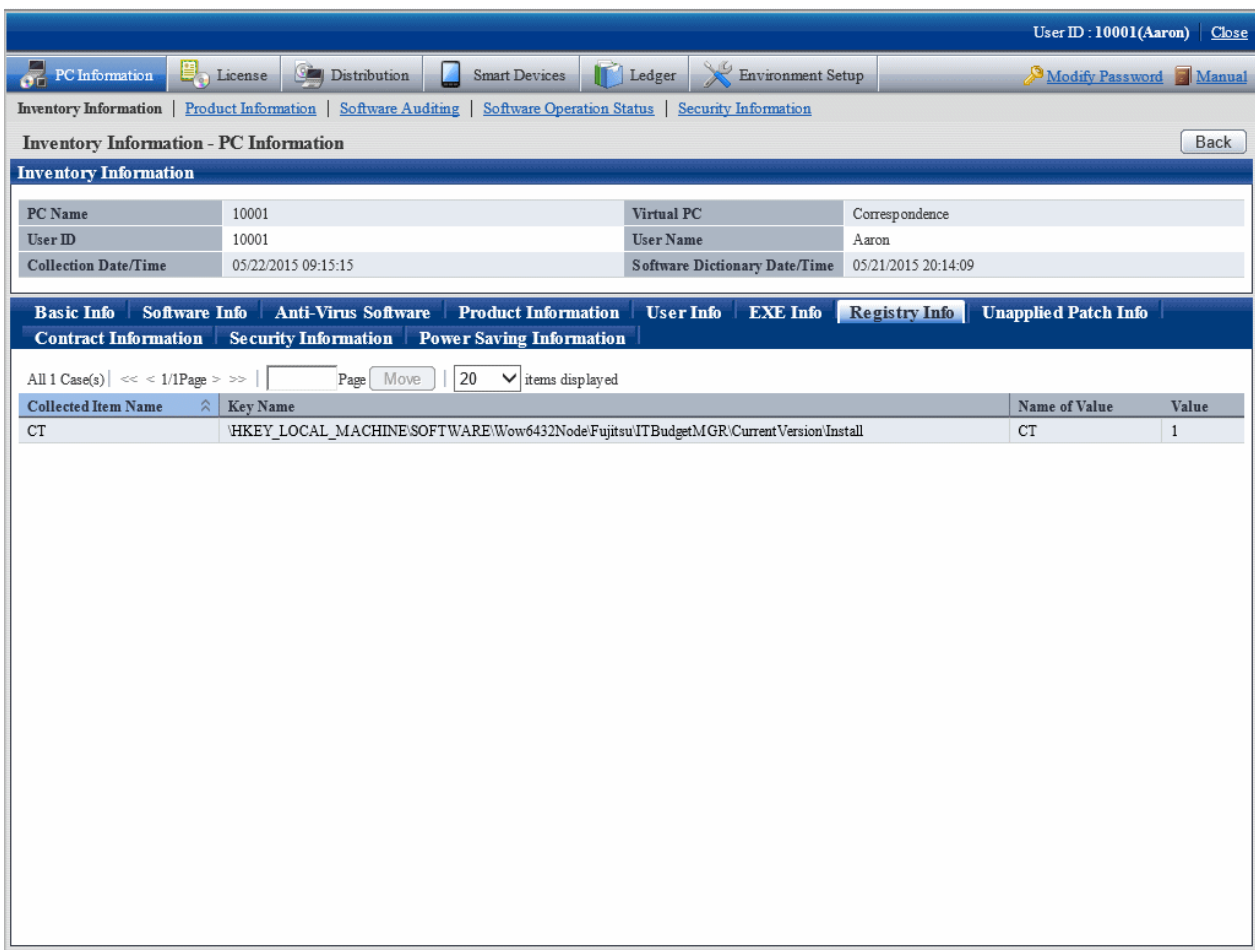

Description of the items in the above window is as follows.

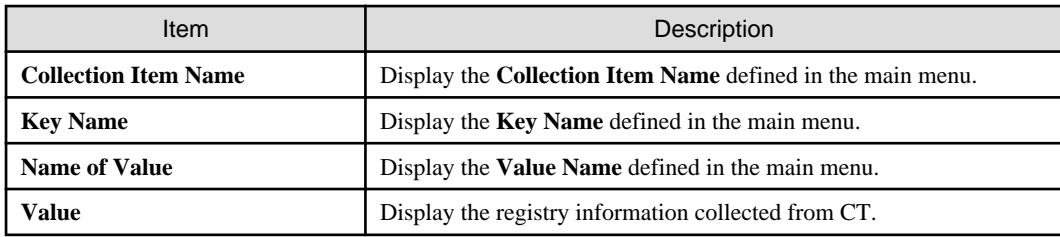

## **When** Unapplied Patch Info **is selected**

The information of patch that is not installed to CT can be viewed in the patch of automatic installation target.

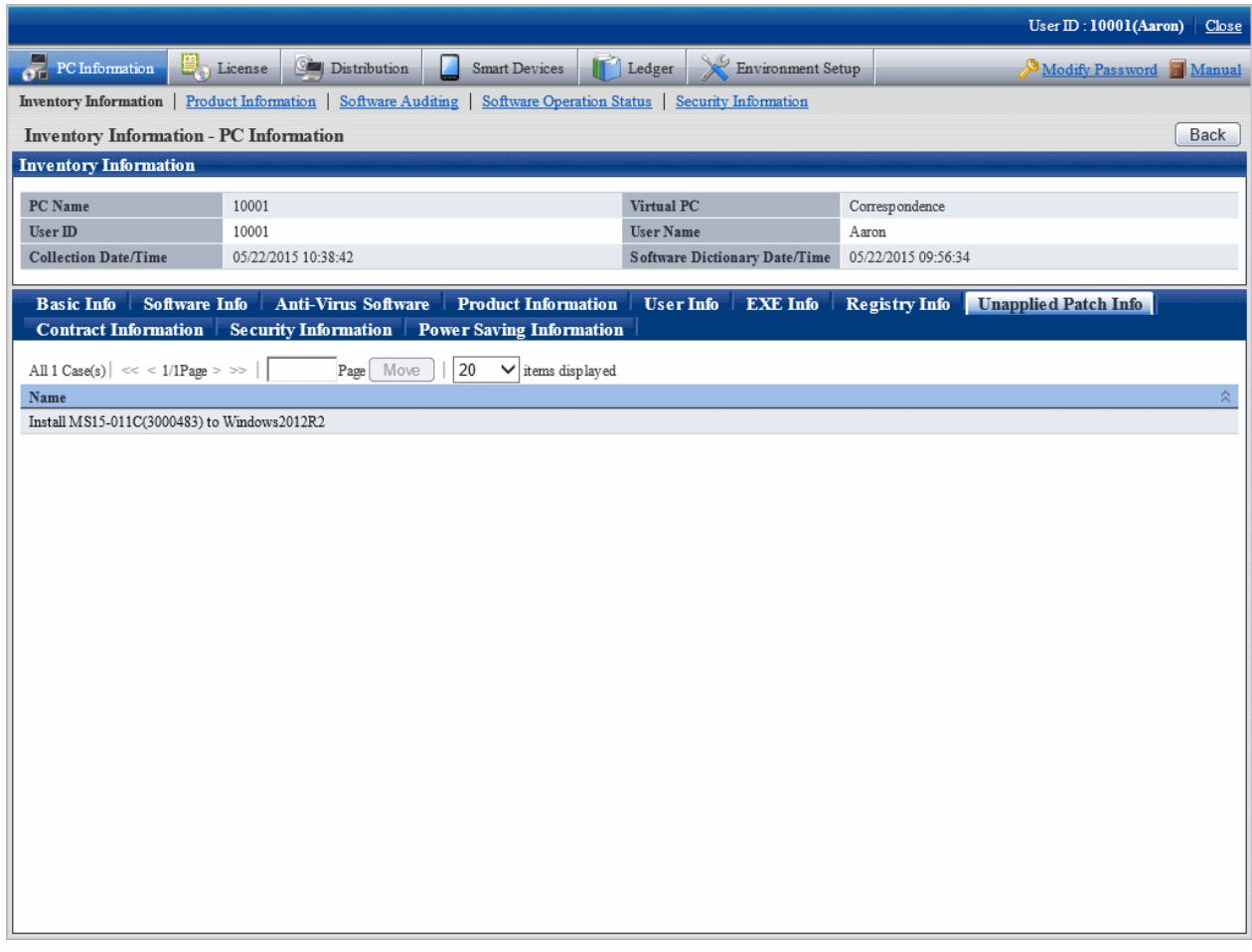

## **When** Contract Information **is selected**

The contract information will be displayed.

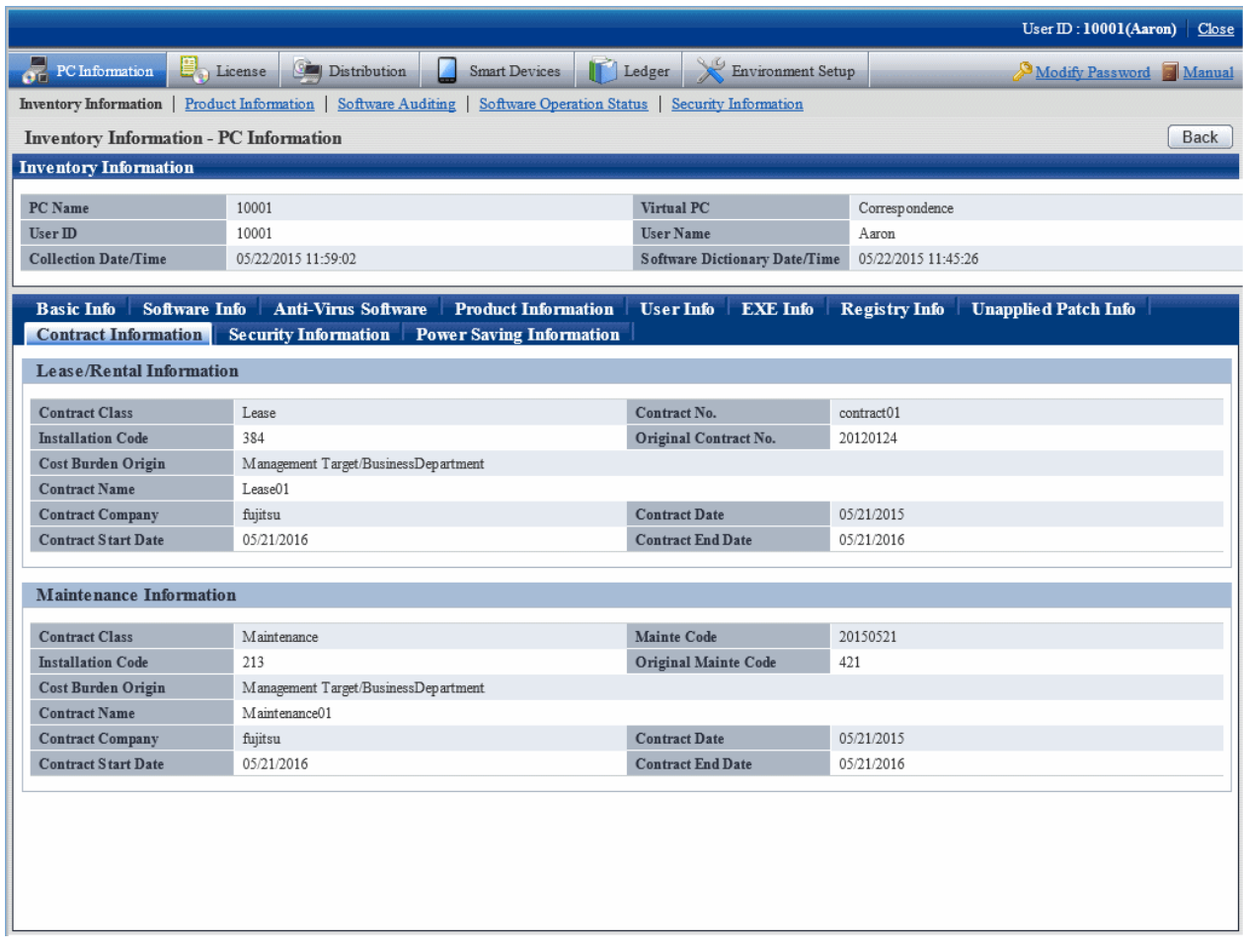

## **When** Security Information **is selected**

The security information will be displayed.

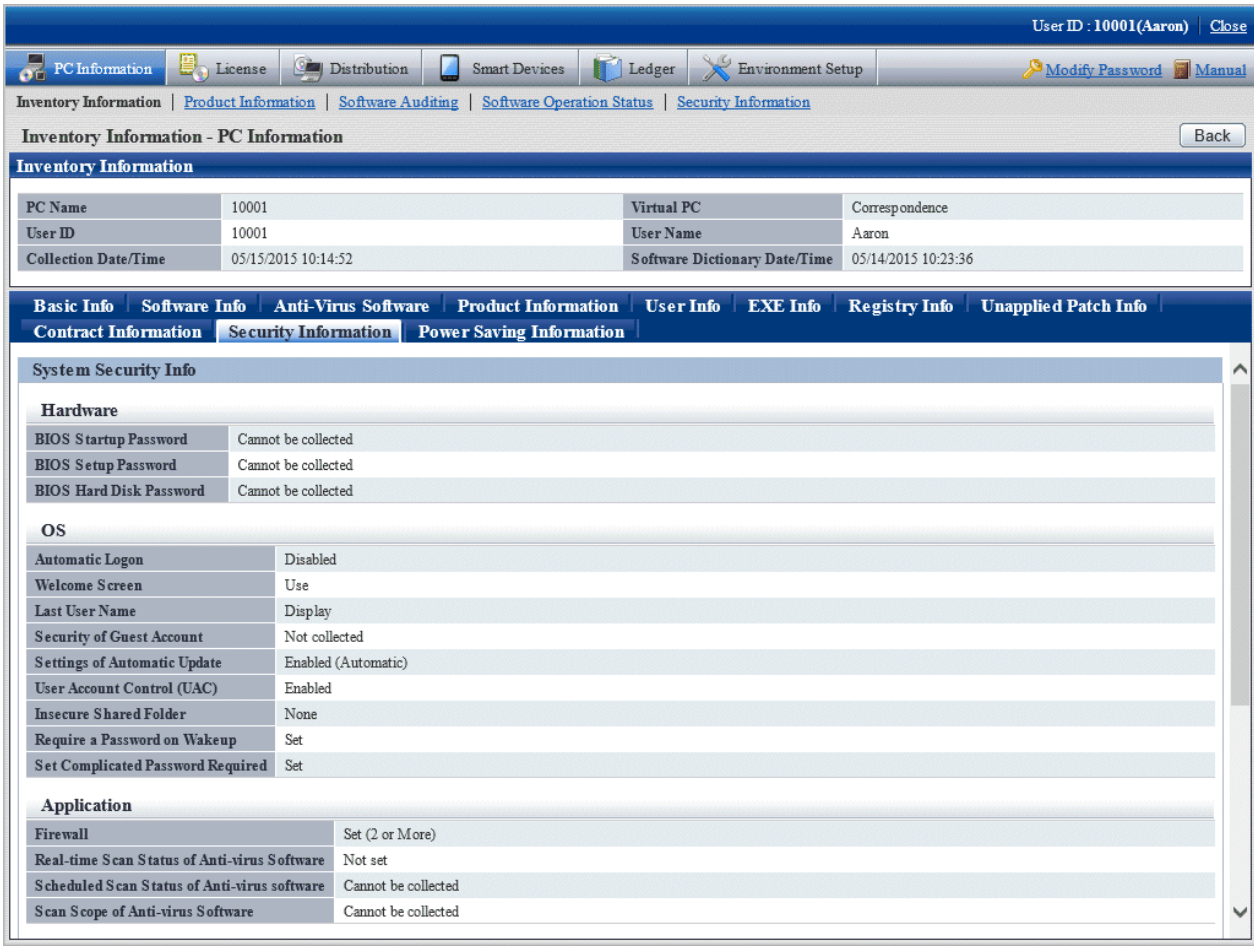

## **When** Power Saving Information **is selected**

The power saving information will be displayed.
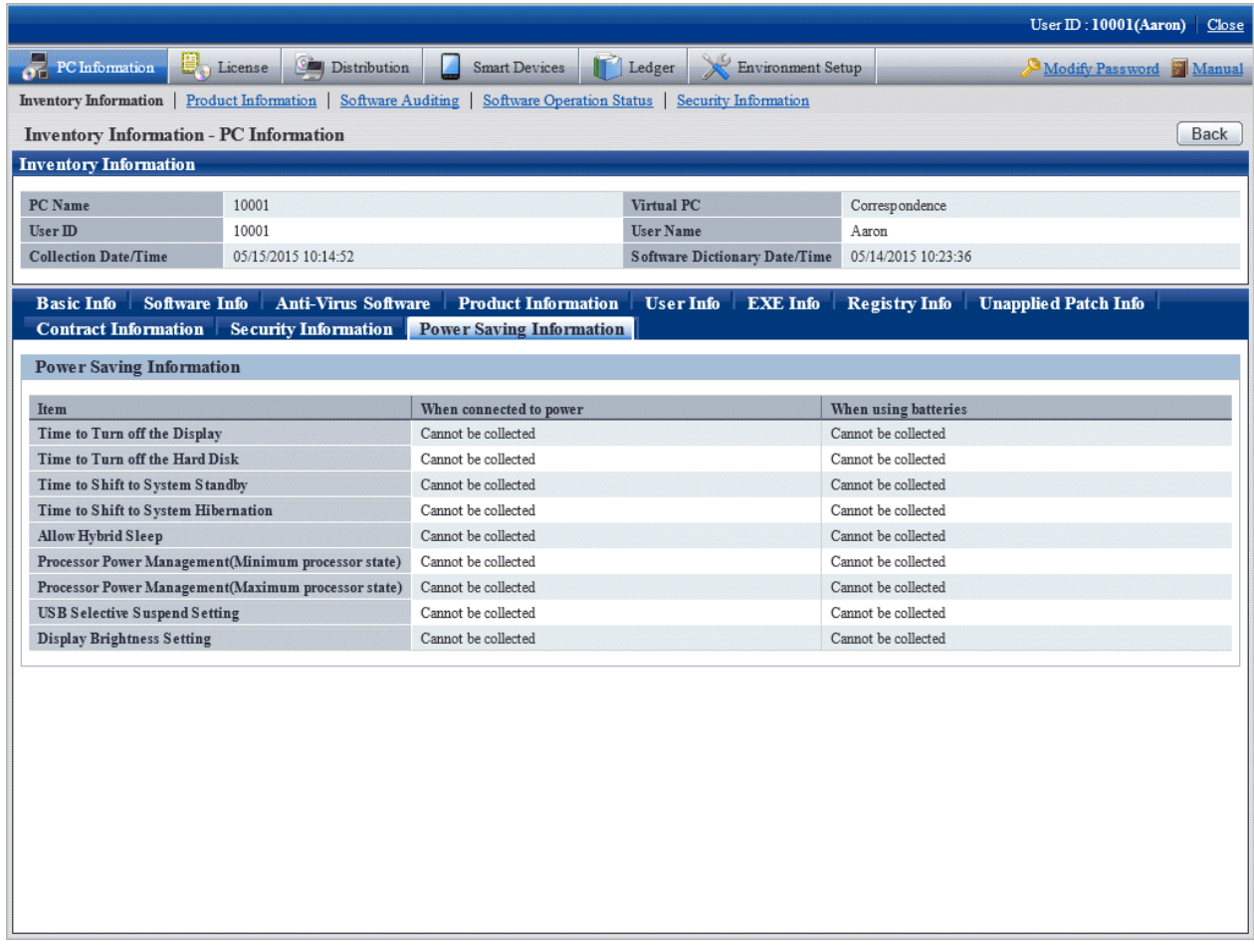

## **Display the log search window of Systemwalker Desktop Keeper**

Through selecting the **Log Management** link displayed in the **Inventory Information - PC Information** window, the log search window of the same user ID/same PC name managed in Systemwalker Desktop Keeper can be displayed in a new window.

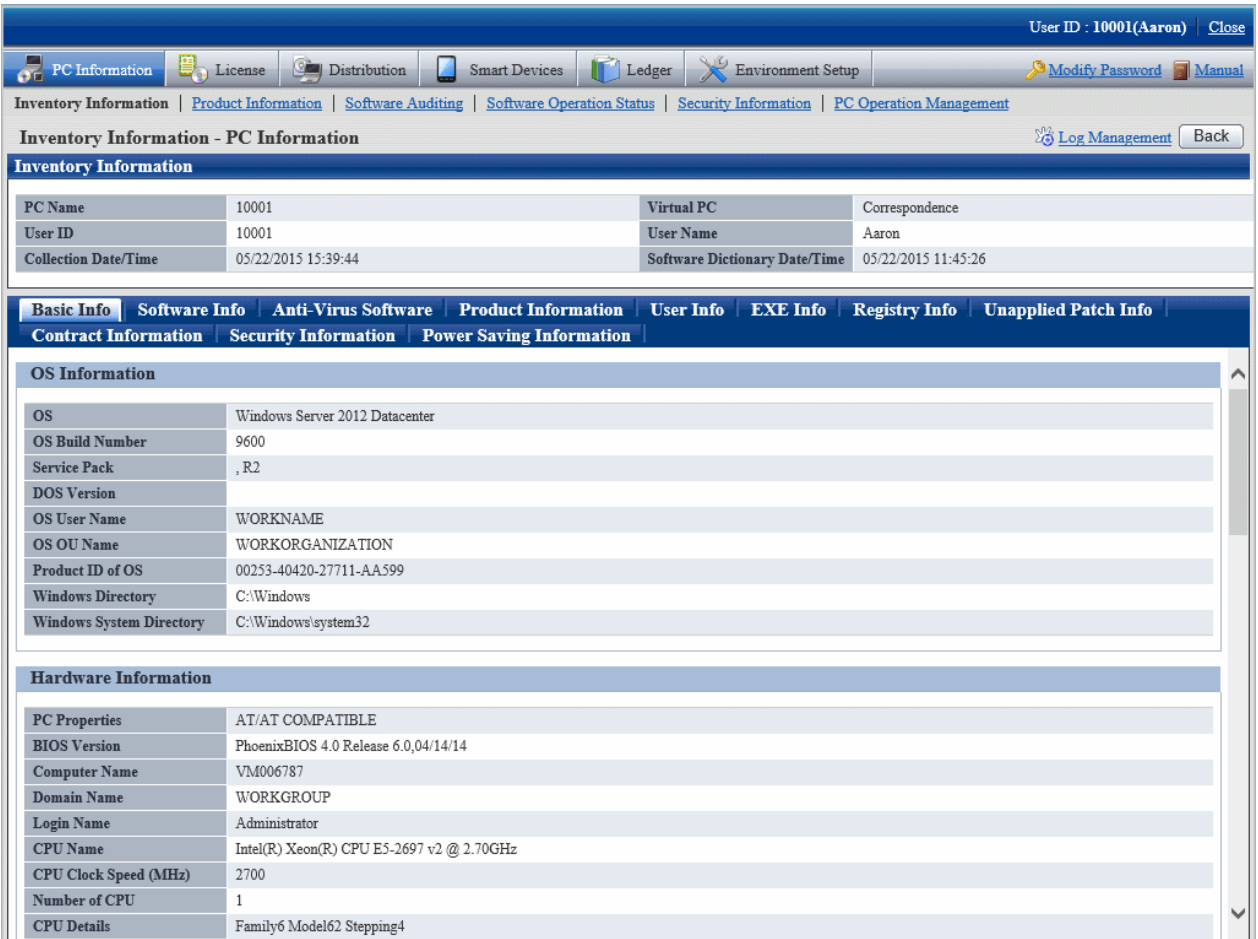

If **Option** > **Settings of Status** > **URL of Desktop Keeper** is not set in advanced or the automatic authentication of login ID when logged in to the main menu was failed, the link of **Log Management** will not be displayed.

In the log search window of Systemwalker Desktop Keeper that is displayed, log search can be performed. For details of the log search window, refer to Systemwalker Desktop Keeper User's Guide for Administrators.

# **P** Point

When multiple the log search windows displayed in the new window are displayed for each PC, click the **Customized Level** button in the zone of use from the **Network Options** of the Web browser being used and modify the **Move window and frame between different domains** to **Enable**, so that the display of multiple windows can be avoided. 

#### **How to view after searching**

By searching for PC and selecting the PC displayed in window, the inventory information can be viewed.

The procedure is as follows.

1. Log in to the main menu, and click **PC Information**.

The **PC Information** window will be displayed.

## 2. Click **Inventory Information**.

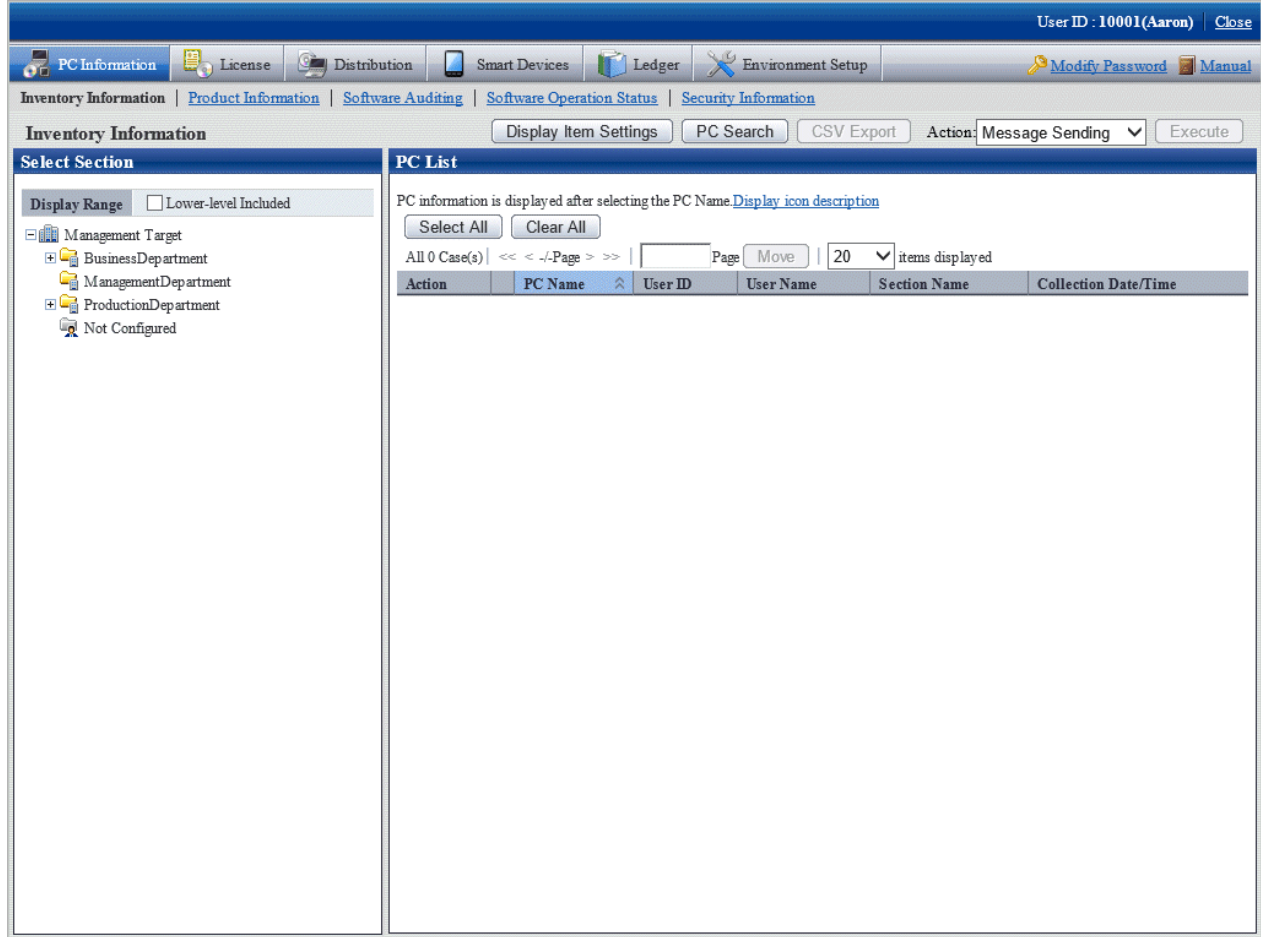

#### 3. Click the **PC Search** button.

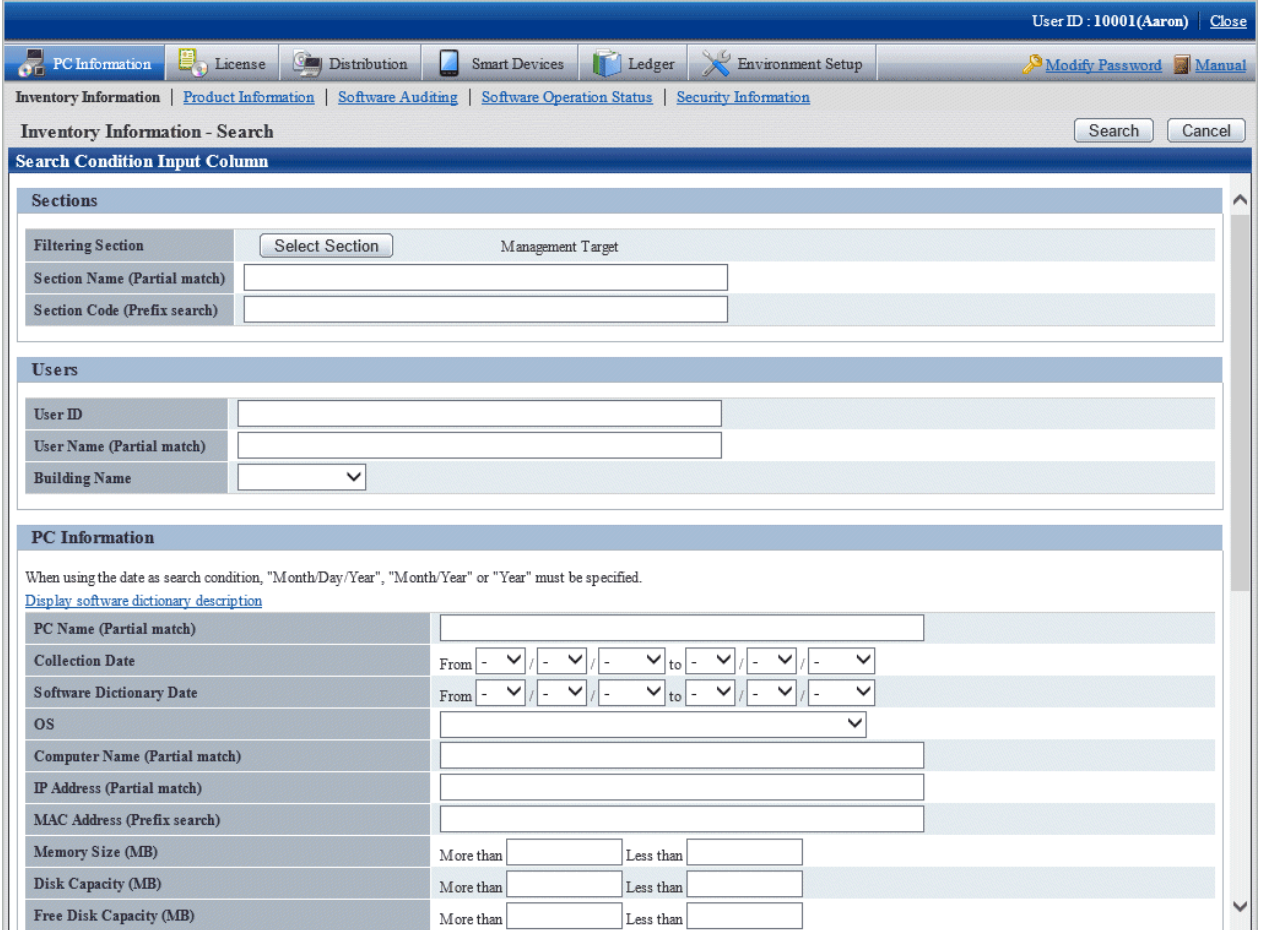

4. Click the **Select Section** button, the following window will be displayed.

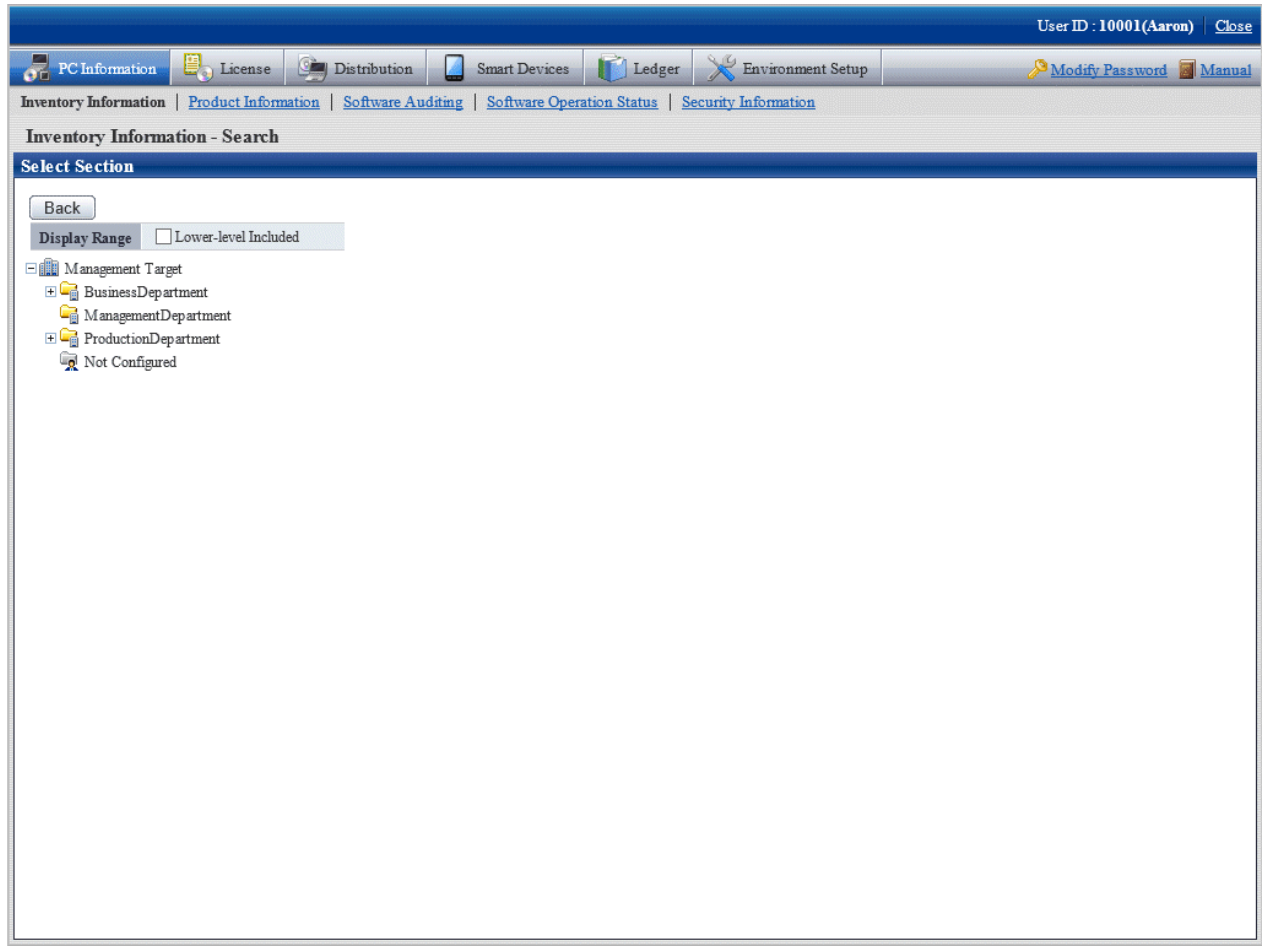

5. Enter the information to search PC and click the **Search** button.

The search result will be displayed.

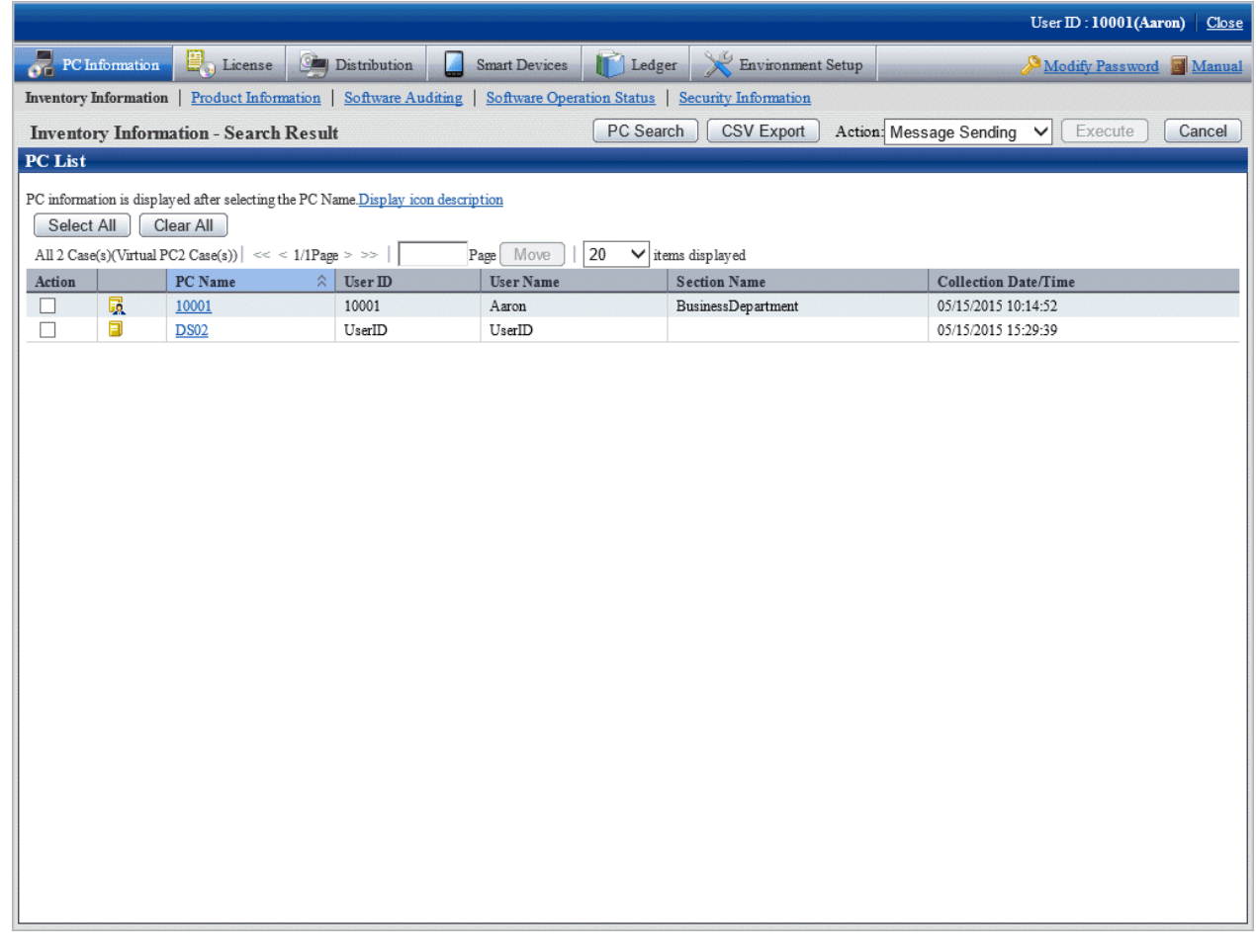

- 6. When the hardware information of PC shown in the field on the right is output to the file in CSV format, perform the following procedure. When not to output, proceed to the next step.
	- a. Click the **CSV Export** button.
	- b. Output the hardware information to a file in CSV format according to the window.
- 7. Click the displayed PC name.

The inventory information of the clicked PC will be displayed.

8. Select the displayed item.

The selected window will be displayed. For the display window, refer to "[How to view from section tree"](#page-166-0).

# **P** Point

For **IP Address (Partial match)**, specify ":" to include only IPv6 addresses, or "." to include only IPv4 addresses. If the target is an alphanumeric such as "10", the search will include both IPv4 addresses and IPv6 addresses.

a sa sala sa

IP addresses are searched according to the display priority specified in **Option** > **Display settings**.

#### **How to modify the items displayed in the PC list**

The default items displayed in the **PC List** of the **Inventory Information** window can be modified.

For inventory items except **PC Name**, the item can be displayed/hidden in the **PC List** freely.

This modification can be made only after login with system account, and only one setting can be performed in the system.

The procedure of modifying the displayed item is as follows.

1. Log in to the main menu, and click **PC Information**.

The **PC Information** window will be displayed.

2. Click **Inventory Information**

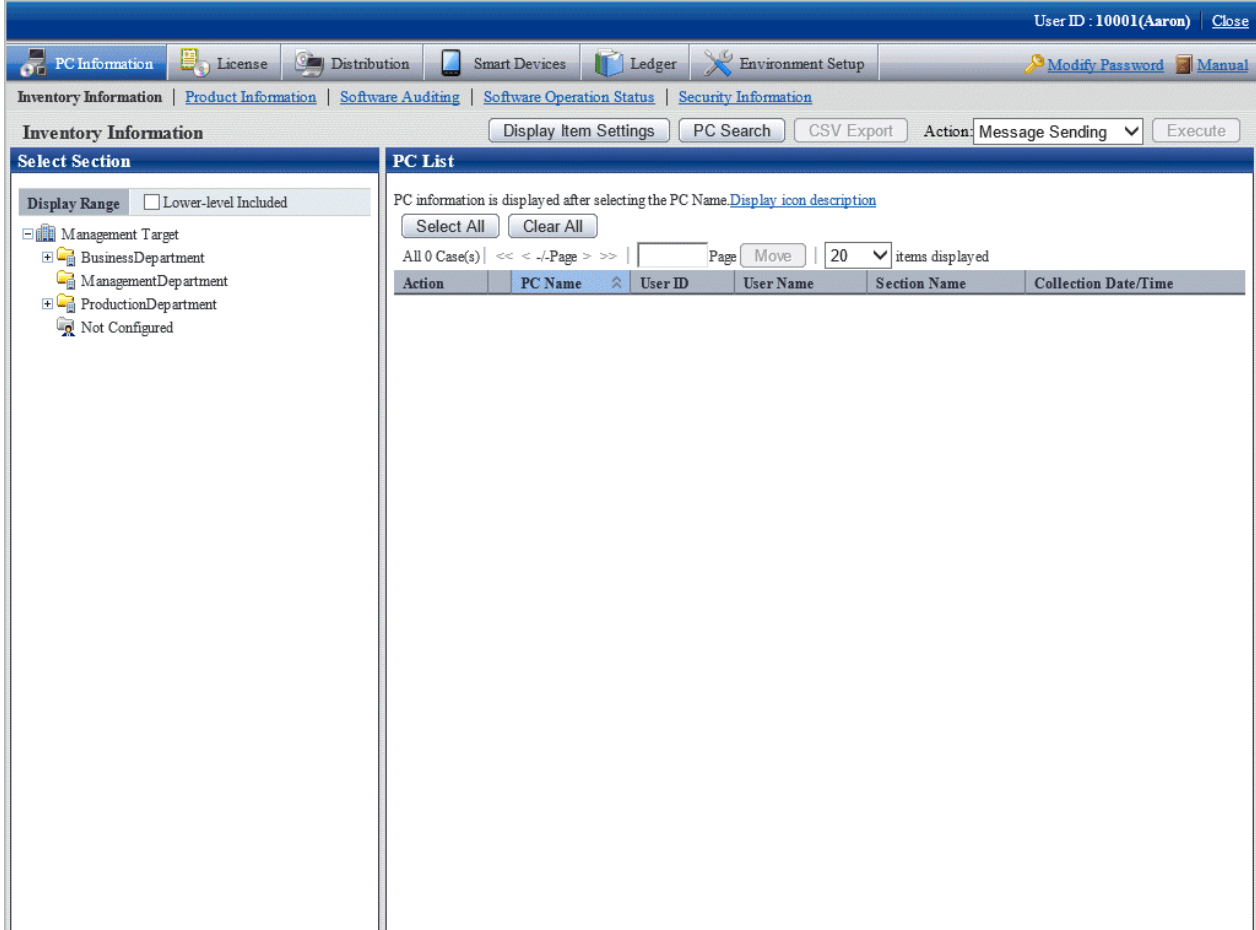

3. Click the **Display Item Settings** button. When logging in with an account that is not system account, the **Display Item Settings** button will not be displayed.

The following window will be displayed.

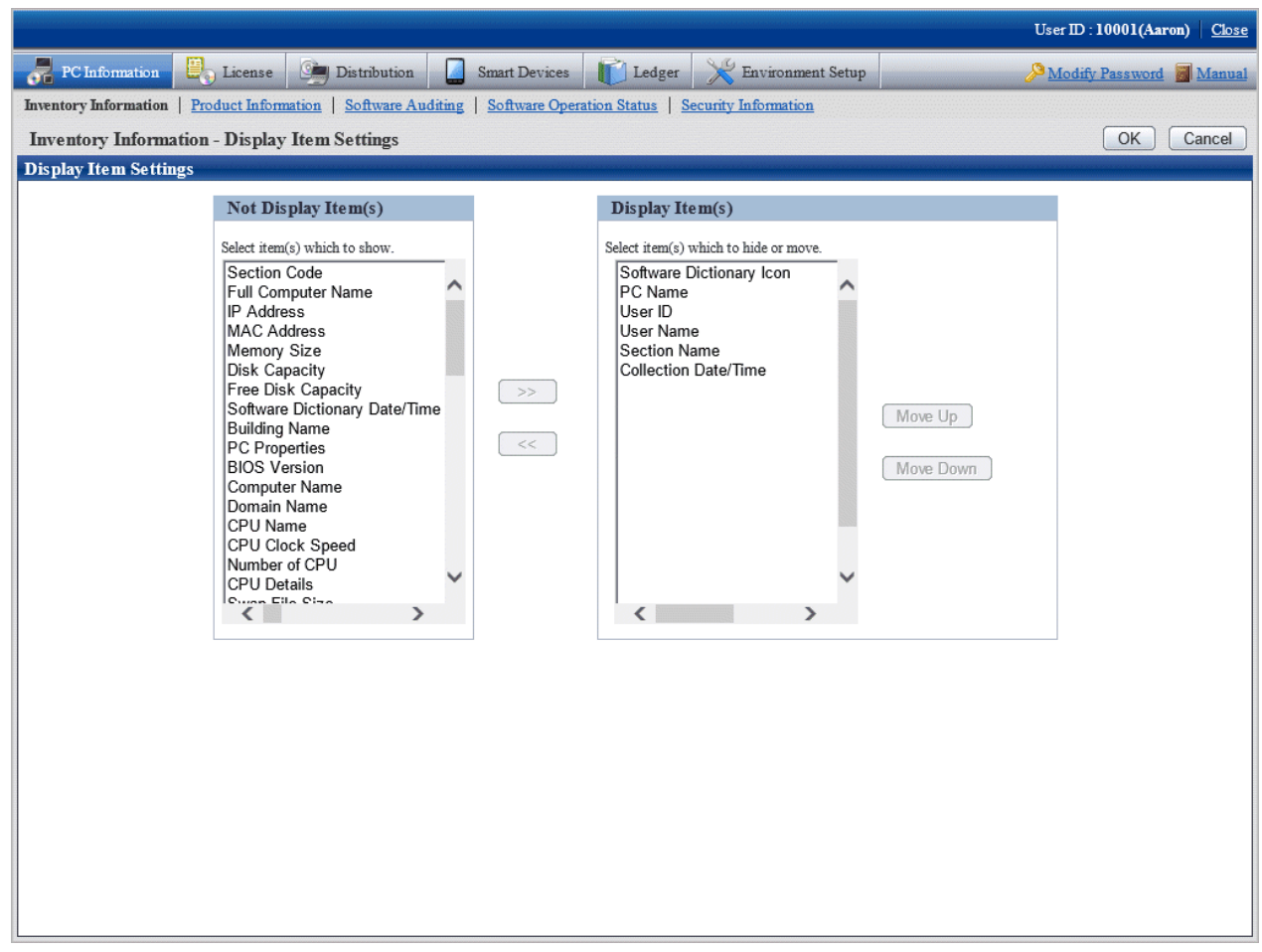

- 4. Perform the setting of displayed items according to the following procedure.
	- a. Select the item to be displayed in the PC List from the list of **Not Display Item(s)** on the left of window and click the [>>] button in the center of window. Multiple items can be selected.

The selected items will be added to the **Display Item(s)** on the right of window.

b. Select the item that does not need to be displayed in the PC list from the list of **DisplayItem(s)** on the right of window and click the [<<] button in the center of window. Multiple items can be selected.

The selected item will be deleted from the **Display Item(s)** on the right of window.

c. To modify the sequence of **Display Item(s)**, select items from the list of **Display Item(s)** on the right of window and click the **Move Up** or **Move Down** button.

5. After the setting displayed items has completed, click the **OK** button.

The items displayed in the PC list will be modified to the items that have been set.

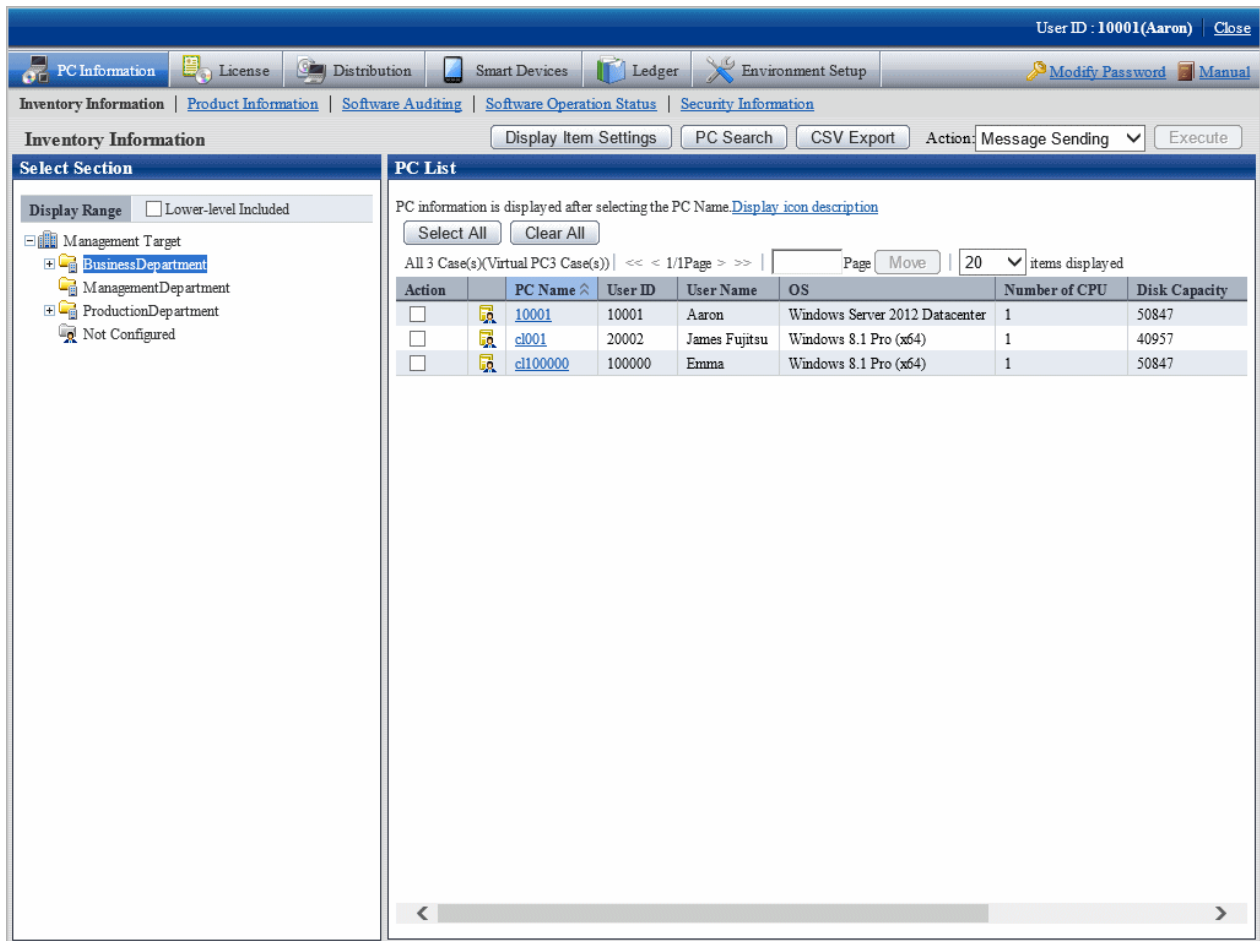

#### **View inventory information of PCs without configuration**

A PC without configuration is a PC of the user that is not registered to user management information or a PC of the user that has been deleted in the section tree in **Environment Setup** > **Users** of the main menu.

In the following window, when the section selection tree is in the state that **Not configured** is selected, the PCs displayed in the field on the right are without configuration.

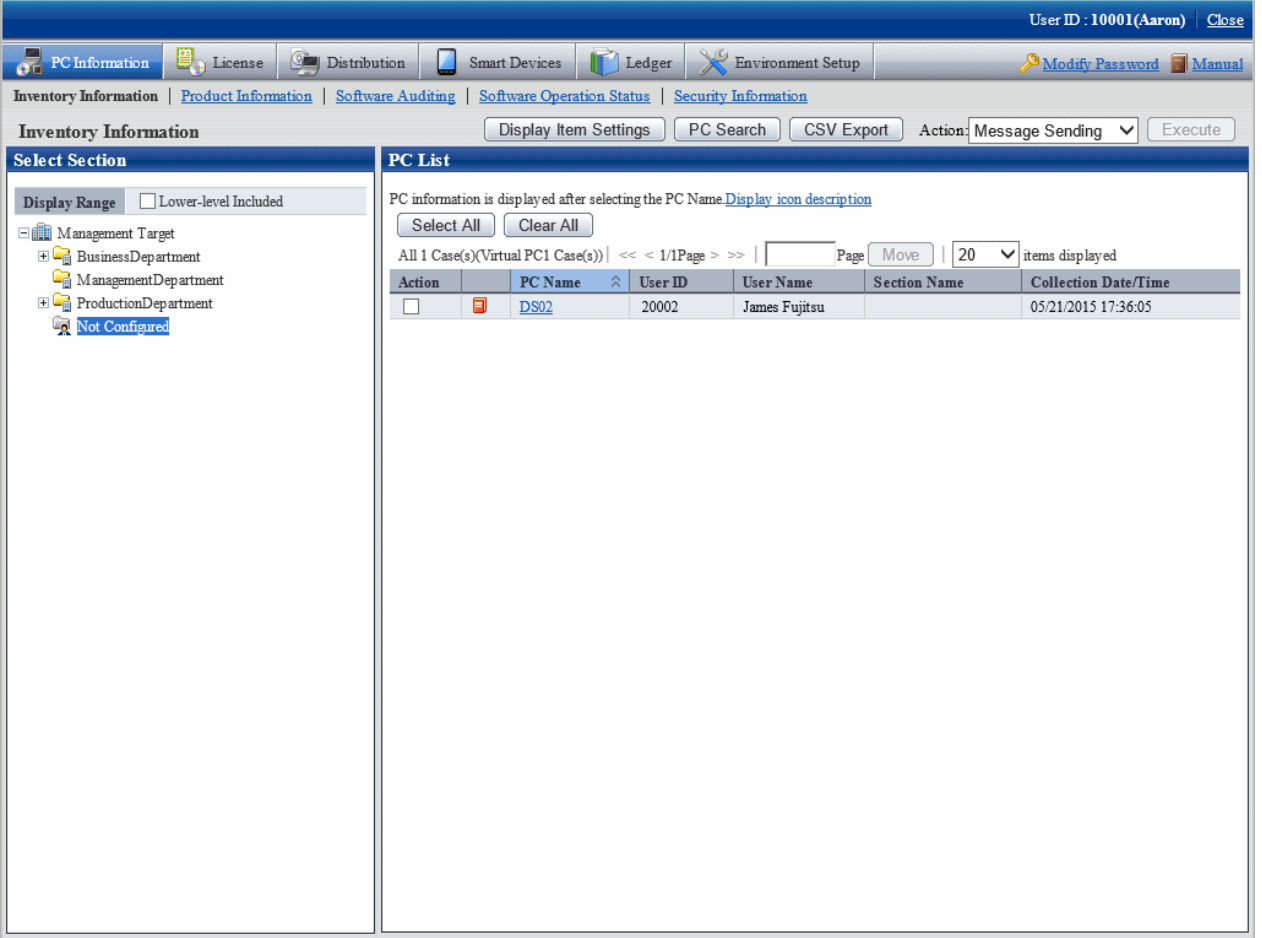

Hardware information of PCs without configuration can be saved to files in CSV format as well. Select **Not configured** in the section tree, click the **CSV Export** button and output according to the window.

In addition, same as the PC of user registered in user management information, inventory information can be viewed.

When PCs without configuration exist, perform the following operations.

- When the PC is required, a PC without configuration can be moved to section in **Environment Setup** > **Users** of the main menu.
- When the PC is not required, a PC without configuration can be deleted in **Environment Setup** > **Users** of the main menu

When PCs without configuration exist, perform the following operations.

- 1. In **Select section** of entry column of search condition, set selected section to **Not configured**.
- 2. Output to files in CSV format.
- 3. Open the file output in CSV format to confirm PC and users, and perform the following operations.
	- When the PC is required
		- a. Create the user management information file of the user that owns the PC.
		- b. For confirming whether the section to which each user of user management information file belongs is correct, refer to ["2.1.5 Create User Management Information"](#page-46-0) to register a user. When not belonging to a section, refer to "[2.1.4 Create](#page-36-0) [Section Management Information"](#page-36-0) to register a section.
	- When the PC is not required
		- a. Create the user management information file of the user that owns the PC.
		- b. For confirming whether the section to which each user of user management information file belongs is correct, refer to ["2.1.5 Create User Management Information](#page-46-0)" to delete a user.

#### <span id="page-190-0"></span>**How to output CSV files**

The collected information can be output as CSV file. After searching and refining, the result will be saved to CSV files. When output without searching, all collected information will be saved to CSV files.

To output to CSV file, click the **CSV Export** button to output according to the window.

#### **Operation action**

In the inventory information window, the following operation Action can be performed.

- Message Sending
- Inventory Collection
- Inventory Delete

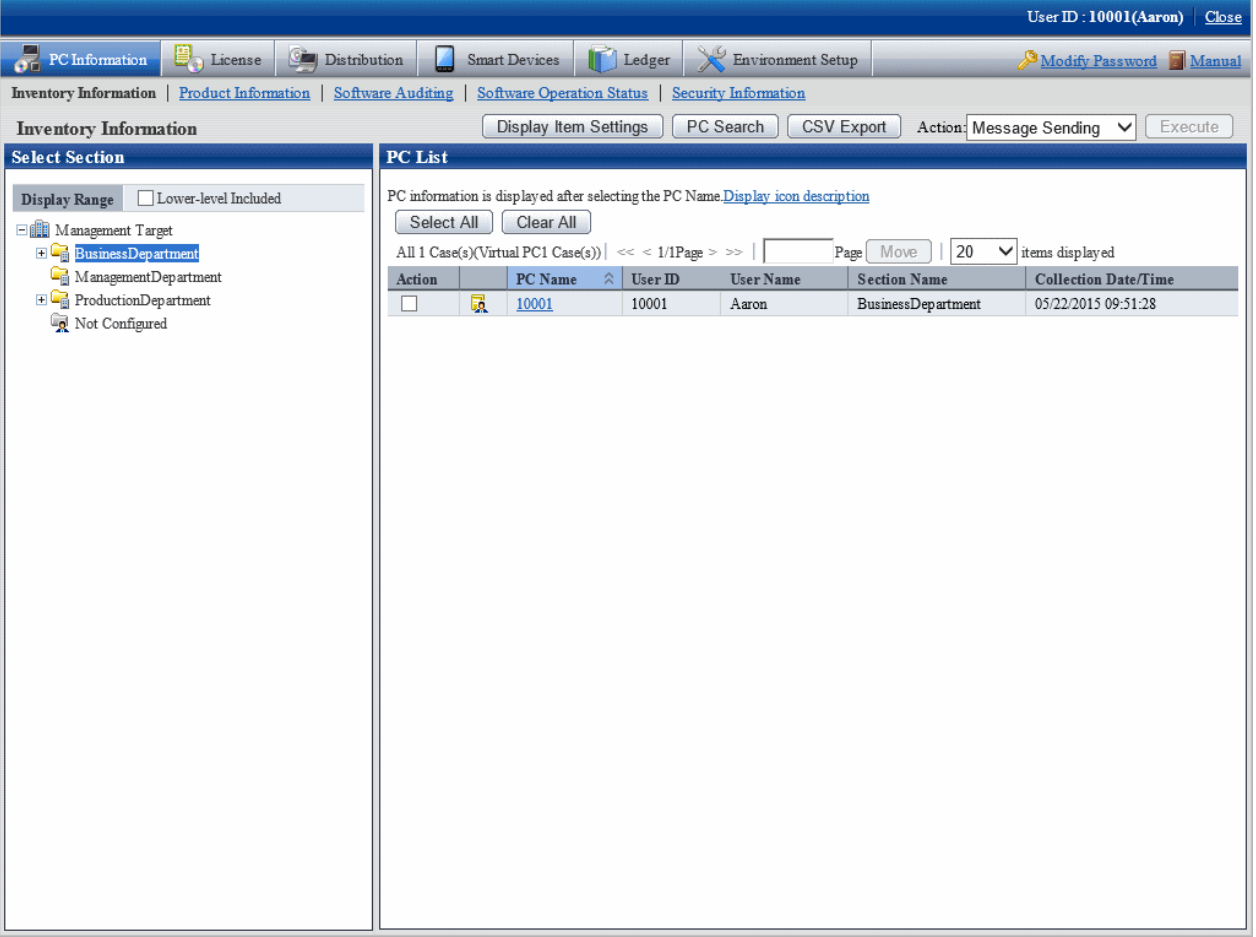

Select the PC that requires processing from the PC list and select the content of processing to be performed from the pull-down menu of **Action**.

Click the **Execute** button and the window for confirming the processing content corresponding to the processing will be displayed. After confirming the content, click the **OK** button.

The corresponding processing will be performed for the selected PC.

#### **About the content of selection item of** Processing

In the inventory information window, the following operation Action can be performed (refer to "About the content of selection item of 'Action'" in "[Operation action"](#page-257-0) for details).

- Message Sending

- Inventory Collection
- Inventory Delete

# **3.2.2 Deleting Inventory Information**

This section explains how to delete inventory information of PCs no longer required, such as disposed PCs.

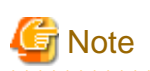

On CT, inventory collection is performed with difference collection (default). If inventory information is sent from the CT in question after it has been deleted via the main menu, the information that has not been sent will not be displayed.

If you want to delete inventory information but keep the CT in question installed, inventory information can still be collected using the procedures below:

- Manually perform inventory collection on PCs for the CT in question (refer to "Sending Inventory Information to the Upstream Server" in the Systemwalker Desktop Patrol Operation Guide for Clients for details).
- Select **PC Information** in the main menu and then the CT, and execute the actions described in "Inventory Collection" (refer to ["Operation action](#page-190-0)" for details on the actions in "Inventory Collection").

To check the PCs on which inventory information is deleted, refer to the CS operation details log.

#### **Delete inventory information from the section tree**

Inventory information can be deleted by clicking a node in the section tree, then selecting the PC and deleting its inventory information. Follow the steps below:

1. Log in to the main menu and click **PC Information**.

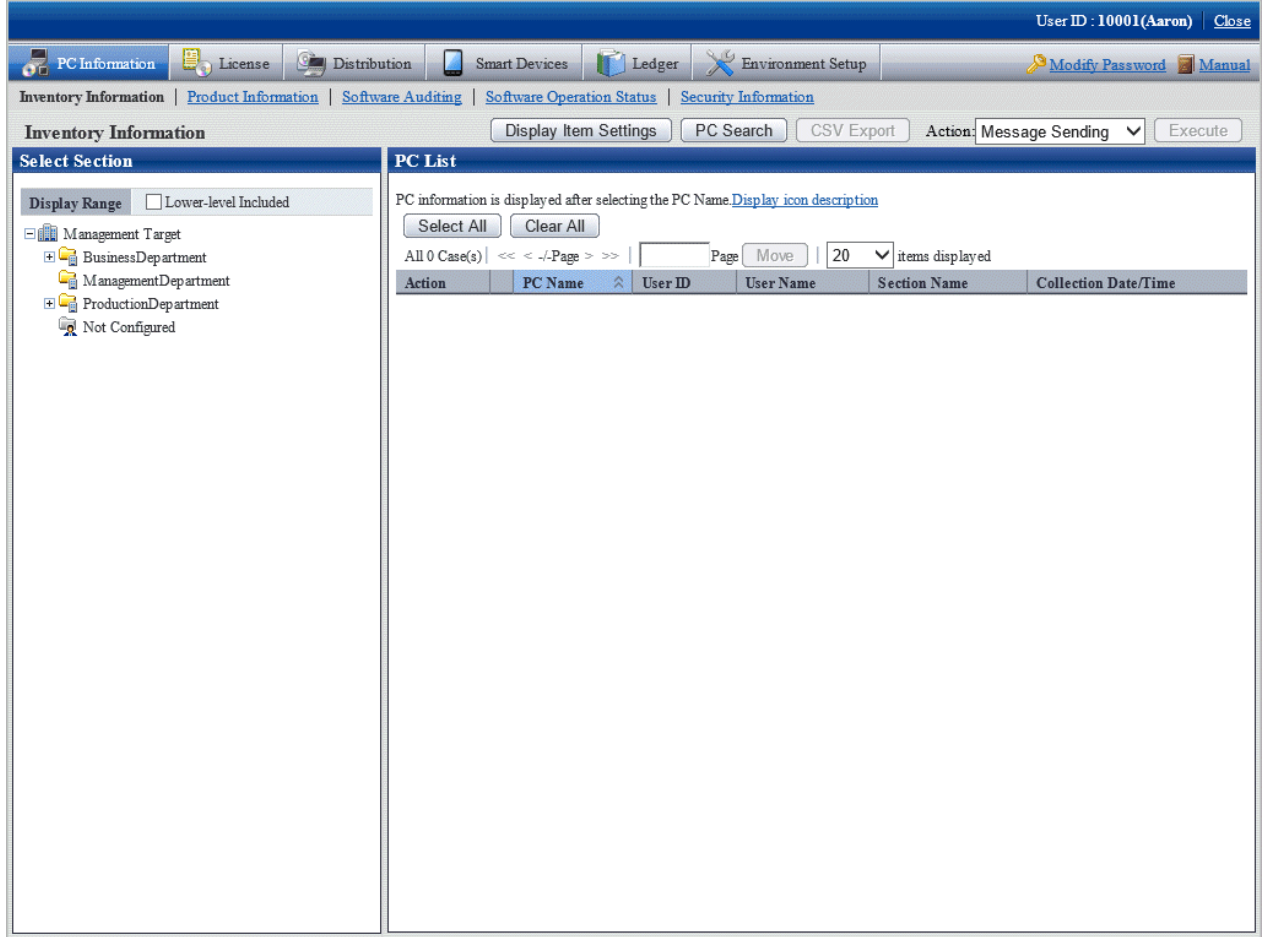

2. In the left pane, select a section.

The PCs in the selected section will be displayed in the right pane.

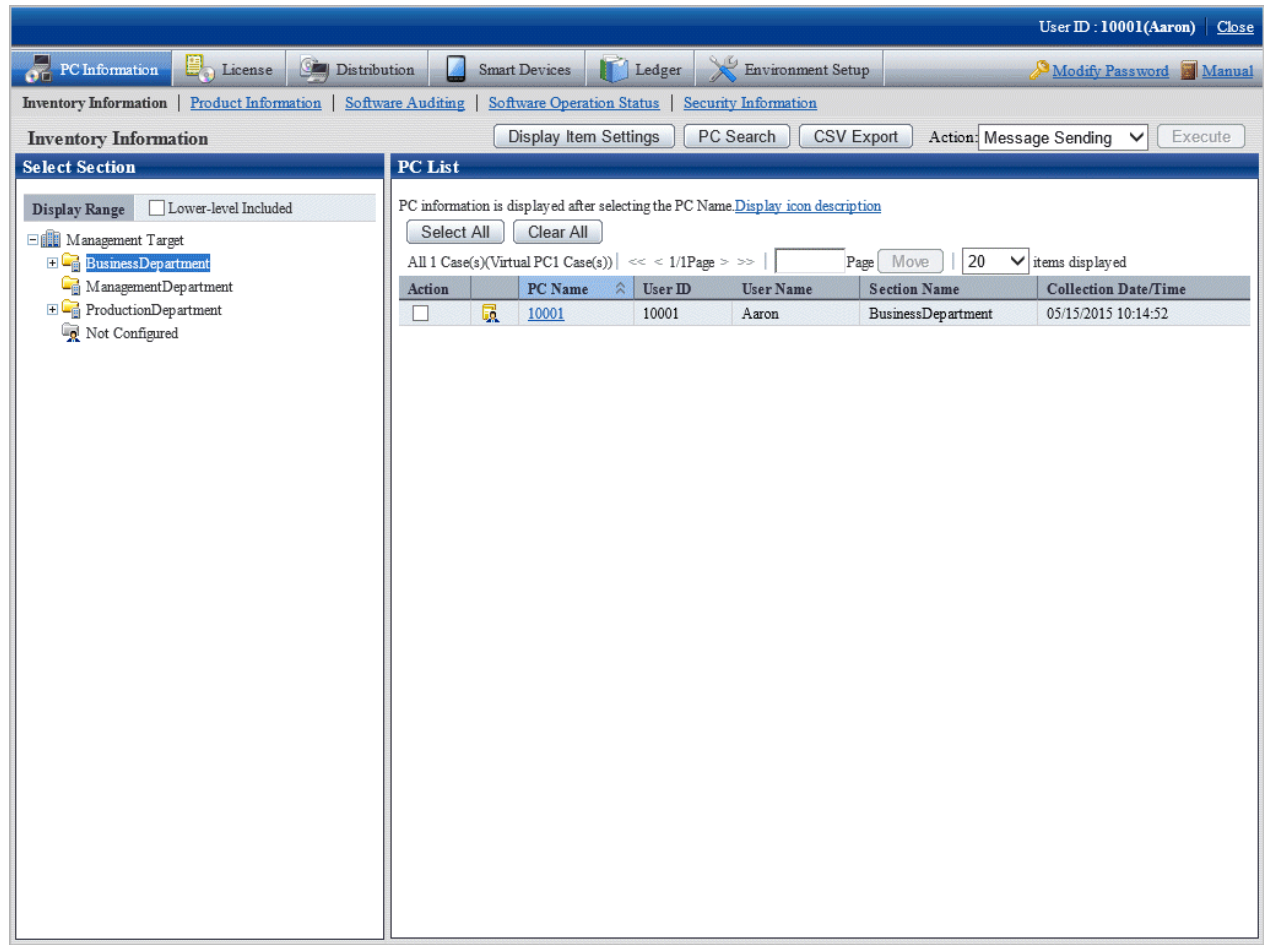

- 3. Select the PC that contains the inventory information to be deleted.
- 4. In **Action,** select **Inventory Delete,** and then click **Execute**.

Inventory information on the selected PCs will be deleted.

#### **Delete inventory information after search**

Inventory information can be deleted by searching for the PC and then deleting its inventory information.

Follow the steps below:

1. Log in to the main menu and click **PC Information**.

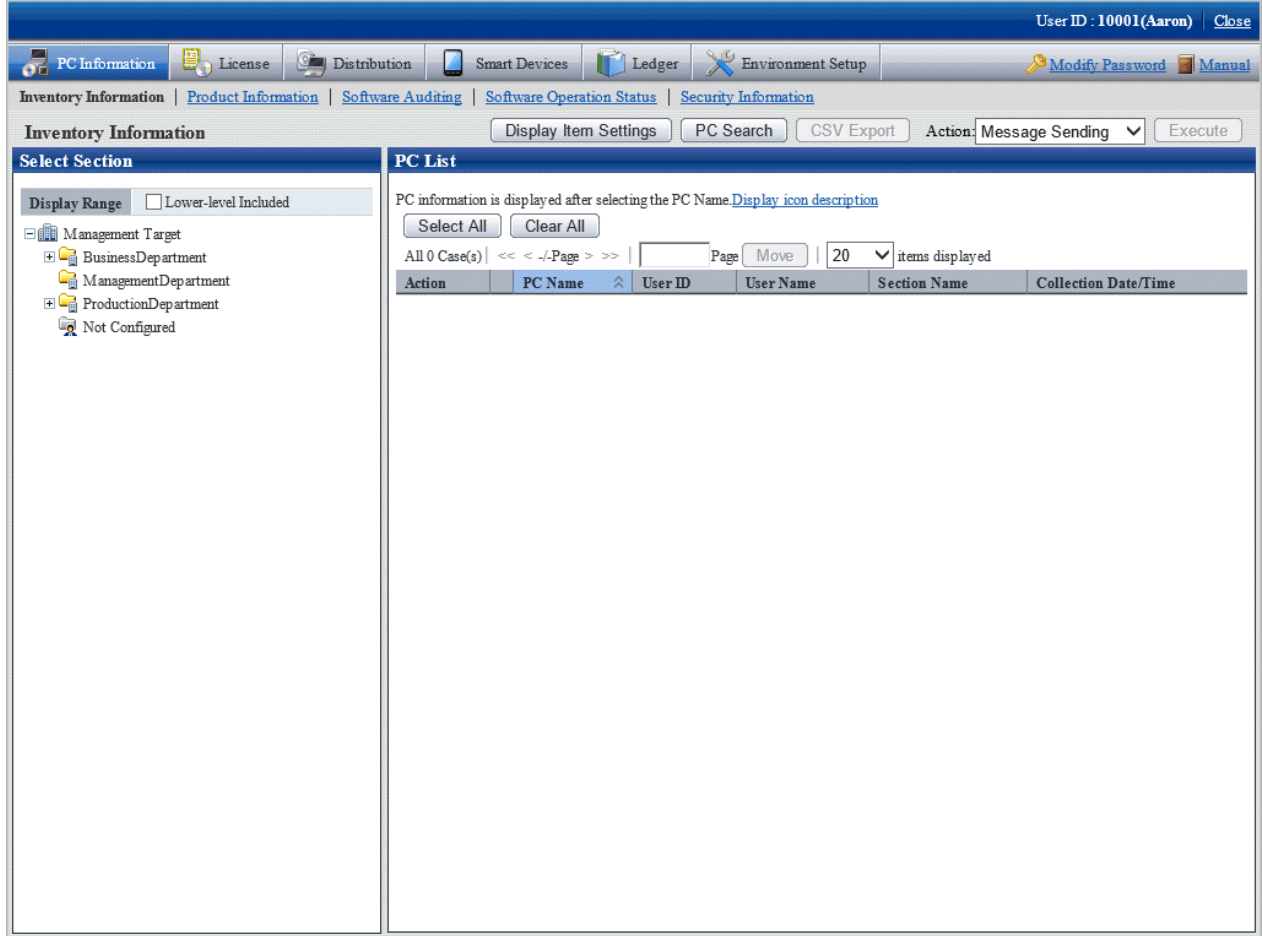

#### 2. Click **PC Search**.

The following search condition window will be displayed.

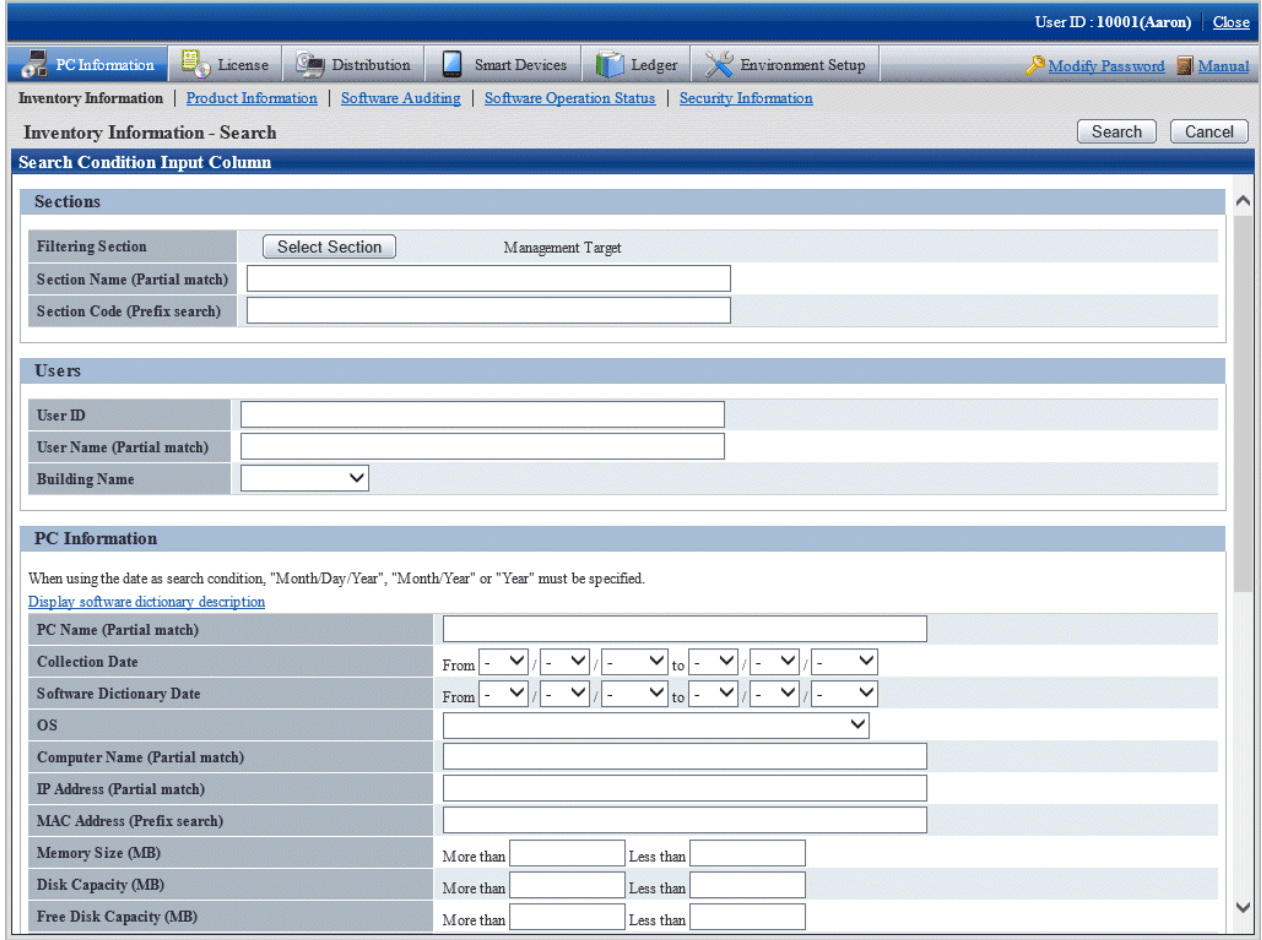

3. If you click **Select Section**, the following window will be displayed.

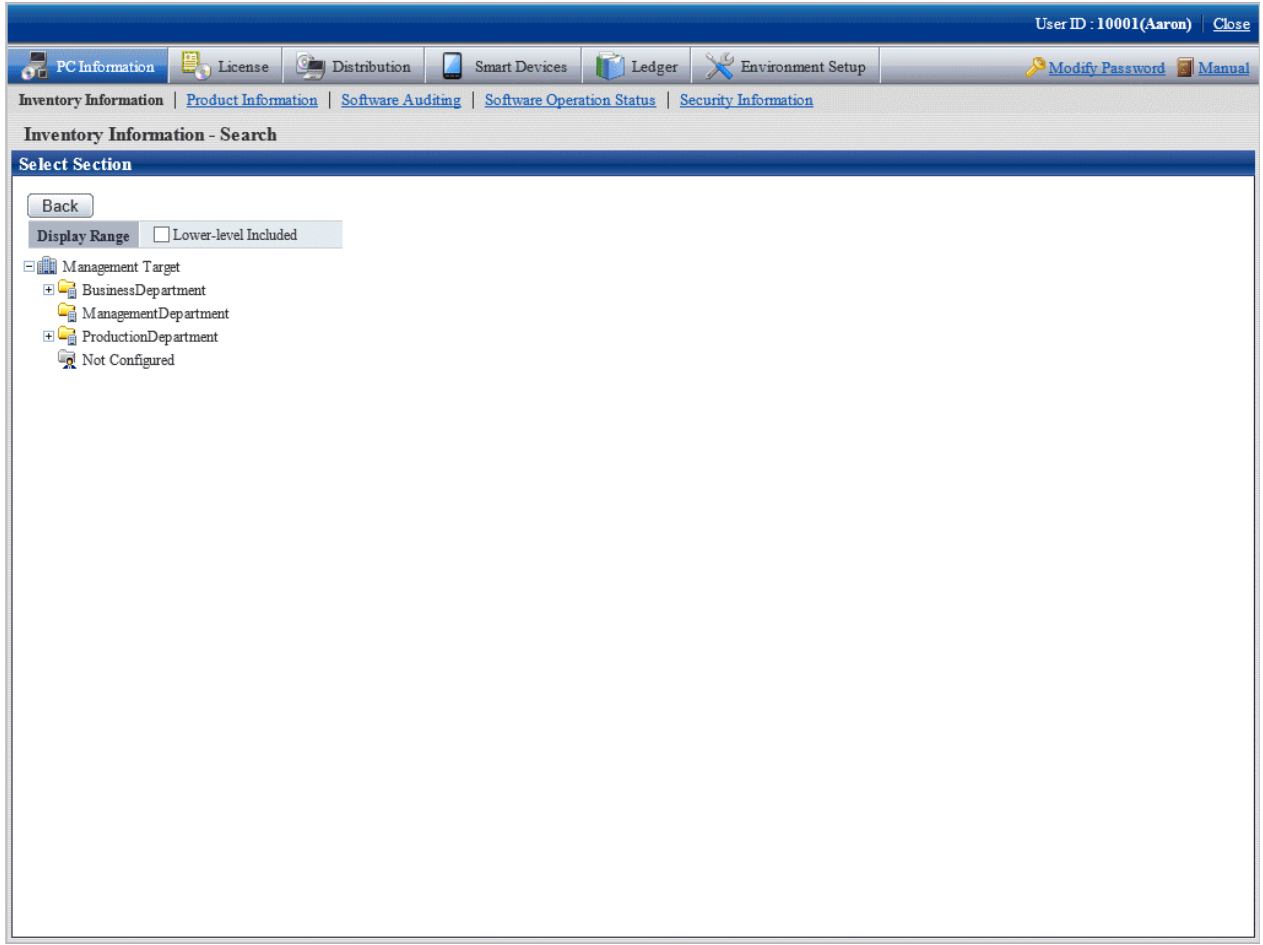

4. Specify the search conditions, and then click **Search**.

The following window will be displayed, listing the PCs that match the specified conditions.

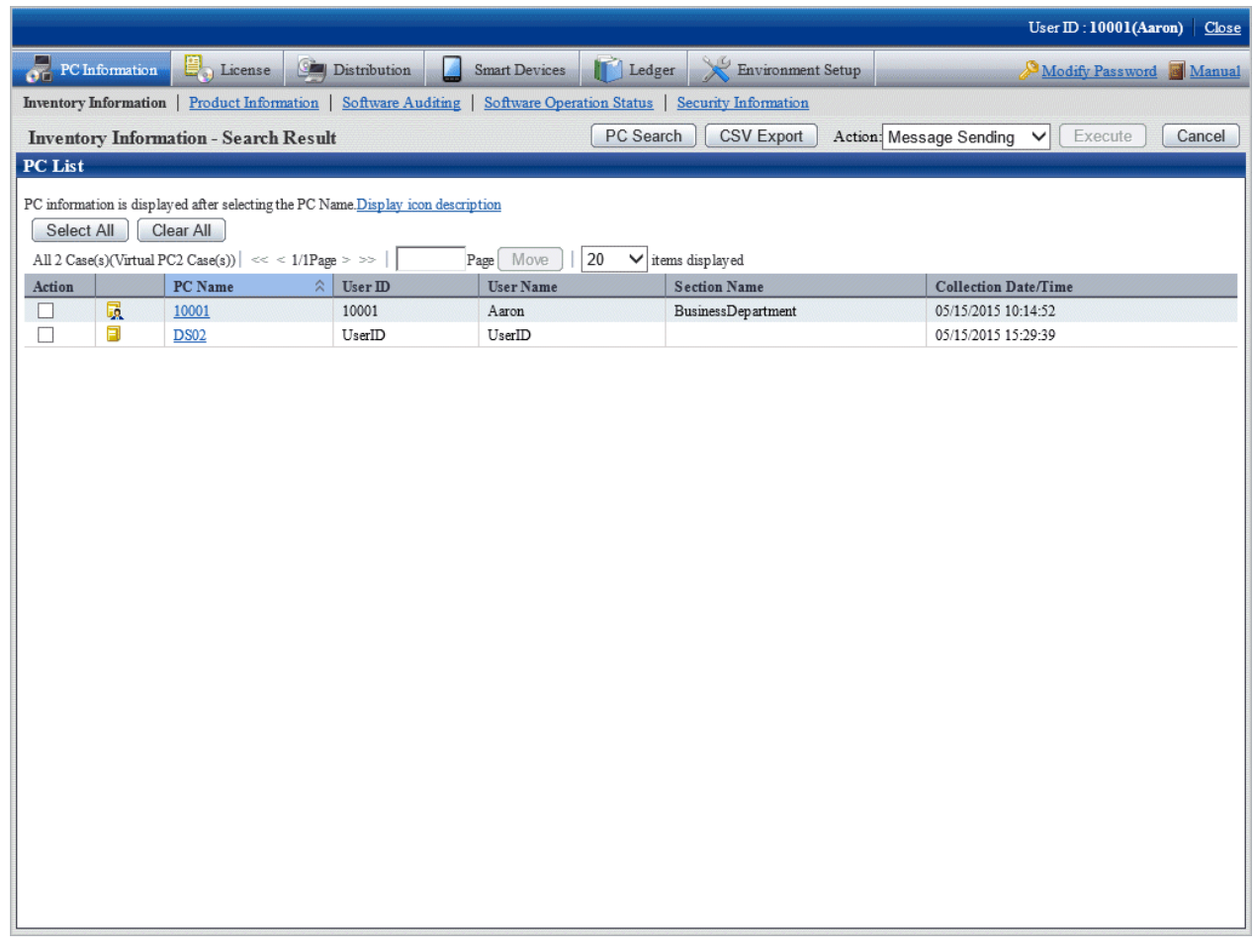

5. Select the PC that contains the inventory information to be deleted, then in **Action**, select **Inventory Delete**, and then click **Execute**.

Inventory information on the selected PC will be deleted.

## **3.2.3 Viewing the Product Information**

The product information of CT can be confirmed according to the collected inventory information. In addition, the product information can also be saved to files in CSV format.

#### **How to view**

The methods to view PC can be performed from **PC Information** of the main menu. Select PCs displayed in window, the product information can be viewed.

The procedure is as follows.

1. Log in to the main menu, and click **PC Information**.

The **PC Information** window will be displayed.

#### 2. Click **Product Information**.

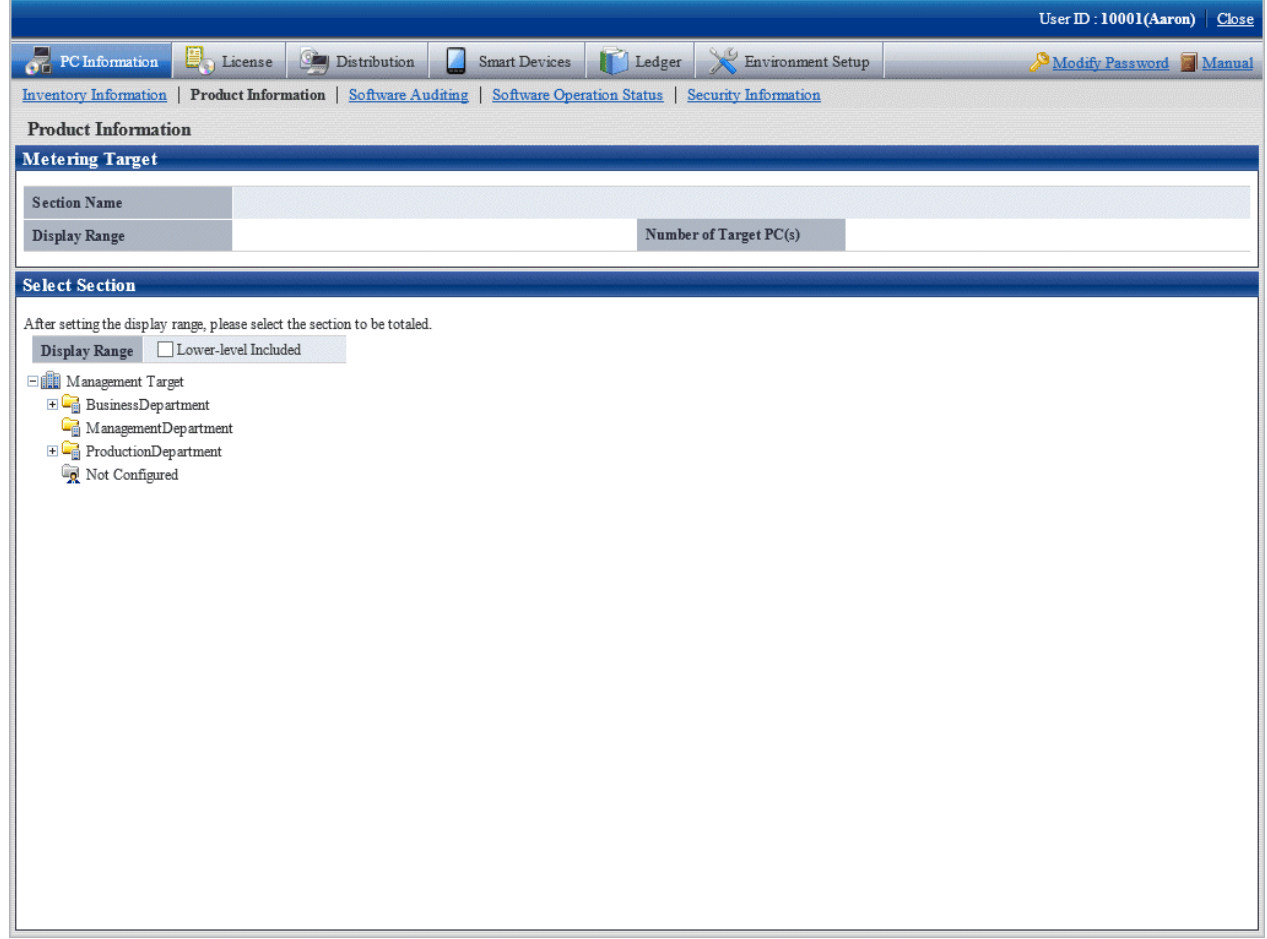

## 3. Select the section to be displayed.

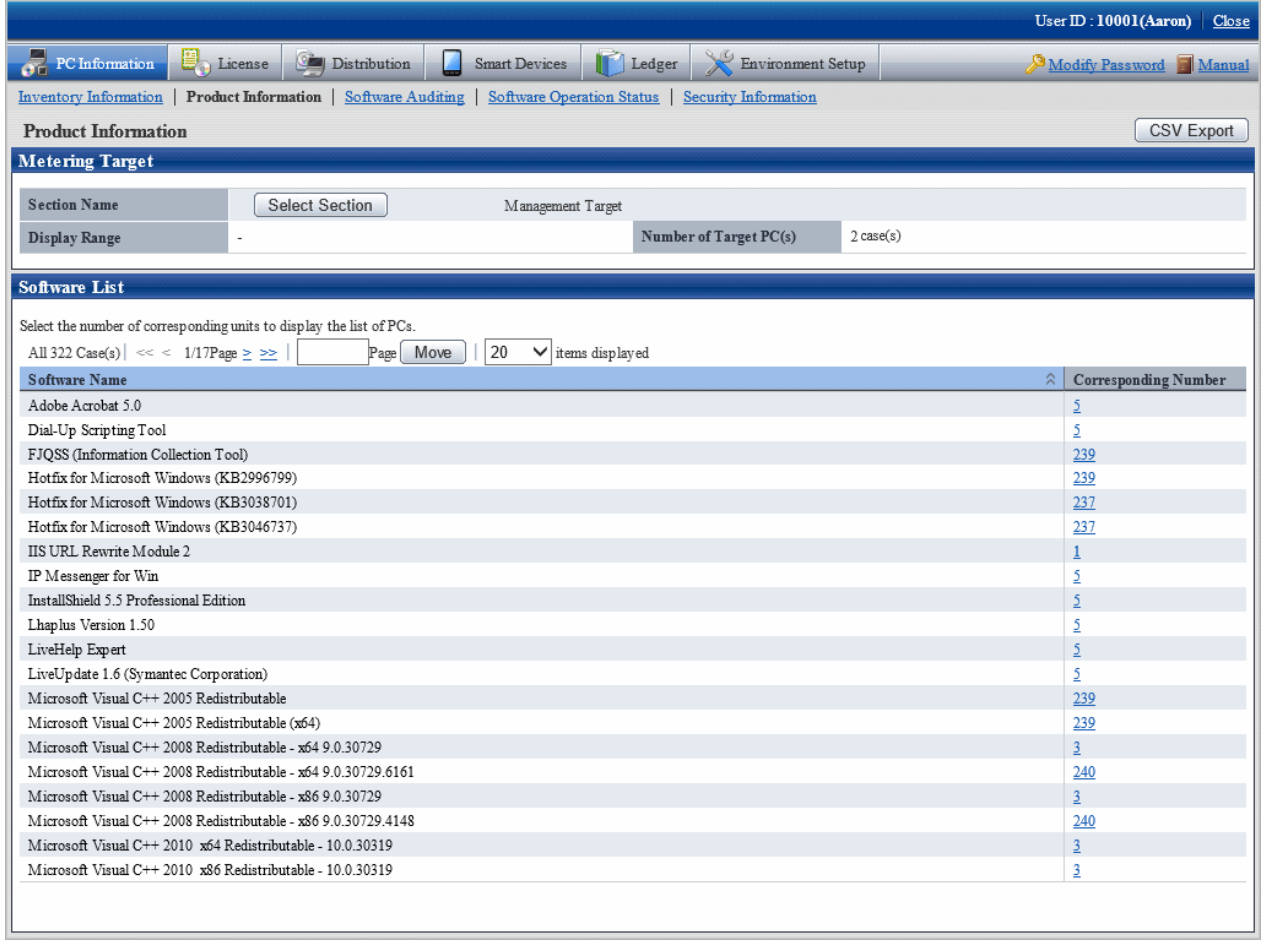

#### 4. Click the Corresponding Number.

The PC list will be displayed.

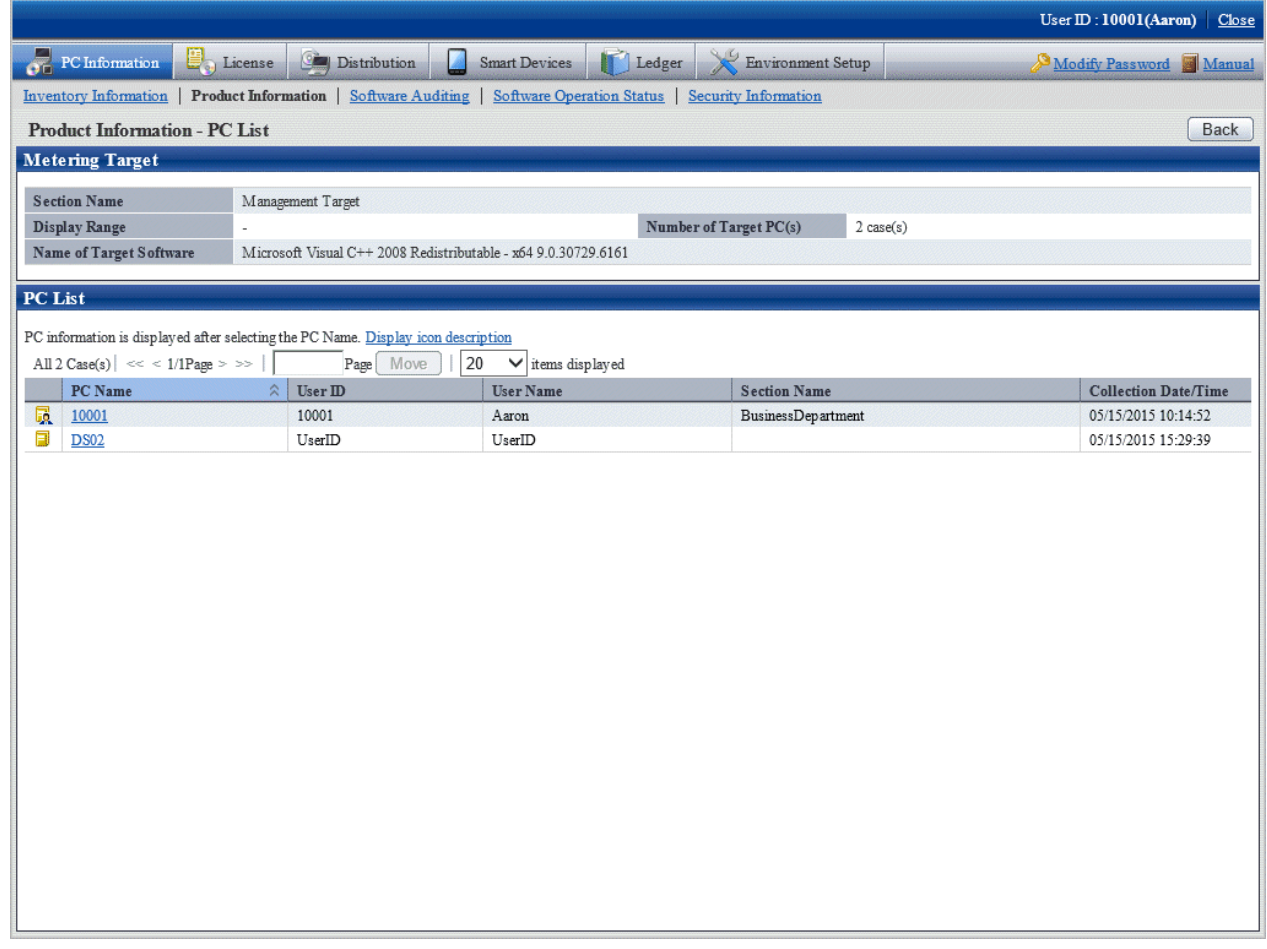

5. Click the displayed PC name.

Inventory information of the clicked PC will be displayed.

6. Select the displayed items.

The selected window will be displayed. For displayed window, refer to ["3.2.1 View Inventory Information](#page-166-0)".

#### **How to output CSV file**

The collected information can be output as CSV file.

To output to CSV file, click the **CSV Export** button to output according to the window.

# **3.2.4 View Auditing Information of Software**

The installation status of software to be audited, the installation status of security patches and installation status of anti-virus software can be confirmed according to the collected information. In addition, this kind of information can also be saved as files in CSV format.

#### **How to view**

By selecting the PC displayed in the **PC Information** window of the main menu, the installation status of software to be audited can be confirmed.

The procedure is as follows.

1. Log in to the main menu, and click **PC Information**.

The **PC Information** window will be displayed.

#### 2. Click **Software Auditing**.

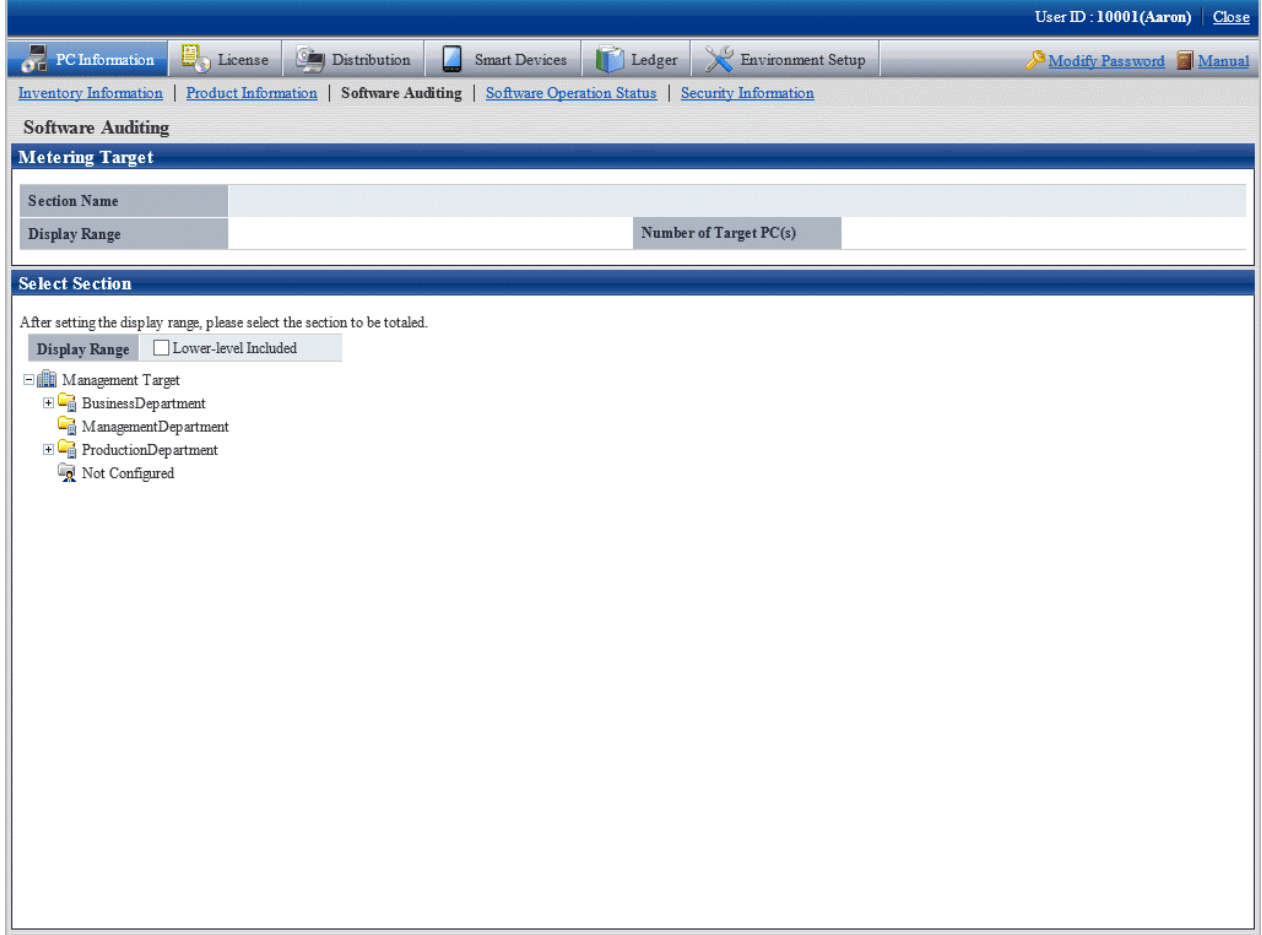

## 3. Select the section to be displayed.

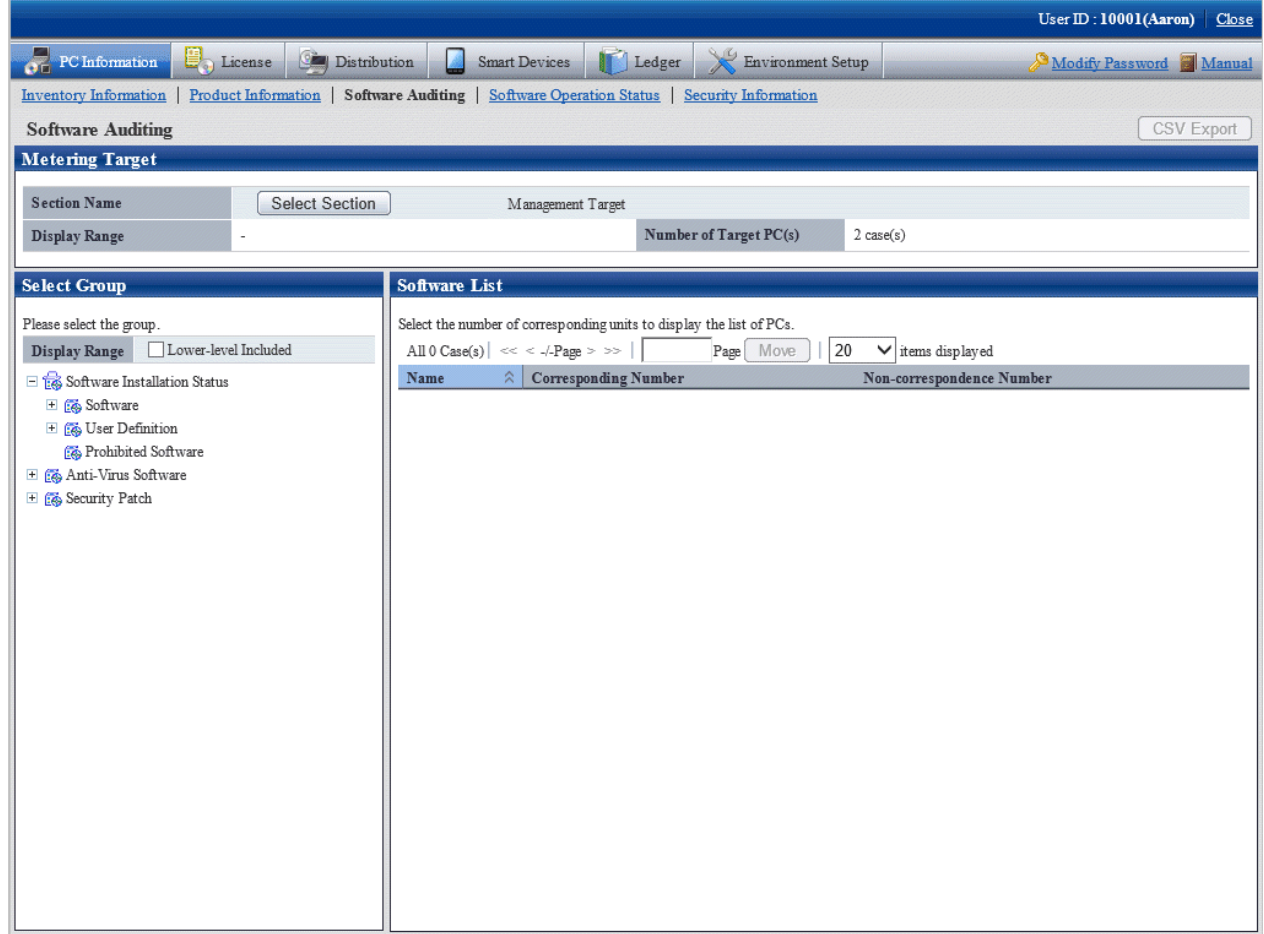

4. Select the software vender from the group displayed under **Software Installation Status** of the tree in the field on the left.

The list of software provided by the selected software vender will be displayed in the field on the right.

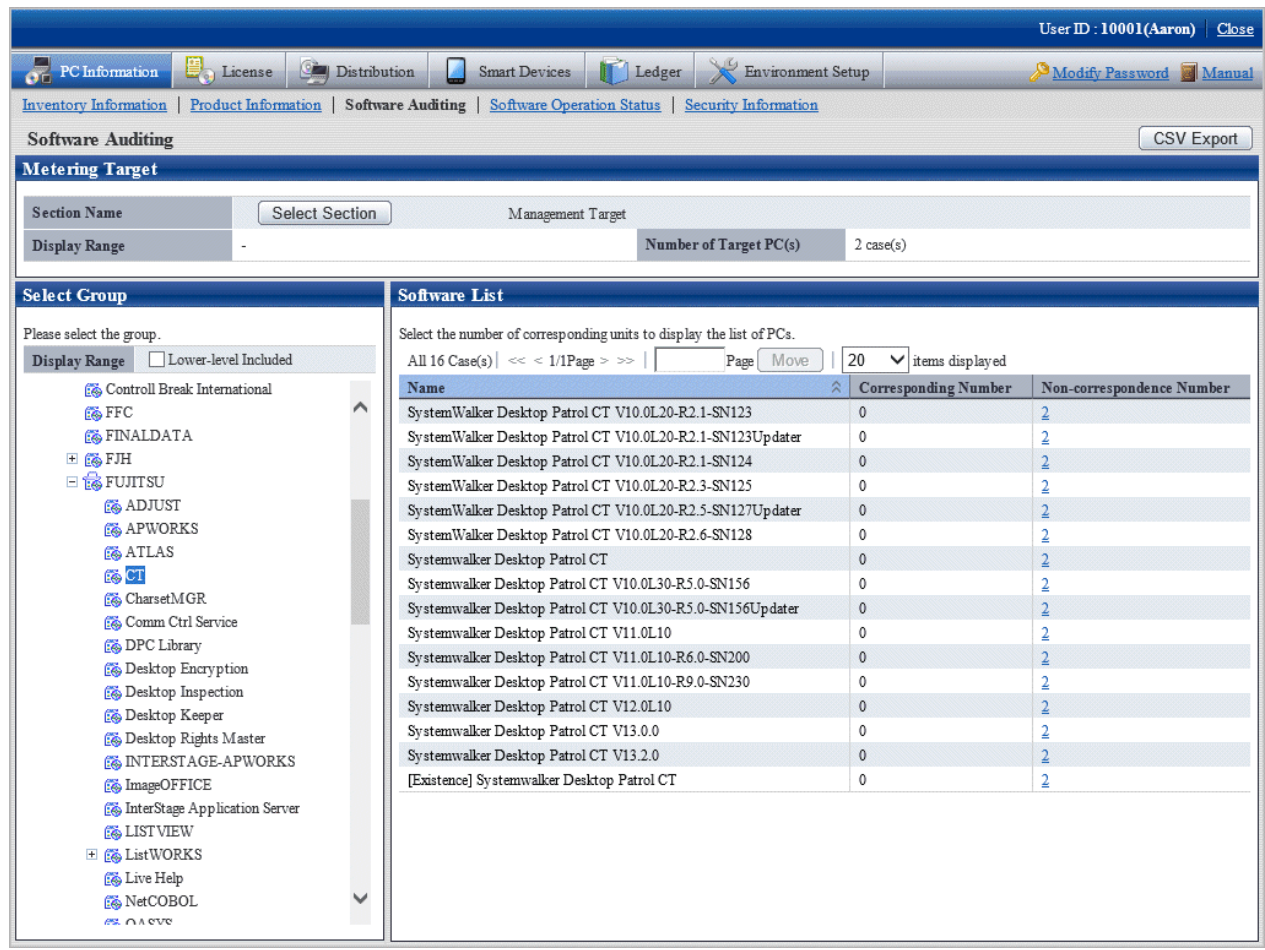

#### 5. Click the Corresponding Number.

The PC list will be displayed.

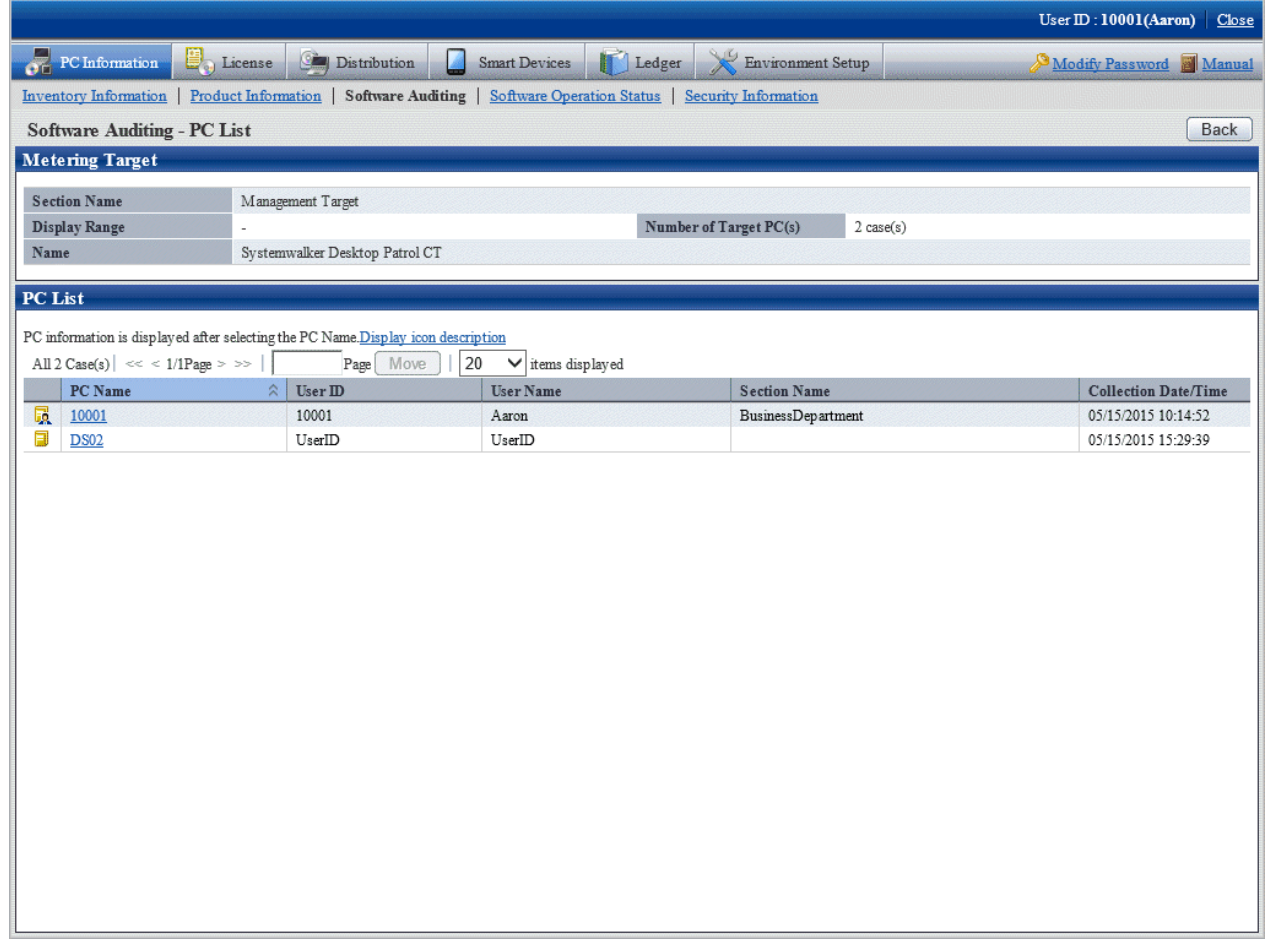

6. Click the displayed PC name.

Inventory information of the clicked PC will be displayed.

7. Select the displayed items.

The selected window will be displayed. For displayed window, refer to ["3.2.1 View Inventory Information](#page-166-0)".

#### **How to output CSV file**

The collected information can be output as CSV file.

To output to CSV file, click the **CSV Export** button to output according to the window.

# 3.2.4.1 Confirm Installation of Security Patches

Whether the security patch has been installed on CT can be confirmed.

In addition, when setting of alarm notification has been performed, the installation status of security patches can be confirmed by E-mail. For settings of alarm notification, refer to "[2.5 Set Alarm Notification"](#page-115-0).

#### **How to view**

The installation status of security patch can be confirmed. In addition, the installation status can also be saved as files in CSV format.

The procedure is as follows.

## 1. Log in to the main menu, and click **PC Information**.

The **PC Information** window will be displayed.

#### 2. Click **Software Auditing**.

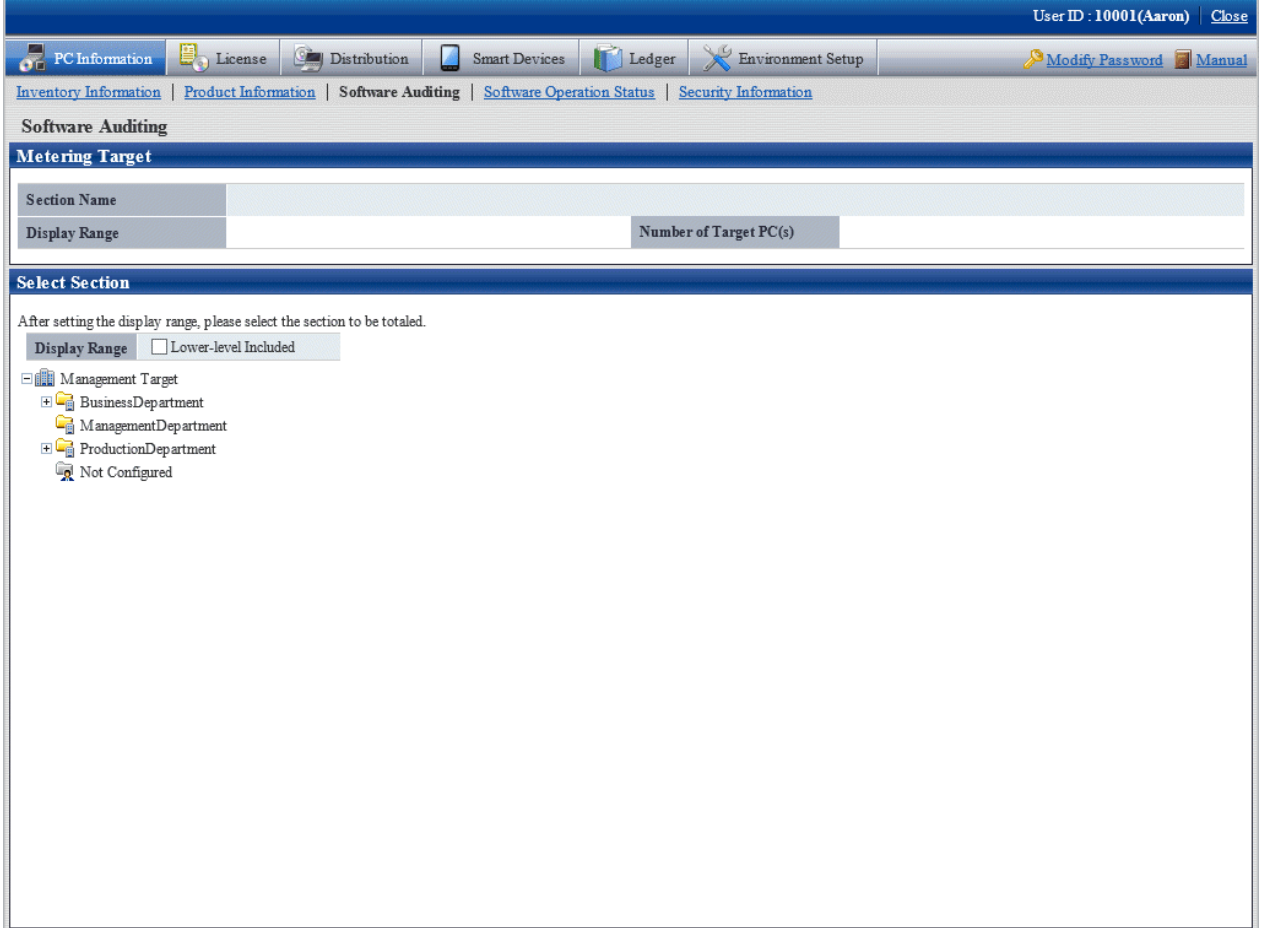

## 3. Select the section to be displayed.

The following window will be displayed.

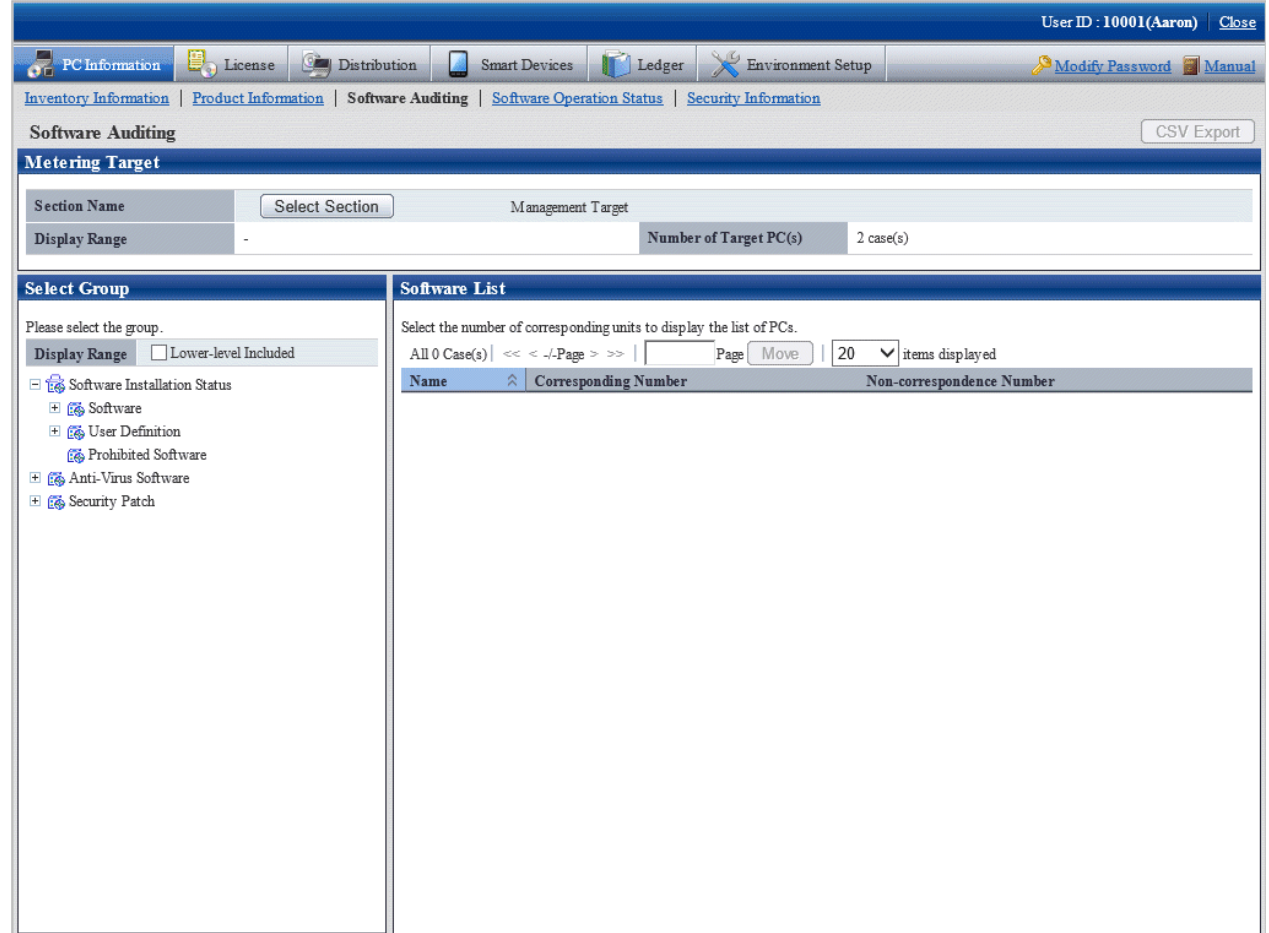

4. Select a product from **Security Patch** of the tree in the field on the left.

The information of the unapplied security patches corresponding to the selected product will be displayed in the field on the right.

5. Confirm the number of corresponding PCs displayed in the software list.

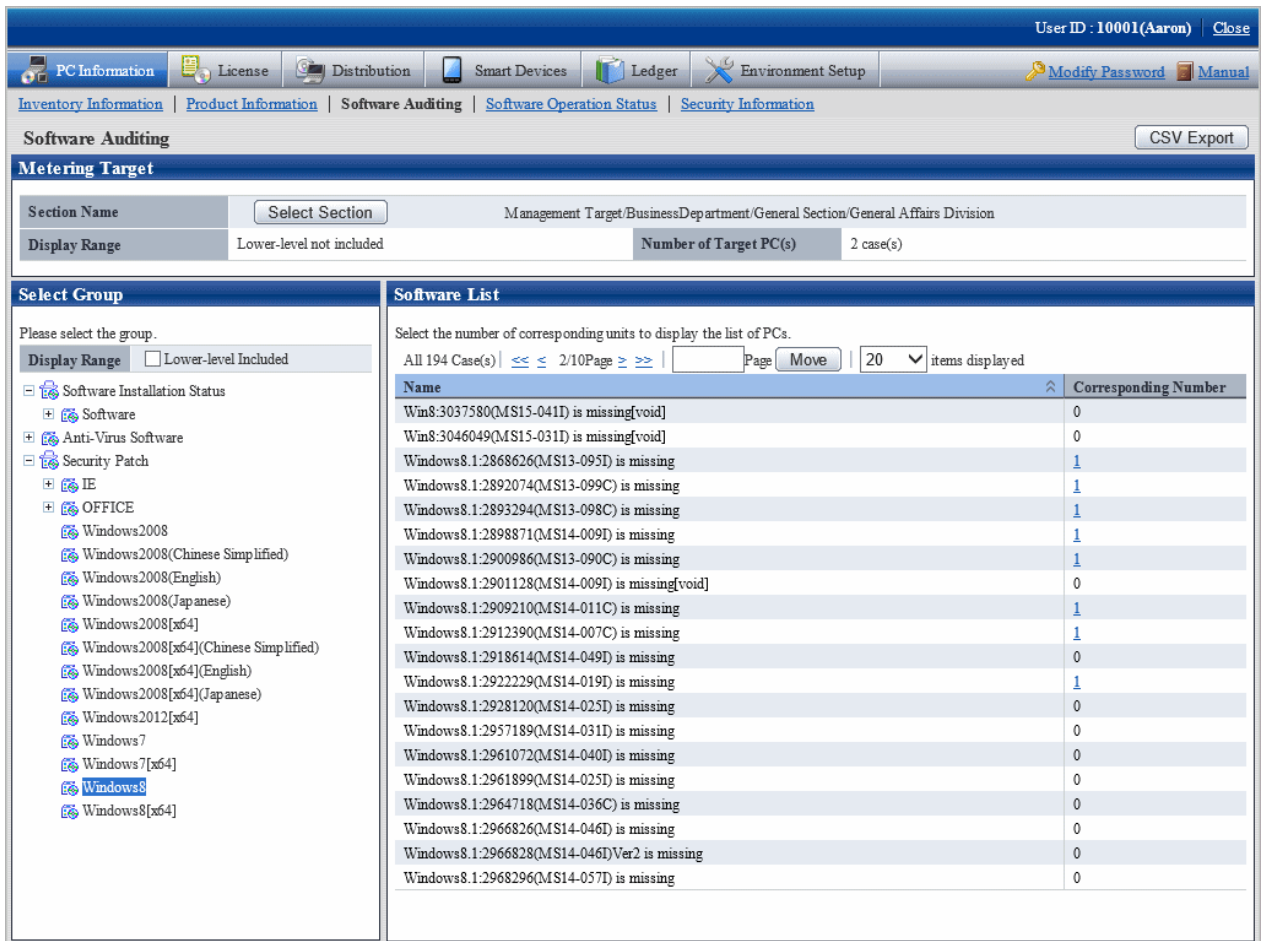

For information on how to view the installation status window of security patch, refer to ["6.4.3 Confirmation of Installation of](#page-452-0) [Security Patches](#page-452-0)".

6. To output the installation status of security patches to files in CSV format, click the **CSV Export** button.

## 3.2.4.2 Confirm Installation of Anti-Virus Software

The installation status of anti-virus software can be confirmed.

The procedure is as follows.

1. Log in to the main menu, and click **PC Information**.

The **PC Information** window will be displayed.

## 2. Click **Software Auditing**.

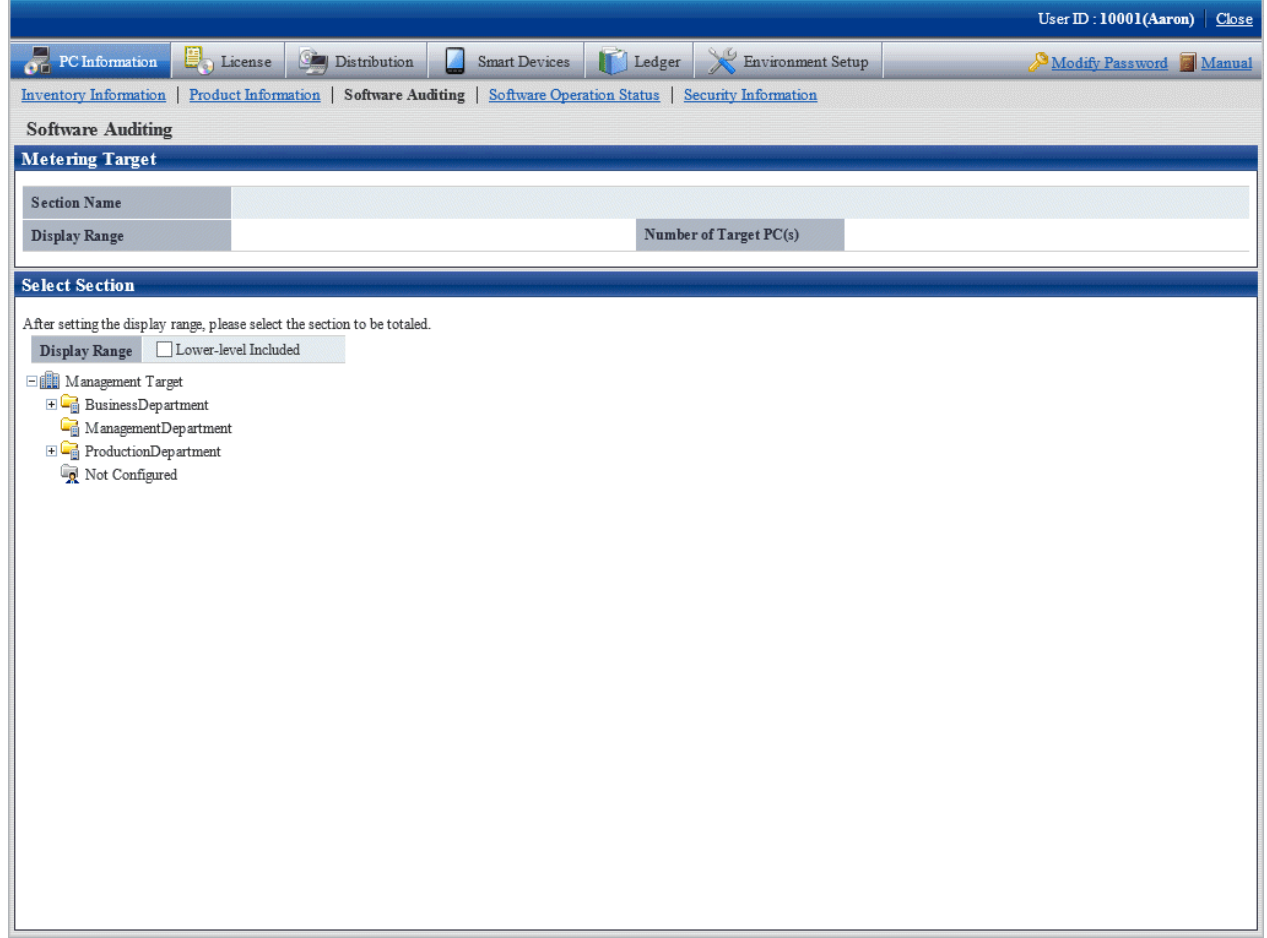

## 3. Select the section to be displayed.

The following window will be displayed.

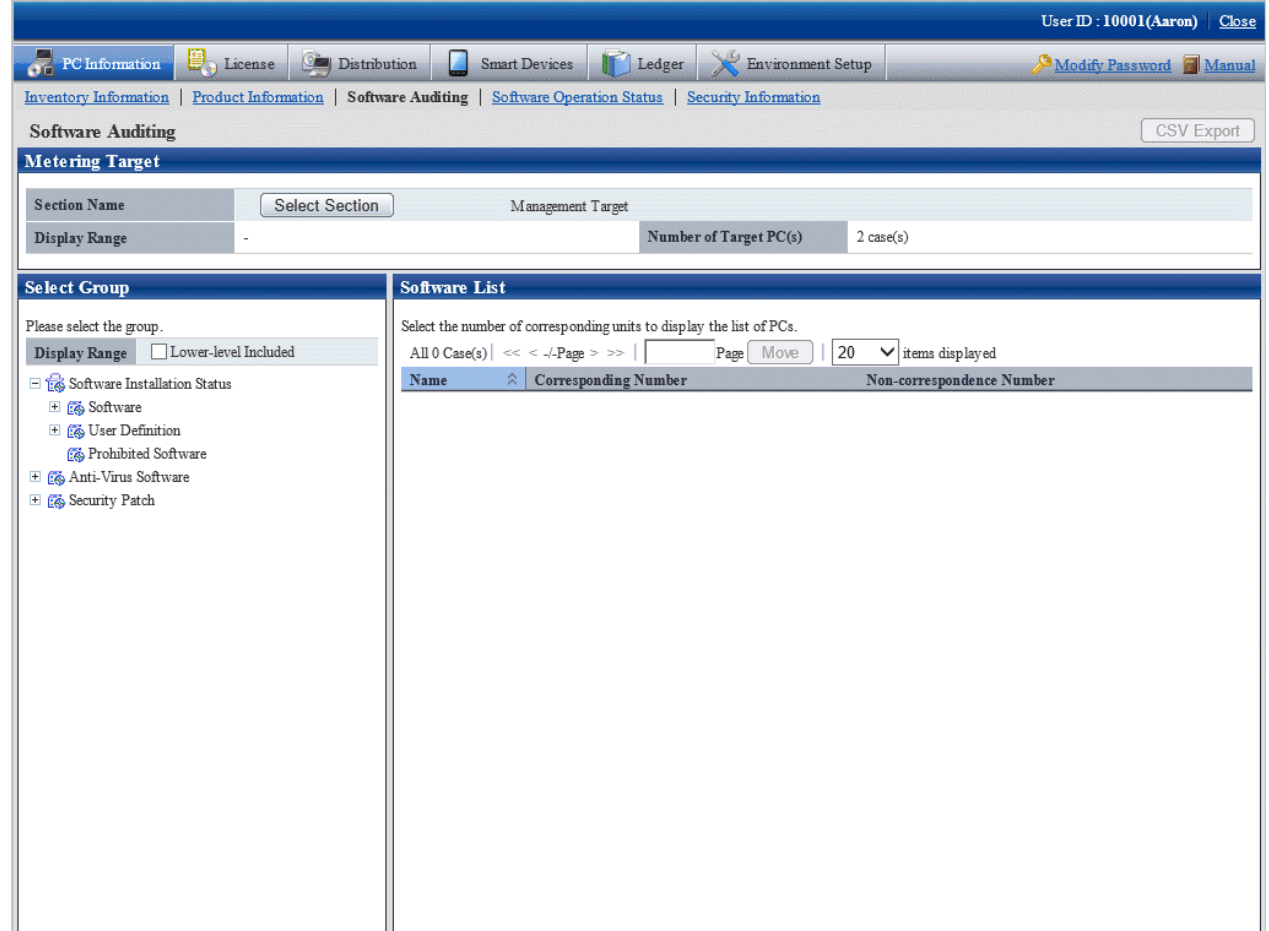

4. Select a software vender from **Anti-Virus Software** of the tree in the field on the left.

The anti-virus software provided by the selected software vender will be displayed in the field on the right.

5. Confirm the Corresponding/Non-correspondence Number of PCs displayed in the software list.

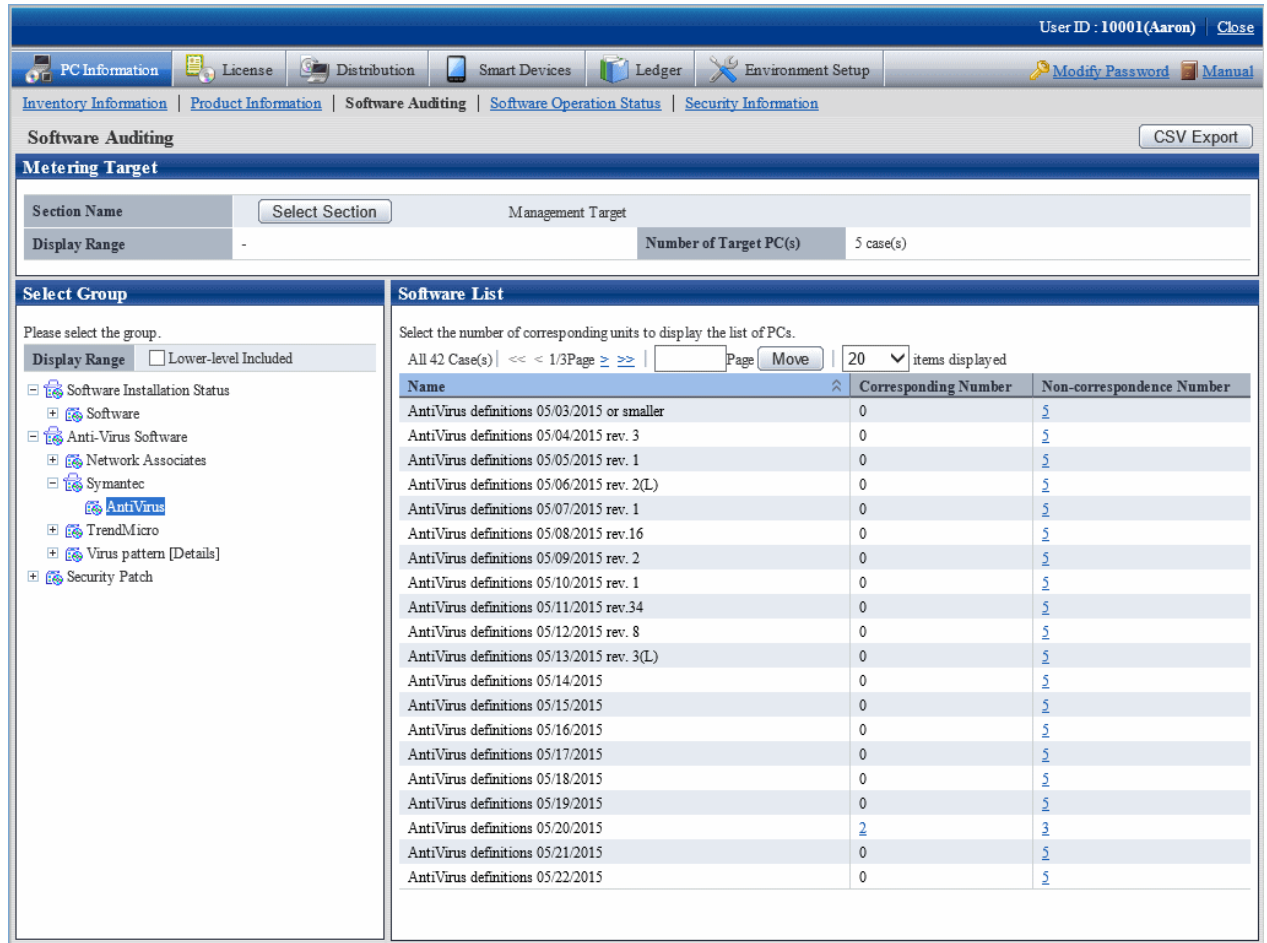

Pay attention to the number of PCs without anti-virus software being installed and the number of PCs without latest virus definition file.

6. To output the installation status of anti-virus software to files in CSV format, click the **CSV Export** button.

#### **Processing when the anti-virus software is not installed**

Ask the user of PC selected in the above **Confirm Installation of Anti-Virus Software** that has no anti-virus software installed to install anti-virus software.

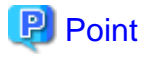

**AAAAAAAAA** 

The anti-virus software to be distributed can be distributed by the software distribution function. During distribution, specify the downloaded executable file in advance and installation can also be started automatically in the download address. For details, refer to ["Chapter 8 Distribute Software](#page-502-0)". . **. . . . . . . . . . .** .

# **3.2.5 View Software Operation Status**

Software operation status on CT can be confirmed according to the collected inventory information. In addition, software operation status can be saved as files in CSV format.

The procedure is as follows.

## 1. Log in to the main menu, and click **PC Information**.

The **PC Information** window will be displayed.

#### 2. Click **Software Operation Status**.

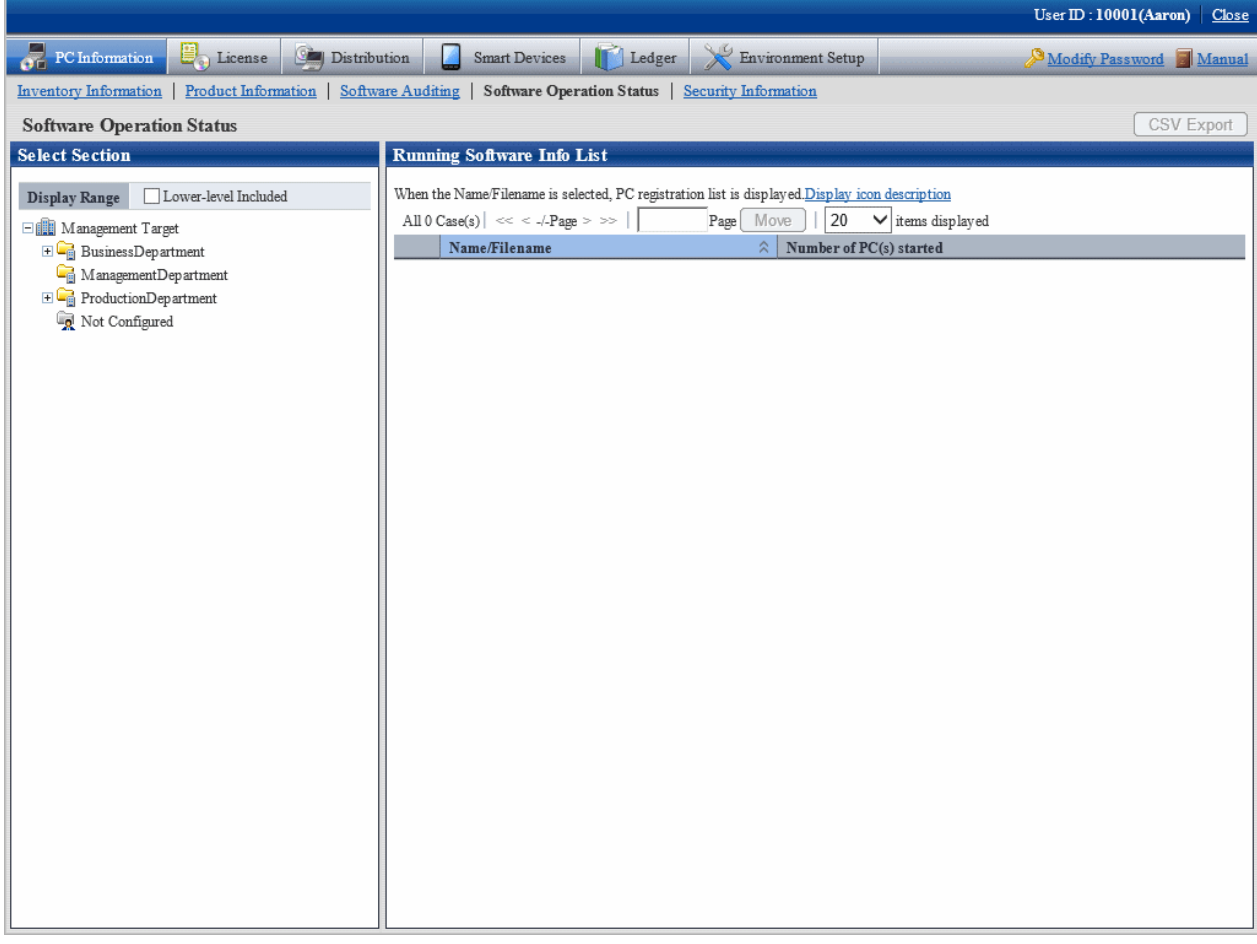

3. Select a section from the section tree in the field on the left.

The software operation information of the selected section will be displayed in the field on the right.

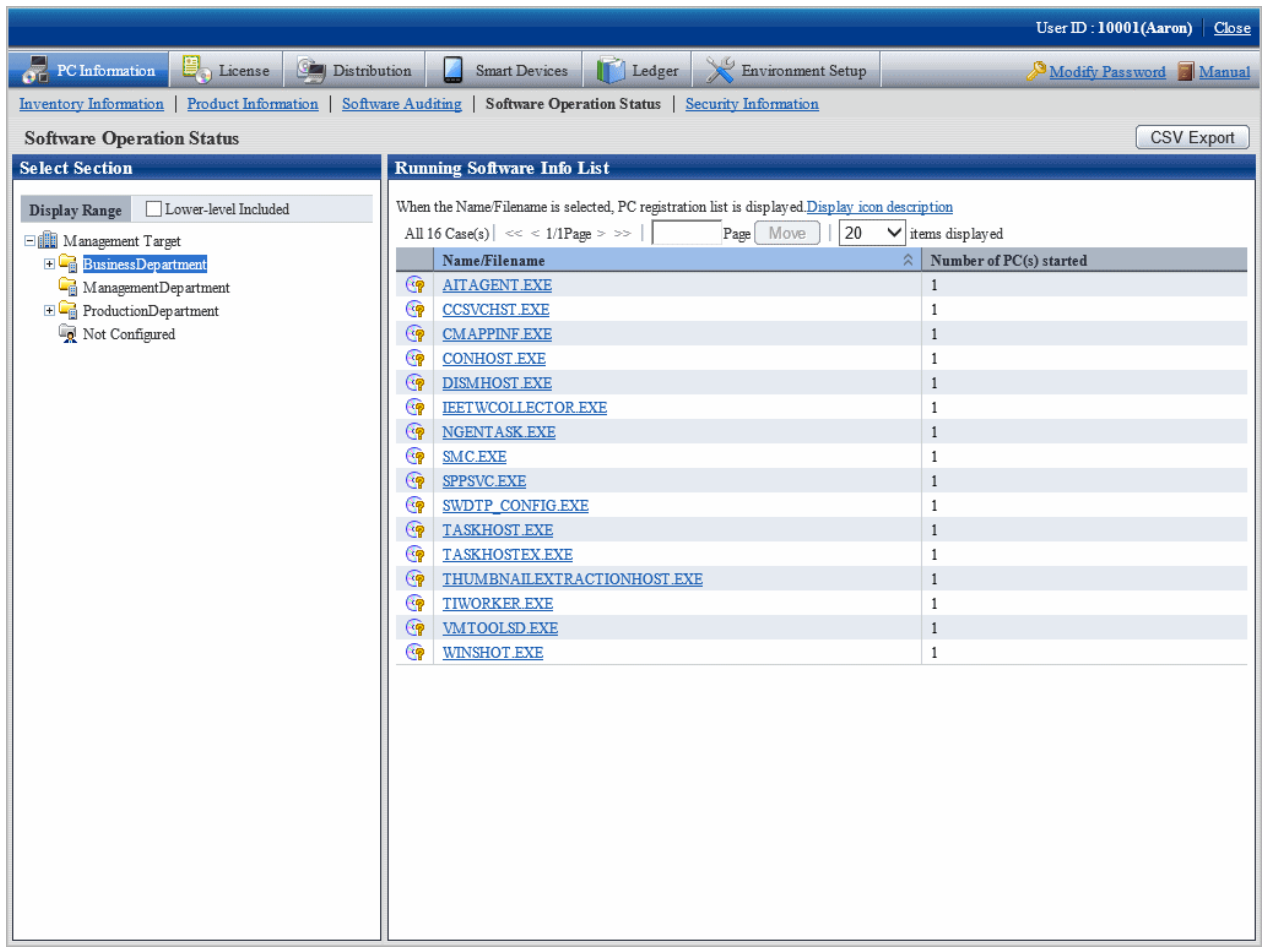

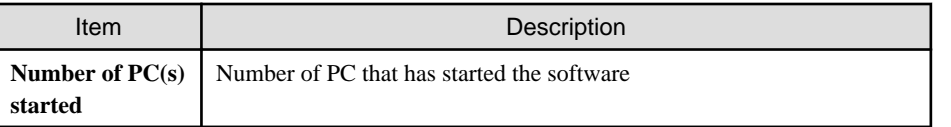

- 4. To output the software operation information displayed in the field on the right to files in CSV format, perform the following operations. When not to output, proceed to the next step.
	- a. Click the **CSV Export** button.

The download window will be displayed.

b. Output the operation status of software to files in CSV format according to the window.

5. To confirm the details such as the user of software, click the software name in the field on the right.

The following window will be displayed.

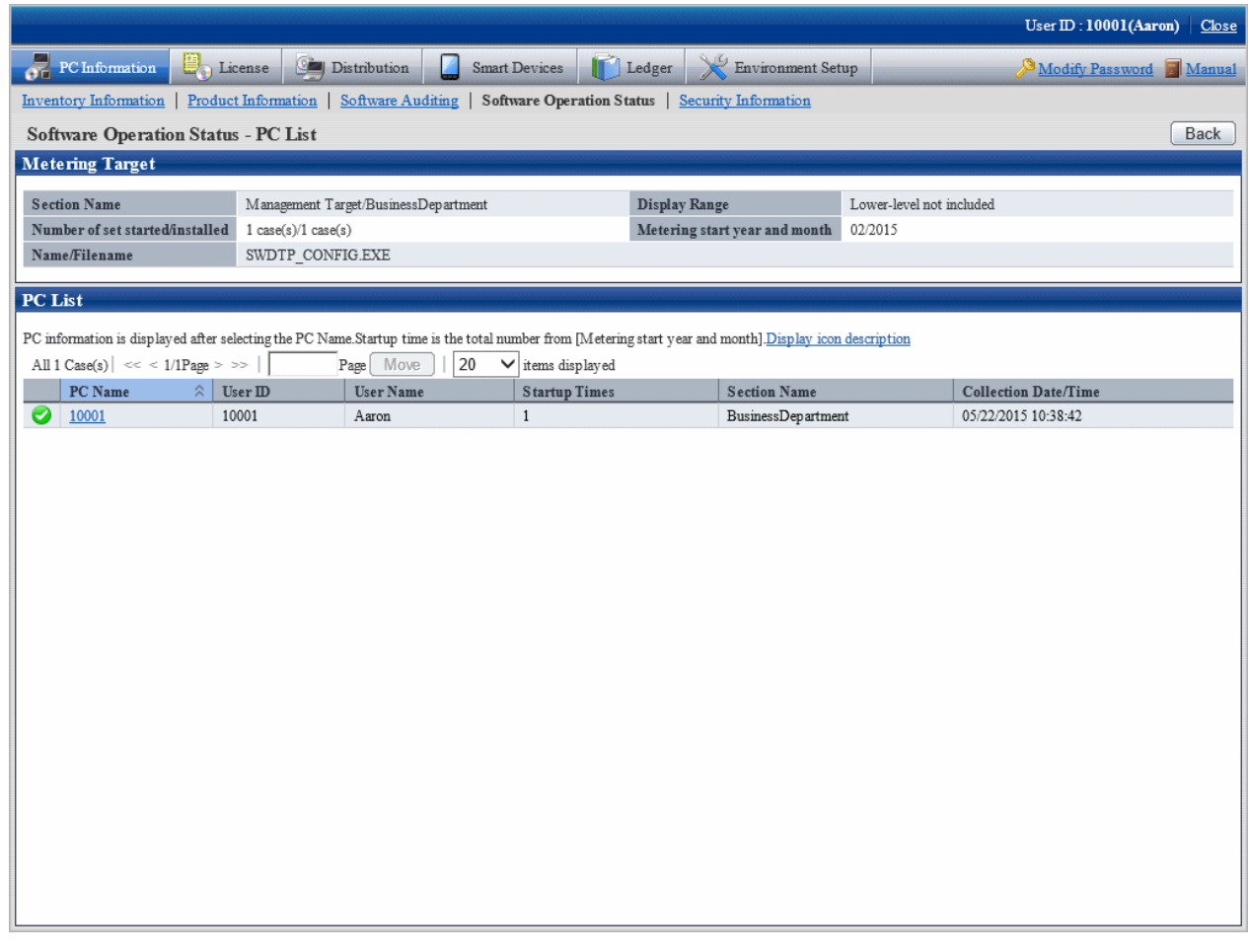

# **3.2.6 View Security Information**

The security information of CT that can be collected as inventory information can be confirmed.

The procedure is as follows.

1. Log in to the main menu, and click **PC Information**.

The **PC Information** window will be displayed.

## 2. Click the **Security Information**

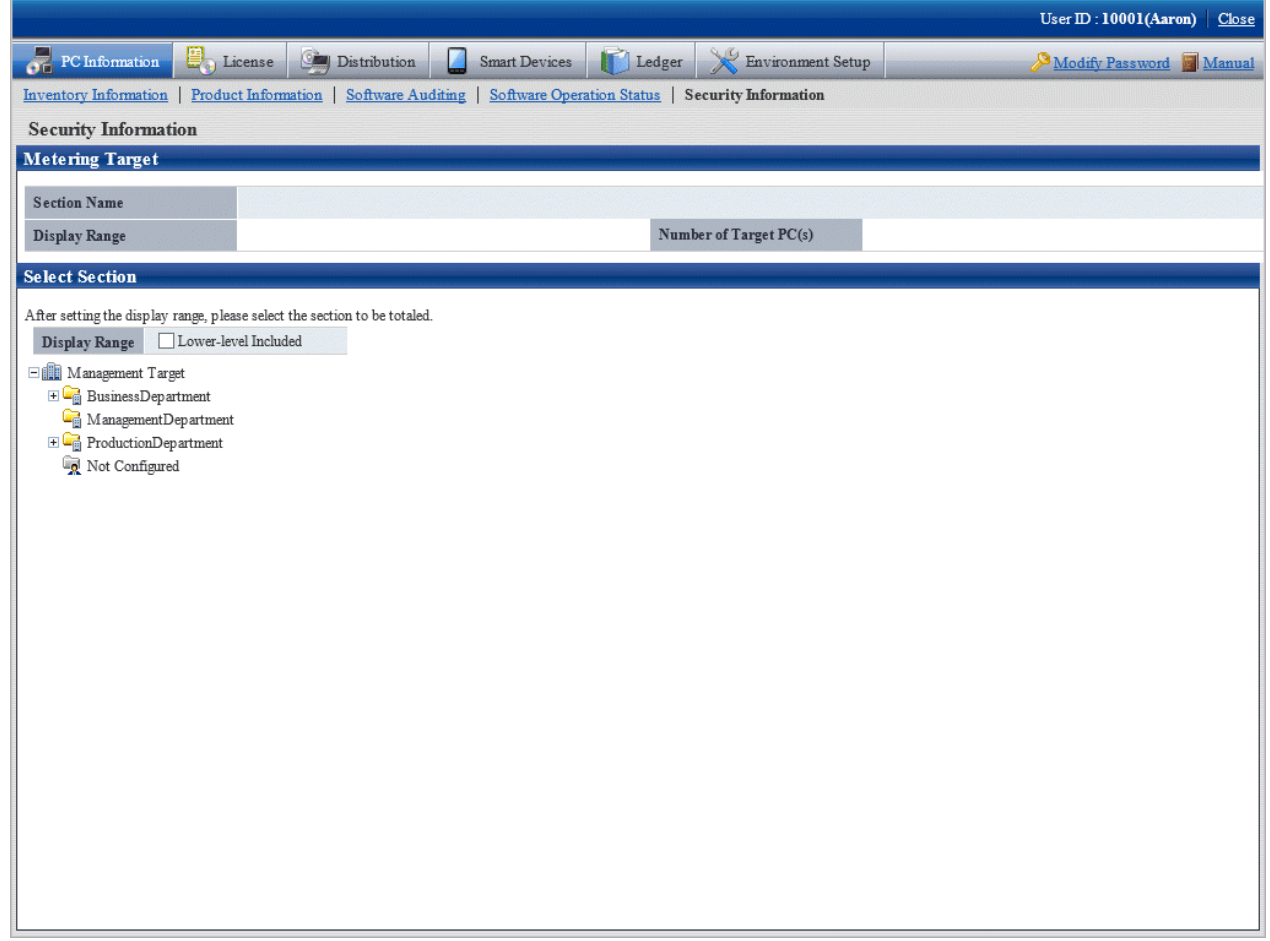

#### 3. Select the section to be displayed.

The following window will be displayed.

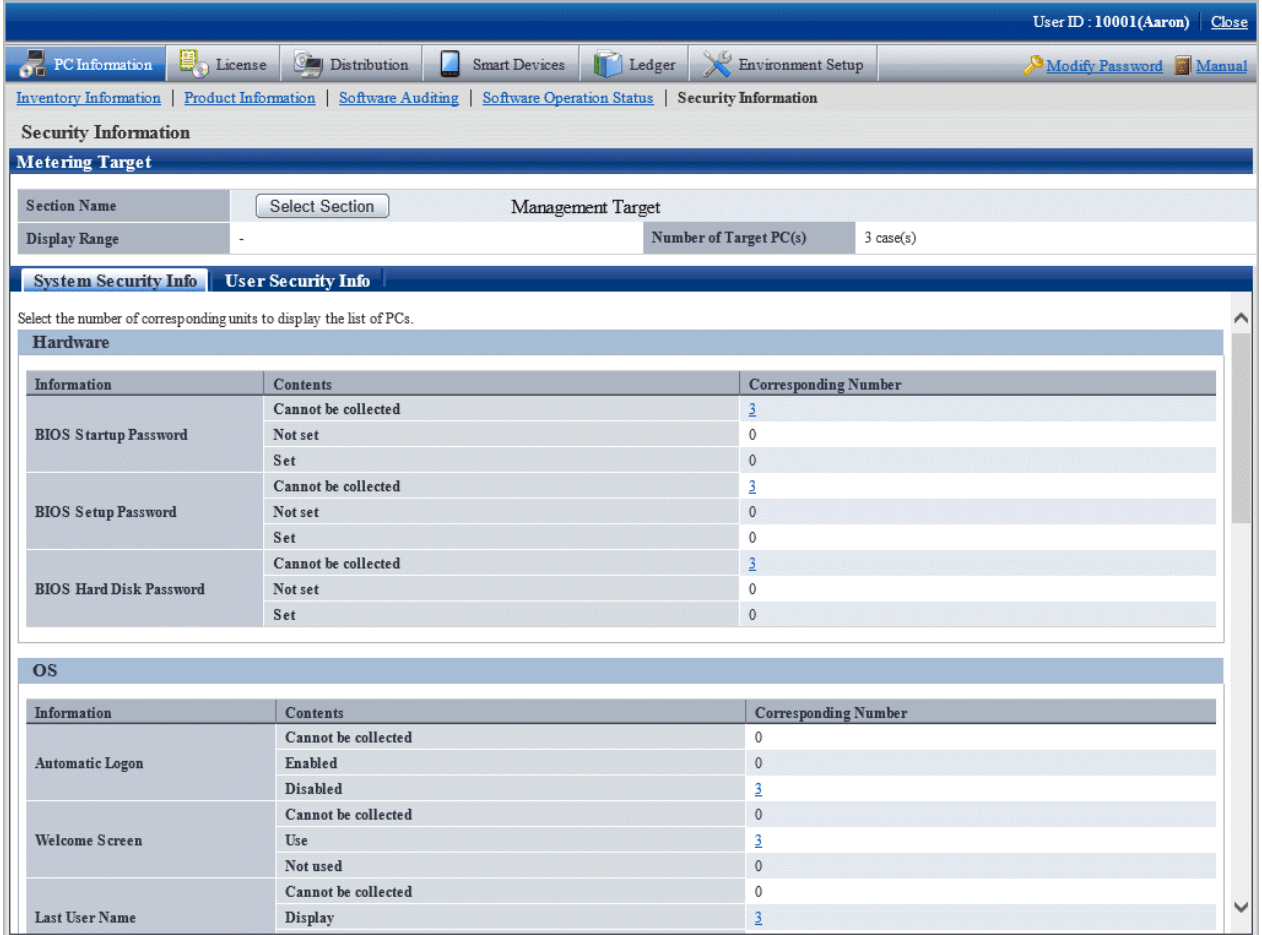

- 4. Confirm the following security information.
	- System Security Info
	- User Security Info
	- Desktop Keeper Info

The selected window will be displayed. For display window, refer to the following description.

In addition, Desktop Keeper information will be displayed when the relevant product has been installed on CT.

#### **When system security info is selected**

The following window will be displayed. The number of PCs corresponding to the system security information can be confirmed.
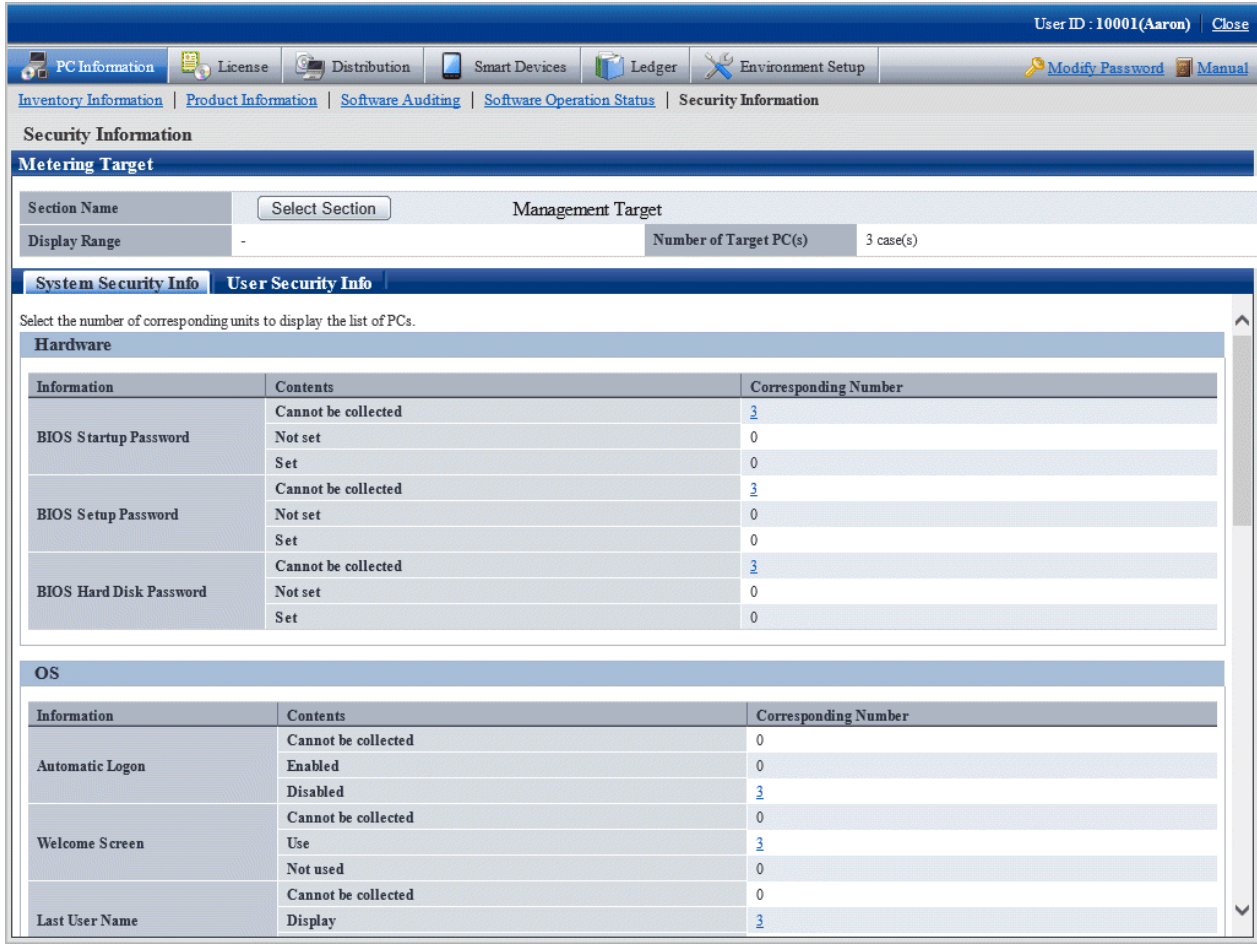

The following items can be confirmed.

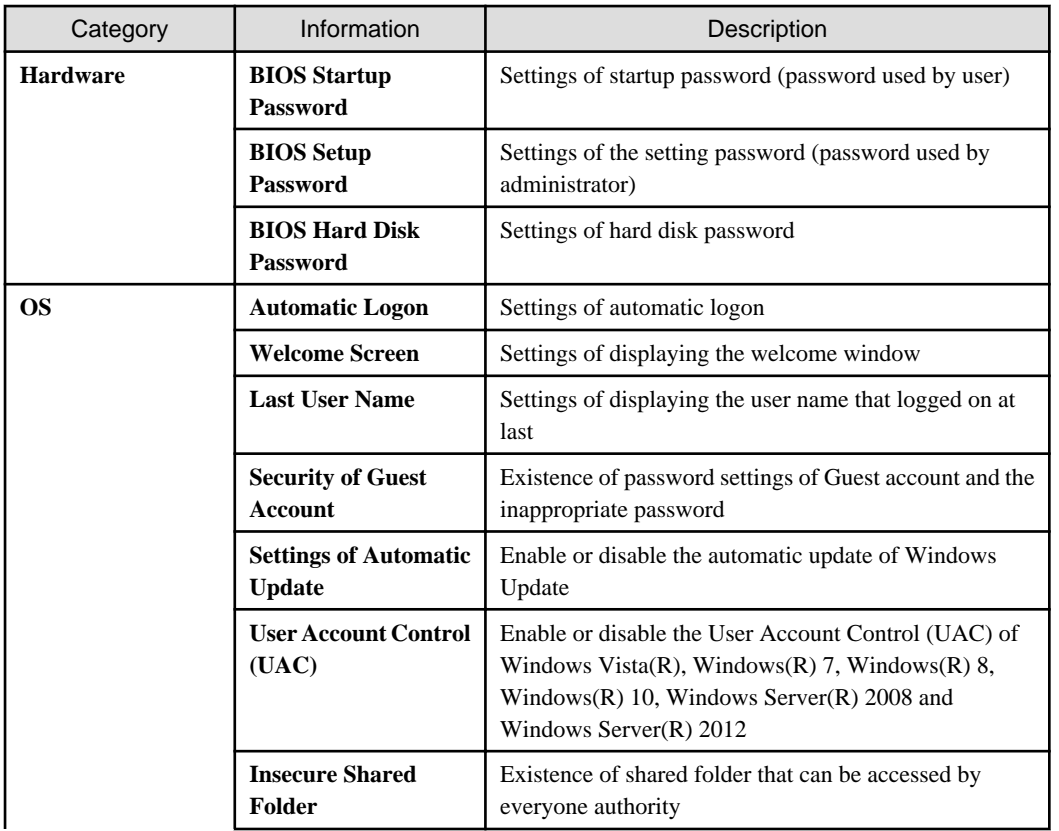

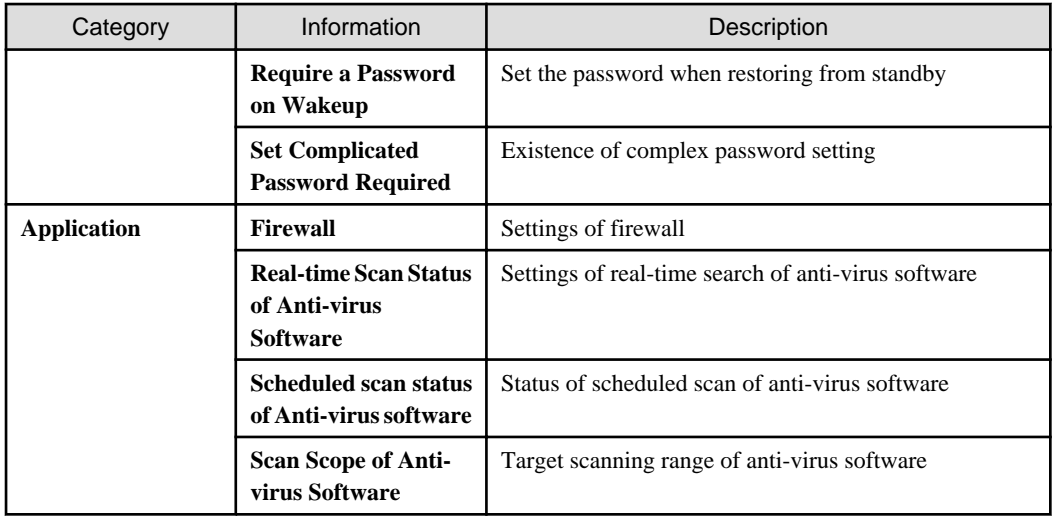

The meaning of content of items is as follows.

### Cannot be collected**:**

The version level of Systemwalker Desktop Patrol CT indicates the number of PCs of the version prior to V13.0.0 or the number of PCs that does not support collection of information on BIOS.

In addition, for settings items added in each version level, the Systemwalker Desktop Patrol CT lower than each version level will be displayed as **Unable to Collect**.

#### Not set**:**

Indicates the number of PCs in which the security items are not set.

#### Set**:**

Indicates the number of PCs in which the security items have been set.

The following describes the point of auditing of system security information.

- Hardware
	- When various passwords of BIOS are not set, it will be audited as in low security.
	- Based on the PC manufacturer/model, part of PC does not enable password settings or the set value of password cannot be adopted.
- Display of **Automatic Logon** and **Last User Name** of OS
	- When displaying the logon name in the logon window, it will be audited as in low security.
	- When setting to automatic logon, it will be audited as in lower security.
- **Welcome** of OS
	- This is an auditing item for Windows(R) XP. The other OS will be included in **Unable to Collect**.
	- **Use** will always be set for operating systems other than Windows(R) XP.
- **Security of Guest Account** of OS
	- When the Guest account is enabled, password is not set or an inappropriate password has been set (the password that is same as the user name), it will be audited as in low security.
		- In addition, it is allowed to not audit password, but to audit whether the Guest account is enabled.
		- To modify the auditing method, use the CustomPolicy.exe (Modify Policy for Customized Settings) command. For information on how to use the CustomPolicy.exe command, refer to Systemwalker Desktop Patrol Reference Manual.
- **Setting of Automatic Update** of OS
	- When it is not set, it will be audited as in low security.
- **User Account Control (UAC)** on the operating systems
	- If the UAC feature is disabled, or it is set to be promoted without displaying prompts (not notifying), it will be audited as decrease in security strength.
	- In the OS without UAC function, it will certainly be set as **Unable to Collect**.
- **Unsafe Shared Folder** of OS
	- When the folder that can be accessed by the everyone authority, it will be audited as in low security.
- **Setting that Requires Complicated Password** of OS
	- If no complex password is set in the Windows group policy, it will be audited as in low security.
- **Firewall** and **Real-time Search of Anti-virus Software** of application
	- When it is not set, it will be audited as in low security.

#### **When** User Security Info **is selected**

The **User Security Info** window will be displayed. The number of users registered to the PC corresponding to the user security information can be confirmed.

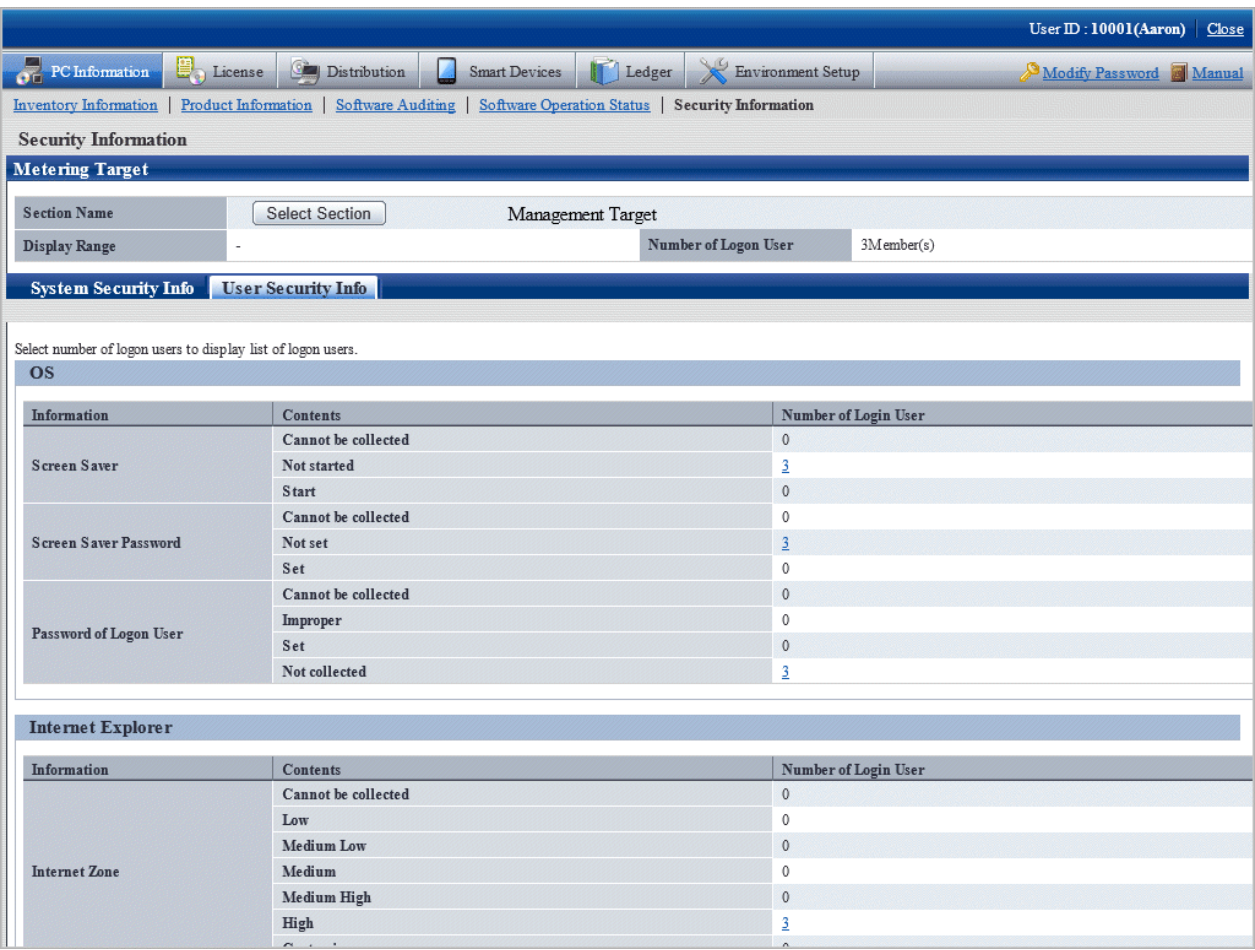

The following items can be confirmed.

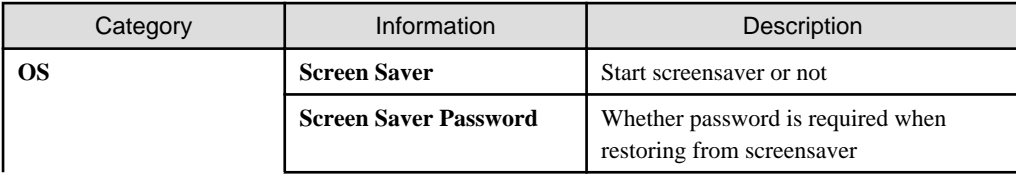

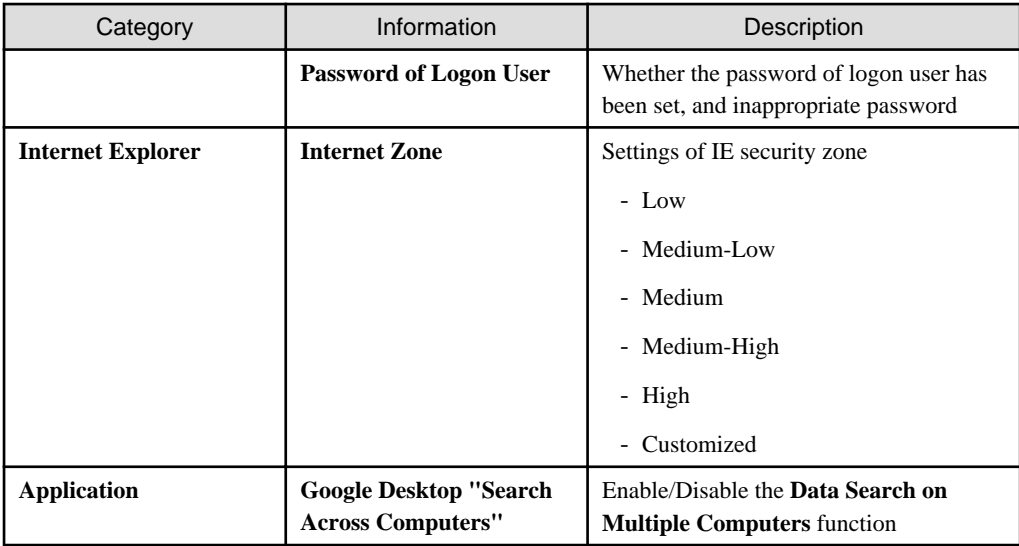

The meaning of the content of items is as follows.

### Cannot be collected:

Indicates there is no number of logon users of the PC corresponding to the content.

#### Not set:

Indicates the number of logon user of PC in which the security items are not set.

#### Set:

Indicates the number of logon user of PC in which the security items have been set.

The following describes the point of auditing of user security information.

#### - **Screensaver** and **Screensaver Password** of OS

- When not to start screensaver or no password for restoring from screensaver, it will be audited as in low security.
- **Password of Logon User** of OS
	- When password is not set or an inappropriate password has been set (the password that is same as the user name), it will be audited as in low security.
- **Internet Zone** of Internet Explorer
	- When the level of Internet zone is low, it will be audited as in low security.
- **Google Desktop "Data Search on Multiple Computers" function** of application
	- When the **Data Search on Multiple Computers** function of Google Desktop is enabled, the index information of PC will be forwarded to the Google Desktop Server, so audit according to the security policy.

#### **When Desktop Keeper Info is selected**

The **Desktop Keeper Info** window will be displayed. When Systemwalker Desktop Keeper is installed on client, the number of PC that corresponds to the security setting information of Systemwalker Desktop Keeper can be confirmed.

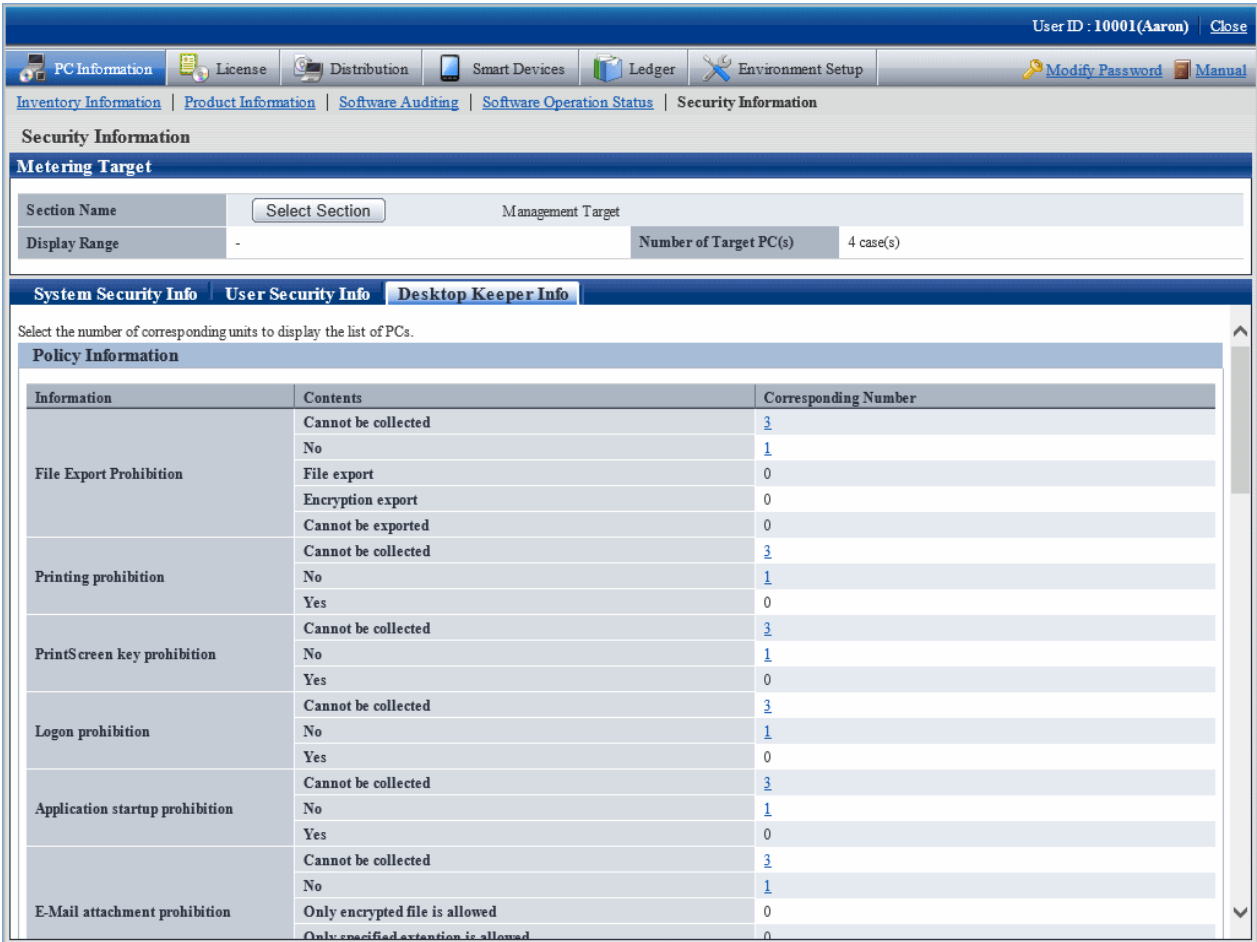

The meaning of the content of items is as follows.

Cannot be collected:

Indicates the number of PCs without Systemwalker Desktop Keeper installed or the version level is the version prior to V13.0.0.

No:

Indicates the number of PCs in which the security items of Systemwalker Desktop Keeper are not set.

Yes:

Indicates the number of PCs in which the security items of Systemwalker Desktop Keeper have been set.

For each item, refer to the manual of "Systemwalker Desktop Keeper".

In addition, for the setting items added in each version of Systemwalker Desktop Keeper, since it is unable to collect from the Systemwalker Desktop Keeper of a version older than each version level, **Unable to Collect** will be displayed.

# **3.2.7 Perform Operation Management of PC**

Perform the following operations from remote for the PC to perform operation management.

- Immediate collection of inventory information (hardware information)
- Power operation

In addition, when the PC to perform operation management is not registered, it will not be displayed in the **PC Operation Management** window.

For information on how to register the PC to perform operation management, refer to ["3.1.4 Perform Settings of PC Operation](#page-150-0) [Management](#page-150-0)".

# 3.2.7.1 Collect Inventory Information (Hardware Information) Immediately

The procedure of immediately collecting and viewing inventory information (hardware information) of PC to perform operation management is as follows.

1. Log in to the main menu, and click **PC Information**.

The **PC Information** window will be displayed.

2. Click **PC Operation Management**.

The following window will be displayed.

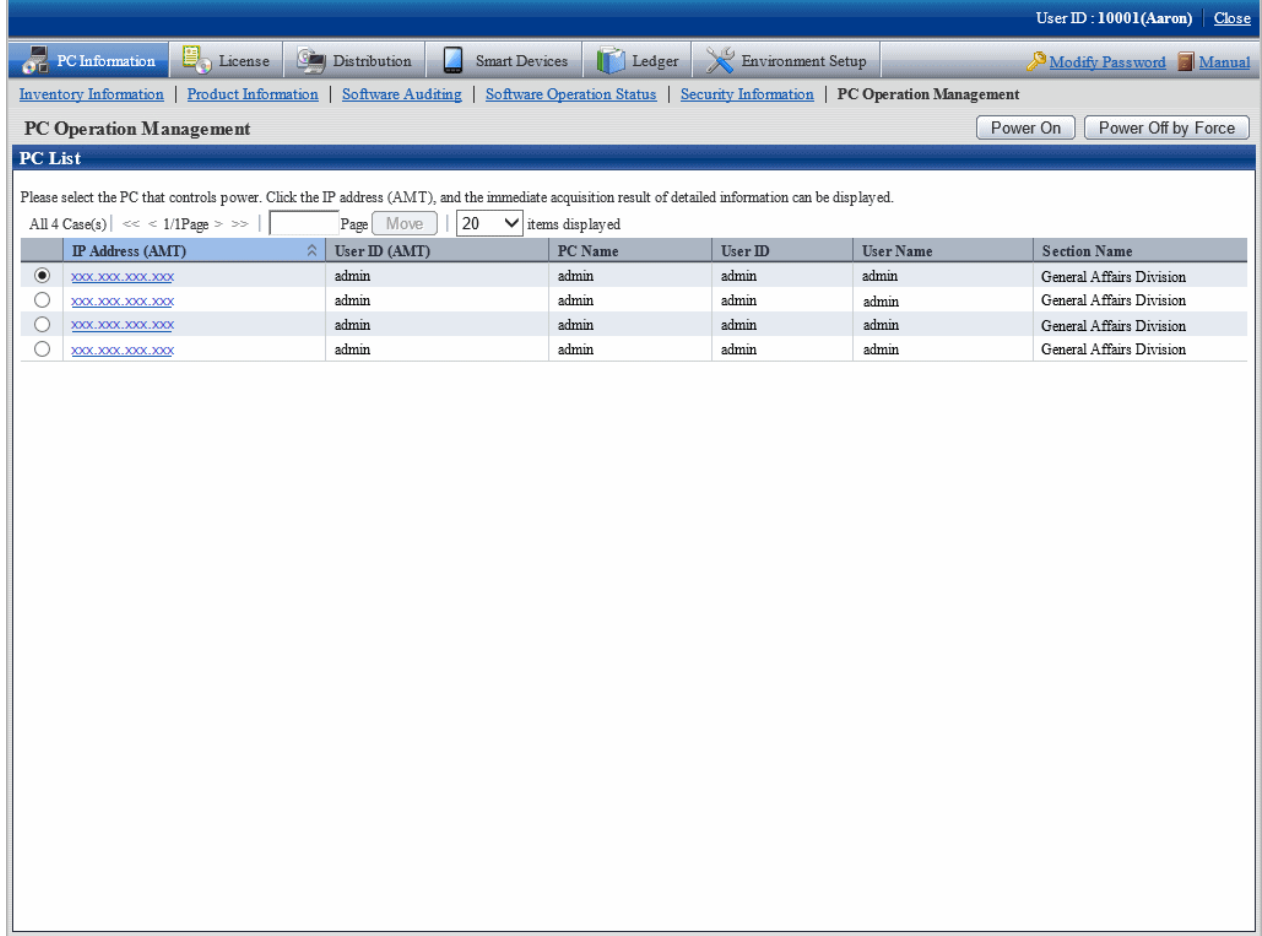

3. Click the **IP Address (AMT)** of the PC whose inventory information is expected to be viewed.

The inventory information of the selected PC will be collected immediately and displayed in the **PC Information** column.

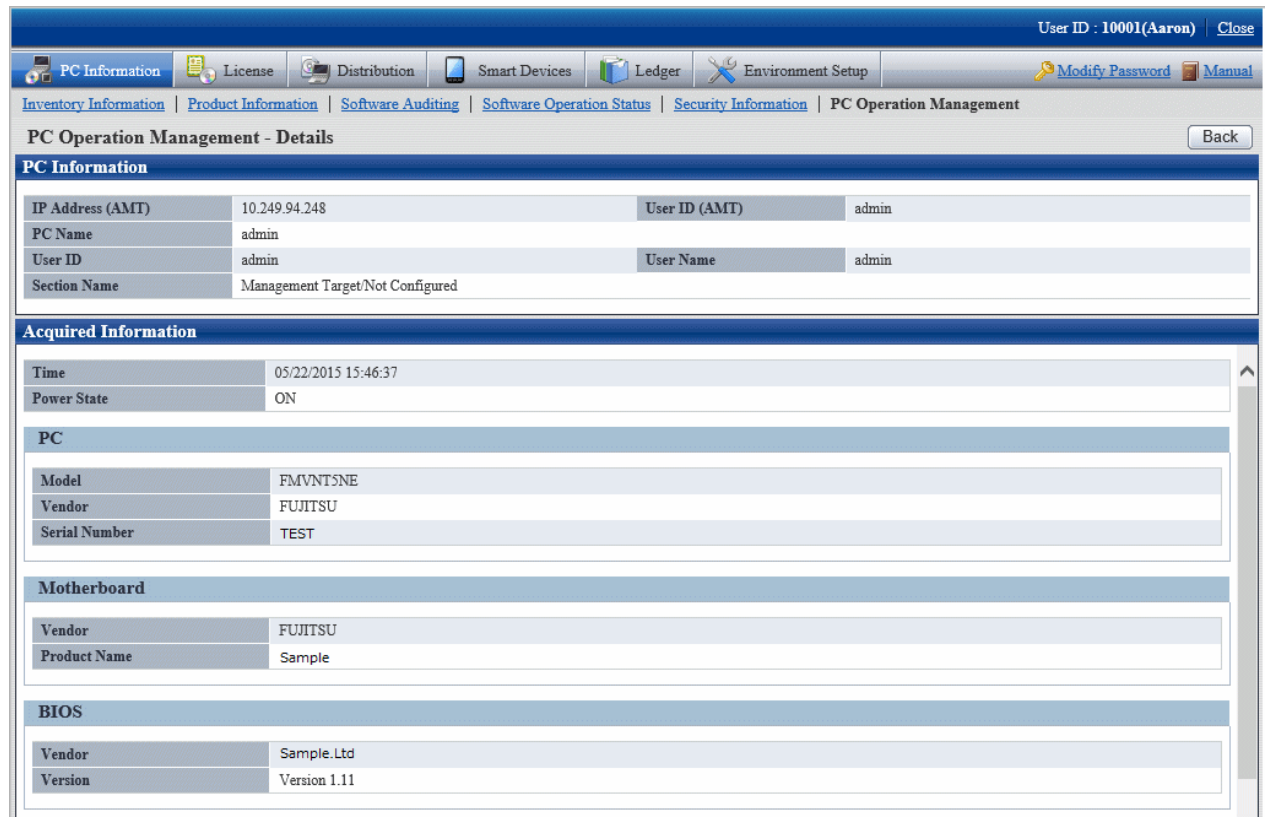

4. View the collected inventory information.

The collected inventory information is as follows.

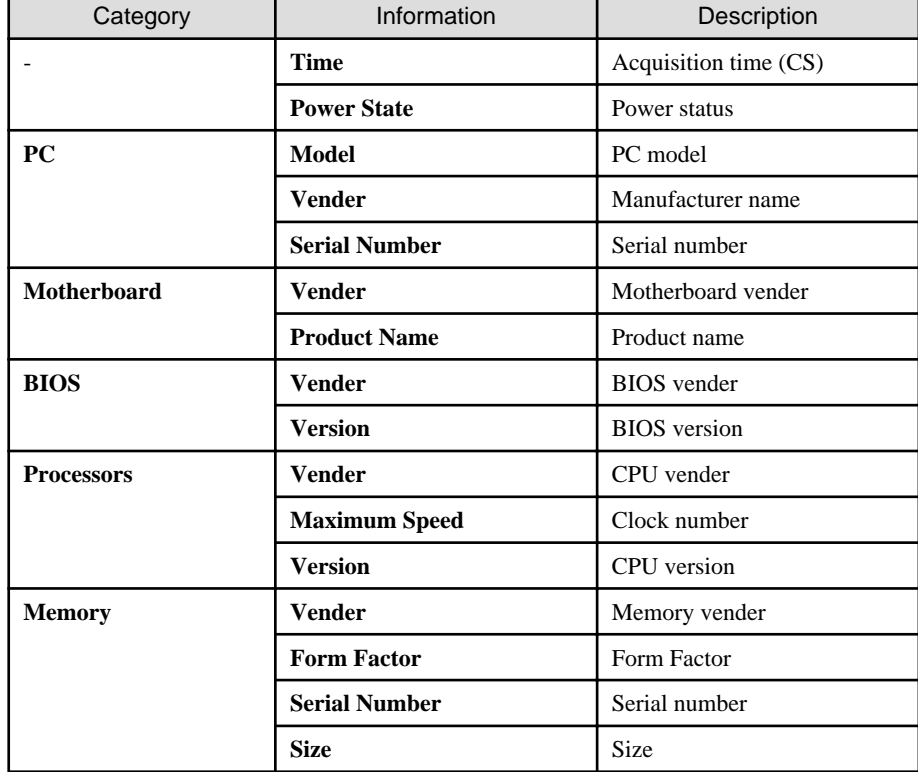

The following causes should be considered when failed in processing (when error message is displayed). Confirm.

- The IP address (AMT) is incorrect.
- User ID (AMT) or password (AMT) is incorrect.
- The electric socket of the PC to perform operation management has dropped.
- The LAN cable used by AMT of PC to perform operation management has dropped.
- The PC to perform operation management is connecting to wireless LAN and the PC is not connected to power.

# 3.2.7.2 Operate Power

The procedure to operate the power of PC to perform operation management is shown as follows.

1. Log in to the main menu, and click **PC Information**.

The **PC Information** window will be displayed.

2. Click **PC Operation Management**.

The following window will be displayed.

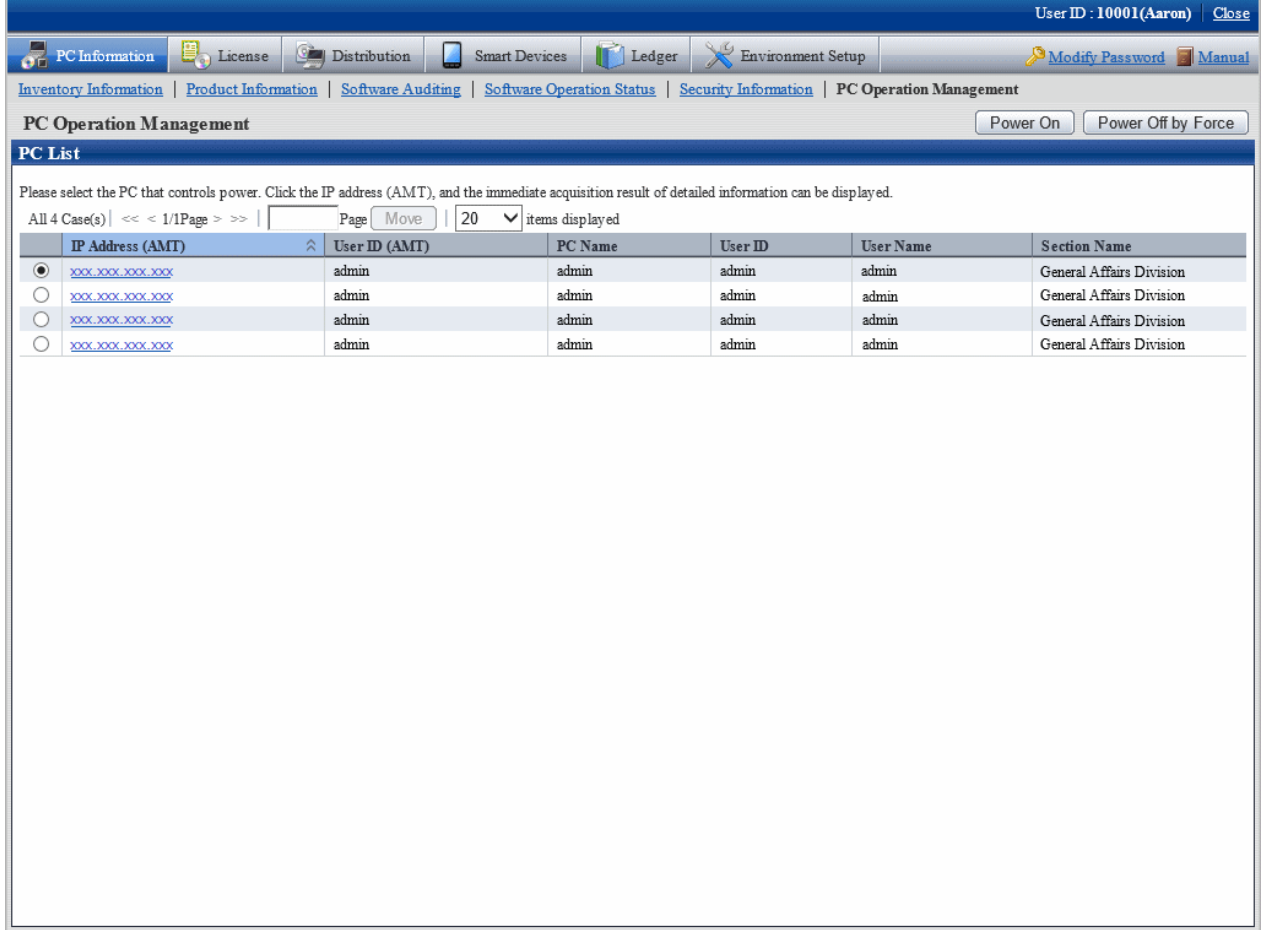

3. Click the **IP Address (AMT)** of the PC that requires power operation.

View **Power State** in Inventory Information and confirm the status of power of PC.

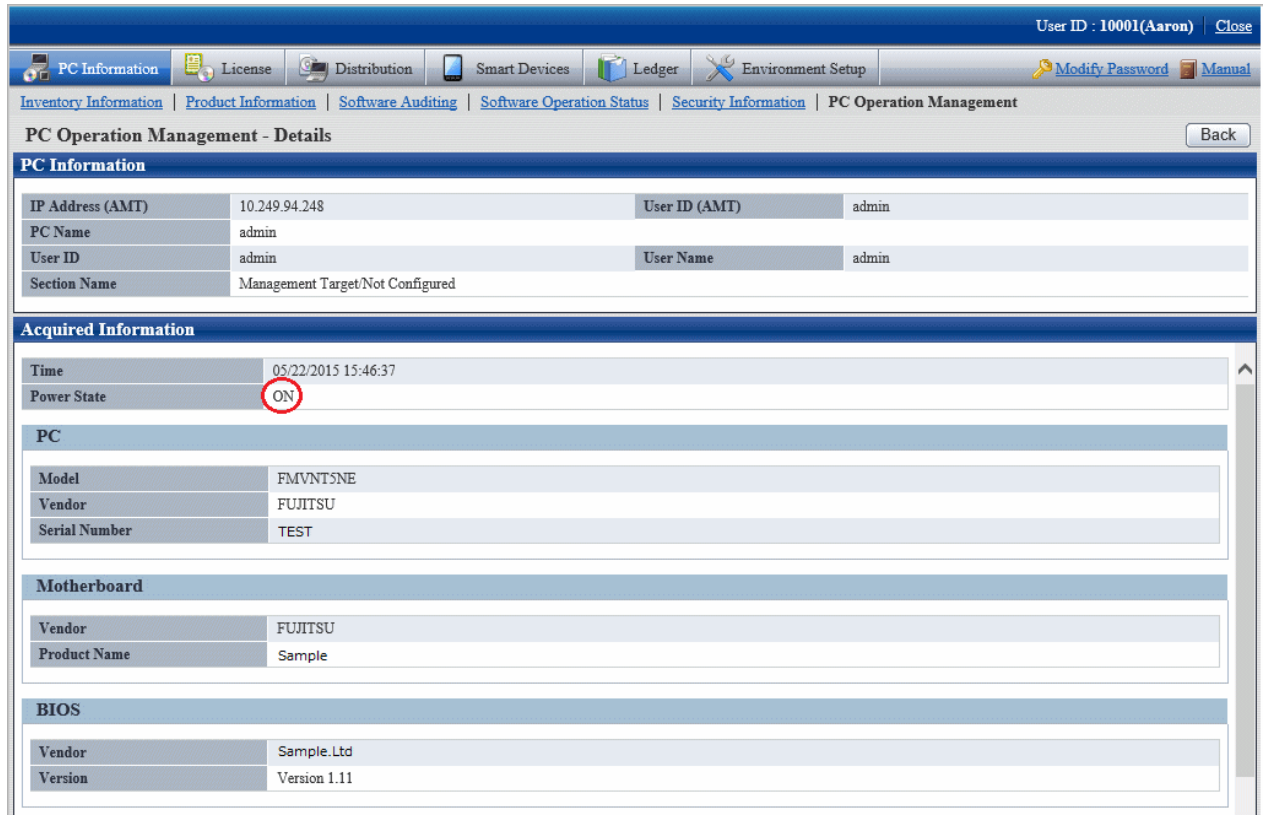

The following causes should be considered when failed in processing (when error message is displayed). Confirm.

- The IP address (AMT) is incorrect.
- User ID (AMT) or password (AMT) is incorrect.
- The electric socket of the PC to perform operation management has dropped.
- The LAN cable used by AMT of PC to perform operation management has dropped.
- The PC to perform operation management is connecting to wireless LAN and the PC is not connected to power.

4. After confirming the power status, click the **Back** button.

Go back to the **PC Operation Management** window.

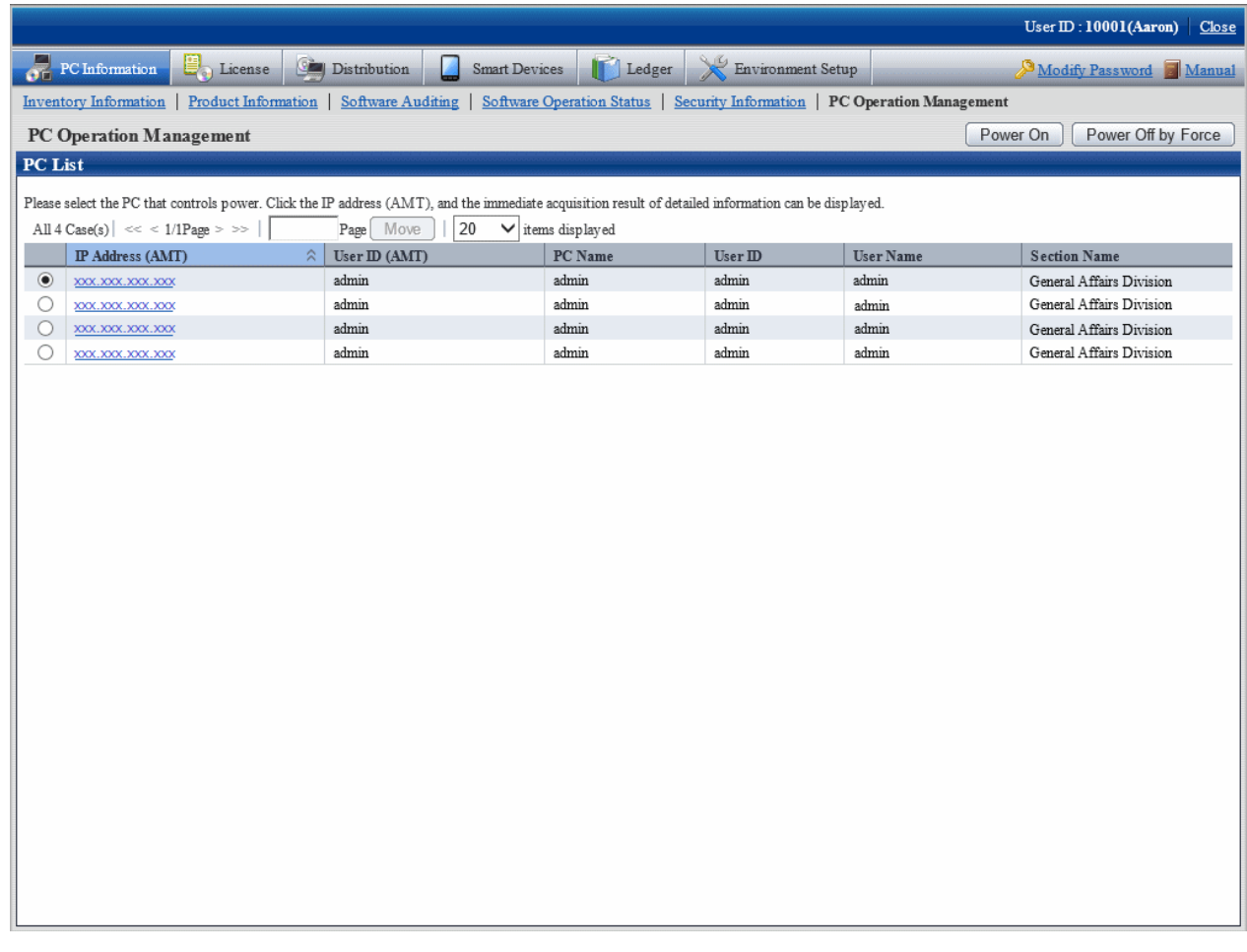

- 5. Select the radio button of the PC to perform power operation and click the following button.
	- **Power ON** button: Turn on the power of the selected PC.
	- **Power OFF by Force** button: Turn off the power of selected PC by force. The shutdown processing of OS will not be performed.

When the **Power OFF by Force** button is clicked, the following message will be output in the dialog.

Power will be OFF by force. Do you want to continue? (The shutdown processing of OS will not be performed.)

# **Note**

- When performing power OFF by force, if the OS is running, since the data that is being operated cannot be saved, pay attention to the operation.

- When performing power ON by force, if BIOS password has been set in the PC to perform operation management, it will be unable to enter the password from Web browser. It is required to enter in the PC to perform operation management.

The following causes should be considered when failed in processing (when error message is displayed). Confirm.

- The IP address (AMT) is incorrect.
- User ID (AMT) or password (AMT) is incorrect.
- The electric socket of the PC to perform operation management has dropped.
- The LAN cable used by AMT of PC to perform operation management has dropped.
- The PC to perform operation management is connecting to wireless LAN.
- 6. After confirming the power operation has been done successfully, repeat "Step 4." And confirm the power status of PC.

# **3.2.8 View the Collected File**

The administrator can view the collected file directly. The files are saved in the following directory.

### **Directory for saving collected file**

DTP installation directory\FJSVsbinv\collect

In addition, to view the collected files, view the content under the above directory directly using Explorer .etc in CS. (It is unable to view from the main menu).

To view the collected file, refer to the following folder.

DTP installation directory\FJSVsbinv\collect\file\"User ID"+"PC Name" + "Higher Server Name"

Example) When the user ID is 0001, PC name is host1 and the upper server name is upperhost

C:\Program Files\Fujitsu\Systemwalker Desktop Patrol\FJSVsbinv\collect\file\0001+host1+upperhost

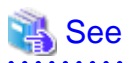

The directory for saving the collected file can be modified through using the CustomPolicy command.

In addition, when using the collected file function after version upgrade, confirm the setting value first.

For information on how to modify, refer to "Command Reference" of Systemwalker Desktop Patrol Reference Manual.

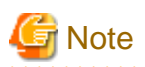

The collected file will not be deleted automatically even if the file collection policy settings are changed. Manually delete unnecessary files.

### **View simple operation log file**

The created simple operation log file is saved in the following directory of CT.

Installation directory of CT\invcl\inv\meter\opelog

In addition, when notified to CS, it will be saved under the Directory for saving collected file on CS.

To view, view directly under the directory.

The simple operation log file of maximum 4 months will be saved. The meaning of each created file is as follows.

UserOperation.00.wdu: Simple operation log file of this month

UserOperation.01.wdu: Simple operation log file of last month

UserOperation.02.wdu: Simple operation log file of two months before

UserOperation.03.wdu: Simple operation log file of three months before

For the format of each file, refer to Systemwalker Desktop Patrol Reference Manual.

# **3.2.9 Confirm the Collection Status of PC Information**

When the PC information cannot be collected from PC for some reasons, the correct PC information cannot be grasped. This section describes how to confirm the collection status of PC information from PC.

# **When confirming from the main menu**

The procedure of confirming the collection status of PC information from the main menu is shown below.

1. Log in to the main menu, and click **PC Information**.

The **PC Information** window will be displayed.

#### 2. Click **Inventory Information**

The following window will be displayed.

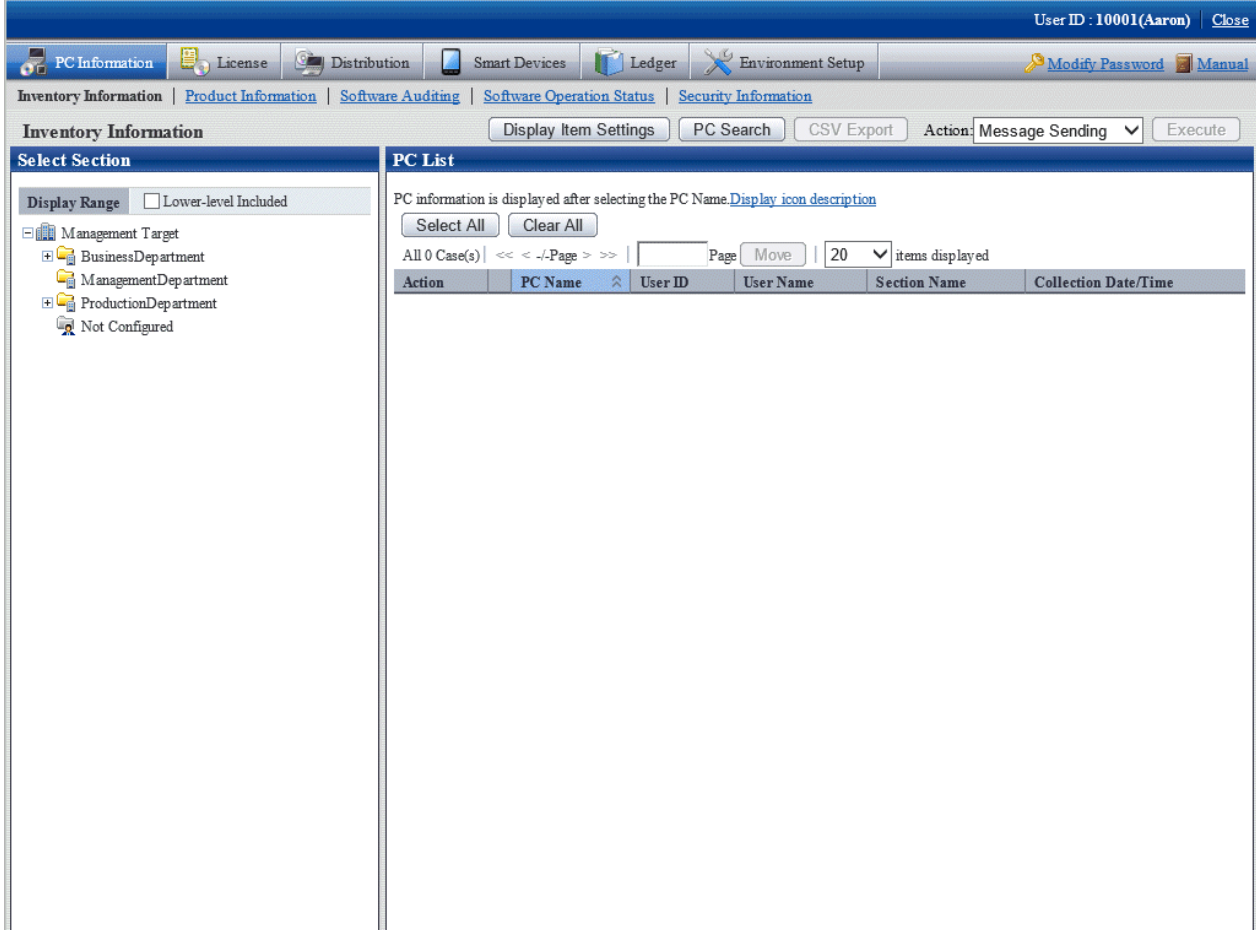

3. Select a section from the section tree in the field on the left.

The PC under the selected section will be displayed in the field on the right.

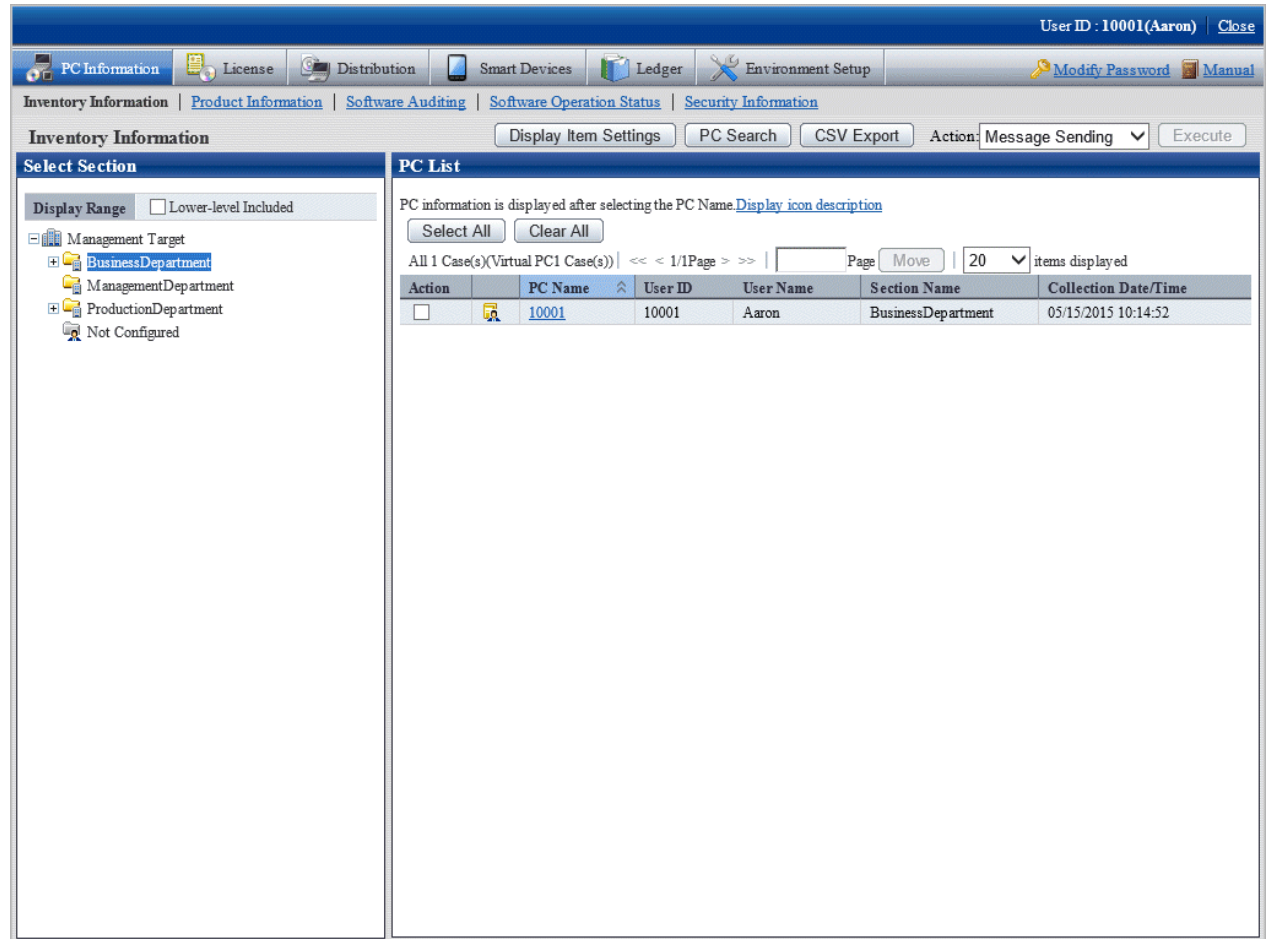

4. Click the PC name in the field on the right.

The inventory information of clicked PC will be displayed.

### **Item to be confirmed**

Confirmation of collection status of PC information is performed from the **Inventory Information** window displayed in the above procedure. The following shows the **Inventory Information** window.

The **Collection Date/Time** in the following window is the time when PC information is collected.

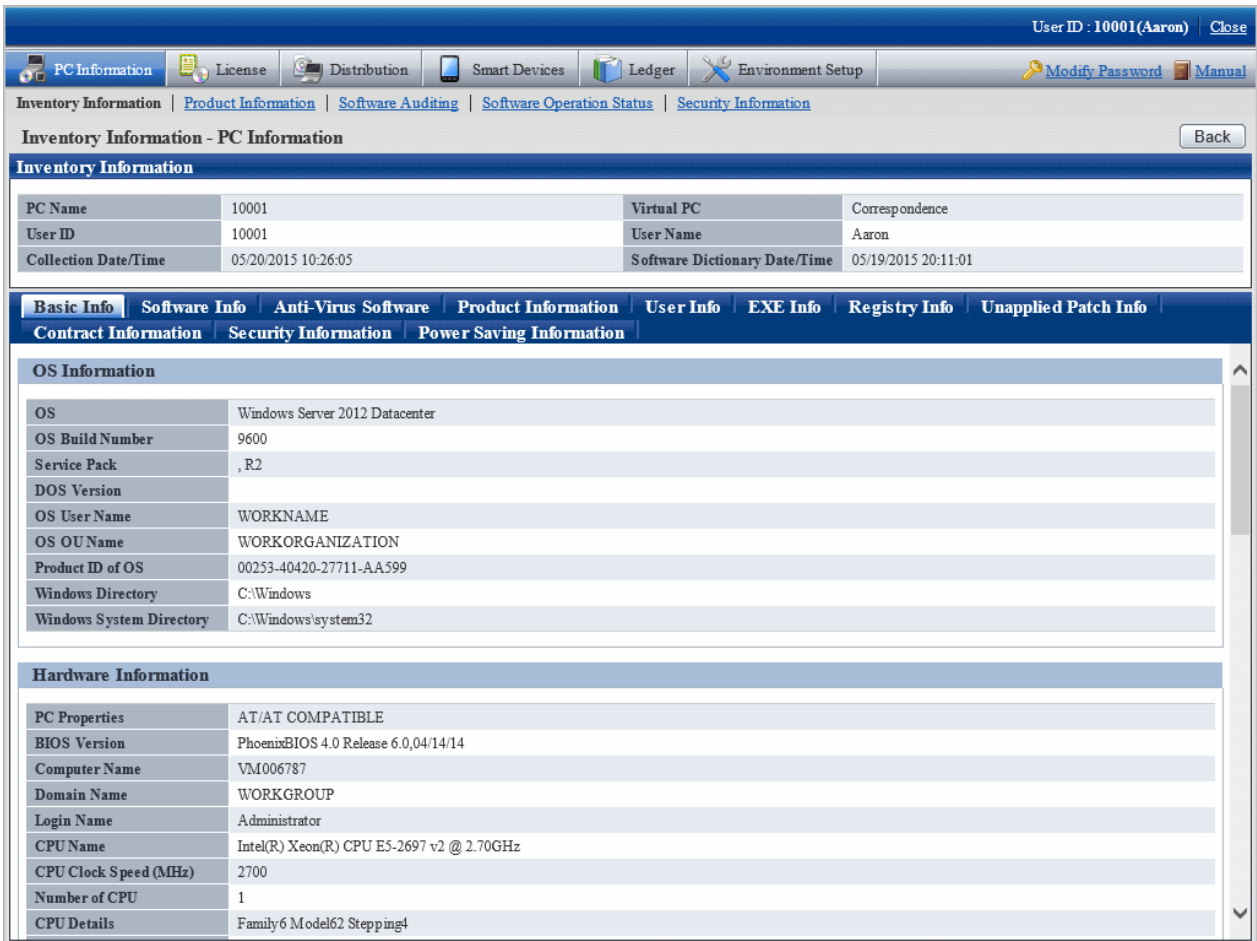

### **When** Collection Date/Time **is not updated**

The **Collection Date/Time** cannot be updated in following cases.

- The CT that collects PC information is not connected to power
- The Ct that collects PC information is not connected to network

To collect the latest PC information, solve the above problems first.

When the problem is not solved, it is likely that error will occur in the inventory collection process of client. Refer to CT operation status log and the **Status** tab of the **Environment Setup** window of CT and "Messages of Systemwalker Desktop Patrol CT" of Systemwalker Desktop Patrol Reference Manual to find out the cause and solve it.

The example of the **Environment Setup** window of CT is shown below.

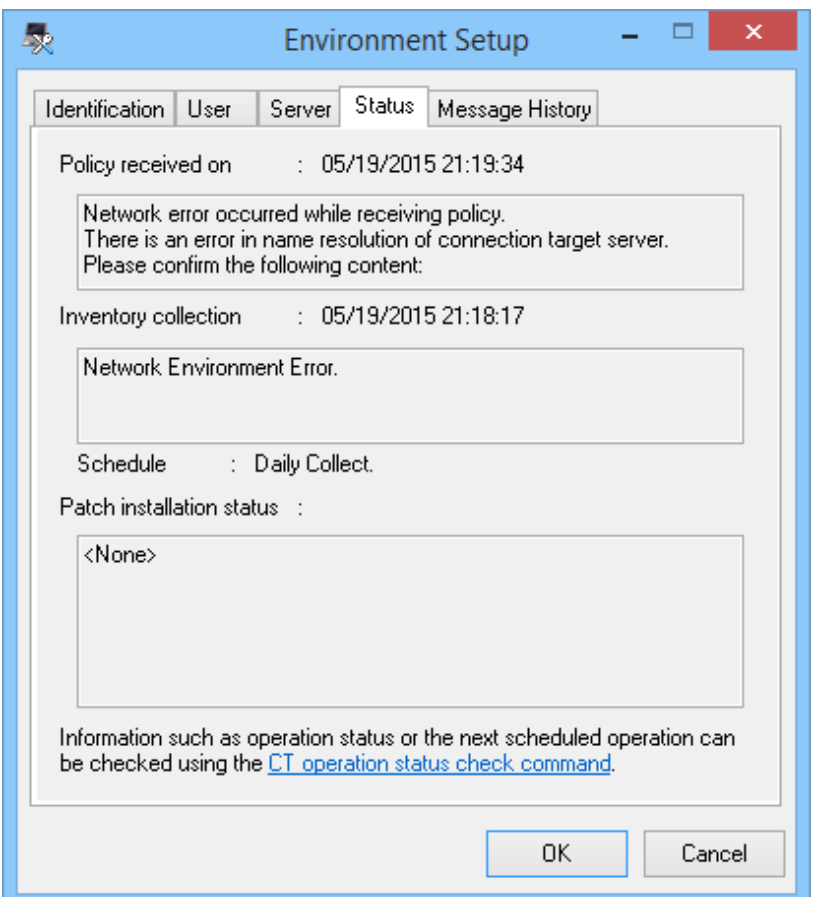

**Policy received on** column: when communication exception occurs, the information will be displayed here.

**Inventory collection** column: When exception occurs in inventory collection, the information will be displayed here.

### **When confirming from the CT operation status log**

The collection status of PC information can be confirmed from the CT operation status log. The method of confirming CT operation status log is shown below.

- 1. Confirm the name of PC to confirm operation status of CT in the main menu.
- 2. In the CT operation status log saved on CS, search the information of PC name and confirm whether the collection of PC information has completed or not.

Use Microsoft(R) Excel or editor to view and search CT operation status log.

The CT operation status log is saved in the following directory in default settings.

Installation directory CS\FJSVsbinv\ct\_trace\ + PC Name + Higher Server Name \dpsysdYYYYMMDD.log

Note. The saving location and days managed of Ct operation status log can be modified using the SVPolicy.exe (server environment setup) command.

For details of CT operation status log, refer to Systemwalker Desktop Patrol Reference Manual.

The example of CT operation status log when PC information is not collected is shown below.

- Example 1: when failed to collect PC information

user1, pc1, server1, 2007/03/30 20:09:28.270, INFO, DTP, SVCSTART, user1, pc1, server1, 2007/03/30 20:01:10.544, INFO, WINDOWS, LOGON, user1, pc1, server1, 2007/03/30 20:15:55.717, INFO, POLICY, RECEIVE, OK user1, pc1, server1, 2007/03/30 20:15:55.717, INFO, POLICY, UPDATE, OK user1, pc1, server1, 2007/03/30 20:15:55.717, ERROR, INVENTORY, COLLECT, Failed(7)

Pay attention to the line in red. Since exception occurred in the collection process of PC information, it can be known that the PC information is not notified to higher server from CT.

- Example 2: When PC information cannot be collected due to failure in policy receiving

user1, pc1, server1, 2007/03/30 20:09:28.270, INFO, DTP, SVCSTART, user1, pc1, server1, 2007/03/30 20:01:10.544, INFO, WINDOWS, LOGON, user1, pc1, server1, 2007/03/30 20:15:55.717, ERROR, POLICY, RECEIVE, Failed (2)

Pay attention to the line in red. Since it failed to receive policy and information cannot be collected on CT, it can be known that the PC information is not notified to higher server.

- Example 3: When no exception is recorded in CT operation status log

When no exception is recorded in CT operation status log, it indicates that there is no problem on CT. Confirm whether CS and DS are running in **Environment Setup** > **Settings and Operation Status of Server** of the main menu.

# **3.2.10 Timing of Collecting PC Information**

Through viewing PC information, the status of CT can be confirmed. However, if the collected PC information is not the latest, the latest status of CT cannot be confirmed.

Therefore, when collecting PC information, it is required to grasp the timing of collecting PC information. After grasping the timing information, the latest status of CT can be confirmed when viewing PC information.

# **Timing of collecting PC information**

There are following five types of collection opportunity of PC information, and the collected timing is also different. The collected PC information will be sent after collection.

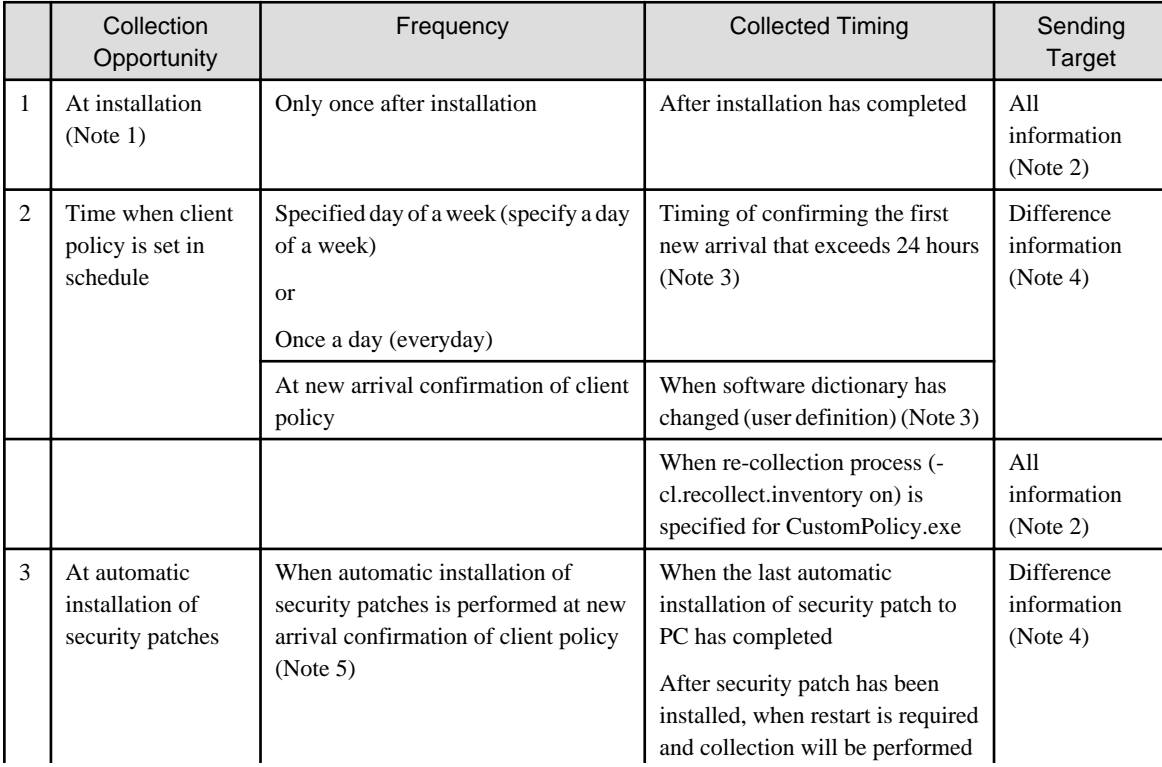

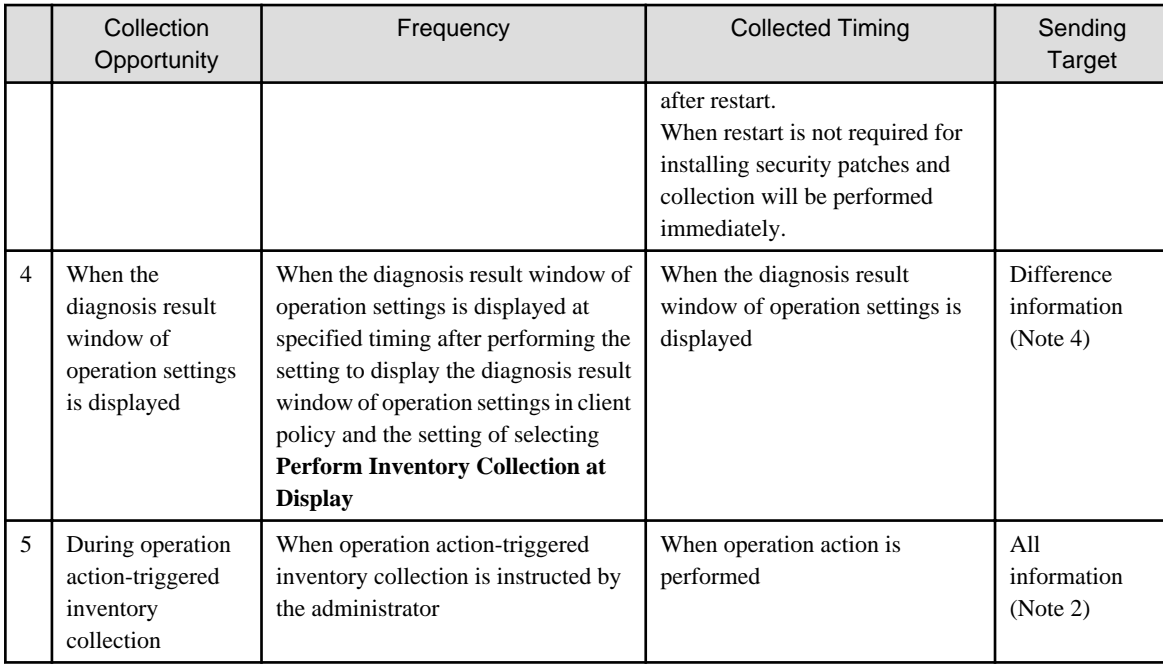

### **Note 1)**

When the registered updater is applied during installation, collect PC information after the PC has been restarted.

### **Note 2)**

Send all information of PC information ((hardware information, software information, program information, user information, software operation status, EXE file information, registry information and file collection) \*, security information, power saving information, link with Systemwalker Desktop series and software dictionary version number information).

\*It is the time when setting to collect such information in client policy only.

Only the difference part of data changed from the last collection will be sent for software operation status. Considering the load on CPU, when collecting PC information, collection will be performed when the CPU load is lower than 50%. If the CPU load is not lowered after 1 hour, collection will be performed by force.

### **Note 3)**

For the PC that is connected to power on the day, inventory collection will be performed at next confirmation of new arrival.

### **Note 4)**

Hardware information and software dictionary version information are sent even when there is no difference.

### **Note 5)**

When performing new arrival confirmation of client policy, if the software dictionary has changed and security patches are installed automatically, PC information will be collected after automatic installation of security patches.

If the disk capacity information contained in hardware information has changed more than 10% comparing to last inventory collection, it will be collected and sent.

### **Note 6)**

The following settings can be performed.

- Display at logon
- Display at logon and specified time

Remarks. After inventory collection has started, even if logoff, the collection process will be completed.

### **Flow till PC information has been collected**

For the flow till the PC information has been collected, it describes according to the collection opportunity shown below.

- Collection at installation
- Collection at the time set in schedule
- Collection after automatic installation has completed

# 3.2.10.1 Collection at Installation

The summary of collection at CT installation is shown below.

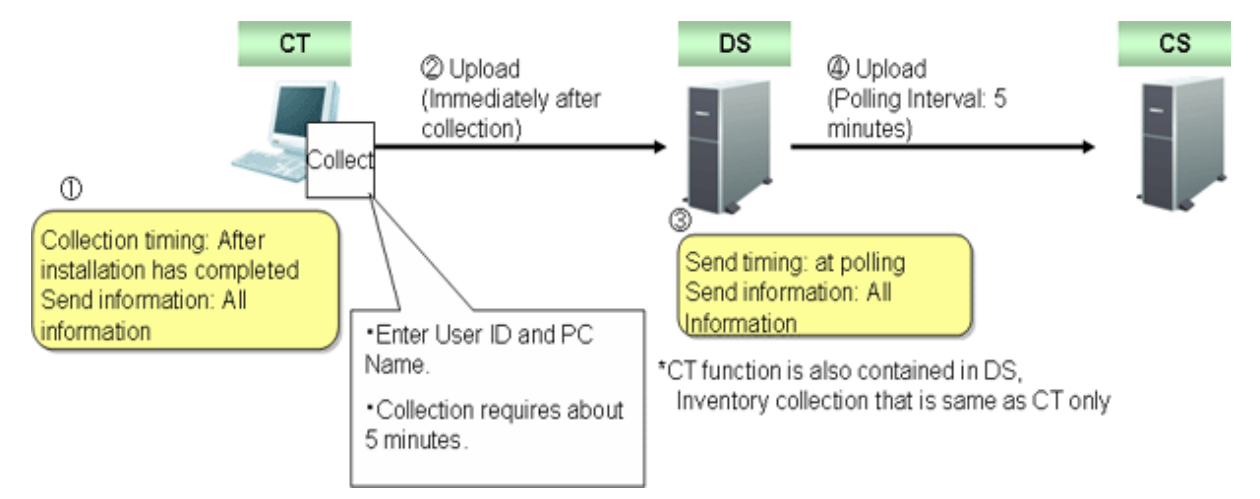

# 3.2.10.2 Collection at the Time Set in Schedule

The flow of inventory collection according to schedule is shown below. In addition, the relationship among CS, DS and CT for collecting inventory information within the time frame from power on to power off is described in time series.

The collection condition of PC information is considered as the following settings (the value is the initial value after installation).

### **[Settings of Client]**

- Set in the basic policy of **Environment Setup** > **Policy Groups** > **Customize Various Policies** of the main menu.
	- **Common Settings** tab:

Interval of Confirming Policy: 180 minutes

### **Summary**

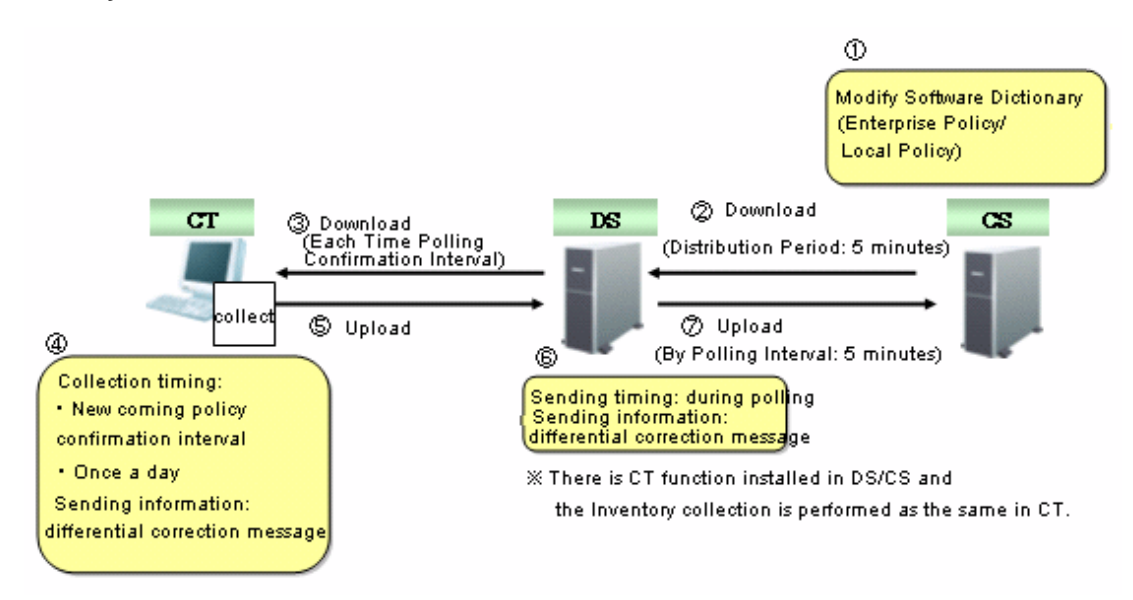

# **Time series (in normal operation)**

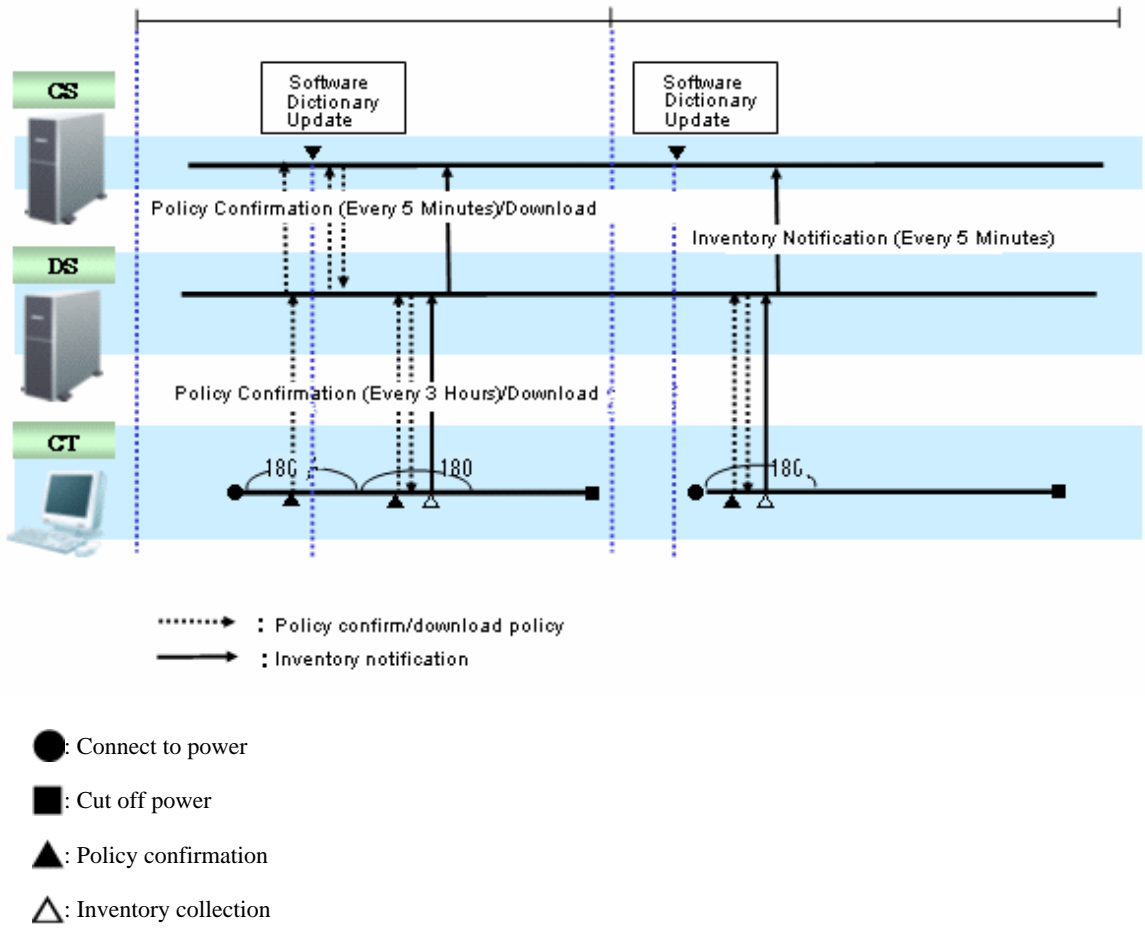

Inventory collection is executed according to the following procedure.

1. Start the inventory collection function when power is connected.

2. Confirm policy according to the interval specified in **Interval of Confirming Policy** (Note).

When software dictionary or client policy is updated, download policy and collect PC information (inventory information).

When software dictionary or client policy is not updated, policy download and inventory collection will not be performed.

3. If the collected inventory information is different from the last time, the difference will be notified to DS.

Note) The timing to confirm policy is in the range of time specified in **Interval of Confirming Policy** from the time when power is collected, so that collective access to DS can be prevented.

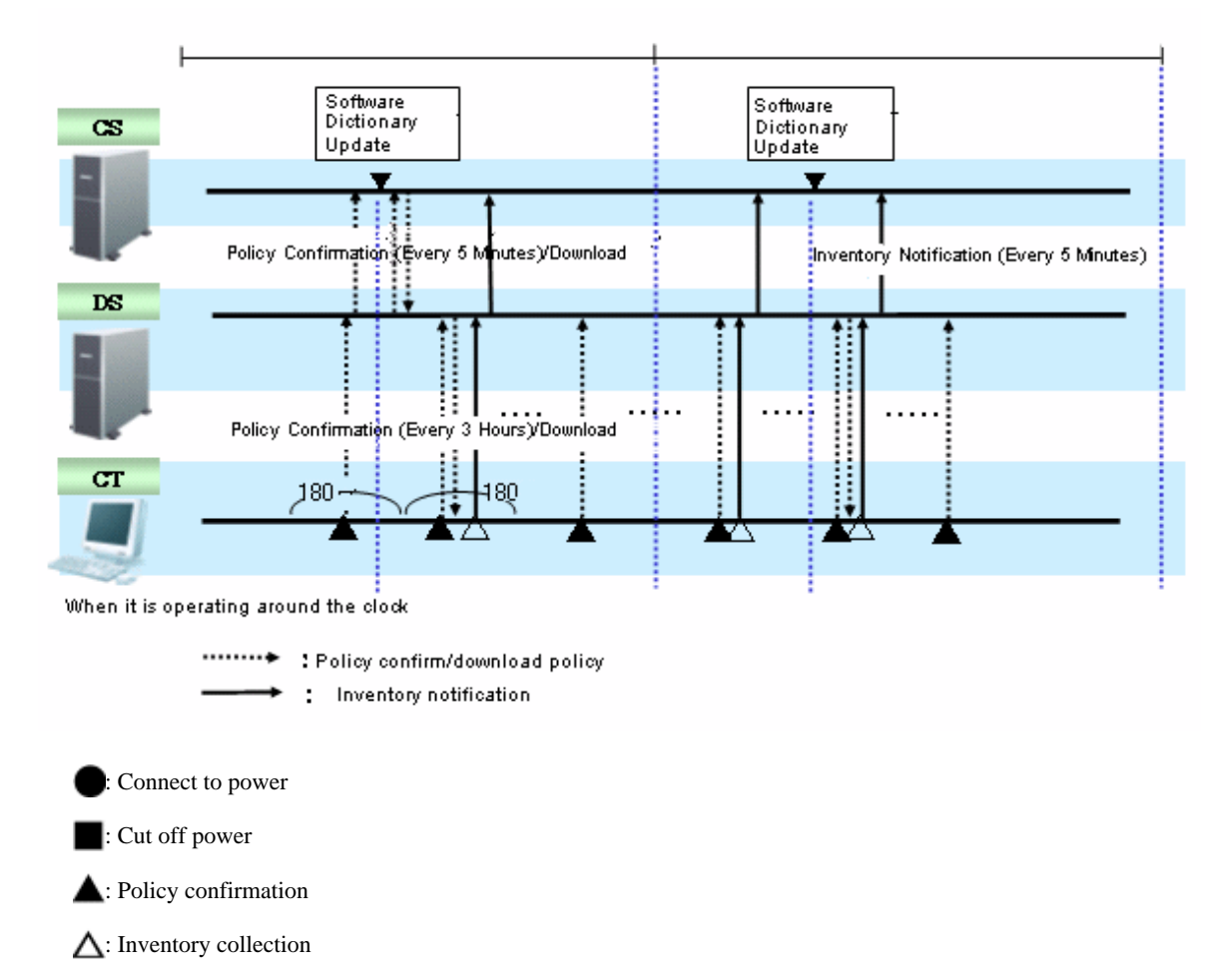

### **Time series (in 24-hour operation)**

In case of 24 hours running, the procedure of inventory collection is the same as "in normal operation", but after date has been updated, even if the software dictionary or client policy is not updated, inventory collection will still be performed. If the inventory information is different from the last time, the difference will be notified to DS.

**Time Series (When specifying inventory collection time)**

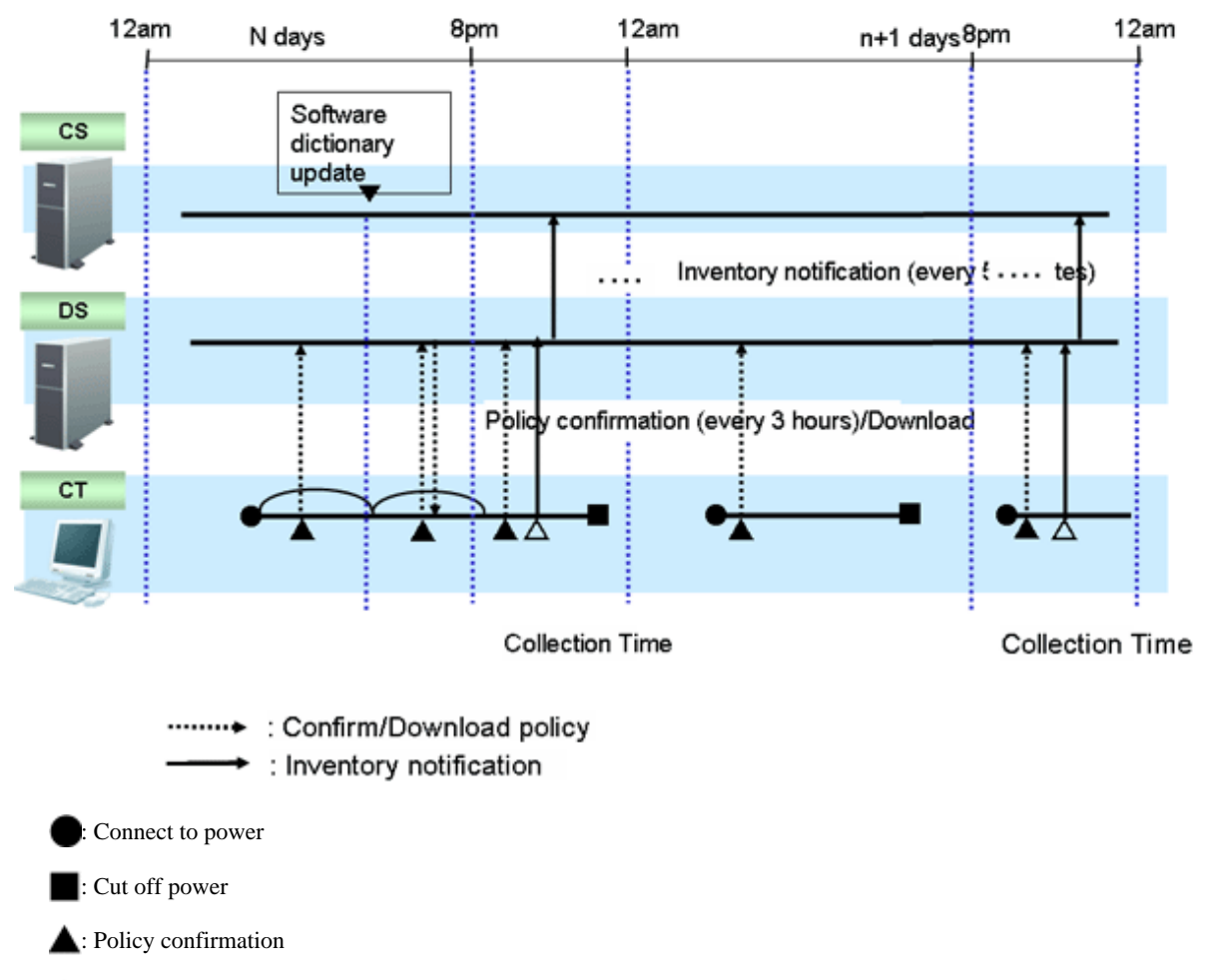

△: Inventory collection

Specify the time frame and inventory can be collected.

The time interval of confirming policy and the condition of downloading policy is the same as "In normal operation" and "In 24-hour operation", but inventory collection is performed at the time specified in the collection time only.

At the time outside the specified time frame, even if policy has been updated and downloaded, inventory collection will not be performed.

When specifying collection time, the inventory collection within specified time is performed once a day. Inventory collection will not be performed twice even if restarting in the same day.

# 3.2.10.3 Collect after Automatic Installation of Security Patches has Completed

The inventory collection flow after the automatic installation of security patches has completed is as follows. In addition, the relationship among CS, DS and CT for collecting inventory information within the time frame from power on to power off is described in time series.

In addition, the relationship between the type of security patch and inventory collection is described.

The collection condition of PC information is as follows.

### **[Settings of Client]**

- Set in basic policy of **Environment Setup** > **Policy Groups**> **Customize Various Policies** of the main menu
	- **Common Settings** tab:
	- Interval of Confirming Policy: 180 minutes

The automatic installation condition of security patch is as follows.

- Security Patch A, B C: required to restart

- Security Patch D, E: no need to restart

### **Summary**

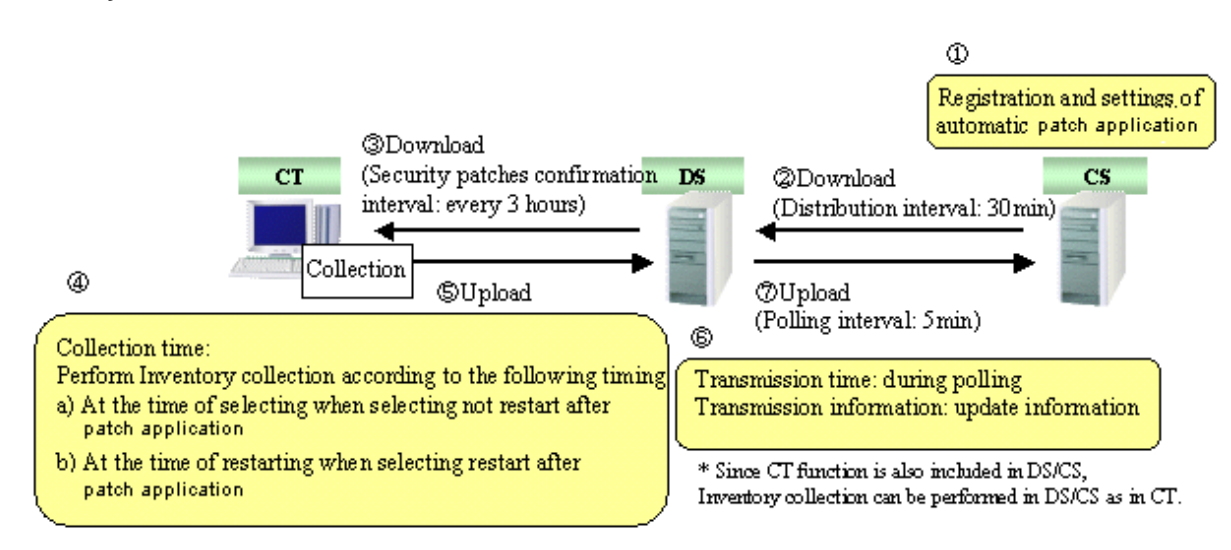

### **Time series**

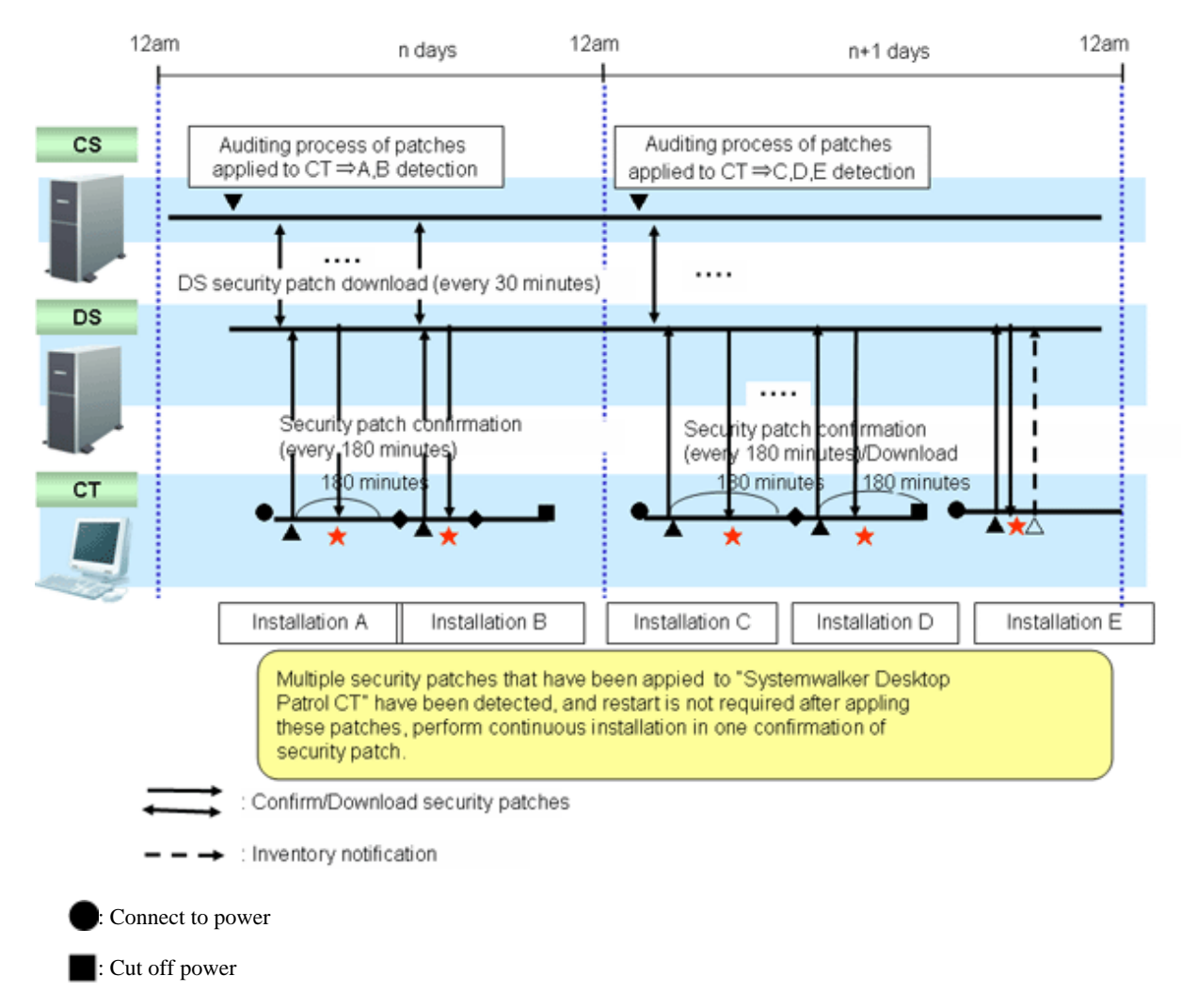

: Policy confirmation Ζ

 $\bigwedge$  Inventory collection

: Download and installation of security patches

: Restart

Confirm the security patches in **Interval of Confirming Policy** specified based on power connection.

When not to restart is selected in the message after security patch installation, inventory collection will be performed immediately.

When restart is selected in the message after security patch installation, inventory collection will be performed according to the value set in **Environment Setup** > **Policy Groups** > **Customize Various Policies** > **Basic Operation Policy** tab > **Common Settings**tab > **Interval of Confirming Policy**.

# **3.2.11 Display Operation Status and Perform Operation Processing**

This section describes the operation of displaying operation status and performing operation processing in the status window.

The operation processing in the status window can be performed in the window for viewing the PC corresponding to aggregation item. Refer to "[3.2.11.4 View Corresponding PC according to Aggregation Item](#page-256-0)".

# 3.2.11.1 View Status Window from Login

The status window will be displayed after logging in as system administrator and section administrator.

The procedure of viewing from the main menu is shown below.

1. Log in to the main menu.

The status window will be displayed.

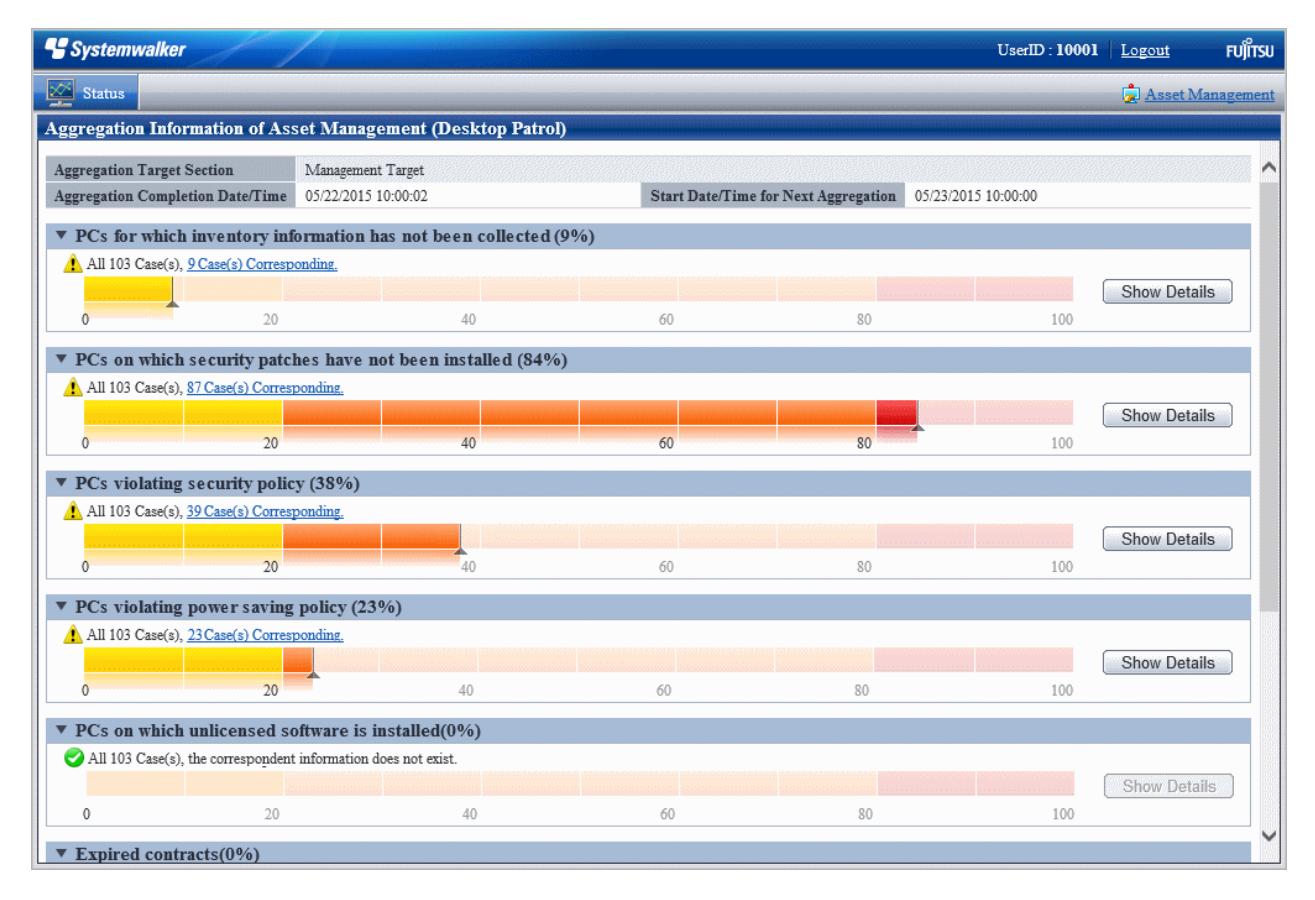

The range of status can be confirmed varies depending on operation authority.

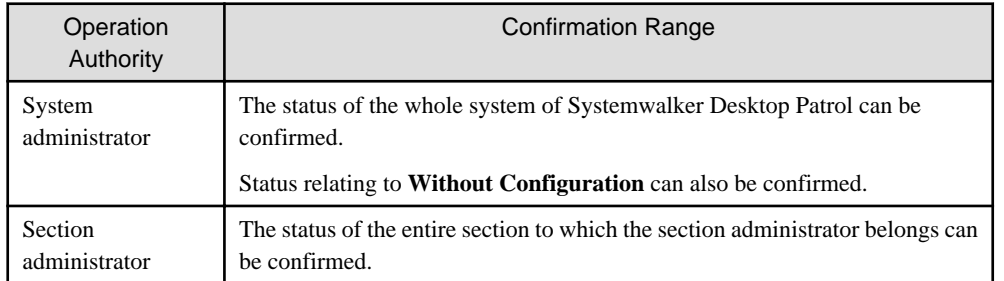

# **Displayed items**

The displayed items are shown as follows.

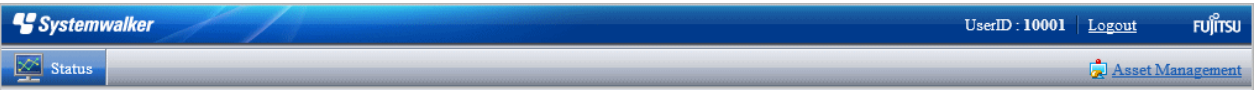

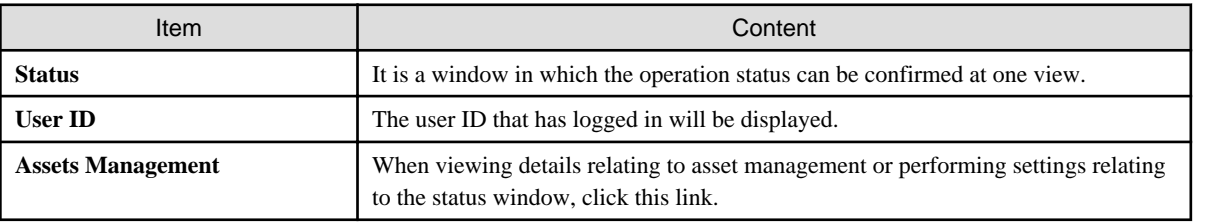

### **Information relating to aggregation**

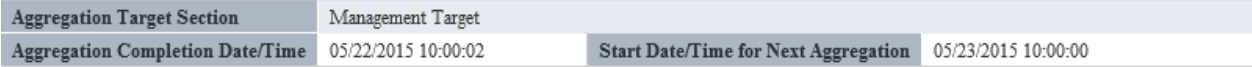

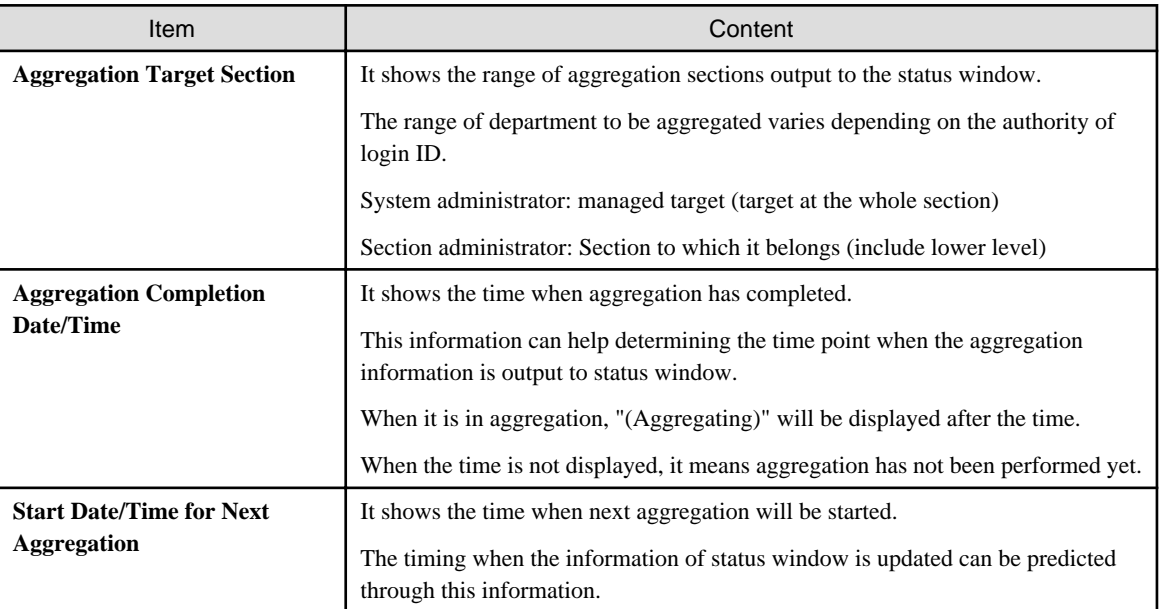

### **Each aggregation item**

The display format of each aggregation item is described by taking **PCs for which inventory information has not been collected** as an example.

### **When the Show Details button is not clicked**

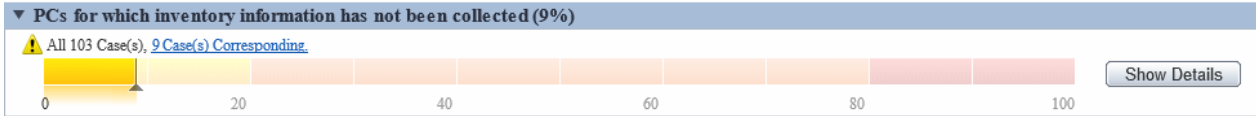

## **When the Show Details button is clicked**

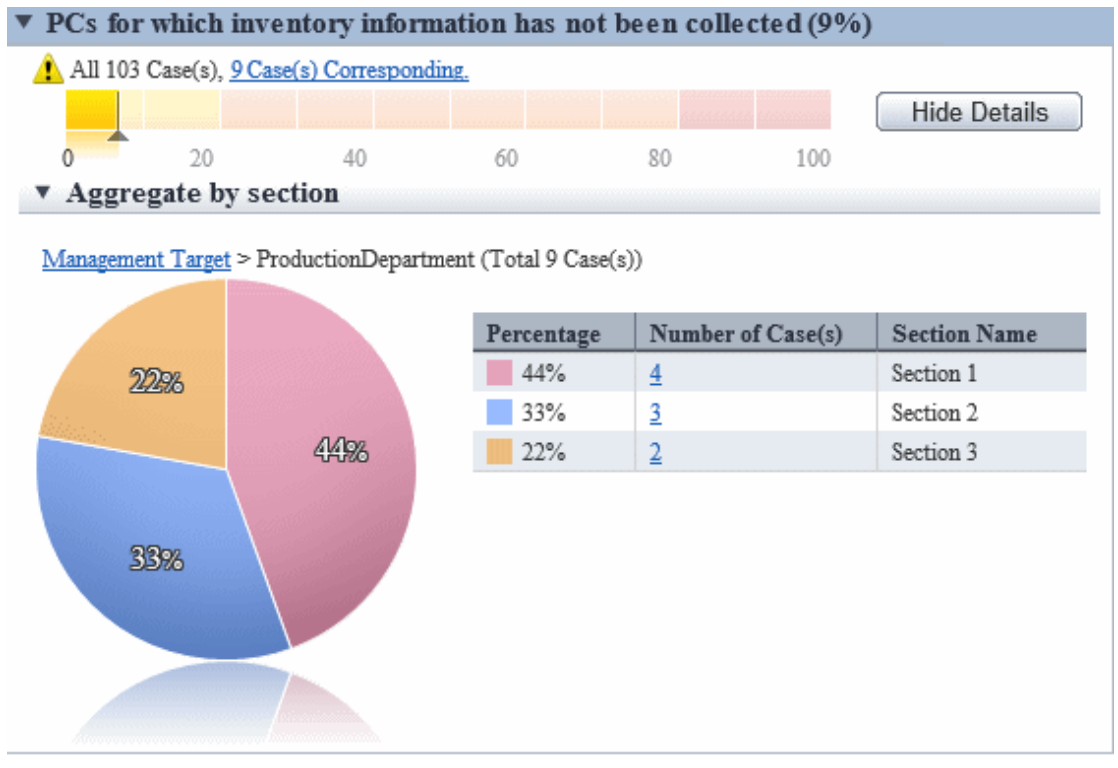

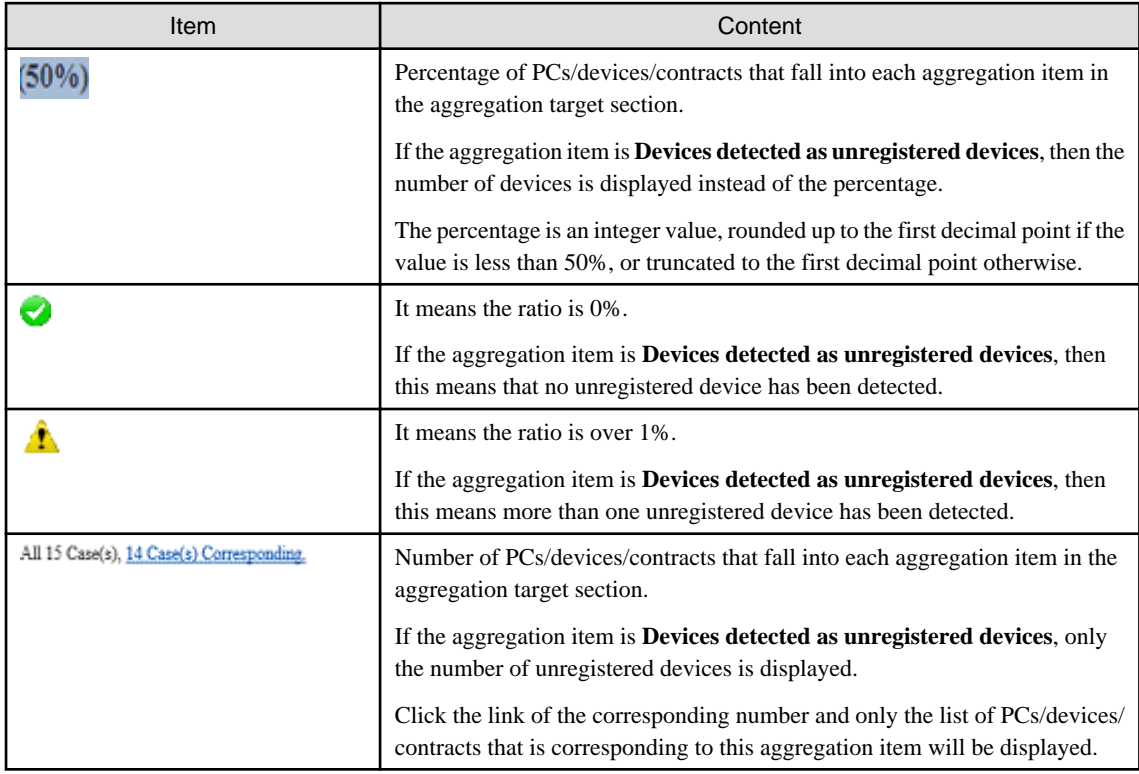

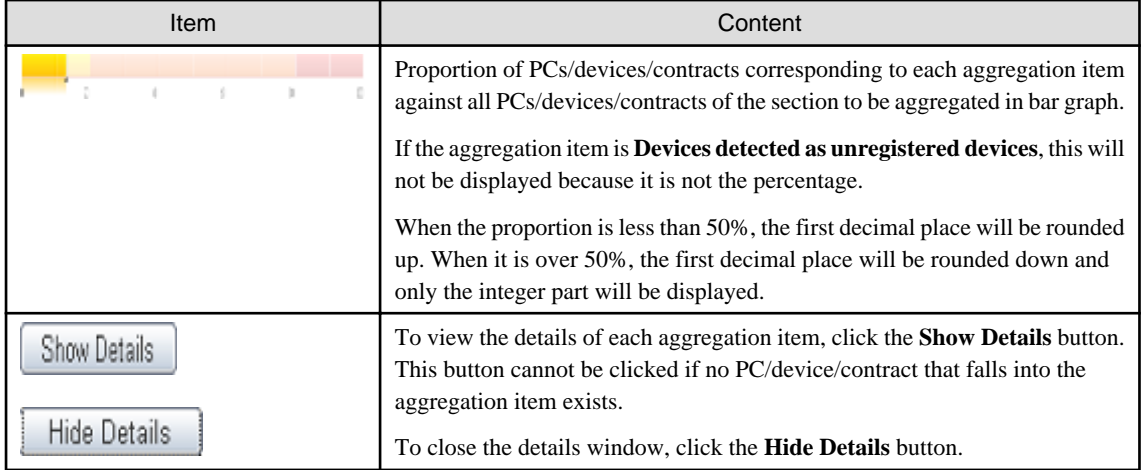

. . . . . . . . . . . . . . . .

# **Note**

- When logout from the status window at the time when the asset management window is displayed

Since the asset management window has already been displayed in another window, even if logging out from the status window, the asset management window will still be displayed sometimes.

At this time, after operating the asset management window, it will become the window as follows which is unable to operate.

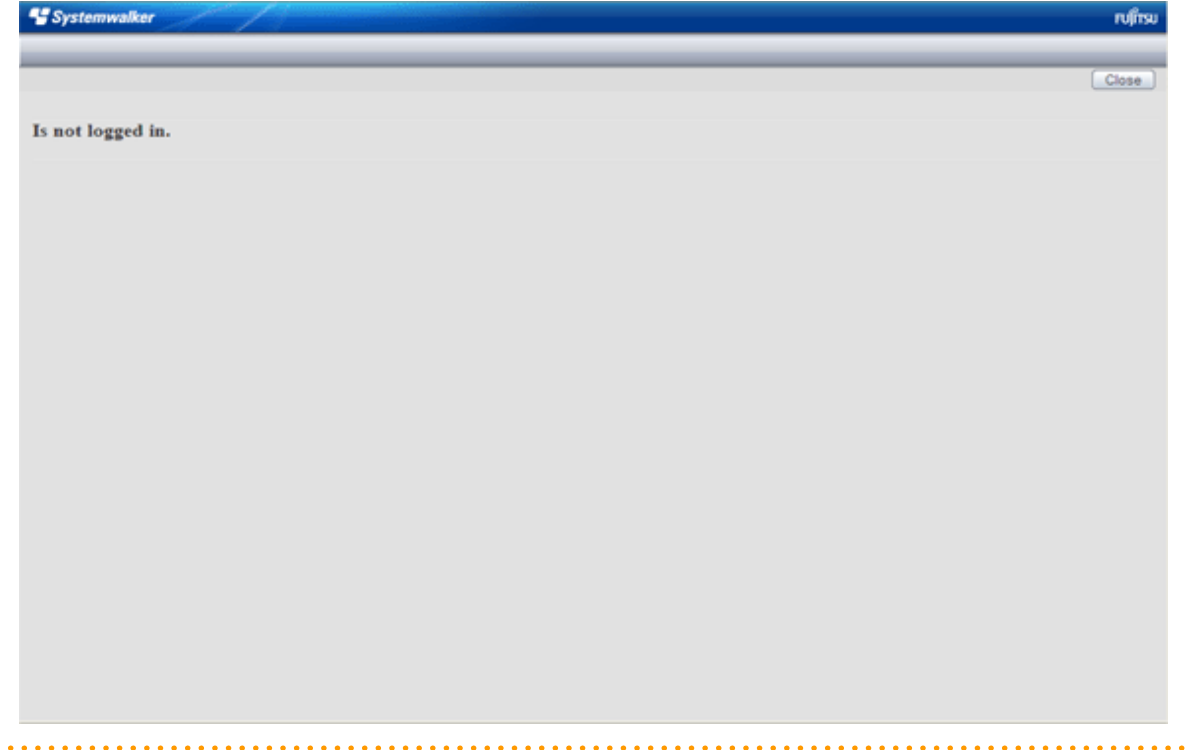

# 3.2.11.2 View the Display of Aggregation Items

It describes the displayed content of the aggregation items displayed on the status window.

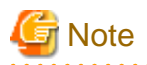

If **Connection Server** set in the **Server** tab of the **Environment Setup** window on CT is changed from the host name specified when CS or DS is built, the server may be deemed non-target for auditing and may not be aggregated.

### **PCs for which inventory information has not been collected**

View **PCs for which inventory information has not been collected** at the time when confirming how many PCs that does not collect and notify inventory information normally.

It can be viewed according to the following items.

- The proportion of number of PCs for which inventory information has not been collected over the specified period against the number of all PCs (%)
- Proportion and number of PC according to section (%)

The information of **PCs for which inventory information has not been collected** is aggregated according to the content set in "[3.1.5](#page-152-0) [Perform Settings Related to Operation Status"](#page-152-0), and the aggregation result will be displayed in the status window.

Click the **Show Details** button and the information corresponding to this item will be displayed according to the section of PC.

For information on how to view displayed content, refer to "[3.2.11.3 View Details According to Aggregation Items](#page-253-0)".

Click the link of the number of PCs, the list of corresponding PCs will be displayed. Process as needed.

#### **PCs on which security patches have not been installed**

View **PCs on which security patches have not been installed** at the time when confirming the PCs on which security patches have not been installed that is supported in software dictionary.

It can be viewed according to the following items.

- The proportion of number of PCs on which security patches have not been installed against the number of all PCs (%)
- Proportion and number of PC according to section (%)

The information of **PCs on which security patches have not been installed** is aggregated according to the content set in ["3.1.5 Perform](#page-152-0) [Settings Related to Operation Status"](#page-152-0), and the aggregation result will be displayed in the status window.

Click the **Show Details** button and the information corresponding to this item will be displayed according to the section of PC.

For information on how to view displayed content, refer to "[3.2.11.3 View Details According to Aggregation Items](#page-253-0)".

Click the link of the number of PCs, the list of corresponding PCs will be displayed. Process as needed.

In **PC Details** > **Unapplied Patch Information**, the security patches to be installed will be displayed.

#### **PCs violating security policy**

View **PCs violating security policy** at the time when confirming the PC that violates the assigned security policy.

It can be viewed according to the following items.

- Proportion of the number of PCs violating security policy against the number of all PCs (%)
- Proportion and number of PC according to section (%)
- Proportion and number of PC according to item (%)

The information of **PCs violating security policy** is aggregated according to the content set in ["3.1.5 Perform Settings Related to Operation](#page-152-0) [Status](#page-152-0)", and the aggregation result will be displayed in the status window.

Click the **Show Details** button and the information corresponding to this item will be displayed according to the section of PC.

The example of display is shown below.

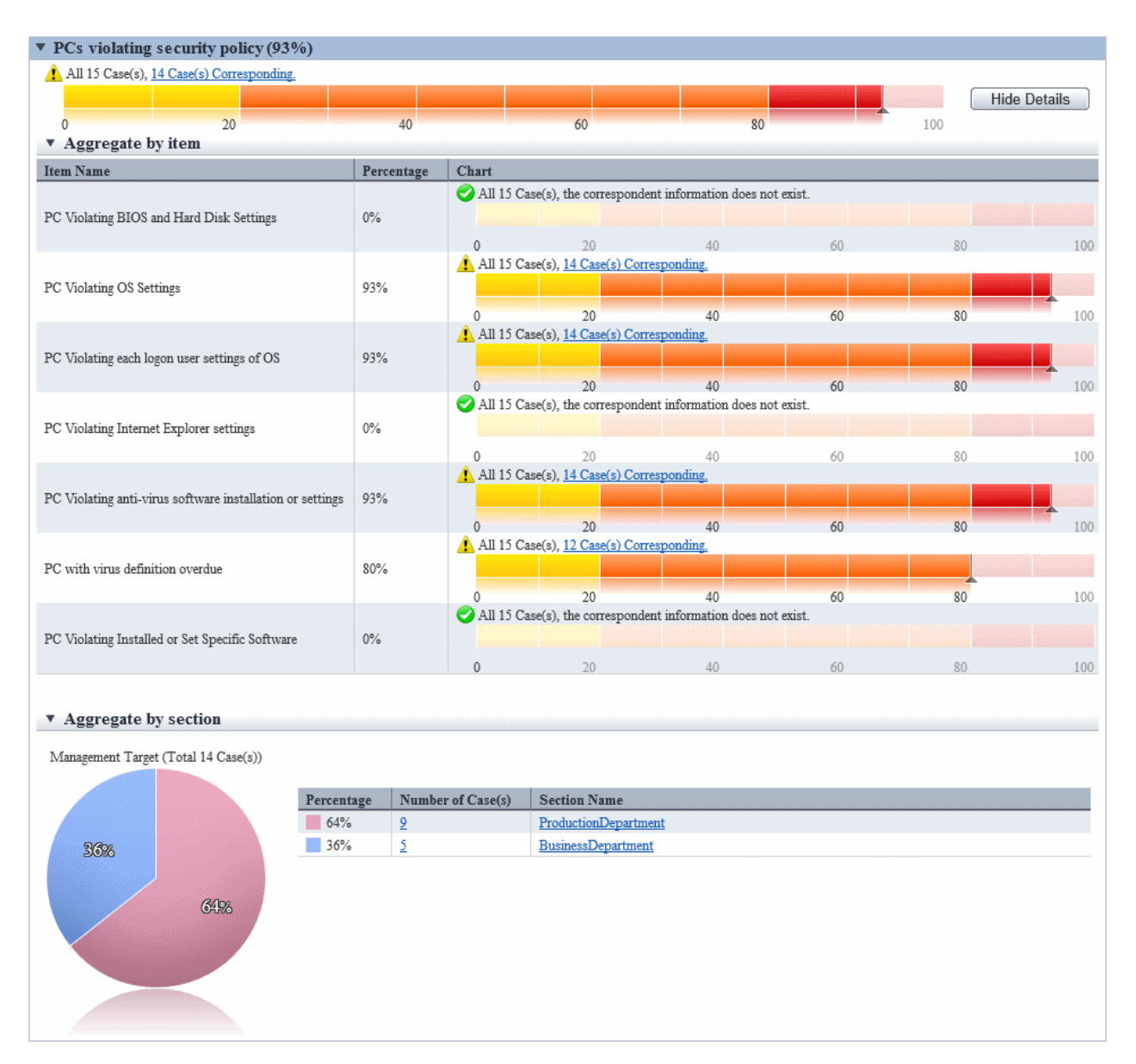

For information on how to view displayed content, refer to "[3.2.11.3 View Details According to Aggregation Items](#page-253-0)".

Click the link of the number of PCs, the list of corresponding PCs will be displayed. Process as needed.

Information of each violation can be confirmed in **PC Details** > **Security Information** and the **Unapplied Patch Information** window. The description of each item is shown in the following table.

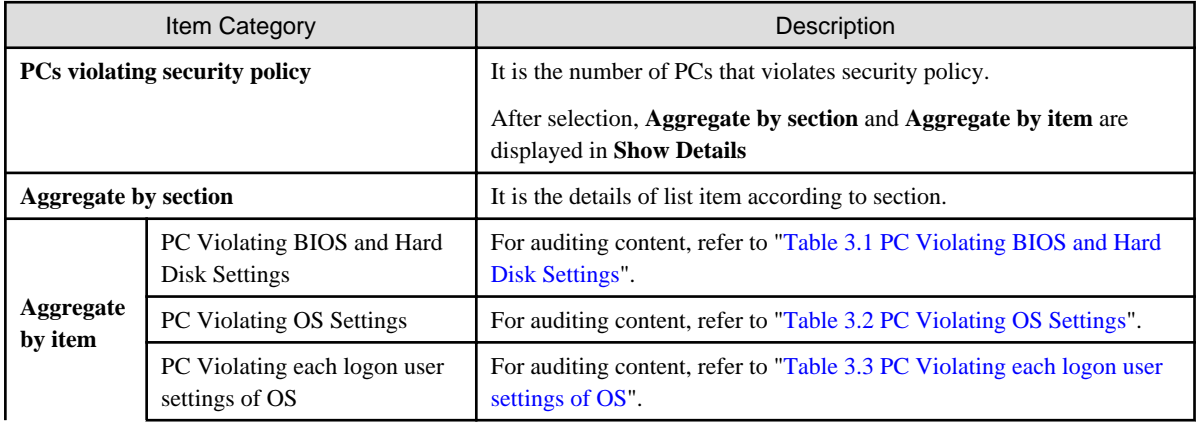

<span id="page-244-0"></span>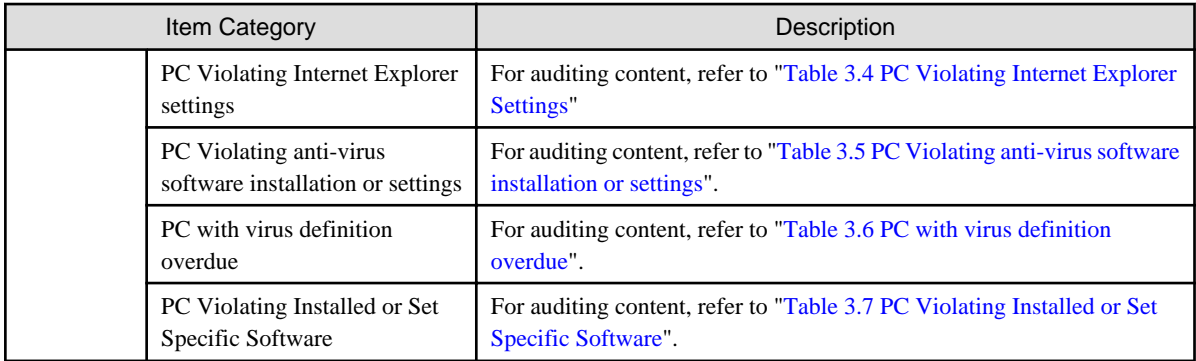

\* When multiple exceptions exist in one item, they will be counted as exceptions of one PC without counting the total. The detail of judgment standard is as follows.

The PC with **Judgment Result** as \* will be counted as **PCs violating security policy**.

Table 3.1 PC Violating BIOS and Hard Disk Settings

| Item                                   | <b>Auditing Settings</b>    | <b>Setting Status</b>         | Judgment<br>Result |
|----------------------------------------|-----------------------------|-------------------------------|--------------------|
| <b>BIOS Startup</b><br><b>Password</b> | Do not audit                | $\overline{a}$                |                    |
|                                        | <b>Audit</b>                | <b>Unable to collect</b>      |                    |
|                                        |                             | Not set                       | $\ast$             |
|                                        |                             | Has been set                  |                    |
|                                        |                             | Correct diagnosis result (*1) |                    |
|                                        | <b>Audit laptop PC only</b> | <b>Unable to collect</b>      |                    |
|                                        |                             | Not set                       | $*(2)$             |
|                                        |                             | Has been set                  |                    |
|                                        |                             | Correct diagnosis result (*1) |                    |
| <b>BIOS Settings</b>                   | Do not audit                | $\mathcal{L}$                 |                    |
| <b>Password</b>                        | <b>Audit</b>                | <b>Unable to collect</b>      |                    |
|                                        |                             | Not set                       | $\ast$             |
|                                        |                             | Has been set                  |                    |
|                                        |                             | Correct diagnosis result (*1) |                    |
|                                        | <b>Audit laptop PC only</b> | <b>Unable to collect</b>      |                    |
|                                        |                             | Not set                       | $*(2)$             |
|                                        |                             | Has been set                  |                    |
|                                        |                             | Correct diagnosis result (*1) |                    |
| <b>BIOS Settings</b>                   | Do not audit                | $\overline{a}$                |                    |
| <b>Hard disk</b><br>Password           | Audit                       | <b>Unable to collect</b>      |                    |
|                                        |                             | Not set                       | $*(3)$             |
|                                        |                             | Has been set                  |                    |
|                                        |                             | Correct diagnosis result (*1) |                    |
|                                        | <b>Audit laptop PC only</b> | <b>Unable to collect</b>      |                    |
|                                        |                             | Not set                       | $*(2)(*3)$         |
|                                        |                             | Has been set                  |                    |

<span id="page-245-0"></span>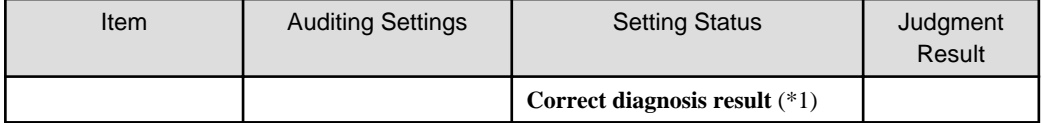

\*1: When the security diagnosis result is corrected to **Auditing OK** manually on CT

\*2: Only the laptop PC will be judged

\*3: PCs for which the hard disk password cannot be set will be judged as having the password **Not set**

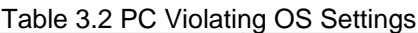

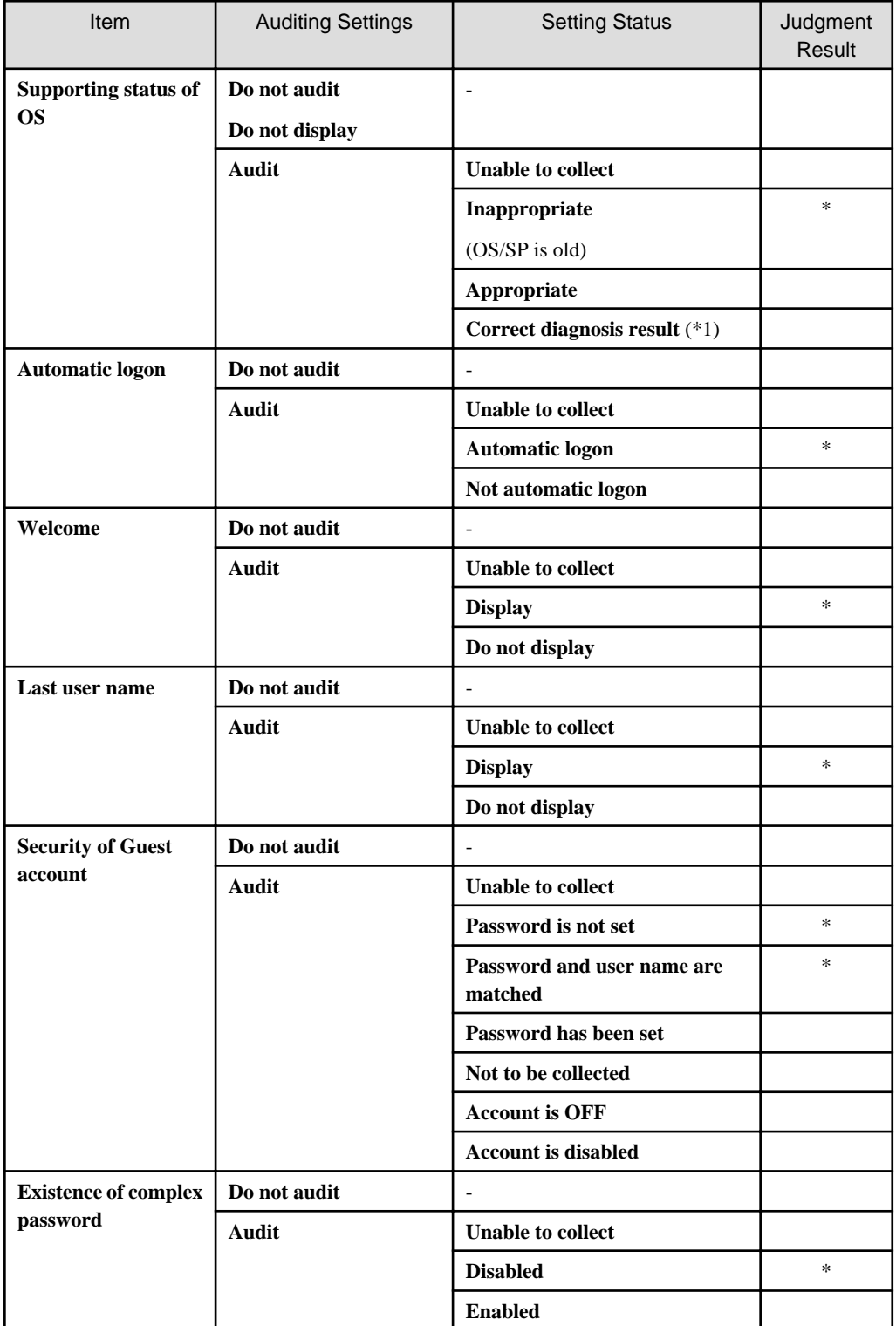

<span id="page-246-0"></span>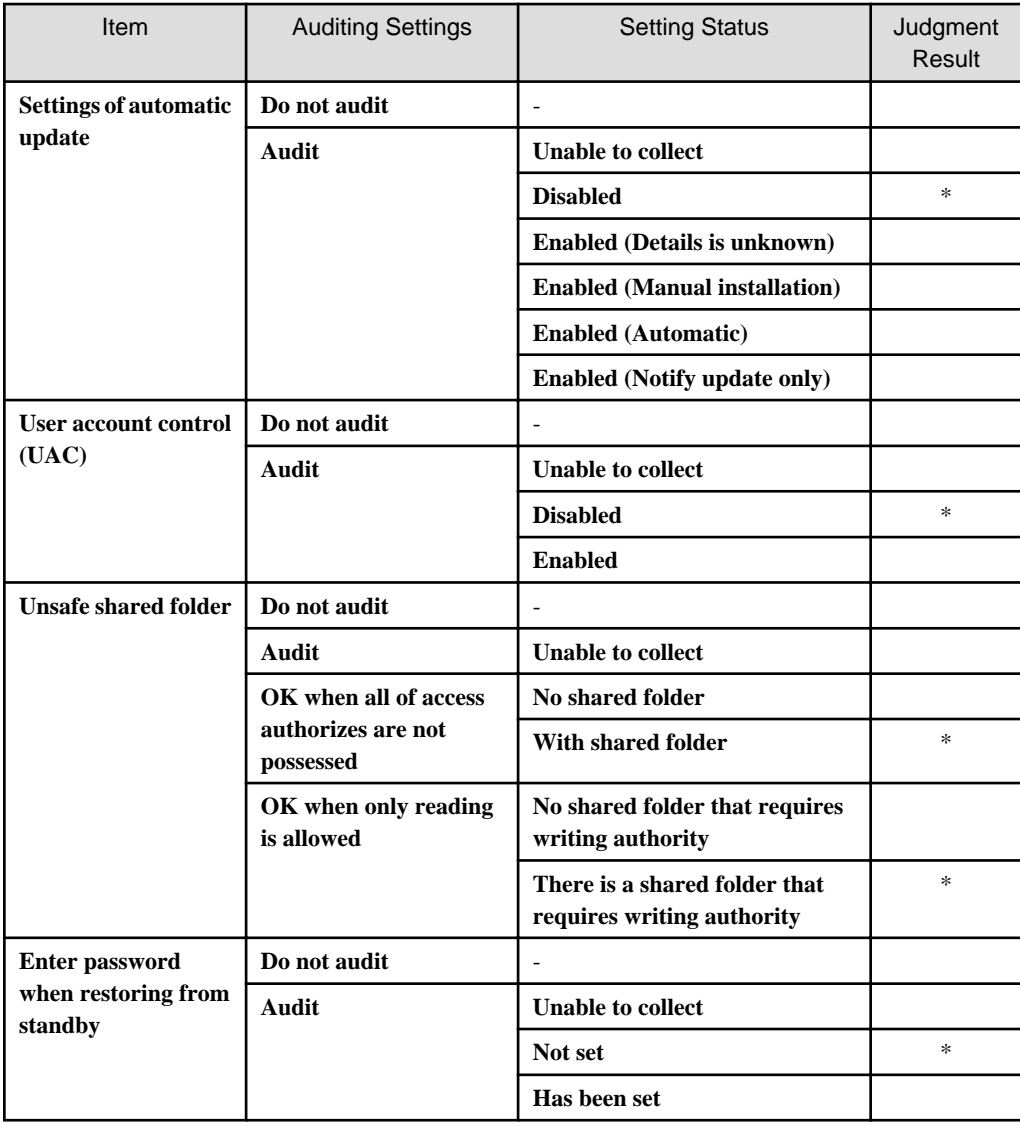

\*1) When the security diagnosis result is corrected to **Auditing OK** manually on CT

Table 3.3 PC Violating each logon user settings of OS

| <b>Item</b>                    | <b>Auditing Settings</b> | <b>Setting Status</b>    | Judgment<br><b>Result</b> |
|--------------------------------|--------------------------|--------------------------|---------------------------|
| <b>Screensaver</b>             | Do not audit             |                          |                           |
|                                | Audit                    | <b>Unable to collect</b> |                           |
|                                |                          | Do not start             | $*(*3)$                   |
|                                |                          | <b>Start</b>             |                           |
| <b>Screensaver</b><br>password | Do not audit             |                          |                           |
|                                | Audit                    | <b>Unable to collect</b> |                           |
|                                |                          | Not set                  | $*(*3)$                   |
|                                |                          | Has been set             |                           |
| Password of logon<br>user      | Do not audit             |                          |                           |
|                                | Audit                    | <b>Unable to collect</b> |                           |
|                                |                          | <b>Password not set</b>  | $*(*3)$                   |

<span id="page-247-0"></span>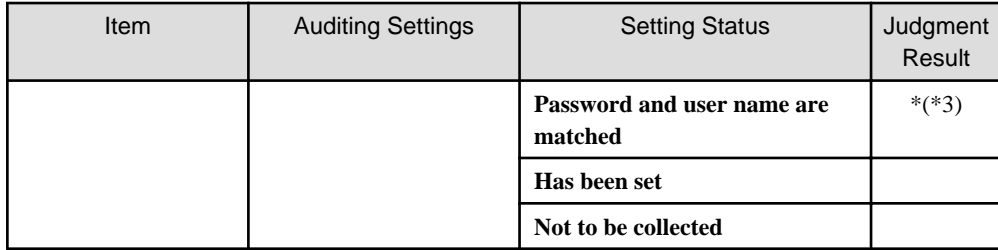

\*3) Even if one of the Windows logon user of the target PC violates the security policy, the security item will be considered as violation.

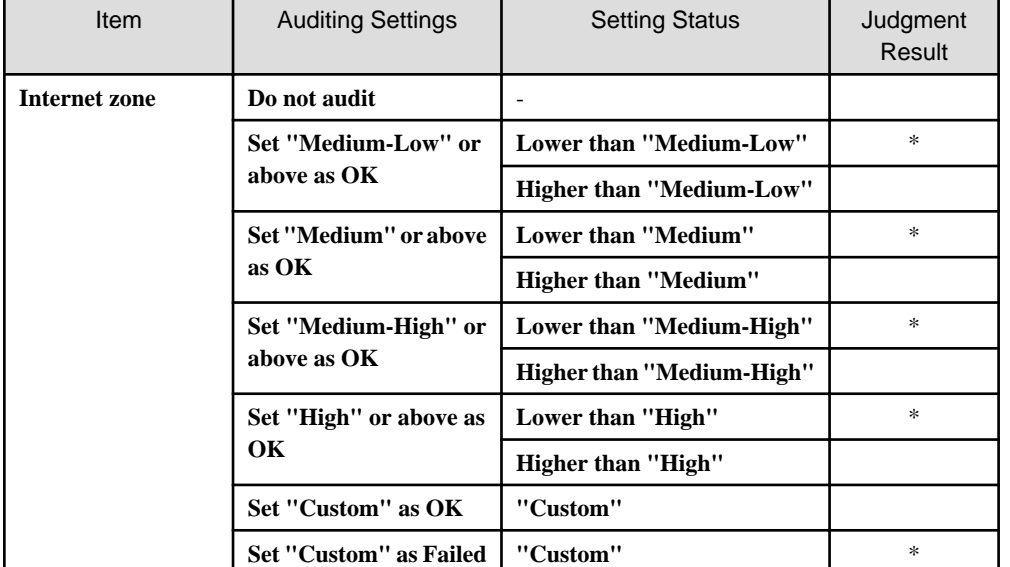

# Table 3.4 PC Violating Internet Explorer Settings

# Table 3.5 PC Violating anti-virus software installation or settings

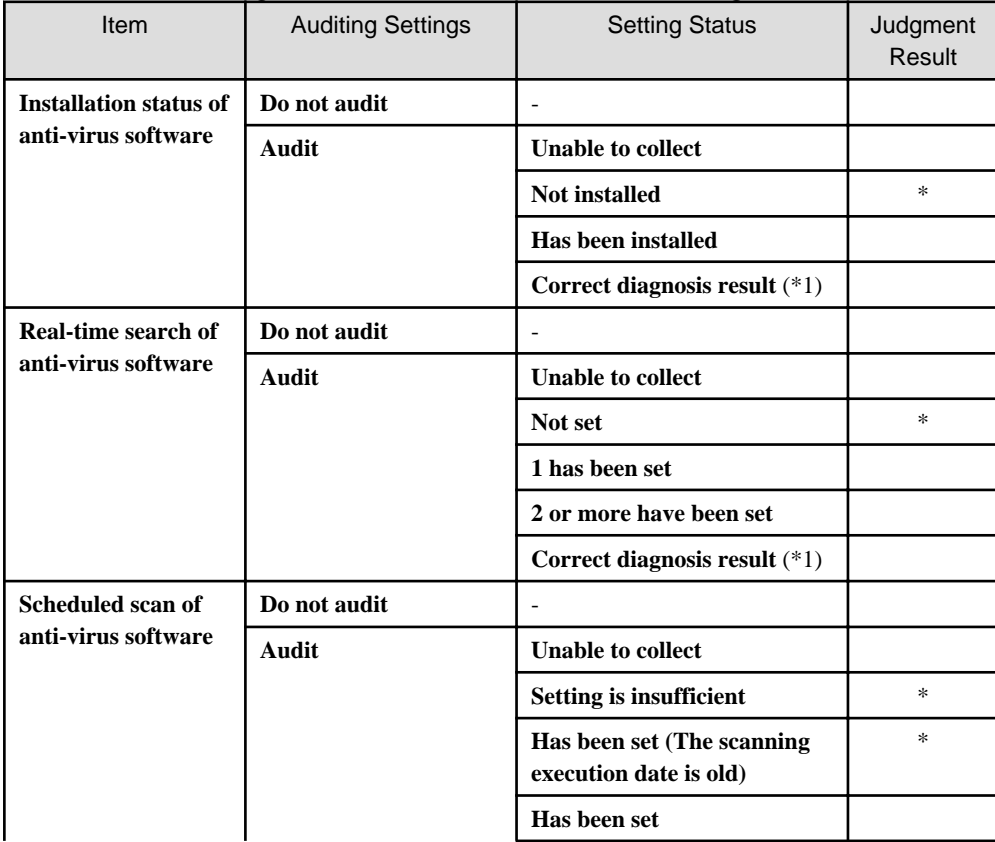

<span id="page-248-0"></span>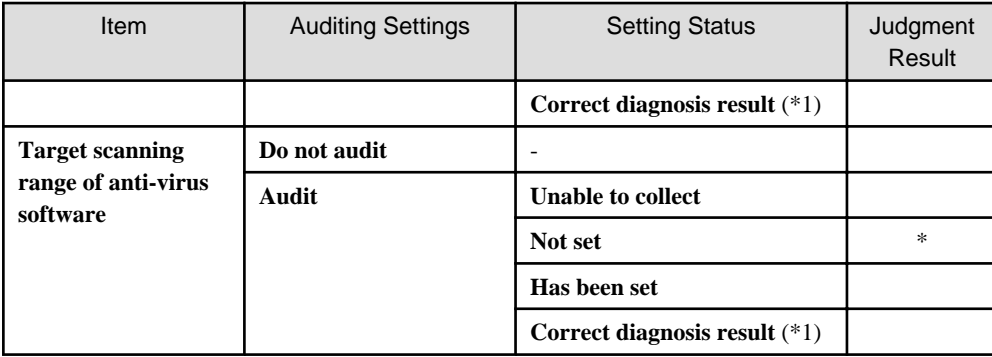

\*1) When the security diagnosis result is corrected to **Auditing OK** manually on CT

Table 3.6 PC with virus definition overdue

| <b>Item</b>                                       | <b>Auditing Settings</b>                       | <b>Setting Status</b>                   | Judgment<br>Result |  |  |
|---------------------------------------------------|------------------------------------------------|-----------------------------------------|--------------------|--|--|
| Virus pattern status<br>of anti-virus<br>software | Do not audit                                   |                                         |                    |  |  |
|                                                   | $1 - 10$                                       | <b>Unable to collect</b>                |                    |  |  |
|                                                   | Generation number that<br>is set as OK (Audit) | Newer than the set policy               |                    |  |  |
|                                                   |                                                | Older than the set policy               | $\ast$             |  |  |
|                                                   |                                                | Older than 10 generations               | $\ast$             |  |  |
|                                                   |                                                | Anti-Virus software is not<br>installed | $\ast$             |  |  |
|                                                   |                                                | Correct diagnosis result $(*1)$         |                    |  |  |

\*1) When the security diagnosis result is corrected to **Auditing OK** manually on CT

## Table 3.7 PC Violating Installed or Set Specific Software

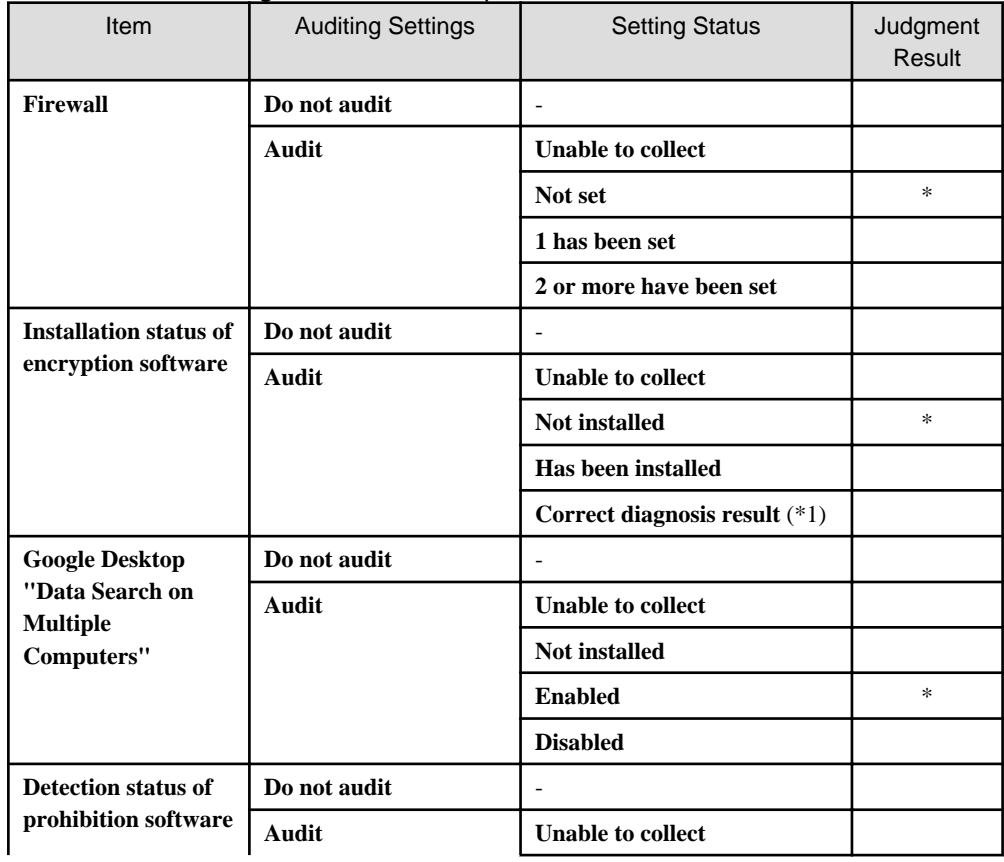

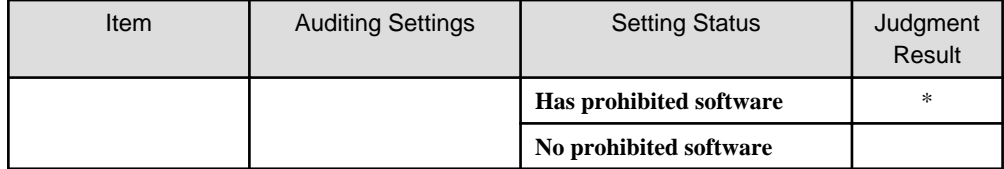

\*1) When the security diagnosis result is corrected to **Auditing OK** manually on CT

## **PCs violating power saving policy**

View **PCs violating power saving policy** at the time when confirming the PC that violates the assigned power saving policy.

It can be viewed according to the following items.

- Proportion of the number of PCs violating power saving policy against the number of all PCs (%)
- Proportion and number of PC according to section (%)
- Proportion and number of PC according to item (%)

The information of **PCs violating power saving policy** is aggregated according to the content set in ["3.1.5 Perform Settings Related to](#page-152-0) [Operation Status"](#page-152-0), and the aggregation result will be displayed in the status window.

Click the **Show Details** button and the information corresponding to this item will be displayed according to the section of PC.

The example of display is shown below.

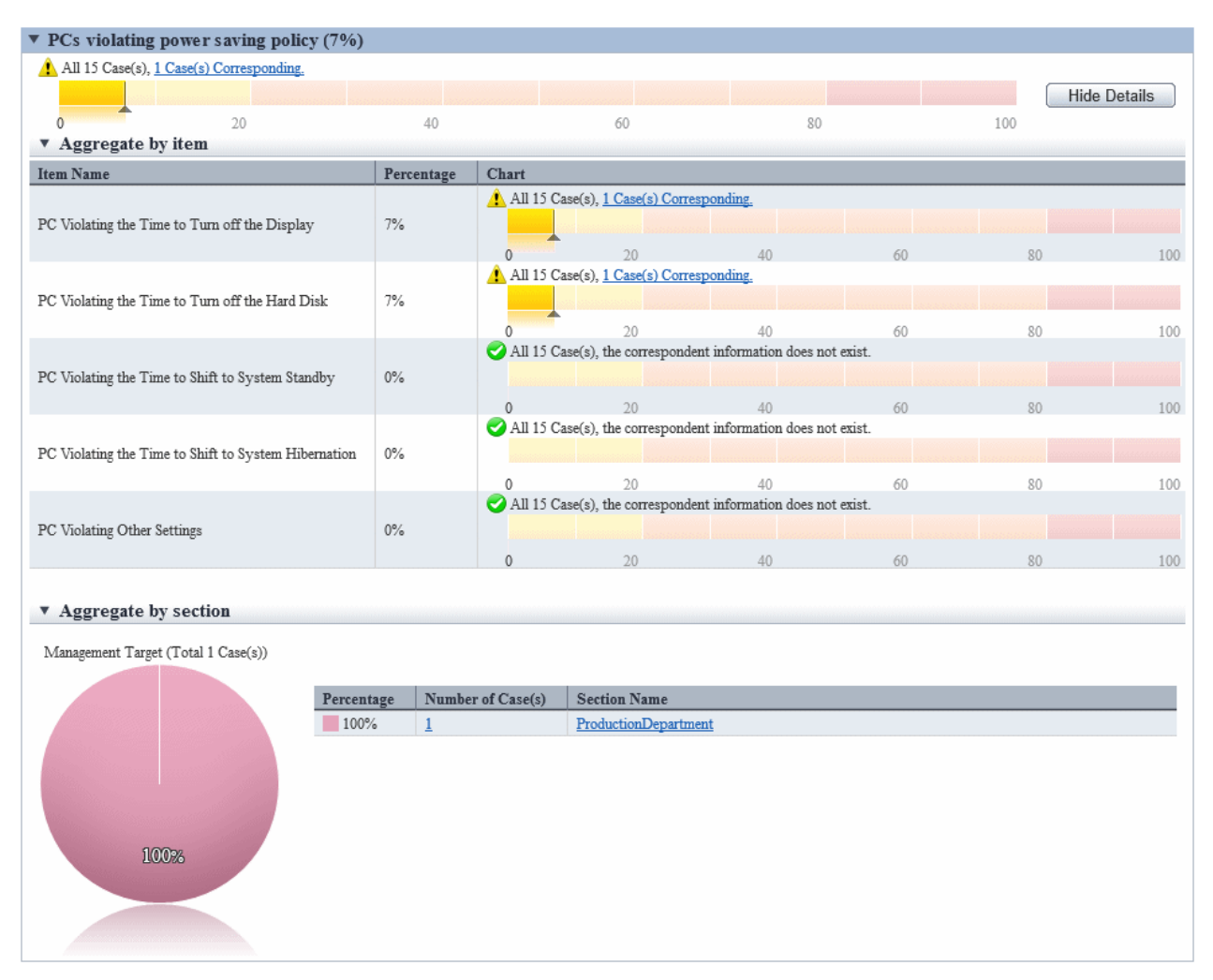

For information on how to view displayed content, refer to "[3.2.11.3 View Details According to Aggregation Items](#page-253-0)".

Click the link of the number of PCs, the list of corresponding PCs will be displayed. Process as needed.

Information of each PC Violating Power Saving Policy can be confirmed in **PC Details** > **Security Information** and the **Unapplied Patch Information** window. The description of each item is shown in the following table.

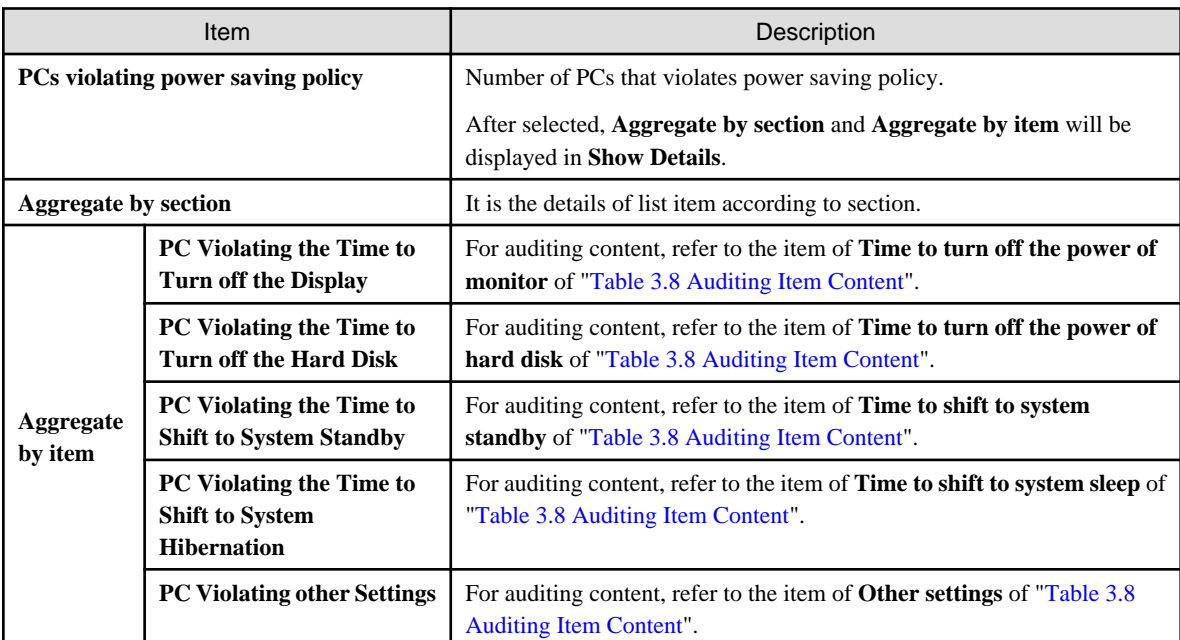

\* When PC is laptop, violation will be judged from settings both at connection to power and use of battery.

\* When multiple exceptions exist in one item, they will be counted as exceptions of one PC without counting the total.

\* When the number of PC with exception is 0, this item will not be displayed.

The detail of judgment standard is as follows.

The PC with **Judgment Result** as **\*** will be counted as **PCs violating power saving policy**.

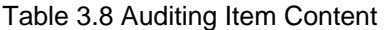

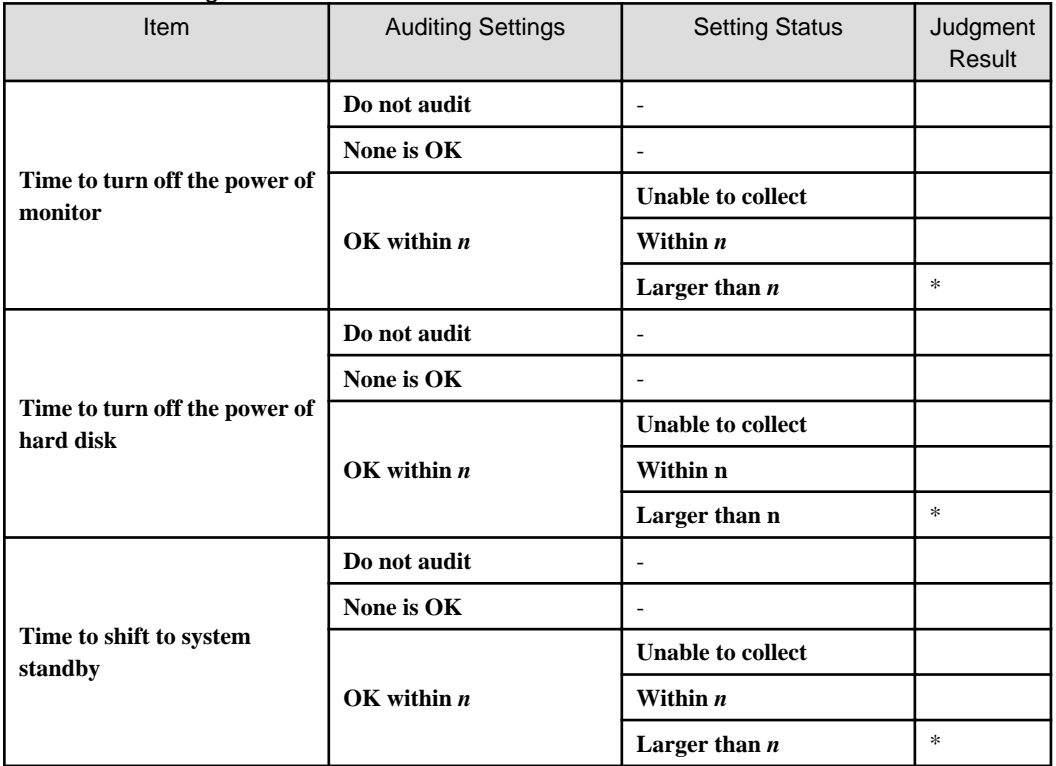

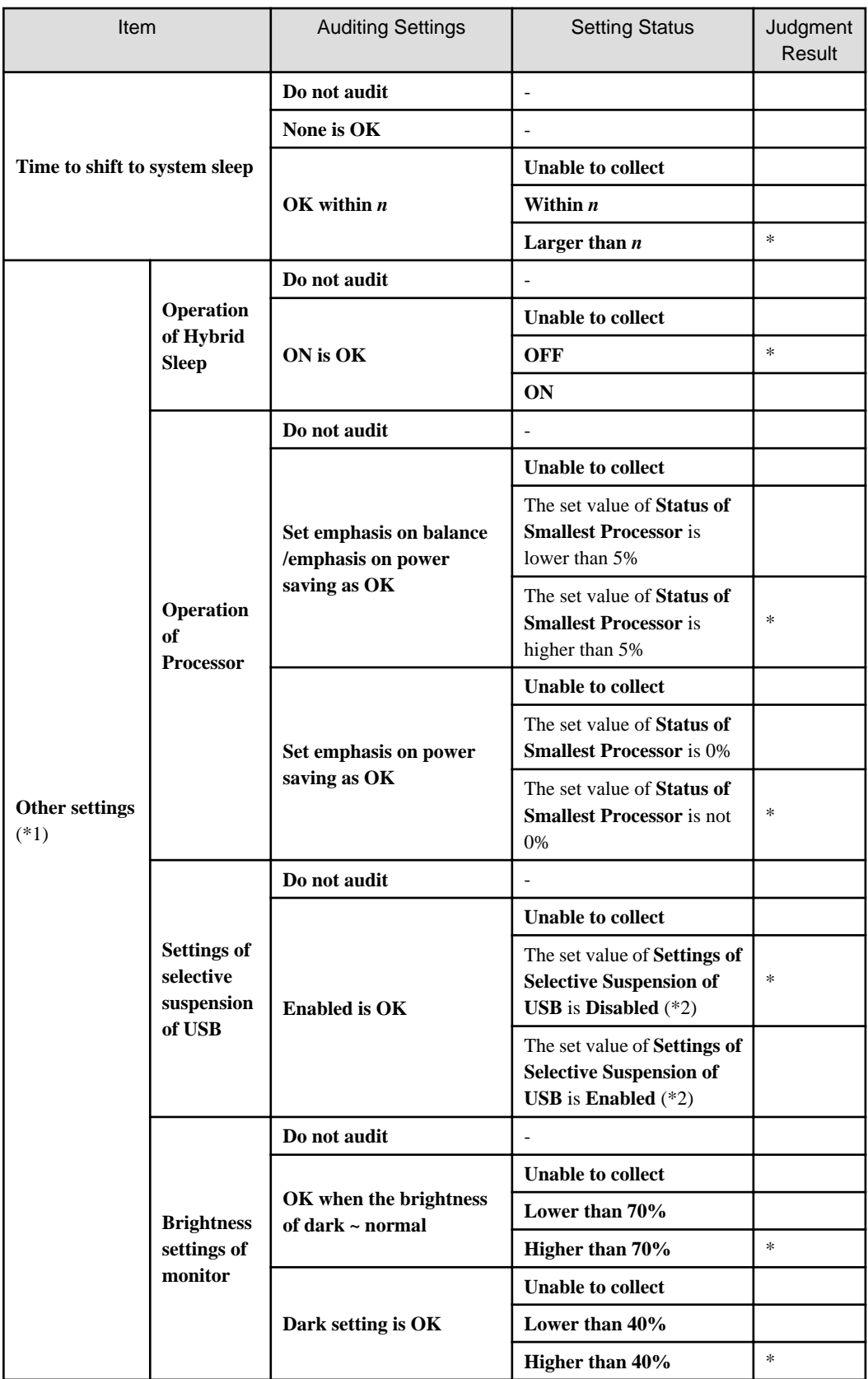

\* In case of laptop PC, if violation exists in one of the settings of **Connect to Power** and **Use Batter**, it will be counted as PC with violation.

\*1) It is for OS later than Windows Vista only. In OS prior to that, **Unable to collect** will be displayed.
\*2) In Windows(R) 7 or later and Windows Server(R) 2008 R2 or later, the setting name will become **Settings of Selective Suspension of USB**.

#### **PCs on which unlicensed software is installed**

To check how many PCs in which the software is installed but license is not assigned exist, view **PCs on which unlicensed software is installed**.

The following items can be viewed:

- Number of PCs in which the software is installed but license is not assigned, and its percentage in overall number of PCs (%)
- Number of the appropriate PCs and percentage per section (%)

Clicking **Details Display** displays information about the PCs that fall into this aggregation item, grouped by section.

Clicking the number of PCs display the list of the corresponding PCs. Take the required actions, such as assigning license to the PCs. Refer to "[5.3.4.2 Processing at Confirmation of License Violation PC"](#page-403-0) for details on how to take actions.

#### **Expired contracts**

To check how many expired contracts exist, view **Expired contracts**.

The following items can be viewed:

- Number of contracts that have expired, and its percentage in overall number of contracts (%)
- Number of the appropriate contracts and percentage per section (%)

Clicking **Details Display** displays information about the contracts that fall into this aggregation item, grouped by section.

Clicking the number of contracts displays the list of corresponding contracts. Take the required actions, such as deleting contract information or extending contracts. Note that even if a contract is extended, it will still be an aggregation target as long as old contract information remains. If you do not want it to be included as an aggregation target, delete the old contract information.

Refer to "[11.4.1 Confirm Contract Information](#page-668-0)" for details on deleting contract information.

Refer to "[11.4.5 Extend Contract](#page-686-0)" for details on contract extension.

#### **Contracts about to expire**

To check how many contracts are about to expire, view **Contracts about to expire**.

The following items can be viewed:

- Number of contracts for which the days until expiry is less than the days before the notice of contract expiry is sent, and its percentage in overall number of contracts (%)
- Number of the appropriate contracts and percentage per section (%)

Note that "days before the notice of contract expiry is sent" is the value specified in **Management Ledger Settings** > **Set Contract Expiration Notification** > **XX Days Ago, Notify Prior Notice of Contract Expiration** (where "XX" ca be 30, 60, 90, or 180).

Clicking **Details Display** displays information about the contracts that fall into this aggregation item, grouped by section.

Clicking the number of contracts displays the list of corresponding contracts. Take the required actions, such as deleting contract information or extending contracts.

Refer to "[11.4.1 Confirm Contract Information](#page-668-0)" for details on deleting contract information.

Refer to "[11.4.5 Extend Contract](#page-686-0)" for details on contract extension.

#### **Devices for which stocktaking is not yet complete**

To check how many devices for which stocktaking is not yet complete exist, view **Devices for which stocktaking is not yet complete**.

The following items can be viewed, which are hidden by default. Display and use them if required during stocktaking.

- Number of devices for which stocktaking is not yet complete, and its percentage in overall number of devices (%)
- Number of the appropriate devices and percentage per section (%)

Clicking **Details Display** displays information about the devices that fall into this aggregation item, grouped by section.

Clicking the number of devices displays the list of corresponding devices. Take the required stocktaking actions to complete stocktaking. Refer to "[11.5 Stocktaking Support](#page-690-0)" for details on stocktaking tasks.

### **Devices detected as unregistered devices**

To check the number of devices for which registration is not yet completed, view **Devices detected as unregistered devices**.

Note that "unregistered devices" are the devices that have not been registered in the asset ledger after the collection information for devices connected with the network and the asset ledger are compared.

The following items can be viewed:

- Number of the appropriate devices per installation location

Clicking **Details Display** displays information about the devices that fall into this aggregation item, grouped by installation location.Clicking the number of devices displays the list of corresponding devices. Take the required actions.

Refer to "[11.2.3.2 Display/Register Unregistered Device"](#page-618-0) for details on how to take actions.

# 3.2.11.3 View Details According to Aggregation Items

This section describes the format of details displayed after clicking the **Show Details** button in the displayed aggregation item information.

### **Details "Aggregate by section"**

In this window, the PCs corresponding to each aggregation item is displayed according to section.

#### ▼ Aggregate by section

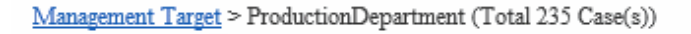

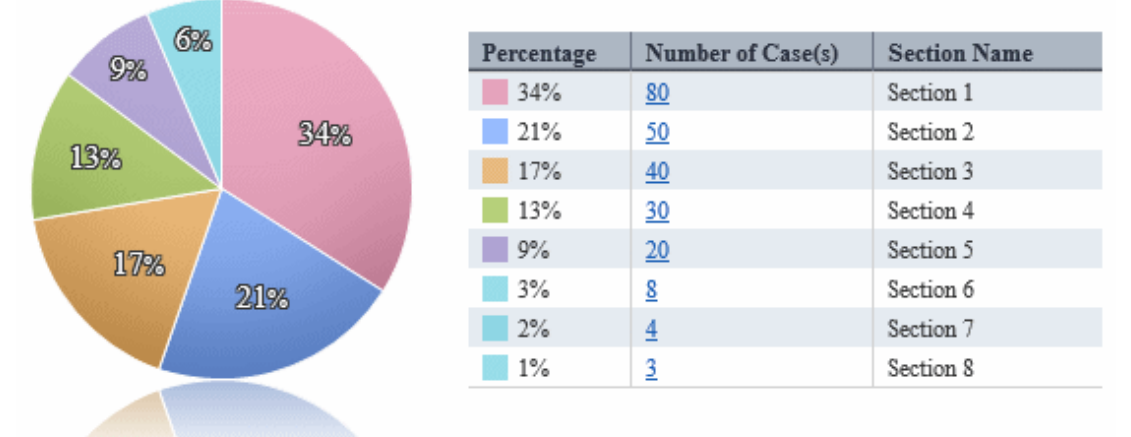

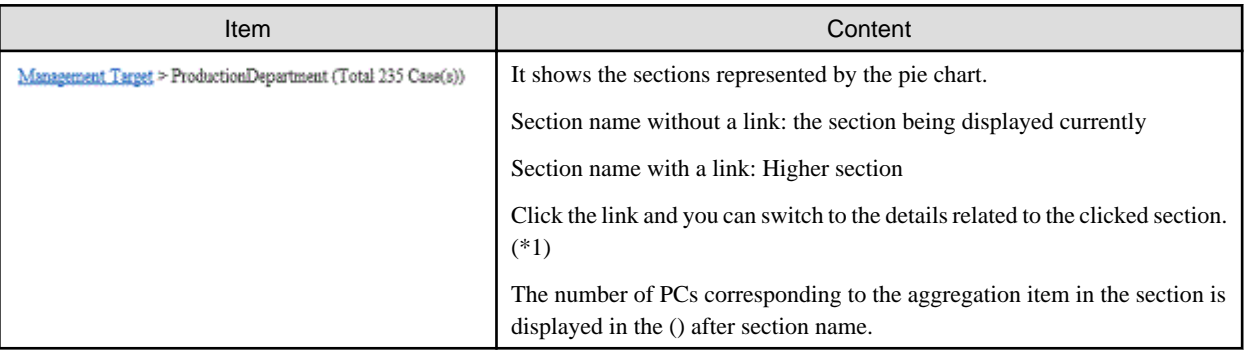

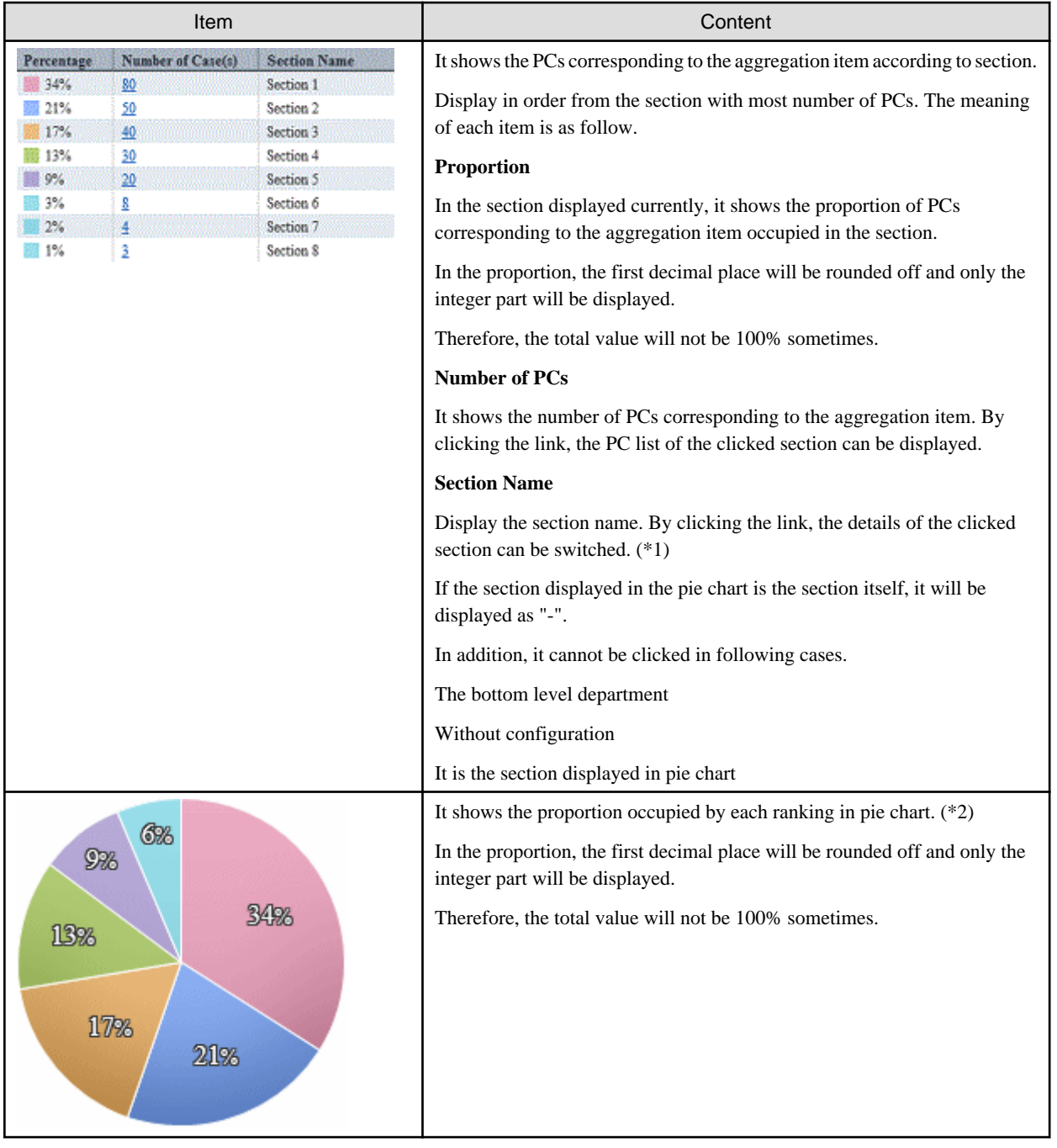

\*1: When the structure of section contains multiple levels, it can be output according to level.

\*2: The pie chart is displayed in different colors according to the number of PCs from more to less, and the number after the sixth will be displayed in the same color.

The example of pie chart is shown as follows.

- Example of display when the number of PCs in all sections is different.

When the number of PCs of all sections is different from section 1 to section 8. For the section after the sixth, that is, from section 6 to section 8, the number will be shown in the same color.

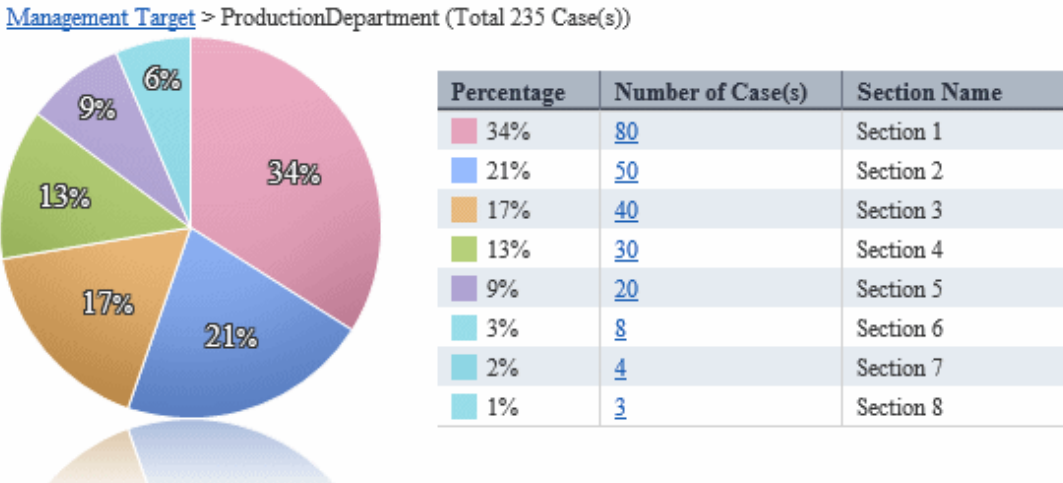

- 
- Example of display when the same number of PCs exists up to the fifth section

Up to the fifth section, the number of PCs of section 1 and section 2 is the same, so section 1 and section 2 are displayed in same color.

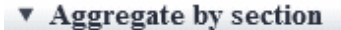

▼ Aggregate by section

Management Target > ProductionDepartment (Total 104 Case(s))

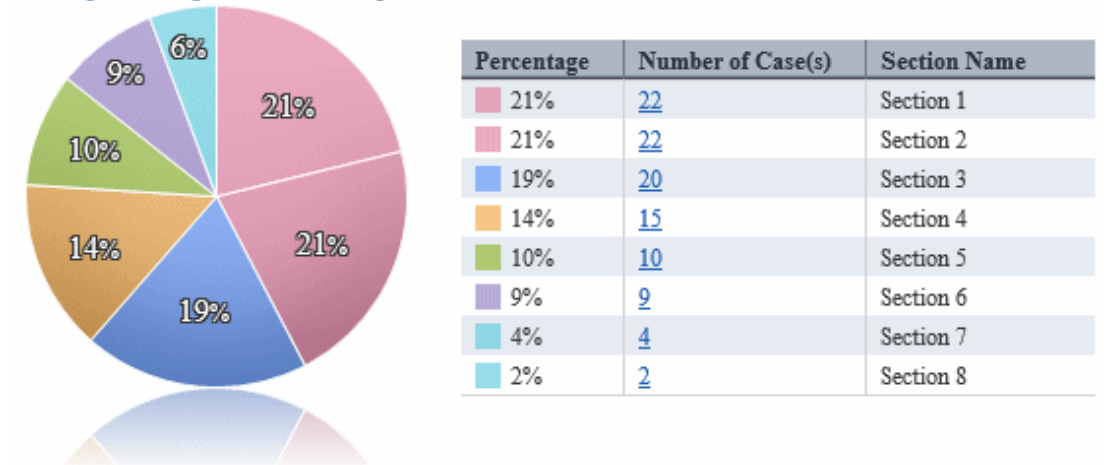

#### **Details "Aggregate by item"**

In this window, the PCs corresponding to each aggregation item is displayed according to item of policy. It takes **PCs violating security policy** as example for description.

#### ▼ Aggregate by item

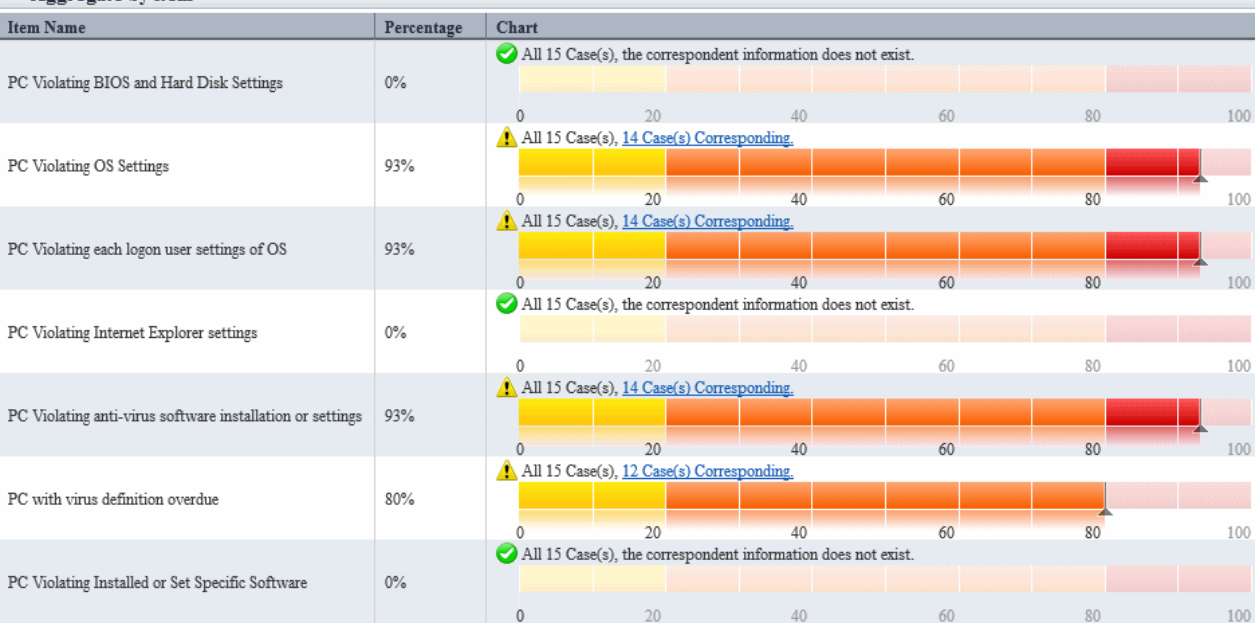

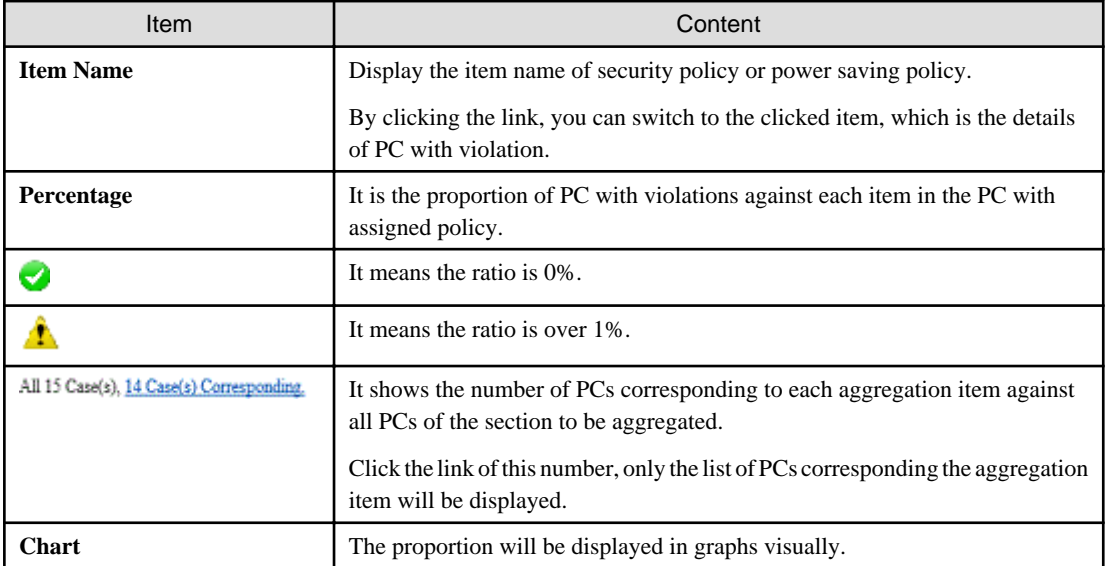

# 3.2.11.4 View Corresponding PC according to Aggregation Item

Click the link of corresponding number in the status window and only the PC corresponding to the aggregation item can be viewed as PC list.

. . . . . . . . . . . . . . . . .

. . . . . . . . . . . . . . . .

This window is displayed in a window other than the status window.

and a share and a

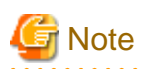

 $\mathbf{z}$  is a set of  $\mathbf{z}$ 

Display the PC corresponding to aggregation item based on the inventory information of displayed time point.

Therefore, it may be different from the number of corresponding PC displayed in the status window.

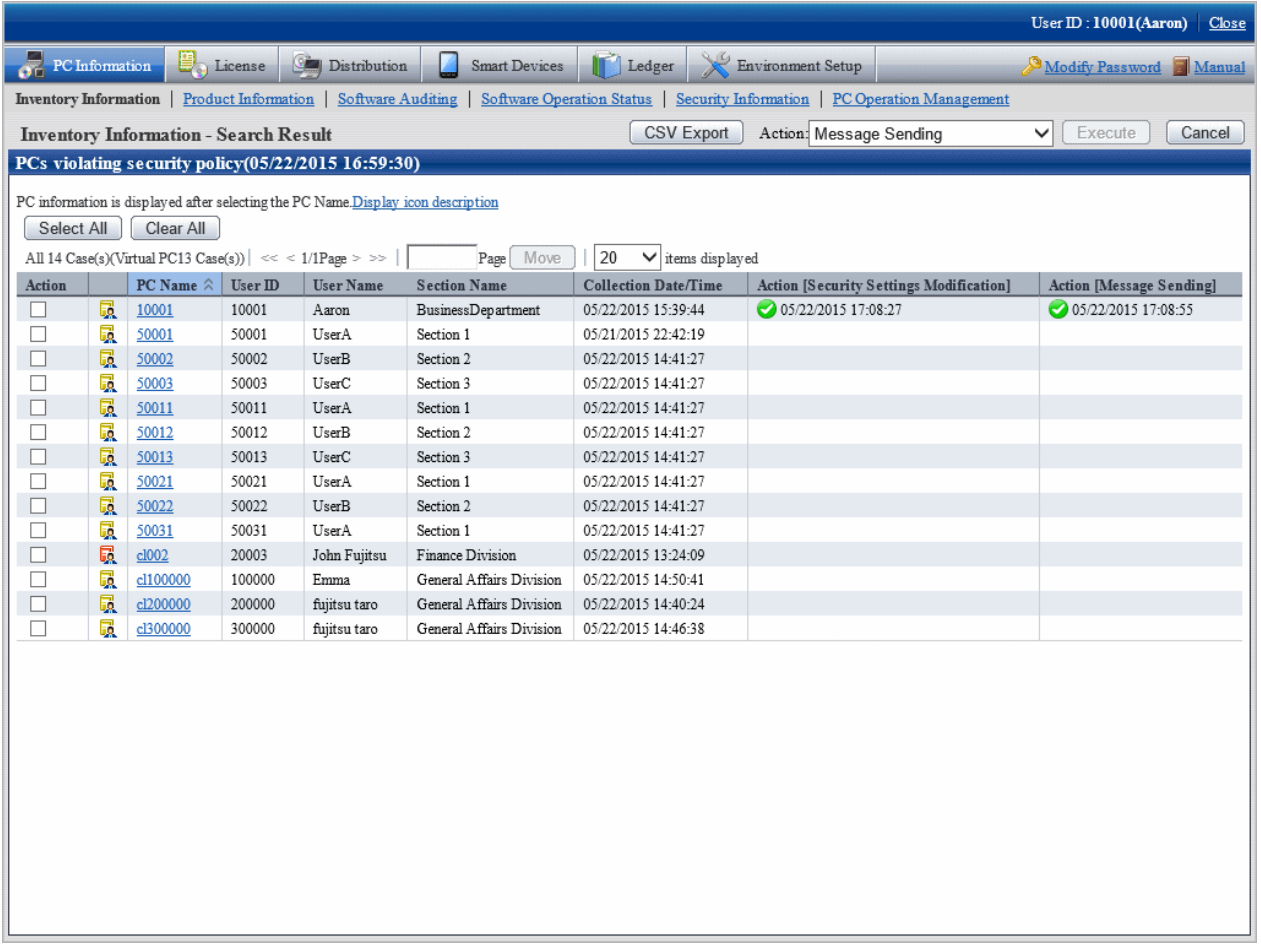

The item of this window is displayed according to the item set in **Inventory Information** > **Displayed Item Settings**.

By clicking the **Cancel** button, you can return to the initial window of inventory information.

# **Operation action**

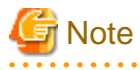

The information after operation action will be reflected at next time of inventory collection. The display of status window is not instant, which will be reflected at the next aggregation timing. 

 $\cdots$ 

Check the corresponding PCs and perform operation action as needed.

The procedure when performing processing in this window is as follows.

# 1. Select the PC to be processed.

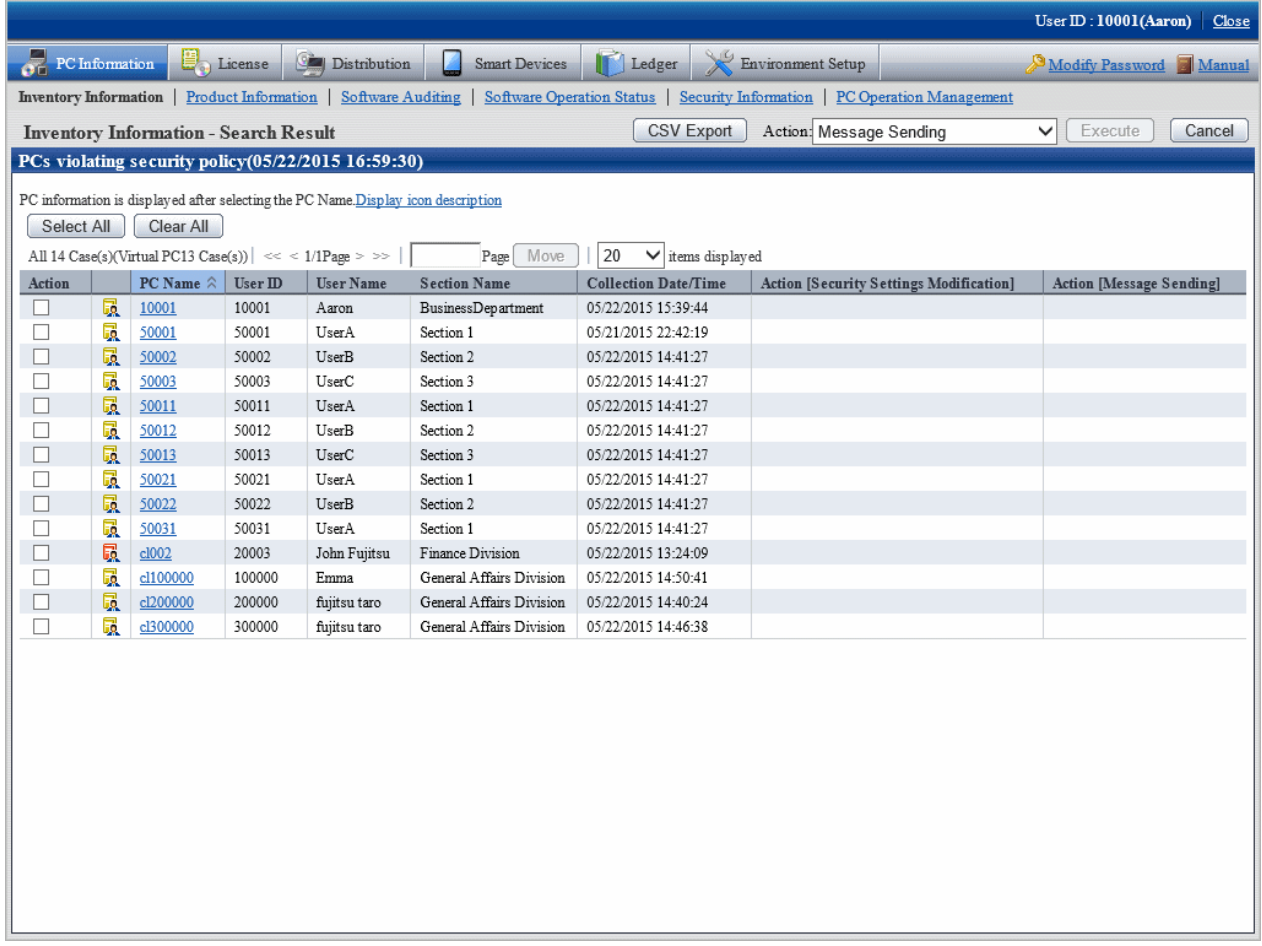

2. Select the content to be processed from the pull-down menu of **Action**, and click the **Execute** button.

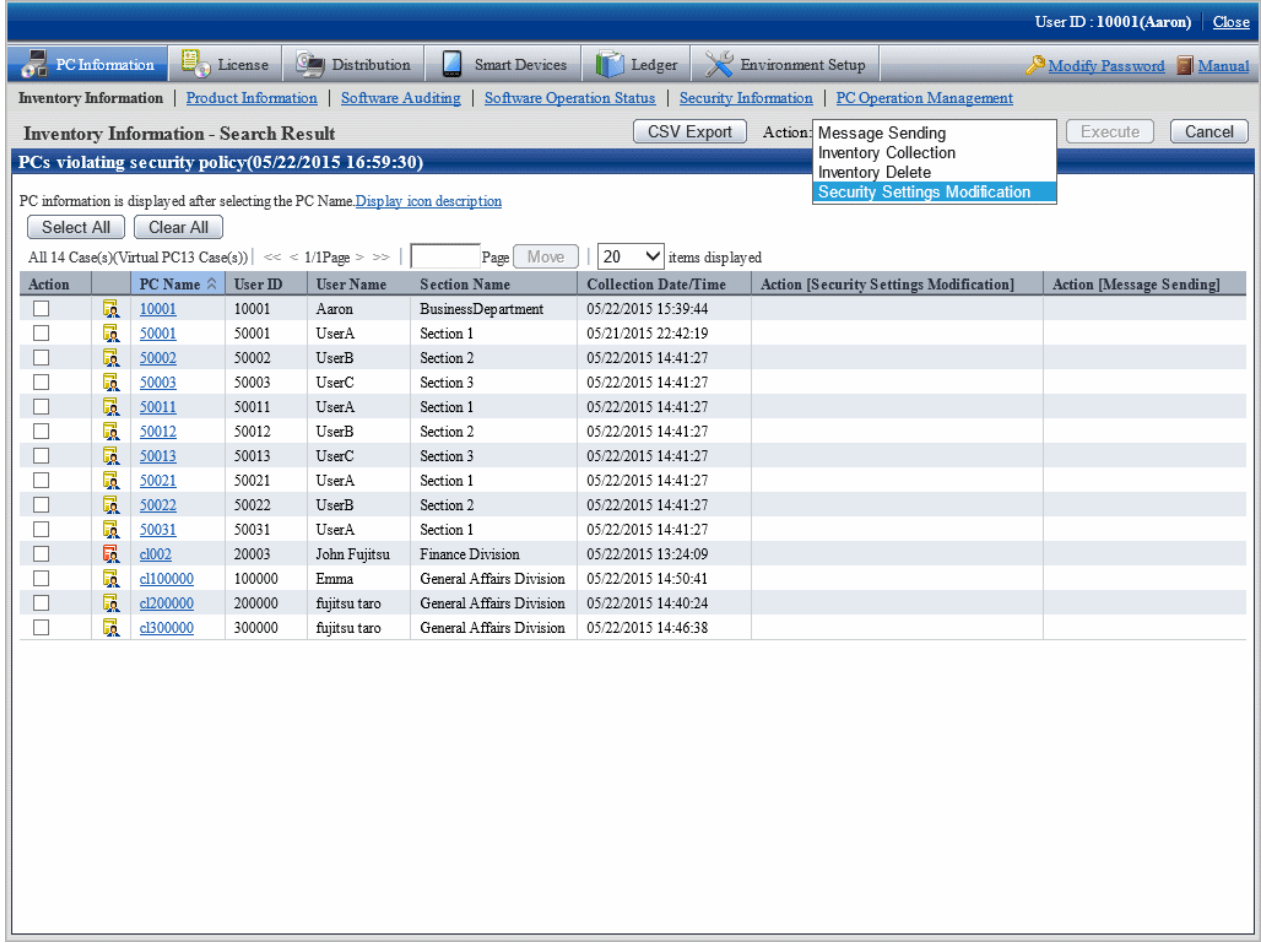

3. After the window for confirming the processing content is displayed, check the content and click the **OK** button.

The PC selected in Item No. 1 will be processed.

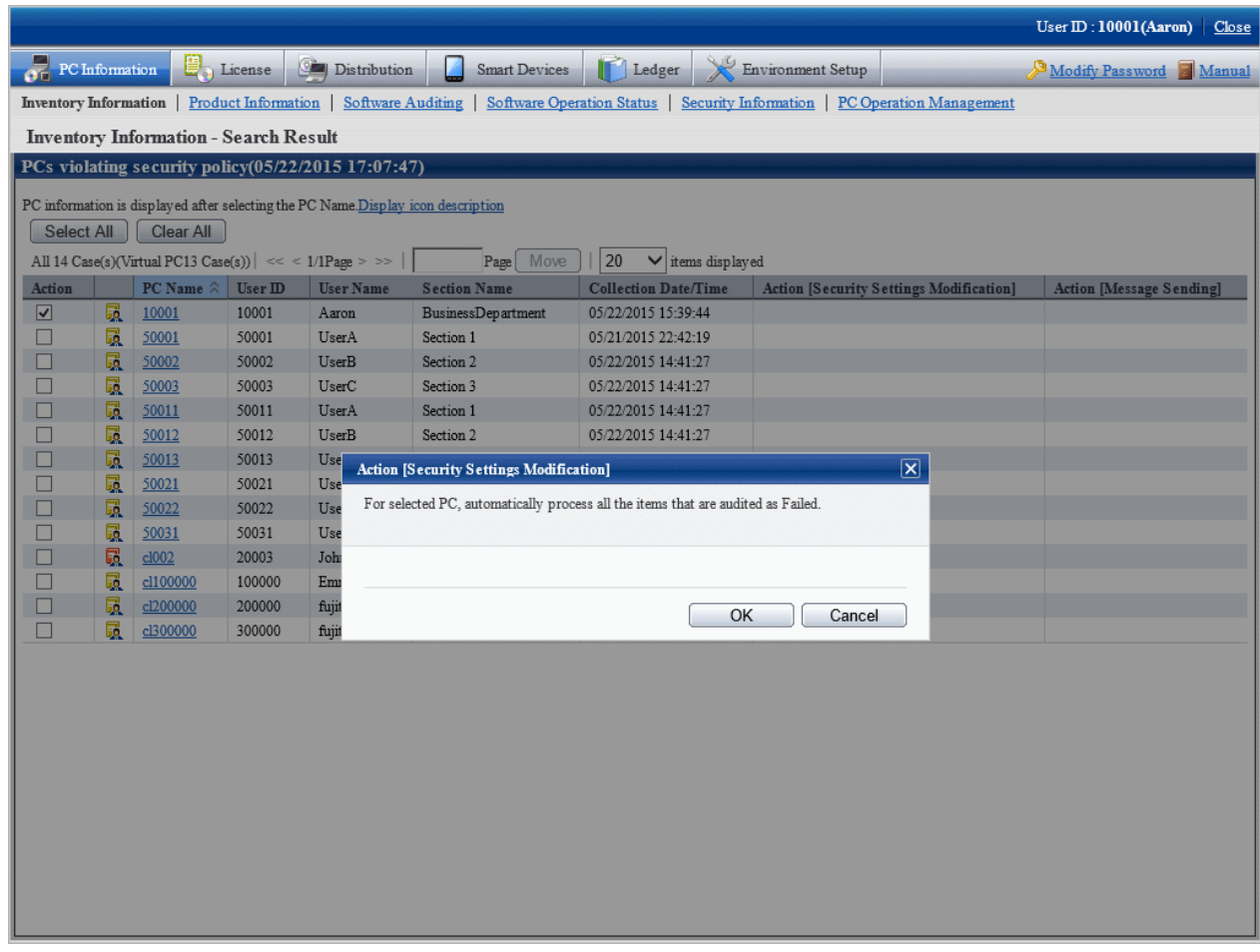

## **About the content of selection item of Action**

The following describes the content of selection item of **Action**.

# **Message Sending**

The following processing content will be displayed.

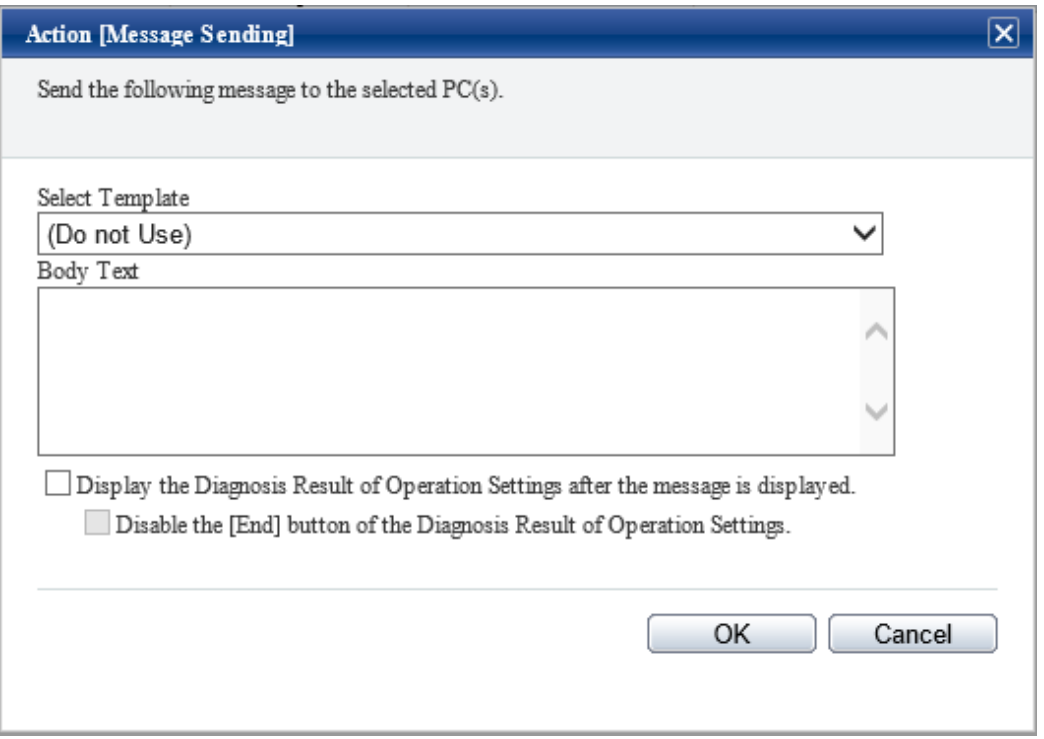

- **Select Template**

Select the appropriate template from the templates prepared again. You can also create content again based on the content of selected template.

For the settings of template, refer to "[Template using for Action Message Sending Confirmation Session"](#page-164-0).

- **Body text**

Specify the message body when displaying a message using up to 1024 fullwidth or 2048 halfwidth characters.

- **Display the Diagnosis Result of Operation Settings after the message is displayed**

After this check box is selected, **Disable the [End] button of the Diagnosis Result of Operation Settings** can be selected.

In addition, the **Diagnosis** button of the message window displayed in CT will be enabled. Click the **Diagnose** button, the diagnosis result window of operation settings will be displayed.

- **OK** button

After it is clicked, message can be sent to the selected PC.

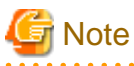

Even if the body text is modified, it will not be reflected to the template. In addition, the body text of last time will be displayed at next time of processing.

After the message has been sent, the following message will be displayed on CT.

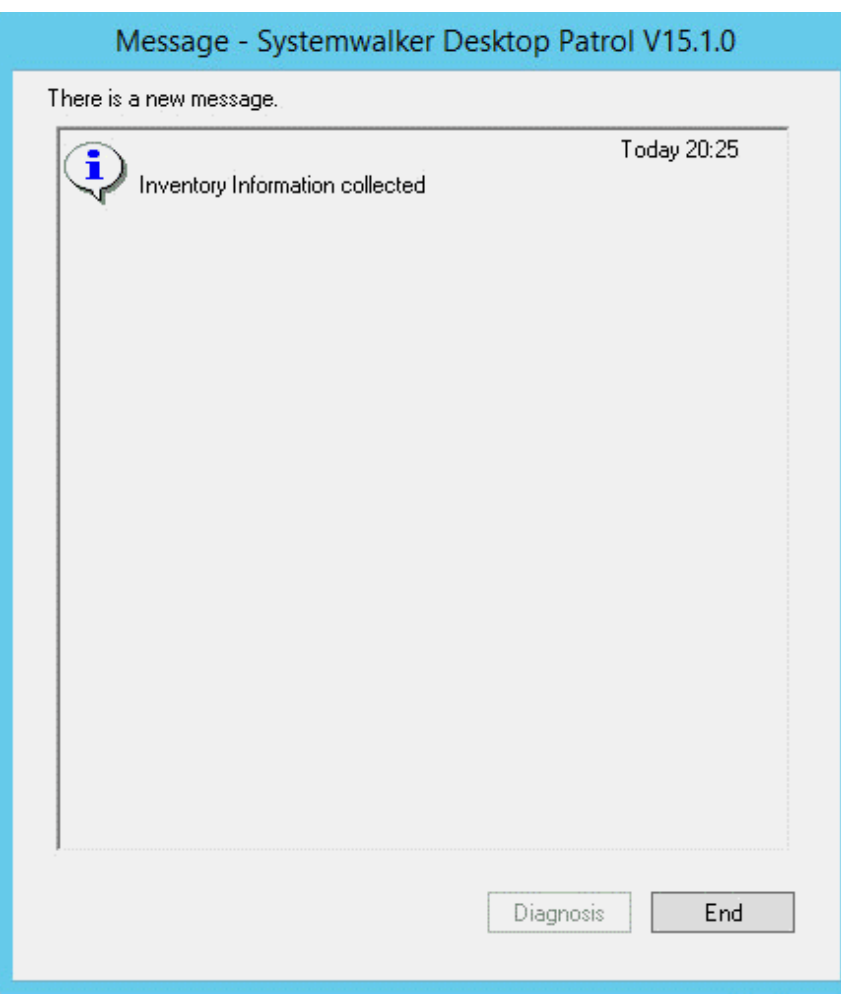

When the CT receives multiple messages at a time, it will be displayed as follows in CT.

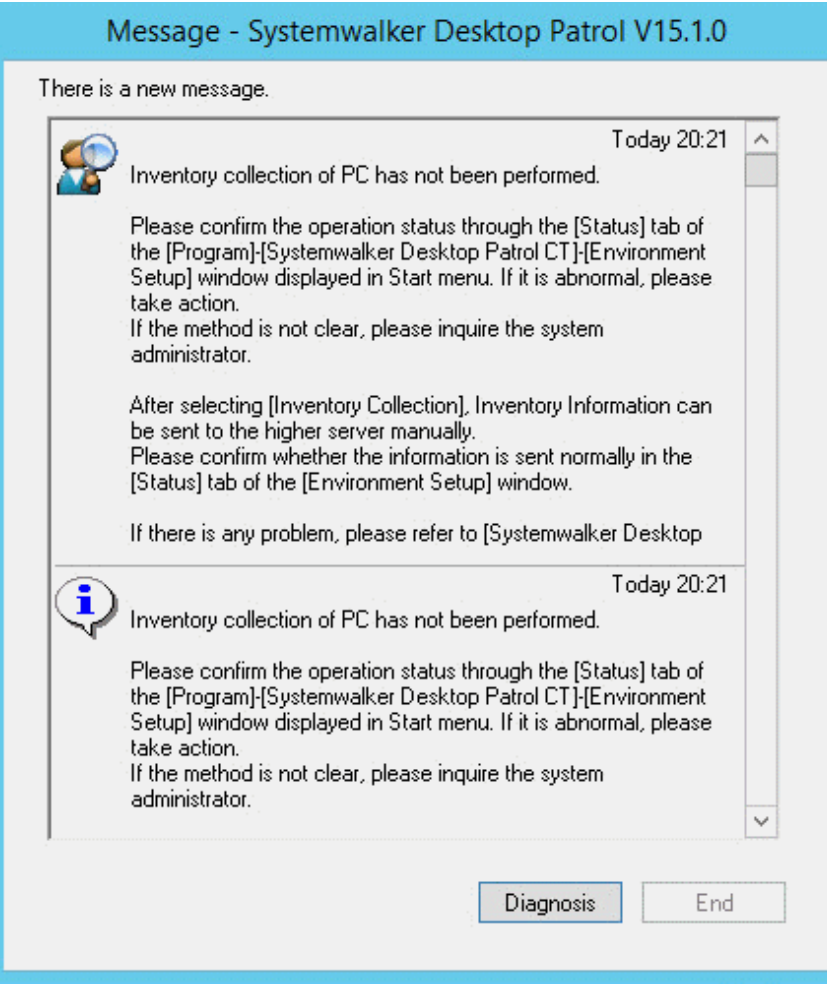

- After the message of **Display the Diagnosis Result of Operation Settings after the message is displayed** is selected

The **Diagnosis** button will be enabled, and the **Exit** button will be disabled.

At this time, after the **Diagnosis** button is clicked, the diagnosis result window of operation settings will be displayed and the **End** button will be enabled.

The CT in which the message is displayed is the Ct with one of the following policy settings only.

- Select **Policy Groups**> **Power Saving Policy** > **Display Diagnosis Result Window of Operation Settings**. - Select **Policy Groups**> **Security Policy** > **Display Diagnosis Result Window of Operation Settings**.

CT with these policy settings is the CT on which the diagnosis result window of operation settings can be started from selecting **Start** > **All Programs** > **Systemwalker Desktop Patrol CT**, or **Apps** > **Systemwalker Desktop Patrol CT**.

On the CT of the policy setting without any of the above item being selected, the diagnosis result window of operation settings cannot be displayed, and message cannot be displayed.

- When **Disable the [End] button of the Diagnosis Result of Operation Settings** is selected

The exit button of the diagnosis result window of operation settings will be disabled and cannot be clicked. After all processing has been done for the part that requires processing, the **End** button will be enabled and processing can be finished.

In addition, after selecting the range, the message can be copied. Even if information such as URL and contact address of administrator is contained in the message, it can be paste to another application through copy and paste.

The information received by CT in the past can be confirmed as follows in environment setup. For details, refer to "Message Sending and Message History" of Systemwalker Desktop Patrol Operation Guide: for Clients.

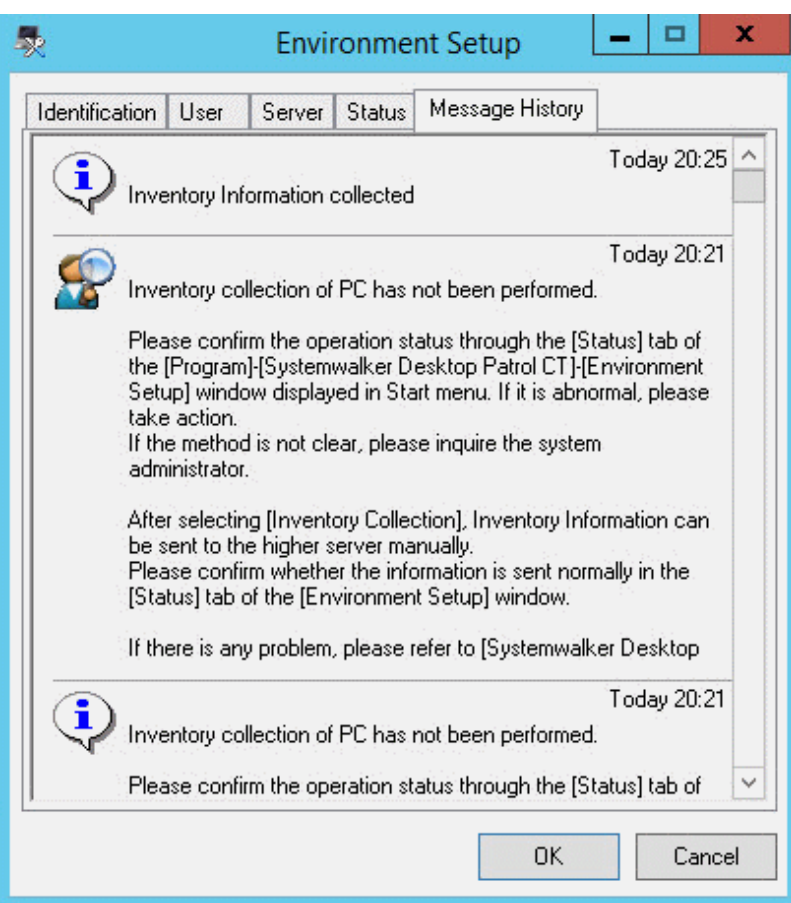

The number of items displayed is the latest 20 items.

The date displayed is the date when system administrator sends the processing instruction on the server.

## **Inventory Collection**

The following processing content will be displayed.

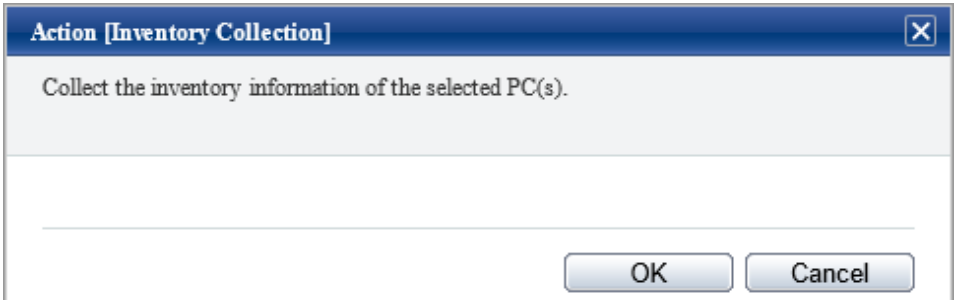

Click the **OK** button to collect the inventory information of the selected PC.

Nothing will be displayed on CT and inventory information will be collected automatically.

# **Inventory Delete**

The following processing content will be displayed.

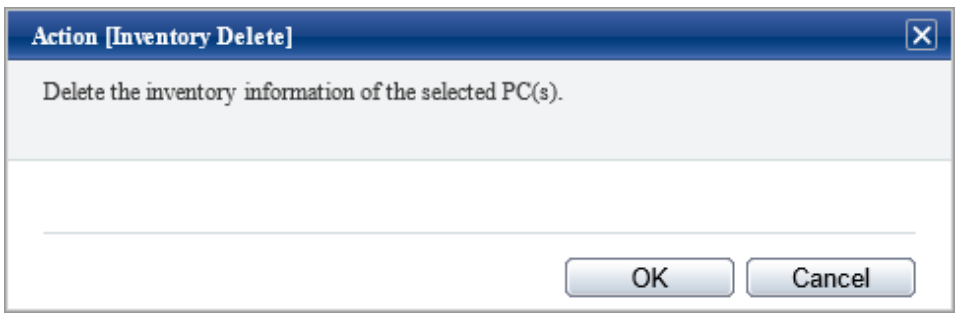

Click the **OK** button to delete the inventory information of the selected PC.

### **Security Patch Installation**

The following processing content will be displayed.

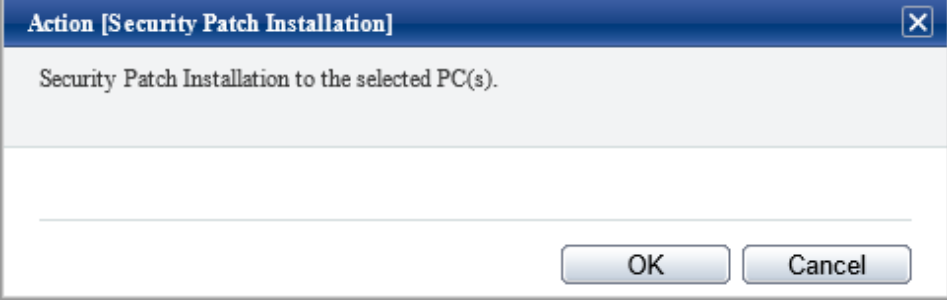

Click the **OK** button, and security patches can be installed to the selected PC.

Nothing will be displayed on CT and security patches will be installed automatically.

Do not restart or perform inventory collection after patch installation. Inventory collection will run according to schedule.

#### **Security Settings Modification**

The following processing content will be displayed.

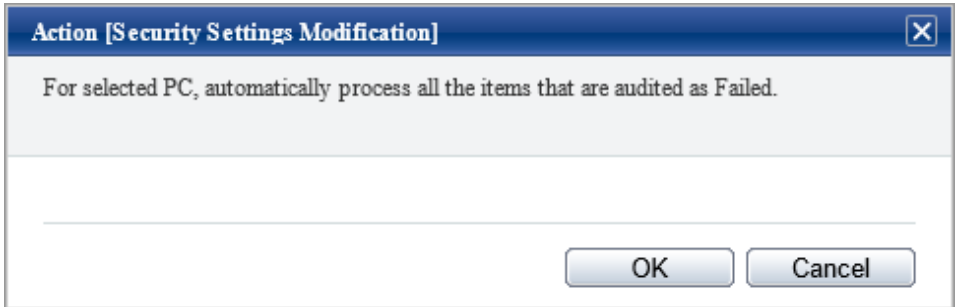

Regardless of the aggregation item **PCs violating security policy** or **Aggregate by item** in display of details, all items that are audited as failed will be processed. The range that can be processed is limited to the items that allow auto-processing.

However, in **Option** > **Settings of Status** > **Action [Security Settings Modification], when "Display the setting of "Set the items that do not allow auto-processing to be audited as OK** is selected, the following window will be displayed.

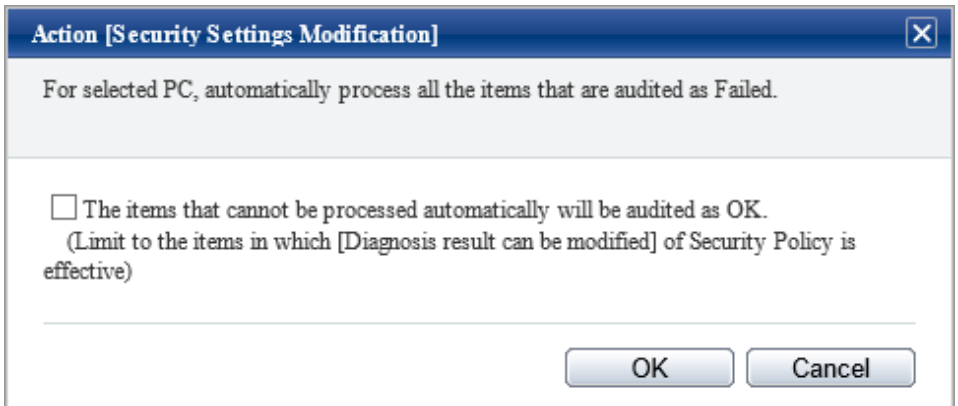

When processing the items that do not allow auto-processing, it is required to set **Set the diagnosis result to be correctable** in the policy settings again and then select **Correct the diagnosis result to "Auditing OK" for the items that can be corrected** in the above processing dialog.

For information on how to set **Set the diagnosis result to be correctable**, refer to the item descriptions of the **Auditing Settings of System Security** tab and the **Auditing Settings of User Security** tab of the **Policy Groups- Security Policy** window of ["4.2.2.1](#page-312-0) [Set the Auditing Items of Security Settings"](#page-312-0).

The following processing will be performed on CT.

Nothing will be displayed on the window, the items of security settings that has been set as **Audit** in policy settings will be processed. If the **Correct the diagnosis result to "Auditing OK" for the items that can be corrected** check box is not selected, correct the items set in **Set the diagnosis result to be correctable** in the policy settings.

#### **Power Saving Settings Modification**

The following processing content will be displayed.

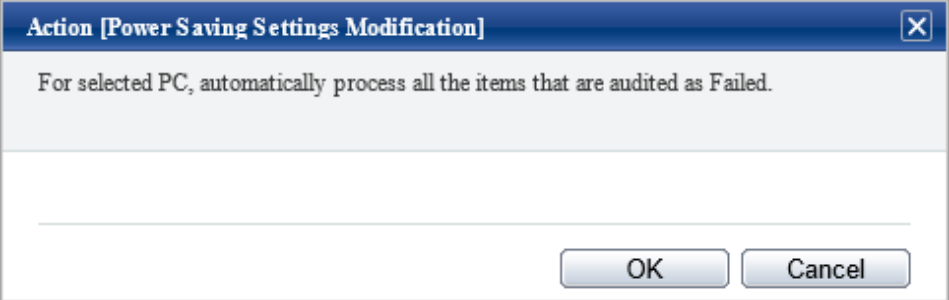

Regardless of the aggregation item **PCs violating power saving policy** or **Aggregate by item** in display of details, all items that are audited as failed will be processed.

The following processing will be performed on CT.

Nothing will be displayed on the window, the items of power saving settings that has been set as **Audit** in policy settings will be processed.

Timing when information flows

When **Message Sending**, **Inventory Collection**, **Security Patch Installation**, **Security Settings Modification** and **Power Saving Settings Modification** in the selection items of **Processing** are selected, information will flow to CT according to the following timing.

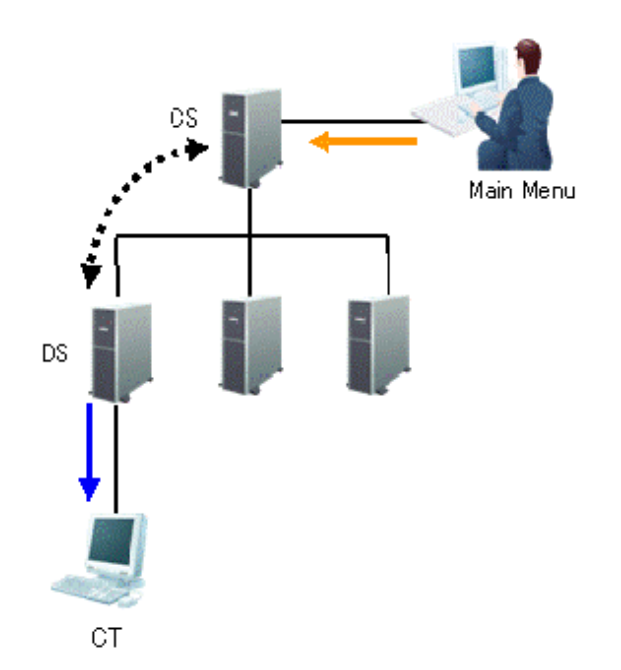

The information required in **Processing** and the timing when the information flows (initial value) is shown in the following table.

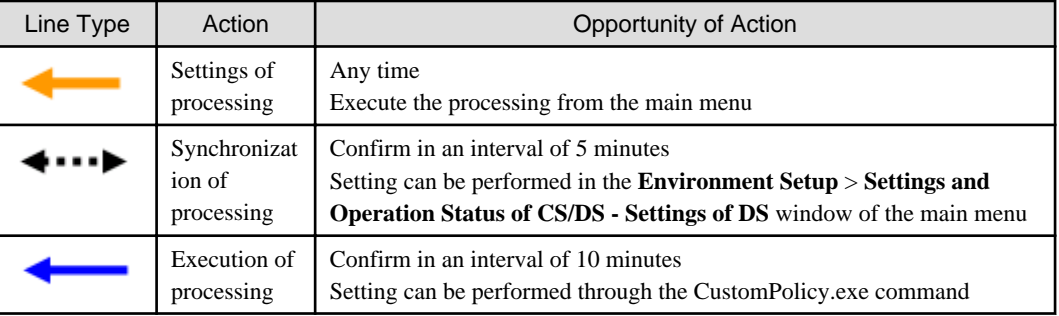

# **Confirm the processing result**

The processing result can be confirmed in the window for viewing PCs corresponding to aggregation item (PC list).

#### **Displayed Item**

The processing result can be confirmed in processing unit.

In the displayed window, select the processing content to be displayed as a list in **Displayed Item Settings**.

For information on how to set **Displayed Item Settings**, refer to ["How to modify the items displayed in the PC list"](#page-185-0).

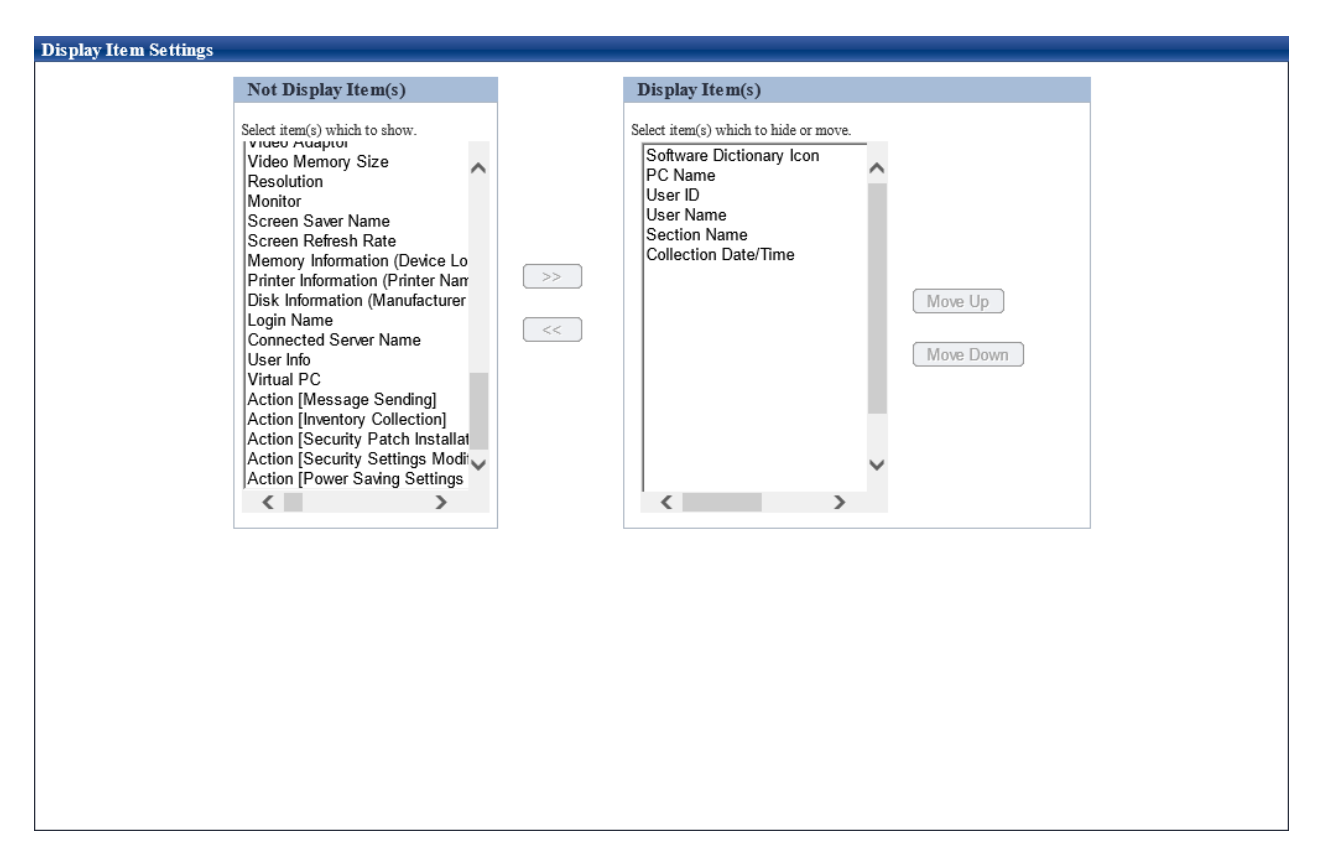

The following items are contained in processing. Modify the item to be displayed from hidden item to displayed item.

- Action **Message Sending**
- Action **Inventory Collection**
- Action **Security Patch Installation**
- Action **Security Settings Modification**
- Action **Power Saving Settings Modification**

The time of processing last time and result of processing can be known through the items displayed in the window.

Therefore, even if processing has been done at last time in aggregation result, it is still easy to process the PC that has been detected again.

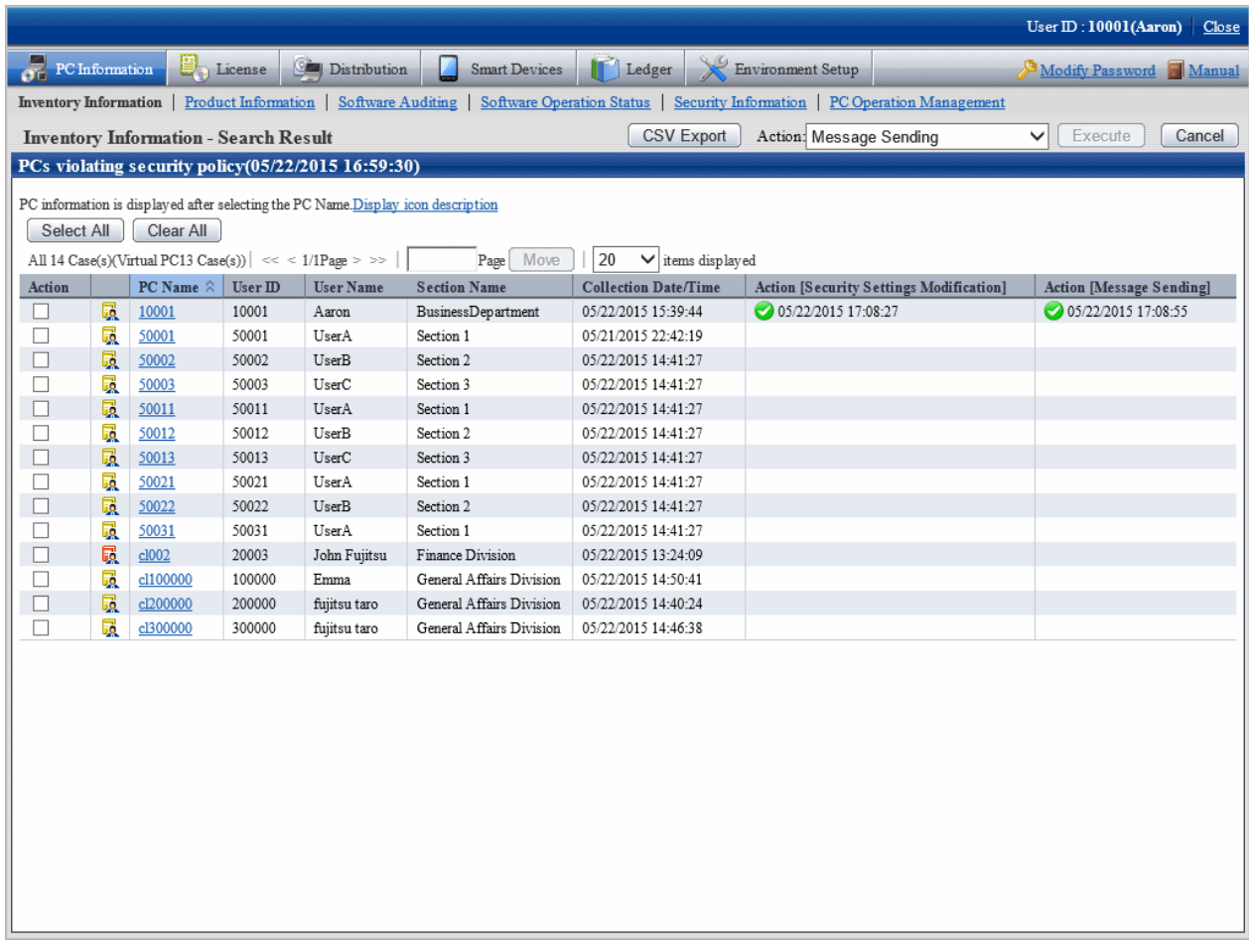

The content of items displayed as the result of processing result is as follows.

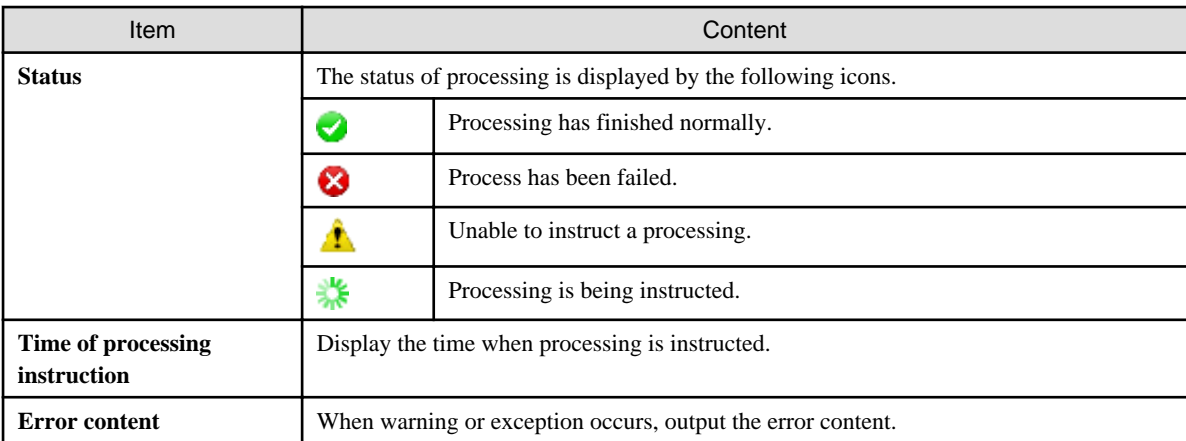

# 3.2.11.5 View Status of Systemwalker Desktop Keeper

When Systemwalker Desktop Keeper has been installed, the asset management information of Systemwalker Desktop Patrol and log management information of Systemwalker Desktop Keeper will be displayed in the status window.

The status window when Systemwalker Desktop Keeper is installed is shown below.

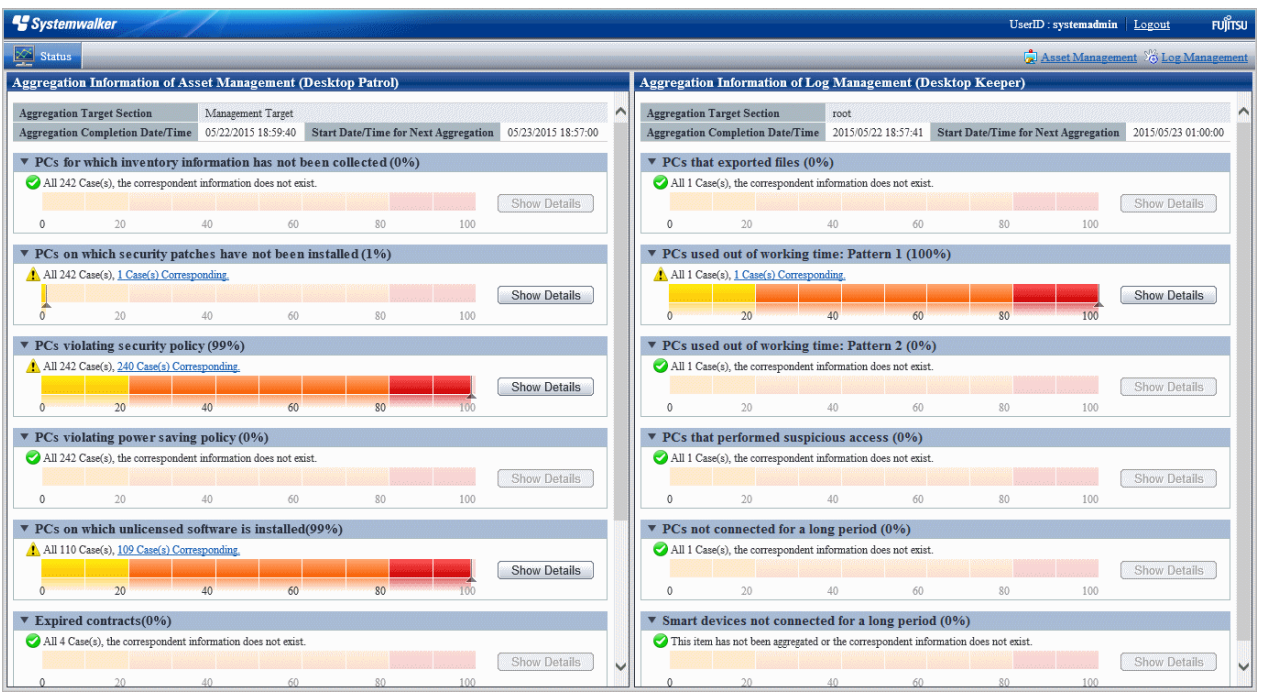

Click the link of **Log Management** of Global Navigation, or lick the link of each aggregation items displayed in the aggregation information of Log Management (Desktop Keeper), the window of Systemwalker Desktop Keeper can be displayed in another window.

No matter whether relevant specification exists in **URL of Desktop Keeper** of **Environment Setup** > **Option** > **Settings of Status**, consider the following causes when the aggregation information of Log Management (Desktop Keeper) is not displayed.

- The URL specified in **URL of Desktop Keeper** of **Environment Setup** > **Option** > **Settings of Status** is incorrect Specify a correct URL.
- Even if the URL specified in **URL of Desktop Keeper** is correct, it cannot be accessed in the environment that uses browser

Check the setting of browser. If there is no problem in the setting of proxy server .etc, register the site (URL) of Desktop Keeper to **Site** of the zone of **Local Intranet** or **Trusted Site**.

- The user ID or password used for login is not set for Systemwalker Desktop Keeper

Set the user ID and password of Systemwalker Desktop Keeper.

- The user ID or password used for login is incorrect

Check the user ID and password registered in Systemwalker Desktop Keeper.

In addition, click **Log Management** of the Global Navigation, the above events will be output as message.

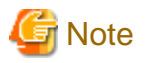

At the time when displaying the status of Systemwalker Desktop Keeper or the window of Log Management, warning dialogs relating to security protection of Internet Explorer may be displayed sometimes, select to display even without protected items.

## **Automatic authentication of login ID (SSO)**

On each product of Systemwalker Desktop Patrol and Systemwalker Desktop Keeper, management of user ID and password is required. When the user ID and password managed in each product are consistent, the status of each product can be displayed.

In addition, the login ID on Systemwalker Desktop Patrol is case-sensitive, but not on Systemwalker Desktop Keeper.

When logging in from Systemwalker Desktop Keeper, log in with the user ID of Systemwalker Desktop Patrol intentionally (casesensitive). When the uppercase and lowercase are incorrect, the status of Systemwalker Desktop Patrol will not be displayed.

# **When the authorities of login ID on Systemwalker Desktop Patrol and Systemwalker Desktop Keeper are different**

When performing the management of user ID and password in each product of Systemwalker Desktop Patrol and Systemwalker Desktop Keeper, different authority may be set for different products by mistake sometimes.

At this time, information will be displayed according to different authorities.

### **Example) When it is system administrator on Systemwalker Desktop Patrol, and section administrator on Systemwalker Desktop Keeper**

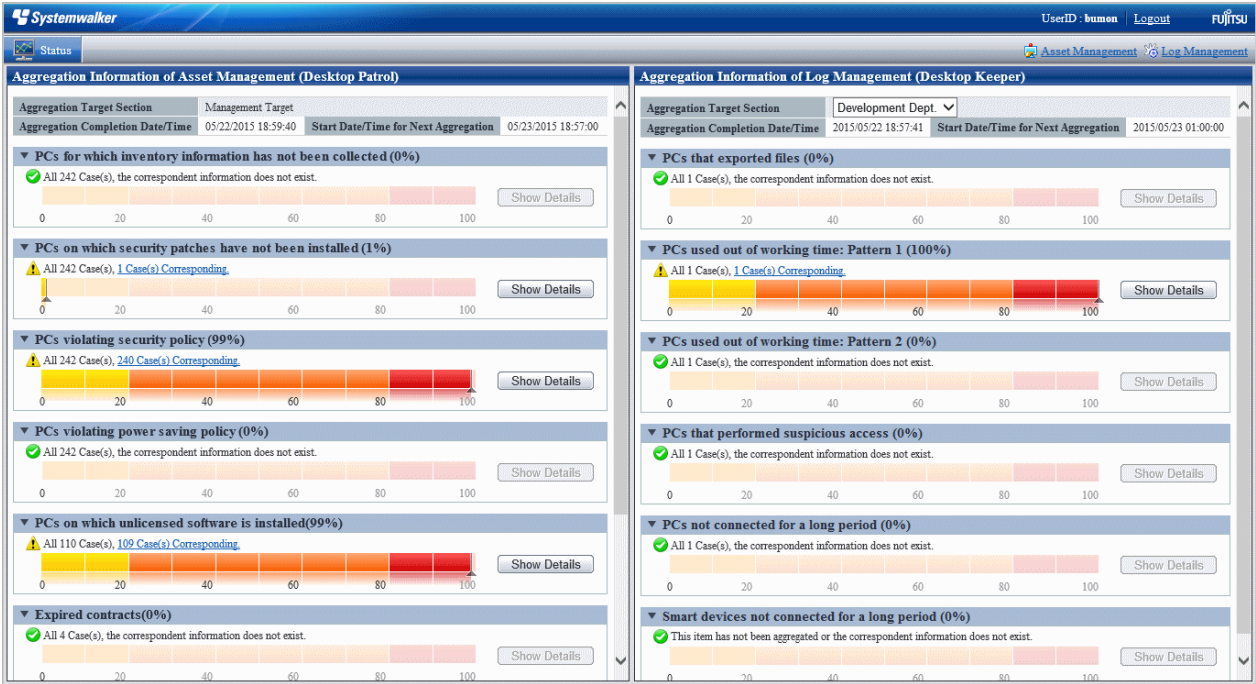

However, when the authority at Systemwalker Desktop Patrol side is "General User", the status window will not be displayed, and only the informant of product logged in will be displayed.

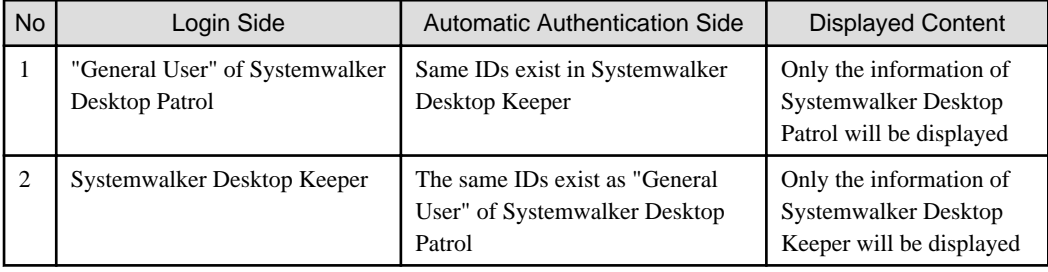

# **3.2.12 Check the Operation Status of CT**

This section describes how to confirm whether the CT run according to the policy set in the main menu.

The operation status on CS or CT can be confirmed.

When using in the following timing, the operation status of CT can be confirmed.

- When operation is started or modified

During the installation of Systemwalker Desktop Patrol or when settings are modified, use it to confirm whether the policy set in the main menu is correct or not.

For example, use in the following timing.

- <span id="page-272-0"></span>- When Systemwalker Desktop Patrol is installed for the first time
- When version update of Systemwalker Desktop Patrol is performed
- When the structure of system is modified
- When the setting of policy is modified
- When trouble occurs

Use it when trouble occurs on CT or to confirm whether trouble has occurred.

- Security patch is not installed
- Inventory information is not notified to server (CS/DS)
- The software reserved for distribution is not distributed

# 3.2.12.1 Check the Operation Status of CT on CT

When checking the operation status on CT, use one of the following methods.

- Execute the logcheck.exe (check CT operation status) command
- Start from the logget.exe (log collection tool) command

# **Execute the logcheck.exe (check CT operation status) command**

1. Execute the following command.

Installation directory of CT\FJSVsbtrsc\bin\logcheck.exe

For details of the logcheck.exe (check CT operation status) command, refer to Systemwalker Desktop Patrol Reference Manual.

# **P** Point

logcheck.exe (check CT operating status on CS) can also be executed by clicking the link in **CT operation status check command** in the **Status** tab in the **Environment Setup** window.

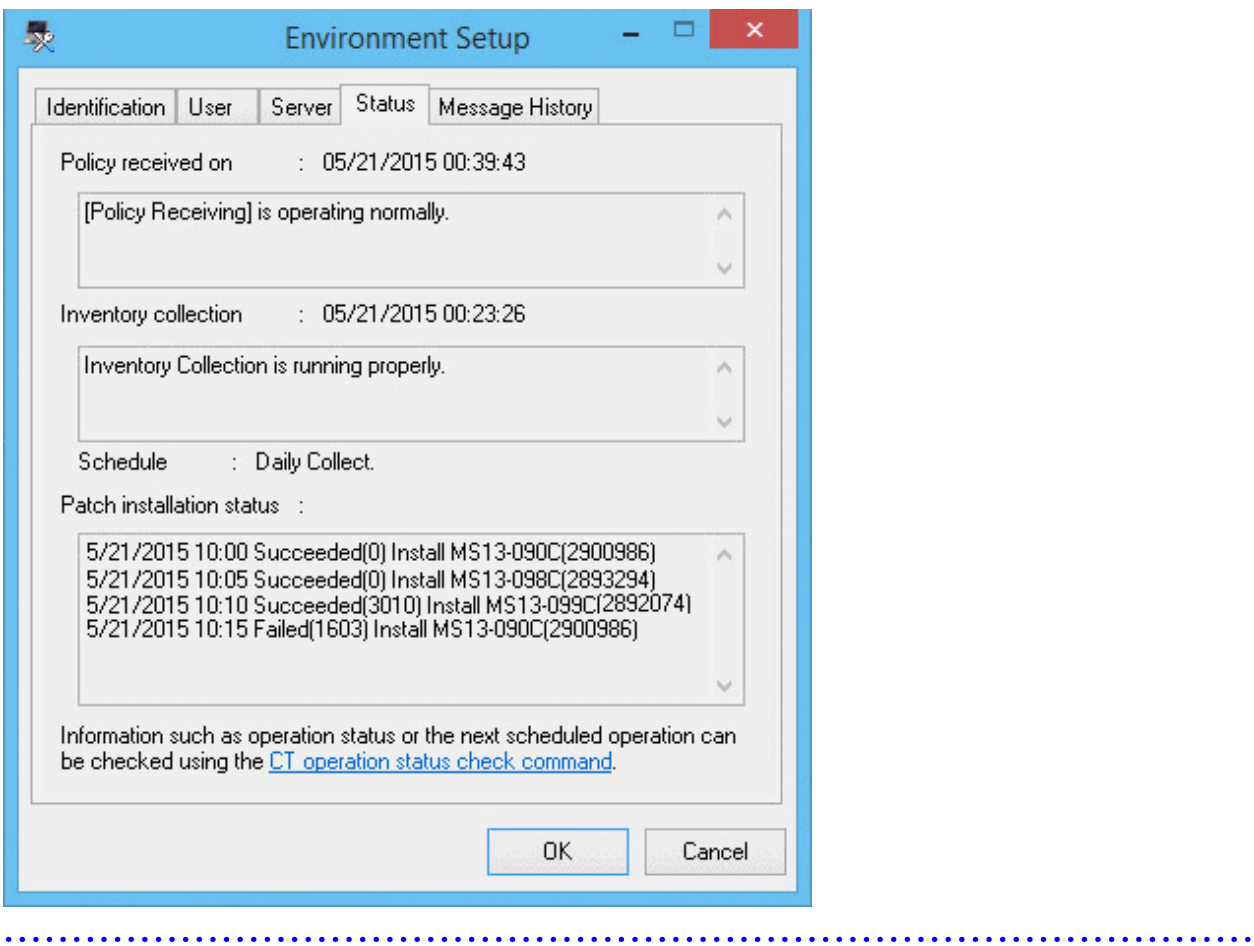

2. Start Web browser, the operation status of CT will be displayed.

```
Basic Information
PC Name
     000000
User ID
    000000
Connection server
    cs.example.com
CTTD
    1234567890+1234567890ABCDEF1234567890ABCDEF
Version
    V15.1.0-SN1551
at the next time of operation
   Policy Receiving and Update Application Reservation
     5/20/2015 18:54
Inventory Collection Reservation
     5/21/2015 0:00 - 5/22/2015 0:00
Diagnosis result display reservation of operation settings
    nothing
Time to access system standby
    nothing
 at the last time of operation
   Policy Receiving Time
    5/20/2015 18:24
Policy Receiving Result
    Succeeded
Inventory Collection Time
    5/20/2015 15:24
Inventory Collection Result
    Succeeded
                 Settings status of policy
   ---------------------
                    Confirm the interval of policy
     180min
Specify Inventory Collection Date
    Everyday
Specify the time frame for Inventory collection
    Do not
Automatical Installation of Security Patches
    Apply Regularly at Logon
Download target software automatically
    Download at Windows Logon
Group Name
    Policy-GRP1
Software Dictionary Update Time
     5/20/2015 15:13
```
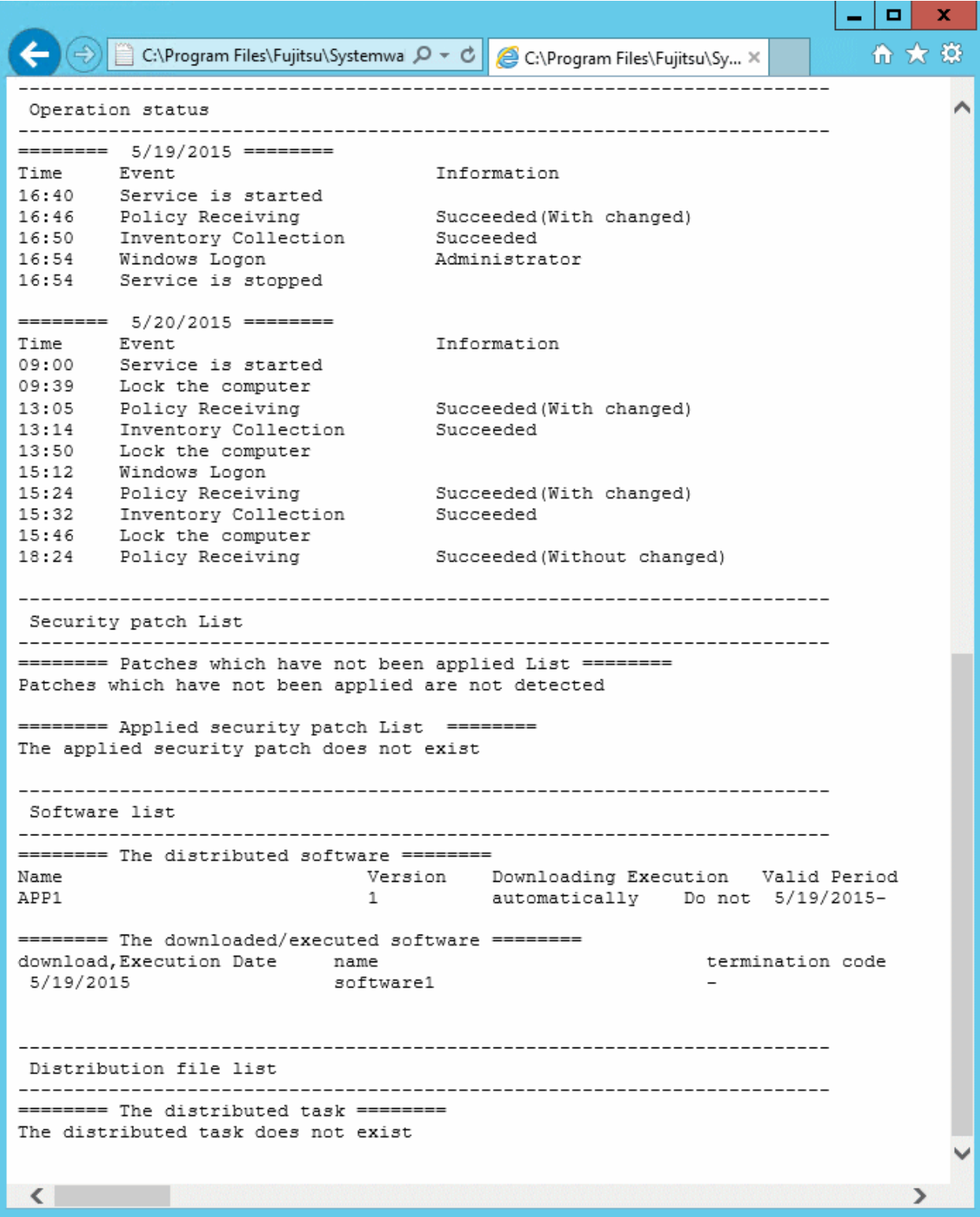

# Table 3.9 [Displayed Items can be Confirmed in the Window]

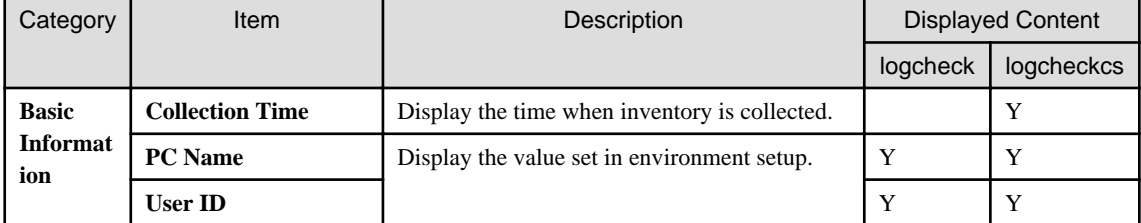

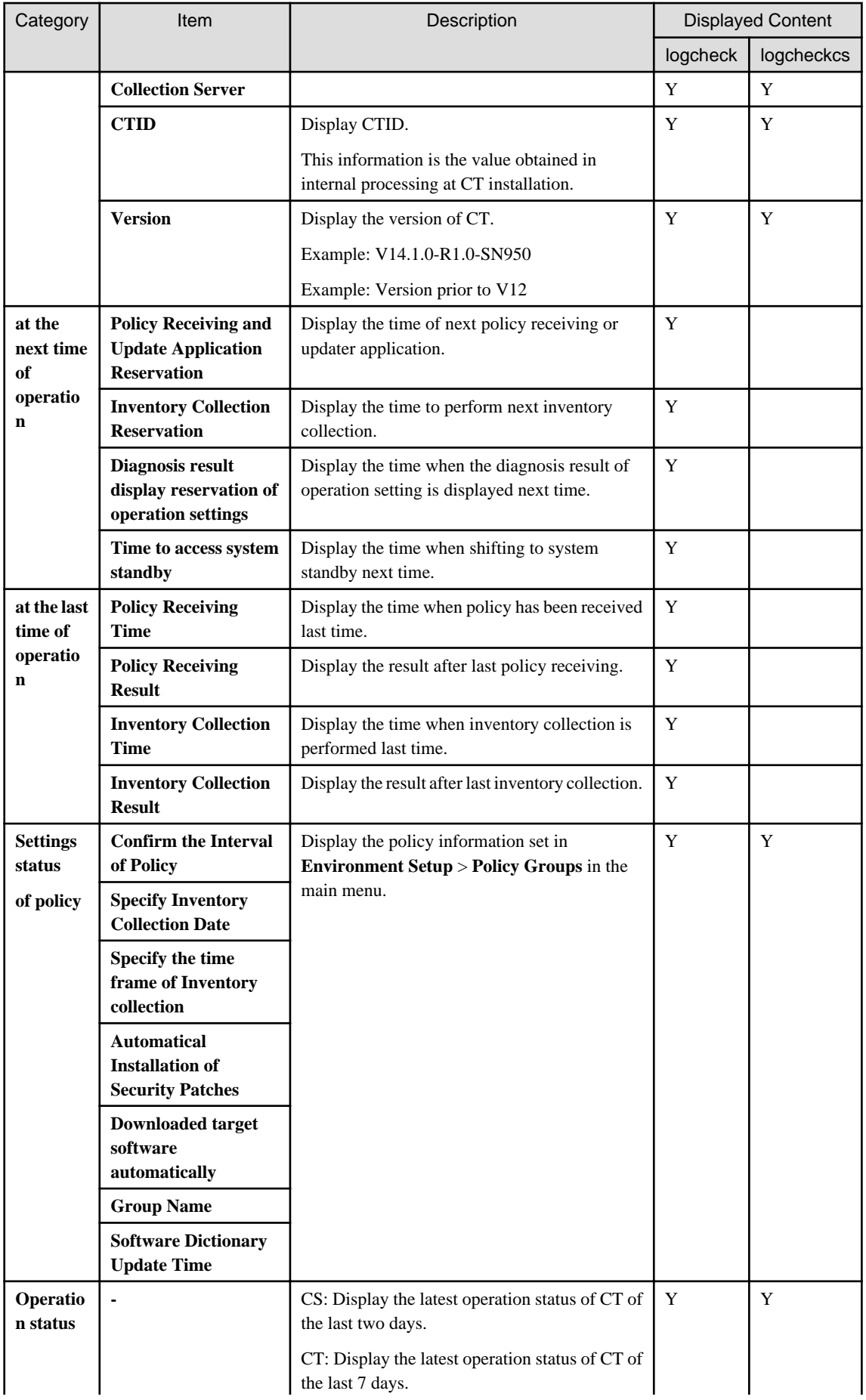

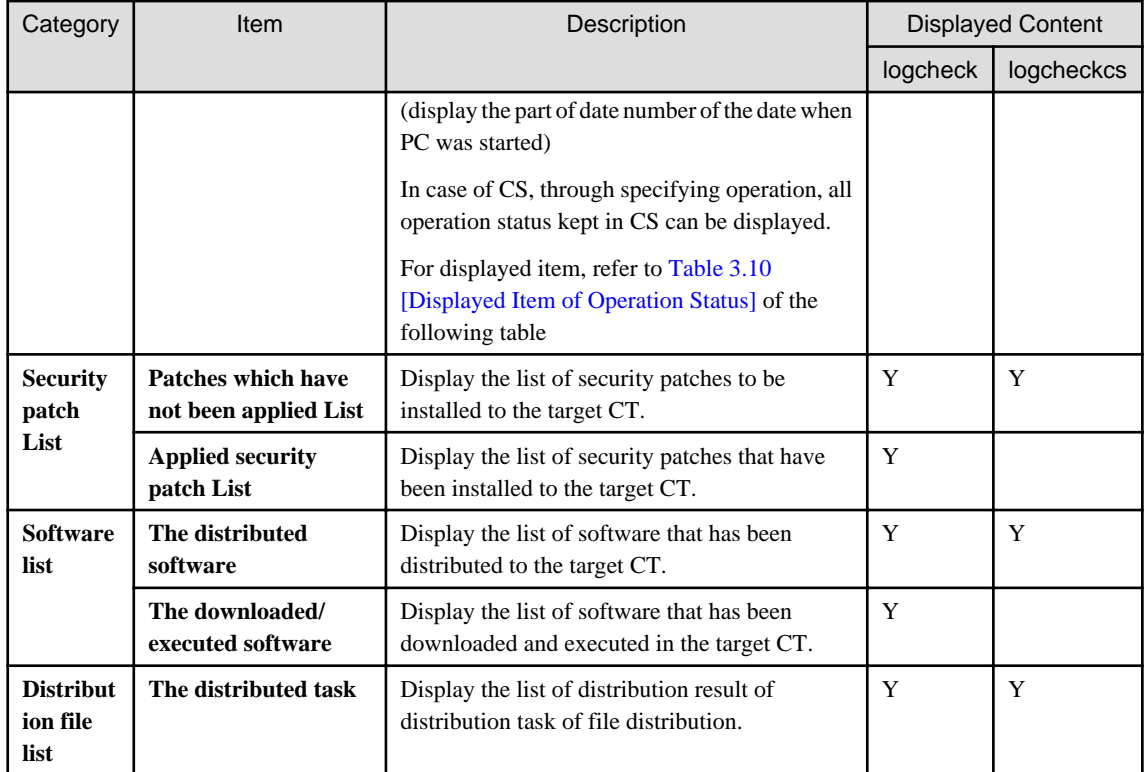

Y: content will be displayed.

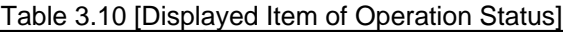

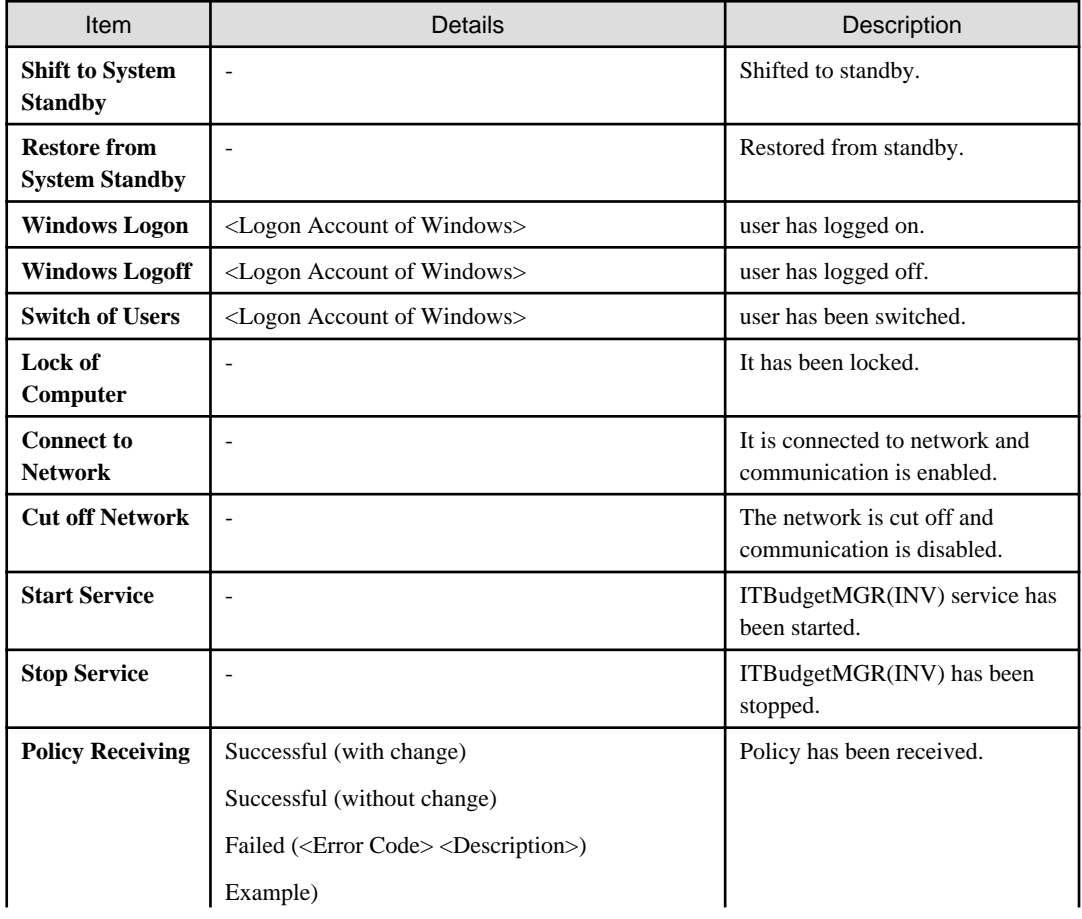

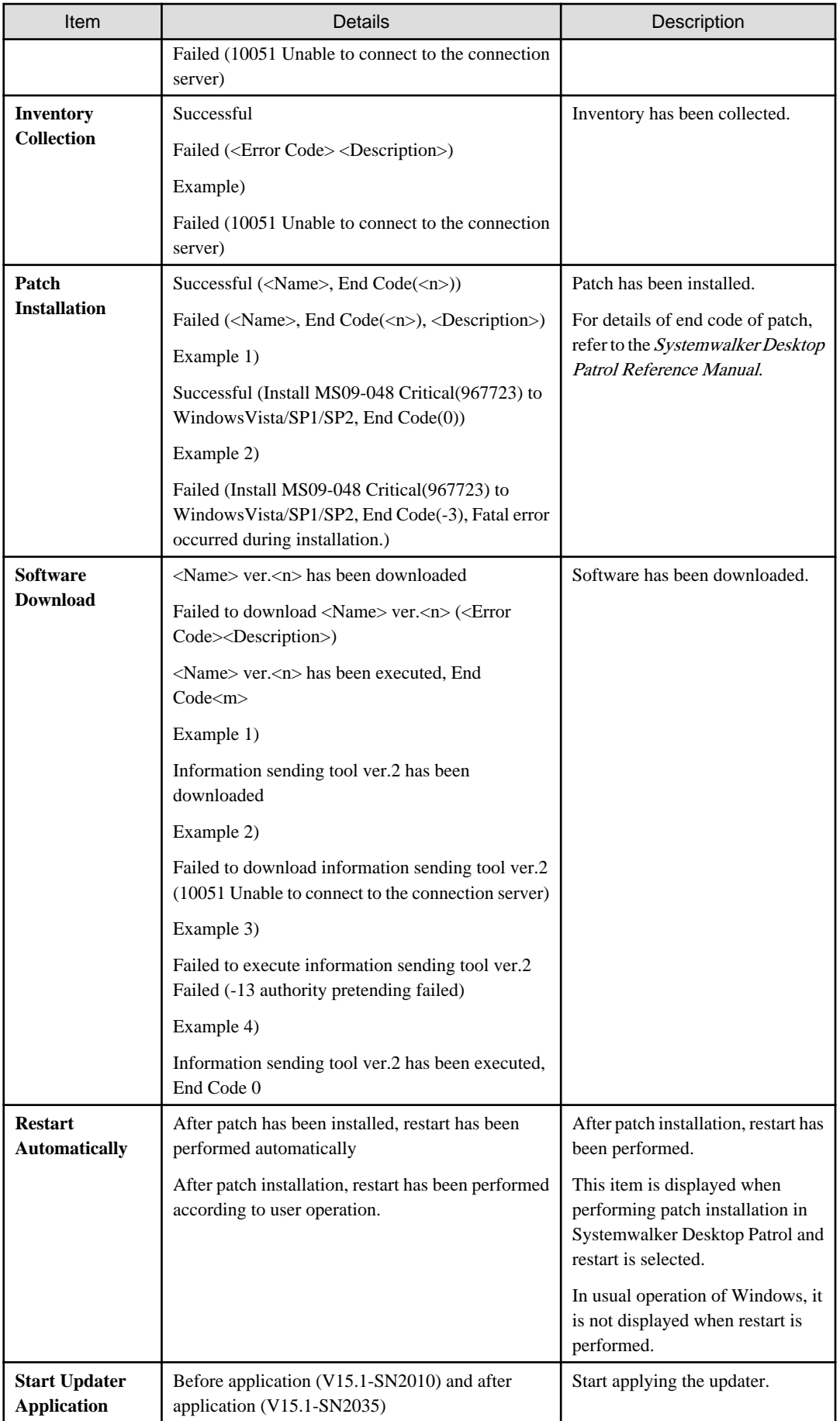

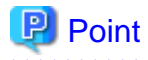

**Location for saving the files displayed in the window (when executed on CT)**

- Folder: Installation Directory of CT\FJSVsbtrsc\data\status
- File: ctstatus.txt (\*)

\*: File is output in UTF-8 format.

## **Start from the logget.exe (log collection tool) command**

1. Execute the logget.exe (log collection tool) command, and the **Systemwalker Desktop Patrol Log Collection Tool** dialog will be displayed.

. . . . . . . . . . . . . . .

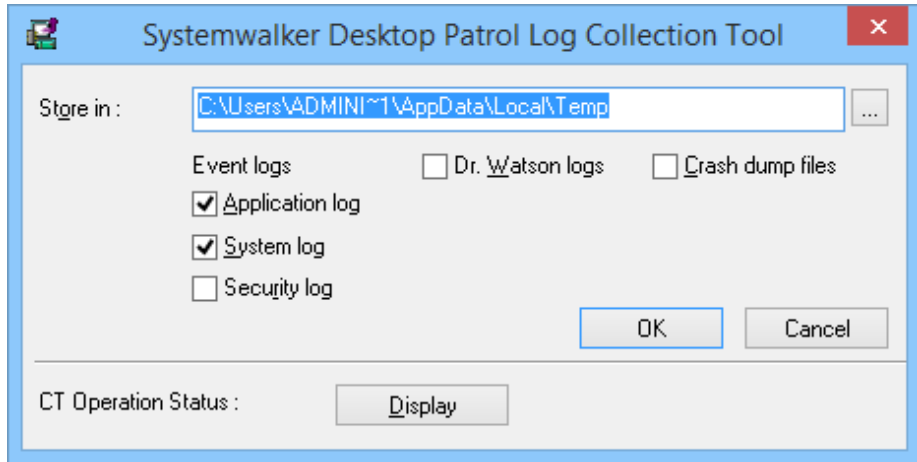

Click the **Display** button in this dialog.

For the logget.exe(log collection tool) command, refer to Systemwalker Desktop Patrol Reference Manual.

2. Start Web browser, and the operation status of CT will be displayed.

The displayed window and items are the same as ["Execute the logcheck.exe \(check CT operation status\) command"](#page-272-0).

# 3.2.12.2 Check the Operation Status of CT on CS

When checking the operation status of CT on CS, perform through executing the logcheckcs.exe.

For details of logcheckcs.exe (Check the Operation Status of CT on CS), refer to Systemwalker Desktop Patrol Reference Manual.

- 1. Log on to Windows with the user that belongs to the Administrators group.
- 2. Execute the command operation for the CT to be confirmed. There are following methods to specify the option
	- The method that specifies part of the string of user ID, PC name, connection server as the search condition (partial match)
	- The method that specifies the user ID, PC name, connection server (complete match)

#### **The method that specifies part of the string of user ID, PC name, connection server as the search condition**

1. Start the following command.

Installation Directory of CS\FJSVsbtrs\bin\logcheckcs.exe <Search string>

For example, when searching the CT that contains "yama", start the following command.

Installation Directory of CS\FJSVsbtrs\bin\logcheckcs.exe yama

2. The CT whose user ID and PC name and connection server matches with the entered search string in a list.

When only one target CT exists in the searched result, Web browser will be started after the list has been displayed and the operation status of CT will be displayed.

No User ID PC Name Connection Server --------------------------------------------------------------------- 1 YamadaTaro tokyo02 ds1.example.com 2 YamamotoHanako tokyo03 ds1.example.com 3 SatoJiro toyama01 ds2.example.com Please enter the number (end with q):

3. Enter the No. of CT to be confirmed, and Web browser will be started and the operation status of CT will be displayed.

For the displayed window and displayed item, refer to the item marked as "Y" in the "logcheckcs" column of **Displayed Content** of **Displayed Items that can be Confirmed in the Window** recorded in ["Execute the logcheck.exe \(check CT operation status\)](#page-272-0) [command"](#page-272-0).

#### **The method that specifies the user ID, PC name, connection server**

1. When it is difficult to narrow down the CT by string search, and the user ID, PC name and connection server are unknown, execute the following command to specify CT.

Installation Directory of CSFJSVsbtrsbinlogcheckcs.exe [-u User ID] [-p PC Name] [-s Connection Server]

Example 1) When user ID is "User", PC name is "PC" and connection server is "ds.example.com", start the following command.

Installation Directory of CSFJSVsbtrsbinlogcheckcs.exe -u User -p PC -s ds.example.com

Example 2) When PC name and connection server are omitted, start the following command.

Installation Directory of CS\FJSVsbtrs\bin\logcheckcs.exe -u User

2. When the CT whose user ID, PC name and connection server are matched with the specified option exists, it will be displayed in the list.

When there is only 1 CT in the searched result, Web browser will be started after the list has been displayed, and the CT operations status will be displayed.

No User ID PC Name Connection Server ---------------------------------------------------------------- 1 User PC1 ds.example.com 2 User PC2 ds.example.com Please enter the number (end with q):

3. Enter the No. of CT to be confirmed, and Web browser will be started and the operation status of CT will be displayed.

For the displayed window and displayed item, refer to the item marked as "Y" in the "logcheckcs" column of **Displayed Content** of **Displayed Items that can be Confirmed in the Window** recorded in ["Execute the logcheck.exe \(check CT operation status\)](#page-272-0) [command"](#page-272-0).

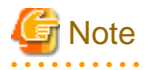

About displayed information

For displayed message, even if CT is uninstalled, the information before CT uninstallation will be kept on CS. Therefore, when Ct is installed again and the user ID, PC name and connection server that are same as before is set, the information displayed CS is still the information before uninstallation.

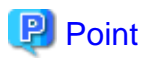

#### **About display of operation status**

- When there is no particular specification, the operation status of the latest two days will be displayed. However, through specifying the "-a" option, all operation status kept in CS will be displayed.

Installation Directory of CS\FJSVsbtrs\bin\logcheckcs.exe [-a] <Search string>

Installation Directory of CS\FJSVsbtrs\bin\logcheckcs.exe [-a] [-u User ID] [-p PC Name] [-s Connection Server]

- Under the environment in which the CT operation status log is not collected, "Operation Status" will not be displayed. By using the CTPolicy.exe (client environment setup) command, collection function of CT operation status log can be enabled/disabled.

#### **Location for saving the files displayed in window (when executed on CS)**

- Folder: Installation Directory of CS\FJSVsbtrs\data\ctstatus
- File: <User ID>+<PC Name>+<Connection Server>.txt (\*)
	- (\*) File is output in UTF-8 format.

**3.2.13 Checking the Operational Status of CS/DS**

This section explains how to check the operational status of the distribution server feature and inventory collection feature of CS/DS.

The operational status of CS/DS can be checked:

- When the operation is started or when it is changed

Use this feature to check if the policy set on CS during changing the system configuration changes or operation policy settings are distributed as intended when the administrator builds CS or DS for the first time.

For example, use when:

- CS or DS is installed for the first time
- CS or DS version upgrade is performed
- System configuration is changed
- Policy settings (such as policy group settings, auditing software settings) are changed
- When a problem occurs

Use this feature to check when/if a problem has occurred on CS/DS, for example:

- The installed DS is not displayed in **Environment Setup** > **CS/DS Settings and Status** window.
- Link for CS or DS is displayed in **Environment Setup** > **CS/DS Settings and Status** window.
- Icon indicating that CS or DS is not operating is displayed in **Environment Setup** > **CS/DS Settings and Status** window.
- Software, security patches, updater, or files are not distributed to CT under specific CS or DS.
- Inventory for CT under specific CS or DS is not updated.

#### **Executing logchecksv.exe (CS/DS operation status check)**

Execute the following command:

cs/dsInstallDir\FJSVsbtrs\bin\logchecksv.exe

Refer to the *Systemwalker Desktop Patrol Reference Manual* for details on this command.

| Category                  | Item                                                                                    | Description                                                                                                    | <b>Type</b> |
|---------------------------|-----------------------------------------------------------------------------------------|----------------------------------------------------------------------------------------------------|-------------|
| <b>Basic Information</b>  | <b>Server Type</b>                                                                      | Basic information set in the environment setup window.                                                                              | CS, DS      |
|                           | <b>CS/DS Name</b>                                                                       |                                                                                                    | CS, DS      |
|                           | <b>Host Name</b>                                                                        |                                                                                                    | CS, DS      |
|                           | <b>Higher Host Name</b>                                                                 |                                                                                                    | <b>DS</b>   |
|                           | <b>Host name resolution</b>                                                             | Whether names can be resolved using the host name or                                                                                | CS, DS      |
|                           | <b>Upstream host name</b>                                                               | upstream host name.                                                                                                    | DS          |
|                           | resolution                                                                              | If successful, the IP address will be displayed.                                                                                    |             |
|                           | <b>Windows host name</b>                                                                | Windows information.                                                                                                    | CS, DS      |
|                           | <b>Windows IPv4 address</b>                                                             | If not successful, then it will not be displayed.                                                                                   | CS, DS      |
|                           | <b>Windows IPv6 address</b>                                                             |                                                                                                    | CS, DS      |
|                           | <b>Version information</b>                                                              | Version information for CS/DS.                                                                                                    | CS, DS      |
|                           |                                                                                         | Example: V15.1.0-R1.1-SN1501                                                                                                    |             |
| Communication<br>setting  | <b>Connection interval with</b><br>the support center                                   | Content of the communication settings set in the Settings<br>of CS window, Settings of DS window, or set using<br>CustomPolicy.exe. | CS          |
|                           | <b>Connection interval with</b><br>upstream CS/DS                                       |                                                                                                    | <b>DS</b>   |
|                           | Time frame for                                                                          |                                                                                                    | <b>CS</b>   |
|                           | communicating with the<br>support center                                                |                                                                                                    |             |
|                           | Time frame for receiving                                                                |                                                                                                    | DS          |
|                           | the distributed software                                                                |                                                                                                    |             |
|                           | The maximum number of<br>concurrent connections<br>from a downstream DS or<br><b>CT</b> |                                                                                                    | CS, DS      |
|                           | <b>Polling Interval</b>                                                                 |                                                                                                    | CS, DS      |
| <b>Policy information</b> | <b>Datetime of software</b><br>dictionary creation                                      | Datetime when the software dictionary on CS/DS was<br>created.                                                                      | CS, DS      |
|                           | <b>Datetime of software</b><br>dictionary update                                        | Datetime when the software dictionary on CS/DS was<br>updated.                                                                      | CS, DS      |
|                           | <b>Datetime of CS setting</b><br>update                                                 | Datetime when the Settings of CS window was updated.                                                                                | CS          |
|                           | <b>Datetime of DS setting</b><br>update                                                 | Datetime when the Settings of DS window was updated.                                                                                | DS          |
|                           | Datetime of policy group<br>update                                                      | Update datetime and error information for each policy<br>group.                                                                     | CS, DS      |
|                           | <b>Datetime of unapplied</b><br>patch detection<br>information update                   | Datetime of unapplied patch detection information update<br>and error.                                                              | CS, DS      |
|                           | Datetime of next<br>unapplied patch detection<br>operation                              | Next scheduled operation time for the unapplied patch<br>detection schedule.                                                        | CS          |
|                           | Datetime of next<br>connection to upstream<br>servers                                   | Next communication time for communication with an<br>upstream server.                                                               | CS, DS      |

Table 3.11 [Items that can be checked on command prompt or in file]

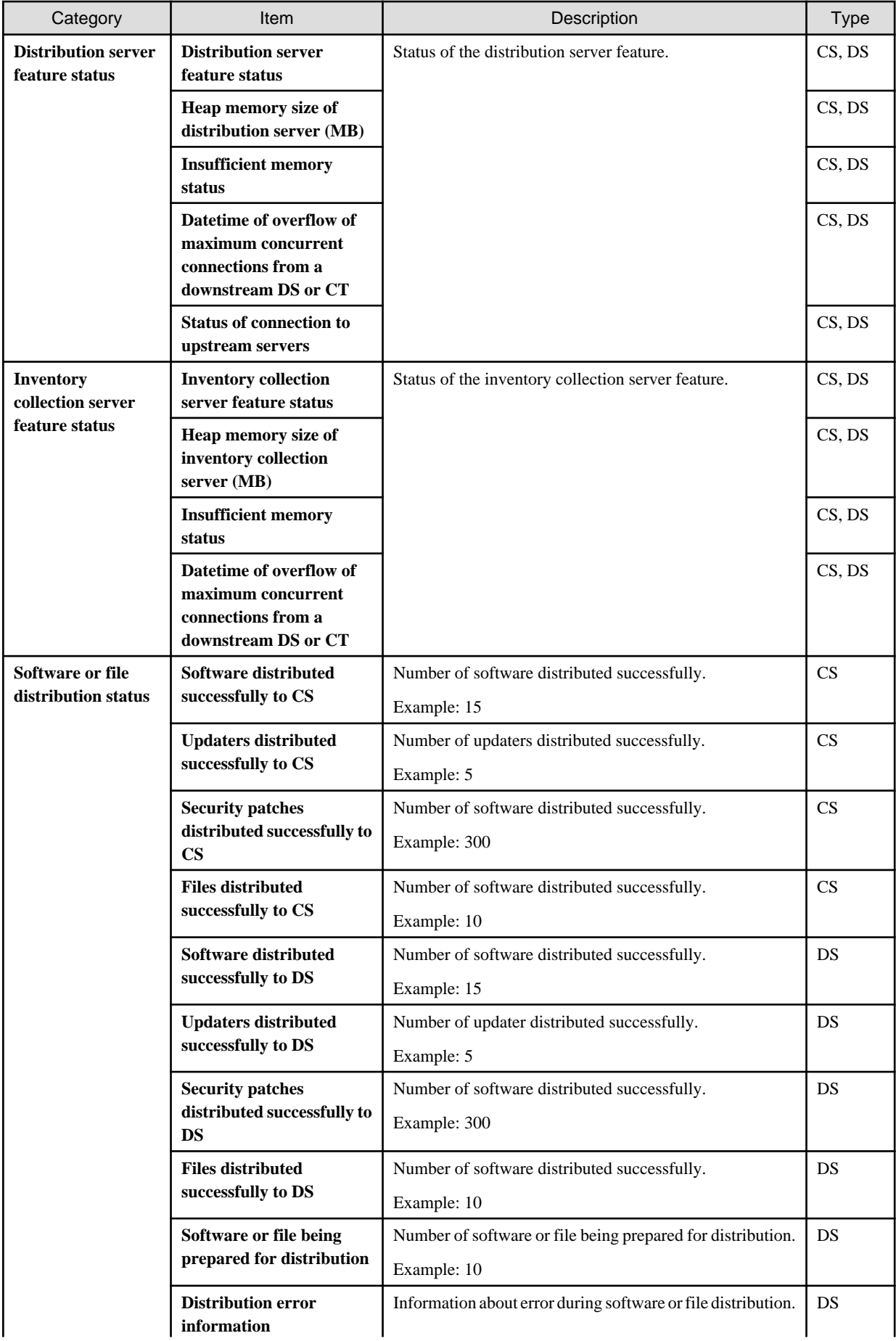

| Category | <b>Item</b>                                                                                 | Description                                                                                          | Type   |
|----------|---------------------------------------------------------------------------------------------|----------------------------------------------------------------------------------------------------|--------|
|          |                                                                                             | Example: Insufficient available capacity in software<br>directory                                    |        |
|          | Software directory path<br>name                                                             | Name of the software directory path.                                                                 | CS, DS |
|          | Software directory size<br>(set value/usage amount/<br>available capacity)                  | Information about the software directory.<br>Example: 300MB/150.015MB/1010.938MB                     | CS, DS |
|          | Software directory path<br>name for extension                                               | Name of the software directory path for extension.                                                   | CS, DS |
|          | Software directory size<br>for extension (set value/<br>usage amount/available<br>capacity) | Information about the software directory for extension.<br>Example: No setting/150.343MB/55023.023MB | CS, DS |
|          | <b>Installation path</b>                                                                    | Name of the installation directory path to compare with the<br>software directory.                   | CS, DS |

Table 3.12 Content displayed in Distribution server feature status and Inventory collection server feature status

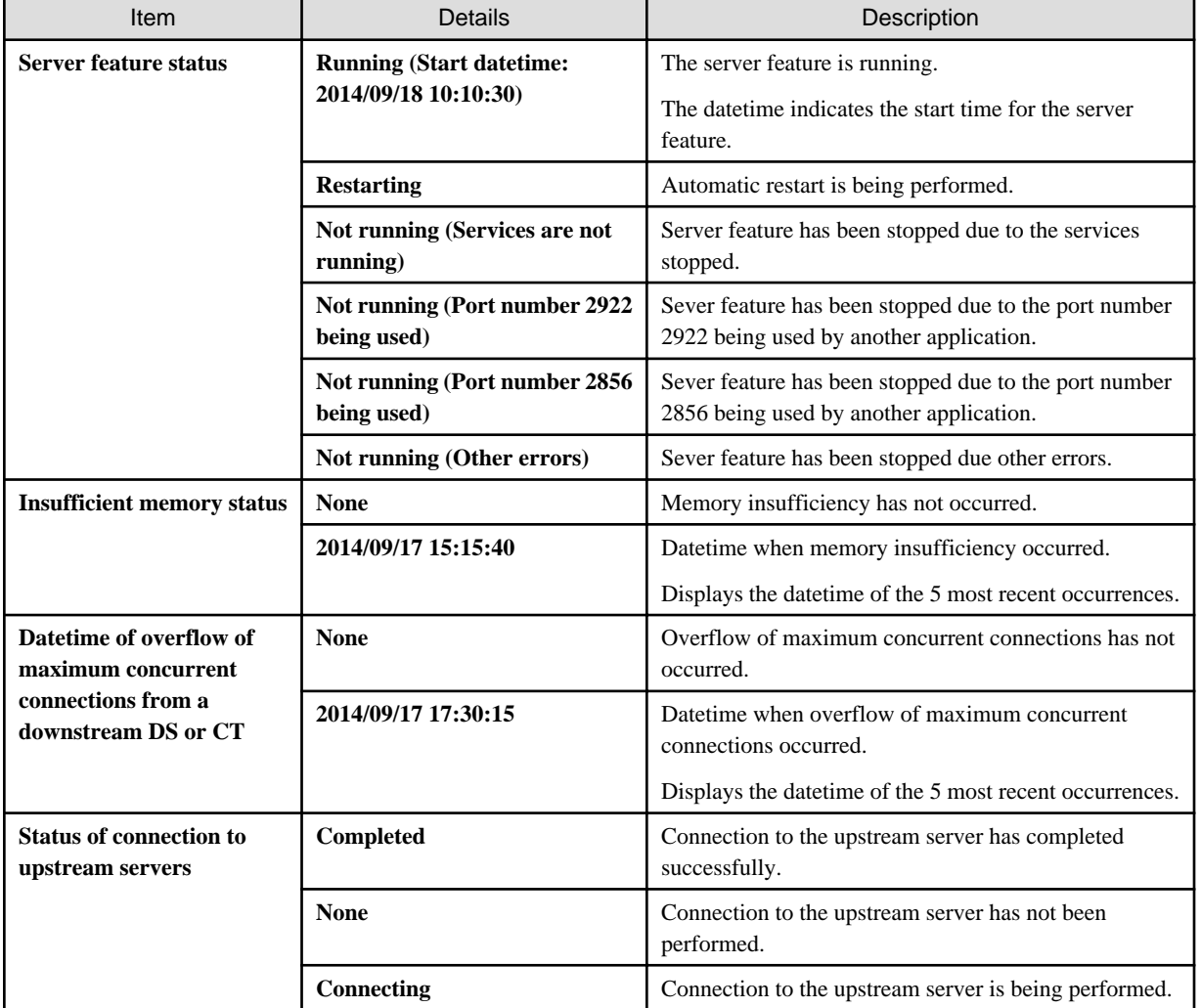

Display example for command prompt

```
----------------------------------------------------------------
```

```
Basic Information
```
--------------------------------------------------------------- Server Type: DS CS/DS Name: *dsServer1* Host Name: ds1.exmaple.com Higher Host Name: cs.example.com Host name resolution: Successful (192.0.2.0) Upstream host name resolution: Successful (198.51.100.0) Windows host name: ds1.example.com Windows IPv4 address: 192.0.2.0 Windows IPv6 address: 2001:db8::%10 Version information: V15.0.0-R1.0-SN1400 -------------------------------------------------------------- Communication setting -------------------------------------------------------------- Connection interval with upstream CS/DS: 5 minutes Time frame for receiving the distributed software: 08:00 - 17:00 The maximum number of concurrent connections from a downstream DS or CT: 30 Polling Interval: 5 minutes -------------------------------------------------------------- Policy information -------------------------------------------------------------- Datetime of software dictionary creation at the support center: 2014/09/09 10:52:24 Datetime of software dictionary u**pdate**: 2014/09/09 10:52:34 Datetime of DS setting update: 2014/09/09 10:52:24 Datetime of unapplied patch detection information update: 2014/09/09 11:02:11 Datetime of next connection to upstream servers: 2014/09/09 11:02 ========Policy Group======== Status Group Name Update Date/Time OK CS (2014/09/10 15:40) OK DS1 (2014/09/10 16:45) OK DS2 (2014/09/09 10:20) Failed *policyGroup1* (2014/09/10 11:10) OK *policyGroup2* (2014/09/10 11:10) Error information: *policyGroup2* (GrpPolicy.5) Failed to write to files -------------------------------------------------------------- Distribution server feature status -------------------------------------------------------------- Running Status: Running (Start datetime: 2014/09/18 15:20:25) Heap memory size: 256MB Insufficient memory status: 2014/09/15 13:20:45 2014/09/16 10:10:35 2014/09/16 13:34:10 2014/09/16 16:05:04 2014/09/17 09:30:25 Datetime of overflow of maximum concurrent connections from a downstream DS or CT: None Status of connection to upstream servers: Completed -------------------------------------------------------------- Inventory collection server feature status -------------------------------------------------------------- Running Status: Running (Start datetime: 2014/09/18 15:22:10) Heap memory size: 128MB Insufficient memory status: None Datetime of overflow of maximum concurrent connections from a downstream DS or CT: 2014/09/15 13:20:45 2014/09/16 10:10:35 2014/09/16 13:34:10 2014/09/16 16:05:04 2014/09/17 09:30:25

-------------------------------------------------------------- Software or file distribution status -------------------------------------------------------------- Software distributed successfully to DS: 10 Updaters distributed successfully to DS: 3 Security patches distributed successfully to DS: 150 Files distributed successfully to DS: 20 Software or file being prepared for distribution to DS: 10 Distribution error information: Insufficient available capacity in software directory Software dictionary: D:\DesktopPatrol\swc Software directory size (set value/usage amount/available capacity): 300MB/150.015MB/1010.938MB Software directory for extension: No setting Software directory size for extension (set value/usage amount/available capacity): No setting/ 150.343MB/55023.023MB Installation path: C:\Program Files\Fujitsu\Systemwalker Desktop Patrol

# **3.2.14 Collect Simple Operation Log File**

It describes how to collect the simple operation log file of CT.

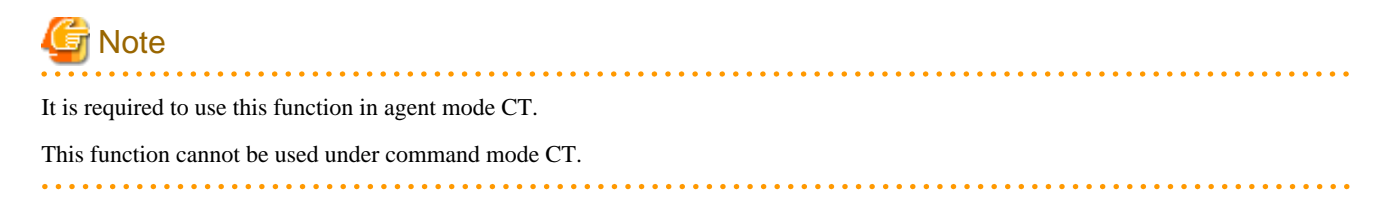

# **Modify settings of policy**

1. After logging in to the main menu, modify the **Collect simple operation log** in **Environment Setup** > **Policy Groups** > **Customize Various Policies** > **Basic Operation Policy** > **Inventory Information** and **Settings of Collected Item(s)** to one of the following.

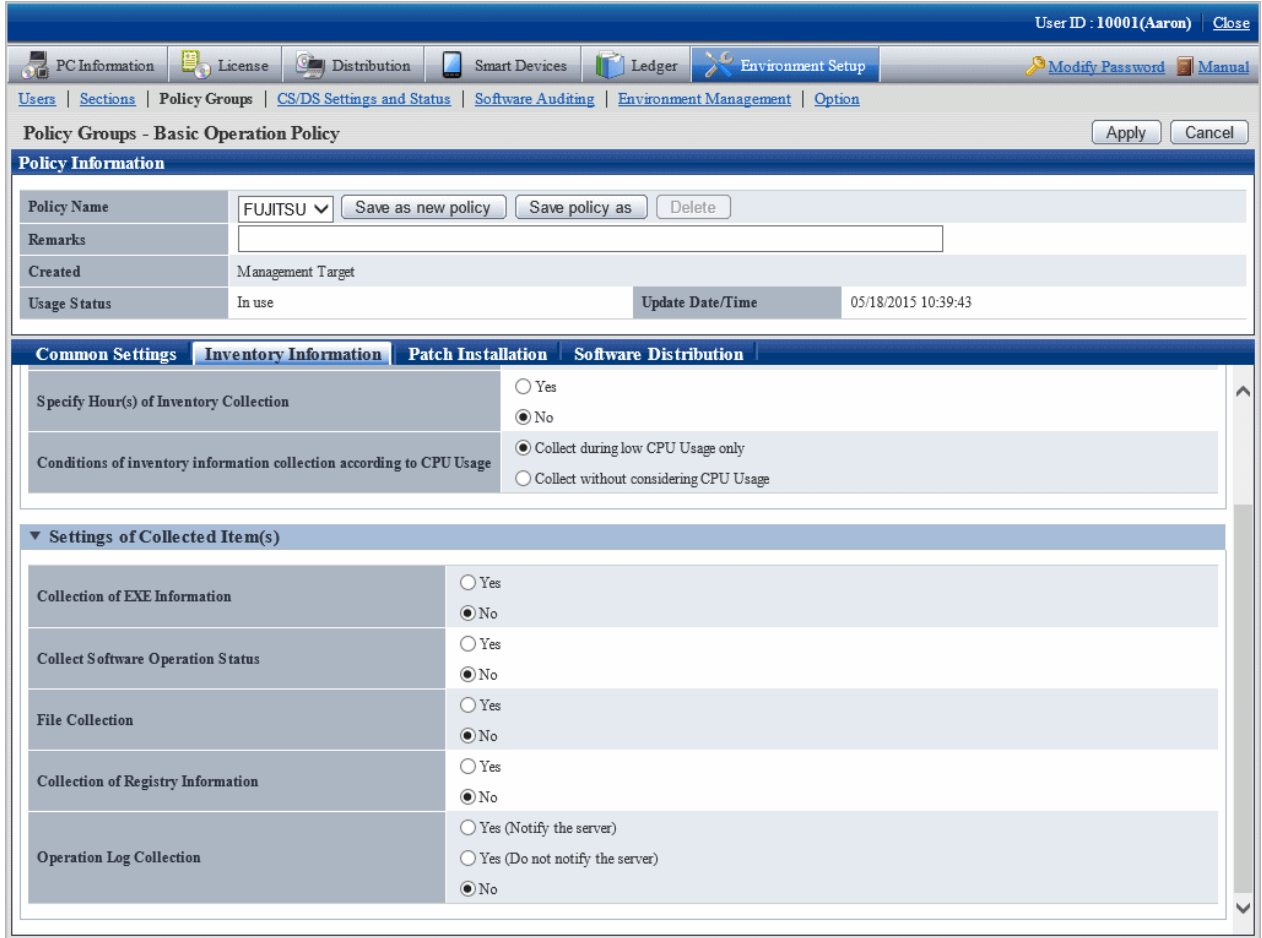

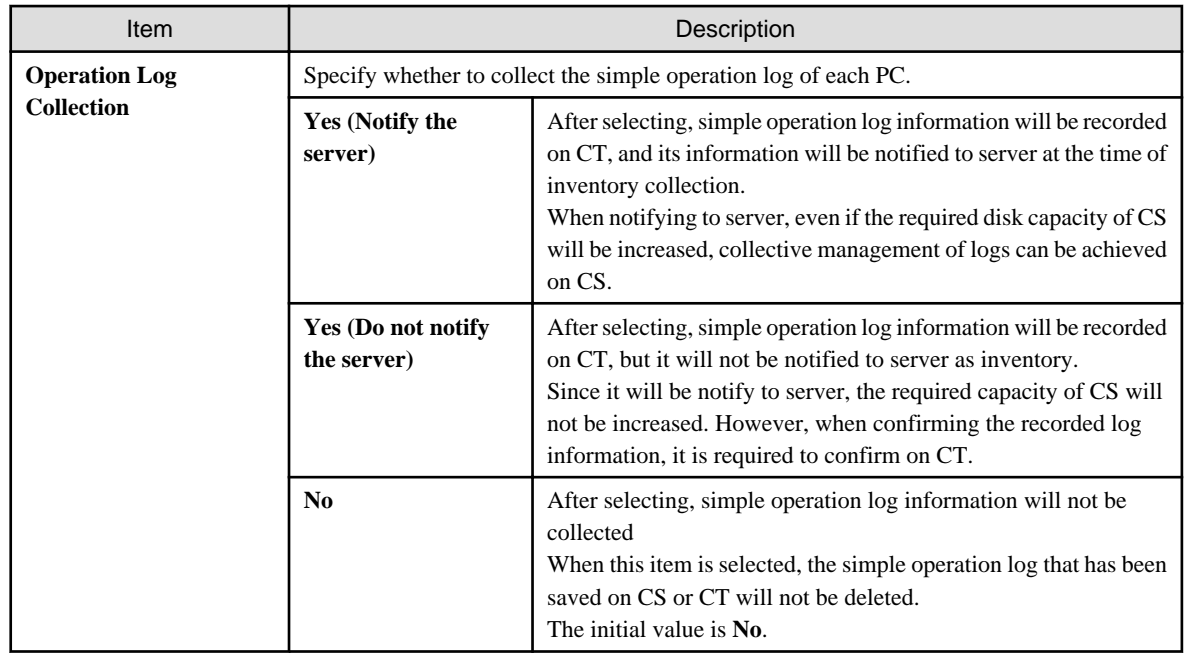
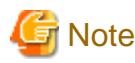

#### **When installing the current version of CS to the CS of V13.0.0 or earlier**

The collection condition of simple operation log file will be set as the following.

- When the metering function is used on the old version (prior to V13.0.0):
	- Collection of Software Operation Status
	- **Yes**
	- Collection of simple operation log **Yes (Notify the server)** (when file collection is not performed for operation logs), or **Yes (Do not notify the server)** (when file collection is performed for operation logs)
	- File Collection The specified simple operation log file cannot be modified.
- When the metering function is not used on the old version (prior to V13.0.0):
	- Collection of Software Operation Status **No**
	- Collection of simple operation log **No**

#### **When performing mixed operation with the CT prior to V13.0.0**

After installation of the current version of CS when collecting the operation logs for the CT prior to V13.0.0, execute the following procedure.

#### 1. Set **Collect Software Operation Status** to **Yes**.

- 2. Set to collect the following files in the file collection function. <DTPDIR> is macro definition, enter directly.
	- <DTPDIR>\invcl\inv\meter\opelog\UserOperation.00.wdt
	- <DTPDIR>\invcl\inv\meter\opelog\UserOperation.01.wdt
	- <DTPDIR>\invcl\inv\meter\opelog\UserOperation.02.wdt
	- <DTPDIR>\invcl\inv\meter\opelog\UserOperation.03.wdt

For information on how to set the file collection function, refer to ["3.1.1 Perform Operation Settings of Client](#page-131-0)".

2. Confirm the settings, click the **Apply** button, and modify policy.

On CT, this function is enabled from the user logged on after the modified policy has been received.

#### **View simple operation log file**

The created simple operation log file is saved under the following directory of CT.

Installation Directory of CT\invcl\inv\meter\opelog

In addition, when notified to CS, it is saved under the [Directory for saving collected file](#page-226-0) on CS.

When viewing, view the content directly under the directory.

The simple operation log file is saved for maximum 4 months. The meaning of each created file is as follows.

UserOperation.00.wdu: Simple operation log file of current month

UserOperation.01.wdu: Simple operation log file of last month

UserOperation.02.wdu: Simple operation log file of two months before

UserOperation.03.wdu: Simple operation log file of three month before

For the format of each file, refer to the Systemwalker Desktop Patrol Reference Manual.

# **Chapter 4 Audit/Control PC Operational Configuration**

This chapter describes how to audit and control the operational configuration of PC (power saving settings, and security settings).

# **4.1 Operation Procedure**

The operation procedure of auditing and controlling PC operational configuration (power saving settings and security settings) is as follows.

### **Overview of operation**

The audit/control of PC operational configuration is performed according to the following flow.

1. Auditing Plan

Perform the planning of power saving auditing and security auditing on the operation system.

2. Audit and Collect

Collect the information of PC setting status (power saving settings and security settings).

3. Know and Analyze

Confirm and analyze the PC setting status (power saving settings and security settings).

4. Control

For PC that requires analysis result and countermeasure, modify settings by force and execute operation guide.

The flow of auditing/controlling PC operational configuration is shown below.

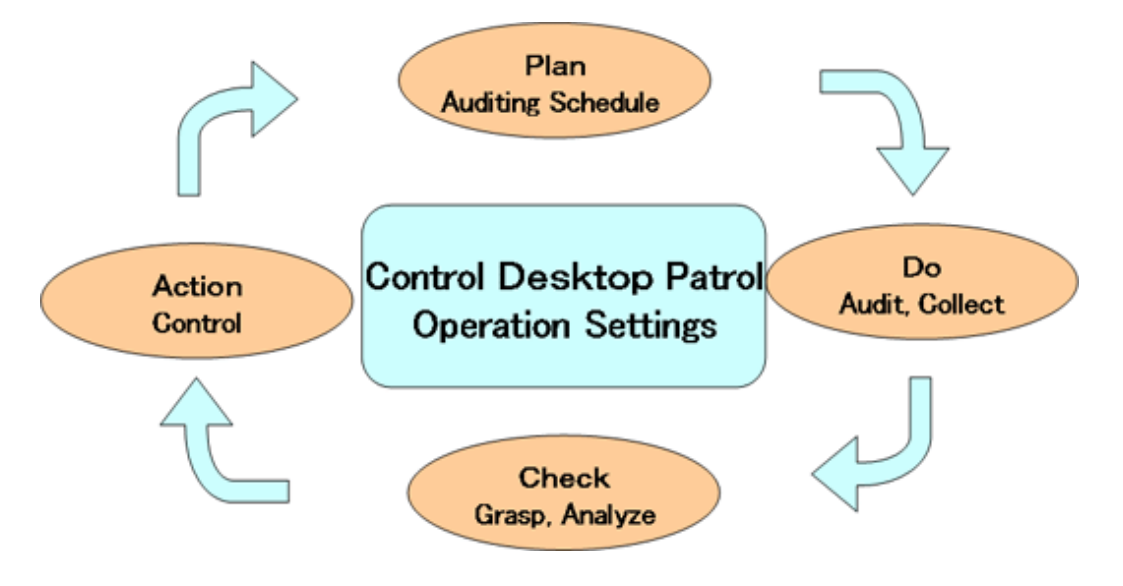

#### **Flow of operation**

This section describes the flow of operation when auditing/controlling the PC operational configuration.

To confirm the current status of power saving and security settings of PC

Through installing Systemwalker Desktop Patrol and collecting information, the current power saving/security status can be known. Set the item to be audited in policy and the set status can be confirmed through regularly check the status window or report result.

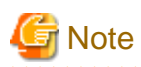

#### **When CT is running on virtual PC**

When CT is judged to be running on a virtual PC, perform the following processing for power saving and security auditing.

- Power Saving auditing

The virtual PC runs as the guest OS on virtual server, and it is not the status of physical PC. Therefore, since the setting value related to the power saving of PC (time to access standby) has no meaning, power saving audit will not be performed. In addition, the **Power Saving** tab of the Diagnosis result window of operation settings cannot be displayed.

. . . . . . . . . . . .

- Security auditing

The virtual PC runs as the guest OS on virtual server, so it is no need to set the BIOS/HDD password.

Therefore, BIOS/HDD password will not be audited.

### To merge the power saving and security settings of PC into corporate policy

Set the period of the following two stages and perform proper information collection and customization. Confirm the effects of control from knowing the current status to the power saving and security settings.

1. Audit/Control period

In order to know the period of power saving and security settings, the control operation of power saving and security settings is performed here.

In this period, check the status window or report result to confirm the status of power saving and security settings.

2. Customized period

After the power saving and security settings are known, it will become the period for compulsory change and customization for individual PC.

Check the status window or report result regularly to confirm the status of power saving and security settings. If customization is needed, further change of policy is required.

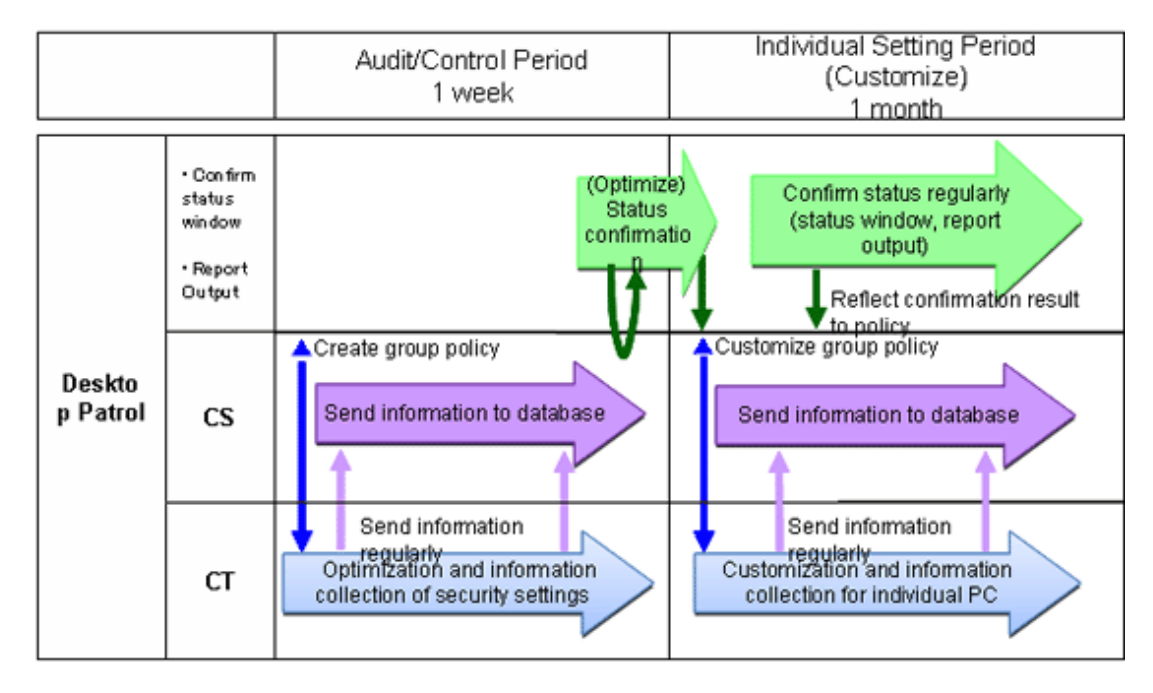

# **4.2 Settings**

In order to audit and manage PC settings, the following settings should be performed.

- Setting for auditing power saving settings
- Settings for auditing security settings

# **4.2.1 Settings for Auditing Power Saving Settings**

To audit power saving settings, the following settings are required.

- Settings of power consumption
- Settings of auditing items of power saving settings

# **Set power consumption**

Perform settings related to the calculation of power consumption volume.

- 1. Log in to the main menu, and click **Environment Setup**.
	- The **Environment Setup** window will be displayed.
- 2. Click **Option**.

The following window will be displayed.

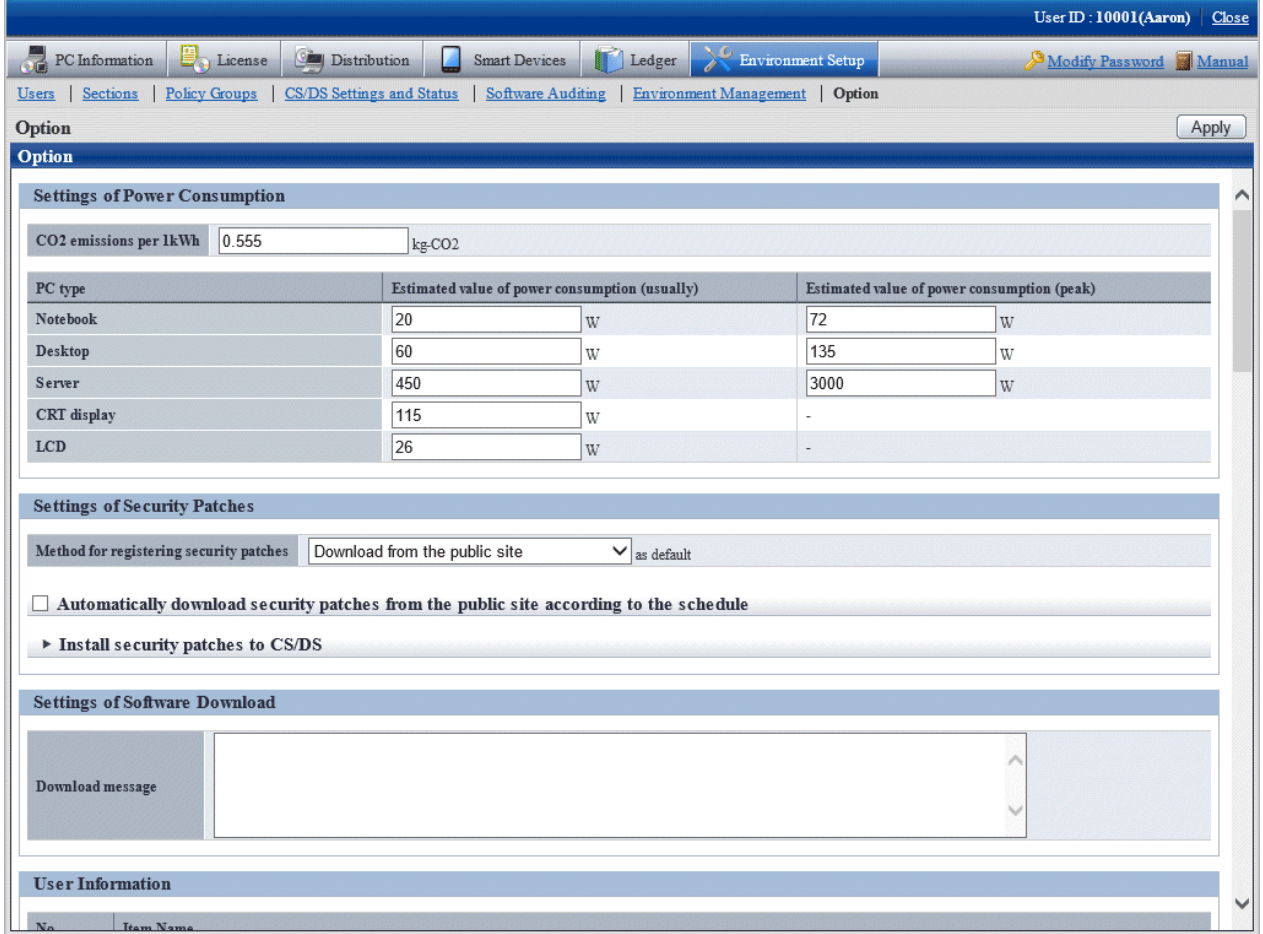

3. Set the following items.

Based on the value set here, calculate the value of the following items.

- Value of **Settings of Power Consumption** of the diagnosis result window (power saving) of operation settings

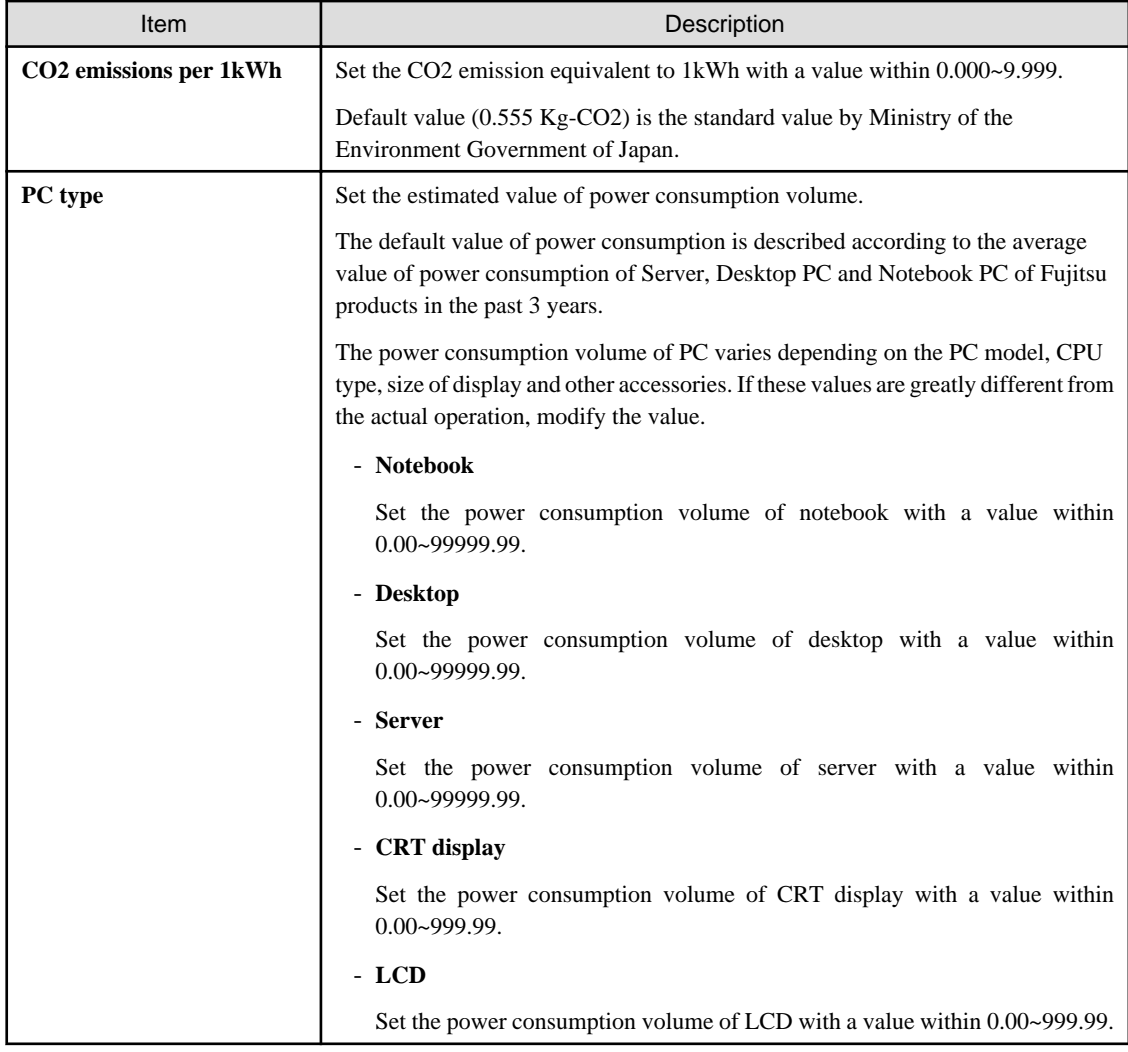

4. Click the **Apply** button.

# **Set auditing items of power saving settings**

The setting items of power saving to be audited is set in **Environment Setup** > **Policy Groups** of the main menu.

For details, refer to "4.2.1.1 Set the Auditing Items of Power-Saving Settings".

# 4.2.1.1 Set the Auditing Items of Power-Saving Settings

Set the auditing items of power saving settings.

The procedure is as follows.

In addition, the setting of auditing items is also effective for command mode CT. When it is set to display the window, the Diagnosis result window of operation settings will be displayed.

# 1. Log in to the main menu, and click **Environment Setup**.

The **Environment Setup** window will be displayed.

# 2. Click **Policy Groups**.

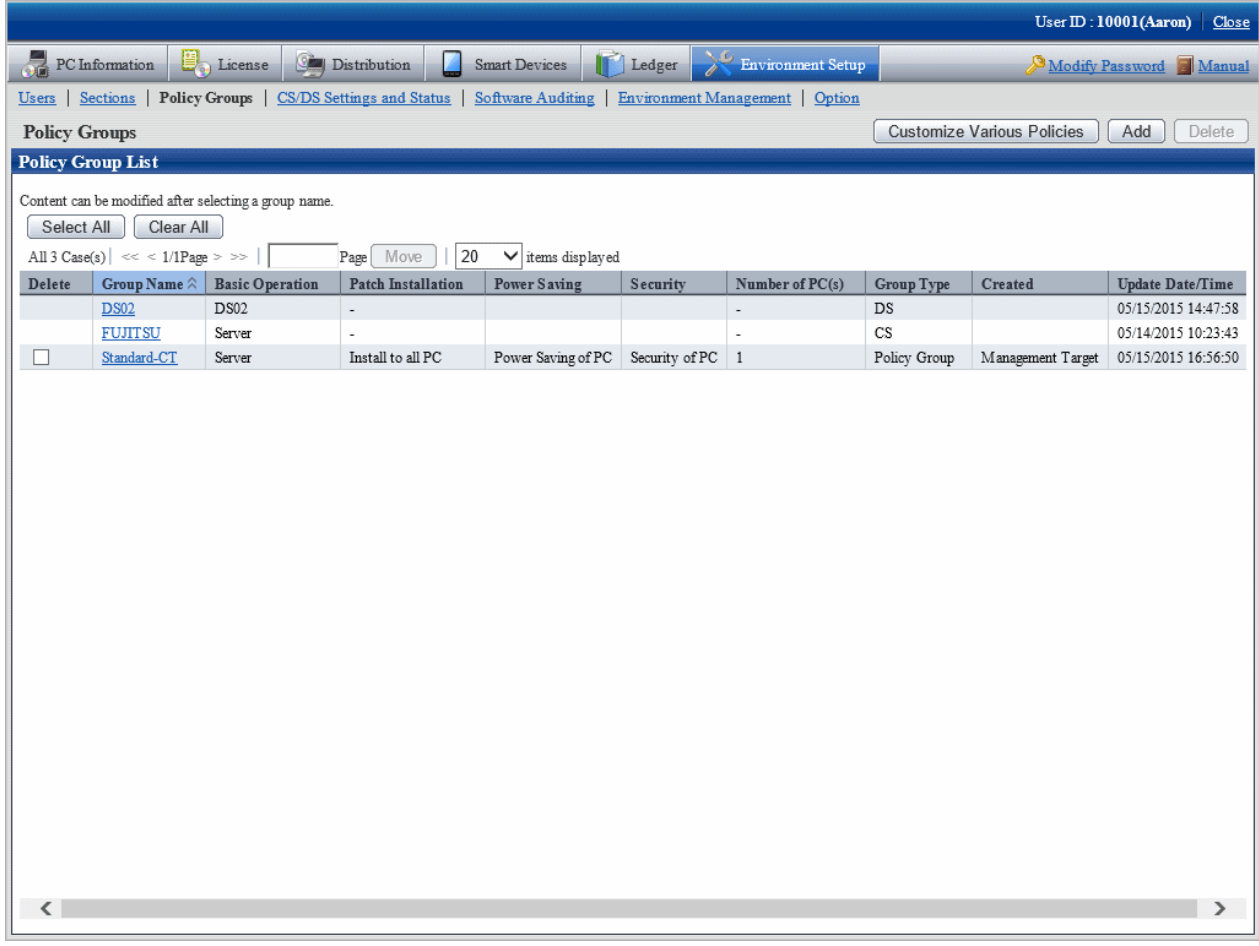

# 3. Click the **Customize various policies** button.

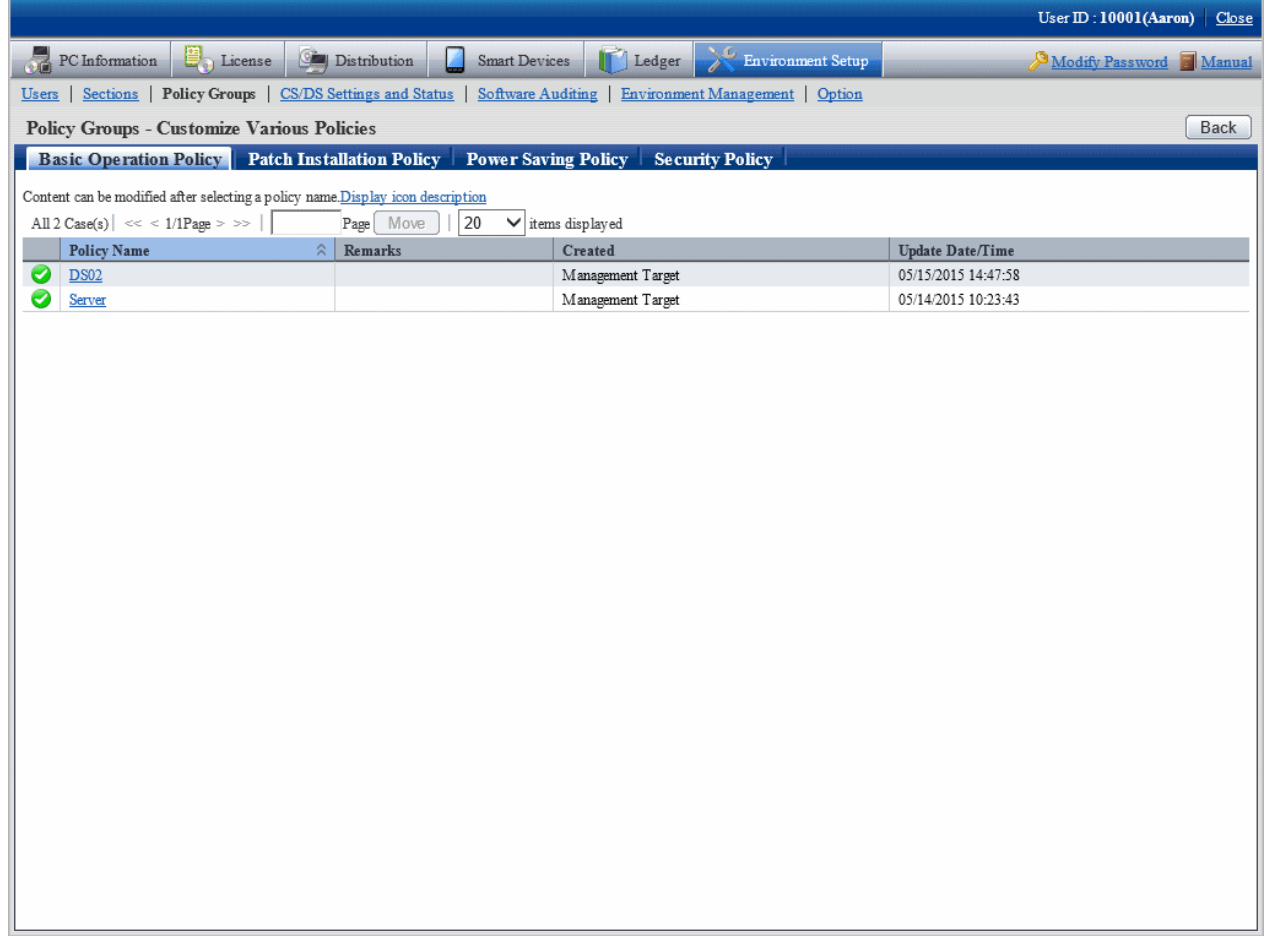

# 4. Click the **Power saving policy** tab.

The following window will be displayed.

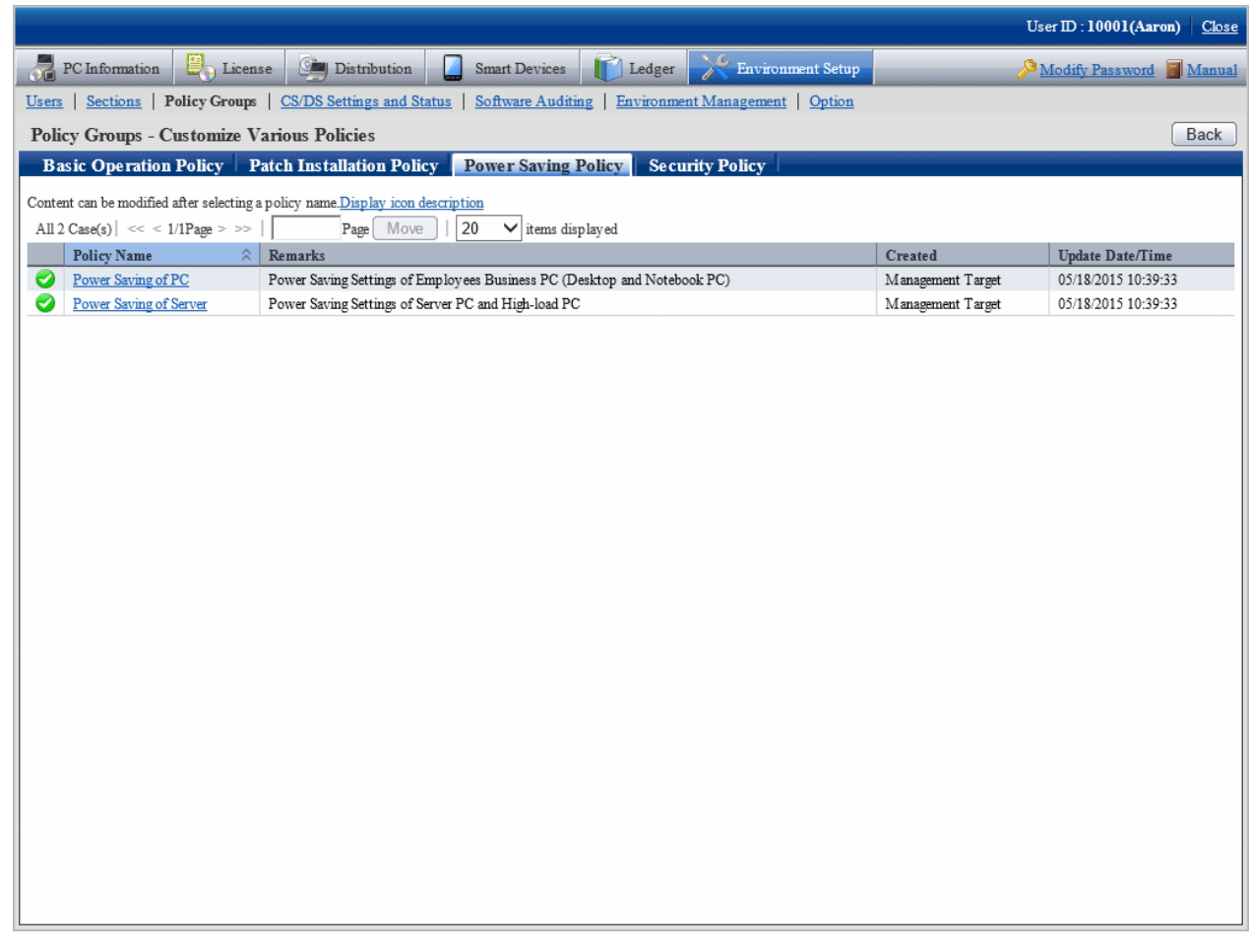

5. Select the one of the following setting patterns based on purpose and click the link of policy name.

The recommended detailed settings have been set in each policy. The customization can be performed based on this setting.

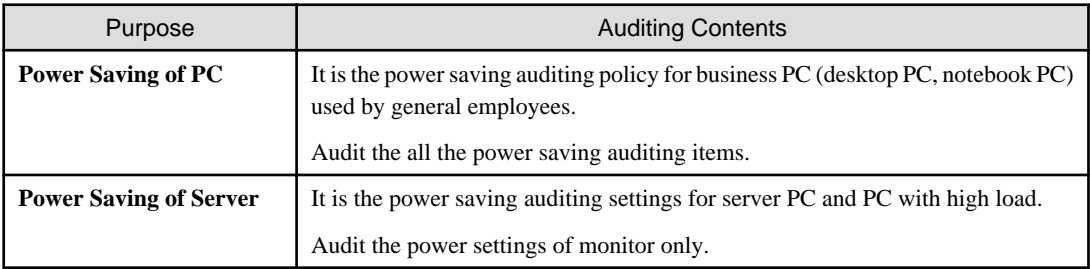

6. Perform the operation settings of Diagnosis result window of operation settings.

Click the **Operation Settings** tab, and the following window will be displayed.

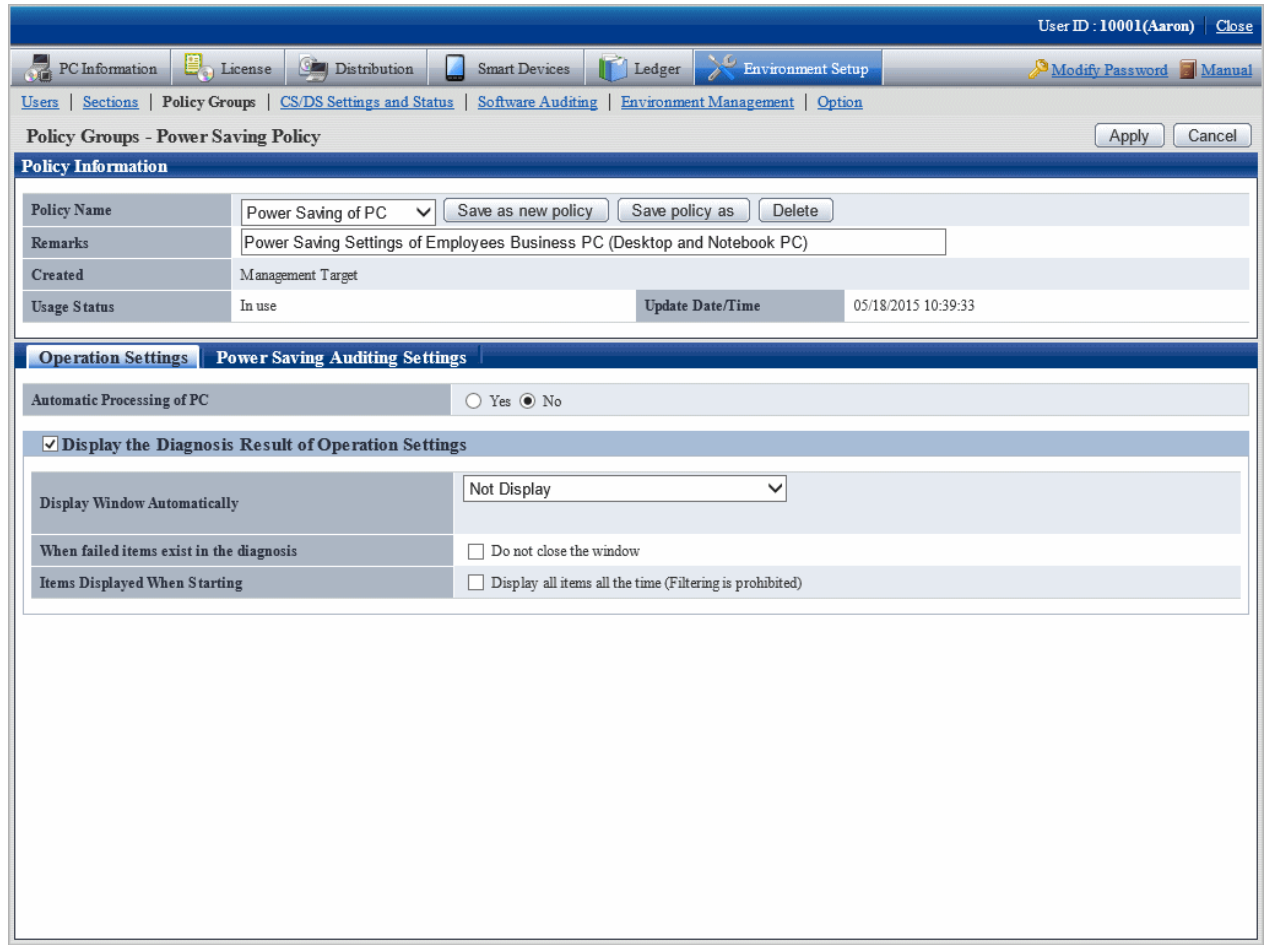

Set the following items.

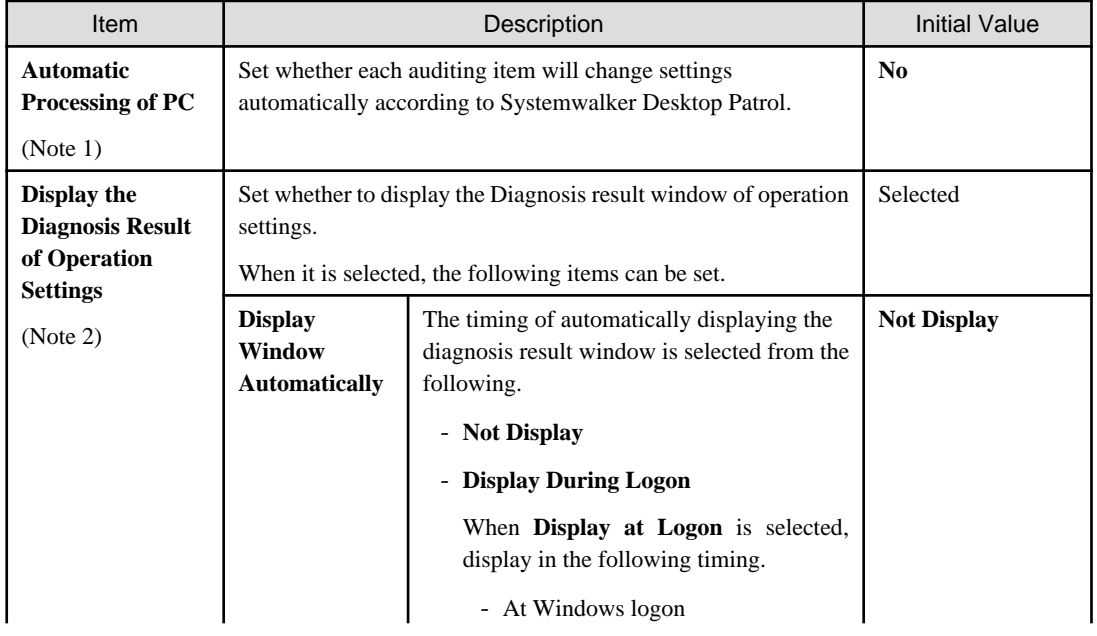

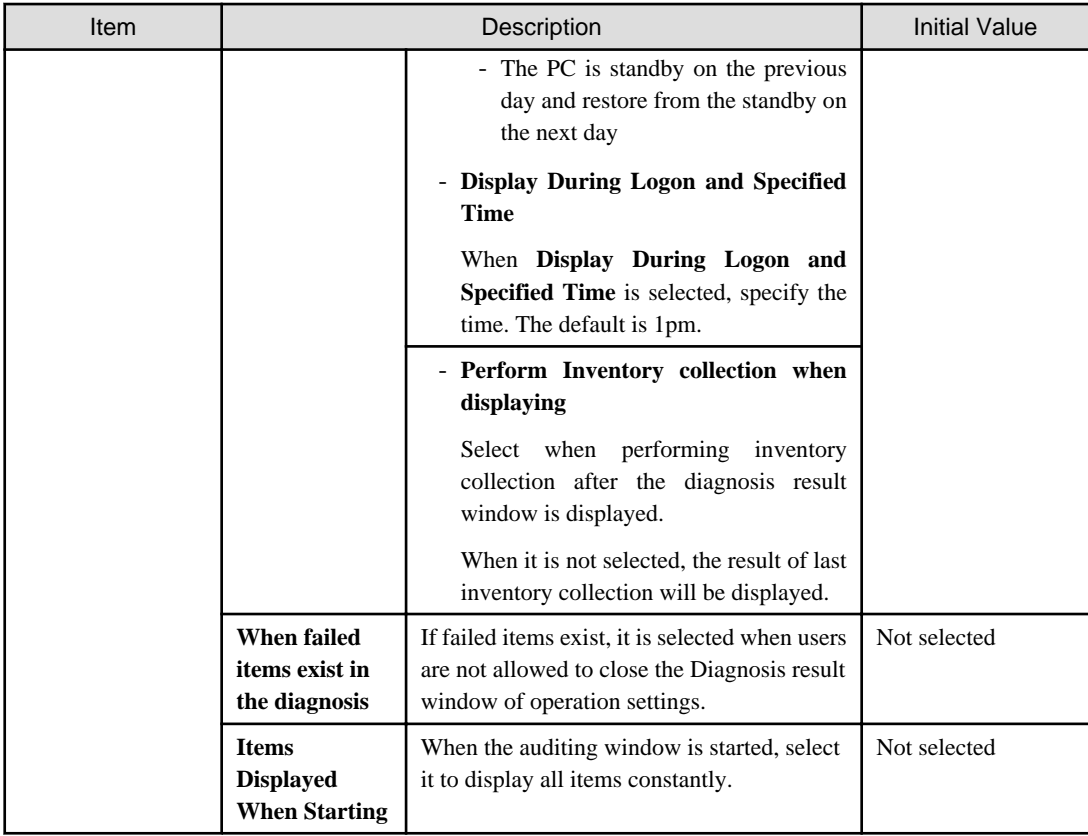

# **Note 1)**

When **Yes** is selected for **Automatic Processing of PC**, **power saving settings of Desktop Patrol** will be added in the properties of PC power options.

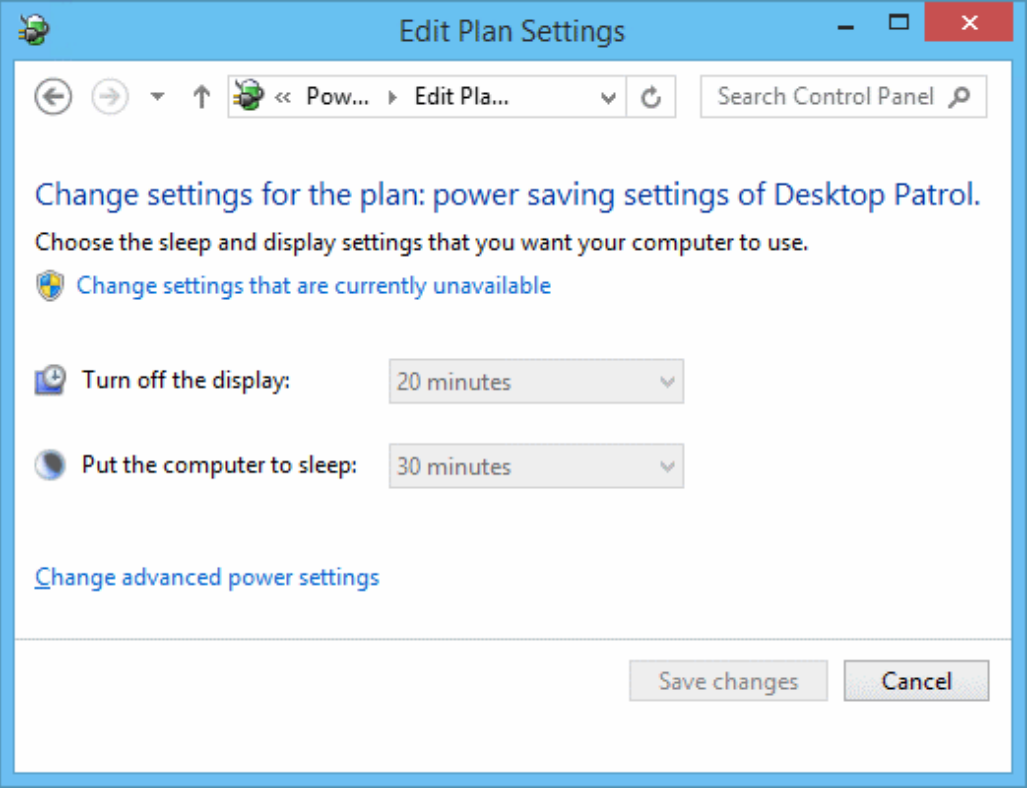

**Note 2)**

The setting that is different from the power saving policy and security policy can be set for this item.

The operation of performing different settings in each policy is as follows.

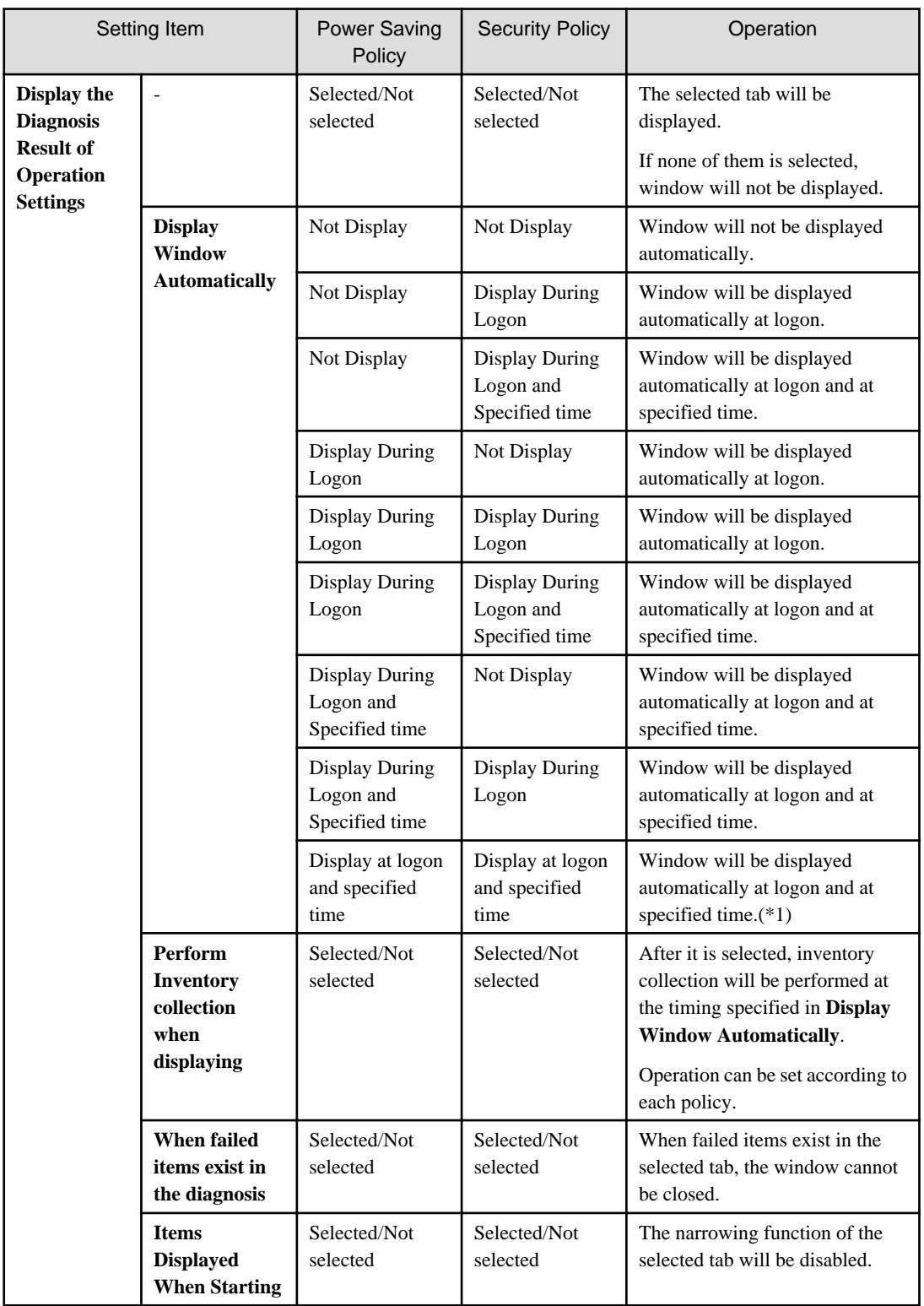

\*1)In power saving policy and security policy, when the time that is different from the specified time is specified, the window will be displayed automatically in the following 3 timings.

- At logon
- Specified time set in power saving policy
- Specified time set in security policy
- 7. Set the auditing items of power saving.

Click the **Power Saving Auditing Settings** tab and the following window will be displayed.

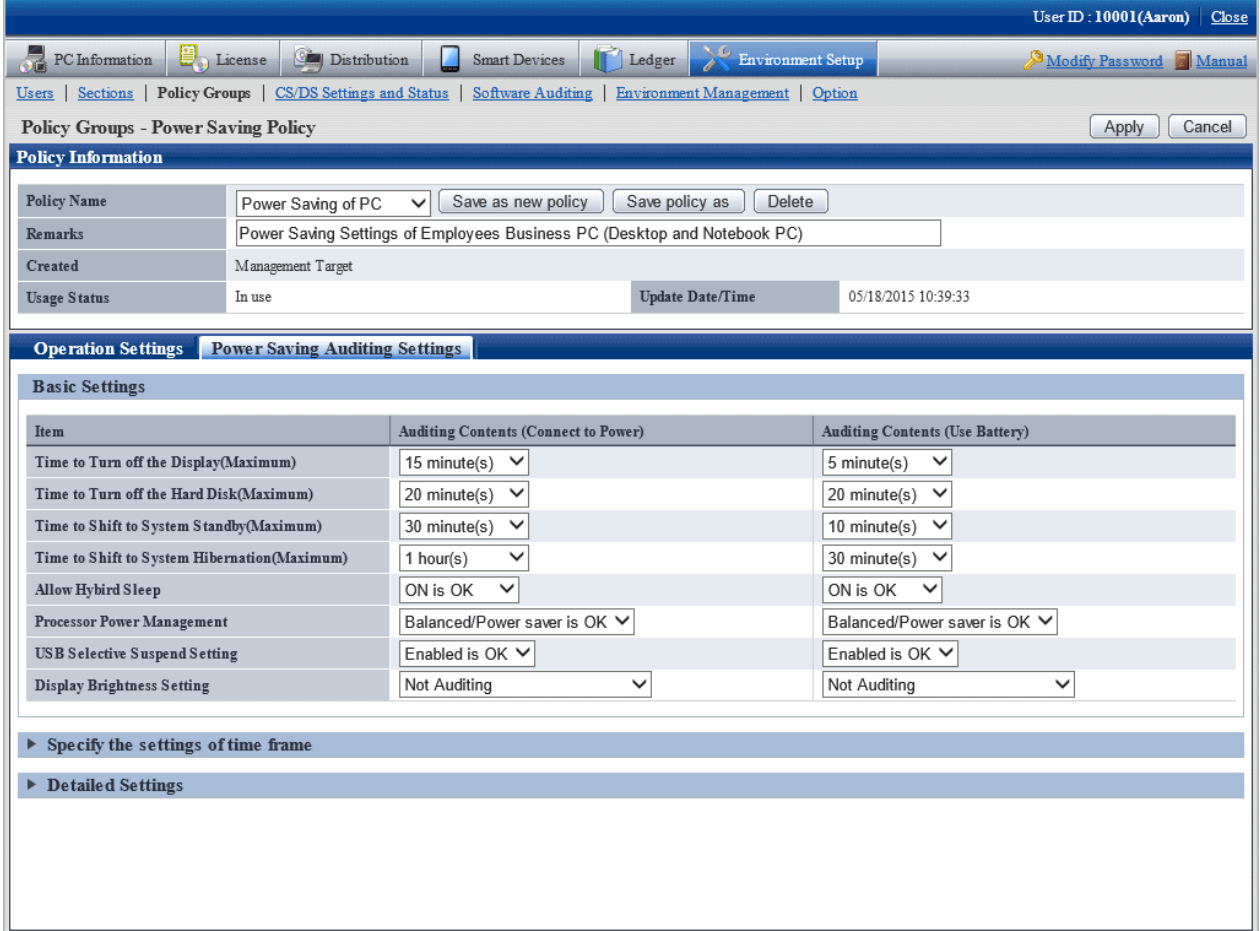

Set the following auditing items.

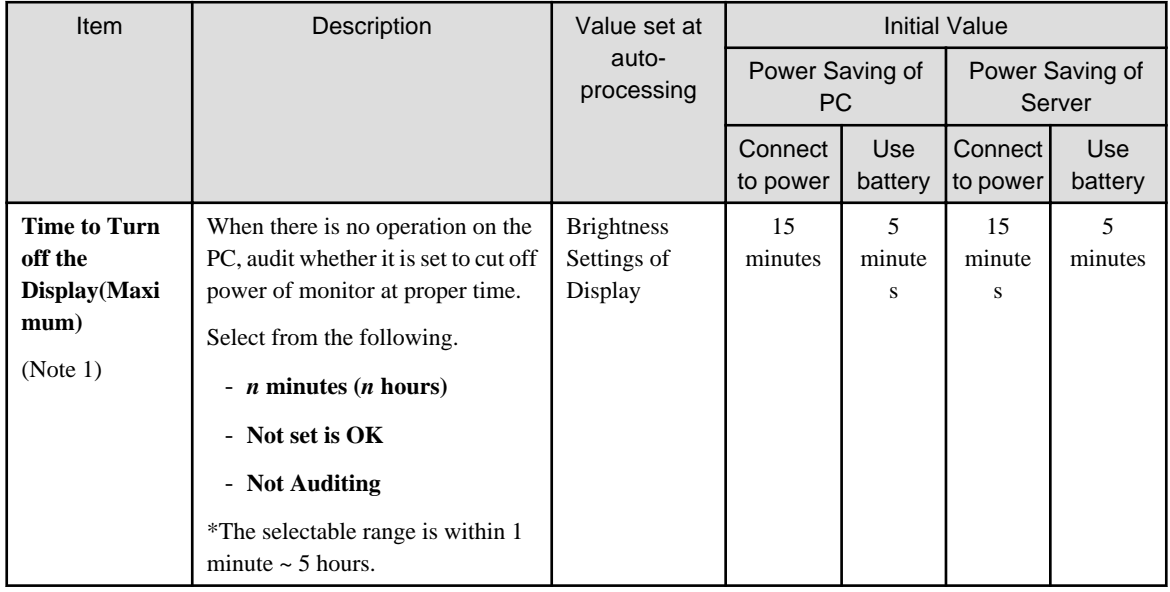

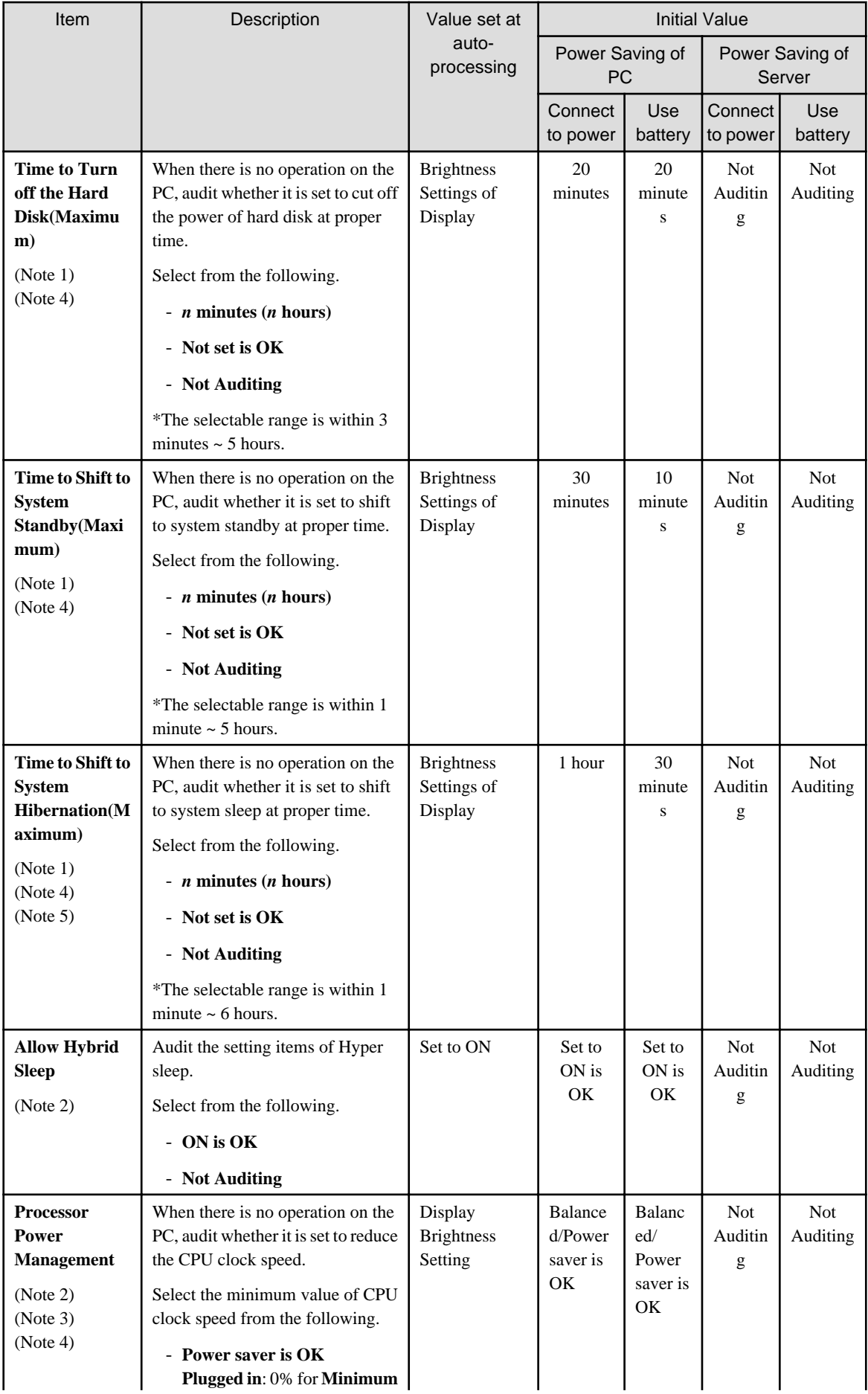

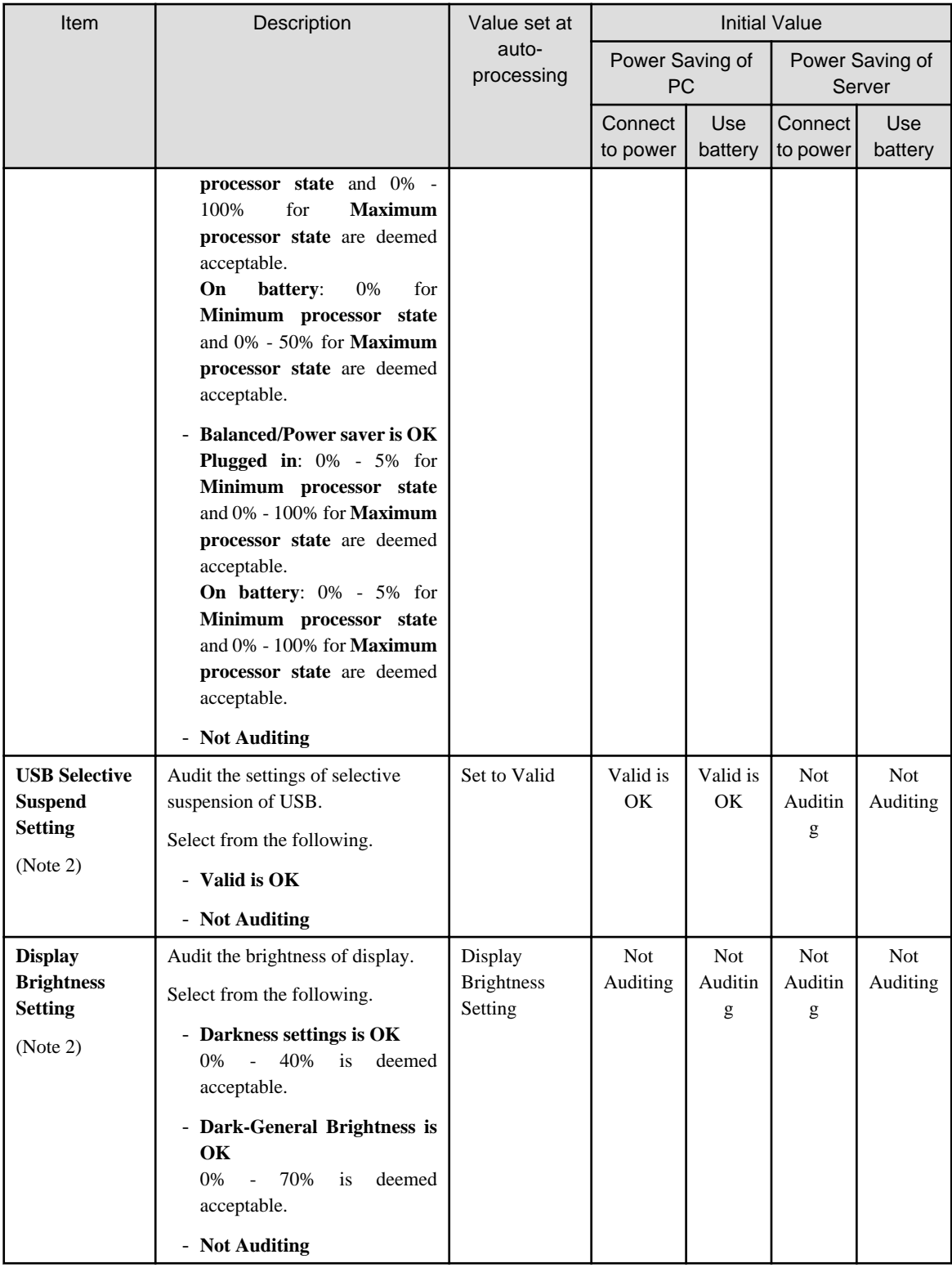

# Note 1)

Select the time of various items from the following.

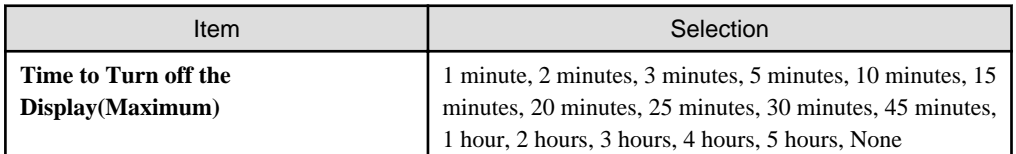

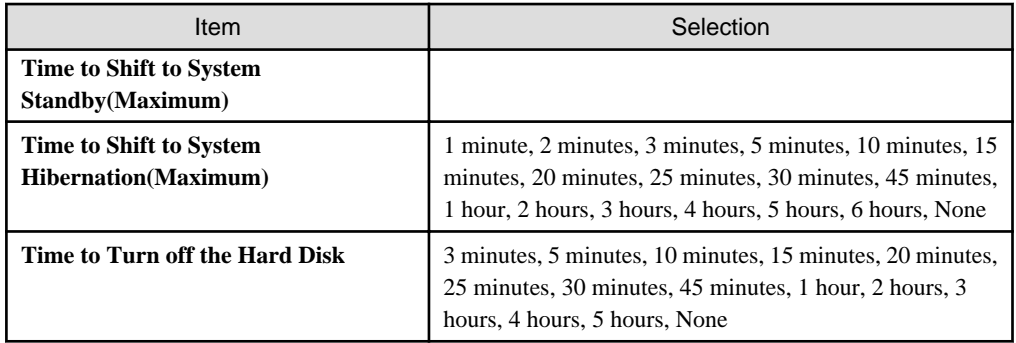

#### Note 2)

This item is only effective in Windows Vista(R), Windows(R) 7, Windows(R) 8, Windows(R) 10, Windows Server(R) 2008 and Windows Server(R) 2012.

#### Note 3)

The set value can be modified by force only on the PC with power saving technology of processor.

- Made by Intel: Extended edition of Intel SpeedStep(R) Technology(EIST), Demand & Base & Switching (DBS)
- Made by AMD: PowerNow!, Cool'n'Quiet

#### Note 4)

The motherboard/BIOS may not be supported. At this time, no item can be displayed in the diagnosis result.

## Note 5)

Power management settings (settings to transition to hibernation) cannot be configured on PCs that have Rapid Start Technology installed.

**None** will be displayed for the settings value on the operating system. For this reason, **Time to Shift to System Hibernation** will not be handled automatically on the PCs in question.

Example: Power management settings (settings to transition to hibernation) on Windows 8

. . . . . . . . . . . . . . . . . .

- 1. Click **Control Panel** > **Power Options**, and for the selected plan click **Change plan settings**.
- 2. Click **Change advanced power setting**s.
- 3. In **Sleep** > **Hibernate after**, set the following items:
- **On battery**
- **Plugged in**

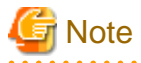

#### **About auto-processing**

In the Active Directory environment, the setting of Windows group policy is effective, so it may not be able to process automatically sometimes. Modify the setting of Windows group policy to not audit for the items set in Windows group policy. 

 $\sim$   $\sim$ 

8. To modify the setting of auto-processing according to time frame, click **Specify the settings of time frame**.

The following window will be displayed.

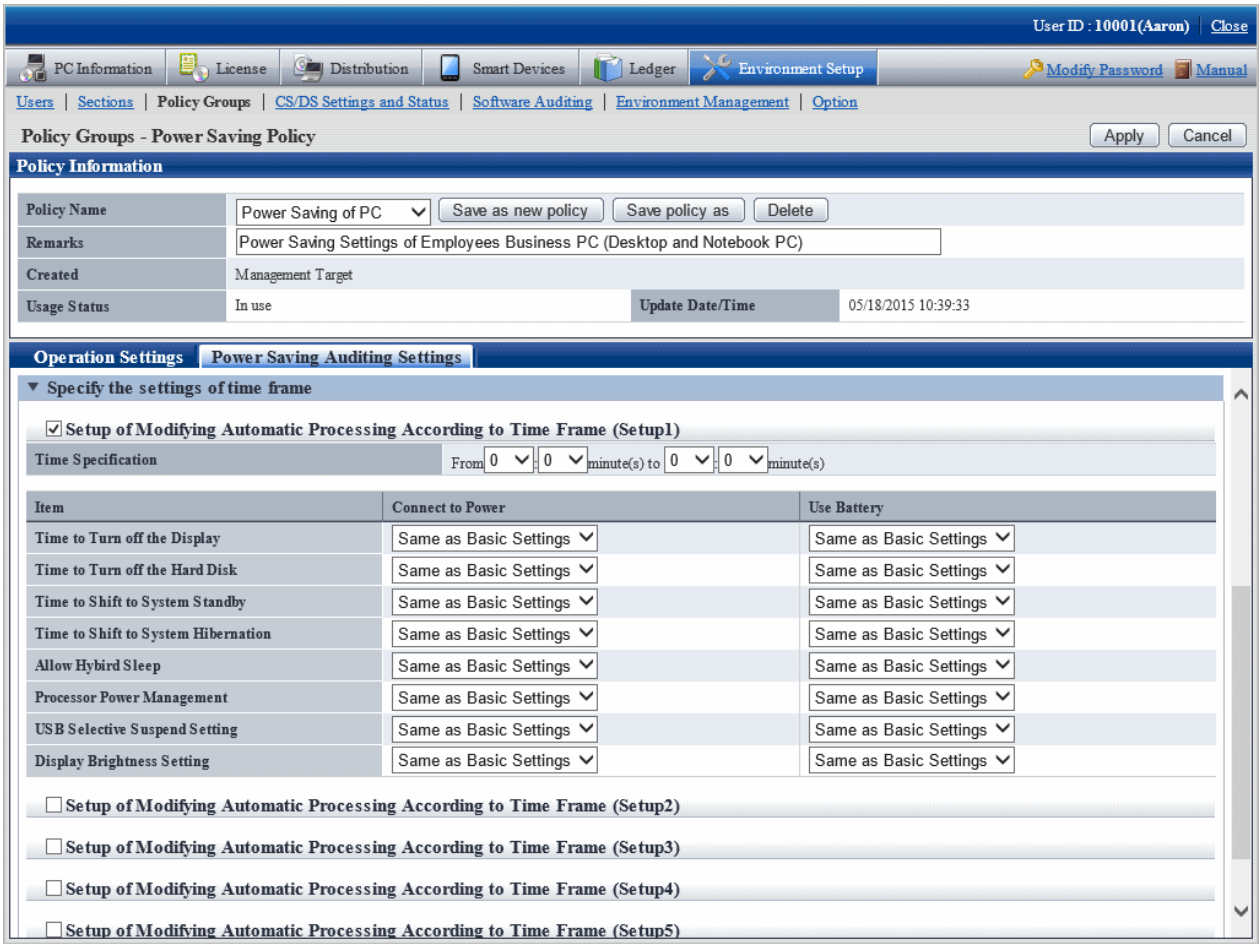

In the **Operation Settings** tab, select **Yes** for **Automatic Processing of PC**, and the operation of auto-processing that is different from the specified time frame can be set.

Up to 5 items can be created for the setting of operation that specified time frame.

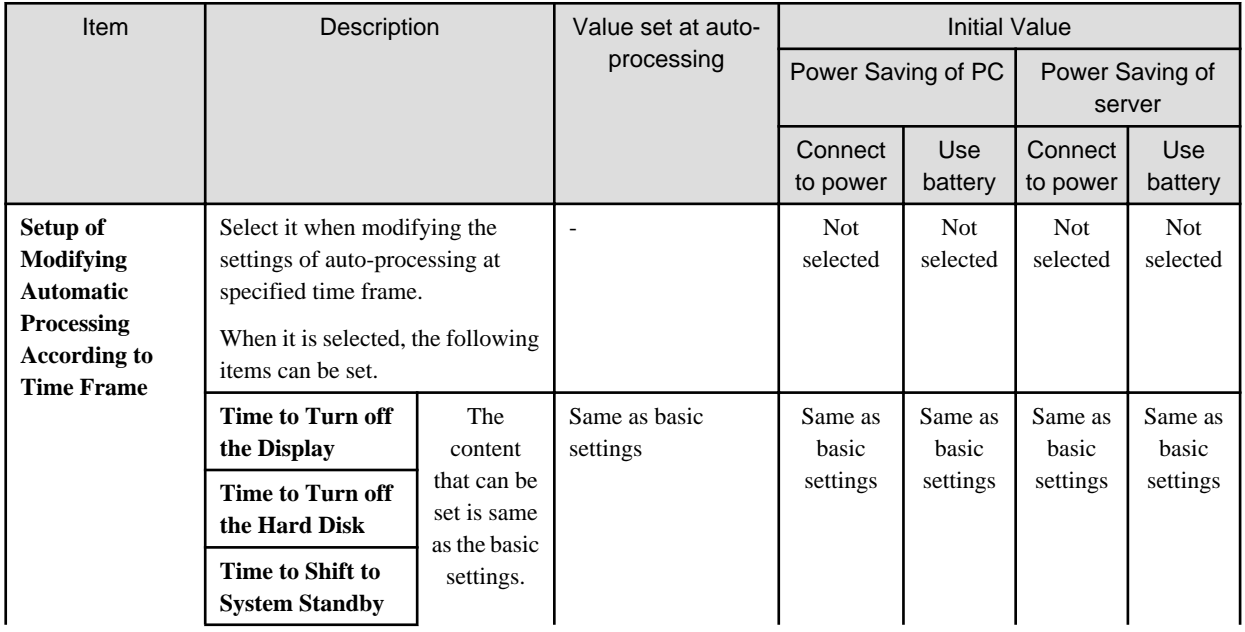

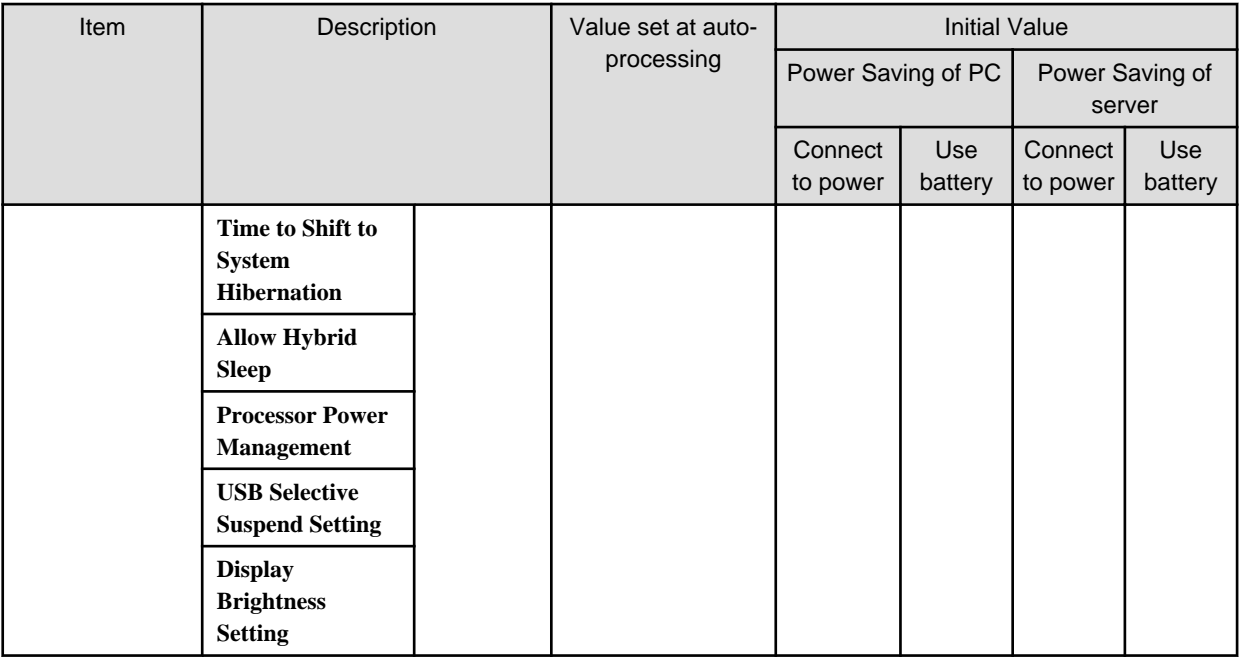

# **P** Point

# **About Security Patch installation at Standby/Suspension Status**

Security patches cannot be installed when PC is in standby/sleep status.

When it is expected to install security patches in operation, set to disable the system from shifting into standby/sleep status at the time frame when installation of security patches is performed in "Setting to Specify Time Frame" mentioned above. 

9. To perform more detailed settings, click **Detailed Settings**.

The following window will be displayed.

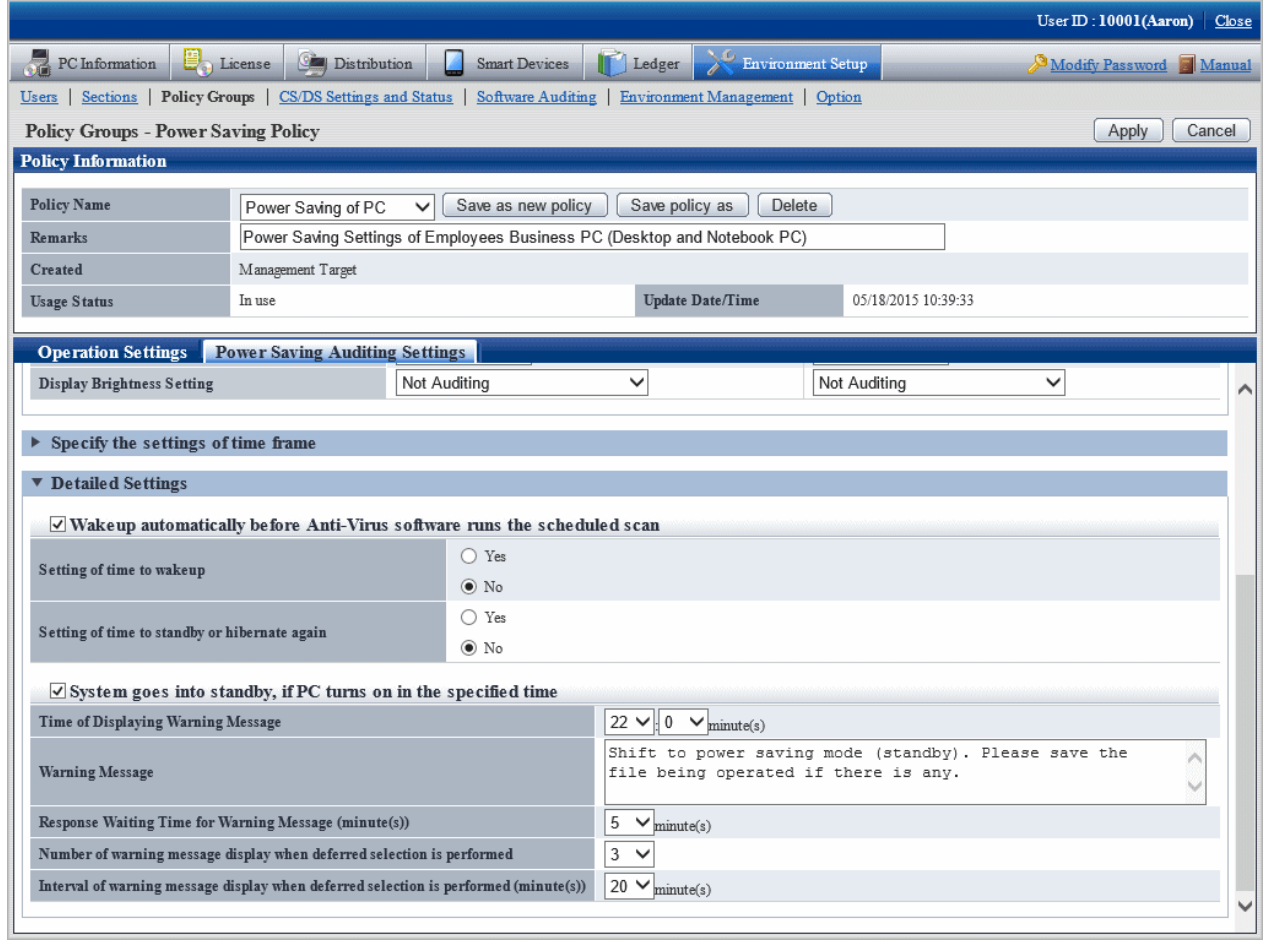

Set the following items.

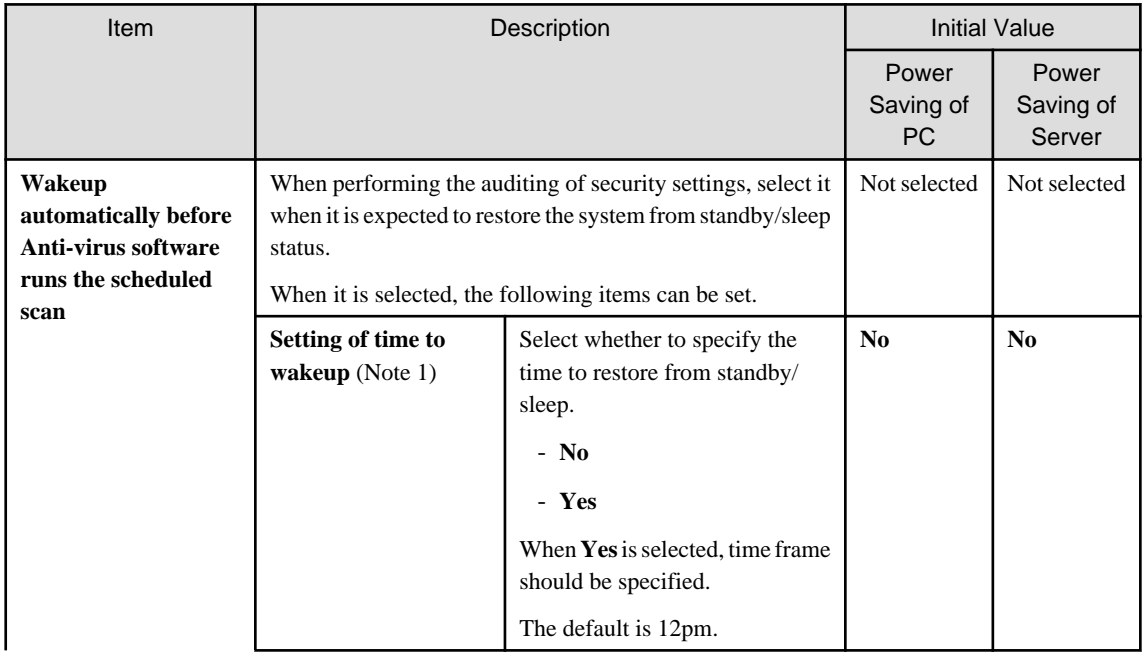

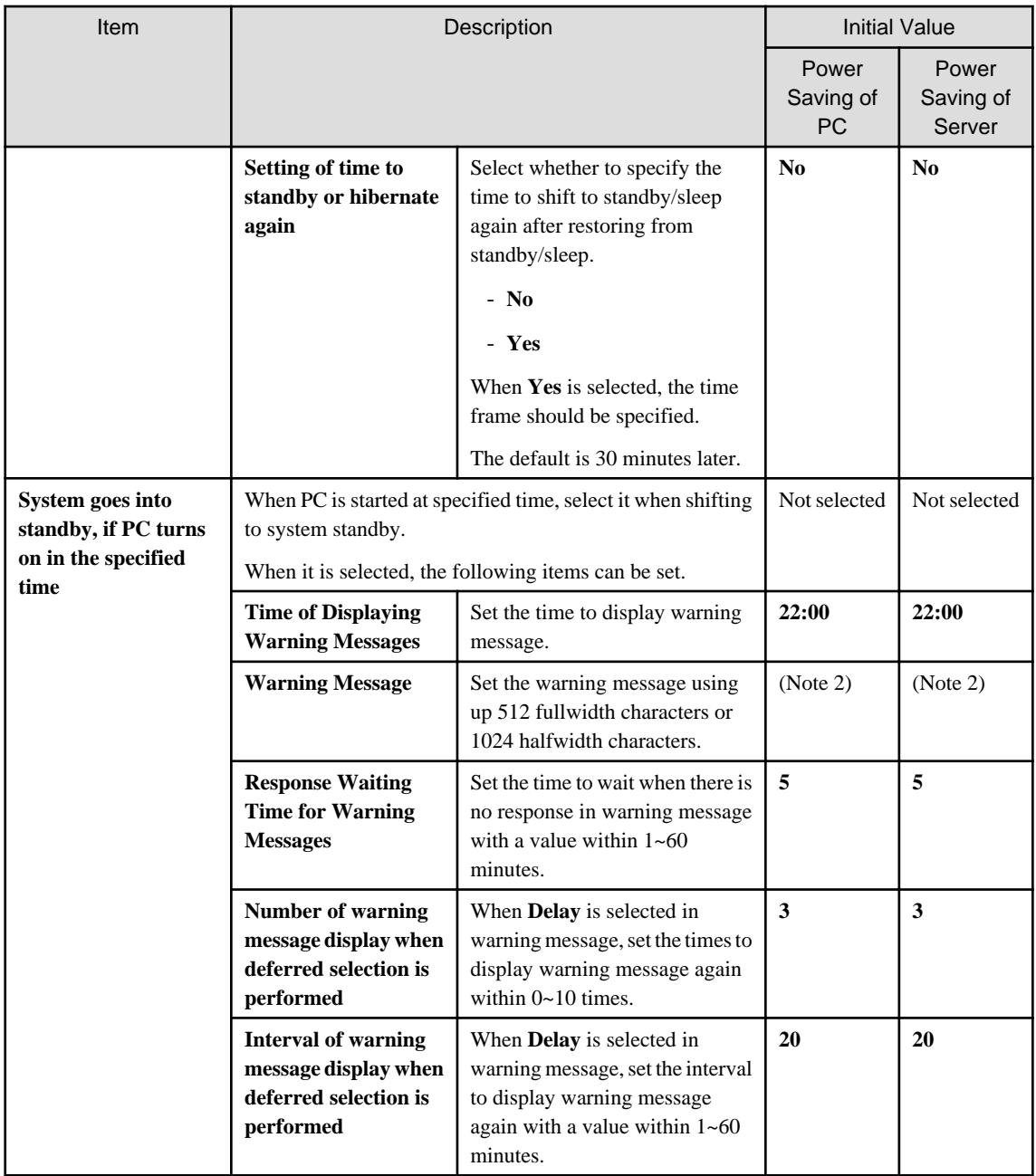

#### Note 1)

For the anti-virus software of the following vendors, even if **No** is selected in **Setting of time to wakeup**, it can still restore automatically before the scheduled scan.

- Endpoint Protection 12.1 of Symantec Corporation
- VirusScan Enterprise 8.7i/8.8 of McAfee Corporation
- Virusbuster Corporate Edition 10.0/10.5/10.6 of TrendMicro Corporation

When the anti-virus software apart from the above is used, select **Yes** in **Setting of time to wakeup** and specify the time.

#### Note 2)

For characters that cannot be entered in warning message, refer to ["1.2 Main menu](#page-15-0)".

The initial value of warning message is as follows.

Shift to power saving mode (standby). Please save the file being operated.

10. Click the **Apply** button and save the settings.

# **4.2.2 Settings Related to Auditing Security Settings**

To audit security settings, the following settings are required.

- Settings of Windows update program to be audited
- Settings of anti-virus software to be audited
- Settings of encryption software to be audited
- Settings of prohibition software to be audited
- Settings of security auditing items

## **Set the windows update program to be audited**

The auditing of **Application Status of Windows Update Program** is to check the security patch to be selected as the auditing target in software dictionary.

Select the security patch to be audited in **Distribution** > **Security Patches Distribution** of the main menu. For selection of security patch, refer to "[6.2.4 Select Security Patches"](#page-421-0).

#### **Set the anti-virus software to be audited**

The auditing of **Anti-virus Software** is to check the anti-virus software selected as auditing target in software dictionary.

Select the anti-virus software to be audited in **Environment Setup** > **Software Auditing** of the main menu.

### **Set the encryption software to be audited**

The auditing of **Encryption Software** is to check the encryption software selected as auditing target in software dictionary.

Select the encryption software to be audited in **Environment Setup** > **Software Auditing** of the main menu.

## **Set the prohibition software to be audited**

The auditing of "Prohibition Software" is to check the prohibition software selected as auditing target in software dictionary.

When defining "Prohibition Software" and the prohibition software is detected at client, that software can be deleted automatically.

The definition of prohibition software is performed according to the following procedure.

1. Log in to the main menu, and click **Environment Setup**.

The **Environment Setup** window will be displayed.

# 2. Click **Software Auditing**.

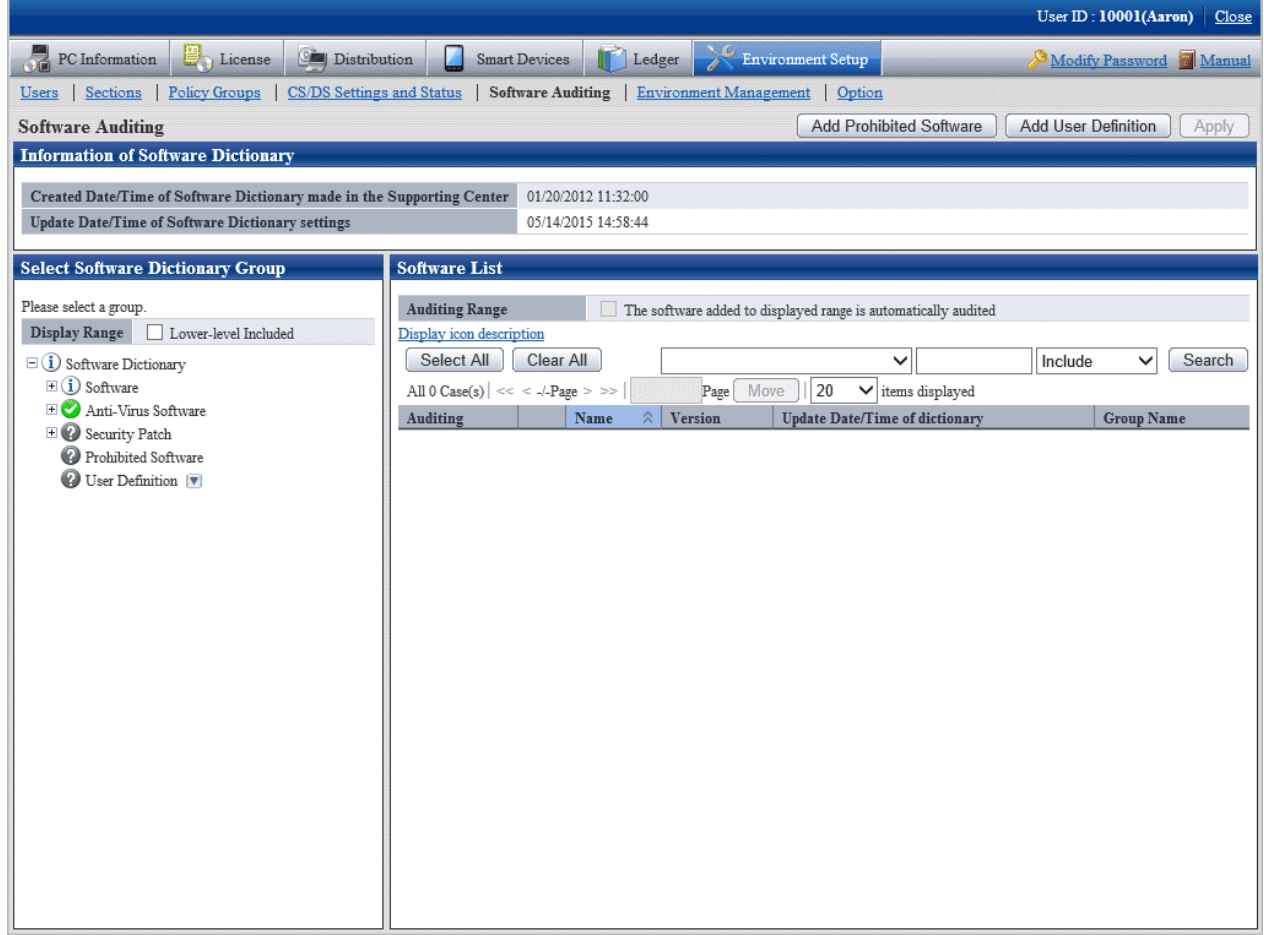

# 3. Click the **Add Prohibited Software** button.

The following window will be displayed.

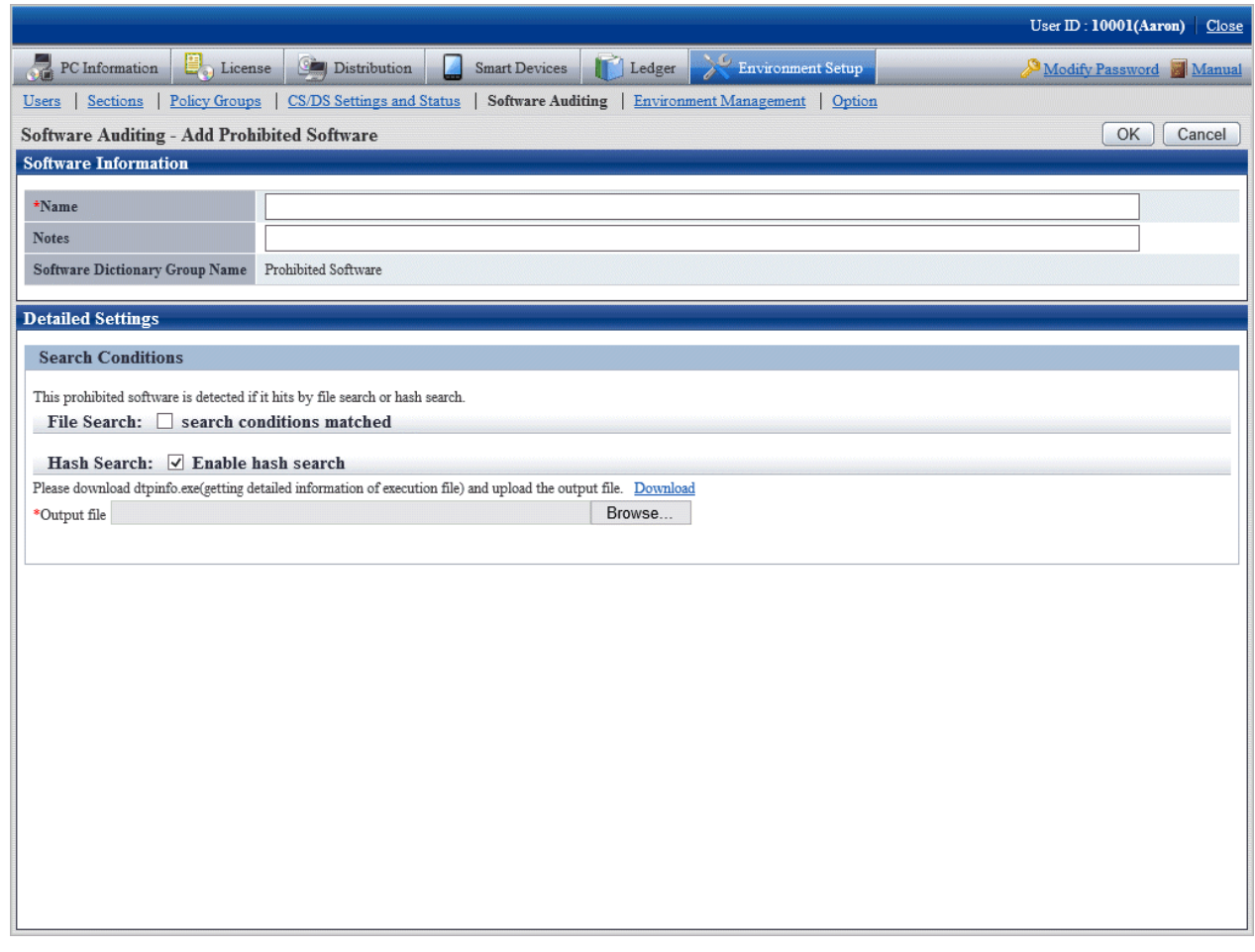

4. Define the following information.

# **Software information**

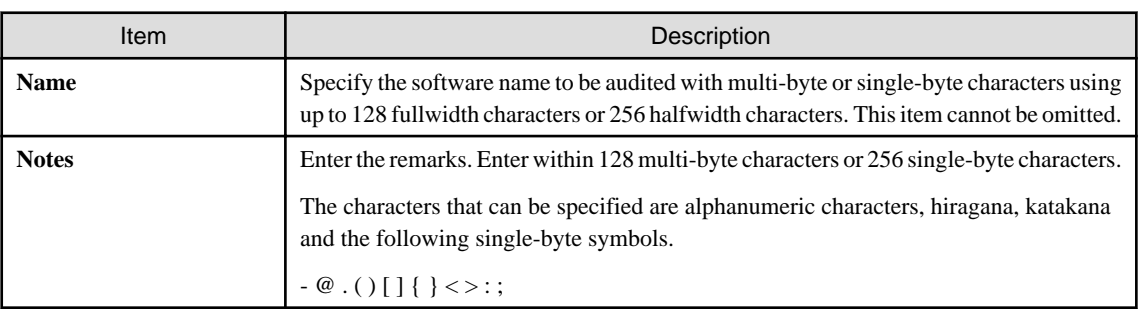

## **Search condition**

Specify the search condition of this software.

Search condition includes file search and hash search. The software will be detected if one of the conditions is satisfied.

# - **File Search**

When searching prohibition software according to file name, select **File with search conditions matched**.

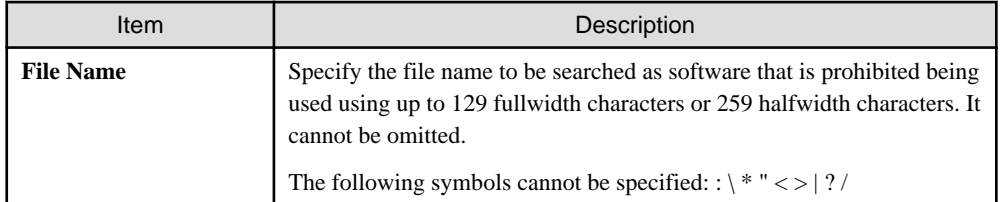

#### - **Hash search**

When you wish to search for prohibition software according to hash information, select **Enable Hash search**.

Hash information is for registering result file output by command to server. The registration of hash information cannot be omitted. For details of command, refer to "dtpfinfo.exe (get details of executable file)" of Systemwalker Desktop Patrol Reference Manual.

Hash information cannot be deleted after it has been registered. When hash search is not needed, cancel the selection of **Enable Hash Search**.

For adding target file that is defined as prohibition software, it is recommended to back up the file/folder of hash information created previously.

### 5. Click the **OK** button.

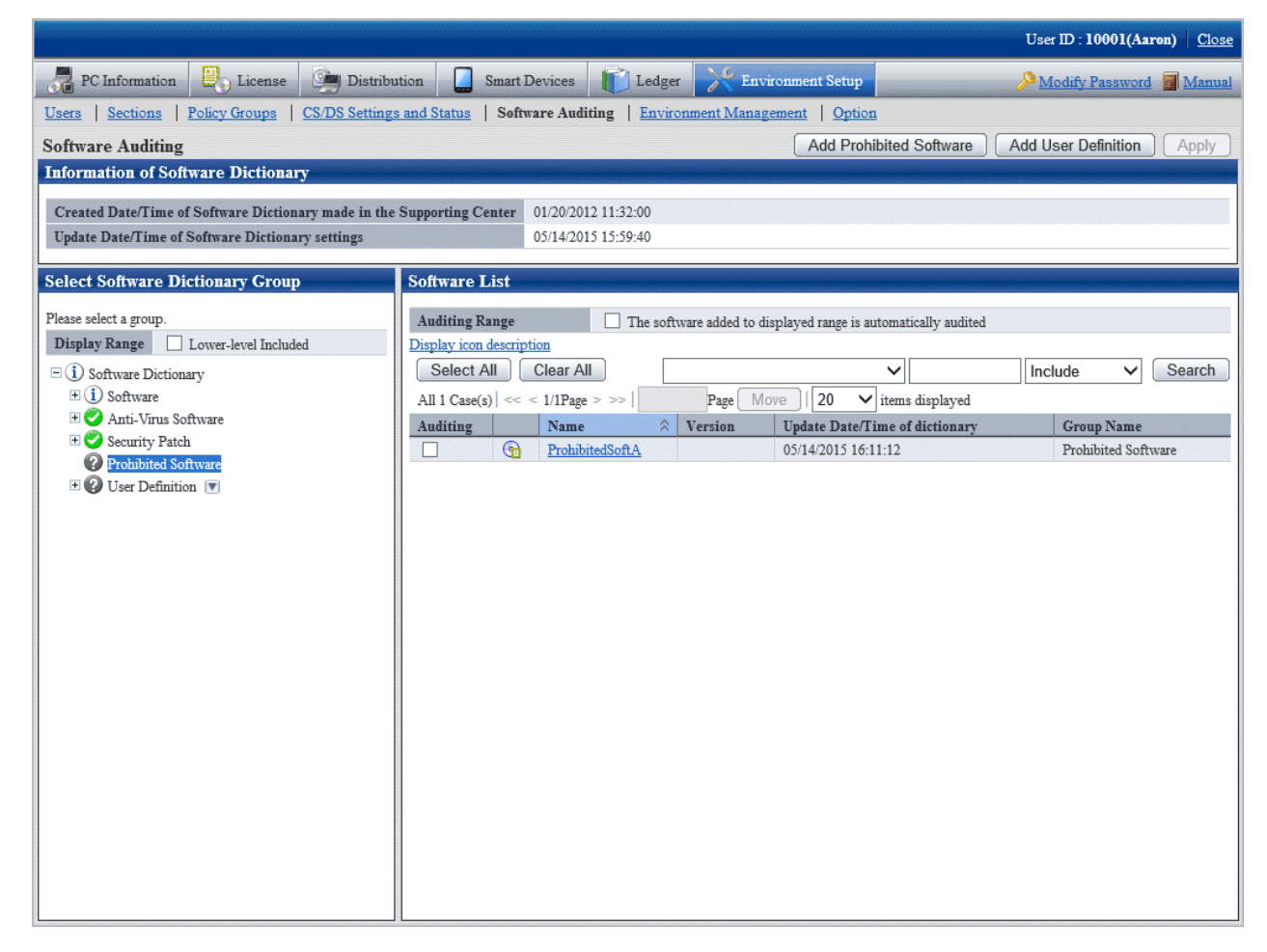

- 6. Select the check box in front of the name of software to be audited.
- 7. Click the **Apply** button and save the selected status.

# **Set auditing items**

Set the security setting items to be audited in **Environment Setup** > **Policy Groups** of the main menu.

For details, refer to "4.2.2.1 Set the Auditing Items of Security Settings".

# 4.2.2.1 Set the Auditing Items of Security Settings

Set the auditing items of security settings.

The procedure is as follows.

In addition, the setting of auditing items is also effective for command mode CT. When it is set to display the window, the Diagnosis result window of operation settings will be displayed.

1. Log in to the main menu, and click **Environment Setup**.

The **Environment Setup** window will be displayed.

2. Click **Policy Groups**.

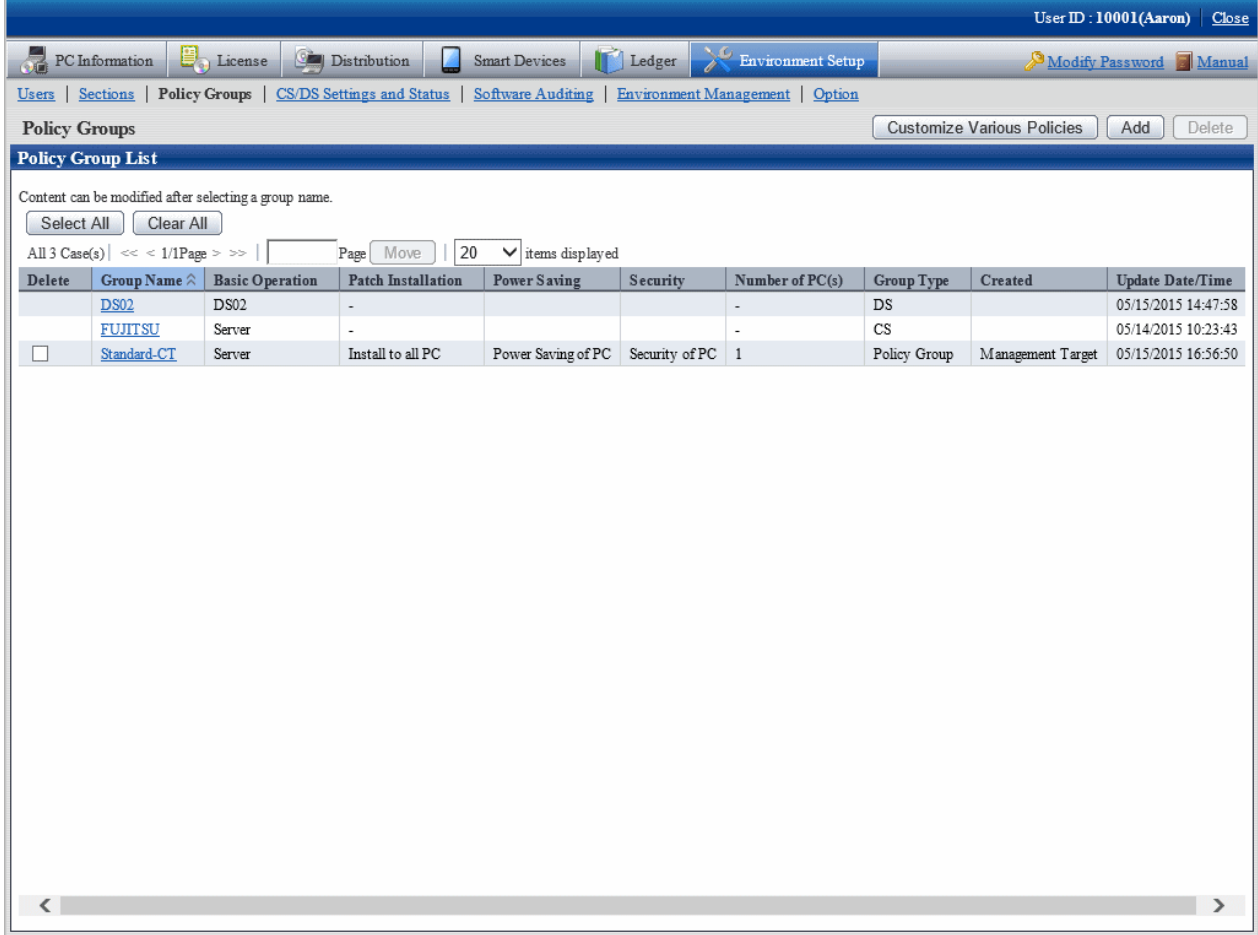

# 3. Click the **Customize various policies** button.

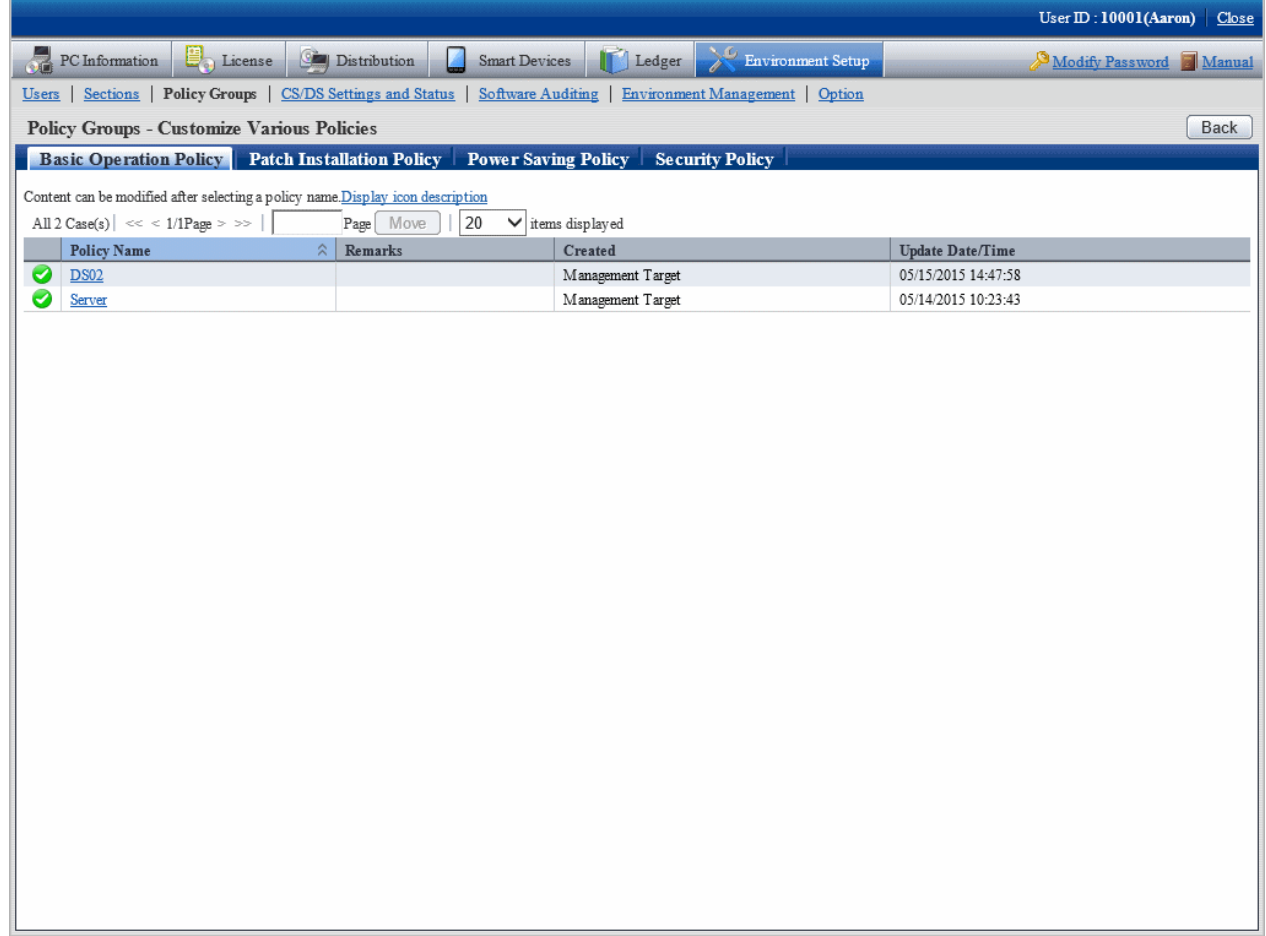

# 4. Click the **Security policy** tab.

The following window will be displayed.

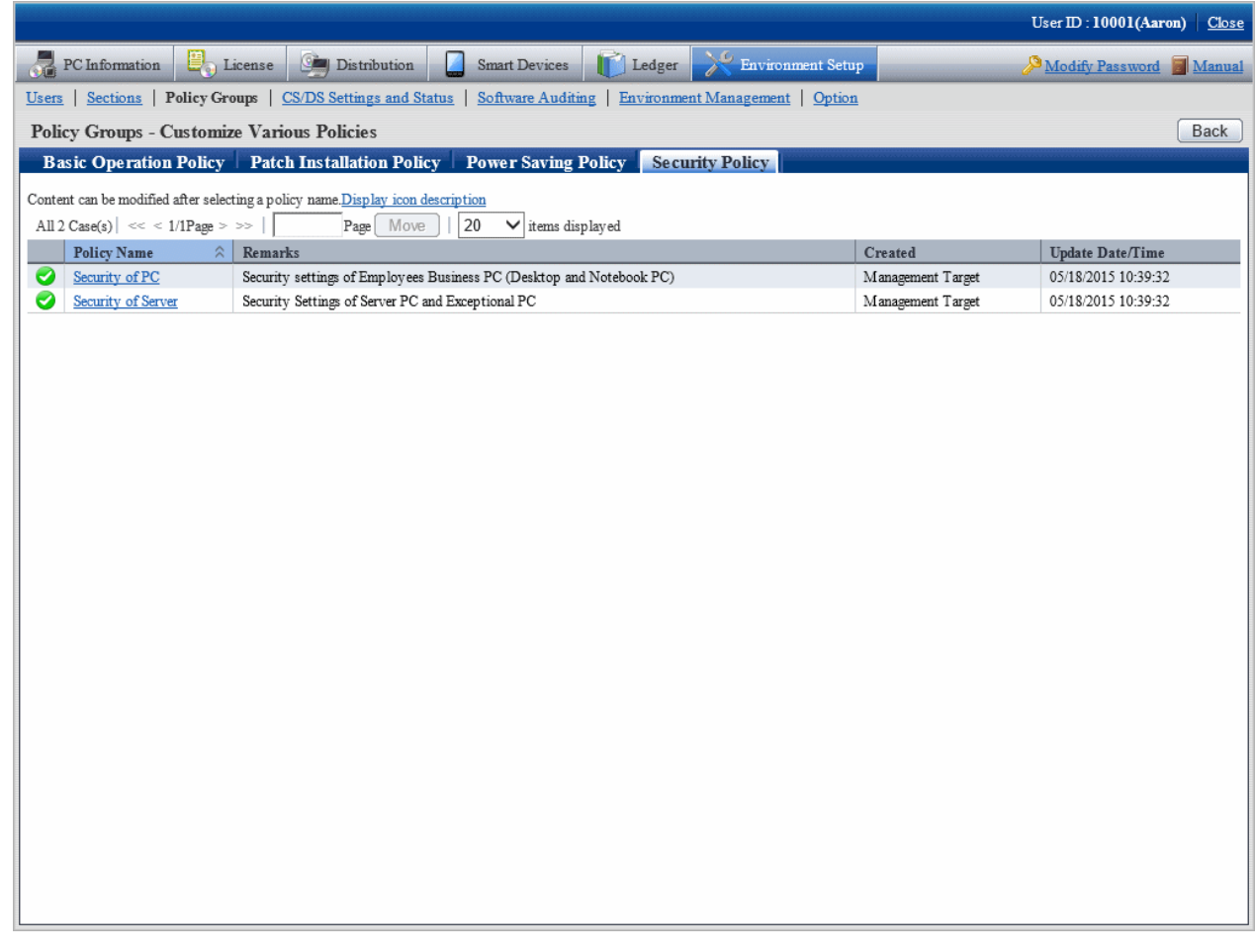

5. Select one of the following setting patterns based on purpose and click the link of policy name.

Recommended value has been set in each policy. Customization can be performed according to the setting.

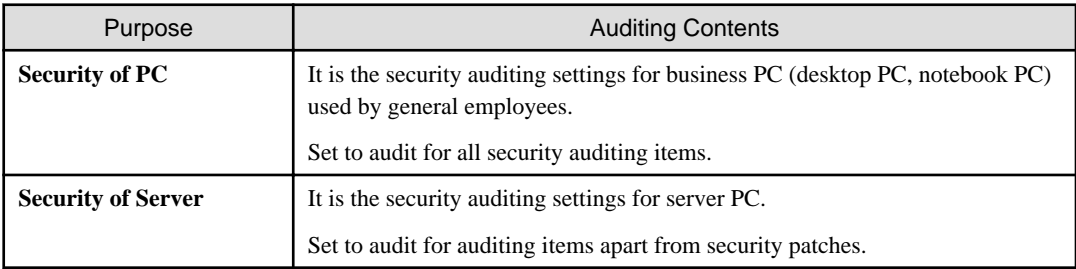

6. Perform the operation settings of the Diagnosis result window of operation settings.

Click the **Operation Settings** tab, and the following window will be displayed.

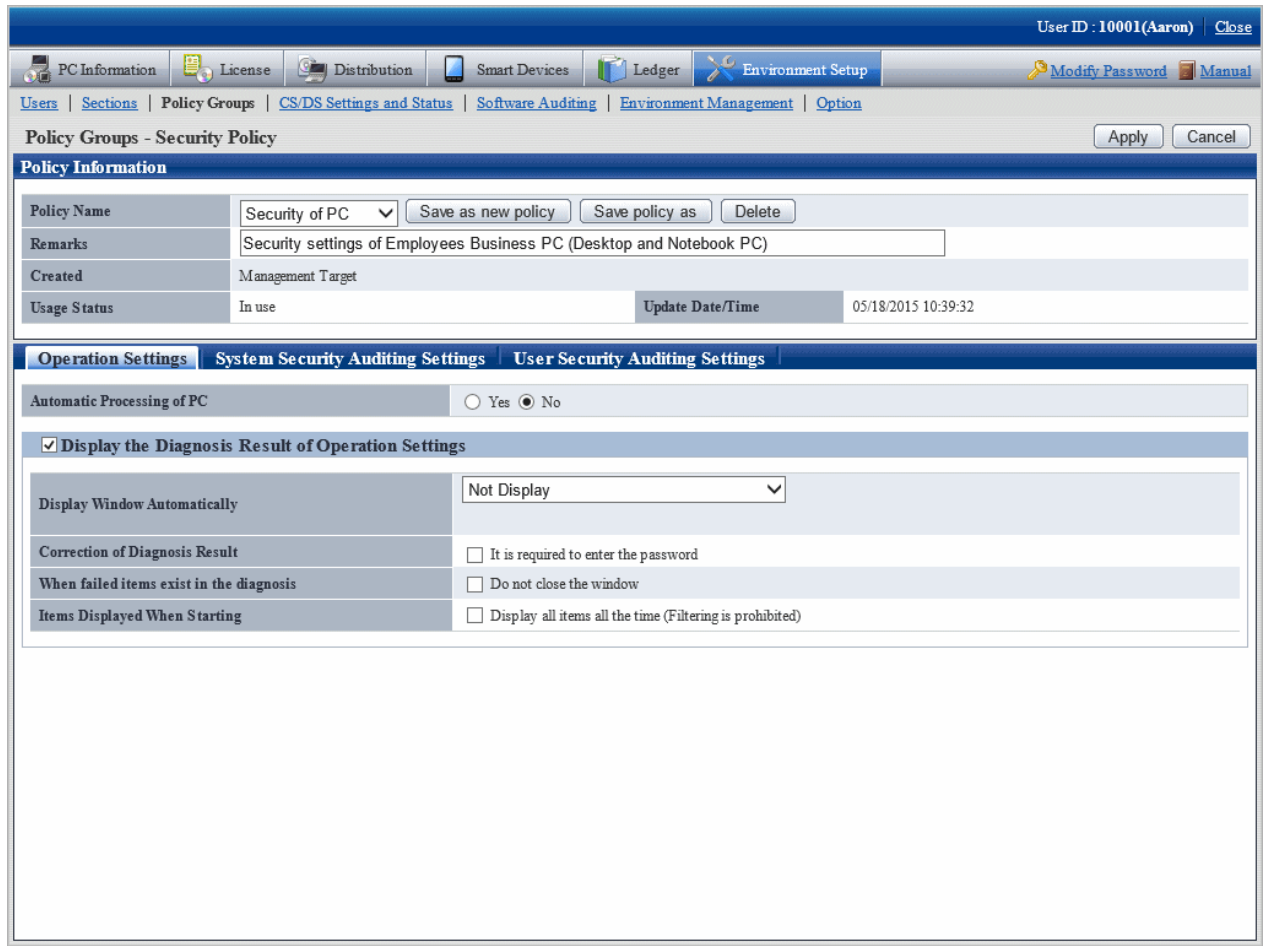

Set the following items.

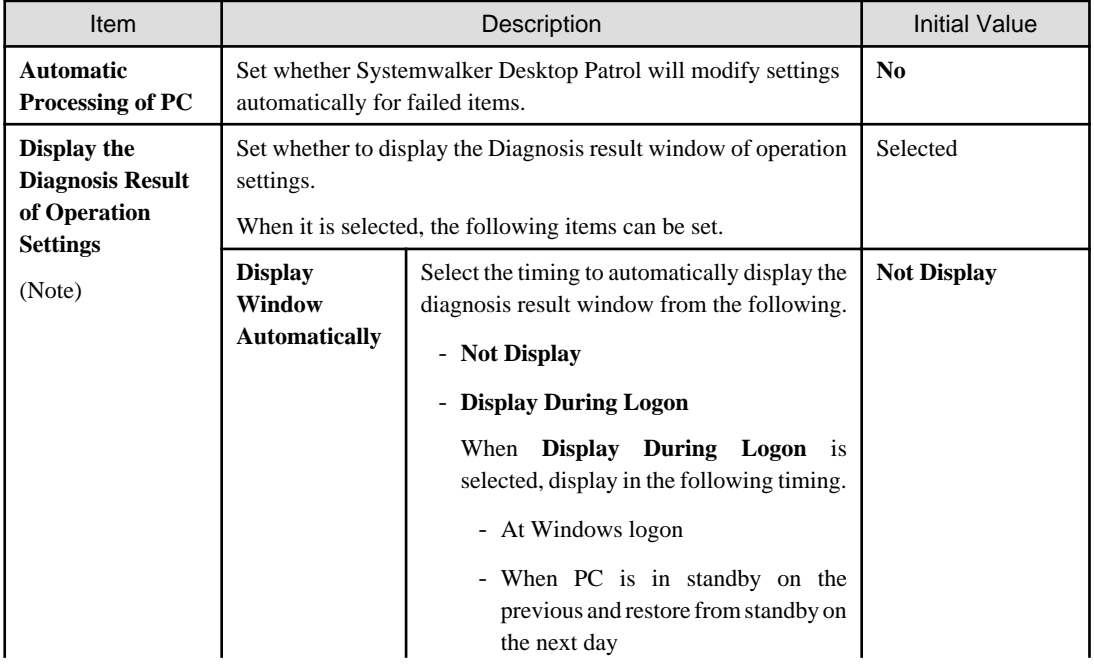

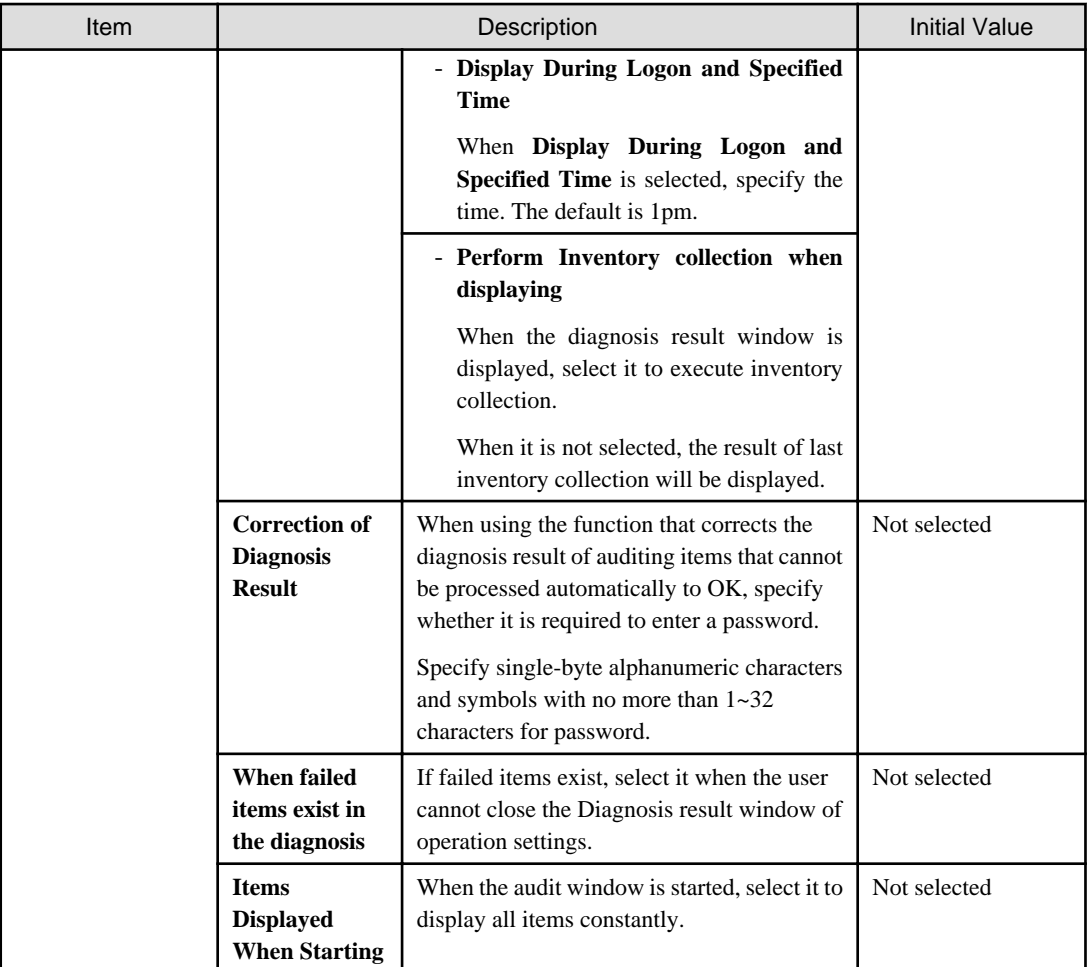

## **Note)**

The setting that is different from the power saving policy and security policy can be performed in this item.

The operation of performing different settings for each policy is as follows.

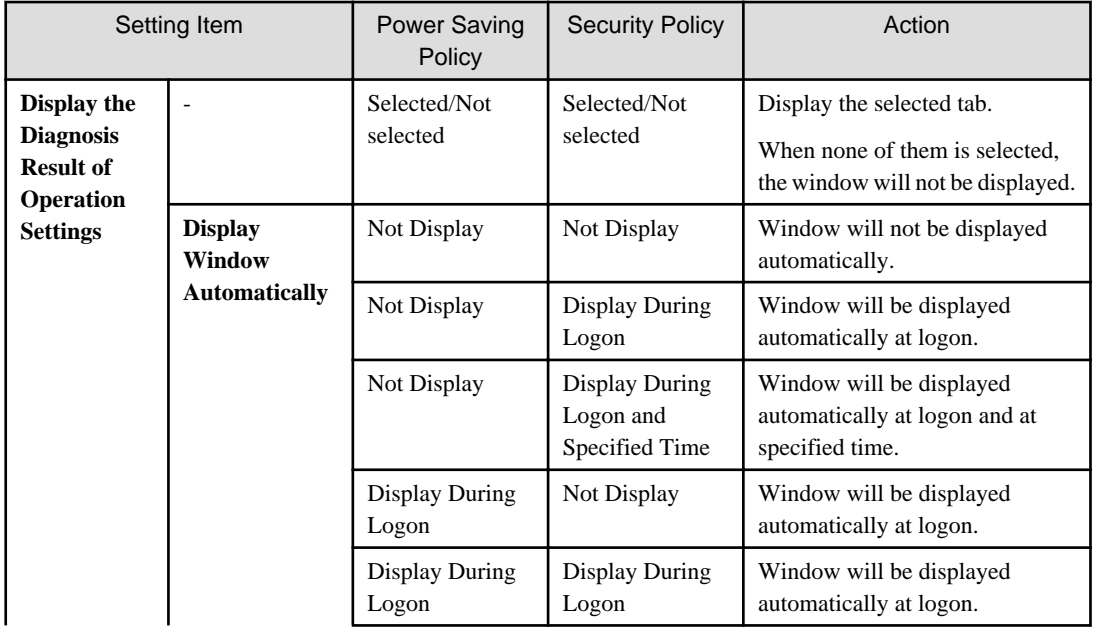

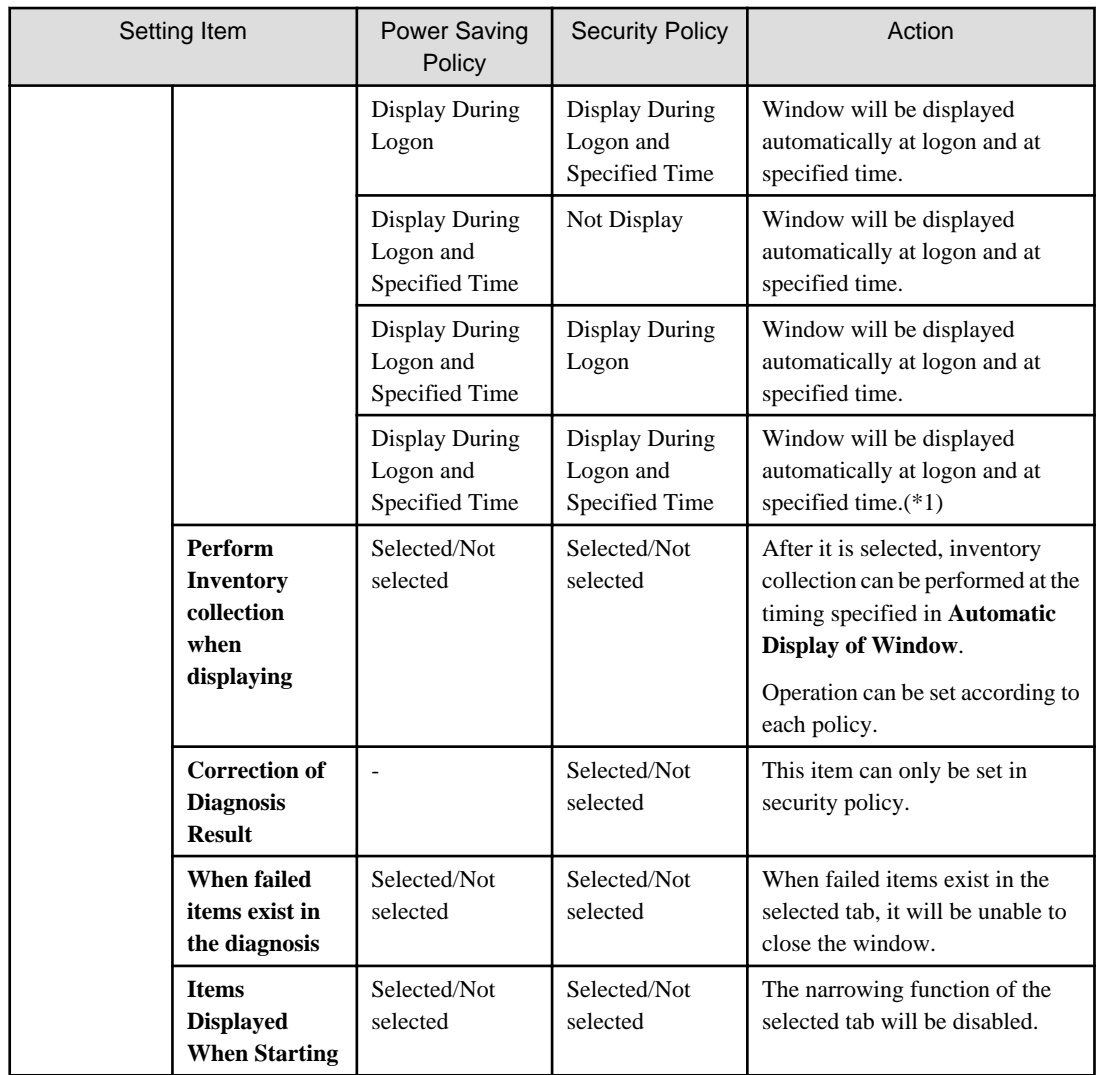

\*1) In power saving policy and security policy, when the time that is different from the specified one is set, the window will be displayed automatically in the following three timings.

- At logon
- Specified time set in power saving policy
- Specified time set in security policy

7. Set the item of system security auditing.

Click the **System Security Auditing Settings** tab, The following window will be displayed.

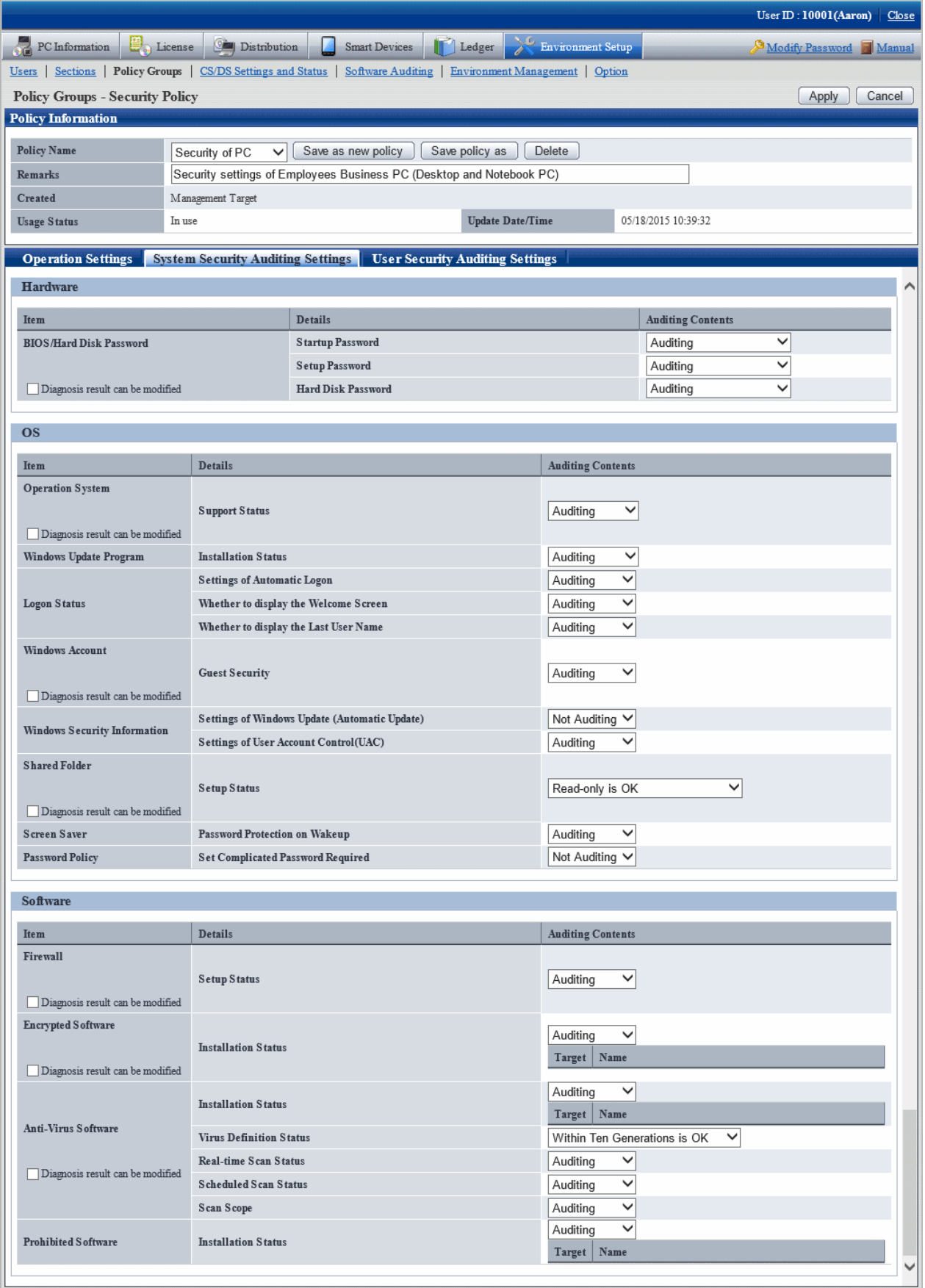

Set the following auditing items.

# **Hardware**

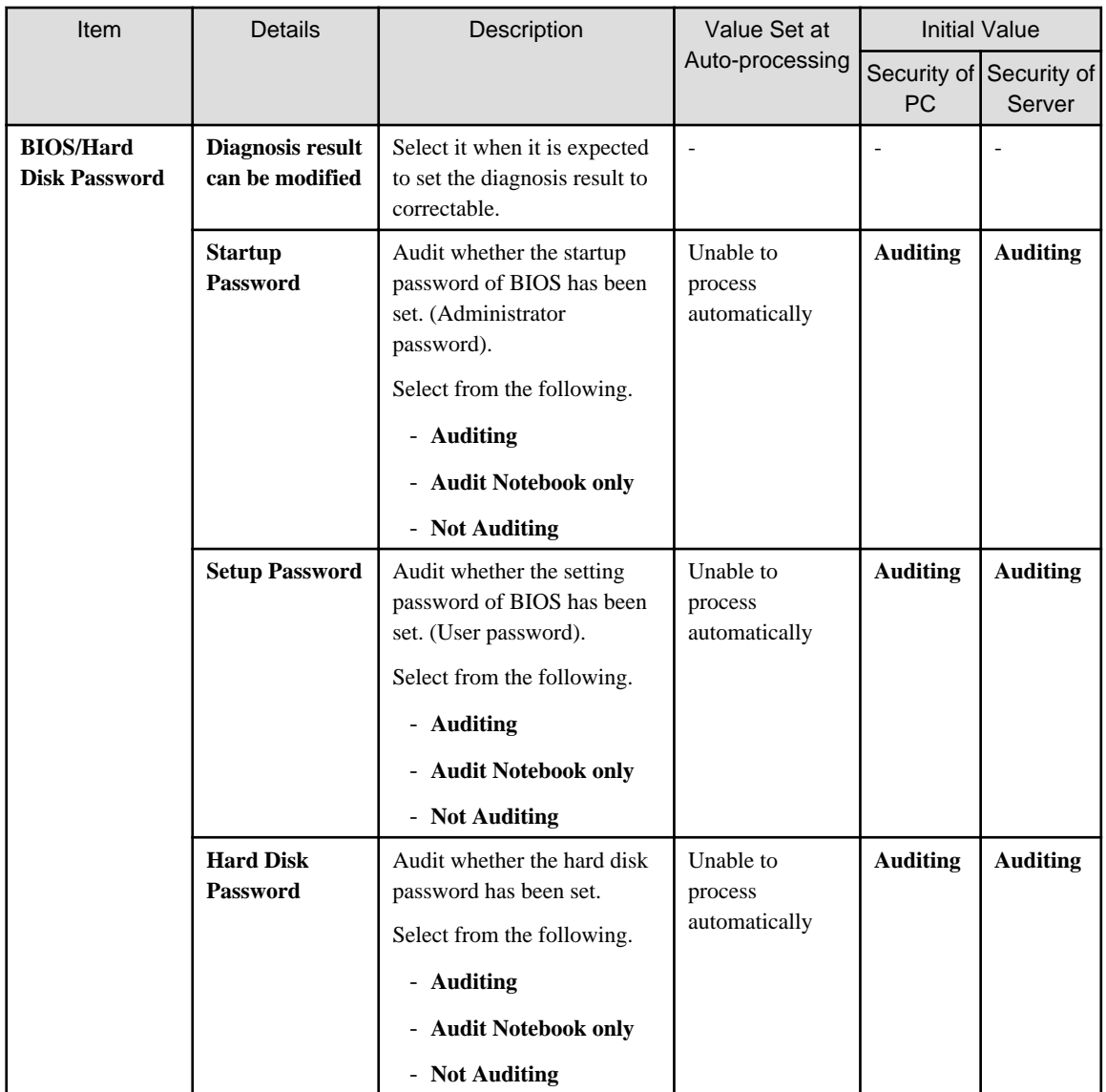

# **OS**

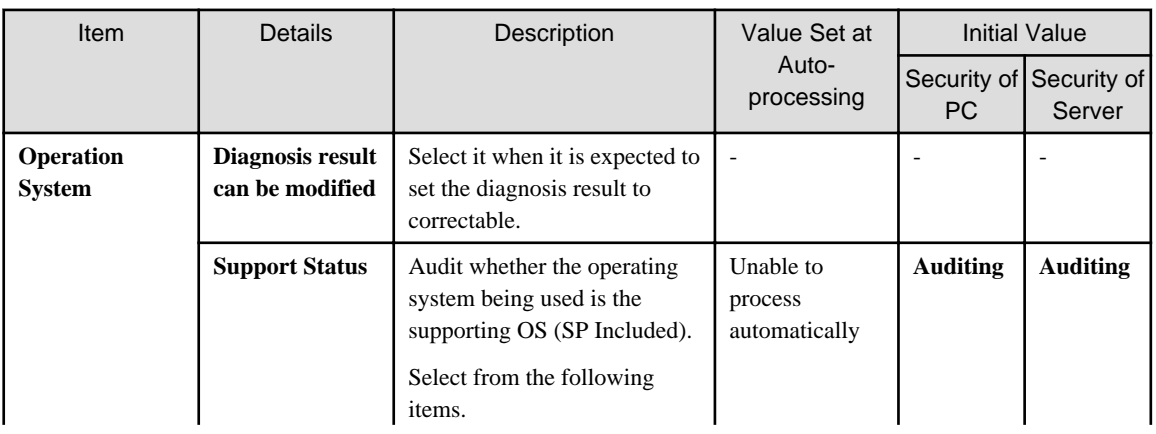

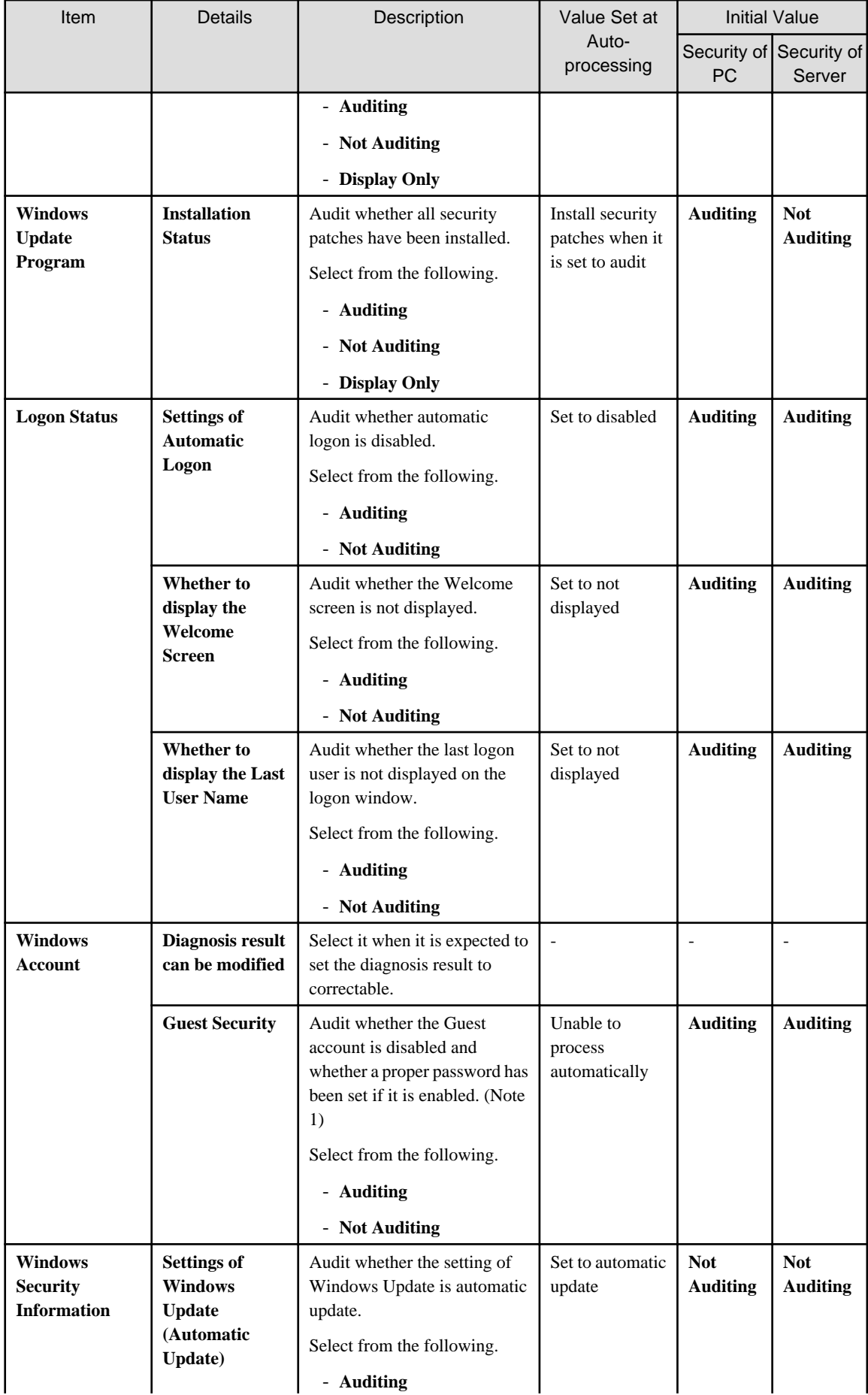

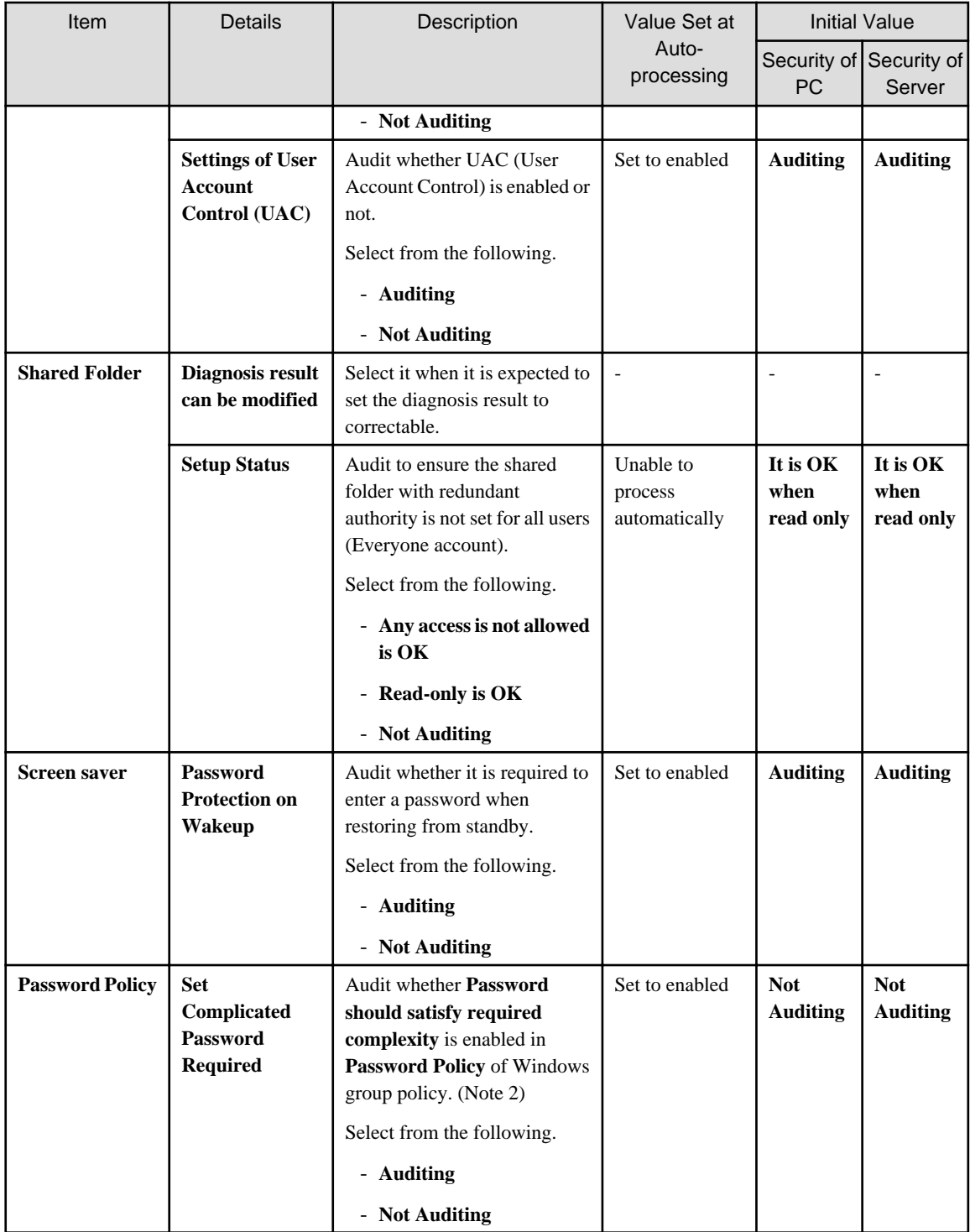

Note 1) In **Guest Security**, audit whether a simple password is used through trying to enter the logon password.

Therefore, according to the system settings, the failed change of password for the user to be audited will be recorded in the event log. In addition, when performing the Lockout setting of account in the group policy of Windows, make sure the execute one of the following processing. When this processing is not executed, the Guest account will be locked out due to the auditing function.

- The lockout of account over 5 times has been set in the group policy of Windows.

- Set not to audit password of Guest account using the CustomPolicy.exe command.

Note 2) When **Set Complicated Password Required** is set as auditing item, auditing and processing will be performed for the group policy of Windows.

Even if the password currently used cannot meet the requirement of complexity, if it has been defined in the group policy of Windows, it is still OK. After processing has been executed and the password has been modified to the one that does not meet the requirement of complexity, Windows will require the password to meet complexity requirement.

In addition, in the following edition of Windows, since group policy function is not provided, even if it is set to **Auditing**, auditing and processing will not be performed.

- Windows Vista Home Basic
- Windows Vista Home Premium
- Windows 7 Home Premium
- Windows 8 (except for Windows 8 Pro and Windows 8 Enterprise)
- Windows 10 Home (except for Windows 10 Pro,Windows 10 Education and Windows 10 Enterprise)

# **Software**

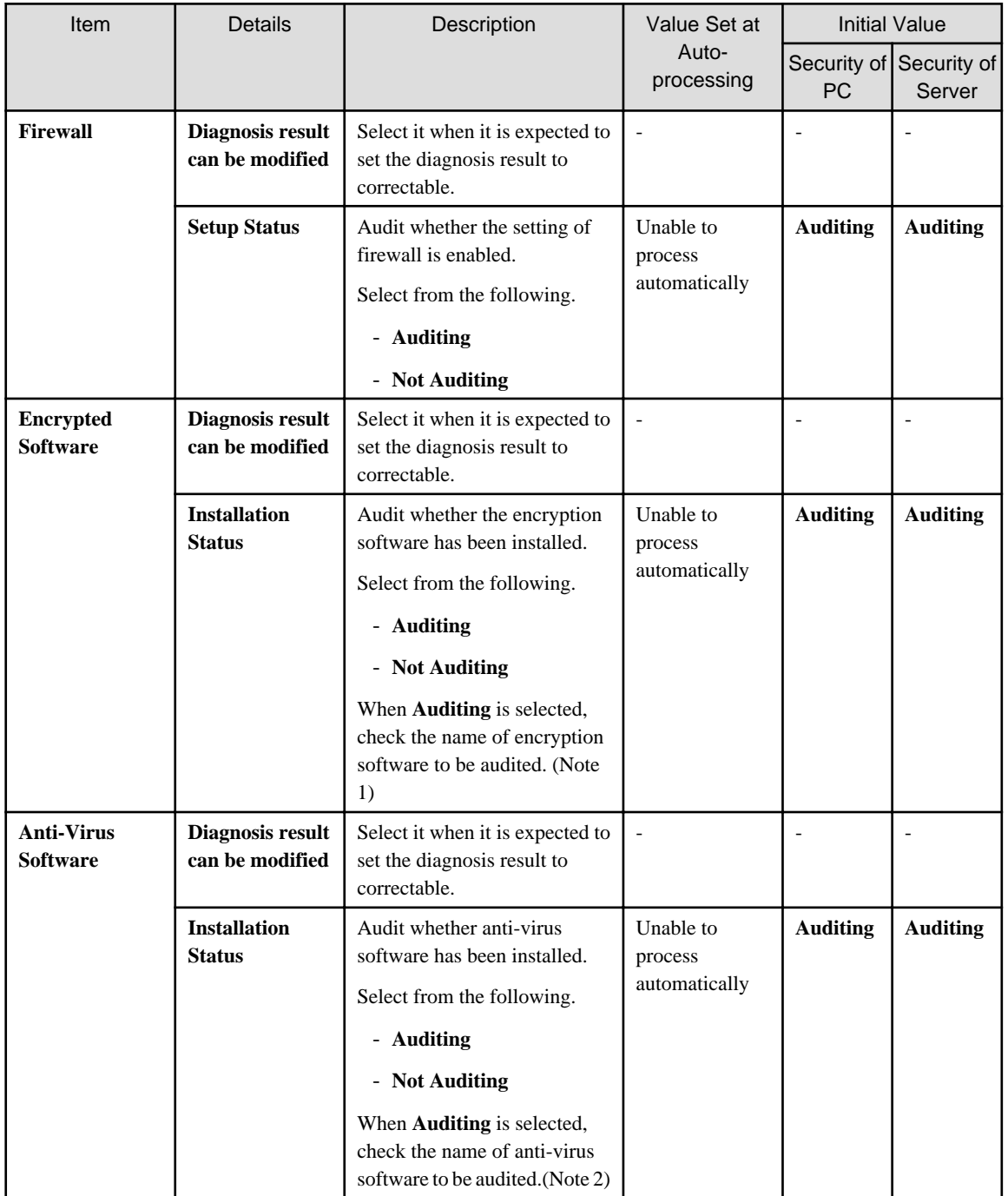

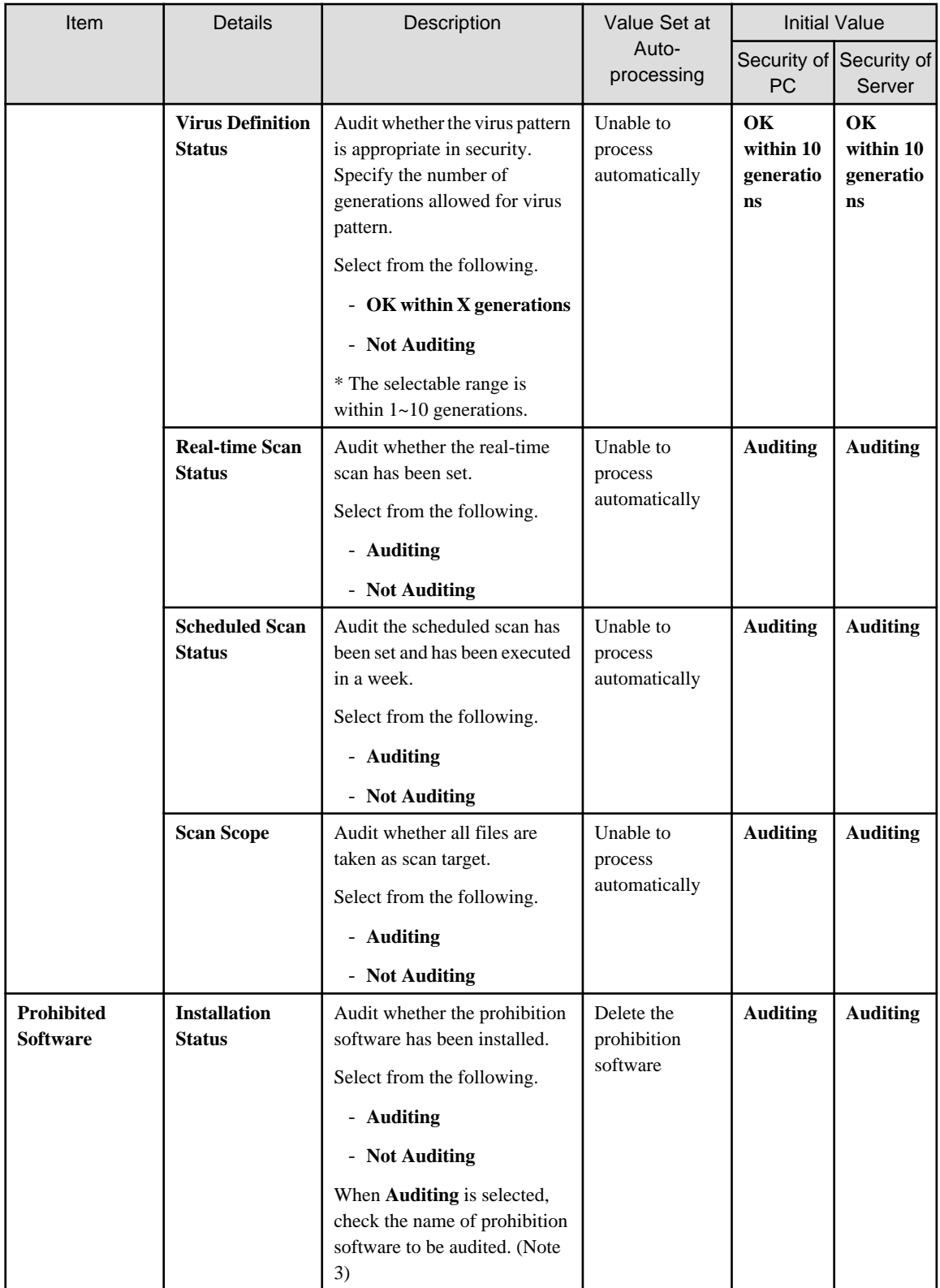

Note 1) When selecting the encryption software to audit, it is required to select the encryption software under **Software** of **Environment Setup** > **Auditing Software** in advance.

Example) **Software dictionary** > **Software** > **Control Break International Software dictionary** > **Software** > **Fujitsu BSC** > **FENCE** > **Pro**

Note 2) When selecting the anti-virus software to audit, it is required to select the anti-virus software under **Software** of **Environment Setup** > **Auditing Software** in advance.
### Example) **Software dictionary** > **Software** > **TrendMicro Software dictionary** > **Software** > **Symantec Software dictionary** > **Software** > **Network Associates**

Note 3) When selecting the prohibition software to audit, it is required to select the prohibition software under **Software** of **Environment Setup** > **Auditing Software** in advance.

8. Set the item of user security auditing.

Click the **User Security Auditing Settings** tab, and the following window will be displayed.

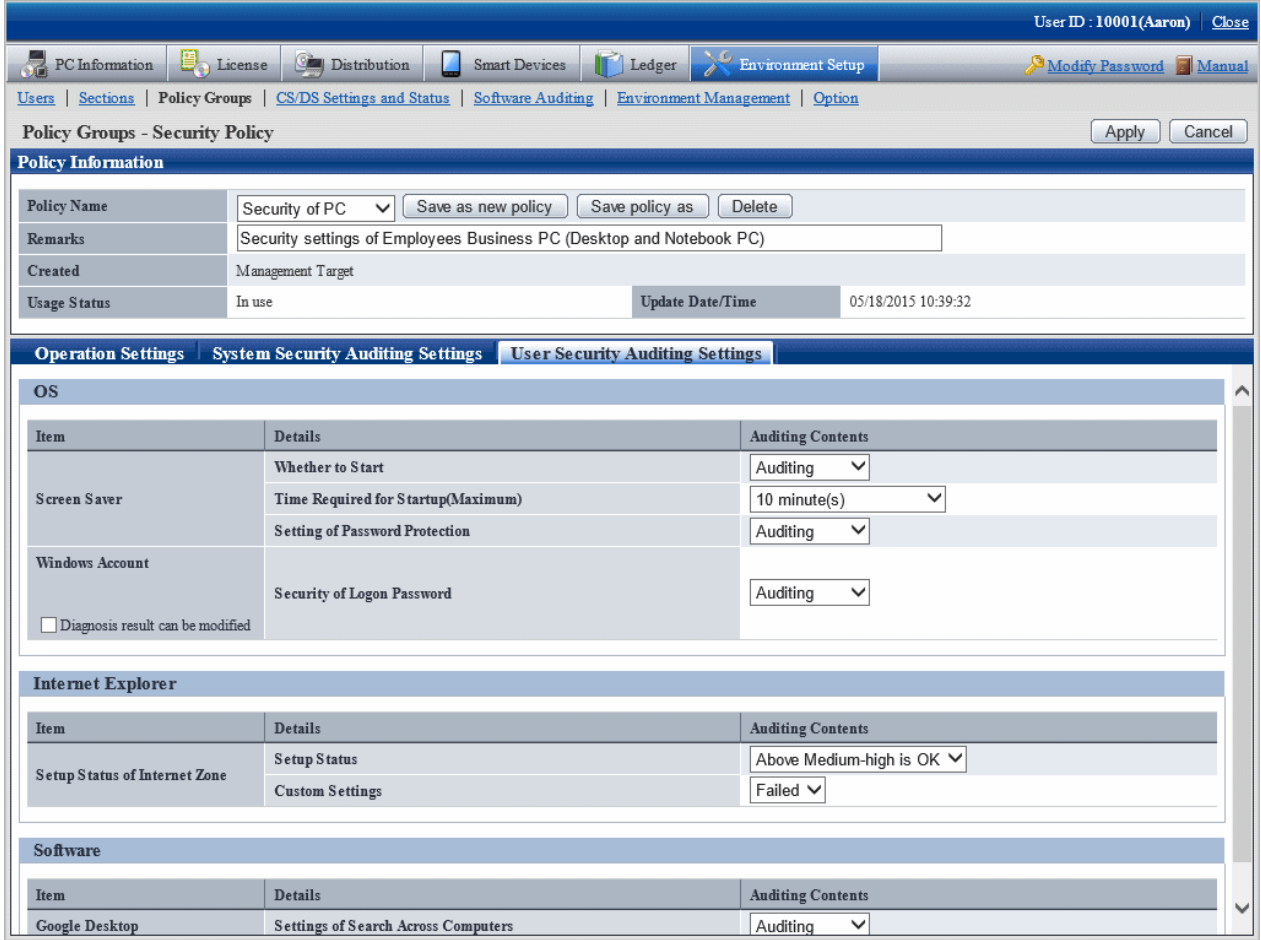

Set the following auditing items.

In addition, the so-called "Value at Auto-processing" refers to the value that is automatically assigned by Systemwalker Desktop Keeper when the following settings/operations are performed.

- When **Yes** is selected in **Automatic Processing of PC** of the **Operation Settings** tab
- When the **Process** button is pressed in the **Diagnosis result of operation settings** of CT

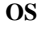

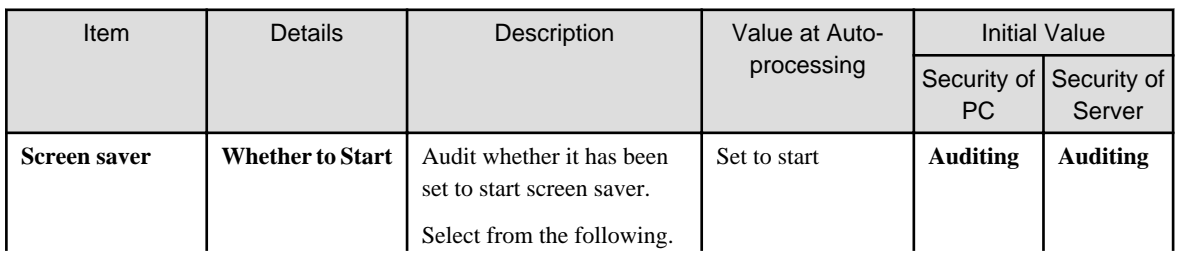

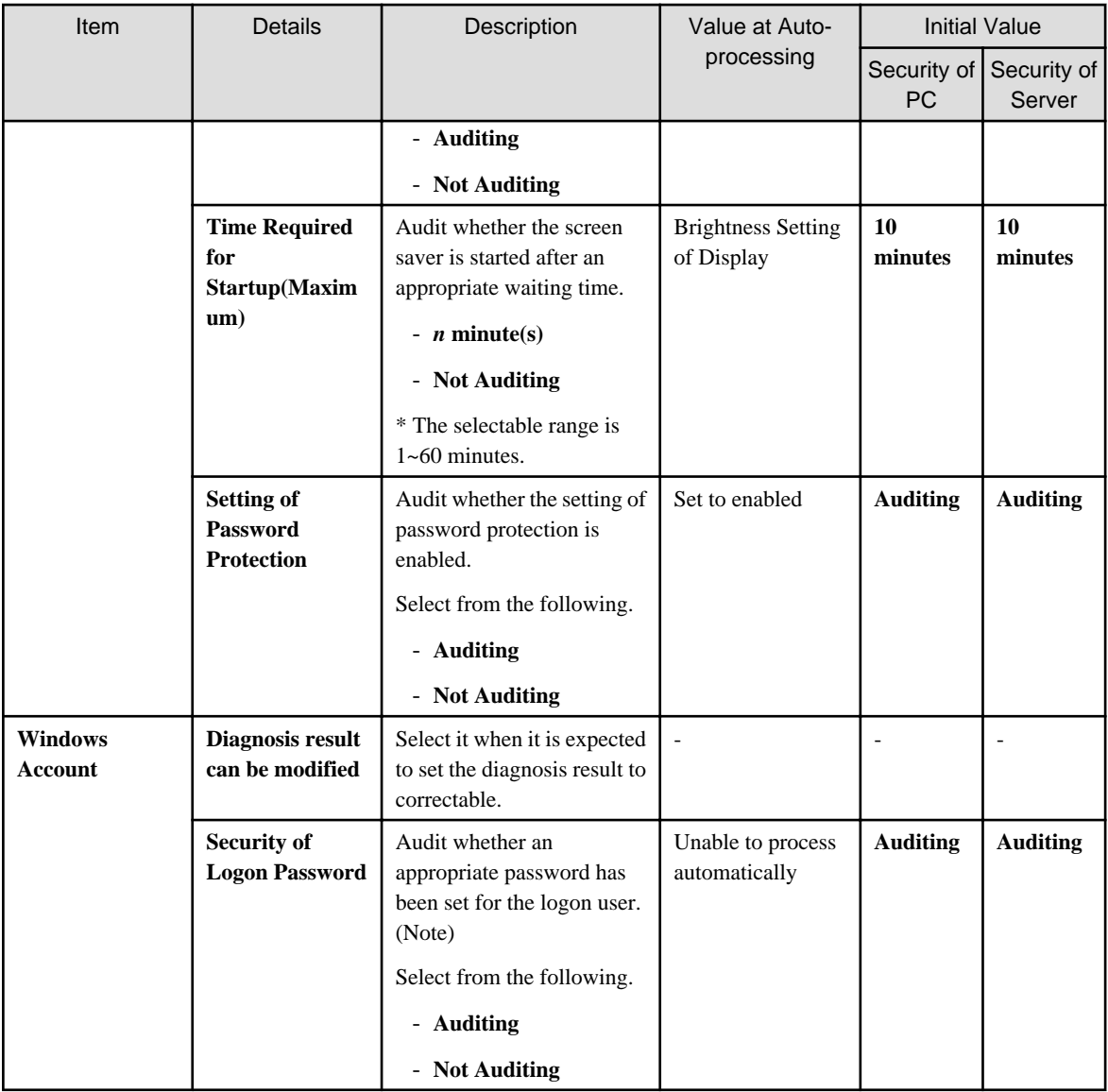

Note) In **Security of Logon Password**, audit whether a simple password is used through trying to enter the logon password.

Therefore, according to the system settings, the failed change of password for the user to be audited will be recorded in the event log. In addition, when performing the Lockout setting of account in group policy, make sure the execute one of the following processing. When this processing is not executed, the account will be locked out due to the auditing function.

The lockout of account over 5 times has been set in the group policy. Set **Not Auditing** in **Security of Logon Password**, and set **Auditing** in **Specify Complex Password or Not**.

#### **Internet Explorer**

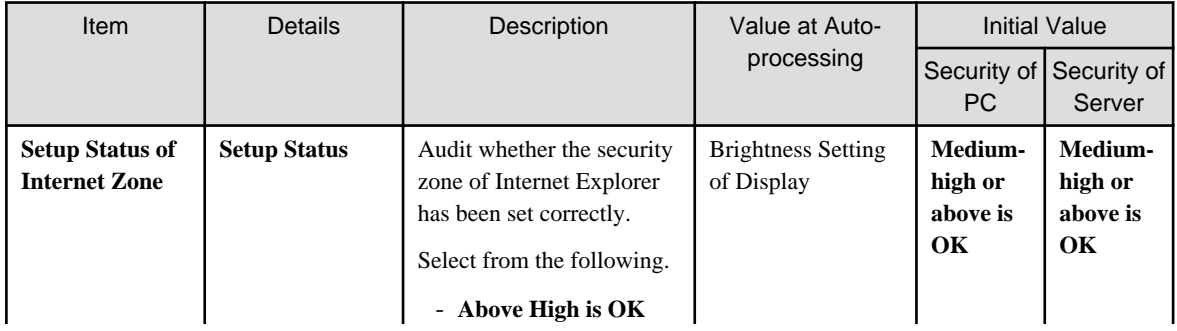

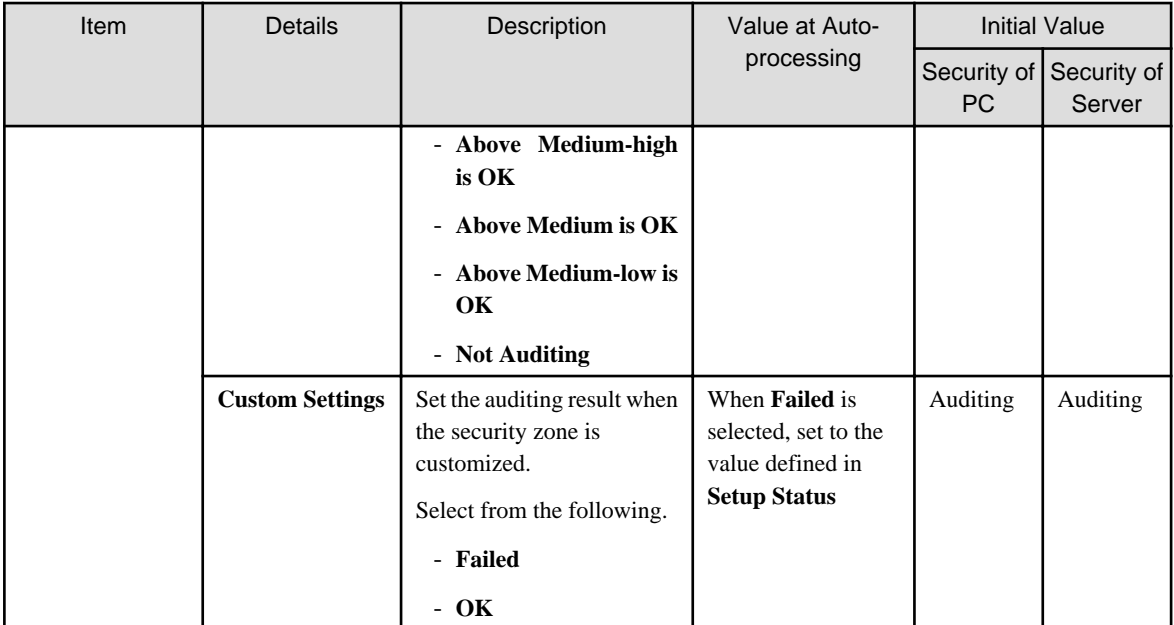

## **Software**

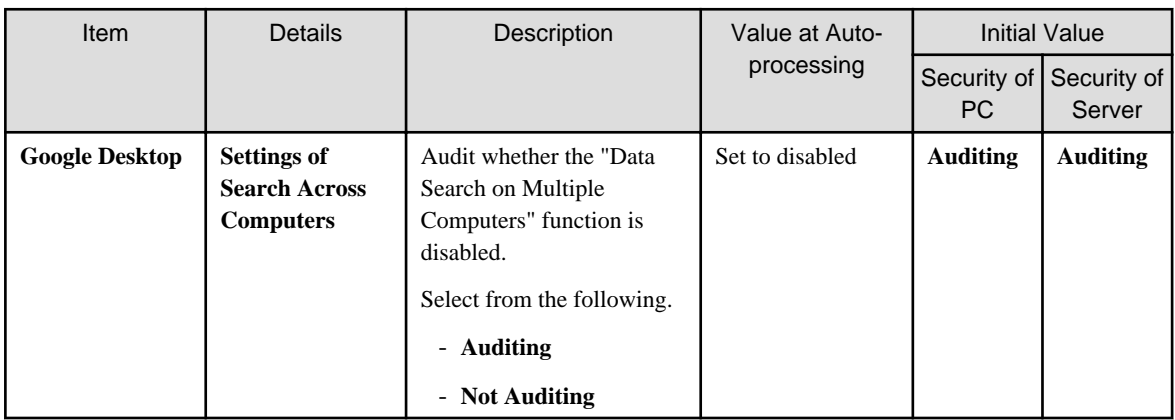

1. To save the settings, click the **Apply** button.

To save the settings as another setting pattern, click the **Save As** button.

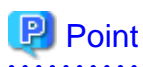

The file that has been detected as prohibition software and deleted by Systemwalker Desktop Patrol can be restored by the following command.

1. Display the list of deleted files.

<DTP installation directory>\invcl\bin\prestore.exe -list

No Date Deleted Restored file

---+---------------------+----------------------------

1 2009/06/18 12:00:00 C:\ BitTorrent \BitTorrent.exe

2 2009/06/18 14:00:00 C:\ eD2k\eD2k.exe

2. Specify the file to be restored from the list and perform restoration.

<DTP installation directory>\invcl\bin\prestore.exe -rest 2

The specified file will be restored. . . . . . . . . . . . . . . .

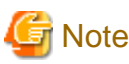

#### **About auto-processing**

In the Active Directory environment, the setting of Windows group policy is effective, so it may not be able to process automatically sometimes. Modify the setting of Windows group policy to not audit for the items set in Windows group policy.

# **4.3 How to Operate Diagnosis result window of operation settings**

. . . . . . . . . . . . . . . . .

This section describes how to operate the Diagnosis result window of operation settings.

# **4.3.1 Structure of Diagnosis result window of operation settings**

The following diagnosis result will be displayed in the Diagnosis result window of operation settings.

- Diagnosis result of power saving setting (note)
- Diagnosis result of security setting (note)

Note) The one that is set to not display in policy will not be displayed.

#### **Diagnosis result of power saving**

After the **Power Saving** tab is selected, the diagnosis result of power saving setting will be displayed.

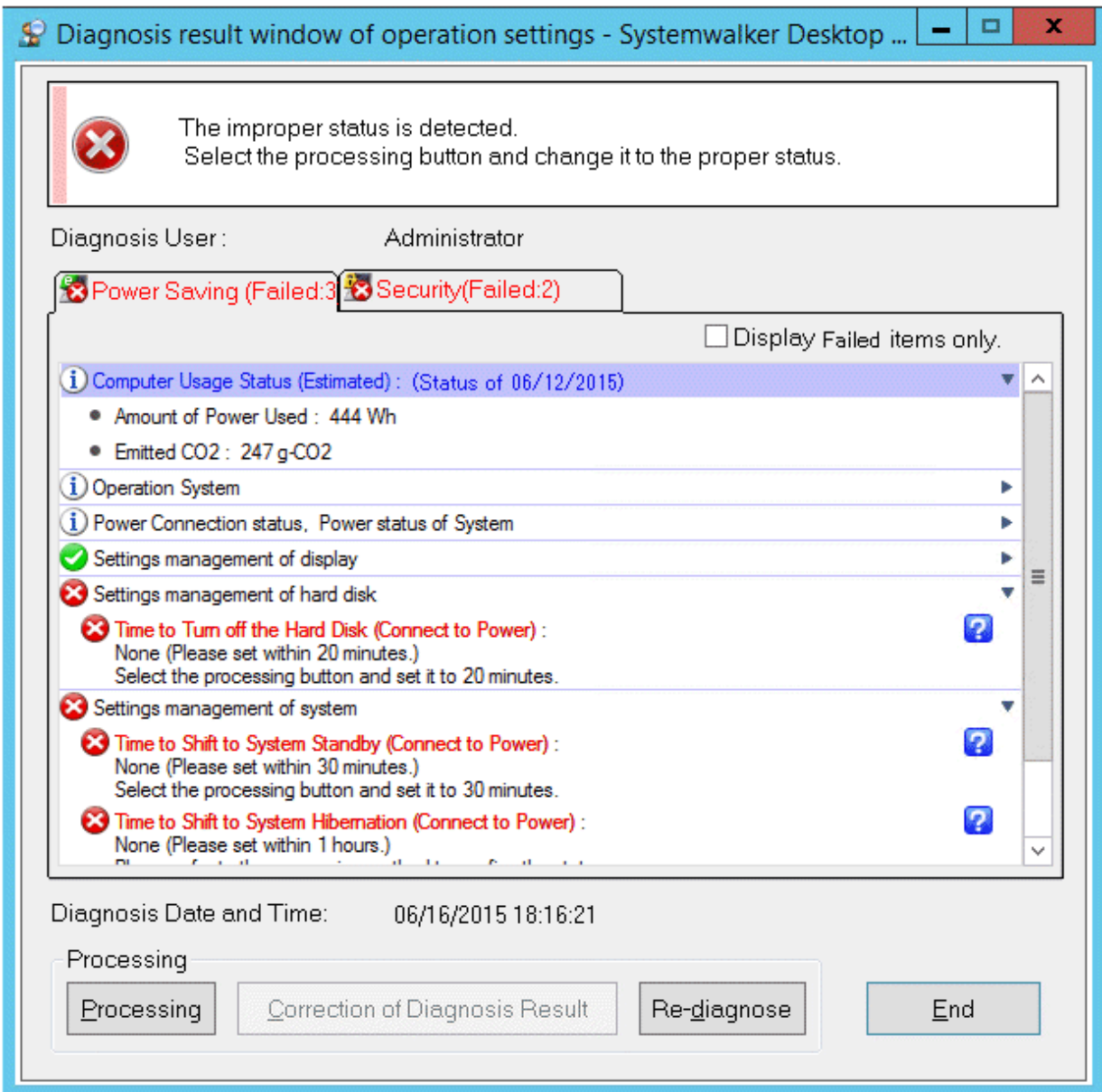

# **Diagnosis result of security setting**

After the **Security** tab is selected, the diagnosis result of security setting will be displayed.

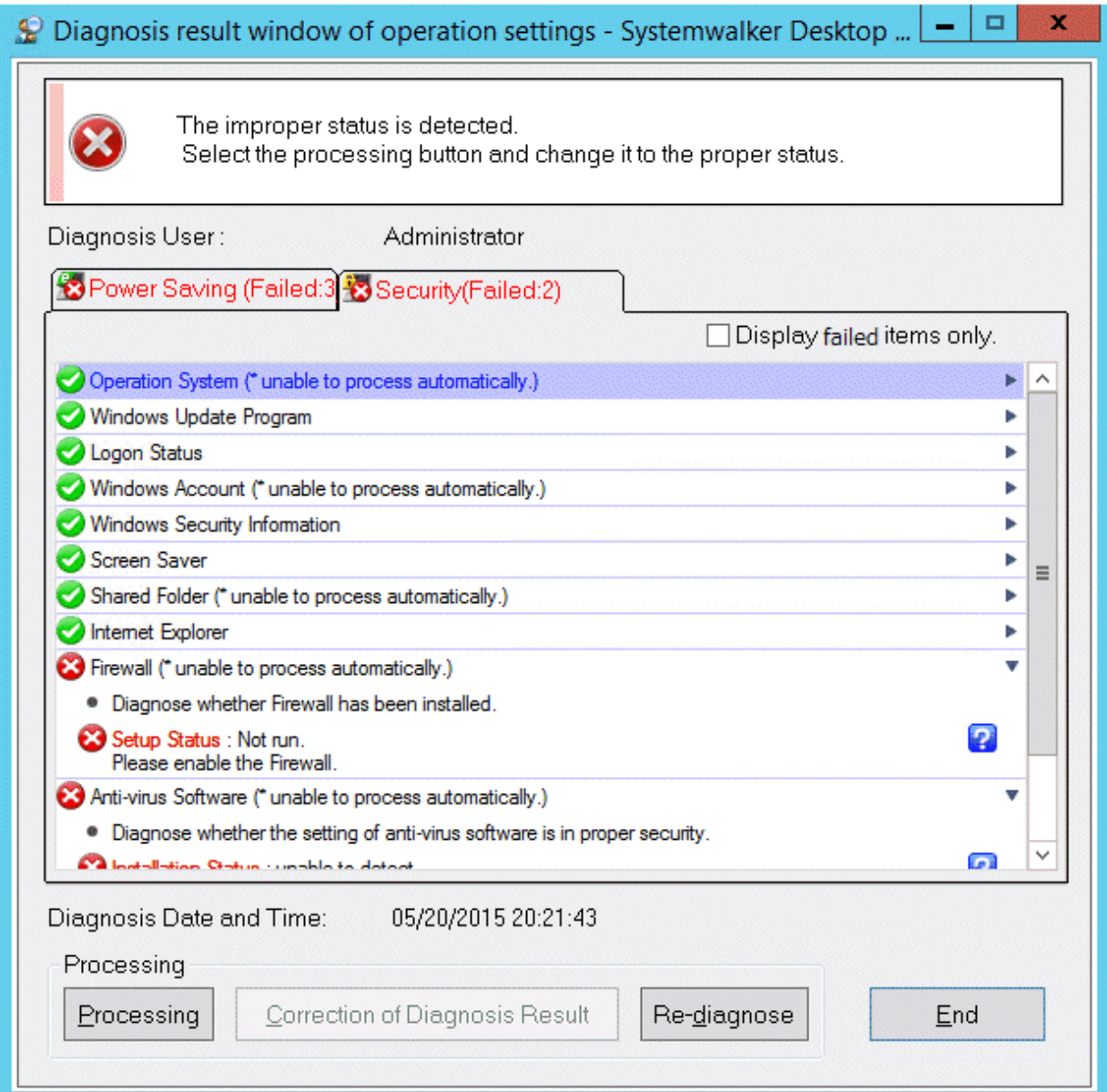

# 4.3.1.1 Structure of Diagnosis Result Window of Power Saving

After the **Power Saving** tab is selected, the diagnosis result window of operational settings is shown as follows.

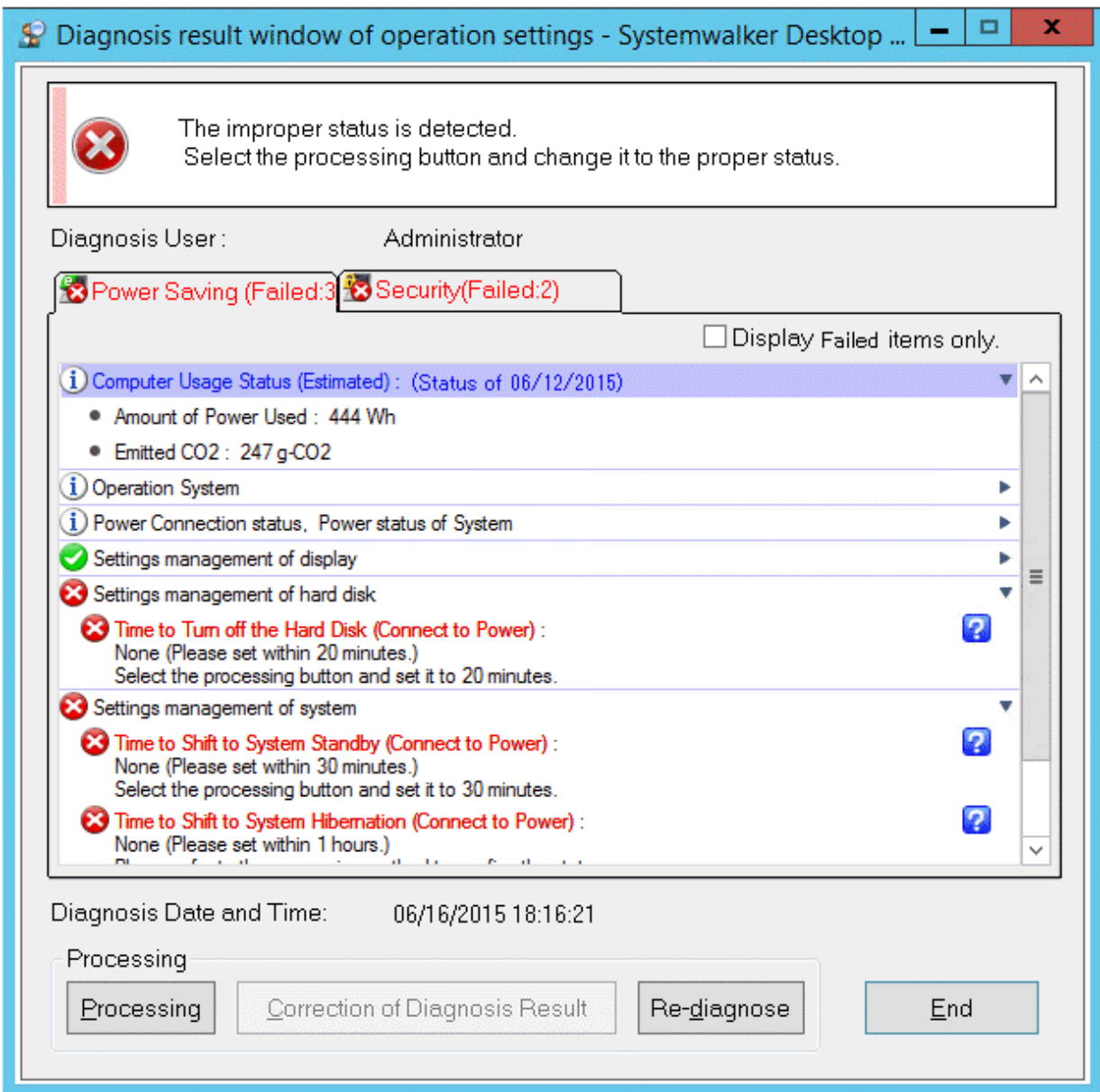

# **Icon**

The meaning of icon is as follows.

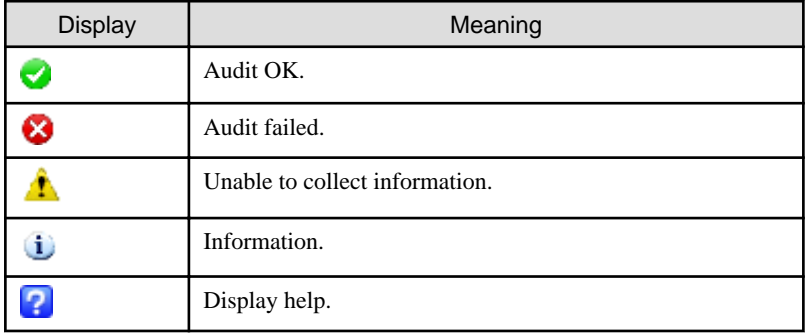

# **Diagnosis result**

After extracting the items, the detailed diagnosis result will be displayed for diagnosis content. The displayed content is shown below.

In addition, in case of PC with battery, the set value under both the conditions of connecting to power and using battery will be displayed. Only one value will be displayed for PC without battery.

#### **Computer Usage Status**

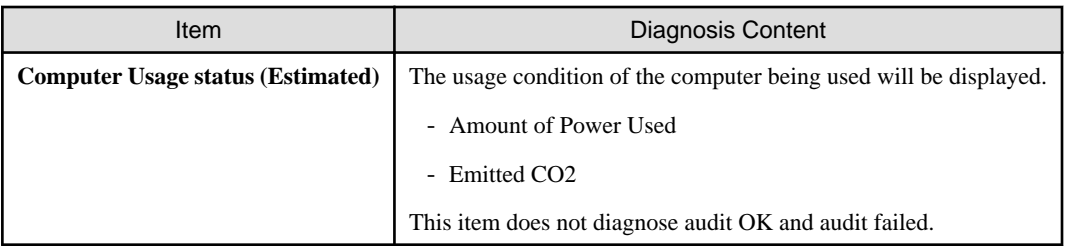

## **Operating system**

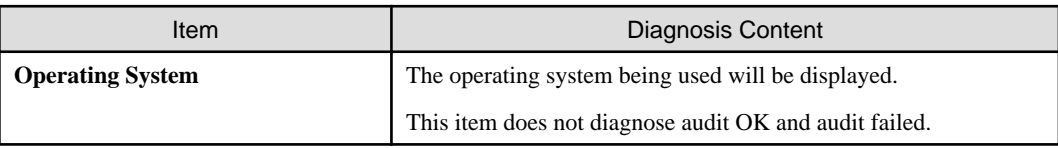

## **Power Connection status, Power status of System**

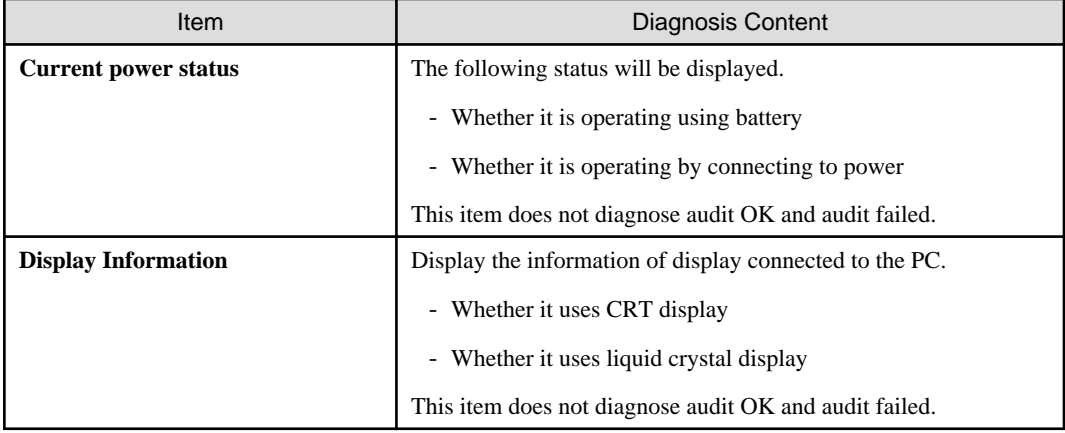

#### **Setting management of display**

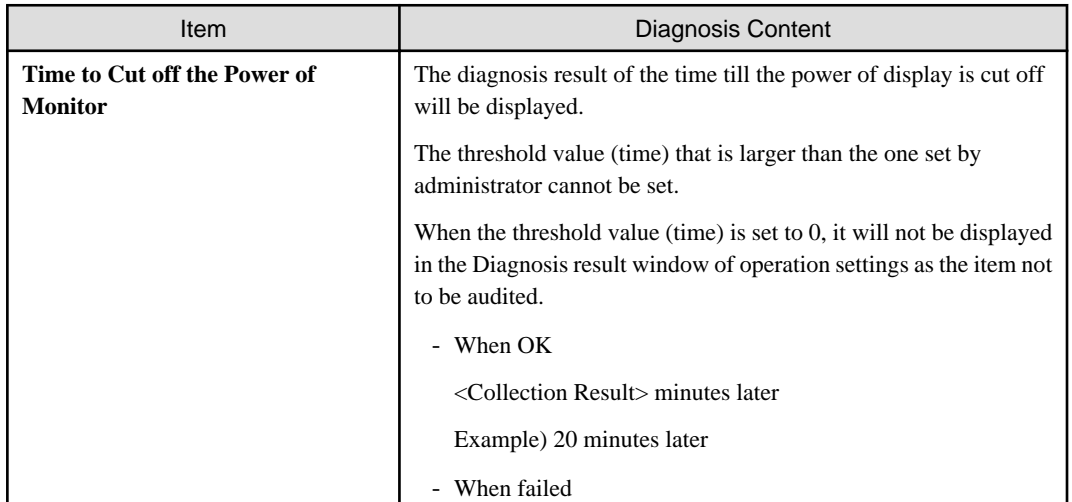

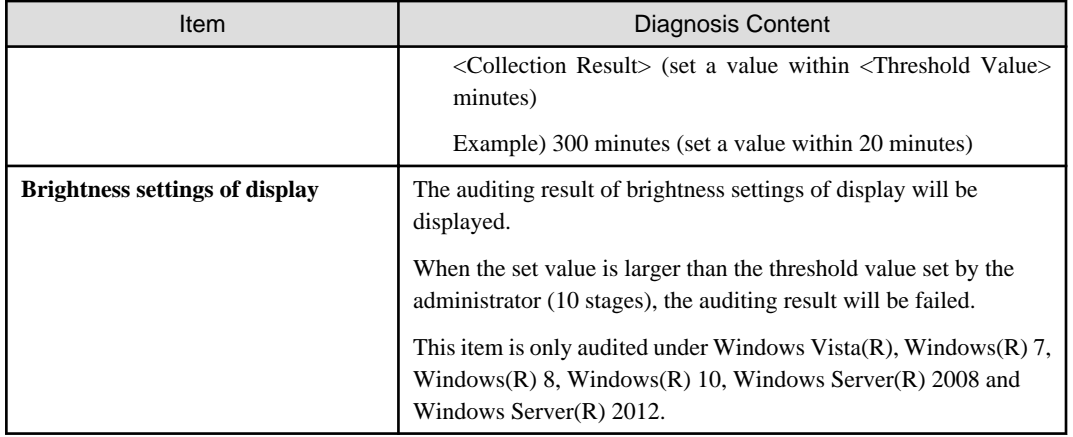

# **Setting management of hard disk**

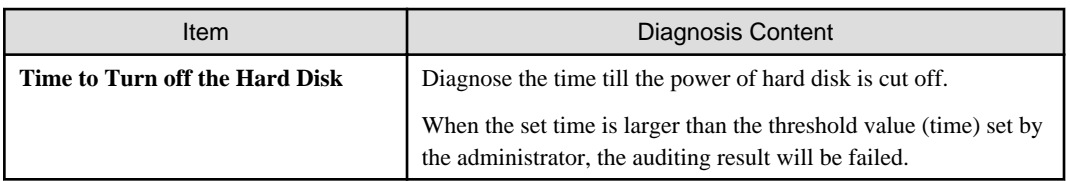

## **Setting management of system**

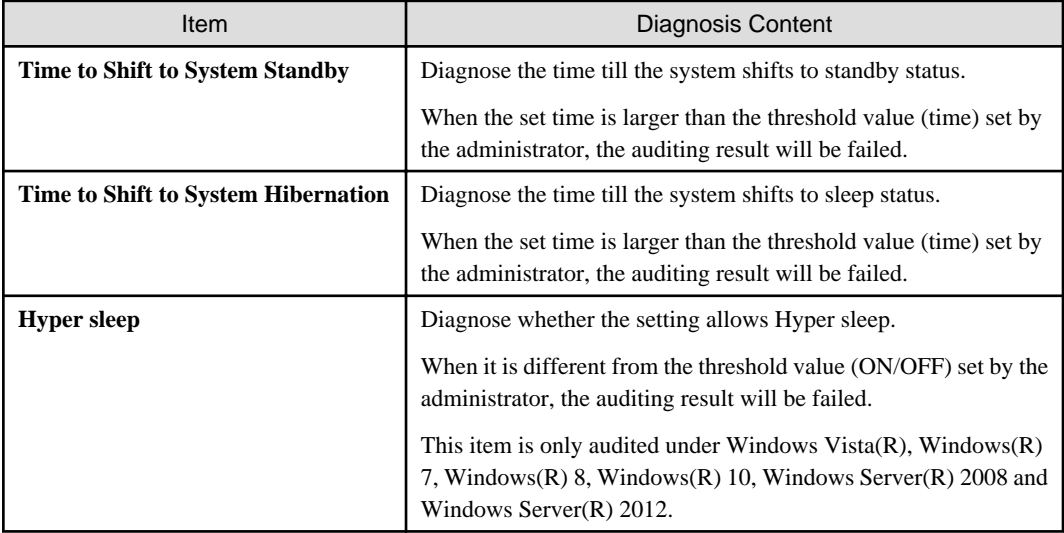

# **Setting management of processor**

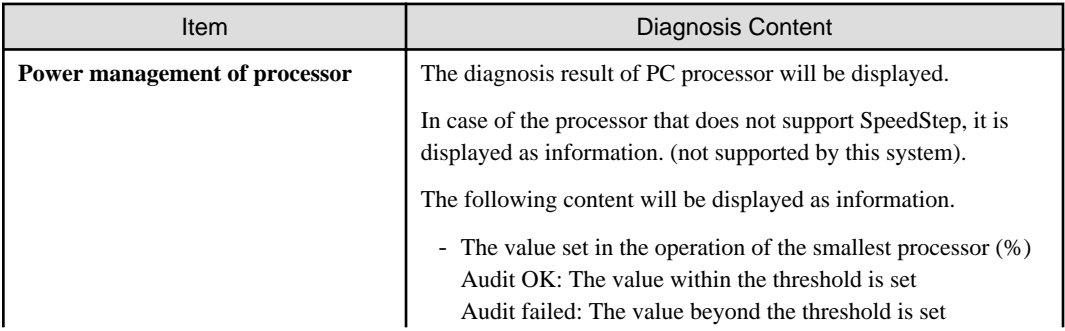

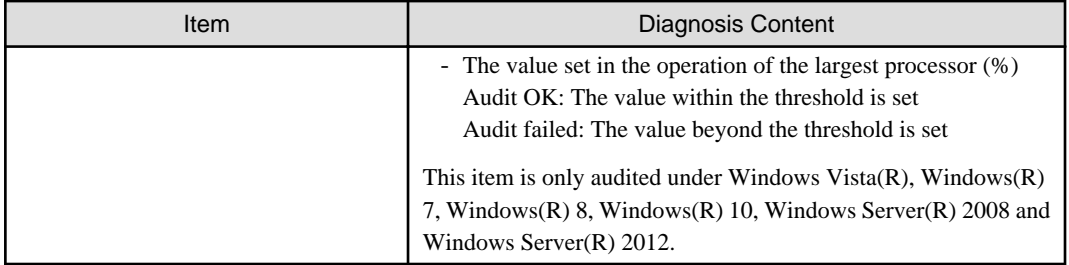

#### **Setting management of USB**

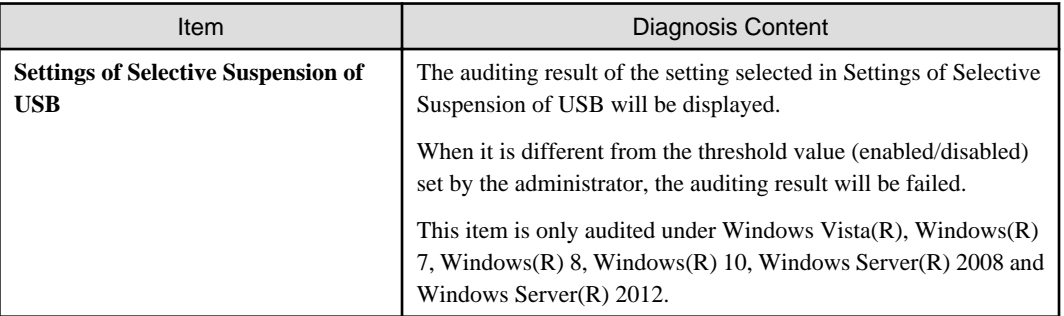

#### **Display failed items only check box**

After this item is selected, the displayed content can be refined to displaying failed items only. The selected state will still effective even if the window is closed.

In addition, the following item has nothing to do with the check box and will be displayed for sure.

#### - **Information**

This check box can be enabled/disabled according to policy.

#### **Processing button**

For the items audited as failed, they will be processed in batch by Systemwalker Desktop Patrol.

#### **Correction of Diagnosis Result button**

This button cannot be used in the diagnosis result of power saving.

#### **Re-diagnose button**

Execute the diagnosis of operational configuration again and update to the latest information.

## **End button**

Close the Diagnosis result window of operation settings.

According to the setting of the administrator, the **End** button is grayed out sometimes. At this time, after performing the processing of power saving settings to change the status to audit OK, the **End** button can be selected.

# 4.3.1.2 Structure of Security Diagnosis Result Window

The Diagnosis result window of operation settings when the **Security** tab is selected is shown as follows.

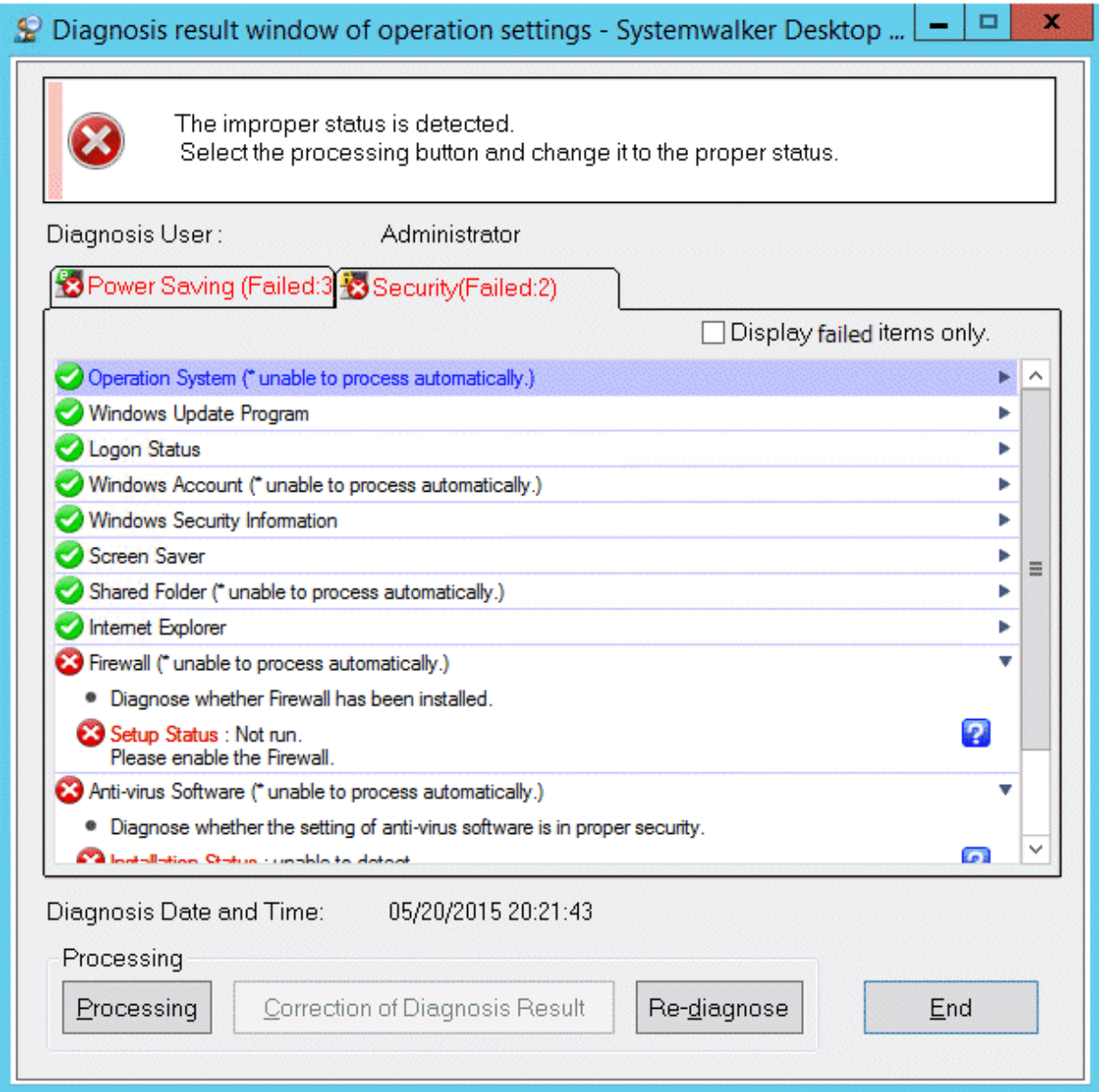

# **Icon**

The meaning of icon is as follows.

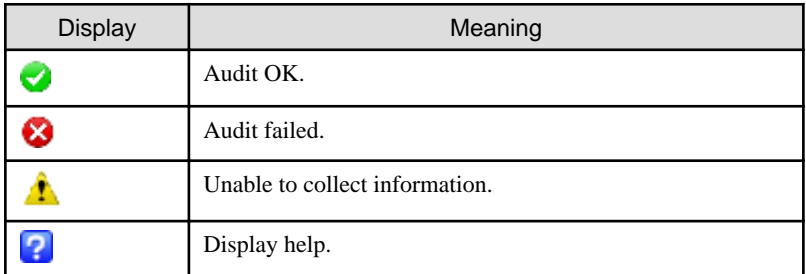

# **Diagnosis result**

After extracting the items, the detailed diagnosis result will be displayed for diagnosis content. The displayed content is shown below.

# **Operation System**

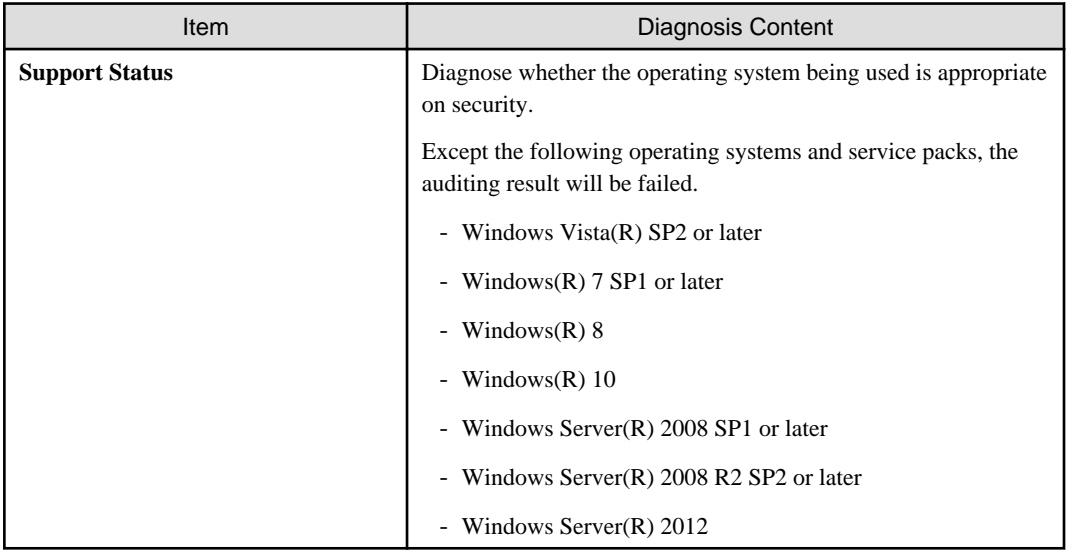

# **Windows Update Program**

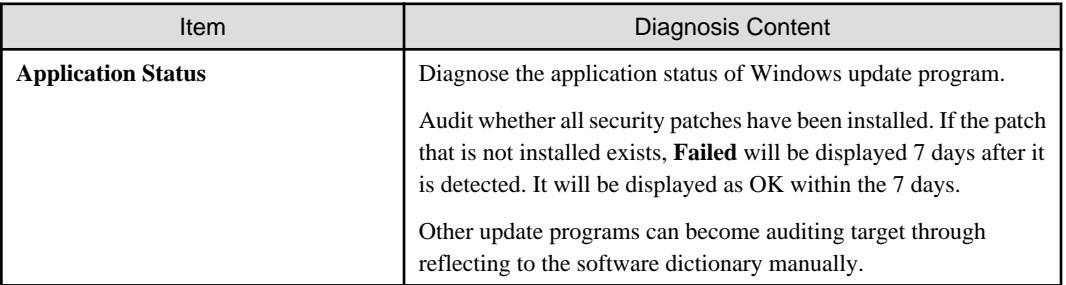

# **Logon status**

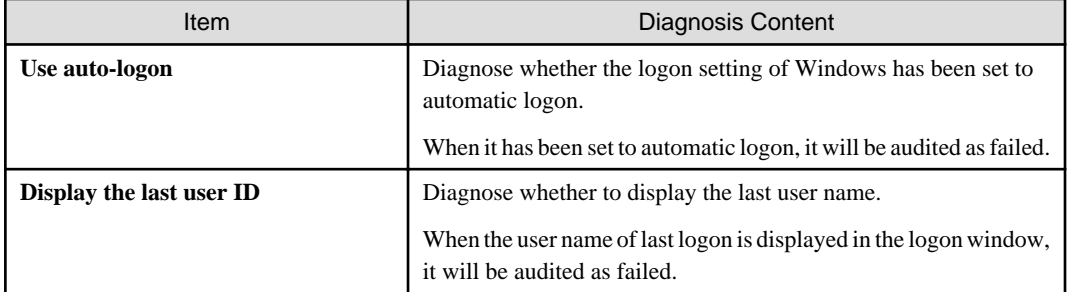

## **Windows Account**

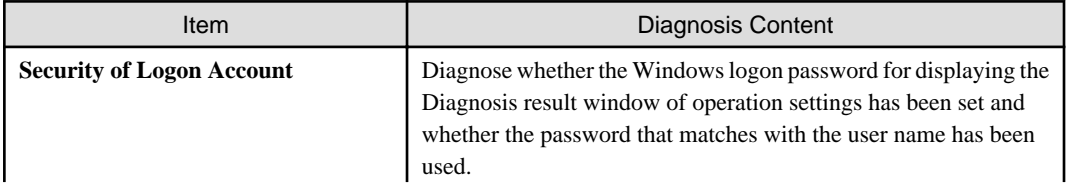

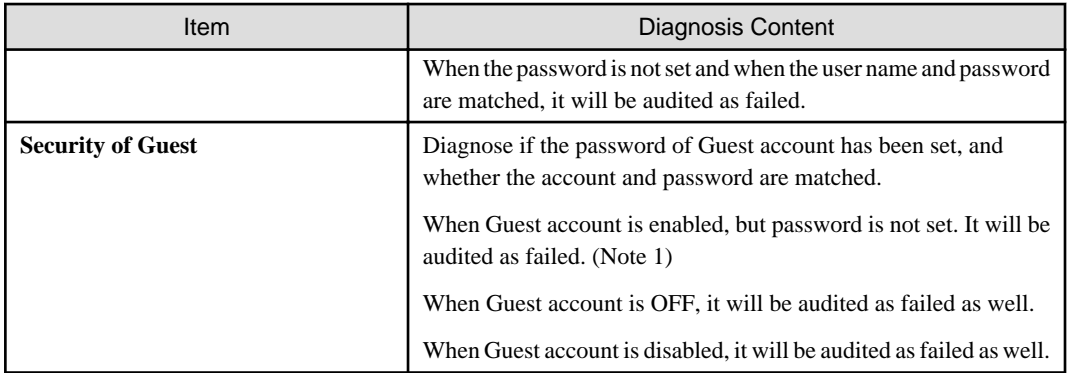

Note 1) It is allowed to only audit whether the Guest account is enabled without auditing the password.

Use the CustomPolicy.exe (Change of policy for customized settings) command to change the auditing method. For how to use CustomPolicy.exe, refer to Systemwalker Desktop Patrol Reference Manual.

#### **Password policy**

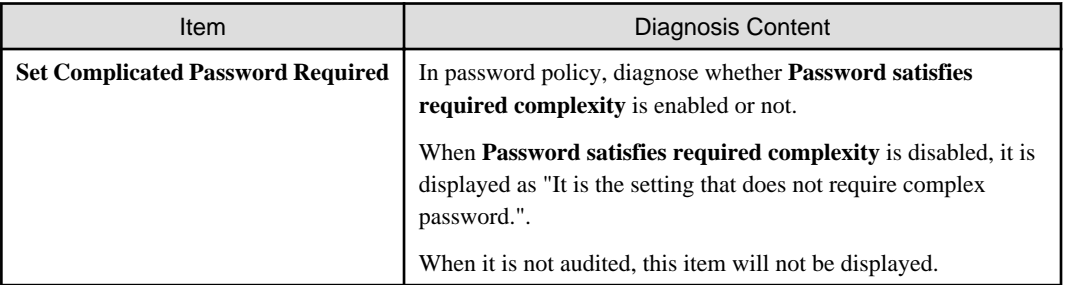

## **Windows Security Information**

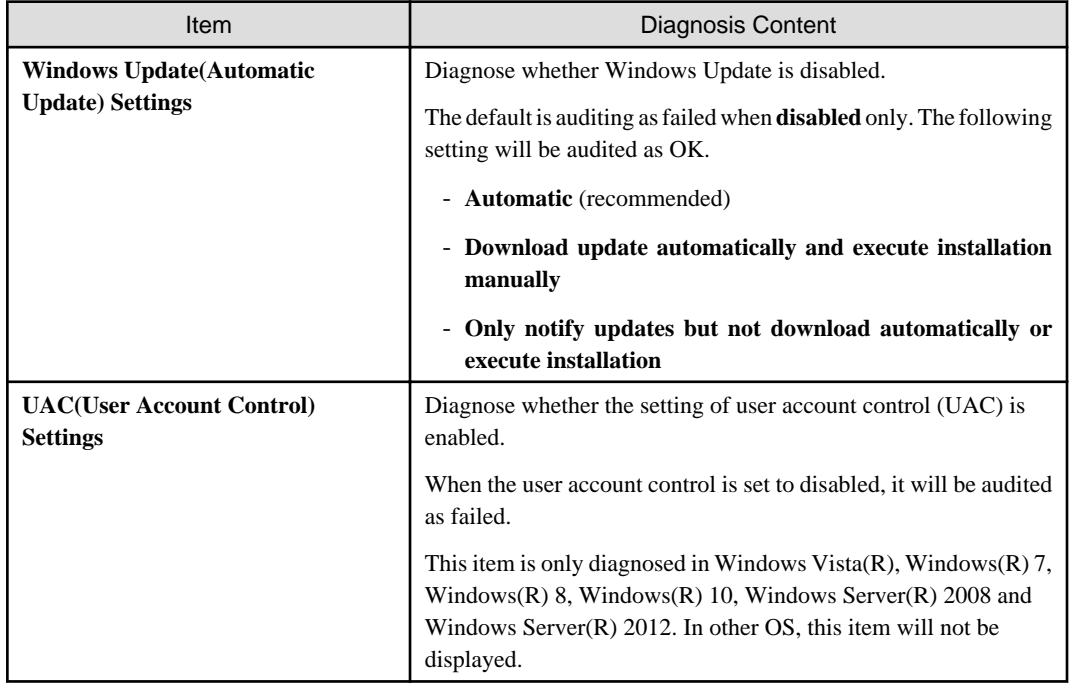

**Screen Saver**

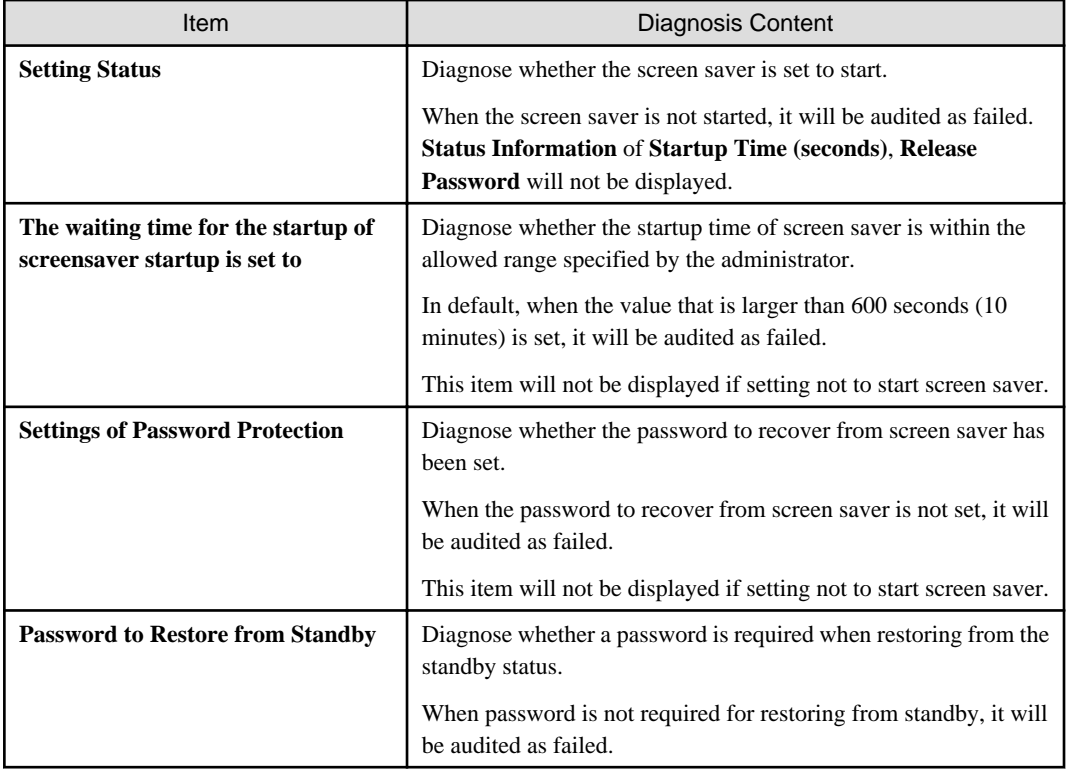

## **Shared Folder**

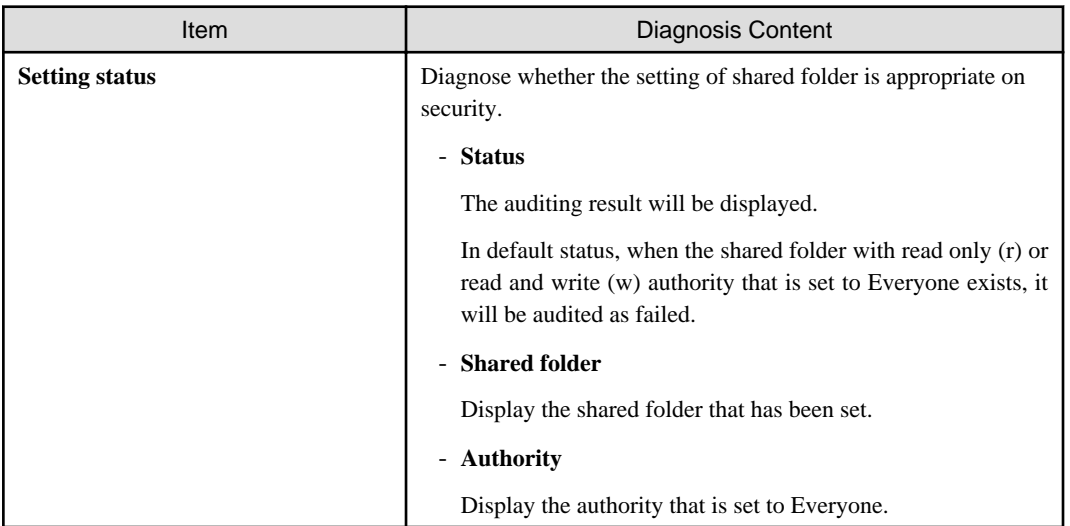

## **Internet Explorer**

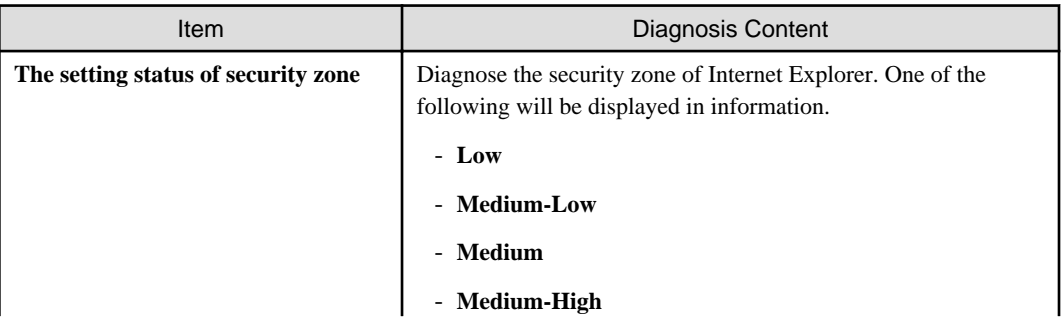

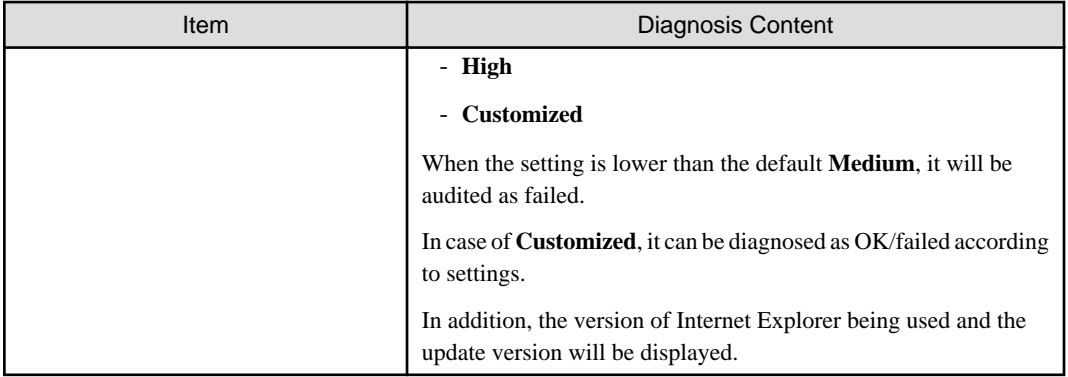

### **Firewall**

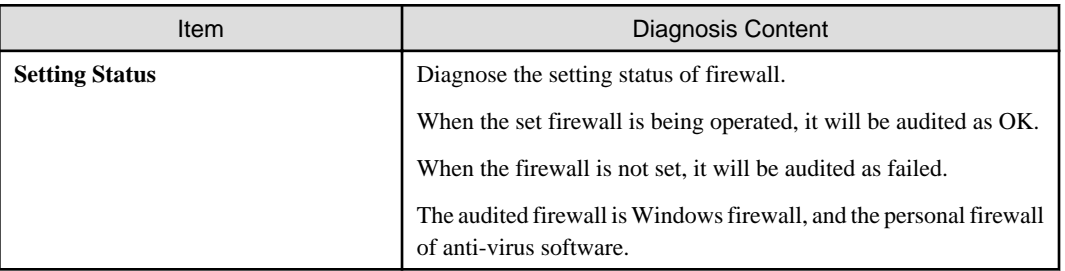

## **BIOS hard disk password**

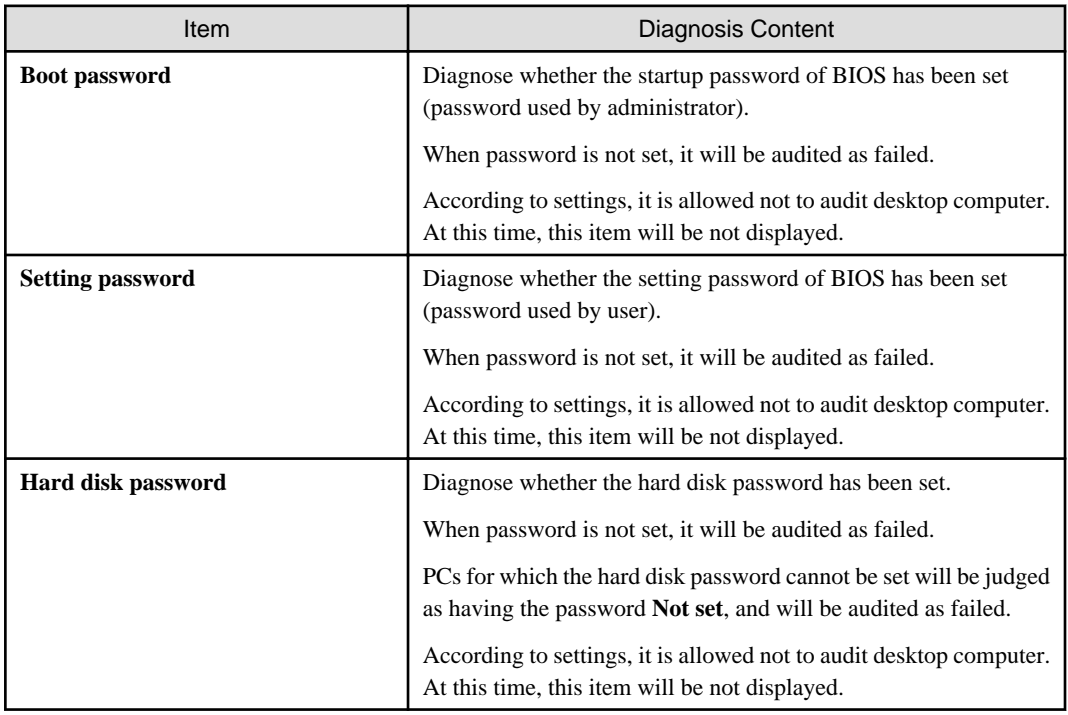

#### **Anti-virus Software**

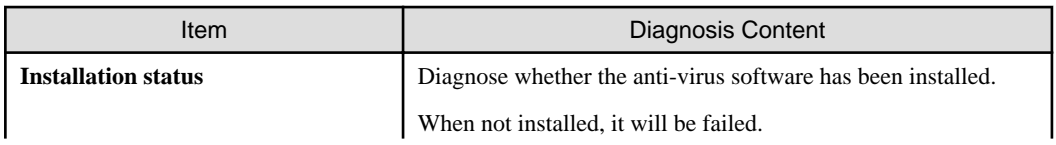

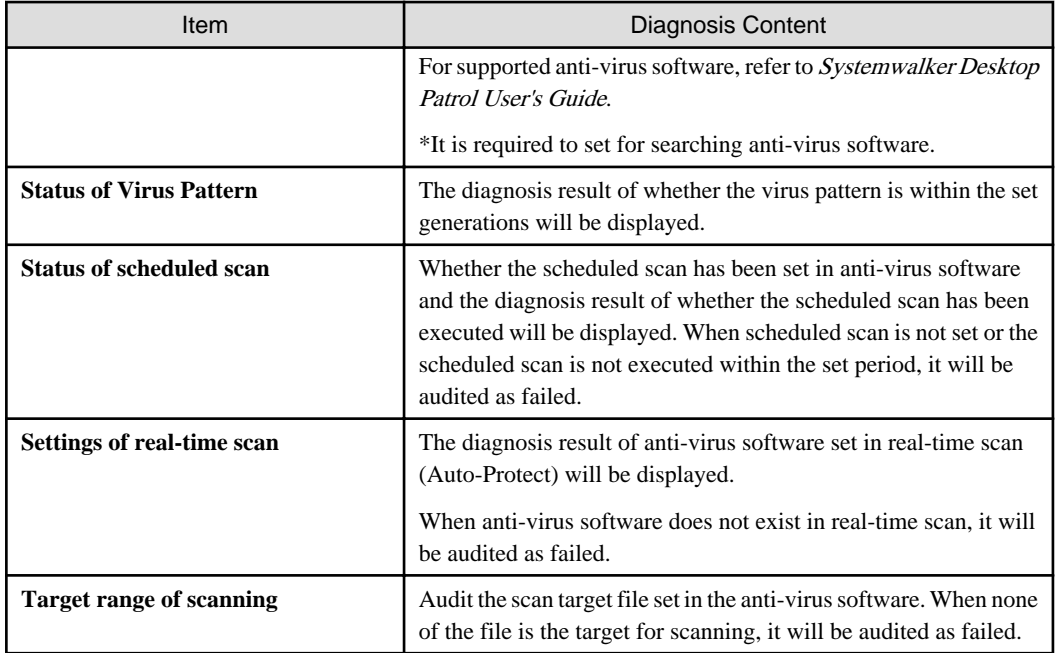

# **Encryption Software**

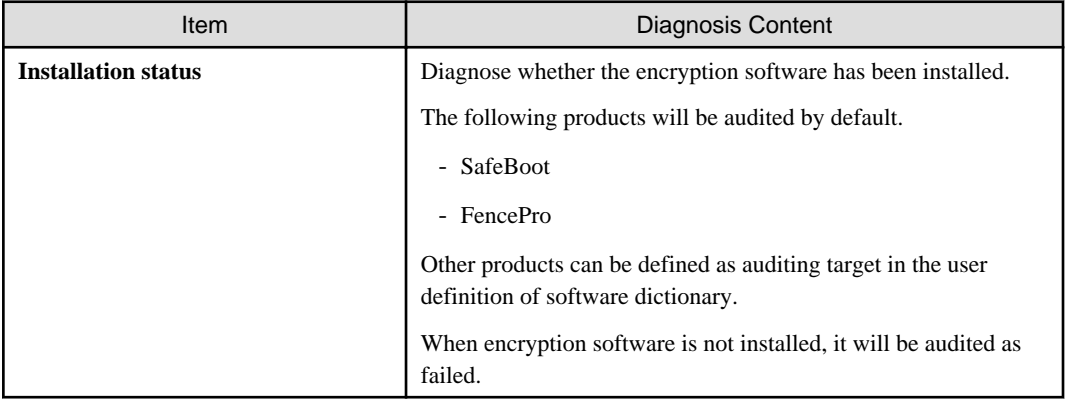

# **Status of Google desktop**

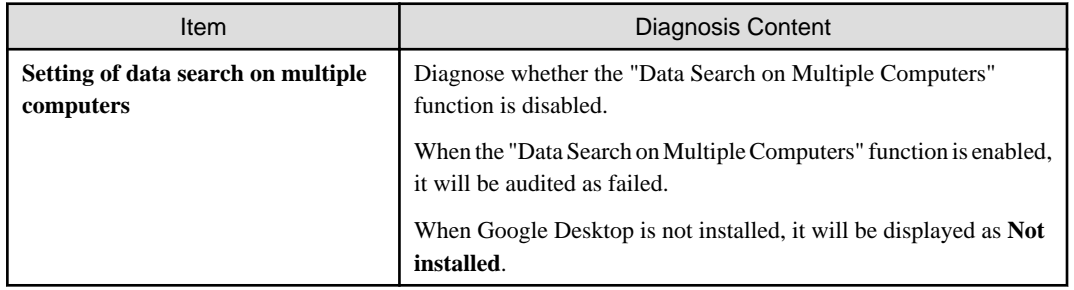

## **Prohibition Software**

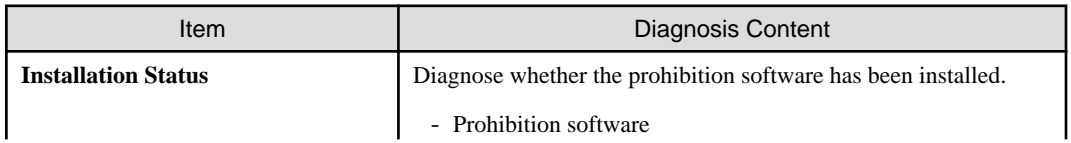

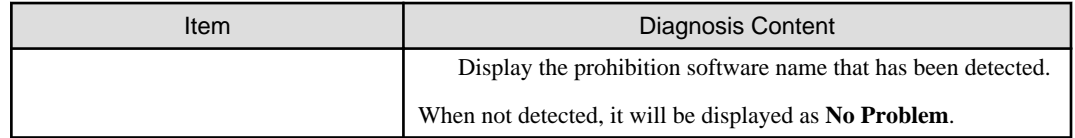

#### **Display failed items only check box**

After this item is selected, the displayed content can be refined to displaying failed items only. The selected state will still effective even if the window is closed.

This check box can be enabled/disabled according to policy.

### **Processing button**

For the items audited as failed, they will be processed in batch by Systemwalker Desktop Patrol.

For items that cannot be executed by the processing button, **Unable to Auto-Processing** will be displayed.

## **Correction of Diagnosis Result button**

Modify the security diagnosis result to OK manually. For details, refer to ["Correction of diagnosis result](#page-343-0)".

#### **Re-diagnose button**

Execute the diagnosis of operational configuration again and update to the latest information.

#### **End button**

Close the Diagnosis result window of operation settings.

According to the setting of the administrator, the **End** button is grayed out sometimes. At this time, after performing the processing of power saving settings to change the status to audit OK, the **End** button can be selected.

# **4.3.2 Operate Diagnosis Result Window of Power Saving**

This section describes how to operate the diagnosis window (auditing of power saving) of operational configuration.

1. On CT, click **Start** > **Systemwalker Desktop Patrol CT** > **Diagnosis result window of operation settings**, or **Apps** > **Systemwalker Desktop Patrol CT** > **Diagnosis of Operational Configuration**.

The **Diagnosis Result window of Operation settings** window will be displayed.

In addition, according to the setting of client policy, when setting to display the Diagnosis result window of operation settings at logon of Windows, it will be displayed at logon to Windows.

2. When multiple tabs are displayed, selected the **Power Saving** tab.

3. Extend the line that is displayed as the icon of audit failed.

The failed content will be displayed in the tree view.

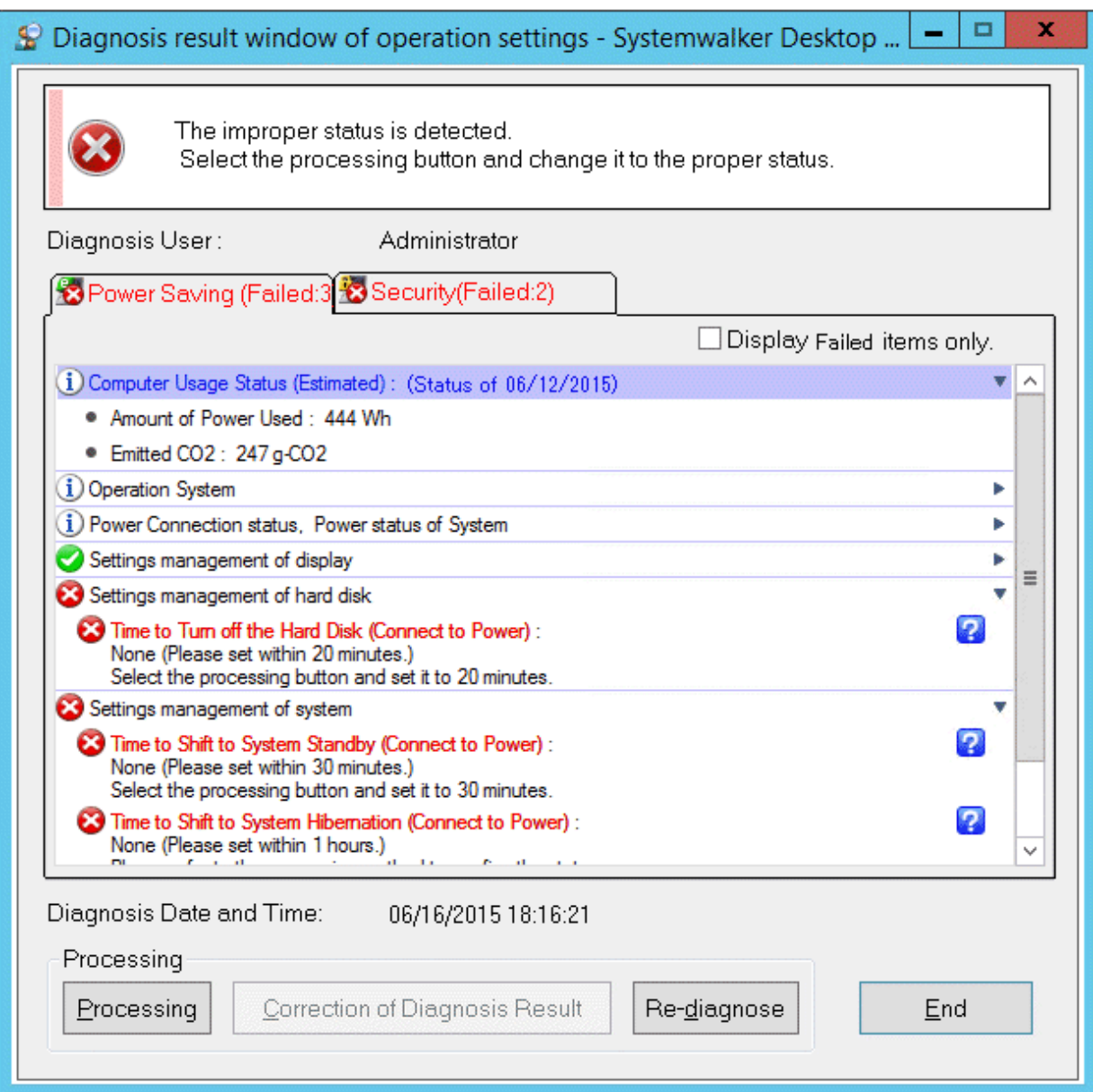

4. Perform processing of power saving settings.

Click the **Processing** button and the processing will be started automatically.

5. Click the **Re-diagnose** button.

The diagnosis result of power saving will be updated to the latest information.

6. Confirm the status icon becomes "Audit OK".

# **4.3.3 Operate Diagnosis Result Window of Security**

This section describes how to operate the Diagnosis result window of operation settings (security auditing).

1. On CT, click **Start** > **Systemwalker Desktop Patrol CT** > **Diagnosis result window of operation settings**, or **Apps** > **Systemwalker Desktop Patrol CT** > **Diagnosis of Operational Configuration**.

The **Diagnosis result of operation settings** window will be displayed.

In addition, according to the setting of client policy, when setting to display the Diagnosis result window of operation settings at logon of Windows, it will be displayed at logon to Windows.

- 2. When multiple tabs are displayed, select the **Security** tab.
- 3. Extend the line that is displayed as the icon of audit failed.

The failed content will be displayed in the tree view.

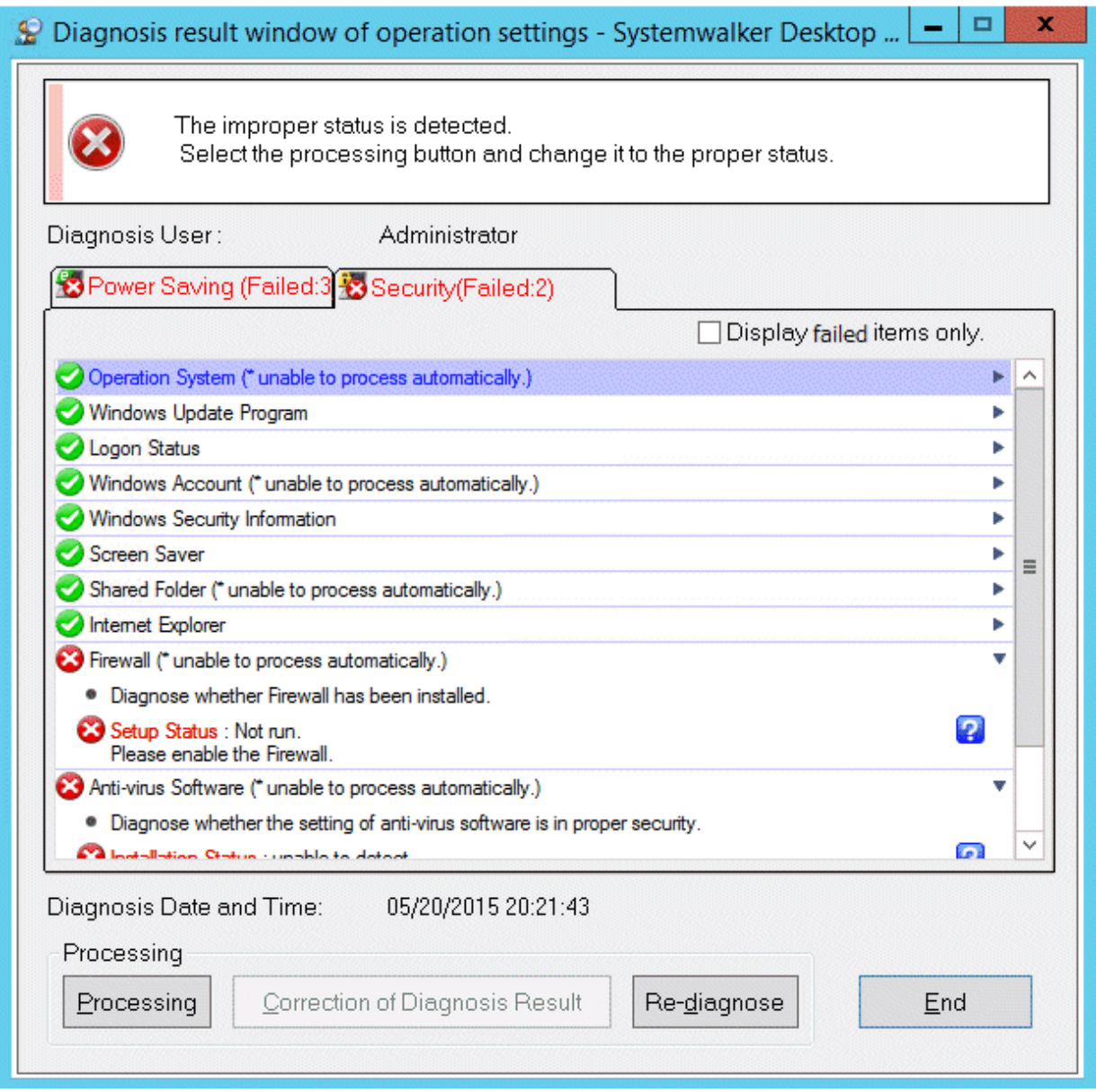

4. Perform the processing of security settings.

Click the **Processing** button, the processing will be started automatically. When the Windows update program contains failed items, security patch will be installed. When installing security patches, the patch installation window will be displayed sometimes according to settings.

Click the **Processing** button, and **unable to process automatically** will be displayed in the items that cannot be processed.

5. Click the **Re-diagnose** button.

The security diagnosis result will be updated to the latest information.

6. Confirm whether the status icon becomes "Audit OK".

# <span id="page-343-0"></span>**Correction of diagnosis result**

The diagnosis result of security can be corrected to "Audit OK" manually.

The procedure is as follows.

1. Click the **Correction of Diagnosis Result** button.

The window for entering administrator name and password will be displayed.

(According setting, password may not be required.)

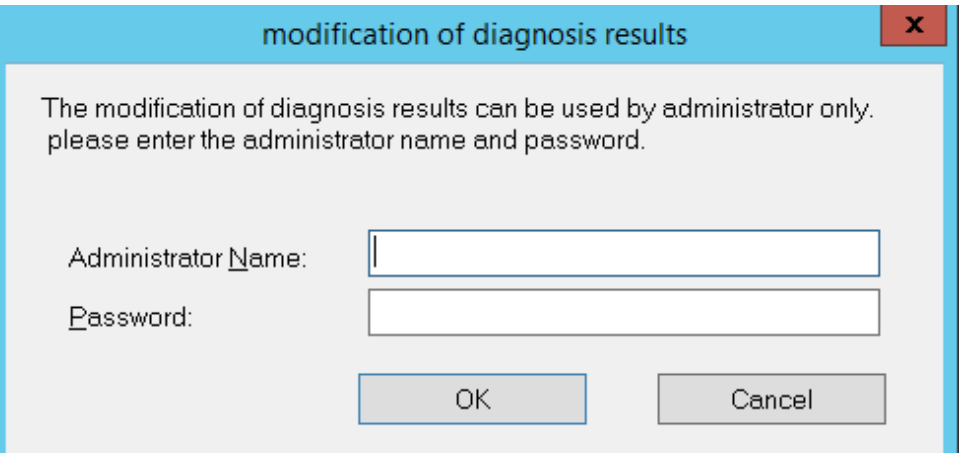

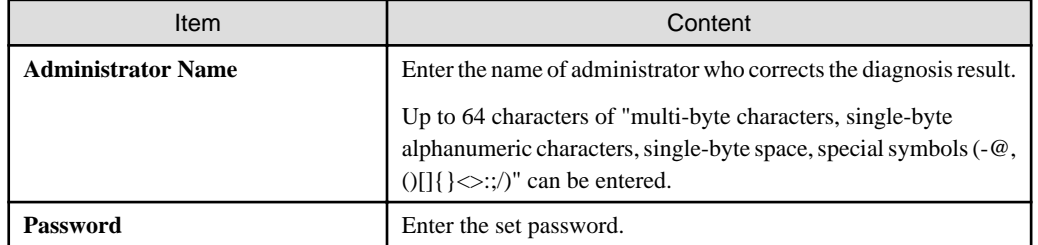

2. Enter the administrator name and password.

When the password matches, the following window will be displayed.

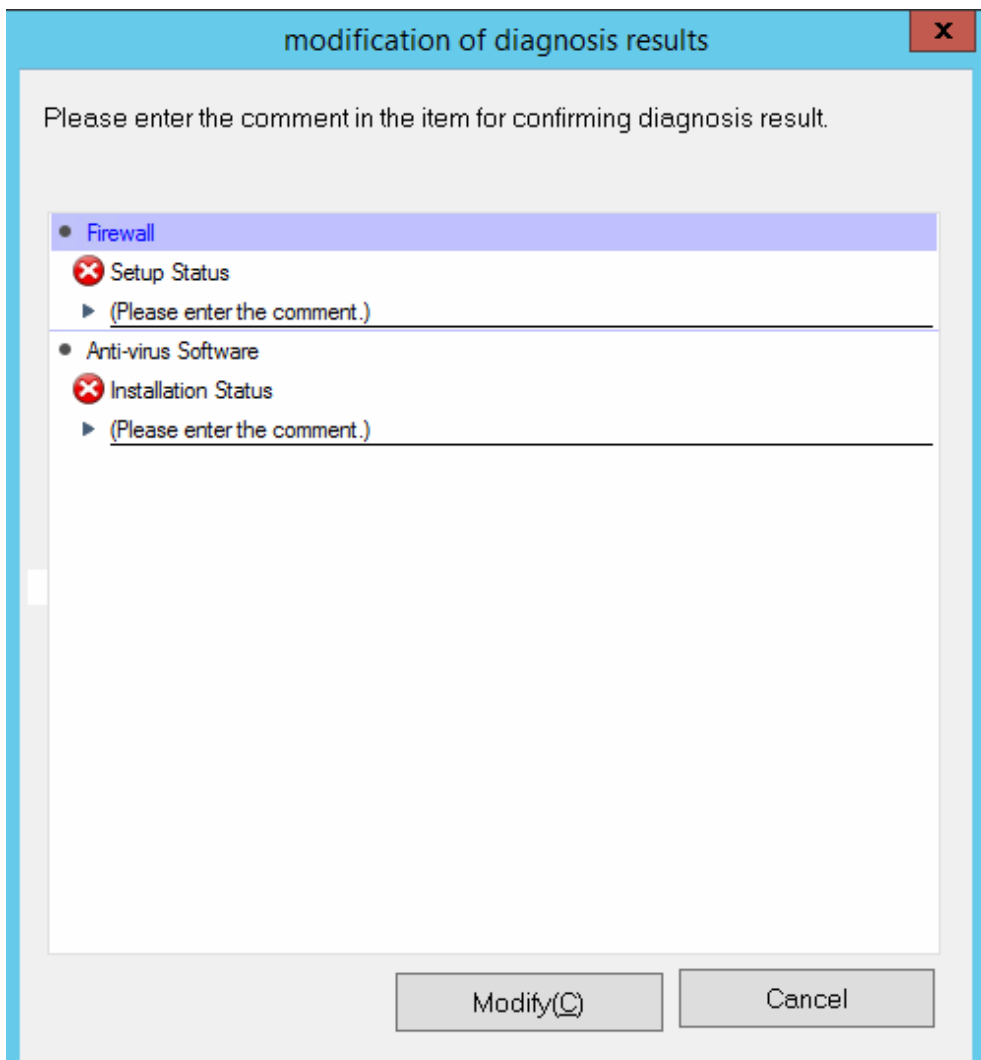

Enter the comment for the category to correct diagnosis result to OK.

For the category without commend being entered, the diagnosis result cannot be modified to OK.

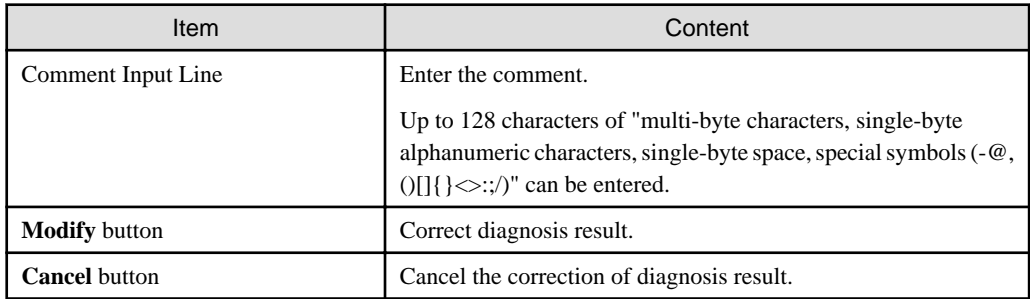

3. Click the **Modify** button.

The diagnosis result will be modified.

4. Confirm whether the diagnosis result becomes "Audit OK" in the Diagnosis result window of operation settings.

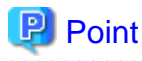

To notify the latest security diagnosis result to the higher server, click **Start** > **All Programs** > **Systemwalker Desktop Patrol CT** > **Inventory Collection**, or **Apps** > **Systemwalker Desktop Patrol CT** > **Inventory Collection**.

# **4.4 Confirm Status Window**

Confirm the operation status of PC in the status window.

The status window is the main menu window displayed first after login to Systemwalker Desktop Patrol.

In the status window, the following operation status can be confirmed.

- PCs for which inventory information has not been collected
- PCs on which security patches have not been installed
- PCs violating security policy
- PCs violating power saving policy
- PCs on which unlicensed software is installed
- Expired contracts
- Contracts about to expire
- Devices for which stocktaking is not yet complete
- Devices detected as unregistered devices

For details of the status window, refer to ["3.2.11 Display Operation Status and Perform Operation Processing"](#page-238-0).

# **4.5 Confirm Report**

Confirm the operational configuration of PC (auditing/controlling status of power saving settings, security settings) in report.

For procedure of report output, refer to ["Chapter 13 Output Report](#page-744-0)".

#### **Confirm the power saving setting status report**

Confirm the power saving setting status report and confirm the status of PC that satisfies the power saving policy in the whole company, section unit and location unit.

For the sections with many problem PCs, problem can be confirmed from the detailed report.

#### **Confirm the auditing report of power consumption volume**

In the auditing report of power consumption volume, confirm the status/trend of power consumption in the whole company/section/ location. Confirm the effect of power saving operation.

#### **Confirm the security auditing report**

Confirm the security auditing report and confirm the status of PC that satisfies security auditing policy in the whole company/section unit.

For the sections with many problem PCs .etc, problem can be confirmed from the detailed report.

For output content of security auditing report, refer to "[13.5.3 Example of Outputting Security Auditing Status](#page-784-0)".

# **4.5.1 Procedure of Confirming Power Saving Setting Status Report**

The power saving setting status report is for confirming the power saving setting status that has been set on each PC, determining the section and PC without power saving settings and taking resolution/improvements for the determined section and PC.

For overall description of the power saving setting status report, refer to ["13.6.2 Example of Outputting Power Saving Setting Status](#page-792-0)".

The confirmation procedure is as follows.

- 1. Grasp the problem from the summary part.
	- a. Grasp the overall status

Confirm whether there is any problem in the power saving setting status as a whole.

Confirm [Power Saving Setting Status]. When the achievement rate is not 100%, resolution/improvement is required.

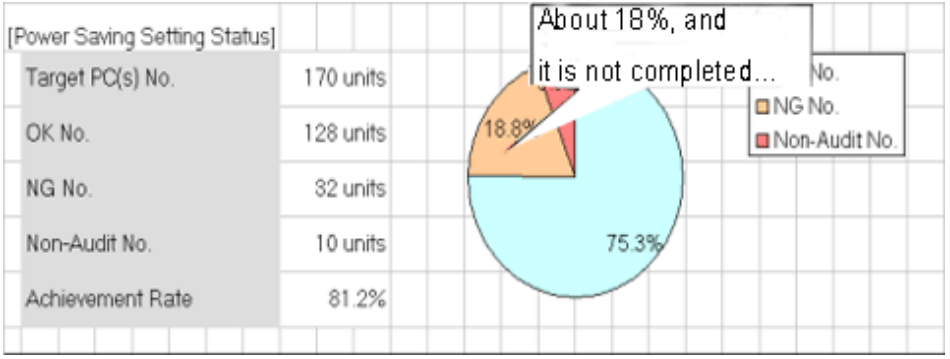

#### b. Grasp problem

Confirm what the problem is, whether there is problem in specific power saving setting items, whether there is problem in specific section/location.

Confirm [Item of Power Saving Setting Status], [Low achievement rates] , and "Setting Status List" sheets.

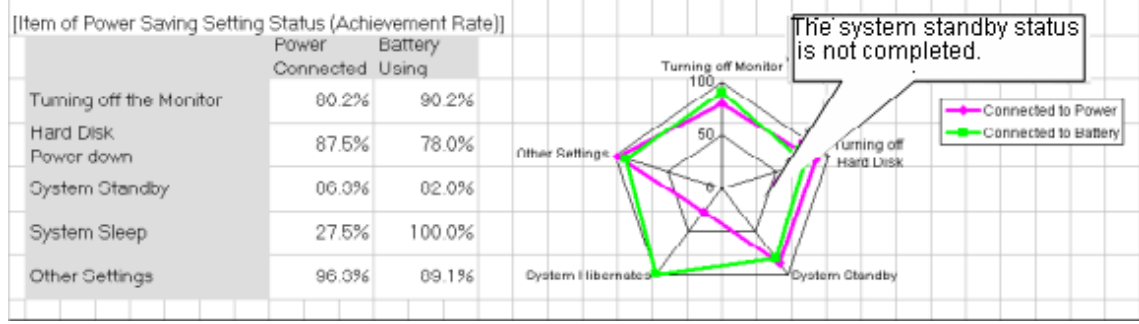

#### 2. Grasp the PC with problems from the details part.

a. Grasp the status of each PC

For problems appeared in "b." of "1." above, check the details and confirm the PC with problems.

#### Confirm the [Details Part].

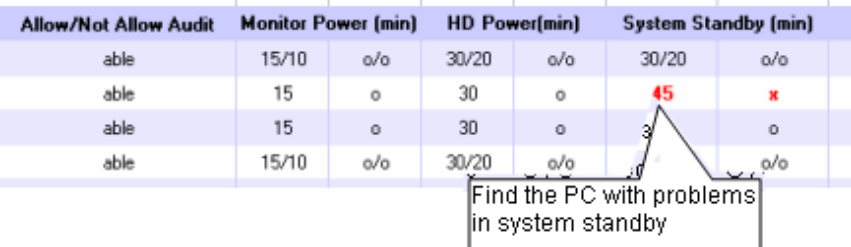

3. For problems confirmed in the report, perform resolution/improvement.

For PC with problems, confirm the reason why the auditing result is "x" and perform improvement.

The major reasons for the auditing result to be "x" are as follows.

- The power saving setting is not set to "Processing"

Resolution: Set the power saving setting to "Processing" and apply the power saving setting.

- Intentionally modified by users

Resolution: Confirm with the section administrator and user who is responsible for the PC.

- Processing cannot be performed for some reasons (example: protected by another application .etc)

Resolution: Confirm with the section administrator and user who is responsible for the PC.

# **4.5.2 Procedure of Confirming Auditing Report of Power Consumption**

In the auditing report of power consumption, confirm whether the result of auditing/controlling power saving has been reflected in the result as power consumption. In addition, when it is not reflected in the result, confirm the problem and check whether the policy of power saving settings on each PC is correctly selected.

For overall description of auditing report of power consumption, refer to ["13.7.3 Example of Outputting Power Consumption Status](#page-804-0):

The confirmation procedure is as follows.

- 1. Confirm whether the auditing/controlling of power saving has been reflected in the result as power consumption.
	- a. Grasp the situation till this month and till now

Confirm the power consumption of that month, last month/one year.

Confirm [Reference Information of Power Consumption], [Trend of Power Consumption of This Year].

#### [Reference Infornation of Power Consumption] 09/2011 08/2011 Pwr-Consumption 1.3846Wh 1.401kWh Average Power Consumption 8.12kWh **224kWh** Target PC(s) No. 170 units Display the results of environmental protection Long-Running PC(s) No. 46 units activity and the electric power changes are Reduction in Electricity Consumption 18.6% reduced compared with last month. motion of This Year) The consumed quantity of electricity The consumed quantity of electricity becomes less tends to be less since the power compared with the same month of last year. saving auditing/management is executed. TargetPC(s) No Pre-Year 100 1450 144) ł. This Year 1430 1420 1104 1105 1106 1107 1108 1109 1110 1111 1112 1201 1202 1203

#### Example) Case of reflecting the auditing/controlling of power saving as result

Example) Case of not reflecting the auditing/controlling of power saving as result

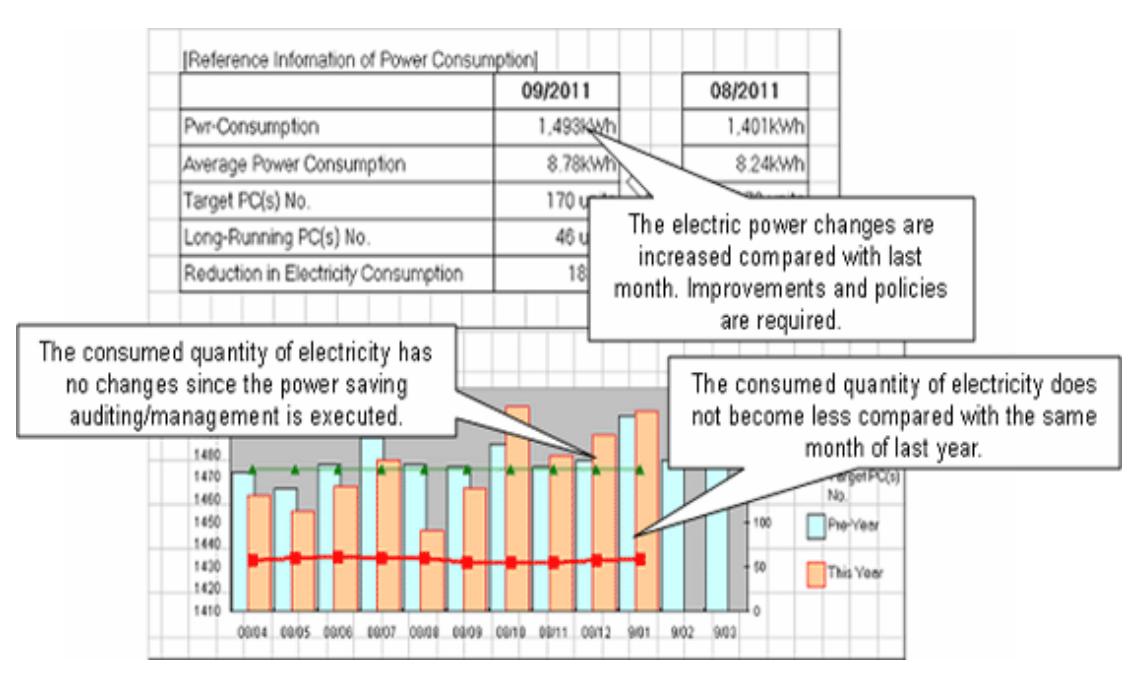

b. Confirm the group with low achievement rate of power consumption for each section/location

Confirm the section/location that has the highest power consumption on 1 PC in this month and last month.

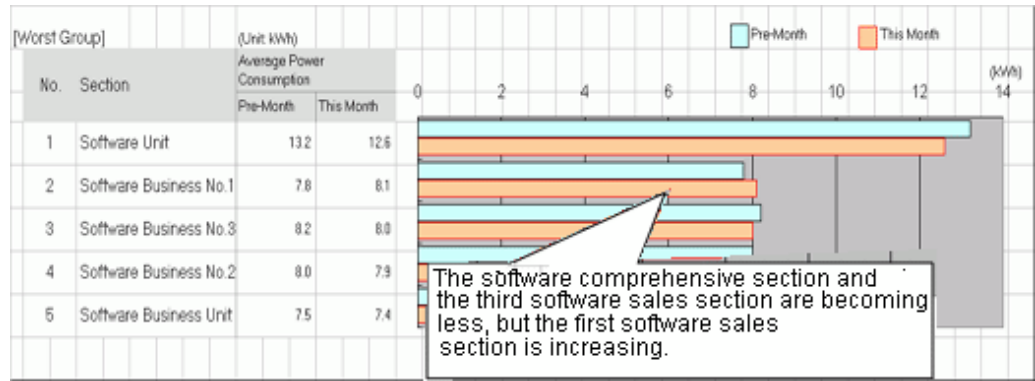

c. Confirm power consumption for each section/location

Compare and confirm the power consumption on 1 PC in this month and last month and the volume of power consumption reduced from non power saving for each section/location.

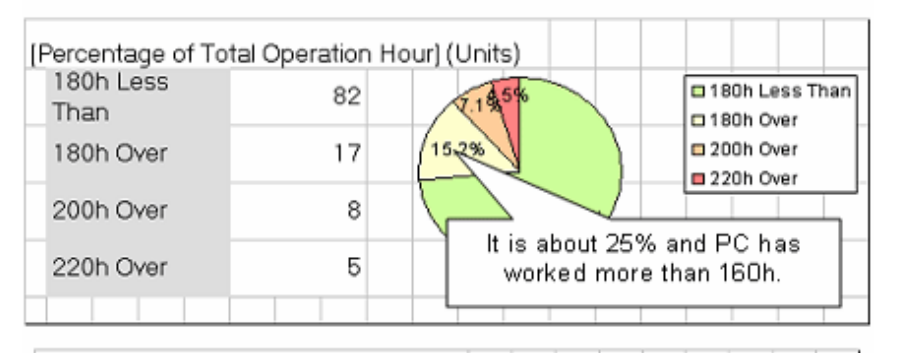

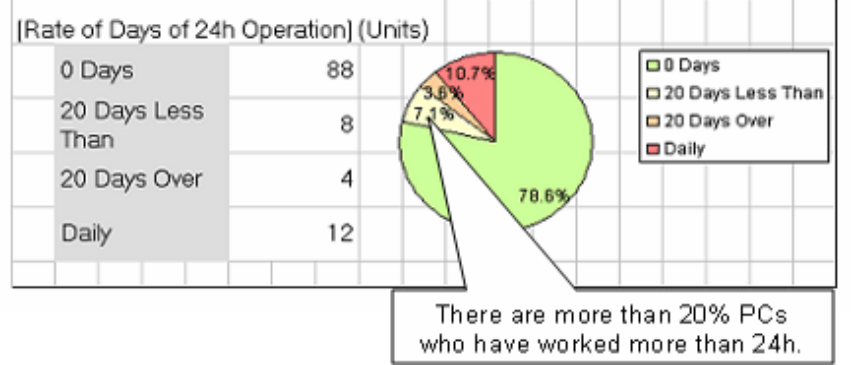

- 2. Confirmation of problem of not reflecting to result
	- a. Confirm whether there is the PC of long-time operation

Grasp if there is a PC with problem for each power saving settings.

For example, if the PC is still in power saving setting, confirm whether there is a PC that runs 24h and whether there is a PC of long-time operation .etc.

#### Confirm [Percentage of Total Operation Hour] and [Rate of Days of 24h Operation].

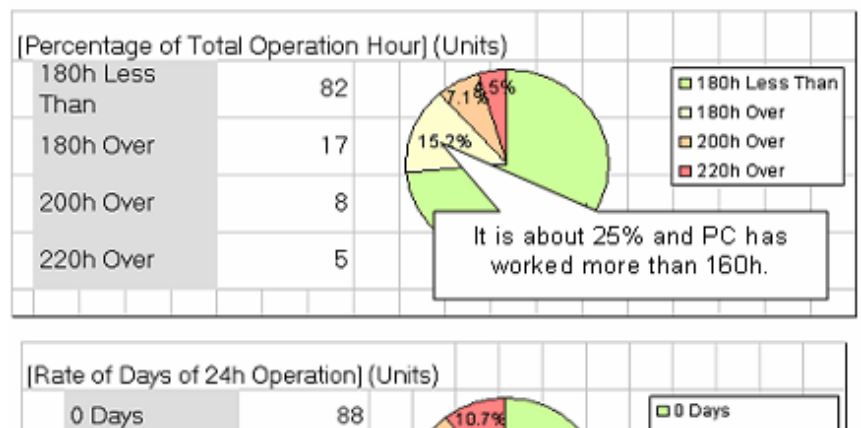

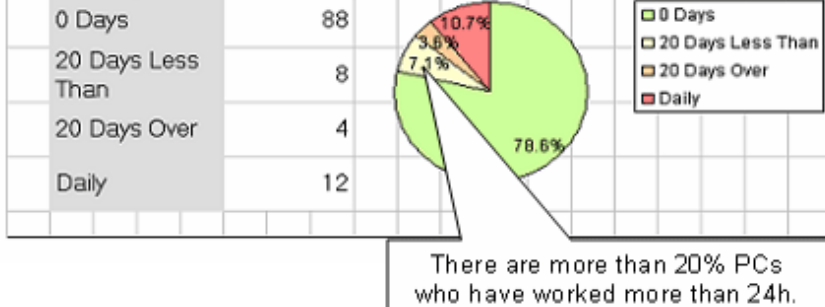

Confirm [Trend of PC Operation Status].

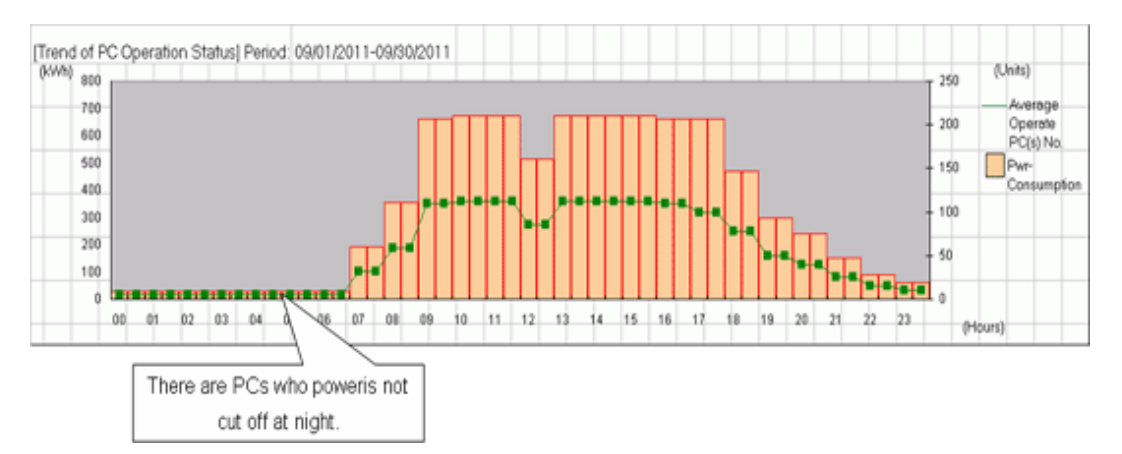

b. Confirm the status of PC of long-time operation for each section/location

Confirm whether there is a PC of long-time operation for each section/location.

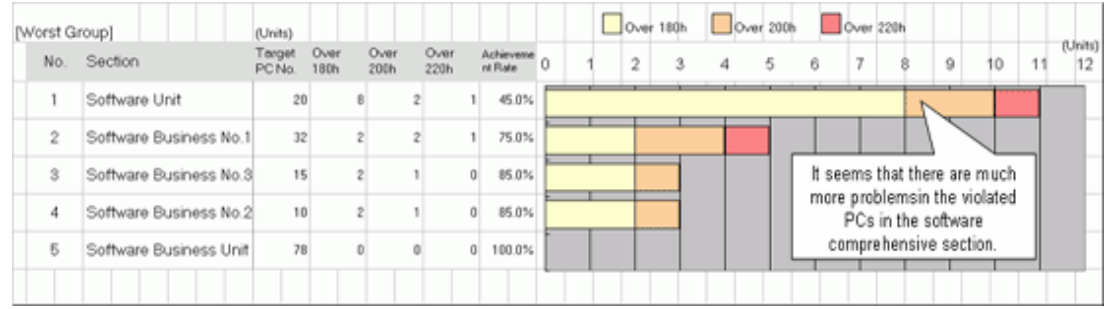

Confirm [Low achievement rates].

- c. Confirm the total operation time and power consumption status for each PC
	- When you wish to confirm if power saving setting has been selected correctly for each PC

(When you wish to use it as reference information after selecting the power saving setting for each PC)

#### [Utilization of User Memo]

Output items such as [Running Necessity 24h] (24h operation is required/not required) set in user memo to details part.

Confirm [Running Necessity 24h] and [Power Saving Settings] of the details part and confirm whether the power saving setting has been selected correctly. For example, for PC that does not need to operate 24h, confirm whether the power saving settings for server or for the PC requires 24h operation has been set, and whether the power saving setting for PC has been set .etc.

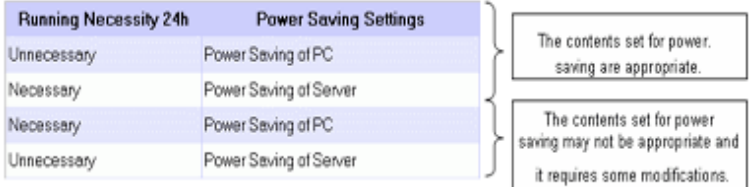

#### [Confirmation of Various Achievements]

Confirm [Total Operation Hour], [Number of 24h Operation Days] and [Power Saving Settings] of the details part and confirm whether the power saving setting has been selected correctly.

For example: for PC that is not set as long-time operation in total operation time or set with the days of 24h operation, confirm the power saving setting for server has been set, etc.

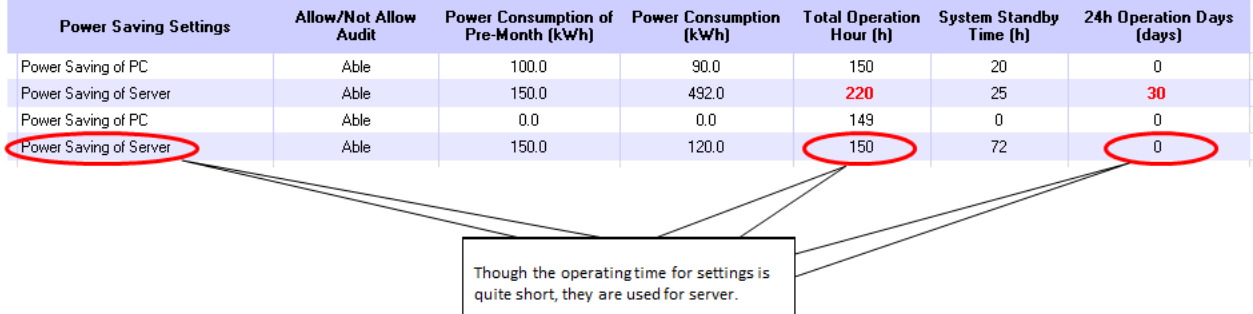

- When you wish to confirm whether there is a PC that is used more than expected (with problem)

#### [Confirmation of Various Achievements]

Confirm the [Pwr-Consumption of Pre-Month], [Pwr-Consumption], [Total Operation Hour] and [Number of 24h Operation Days] information of the details part and confirm if there is a PC with problems.

For example, perform the following confirmation.

-Comparing with the last month, the power consumption of this month increased greatly

-The total operation time exceeds the time as judgment standard

-The days of 24h operation exist, it is likely that you forgot to turn off the power

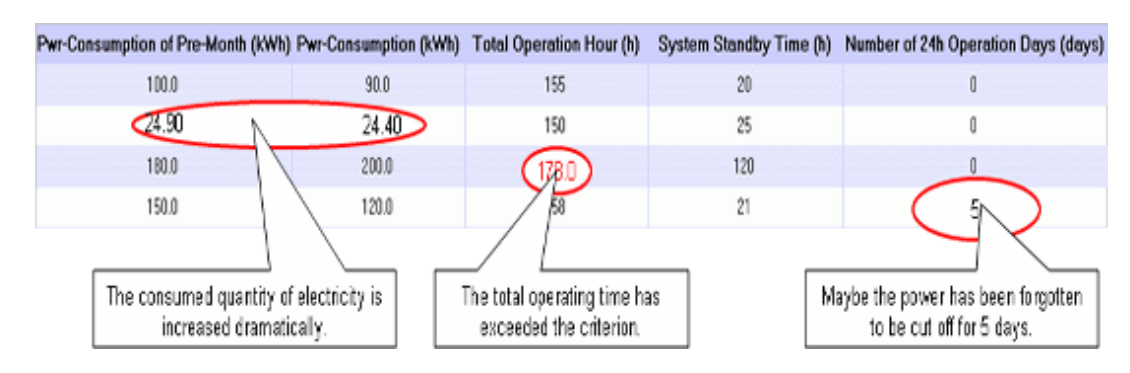

- When you wish to confirm whether there is a PC that can be withdrawn or reduced

#### [Confirmation of Various Achievements]

Confirm [Total Operation Hour] and [System Standby Time] of the details part to check if there is a PC that is not used or basically not used.

For example, confirm the following.

-The total operation time is 0h (or several hours)

-The operation time is long, but mostly in system standby

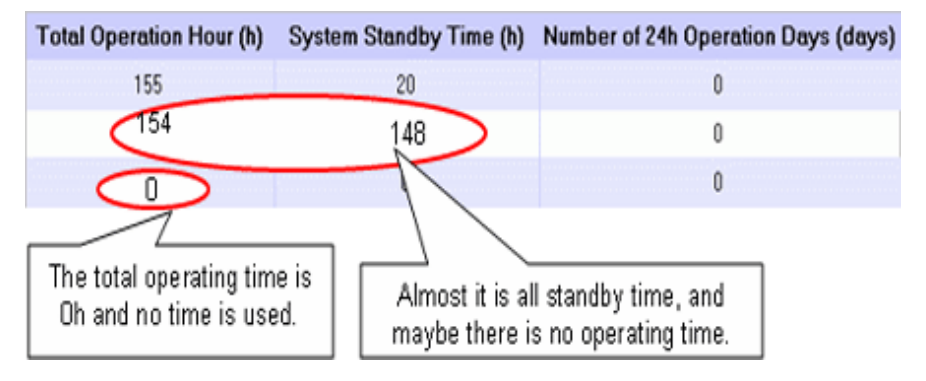

3. Perform resolution and improvement for the problems confirmed in the report.

- When there are many PC of long-time operation in the whole company, section or setting location

Resolution:

- When there are many at company level, after confirming [Total Operation Hour] of each PC from the details part, re-define the time of judgment standard that has been set (example: 160h). In addition, confirm the current status to each section manager and perform operation instruction if necessary.
- When there are many specific sections or setting locations, notify the section managers and ask them to make improvement.
- When there is a PC for which the power saving setting is not selected correctly

Resolution:

Allocate this PC to the appropriate group in **Environment Setup** > **Policy Groups** of the main menu.

- When there is a PC that is used more than expected

Resolution:

Contact the user of PC or the section administrator to confirm if the time of use is normal.

When it is abnormal, request for correction of use time.

- When there is a PC that can be withdrawn or reduced

Resolution:

Contact the user of PC or the section administrator to confirm the usage purpose of PC.

When it is judged as not needed or can be shared with another PC from the utilization purpose, discuss whether to withdraw the PC or transfer the PC to another section.

# **Chapter 5 License Management**

This chapter describes license management and applications.

# **5.1 Steps of License Management**

The license management function is used for centralized management of the current License information of the enterprise and for understanding the availability of the software of License.

Through the license management function, the following operations can be achieved.

- Centralized management of License information of the company's internal software
- Detection of License violation PC, flexible execution of corrective operation

The following describes the operation method according to the operation flow to achieve flexible license management in Systemwalker Desktop Patrol.

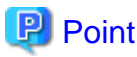

To perform license management, it's needed to select the software to be managed by License in the screen of **Software Auditing**. . **. . . . . . .** .

# **5.1.1 License Management by Systemwalker Desktop Patrol**

It describes how to manage the License software purchased from the software supplier by Systemwalker Desktop Patrol.

Systemwalker Desktop Patrol provides detailed information of software license management by unit and confirms the functions allocated to each PC state.

Software license management can be fulfilled with Systemwalker Desktop Patrol by going through the following flow.

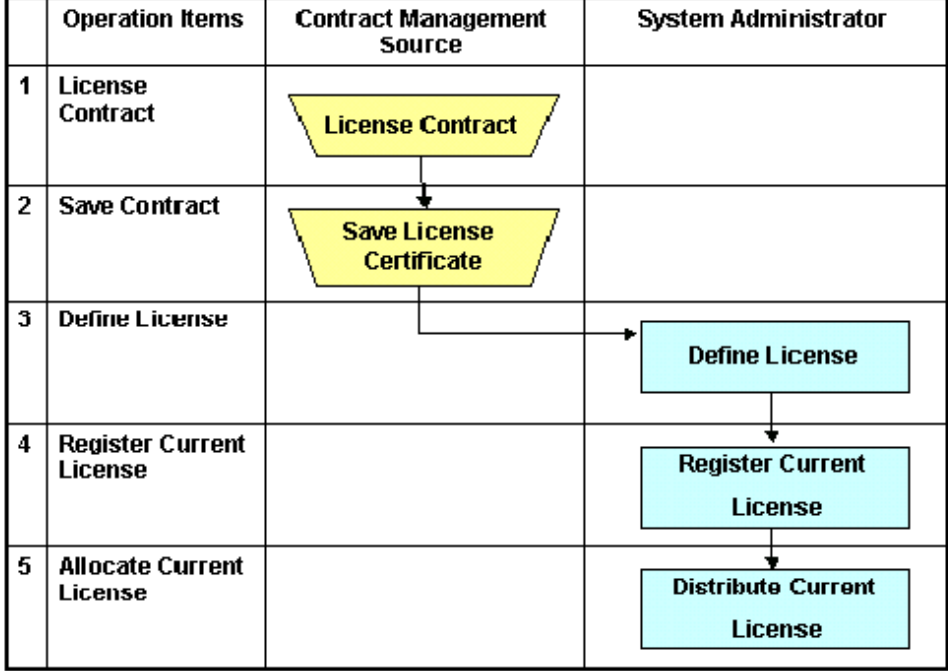

Cperations in Desktop Patrol

 $\overline{J}$  :Operations relating to user's business

- 1. Sign the License Contract with the software supplier.
- 2. Keep the License Contract of the purchased software.
- 3. Define the signed software License in Systemwalker Desktop Patrol. Refer to ["5.2.1 Registration of License definition"](#page-361-0) for definition method.
- 4. It's needed to log in License information to manage the software License defined in Item "3". Refer to ["5.3.1.1 Register Current](#page-374-0) [License Information"](#page-374-0) for log in the License information.
- 5. Allocate the current License to each PC. Refer to "[5.3.2 Allocate License"](#page-393-0) for License Giving method.

# **5.1.2 Confirm and Change Current License State with Systemwalker Desktop Patrol**

Confirm the current state related to the purchased software License, or operate according to the following flow to change the current License number.

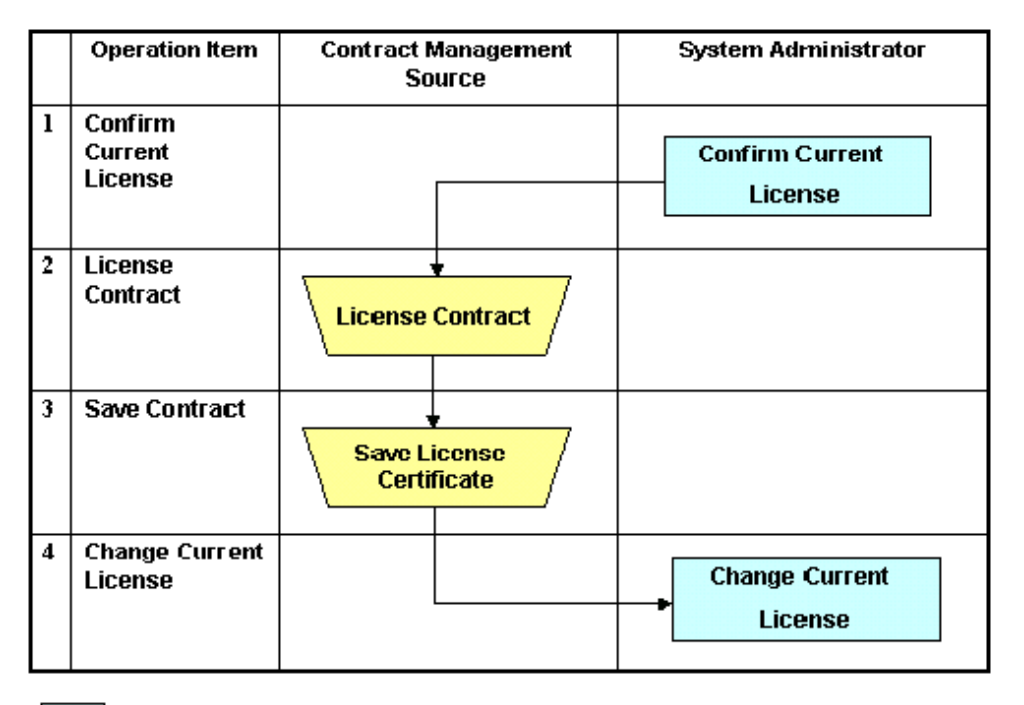

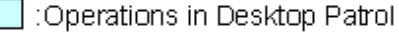

:Operations relating to user's business

- 1. Confirm the current License state at that time. Refer to relevant contents about ["5.3.1 Management of Current License"](#page-370-0) for current state confirmation.
- 2. Sign the License Contract with the software supplier as needed.
- 3. Keep the contract when signing the License Contract.
- 4. Register the License information of the signed contract in Systemwalker Desktop Patrol to change number of the current License. Refer to relevant contents of "[5.3.1.2 Modify Information of Current License"](#page-381-0) for registration method.

# **5.1.3 Allocate Current License with Systemwalker Desktop Patrol**

Operate according to the following flow to allocate the purchased software License.

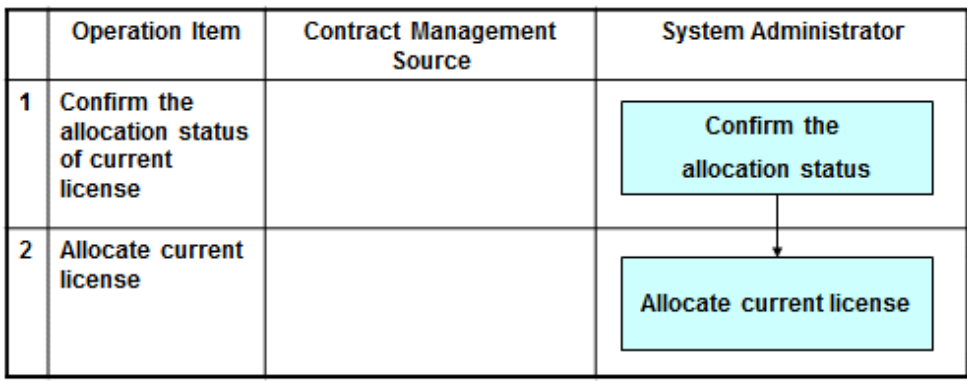

: Operation in Desktop Patrol

- 1. Confirm allocation state of current License. Refer to "[5.3.2 Allocate License"](#page-393-0) for method of License Giving state.
- 2. Allocate current License to the PC as needed. Refer to "[5.3.2 Allocate License"](#page-393-0) for method of License Giving.

# **5.1.4 Detect and Correct the License Violation PC with Systemwalker Desktop Patrol**

Based on the collected Inventory information in Systemwalker Desktop Patrol, find the violation PC against current License.

Operate according to the following flow to find the violation PC. At the same time, explain the corrective method of License Giving.

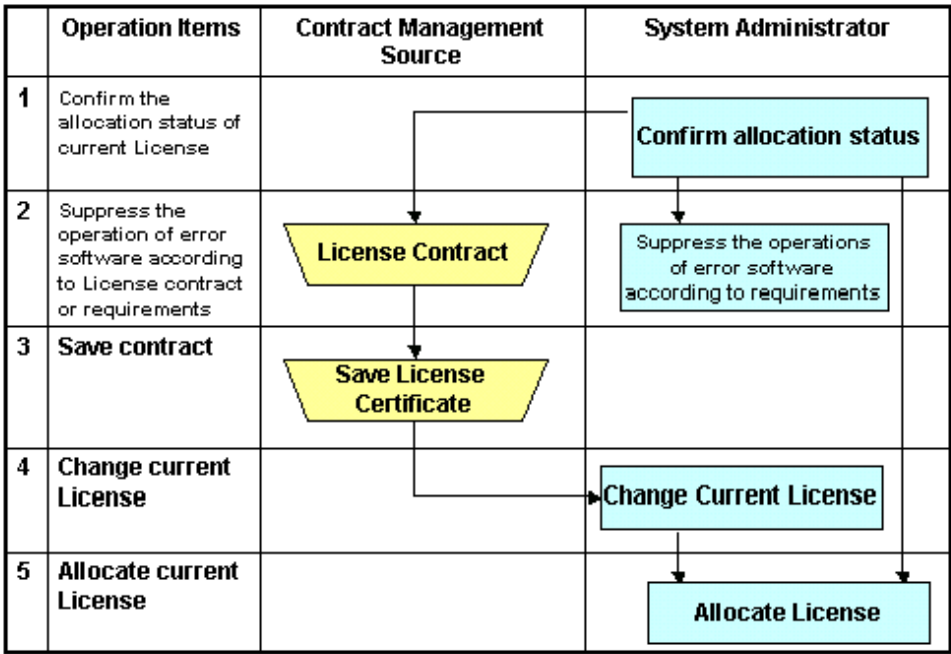

:Operations in Desktop Patrol

:Operations relating to user's business

1. Confirm the current License Giving state.

Refer to ["5.3.2 Allocate License"](#page-393-0) for method of allocation state of current License. Additionally, refer to ["5.3.4.1 Confirm License](#page-400-0) [Violation PC"](#page-400-0) for detection method of violation PC.

- 2. Confirm number of current License after detection of violation PC. According to the corrective treatment, sign the License contract with the software supplier and prepare the License to be allocated when it's necessary to use the software. Execution of the software can be prohibited if the software in unlawful use is an unwanted one. Refer to ["2.6 Control Executable](#page-121-0) [file](#page-121-0)" for method of prohibition.
- 3. Keep the contract when signing the License Contract.
- 4. The signed License information will be registered in Systemwalker Desktop Patrol when number of the current License changes. Refer to "[5.3.1.2 Modify Information of Current License"](#page-381-0) for method of registration.
- 5. Allocate the current License to PC as needed. Refer to "[5.3.2 Allocate License"](#page-393-0) for details on how to allocate a current license.

# **5.1.5 Return License of Unwanted Software**

Operate according to the following flow to return License of the unwanted software.

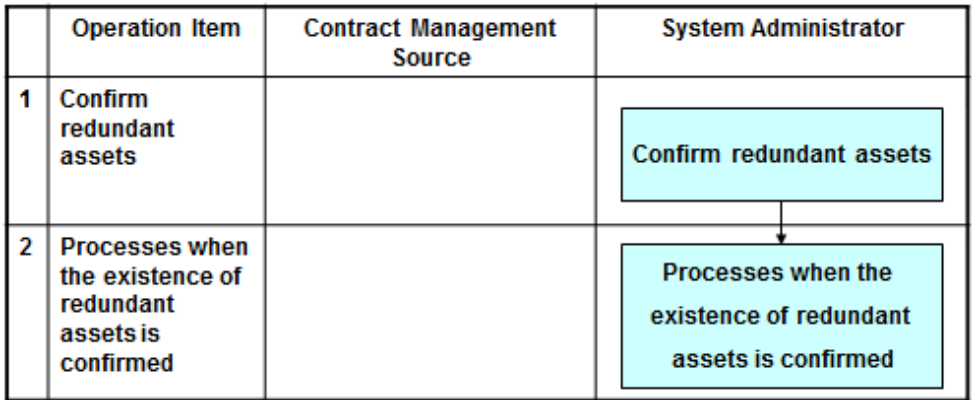

- : Operation in Desktop Patrol
- 1. Confirm the idle assets. Refer to "[5.4.2.1 Confirm Idle Assets](#page-405-0)" for confirmation method of idle assets.
- 2. Perform recovery and other kinds of disposal of the current License if there are idle assets. Refer to ["5.4.2.2 Processing at](#page-410-0) [Confirmation of Idle Assets"](#page-410-0) for treatment method.

# **5.1.6 License Change Going with Personnel Change**

Operate according to the following flow when personnel changes happen.

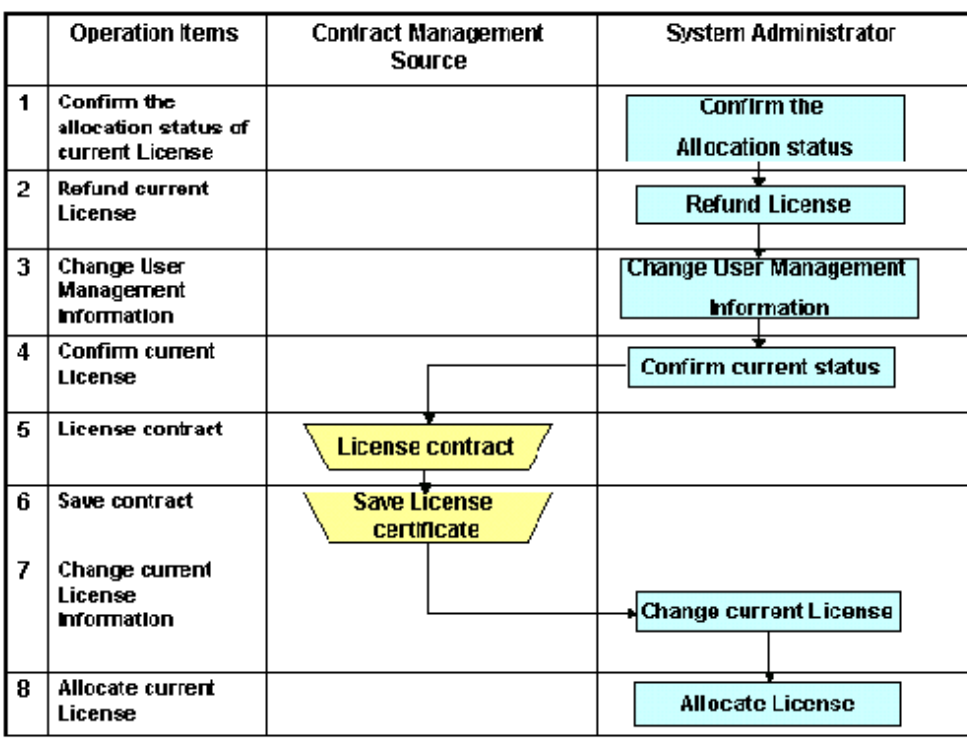

:Oberations In Desktop Patrol

Operations relating to user's business

- 1. Confirm the current License Giving status. Refer to "[5.3.2 Allocate License"](#page-393-0) for confirmation method of allocation status of current License.
- 2. For PC managed by user of personnel change, take back License if the PC is allocated with License. Refer to "[5.3.2 Allocate License"](#page-393-0) for method of License recovery.
- 3. Change the user management information of the user of personnel change. Refer to "[2.1.3 Procedure of Constructing Master Data](#page-35-0)" for change method of user management information.
- 4. Confirm current License status of the new section. Refer to "[5.3.1 Management of Current License](#page-370-0)" for confirmation method of current status.
- 5. Sign License contract to the software supplier as needed.
- 6. Keep the contract after License contract is signed.
- 7. The signed License information will be registered in Systemwalker Desktop Patrol when number of the current License changes. Refer to "[5.3.1.2 Modify Information of Current License"](#page-381-0) for method of registration.
- 8. Allocate current License to PC of changed user management. Refer to "[5.3.2 Allocate License"](#page-393-0) for method of License Giving.

# **5.1.7 Manage Software License by Using Downgrade Rights**

Downgrade rights allow the user to downgrade to and use an earlier version.

If you downgrade software using downgrade rights, follow the flow shown below to manage the software license.

The procedure explained below is based on the following example.

Example: Use the downgrade rights provided in the license for software A to downgrade to software B

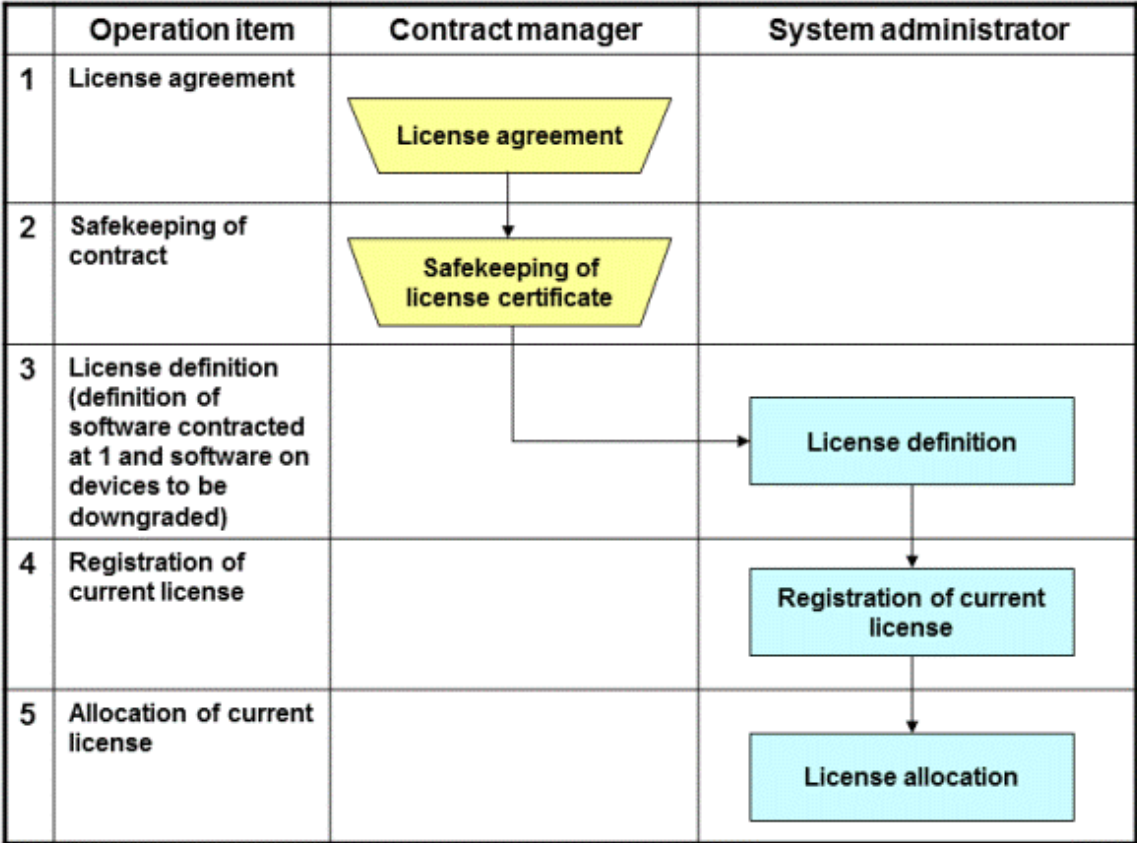

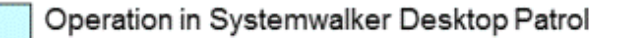

Operation according to business user

- 1. Enter into a license agreement for software A with the software vendor.
- 2. Store the purchased software license agreement in a safe place.
- 3. Define the software license in Systemwalker Desktop Patrol. Register software A and software B as a single definition. Refer to ["5.2.1 Registration of License definition"](#page-361-0) for details.
- 4. Register license information to manage the software license you defined in step 3. Refer to "[5.3.1.1 Register Current License](#page-374-0) [Information](#page-374-0)" for details. Clearly indicate at this time that you have downgrade rights for the items in **Other Conditions**.
- 5. Allocate a current license to the PC where you downgraded to software B. Refer to "[5.3.2 Allocate License](#page-393-0)" for details on how to allocate a current license. Select software B and allocate the license you registered in step 4.

# **5.1.8 Manage Software License Expanded to Second License**

As a rule, a software license permits installation to a single computer. A second license permits a specific computer user to install the software on one other mobile PC provided that the PC is used only by the said user.

Follow the flow shown below to manage a software license for which you have a second license and to use that second license to install the software.

The procedure explained below is based on the following example.

Example: Install software A for which you have a second license to PC1 and use the second license to install software A to PC2
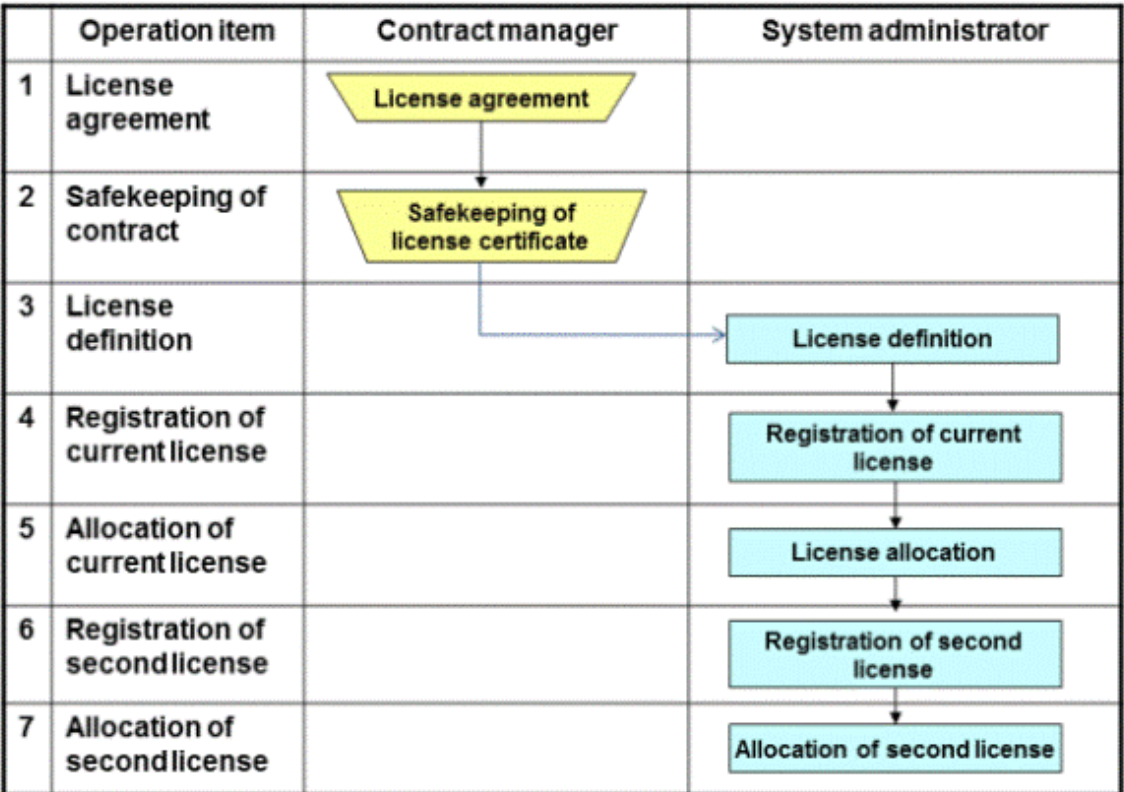

Operation in Systemwalker Desktop Patrol

Operation according to business user

- 1. Enter into a license agreement for software A with the software vendor.
- 2. Store the purchased software license agreement in a safe place.
- 3. Define the software license in Systemwalker Desktop Patrol. Refer to "[5.2.1 Registration of License definition](#page-361-0)" for details.
- 4. Register license information to manage the software license you defined in step 3. Refer to "[5.3.1.1 Register Current License](#page-374-0) [Information](#page-374-0)" for details. Clearly indicate at this time that you have a second license for the items in **Other Conditions**.
- 5. Allocate the license you registered in step 4 to PC1 where you installed software A. Refer to "[5.3.2 Allocate License](#page-393-0)" for details on how to allocate a current license.
- 6. Register information about the second license of the software license you defined in step 3. Refer to ["5.3.1.1 Register Current](#page-374-0) [License Information"](#page-374-0) for details. Clearly indicate at this time that this is the second license of the license you registered in step 4.
- 7. Allocate the license you registered in step 6 to PC2 where you installed the software using the second license of software A. Refer to ["5.3.2 Allocate License](#page-393-0)" for details on how to allocate a current license.

## **5.1.9 Check License Usage**

You can check license usage by confirming idle assets and detecting and correcting license violations. This information about license usage is useful when you next enter into a license agreement.

Follow the flow shown below:

- 1. Refer to "[5.1.5 Return License of Unwanted Software](#page-357-0)", confirm idle assets, and take action as required.
- 2. Refer to "[5.1.4 Detect and Correct the License Violation PC with Systemwalker Desktop Patrol](#page-356-0)" and correct license usage.
- 3. Check the number of purchased licenses and the remaining number of licenses in the **Current License Management** window. This information is useful when you next enter into a license agreement.

# <span id="page-361-0"></span>**5.2 Definition of License**

The purpose of License definition is to manage License as one type even the software has many versions.

Here it describes License definition of original setup of license management business.

# **5.2.1 Registration of License definition**

License is defined as below.

1. Log in to the main menu, and click **License**.

The **License** window will be displayed.

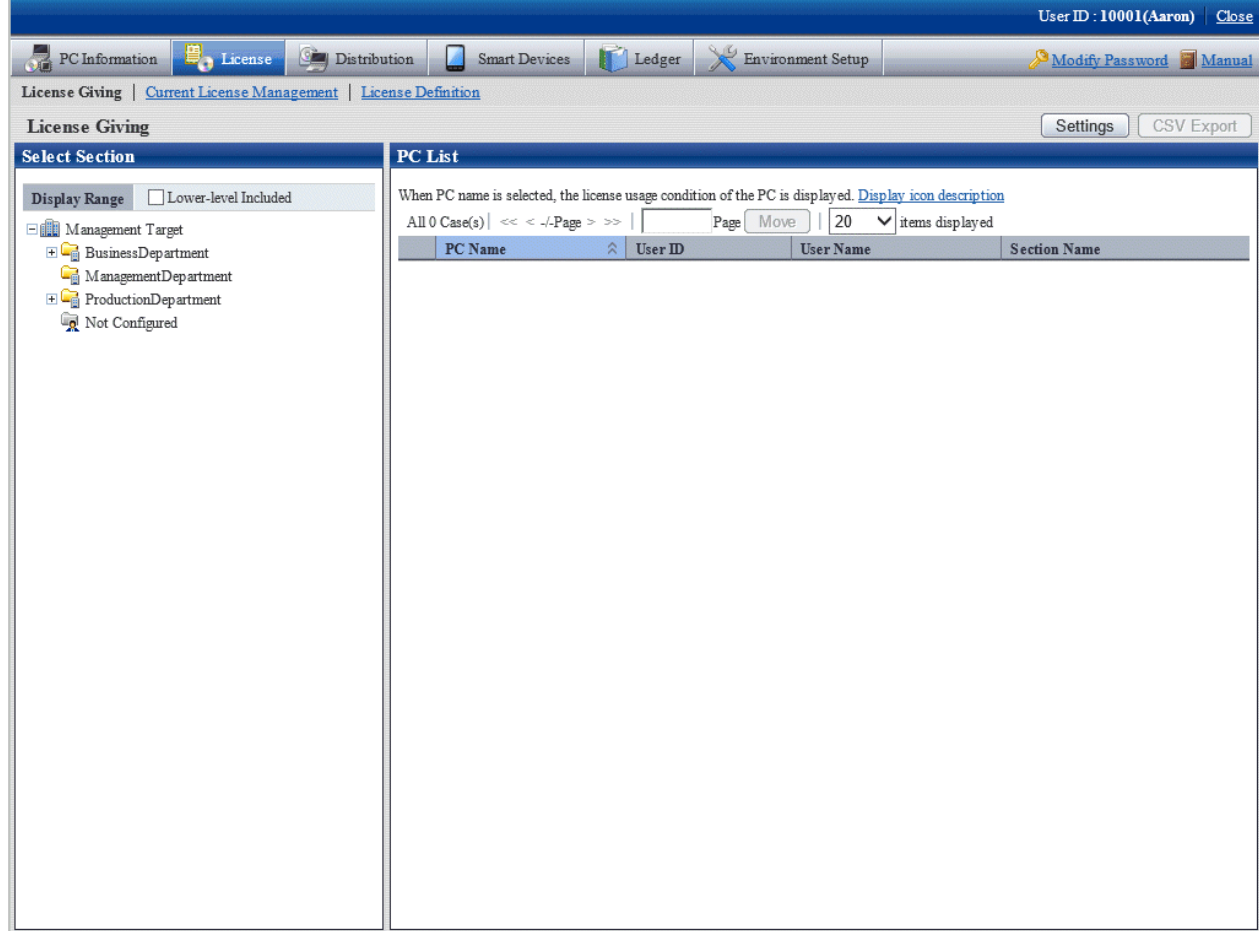

Link of **License Definition** will not appear when user ID of section management account is used to log in.

#### 2. Click **License Definition**.

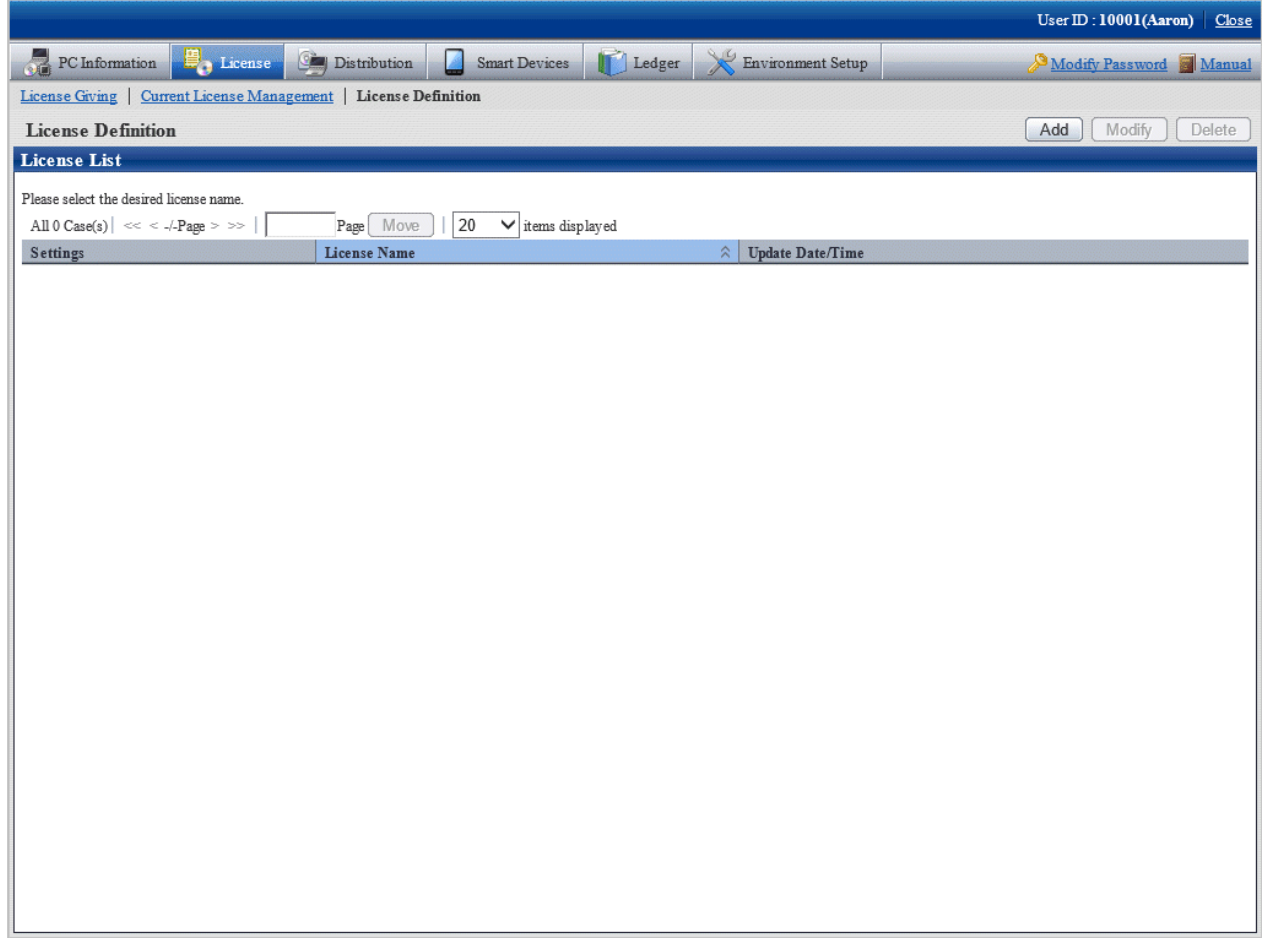

#### 3. Click the **Add** button

The following window will be displayed.

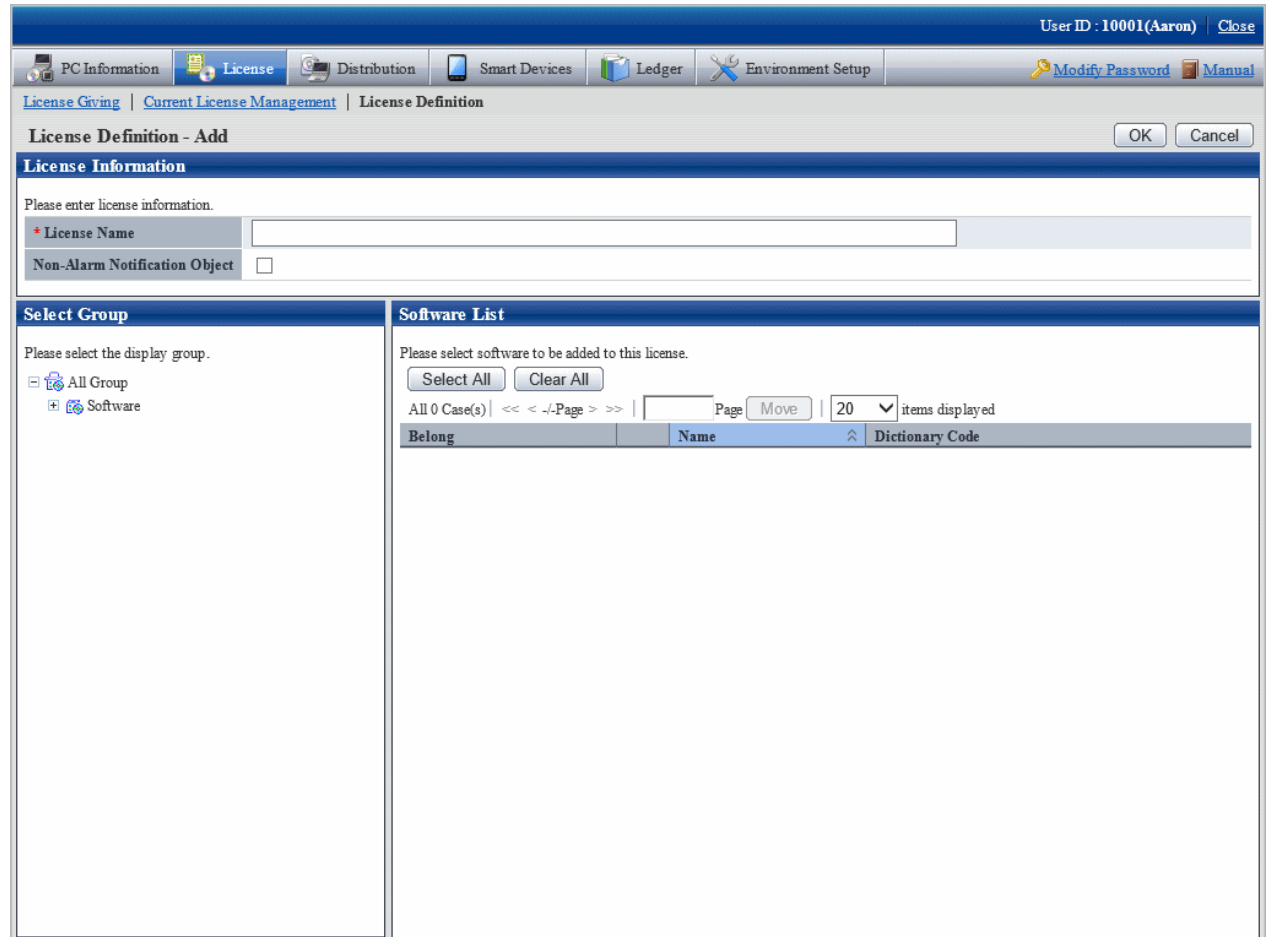

4. Input License information.

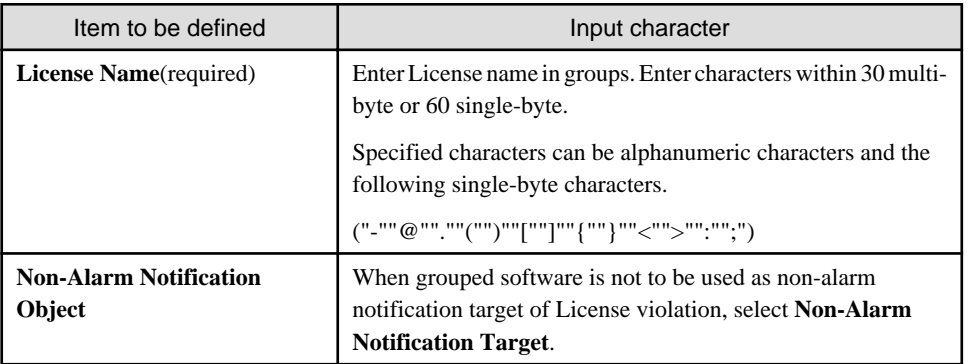

Remarks. Alarm notification of License violation is the function of notifying when software not allocated with License is in use or number of License is exceeded. For details, refer to ["2.5 Set Alarm Notification](#page-115-0)".

5. Select software supplier from the tree in the field on the left.

The software provided by the selected supplier will be displayed in the field on the right.

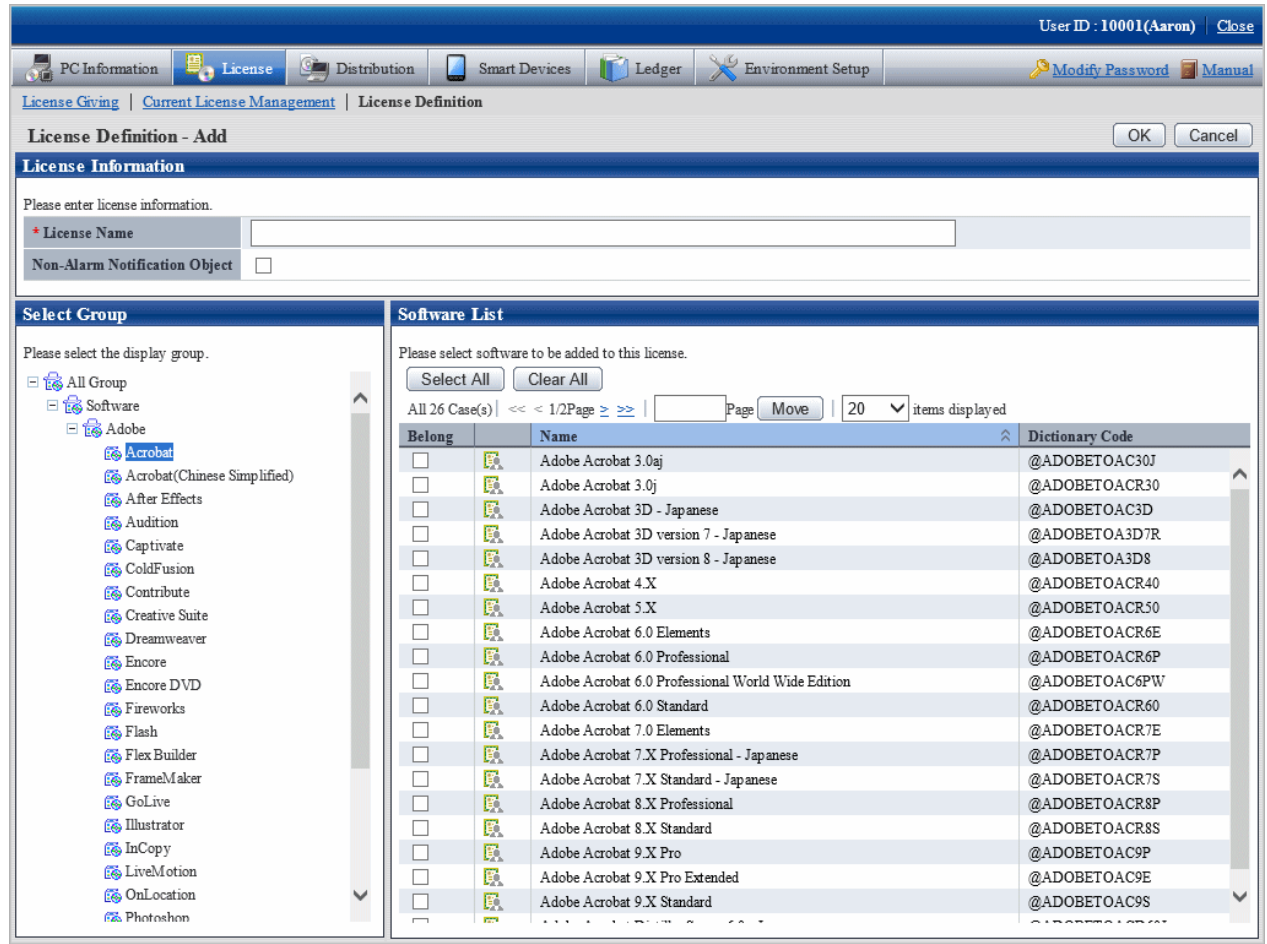

6. Select the check box of software of License to be defined for Alarm Notification, click the **OK** button.

License will be defined.

Meanings of the icons are as below.

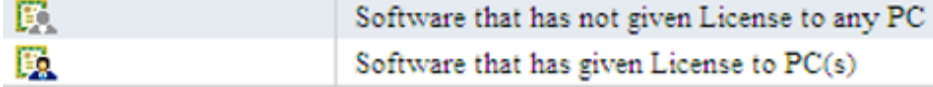

7. Refer to "5.2.2 Modify License Definition" for confirmation of software with defined License.

# **5.2.2 Modify License Definition**

Add/cancel the registered License name or software of defined License.

The procedure is as follows.

1. Log in to the main menu, click **License**.

**License** window will be displayed.

#### 2. Click **License Definition**.

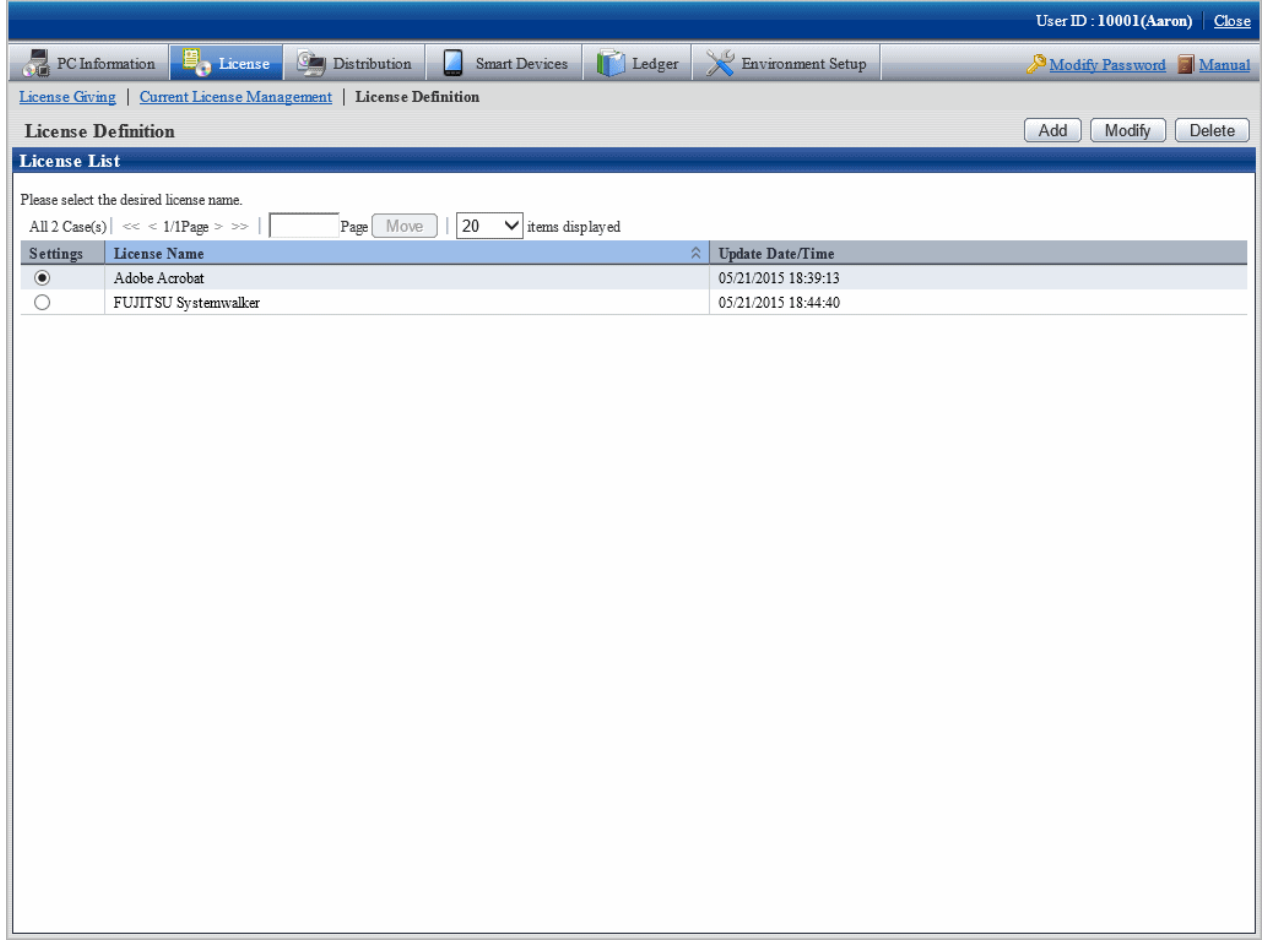

3. Select the License name to be changed from the **License List**, click the **Modify** button.

The following window will be displayed.

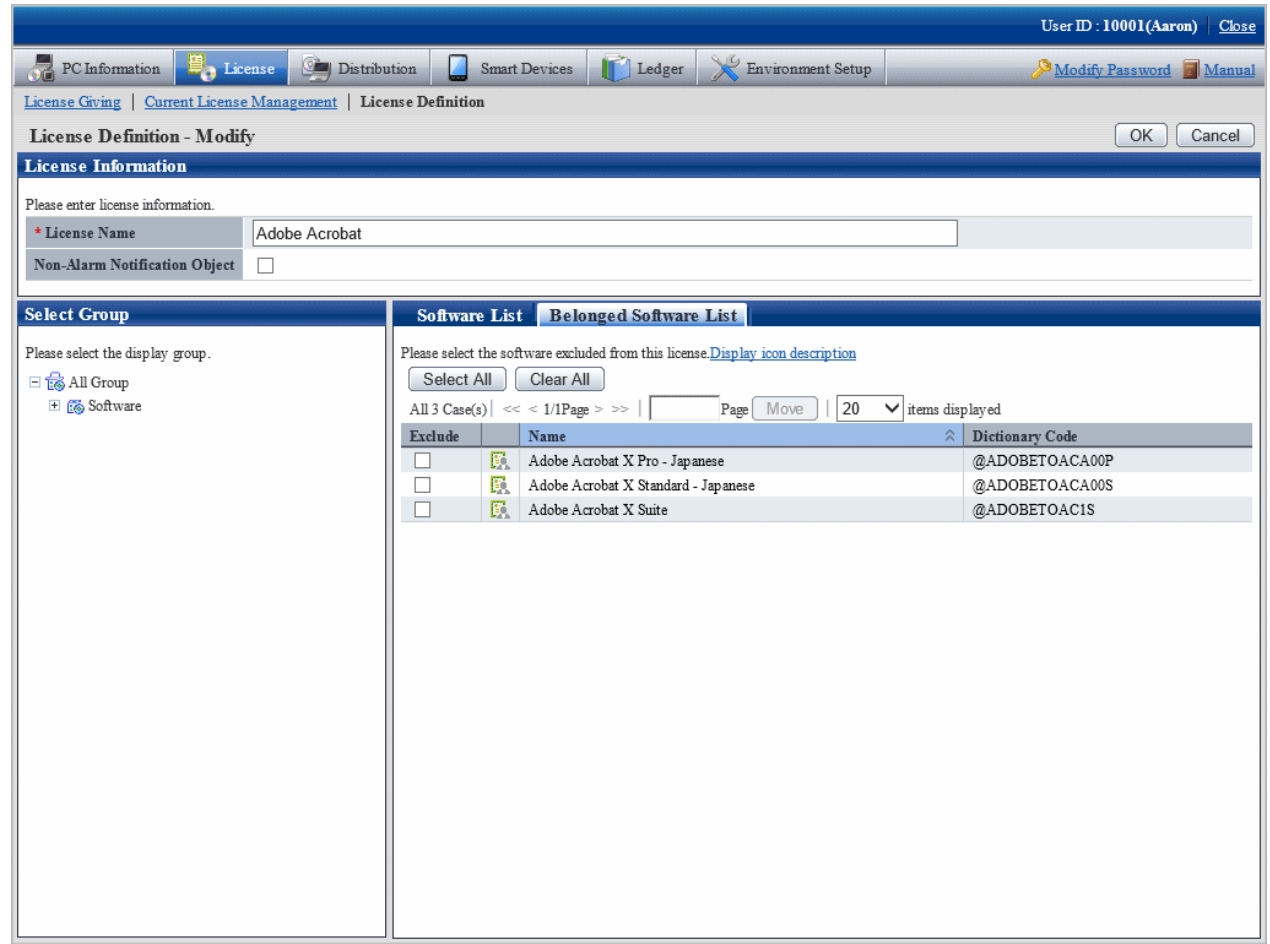

4. Enter the License information to be modified.

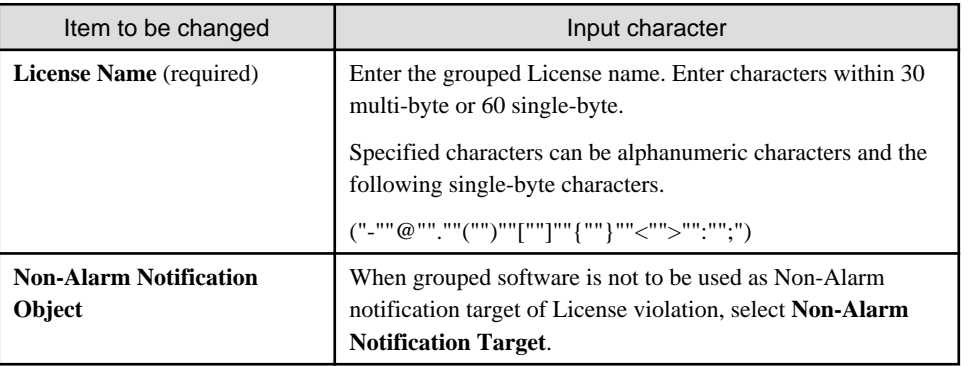

Remarks. Alarm notification of License violation is the function of notifying when software not allocated with License is in use or number of License is exceeded. For details, refer to ["2.5 Set Alarm Notification](#page-115-0)".

- 5. Perform the following operations to delete software from License.
	- a. Click the **Belonged Software List** tab, select the software to be deleted from License.

But software allocated with License cannot be deleted. Delete after removing the allocation of License. Refer to "[5.3.2 Allocate](#page-393-0) [License](#page-393-0)" for removal of License Giving.

- 6. Perform the following operations to add software to License.
	- a. Click the **Software List** tab, select software supplier from the tree in the field on the left.

Software provided by the selected supplier appears in the field on the right.

b. Select the software to be added to License.

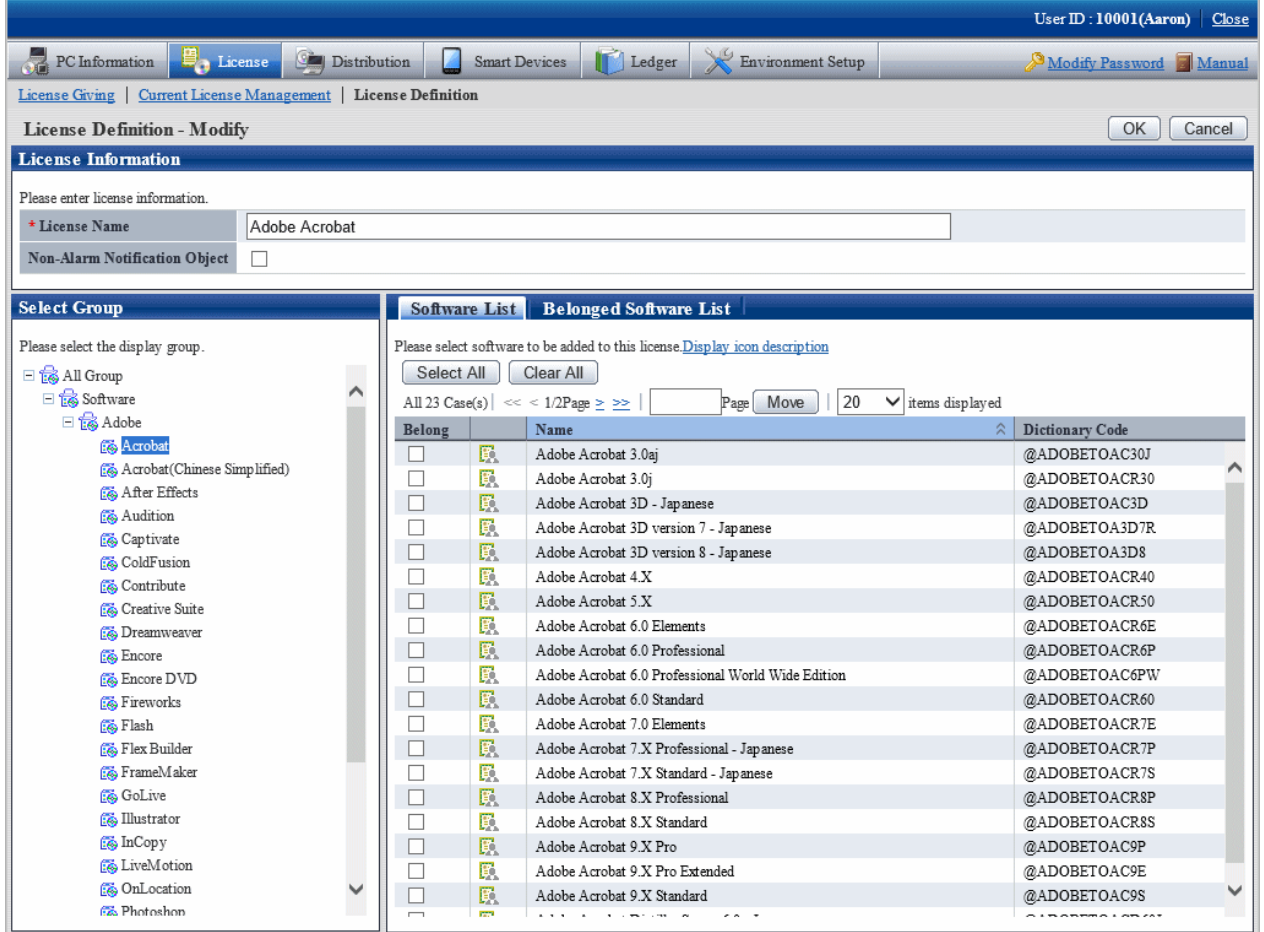

7. Click **OK** button.

The defined License will be modified.

8. Repeat the steps starting from "3." after confirmation of software with changed License, click the **Belonged Software List** tab for confirmation.

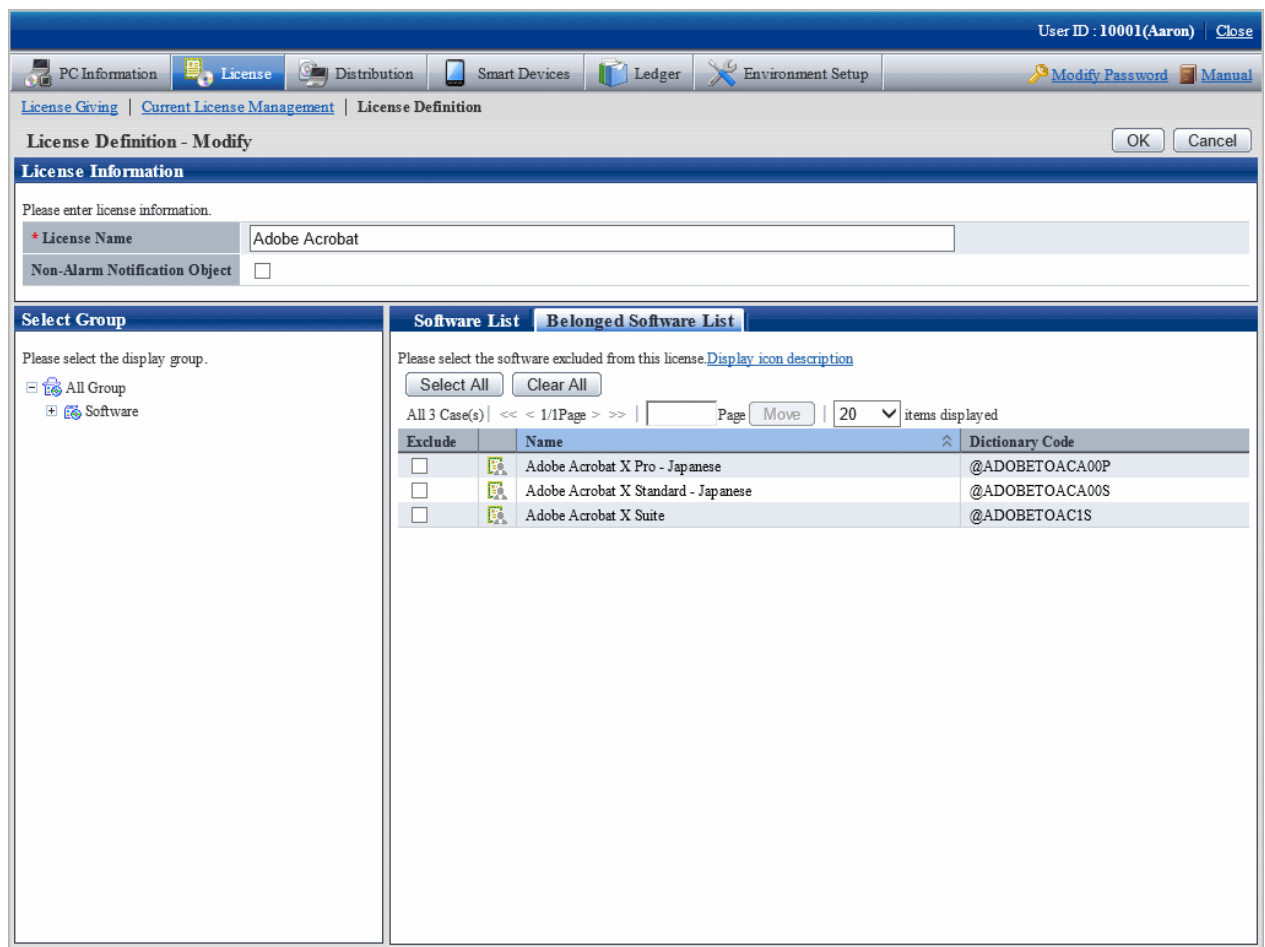

# **5.2.3 Delete License Definition**

Delete the License to be discarded for unwanted software that is being used.

The procedure is as follows.

1. Log in to the main menu, click **License**.

The **License** window will be displayed.

#### 2. Click **License Definition**.

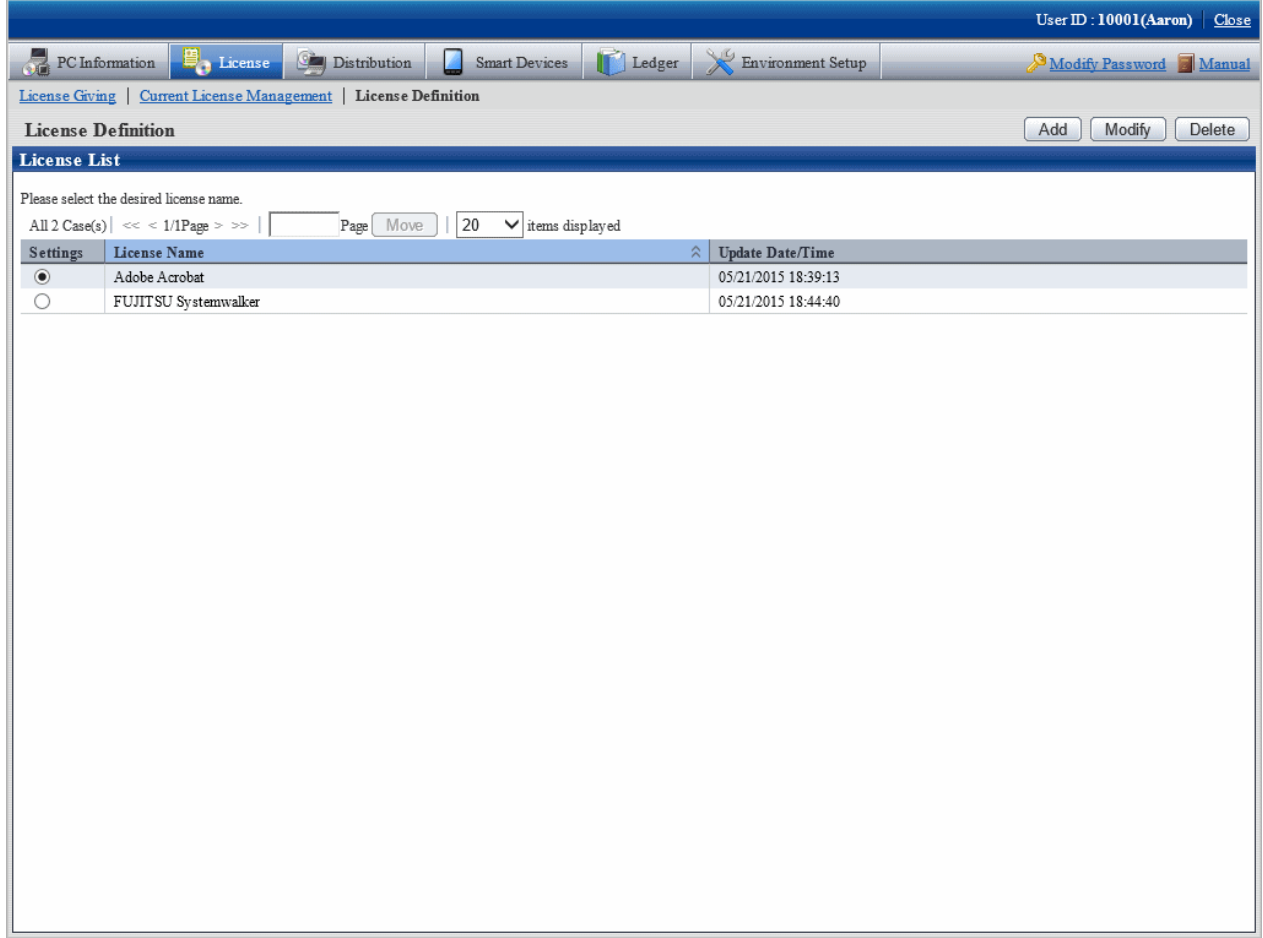

3. Select the License name to be deleted from License List, and click the **Delete** button.

The following window will be displayed.

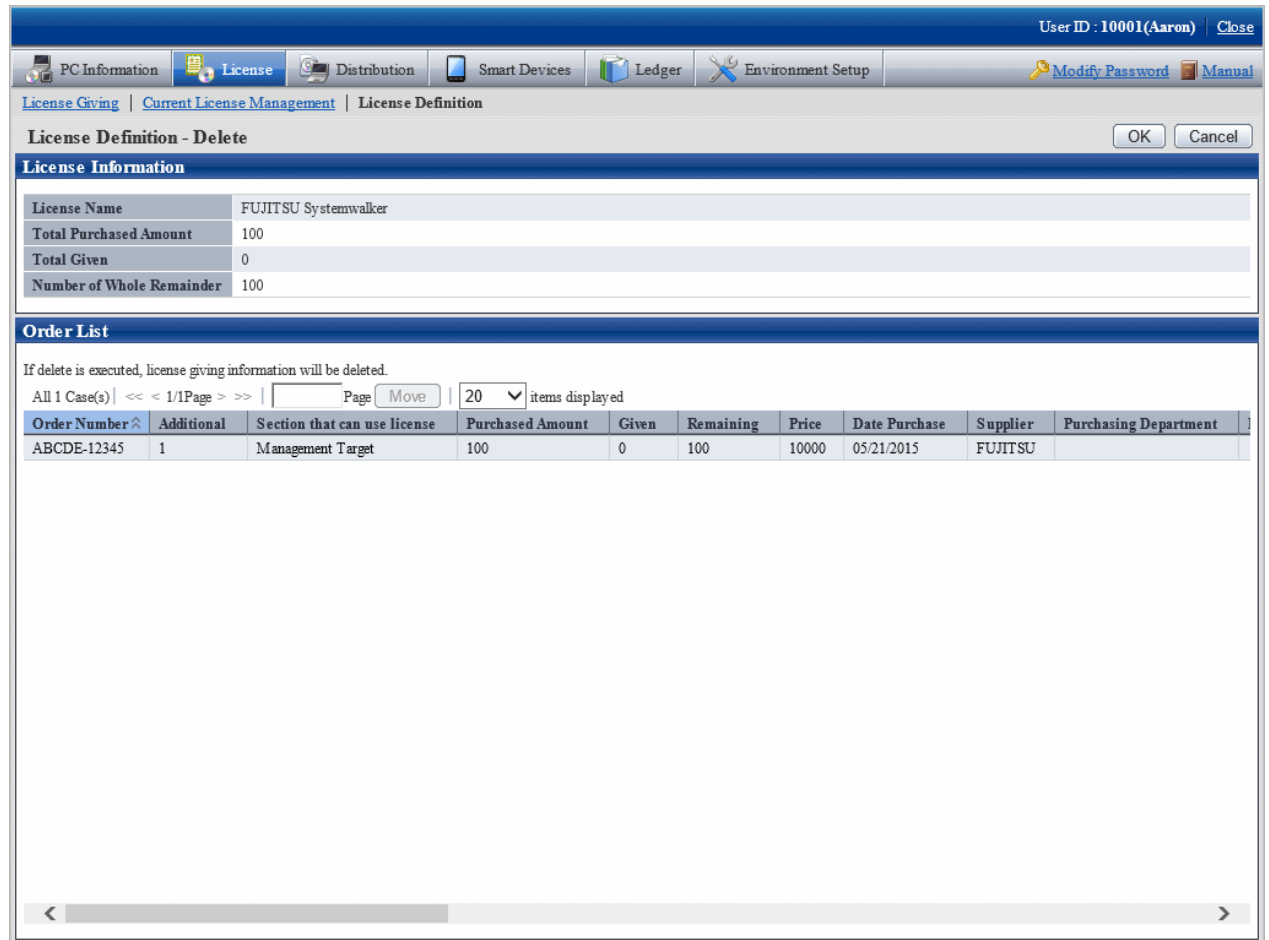

4. Click the **OK** button.

The following window will be displayed.

# **5.3 Confirm PC of License Violation**

Whether the software used on CT has violated to the License policy can be confirmed.

Allocate License to PC according to the following procedure when confirming the PC with License violation.

- 1. Current License Management
- 2. License Giving

This section describes how to set and use the PC with License violation.

## **5.3.1 Management of Current License**

Here, It describes the management of current License.

- 1. Confirm current status of License in the **Current License Management** window. In addition, perform the following operations as needed.
- Add: License information registration performed for managing purchased License.
- Modify: after registration of current License, information of the purchased License can be added and modified.
- Delete: the unwanted License can be deleted.
- View software: the software registered in License can be confirmed.

#### **Confirm the status of current license**

The procedure of confirming the status of the current License is as follows.

1. Log in to the main menu, click **License**.

**License** window will be displayed.

2. Click **Current License Management**.

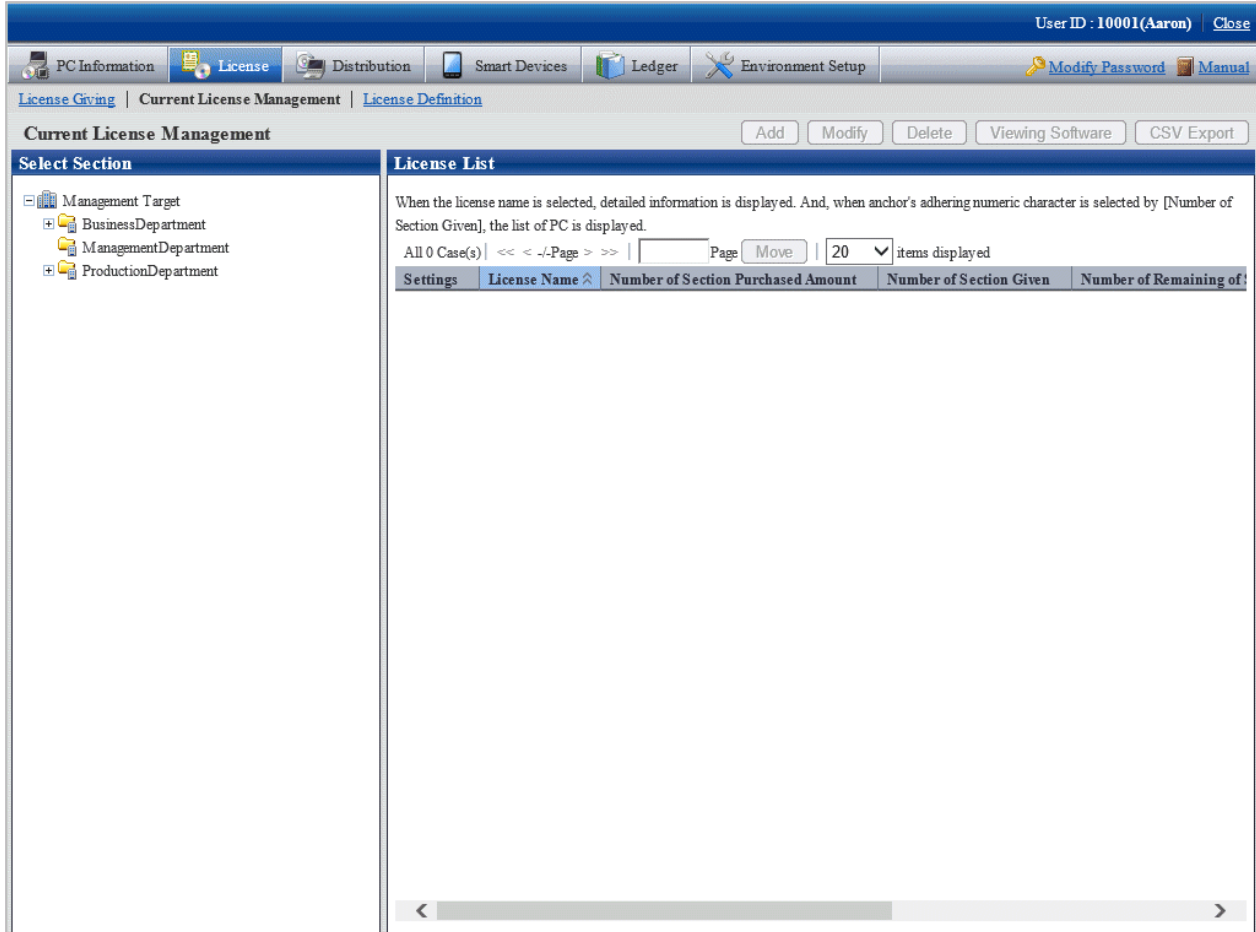

3. Select a section from the section tree in the field on the left.

The license status of the selected section will be displayed in the field on the right.

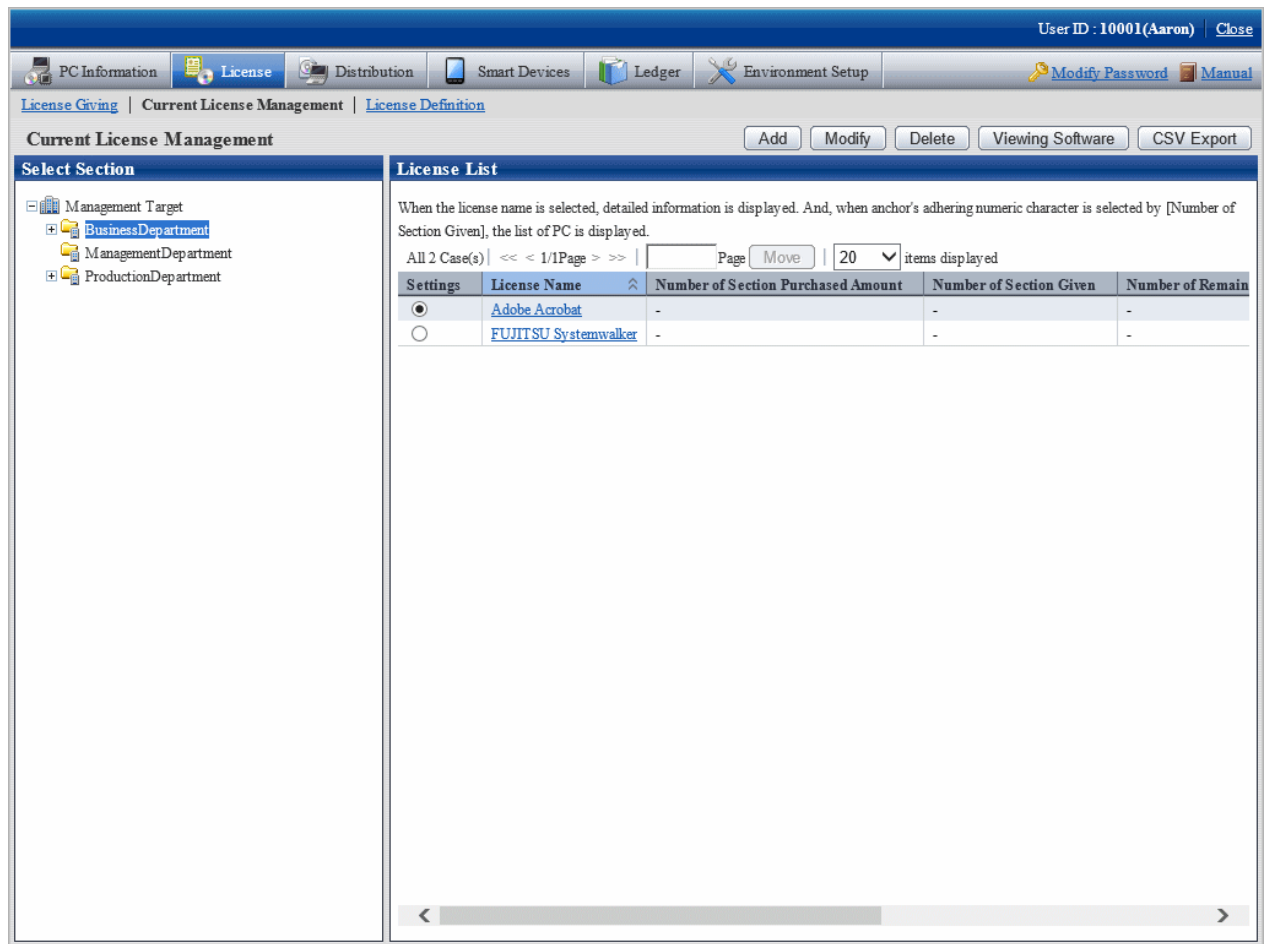

- 4. Perform the following operations to export the License information displayed in the field on the right as a file in CSV format. Proceed to the next step if not to export.
	- a. Select the License Name to be exported in CSV format, and click the **CSV Export** button.

The **Current License Management - CSV Export** window will be displayed.

b. Export the license information to a file in CSV format according to the window.

- 5. Perform the following operations to view the registered License information in details. If not to view, proceed to the next step.
	- a. Click the License Name to be viewed.

The following window will be displayed. The details of registered License information can be viewed by order number.

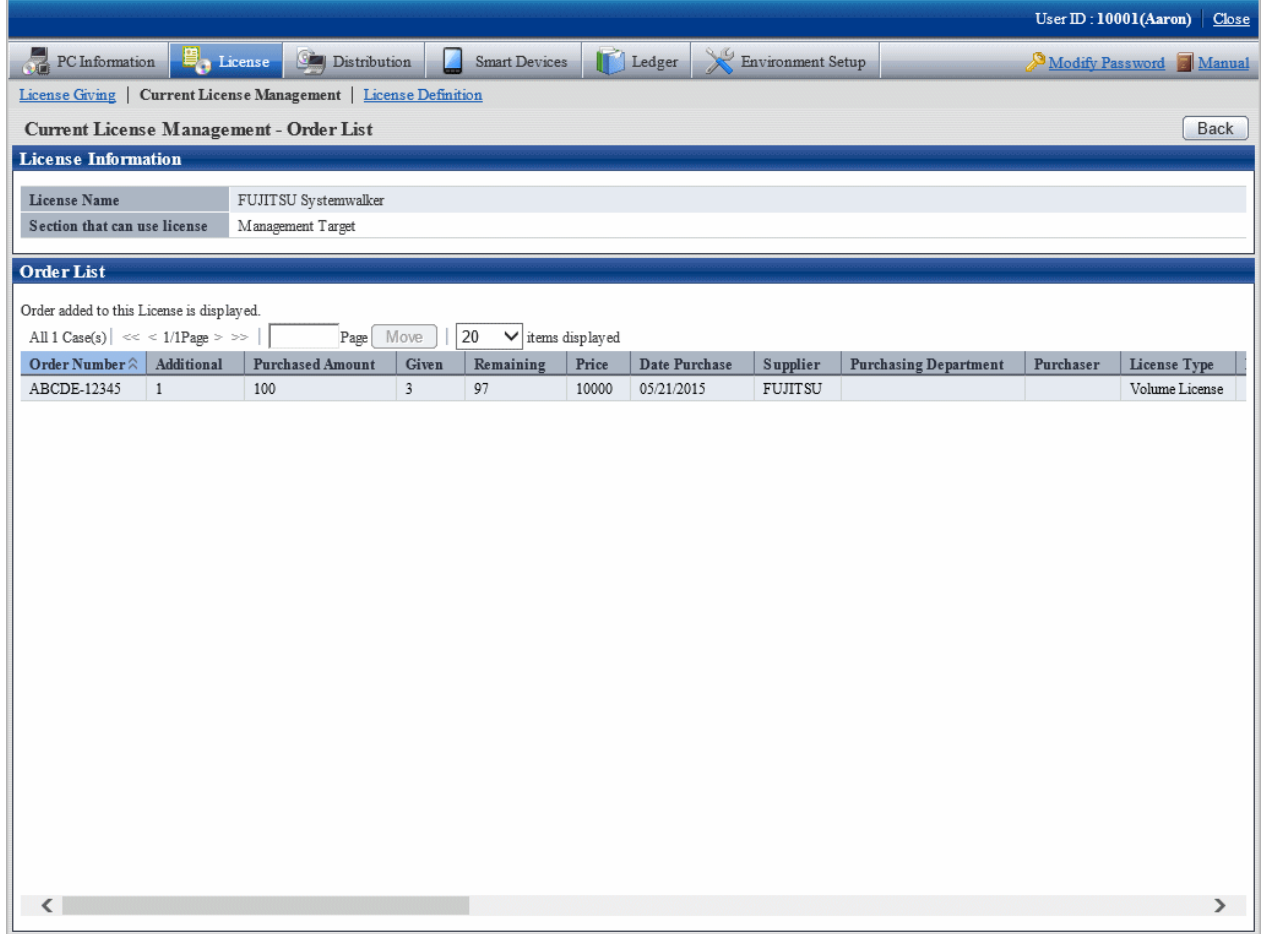

#### <span id="page-374-0"></span>b. Click the value in the column of **Number of Section Given**.

The following window will be displayed. It has nothing to do with order number, the detailed information of License Giving of section License Giving will be displayed.

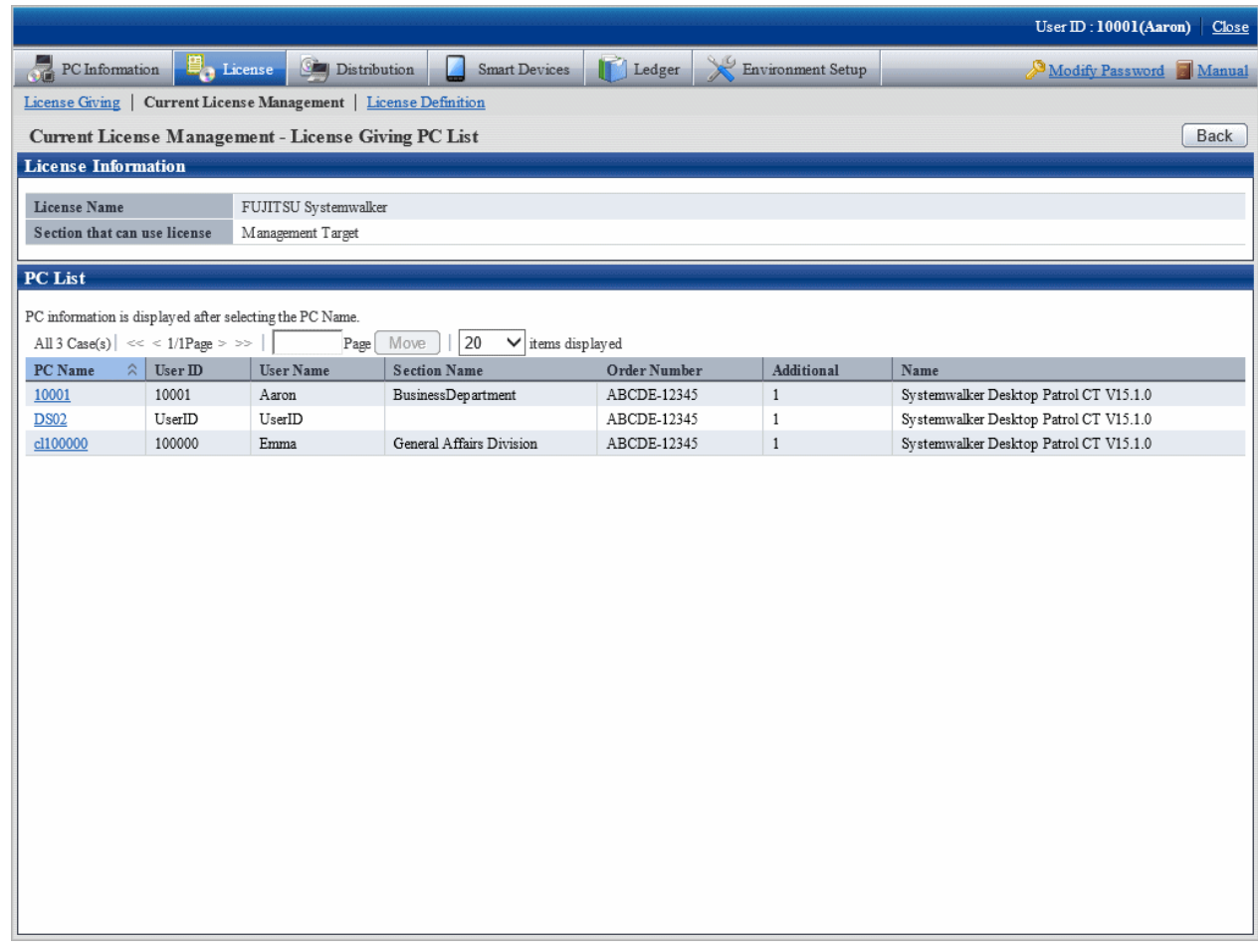

## 5.3.1.1 Register Current License Information

In order to manage the purchased License, it is required to register License information.

The procedure is as follows.

1. Log in to the main menu, click **License**.

The **License** window will be displayed.

#### 2. Click **Current License Management**.

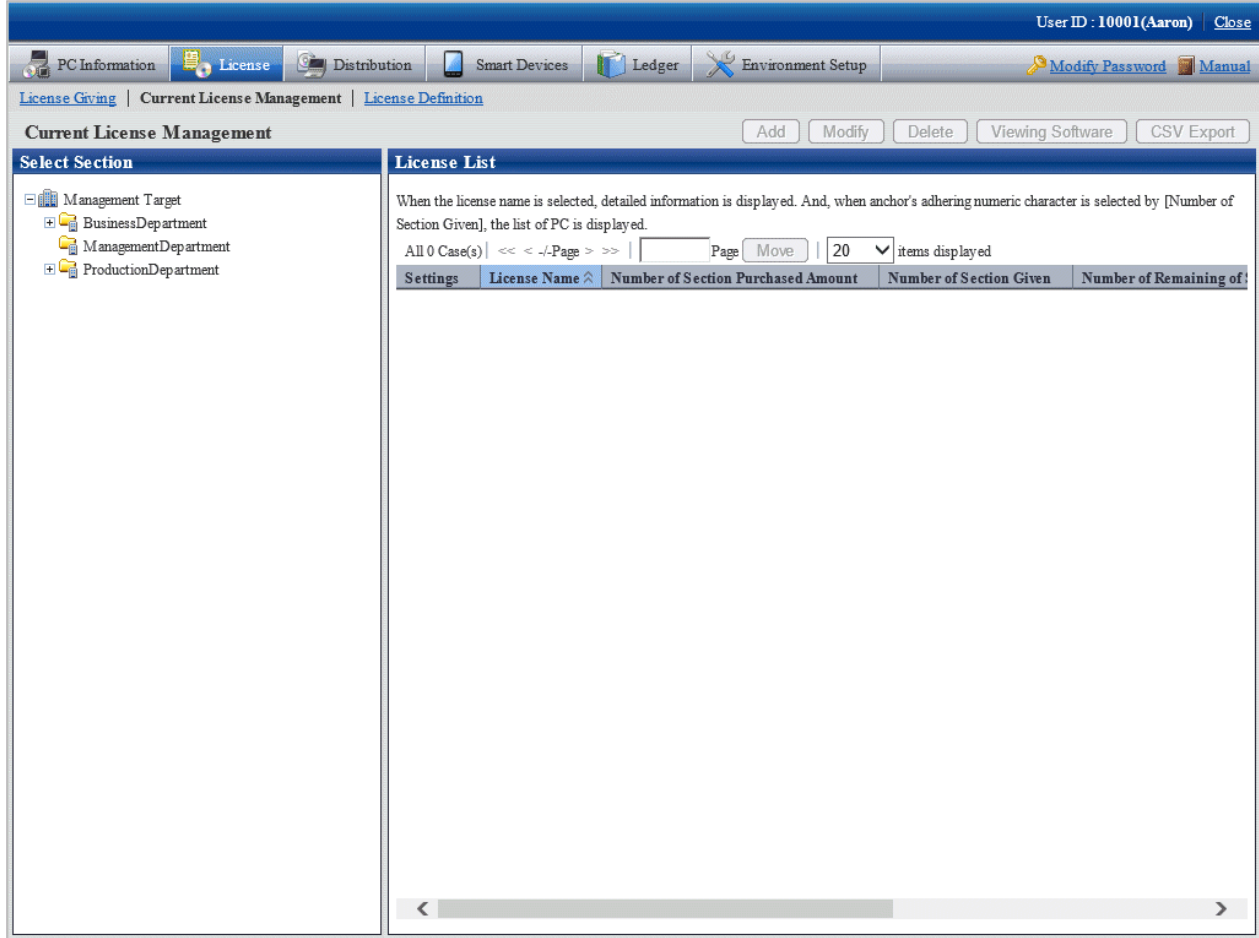

3. Select a section from the section tree in the field on the left.

The License status of the selected section will be displayed in the field on the right.

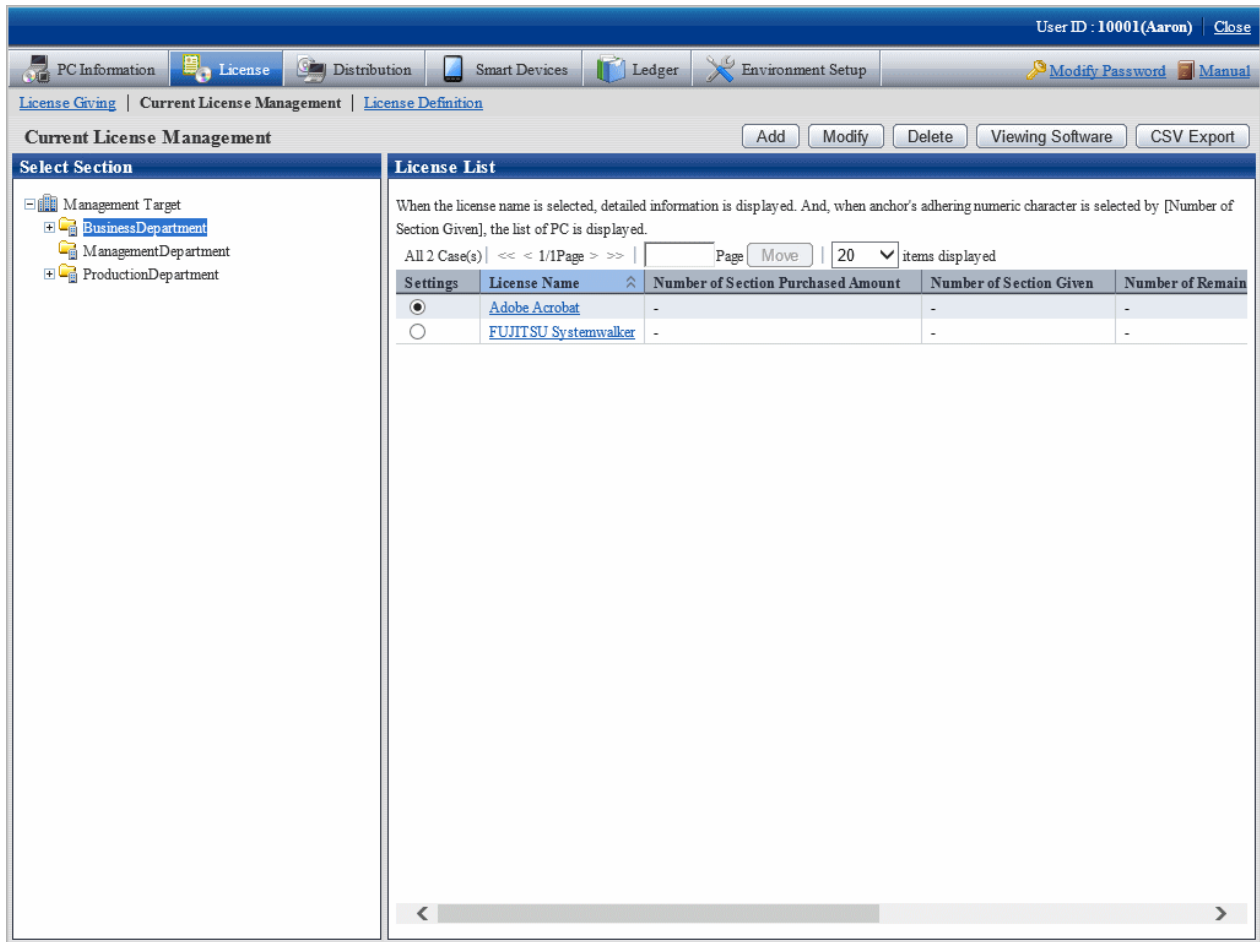

4. Select the radio button of the purchased object from **License List** in the field on the right, and click the **Add** button.

The following window will be displayed.

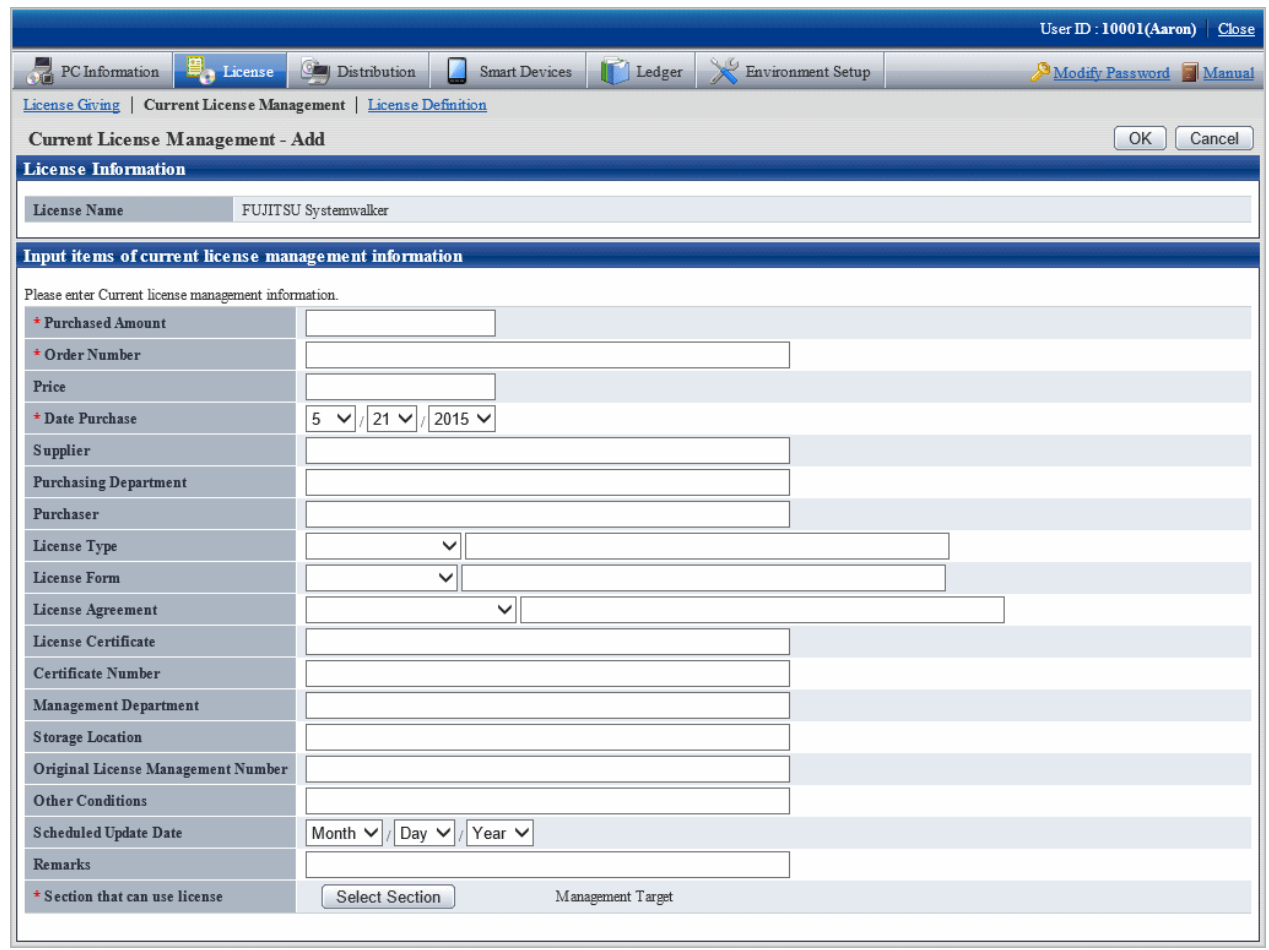

5. Enter the information of Current License Management.

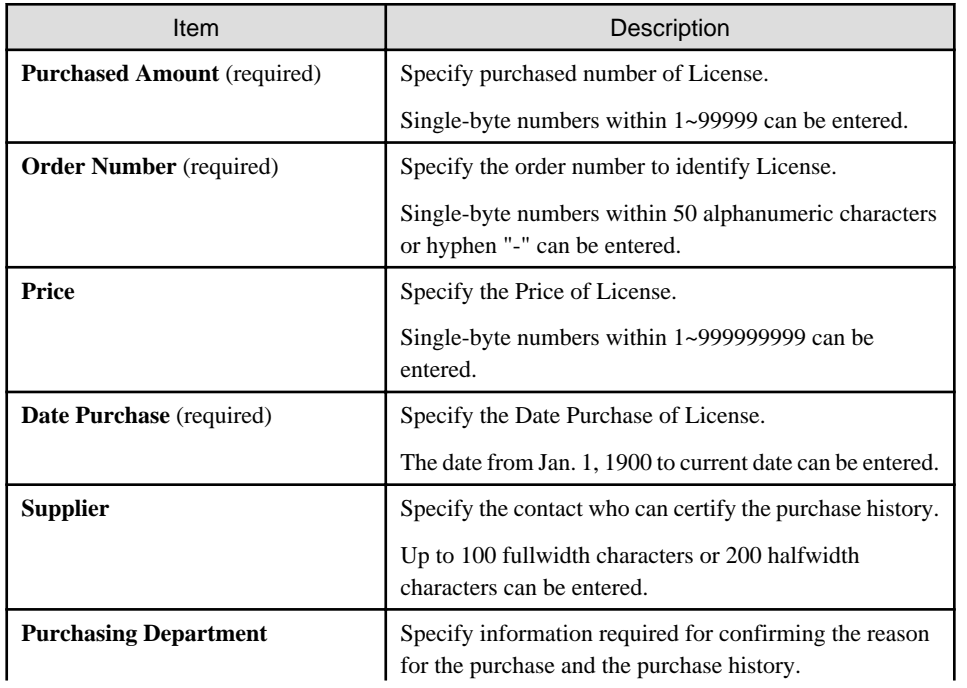

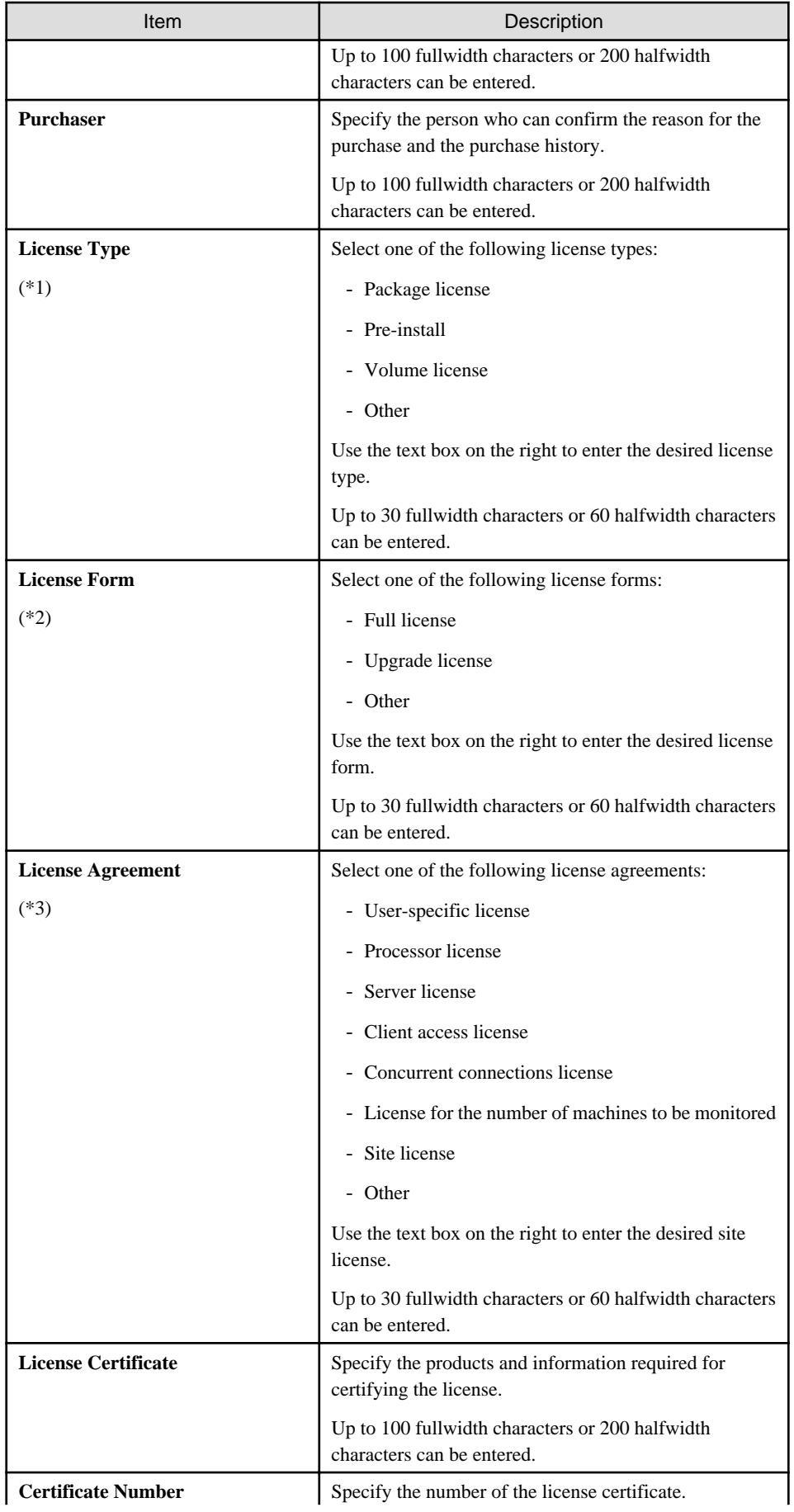

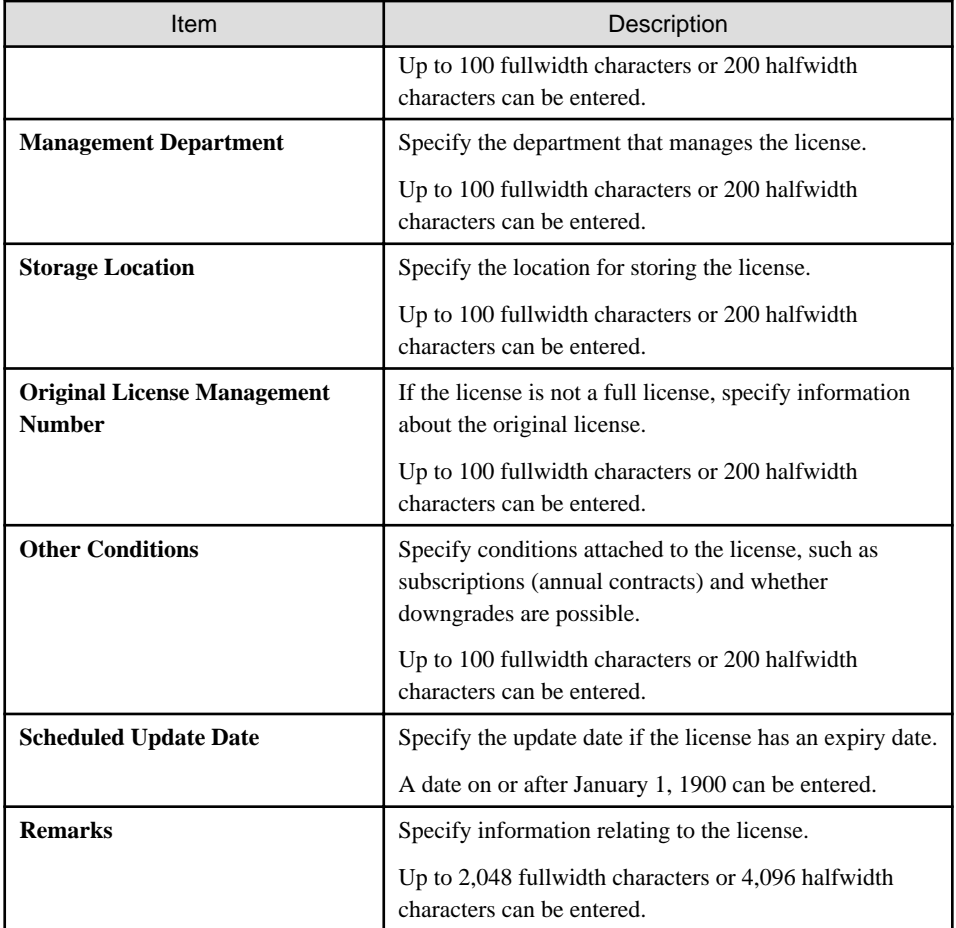

# 6. \*1: The license types are as follows:

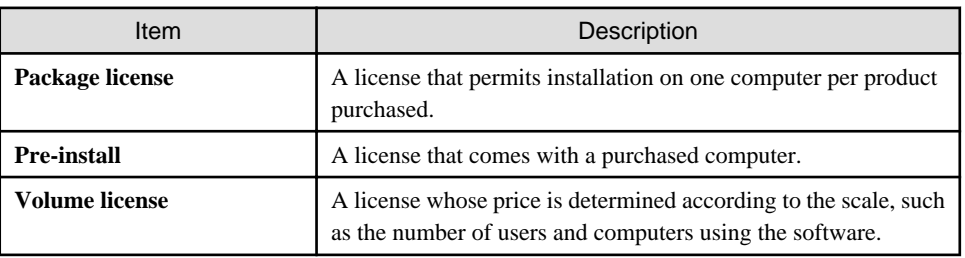

\*2: The license forms are as follows:

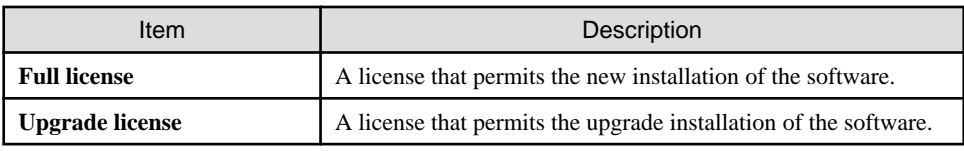

\*3: The license agreements are as follows:

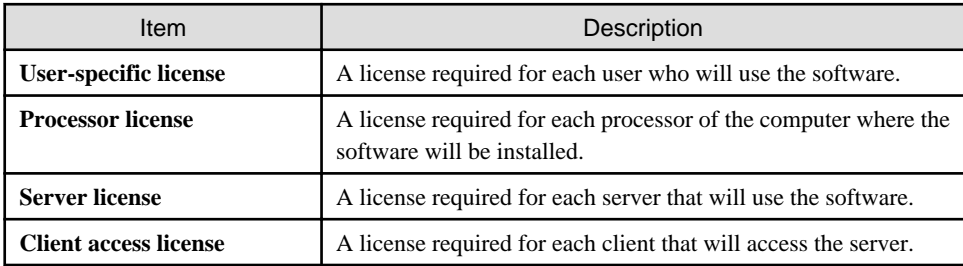

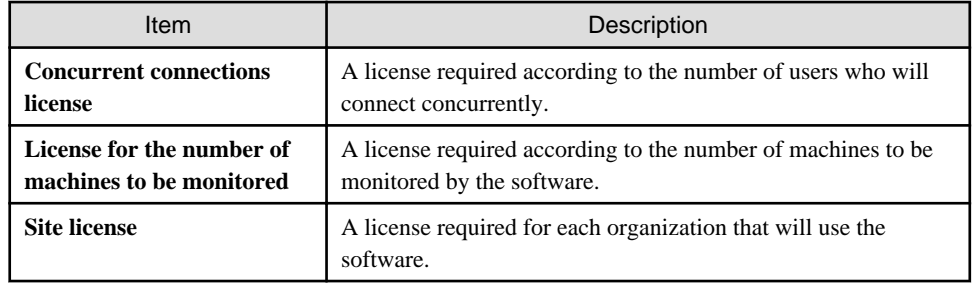

7.

- 8. Perform the following operations to modify the section that can use the License. If not to modify, proceed to the next step.
	- a. Click the **Select Section** button.

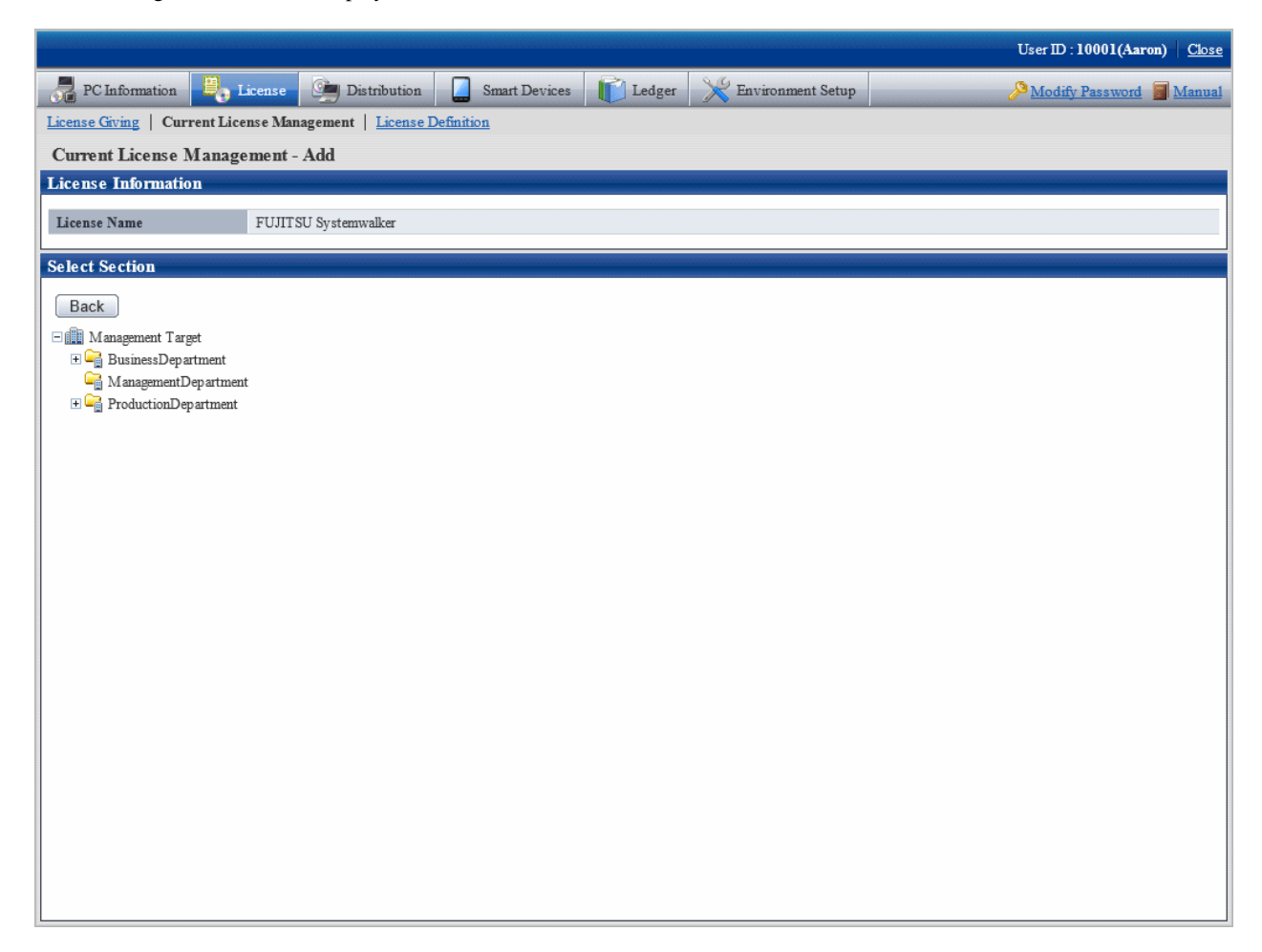

b. Select the section to be modified from the tree.

The following window will be displayed.

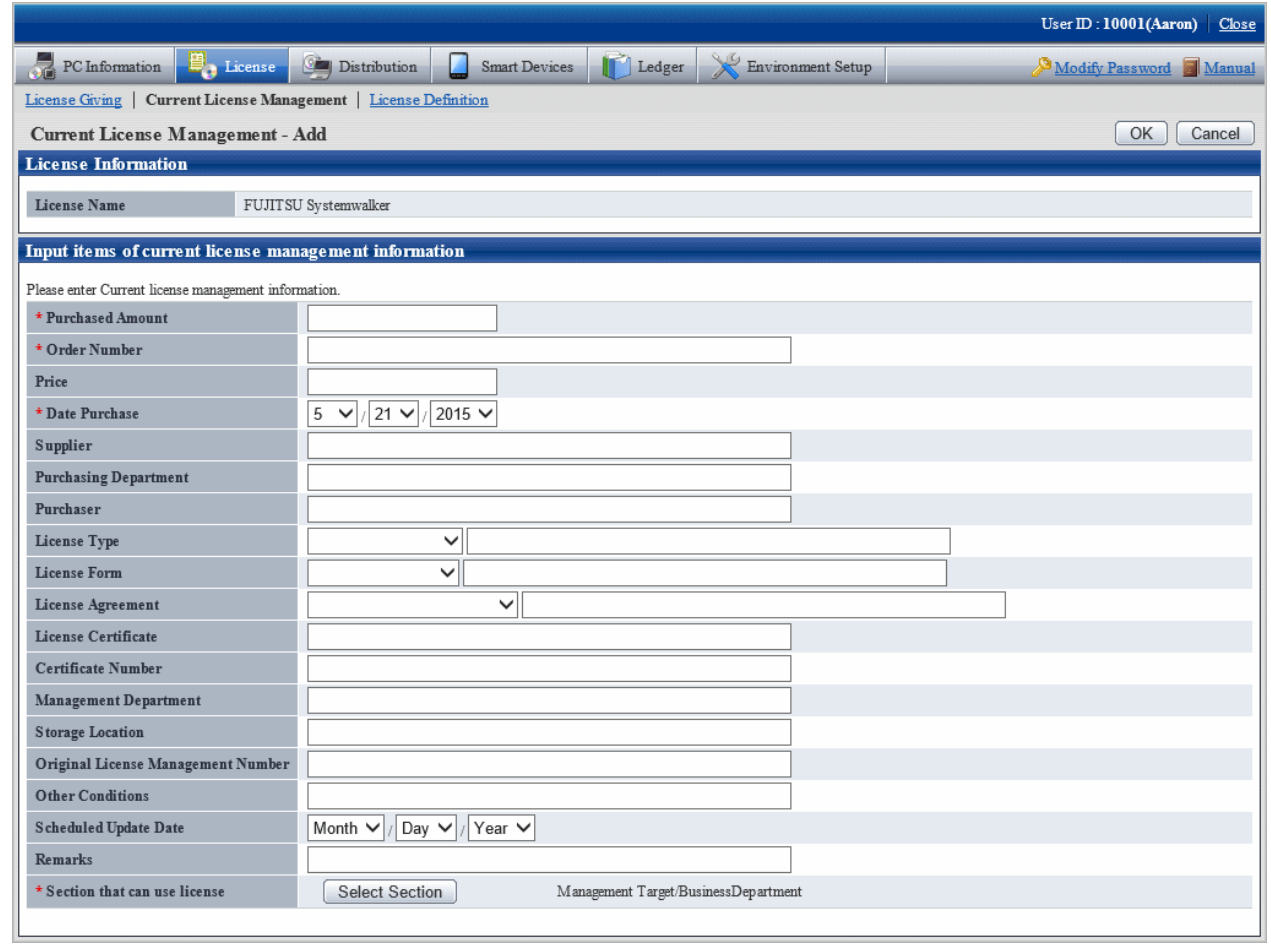

9. Click the **OK** button.

The information of purchased License will be registered.

## 5.3.1.2 Modify Information of Current License

After registering information of current License, the information of purchased License modified and added. The procedure is as follows.

1. Log in to the main menu, click **License**.

The **License** window will be displayed.

#### 2. Click **Current License Management**.

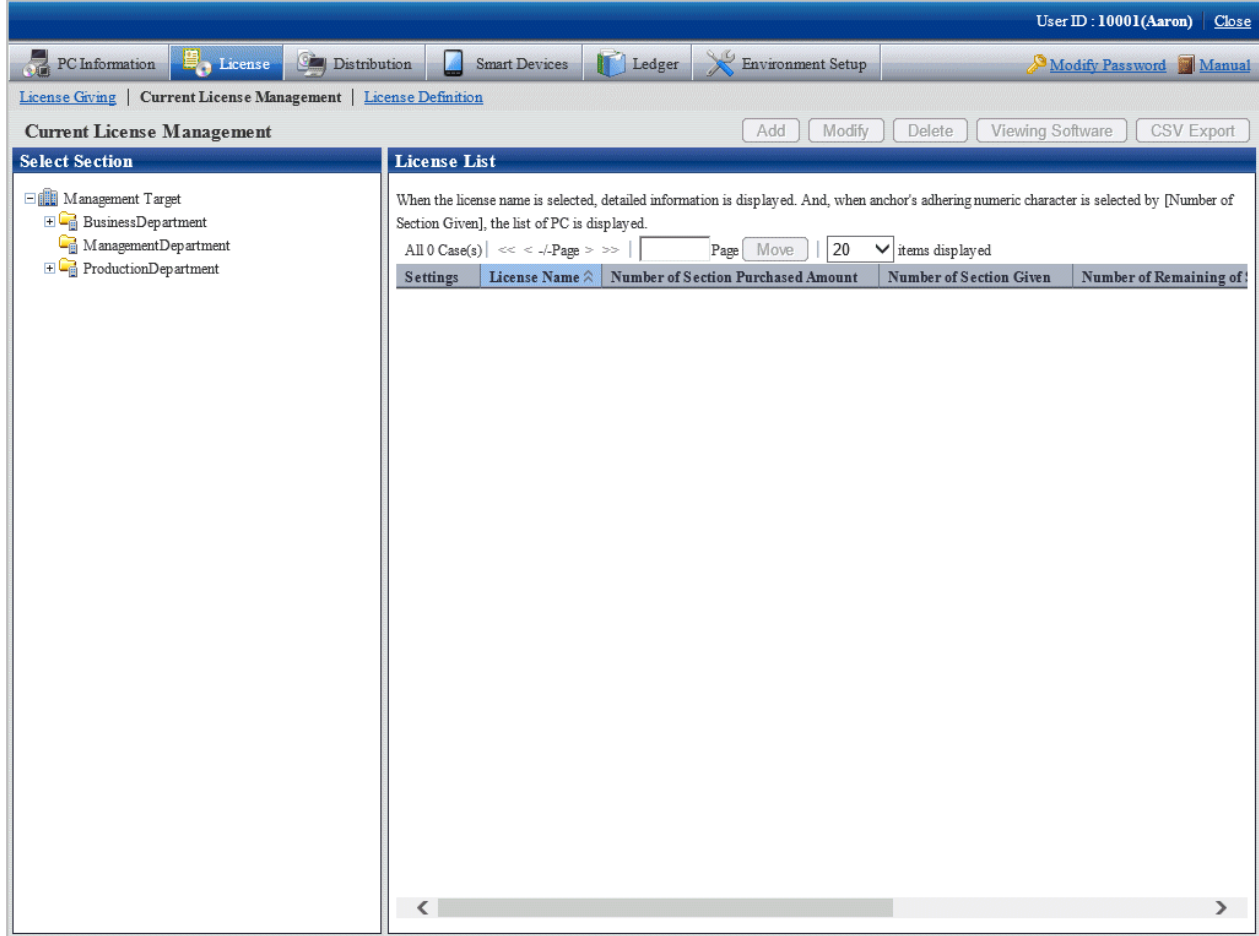

3. Select section from the section tree in the field on the left.

License status of the selected section will be displayed in the field on the right.

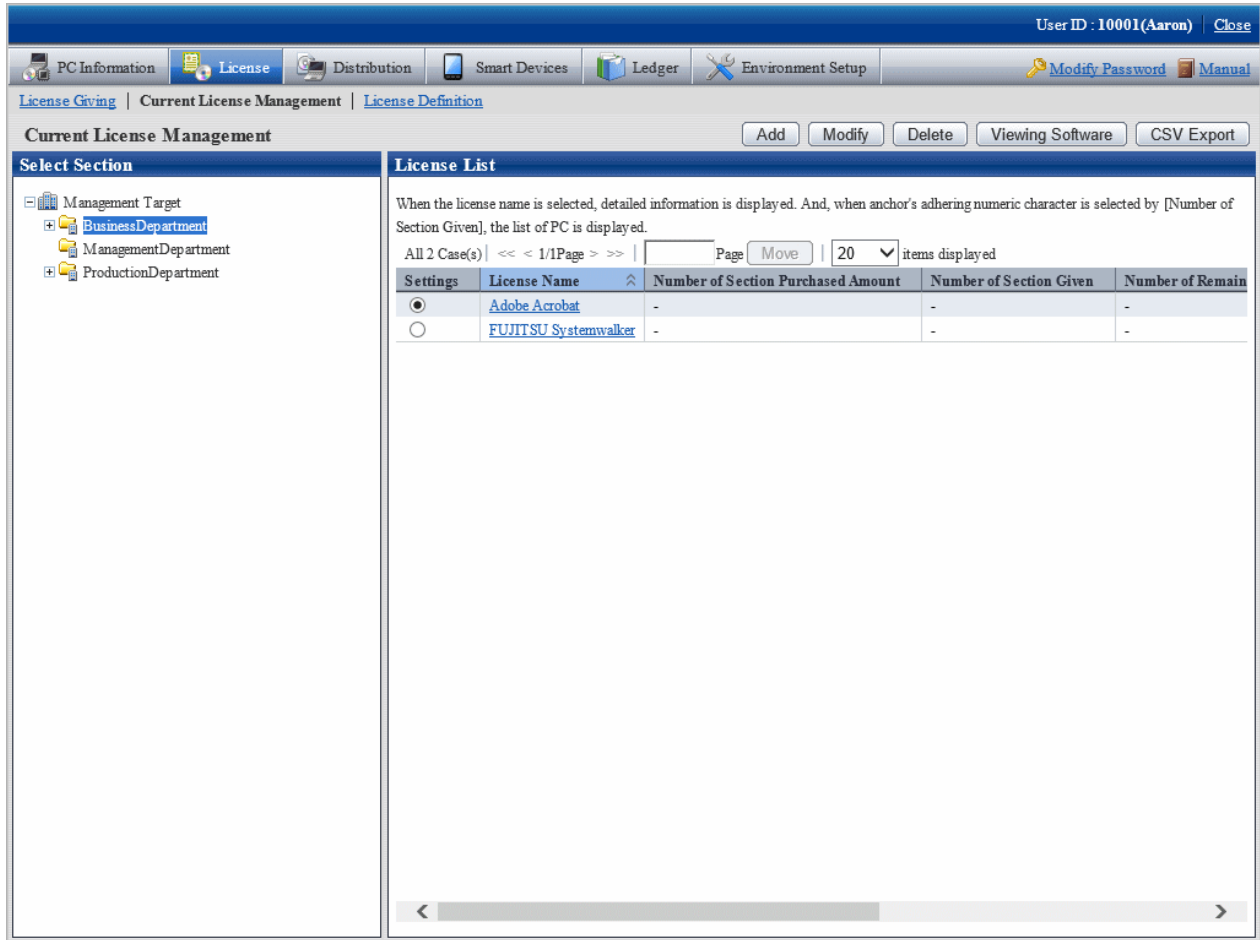

4. Select the radio button of License name of object to be modified from the **License List** in the field on the right, click the **Modify** button.

The following window will be displayed. This window is for selecting the license to be modified by registered order number.

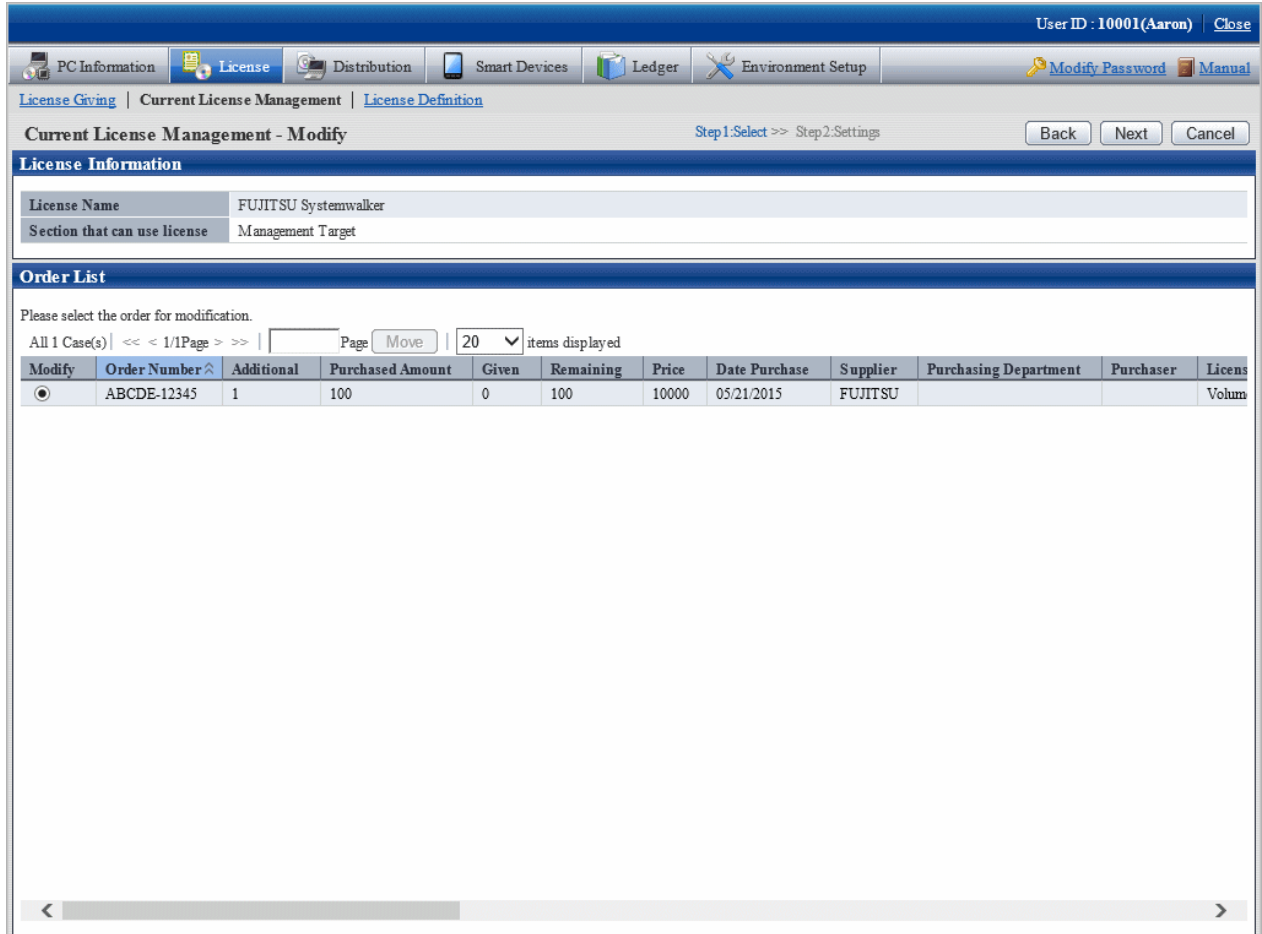

5. Select the radio button of order number to be modified, and click the **Next** button.

The **Current License Management - Modify** window will be displayed.

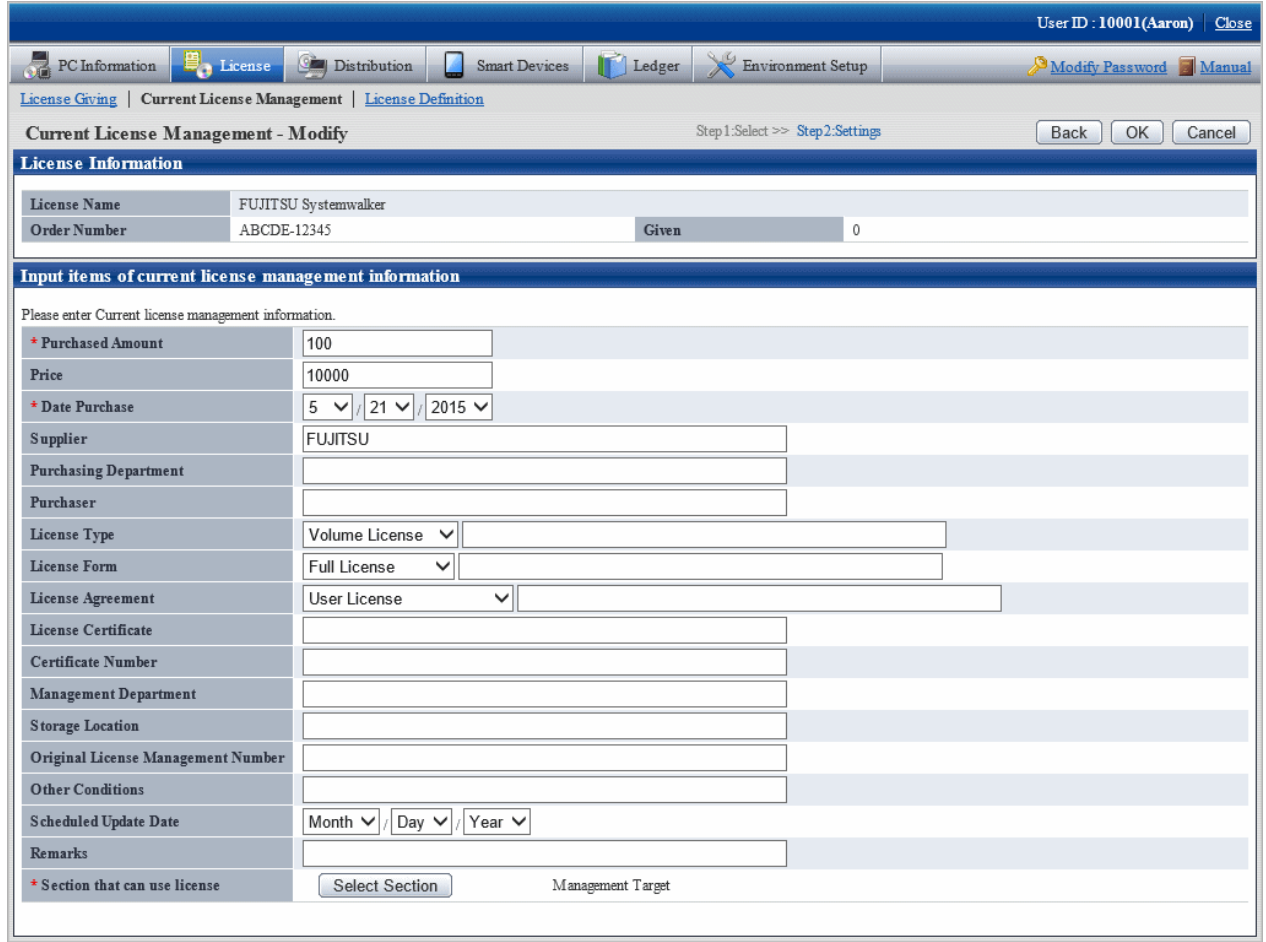

- 6. Perform the following operations to modify the section to purchase License. If not to modify, proceed to the next step.
	- a. Click the **Select Section** button.

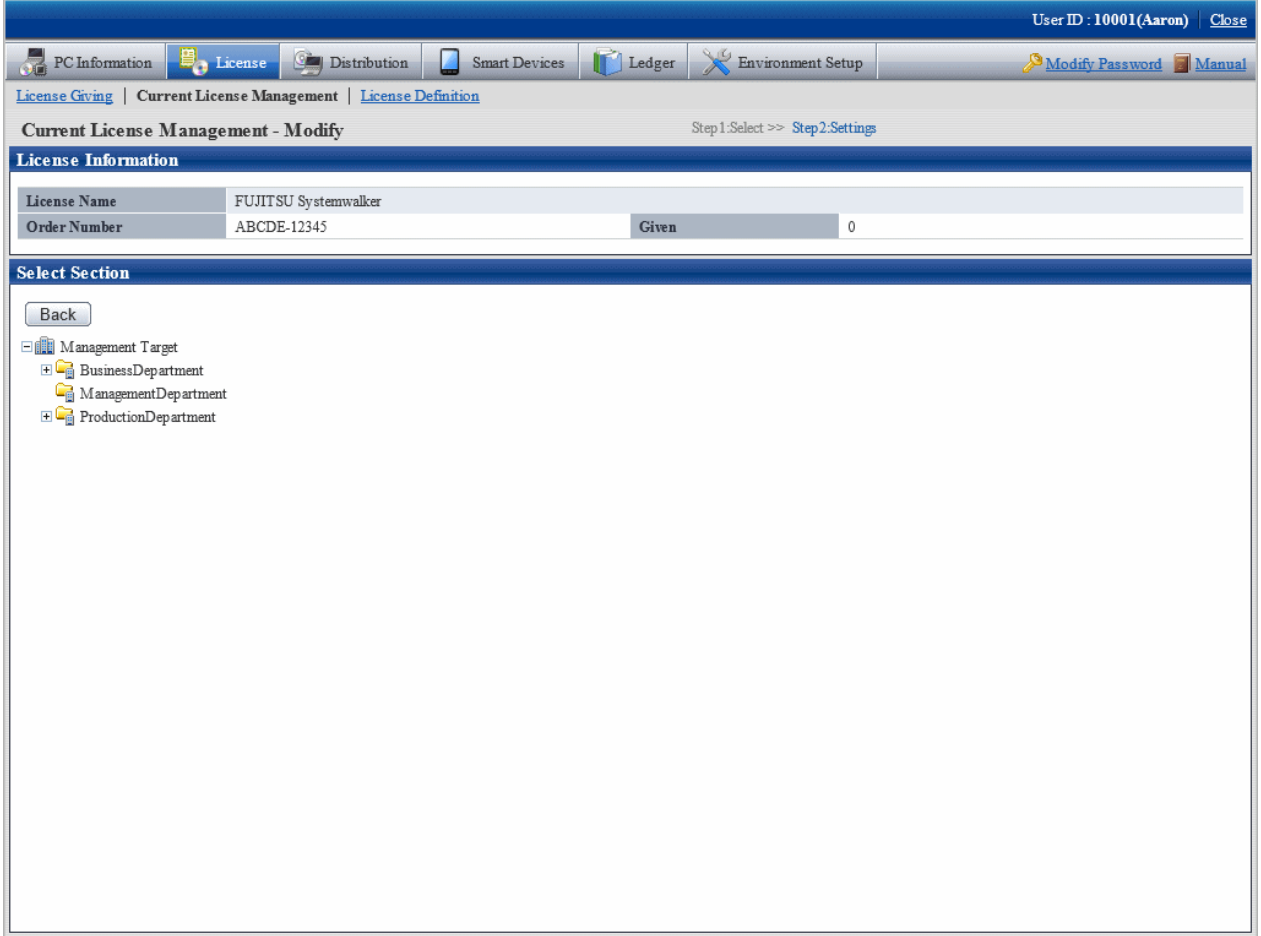

b. Select the section to be modified.

The following window will be displayed.

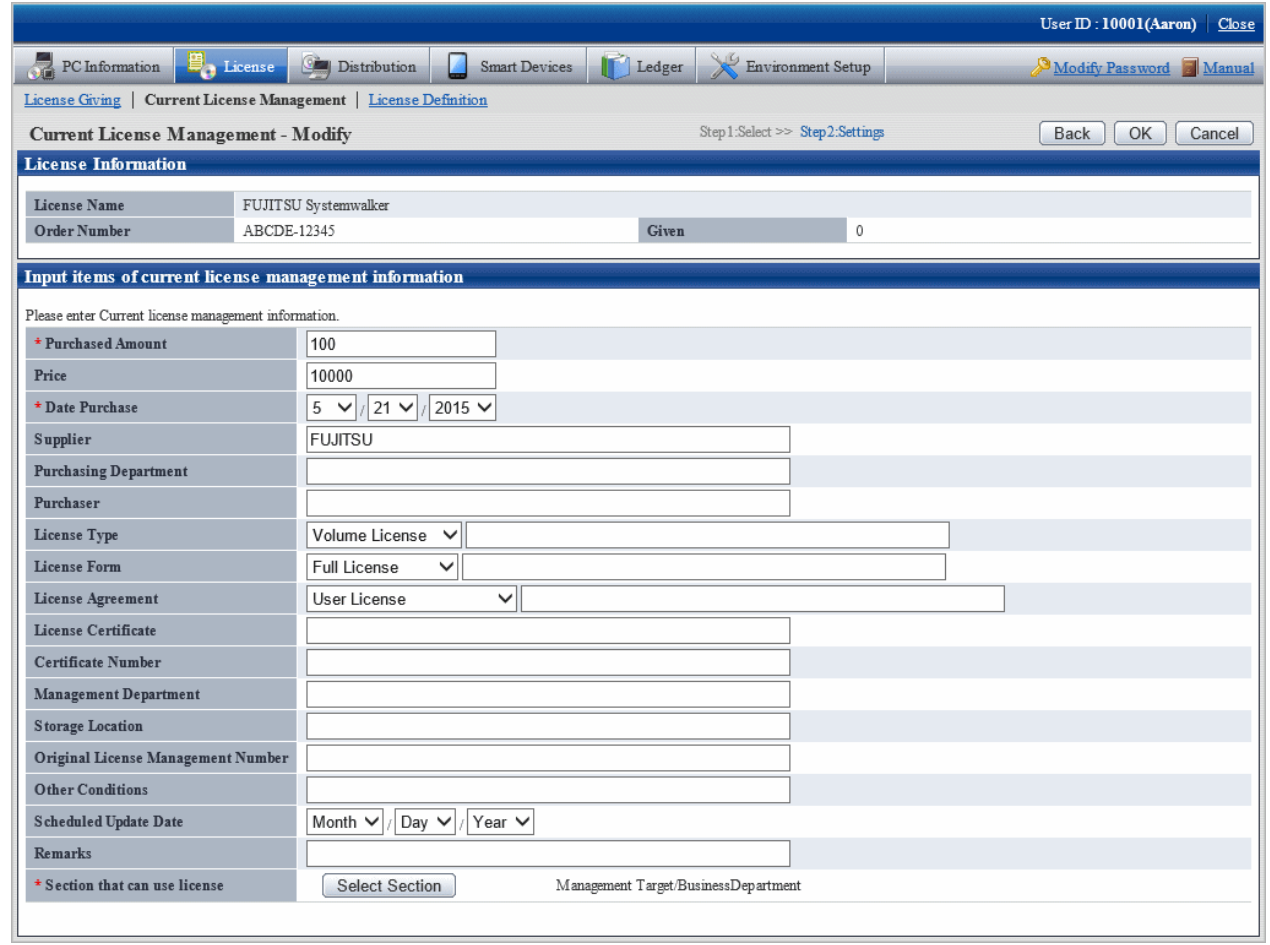

#### 7. Click the **OK** button.

The information of purchased License will be modified.

### 5.3.1.3 Delete Current License

Unwanted License can be deleted. The procedure is as follows.

1. Log in to the main menu, and click **License**.

The **License** window will be displayed.

#### 2. Click **Current License Management**.

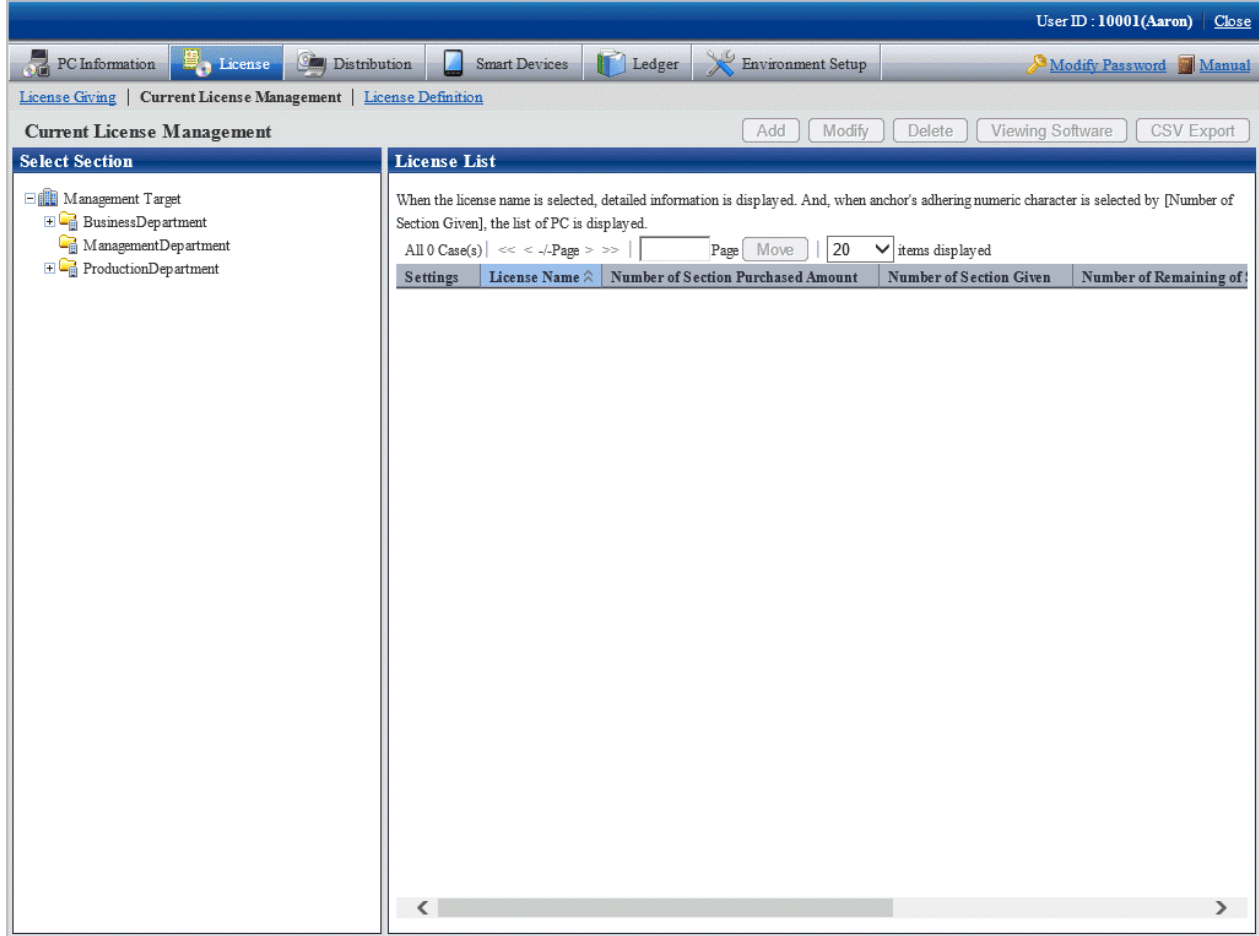

3. Select a section from the section tree in the field on the left.

The License status of the selected section will be displayed in the field on the right.

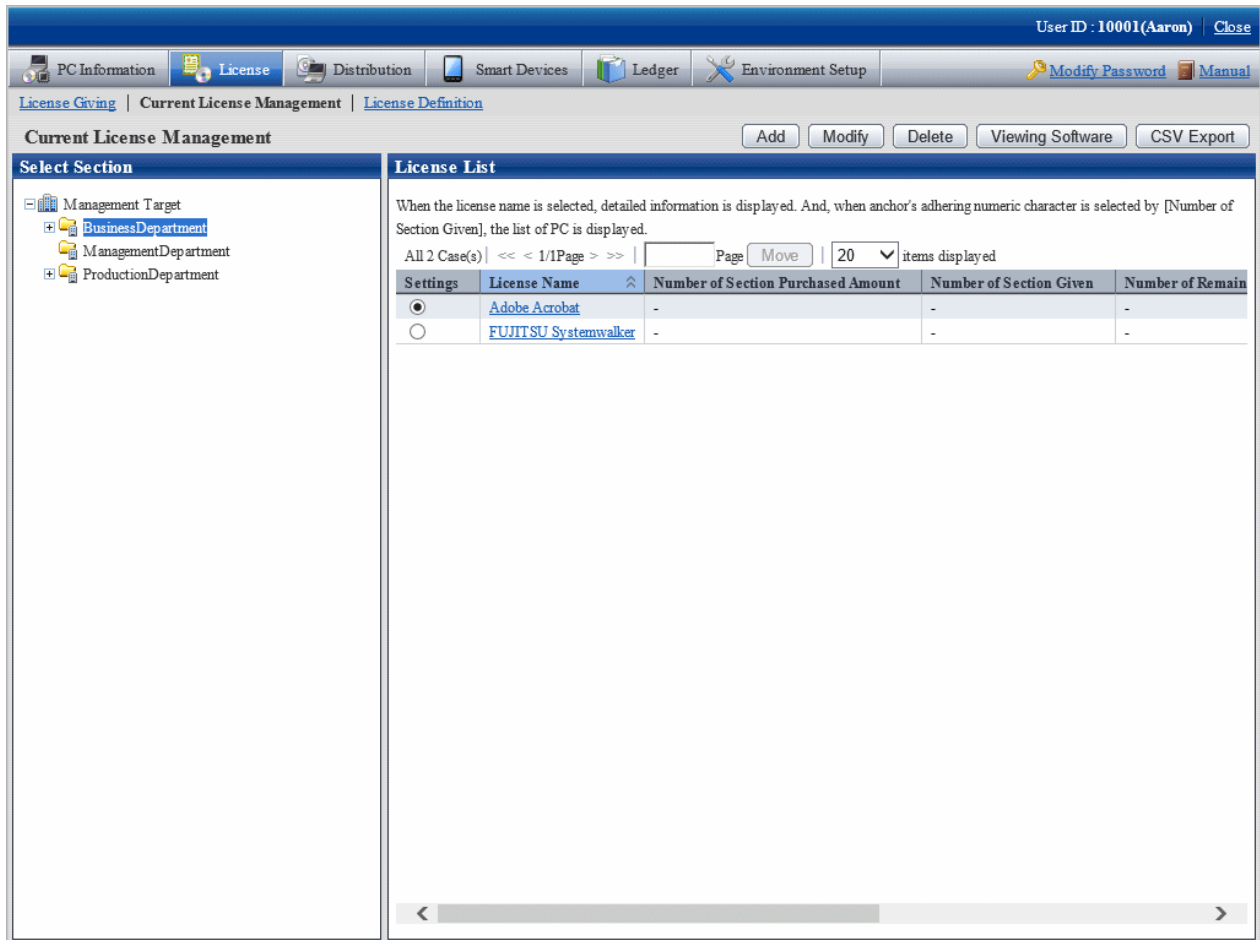

4. Select the radio button of License name to be deleted from **License List** in the field on the right, and click **Delete** button.

The following window will be displayed. This window is for selecting the License to be deleted by the registered order number.

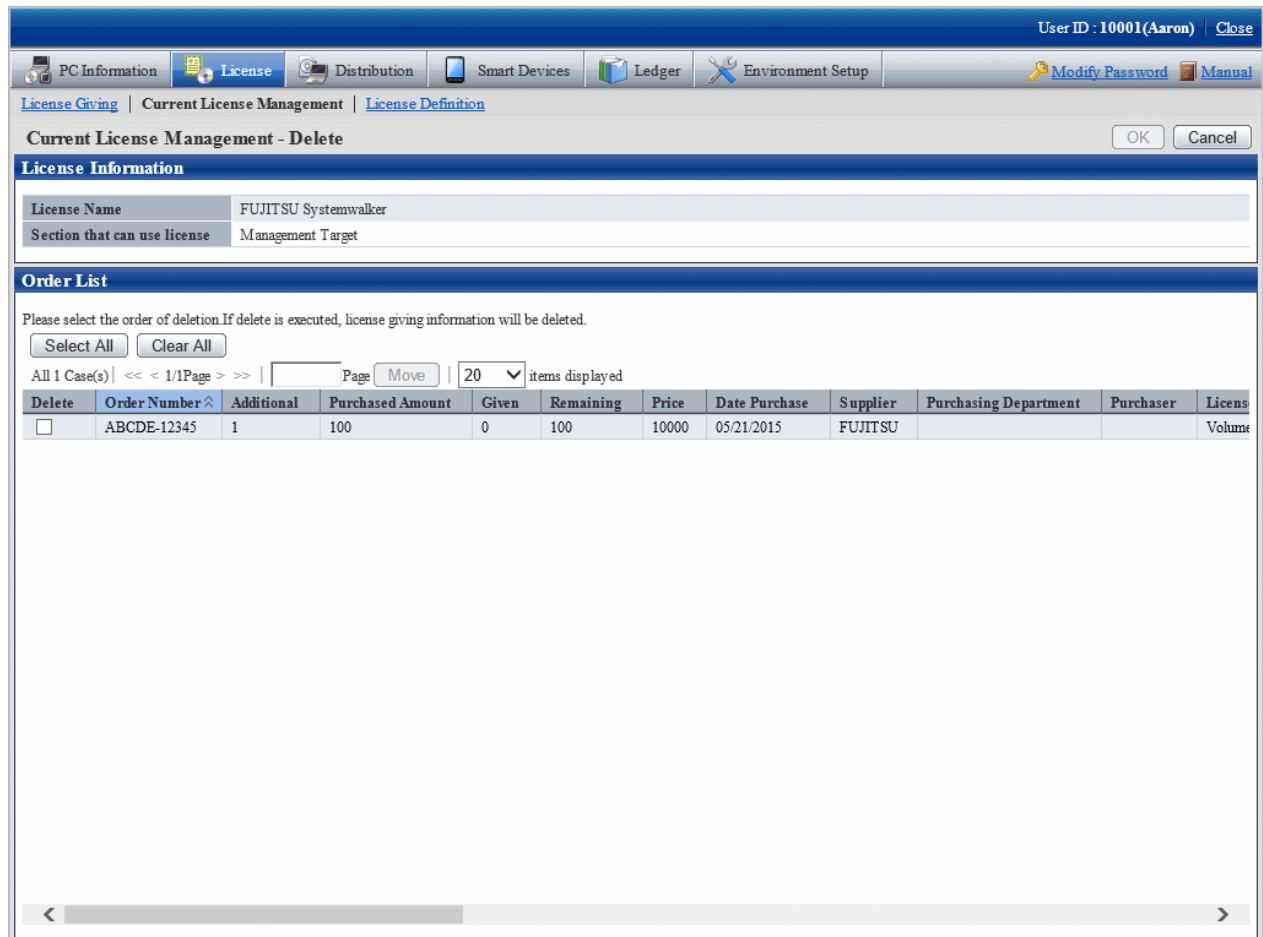

5. Select the check box of order number to be deleted, and click the **OK** button.

The License will be deleted.

## 5.3.1.4 View the Registered Software in Current License

Software registered in License can be viewed. The procedure is as follows.

1. Log in to the main menu, and click **License**.

The **License** window will be displayed.

#### 2. Click **Current License Management**.

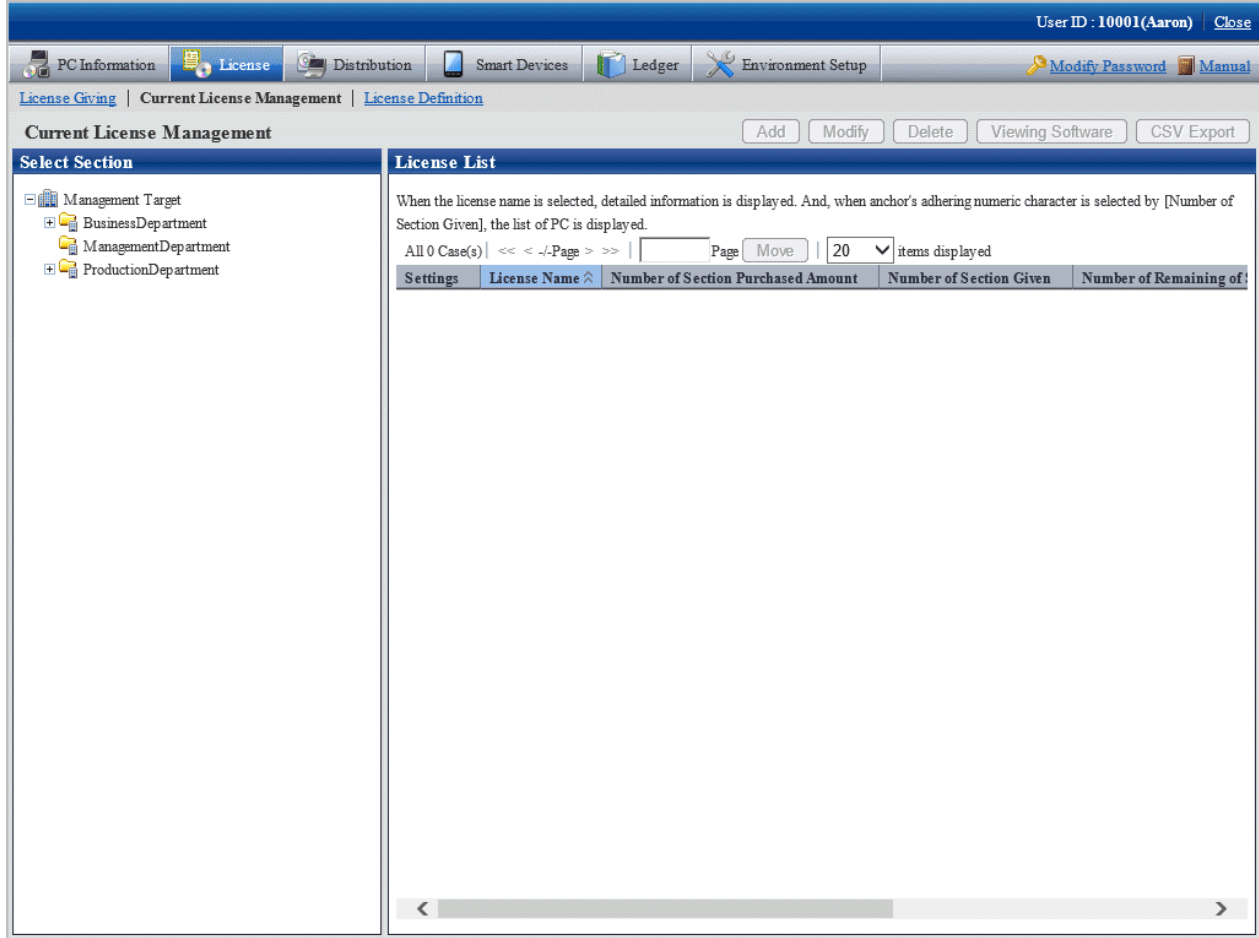

3. Select a section from the section tree in the field on the left.

License status of the selected section will be displayed in the field on the right.

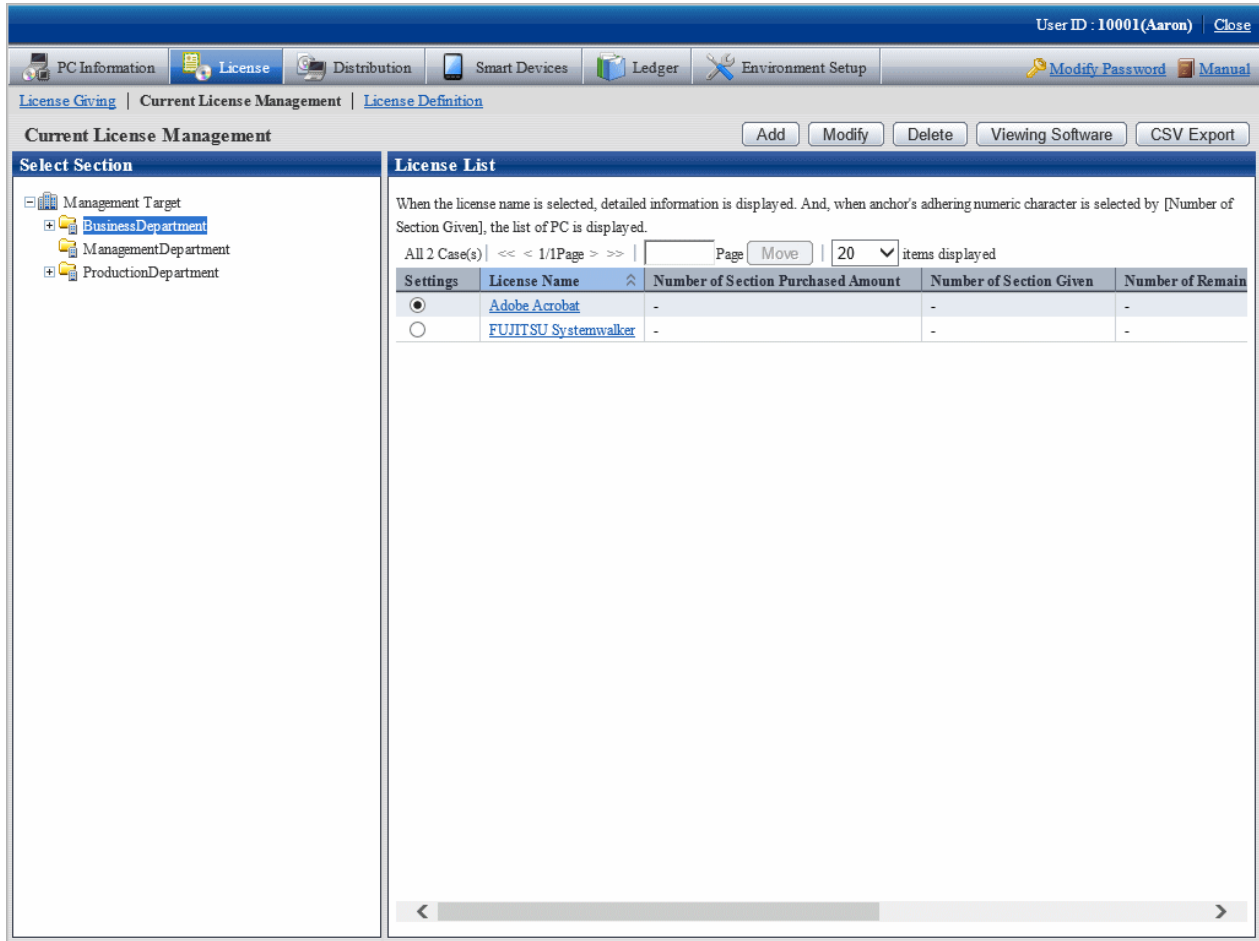

<span id="page-393-0"></span>4. Select the radio button of the License name to be viewed from **License List** in the field on the right, and click the **View Software** button.

The following window will be displayed.

| User $ID: 10001(Aaron)$<br>Close                                                                                                    |                               |
|----------------------------------------------------------------------------------------------------|-------------------------------|
| PC Information<br>$\mathbf{B}_{\text{m}}$ License<br><b>Carl Distribution</b><br>Environment Setup<br>Ledger<br><b>Smart Devices</b> | Modify Password <b>Manual</b> |
| License Giving   Current License Management   License Definition                                                                     |                               |
| Current License Management - Refer Software<br><b>Back</b>                                                                           |                               |
| <b>License Information</b>                                                                                                    |                               |
| License Name<br>FUJITSU Systemwalker                                                                                                 |                               |
|                                                                                                    |                               |
| <b>Software List Given in License</b>                                                                                                |                               |
| The software added in this license is displayed.                                                                                     |                               |
| All 10 Case(s) $  \ll 1/1$ Page > >> $ $<br>Page Move<br>20<br>$\vee$ items displayed                                                |                               |
| $\hat{\times}$<br>Name                                                                                                    | <b>Version Information</b>    |
| Systemwalker Desktop Keeper Server V14.2.0                                                                                           | 14.2.0                        |
| Systemwalker Desktop Keeper Server V14.3.0                                                                                           | 14.3.0                        |
| Systemwalker Desktop Keeper Server V15.0.0                                                                                           | 15.0.0                        |
| Systemwalker Desktop Keeper Server V15.1.0                                                                                           | 15.1.0                        |
| Systemwalker Desktop Patrol CT V14.0.0                                                                                               | 14.0.0                        |
| Systemwalker Desktop Patrol CT V14.1.0                                                                                               | 14.1.0                        |
| Systemwalker Desktop Patrol CT V14.2.0                                                                                               | 14.2.0                        |
| Systemwalker Desktop Patrol CT V14.3.0                                                                                               | 14.3.0                        |
| Systemwalker Desktop Patrol CT V15.0.0                                                                                               | 15.0.0                        |
| Systemwalker Desktop Patrol CT V15.1.0                                                                                               | 15.1.0                        |
|                                                                                                    |                               |

5. Click **License Definition** to confirm the selected License Giving software.

## **5.3.2 Allocate License**

To manage and operate License, It is necessary to allocate License registered in "[5.3.1.1 Register Current License Information](#page-374-0)".

This chapter describes how to allocate License and cancel the unwanted License.

The procedure is as follows.

1. Log in to the main menu, click **License**.

The **License** window will be displayed.

#### 2. Click the **License Giving**.

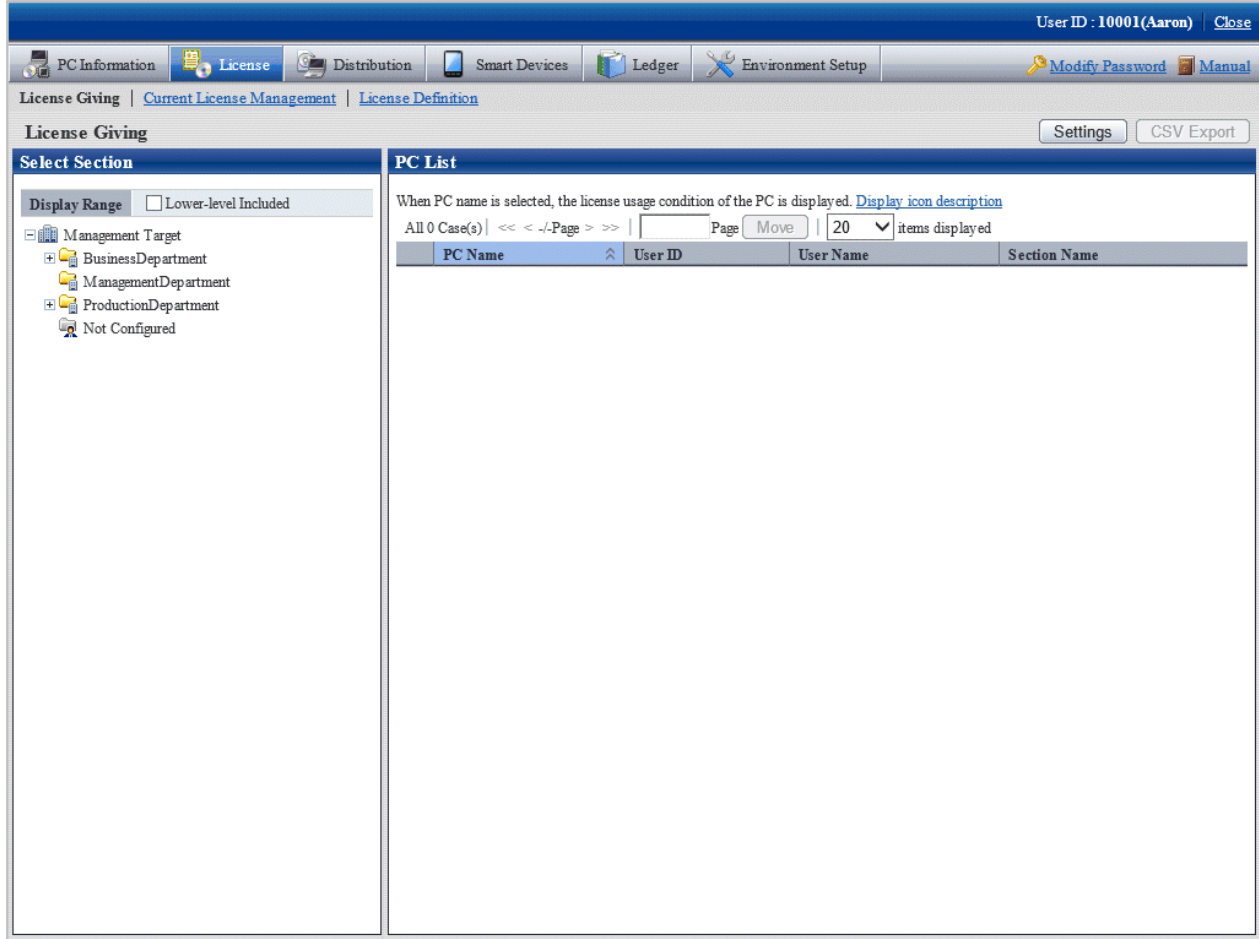

#### 3. Click the **Settings** button.

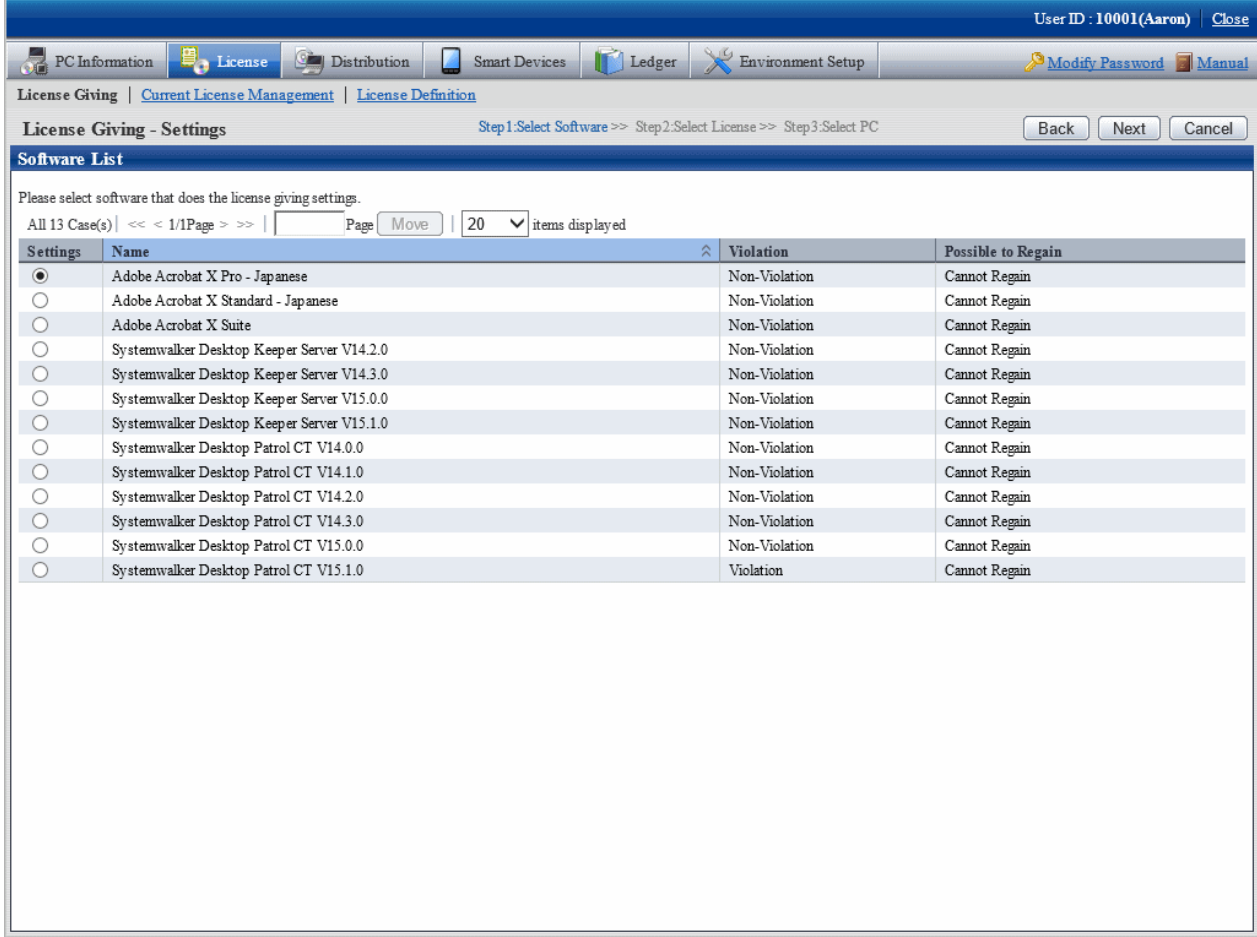
4. Select the radio button of software name to be allocated from the software list, and click the **Next** button.

The License List will be displayed.

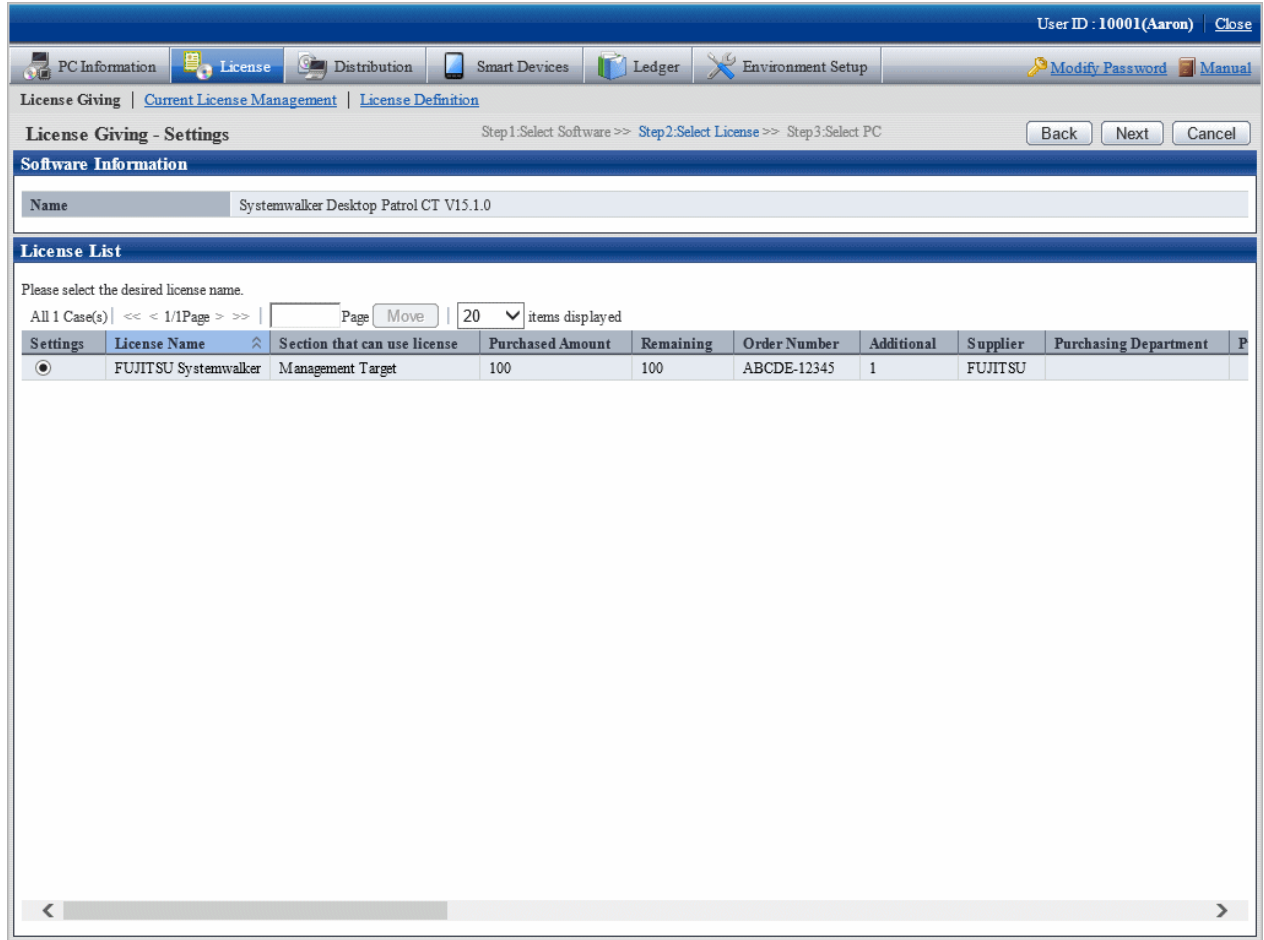

The higher purchasing section to which the user belongs to will be displayed when logging in with the section management account.

5. Select the radio button of License name to be allocated, click **Next** button.

The following window will be displayed.

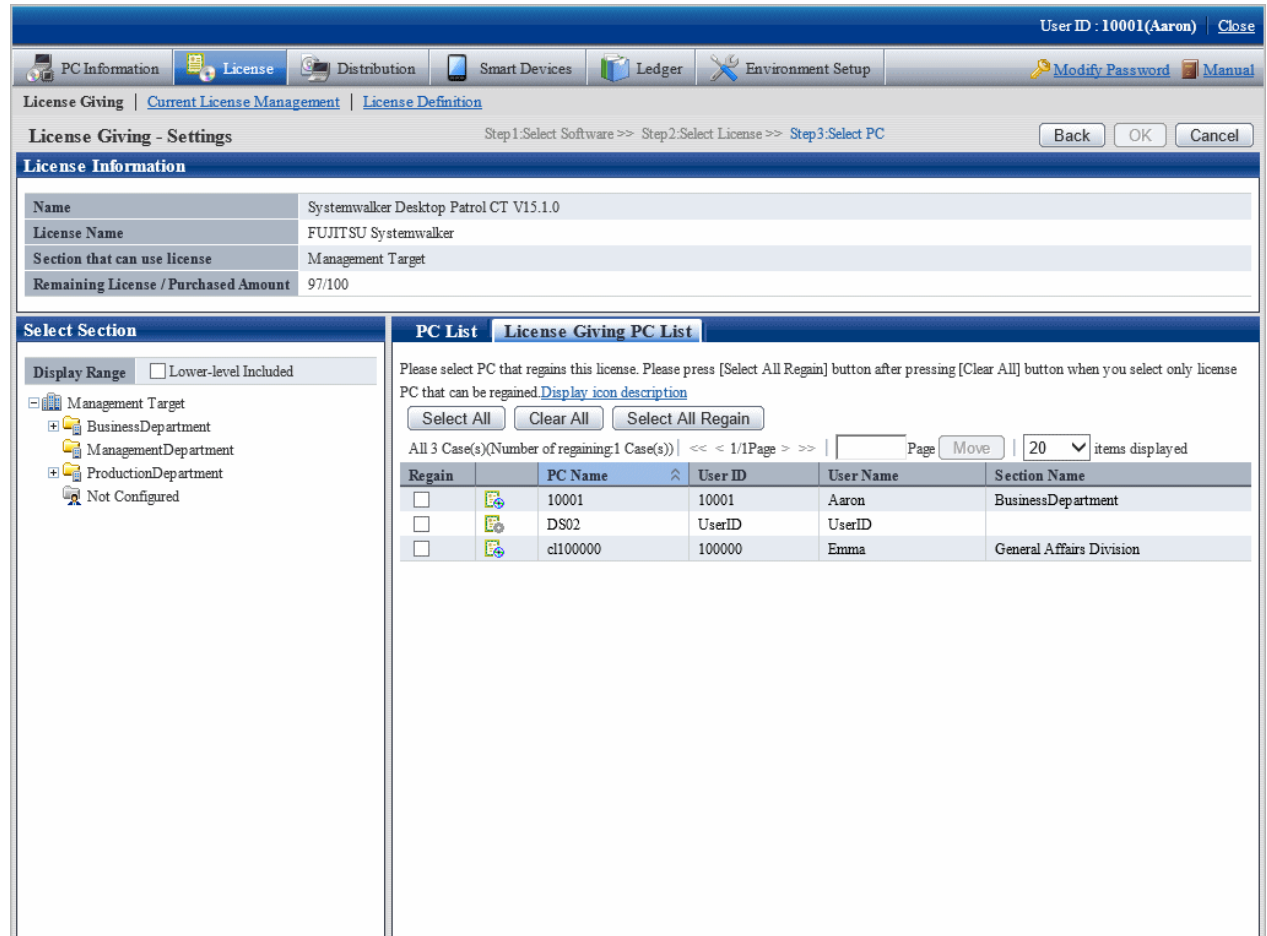

6. Select the section as object for allocation from the section tree in the field on the left.

PCs under the selected section will be displayed in the field on the right.

PCs displayed in the section tree are all the ones belonging to the purchasing section specified in step "5.".

Only all the PCs of the section to which the login user belongs will be displayed even it is the higher purchasing section specified in step "5." when logging in with the section management account.

7. Select the check box of PC to be allocated with License from the PC list, click the **OK** button.

When the License violation PC is to be selected, click the **Select All Violations** button. All the check boxes of License violation PC will be selected.

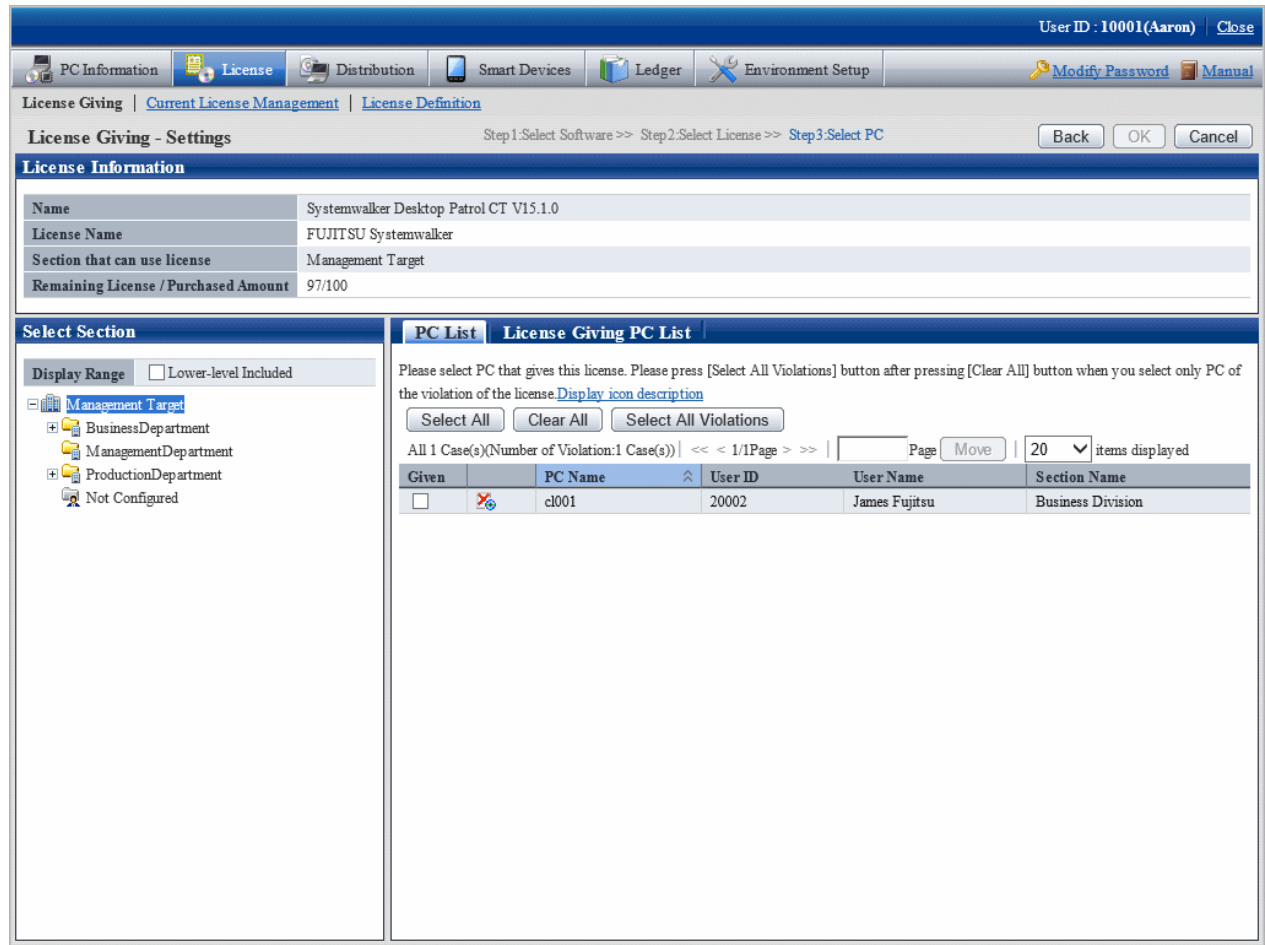

8. To return License, click the **License Giving PC List** tab, and click the **Select All Regain** button. The check box of all PCs with License given but not imported will be selected.

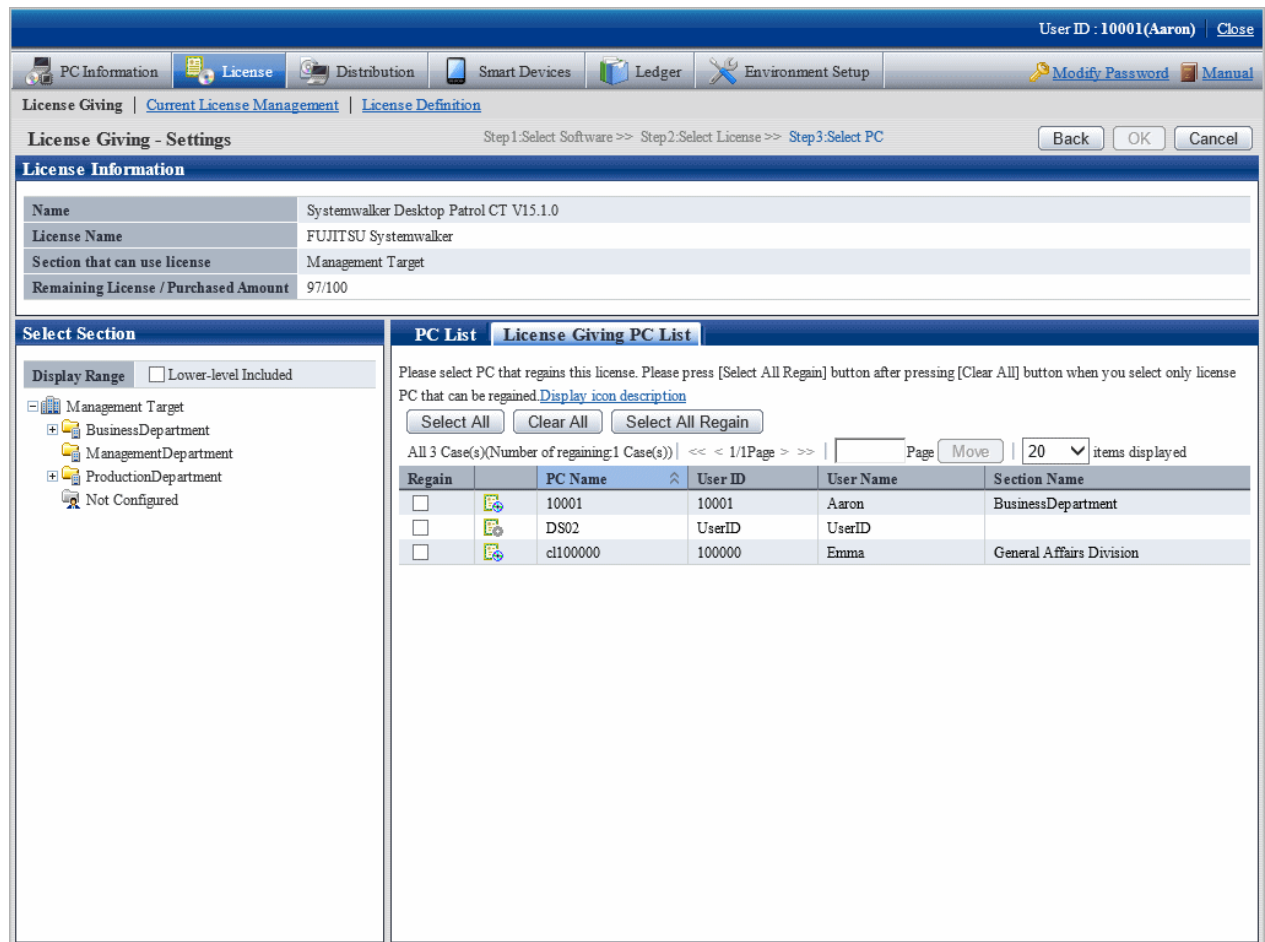

### **5.3.3 Set as Needed**

Perform the following operations as needed after confirming the License violation PC.

- When purchasing software
- When purchasing license
- When discarding license

### 5.3.3.1 When Purchasing Software

It's necessary to register the newly defined License or register the purchased software to the defined License when purchasing software. Perform the operations of **Add** or **Modify** in **License** > **License Definition** in main menu.

Consult "System Administrator" to register software.

### 5.3.3.2 When Purchasing License

Change License purchased number in **License** > **Current License Management** in main menu when purchasing License.

Refer to "[5.3.1.2 Modify Information of Current License"](#page-381-0) for correction method.

## 5.3.3.3 When Discarding License

Instruct the client using the discarded License to uninstall the software allocated in License. Then discard this License from **License** > **License definition** in main menu.

Consult "System administrator" when discarding License.

# **5.3.4 Operation**

Perform the following operation during operation after confirmation of settings of License violation PC.

- Confirmation of License violation PC
- Processing during confirmation of License violation PC

# 5.3.4.1 Confirm License Violation PC

Confirm from **License** > **License Giving** in main menu for License violation PC. Confirm the following in the **License Giving** window.

- Confirmation of License violation PC
- Confirmation of License violation software

In addition, operation condition of current License can be saved as CSV format file.

### **Method to confirm license violation PC**

The procedure is as follows.

1. Log in to the main menu, click **License**.

The **License** window will be displayed.

### 2. Click **License Giving**.

The following window will be displayed.

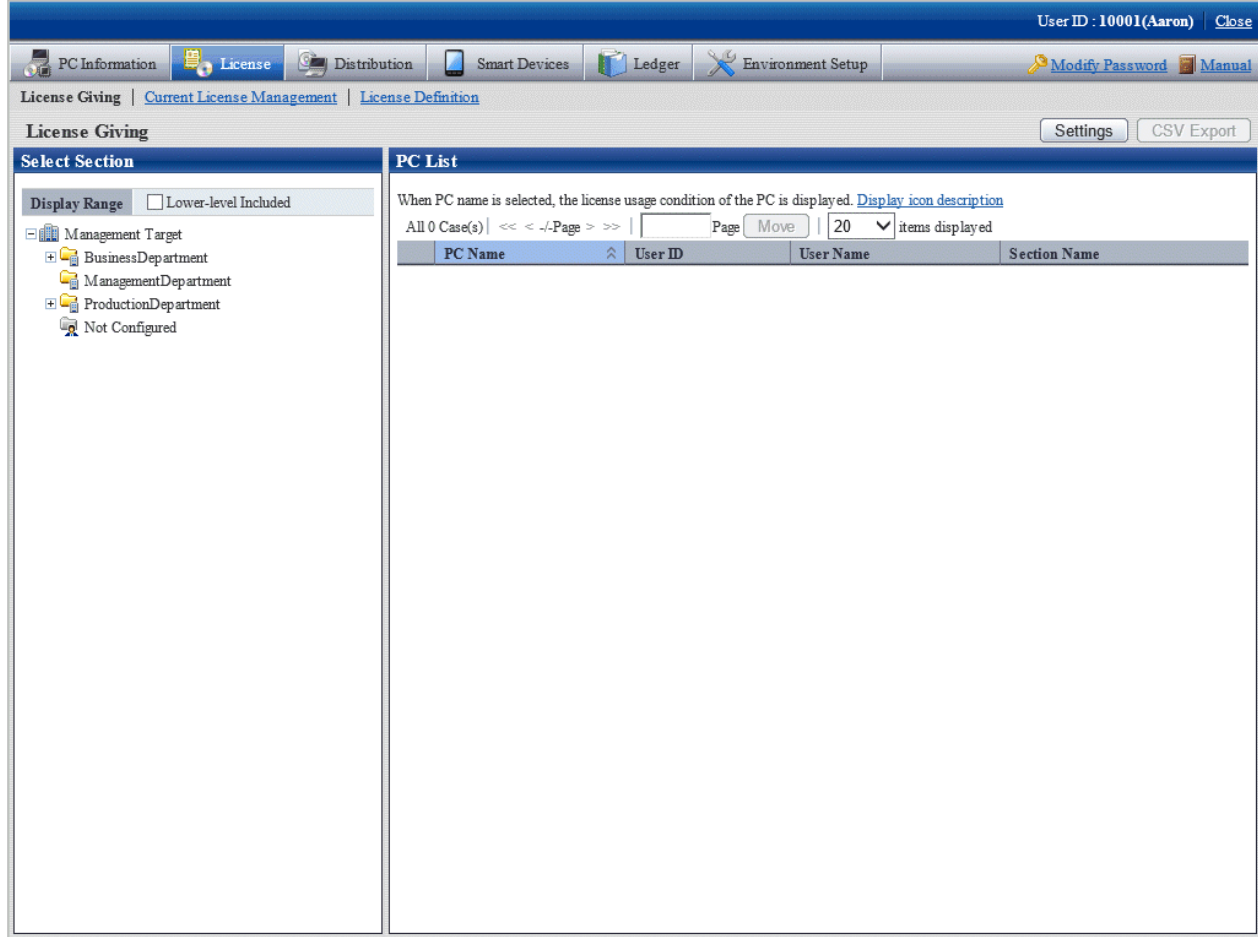

3. Select section from the section tree in the field on the left.

PC under the selected section will show in the field on the right.

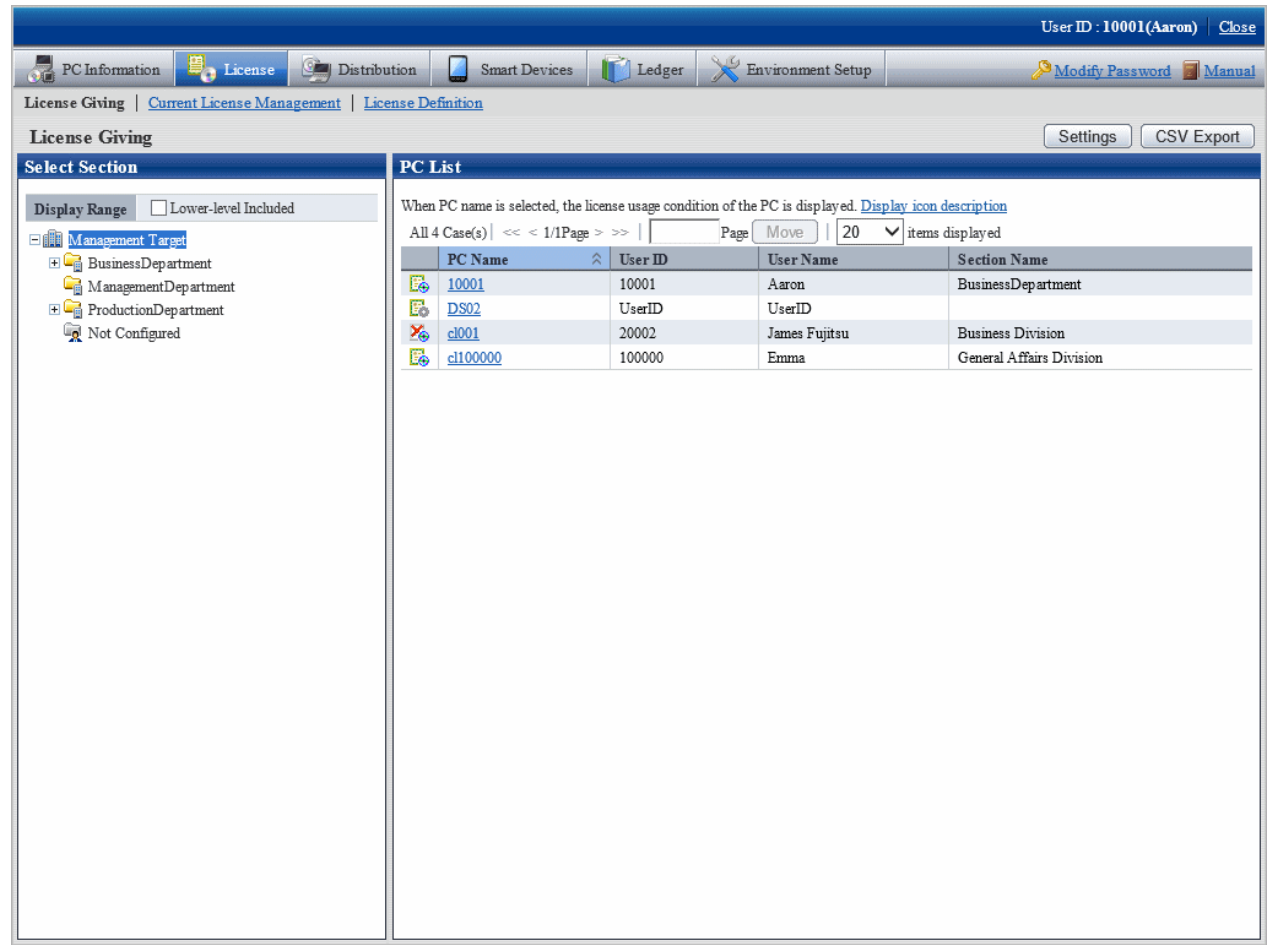

- 4. Perform the following operations to export License Giving status of PC displayed in the field on the right as CSV format file. If not to export, proceed to the next step.
	- a. Select name of PC to have CSV export, click the **CSV Export** button.

The download window will be displayed.

b. Export License information as CSV format file according to the window.

5. Click the PC name to confirm License Giving status by unit of PC.

The following window will be displayed.

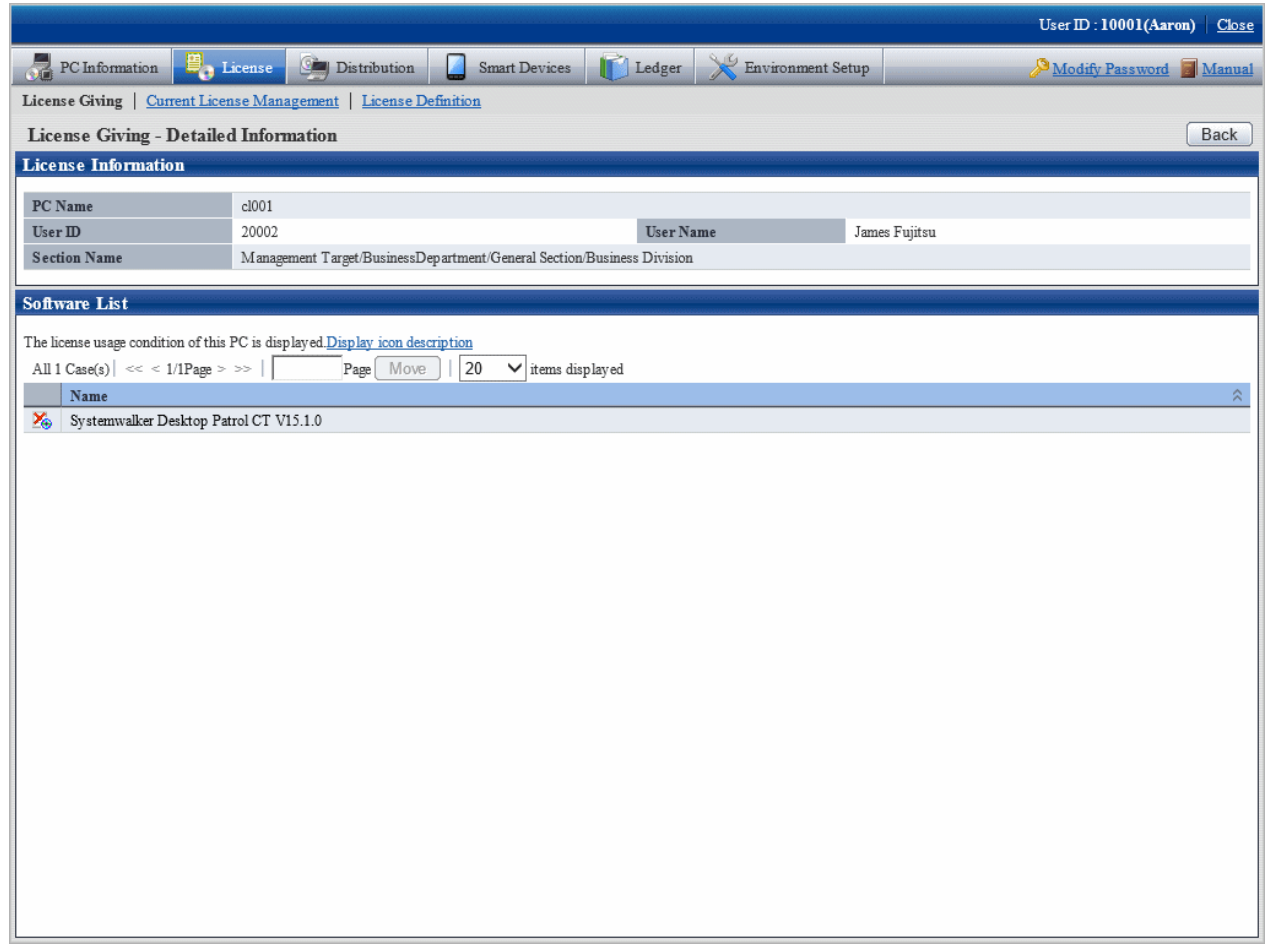

Meanings of the icons are as below.

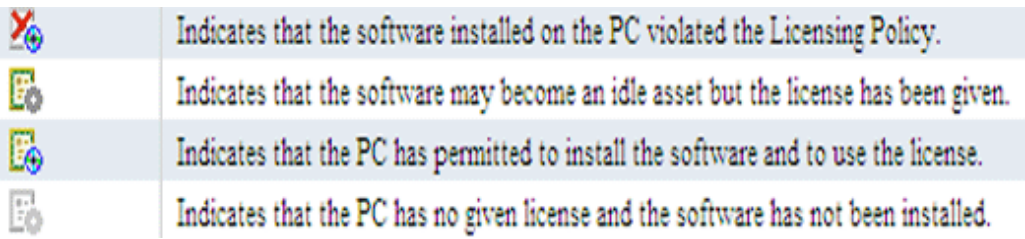

### 5.3.4.2 Processing at Confirmation of License Violation PC

After confirmation of License violation PC, confirm PC and violation software, decide if the "client" needs the License violation software. After confirmation, perform the following operations.

- License violation software is needed

Allocate License when there are remaining ones. Or purchase License and then allocate to client.

- License violation software is not needed

Instruct "Client" to unload the License violation software.

In addition, refer to ["5.3.2 Allocate License](#page-393-0) " for License Giving.

# **5.4 Confirm Idle Assets**

The software installed in CT that has been allocated with License but not in use can be confirmed.

# **5.4.1 Settings**

Method of setting varies with method of confirming idle assets. The method to confirm idle assets is as follows.

- License Giving status
- Software Operation Status

Set separately according to the method of confirmation.

### **License giving status**

Perform the same settings as **Confirmation of License violation PC** when confirming idle assets from **License** > **License Giving** in the main menu.

Additionally, refer to "[5.3 Confirm PC of License Violation](#page-370-0)" when confirming setup of License violation PC.

#### **Software operation status**

When confirming idle asset from **PC information** > **Software Operation Status** of the main menu, perform the following setting.

1. Settings of software operation condition

Refer to ["2.2.2 Create User Definition"](#page-69-0) to confirm the software to be "User Definition", and set **Software Operation Condition** in the **Software Auditing - detailed information** window.

2. Settings of collection of software operation condition

Confirm in the main menu if the collection of software operation condition has been set.

**Environment Setup** > **Policy Groups** > **Customize Various Policies** > **Basic Operation Policy** tab > **Settings of Collection Items** in the **Inventory information** tab of the main menu.

3. Application of client policy

The client policy is applied according to the schedule set in the main menu. Confirm the schedule in the main menu.

**Environment Setup** > **Policy Groups** > **Customize Various Policies** > **Basic Operation Policy** tab > **Settings of Collection Schedule** in **Inventory information** tab of the main menu.

4. Re-logon of CT

In the above mentioned "Set Collection of Software Operation Status", after the client policy is applied to CT, it is necessary to relogon to PC to take effect. Re-logon each PC before starting operation.

### **5.4.2 Use**

Perform the following operations in using after the confirmation setting of idle asset is finished.

- Confirmation of idle asset
- Processing of idle assets confirmation

## 5.4.2.1 Confirm Idle Asset

Take the following steps to confirm idle asset.

- License Giving status
- Software operation status

### **License giving status**

Confirm the idle assets through **License > License Giving** in main menu according to License Giving status.

In the **License Giving** window, the software that has been allocated a License but not installed can be confirmed for each PC.

The procedure is as follows.

1. Log in to the main menu, click **License**.

The **License** window will be displayed.

2. Click **License Giving**.

The following window will be displayed.

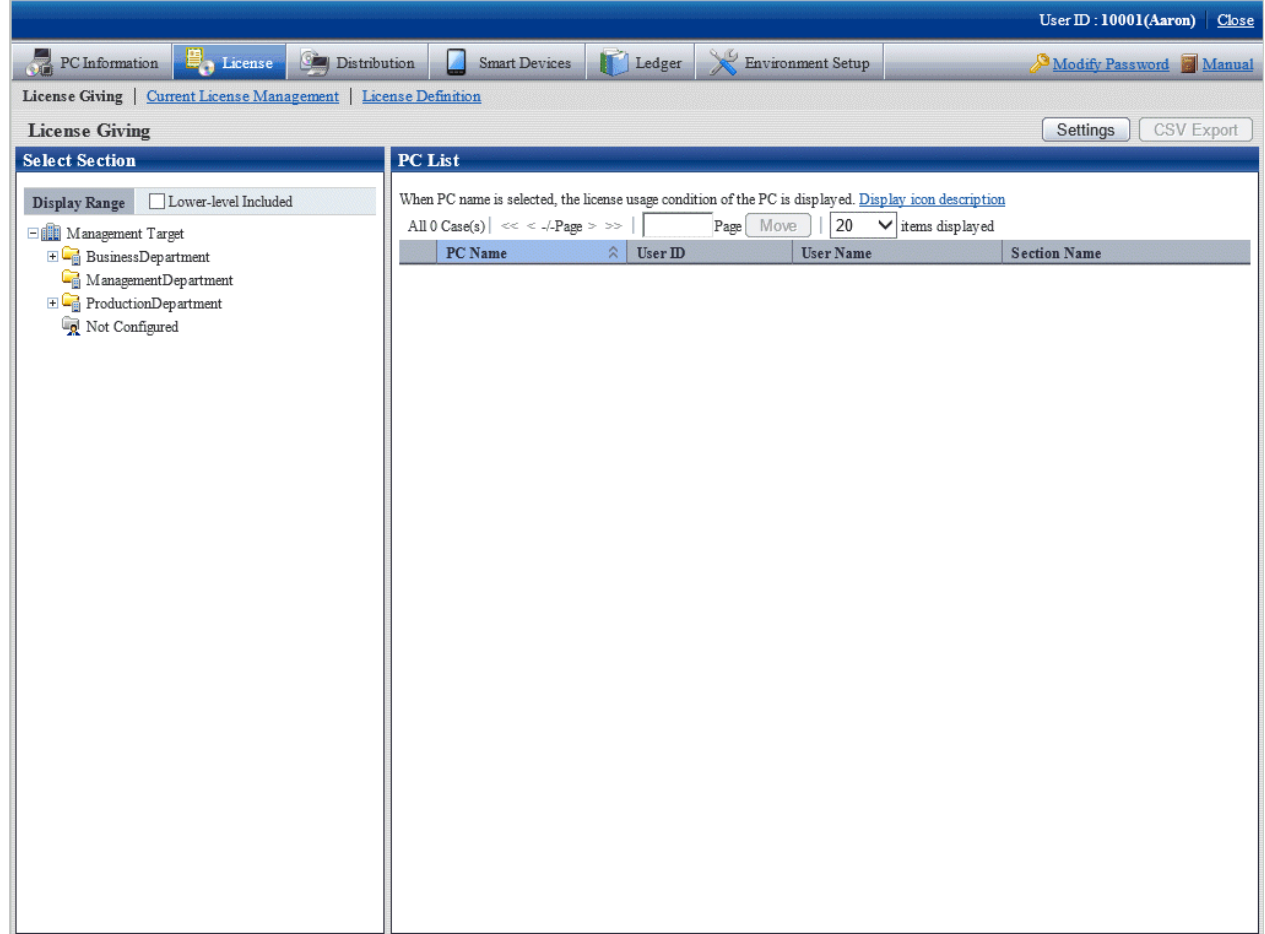

3. Select a section from the section tree in the field on the left.

PCs of the selected section will be displayed in the field on the right.

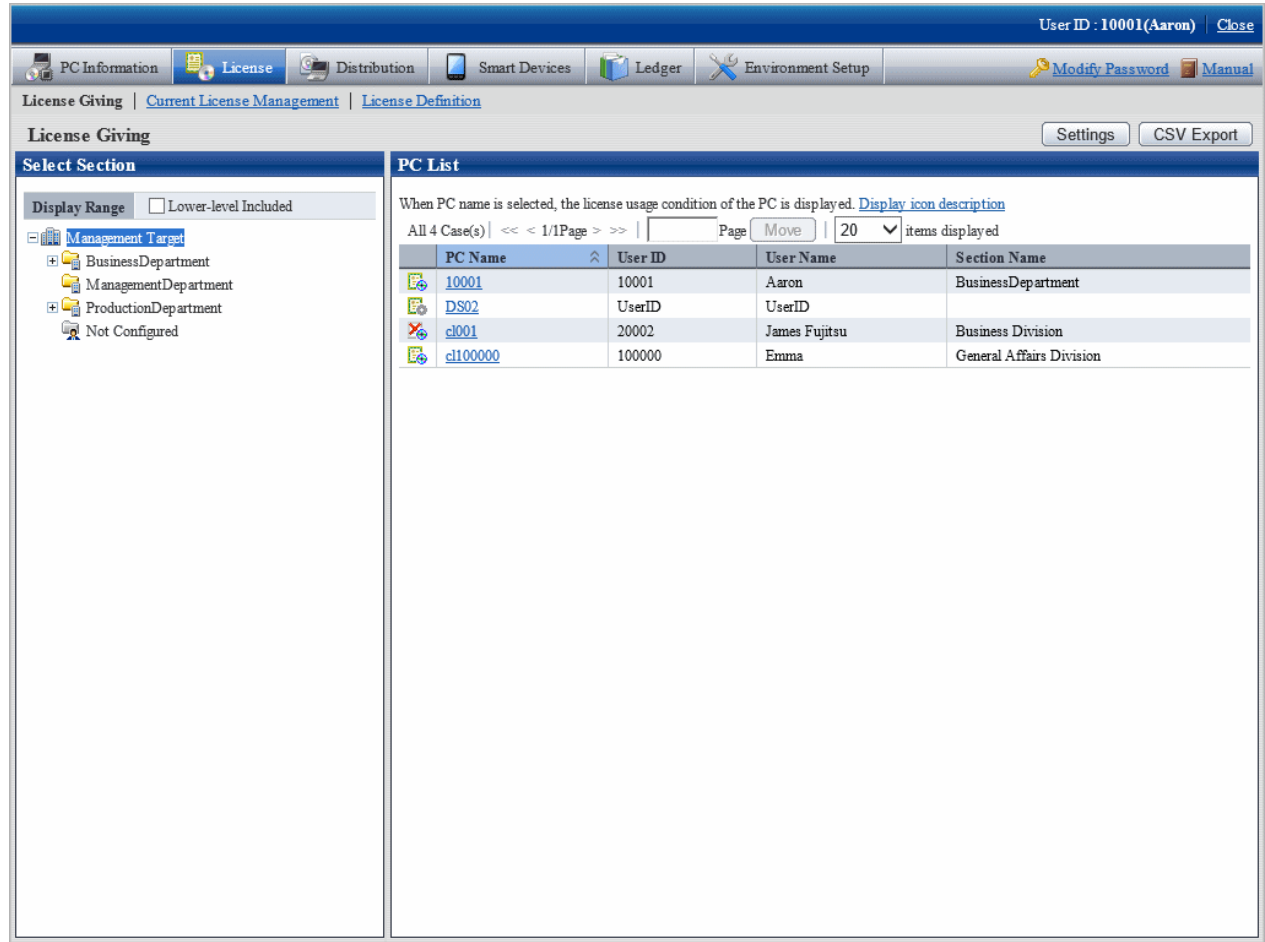

- 4. Perform the following operations to export License Giving status of PC displayed in the field on the right as a file in CSV format. If not to export, proceed to the next step.
	- a. Select the name of the PC to export in CSV format, and click the **CSV Export** button.

The download window will be displayed.

5. Click the name of the PC to confirm License Giving status by unit of PC.

The following window will be displayed.

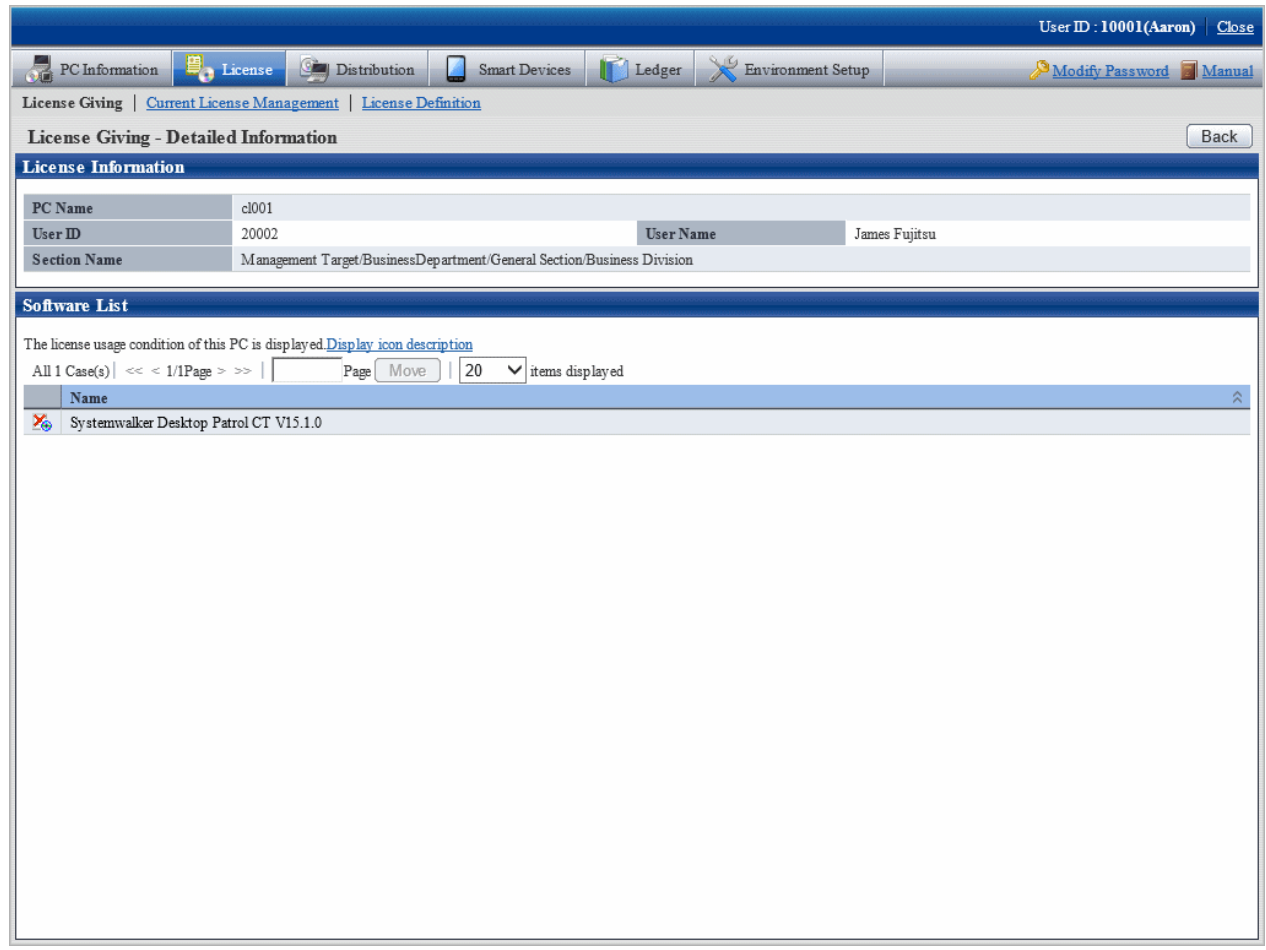

Emphasize on viewing the icon of **Software List** in above window.

The software with License has been allocated but not installed to PC will become idle asset.

### **Software operation status**

Operate from **PC Information** > **Software Operation Status** in the main menu to confirm idle asset through software operation status.

In the **Software Operation Status** window, confirm the PC that does not use the software by referring to the software operation status collected as Inventory information. In addition, operation status of the current software can be saved as file in CSV format.

The procedure is as follows.

1. Log in to the main menu, click **PC information**.

The **PC Information** window will be displayed.

### 2. Click **Software Operation Status**.

The following window will be displayed.

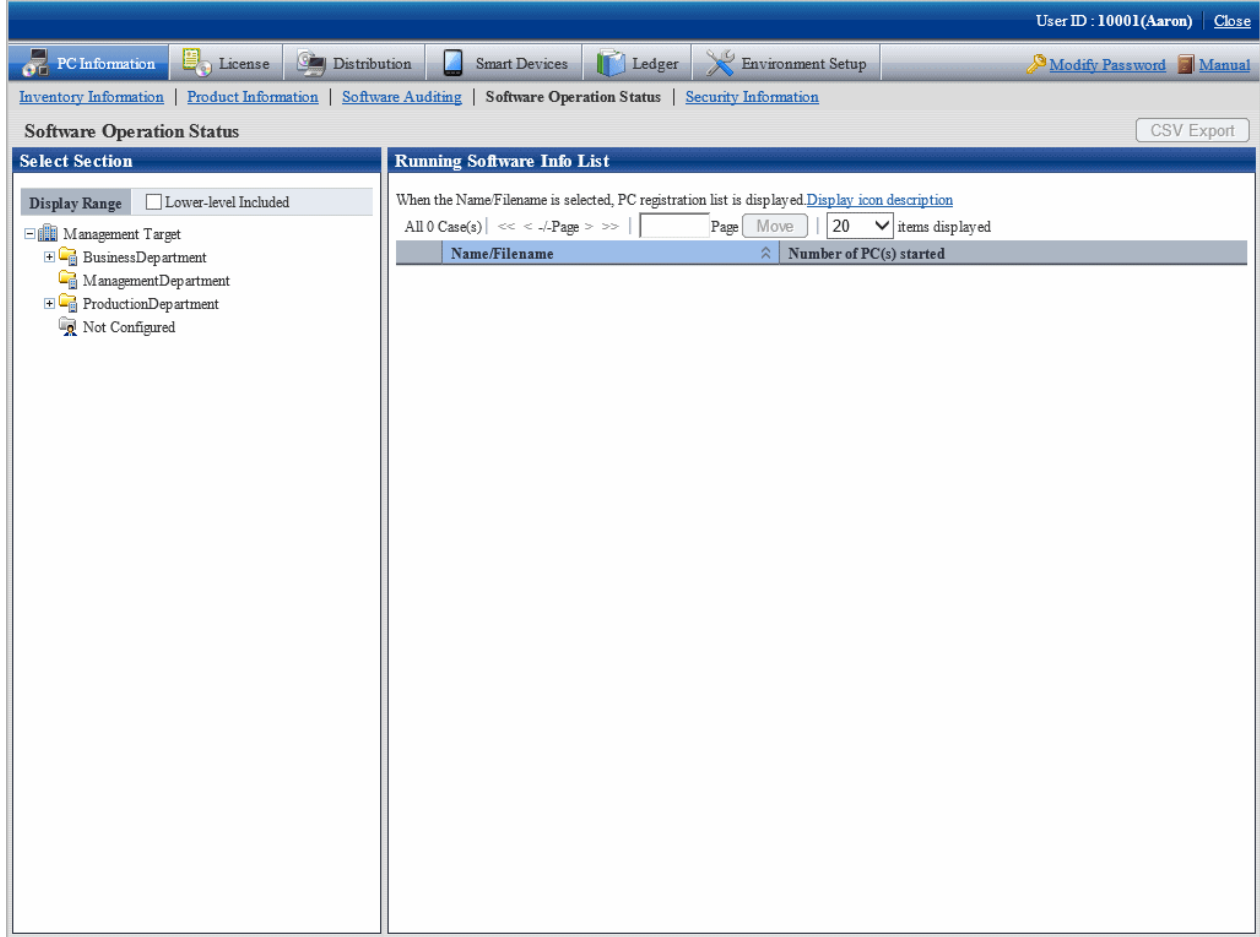

3. Select section from the section tree in the field on the left.

The Software Information used by the selected section will be displayed in the field on the right.

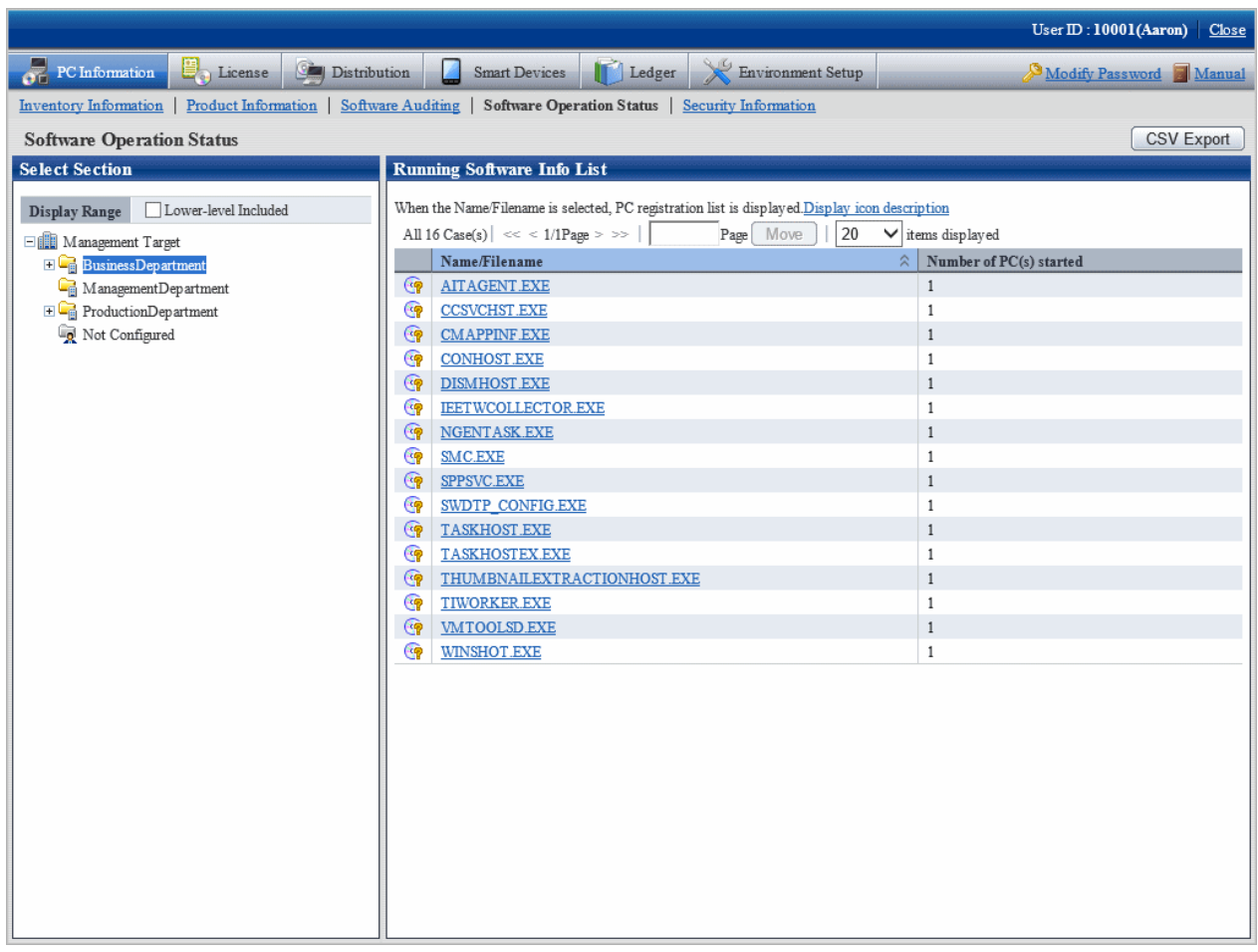

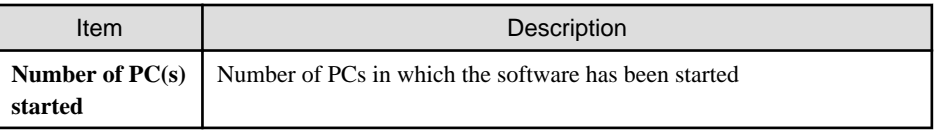

- 4. Perform the following operations when the PC software operation status shown in the field on the right is exported as a file in CSV format. If not to export, proceed to the next step.
	- a. Click the **CSV Export** button.

The download window will be displayed.

b. Export software operation status as file in CSV format according to the window.

5. Click the software name in the field on the right when confirming the details including the user of software.

The following window will be displayed.

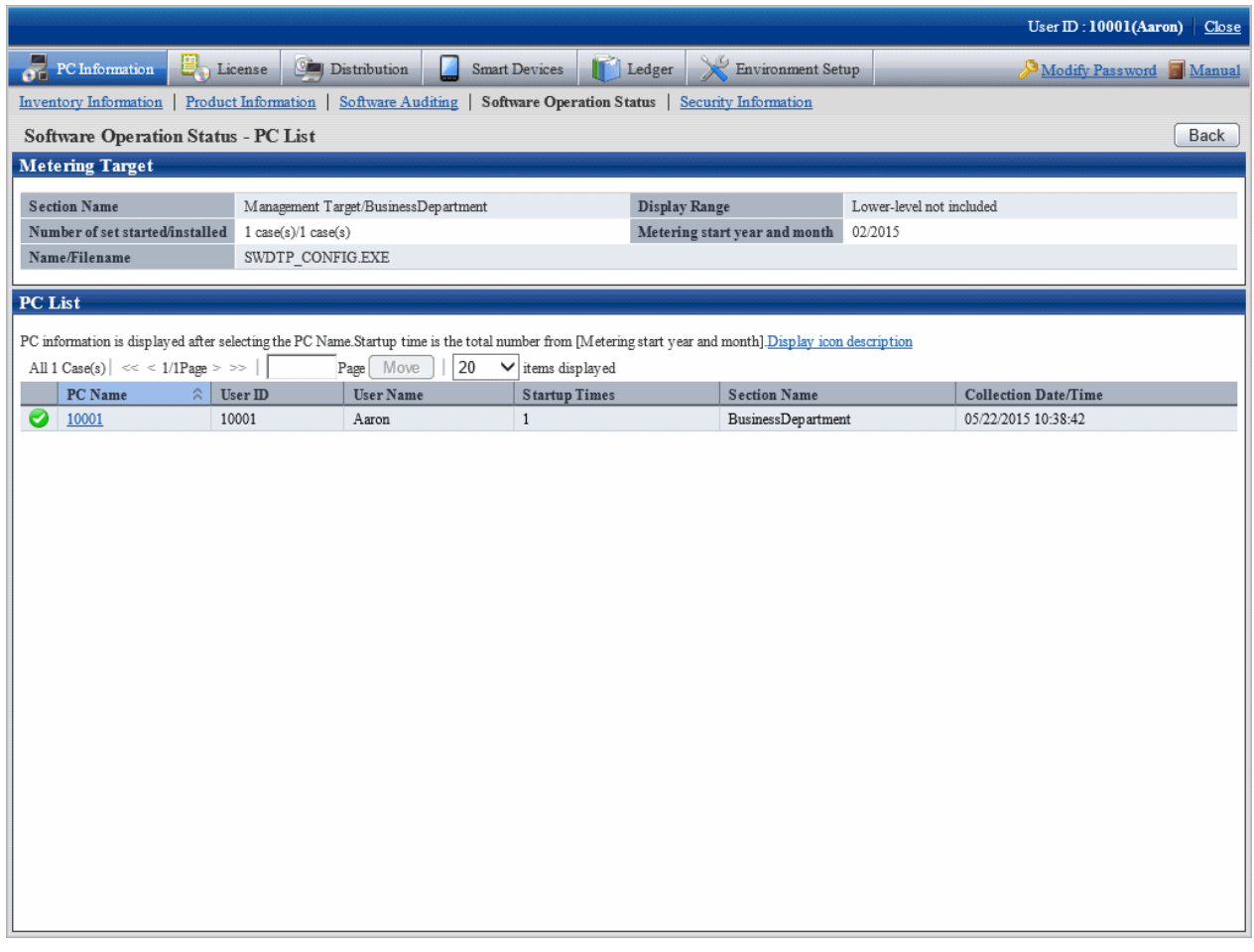

Pay attention to PC shown with the icon of  $\Box$  in the above window. The software selected in step "4." on the PC displayed as icon of  $\Box$  is idle assets.

6. After confirmation of idle asset has completed, close all the Web browsers and exit processing.

### 5.4.2.2 Processing at Confirmation of Idle Assets

Processing at confirmation of idle assets varies according to the above mention confirmation method of idle assets. Take the corresponding processing according to situations.

### **License giving status**

When confirming idle assets by confirming License Giving status, identify PC and software and perform the decommissioning operation of License Giving. Therefore, it's able to allocate License to other PC.

As to decommissioning of License Giving, refer to ["5.3.2 Allocate License](#page-393-0) ".

### **Software operation status**

When confirming idle assets through the software operation status, confirm the PC and software and confirm whether this software as idle asset is required in "Client". After confirmation, perform the following processing.

- When it is necessary to put asset software in idle

- Take no action.
- When it is not necessary to put asset software in idle

Instruct the "Client" to uninstall this software which is idle assets and remove License Giving.

Based on the above processing, the license can be allocated to other PC. In addition, refer to "[5.3.2 Allocate License"](#page-393-0) for removal of License Giving.

# **Chapter 6 Distribute/Install Security Patches**

This chapter describes how to obtain security patches from Microsoft company and install them to CT.

# **6.1 Operation Steps**

The security patches distributed by Microsoft can be obtained automatically to CS and installed automatically to CT.

As to the security patches to be installed, detect the ones not installed based on the Inventory information collected from CT, only the necessary security patches will be distributed and installed to PC. After installation, identify the installed security patches and PC from the main menu through the Inventory information, the administrator's workload can be reduced in this way.

Flow of data in automatic installation of security patches in the 3-level model is shown as follows.

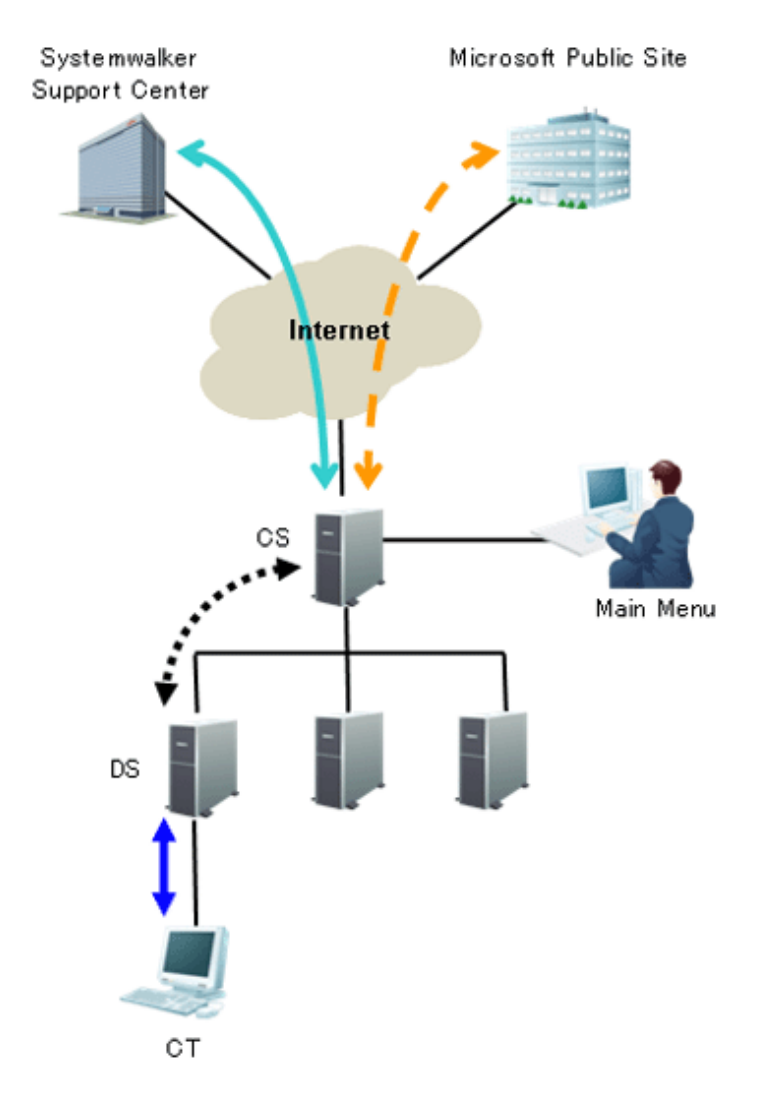

See the table below for information required for installation of the security patches and the time point (original value) when the information is sent.

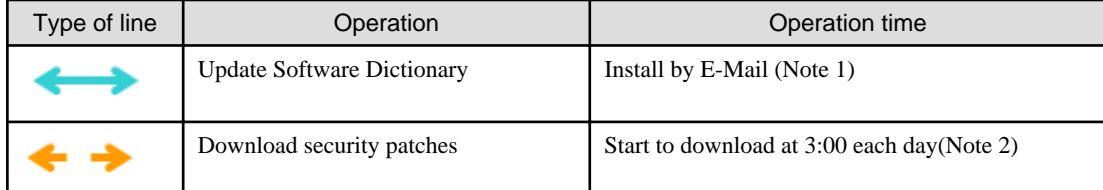

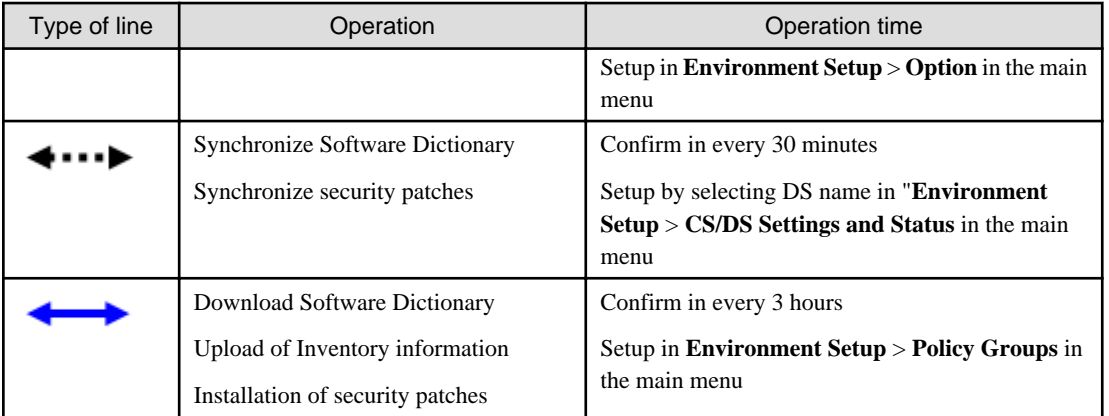

Note 1) The contract of SupportDesk and the registration operation of Systemwalker Support Center are required in advance. Note 2) Set to be disabled during installation. Therefore, it is necessary to enable setup.

See below for sequence chart up to installation of security patches to CT.

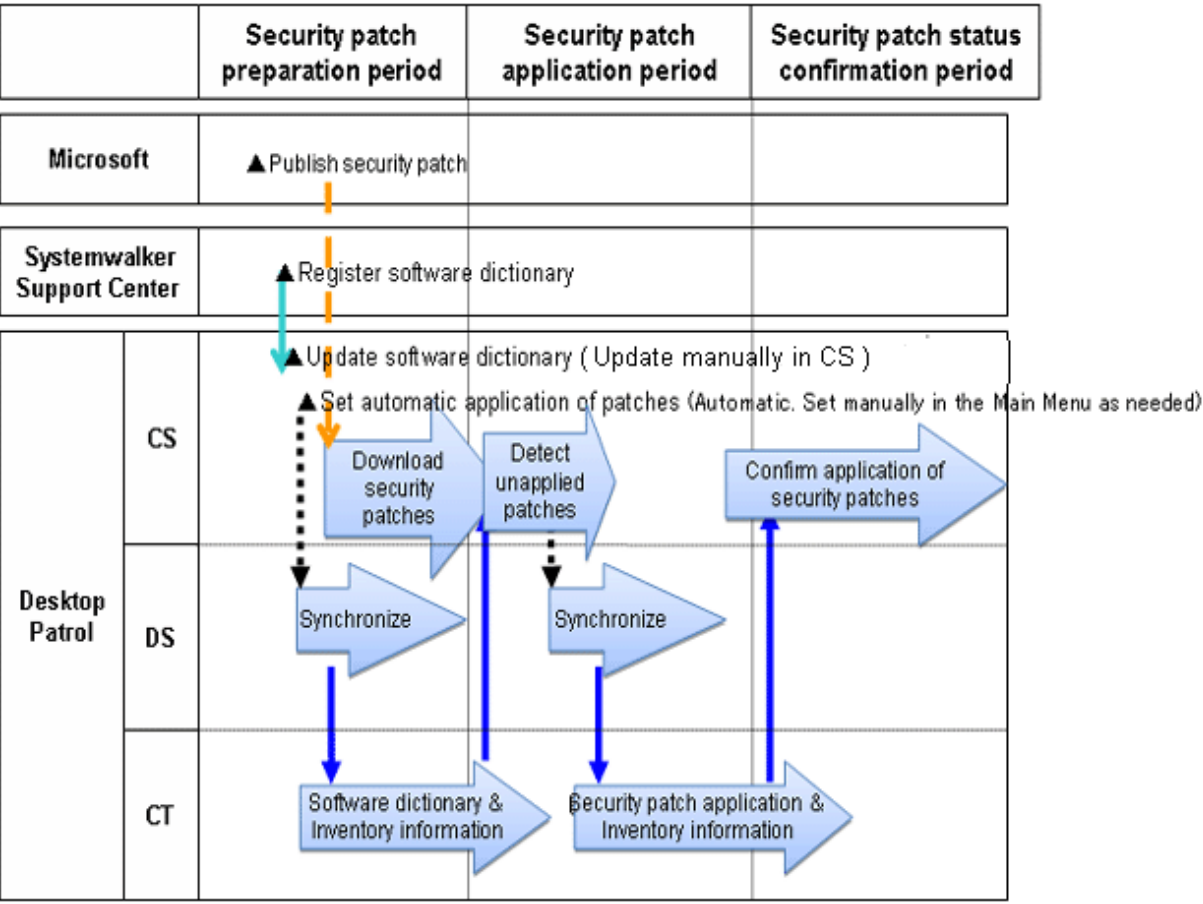

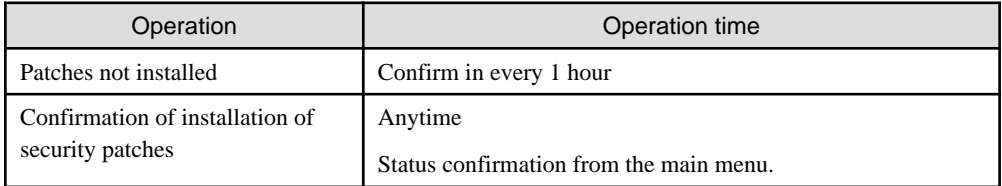

The sequence chart will be described in 3 stages.

#### **Preparation stage of security patches**

Automation of preparation of the security patches published by Microsoft can be achieved through the following settings on CS in advance. This kind of setup shall begin after CS is installed but it is not necessary to set for each time.

- Update of Software Dictionary

Regular update of software dictionary to keep it up to date.

Refer to relevant contents of "[6.2.2 Update of Software Dictionary](#page-415-0)" for update method of software dictionary.

- Setting of automatic installation of patches

Automatically download the security patches defined in the software dictionary from Microsoft company.

Refer to relevant contents of "[6.2.4 Select Security Patches"](#page-421-0) and "[6.2.5 Acquisition of Security Patches"](#page-427-0) for setup method.

#### **Installation stage of security patches**

No need for special setup. The operations will be performed according to the setting of the product installation.

Refer to relevant contents of "[6.2.6 Settings of Installation & Distribution Intervals of Security Patches"](#page-435-0) for setting modification.

### **Status confirmation stage of security patches**

No need for special setup. The operations will be as per Settings of the product installation. Refer to relevant contents of "[6.4.3 Confirmation of Installation of Security Patches"](#page-452-0) for confirmation method.

# **6.2 Setup**

It explains herein about use Settings of automatic acquisition/automatic installation of modification of security patches.

### **6.2.1 Confirm and Publish Server Connection**

Under the circumstance that CS is connected to Microsoft company's public server through proxy, it is necessary to click the CS name in **Environment Setup** > **CS/DS Settings and Status** in the main menu for proxy settings. Refer to relevant contents in *Systemwalker* Desktop Patrol Installation Guide for setup method.

In addition, it is no need for proxy settings under the circumstance without connection with Microsoft's public server through proxy.

#### **Processing when download of security patches failed**

It will not be possible to download security patches from Microsoft's public server under the following circumstances. Take the following measures as instructed.

- Can visit Microsoft company's public server through proxy, but without proxy settings of server attribution.

"Process"

Carry out proxy settings in server attribution.

- Insufficient disk space of the specified software saving directory in installation.

"Process"

- Extended directory not specified during installation, specify a disk of sufficient available capacity as the extended directory.
- Extended directory specified during installation, delete the unwanted files in the directory to increase the available capacity.

<span id="page-415-0"></span>- In Microsoft company's public server, the URL information of security patches download has been changed, or the security patches themselves are not provided anymore.

"Process"

Update to the latest software dictionary.

- Necessity of manual download of security patches from Microsoft company's public server. "Process"

Refer to "[6.2.5.2 Obtain Security Patches Manually"](#page-429-0) to register the security patches to be downloaded manually.

## **6.2.2 Update of Software Dictionary**

It is necessary to update the software dictionary to acquire and install the latest security patches.

The method to update the software dictionary is update manually according to the mail receive from Systemwalker Support Center.

Refer to relevant contents in Systemwalker Desktop Patrol Installation Guide for update of software dictionary.

# **6.2.3 Select security Patches to be Installed to Special PC**

This section explains how to select and apply security patches to a specific PC.

Usually, the security patches you select at "[6.2.4 Select Security Patches](#page-421-0)" are distributed and applied. Therefore, you do not need to select a patch application policy for a policy group whose **Group Type** is **CS** or **DS** in **Policy Group List** of **Policy Groups**.

However, you need to select security patches for PCs whose operation is affected when specific security patches are applied.

You can select a patch application policy for a policy group whose **Group Type** is **Policy Group** in **Policy Group List** of **Policy Groups**.

Exceptional operation of patches installation can be performed for the PC having had problems in operation after installation of the specific security patches. This kind of exceptional operation works for both the security patches of automatic installation and manual installation (install patches from software download window by clicking **Start** or **Apps** > **Patch Application**).

Complete the following setup to select the security patches to be installed.

- For the specific PC, select Settings of the security patches to be installed
- For the specific PC, Settings of security patches provided in future not to be installed

The above setups can also be installed in combination.

#### **Operation graph**

See below for operation graph of the security patches selected and installed to the specific PC.

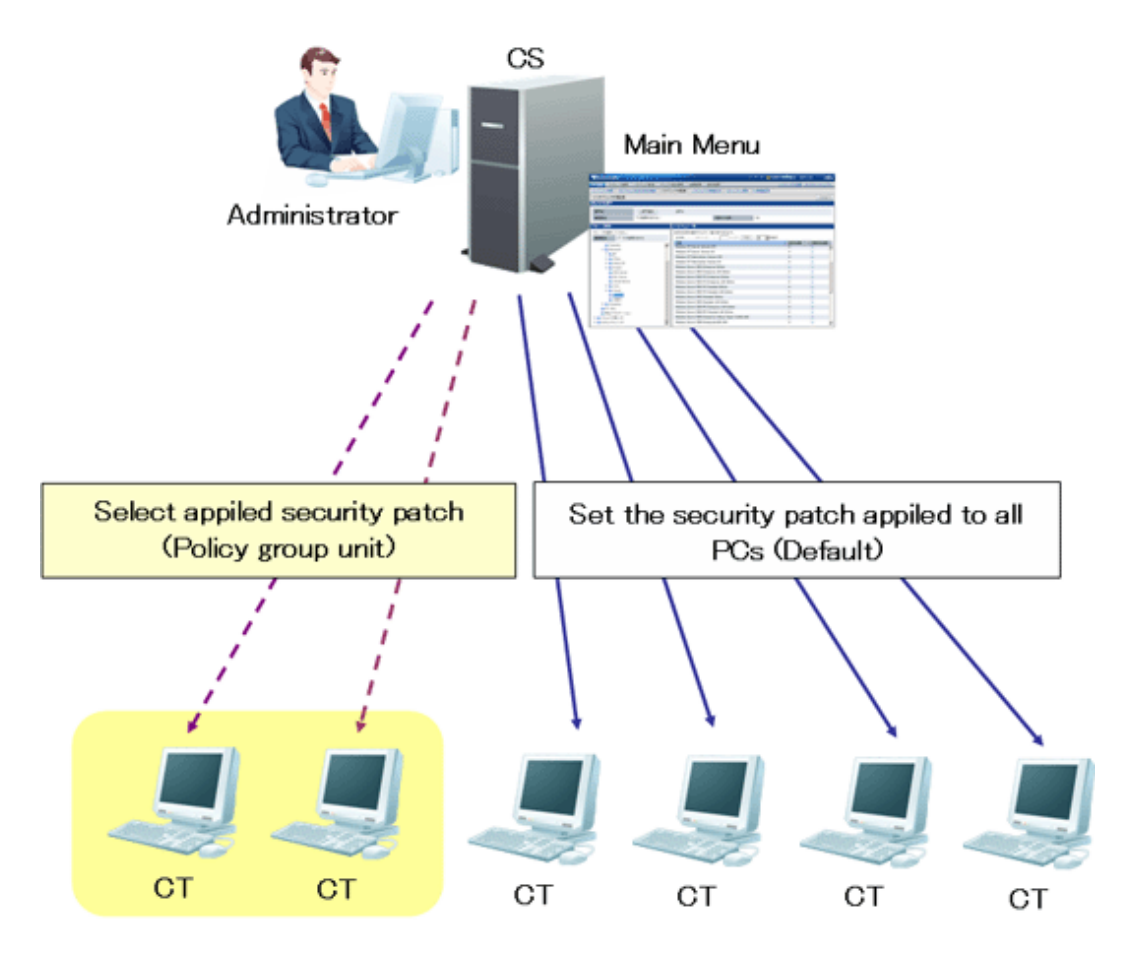

CT that does not belong to policy group can adopt the patches according to the setup contents of the security patches selected in window of **Security Patches Distribution** in **Distribution** in the main menu.

As to the security patches to be selected and installed to specific PC, select the security patches not to be used in of the **Patch installation Policy** tab in **Customize Various Policies** in **Policy Groups** in **Environment Setup** in the main menu.

Now you can select and install the security patches to PC belonging to the policy group.

### **Setup steps**

Take the following steps.

### 1. Click **Policy Groups** in **Environment Setup**.

The following window will be displayed.

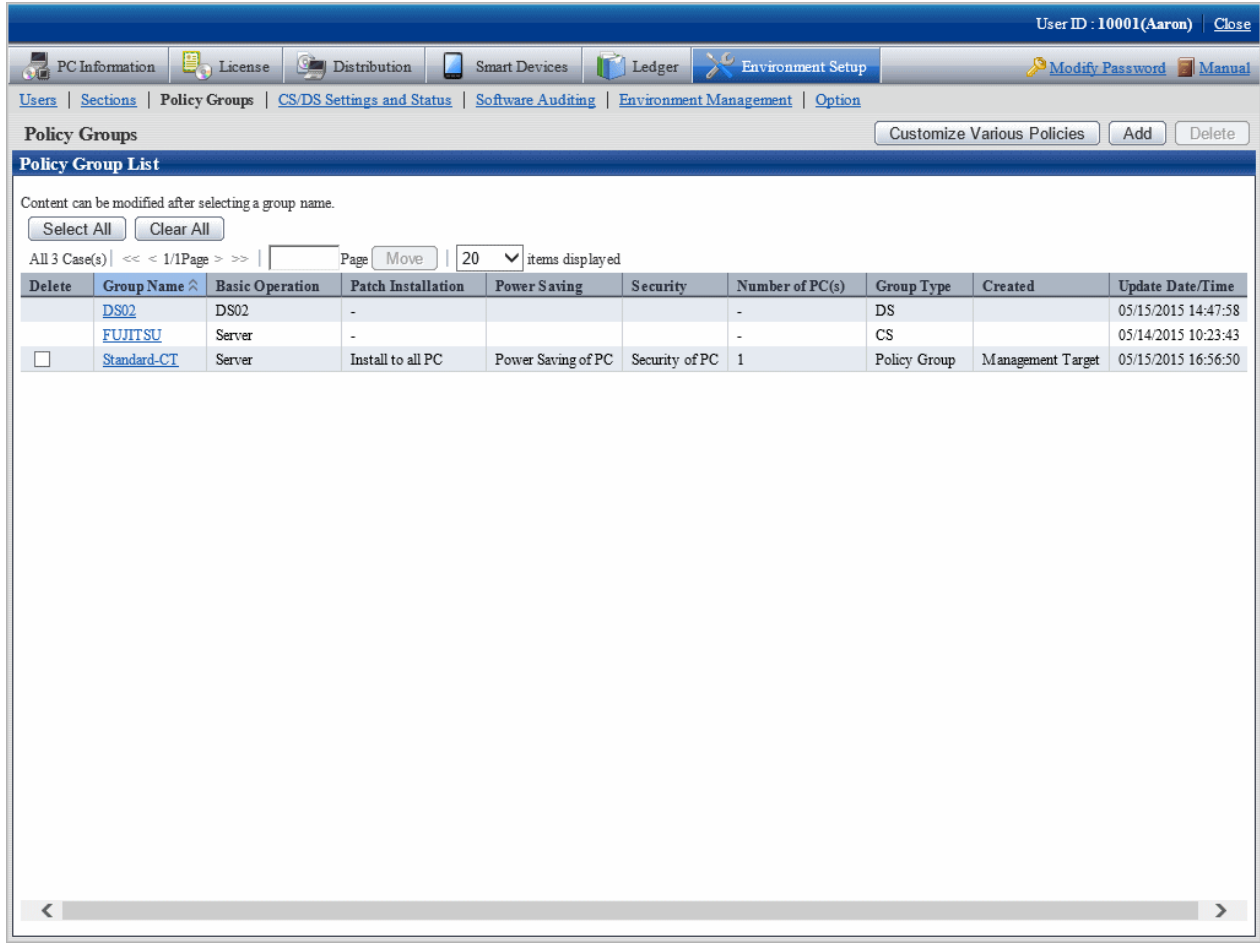

### 2. Click the **Customize Various Policies** button.

The following window will be displayed.

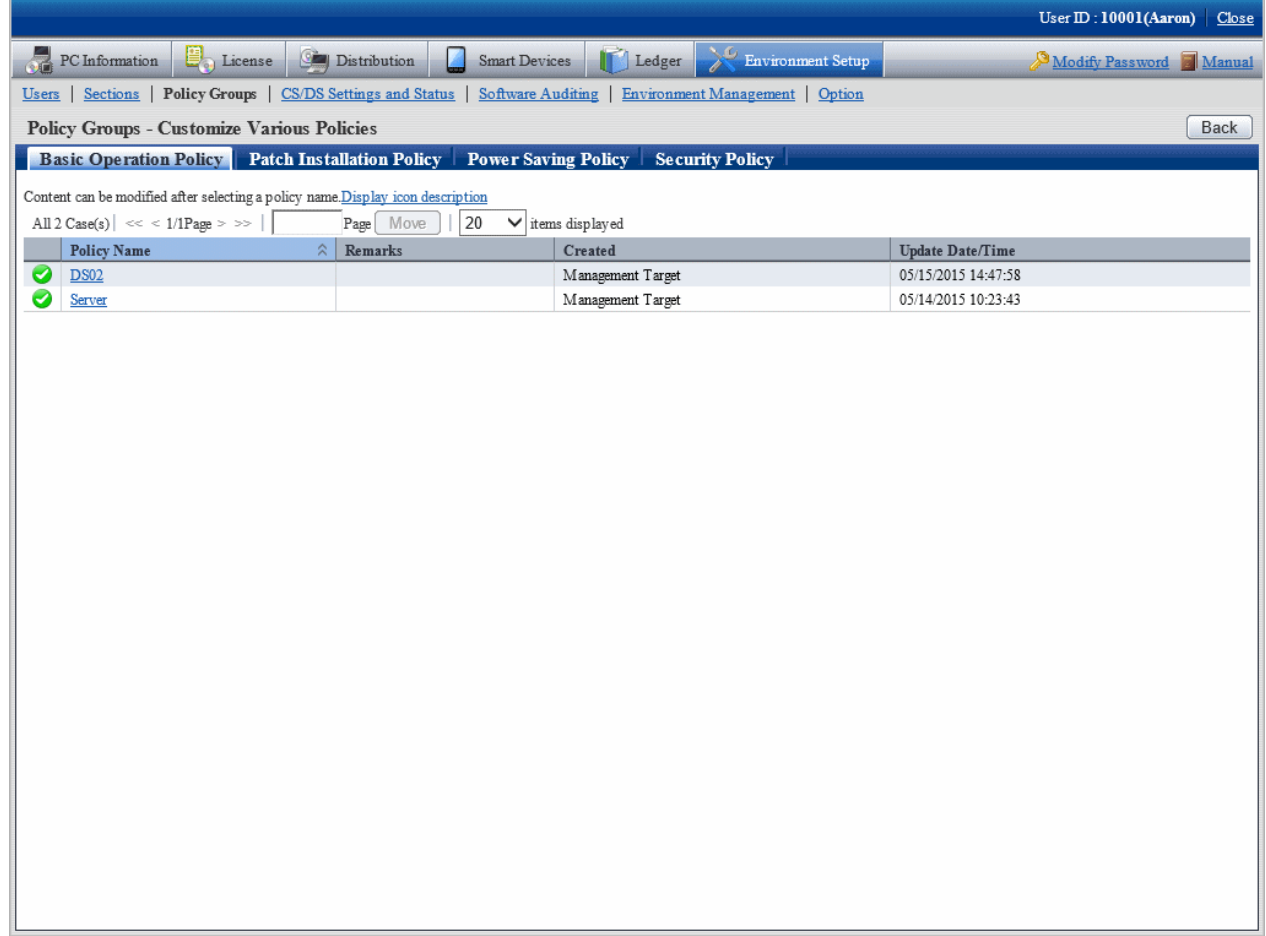

### 3. Click the **Patch Installation Policy** tab.

Click the link of the policy name, the following window will be displayed.

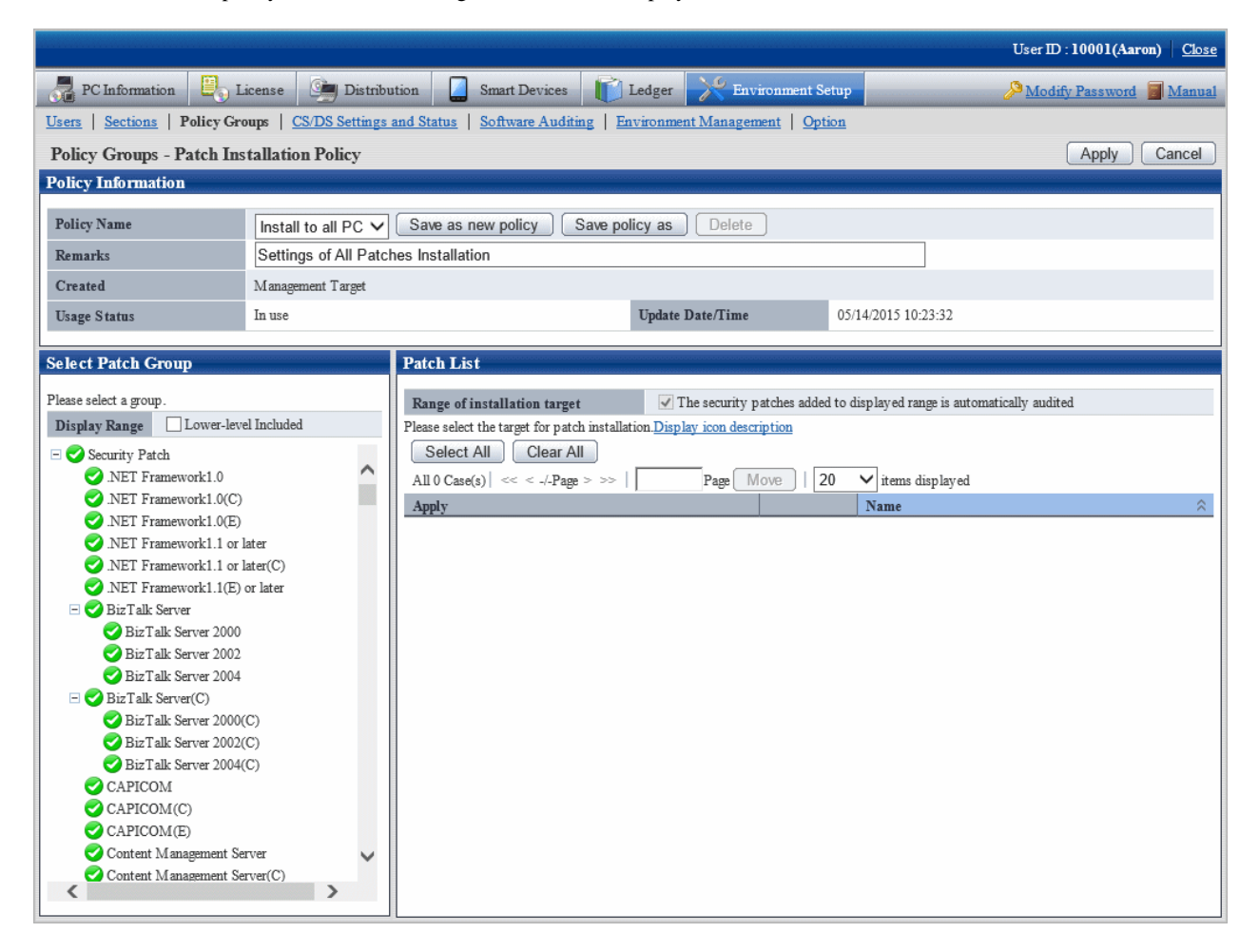

4. Select the patch group to have the security patches setup modified and installed from the tree on the left field.

The security patches under the selected patches group will be displayed in the field on the right.

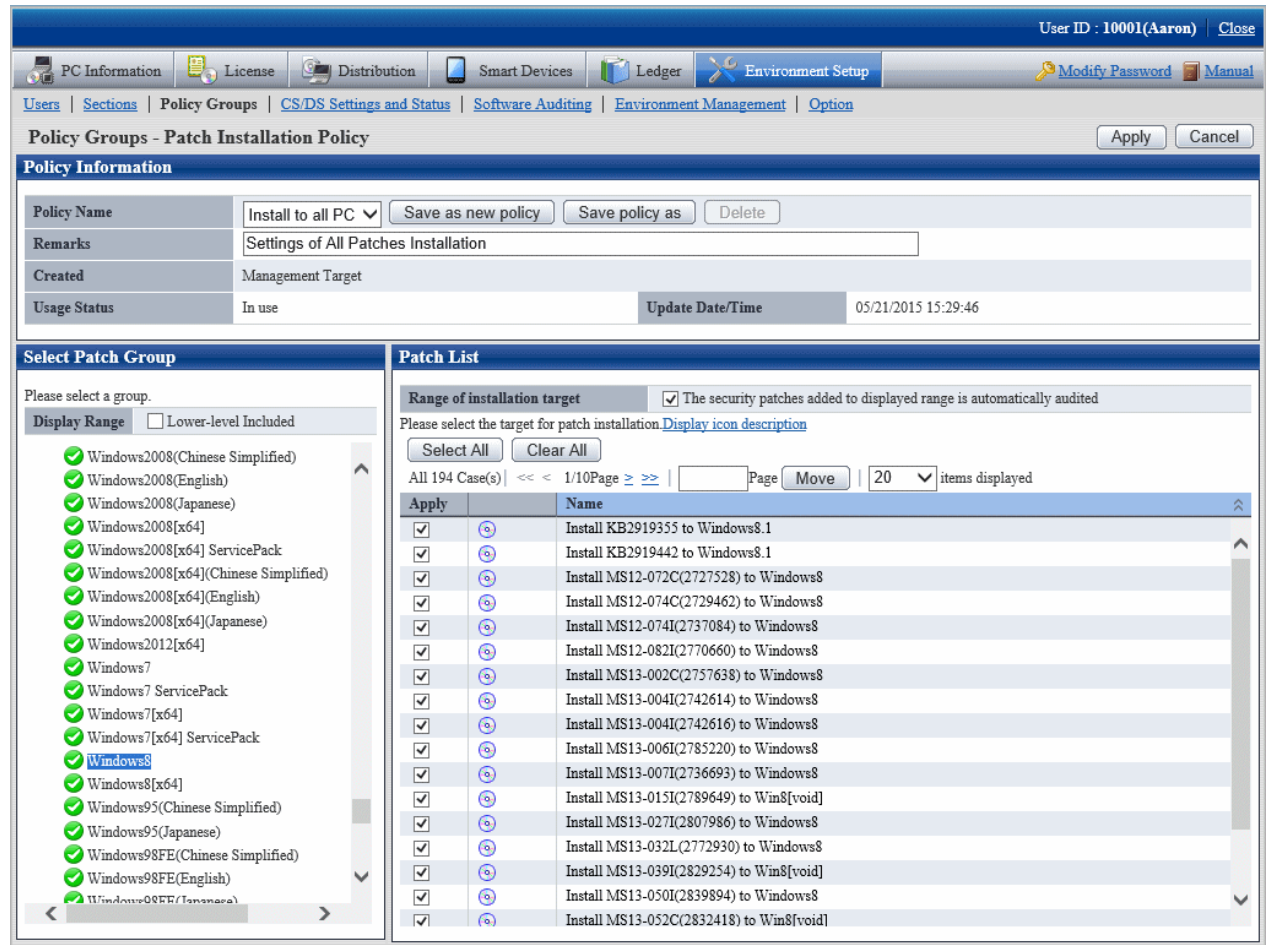

- 5. Delete the Select Security Patches not to be installed from the security patches in the field on the right. Finish the following setup as well.
	- **The security patches added to displayed range is automatically audited**

Delete the selected check box if the security patches under the selected patch group added in future will not be regarded as objects.

After deleting selection of check box, none of the security patches will be regarded as installation object for the ones whose definition is added to the software dictionary in future, or the security patches are selected under its own patches group from window of **Distribution** > **Security Patches Distribution**.

- 6. Click **Apply** button to save the setup.
- 7. Repeat step "3." to "7." for modification of Settings of multiple patches groups.
- 8. To confirm contents of setup modification, repeat step "3.", select the patches group and confirm.

Icon of patches group having had the installation security patches setup modified will change as below.

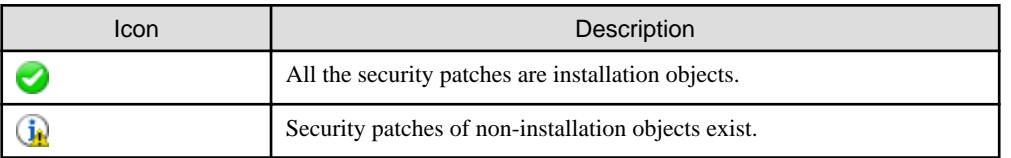

<span id="page-421-0"></span>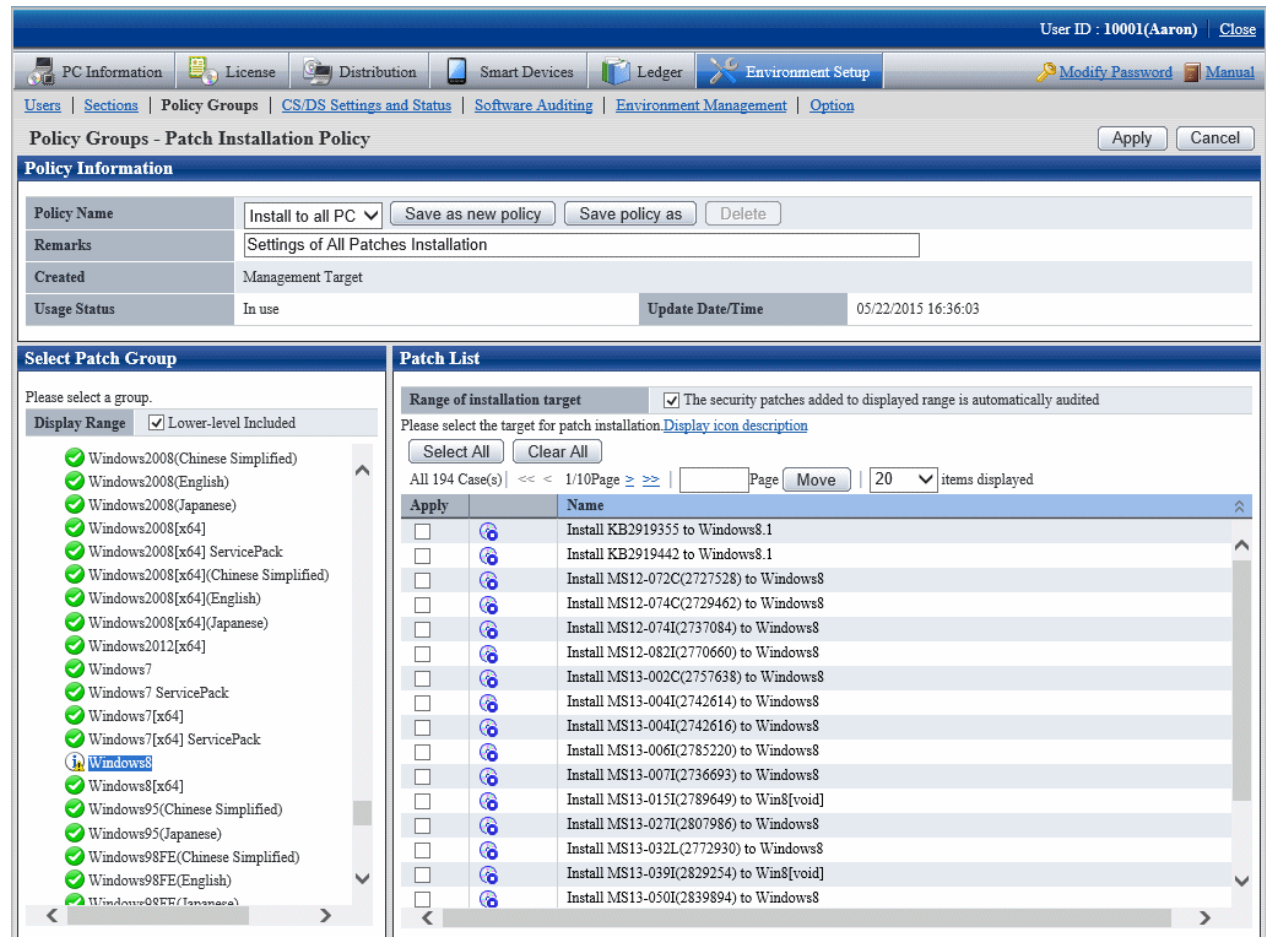

The patches groups shown in the tree are the whole patches groups. Delete the selected patches group in window of **Distribution** > **Security Patches Distribution**, the installation will be disabled even it is selected in Patch installation policy.

# **Note**

#### **About Windows(R) 10 security patches, and security patches released by Microsoft after October 2016**

- Windows(R) 10 security patches, and Windows(R) 7, Windows(R) 8.1, Windows Server(R) 2008 R2, Windows Server(R) 2012, and Windows Server(R) 2012 R2 security patches released by Microsoft after October 2016 will be provided as a rollup package containing a few patches for vulnerabilities. For details on the vulnerabilities addressed by each security patch, refer to Microsoft information (**Software Information** > **Detailed Information**) which can be viewed by clicking the **Software List** > **Name** link.
- The above rollup package of security patches is large, so it is recommended to alternate security patch distribution times by group to balance the network load. Refer to ["6.2.6 Settings of Installation & Distribution Intervals of Security Patches"](#page-435-0) for details on how to set the distribution times.

# **6.2.4 Select Security Patches**

Select the security patches from the software dictionary that are acquired from Microsoft company to CS. Only the selected security patches will become the objects of automatic or manual acquisition.

Take the following steps.

1. Log on to the main menu, click **Distribution**, then click **Security Patches Distribution**.

The following window will be displayed.

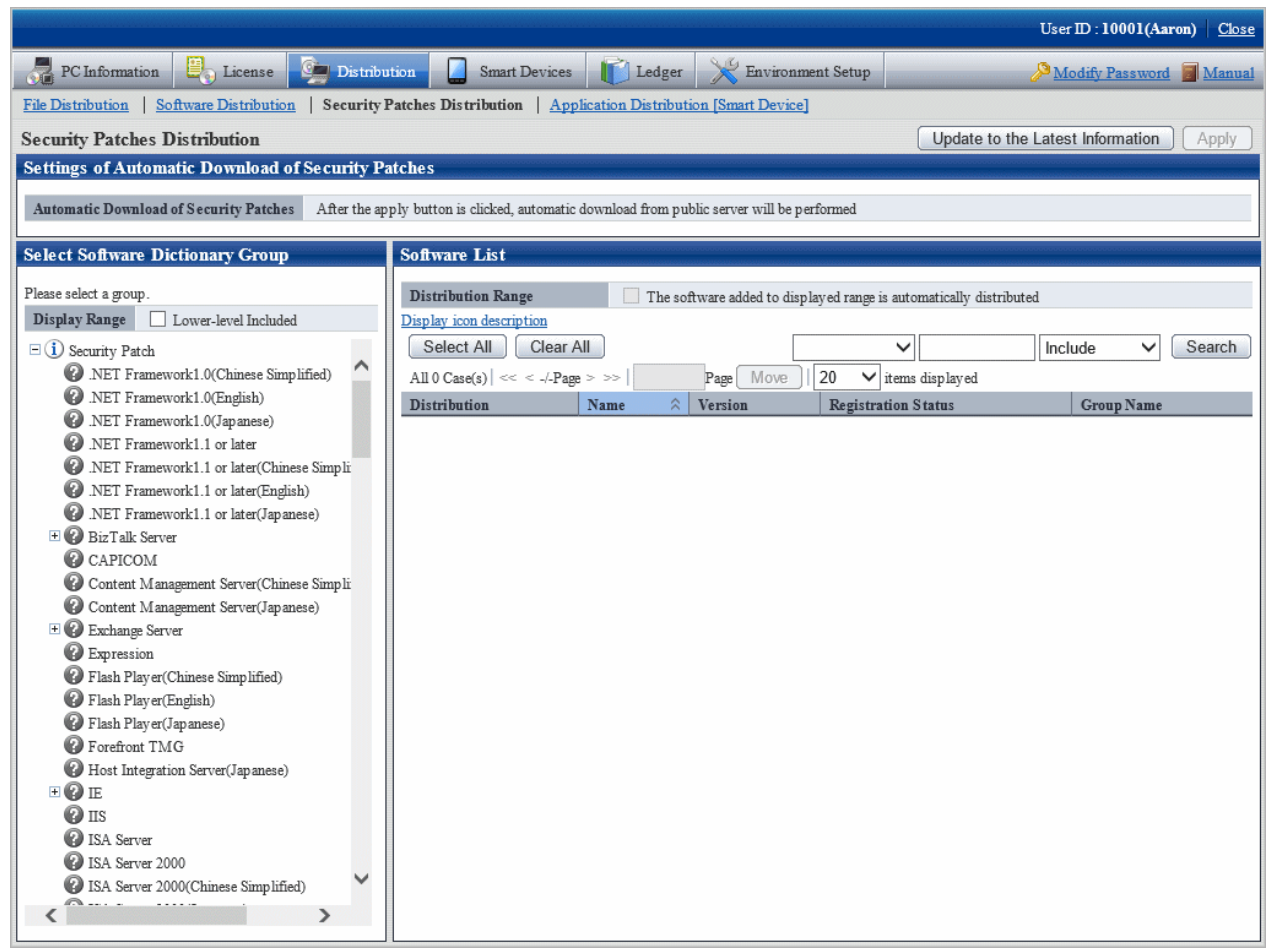

The following information will be displayed in the area of S**ettings of Automatic Download of Security Patches**.

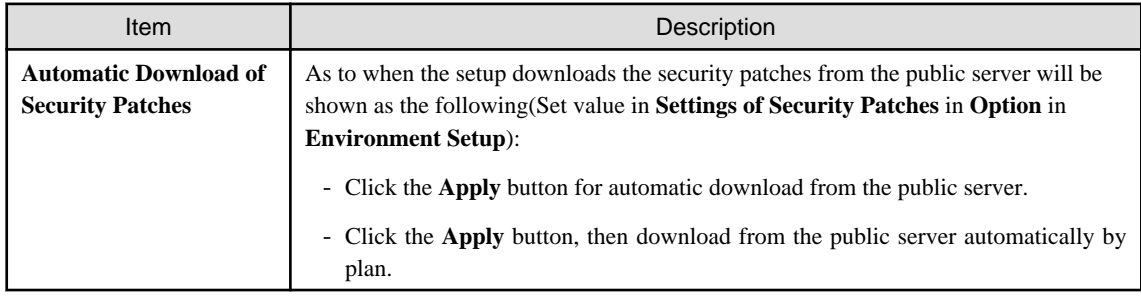

2. Select the directory under the security patches from the left field of the window.

List of the selected security patches will show in the field on the right..

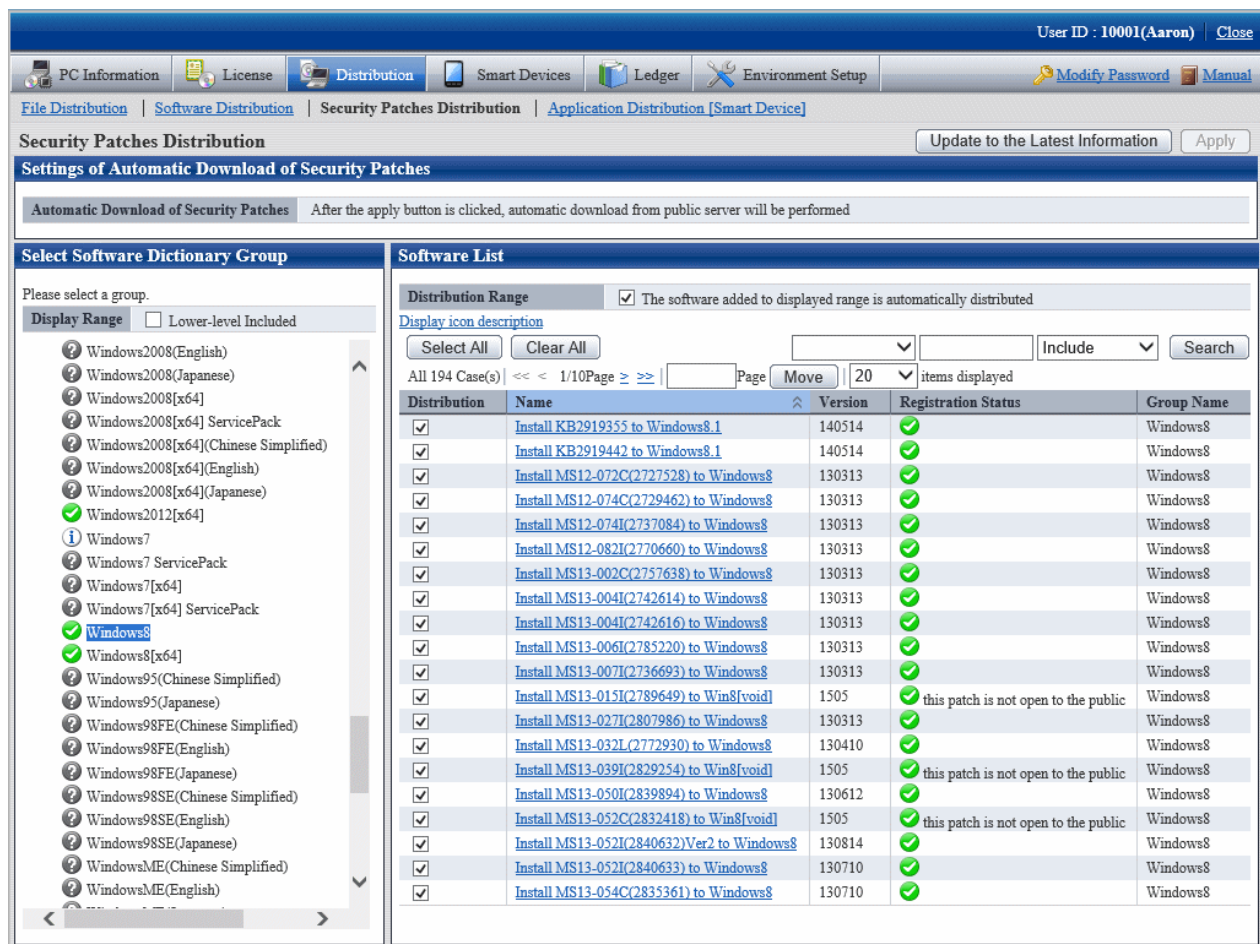

Meanings of the icons of the selected area in the software dictionary group are as below.

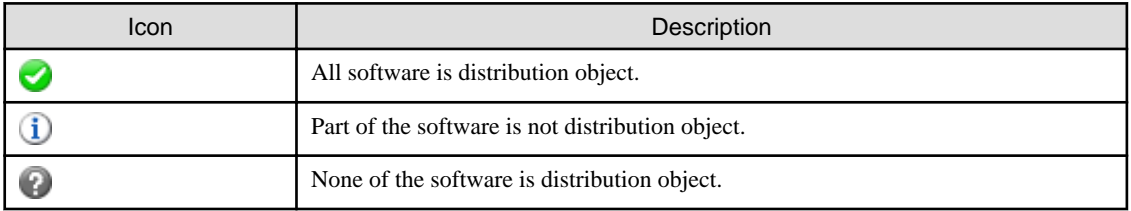

See below for Description about the fields in **Software List**.

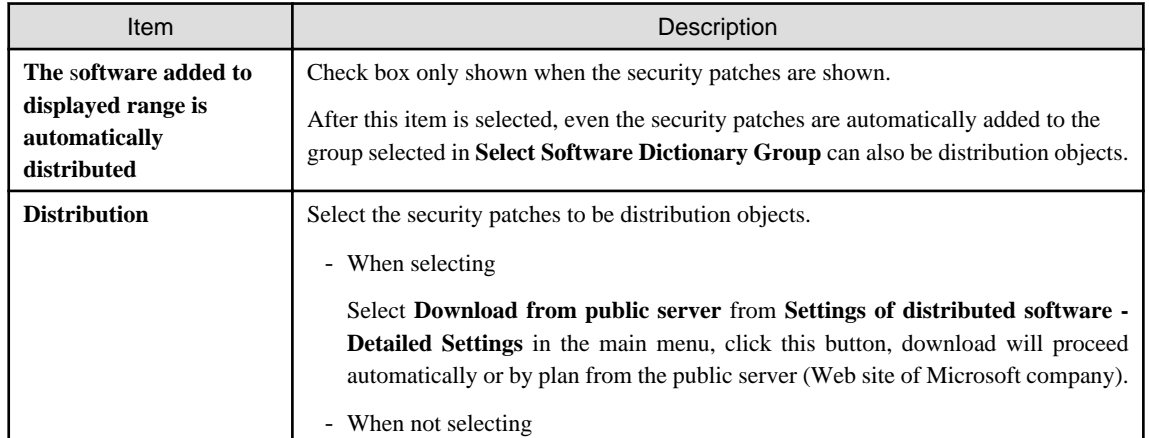

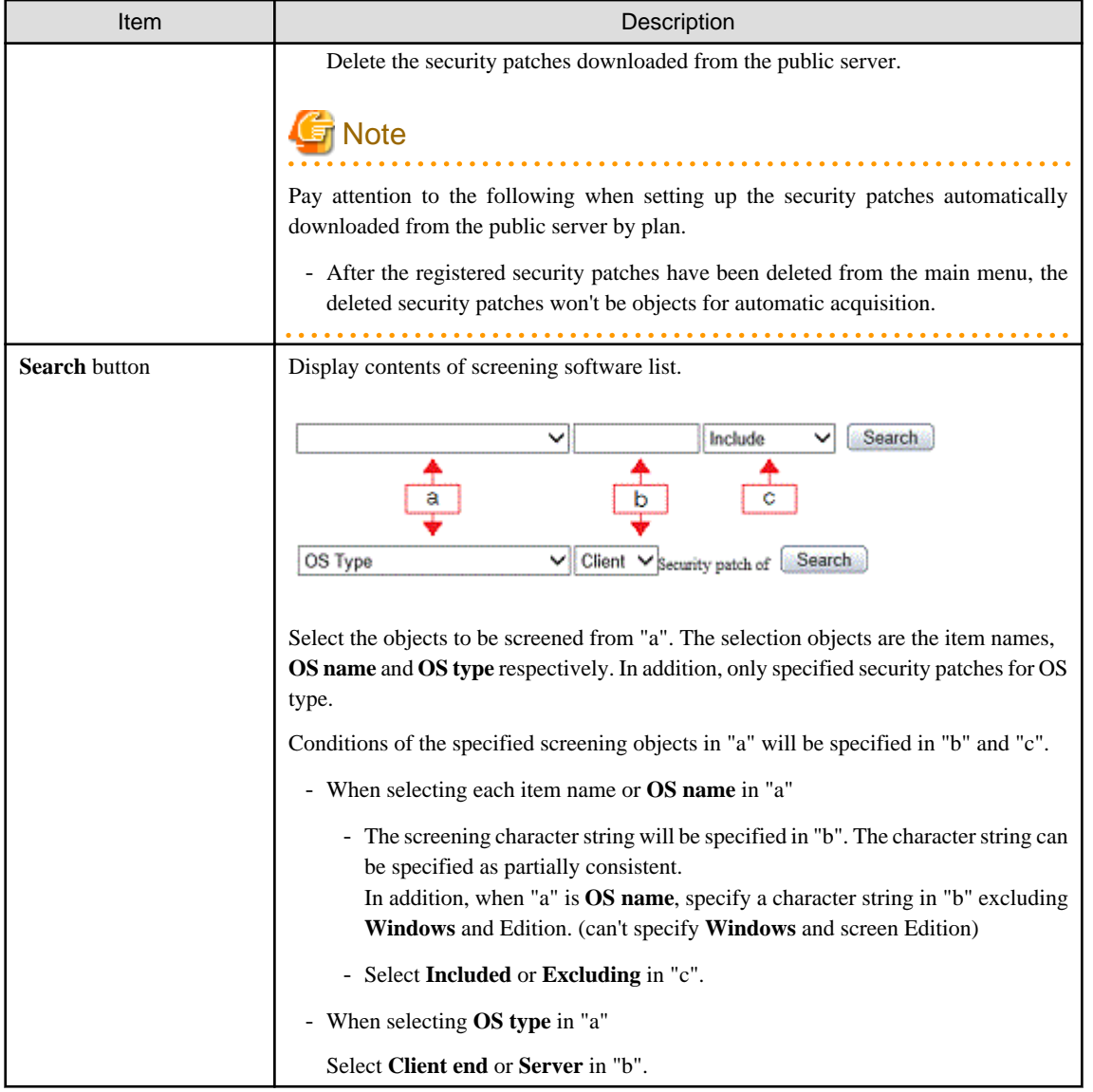

" Table 6.1 Message of registration status of security patches" will be displayed when errors occur in registration status of the security patches.

Table 6.1 Message of registration status of security patches

| Messages                    | Description                | <b>Process</b>                                                                                                    |
|-----------------------------|----------------------------|----------------------------------------------------------------------------------------------------|
| failed to delete patch file | Failed to delete patches   | Delete the error patches, then download the<br>security patches from the public server or<br>register the downloaded patches.                                                                                                    |
|                             |                            | If the same message stays, collect the log and<br>contact the technicians.                                                                                                    |
| failed to download          | Failed to download patches | Confirm the following contents.<br>- Are there any problems in CS proxy<br>settings (Use proxy in window of CS/DS<br><b>Settings and Status</b> )<br>- Are there any problems in IP address settings<br>- Is system virtual memory sufficient<br>- Is system in high load state<br>- Is disk remaining space sufficient<br>- Are there any errors in disk volume |

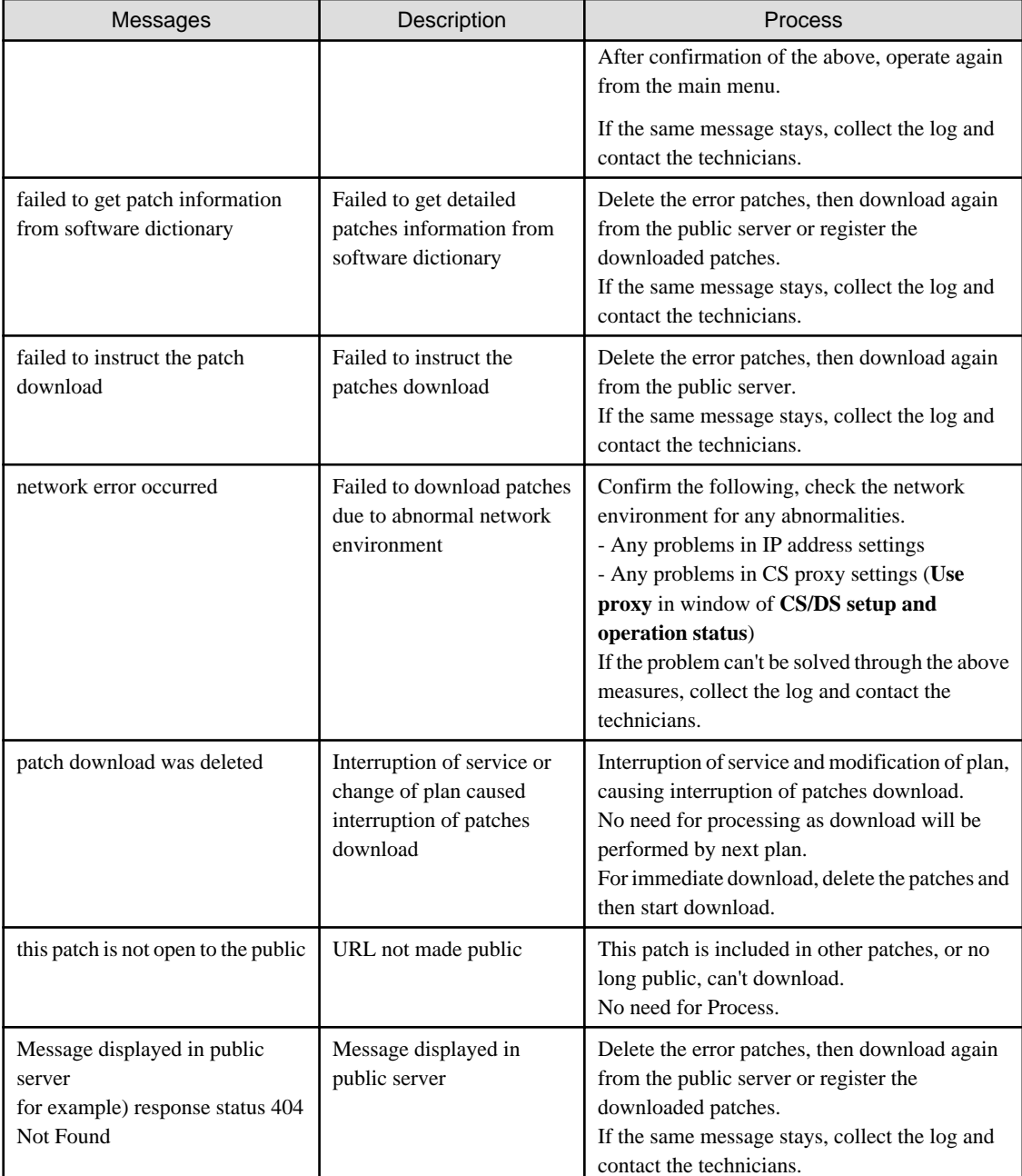

3. Click the link of software name, set detailed information of the security patches.

the following window will be displayed.

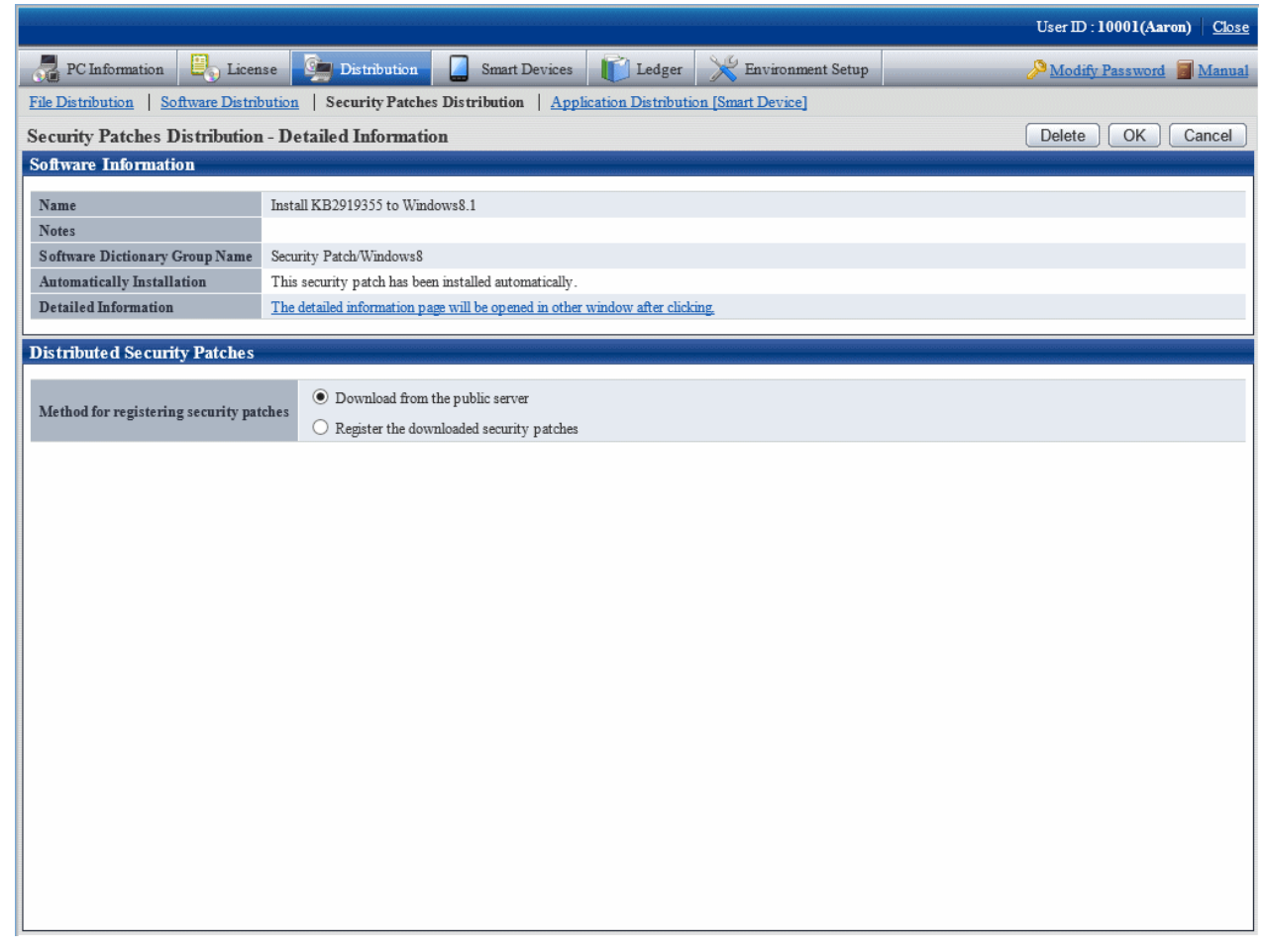

4. Set the following items.

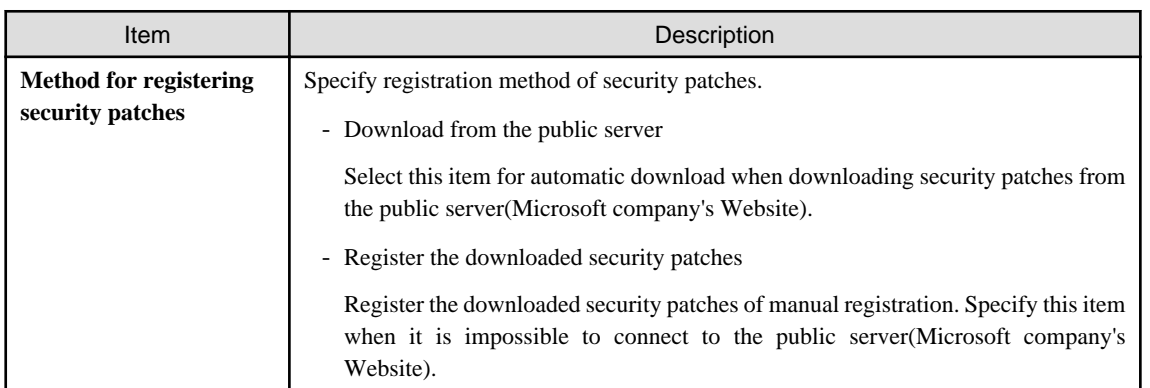

5. Refer to the following notes and key points, check the check box before the security patches to be installed.

<u>. . . . . . . . . .</u>

a a a a **College** 

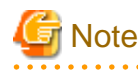

 $2.2.2.2.2.2$ 

After the security patches are selected, all the selected ones will be acquired when the security patches are being acquired automatically to CS from Microsoft company

 $\cdots$ 

Therefore, the acquired security patches will squeeze the disk volume. When selecting from here, only select the necessary security patches.

<span id="page-427-0"></span>6. Click **Apply** button to save the selection status of the security patches.

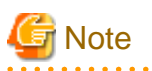

#### **About Windows(R) 10 security patches, and security patches released by Microsoft after October 2016**

- Windows(R) 10 security patches, and Windows(R) 7, Windows(R) 8.1, Windows Server(R) 2008 R2, Windows Server(R) 2012, and Windows Server(R) 2012 R2 security patches released by Microsoft after October 2016 will be provided as a rollup package containing a few patches for vulnerabilities. For details on the vulnerabilities addressed by each security patch, refer to Microsoft information (**Software Information** > **Detailed Information**) which can be viewed by clicking the **Software List** > **Name** link.
- The above rollup package of security patches is large, so it is recommended to alternate security patch distribution times by group to balance the network load. Refer to ["6.2.6 Settings of Installation & Distribution Intervals of Security Patches"](#page-435-0) for details on how to set the distribution times.

**6.2.5 Acquisition of Security Patches**

Acquire the security patches selected in "[6.2.4 Select Security Patches"](#page-421-0) from Microsoft company and register to CS settings. There are 2 ways to acquire the security patches.

- Automatic acquisition of security patches
- Manual acquisition of security patches

<u>. . . . . . . . . . . .</u>

### 6.2.5.1 Automatic Acquisition of Security Patches

Carry out automatic acquisition of security patches from Microsoft company and register to CS settings.

Take the following steps.

1. Log on the main menu, click **Environment Setup**.

The **Environment Setup** window will be displayed.

### 2. Click **Option**.

The following window will be displayed.

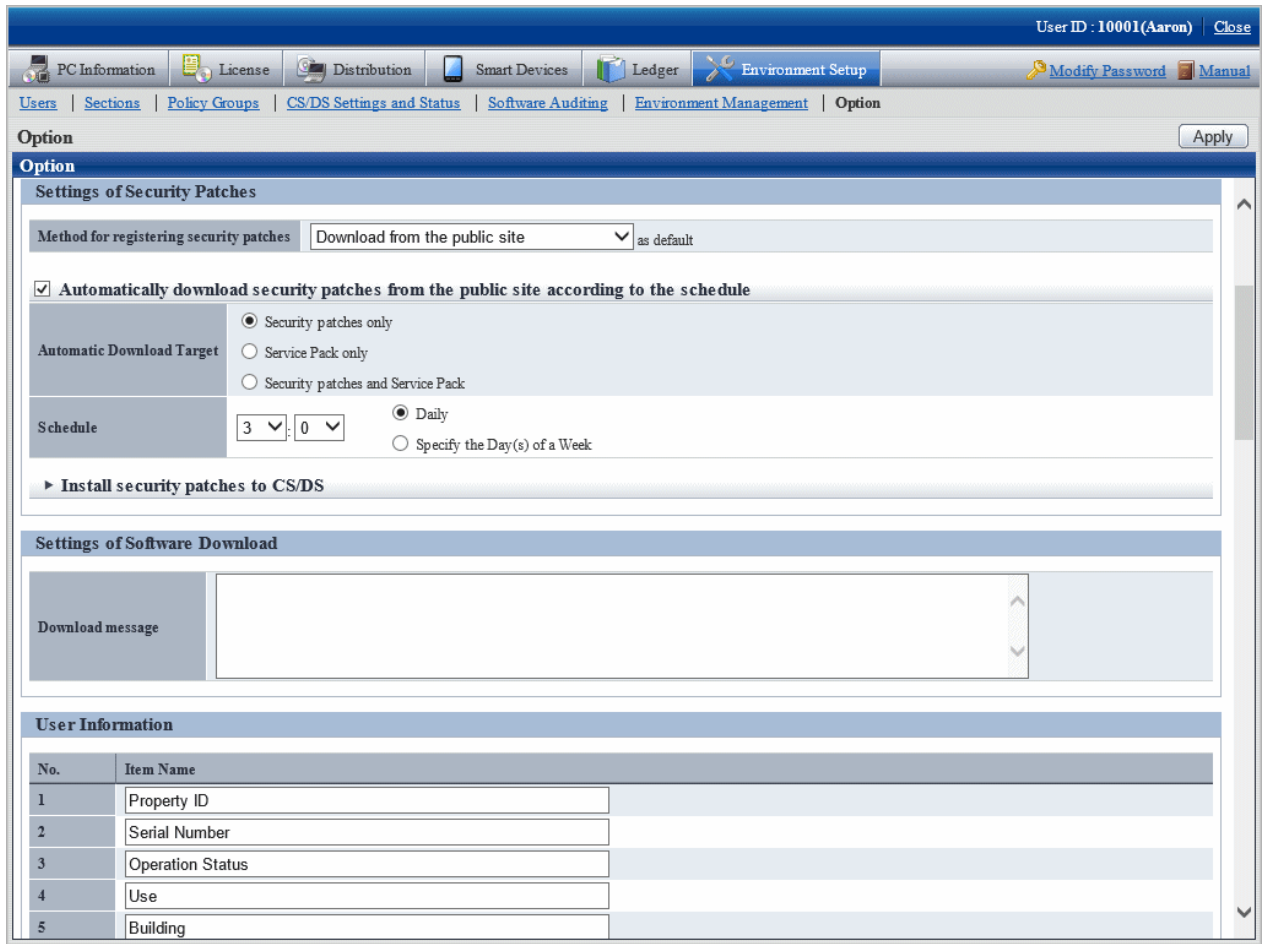

3. Input the following information to **Settings of Security Patches**.

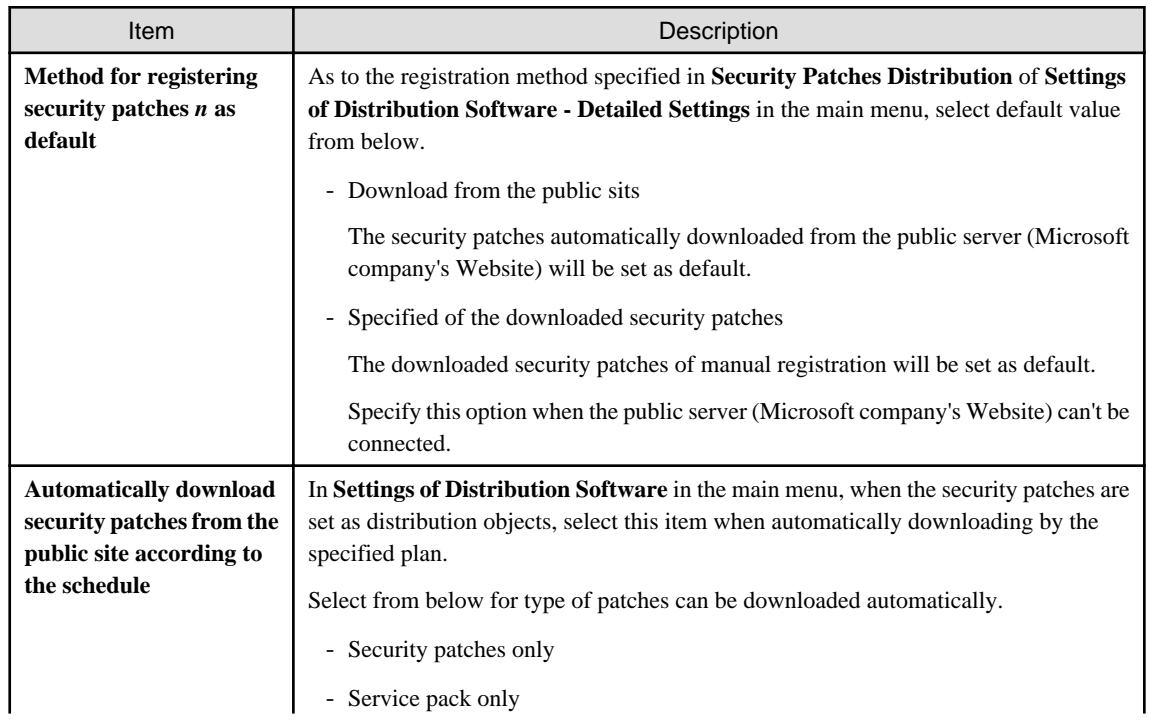

<span id="page-429-0"></span>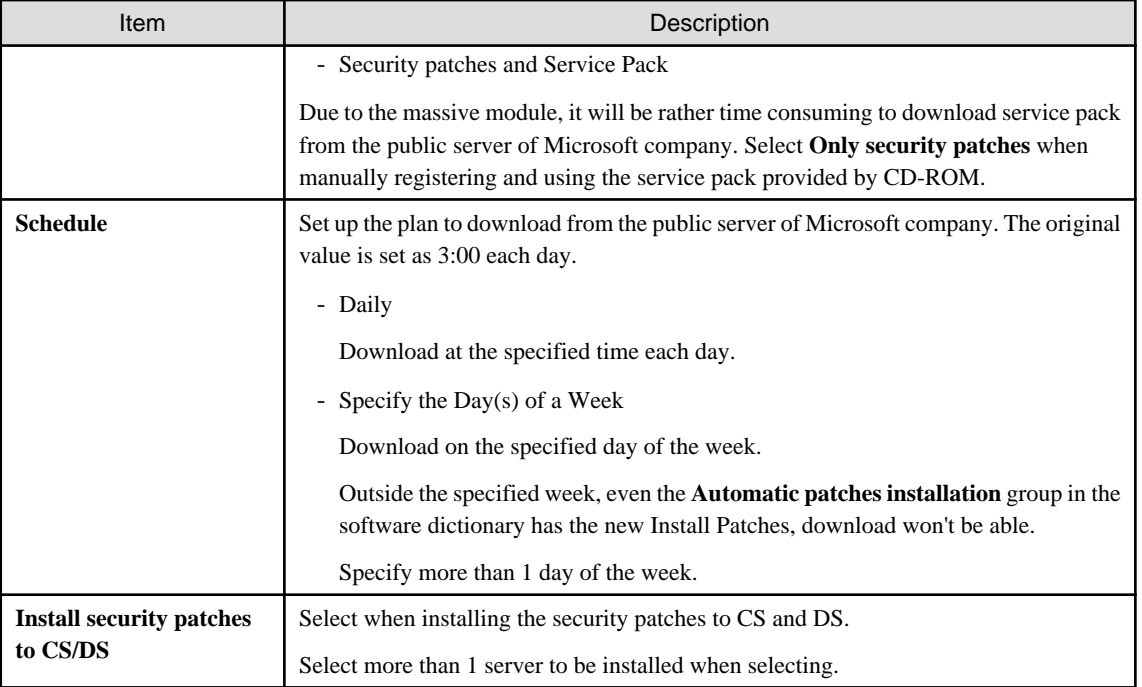

4. Click the **Apply** button.

# **Note**

When service pack is selected for patch selection, sometimes it will take excessive time to acquire due to network conditions. Therefore it is suggested to register manually from CD-ROM or other. Refer to relevant contents in "6.2.5.2 Obtain Security Patches Manually" for manual registration. . . . . . . . . . . . . . . . . . .

# 6.2.5.2 Obtain Security Patches Manually

Manually obtain security patches from Microsoft and register to CS settings. Take the following steps.

- Manually obtain from Windows Update directory and log on the security patches
- Register and obtain the security patches from CD-ROM and other.

### **Manually obtain from windows update directory and register security patches**

Take the following steps to manually obtain from Windows Update directory and register the security patches.

#### Early Preparations

It is necessary to connect to Microsoft company's website setup via network to download.

In addition, decide in advance if it is necessary to create a destination folder to save the downloaded security patches. At this time, also pay attention to remaining disk capacity.

#### Start IE and Connect to Microsoft Update Catalog

Start IE, and display the Microsoft Update Catalog page:

http://catalog.update.microsoft.com/

About the latest steps, confirm from Microsoft company's home page.

### Settings of Security Patches

Take the following steps.

1. Log on the main menu, click **Distribution** and then click **Security Patches Distribution**.

The following window will be displayed.

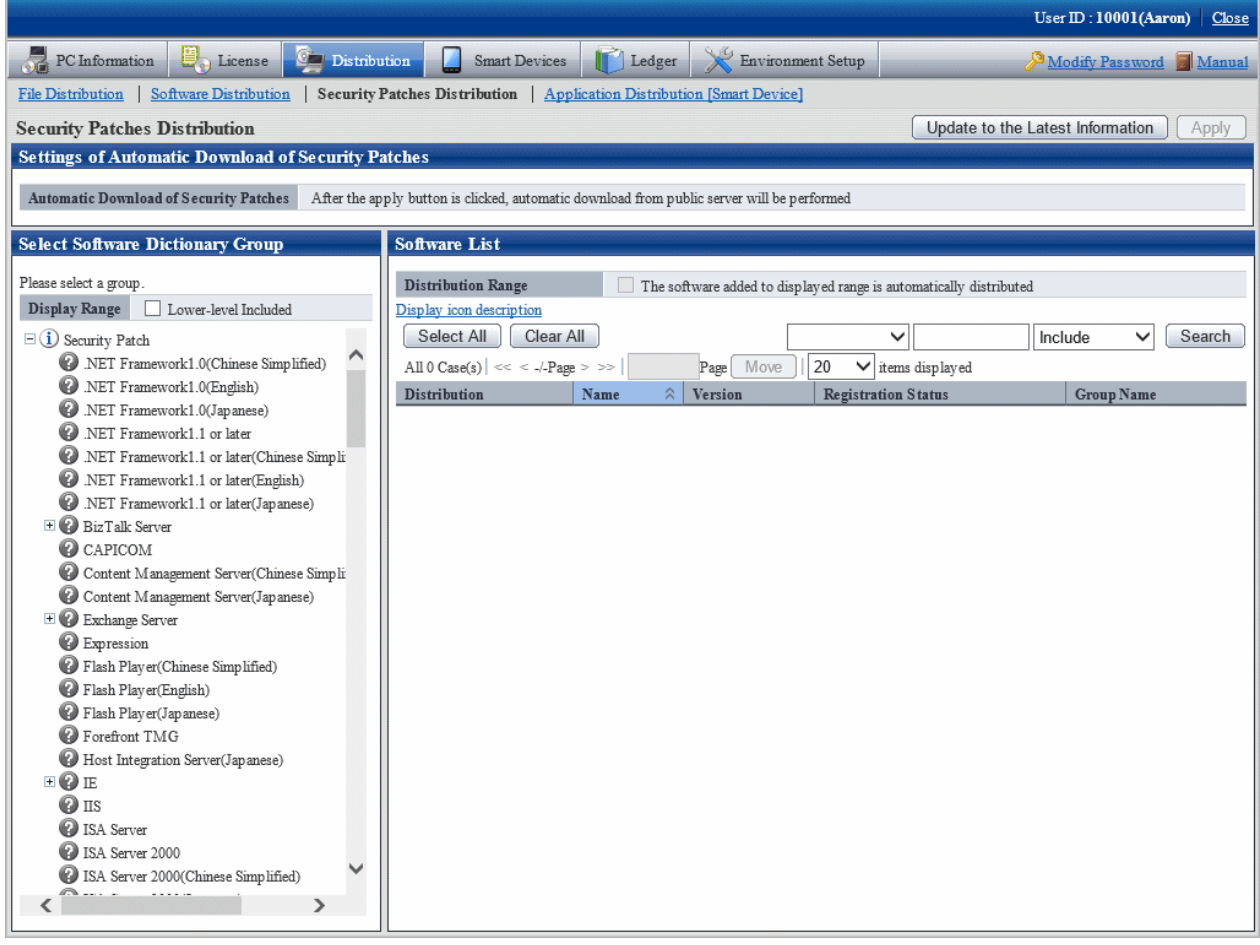

2. Select the directory under the security patches on left field of the window.

List of the selected security patches will be displayed on right side of the window.

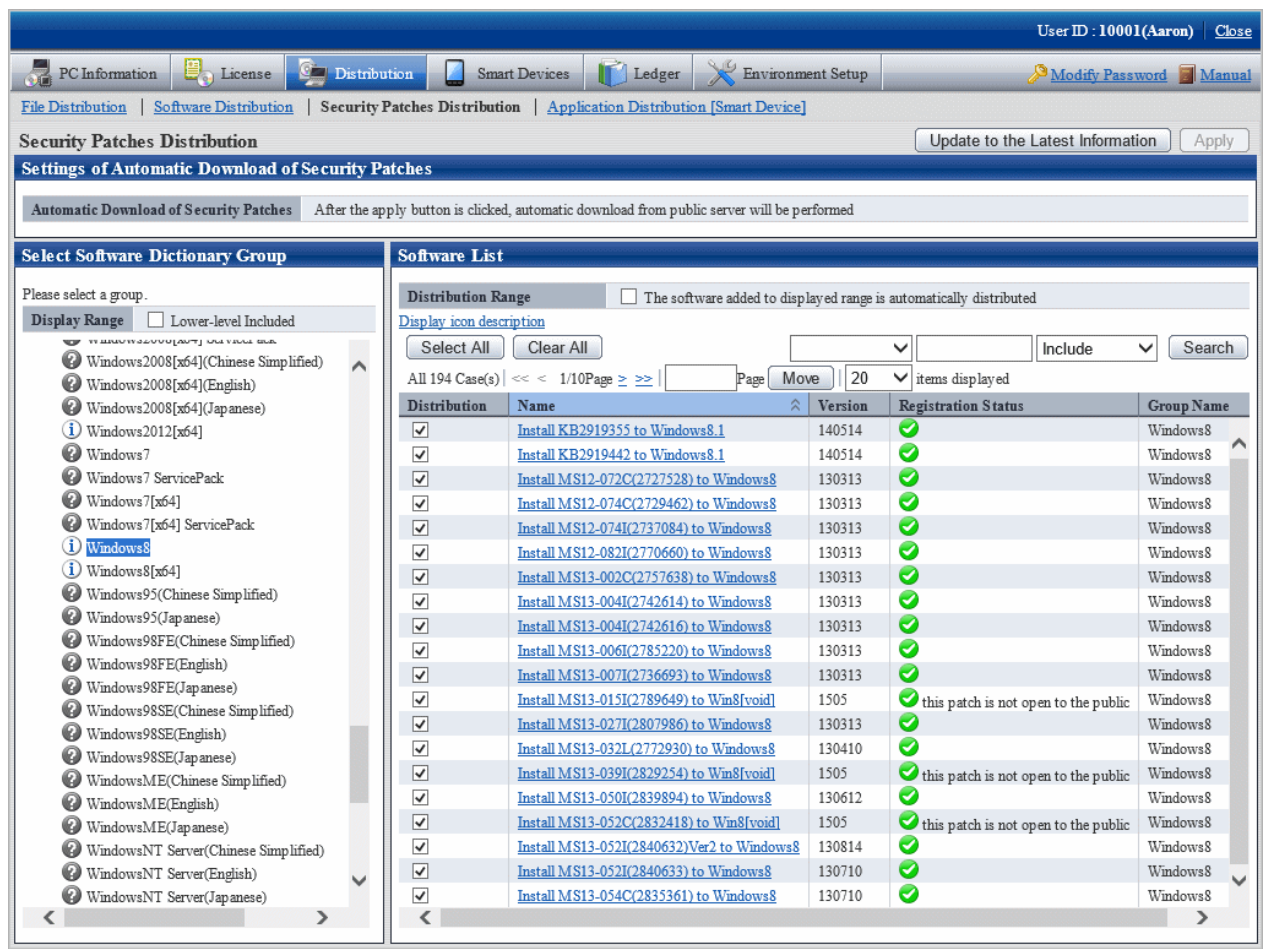

Select security patches from the tree view on left field of the window, then confirm the KB number recorded in ( ) of patches list on right side of the window.

The KB number shall correspond to file name of the downloaded security patches.
3. Click link of the target security patches.

The following window will be displayed.

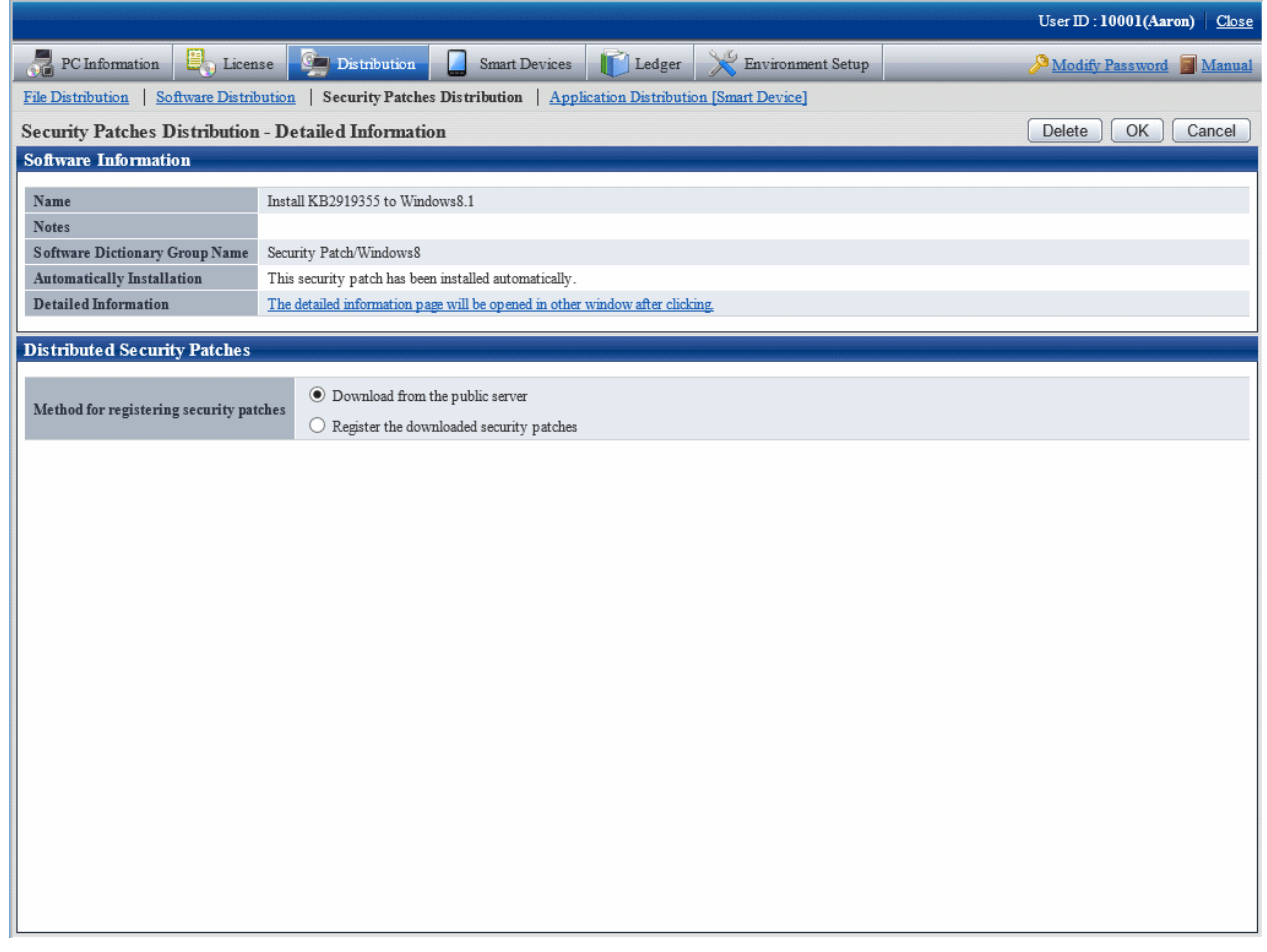

- 4. Select the single choice button of **Register the downloaded security patches** to specify the security patches to be downloaded manually.
- 5. Click **OK** button then register the security patches.

The folder name varies depending on each security patch. Do not mess up the formatted file of execution of the security patches during registration.

Basically, all the file names are attached with a KB number to correspond to the KB number recorded in ( ) in patches list in the main menu.

After confirmation of the file name, click **OK** button.

6. Repeat the operations according to number of the target security patches.

## **Obtaining of security patches through registration of CD-ROM and other**

Take the following steps to obtain security patches through registering and passing CD-ROM and other.

1. Log on the main menu, click **Distribution**, and then click **Security Patches Distribution**.

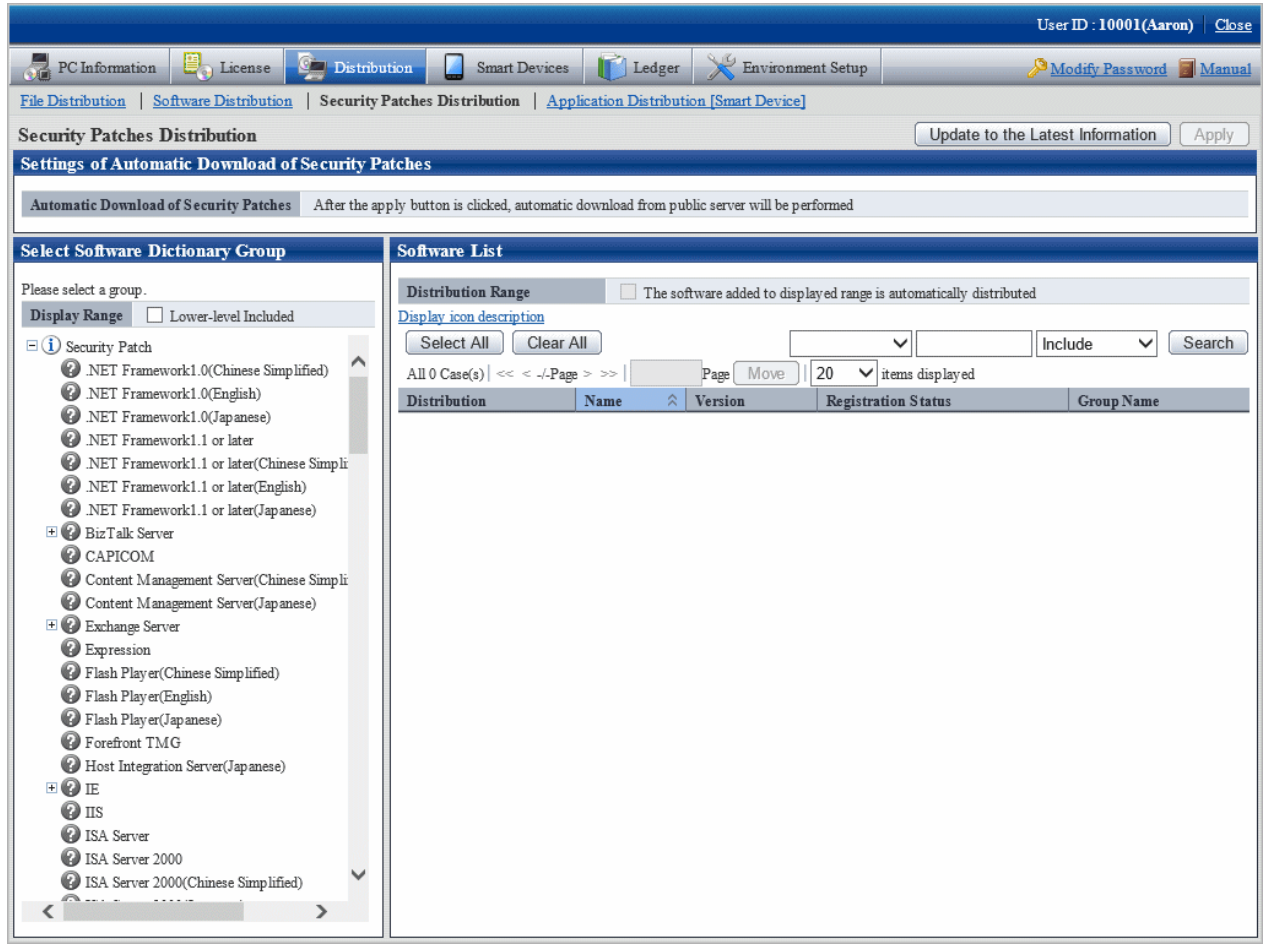

2. Click the link of security patches to be registered on right side of the window.

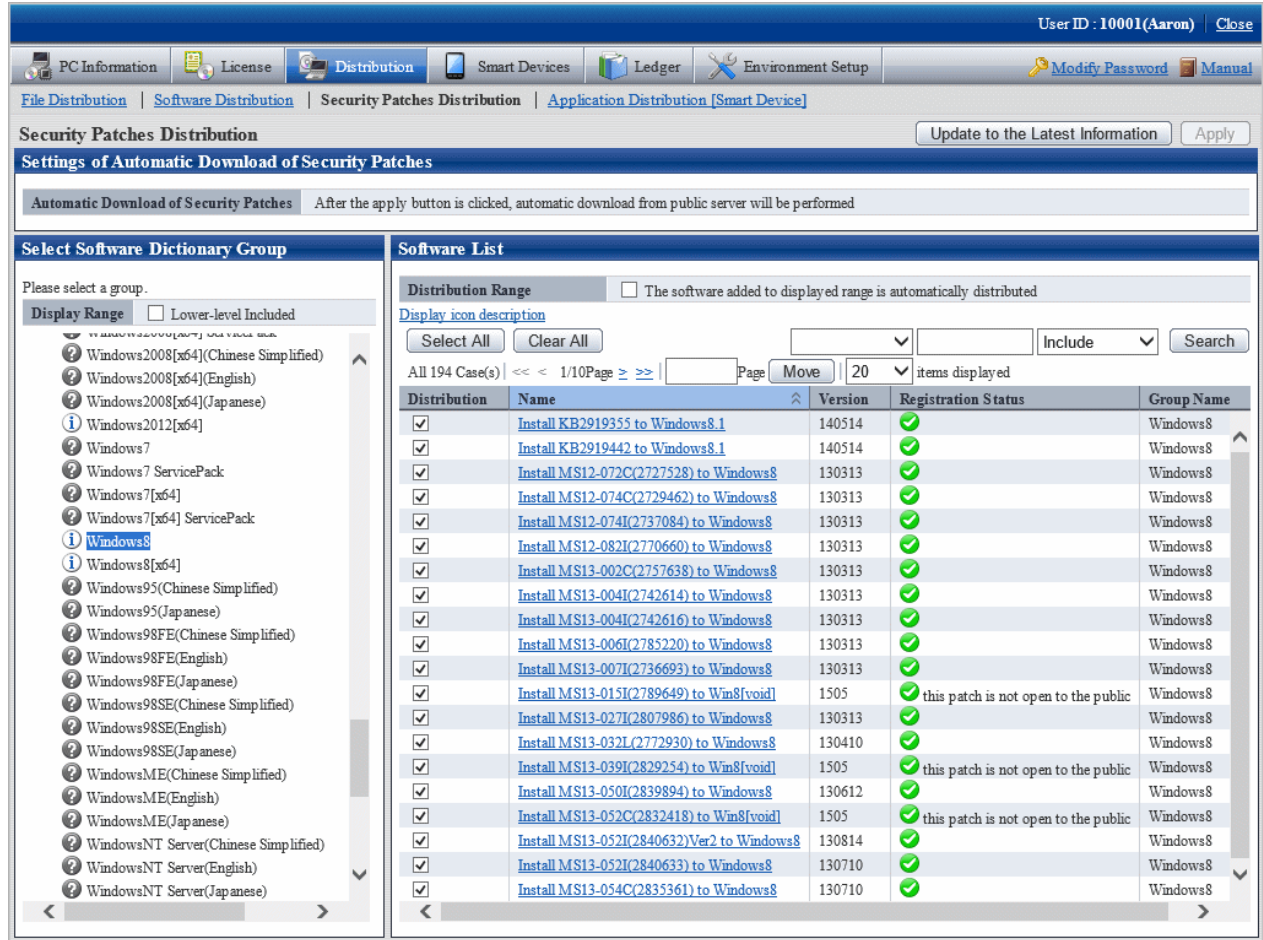

When the security patches to be registered are not shown, select the directory under the security patches from the tree view on left field of the window to show the security patches to be registered.

Refer to "[6.2.4 Select Security Patches"](#page-421-0) for selection of the security patches.

The following window will be displayed.

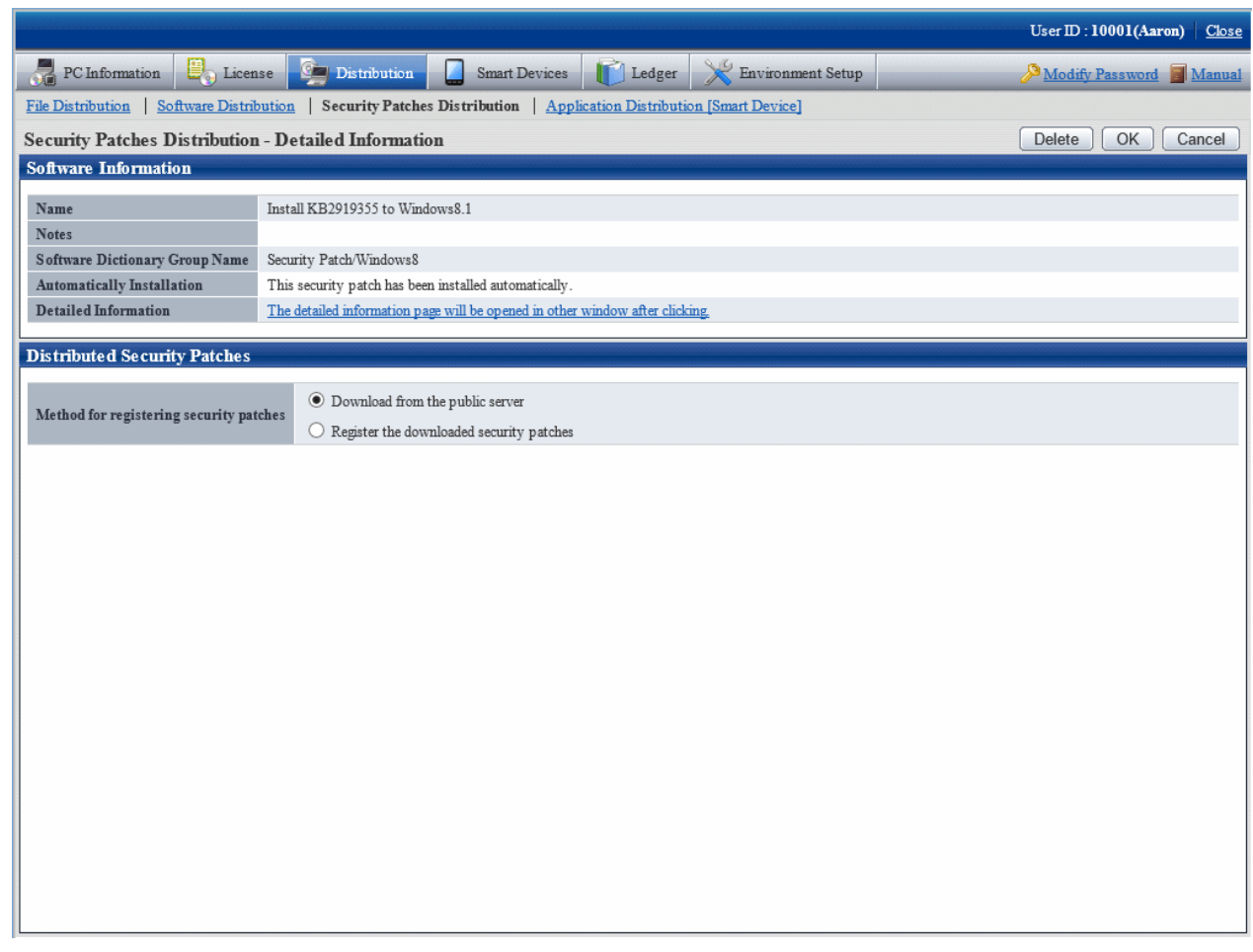

- 3. Select the single choice button of **Register the downloaded security patches** to specify the destination path to save the security patches obtained from CD-ROM and other.
- 4. Click **OK** button to register the security patches.

## **6.2.6 Settings of Installation & Distribution Intervals of Security Patches**

Set the interval of automatic installation of the security patches. In addition, interval of security patches distribution from CS to DS, and settings of the new message displayed on CT will also be set.

For more information about installation of the security patches, refer to relevant contents of "Note" in ["6.5 Type of Use](#page-460-0)".

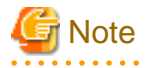

When installing the security patches of Microsoft's Office, sometimes the CD-ROM of Office installation is installed. The security patches requiring the CD-ROM won't be installed to CT automatically.

Instruct to manually install the security patches from the software download window on the Client using CT.

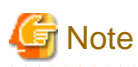

Under the following circumstances, the security patches can't be installed automatically.

Operate from the main menu again as per steps of ["6.2.4 Select Security Patches"](#page-421-0) and "[6.2.5 Acquisition of Security Patches"](#page-427-0).

- The new security patches are selected in the main menu, but the download operation is not performed.
- Fail to download the selected security patches.
- $\mathbf{1}$  and  $\mathbf{1}$

#### **Installation interval of security patches**

Set the interval of security patches not installed to automatic installation to CT.

1. Log on the main menu, click **Environment Setup**.

The **Environment Setup** window will be displayed.

2. Click **Policy Groups** .

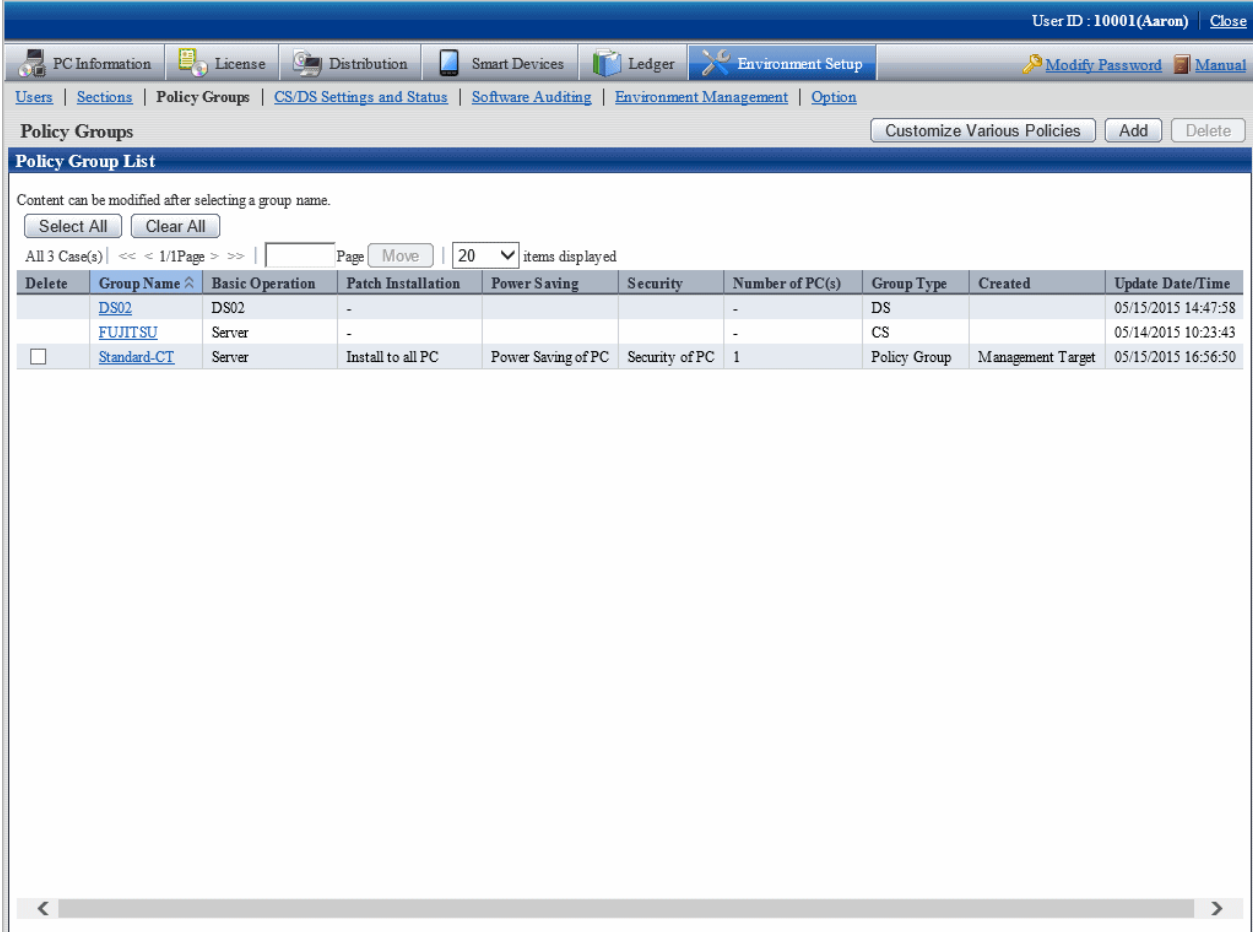

### 3. Click the **Customize Various Policies** button.

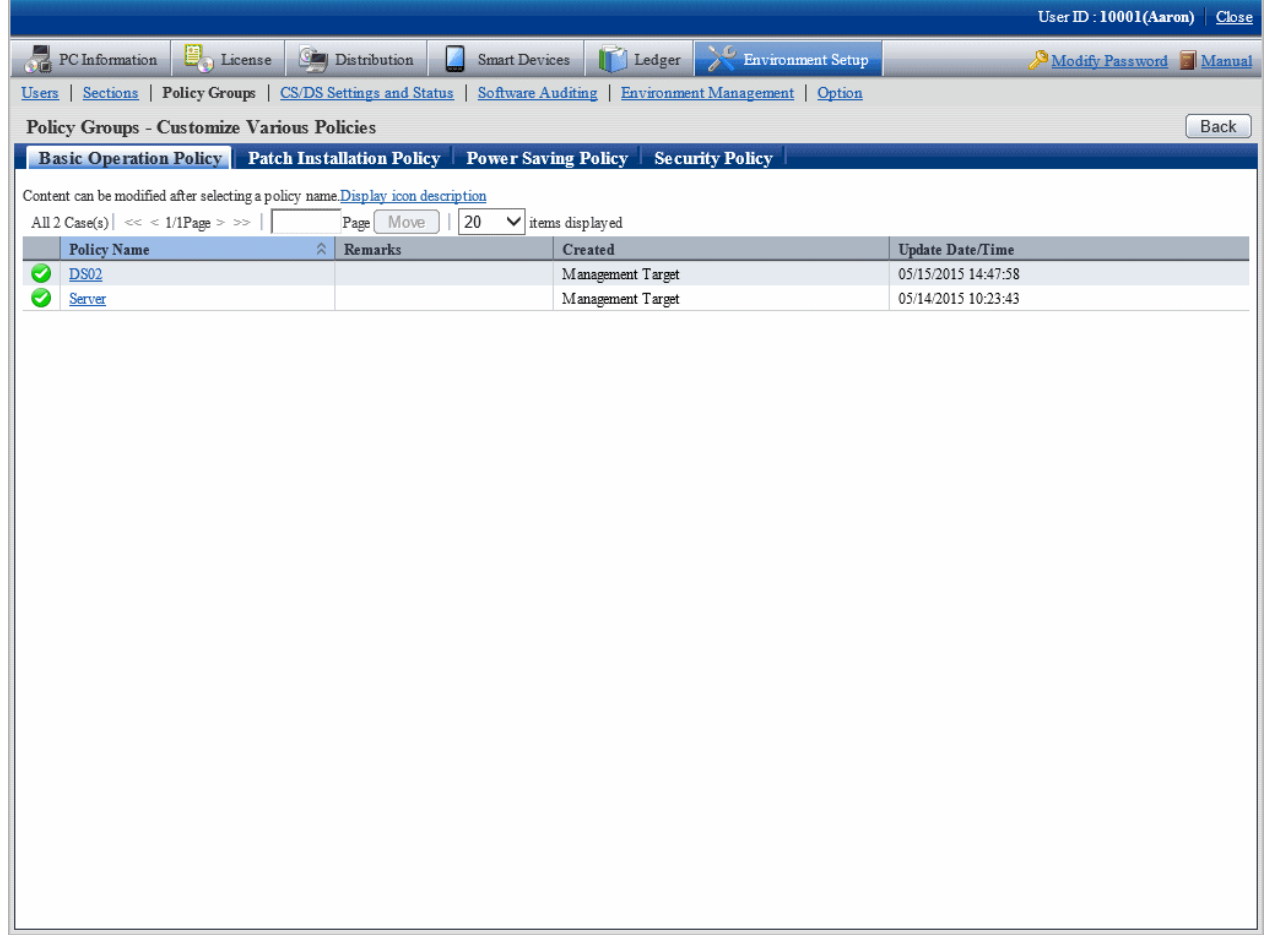

4. Click the link of policy name in the tab of **Basic Operation Policy**.

The following window will be displayed.

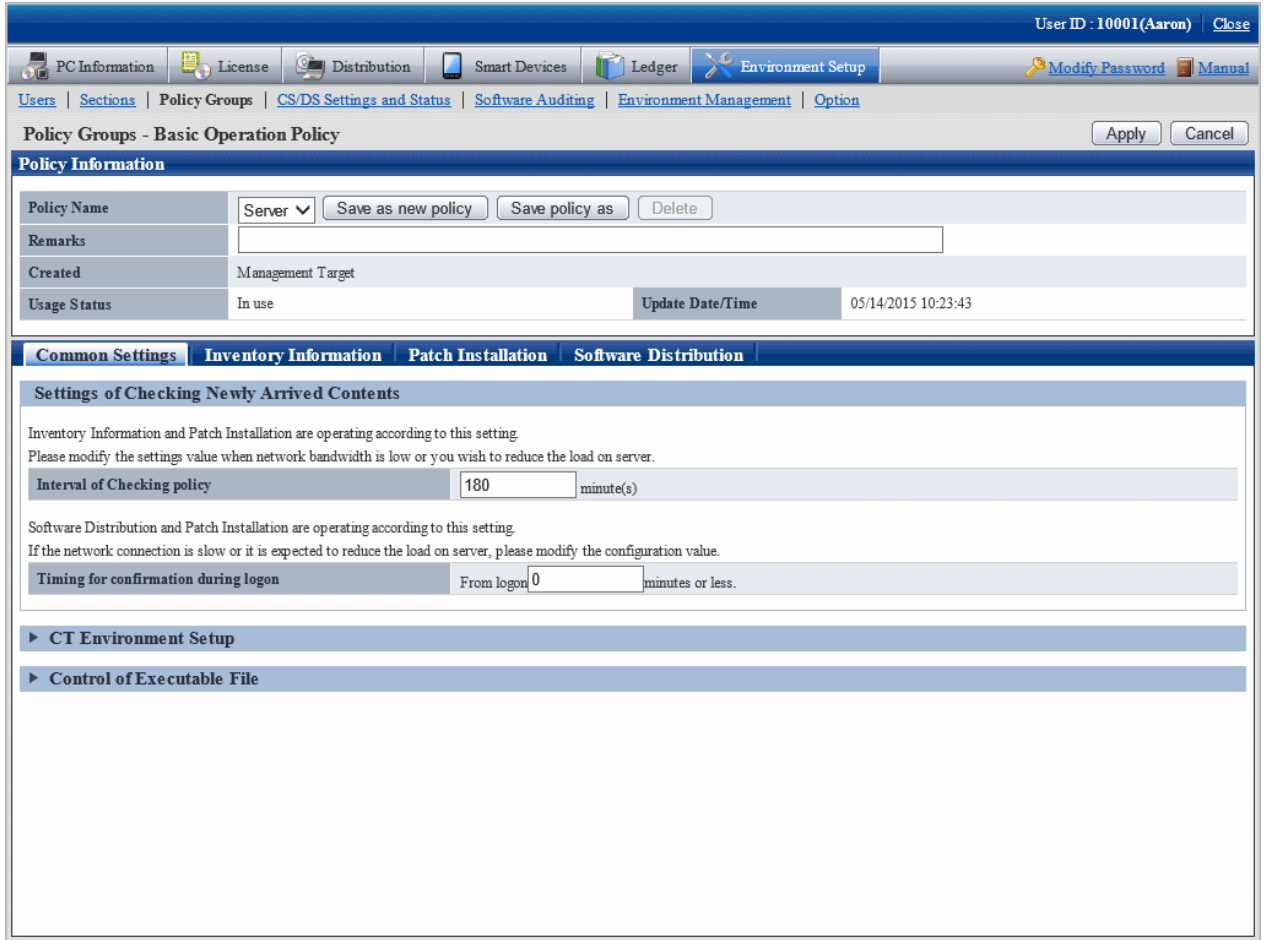

- Confirm with the server if there are patches to be installed according to the interval of set value (minute) of **Interval of Checking policy**.

#### 5. Click the tab of **Patch Installation**.

The following window will be displayed.

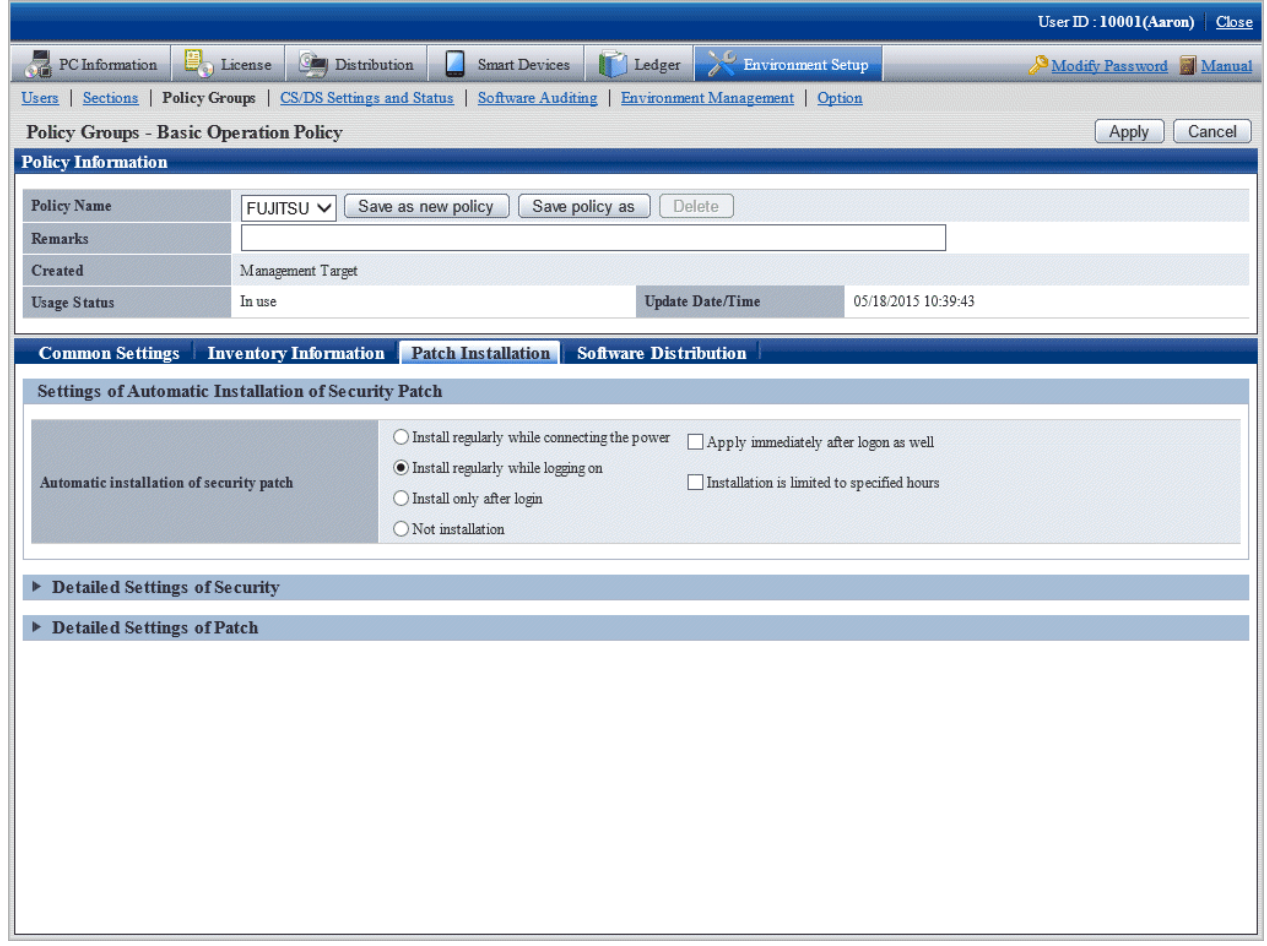

- Select the operation time point of patches installation according to the set value of **Automatic installation of security patch**.

6. For more Detailed Settings, click the **Detailed Settings of Security** and **Detailed Settings of Patch** in the window for display.

Refer to relevant contents of "[6.5 Type of Use"](#page-460-0) for setup contents.

#### **Distribution interval of security patches**

Set the time interval of security patches distributed from CS to DS. Short installation intervals can be set when important security patches are distributed so that they are distributed to DS and installed to CT as soon as possible.

Take the following steps.

1. Log on the main menu, click **Environment Setup**.

The **Environment Setup** window will be displayed.

## 2. Click the **CS/DS Settings and Status**.

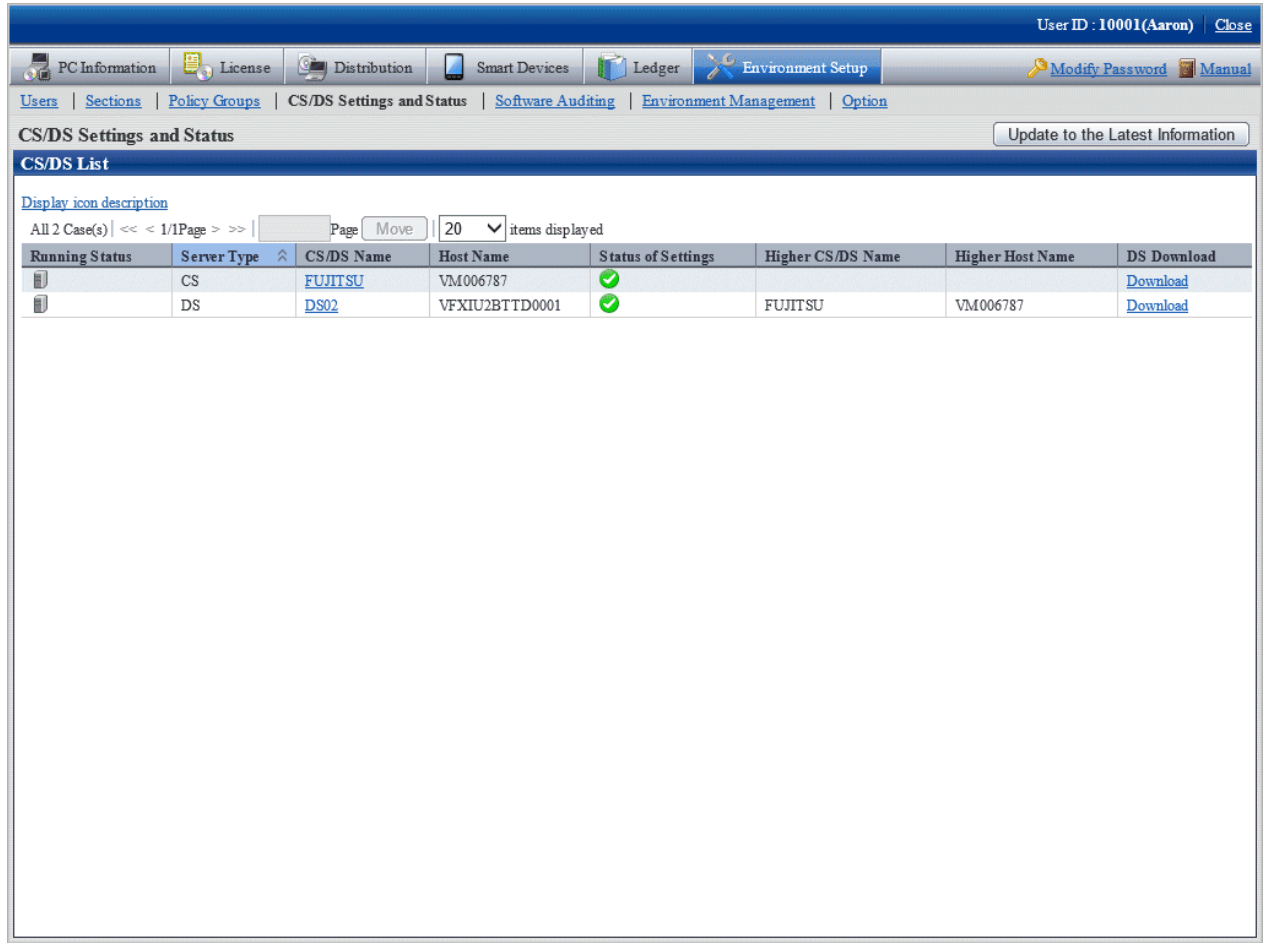

### 3. Click the link of DS name.

The following window will be displayed.

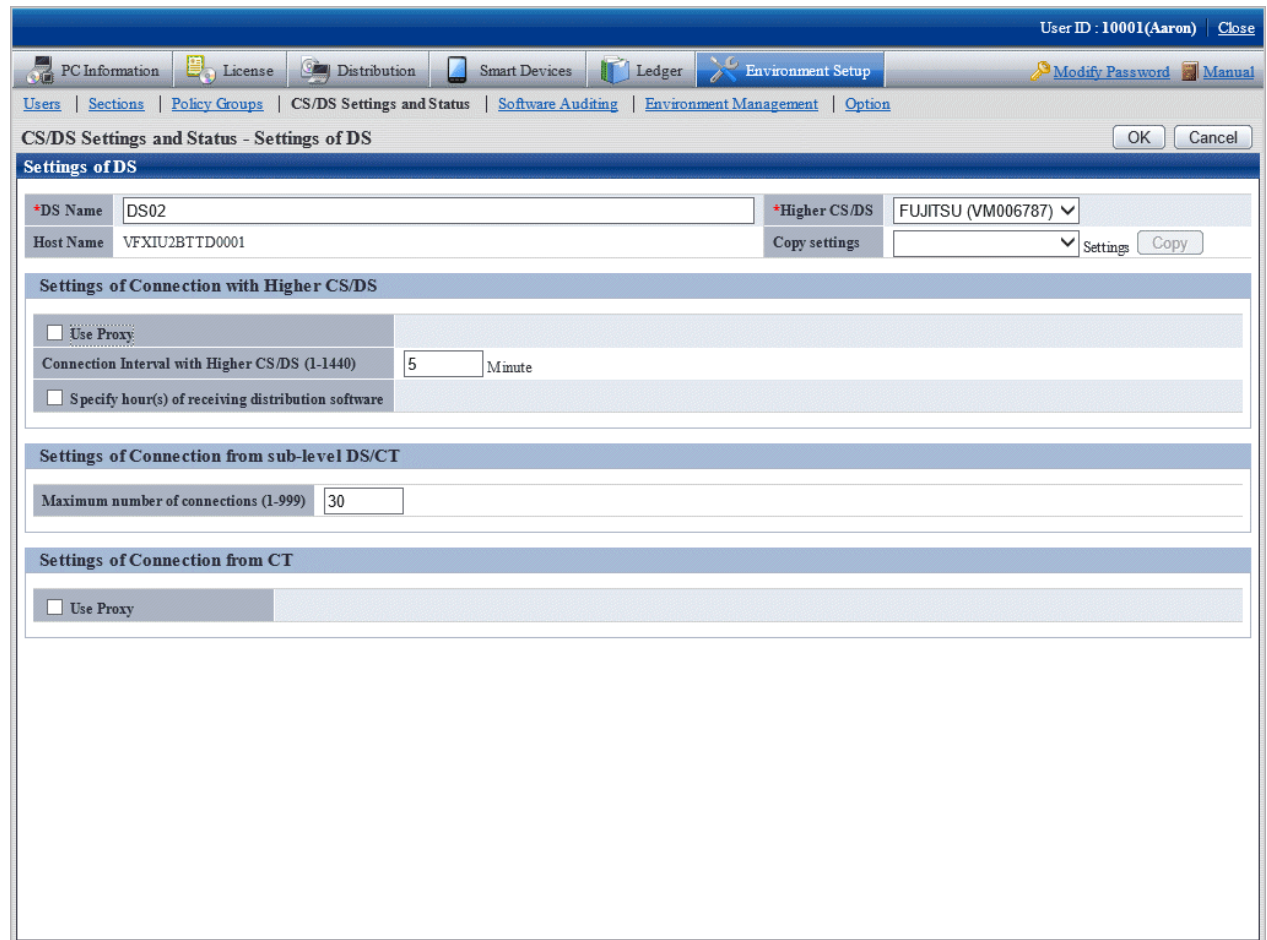

4. Input the item below **Settings of Connection with Higher CS/DS**.

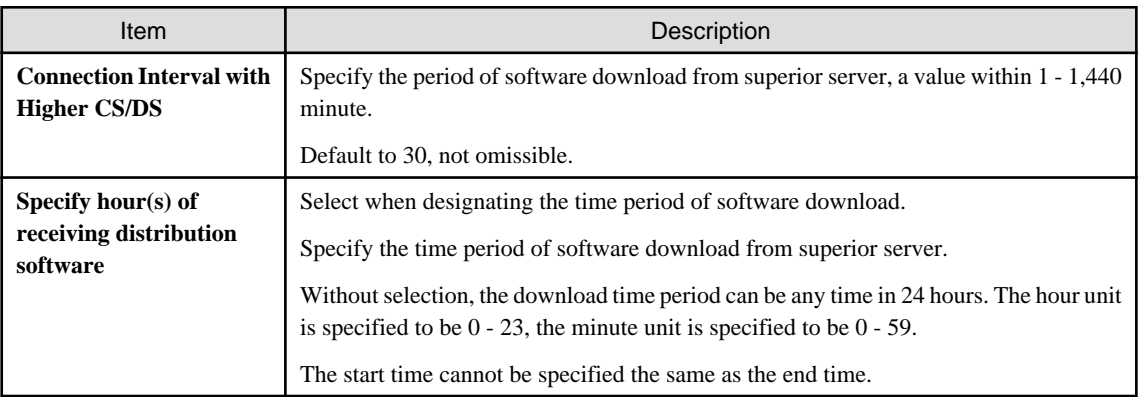

### 5. Input item contents under **Settings of Connection from sub-level DS/CT**.

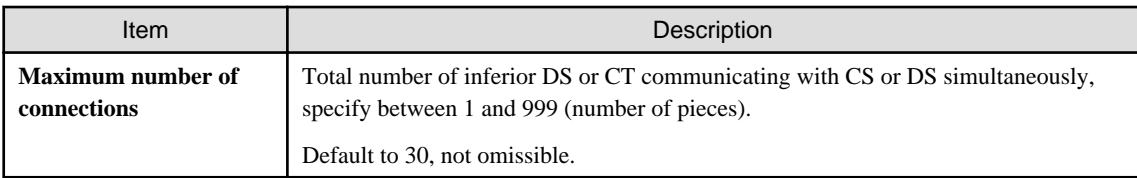

6. Click **OK** button.

# **6.3 Setup as Needed**

In acquisition and installation of the security patches, perform the following operations when necessary.

- Delete the security patches
- When important security patches are made public
- Set retry times and message of security patches installation
- Install security patches to server

# **6.3.1 Delete Security Patches**

When the downloaded security patches squeeze the disk capacity, delete the security patches judged to be unnecessary.

Take the following steps.

1. Log on the main menu, Click **Distribution**, then click **Security Patches Distribution**.

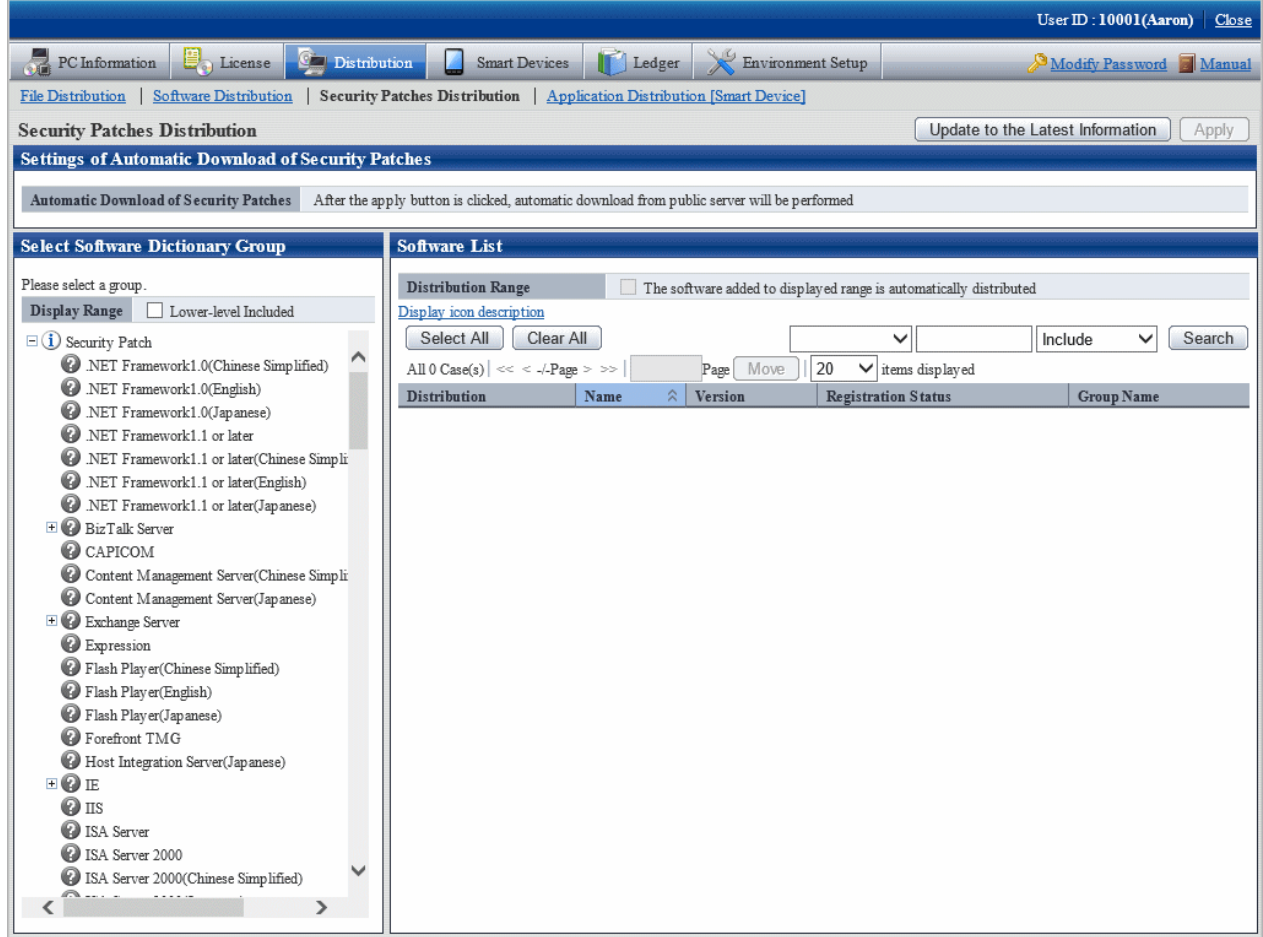

2. Select the directory under the security patches on left field of the window.

List of the selected security patches will be displayed on right side of the window.

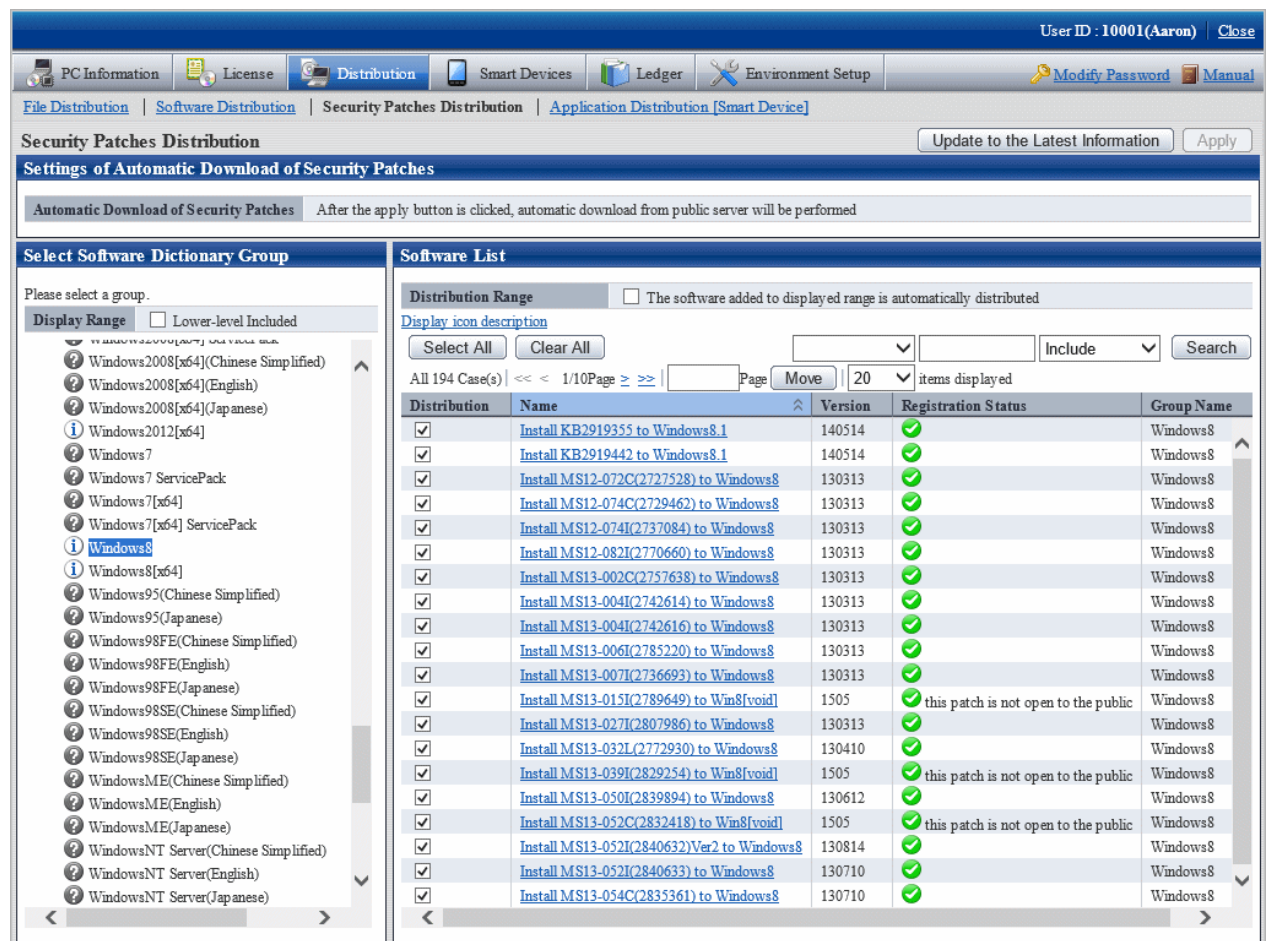

3. Delete the check box of unwanted security patches by judgment.

# **Note**

The security patches with checked check box deleted won't be the automatic installation objects.

## **6.3.2 When Important Security Patches are Made Public**

If the following operations are adopted when important security patches are made public, sometimes the installation to CT will be delayed.

- Automatic acquisition by CS of the security patches distributed by Microsoft company
- Automatic installation to CT of the security patches registered to CS
- Automatic installation to CT after the security patches distributed by Microsoft company are automatically acquired by CS

In the above operations, the security patches are acquired from Microsoft company and installed to CT automatically by plan. When important security patches are made public, installation delay will be caused due to time point of the plan.

Important security patches distributed by Microsoft company shall be installed to CT immediately, or use the Software Distribution function to distribution the security patches to CT when there is not enough time to obtain the software dictionary of the security patches. After that, instruct to install the security patches from the software download window on Client using CT. Refer to relevant contents of ["Chapter 8](#page-502-0) [Distribute Software](#page-502-0)" for setup contents.

## **6.3.3 Set Retry Times and Message When Installation of Security Patches Fails**

It is necessary to set the retry times and message of security patches installation to treat the failure of automatic installation of the security patches in CT.

Take the following steps.

1. Long on the main menu, click **Environment Setup**.

The **Environment Setup** window will be displayed.

2. Click **Policy Groups** .

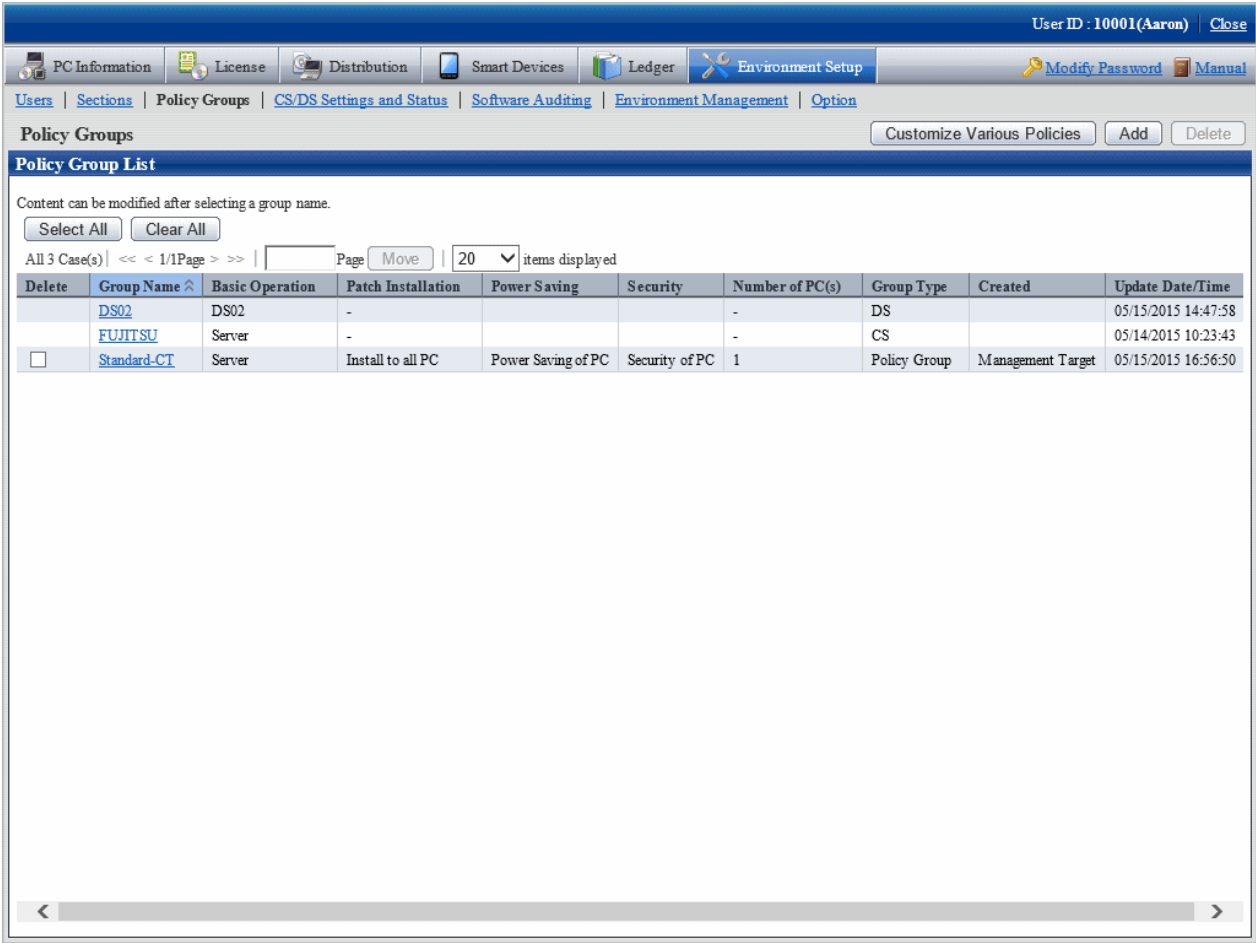

### 3. Click **Customize Various Policies** button.

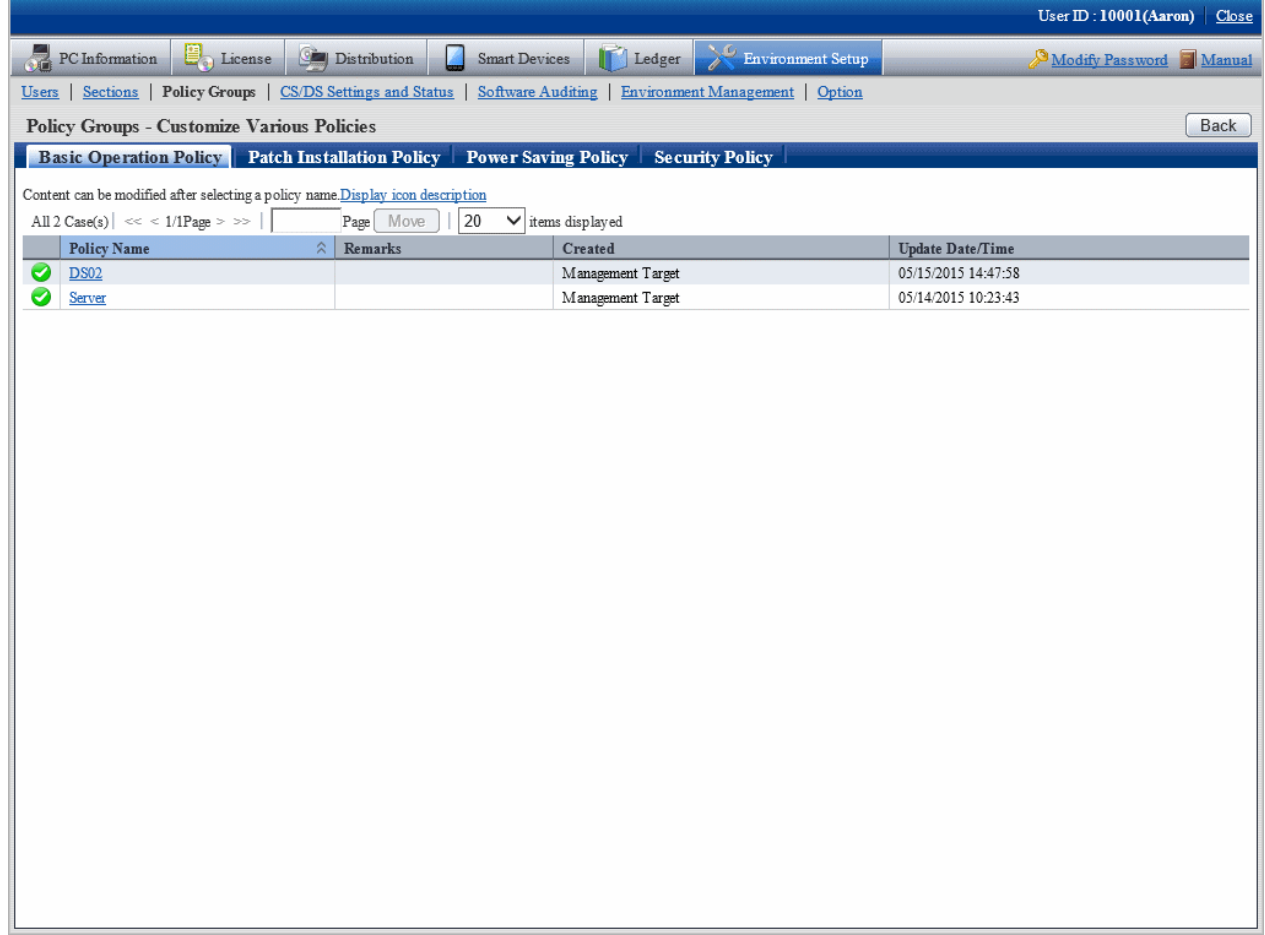

4. Click link of the policy name of the **Basic Operation Policy** tab.

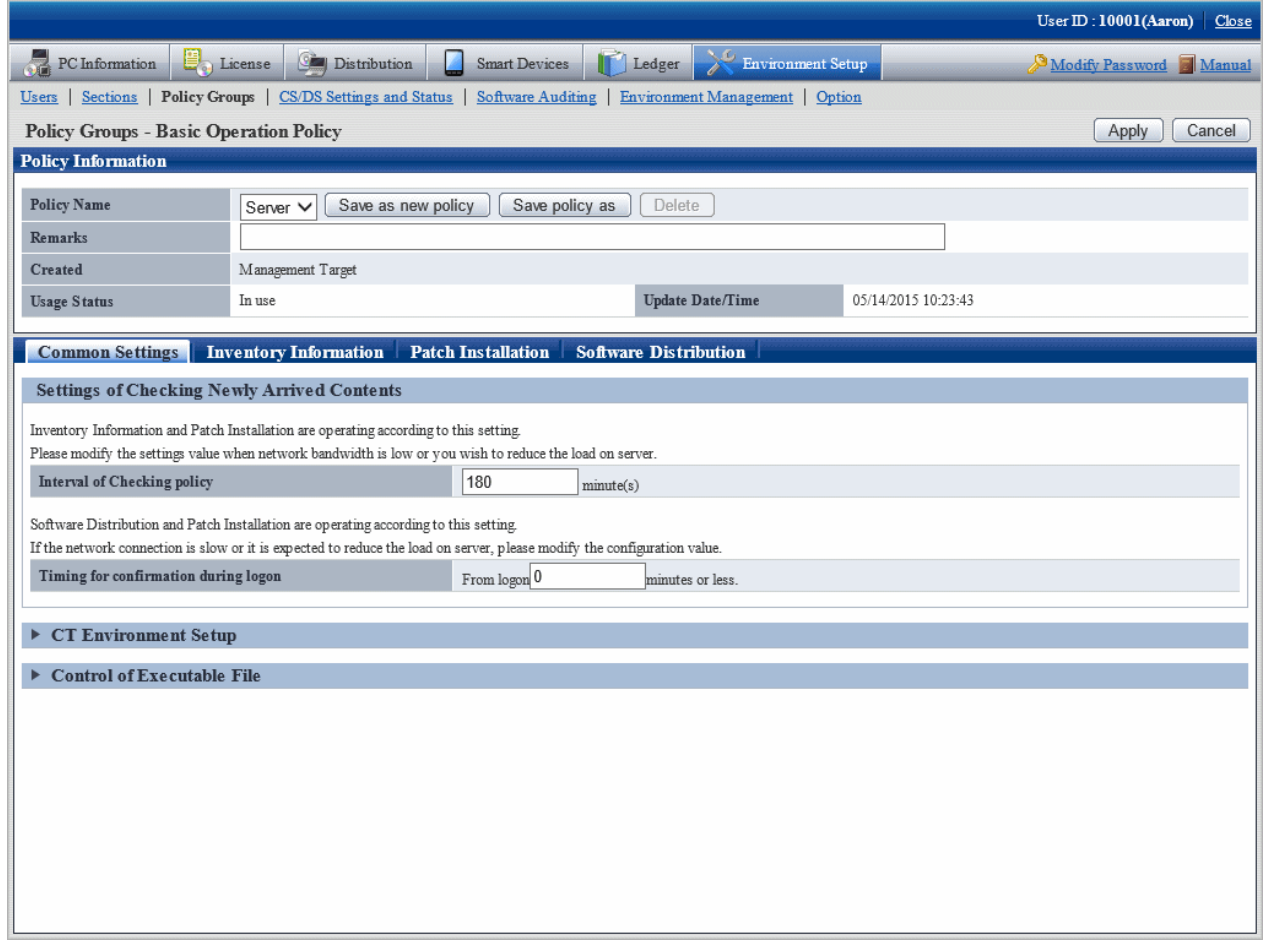

## 5. Click the **Patch Installation** tab.

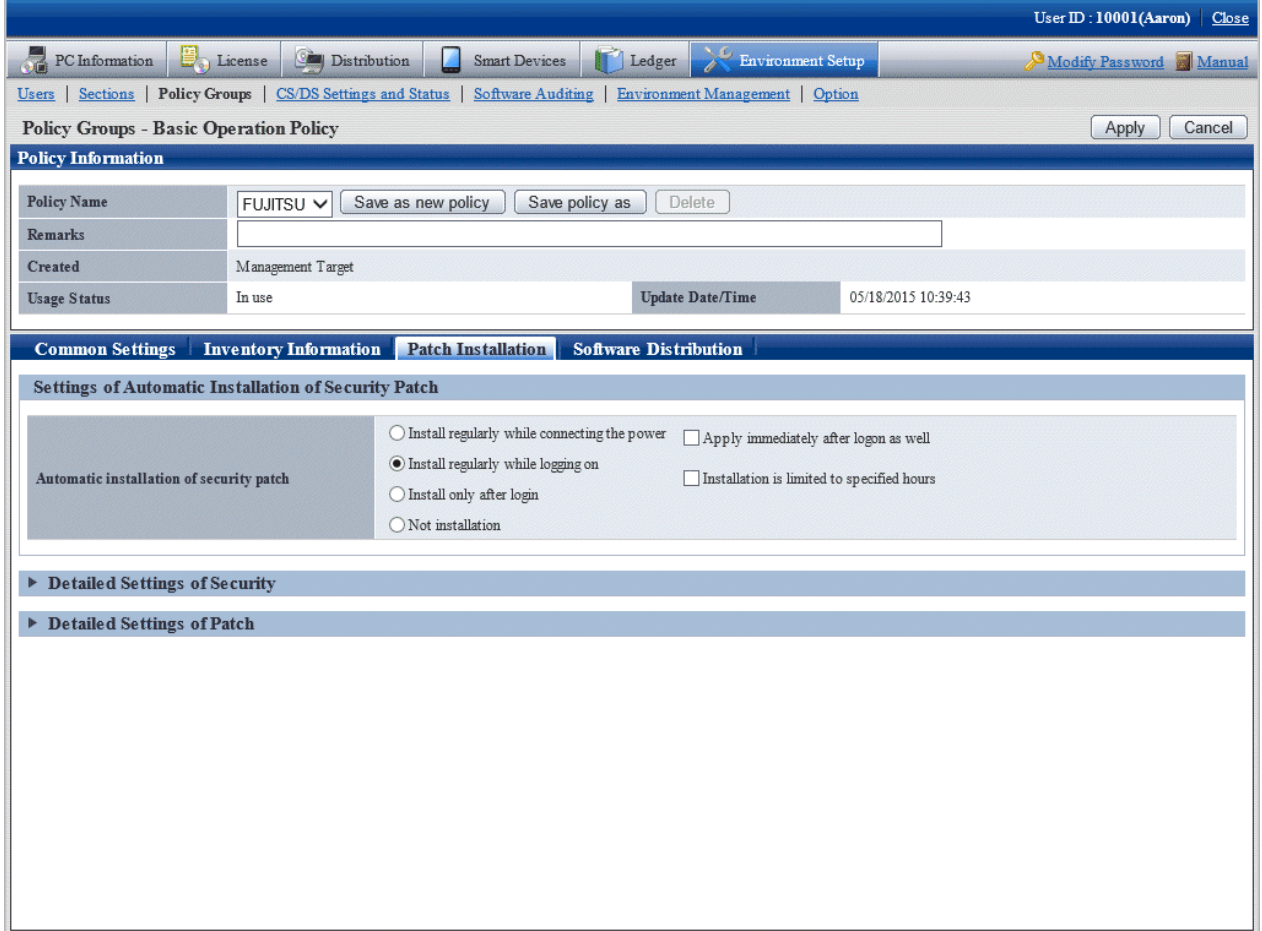

### 6. Click **Detailed Settings of Patch**.

The following item will be displayed.

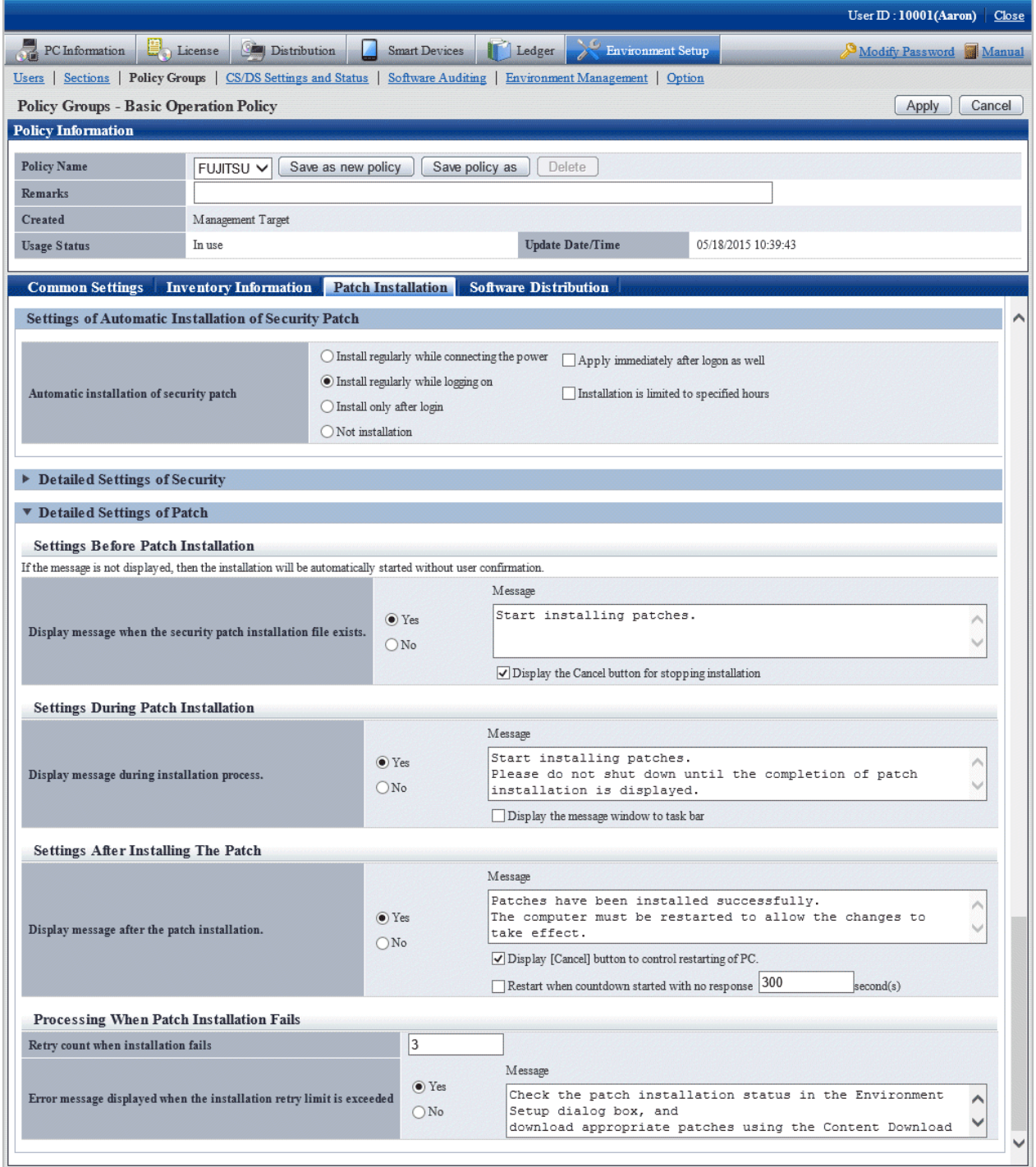

7. Input the following information, click the **Apply** button.

- Process of patches installation failure
	- Textbox of **Retry count when installation fails**
	- Select **Yes** in **Error message displayed when the installation retry limit is exceeded**

#### - Textbox of **Message**

Specify up to 1,024 fullwidth characters or 2,048 halfwidth characters.

# **6.3.4 Steps to Install Security Patches to Server**

CT will also be installed in the PC which is installed with CS and DS. In the original setup, the CT installed in CS and DS won't use the security patches automatically.

In addition, if CS and DS belong to the policy, the patches will be installed according to the setup by unit of the policy group.

No automatic patches installation for original value of CS and DS. Therefore, the administrator shall take manually as per the following steps to install the security patches on CS and DS.

1. Confirm if there are any problems of installation state of the security patches on CT outside of CS and DS in **PC information** in the main menu.

Refer to relevant contents of "[Steps to confirm installation"](#page-452-0) for confirmation method.

2. In window of **Environment Setup** > **Option** in the main menu, select the check box of server name of **Install security patches to CS/DS**, click the **Apply** button.

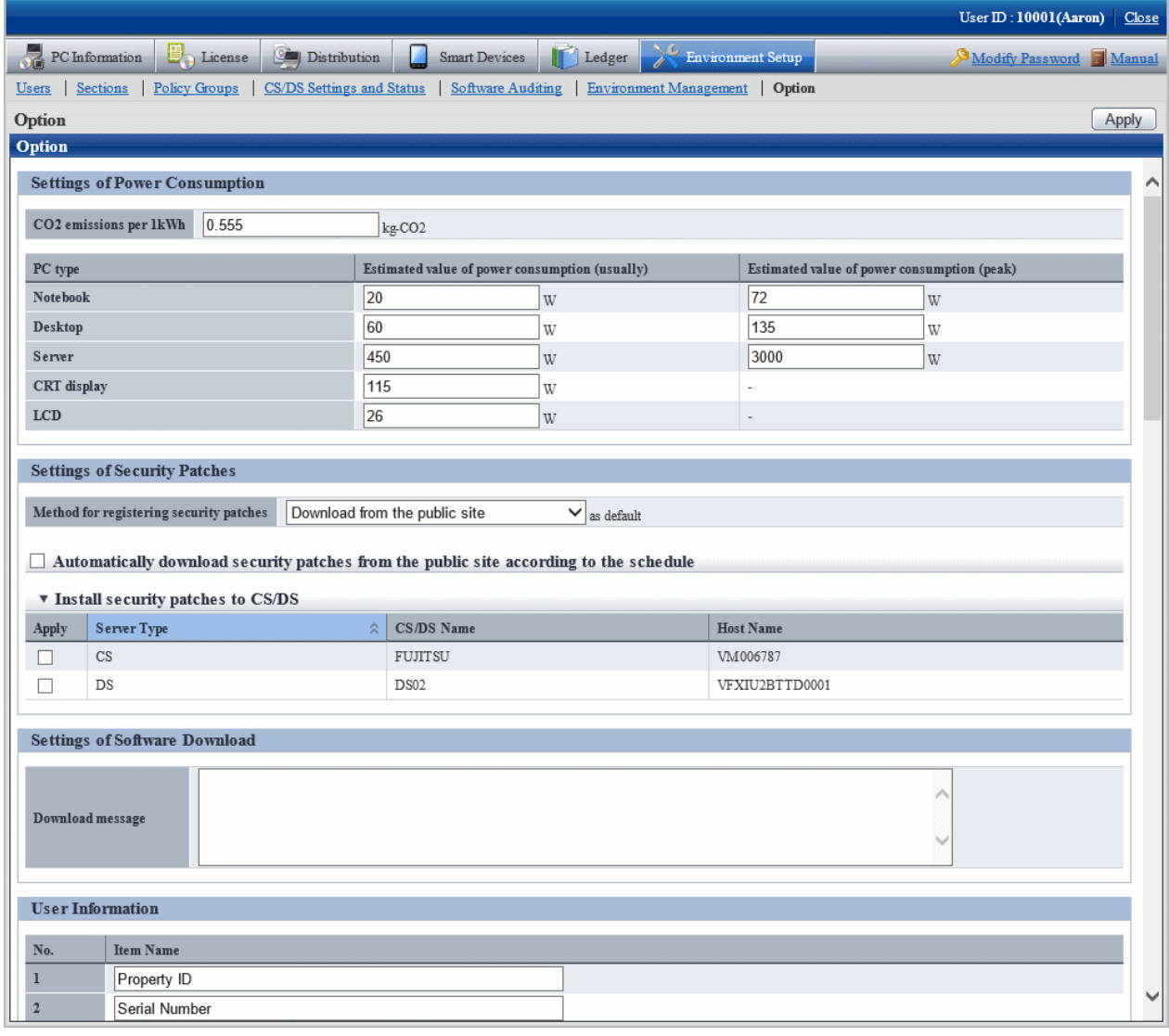

- 3. As per the specified distribution plan, the Client policy will be distributed to CS and DS, the security patches will be distributed for installation as well.
- 4. Confirm if there are any problems of security patches status of CT installation on CS and DS in **PC Information** in the main menu.

Refer to "[Steps to confirm installation](#page-452-0)" for confirmation method.

5. In window of **Environment Setup** > **Option** in the main menu, delete the selection of check box of server name of **Install security patches to CS/DS**, click the **Apply** button.

# **6.4 Confirmation**

Confirm if CS has normally acquired the security patches distributed by Microsoft company. In addition, confirm if the security patches have been installed to CT normally.

# **6.4.1 Confirmation of Acquisition of Security Patches**

This section explains herein how to confirm if the security patches distributed by Microsoft company have been acquired. If the normal acquisition fails, the security patches won't be able to be installed to CT. it also explains the Processing method to acquisition failure of the security patches.

## **Steps to confirm acquisition**

It describes how to confirm if the security patches distributed by Microsoft company have been acquired.

Take the following steps.

1. Log on the main menu, click **Distribution** and then **Security Patches Distribution**.

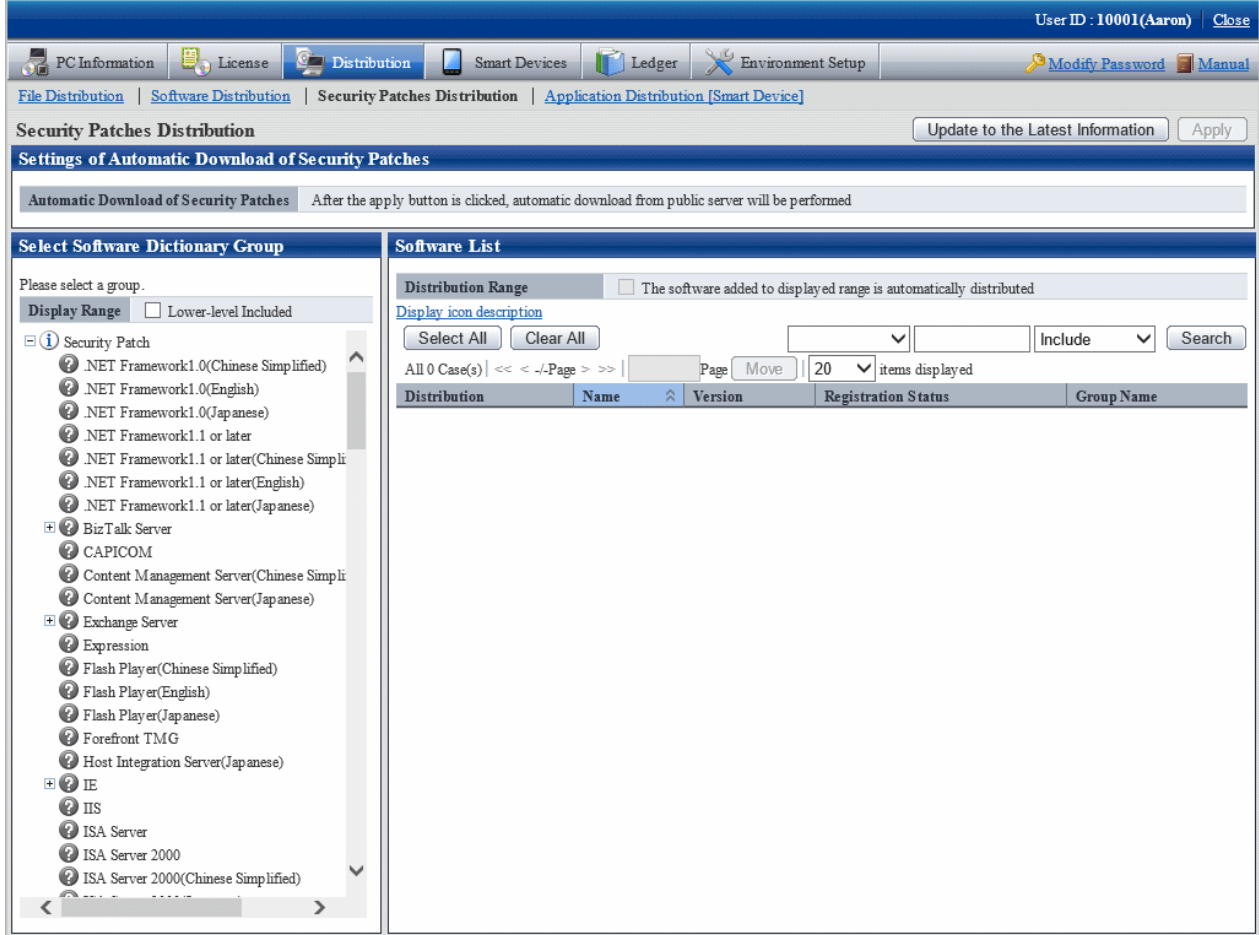

2. Select the security patches to be confirmed for status on left field of the window.

List of the selected security patches will be displayed on right side of the window.

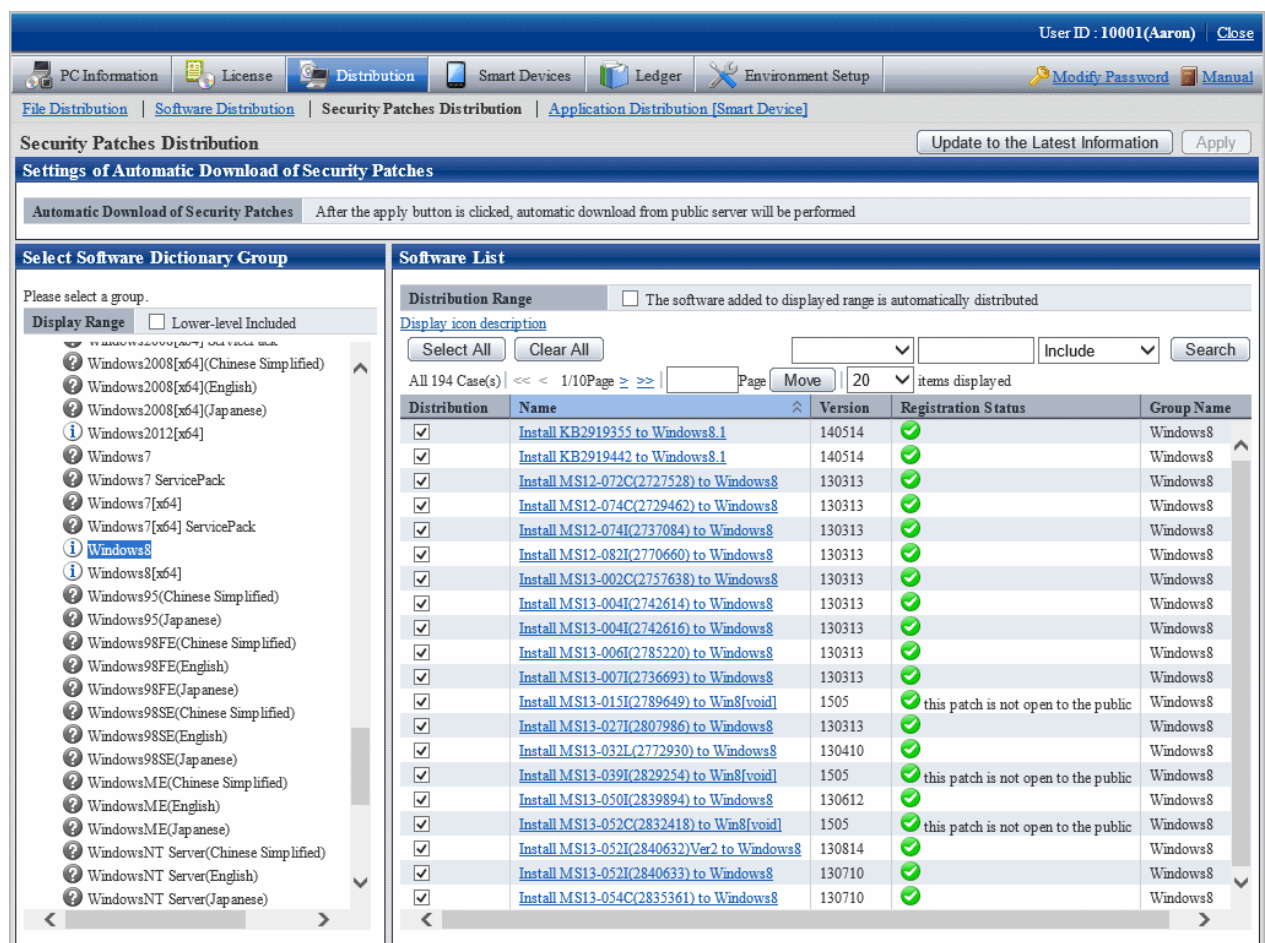

Confirm **Registration Status** on right side of the window. Meanings of the icons are as below.

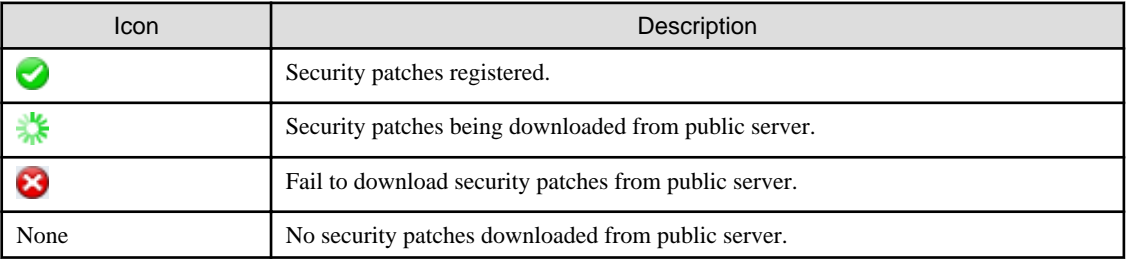

# **6.4.2 Processing to Acquisition Failure**

This section explains how to treat the failure to acquire security patches from Microsoft company. There are 2 ways to acquire the security patches.

- Automatic acquisition of security patches
- Manual acquisition of security patches

#### <span id="page-452-0"></span>**Processing to automatic acquisition failure of security patches**

If the automatic acquisition fails, refer to "Manually obtain from windows update directory and register security patches" in "[6.2.5.2 Obtain](#page-429-0) [Security Patches Manually"](#page-429-0) to acquire security patches from Microsoft company manually and register to CS.

#### **Processing to manual acquisition failure of security patches**

If the manual acquisition fails, refer to relevant contents of "Obtaining of security patches through registration of CD-ROM and other " of "[6.2.5.2 Obtain Security Patches Manually](#page-429-0)" and register the security patches to CS.

# **6.4.3 Confirmation of Installation of Security Patches**

It can be confirmed from the main menu if the security patches have been installed to CT.

In addition, installation state of the security patches can be confirmed via email when setting the warning notice. Refer to relevant contents of "[2.5 Set Alarm Notification"](#page-115-0) for Settings of the warning notice.

#### **Steps to confirm installation**

Installation confirmation of the security patches is performed in **PC Information** in the main menu. In addition, the installation state can also be saved as CSV format file.

Whether installation of the security patches is finished normally or failed can be confirmed in the **Environment Setup** window in CT. For detailed information, refer to relevant contents of Systemwalker Desktop Patrol Operation Guide: for Clients.

Take the following steps.

1. Log on the main menu, click **PC Information**.

The **PC Information** window will be displayed.

## 2. Click **Software Auditing**.

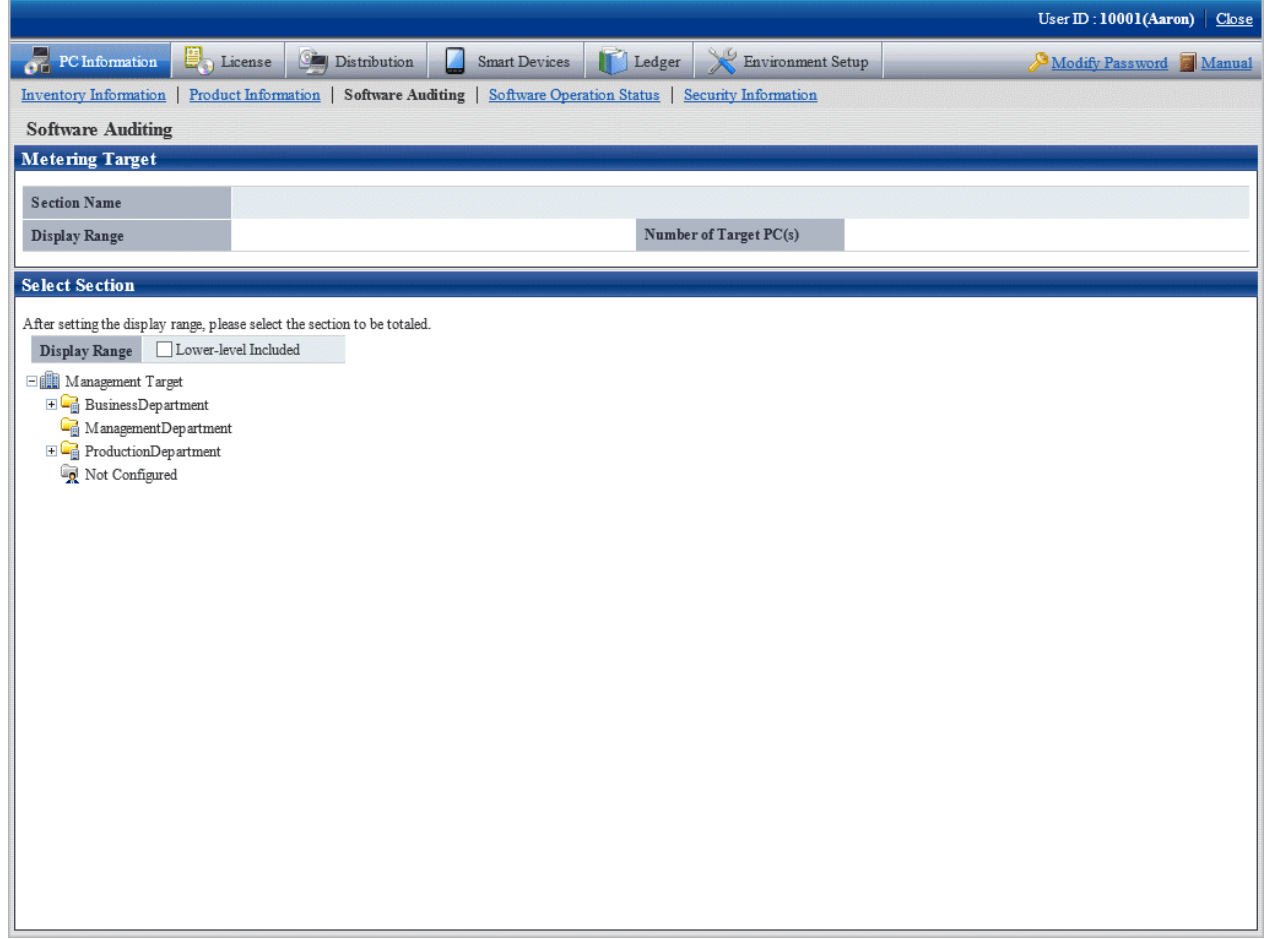

## 3. Select the department to be displayed.

The following window will be displayed.

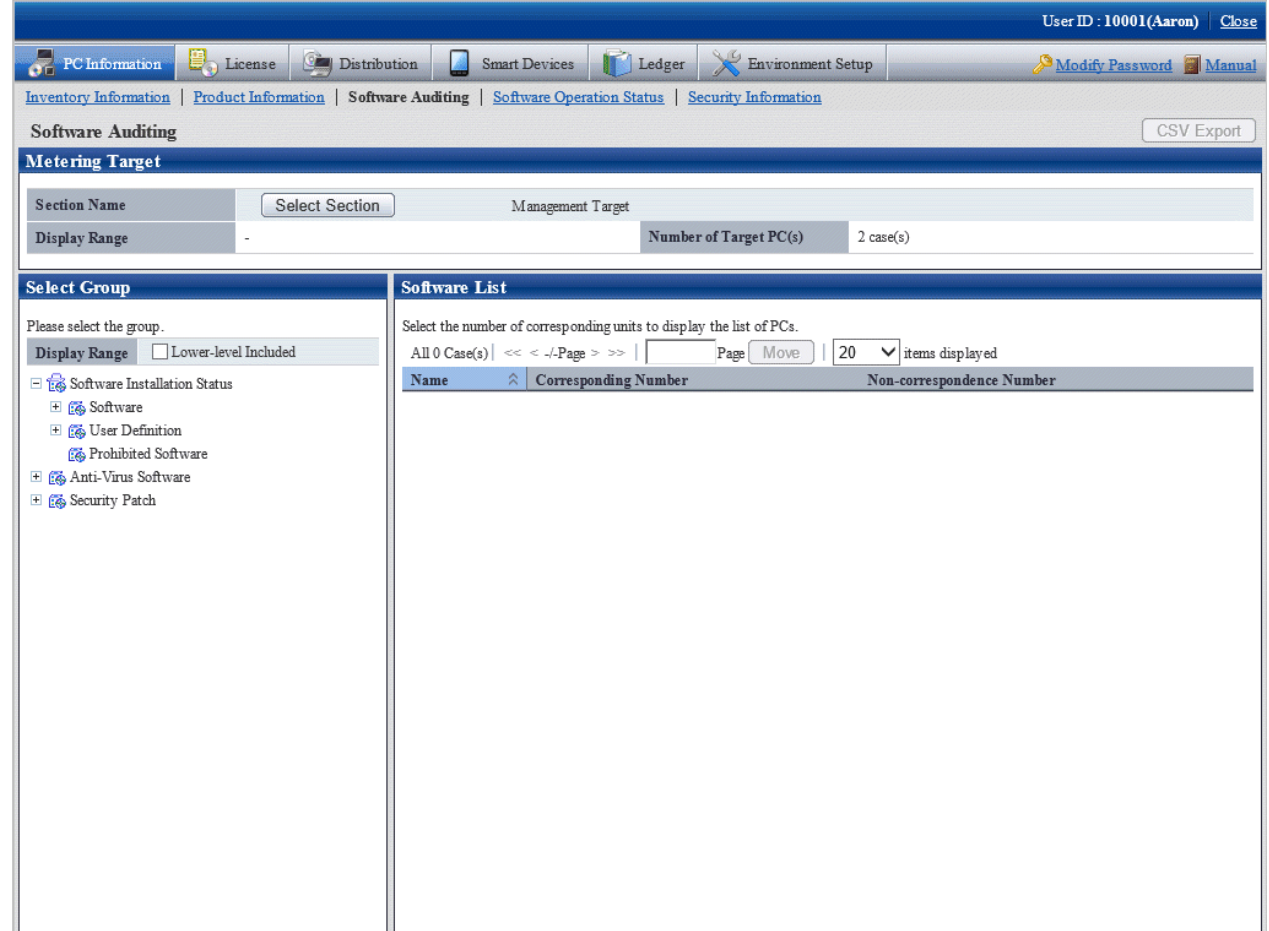

4. Select product from **Security patch** in the tree on the left field.

Security patches corresponding to the selected product will be displayed in the field on the right.

5. Confirm number of the qualified PC displayed in **Software List**.

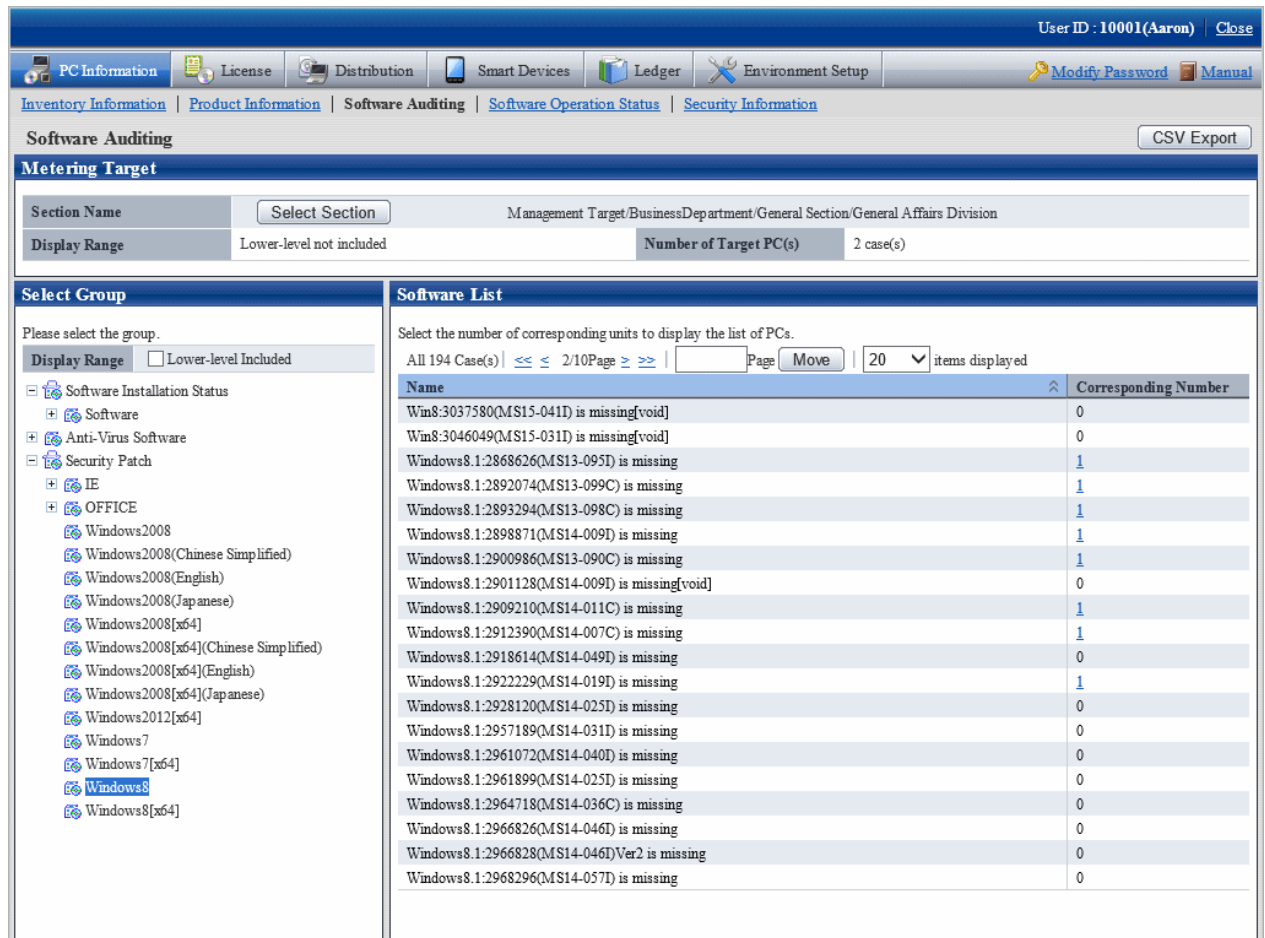

6. Click **CSV Export** button to download installation state of the security patches as CSV format file.

Method to View the Window of Security Patches Installation State

This section explains how to view the **Installation state of security patches** window. For example, after **Windows8** is selected in window of **Installation state of security patches**, security patches information related to Windows 8 and number of qualified PC will be displayed.

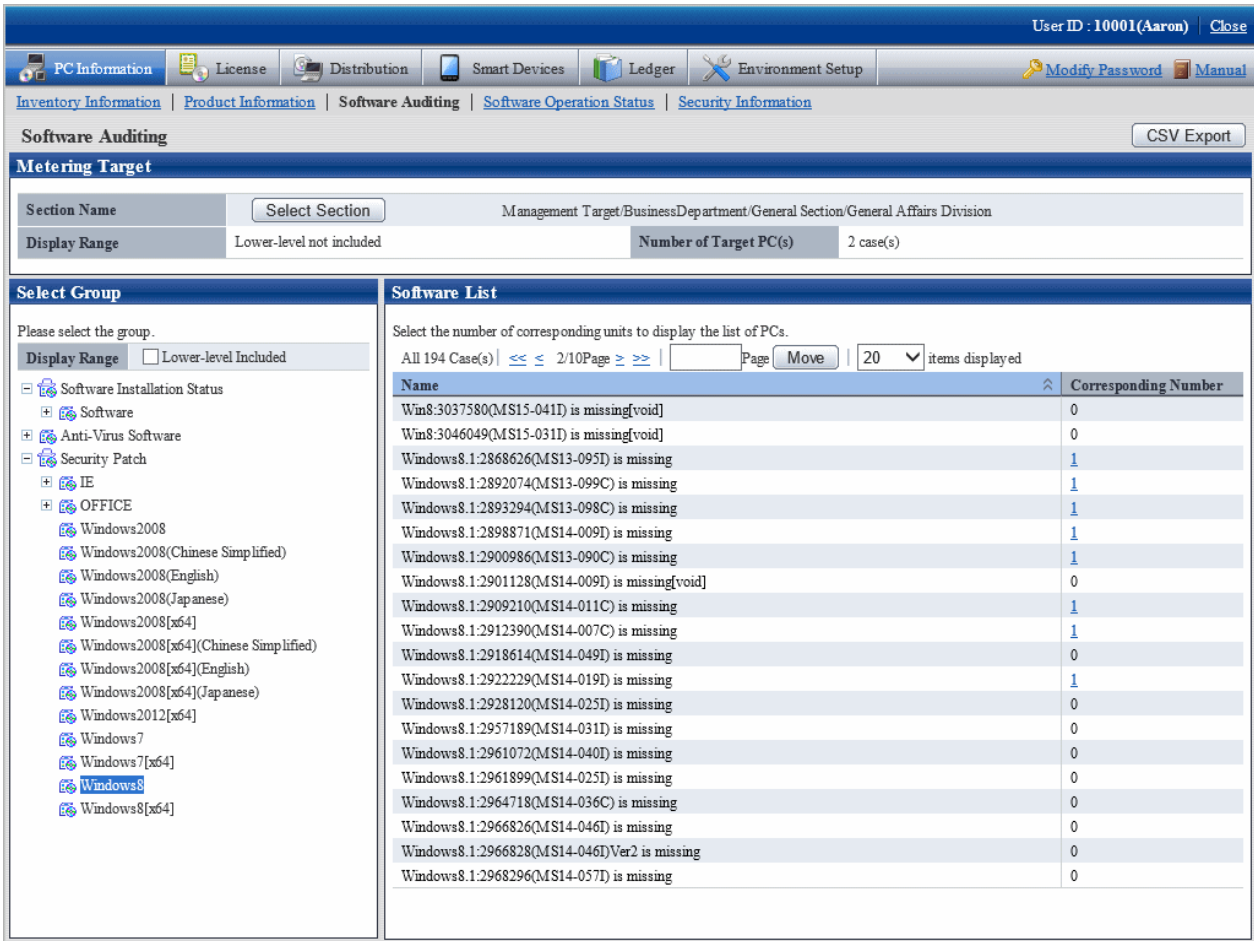

Window of **Installation state of security patches** is composed of the following.

- Name of component (e.g. Windows8)
	- Name of component installed (e.g. Windows 8 is installed)
	- Name of component (no installation code) not installed (e.g. Windows8:2978668(MS14-047I) is missing)
	- Name of component not installed(invalid) (e.g. Windows8:2916036(MS14-005I) is missing[void])

Security patches and service patches displayed as "void" need not be confirmed or counted.

"void" of security patches and service patches indicates this security related problem has been solved through other security patches or service patches.

Take the following steps to identify the PC with and without installation of the security patches and service patches in the window of **Installation state of security patches**.

1. Find the items to have the state looked up in list of the security patches.

When number of the qualified pieces is "0", no insufficient installation of security patches existing in the selected Component. End of the confirmation.

When number of the qualified pieces is not "0", insufficient installation of security patches is existing in the selected Component. Enter the next step.

2. Click **Corresponding Number** of the security patches and service patches not displayed as "0".

State of PC desired to be understood shows in the selected security patches and service patches.

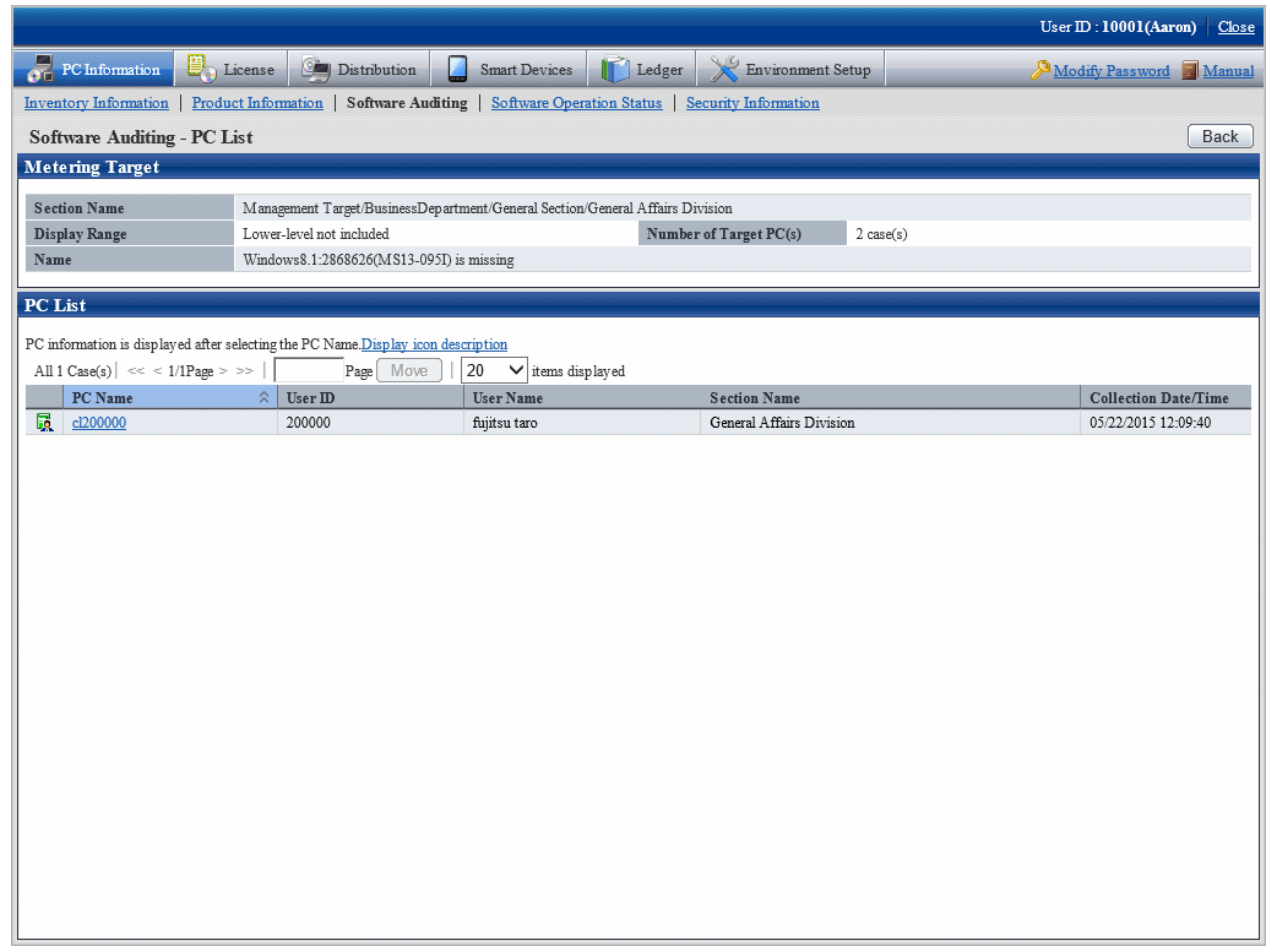

#### When Security Patches Not in Installation are Detected

Security patches won't be installed in the following circumstances.

- Power not turned on for CT to install the security patches
- CT to install the security patches not connected to network

Solve the above problems to install the security patches.

It could be that errors have happened in installation Processing of the security patches at the Client when the problems can't be solved. Confirm the CT operation status log and the **State** label in CT **Environment Setup** window and refer to "CT Messages" in Systemwalker Desktop Patrol Reference Manual for identification of the causes and to perform the corresponding Processing.

See below for an example of the **Environment Setup** window of CT.

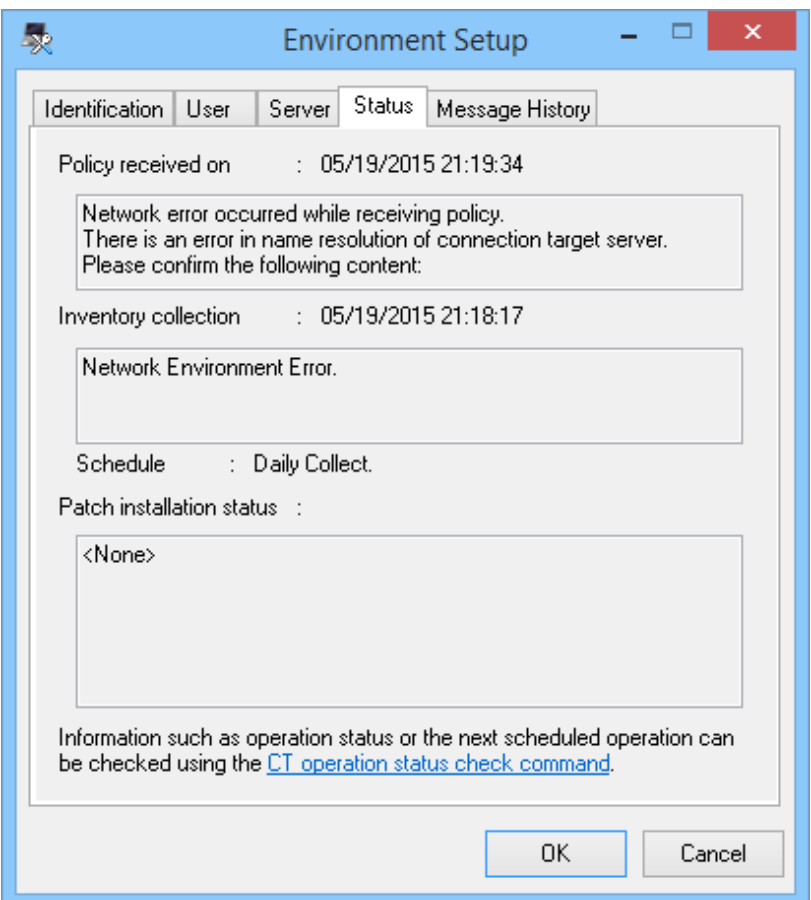

Column of **Patch installation status**: relevant information will be displayed here in case of abnormal installation of the security patches.

#### Confirm with Status Checking Command of CT Operation

As to CT with no security patches installation, its status can be confirmed with the status checking command of CT operation. Refer to relevant contents in *Systemwalker Desktop Patrol Reference Manual* for more information.

#### Confirmation of Status Log of CT Operation

As to CT with no security patches installation, the status log of Ct operation can be confirmed. See below for method to confirm.

- 1. Take one of the following measures to identify the PC and its name with no security patches installation.
	- a. Confirm name of the PC with no security patches installation in window of **PC Information** > **Software Auditing** in the main menu.
	- b. Select **Software supervision** in window of **Event Settings** and set it as name of the passed PC with no security patches installation.

The administrator can be regularly noticed of name list of the PC with no security patches installation through event settings.

Refer to relevant contents of "[2.5 Set Alarm Notification"](#page-115-0) for window of event settings.

- 2. Search the PC name information from the CT operation status log saved on CS to confirm if the security patches have been installed.
- 3. As to check and retrieval of the CT operation status log, use Microsoft(R) Excel or editor to confirm.
- 4. Saving of the CT operation status log will default to the following directory.

CS installation directory \FJSVsbinv\ct\_trace\ User ID+PC name + superior server name \dpsysdYYYYMMDD.log

Remarks.

Storage path and days of management of the CT operation status log file can be modified with the command of SVPolicy.exe (Server Environment Setup).

Refer to relevant contents in Systemwalker Desktop Patrol Reference Manual for detailed information about the file of CT operation status log.

See below for examples of the CT operation status log detected to be without security patches installation.

- Example 1: Failure of security patches installation

user1,pc1,server1, 2008/06/12 20:15:05.717,INFO,POLICY,RECEIVE,OK user1,pc1,server1, 2008/06/12 20:15:05.818,INFO,POLICY,UPDATE,OK user1,pc1,server1, 2008/06/12 20:15:06.612,INFO,PATCH,START,,1 user1,pc1,server1, 2008/06/12 20:16:10.123,INFO,PATCH,DOWNLOAD,OK, "install MS04-012(828741) to Windows2000 " user1,pc1,server1, 2008/06/12 20:16:12.814,INFO,PATCH,INSTALL,OK, "install MS04-012(828741) to Windows2000" user1,pc1,server1, 2008/06/12 20:16:14.035,ERROR,PATCH,STATUS,Failed(1603), "install MS04-012(828741) to Windows2000 "

Pay attentions to the lines in red. Detection result of installation status shall be no installation by judgment as abnormality has happened to installation Processing of the security patches.

- Example 2: Failure of policy receiving, causing unavailability of security patches for installation

user1,pc1,server1, 2008/06/12 08:53:10.750,INFO,DTP,SVCSTART, user1,pc1,server1, 2008/06/12 08:53:11.031,INFO,WINDOWS,ACLINEMODE, user1,pc1,server1, 2008/06/12 09:01:46.953,ERROR,POLICY,RECEIVE,Failed(10060)

Pay attention to the line in red. Due to failure to receive policy, the security patches can't be installed to CT, detection result of installation state shall be no installation judging by this.

Example 3: the security patches are installed, but after installation there is no restart

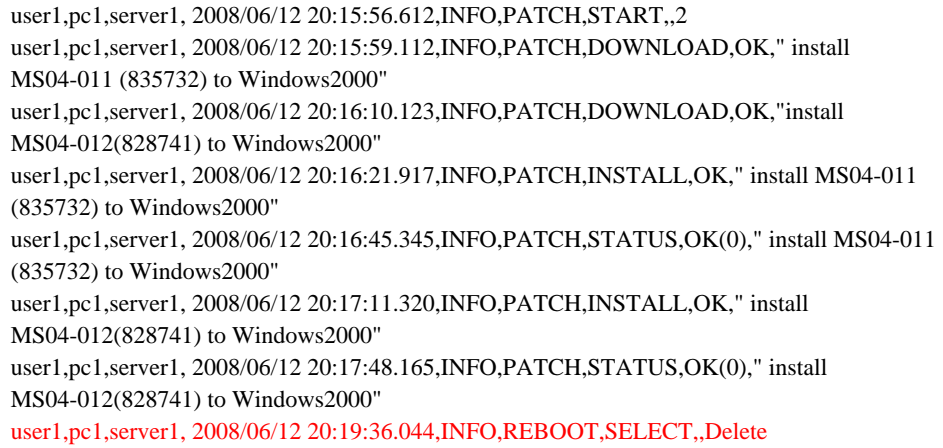

Pay attention to the line in red. The security patches have been installed normally, but after installation, due to lack of restart of Windows, the security patches can't be reflected in Windows, detection result of installation state shall be no installation judging by this.

After restart of Windows, the following contents will be output to the status log of CT operation.

```
user1,pc1,server1,2008/06/12 20:23:15.859,INFO,REBOOT,SELECT,,Now 
user1,pc1,server1,2008/06/12 20:23:19.001,INFO,DTP,SVCSTOP, 
user1,pc1,server1,2008/06/12 20:23:52.640,INFO,DTP,SVCSTART,
```
<span id="page-460-0"></span>- Example 4: No abnormalities are recorded in the status log of CT operation.

That no abnormalities are recorded in the status log of CT operation means that CT has no problems. Confirm in window of **Environment Setup** > **CS/DS Settings and Status** in the main menu to see if CS and DS are running normally.

#### **Confirmation of unapplied patches information**

Patches not automatically installed to PC can be confirmed in the list.

Refer to relevant contents in "[3.2.1 View Inventory Information](#page-166-0)" for confirmation of unapplied patches information with the patches list.

## **6.4.4 Processing to Installation Failure**

This section explains how to treat the failure to install the security patches to CT. In addition, see below for installations of the security patches.

- Automatic installation of security patches
- Manual installation of security patches

#### **Processing to automatic installation failure of security patches**

Take one of the following measures to install the security patches manually if the automatic installation fails. Installation of the security patches doesn't require the system limits of authority. Therefore, log on Windows with limits of authority an ordinary user can also install the security patches.

- In CT, click **Start** or **Apps** > **Patch Application** to install the patches manually.
- Install the security patches manually from the software download window in CT.

#### **Processing to manual installation failure of security patches**

The following are possible causes of failure to install the security patches manually.

- Using the Client of CT, no installation of the security patches from the software download window.
- Errors have occurred during software download, making it impossible to install the security patches.

In the first instance, install the security patches from the software download window on the Client.

In the second instance, finish the processing corresponding to the error message displayed, then download the software again. Refer to relevant contents of Systemwalker Desktop Patrol Reference Manual for the corresponding processing to the error message displayed.

# **6.5 Type of Use**

The following explains usage mode and key points of setup about installation of the security patches.

- Usage mode of security patches installation after logon
- Usage mode of regular confirmation and installation of security patches
- Usage mode of installation at night of security patches

## **6.5.1 Operation of General Applicability and Key Points of Setup**

This section explains the general applicability in usage mode and key points of setup.

## **Time point of inventory collection after installation of security patches**

Inventory information will be collected after installation of the security patches. See below for time points to collect the Inventory information.

In addition, refer to ["3.2.10 Timing of Collecting PC Information"](#page-231-0) for time points to collect the Inventory information outside of installation of the security patches.

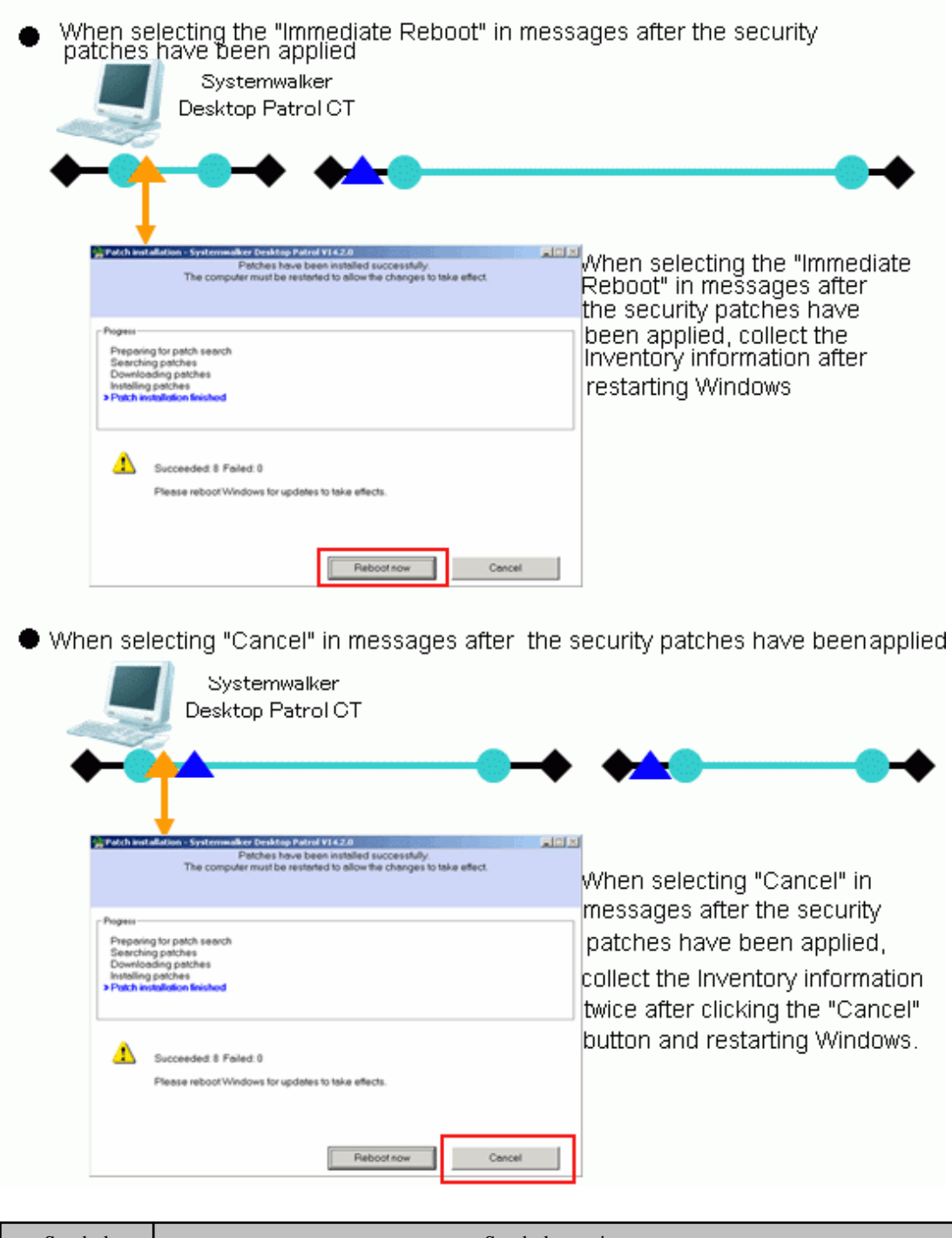

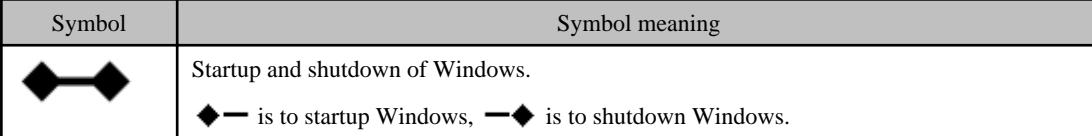

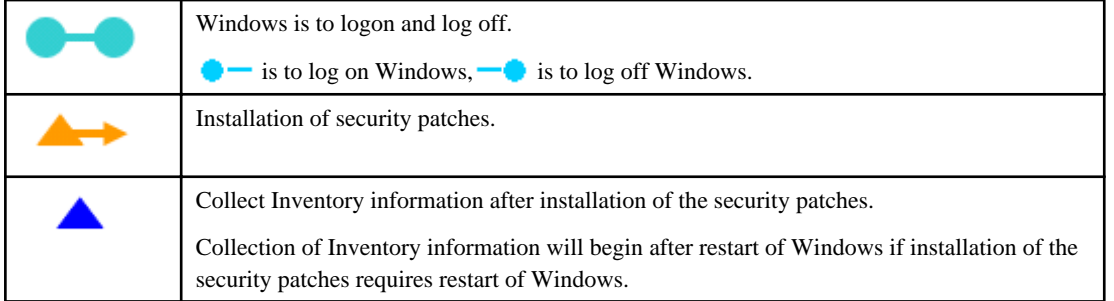

# **P** Point

If you do not reboot Windows immediately after the patches are applied, a window prompting you to restart Windows will be displayed the next time you apply patches.

To display a button for canceling Windows reboot in this window, set the following client policy:

Click **Basic Operation Policy** > **Patch Application**, and under **Detailed Settings of Security**, set **Restart the PC automatically without displaying the message after patch installation** to **No**.

## 

#### **Key point of security patches installation or ordinary user PC and server PC**

This section explains the usage mode and key points of setup when the security patches are installed to ordinary user's PC and server PC.

- PC of ordinary user

After log on, set usage mode of security patches installation according to the user's intention.

- Usage mode of security patches installation after log on
- Usage mode of regular confirmation and installation of security patches
- Server PC

Usage mode of installation of security patches at night to avoid impact on business.

- Usage mode of security patches installation at night

To set up as per the above usage modes, select policy group use or one of the policy setups by DS unit to build the system.

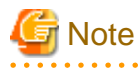

When the security patches are installed to CT automatically, do not select the check box of **Keep the computer constantly up to date** in the setting of automatic update in Windows on the target CT.

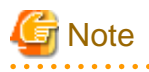

Select the option of **Password protection** of the screen savers, under the circumstance of the running screen saver and the user's optional lockup window (press "Windows" key + "L" and etc), after installation of the security patches there won't be restart again.

In addition, when there is no start to update again, even there are still security patches not in installation, the remaining security patches at the position of restart won't be installed.

Pay attention to the following correspondence when installing the security patches.

- Keep Windows in state of log off when the security patches are installed at night.
- Do not select the check box of **Start Countdown, restart when no answer**. After Settings of installation of the security patches the message will be displayed, and restart will begin after selection of the button.

# **6.5.2 Usage Mode of Security Patches Installation After Logon**

CS automatically acquires the security patches made public by Microsoft company, the security patches installation begins after log on CT and message display. Whether the security patches will be installed will be decided by the user's intention.

Installation of the security patches only processed in time of log on. In addition, the message will be displayed in CT window in case of installation failure of security patches.

### **Use chart**

See below for use chart of security patches installation upon log on.

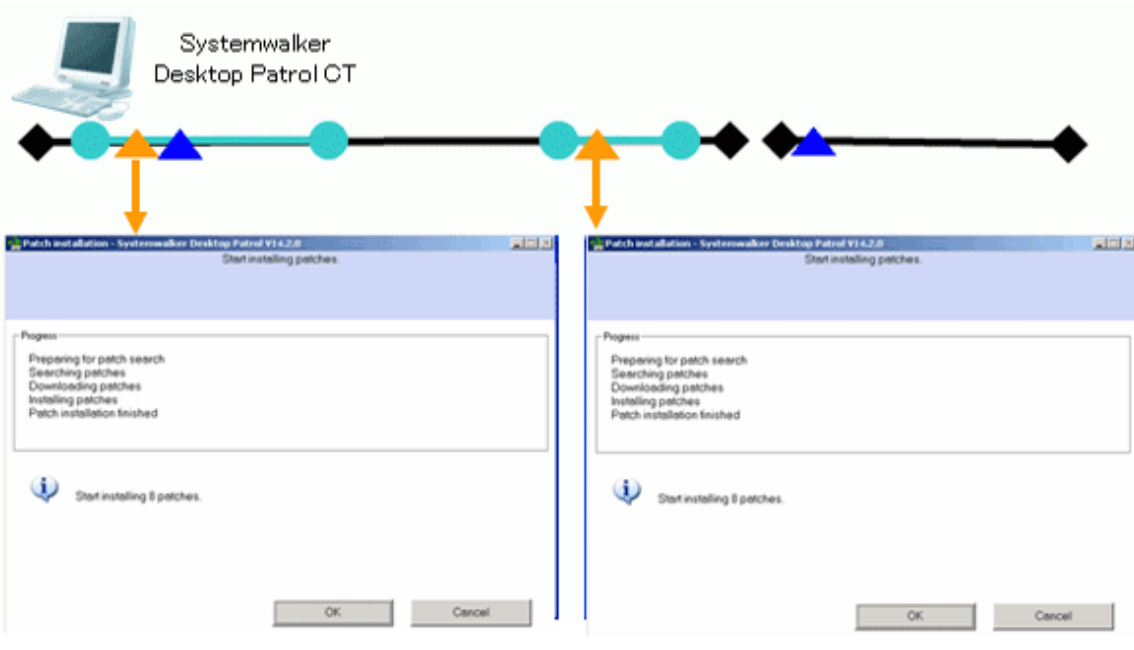

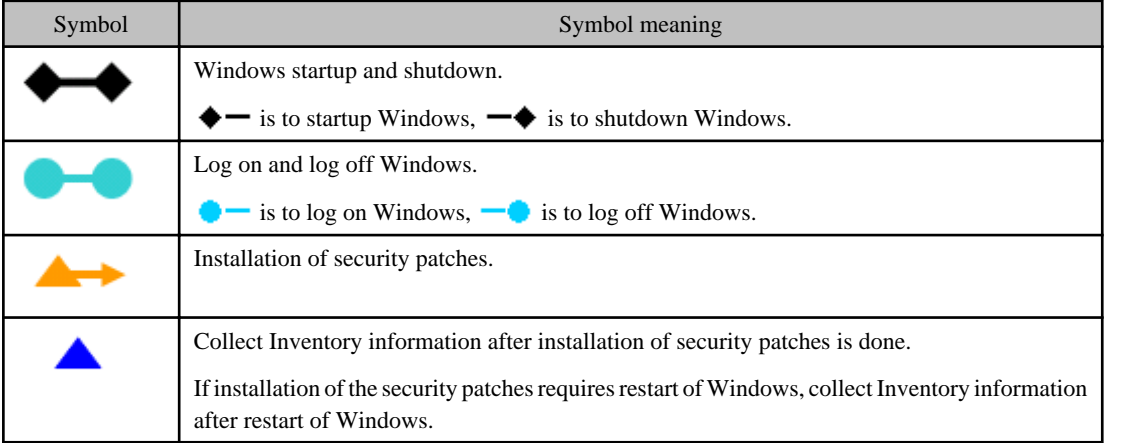

In the usage mode of security patches installation upon log no, confirm if there are any security patches to be installed to CT as needed at the time point of log on Windows.

- Installation of security patches needed

The following installation confirmation window will be displayed. Select **Cancel** button, the installation confirmation window will be displayed again of the next log on Windows.

Window to confirm installation, will be displayed for many times when it reaches the installation position.

- Installation of security patches not needed

No display of installation confirmation window.

## **Point of setup**

To realize the usage mode of security patches installation upon log on, it is necessary to set up the Client in **Environment Setup** in the main menu.

In addition, refer to "[6.2 Setup](#page-414-0)" for the setup needed for installation of the security patches. This section herein explains the key points, i.e. how to set up at the Client.

### **Setup at client**

See below for Settings of tab of **Patch Installation** in **Basic Operation Policy** in **Customize Various Policies** in **Policy Groups** in **Environment Setup**.

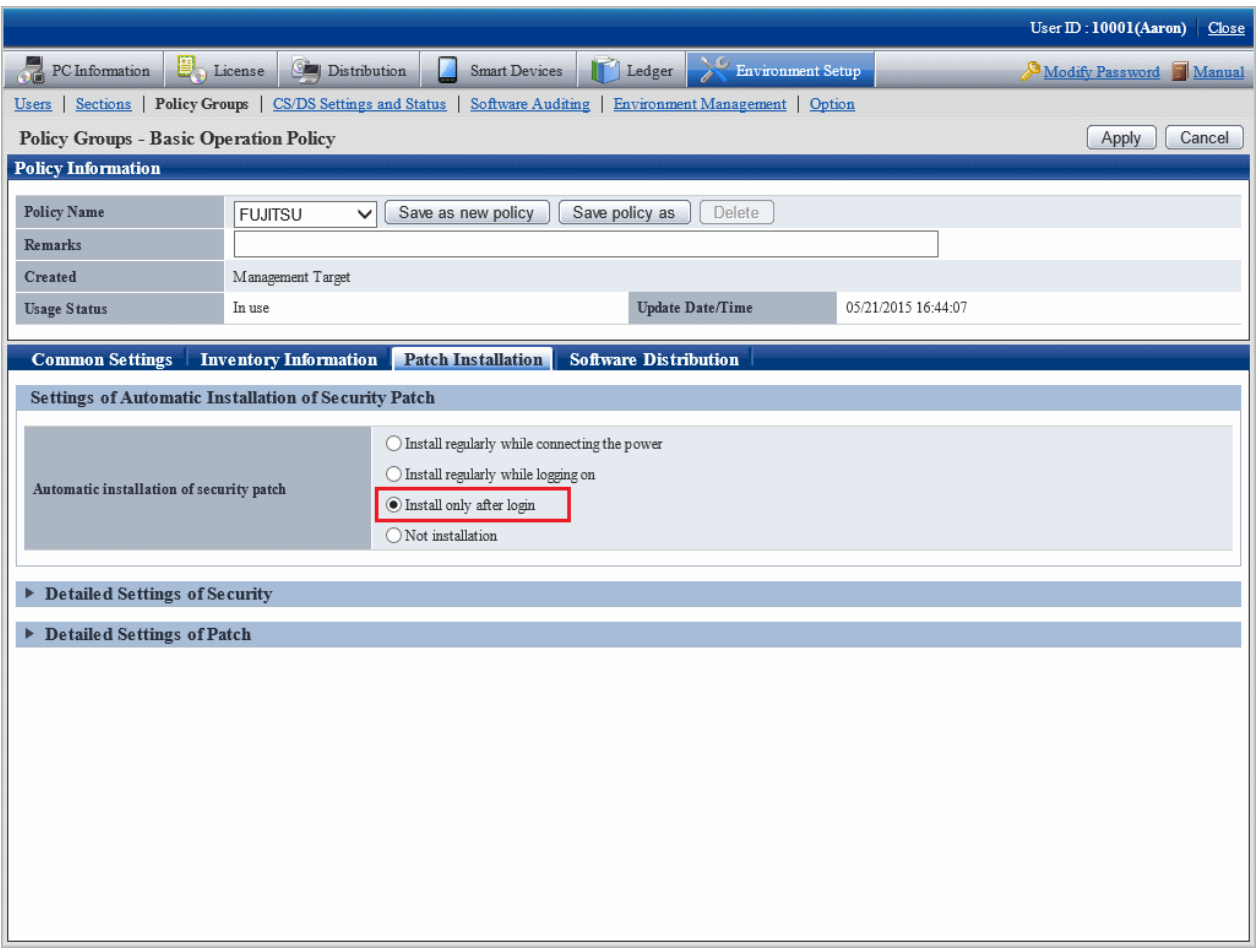

Mandatory items in setup are shown as below.

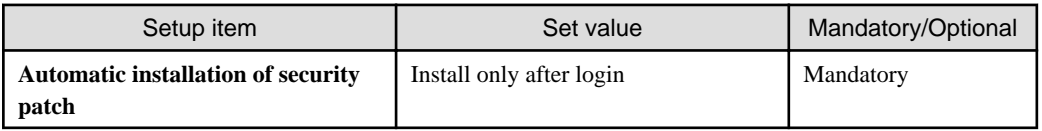

# **6.5.3 Usage mode of Regular Confirmation and Installation of Security Patches (Use as Per Original Setup)**

CS automatically acquires the security patches made public by Microsoft company. The security patches will be regularly confirmed on CT, when there are security patches to be installed, installation of the security patches will begin after the confirmation message is displayed. Whether it is necessary to install the security patches will be decided by the user's intention.

In addition, in this usage mode, the user can install the security patches without having to log on Windows. At this time, message of installation confirmation won't be displayed.

### **Use chart**

See below for use chart of the security patches of regular confirmation and installation.

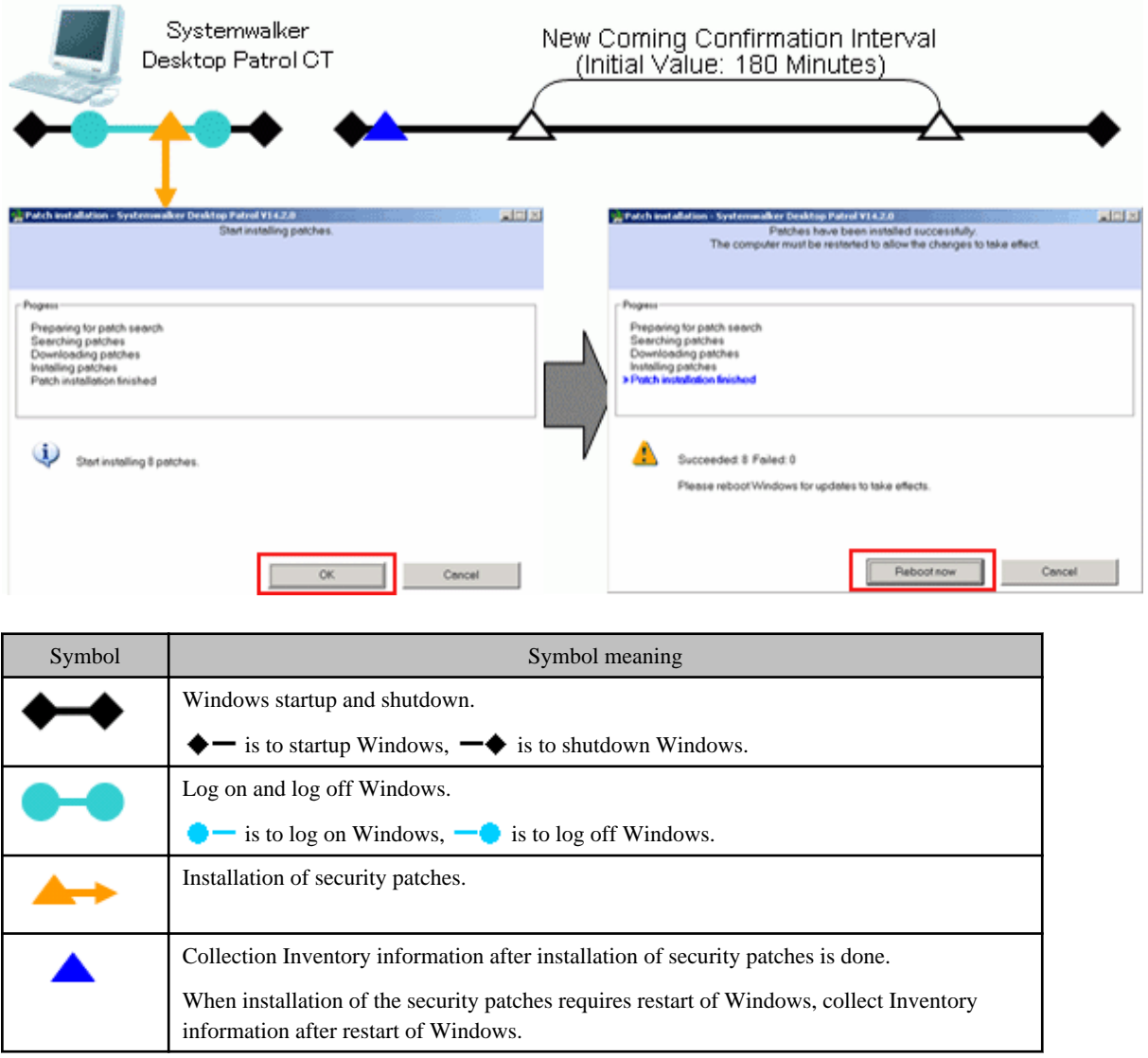

In the usage mode of security patches of regular confirmation and installation, whether there are security patches needed to be installed to CT will be confirmed as per the interval(original value: 180 minutes) of the confirmation policy.

- Installation of security patches needed

The installation confirmation window will be displayed. Select **Cancel** button, the installation confirmation window will be displayed again at the time of the next confirmation.

The installation confirmation window will be displayed all the time till installation of the security patches.

In addition, in the window displayed after installation of the security patches, if restart is not performed and the **Cancel** button is selected, the window requiring restart will be displayed again at the time of the next confirmation interval.

The window requiring restart will be displayed all the time till restart is done.

- Installation of security patches not needed

No display of installation confirmation window.

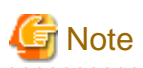

When you configure the following settings, a window prompting reboot will be displayed at the next patch confirmation interval.

- Setting items

**Display message when the security patch installation file exists**: **Yes**

**Display message after the patch installation**: **No**

**Restart the PC automatically without displaying the message after patch installation**: **No**

In the original setup, installation of the security patches will process upon log on of Windows.

Through the following setup change, the user can install the security patches even without log on Windows.

#### - Select **Install regularly while connecting the power**

Use chart of security patches installation without log on Windows is show as below.

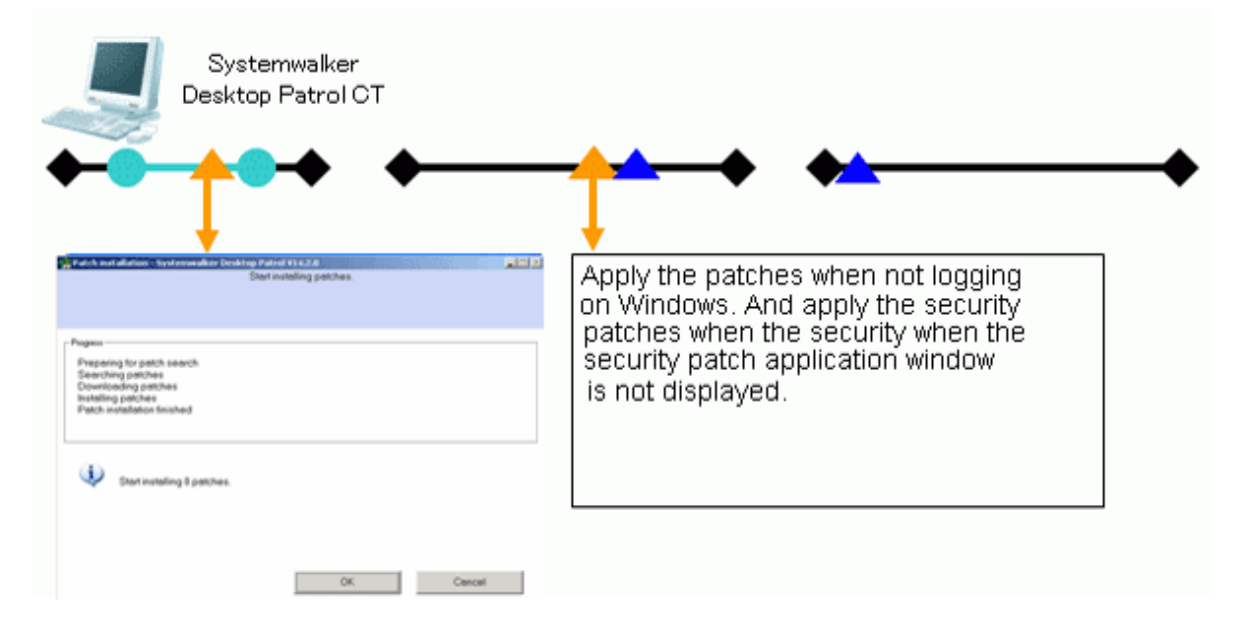

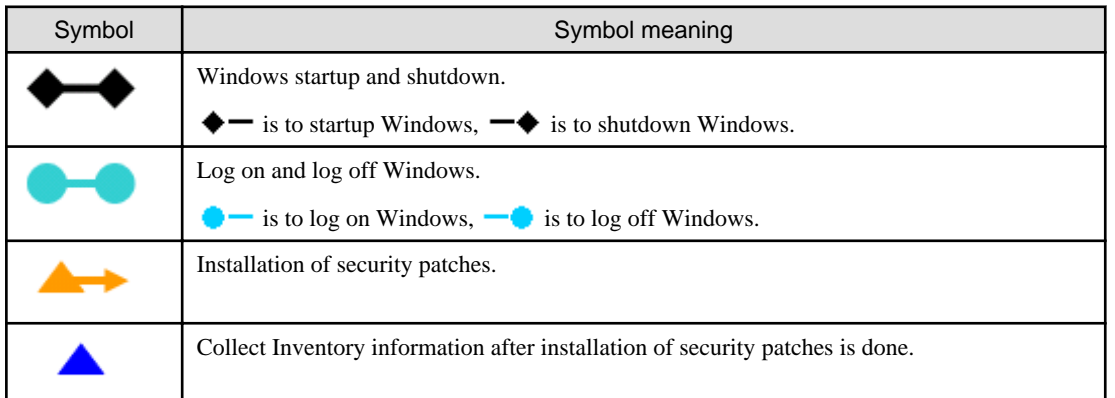

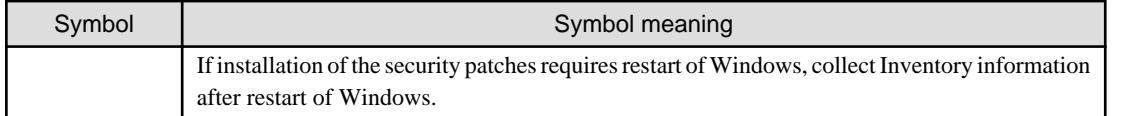

## **Point of setup**

No need for setup when using as per the original setup.

In addition, refer to "[6.2 Setup"](#page-414-0) for the setup needed for installation of the security patches. It explains herein the key points of set up at the Client.

## **Setup at client**

See below for Settings of tab of **Patch Installation** in **Basic Operation Policy** in **Customize Various Policies** in **Policy Groups** in **Environment Setup**.

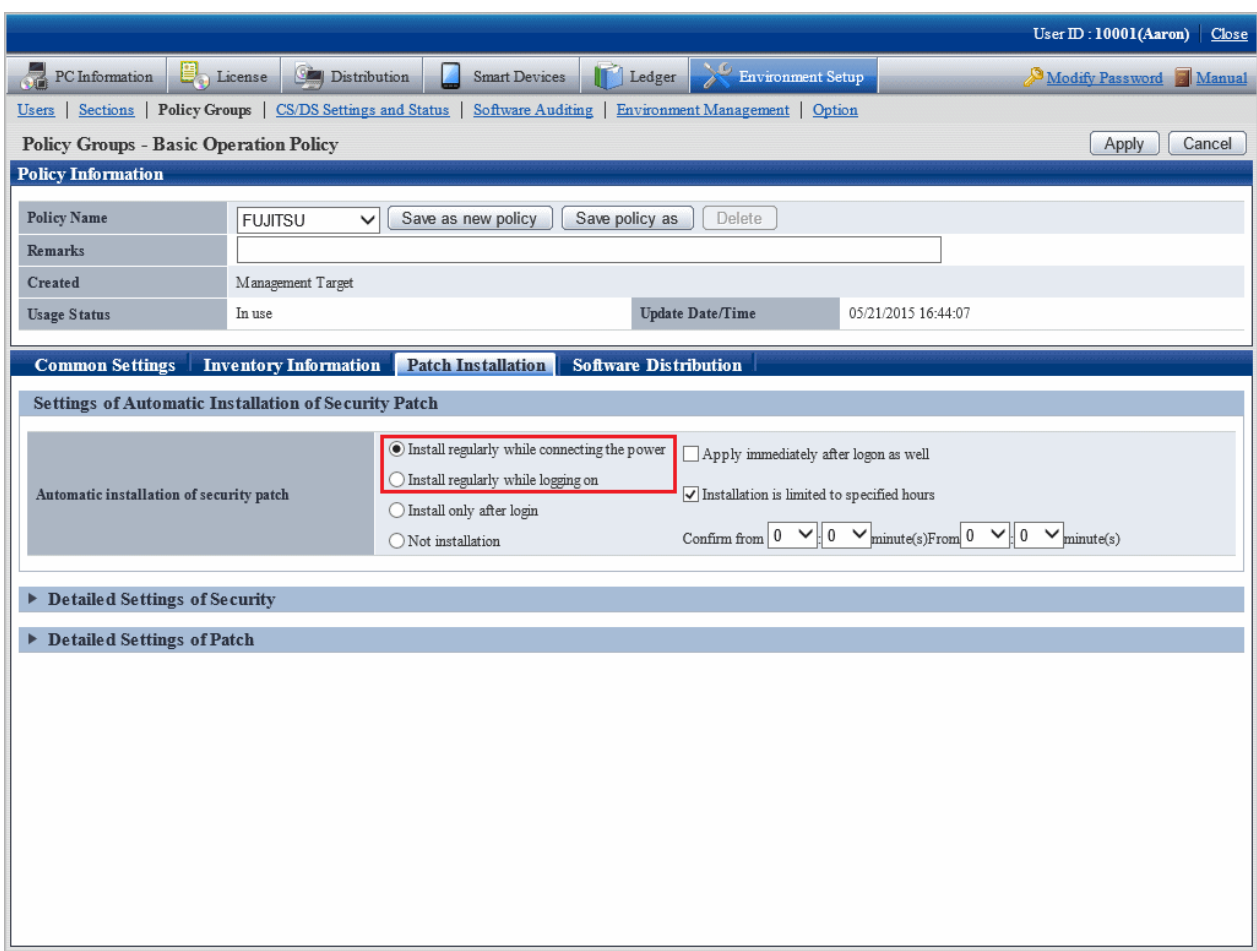

See below for the necessary setup items. The optional items will be set up as needed.

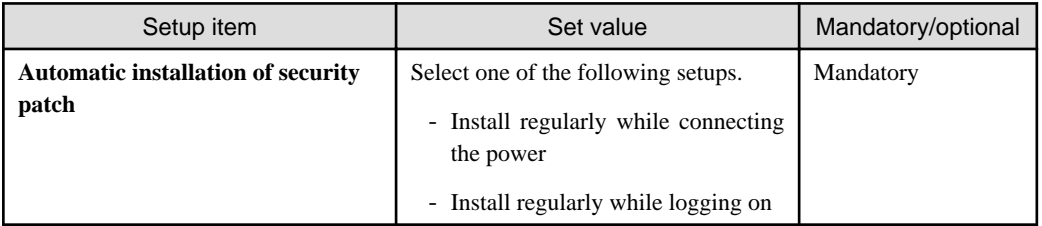
### **6.5.4 Operation of Security Patches Installation at Night**

In the operation of security patches installation at night, the security patches made public by Microsoft company will be acquired and installed to CT at night, therefore there is no impact on the business in the day.

It is necessary to turn on the CT power for installation of the security patches. When the power is turned off, it won't be possible to install the security patches.

Perform the following corresponding actions.

- Do not turn off the power supply after the business is finished.
- Use the Wakeup On LAN function(Note) to turn on PC power.

Note) Wakeup On LAN function needs support from the PC itself. Refer to the PC's operation instructions for support status of the PC itself.

#### **Operation image**

See below for use chart of installation of the security patches at night.

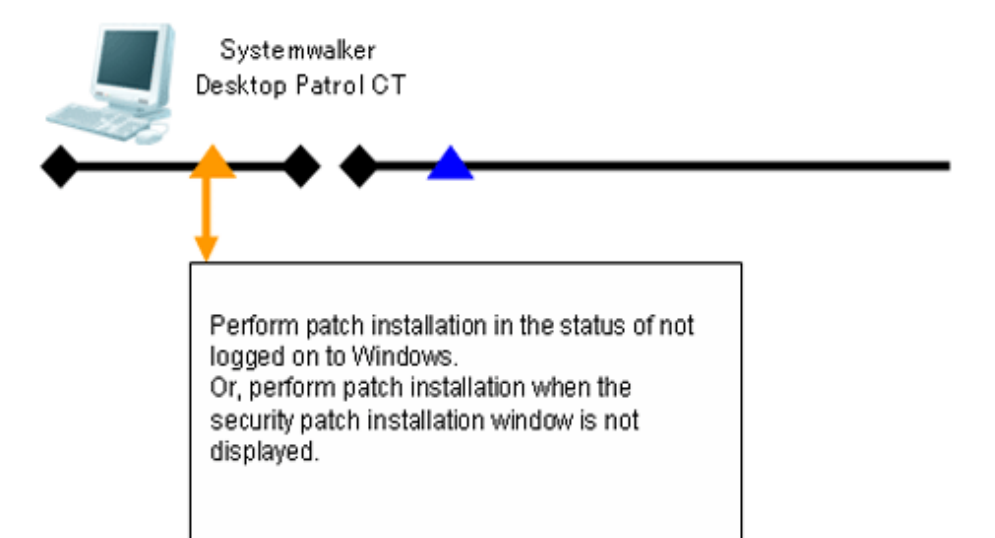

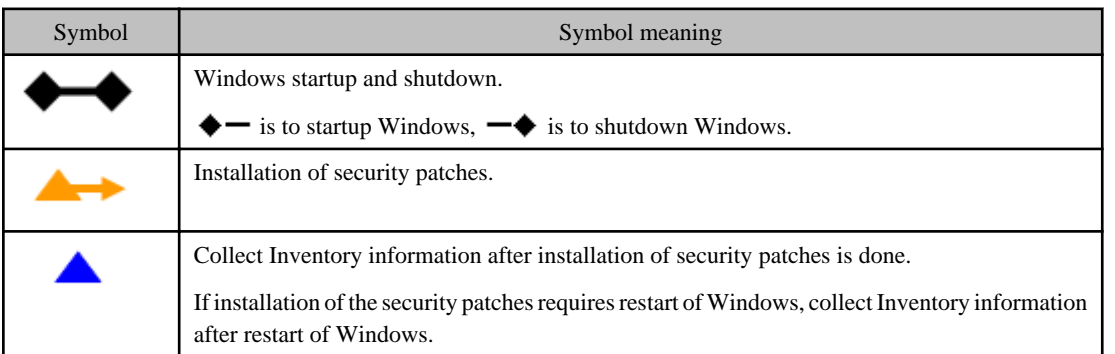

In the usage mode of security patches installation at night, whether there are security patches needed to be installed to CT will be confirmed as per the interval(original value: 180 minutes) of the confirmation policy.

- Installation of security patches at night needed

Installation of the security patches begins directly without display of installation confirmation window. In addition, installation of the security patches requires restart, which will proceed automatically.

- No installation of security patches needed

No installation of security patches.

#### **Point of setup**

To realize installation of the security patches at night, it is necessary to finish the setup in **Environment Setup** in the main menu.

In addition, refer to "[6.2 Setup"](#page-414-0) for the setup needed for installation of the security patches. It explains herein the key points of set up at the Client.

#### **Setup at client**

See below for Settings of tab of **Patch Installation** in **Basic Operation Policy** in **Customize Various Policies** in **Policy Groups** in **Environment Setup**.

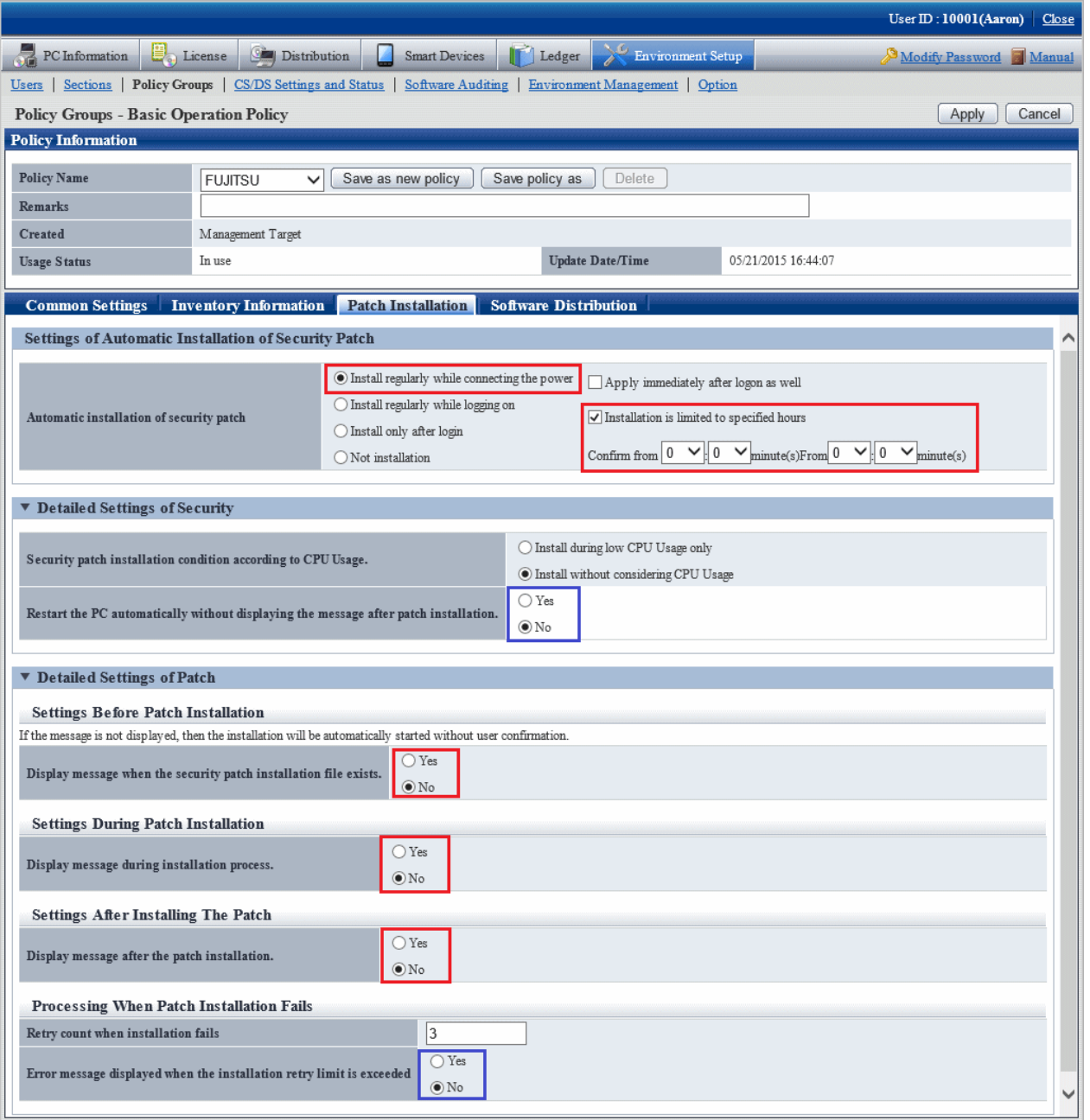

Compulsory setup items are shown as below. Settings of an optional item should be performed according to usage needs.

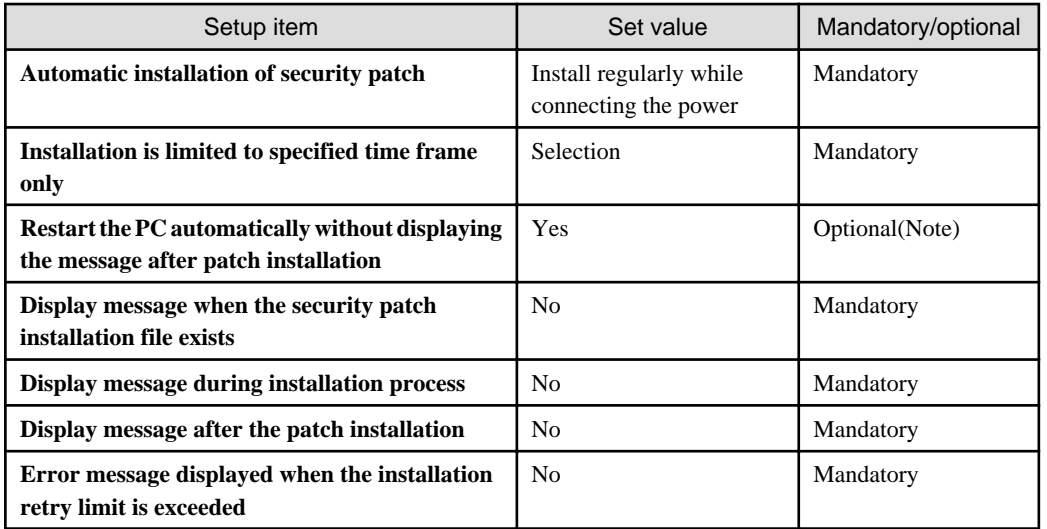

Note) for the security patches require restart of OS, installation won't be completed without the restart, therefore, even though there are following security patches to be installed, the next security patch won't be installed.

# **Chapter 7 Distribute Files**

This chapter describes how to distribute files to CT.

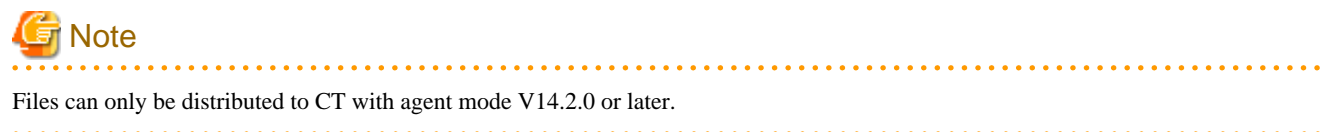

## **7.1 Operation Procedure**

The file that is set to distribution can be distributed to CT automatically from the main menu.

The data flow during file distribution is shown below.

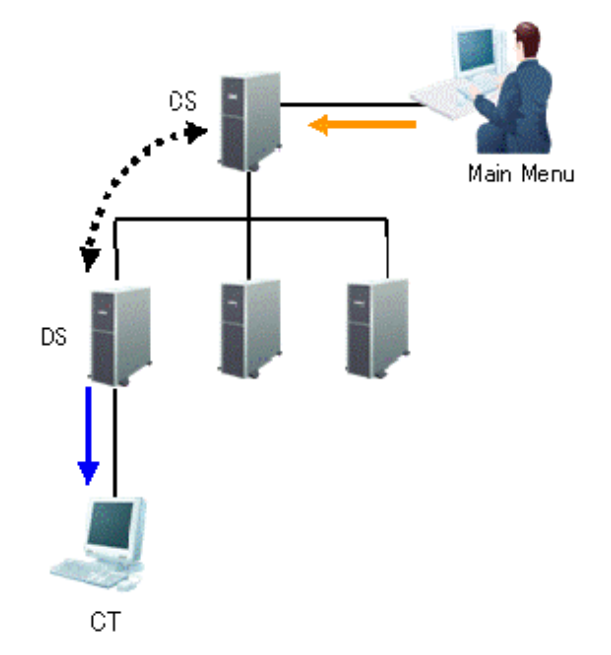

The information required for file distribution and the timing when information is sent (initial value) are shown in the table below.

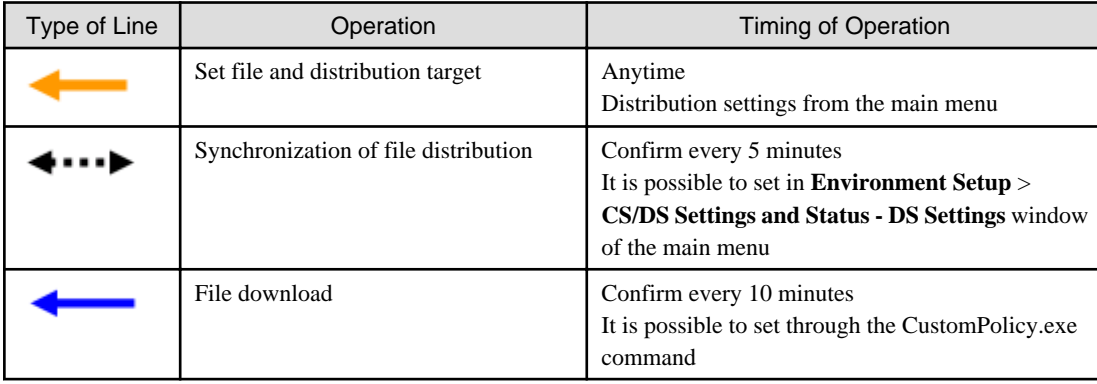

The time chart until the file has been distributed to CT is shown as follows.

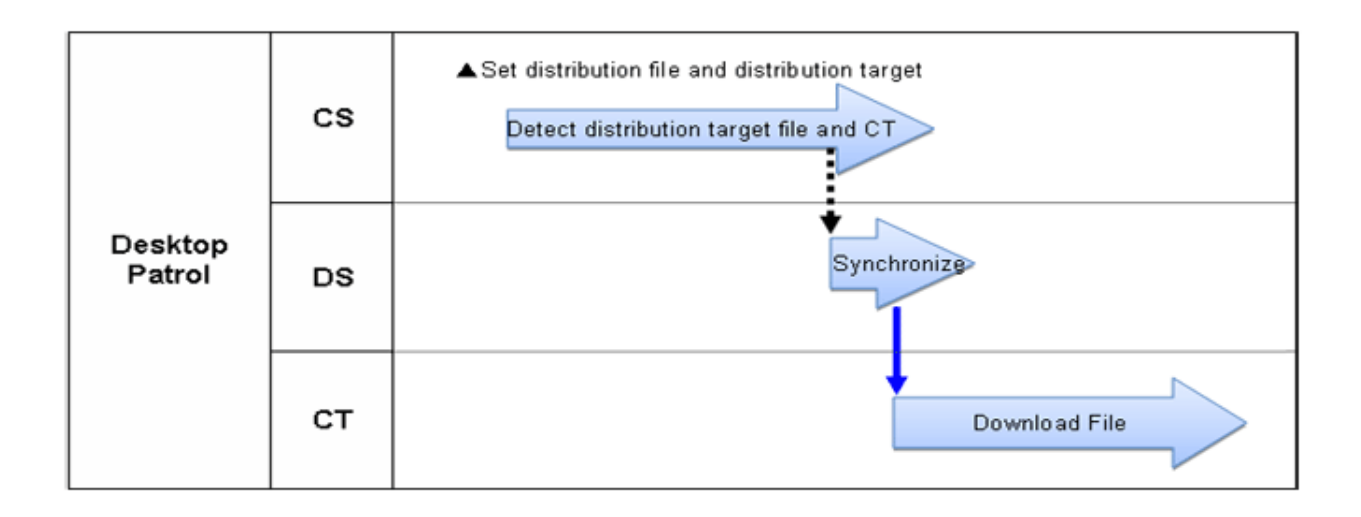

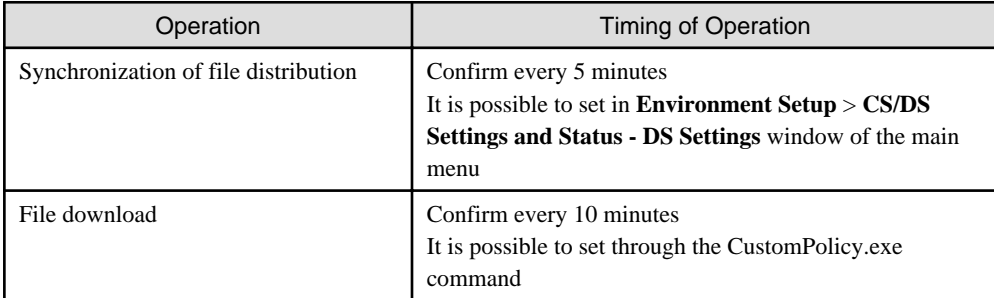

The following describes the time chart.

Set the file to be distributed and the distribution target. For information on how to set distribution, refer to ["7.2.1 Set Distributed File and](#page-473-0) [PC to be distributed and Distribute"](#page-473-0).

The distribution operation does not require particular settings. Simply operate by following the setting at installation of product.

- Synchronization of file distribution

To modify settings, refer to the item **Connection Interval with Higher CS/DS** and **Specify hour(s) of receiving distribution software** of "Select DS" of ["8.2.1 Perform Settings of Server to Distribute Software"](#page-504-0).

- File download

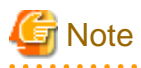

When the time frame is set in **Specify hour(s) of receiving distribution software**, the synchronization of CS and DS will be performed in specified time frame only. Therefore, file distribution to CT will be delayed. 

## **7.2 Settings**

Perform the setting of file distribution according to the following procedure.

1. Settings of file to be distributed

<span id="page-473-0"></span>2. Settings of distribution target

### **7.2.1 Set Distributed File and PC to be distributed and Distribute**

Set the file to distribution file. The file that has been set as the distribution file can be distributed to CT.

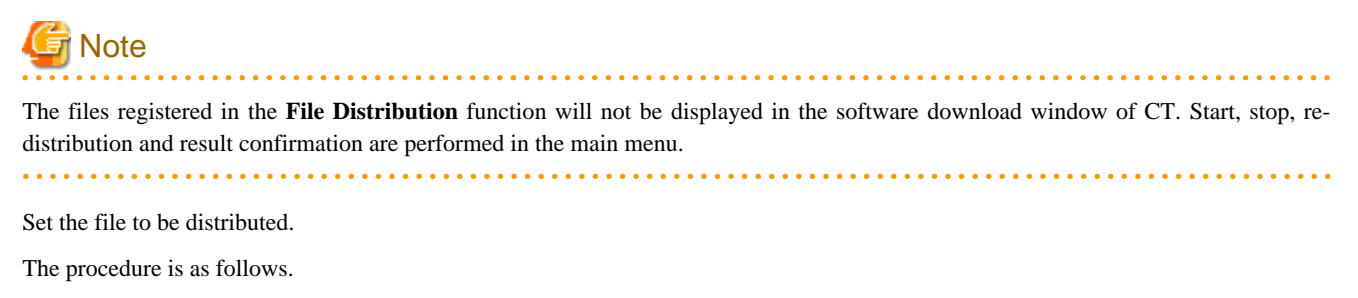

1. Log in to the main menu, and click the **Distribution** button.

The initial window of **File Distribution** will be displayed.

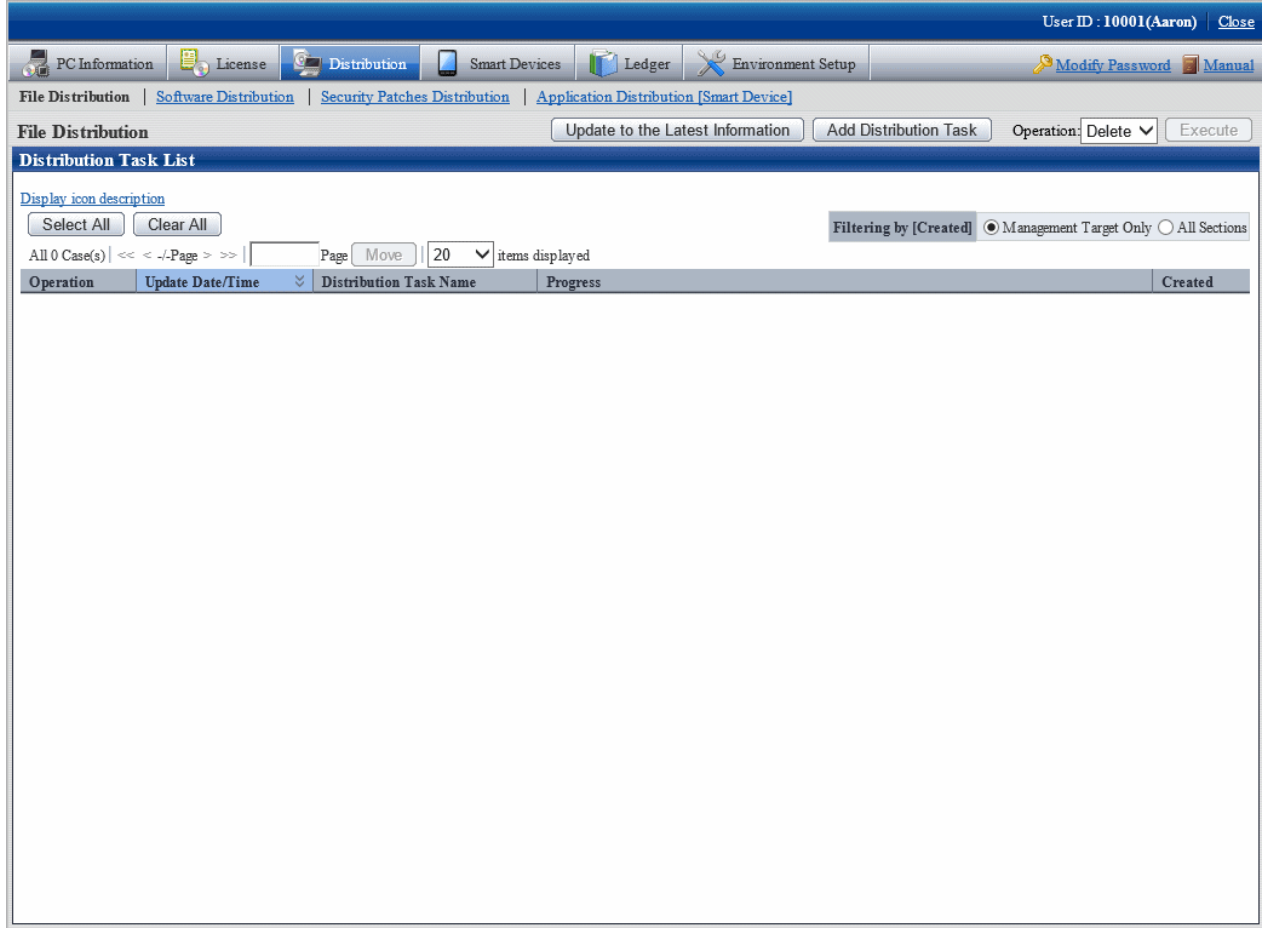

Description of button is shown below.

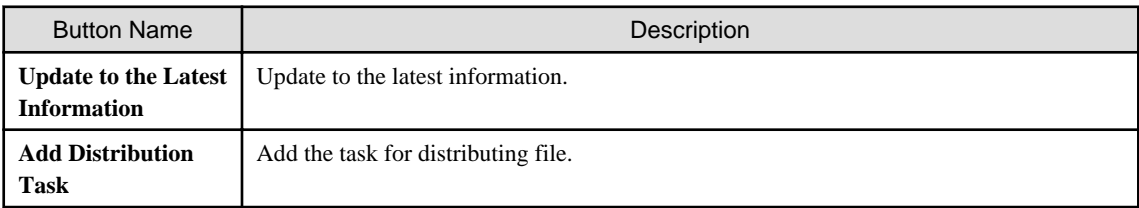

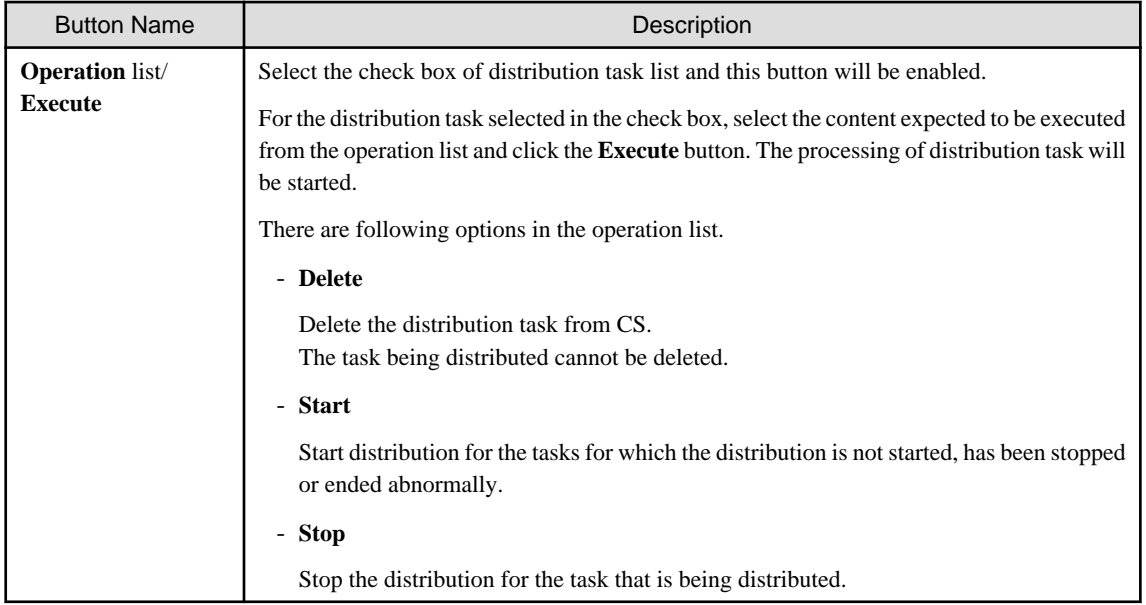

#### Description of the items in the **Distribution Task List** is as follows.

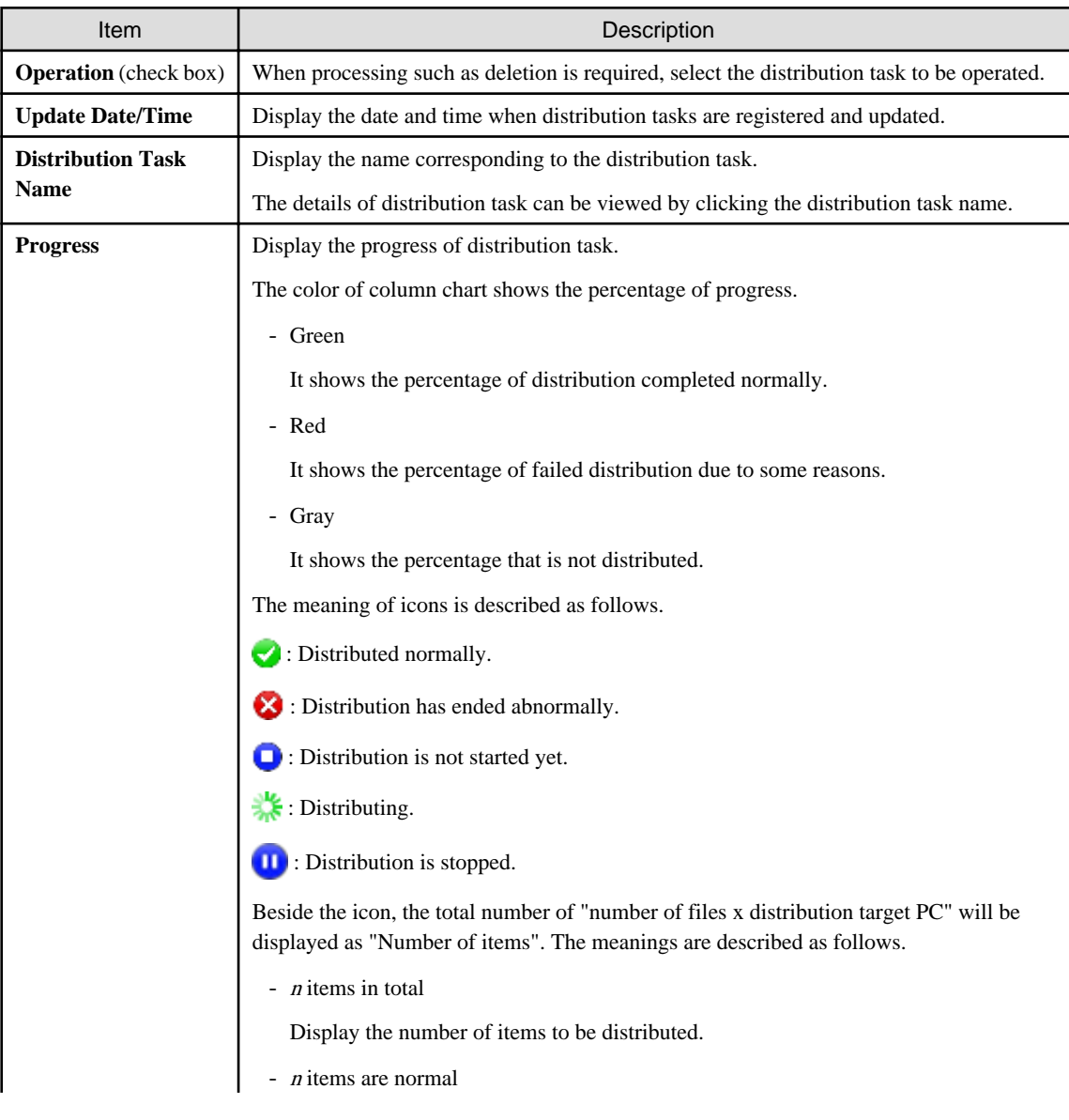

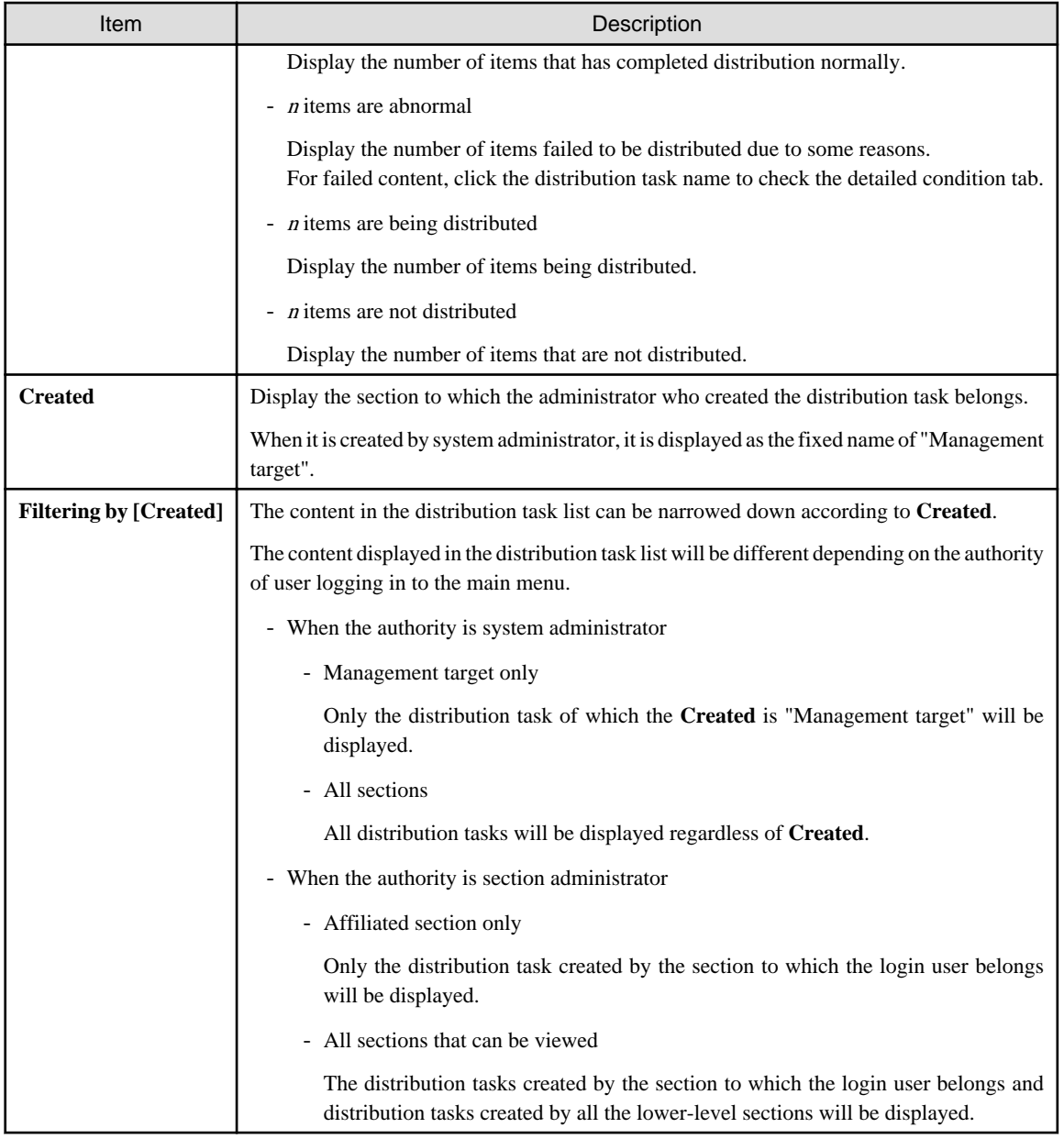

#### **P** Point  $\ddotsc$

. . . . . . . . . .

#### **Maximum number of managed tasks**

Maximum 100 tasks can be managed on the system.

Tasks cannot be deleted automatically, so delete the tasks that have been completed normally and are not needed in operation.

When the number of tasks on the system reaches 100, new distribution task will not be added even if the **Add Distribution Task** button is clicked.

#### 2. Click the **Add Distribution Task** button.

The window for selecting the file to be distributed and the distribution target PC will be displayed.

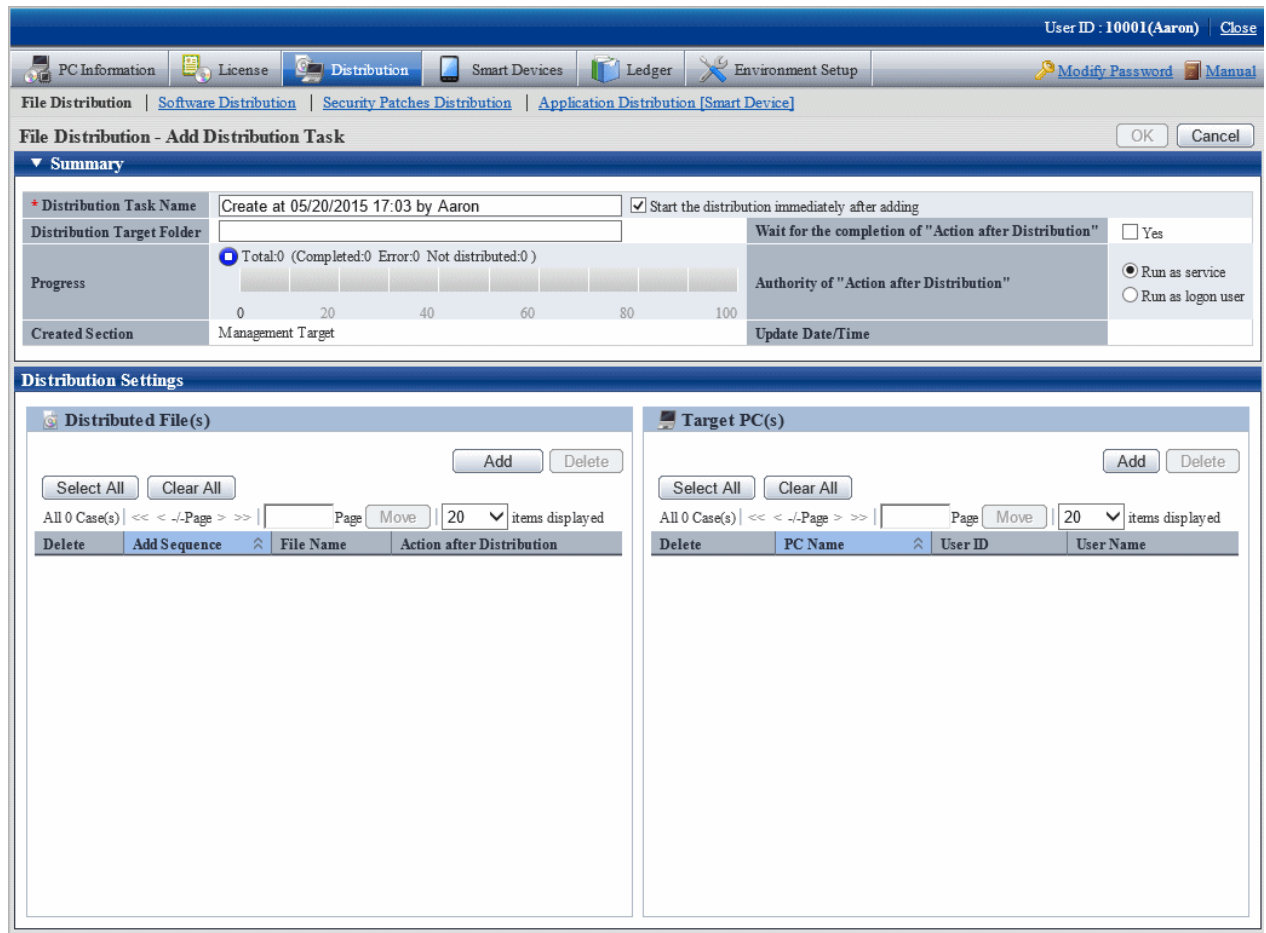

The content of setting item is shown as follows.

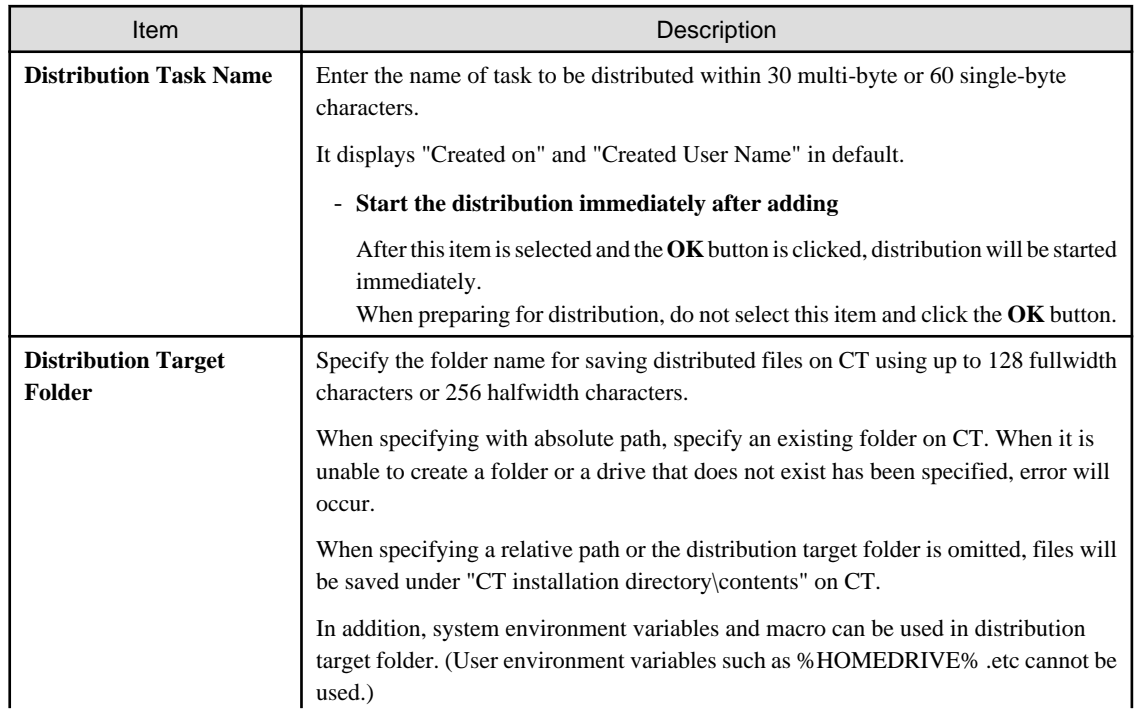

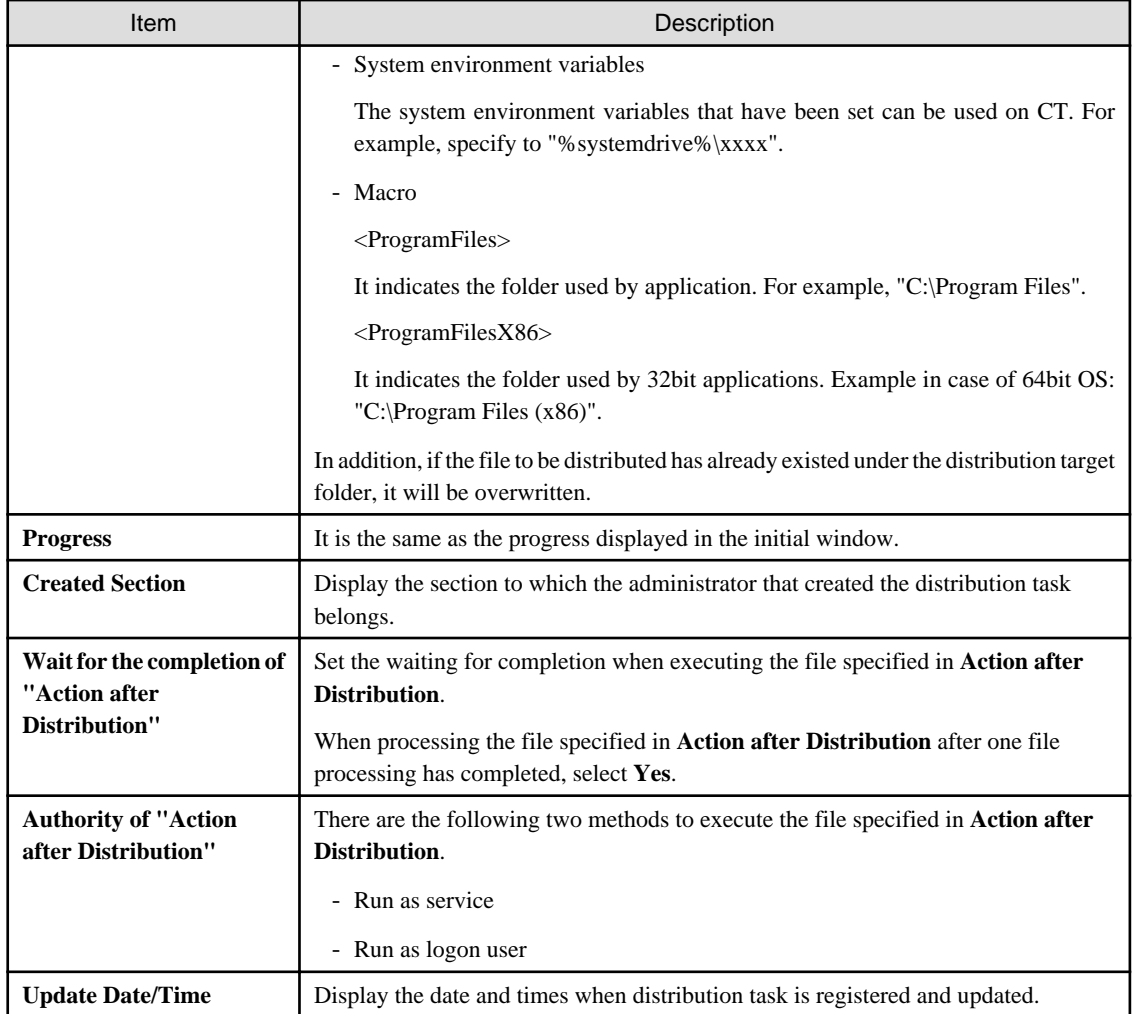

3. In the **Distribution settings** tab in the bottom left field of the window, click the **Add** button of **Distributed file** and select the file to be distributed.

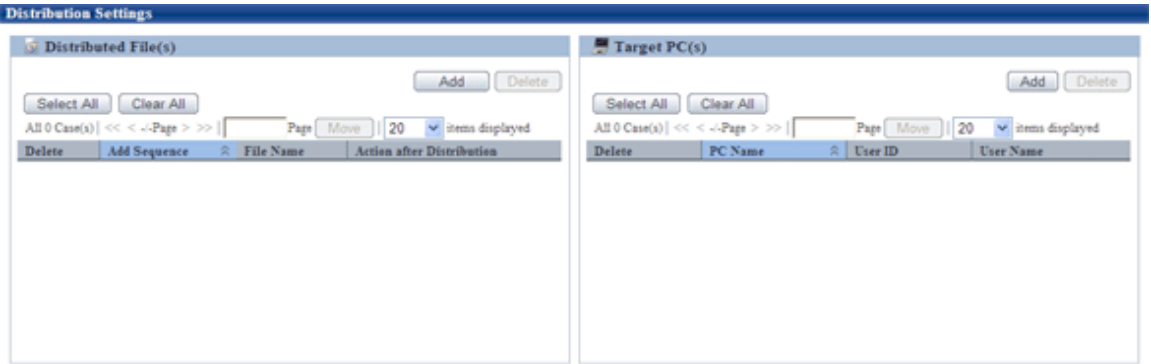

After a file is selected, it will be added to the list of files to be distributed.

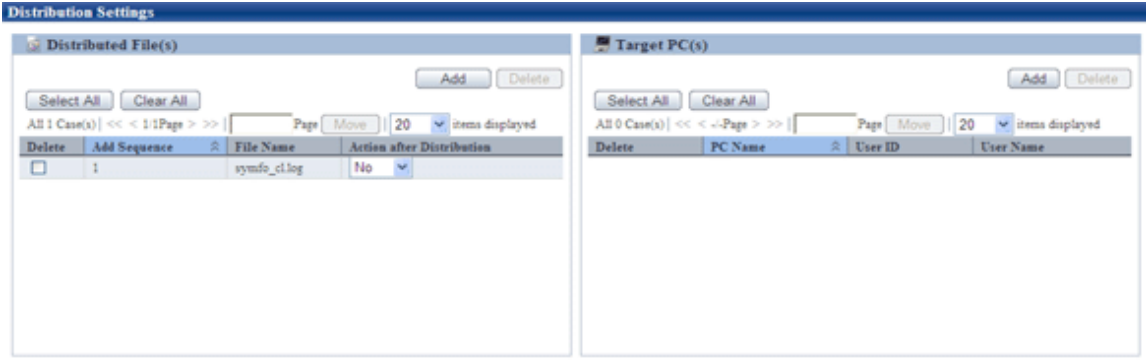

In case of wrong registration, select the file that should be deleted from the list and click the **Delete** button.

### **P** Point

#### **Number of files can be registered in a single task**

In a single task, maximum 10 files can be registered.

When there are more than 10 files, compress it to zip file in advance or register separately. 

# **h** Note

- The file/folder properties of registered file (read-only .etc) cannot be kept after distribution. When it is required to set file/folder properties, reset the properties after downloading.

. **. . . . . . . . . . . . . . . . . .** . .

- When uploading the file that is being used, the file after uploading will be a 0-byte file. No matter if the original file is 0 byte or not, it will be displayed as 0 byte after uploading. Stop using this file and upload again.
- Do not upload a file that is more than 2GB. Once uploaded, the browser cannot be operated.

#### P **Point**

#### **About Action after Distribution**

The content specified in the list of **Action after Distribution** will be operated after the distribution of all files registered in the same distribution task has completed.

The operation timing is shown as follows.

- When **Authority of "Action after Distribution"** is **Run as service**

Processing will be performed right after distribution no matter whether the user has logged on to Windows or not.

- When **Authority of "Action after Distribution"** is **Run as logon user**

Action after Distribution will be performed after the user has logged on to Windows. If there is no user logged on to Windows, Action after Distribution will not be performed until logon to Windows.

Open the file displayed on the window according to the **Run as logon user** method.

When the file displayed on the window is opened according to the **Run as service** method, the window of application will not be displayed on the window of logon user, and it will be in stopped status sometimes during the processing.

When the application for which **Wait for the completion of "Action after Distribution"** is set to **Yes** is in stopped status all the time and cannot be terminated, **Distribution has ended abnormally** will be displayed in **Progress** after 3 hours.

The Action after Distribution is performed according to the sequence of adding files to distribution task.

The content displayed in the list may vary with file extension.

- When the extension is not "zip"

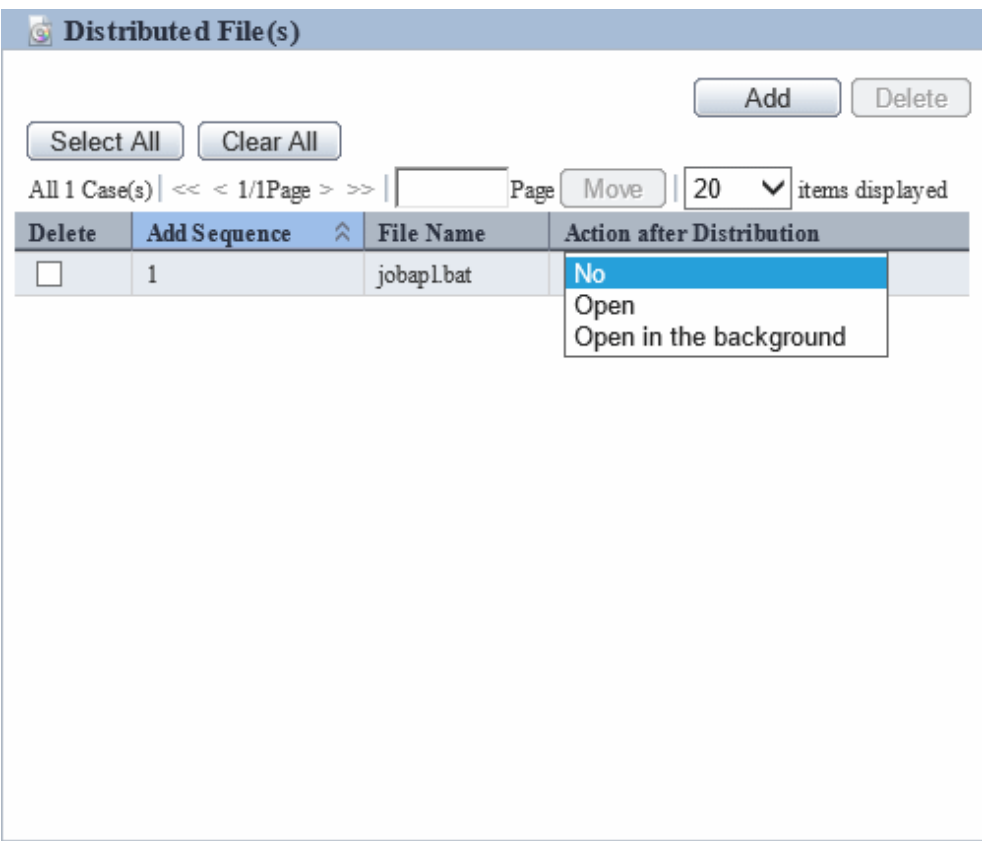

The following can be specified.

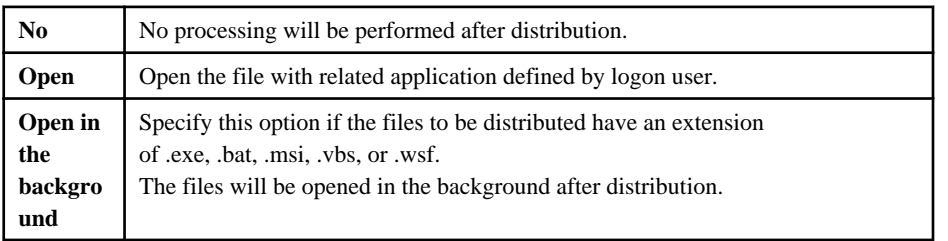

# **G** Note

For files that require inputs, do not select **Open in the background** and distribute.

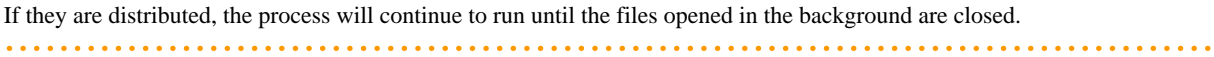

and and

- When the extension is "zip"

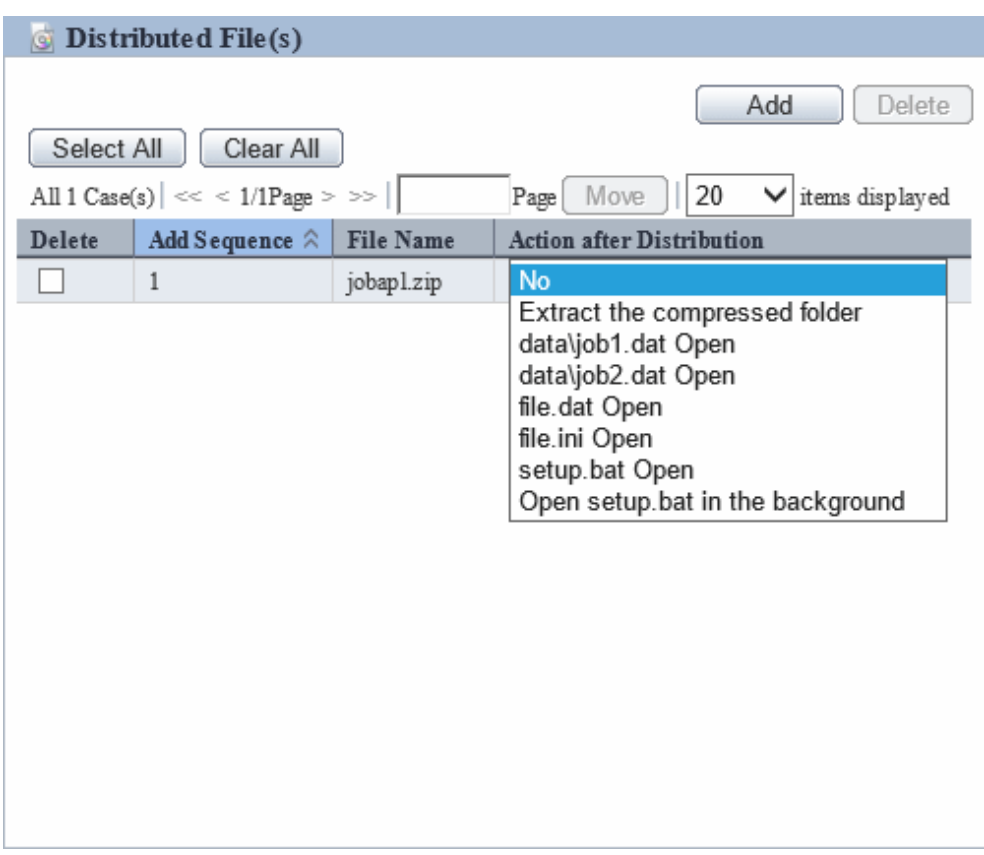

The following can be specified.

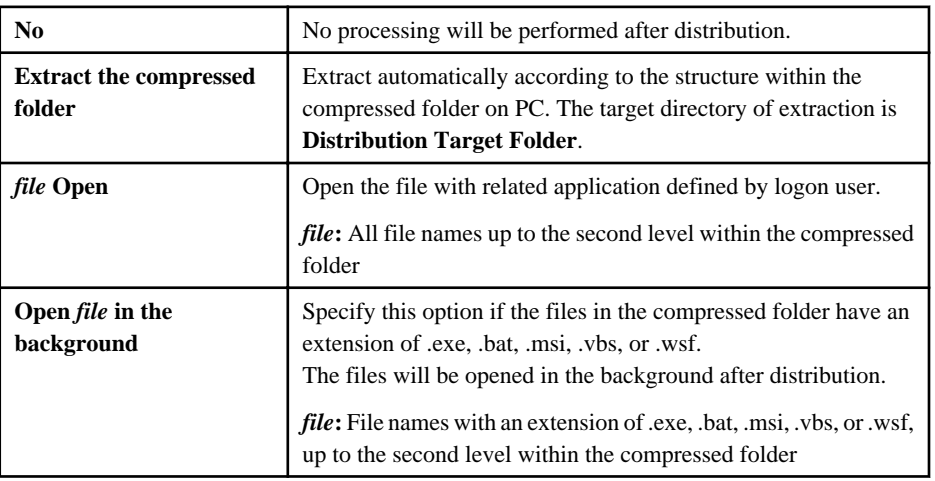

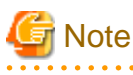

For files that require inputs, do not select **Open in the background** and distribute.

If they are distributed, the process will continue to run until the files opened in the background are closed. 

In addition, after **Action after Distribution** has been specified, control for **Action after Distribution** can be set for each distribution task.

. . . . . . . .

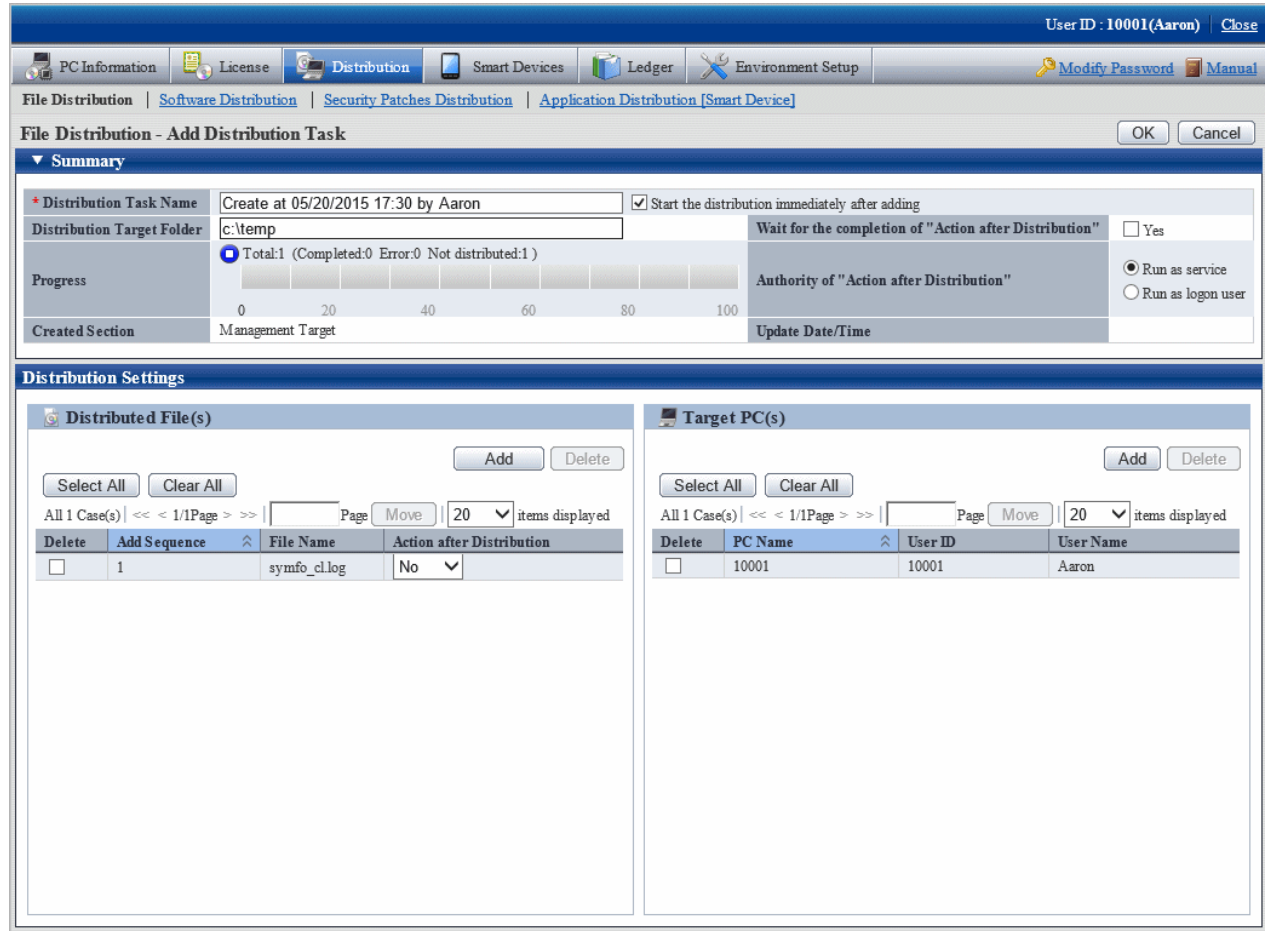

Here, when the check box **Yes** of **Wait for the completion of "Action after Distribution"** item is selected, for the files of which **Open** has been selected, as the result of waiting for completion of execution, the return value of file will be output to detailed information.

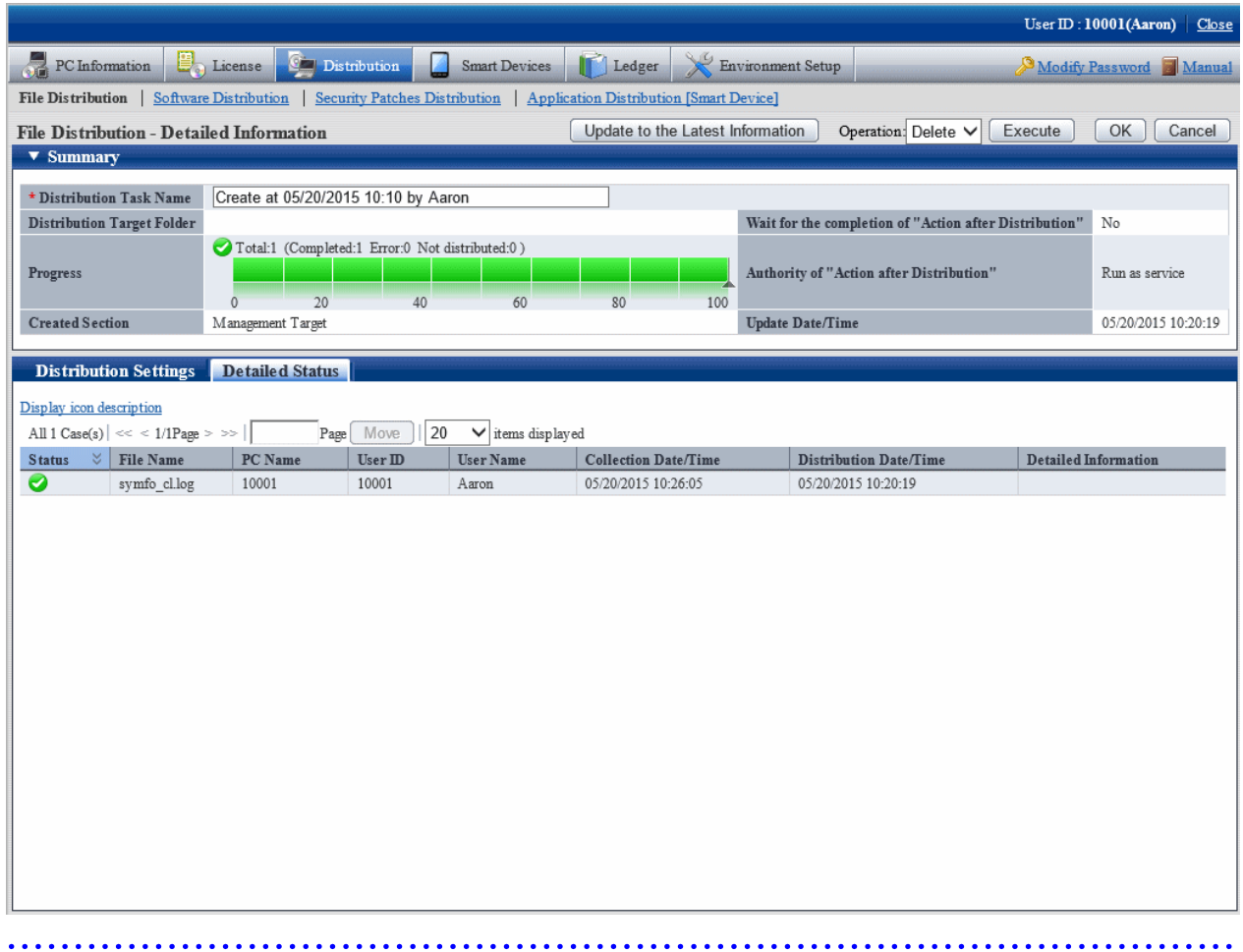

4. Click the **Add** button of **Target PC(s)** in the bottom right field of window.

The PC selection window will be displayed.

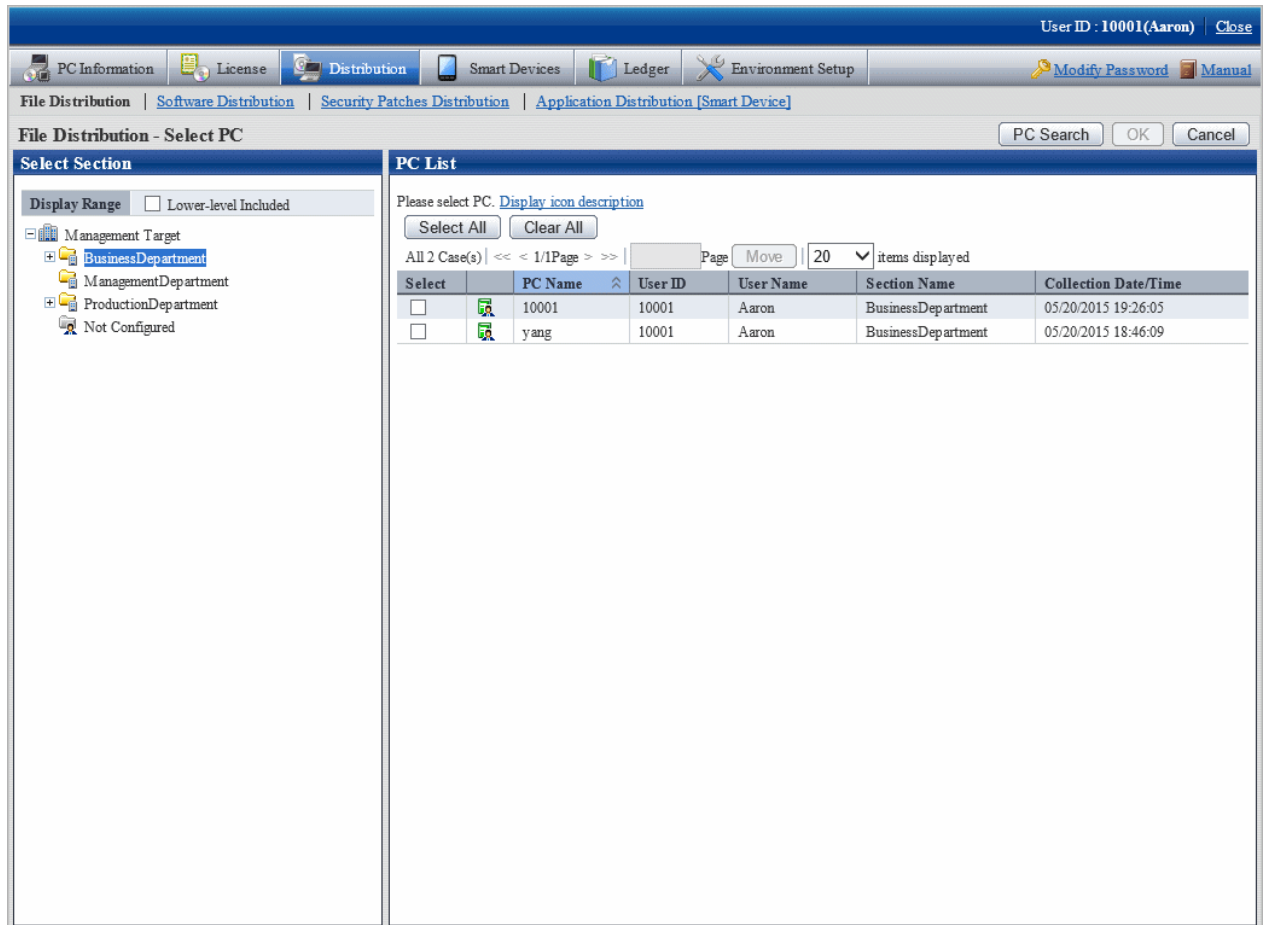

# **Note**

If the PC in which the check box is not displayed is the CT prior to V13.2.0 or the command mode CT. Distribution cannot be performed. 

Select the target Target PC(s) from the PC selection window, select the check box and click the **OK** button, the PC will be added to the list of distribution target PC.

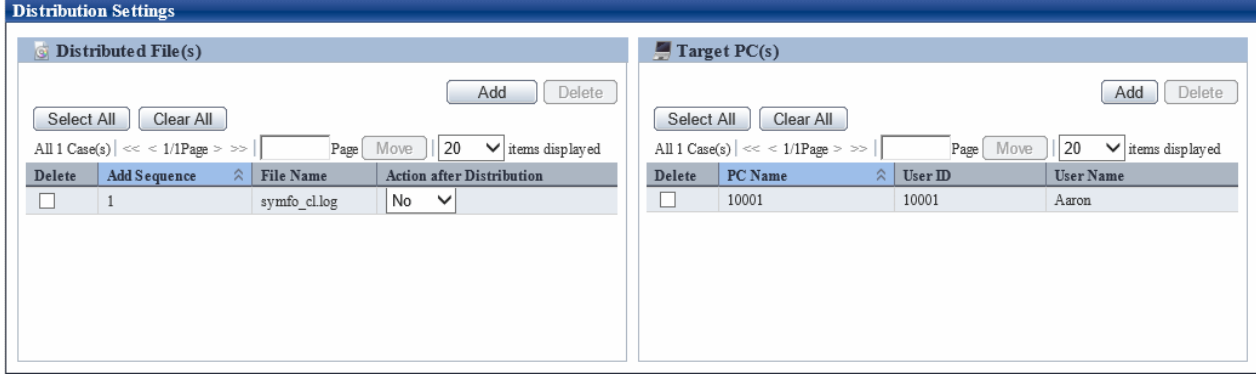

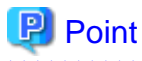

#### **Number of PCs can be registered in a single task**

In a single task, maximum 2000 PCs can be registered.

When there are more than 2000 PCs, separate the task and register again.

 $\mathbf{A}$  $\ddot{\phantom{a}}$  $\overline{a}$  and  $\overline{a}$ 

5. If there is no problem in the settings, click the **OK** button.

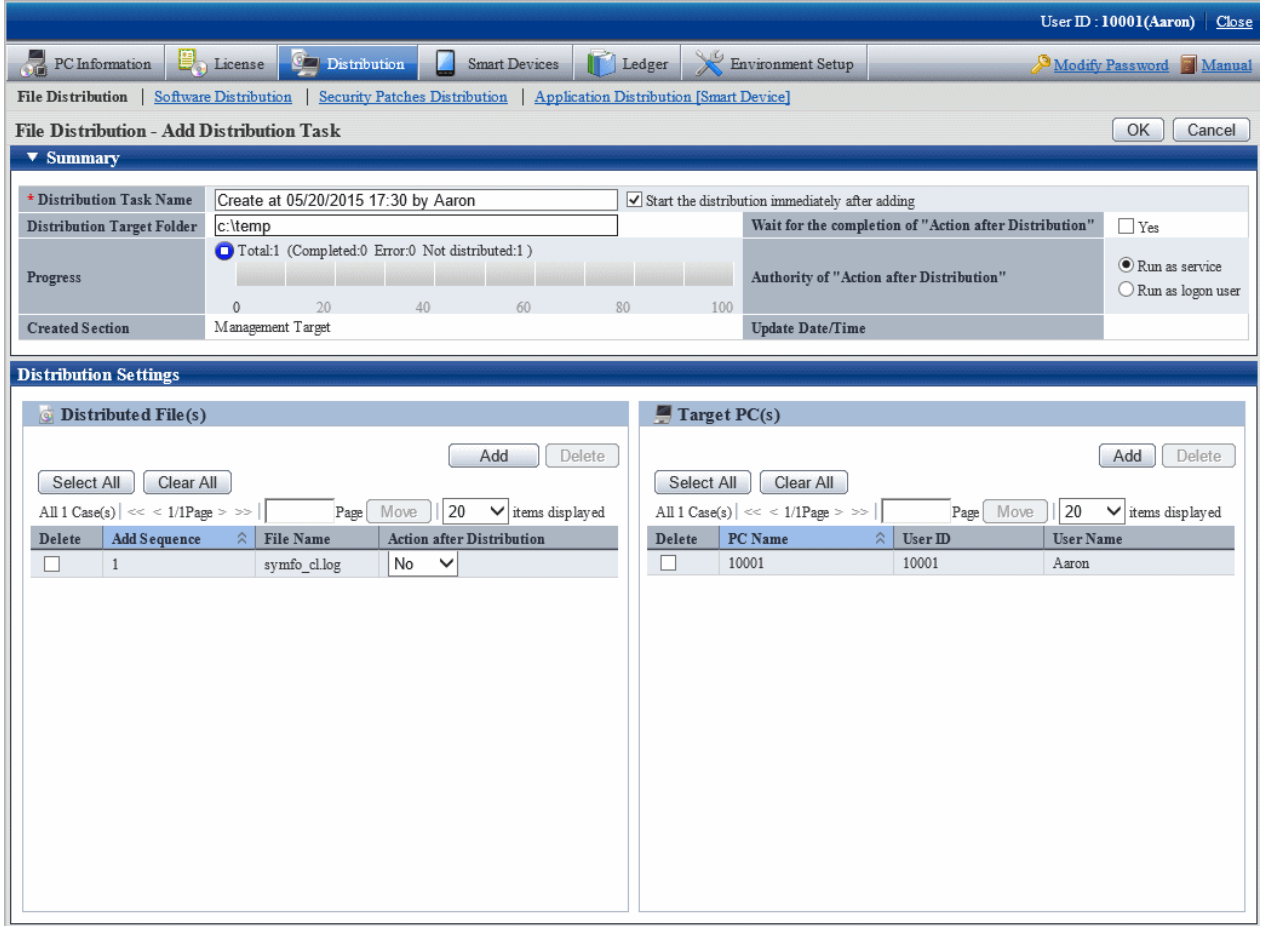

When **Start the distribute immediately after adding** is selected, and the **OK** button is clicked, the following message box will be displayed.

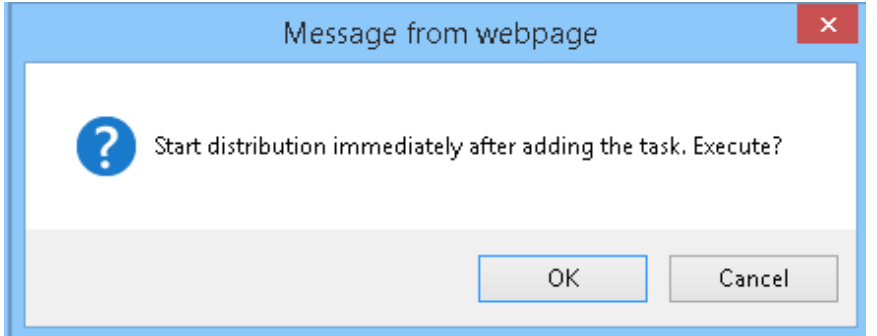

Click the **OK** button in the message box, the distribution task will be added and file distribution will start.

Click **Cancel** to cancel the file distribution.

# <span id="page-485-0"></span>**7.3 Operation**

This section describes the following operation items of file distribution.

- Confirm distributed result
- Stop distribution
- Re-distribute
- Distribute the distribution task that has completed distribution preparation
- Confirm the content of registered distribution task
- Modify the content of registered distribution task
- Delete unnecessary distribution tasks
- Confirm the distribution result using CT operation status check command

### **7.3.1 Confirm Distributed Result**

The distributed result can be confirmed in the initial window of **File Distribution**.

The flow from distribution settings to the status when distribution result can be confirmed is shown below.

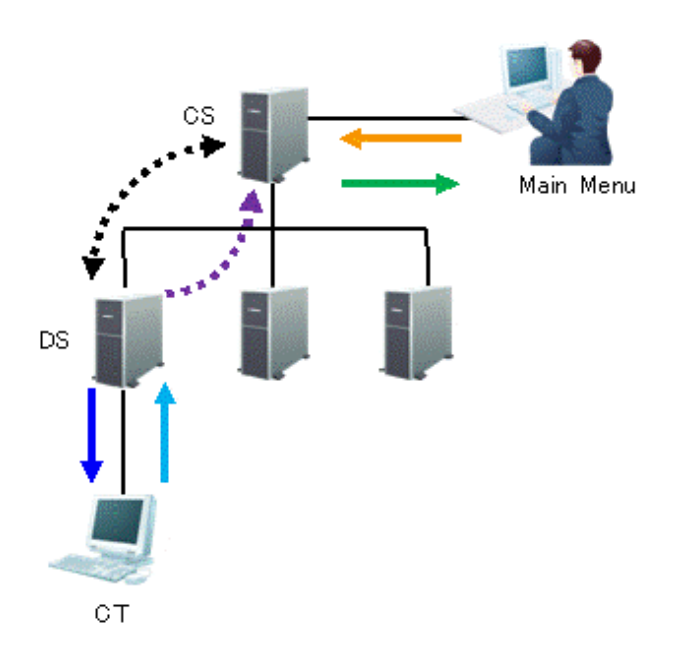

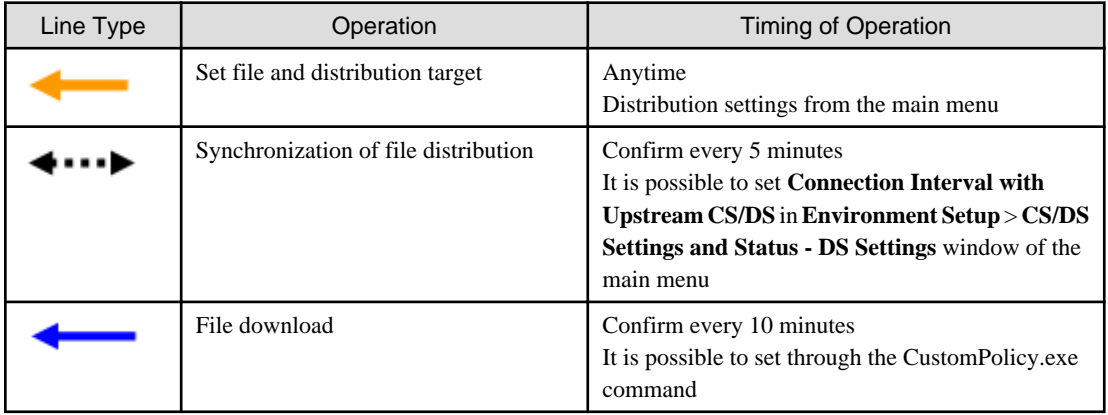

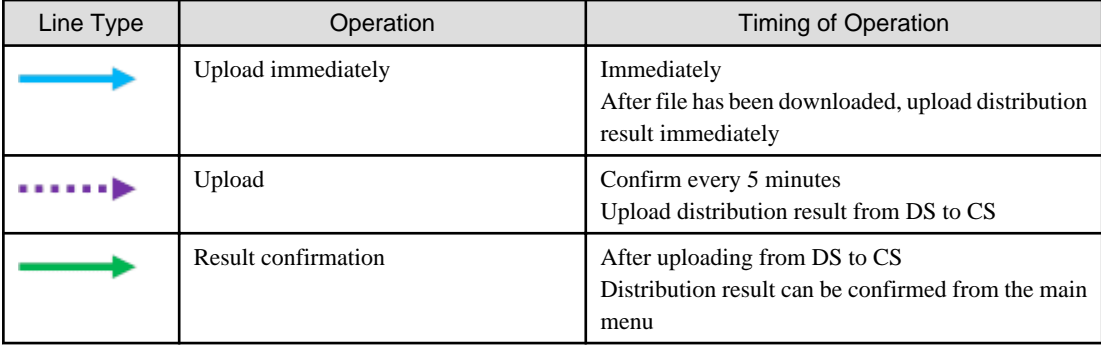

As described above, after distribution settings have been performed on the main menu, distribution result can be confirmed after about 20 minutes.

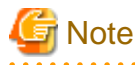

- Due to the network between CS and DS and between DS and CT, distribution to CT may be delayed.
- When the PC with CT installed is not started, it will be set to the status of distributing. After PC has started, file will be distributed.

# **Note**

If the distribution result is not notified after 7 days since the last **Start** and **Stop** operation for the distribution task, the distribution result will be displayed as abnormal termination. 

The following describes the window display of distribution result.

#### **When all distributions have completed successfully**

The icon will be  $\bigcirc$ .

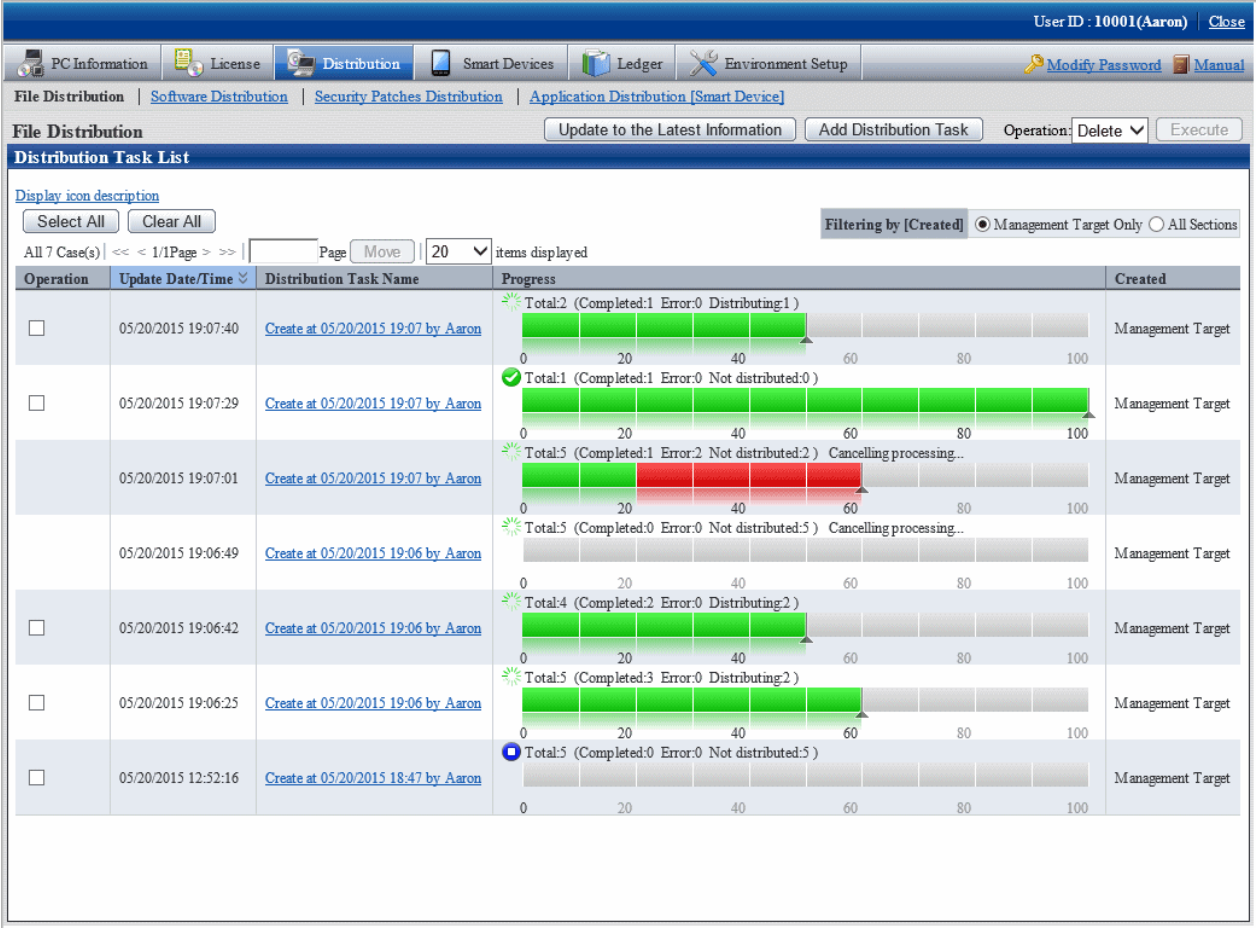

No particular operation is required after confirmation.

To confirm the content, click the link of distribution task name.

In the **File Distribution - Detailed Information** window, the details of distribution result of the distribution task can be confirmed.

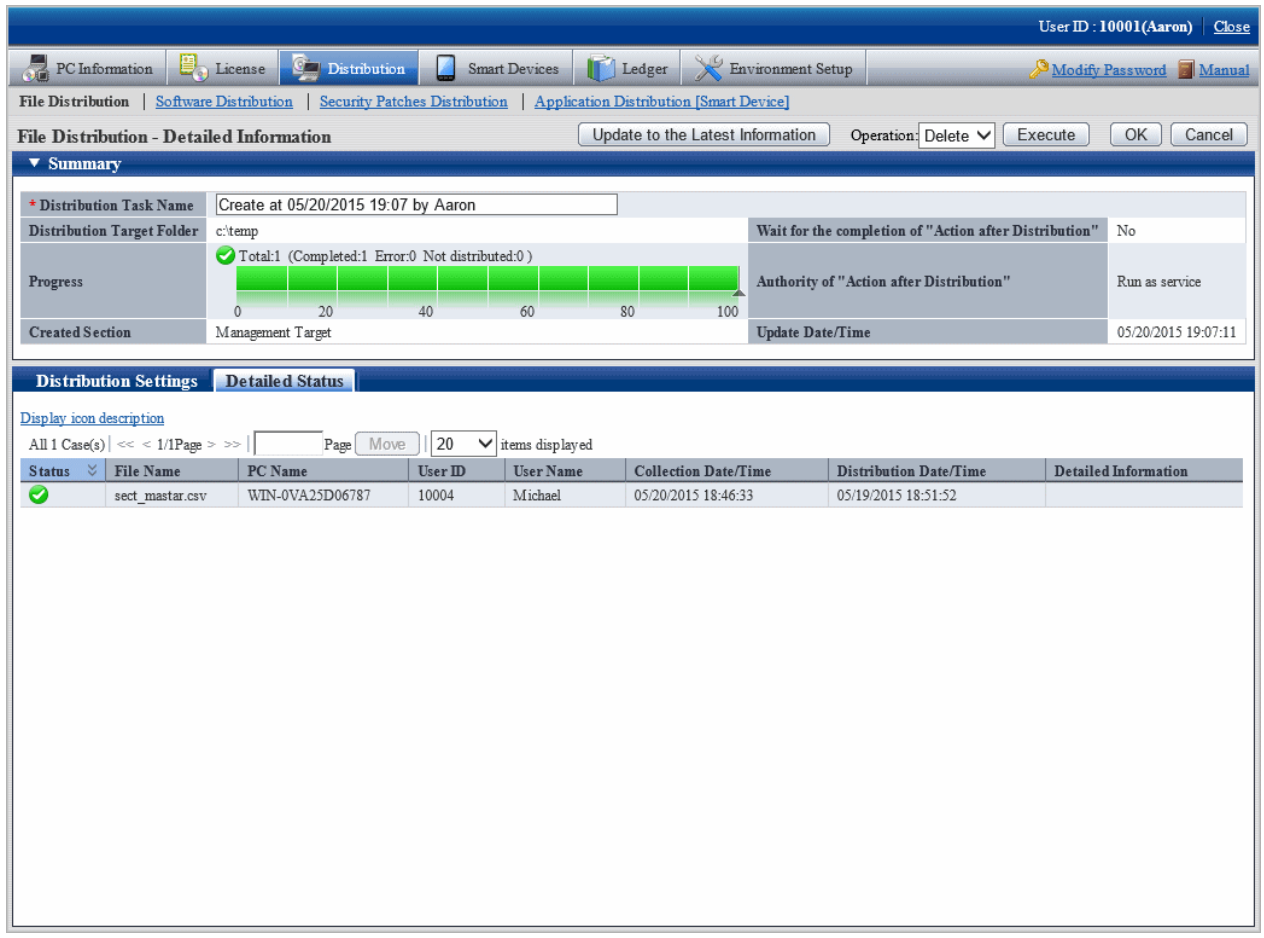

### **When all distributions have completed but the failed distribution exists**

The icon will be  $\bullet$ 

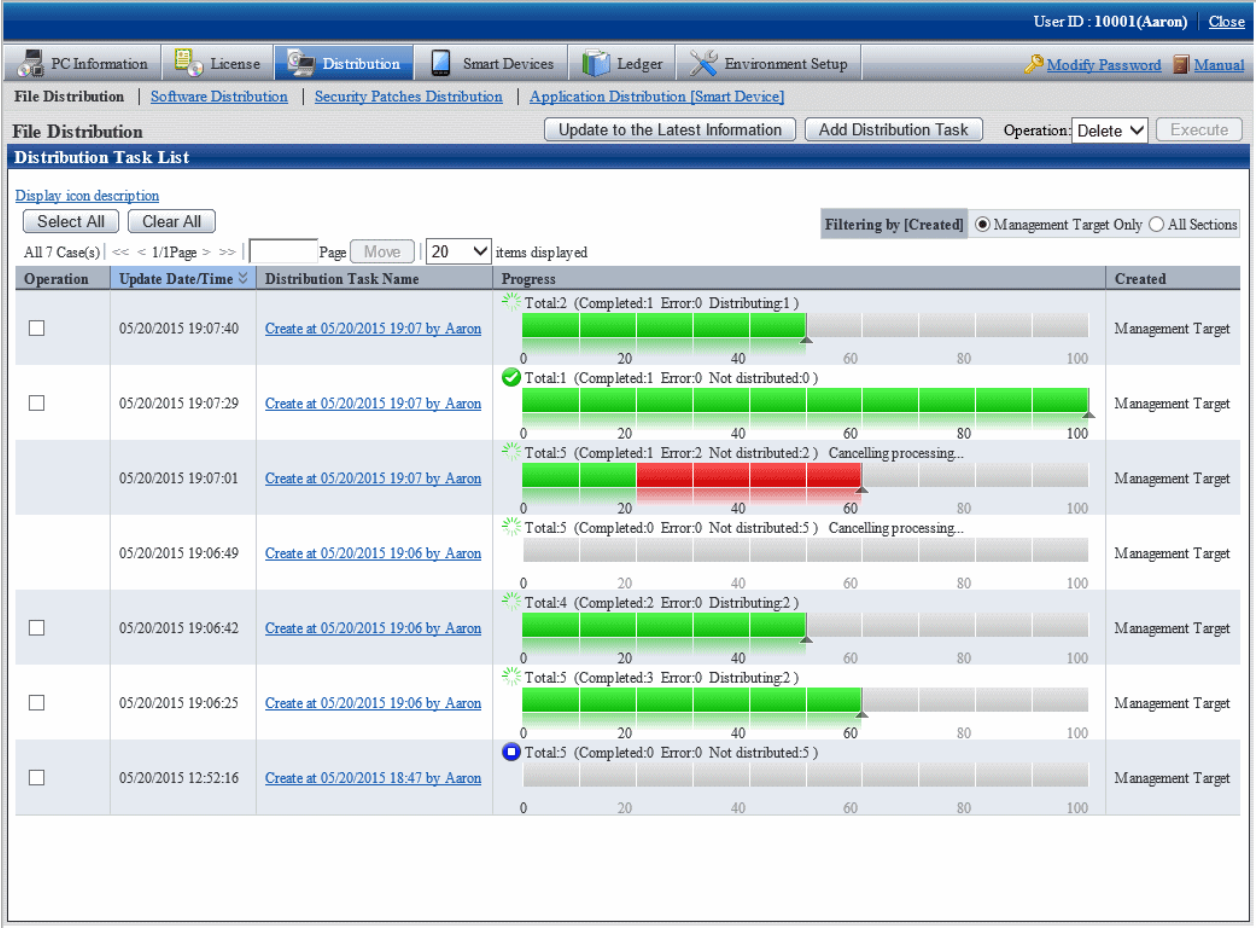

To view the details of failed distribution, click the link of distribution task name.

In the **File Distribution - Detailed Information** window, the details of distribution result of the distribution task can be confirmed.

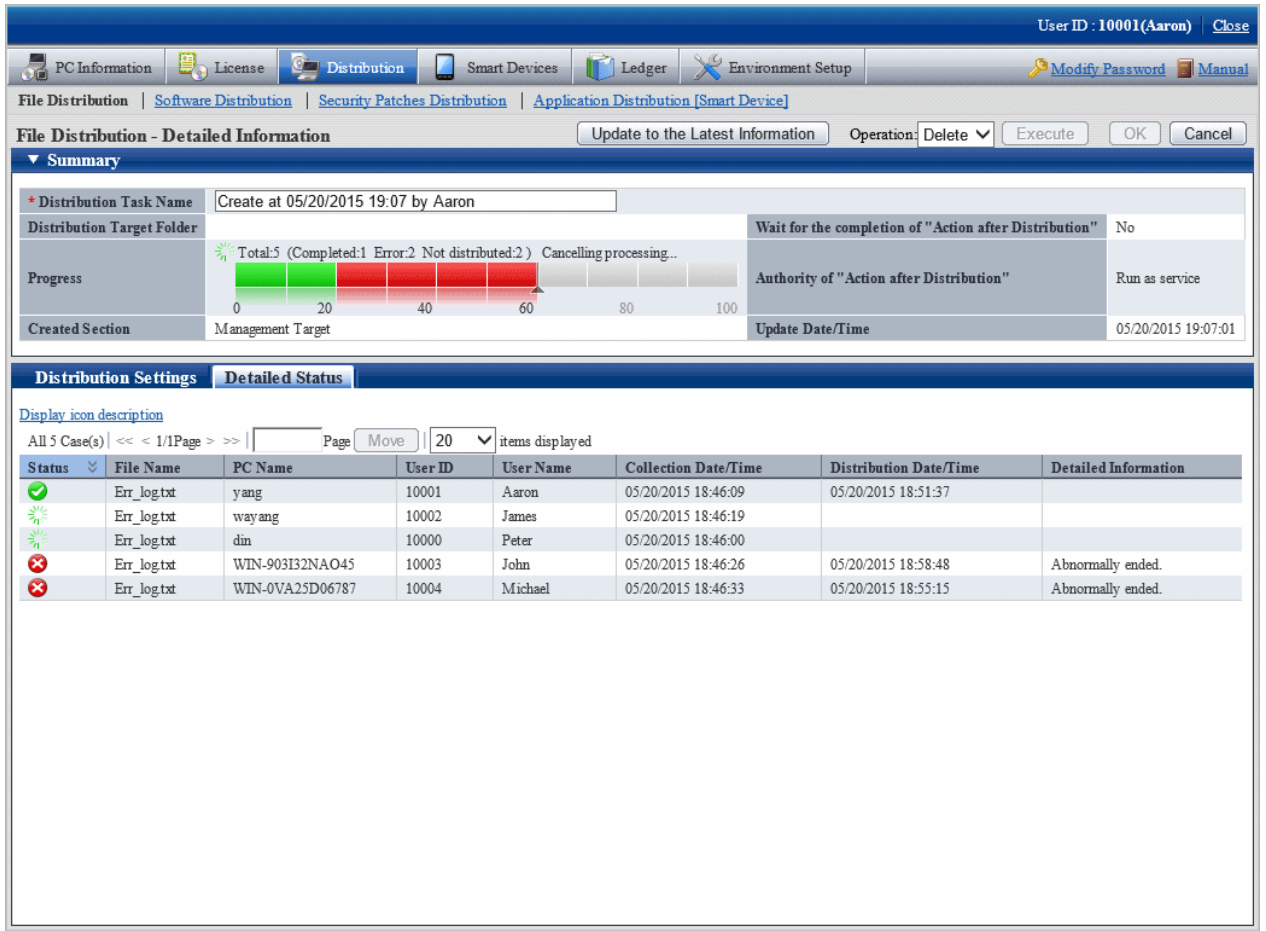

In the **Detailed status** tab at the bottom of window, you can see which file was failed to be distributed to which PC.

Confirm the error content displayed in details and adjust it to the status that enables distribution to this PC.

### **7.3.2 Stop Distribution**

For PC that has not completed distribution, distribution can be stopped.

**G** Note

On the PC as follows, distribution cannot be stopped.

- PC that is not connected to power
- PC that is not connected to network

For this kind of PC, even if stop of distribution is performed, result will not be notified, and the window will show stopping all the time.

In addition, as described in ["7.3.1 Confirm Distributed Result"](#page-485-0), it will take around 20 minutes from the time when distribution settings have been performed till the time when distribution result can be confirmed (the time depends on the value of interval of communication with the higher server of DS and the value of confirmation interval for file distribution/processing instruction of CT).

Therefore, it may show in distribution on the window, but the distribution has been completed actually or the status may change into completed after the stopping process sometimes. 

Select the distribution task you wish to stop distribution, select **Stop** and click the **Execute** button.

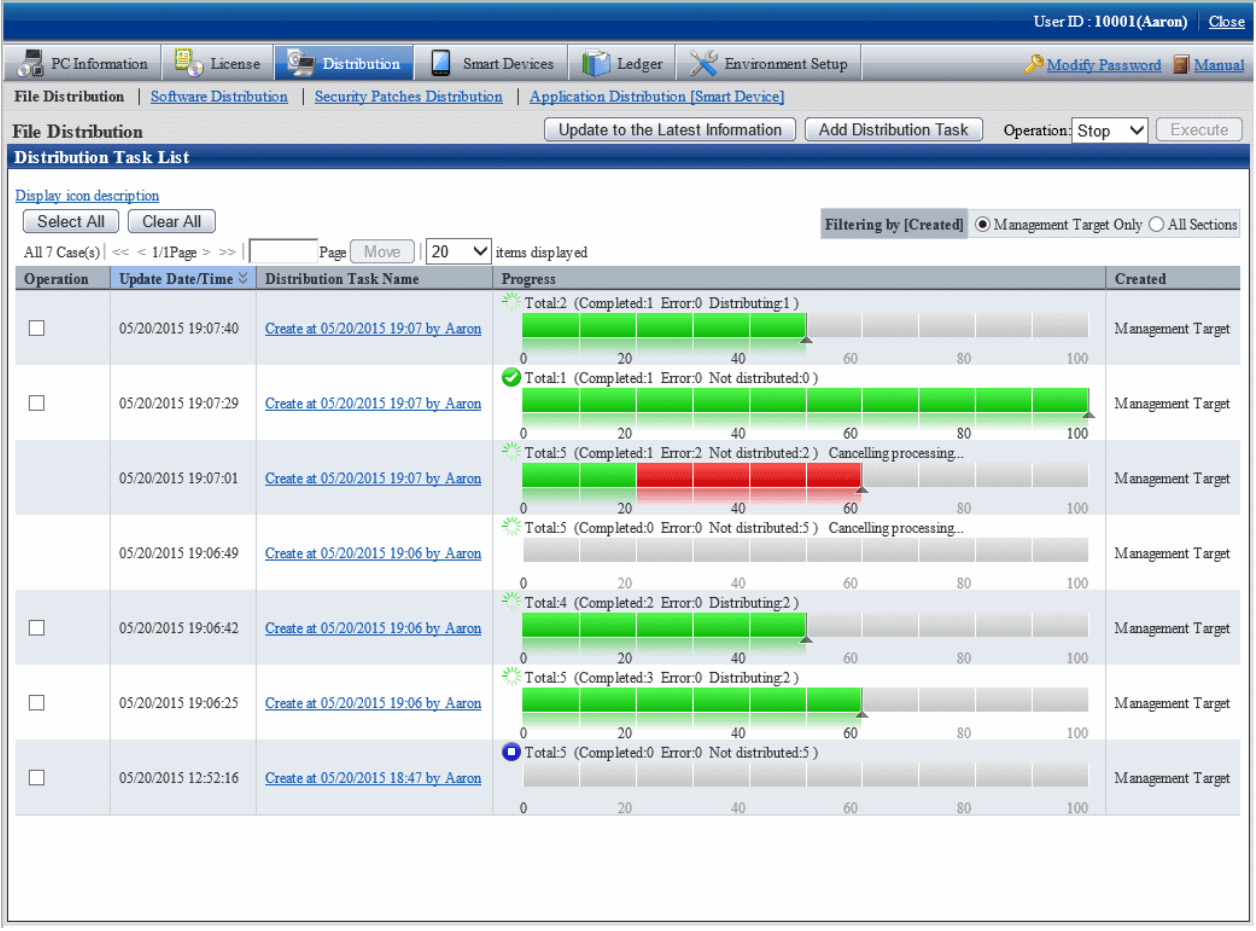

Click the **Execute** button and the following message box will be displayed.

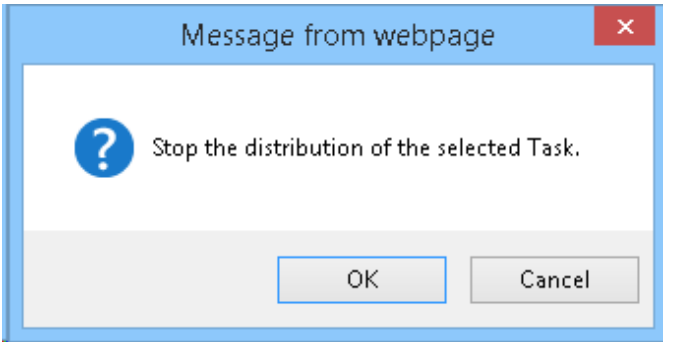

Click the **OK** button in the message box, and file distribution will be stopped.

Click the **Cancel** button, and file distribution will not be stopped.

When multiple distribution tasks have been selected, if the distribution task that cannot be stopped is contained, only the distribution task that can be stopped will be stopped.

In addition, distribution can also be stopped from the details window.

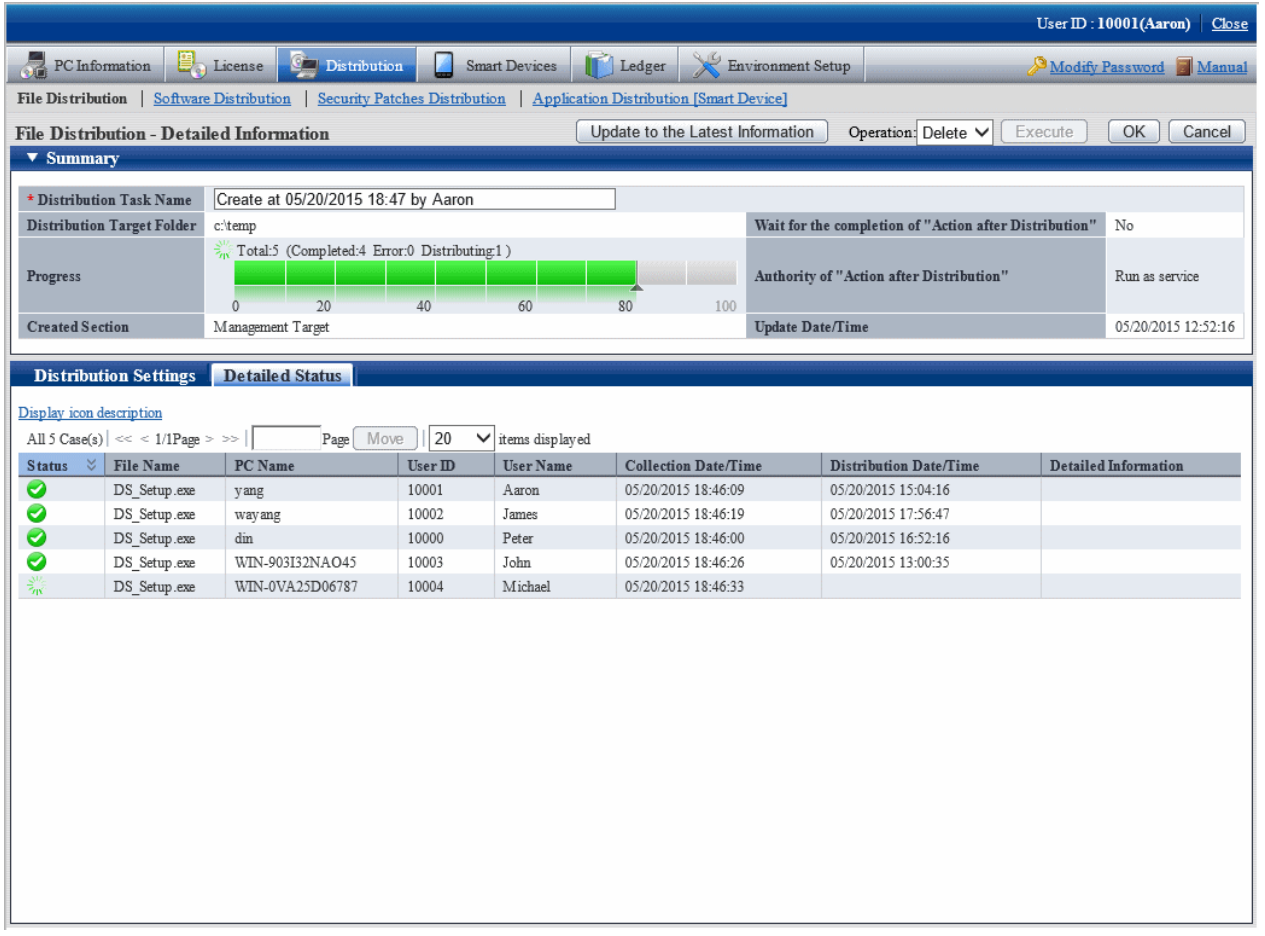

### **7.3.3 Re-Distribution**

The PC that can perform re-distribution of files is as follows.

- PC that has stopped distribution (PC on which the distribution is not completed)
- PC on which the distribution has completed but part of the distribution failed

If both of the two reasons exist in the distribution task at the same time, re-distribution will be performed at the same time.

In following conditions, before eliminating the causes of failure, the status of failed distribution will remain in spite of re-distribution.

- Failed to distribute to DS.
- Failed to distribute to CT.
- The file that cannot be executed has been distributed.

For details of error displayed on the window, refer to Systemwalker Desktop Patrol Reference Manual.

Select the content that requires redistribution, select **Start** and click the **Execute** button.

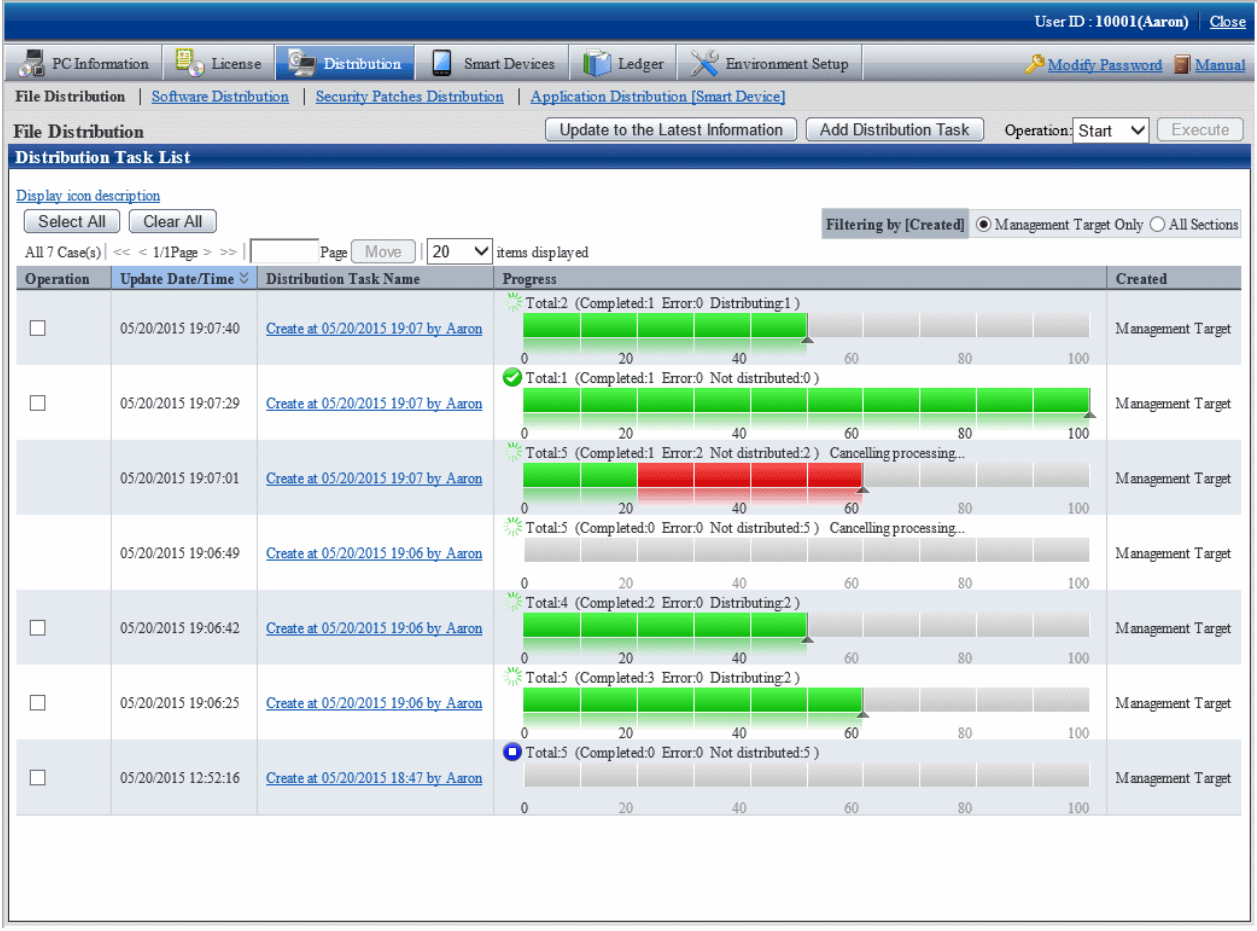

After clicking the **Execute** button, the following message box will be displayed.

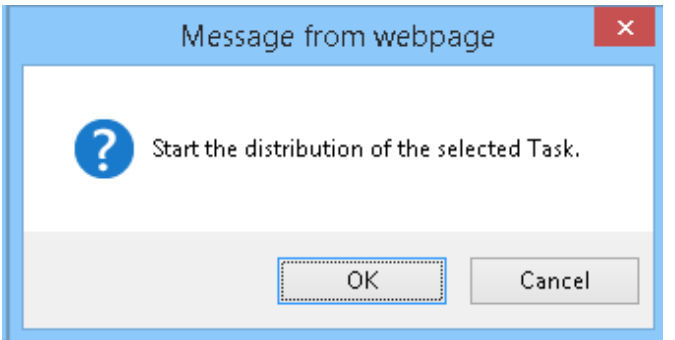

Click the **OK** button in the message box and file distribution will be started.

Click the **Cancel** button and file distribution will not be started.

When multiple distribution tasks are selected, and the task that cannot start distribution is contained, only the distribution task that can be started will be started.

In addition, the distribution can also be started on the details window.

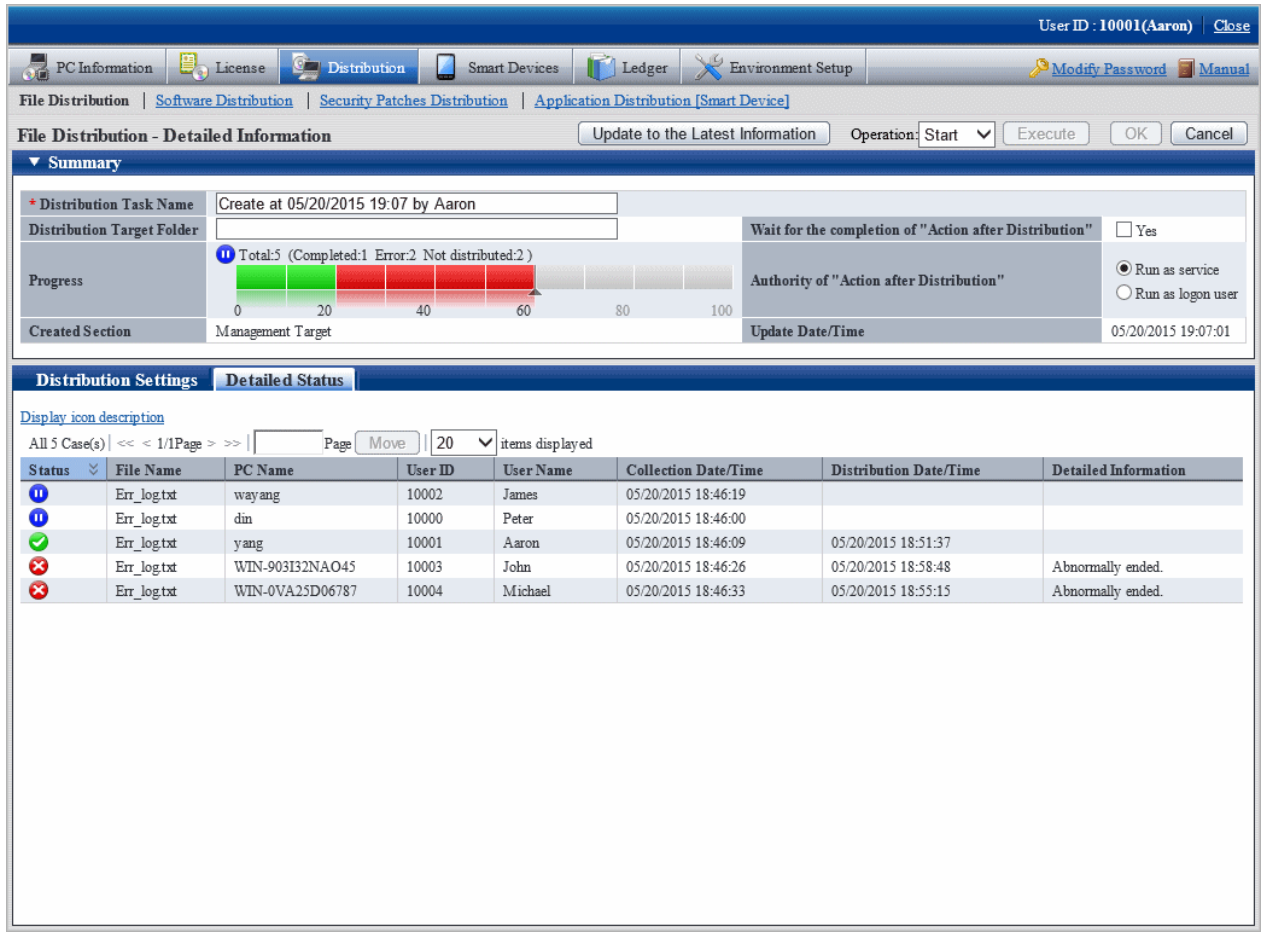

## **7.3.4 Distribute the Distribution Task that is Ready to be Distributed**

When performing distribution settings, if the selection of **Start the distribution immediately after adding** of distribution task is canceled, distribution preparation is not completed and distribution will not be performed.

When distributing the task that has completed the preparation of distribution, select the task to be distributed, select **Start** and click the **Execute** button.

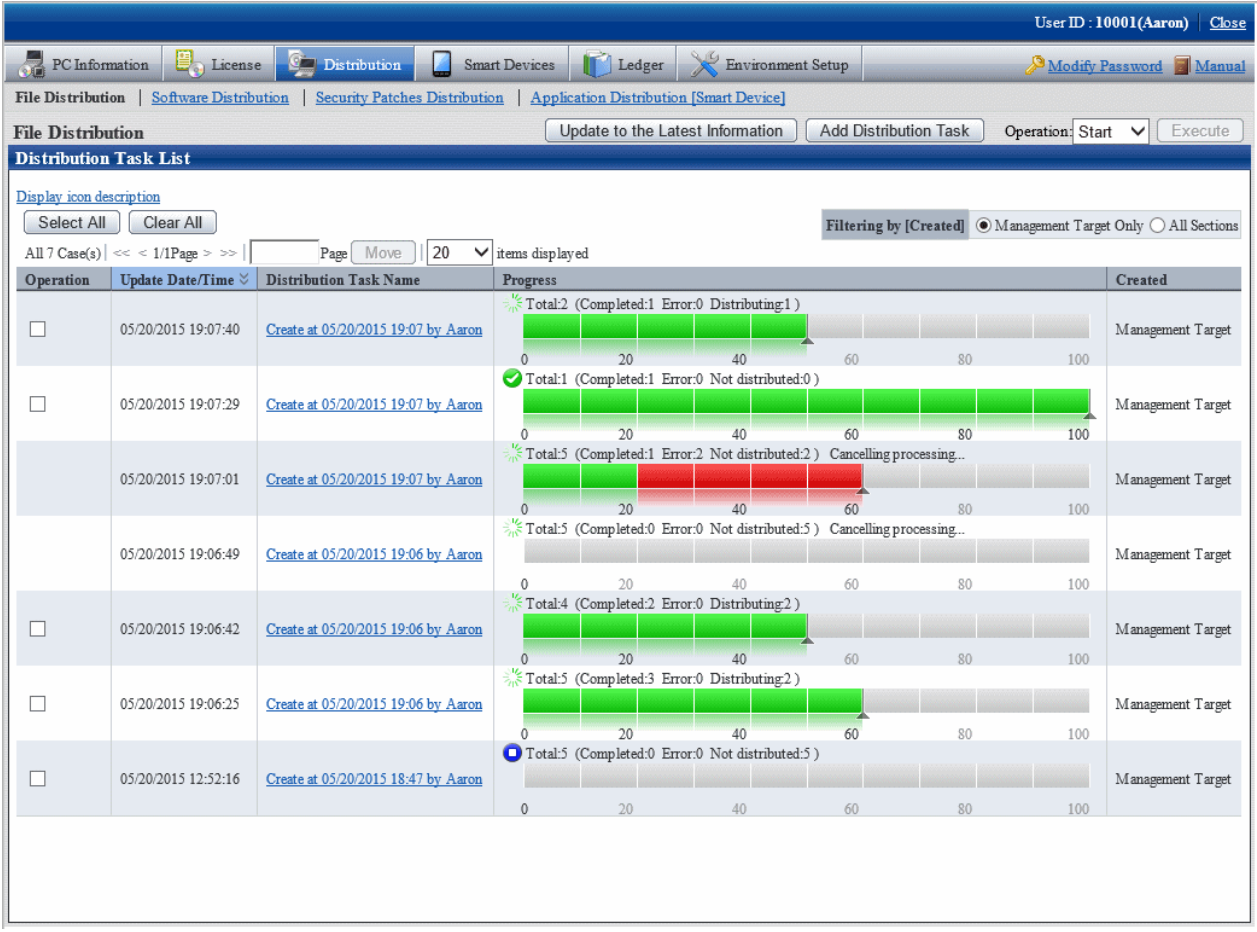

After clicking the **Execute** button, the following message box will be displayed.

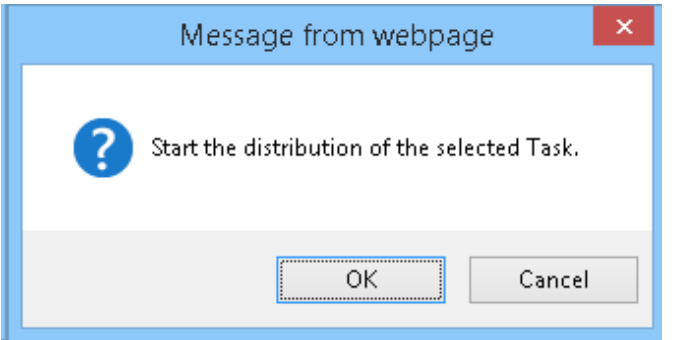

Click the **OK** button in the message box and file distribution will be started.

Click the **Cancel** button and file distribution will not be started.

## **7.3.5 Confirm the Content of Registered Distribution Task**

The content of distribution task registered in the distribution settings can be confirmed.

The procedure is as follows.

1. Log in to the main menu, and click the **Distribution** button.

The initial window of **File Distribution** will be displayed. click the distribution task name.

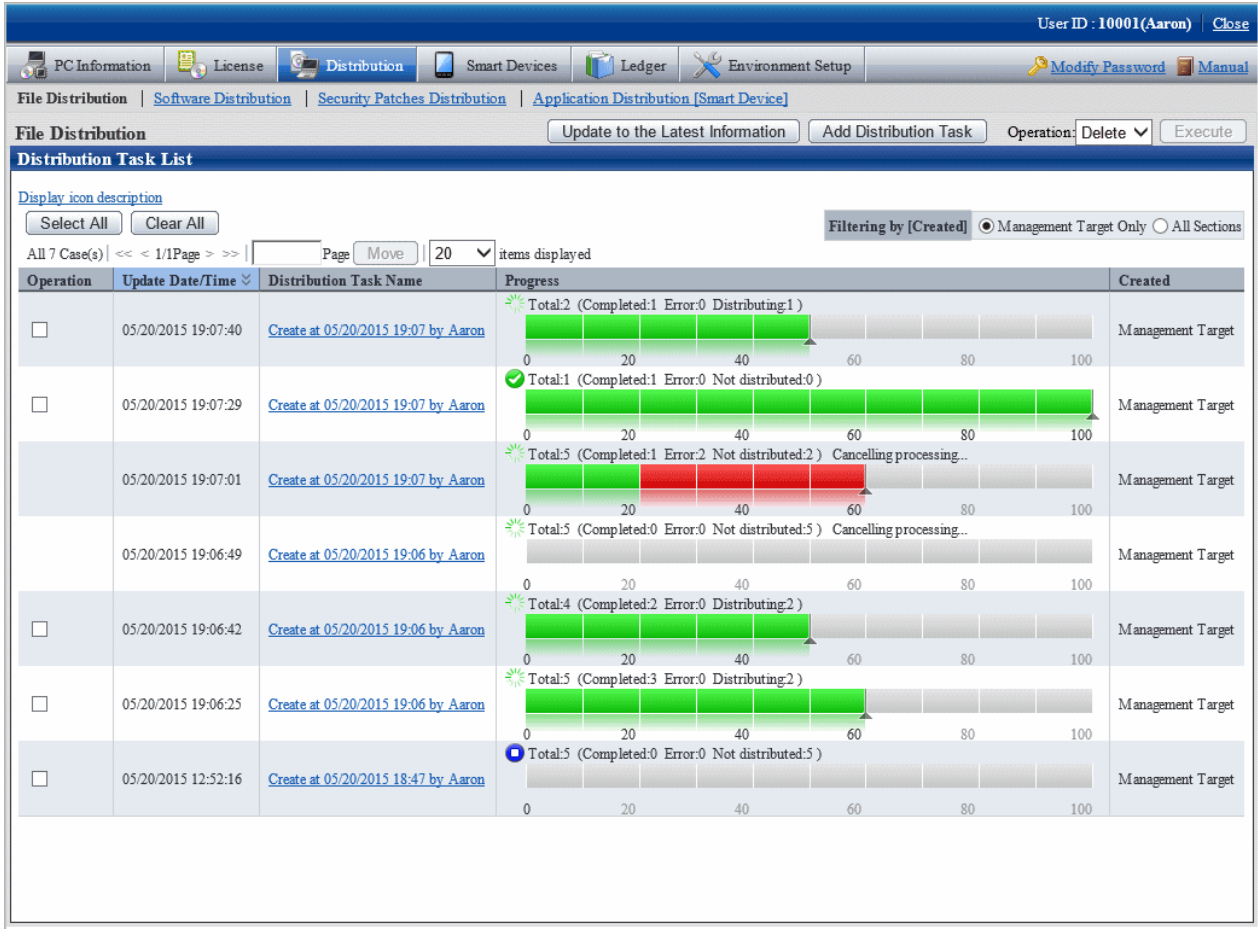

2. Select the **Distribution settings** tab at the bottom field of the **File Distribution - Detailed Information** window.

The software to be distributed and the distribution target PC can be confirmed.

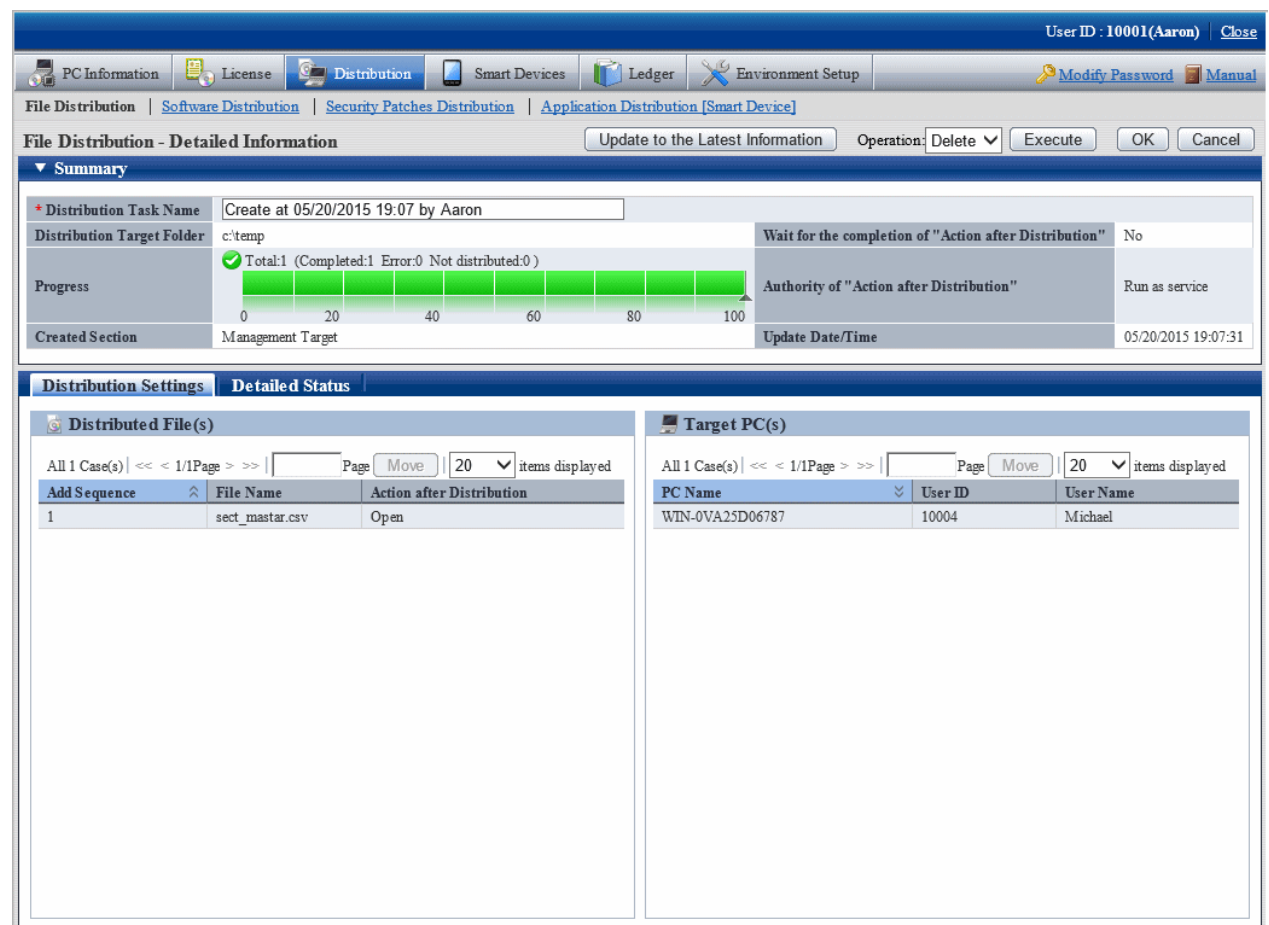

## **7.3.6 Modify the Content of Registered Distribution Task**

The following content of distribution tasks registered in the distribution settings can be modified.

- File to be distributed
- Distribution target PC
- Summary

However, only the part that has completed preparation of distribution can be modified.

After distribution has been started (even once), the registered content cannot be modified.

The procedure is as follows.

1. Log in to the main menu, and click the **Distribution** button.

The initial window of **File Distribution** will be displayed. Click the distribution task name.

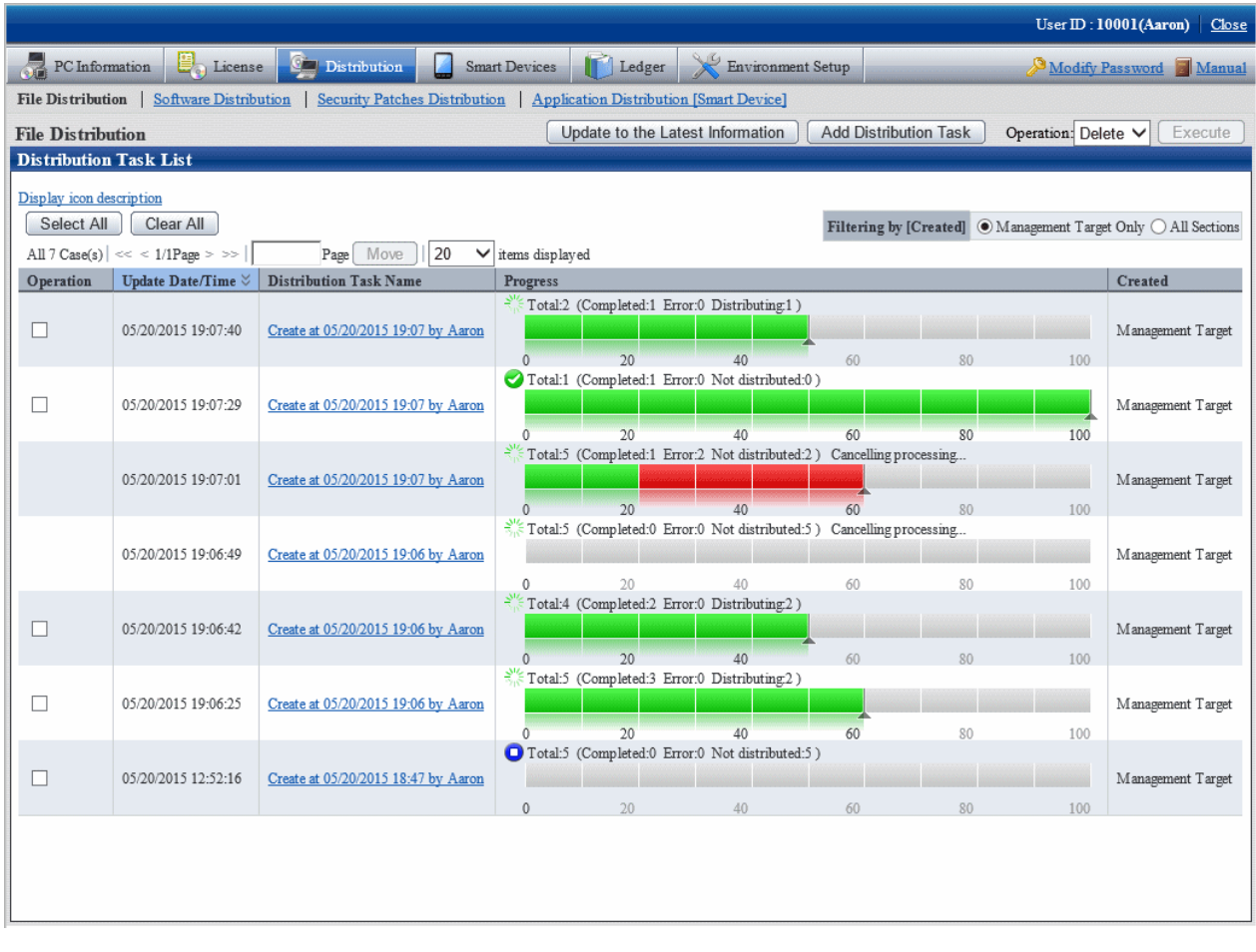

2. Select the **Distribution settings** tab at the bottom field of the **File Distribution - Detailed Information** window.

The file to be distributed, distribution target PC and **Summary** at the top field of window can be modified.

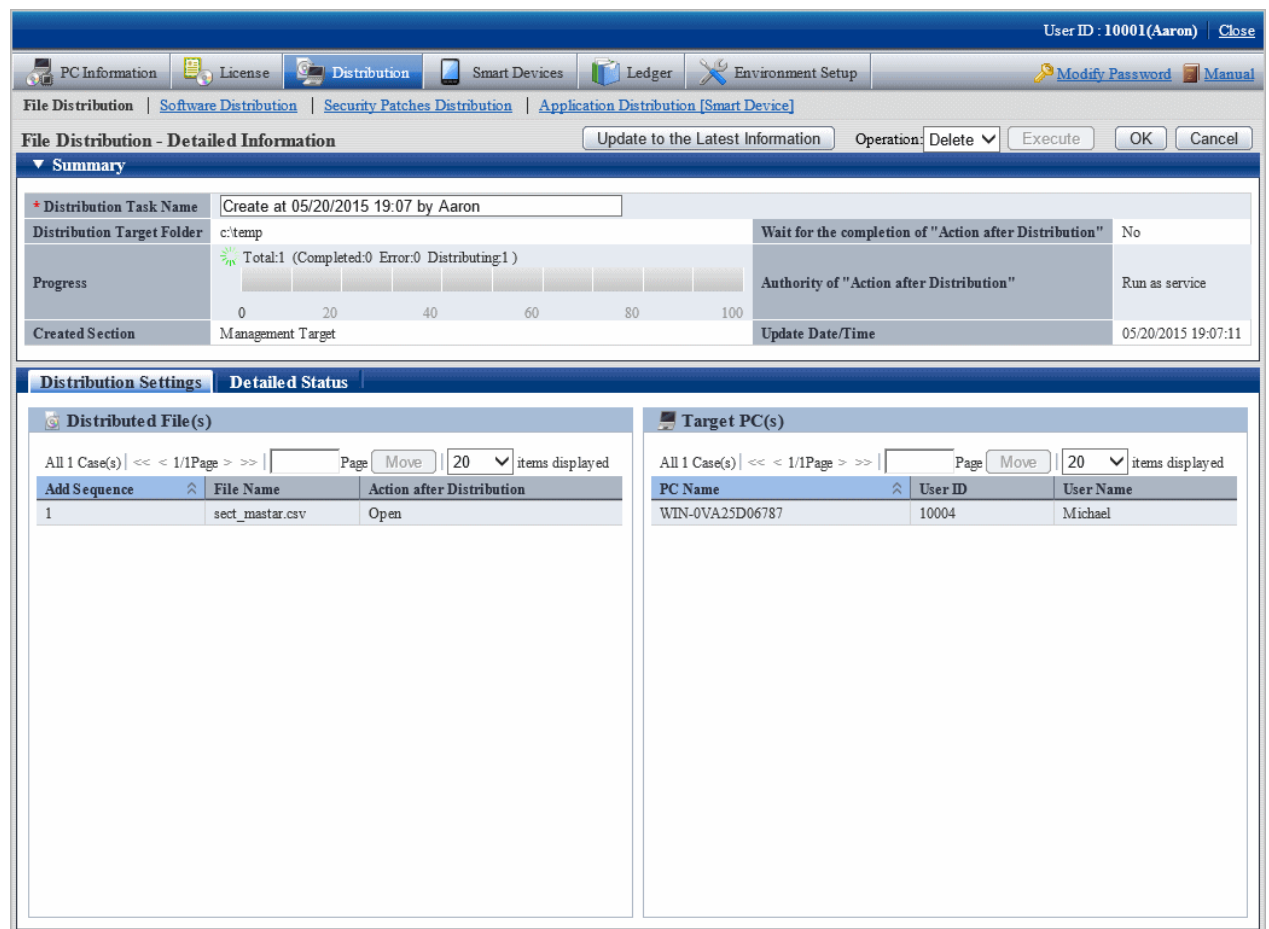

## **7.3.7 Delete Unnecessary Distribution Task**

Distribution task cannot be deleted automatically.

To delete the task that has completed distribution, distribution task that is registered by mistake and other unnecessary tasks, select the task to be deleted from the initial window of **File Distribution**, select **Delete** and click the **Execute** button.

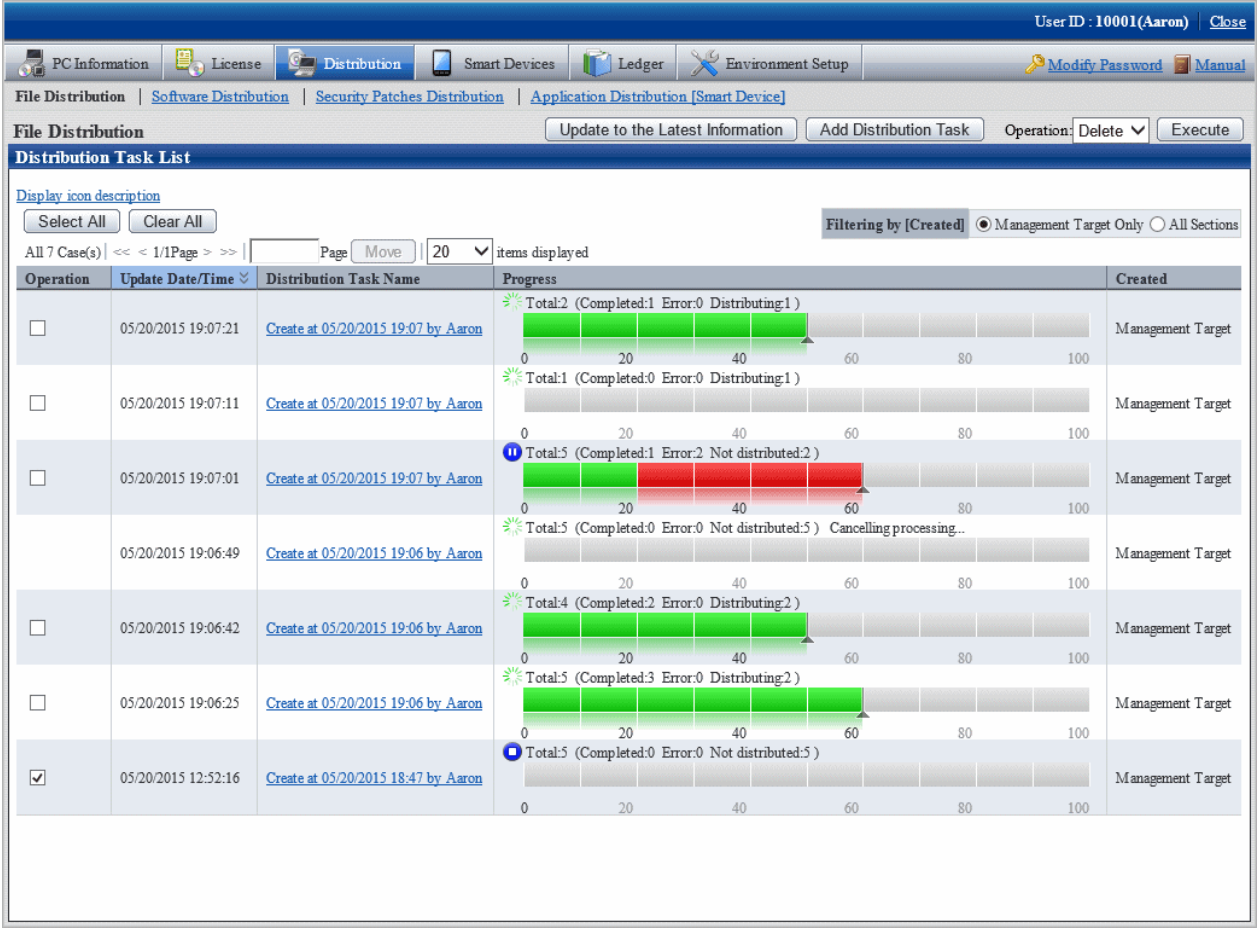

After clicking the **Execute** button, the following message box will be displayed.

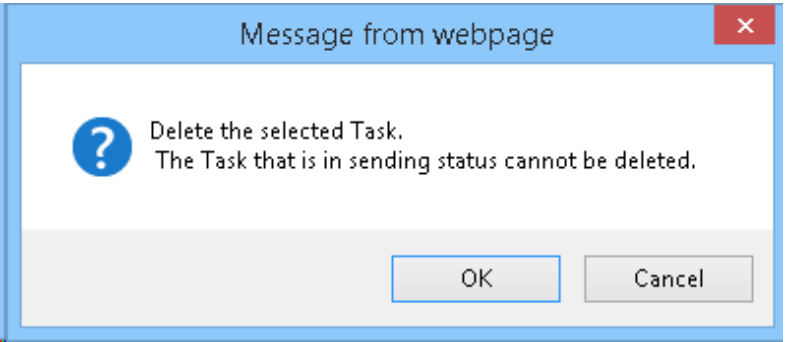

Click the **OK** button, and the distribution task will be deleted.

Click the **Cancel** button, and the distribution task will not be deleted.

When multiple distribution tasks are selected, and the task that cannot be deleted is contained, only the distribution task that can be deleted will be deleted.

The distribution task that is being distributed cannot be deleted. To delete it, execute the stop operation first.

### **7.3.8 Confirm Distribution Result with CT Operation Status Check Command**

The result of file distribution can be confirmed through executing the logcheck.exe (CT operation status check) and logcheckcs.exe (CT operation status check on CS) commands.

For details of CT operation status check command, refer to Systemwalker Desktop Patrol Reference Manual.

After the CT operation status check command has been executed, it will be displayed according to the following category of "File Distribution List".

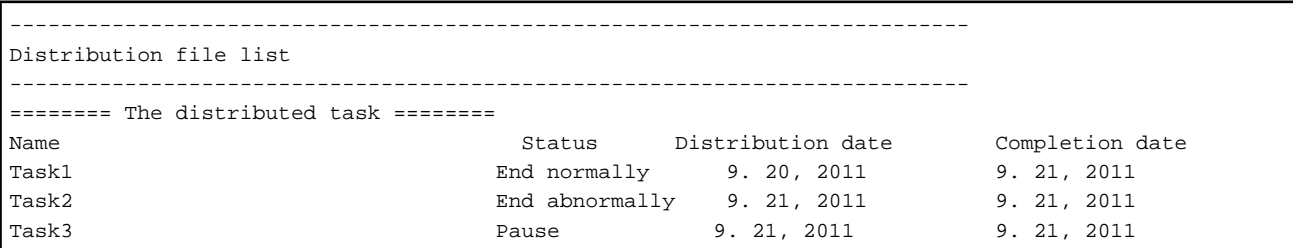

# **Chapter 8 Distribute Software**

This chapter describes how the software will be distributed to the CT.

# **8.1 Operation Steps**

The software registered from the main menu can be automatically or manually distributed to CT.

See below for the data flow at software distribution.

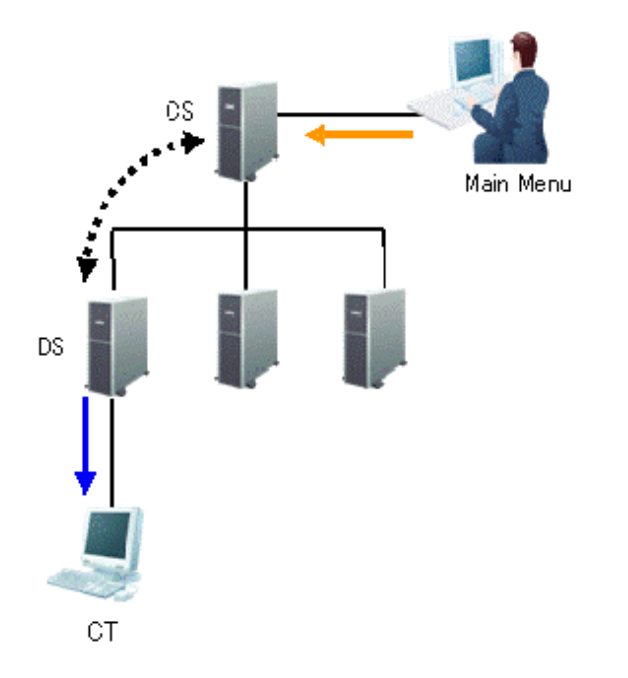

The information needed for software distribution and the time point (original value) when the information is sent are shown in the following table.

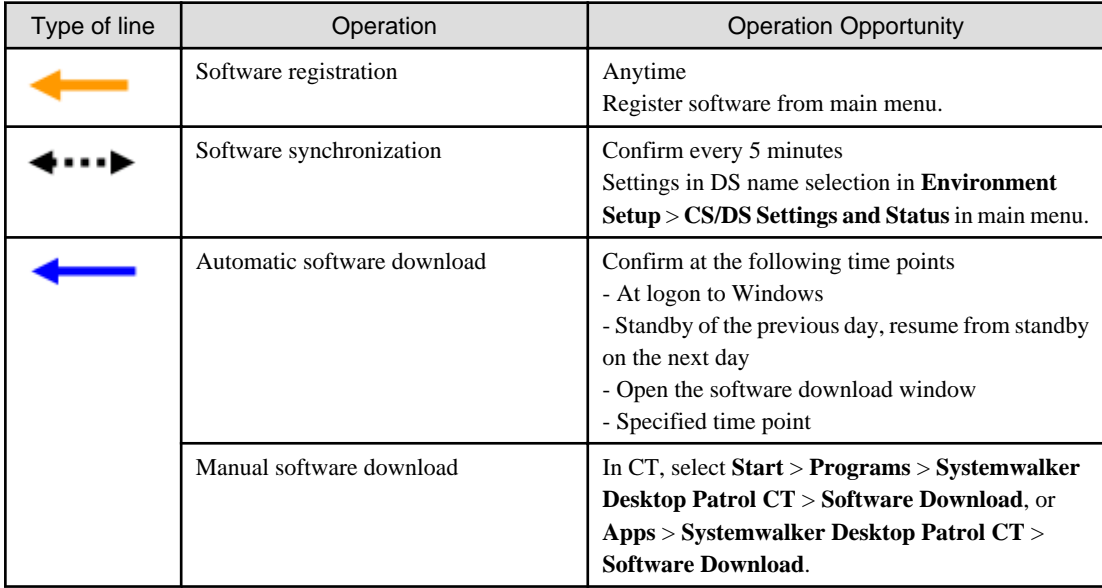

The time chart up to software distribution to CT is shown below.

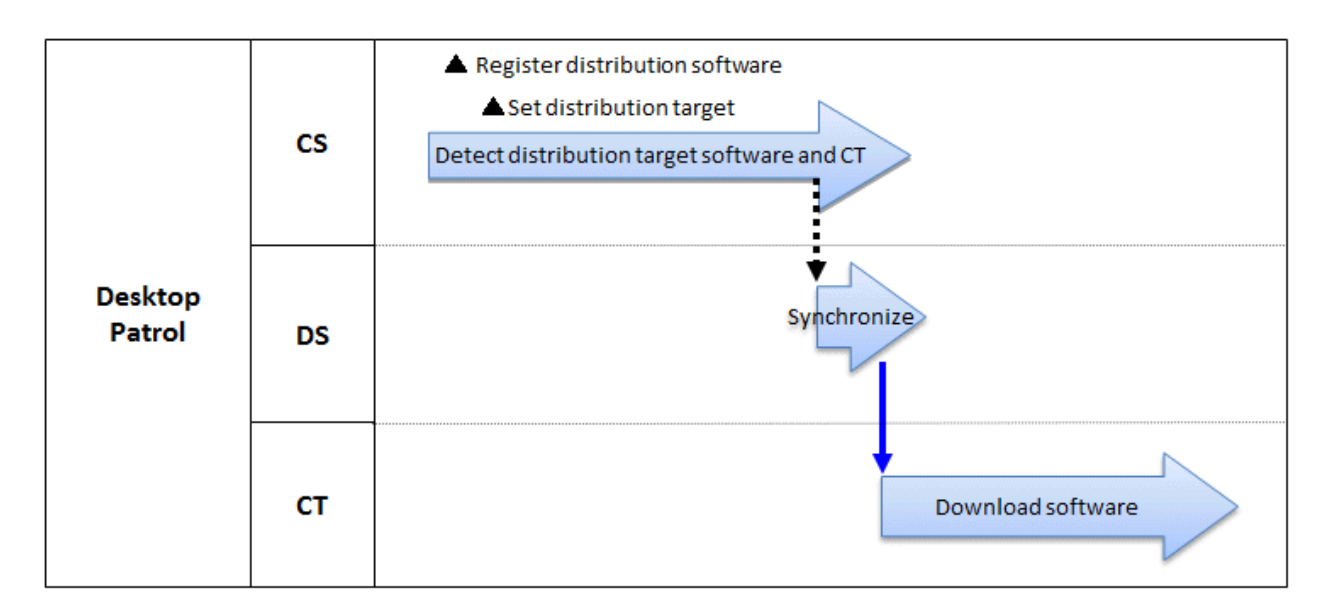

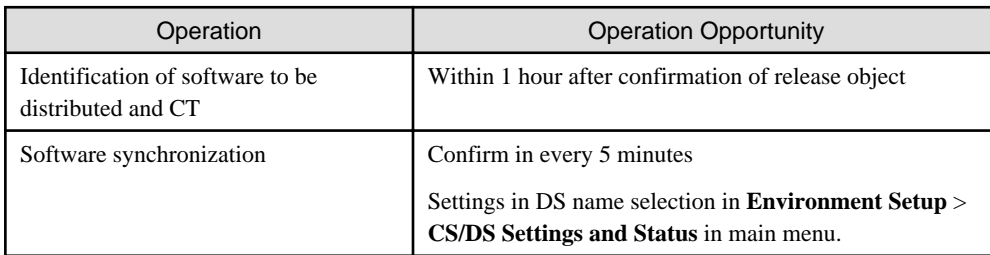

The sequence chart is described as below.

Register the software to be distributed. Refer to relevant contents of "[8.2.3 Register Software Distribution to be Released"](#page-515-0) for logon method.

Through setup of the release object, the software registered will be distributed to the target PC. Refer to relevant contents of ["8.2.4 Settings](#page-525-0) [of Distribution Target](#page-525-0)" for setup method.

No special setup needed for release operation. Operation as per setup when the product is imported.

- Software synchronization

Refer to relevant contents of "[8.2.1 Perform Settings of Server to Distribute Software](#page-504-0)" to modify settings.

- Software download

Refer to relevant contents of "[8.2.2 Set Conditions to Distribute Software to Client](#page-510-0)" to modify settings.

# **8.2 Settings**

Perform settings of software distribution according to the following procedure.

- 1. Setting of server to distribute software
- 2. Set conditions to distribute software to client
- 3. Register software to be distributed
- 4. Set Distribution Target
# **8.2.1 Perform Settings of Server to Distribute Software**

Perform the following settings of conditions under which to distribute the software for CS and DS.

- Interval and time frame of software download

The procedure is as follows.

1. Logon to the main menu, click **Environment Setup**.

The **Environment Setup** window will be displayed.

#### 2. Click **CS/DS Settings and Status**.

The following window will be displayed.

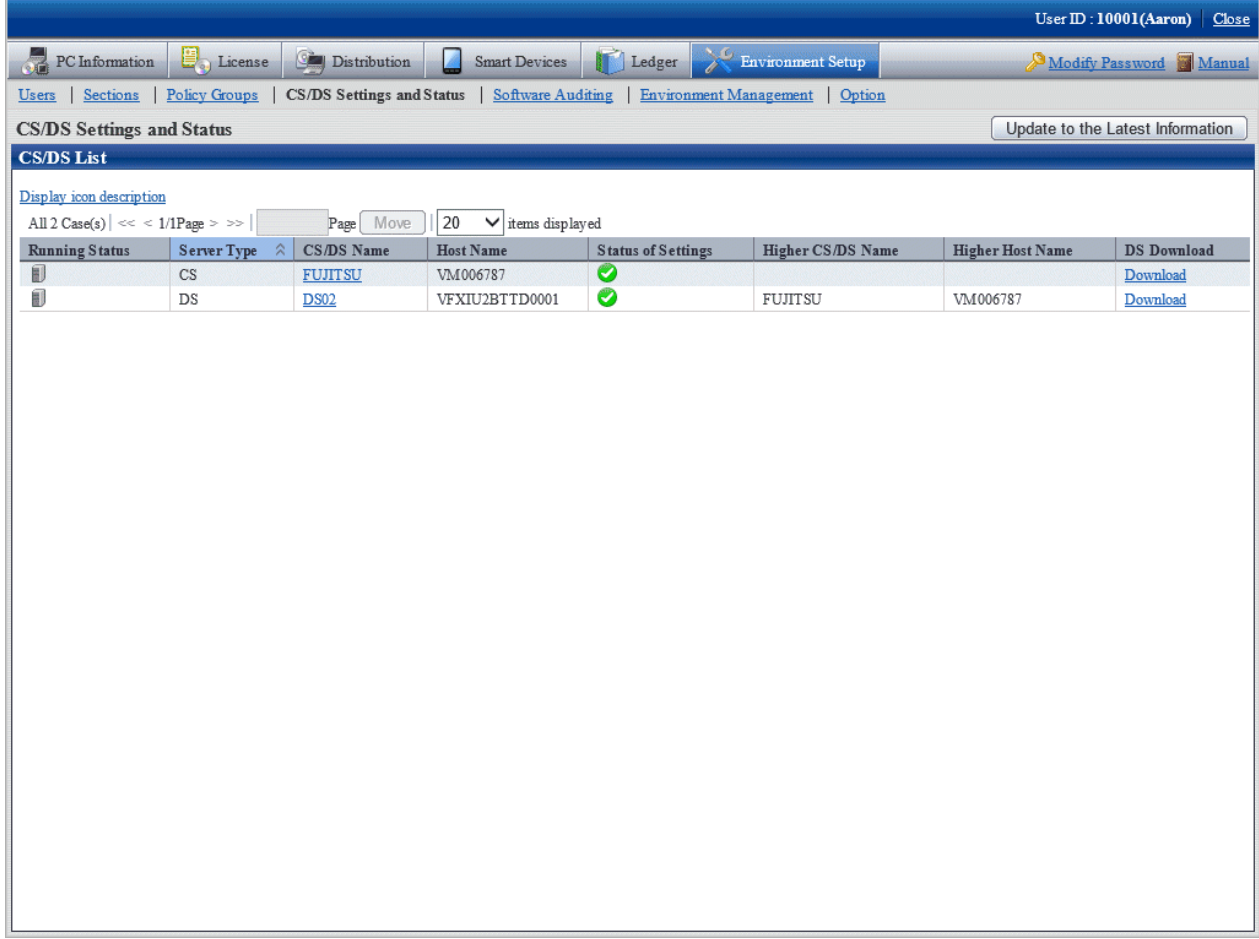

The following describes the items in the window.

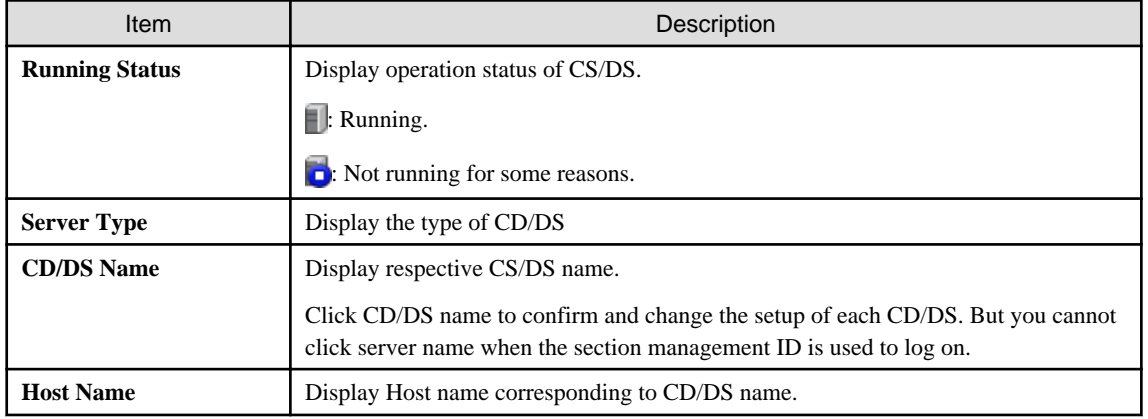

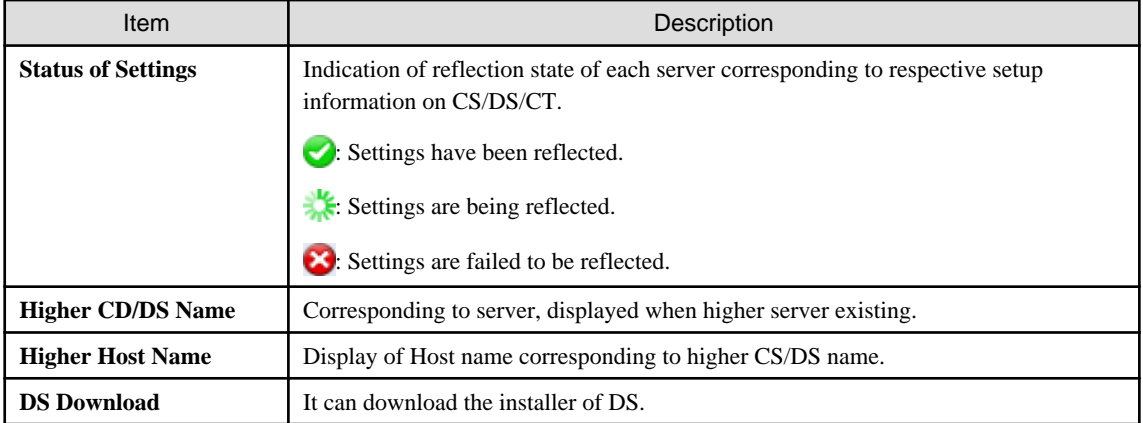

3. Click the link of server name.

The following window will be displayed.

#### **When CS is selected**

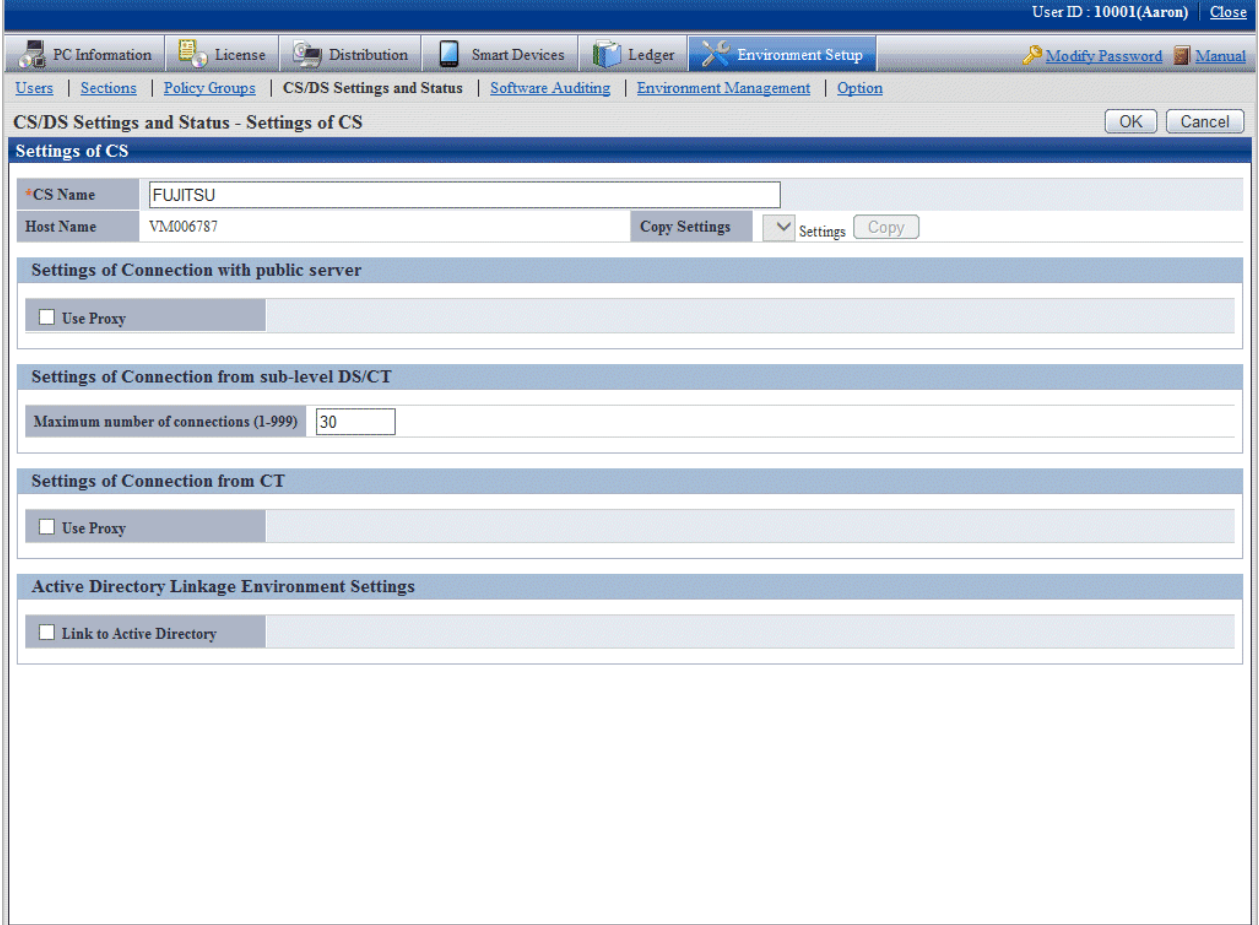

#### **When DS is selected**

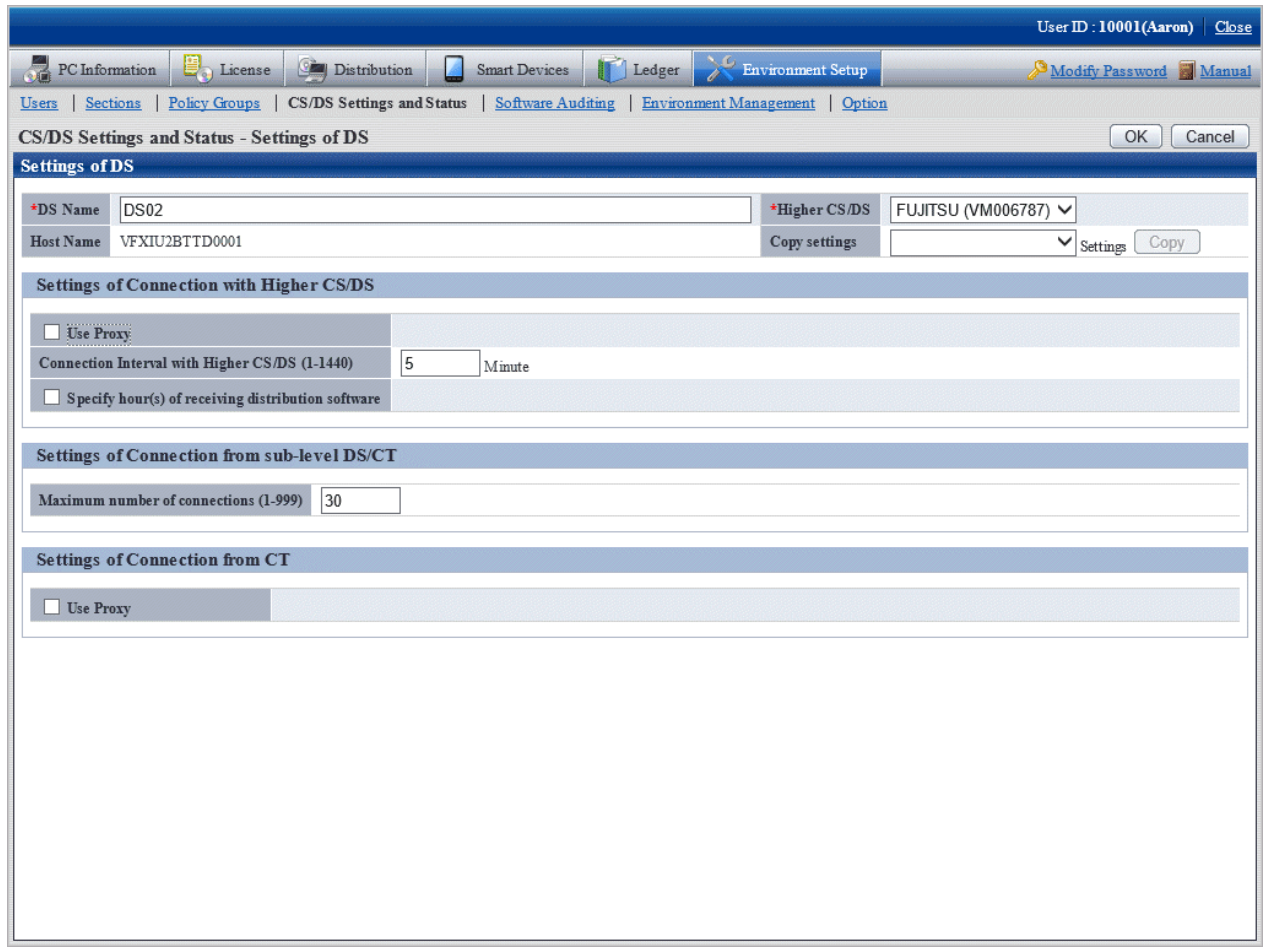

Set the following items.

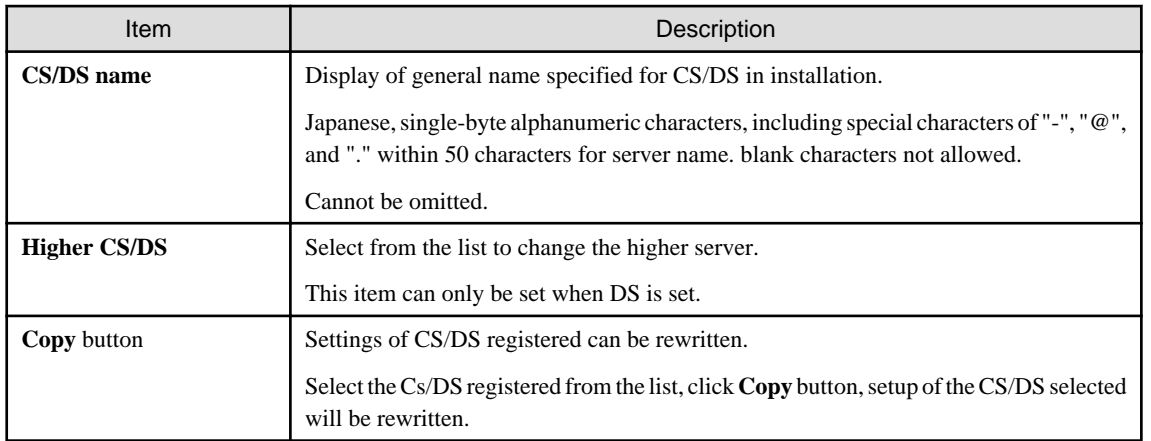

4. Input the following items in **Settings of Connection with public server** and **Settings of Connection with Higher CS/DS**. Connection setup with higher server to DS when it's DS.

### **When CS is selected**

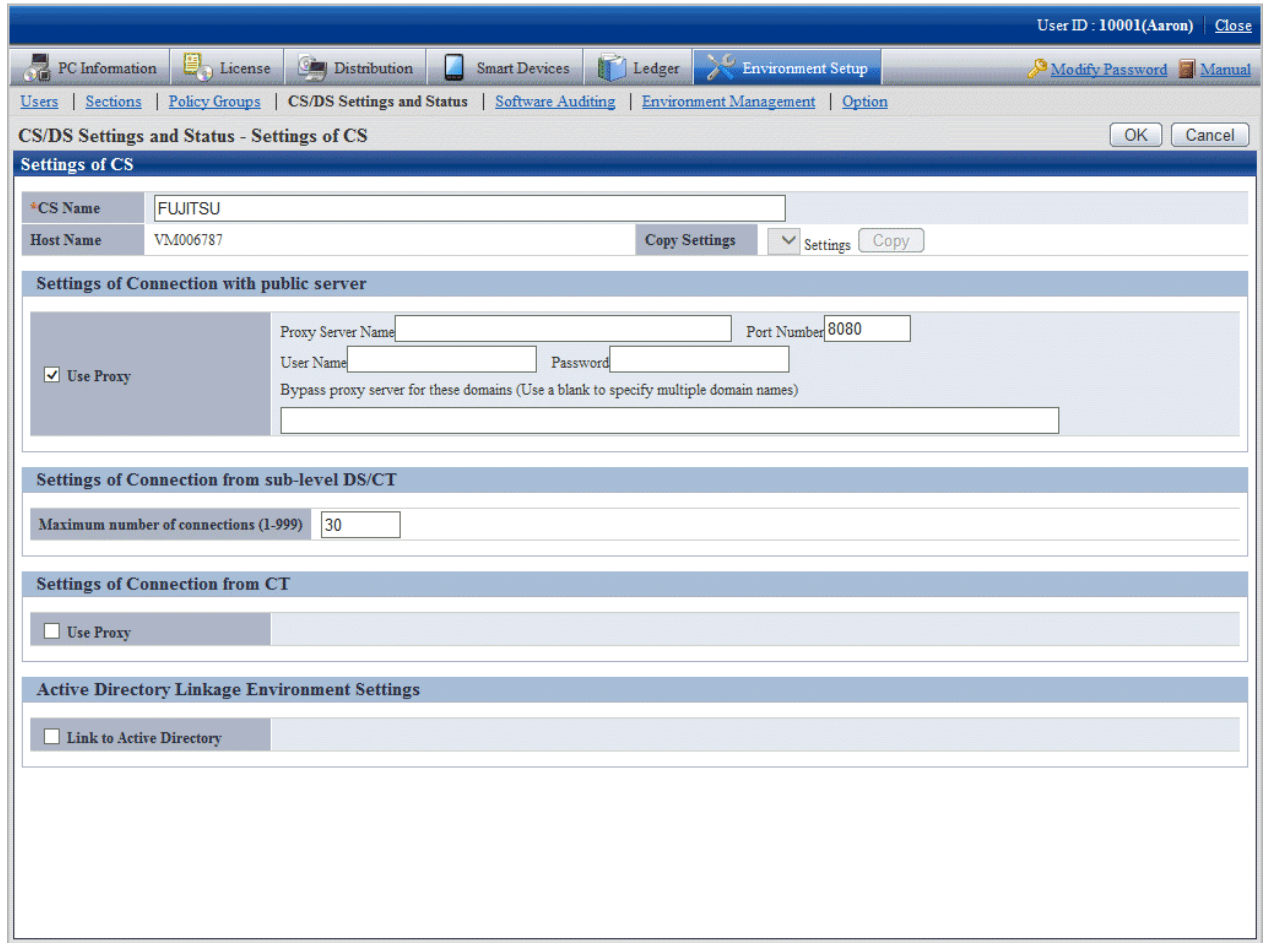

## Set the following items.

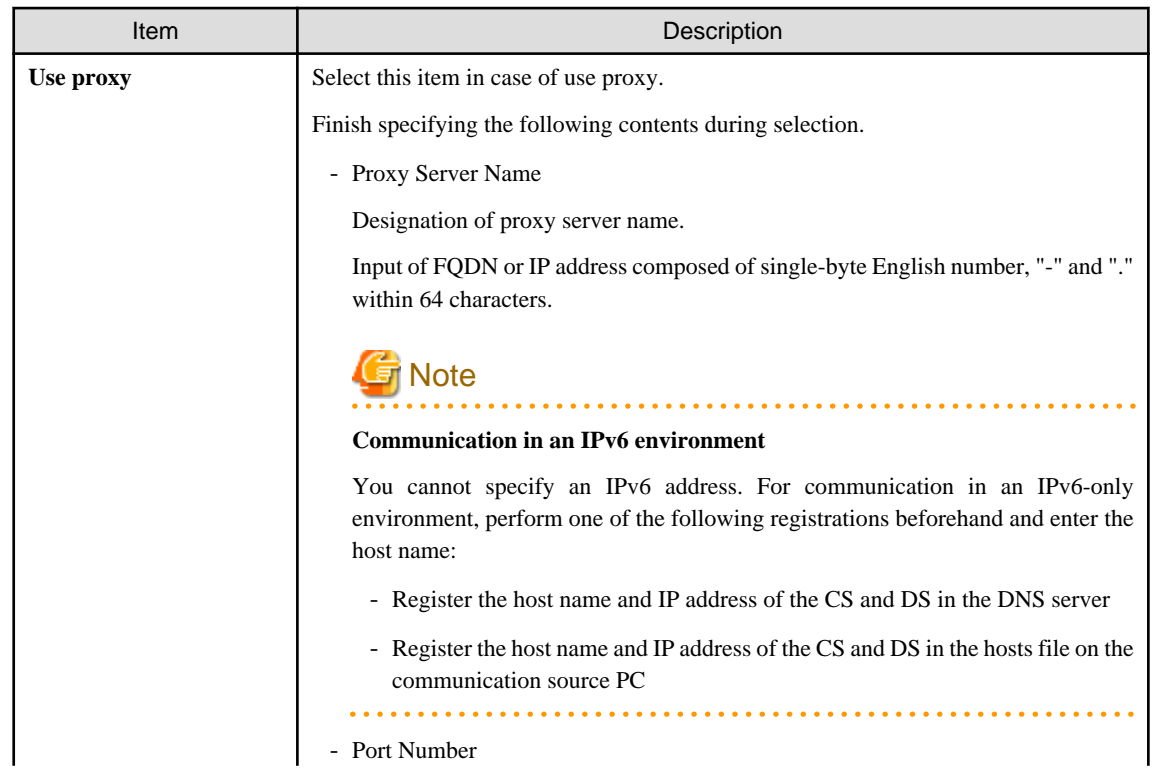

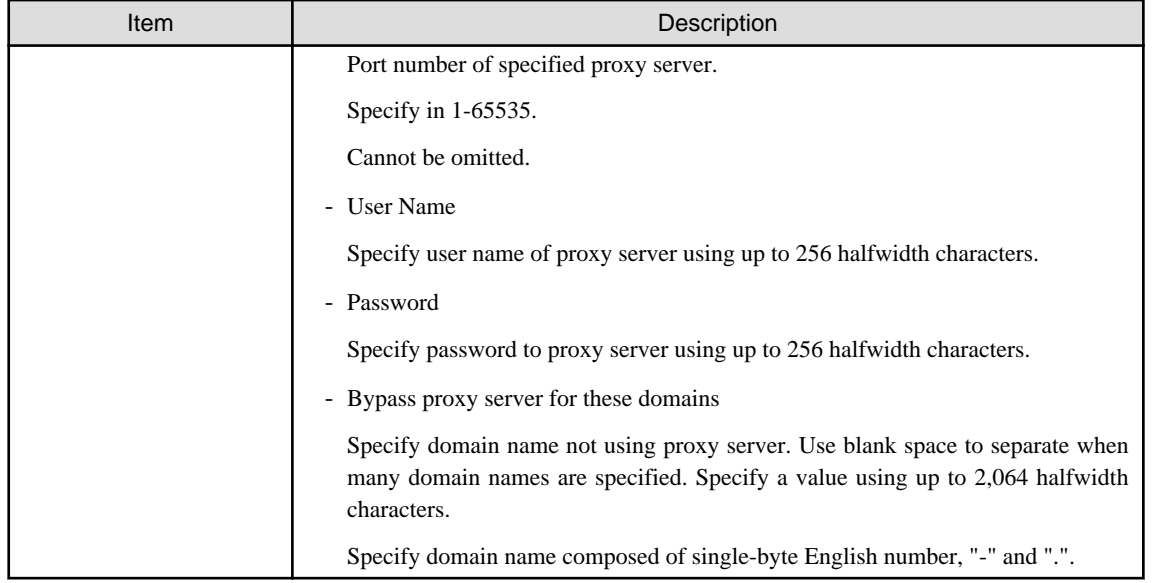

#### **When DS is selected**

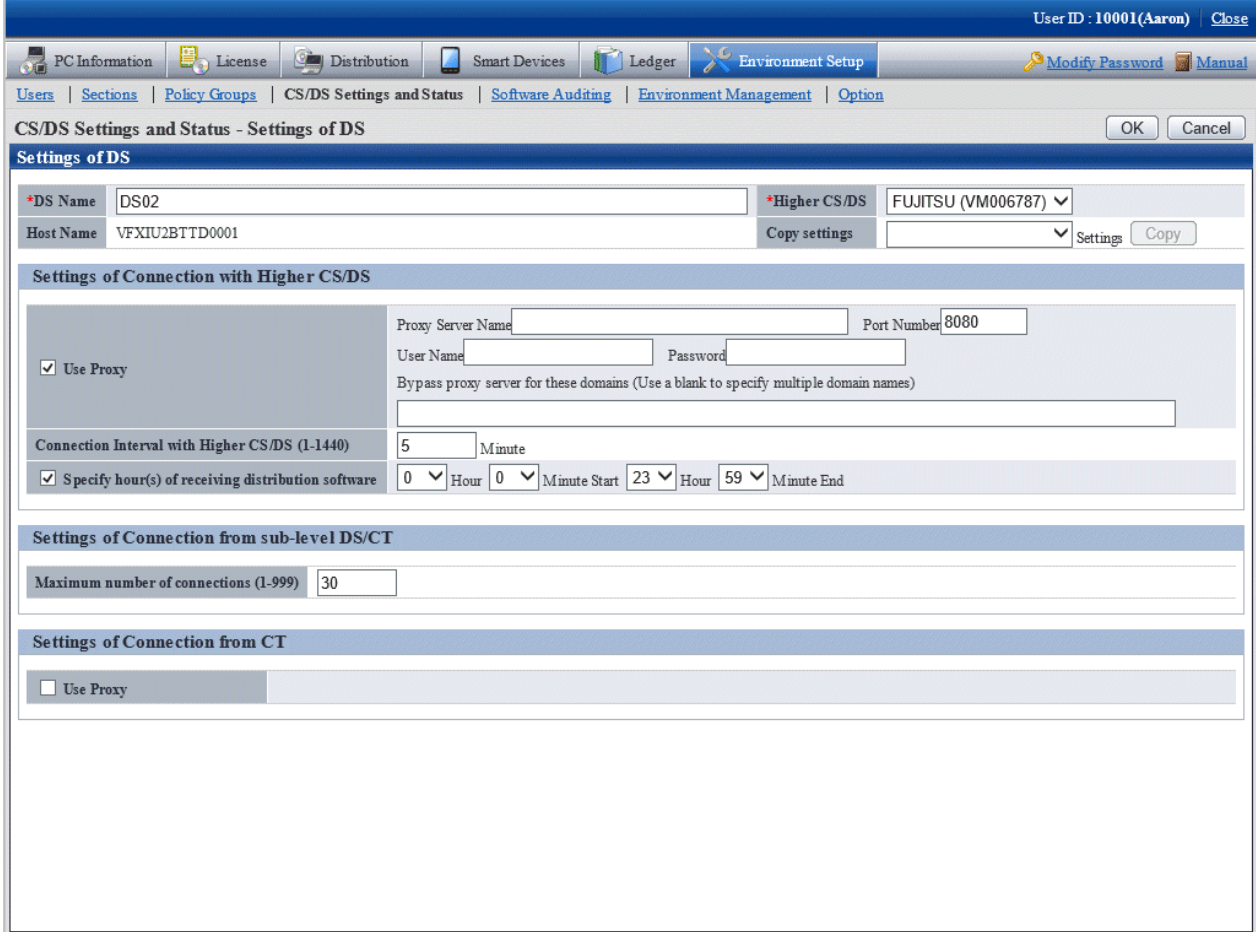

Set the following items.

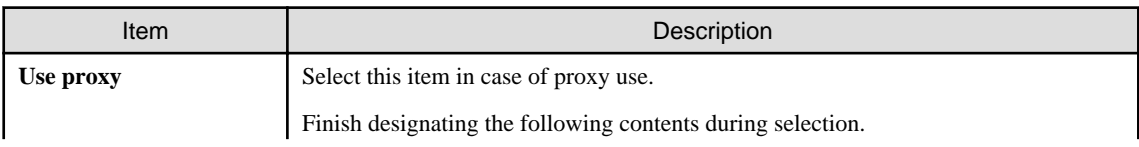

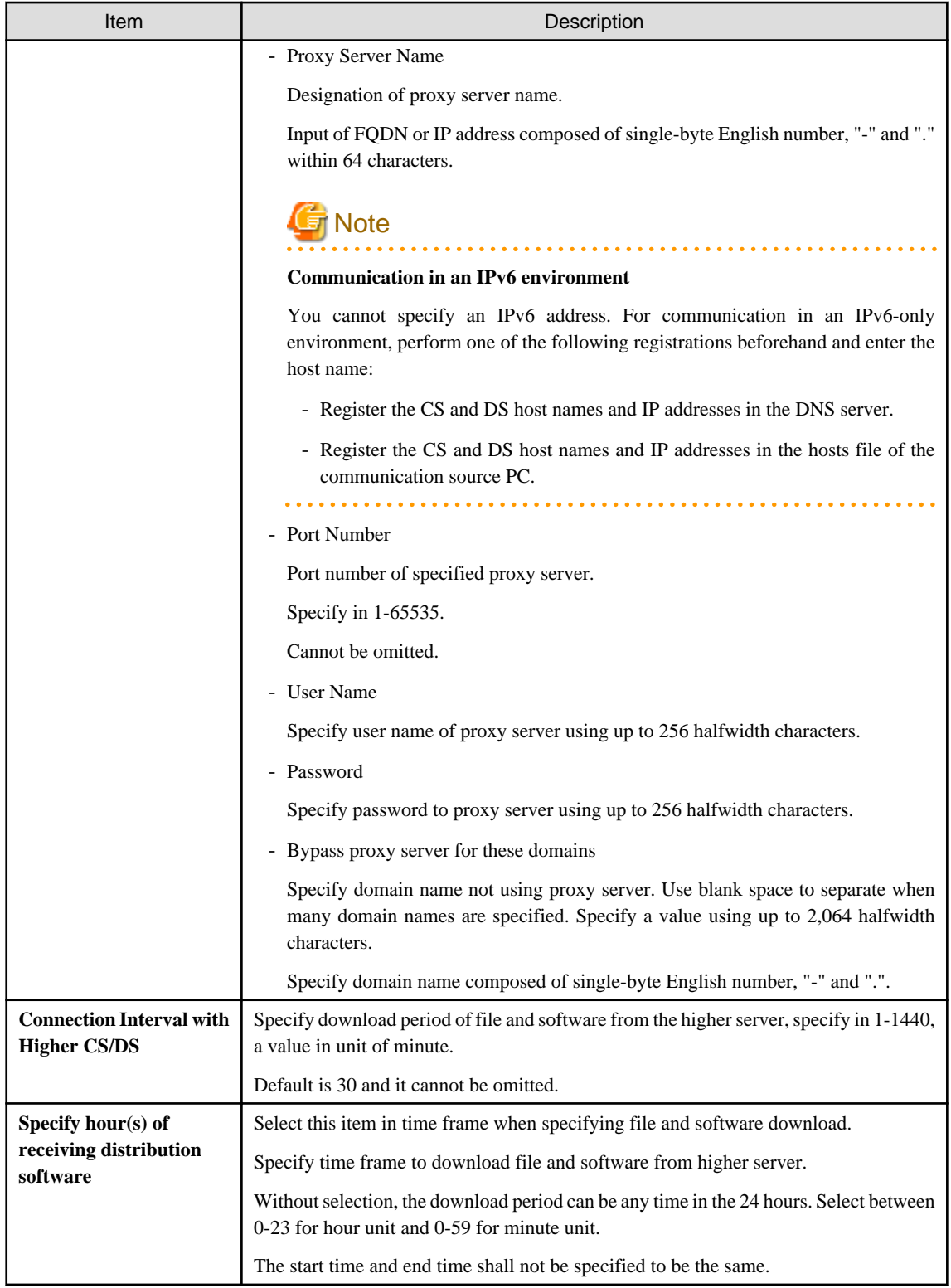

## 5. Enter the following items in **Settings of Connection from sub-level DS/CT**.

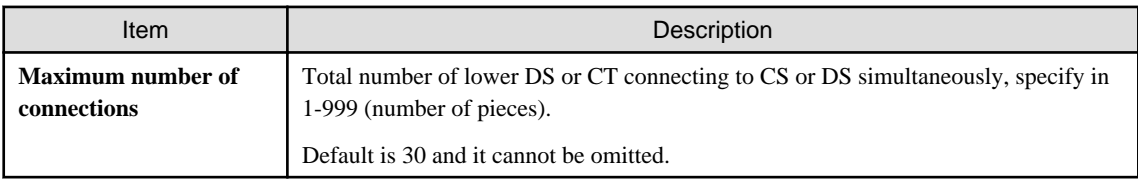

6. Click **OK** button.

## **8.2.2 Set Conditions to Distribute Software to Client**

Set the following as conditions for distribution of software to CT.

- Confirmation of new software
- User's limits of authority needed for download

Set the client policy.

The procedure is as follows.

1. Log on to the main menu, click **Environment Setup**.

The **Environment Setup** window will be displayed.

2. Click **Policy Groups**.

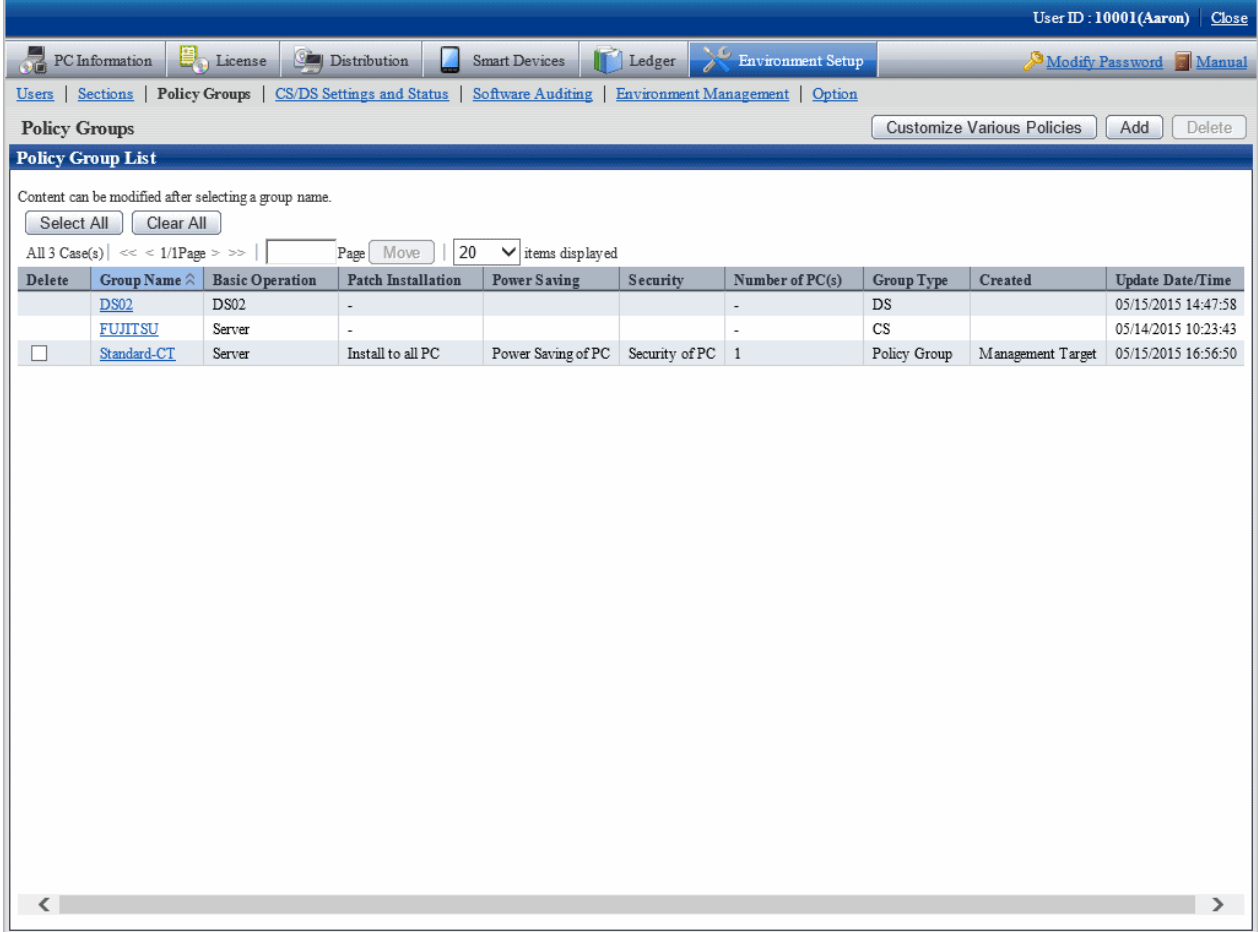

### 3. Click **Customize Various Policies** button.

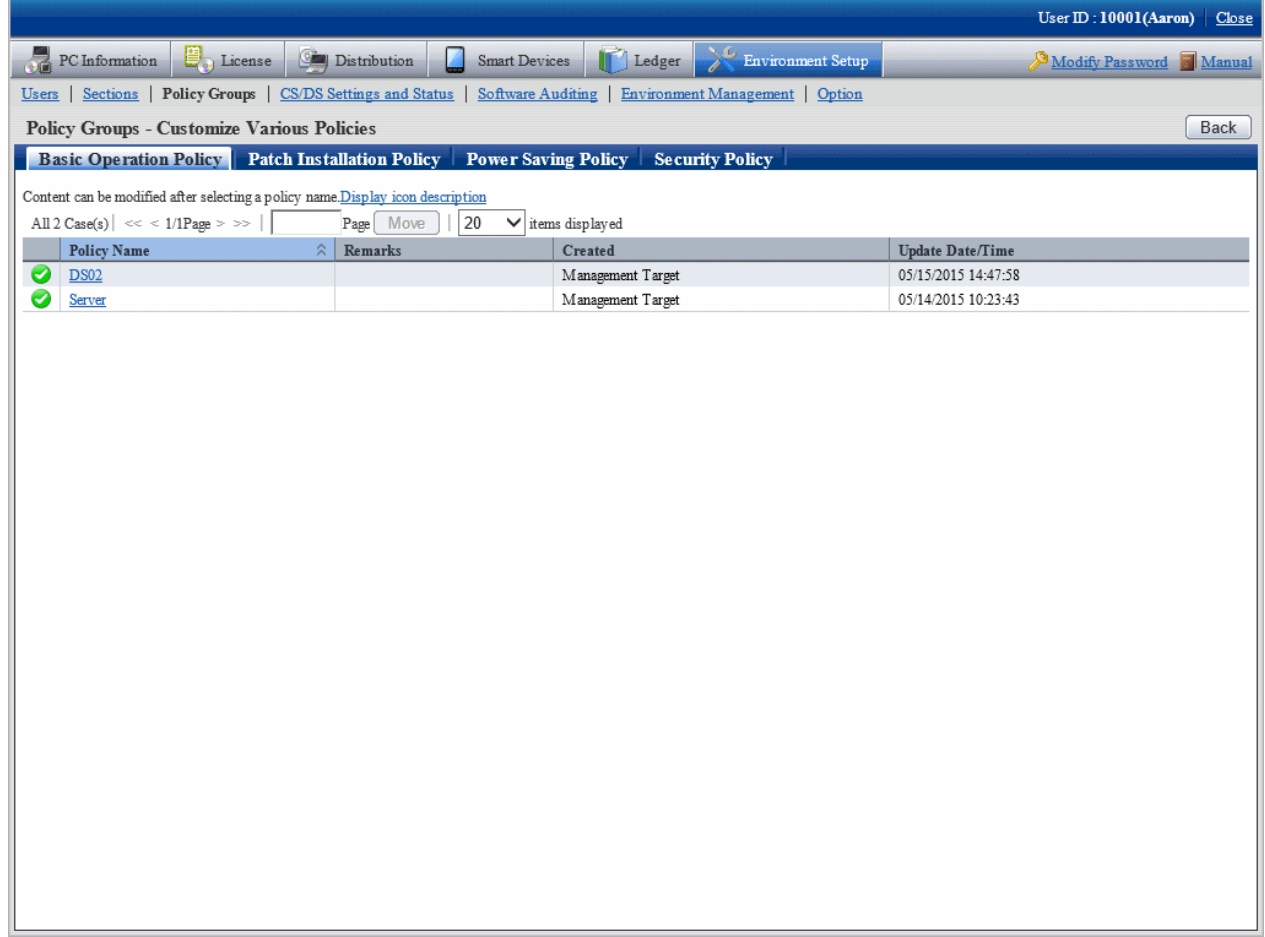

4. Click the link of policy name of the **Basic Operation Policy** tab.

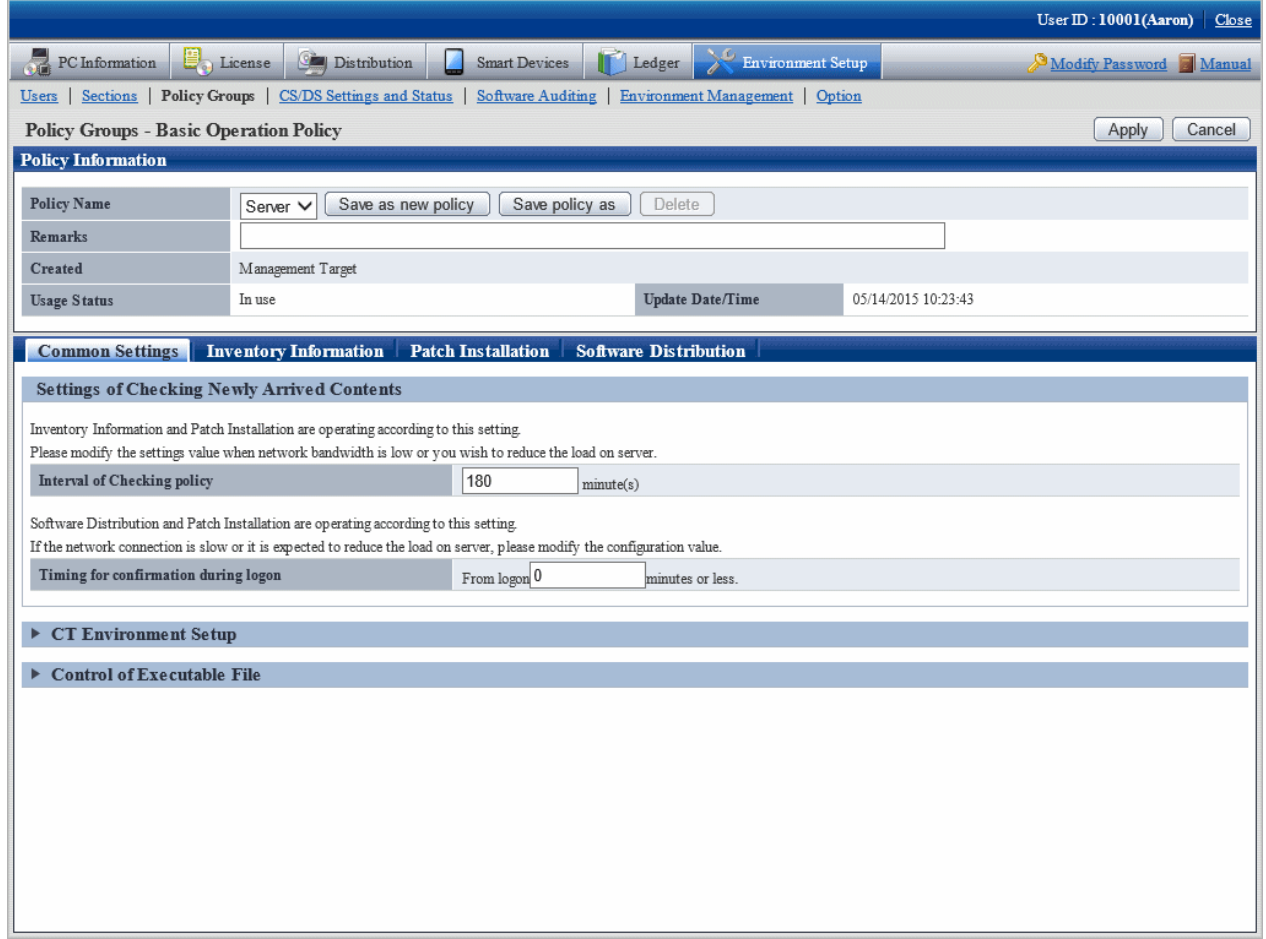

### 5. Click the **Software Distribution** tab.

The following window will be displayed.

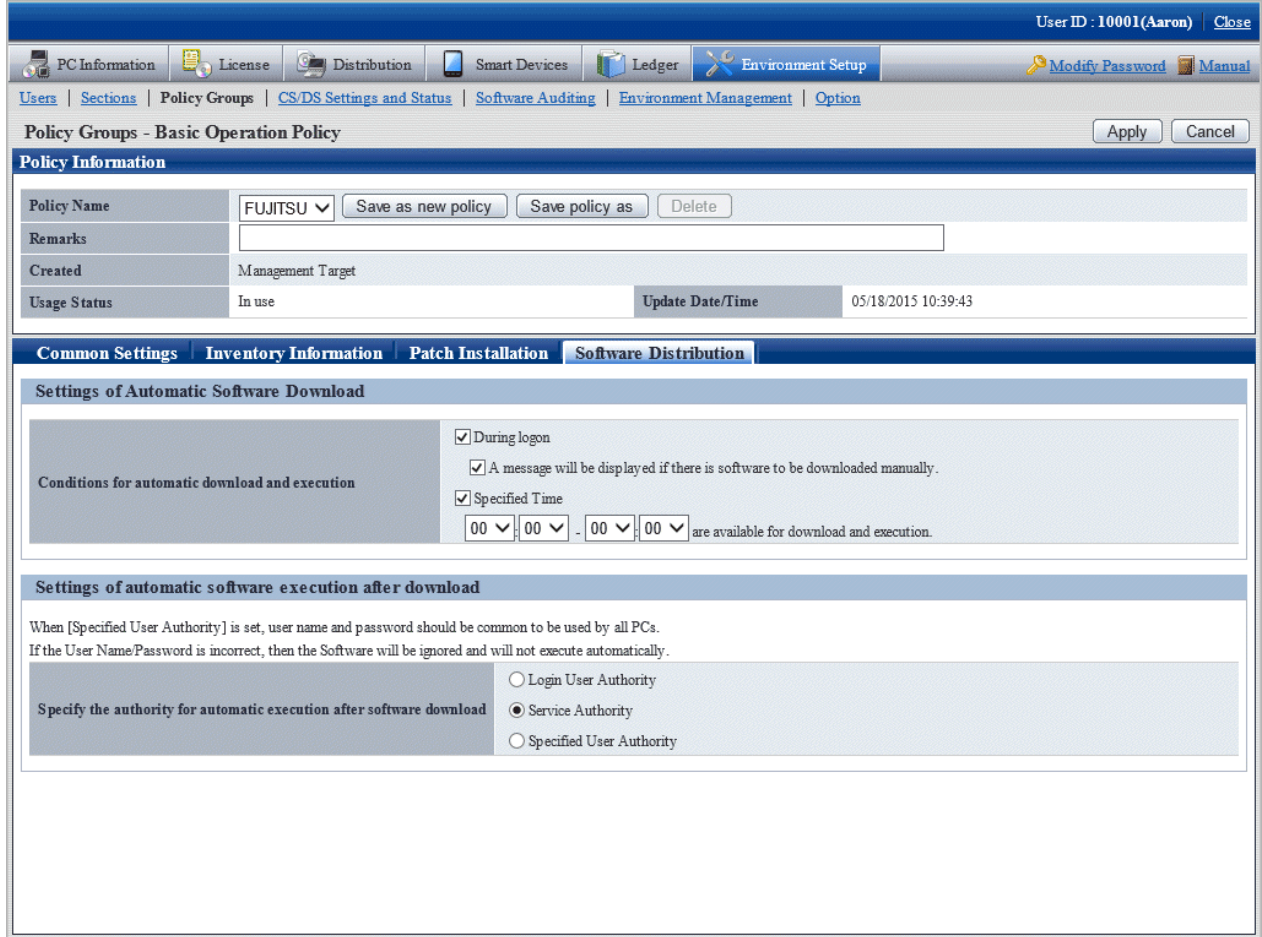

Set the following items.

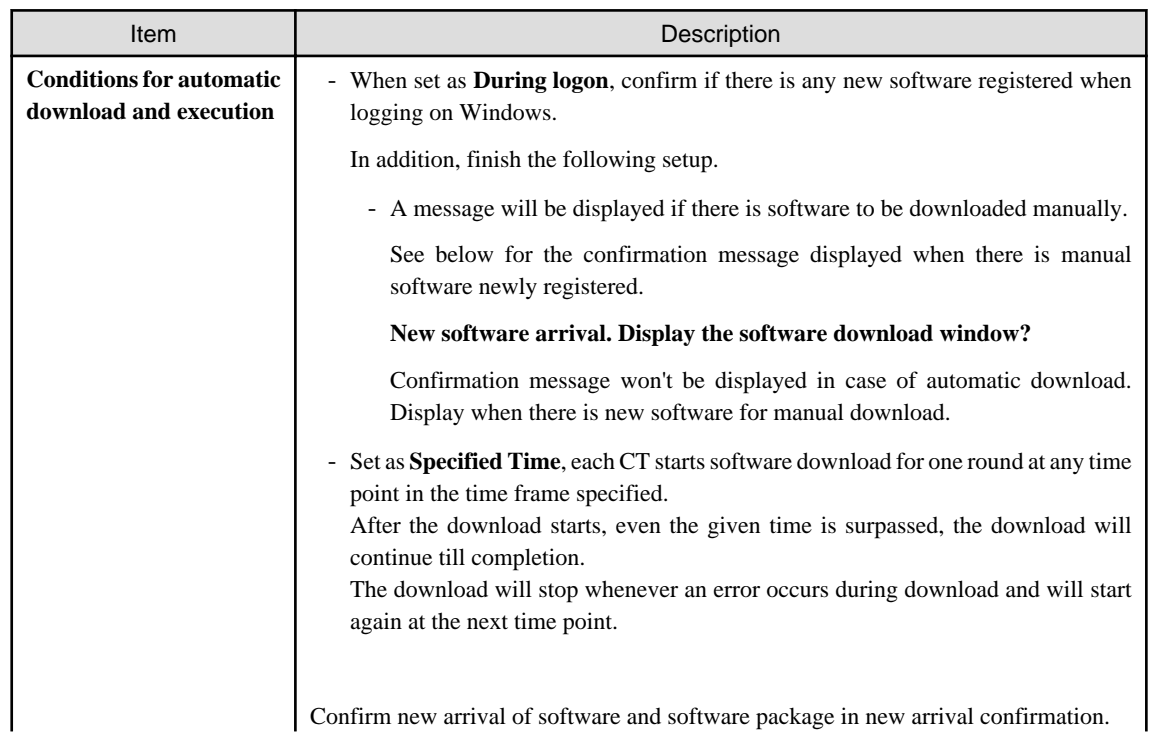

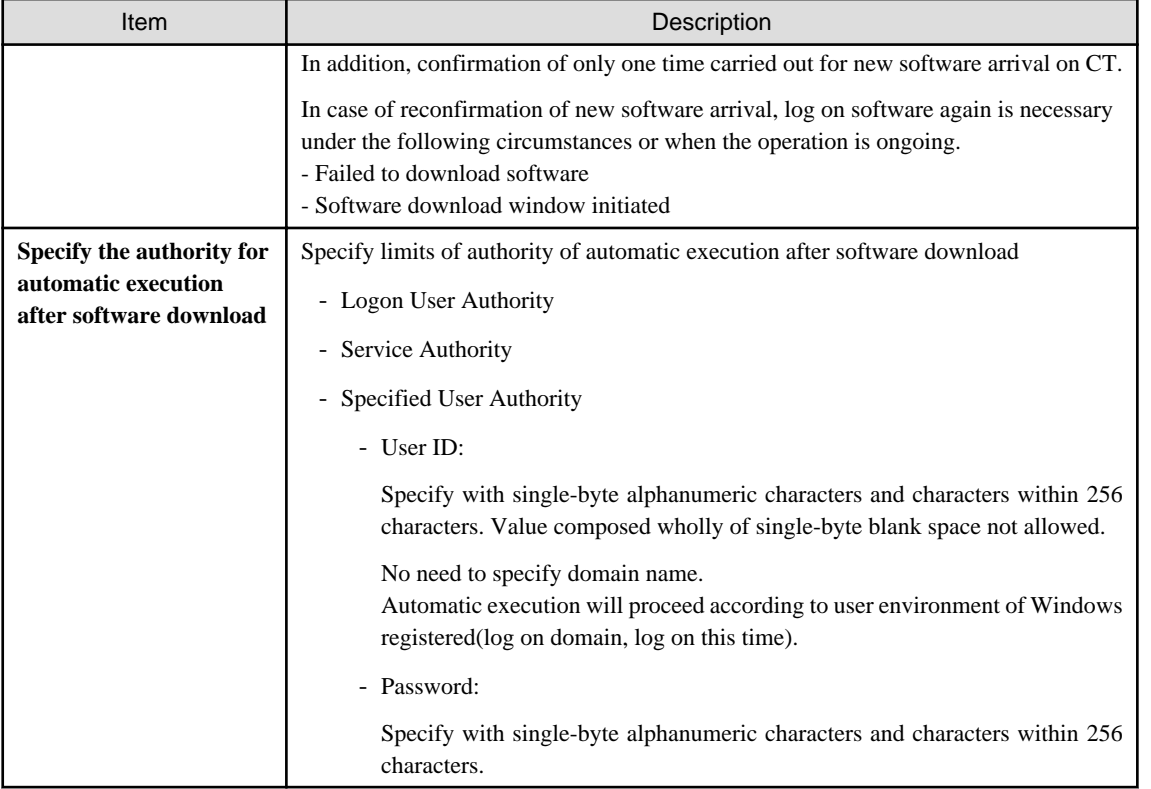

# **Note**

- Automatic software download is based on the setup of **Specify the authority for automatic execution after software download**, perform the following operations.

- Authority of service

No window will be displayed on CT, software will be specified automatically.

- Authority of logon user, specified limits of authority of user

Software of this kind of authority will be downloaded automatically under the following circumstances.

- When logging on Windows
- PC standby this day, when resuming from standby the next day
- When opening the software download window
- User logged on Windows existing at the specified moment

Automatic download will not proceed if there is no user logged on Windows at the specified moment.

In addition, if there are users logged on Windows at the specified moment, dialog box of **Start software download** will be displayed once at the very beginning.

After replay to message of the dialog box, software of **Logon User Authority** and **Specified User Authority** will be totally executed.

In case of no replay to dialog box and no operation, the dialog box will be automatically closed and download canceled when the specified moment is up.

In execution of the specified moment, unlike the software execution of logon Windows, the user won't necessarily see the window. Therefore, to prevent the user from executing the software without seeing the window, it's necessary to display the dialog box again when the executed software is displaying the window all the time while it has stopped half way.

- When setting **Service Authority** or **Specified User Authority** in **Specify the authority for automatic execution after software download**, as the needed limits of authority have been changed during software execution, it won't be possible to visit the network driver.

- <span id="page-515-0"></span>- When setting **Specified User Authority** in **Specify the authority for automatic execution after software download**, specify the user name with password in the specified **User name** textbox. When the user name with password setup is specified, it won't be possible to release and install software.
- For selection of multiple choice box of **A message will be displayed if there is software to be downloaded manually**, log on Windows, the notice dialog box will be displayed when the higher server has registered new software. Security patches installation won't be possible during display of the notice dialog box.

Therefore, it's recommended not to select the multiple choice box of **A message will be displayed if there is software to be downloaded manually** when it's the unmanned PC to which the CT is imported.

- Set **Specified User Authority** in **Specify the authority for automatic execution after software download**, when referring to/updating the software of fixed information of the logging user, sometimes the execution will fail because that logging user is different from the executing user.
- It's the logging user's limits of authority when the download and execution is done from the software download window. Set with CustomPolicy.exe(policy change to user setup) when the limits of authority set on policy is used for execution.

6. Click the **Apply** button.

Conditions of software distribution will be set.

# **8.2.3 Register Software Distribution to be Released**

Log the software and file and other data on CS in the manner of software release. The logging software can be distributed to DS or CT.

As to notes about software release to PC with Windows Vista(R),, Windows(R) 7, Windows(R) 8, Windows(R) 10, Windows Server(R) 2008 and Windows Server(R) 2012, refer to relevant contents of "[8.2.3.1 Notes of Software Distribution to PC with Windows Vista\(R\),](#page-525-0) [Windows\(R\) 7, Windows\(R\) 8, Windows\(R\) 10, Windows Server\(R\) 2008 and Windows Server\(R\) 2012"](#page-525-0).

Register the software to be distributed.

The procedure is as follows.

1. Log on to the main menu, click **Distribution**, then click **Software Distribution**.

The following window will be displayed.

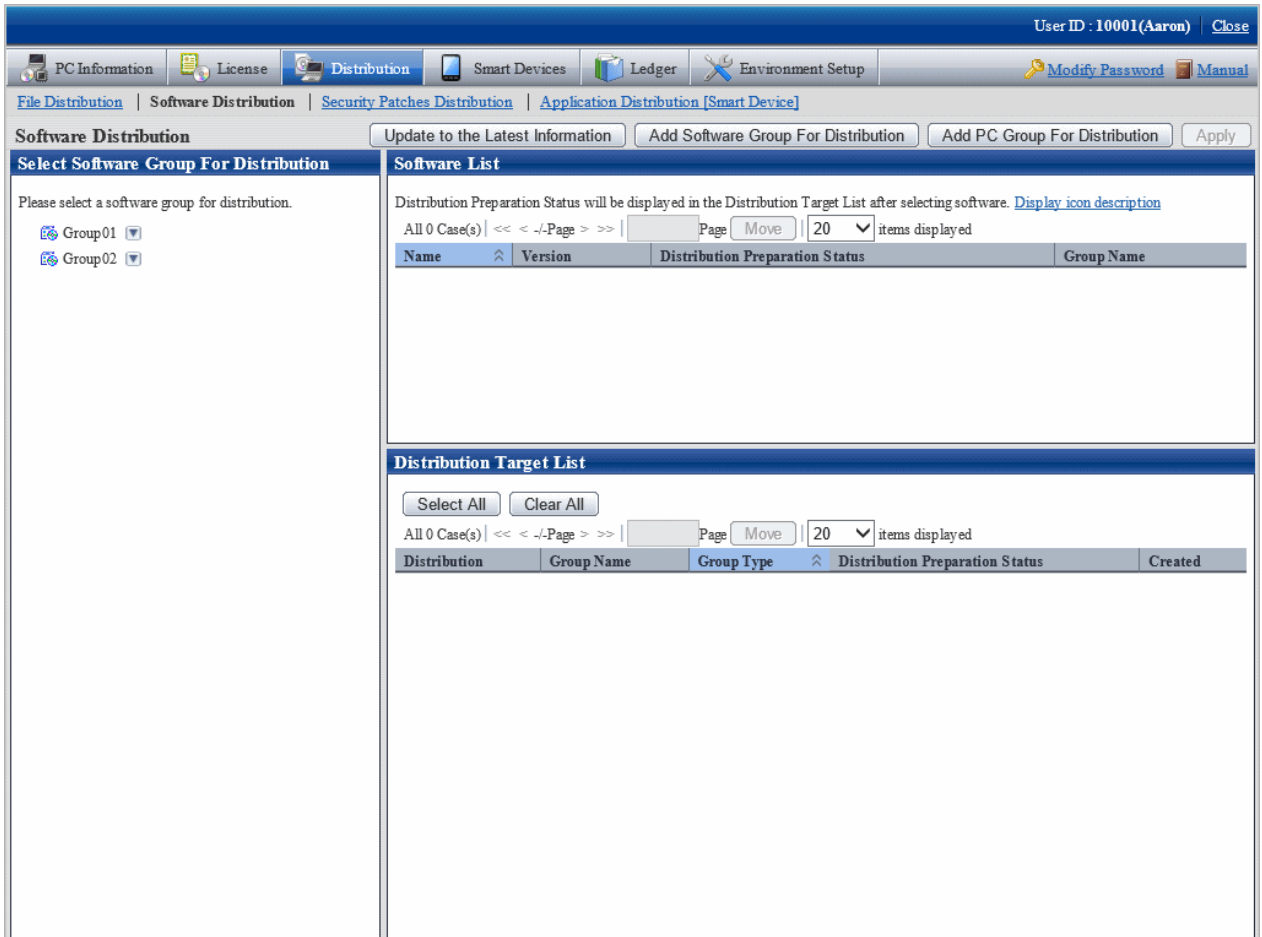

See below for definition of the button names.

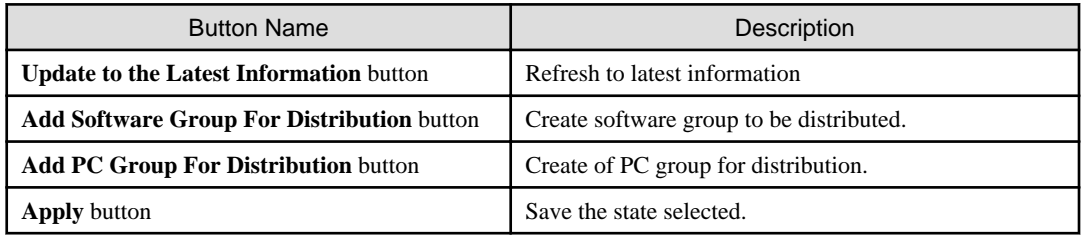

## 2. Click the **Add Software Group For Distribution** button.

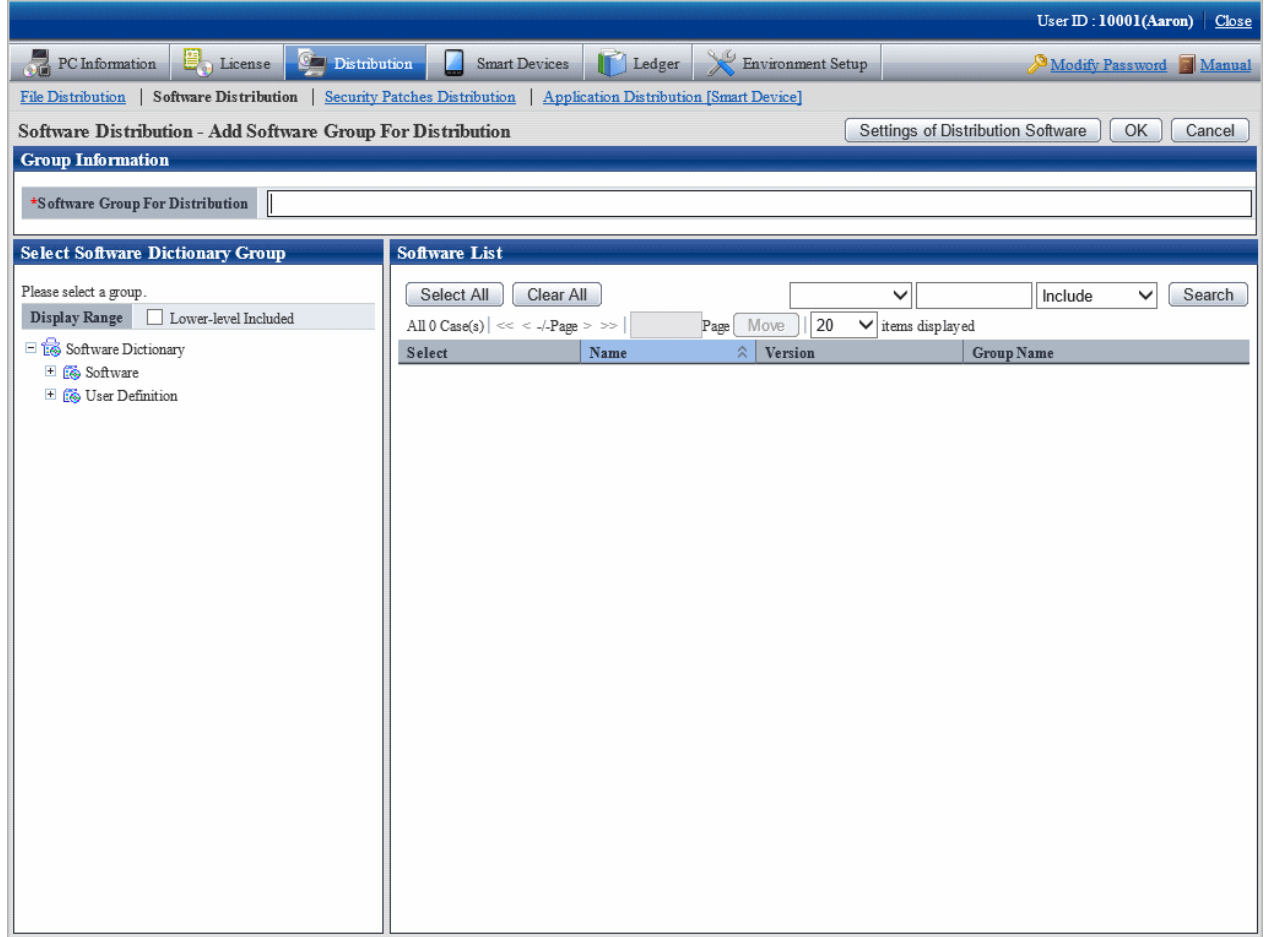

## 3. Click the **Settings of Distribution Software** button.

The following window will be displayed.

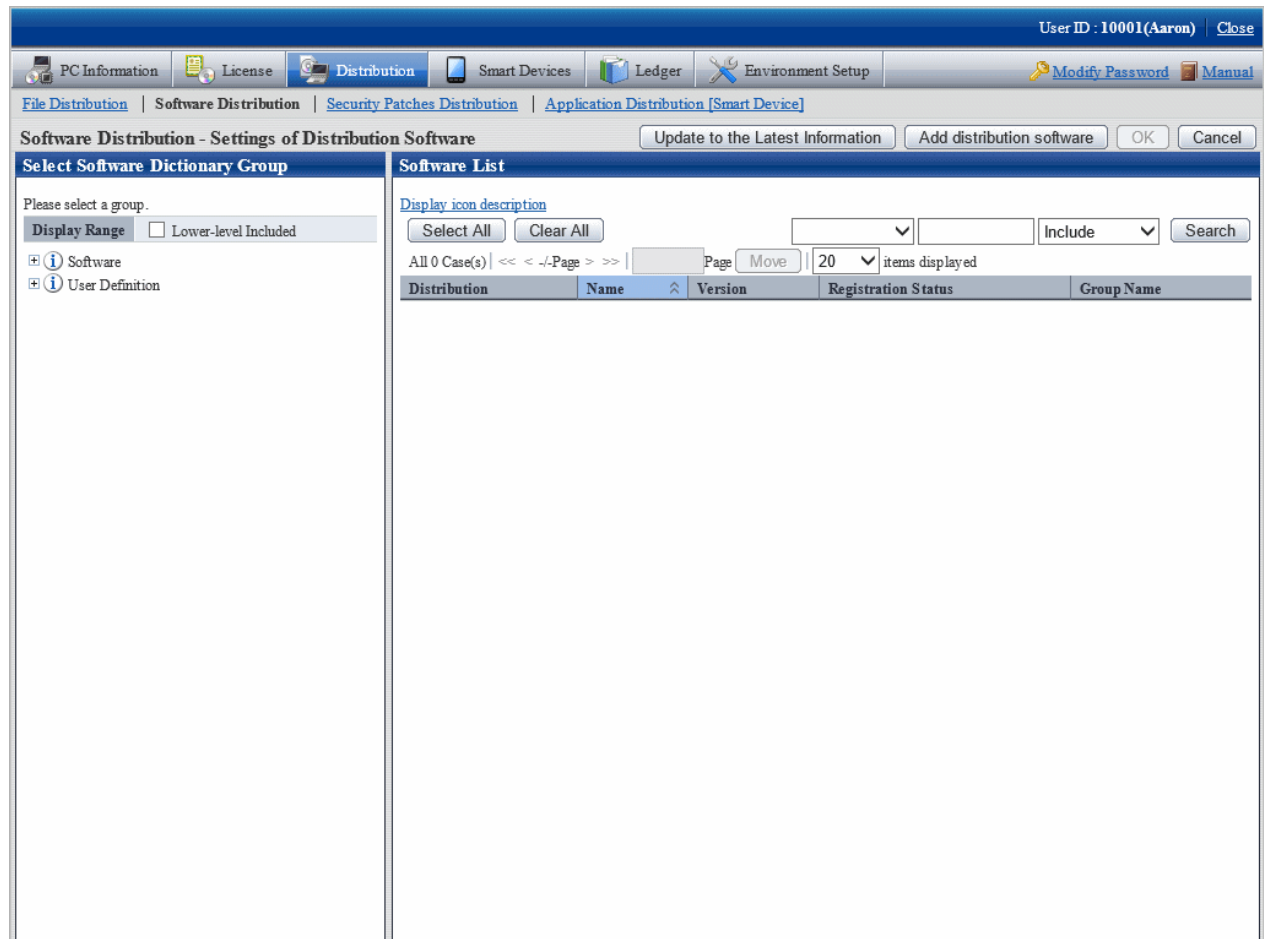

The actions of each button are as follows.

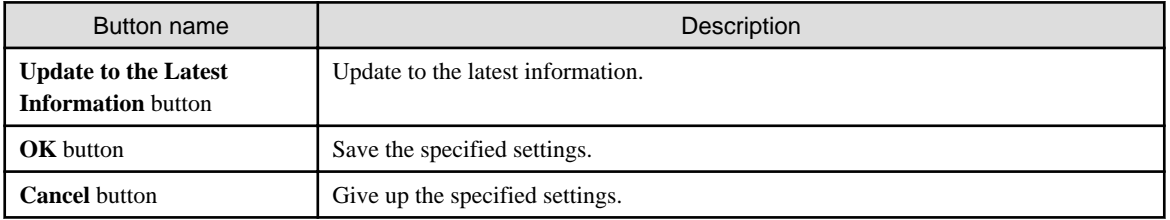

4. Select the directory under **Software** from the field on the left of the window.

The selected software will be displayed in the field on the right of the window.

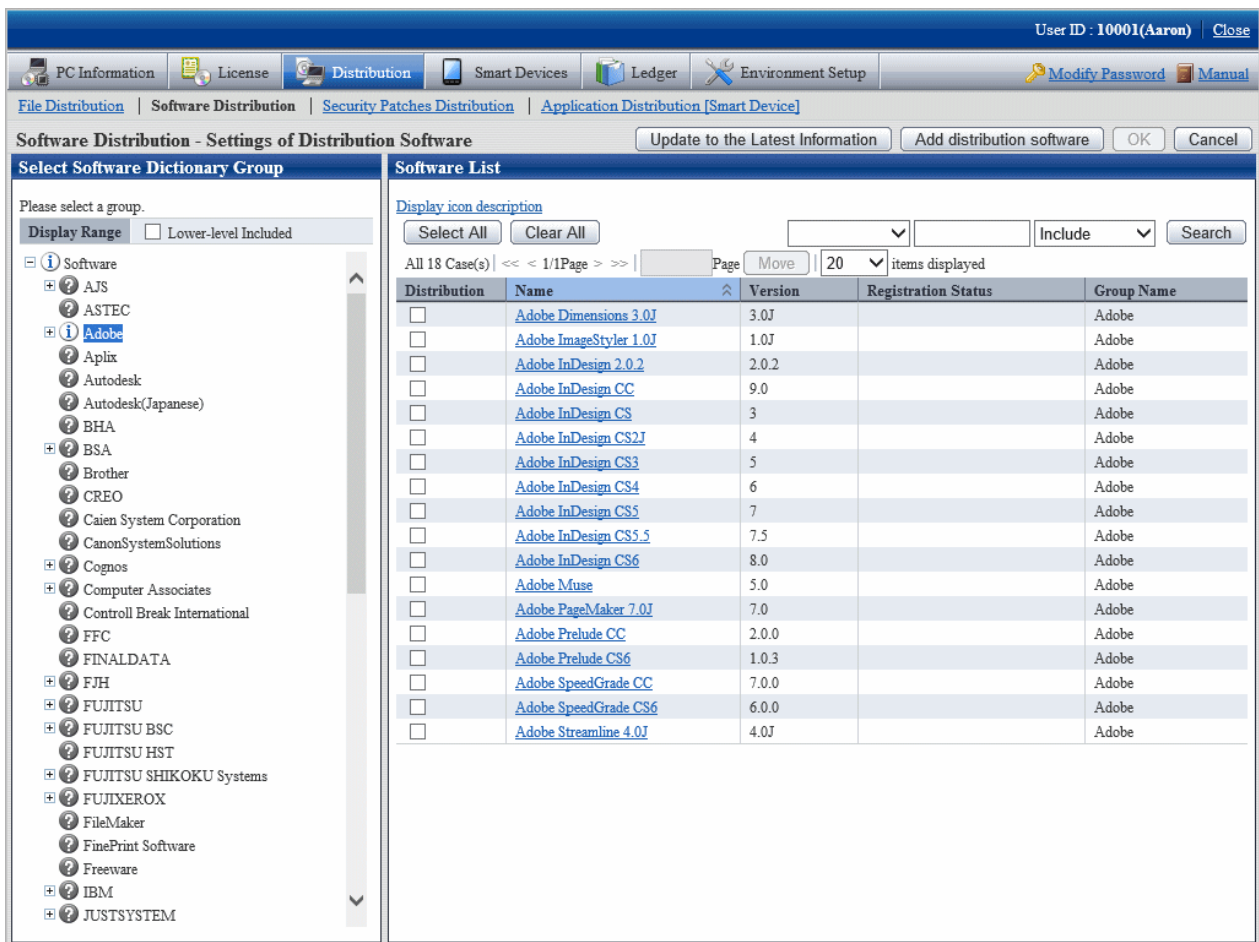

See below for explanation about the software list.

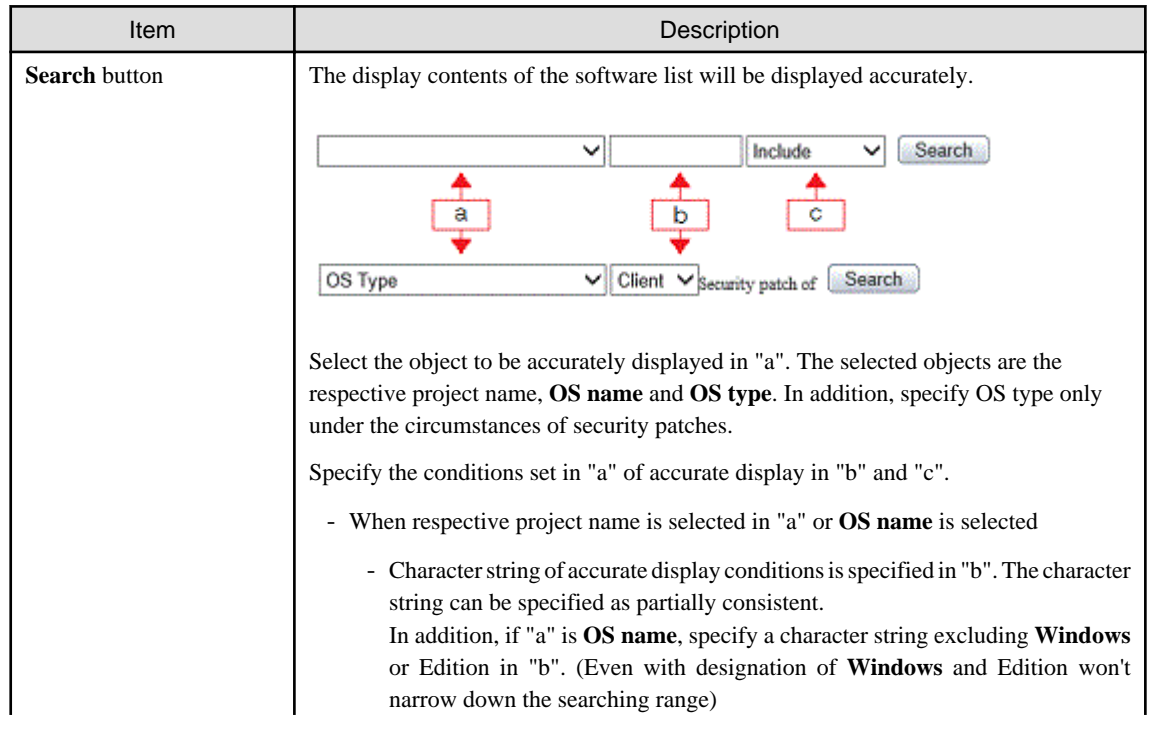

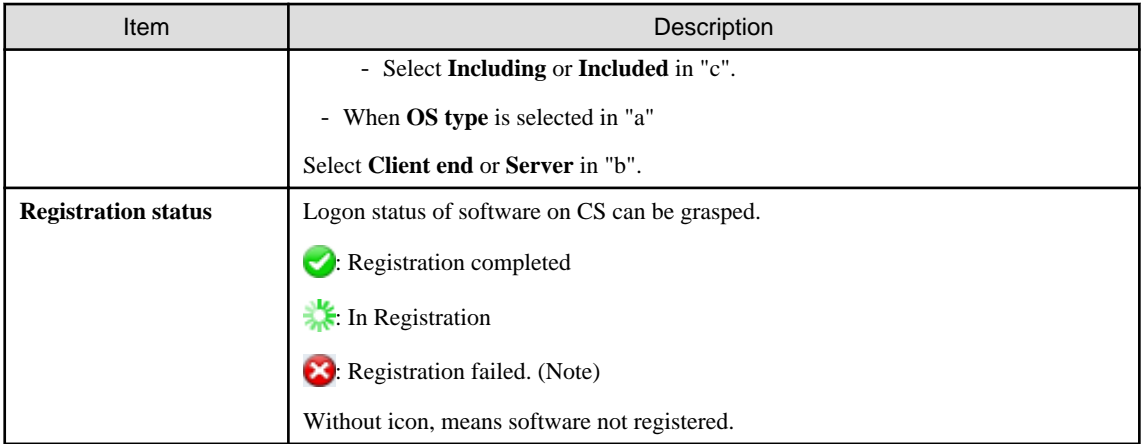

Note: "Table 8.1 Message of registration status/distribution preparation status of software distribution" will be displayed.

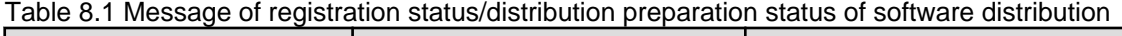

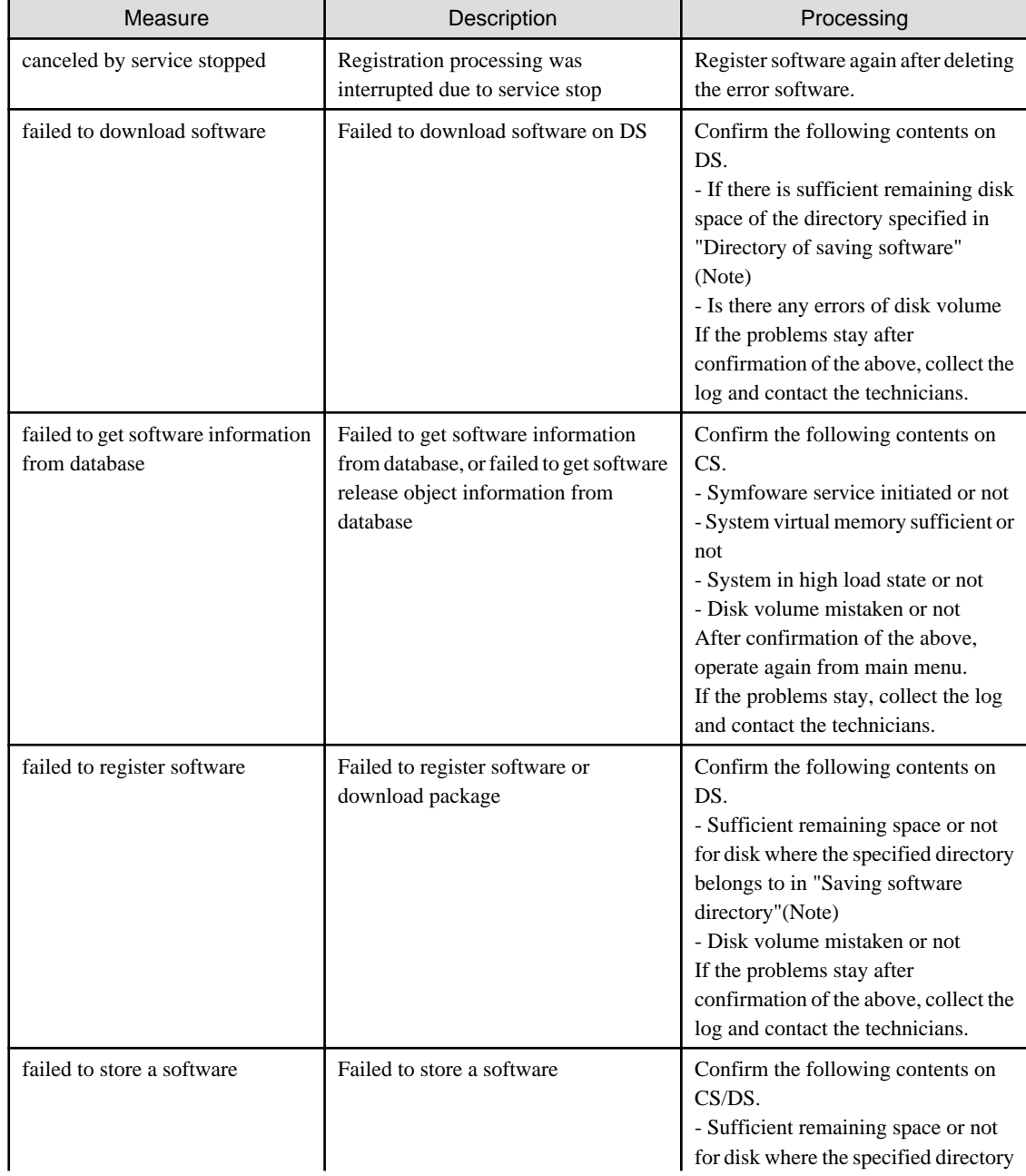

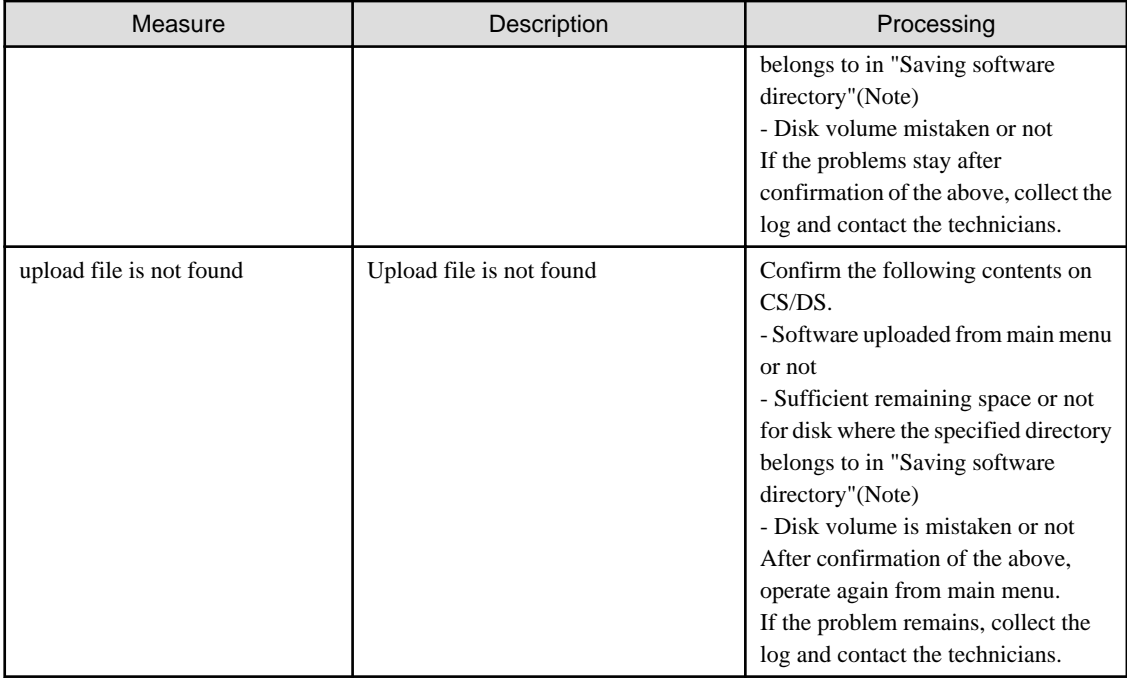

Note) Confirm with CustomPolicy.exe(policy change to user setup) for "Saving software directory".

5. Click the link of the software name to set the detailed information.

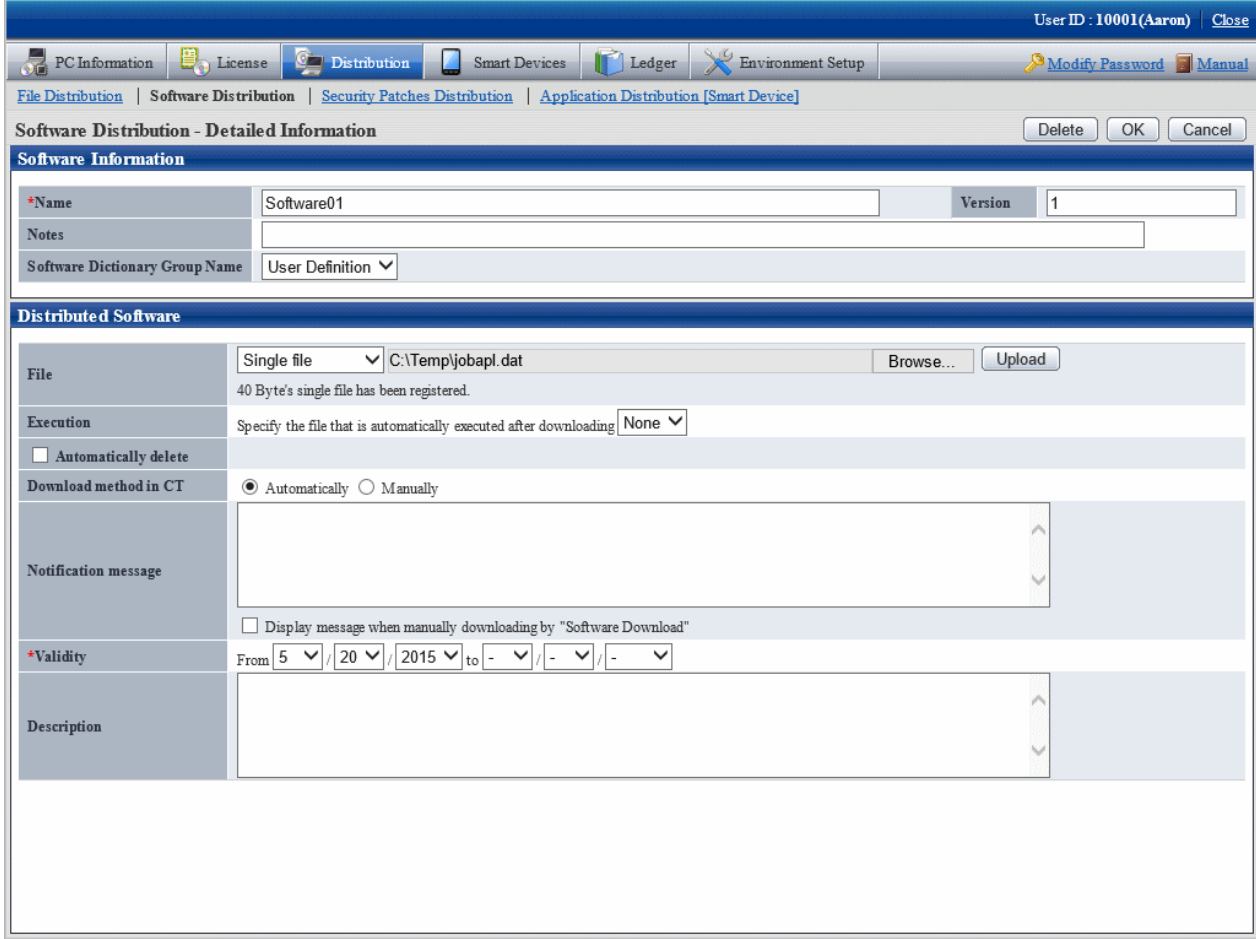

### 6. Define the following information.

### **Software information**

This item can only be set in the case of user defined software.

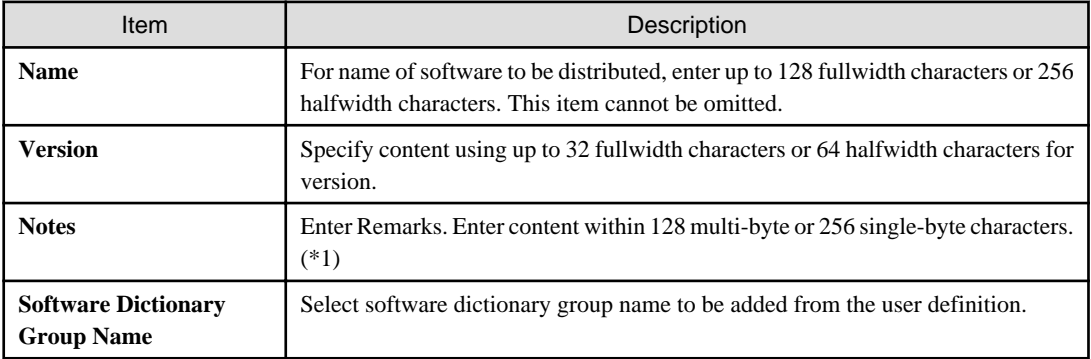

\*1: After you upgrade from V13.3.0 or earlier to V14.0.0 or later, information about the **Version** that was used in V13.3.0 or earlier is set in **Remarks** under **Software Information** in the distribution software settings.

#### **Distributed Software**

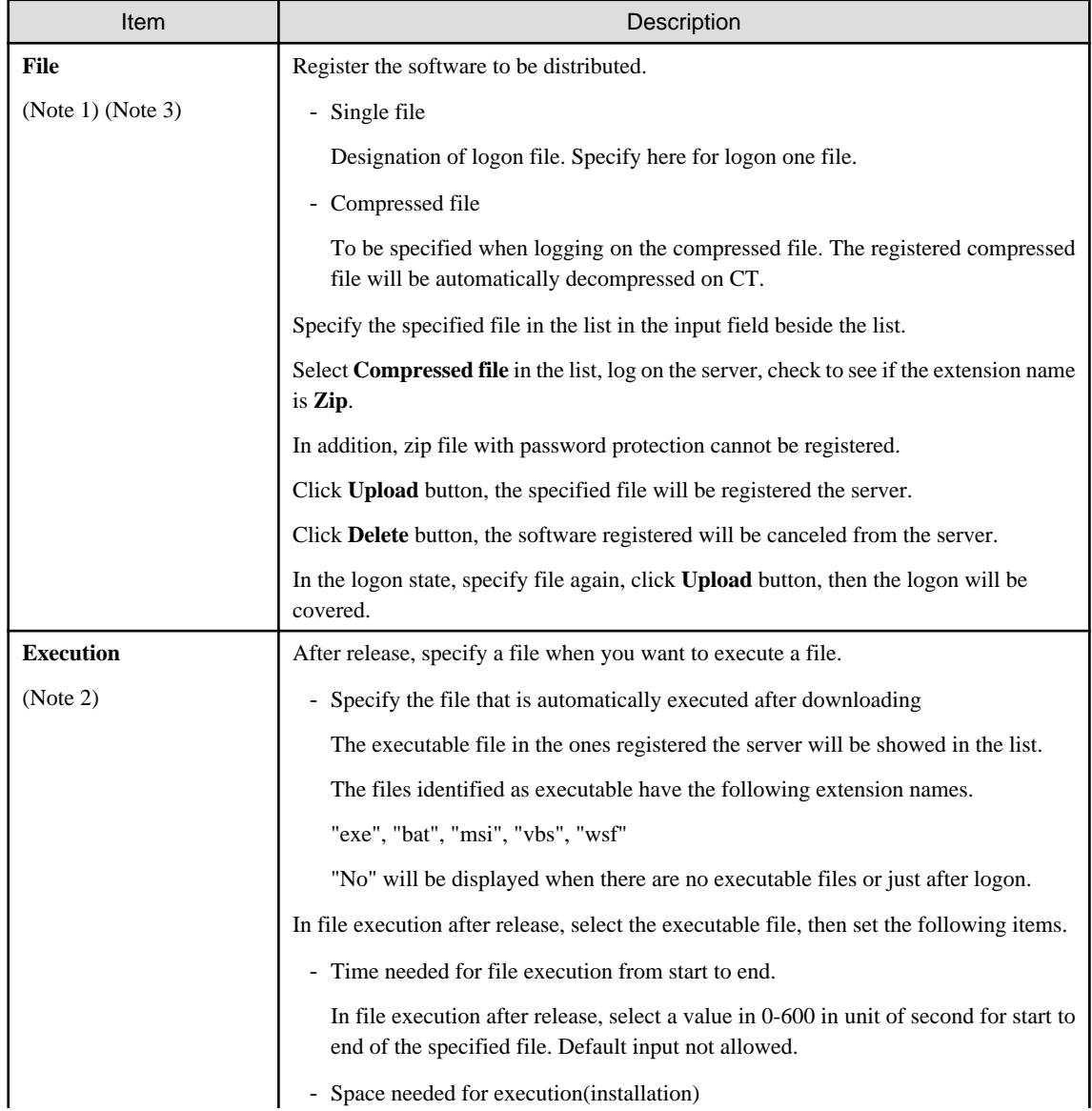

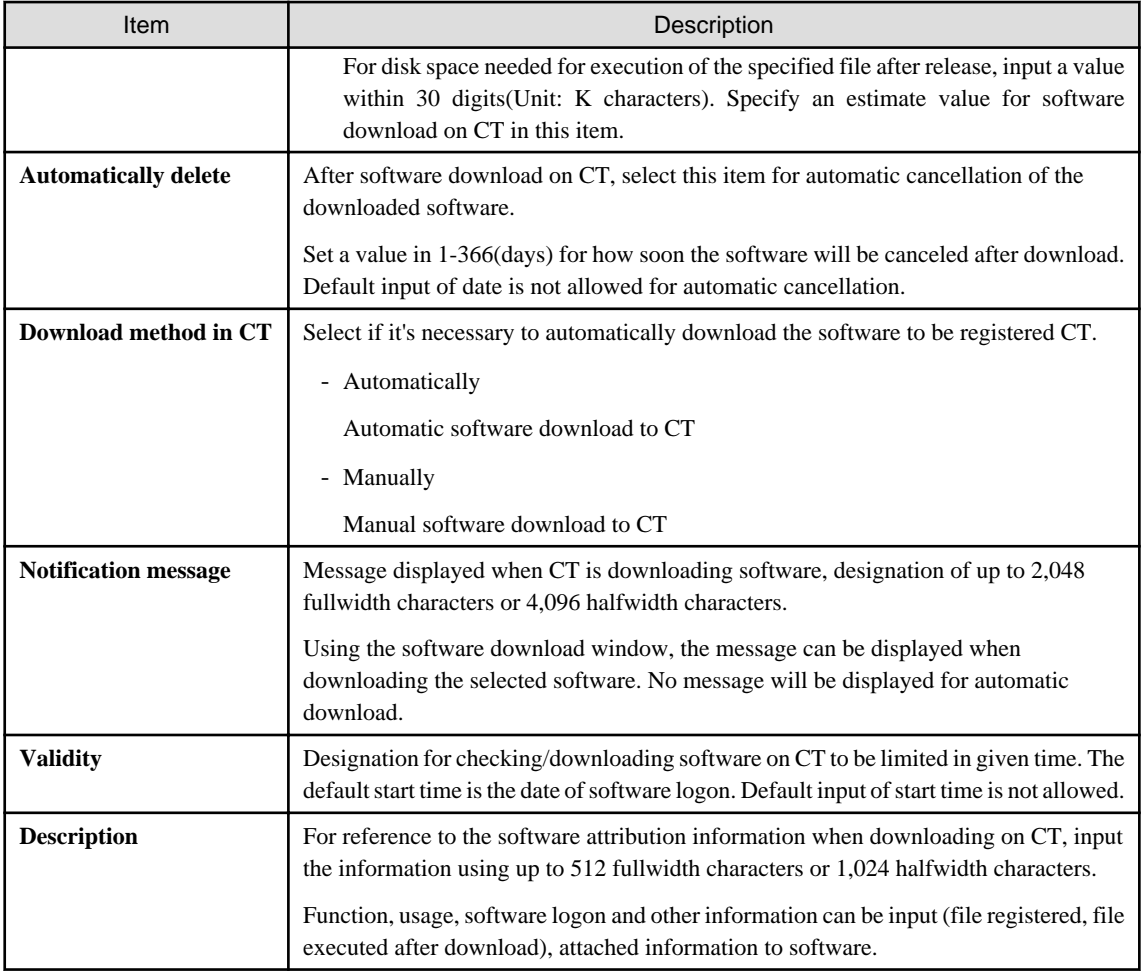

Note 1)

- For the registered software file/folder attribution(read only and etc), it cannot be maintained after distributed. Set the attribution again after download when it's needed to set file/folder attribution.
- 0 byte will be uploaded to upload the file in use. Be of 0 byte or not of the original file, when it shows 0 byte after upload, stop using the file and then upload.
- Don't upload file over 2GB. After upload, the browser won't be able to work.

Note 2)

- Saving directory of **Specify the file that is automatically executed after downloading**, when the release target is CS or DS, specify the **Saving software directory** in installation of CS or DS. When the distribution target is CT and in the case of **Automatically** for **Download method in CT**, it's <DTP installation directory>/contents directory. The Current directory of the software distribution will be set as target directory for software saving.
- The executable procedure in **Specify the file that is automatically executed after downloading** is for 32bit use. Whether it is 32bit or 64bit version for the distribution target of Windows, all startup will be done as per 32bit version without discrimination. The procedures initiated in **Specify the file that is automatically executed after downloading** shall be discriminated for the 64bit version.

Note 3)

Select **Compressed file**, considering the following in execution after distribution.

The folders shown in the following cases are Current ones in software execution on CT. therefore, finish the following record when executing EXE file from the package file.

- Example 1)

<Structure of zip file>

Excluding file folder compressed file.

x.bat

y.exe

<Execution environment on CT>

- After decompression

<Target directory for software storage>\<Software name>\_<Version> \x.bat

 $\langle$  Target directory for software storage  $\langle \langle$  Software name  $\rangle$   $\langle$  Version  $\rangle$ \y.exe

- Current folder

< Target directory for software storage >\< Software name >\_< Version >

< Example of recording patch file>

y.exe

- **Example 2)**
	- < Compositions of zip file >

Excluding file folder compressed file.

FolderA\x.bat

FolderA\y.exe

- < Execution environment on CT >
	- After decompression
		- $\langle$  Target directory for software storage  $\rangle\langle$  Software name  $\rangle\langle$  Version  $\rangle\langle$  FolderA $\langle x, b$ at
		- < Target directory for software storage >\< Software name >\_< Version >\FolderA\y.exe
	- After decompression

< Target directory for software storage >\< Software name >\_< Version >

< Example of recording patch package file >

.\FolderA\y.exe

7. Click the **OK** button, saving the software registered.

The allocation information shall be reflected to CS in the case of software distribution according to the allocated License. Information on license allocation is reflected in CS when you click **Start** > **Programs** > **Systemwalker Desktop Patrol** > **Environment Setup** > **Event Settings**, or **Apps** > **Systemwalker Desktop Patrol** > **Event Settings** for CS.

#### **Steps to register again when registration failed**

Take the following steps on CS if registration failure has been caused due to insufficient remaining disk space when registering the software from the main menu.

- 1. Make sure of sufficient remaining space needed for software registration.
- 2. Stop the ITBudgetMGR(INV) service.
- 3. Start the ITBudgetMGR(INV) service.
- 4. Register the software again from main menu.

## <span id="page-525-0"></span>8.2.3.1 Notes of Software Distribution to PC with Windows Vista(R), Windows(R) 7, Windows(R) 8, Windows(R) 10, Windows Server(R) 2008 and Windows Server(R) 2012

According to different registered software, pay attentions to the following notes about automatic software download from PC with Windows Vista(R), Windows(R) 7, Windows(R) 8, Windows(R) 10, Windows Server(R) 2008 and Windows Server(R) 2012.

- Make sure the programs of distribution/installation software are supported by Windows Vista(R), Windows(R) 7, Windows(R) 8, Windows(R) 10, Windows Server(R) 2008 and Windows Server(R) 2012. If errors occur during software execution, the program will be considered as unable to execute on Windows Vista(R), Windows(R) 7, Windows(R) 8, Windows(R) 10, Windows Server(R) 2008 and Windows Server(R) 2012. Confirm specifications of the software to be distributed.
- The upgrade window of authority (UAC) will be displayed when "setup" or "patch" is included in name of the procedures for software execution.
- Sometimes the upgrade window of authority(UAC) will be displayed when the specified user's authority are used for software execution. Use the service authority for software execution.
- When executing software with service authority and performing window display, the service "Interactive Services Detection" of Windows should be started.
- Operate when creating software without displaying window or restarting services.

# **8.2.4 Settings of Distribution Target**

Set the software distribution target.

- 1. Create software Distribution Group
- 2. Create PC group for distribution
- 3. Connect the software group for distribution to the distribution target

The procedure is as follows.

1. Log on to the main menu, click **Distribution**, and then click **Software Distribution**.

The following window will be displayed.

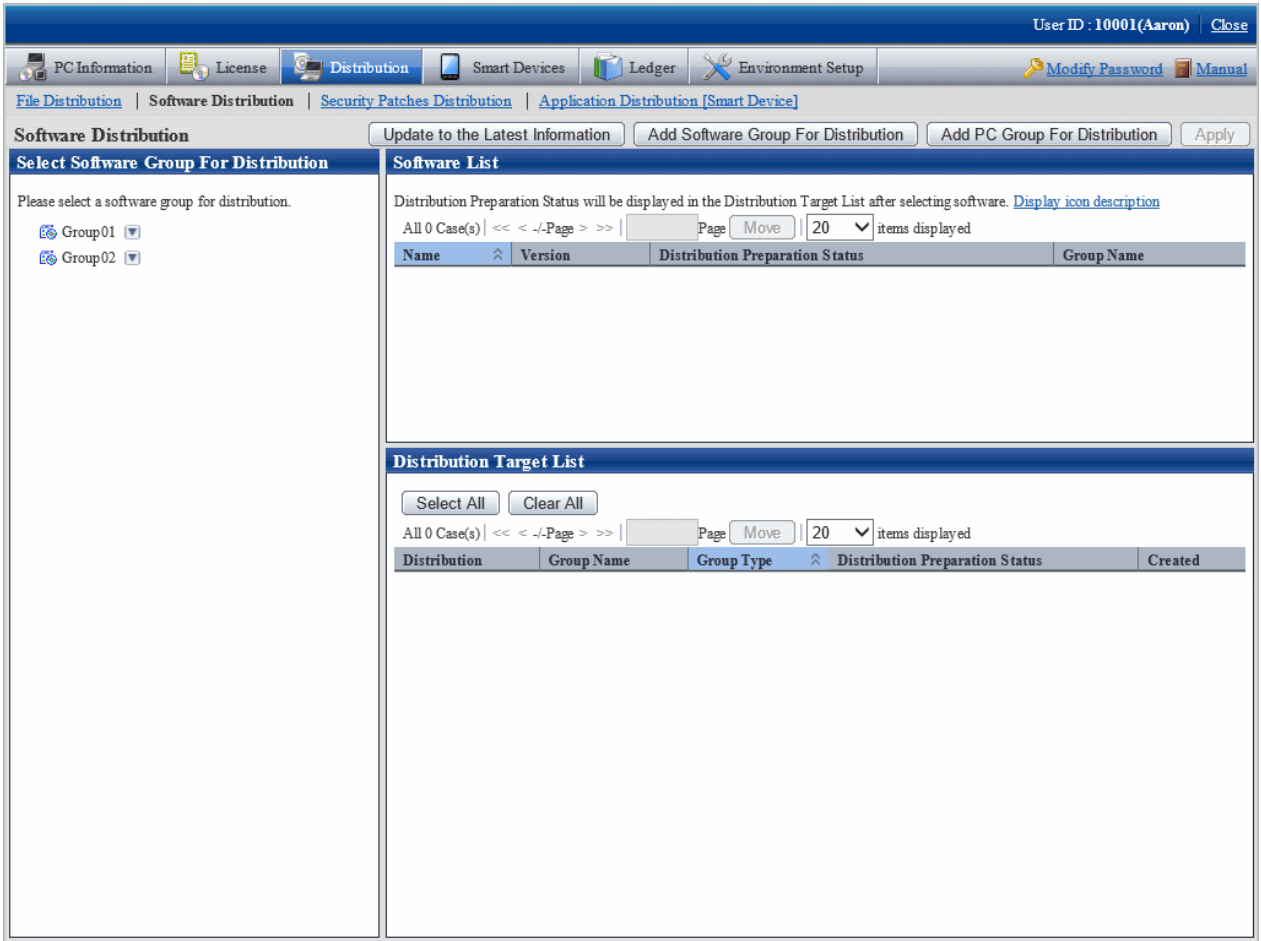

See below for definition of each button in the window.

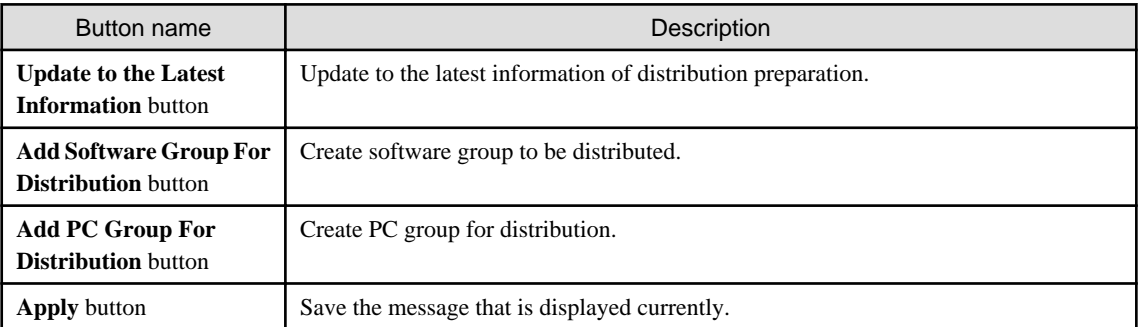

## **Add software group for distribution**

Add software group for distribution.

The procedure is as follows.

## 1. Click **Add Software Group For Distribution** button in window of **Software Distribution**.

The following window will be displayed.

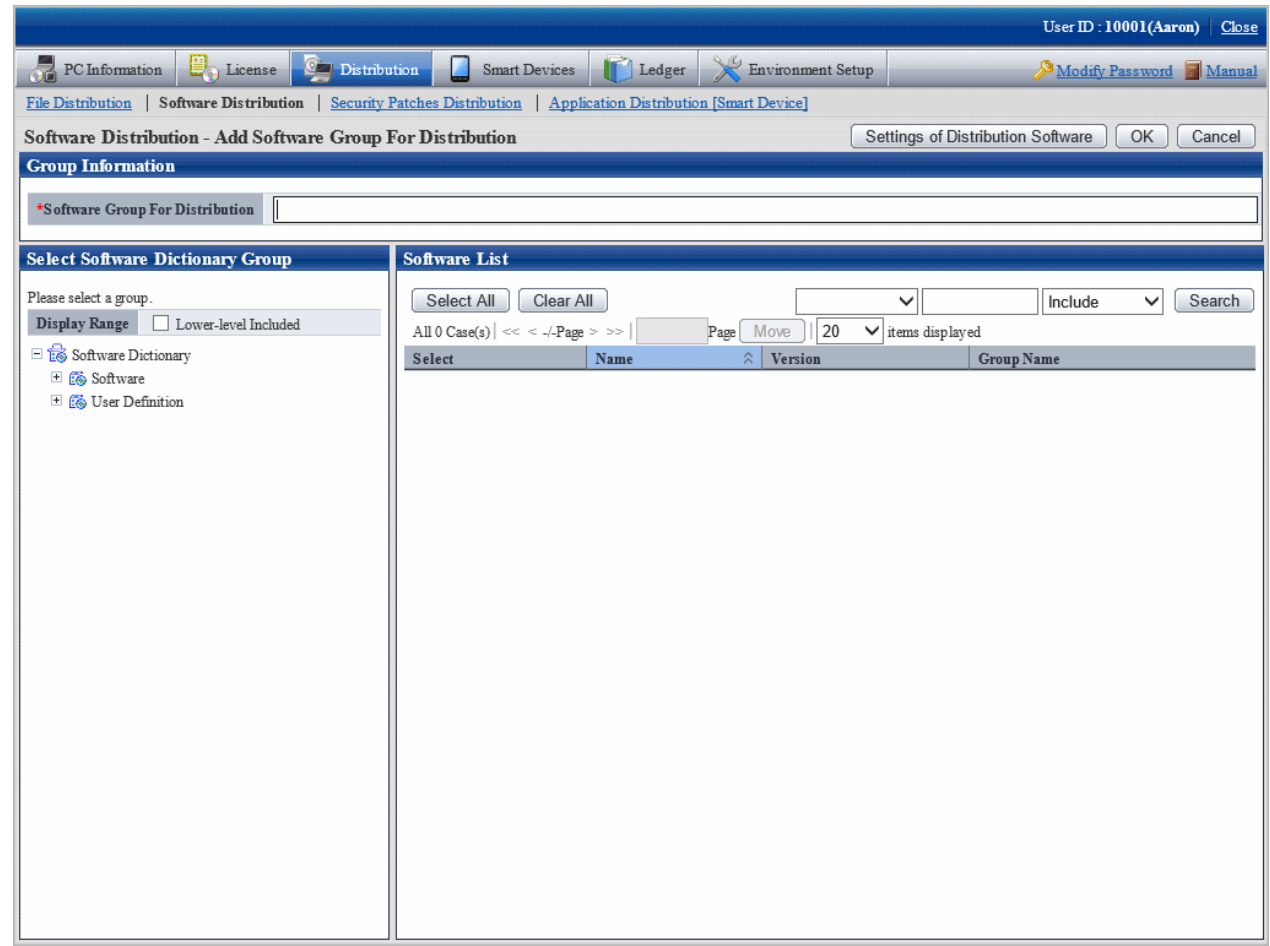

2. Input the following information.

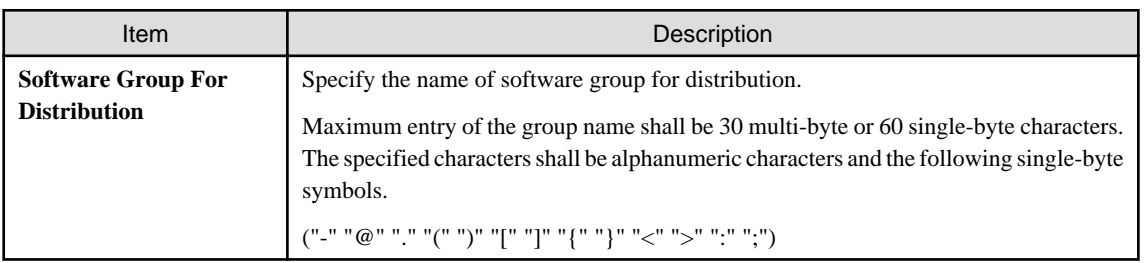

3. Select software from the tree in the field on the left of the window.

List of software will be displayed in the field on the right of the window.

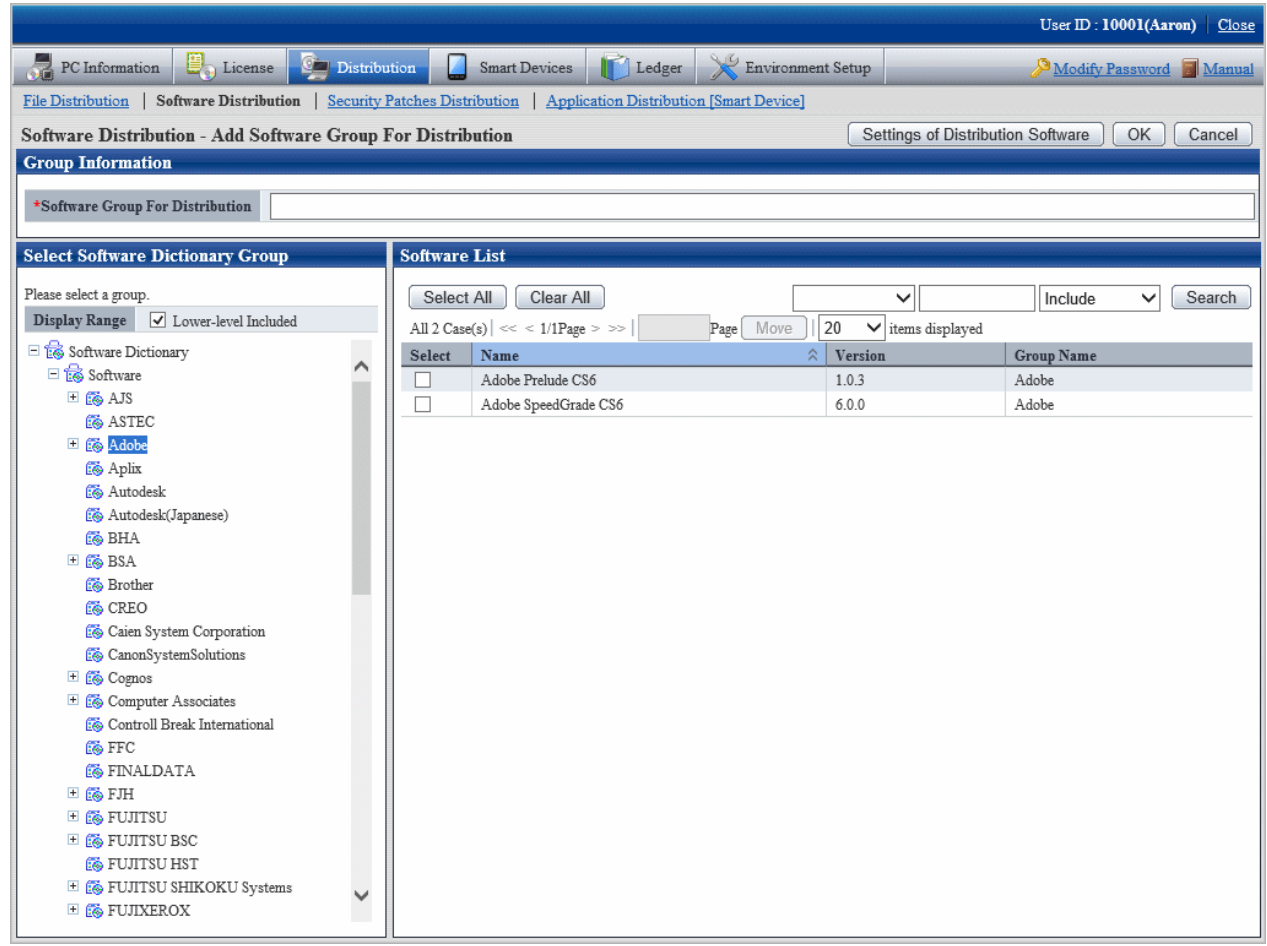

4. Select software in the software group to be distributed for log on, click the **OK** button.

# **P** Point

#### **Modify and delete software group for distribution**

After addition of name of the software group for distribution, take the following steps to modify and delete the software group for distribution.

1. After addition of name of the software group for distribution, the software group for distribution will be display in **Select software group for distribution** in bottom left corner in the window. Move the cursor to **in** in the field on the right to the software group name for distribution, the options of **Change** and **Delete** will be displayed.

- **Modify**: select this option to modify the name of the software group for distribution, or just modify and delete the software registered the software group for distribution.
- **Delete**: select this option to delete the software group for distribution.
- 2. After the setting has finished, click the **OK** button to finish.

#### **Add PC group for distribution**

Select the PC of the software distribution target to perform group operations.

The procedure is as follows.

### 1. Click **Add PC Group For Distribution** in the **Software Distribution** window.

The following window will be displayed.

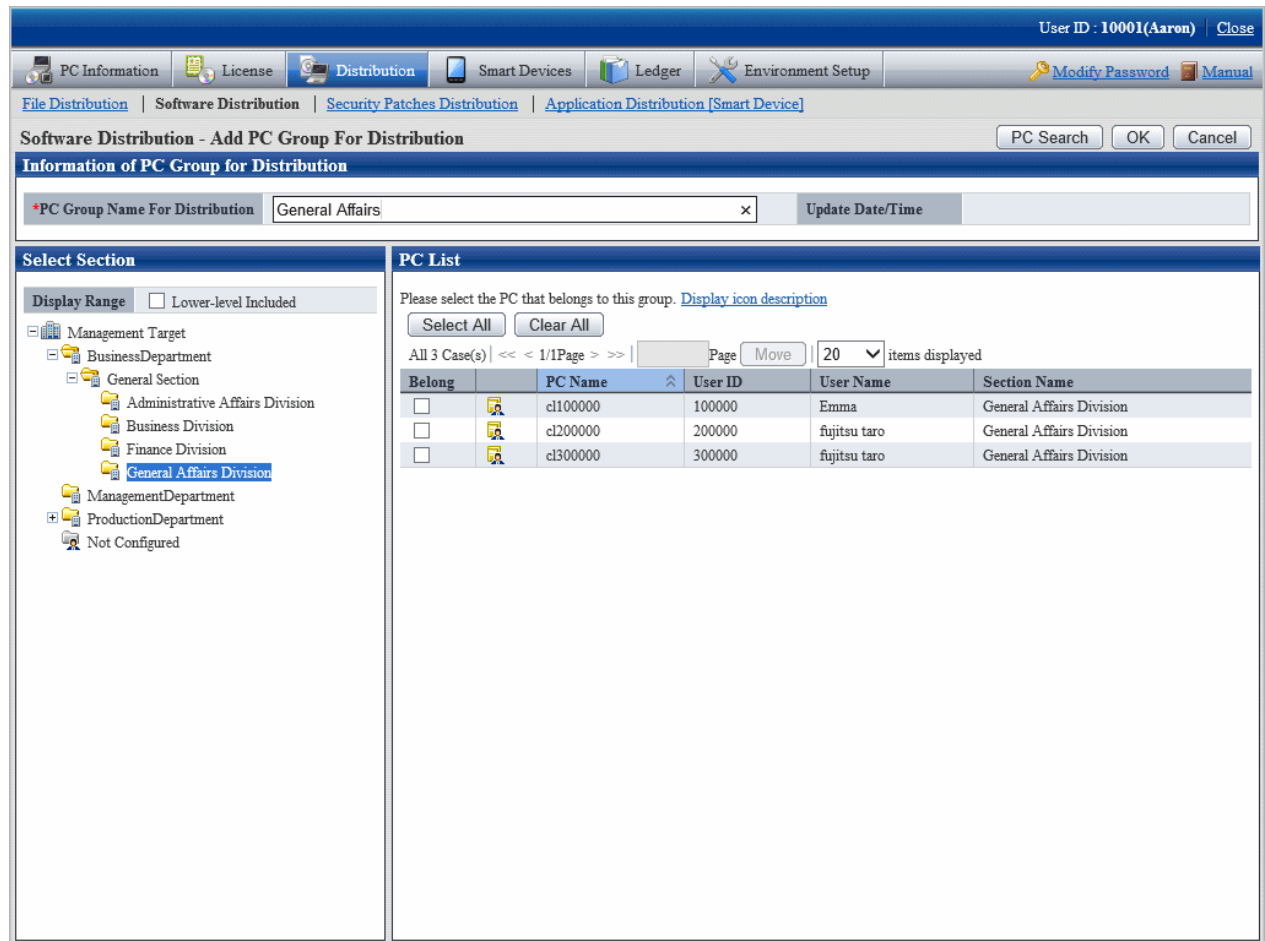

See below for definition of each button in the window.

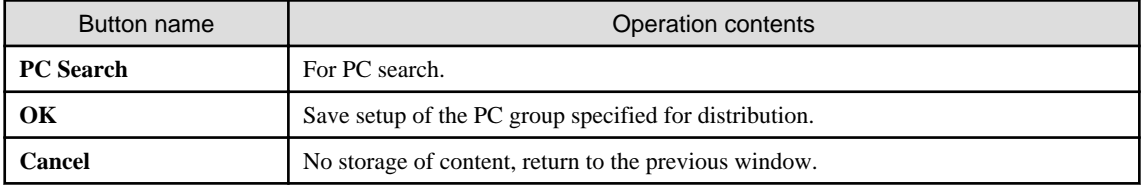

2. Input information of PC group for distribution.

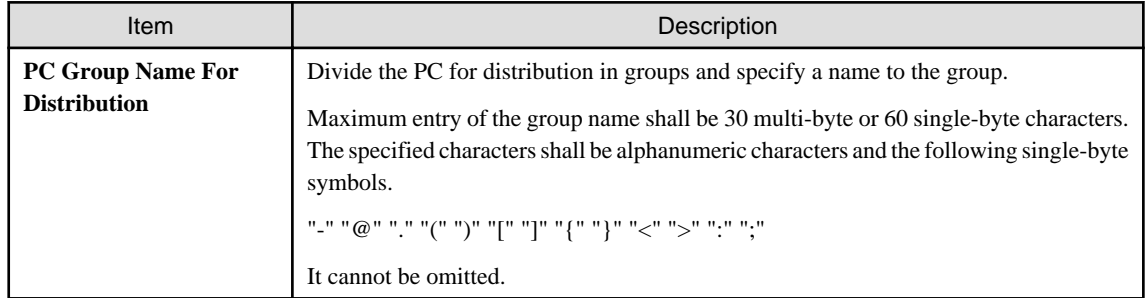

3. Select the PC to be included in the PC group for distribution, click the **OK** button. But PC of CT command mode cannot be selected. The group will be added.

4. Select name of the PC group for distribution from **Distribution Target Lis**t to confirm the PC belongs to the PC group for distribution or change the setup content.

The following window will be displayed.

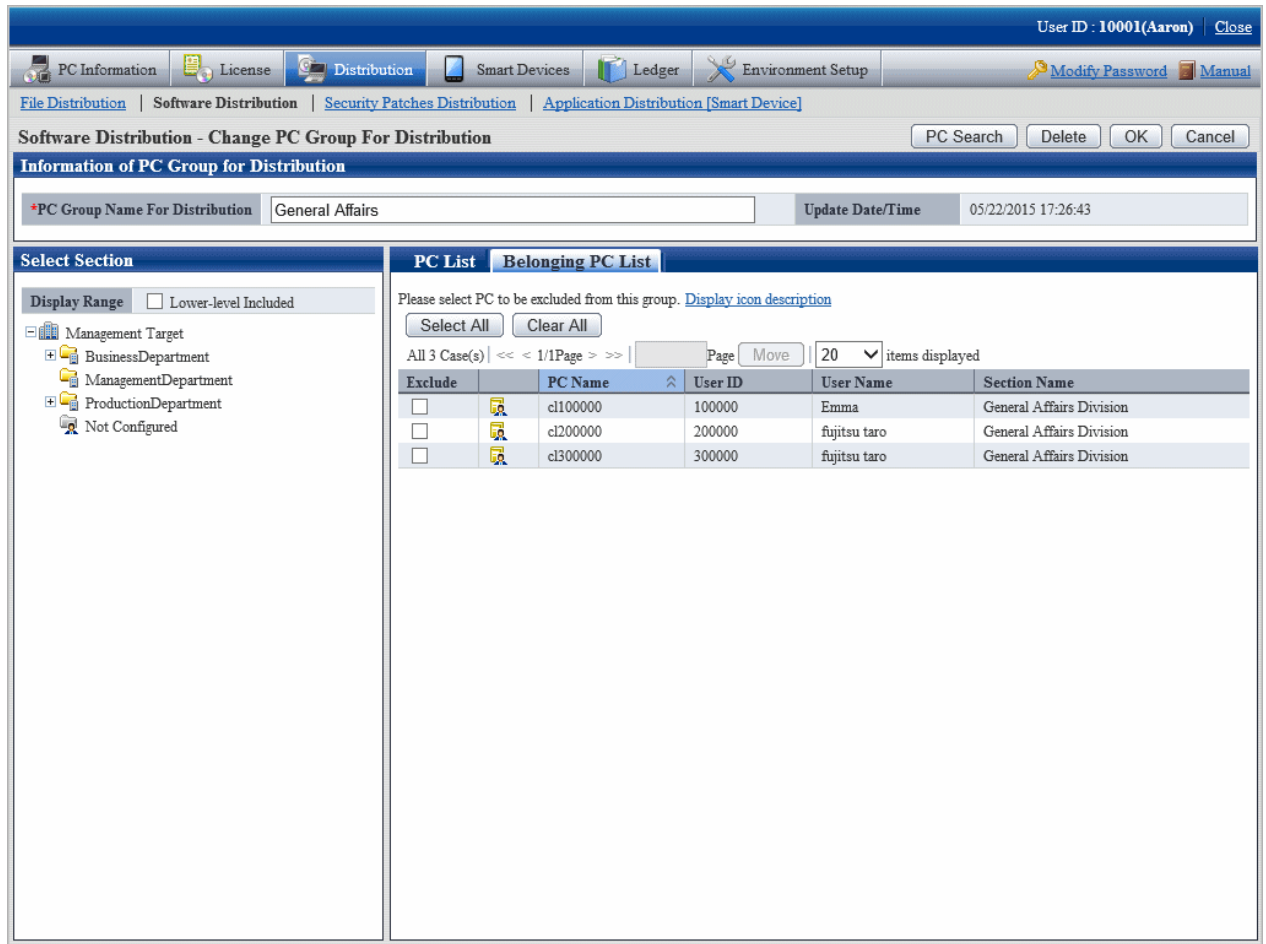

See below for definition of each button in the window.

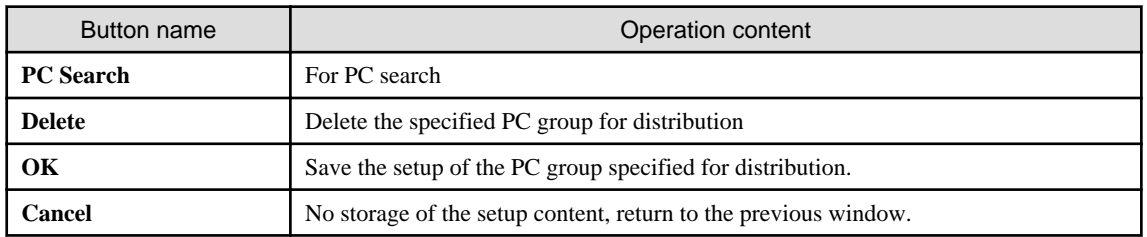

5. Change the setup content, click the **OK** button.

### **Connect the software suite for release to the release target**

1. Select the software group to be distributed from the field on the left of the window of **Software Distribution**.

The following window will be displayed.

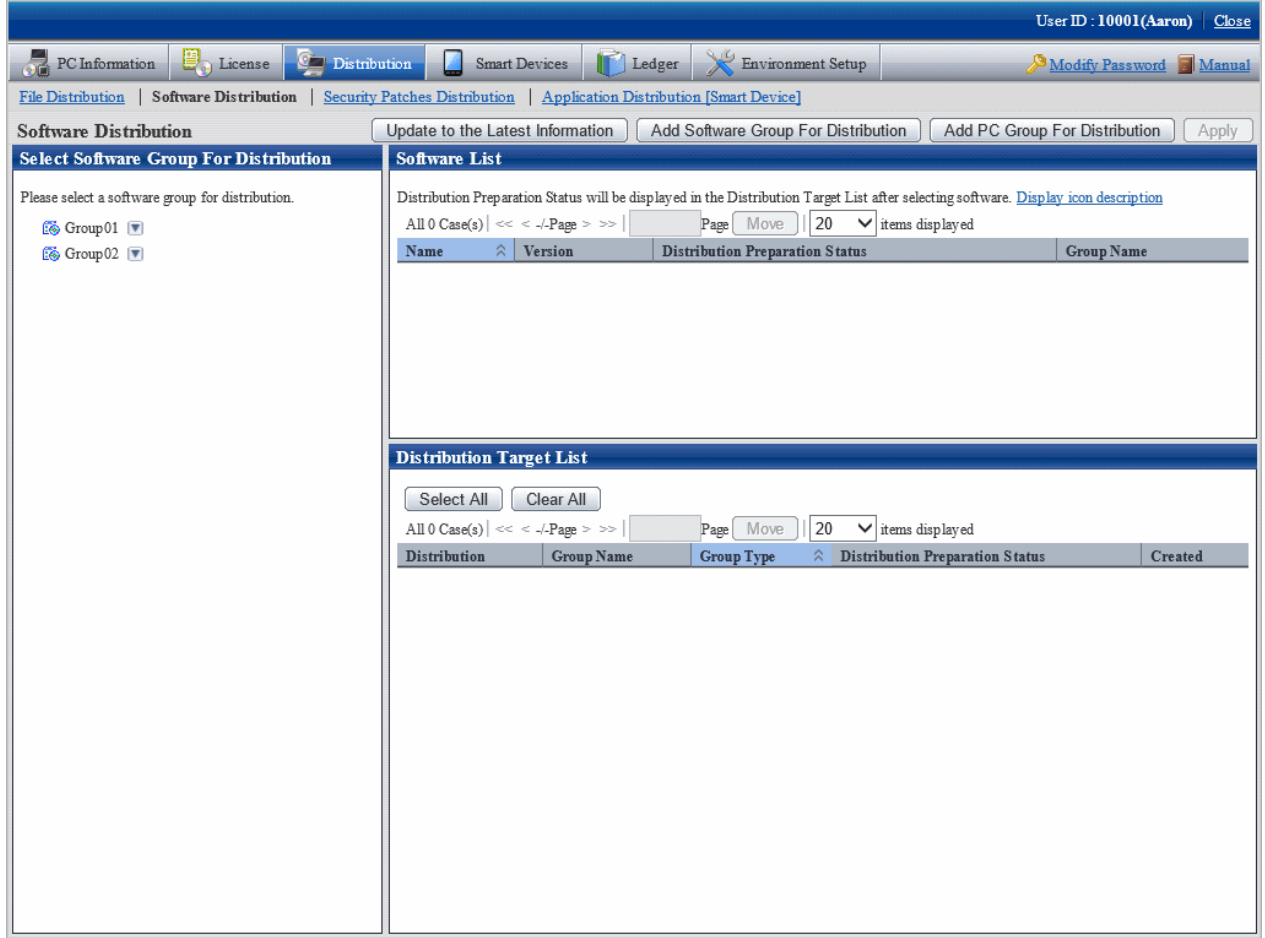

2. Select CS/DS or group to be distributed from **Distribution Target List** in the field on the right of the window.

See below for type definition of the distribution target.

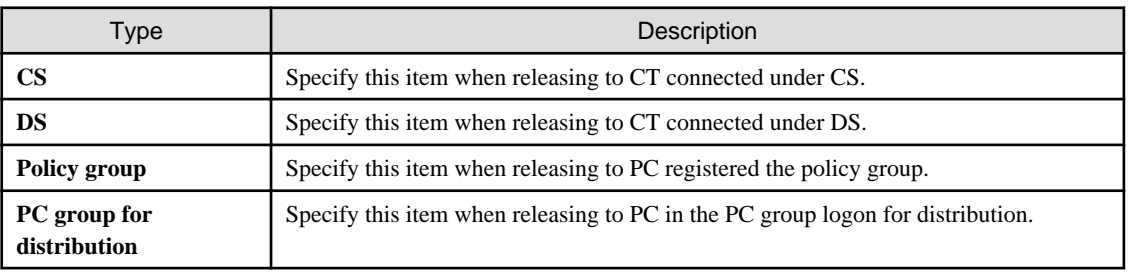

3. Click **Apply** button.

# **8.3 Settings as Needed**

Perform the following operations as needed for software distribution.

- Message display of software download

# **8.3.1 Message Display of Software Download**

Contents including download instructions can be passed on to the client through the setup message in the **Software download** window on CT. Two kinds of information can be displayed.

- Message displayed in the software download window
- Message displayed when downloading the selected software

The following describes each message.

#### **Message displayed in software download interface**

Display the **Software Download** window on CT. Select **Software**, the message will be displayed in the field on the right of the window.

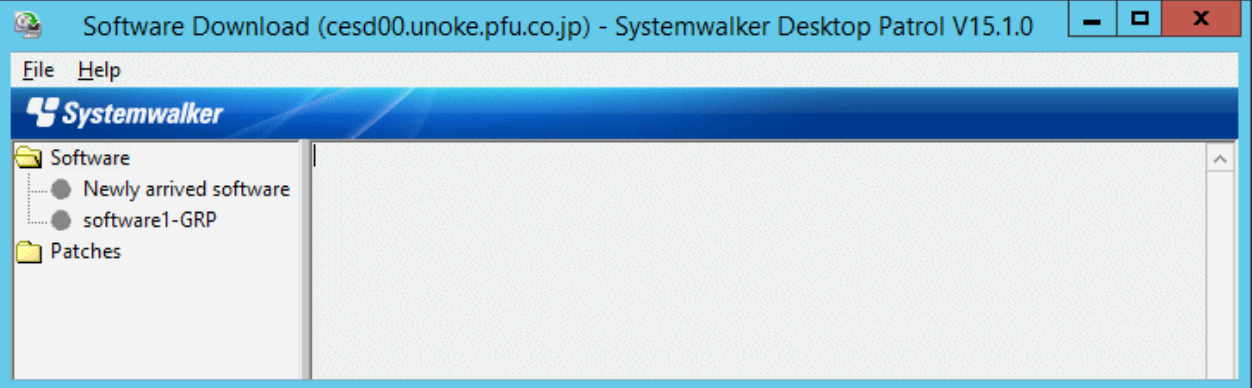

The procedure is as follows.

1. Log on to the main menu, click **Environment Setup**.

The **Environment Setup** window will be displayed.

#### 2. Click **Option**.

The following window will be displayed.

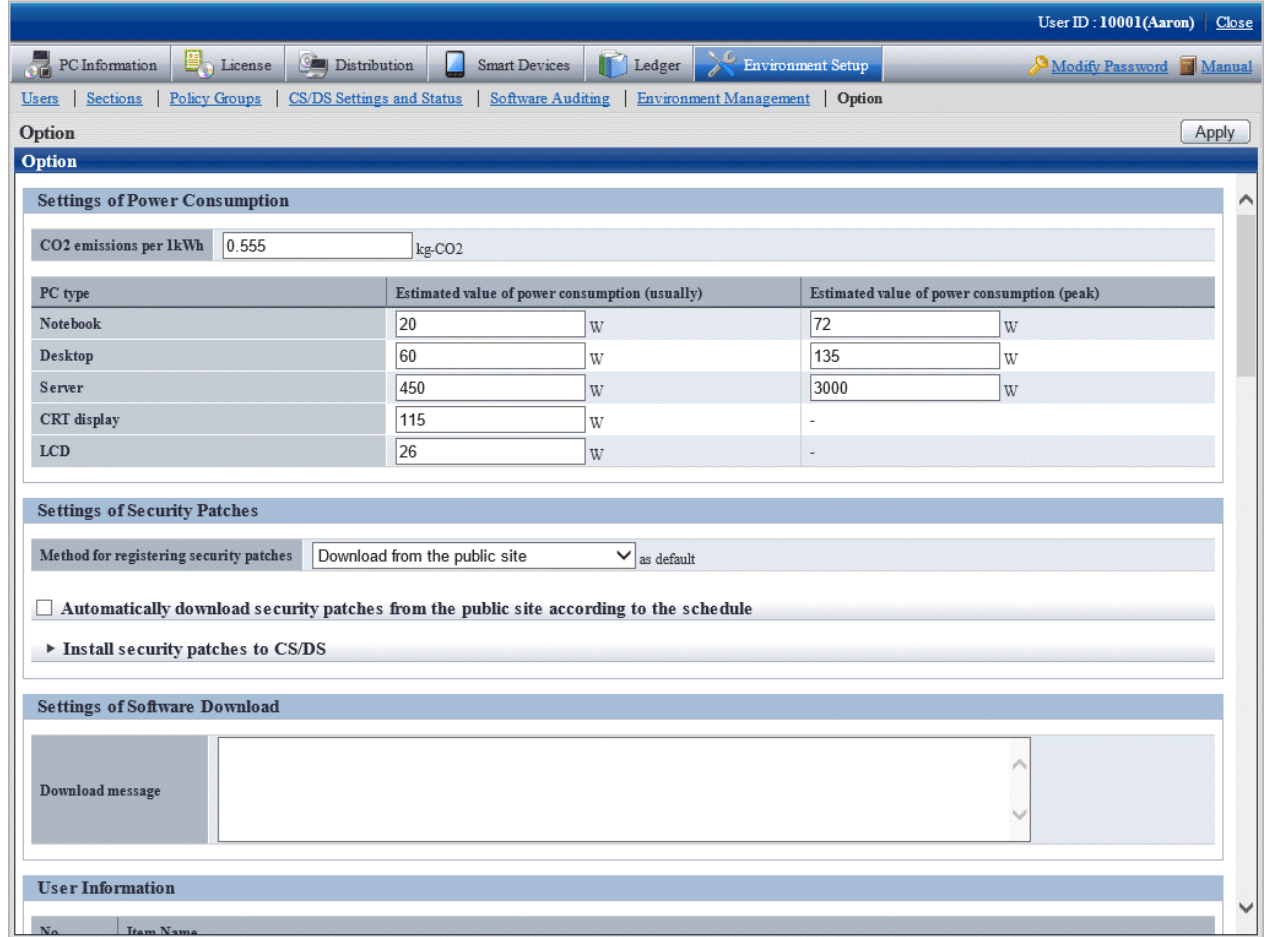

#### 3. Enter **Download message** in **Settings of Software Download**.

Message will be displayed during software download on CT, contents of the message is specified to be up to 2,048 fullwidth characters or 4,096 halfwidth characters.

Message specified here will be displayed in the software list when **Software** is selected in the software download window on CT.

4. Click the **Apply** button.

### **Message displayed when downloading selected software**

Display the **Software Download** window on CT.

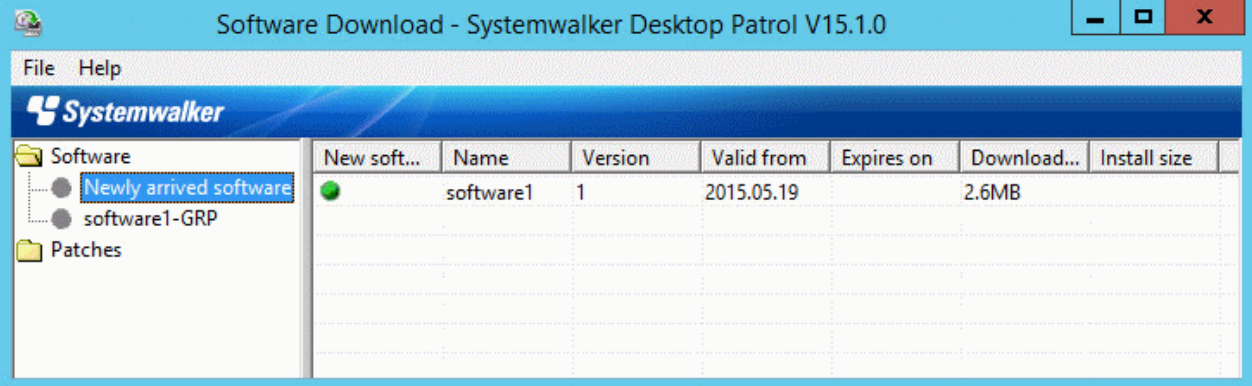

Select the software to be downloaded, the message will be displayed after selection of **File** > **Download** in the menu.

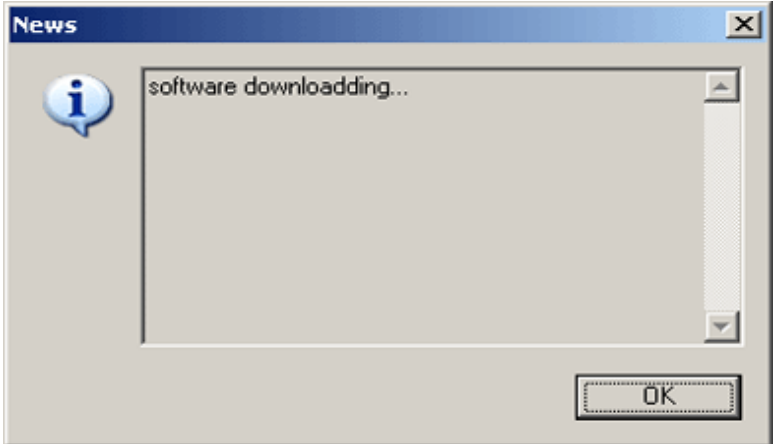

The procedure is as follows.

- 1. Register software referring to relevant contents in ["8.2.3 Register Software Distribution to be Released"](#page-515-0).
- 2. In window of **Distribution** > **Software Distribution** > **Software Distribution Detailed Information**, and set the display message.

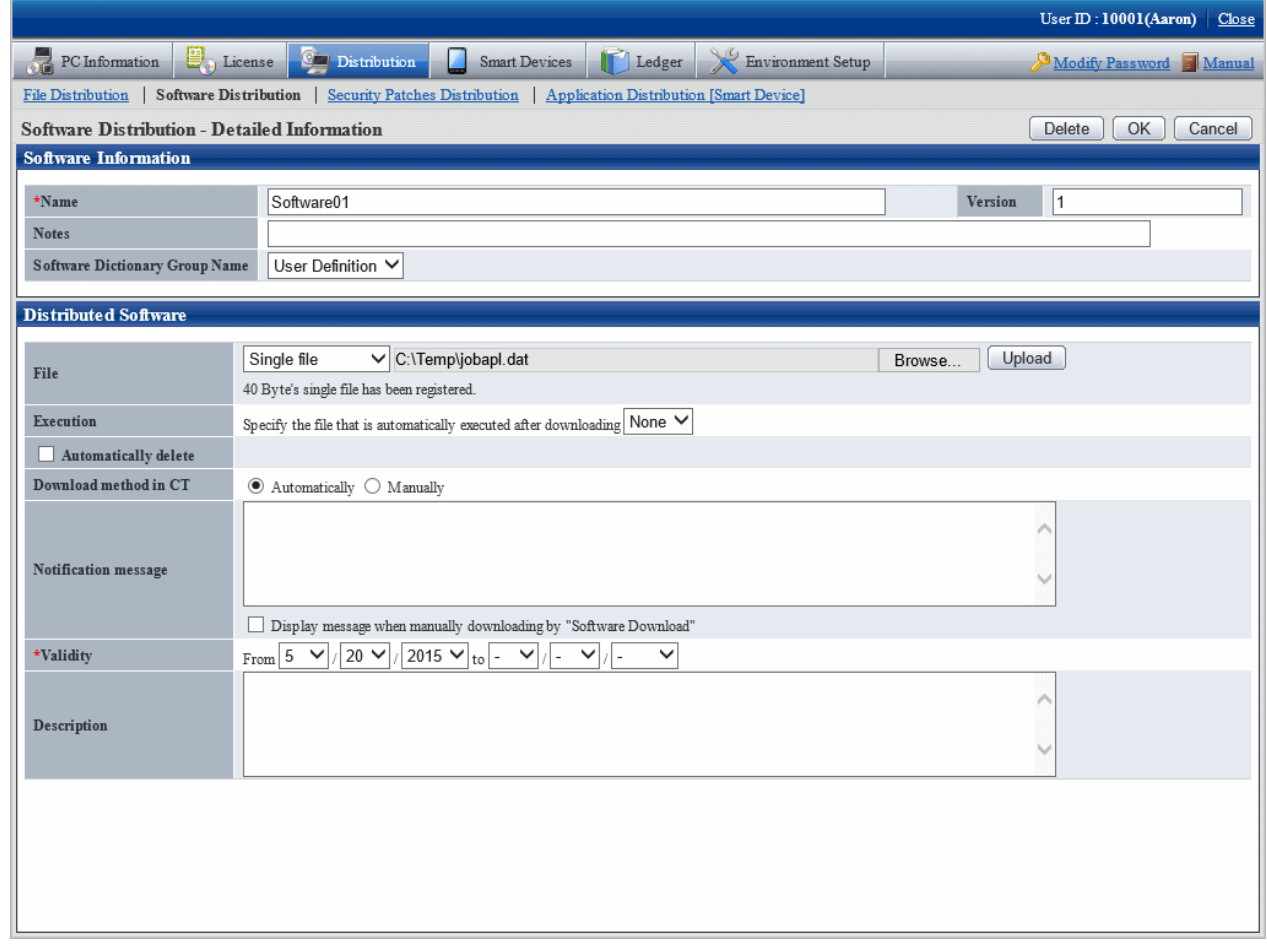

- 3. Input message in **Notification message**, select **Display message when manually downloading by "Software Download"** .
- 4. Click the **OK** button.

# **8.4 Operation**

Whether the logon software has been distributed to each server normally can be confirmed through use of software distribution.

The procedure is as follows.

1. Log on to the main menu, click **Distribution** > **Software Distribution**.

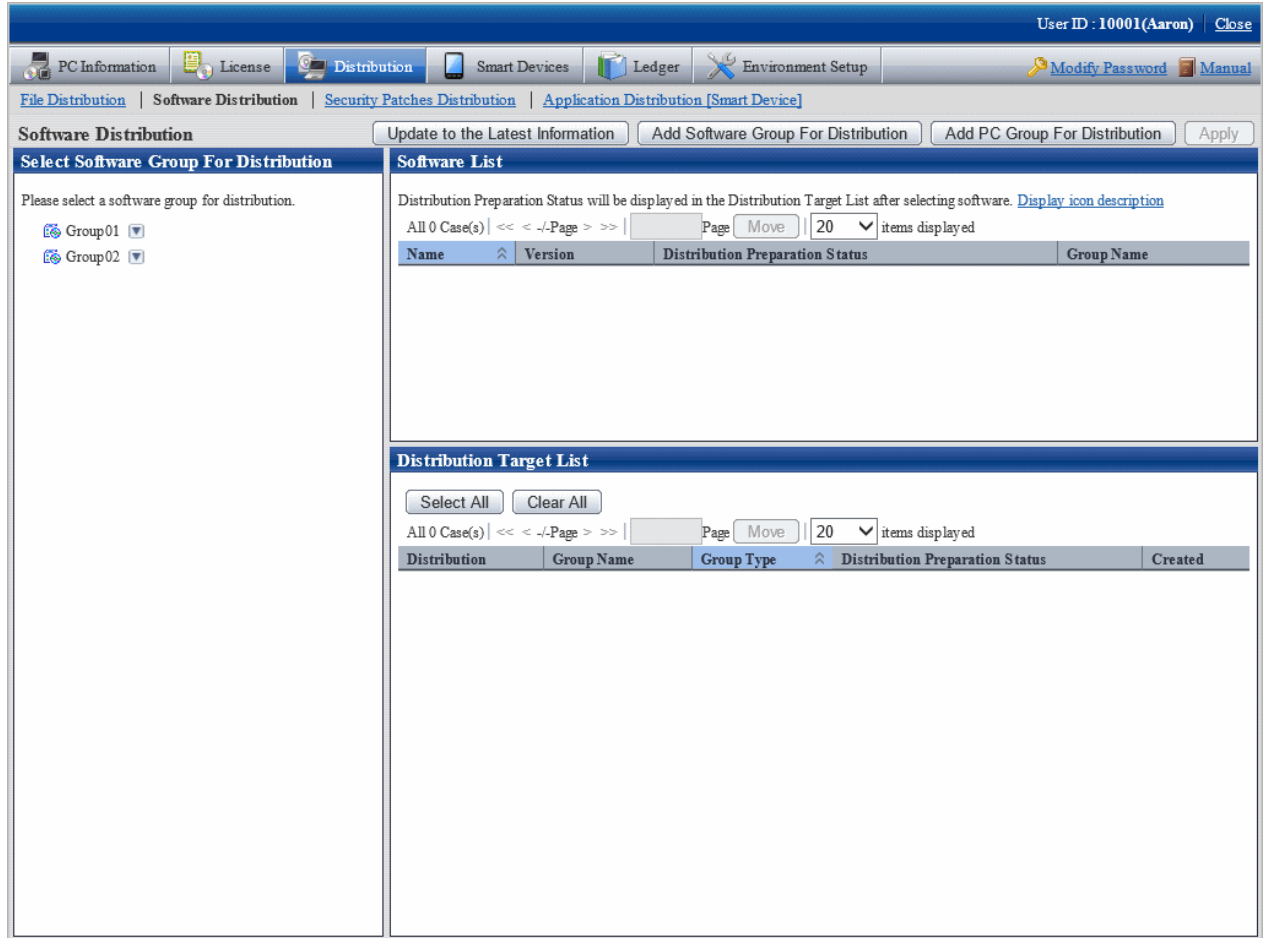

2. Select the software group for distribution from the field on the left of the window.

The **Software List** and **Distribution Target List** will be displayed in the field on the right of the window.

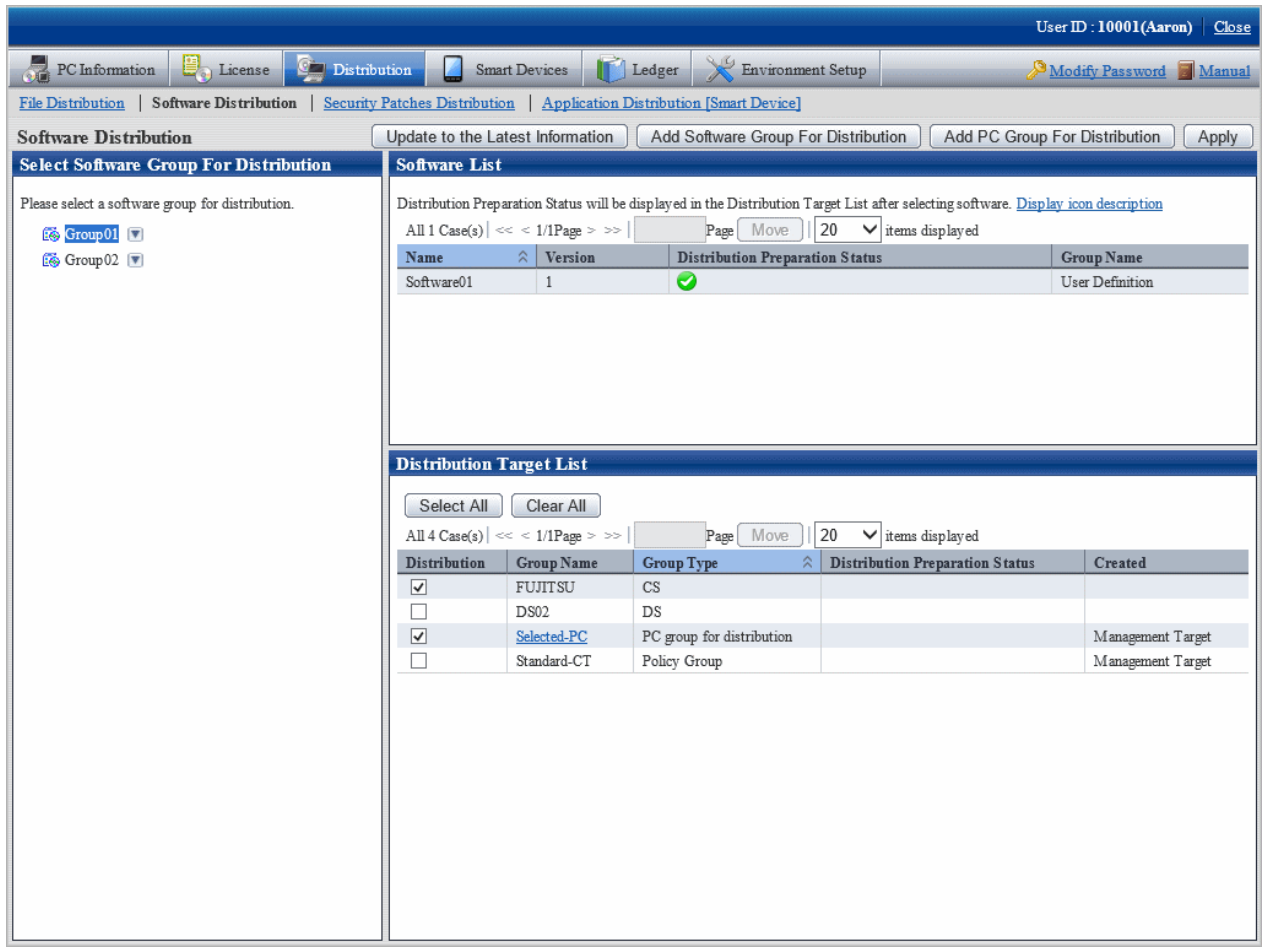

3. Confirm distribution status by software in **Software List**.

See below for definition of each icon in the **Distribution Preparation Status** column.

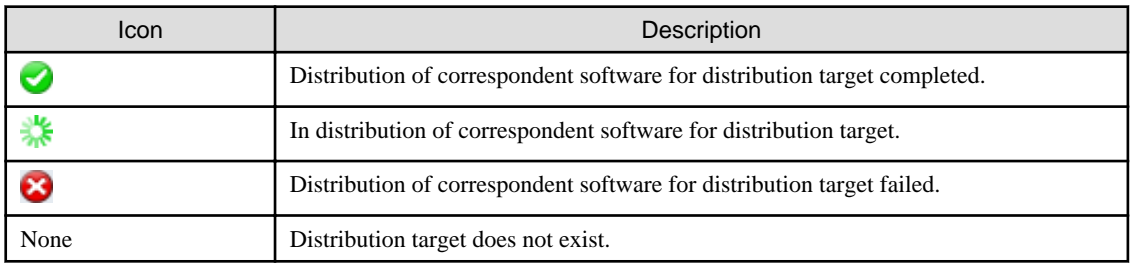

4. Confirm distribution status by the distribution target in **Distribution Target List**.

The meaning of each icon in the **Distribution Preparation Status** column is as follows.

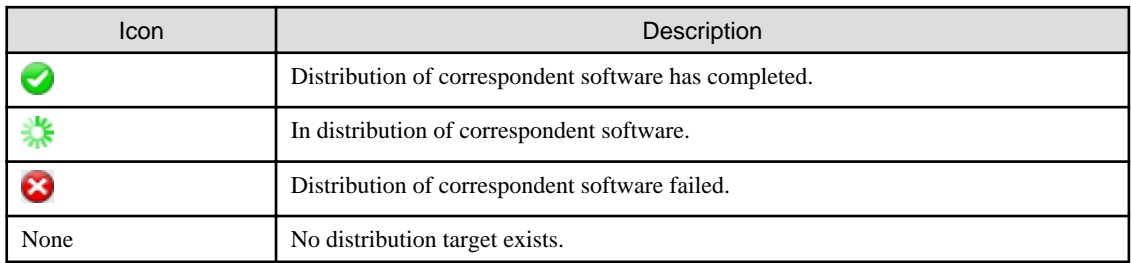

# **Chapter 9 Managing Smart Devices**

This chapter describes how to manage smart devices.

# **9.1 Synchronizing Inventory Information (Android Device Only)**

# **9.1.1 How to Synchronize the Inventory Information**

The inventory information is synchronized automatically, however you can also choose to synchronize the inventory information at a time of your choosing.

- To synchronize the inventory information at a time of your choosing, tap **Synchronize now** button in the screen displayed when the smart device starts up.

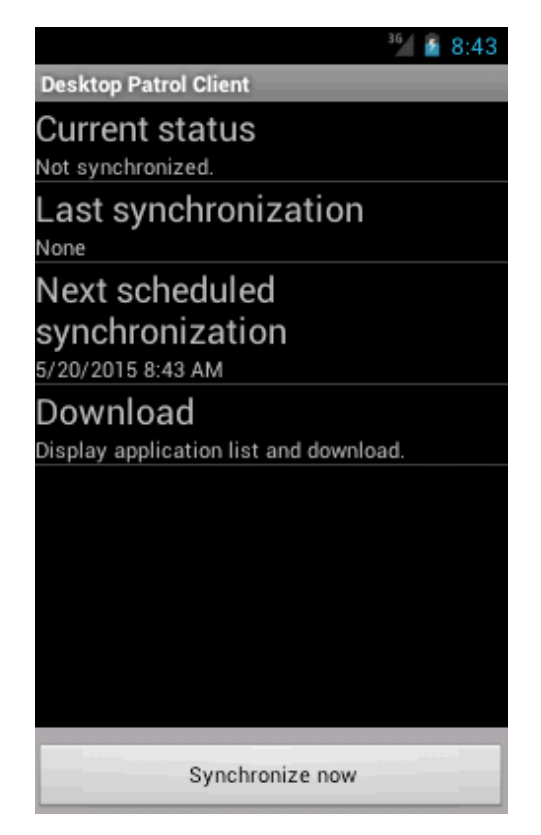

- During synchronization, the content displayed under the **Current status** changes. **Synchronize now** is grayed out and cannot be tapped.

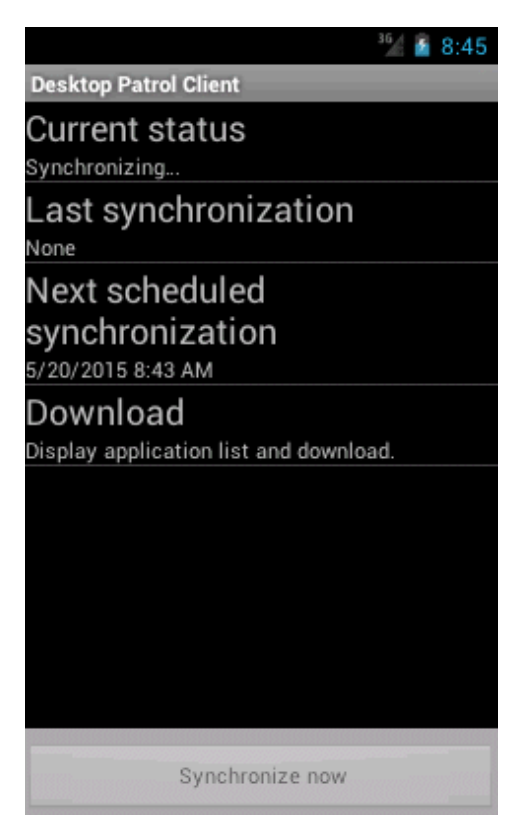

# **9.1.2 Checking the Operational Status of the Smart Device CT**

The operational status of the smart device CT can be checked using the window below.

- The operational status can be checked in the window that is displayed when the smart device CT starts up.

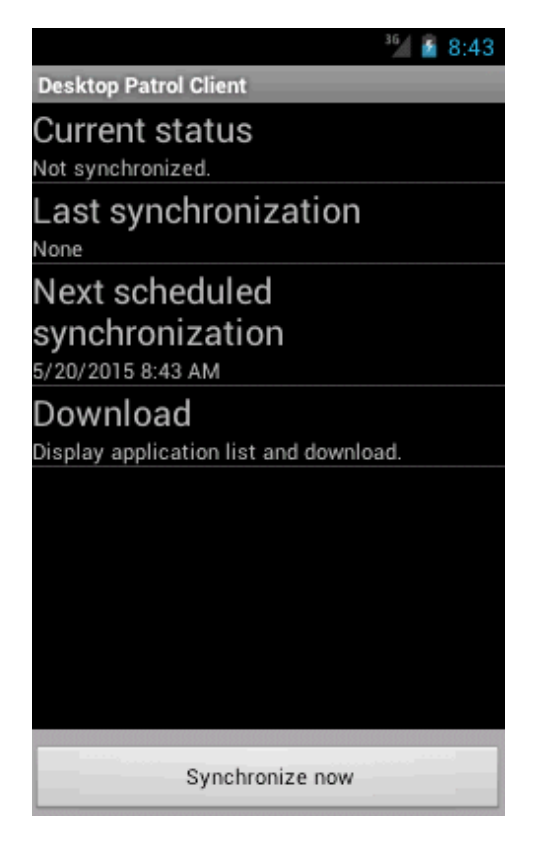

The display items are shown below:

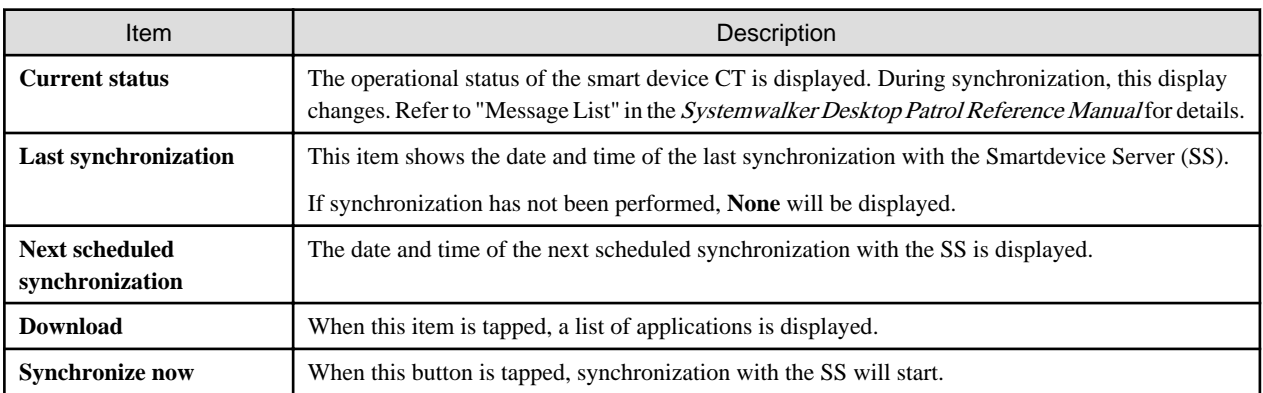

# **9.2 Referencing Collected Inventory Information**

You can reference the inventory information collected by a smart device from the main menu of Systemwalker Desktop Patrol. You can reference this information only when you are logged in as the system administrator or department manager.

The following information can be referenced:

- Smart device information
- Application information

#### **Association of smart devices and user IDs**

In the following cases, smart devices can be managed by a department based on user management information:
- If user IDs are specified on the smart devices (Android devices only)

Refer to "Installing Smart Device CT (Android)" in the *Systemwalker Desktop Patrol Installation Guide* for details.

- If the manager has associated the smart devices and user IDs (iOS devices or Android devices)

Refer to "SWDTP\_sdmap.exe (Building Smart Device Management Information)" in the Systemwalker Desktop Patrol Reference Manual for details.

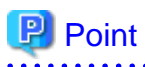

If user IDs are specified on the smart devices and the manager has associated the smart devices and user IDs, information on the smart devices and user IDs associated by the manager takes priority. 

### **Smart device information**

1. Log in to the main menu, then click **Asset Management** > **Smart Devices** to display the following window:

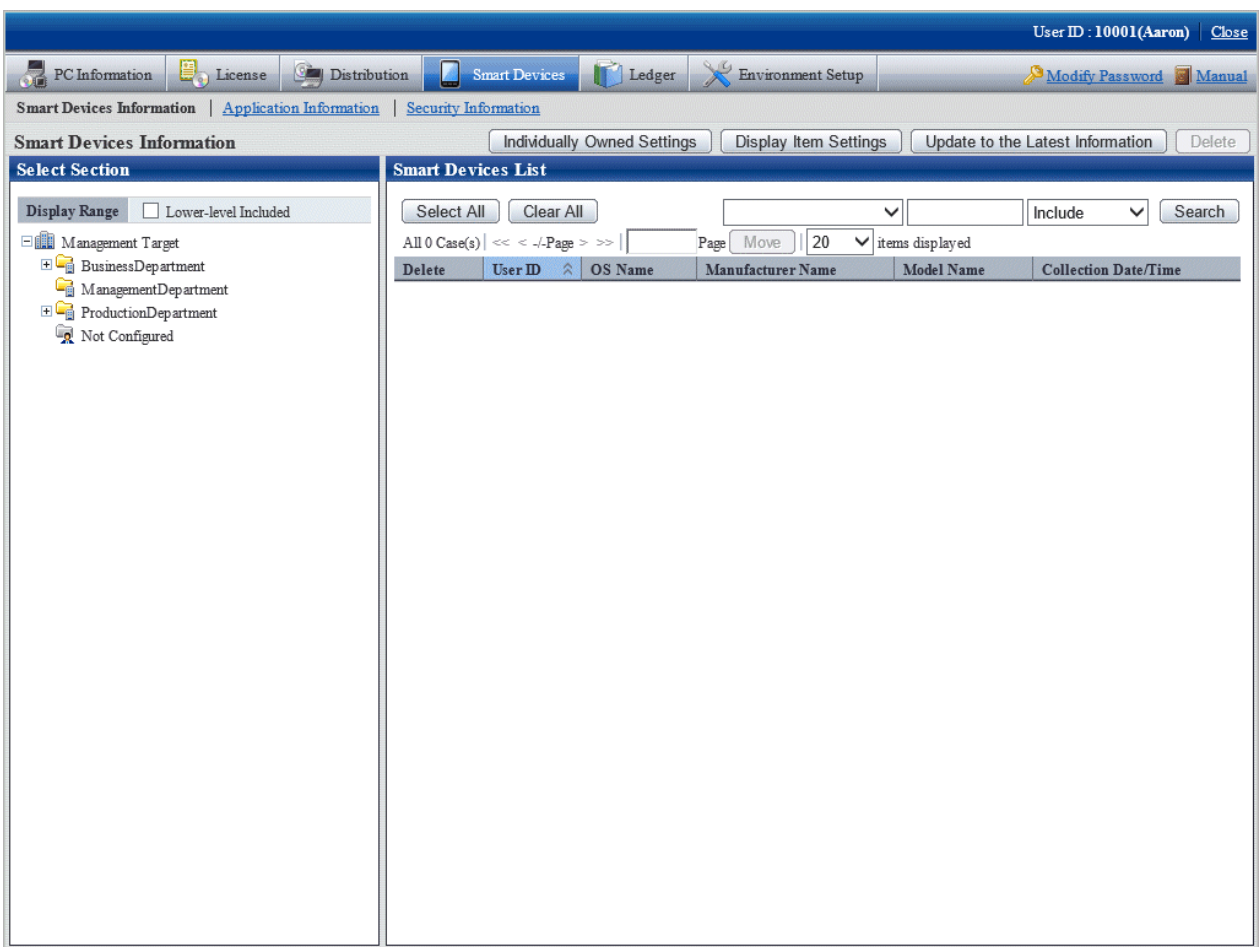

2. Select a department from the department tree in the left pane.

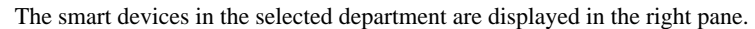

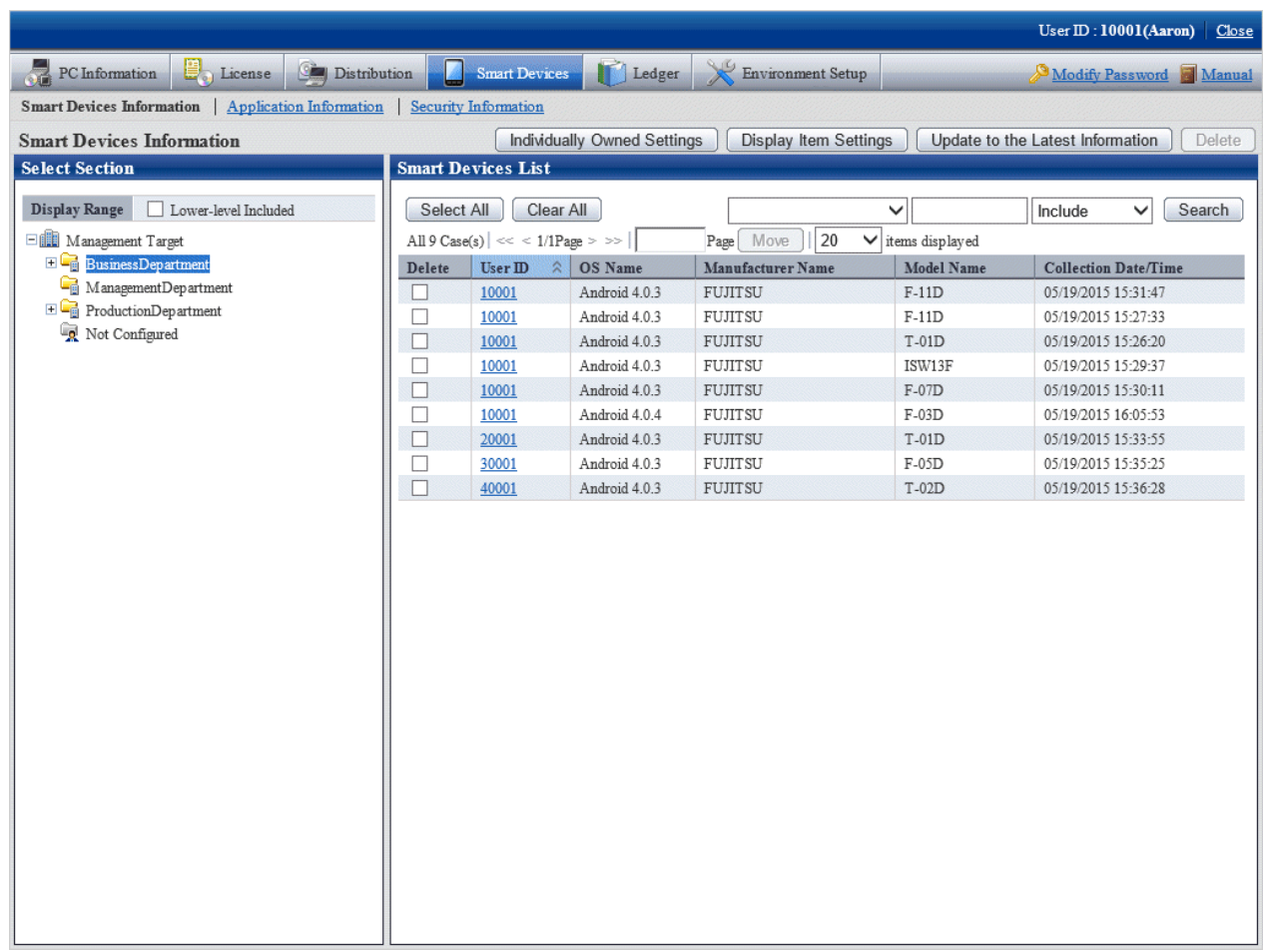

To delete smart device information, select the check box for the information to be deleted, and then click the **Delete** button at the top right hand side of the window.

Click the **Display Item Settings** button to change the items displayed in the list of smart devices and the order in which they are displayed.

If user IDs are specified on the smart devices, or if the manager has associated the smart devices and user IDs, the smart devices in the department to which the users belong are displayed in the right pane in accordance with user management information.

3. Click the user ID link in the list of smart devices.

Detailed information for the selected user ID will be displayed in the field on the right. Click the **X** button to close the **Inventory Information** window.

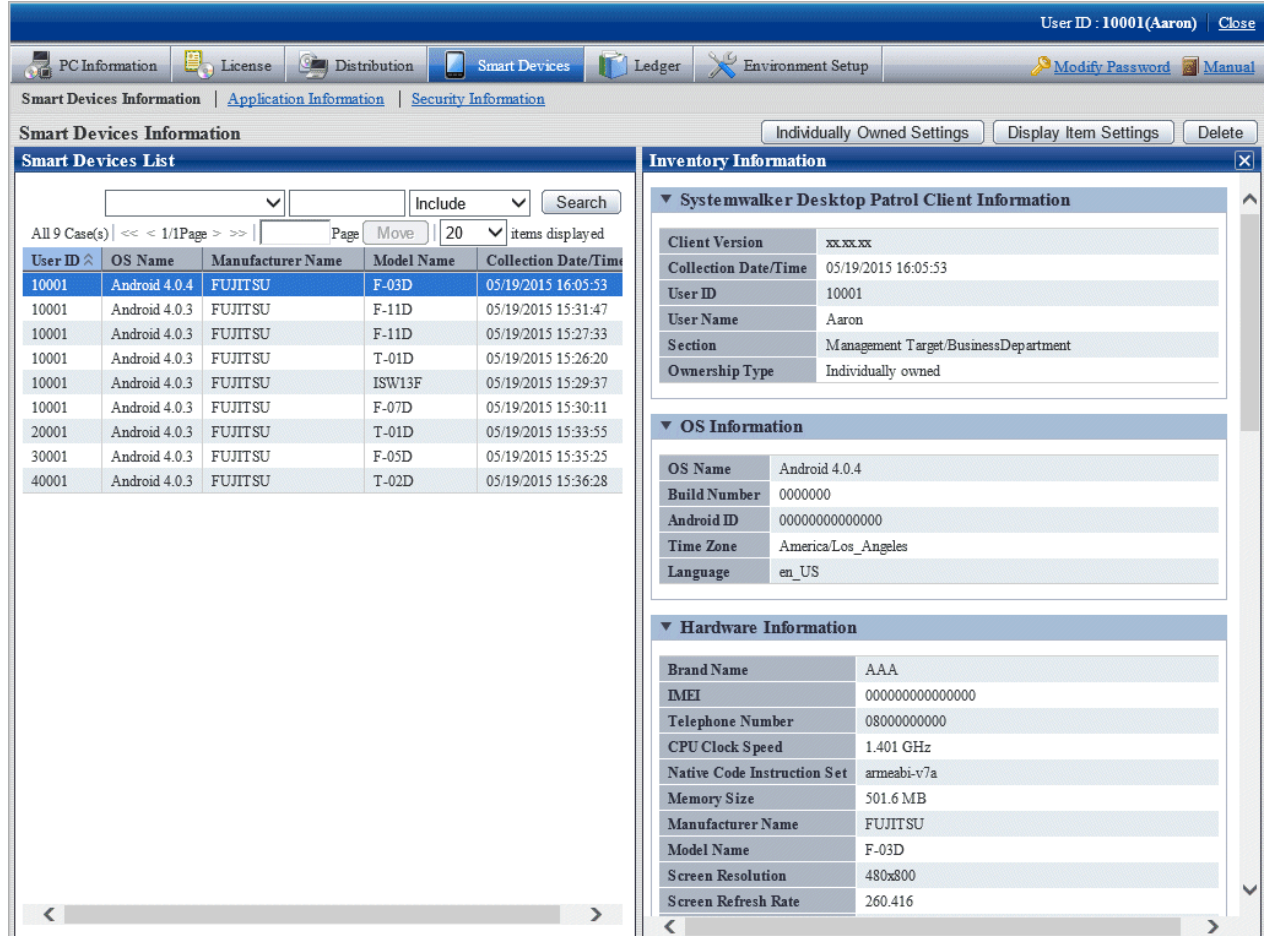

The following inventory information collected from the smart device is displayed in the details window (the items marked "Y"):

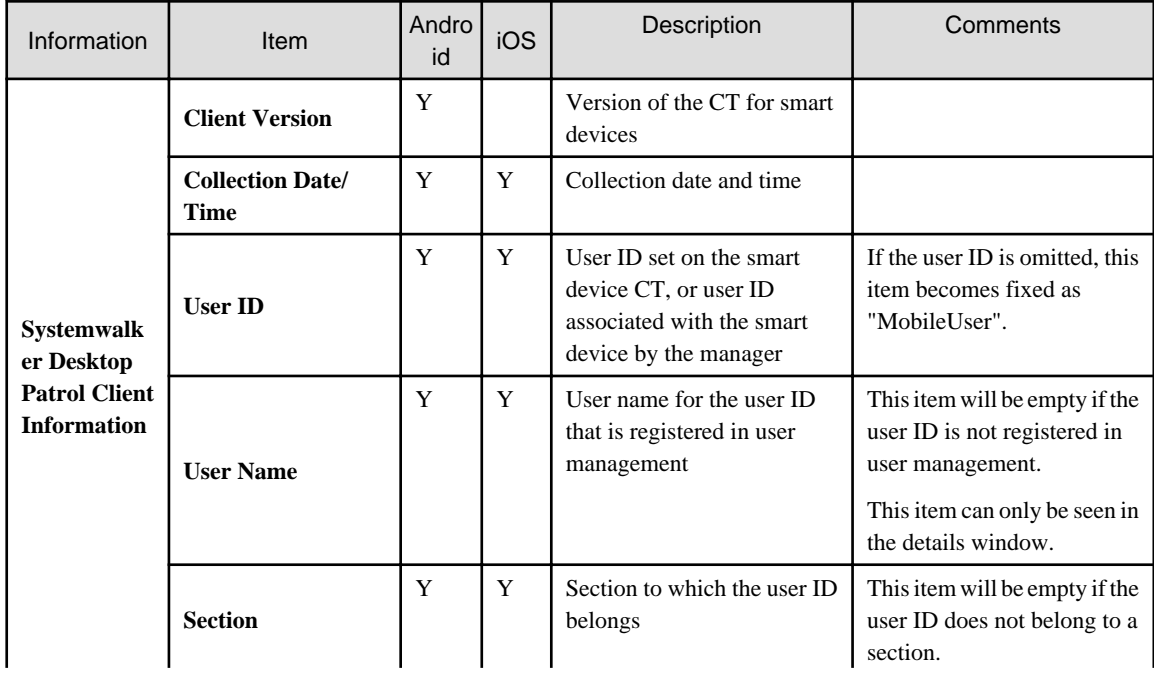

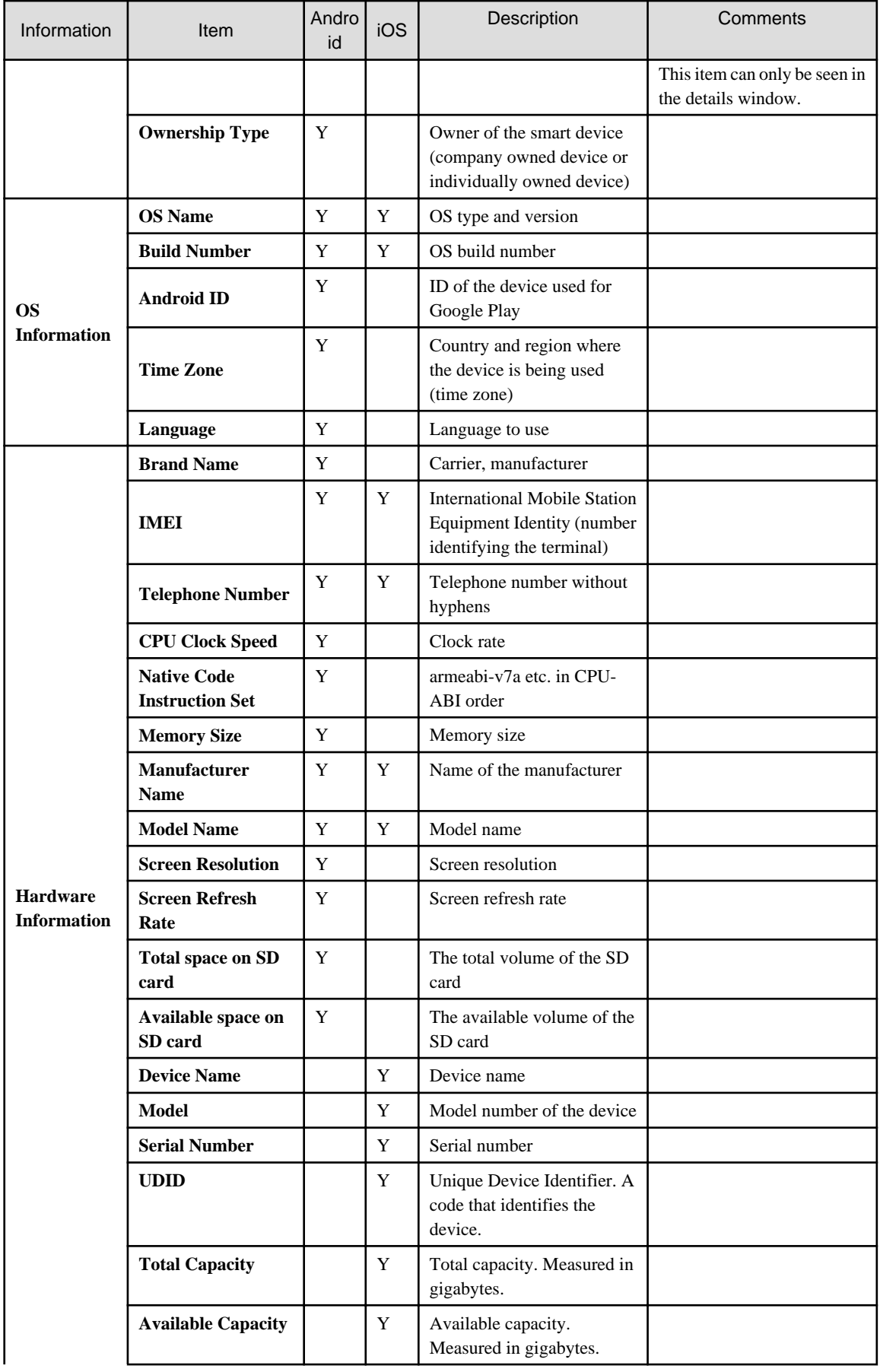

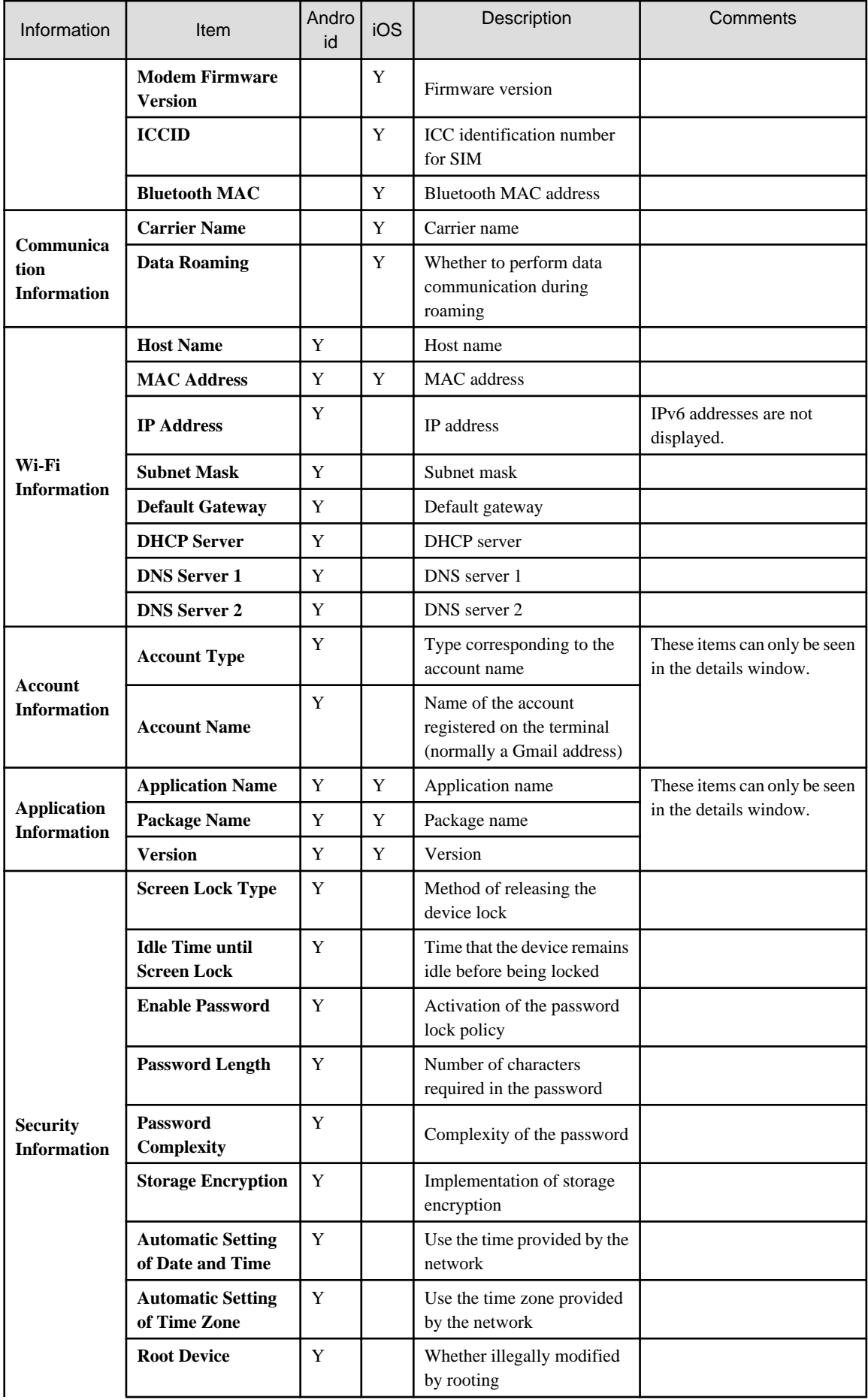

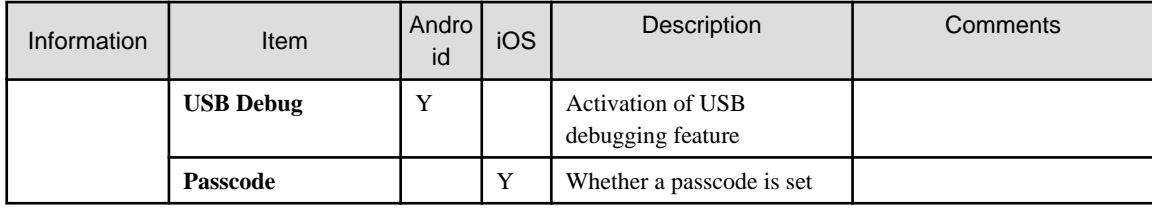

## **Application information**

1. Click **Application Information** in the submenu to display the following window:

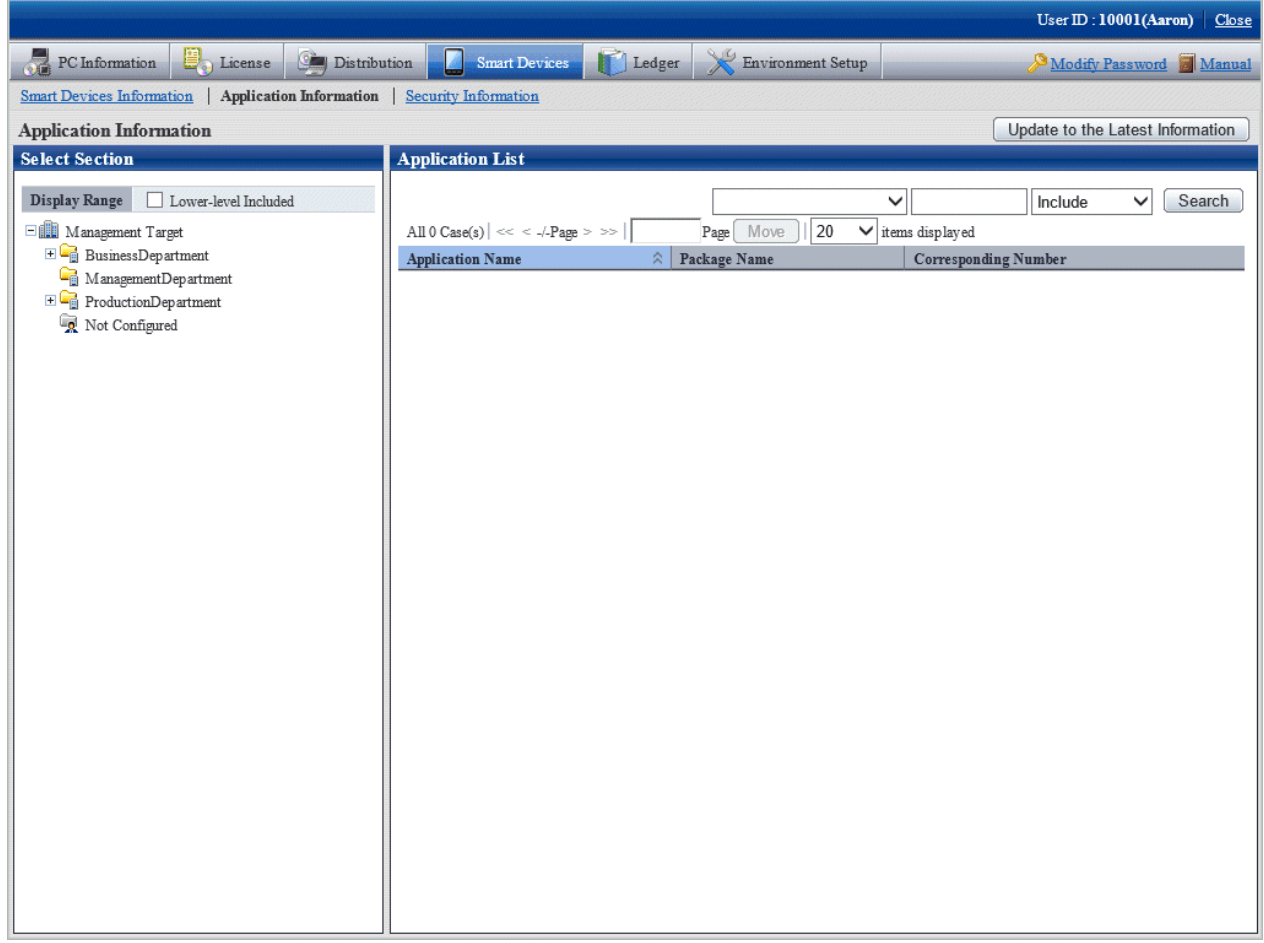

2. Select a department from the department tree in the left pane.

Application information for the smart devices in the selected department is displayed in the right pane.

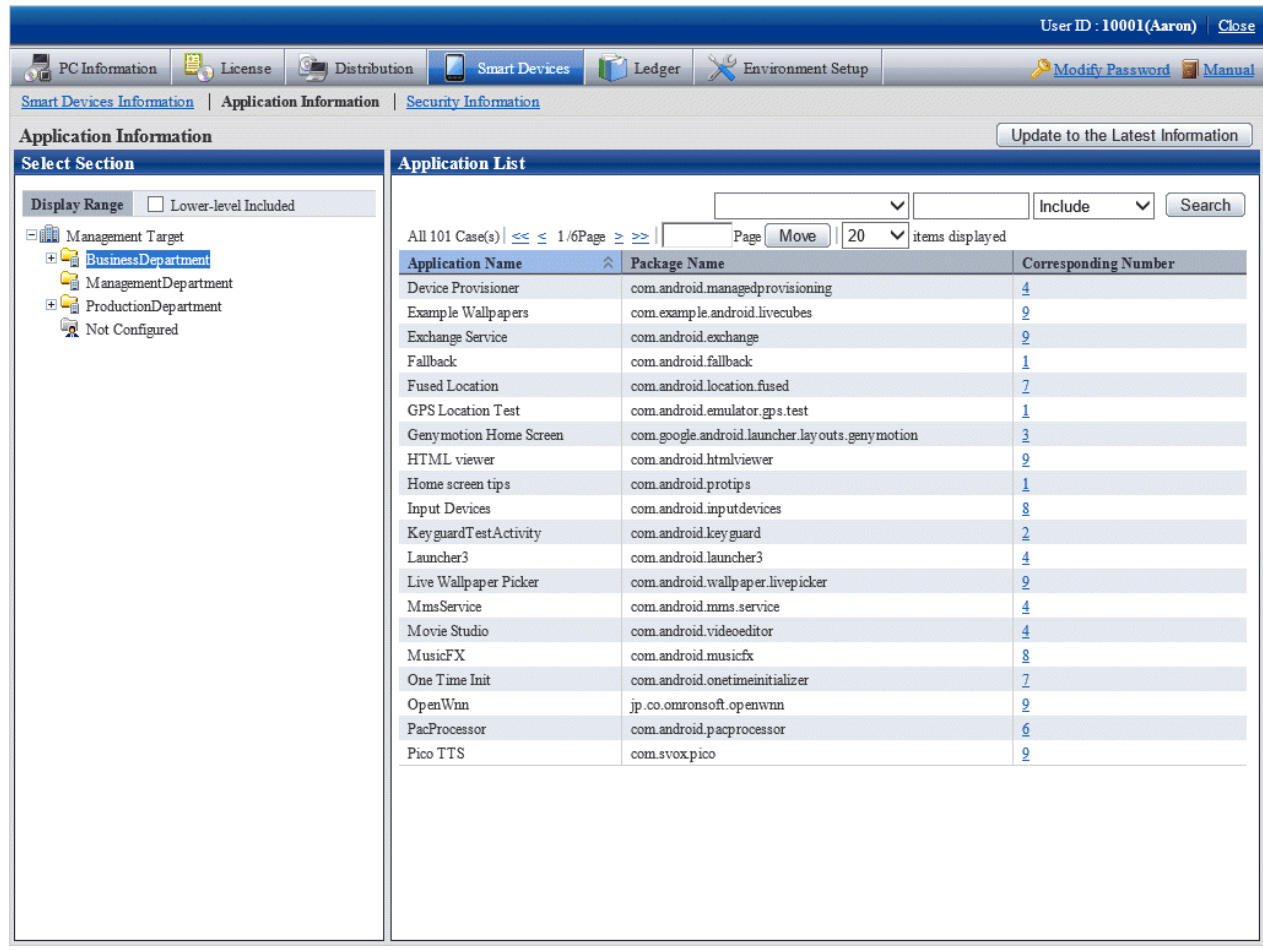

### 3. Click a link in the **Corresponding Number** column.

A list of smart devices with the relevant application installed is displayed.

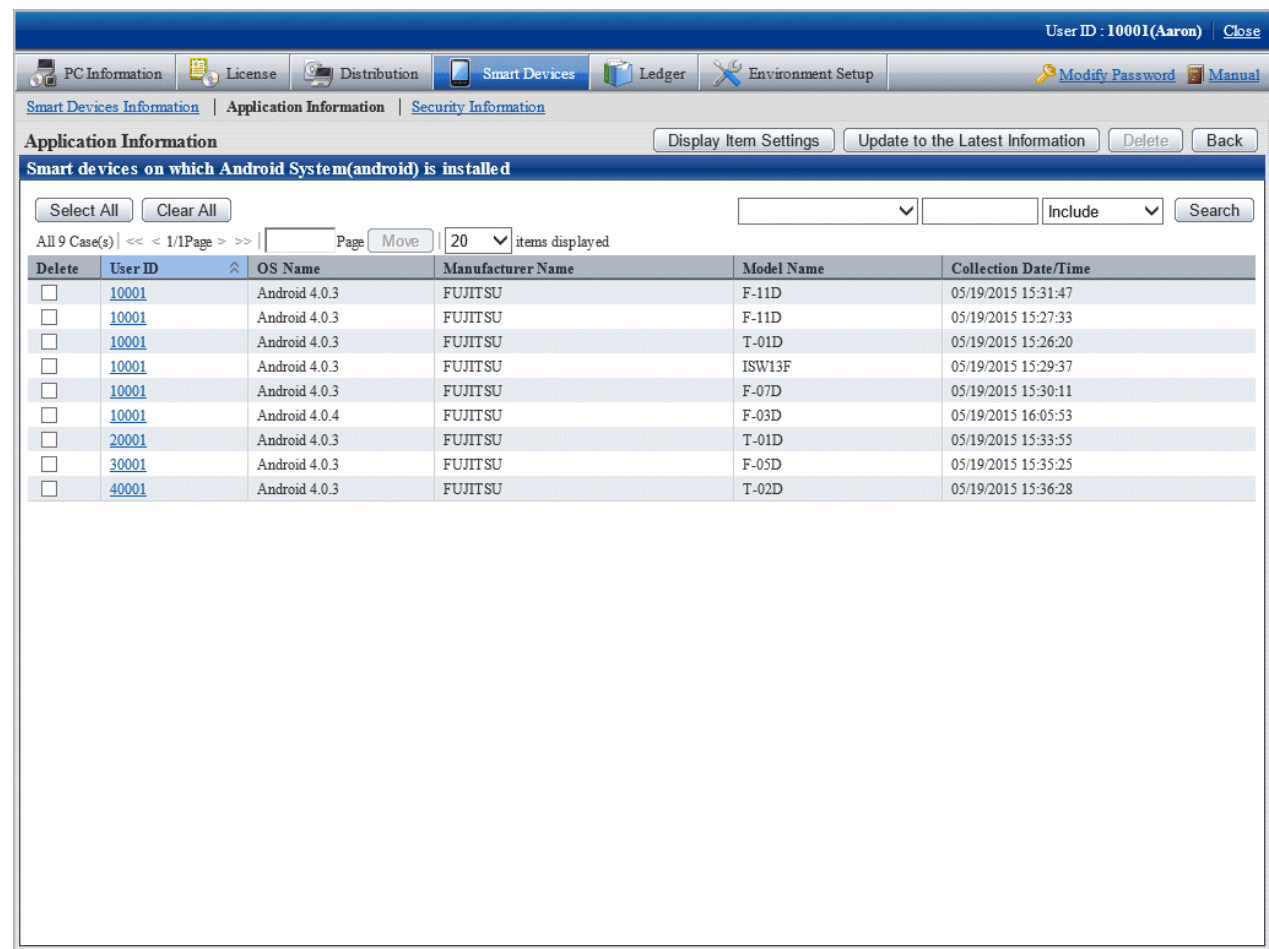

# **9.3 Referencing Collection Information in Security Settings**

You can reference collection information in security settings.

The procedure is as follows:

1. Log in to the main menu, and click **Assets Management** > **Smart Devices**.

The **Smart Devices Information** window will be displayed.

## 2. In the submenu, click **Security Information**. The window shown below will be displayed.

If you selected a department from the department tree in the left pane, security information for the smart devices in the selected department is displayed in the right pane.

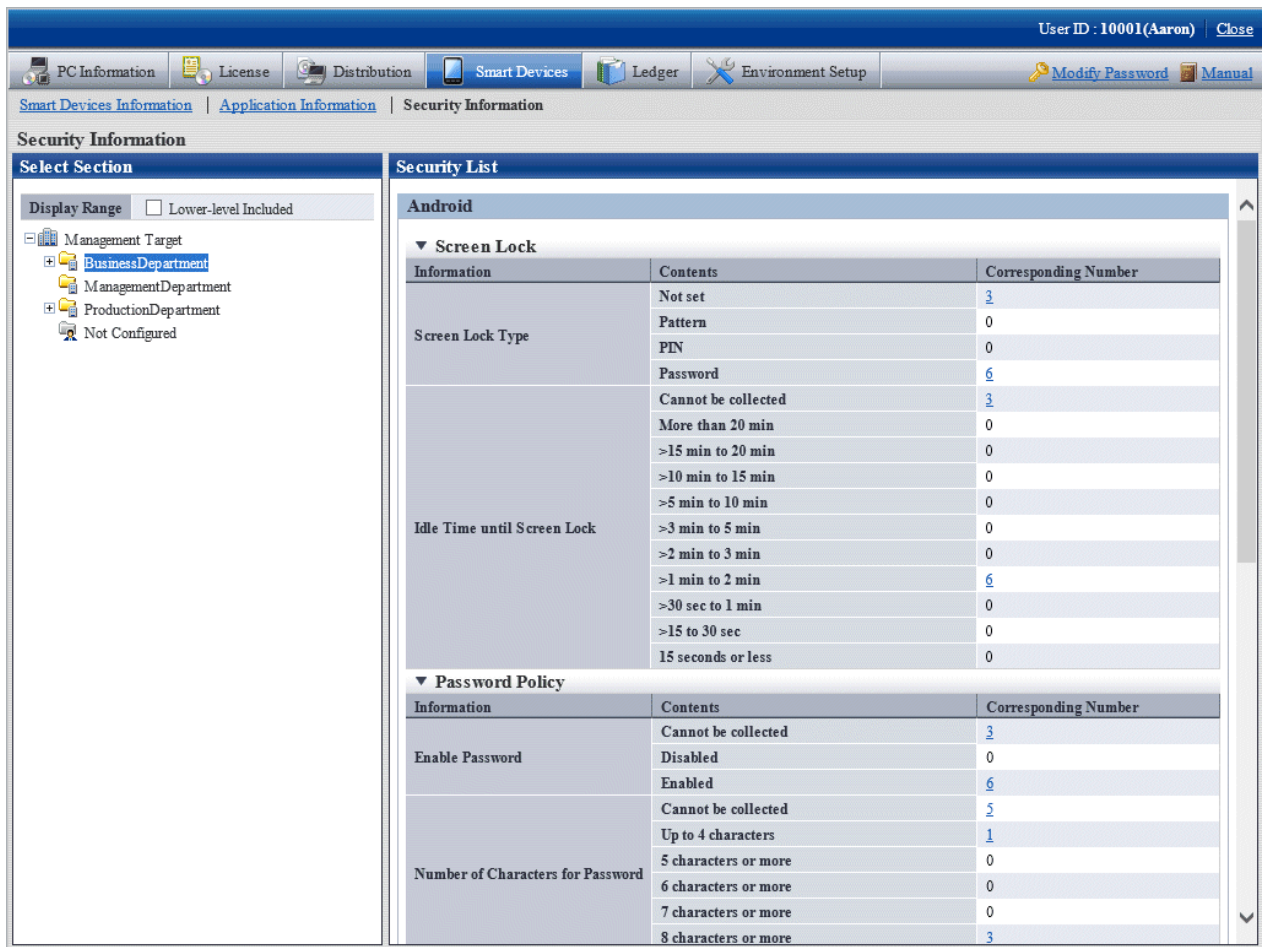

The items displayed in the screen are as follows.

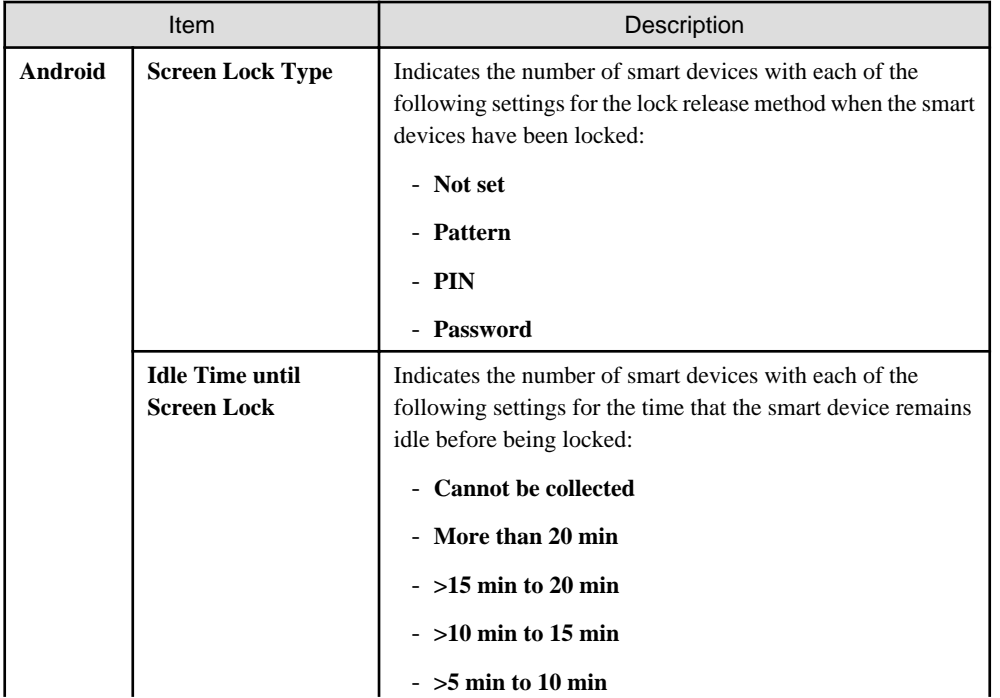

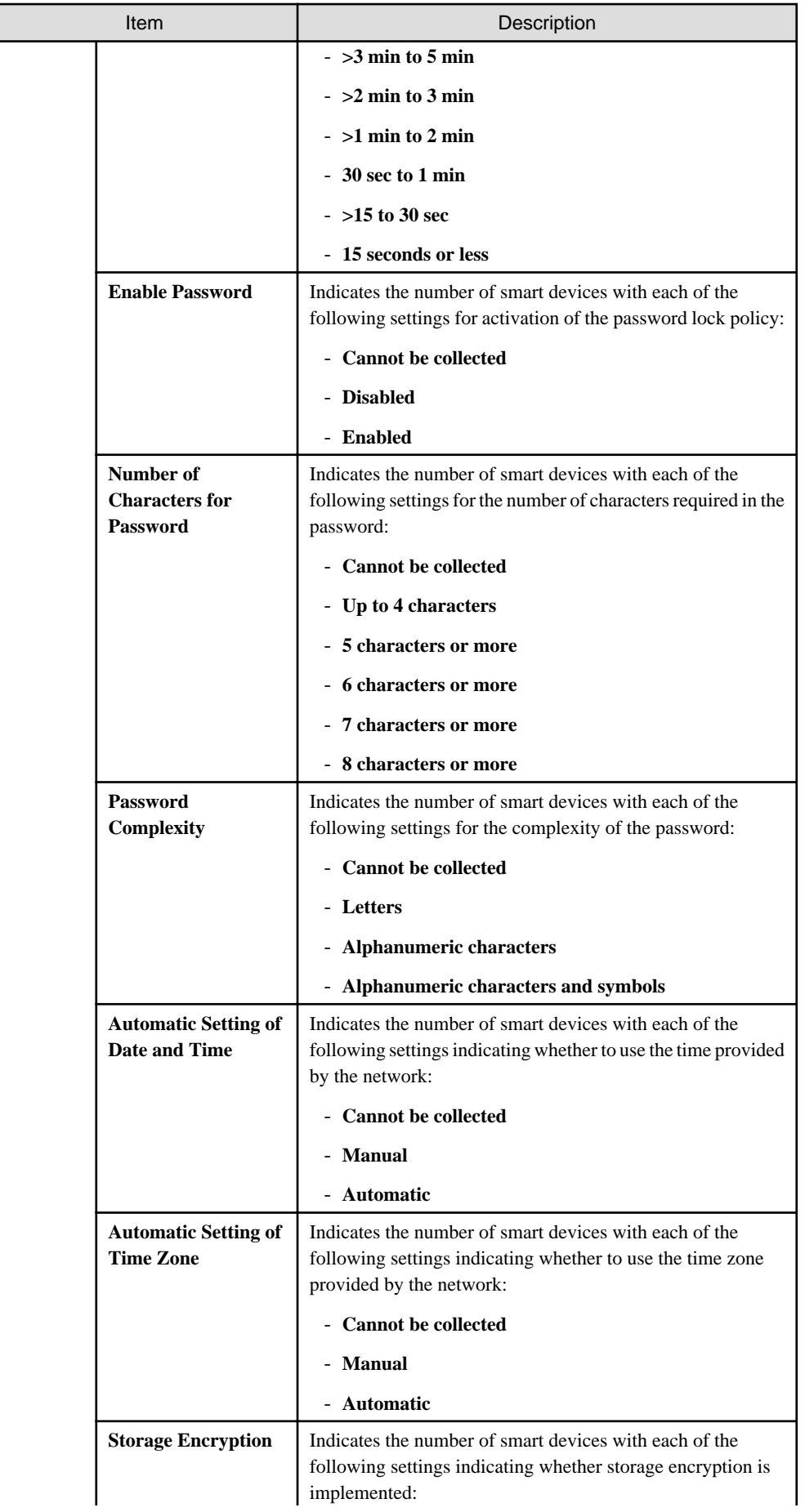

г

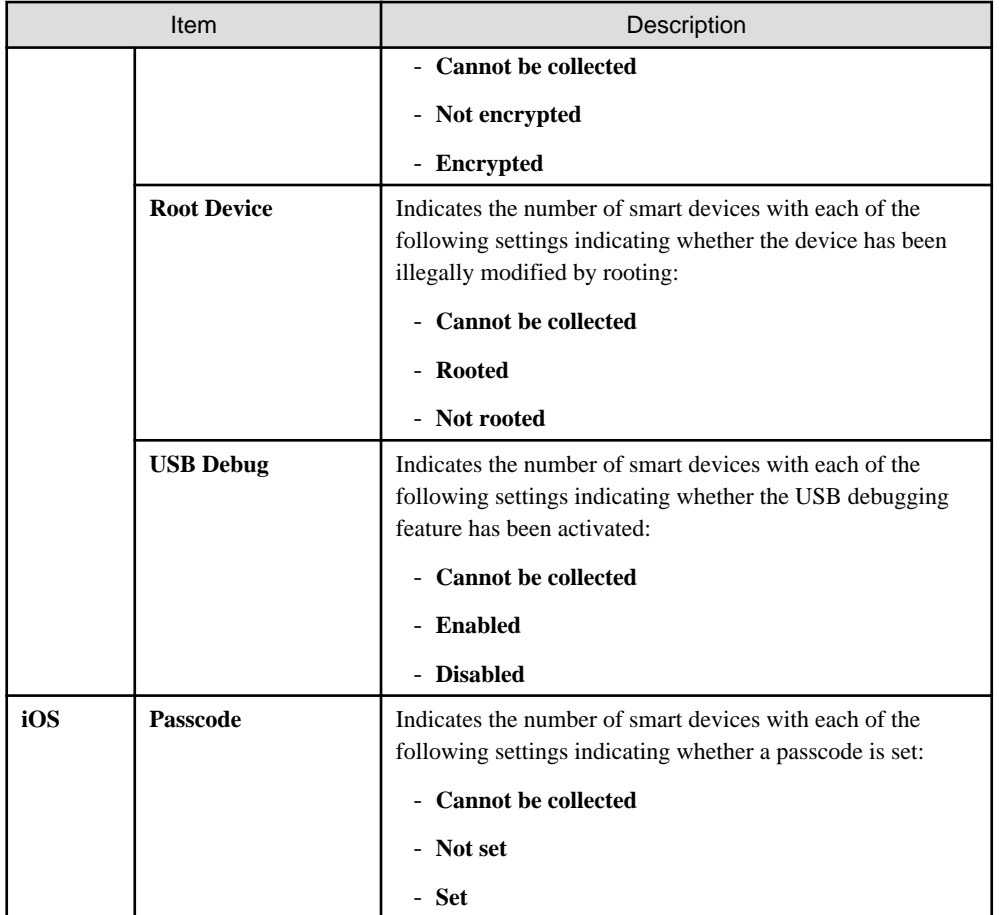

### 3. In the **Security Information** list, click the **Corresponding Number** link you want to view.

The window shown below will be displayed. This window lists the smart devices for which **Not set** is specified for **Screen Lock Type**.

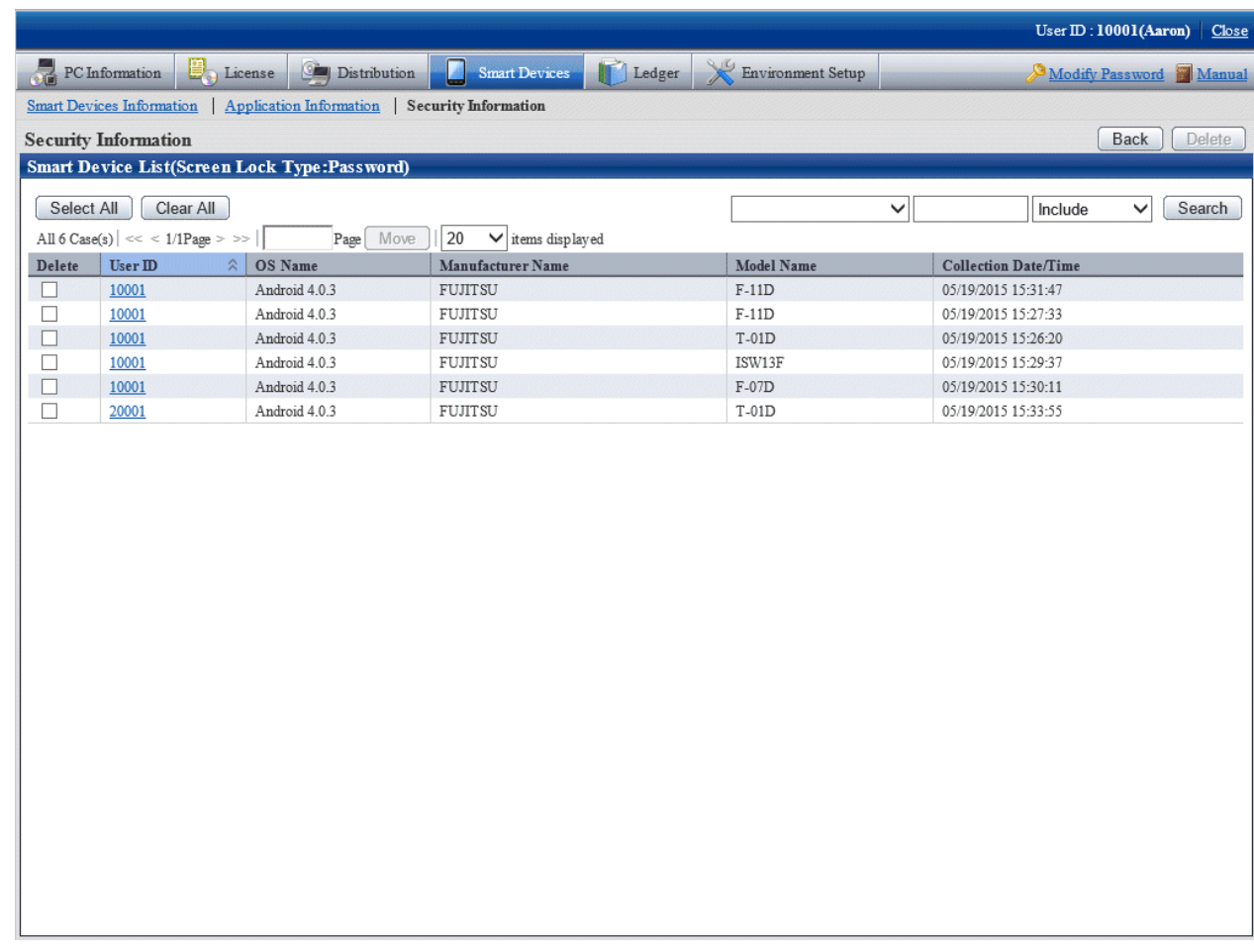

# **9.4 Managing an Individually Owned Smart Device (Android Device Only)**

A device owner can change the device ownership form to individual ownership by clearing **Company owned device** on the smart device CT. After a smart device has been changed to individual ownership, inventory information (such as telephone numbers and account information) will be collected if the system administrator has selected that option.

The inventory collection items available for selection by the system administrator are as follows.

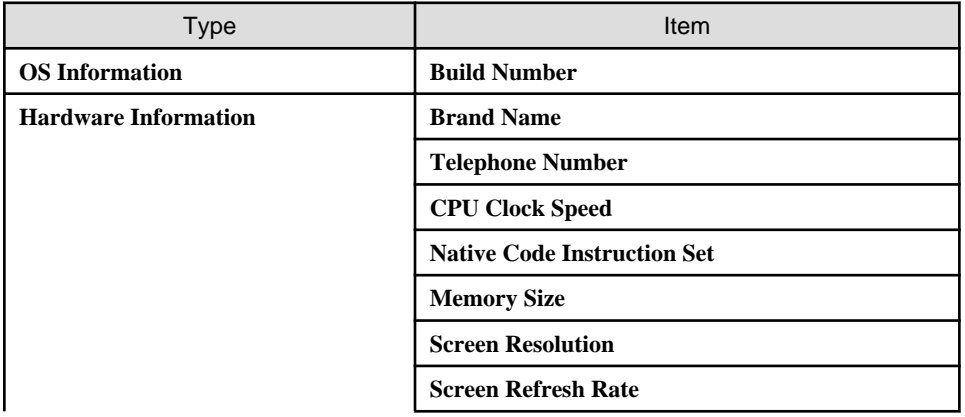

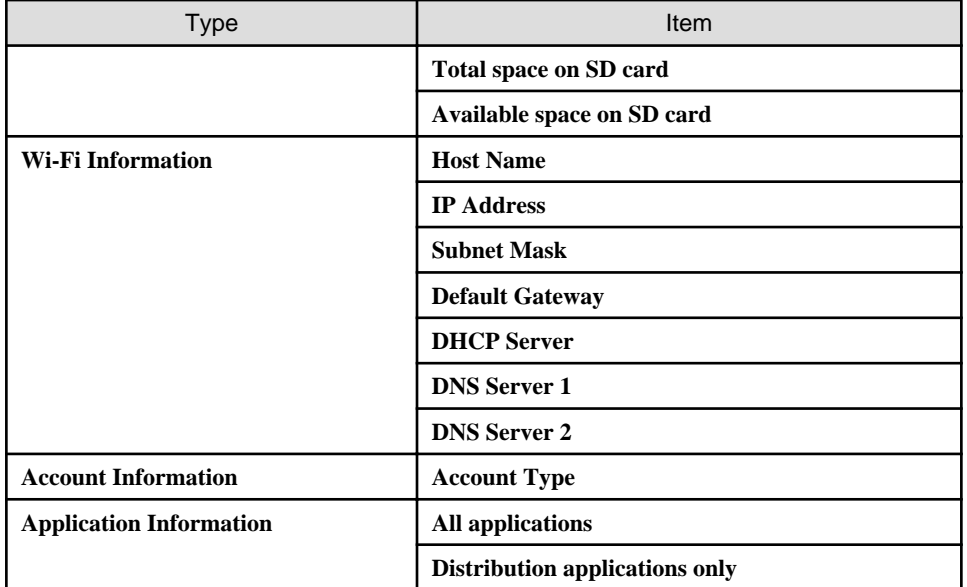

## **Procedure**

L.

1. Log in to the main menu, and click **Assets Management** > **Smart Devices**.

The **Smart Devices Information** window will be displayed.

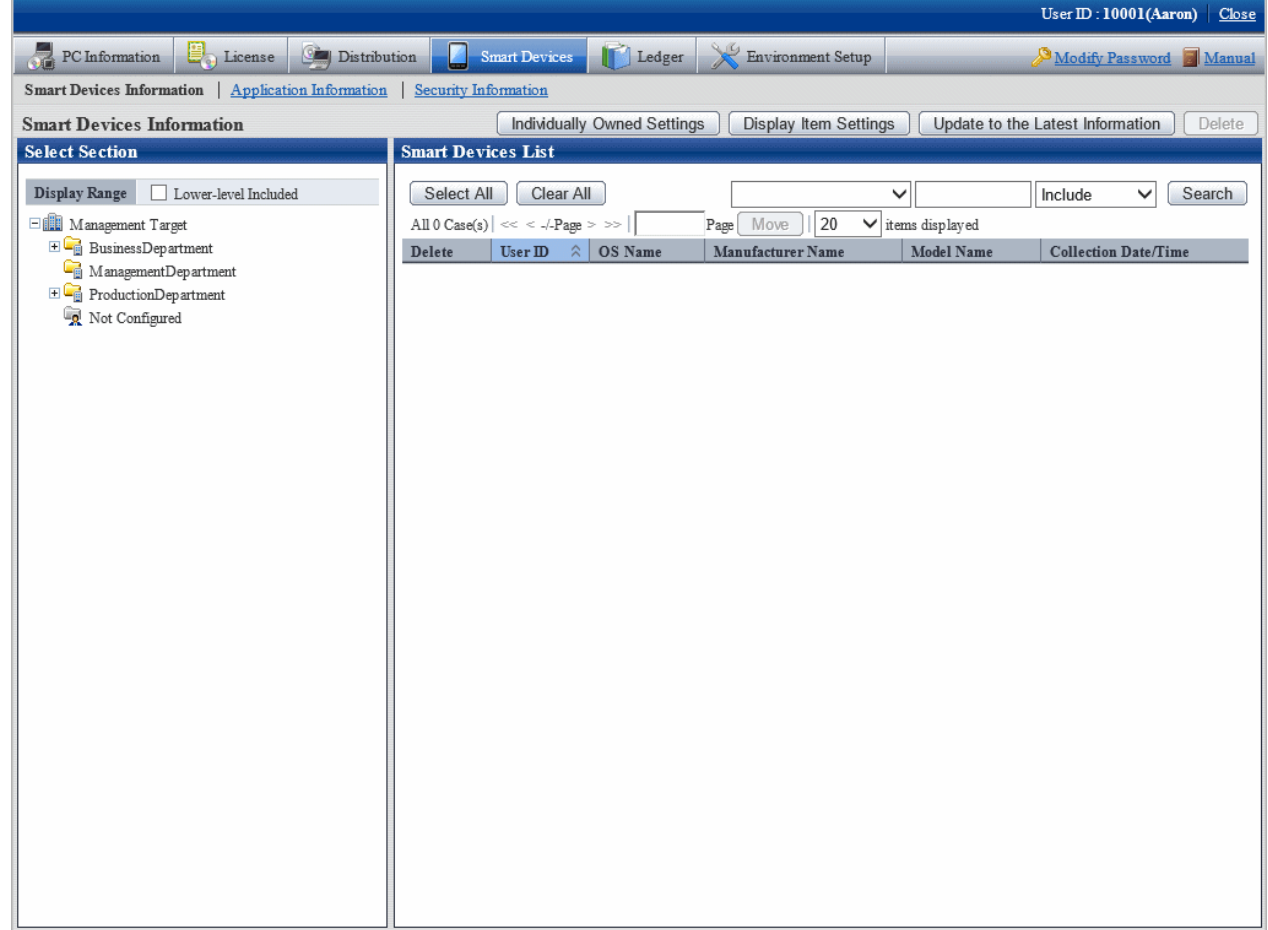

## 2. Click **Individually Owned Settings**.

The window shown below will be displayed.

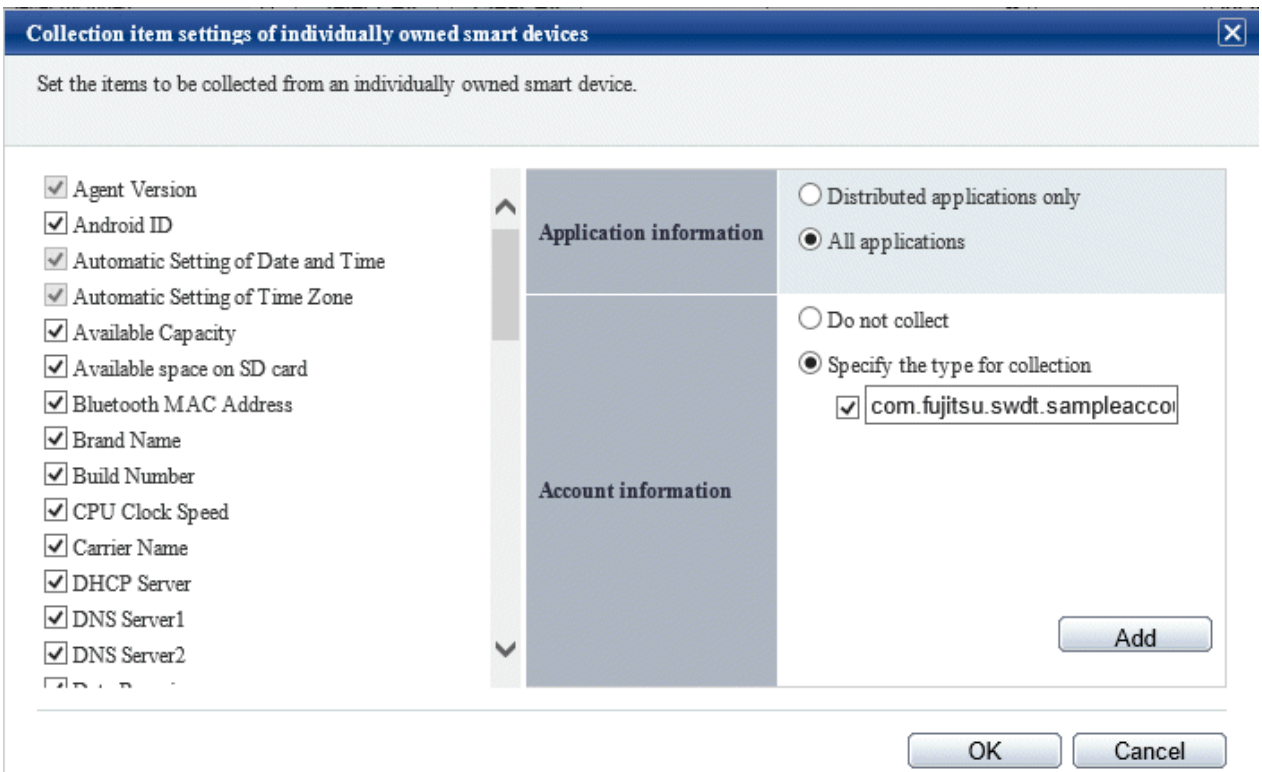

## 3. Set the items to be collected.

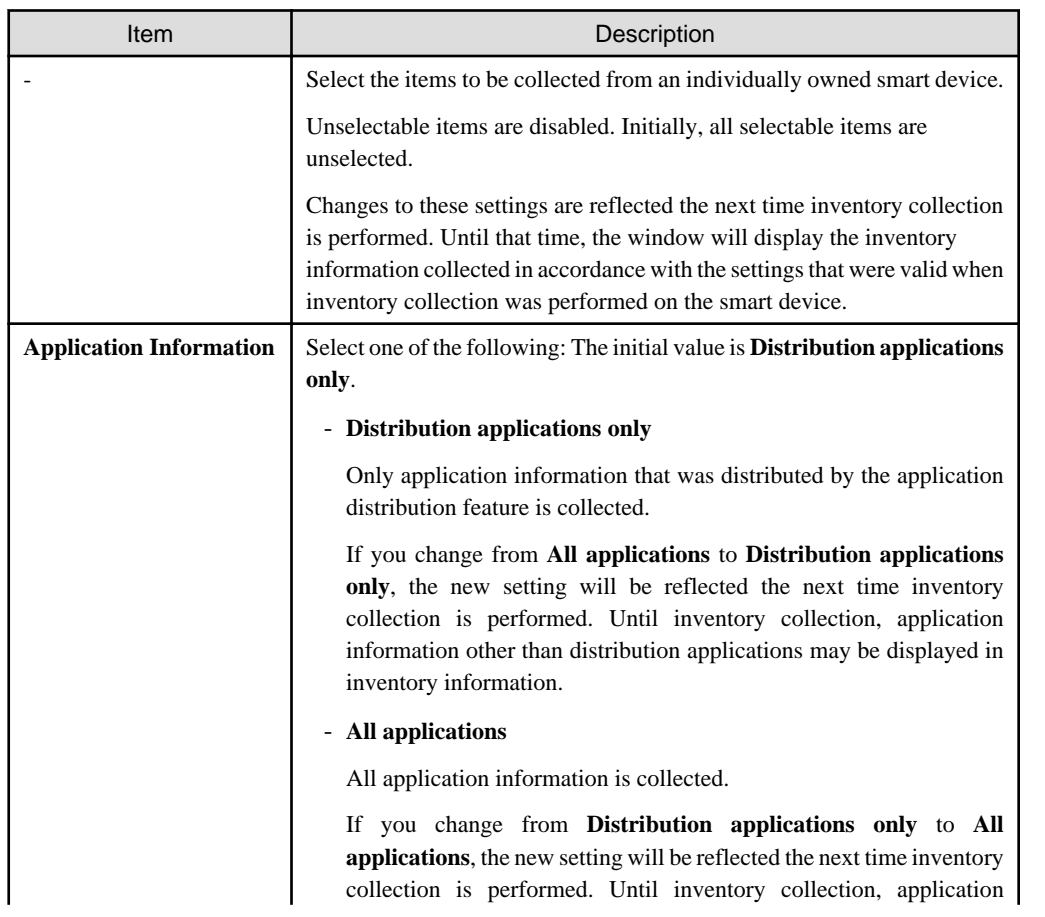

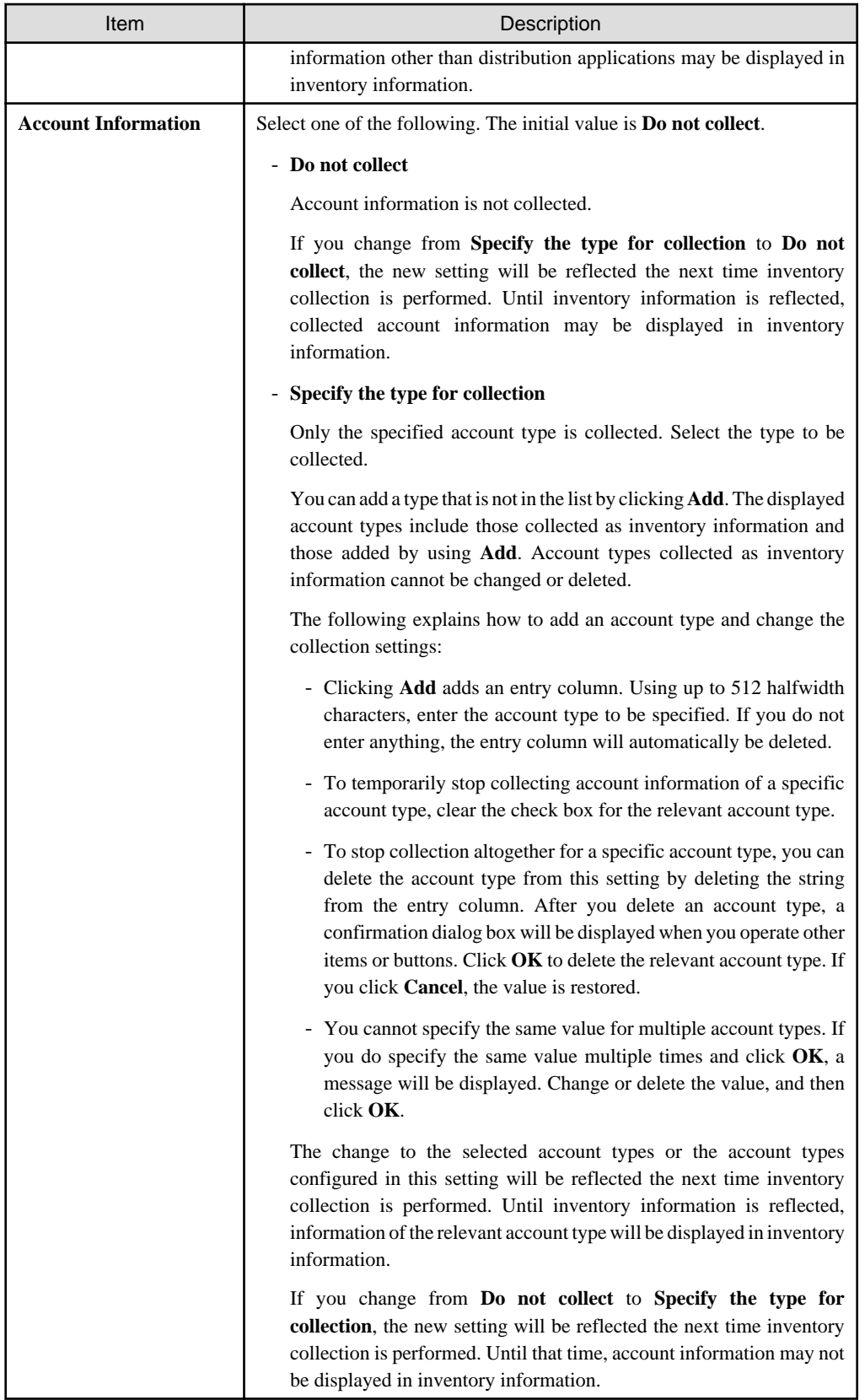

# **Chapter 10 Distributing Applications to Smart Devices**

This chapter explains how to distribute applications to smart devices.

In this chapter, the term "distribute" includes all steps up to and including installation of applications on a smart device.

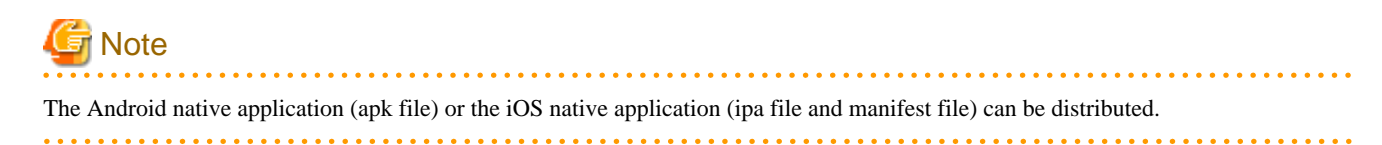

## **10.1 Procedure**

The main menu enables you to configure distribution settings and distribute applications to smart devices.

Distribution settings are configured per distribution task. A distribution task is a combination of the application to be distributed and the smart device you are distributing the application to.

## **10.2 Setup and Distribution**

Use the following procedure to set up application distribution and distribute an application.

- 1. Log in to the main menu.
- 2. Click **Asset Management** > **Distribution** > **Application Distribution [Smart Device]**.

The initial window of **Application Distribution [Smart Device]** is displayed.

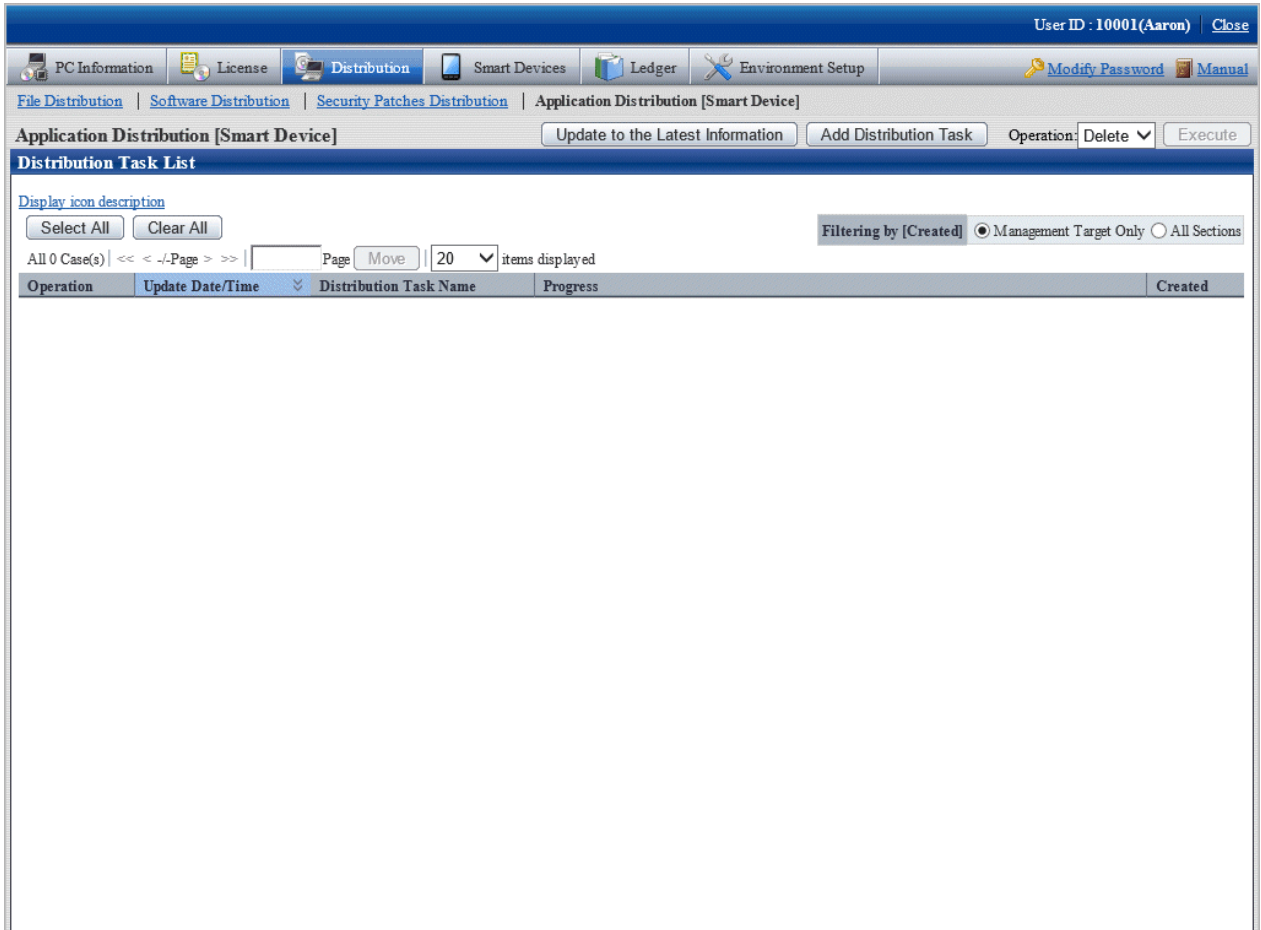

The following table explains the buttons:

J.

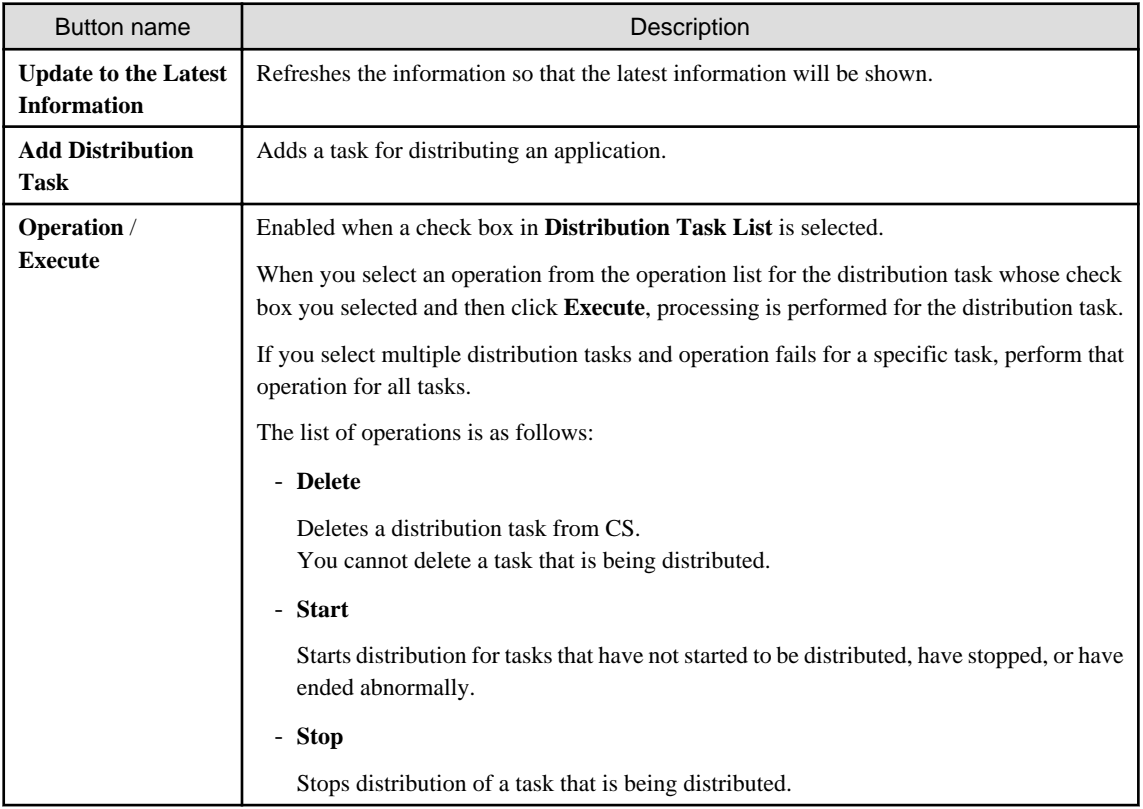

## The following table explains the **Distribution Task List** items:

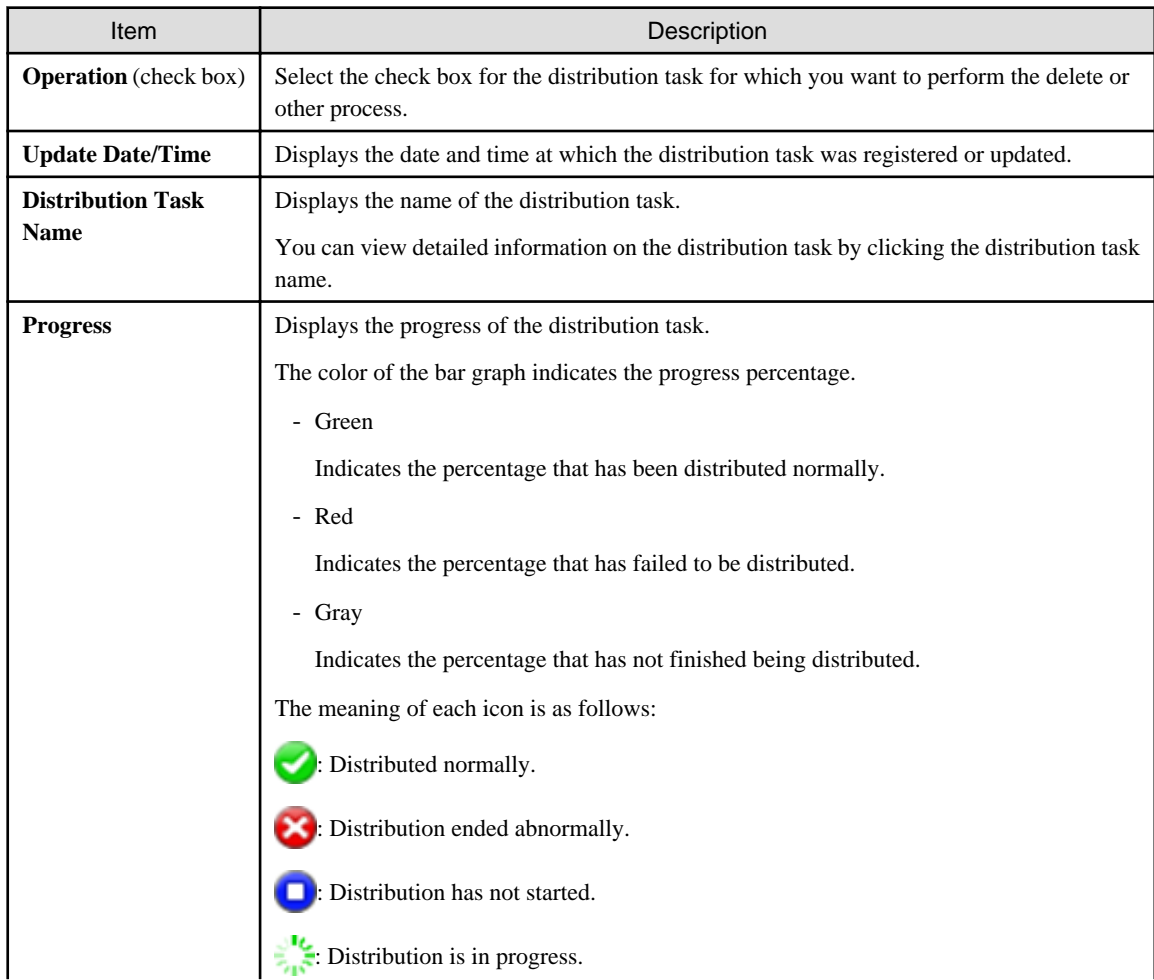

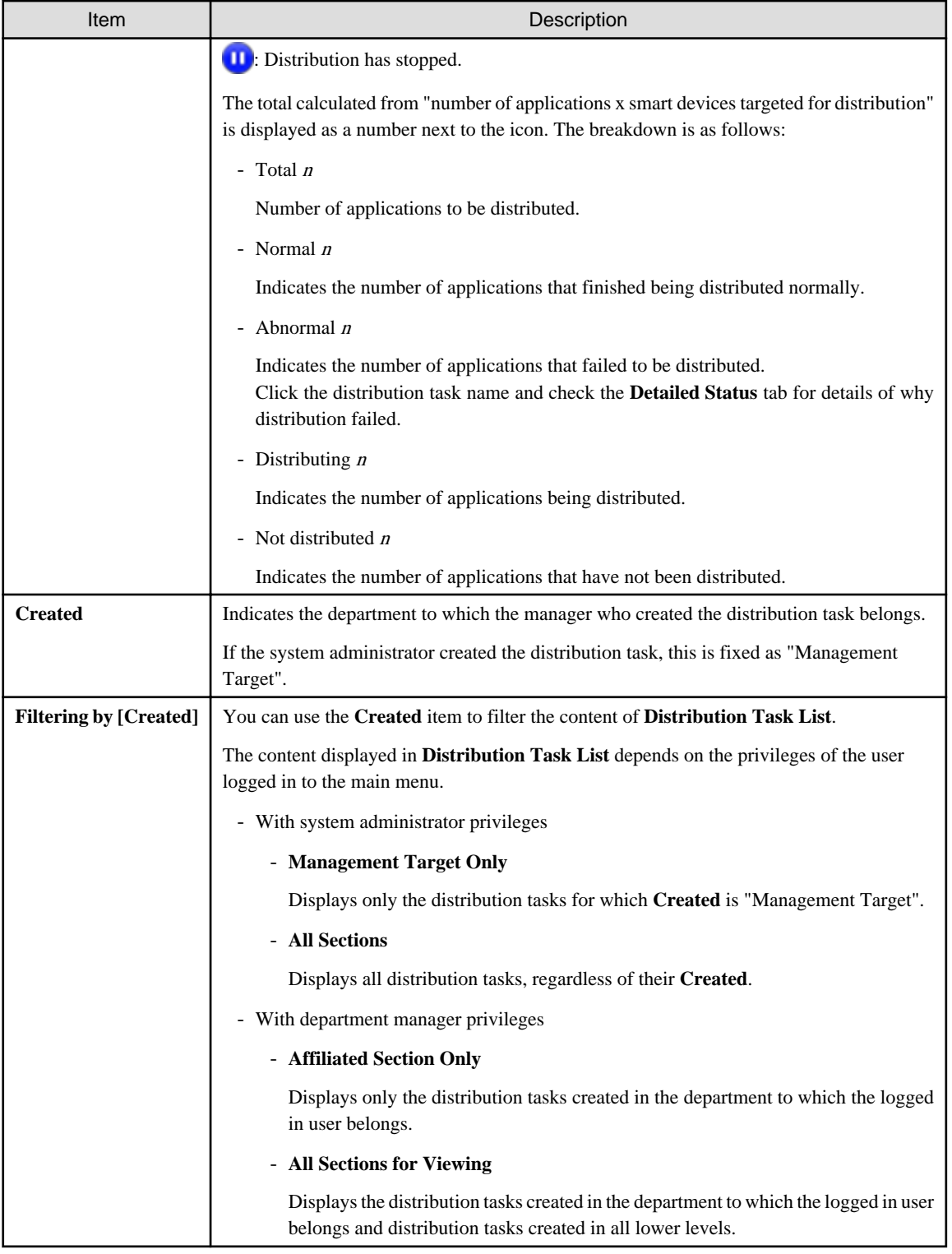

## **P** Point . .

### **Maximum number of tasks to be managed**

 $\begin{array}{ccccccccccccc}\n& \multicolumn{2}{c}{} & \multicolumn{2}{c}{} & \multicolumn{2}{c}{}$ 

Up to 100 tasks can be managed on a system.

Tasks are not deleted automatically, so delete tasks that completed normally and are no longer required for operations.

When the number of tasks on a system reaches 100, you cannot add a distribution task by clicking the **Add Distribution Task**. 

3. Click the **Add Distribution Task** button.

The **Application Distribution [Smart Device] - Add Distribution Task** window will be displayed.

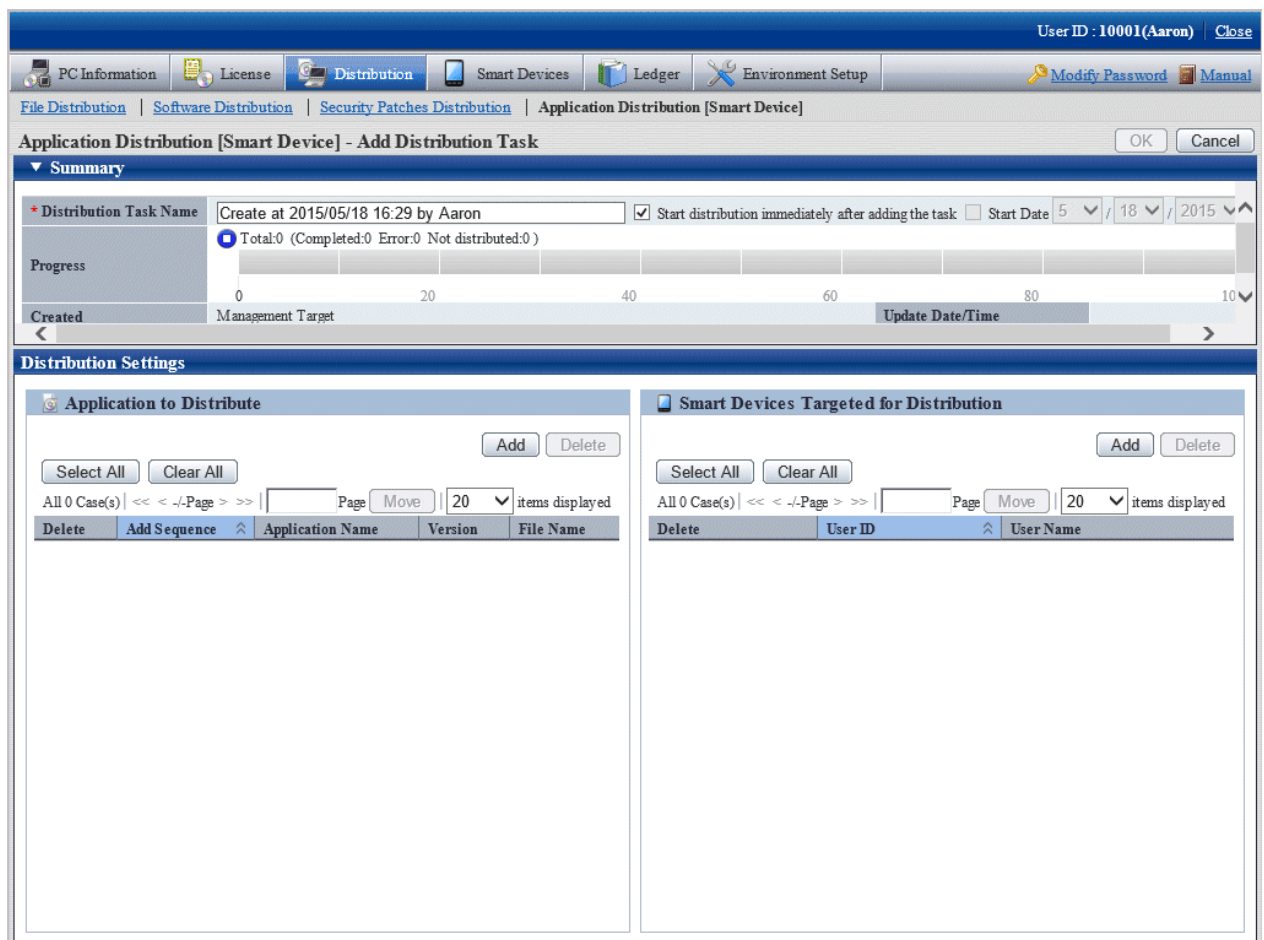

The following table explains the setting items of this window:

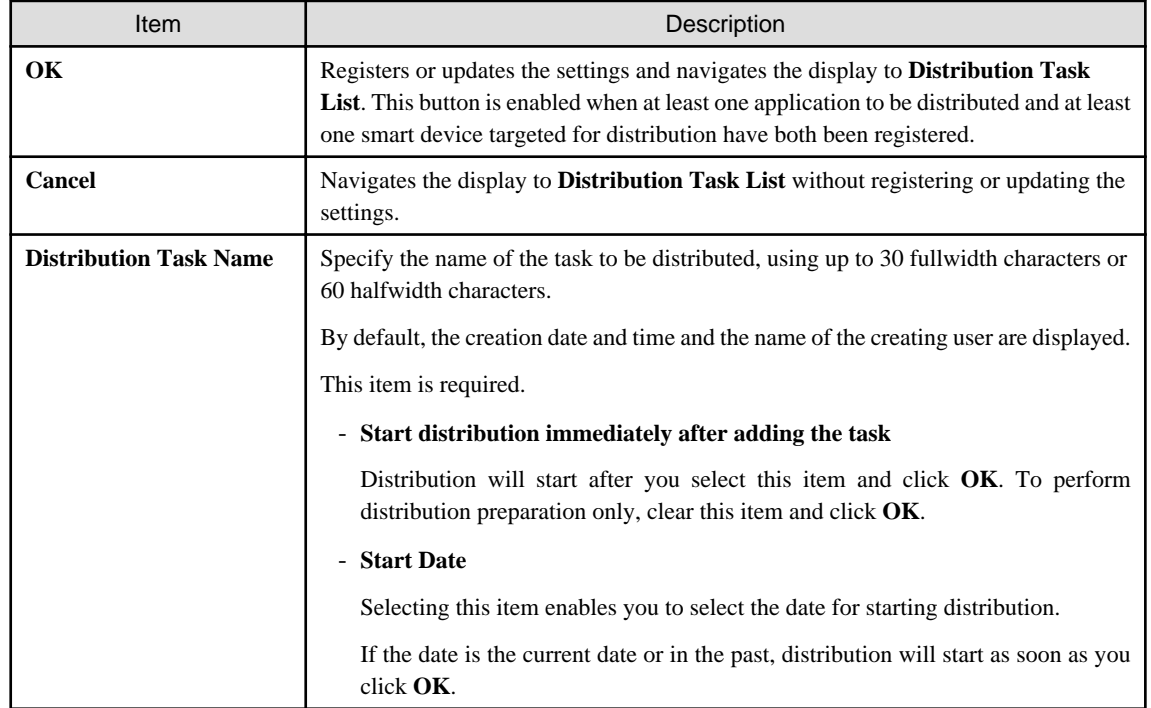

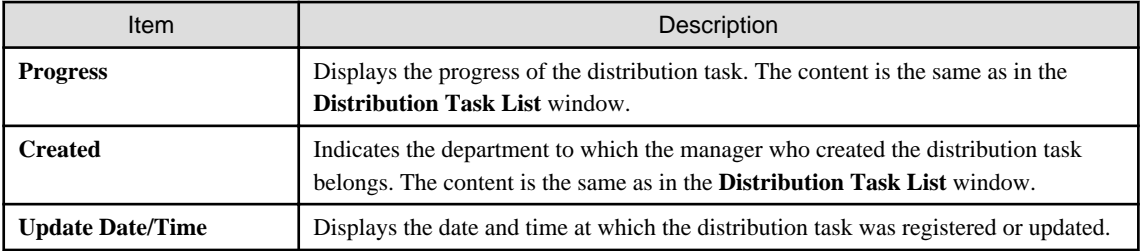

The following table explains the content of **Application to Distribute** in the **Distribution Settings** tab:

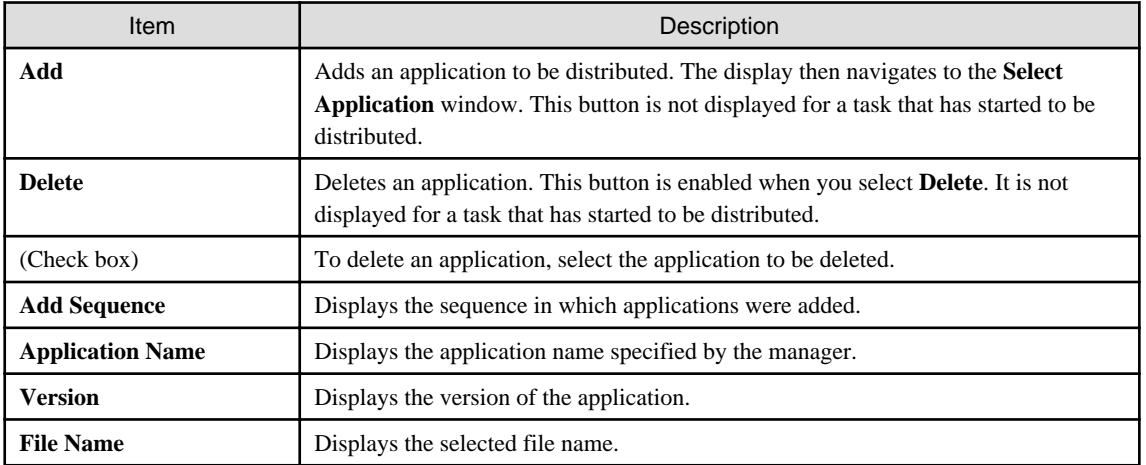

The following table explains the content of **Smart Devices Targeted for Distribution** in the **Distribution Settings** tab:

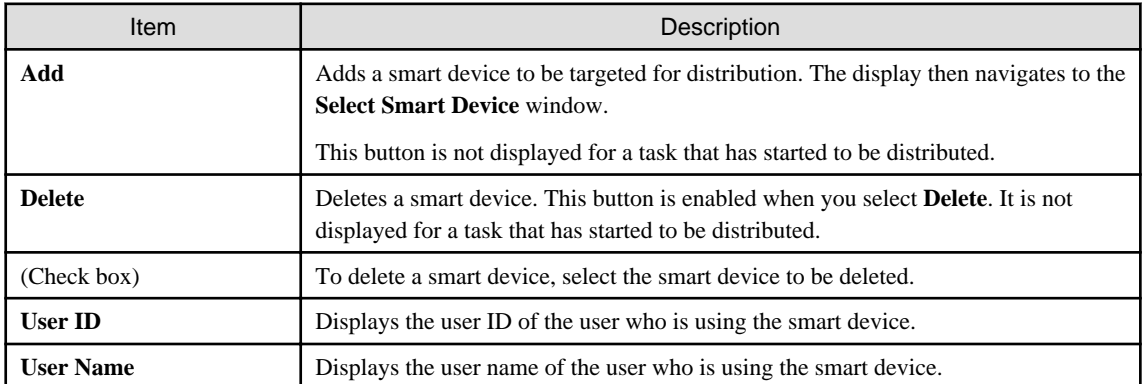

4. Select the application to distribute.

Clicking **Add** for **Application to Distribute** in the left pane of the **Distribution Settings** tab displays the **Select Application** window.

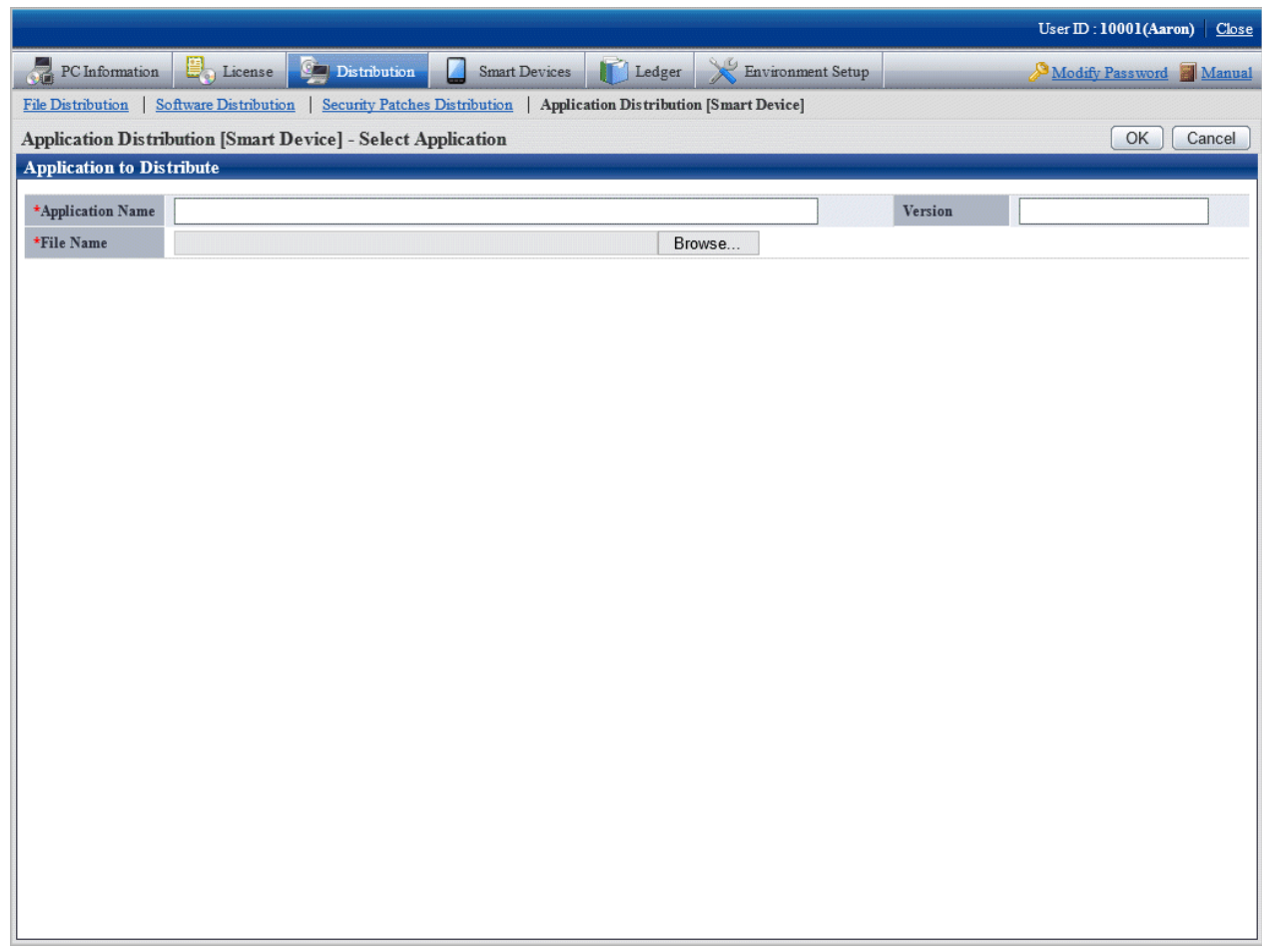

The following table explains the setting items of this window:

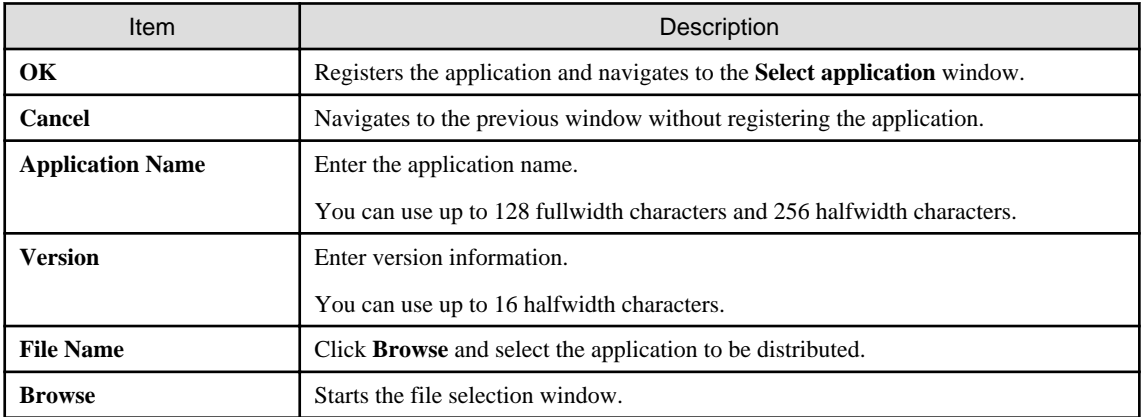

When you register an application and click **OK**, the application to be distributed is added to the list.

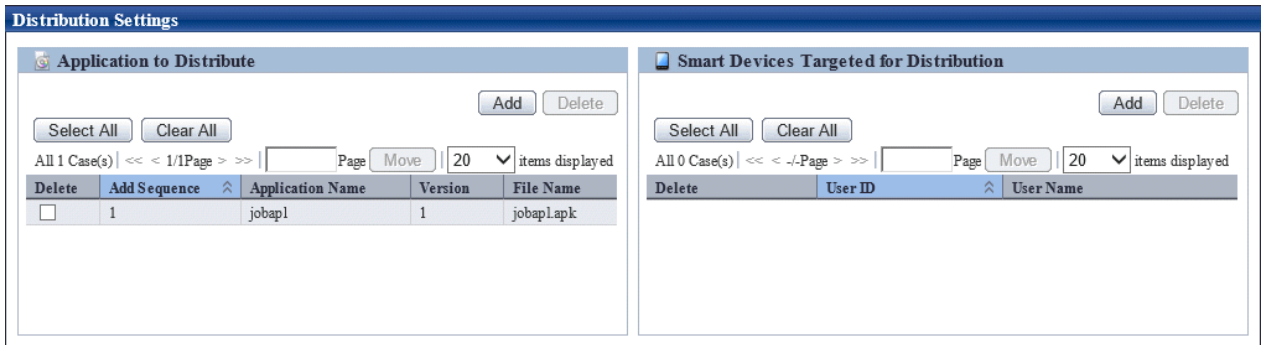

If you accidentally register an application, select the application you want to delete from the list and click **Delete**.

## **P** Point

**Number of applications registered in one task**

You can register up to 10 applications in one task.

When the number of applications exceeds 10, split the task.

#### ၉ Point

 $\overline{a}$ 

#### **About registering applications**

- To distribute an application to an Android device, register the apk file.
- To distribute an application to an iOS device, compress the ipa file and manifest file to zip format before registering them.
- When registering applications, the apk file and the zip file cannot coexist.
- If a smart device is registered in a task
	- If an Android device is registered, you can register only apk files.
	- If an iOS device is registered, you can register only zip files.

5. Click **Add** for **Smart Devices Targeted for Distribution** in the bottom right pane of the window.

The **Select Smart Device** window will be displayed.

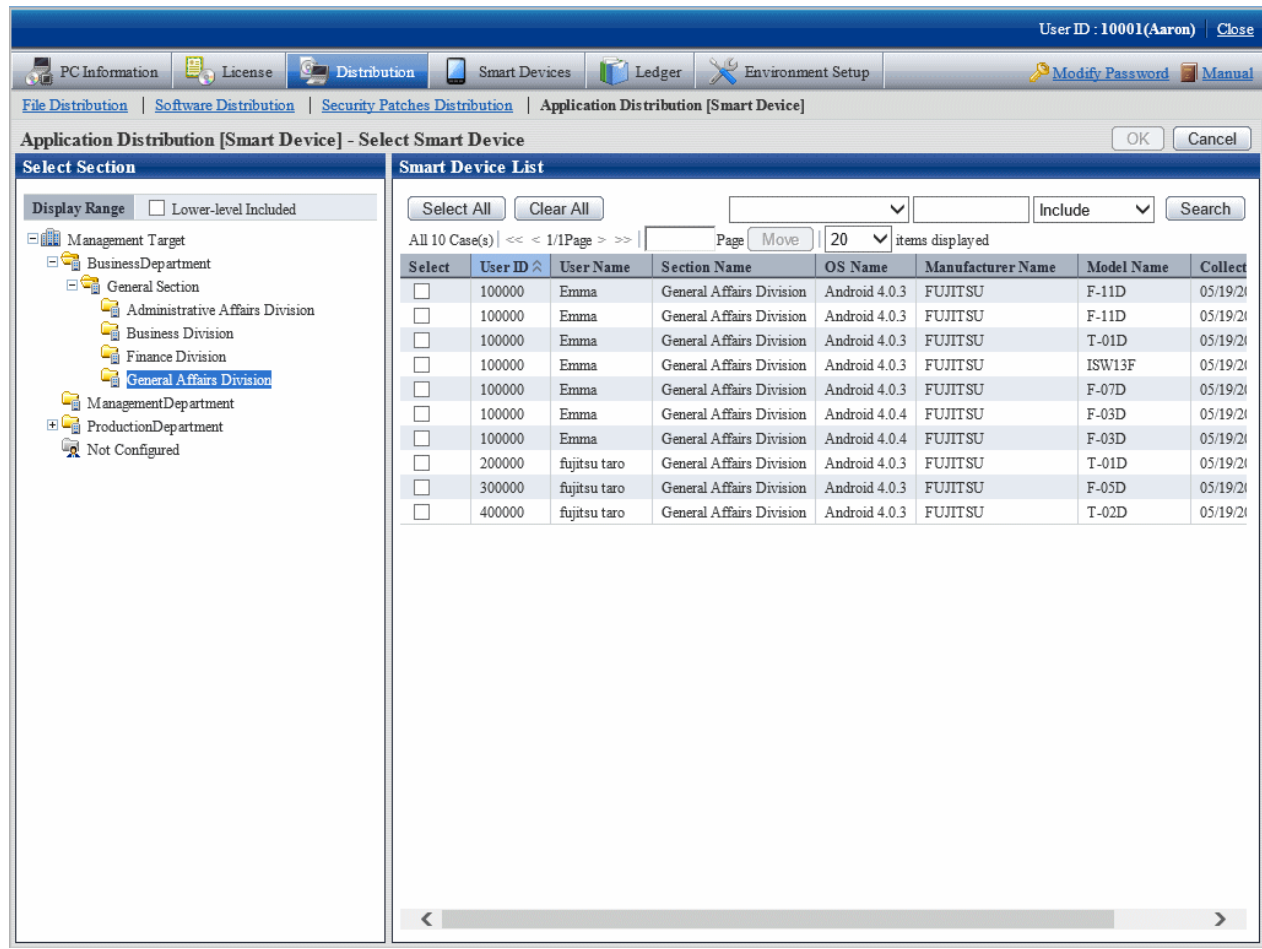

The following table explains the setting items of this window:

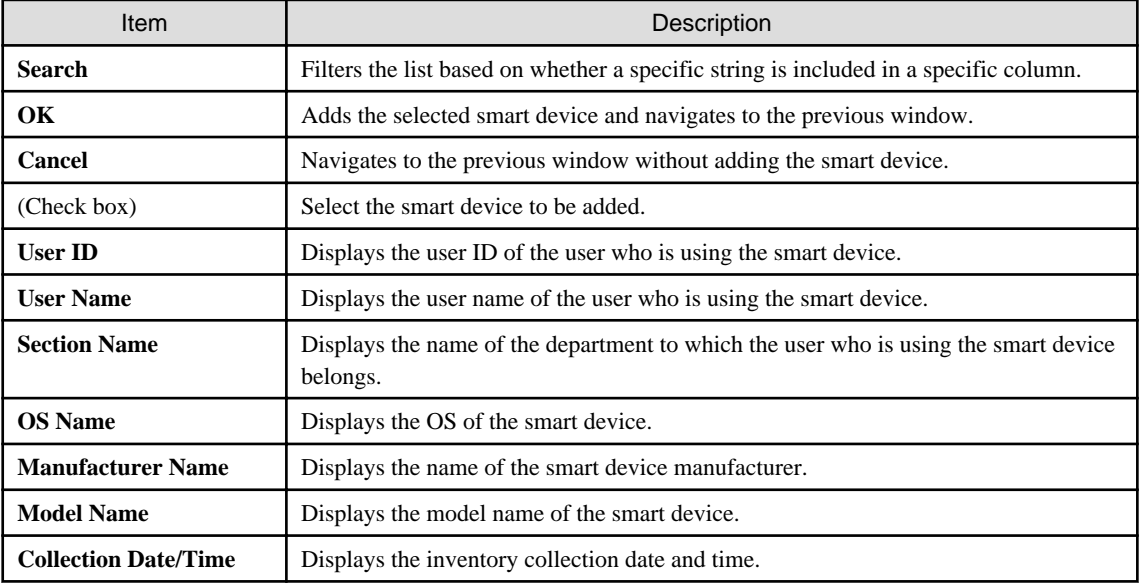

In the **Select Smart Device** window, select the smart device to be targeted for distribution, select the check box, and click **OK**. The smart device targeted for distribution will be added to the list.

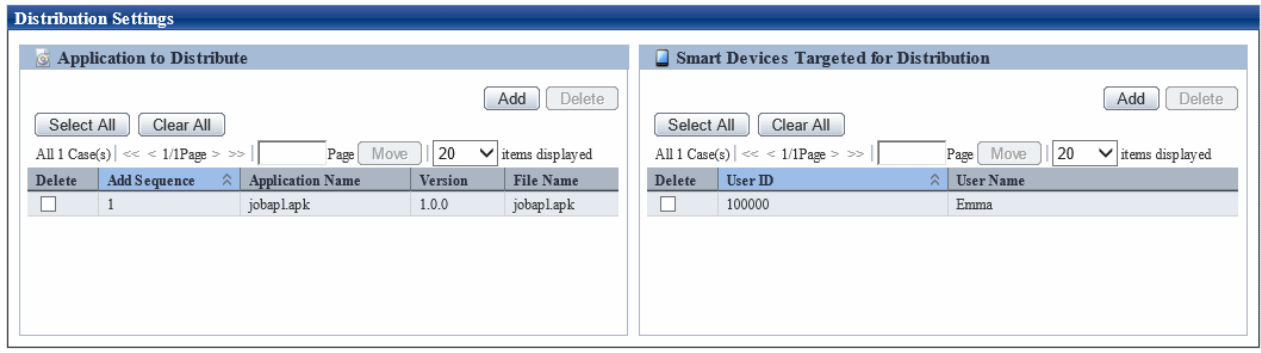

# **P** Point

### **Number of smart devices registered in one task**

You can register up to 500 smart devices in one task.

When the number of smart devices exceeds 500, split the task.

# **P** Point

### **Smart devices that can be registered**

- If an application has been registered in a task, you can register the following smart devices:

- If an apk file is registered, you can register only an Android device.
- If a zip file is registered, you can register only an iOS device.

. . . . . .

6. If the settings are correct, click **OK**.

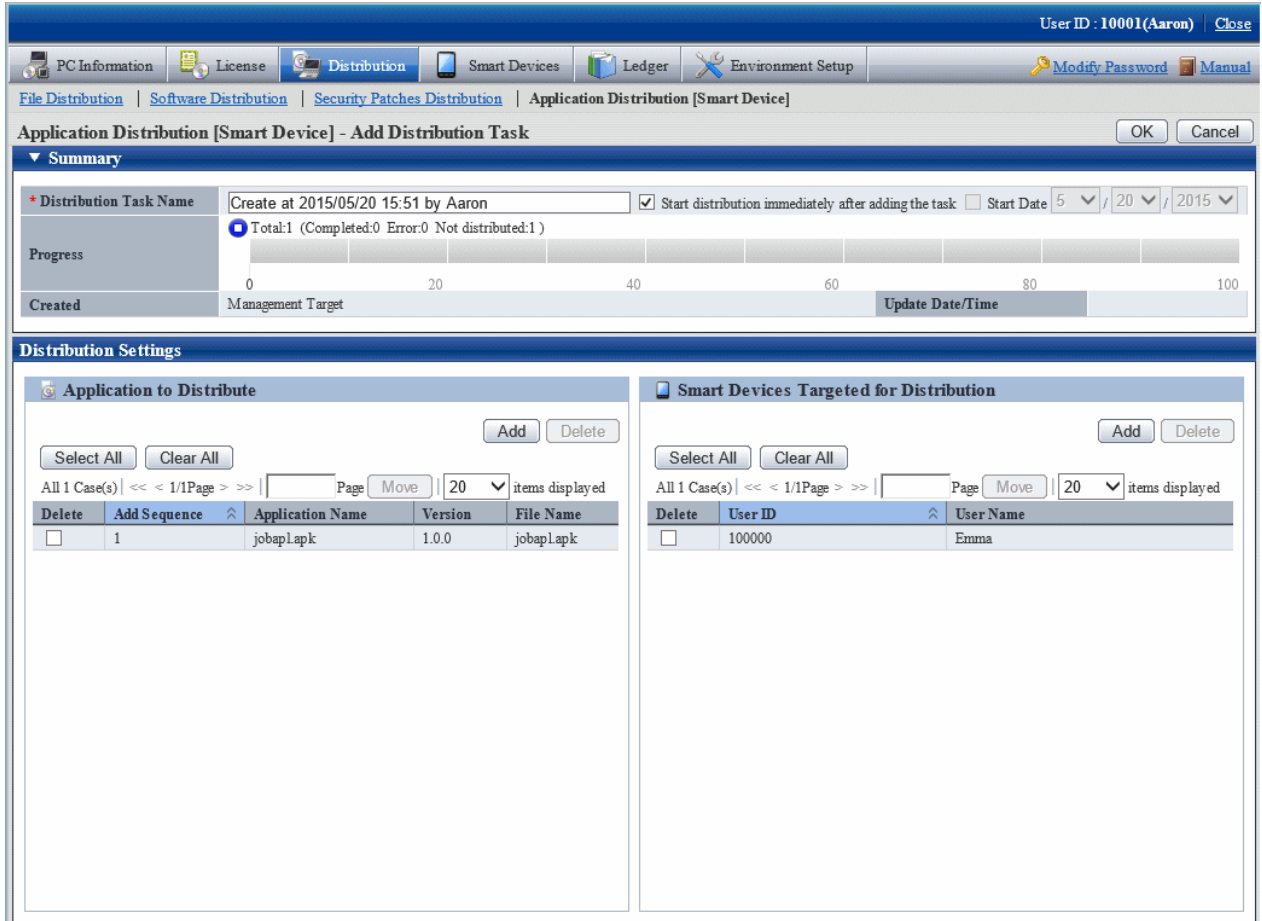

If **Start the distribution immediately after adding the task** is selected, click **OK**. The following message box will be displayed:

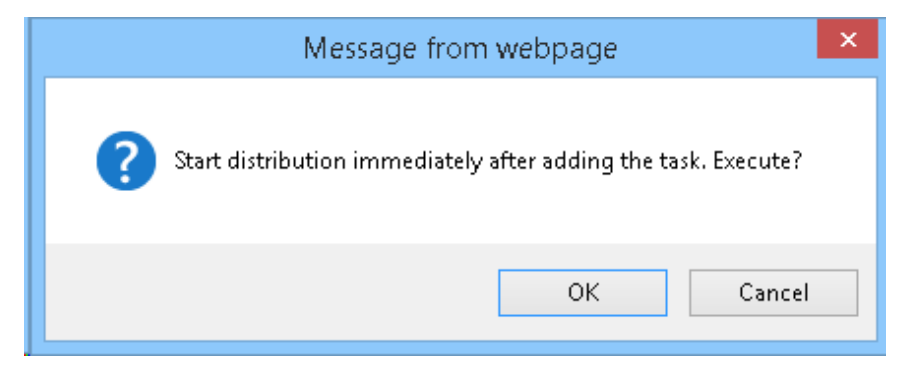

Click **OK** to add the distribution task and start distribution of the application.

If you click **Cancel**, distribution of the application does not start.

## **10.3 Operation**

This section explains the following operation items for distributing applications:

- Checking distribution results
- Stopping distribution
- Performing distribution again
- Distributing ready distribution tasks
- Checking the content of registered distribution tasks
- Changing the content of registered distribution tasks
- Deleting unnecessary distribution tasks

## **10.3.1 Checking Distribution Results**

You can check distribution results in the initial window of **Application Distribution [Smart Device]**.

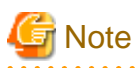

- If no distribution result is reported within seven days of the last "Start" or "Stop" operation for the distribution task, distribution will be regarded as having ended abnormally.

- If you install an application on a smart device and the distribution result indicates that the distribution was successful, the distribution result does not change even if you uninstall the application.
- If an application whose distribution result indicates that distribution was successful is uninstalled from a smart device, the distribution result does not change even if you reinstall the application.
- Android allows you to install an application any number of times on a smart device before the distribution task is deleted.
- 

The following explains the distribution results window:

### **When all distribution is completed and successful**

The icon is  $\bigcirc$ 

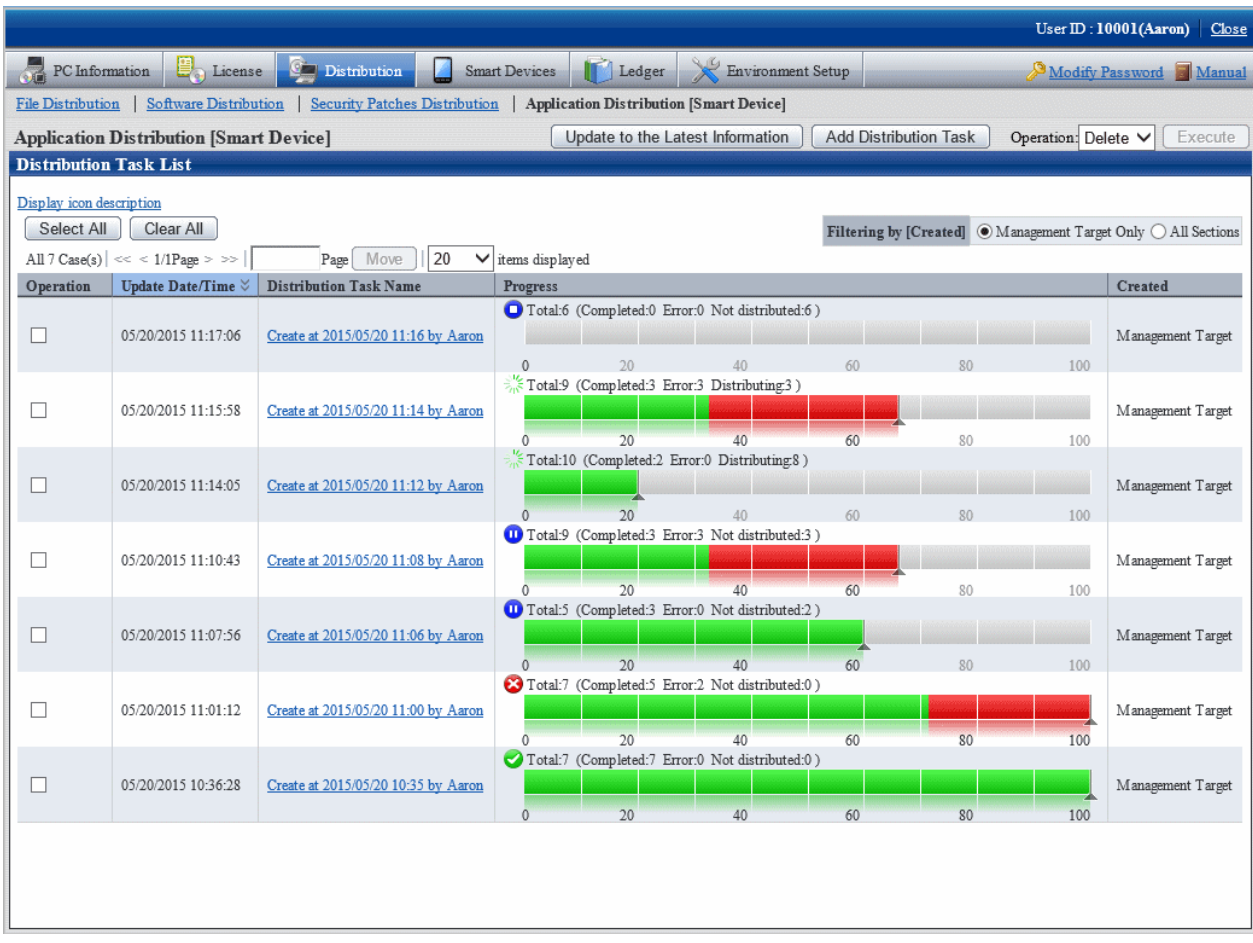

No particular operation is required after confirmation.

To check the details, click the link of the distribution task name.

You can check detailed information on the distribution result for the distribution task in the **Application Distribution [Smart Device] - Detailed Information** window.

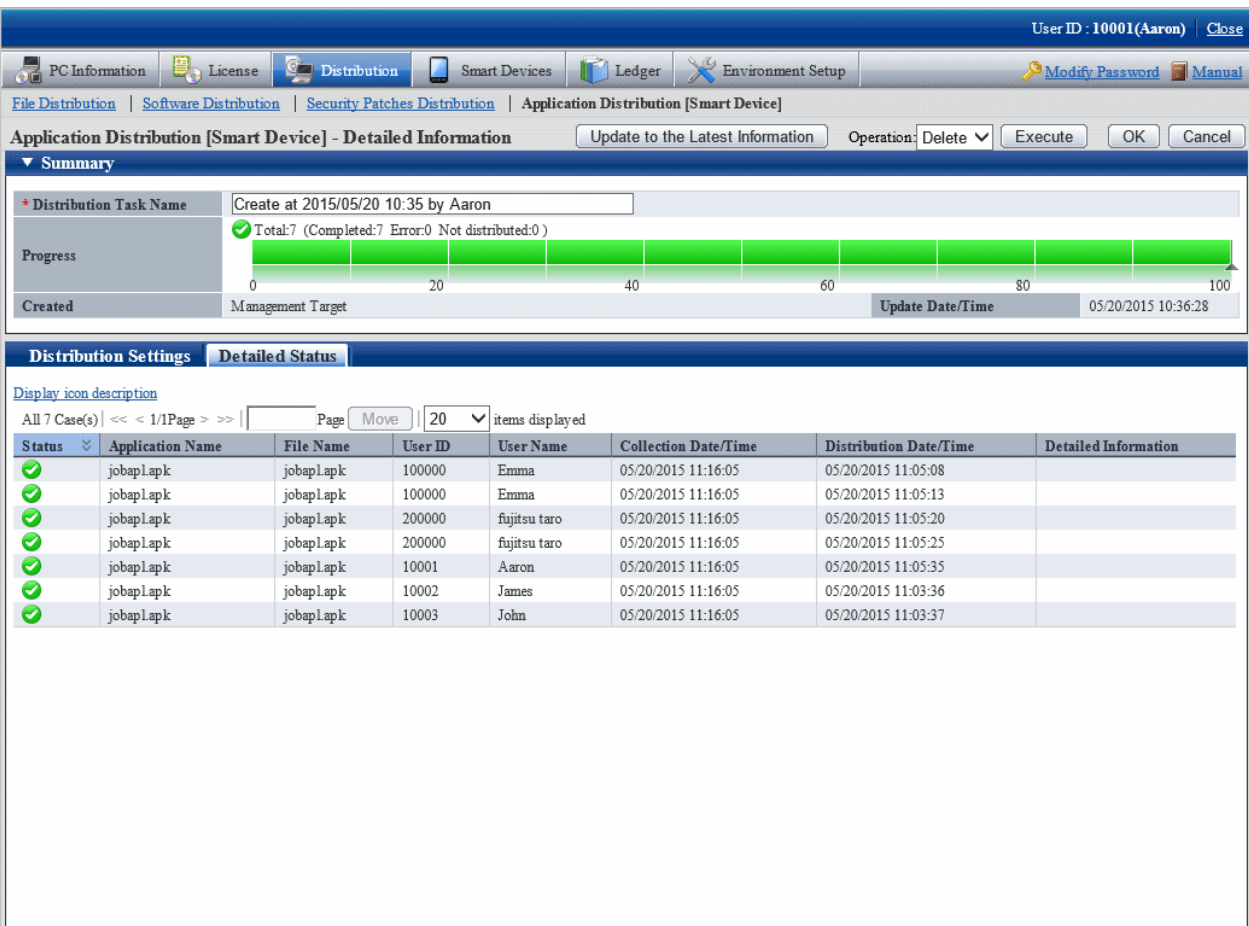

The following table explains the setting items of this window:

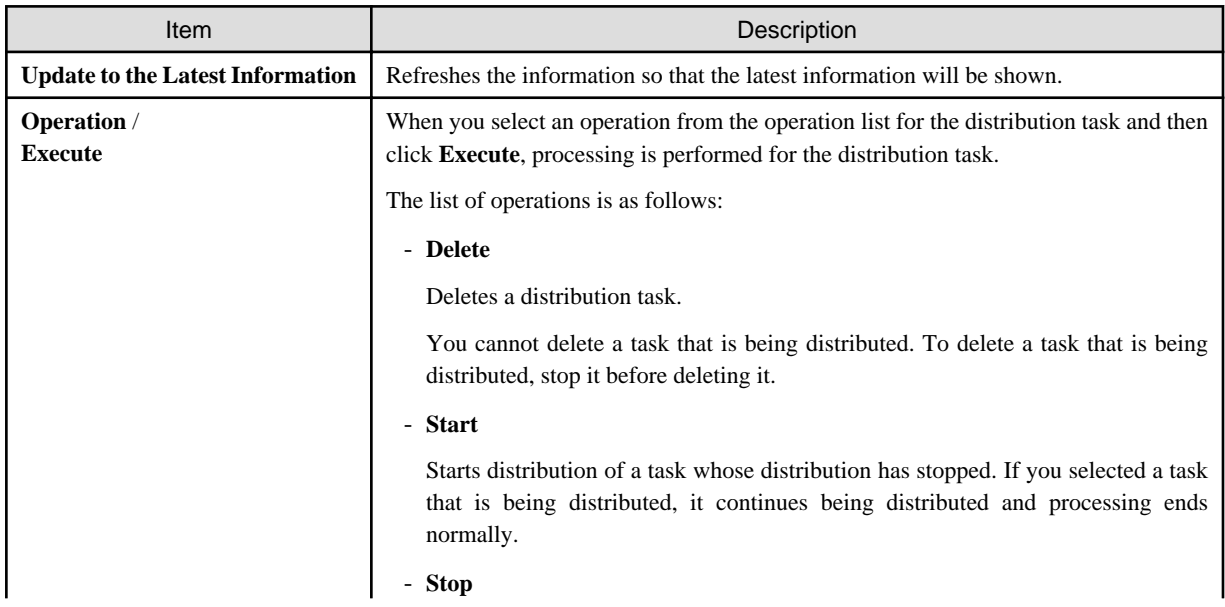

<span id="page-567-0"></span>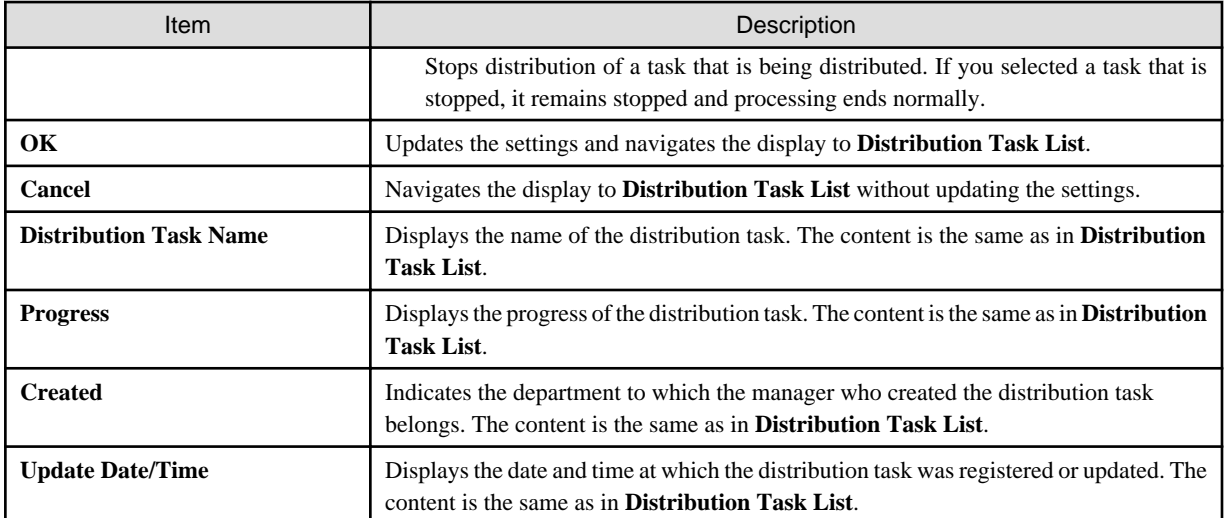

The following table explains the content of the **Detailed status** tab:

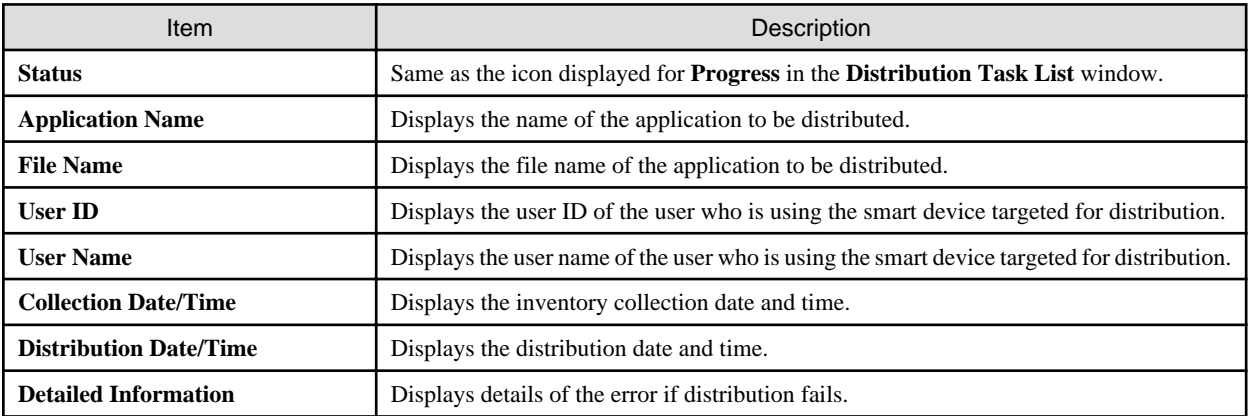

**When all distribution is completed but some distribution fails**

The icon is  $\bullet$ 

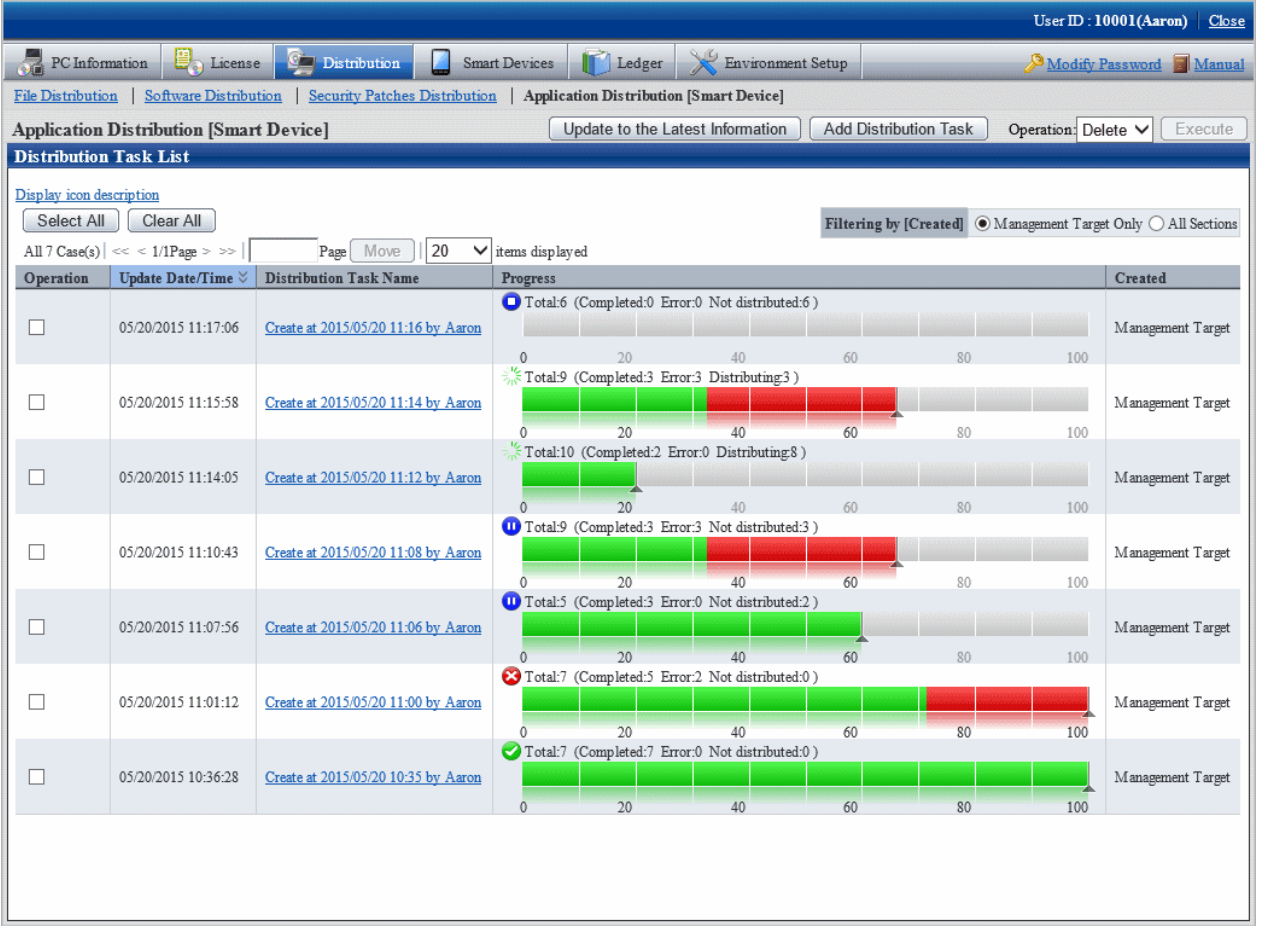

To view detailed information, click the link of the distribution task name.

You can check detailed information on the distribution result for the distribution task in the **Application Distribution [Smart Device] - Detailed Information** window.

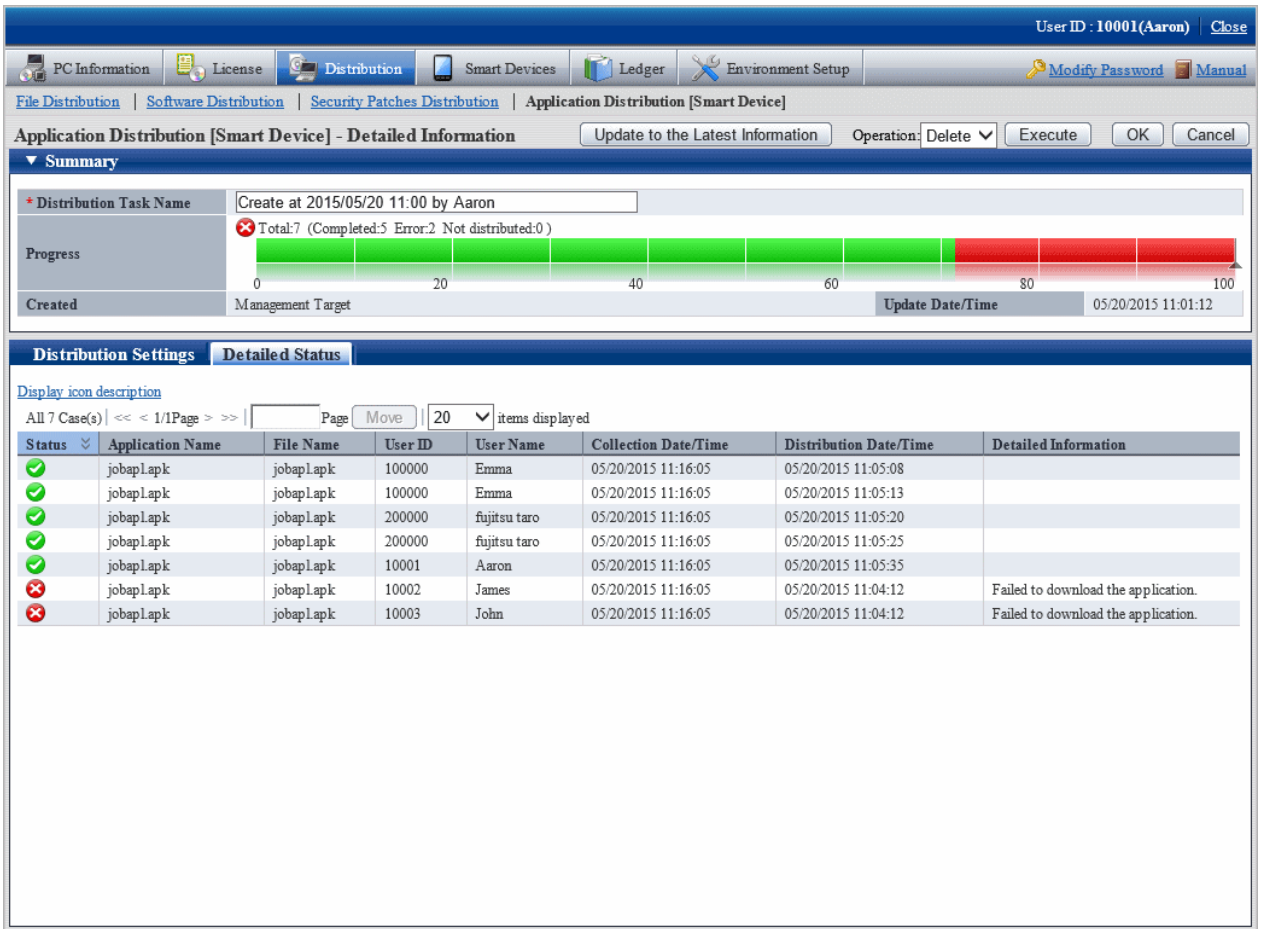

The **Detailed status** tab in the bottom pane of the window enables you to check which application failed to be distributed to which smart device.

Check the error details displayed in the **Detailed Information** column and ensure that distribution to the relevant smart device is possible.

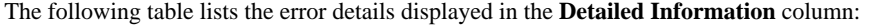

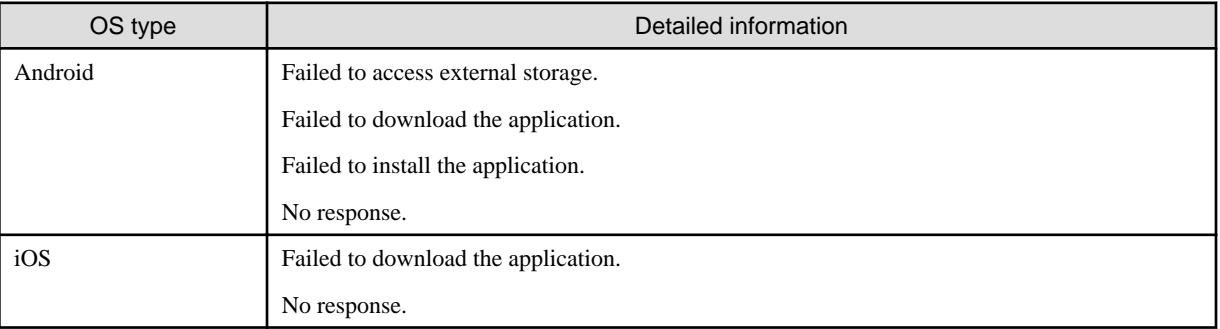

Refer to the Systemwalker Desktop Patrol Reference Manual for detailed information on the errors.

## **10.3.2 Stopping Distribution**

You can stop distribution for a smart device for which distribution has not been completed.

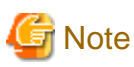

Android does not allow you to stop distribution to the following smart devices:

- A smart device that is turned off

- A smart device that is not connected to a network

No result is reported even if you stop distribution to these smart devices, so the window continues to indicate that the stop process is in progress. If no distribution result is reported within seven days, distribution will be regarded as having ended abnormally. 

Select the distribution task whose distribution you want to stop, select **Stop** in the **Operation** box, and click **Execute**.

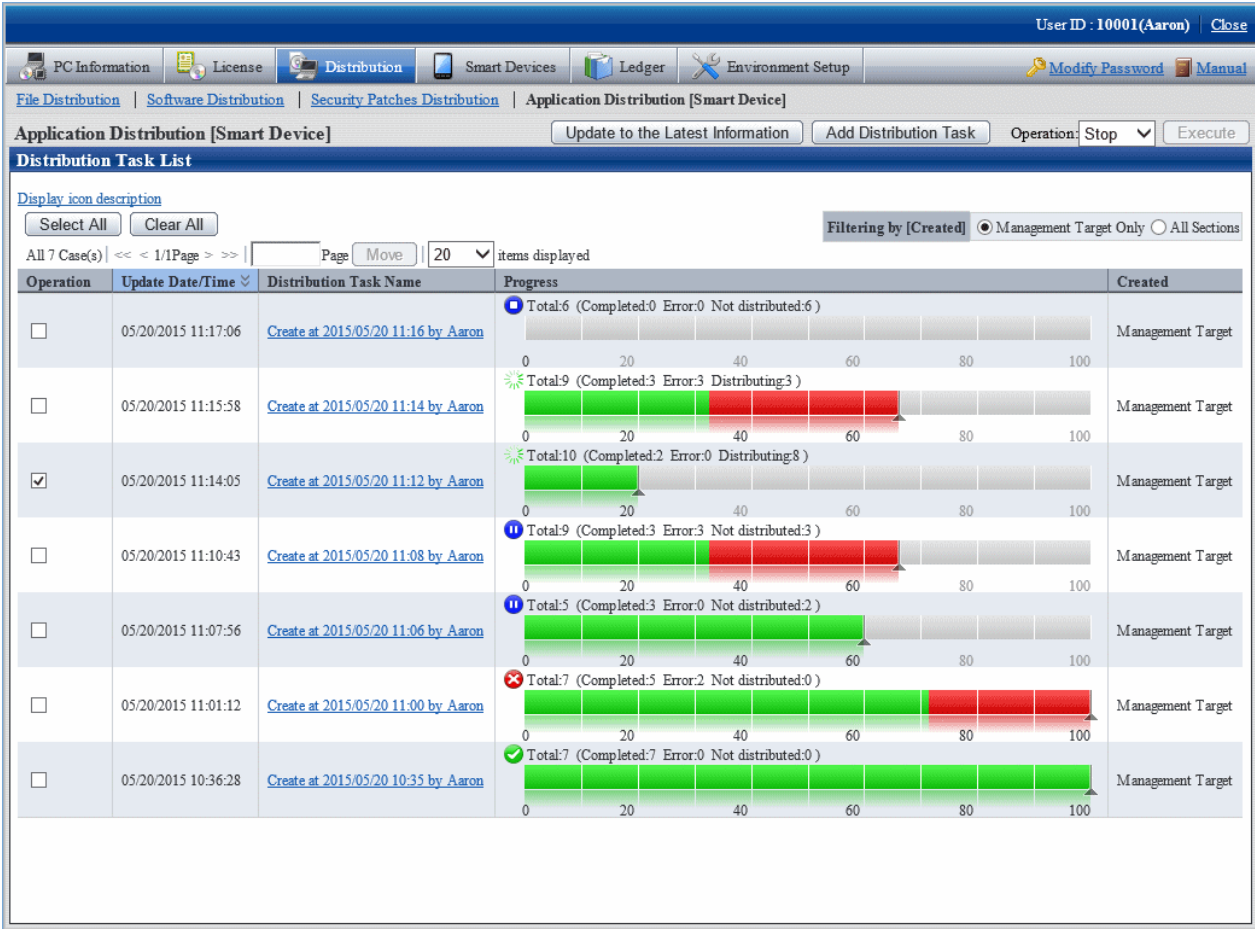

The following message box will be displayed:

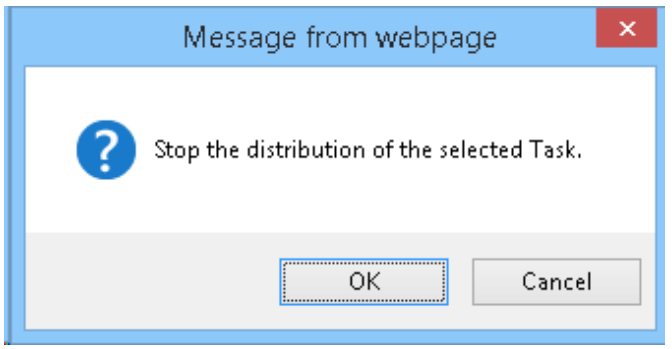

Click **OK** to stop distribution of the application.

If you click **Cancel**, distribution of the application does not stop.

If you select multiple distribution tasks including one that cannot be stopped, this process will stop only the distribution tasks that can be stopped.

The operation for stopping distribution is also available from the **Application Distribution [Smart Device] - Detailed Information** window. To stop distribution, select **Stop** in the **Operation** box, and click **Execute**.

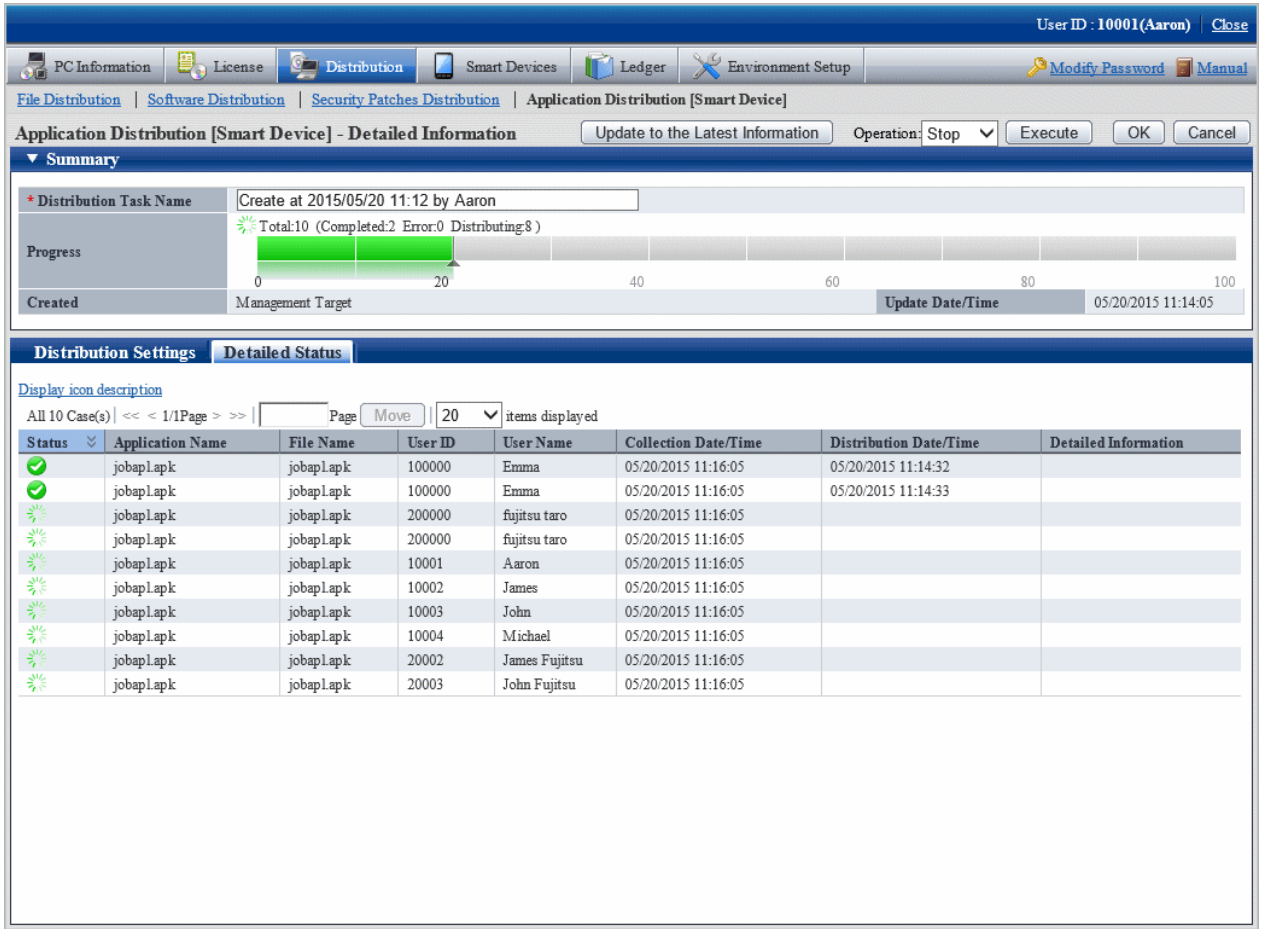

## **10.3.3 Performing Distribution Again**

You can redistribute an application for the following:

- Smart device for which distribution was stopped (smart device for which distribution is not completed)

However, if distribution has failed, the state will continue to indicate that distribution failed until you remove the cause of the failure.

Refer to "[When all distribution is completed but some distribution fails"](#page-567-0), check the cause, take action, and perform distribution again.

Select the distribution task you want to redistribute, select **Start** in the **Operation** box, and click **Execute**.

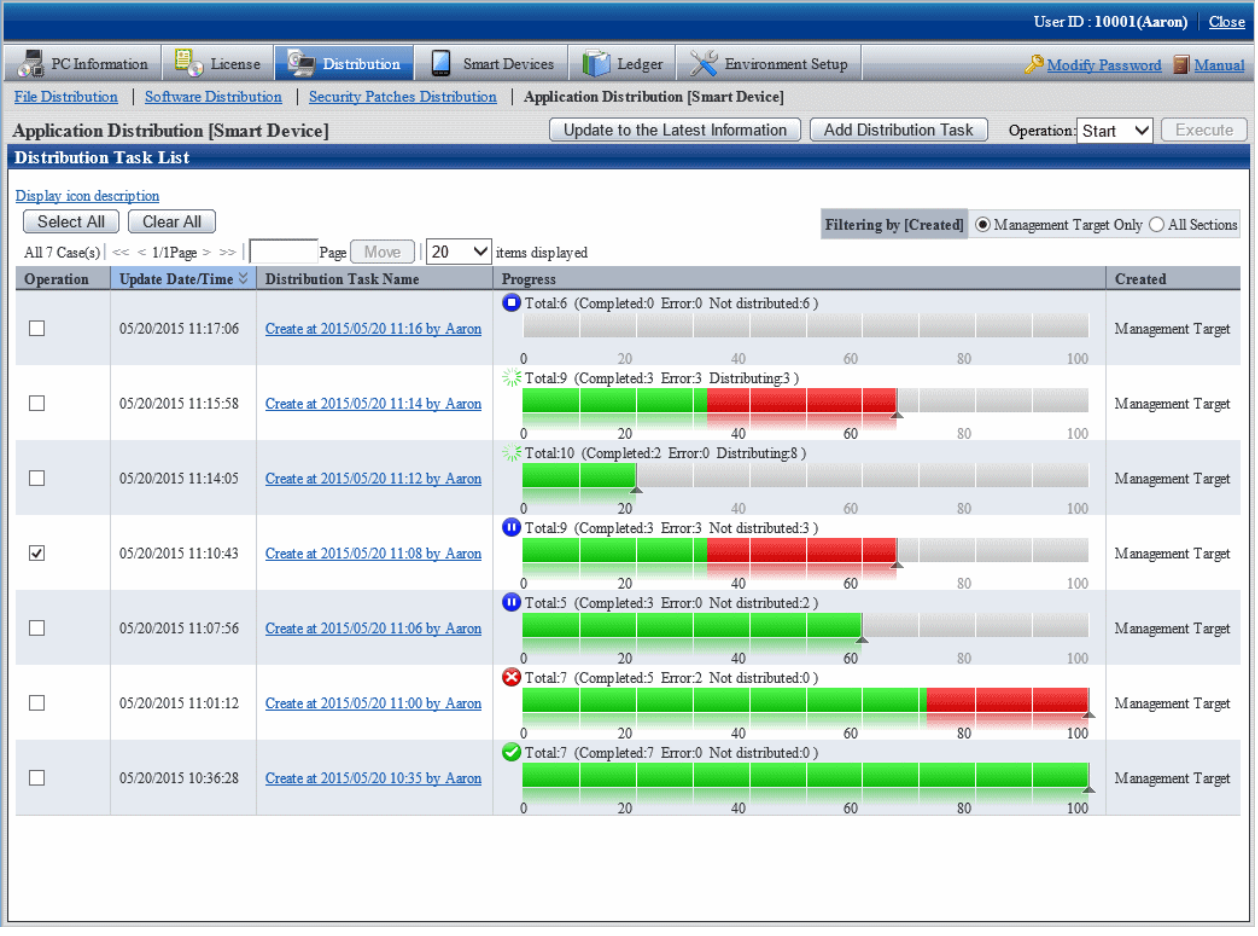

The following message box will be displayed:

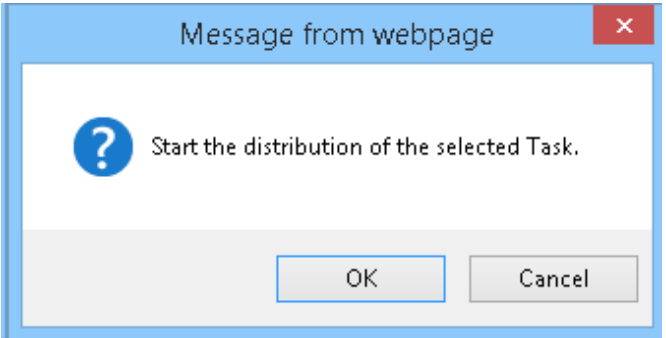

Click **OK** to start distribution of the application.

If you click **Cancel**, distribution of the application does not start.

If you select multiple distribution tasks including one that cannot be started, this process will start only the distribution tasks that can be started.

The operation for starting distribution is also available from the details window. To start distribution, select **Start** in the **Operation** box, and click **Execute**.

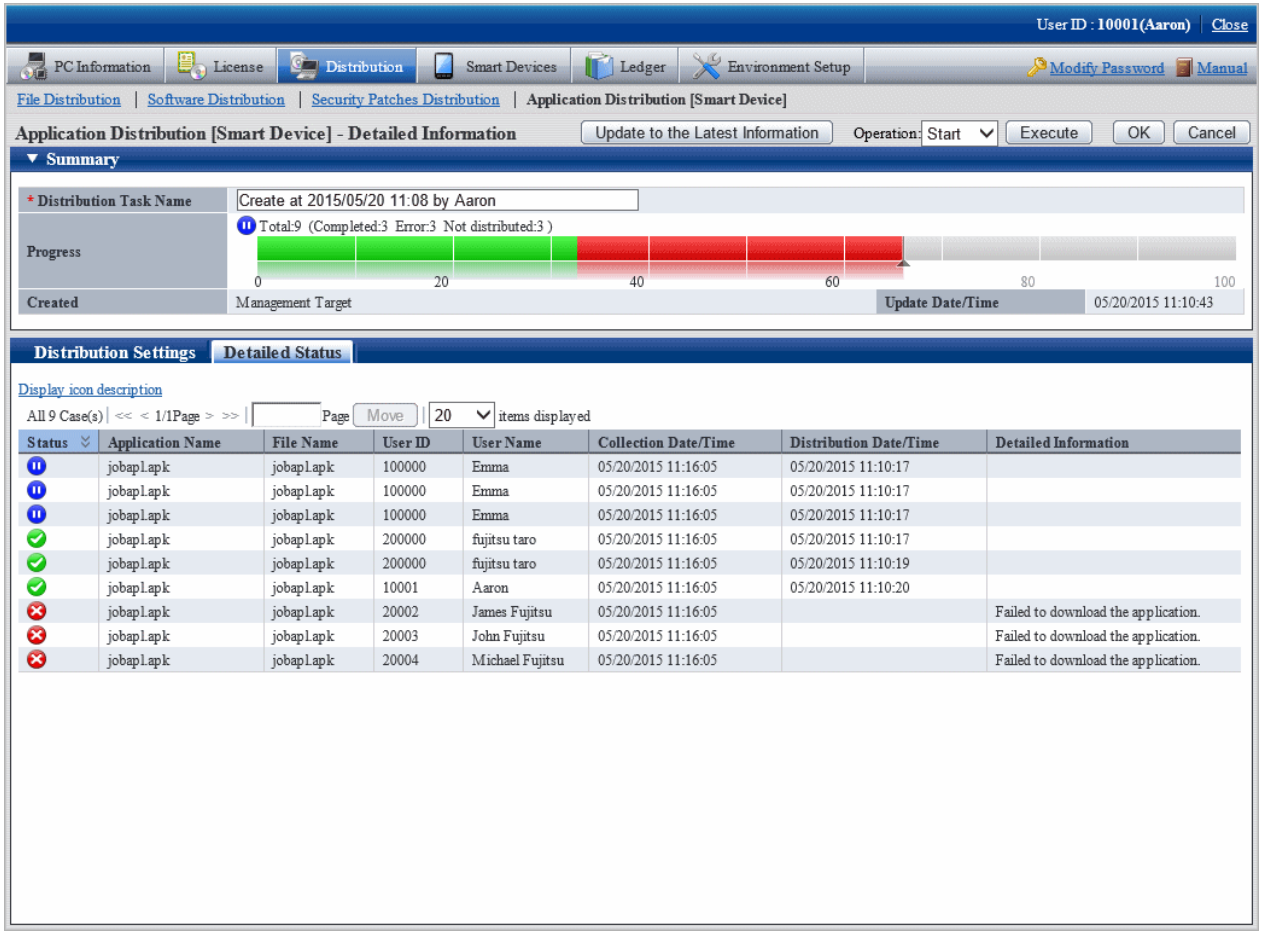

## **10.3.4 Distributing Ready Distribution Tasks**

If you register an application to be distributed or a smart device targeted for distribution and you clear **Start the distribution immediately after adding** as a distribution task, the state will indicate that preparation for distribution is completed but distribution will not be performed.

To distribute a distribution task for which distribution preparation is completed, select the distribution task you want to distribute, select **Start** in the **Operation** box, and click **Execute**.

Even if you specify **Start Date** for the distribution task, distribution will start immediately after you perform this operation.

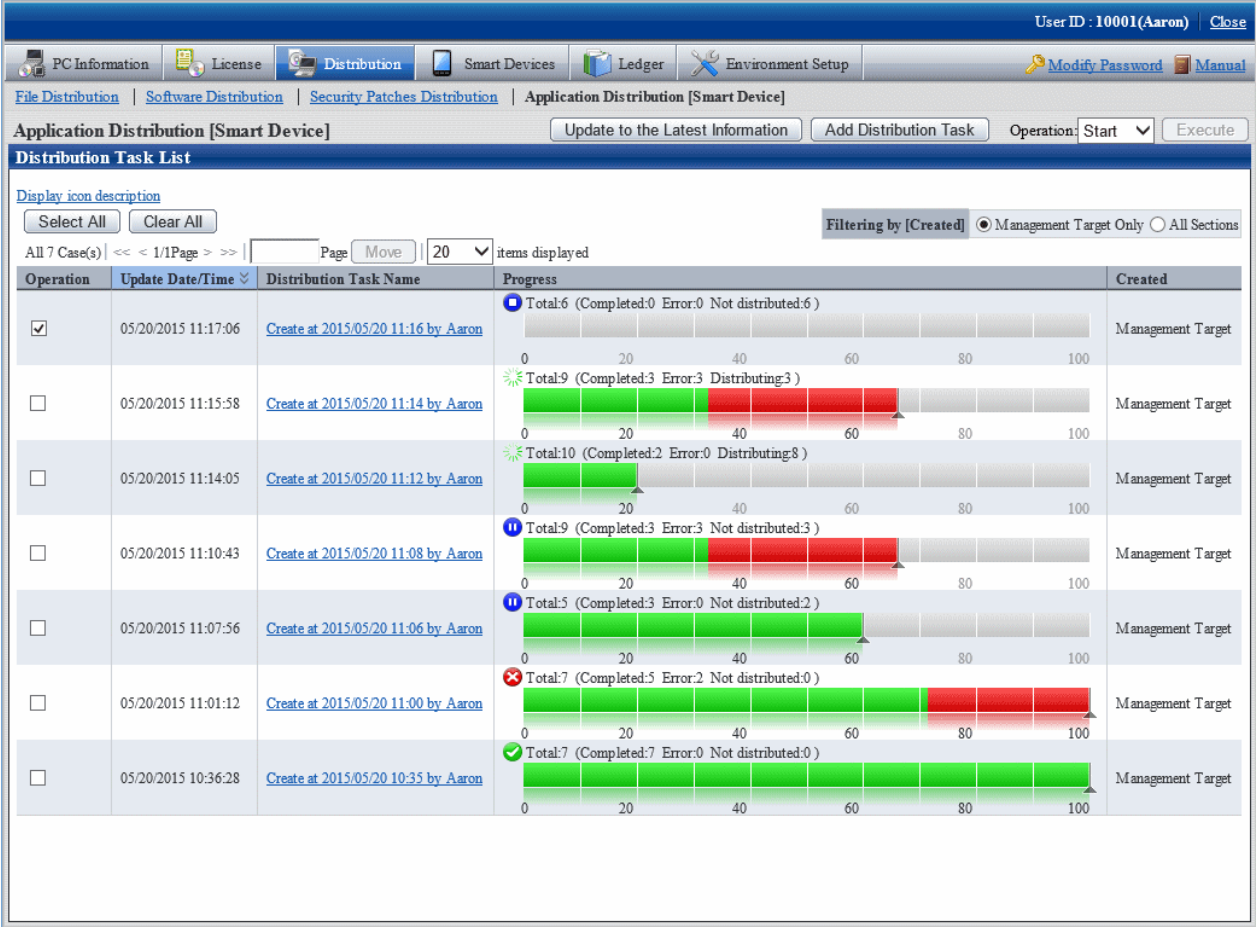

The following message box will be displayed:

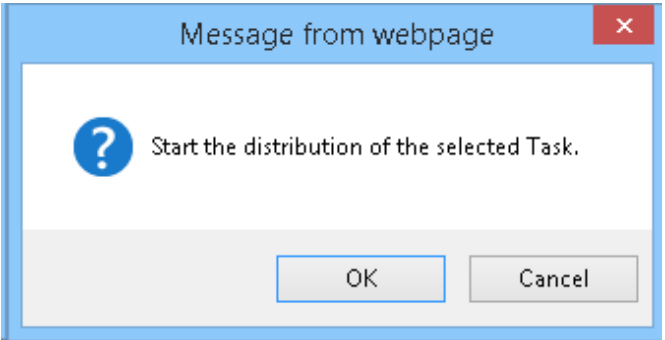

Click **OK** to start distribution of the application.

If you click **Cancel**, distribution of the application does not start.

## **10.3.5 Checking the Content of Registered Distribution Tasks**

You can check the content of a distribution task registered in the distribution settings.

The procedure is as follows:

1. Log in to the main menu.

### 2. Click **Asset Management** > **Distribution** > **Application Distribution [Smart Device]**.

The initial window of **Application Distribution [Smart Device]** is displayed.

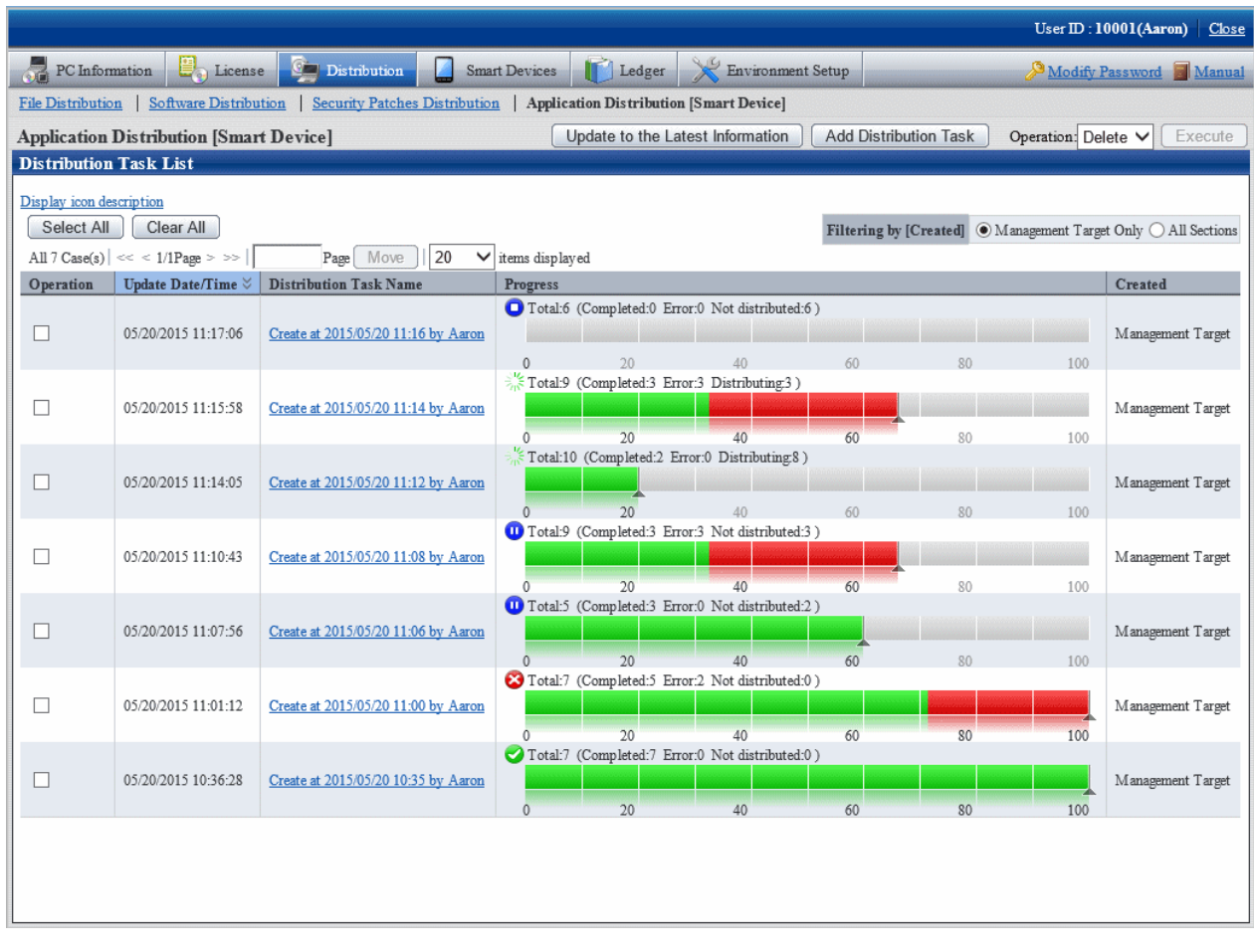

3. Click the distribution task name you want to check.
4. Select the **Distribution Settings** tab in the lower half of the **Application Distribution [Smart Device]** window.

You can check the application to be distributed and the smart device targeted for distribution.

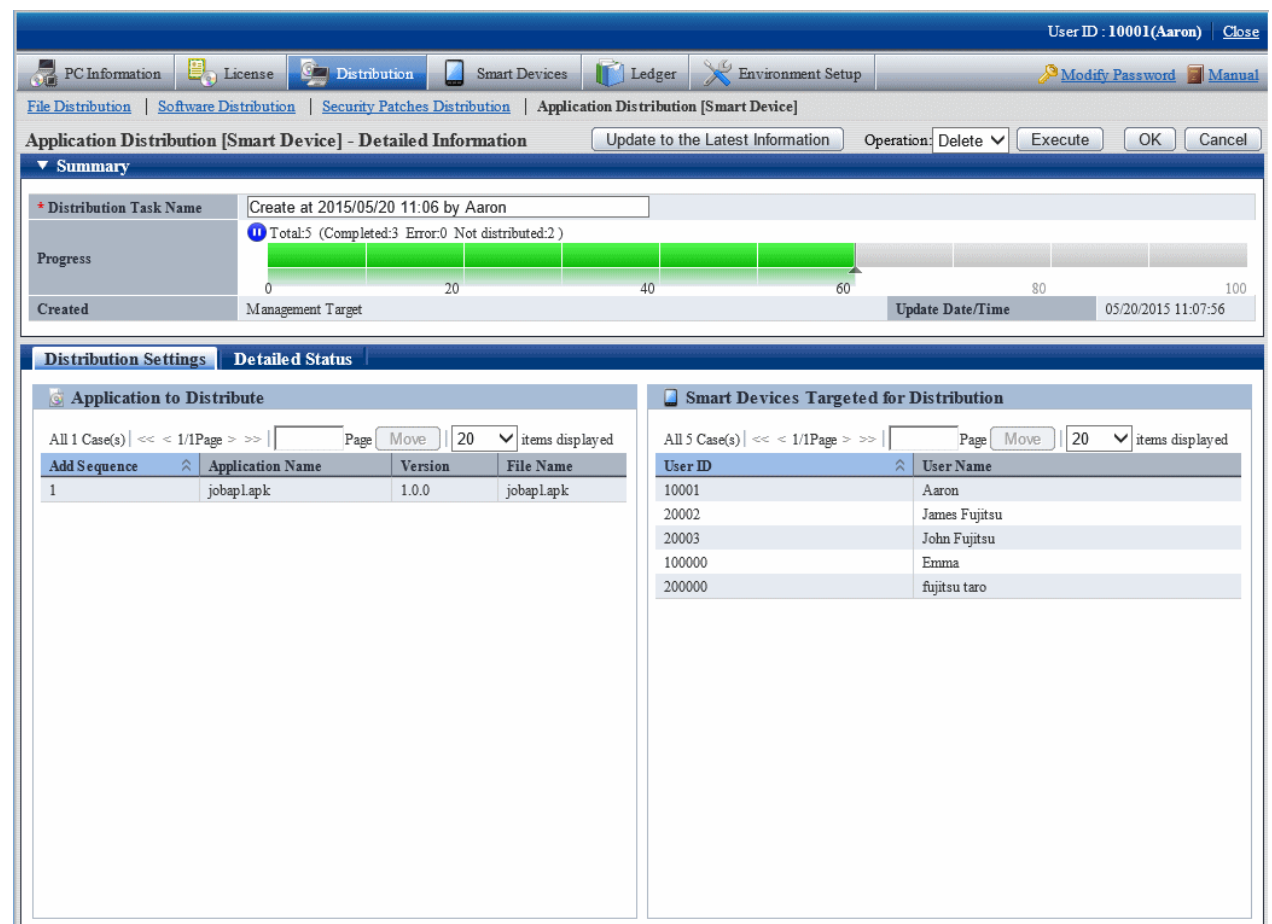

# **10.3.6 Changing the Content of Registered Distribution Tasks**

You can change the following content of a distribution task registered in the distribution settings:

- Applications to be distributed
- Smart devices targeted for distribution
- Distribution start date

However, you can change the content only for distribution tasks for which distribution preparation is completed.

You cannot change registered content after distribution has been started.

The procedure is as follows:

1. Log in to the main menu.

### 2. Click **Asset Management** > **Distribution** > **Application Distribution [Smart Device]**.

The initial window of **Application Distribution [Smart Device]** is displayed. Click the distribution task name.

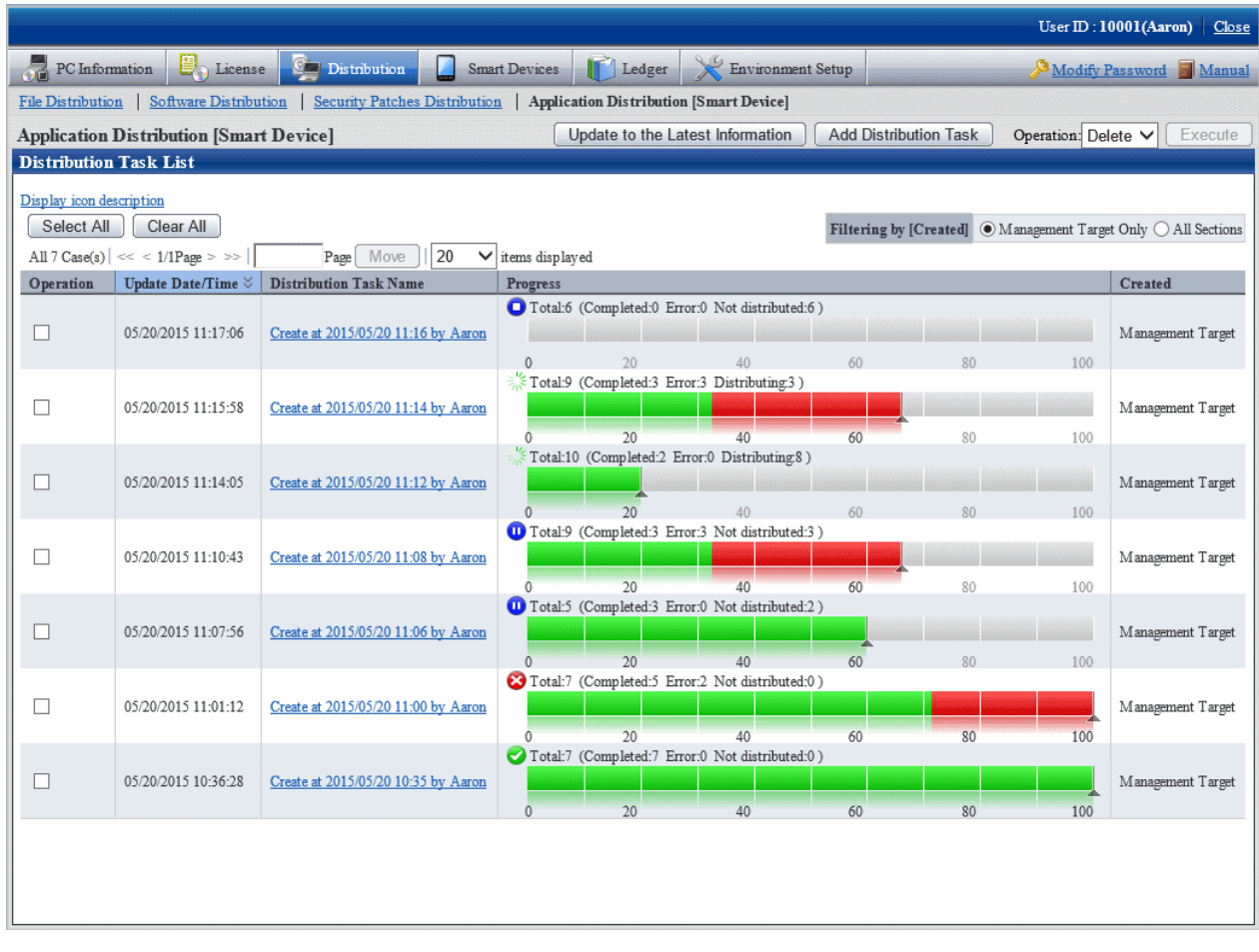

3. Select the **Distribution Settings** tab in the lower half of the Application Distribution [Smart Device] - Detailed Information window. You can change the applications to be distributed, the smart devices targeted for distribution, and the distribution start date.

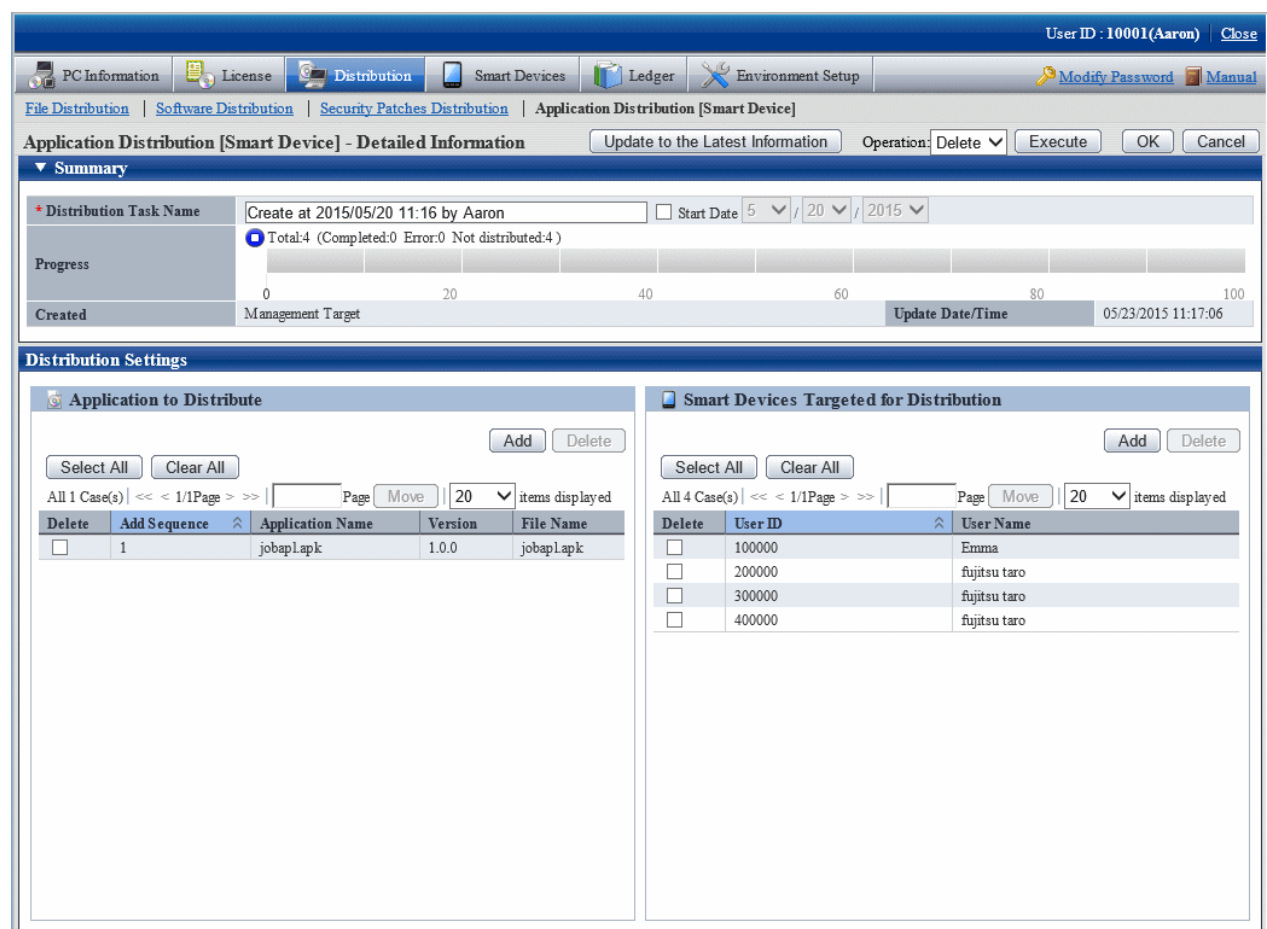

# **10.3.7 Deleting Unnecessary Distribution Tasks**

Distribution tasks cannot be deleted automatically.

To delete unnecessary distribution tasks such as those that were completed or accidentally registered, select the distribution task in the initial window of **Application Distribution [Smart Device]**, select **Delete**, and click **Execute**.

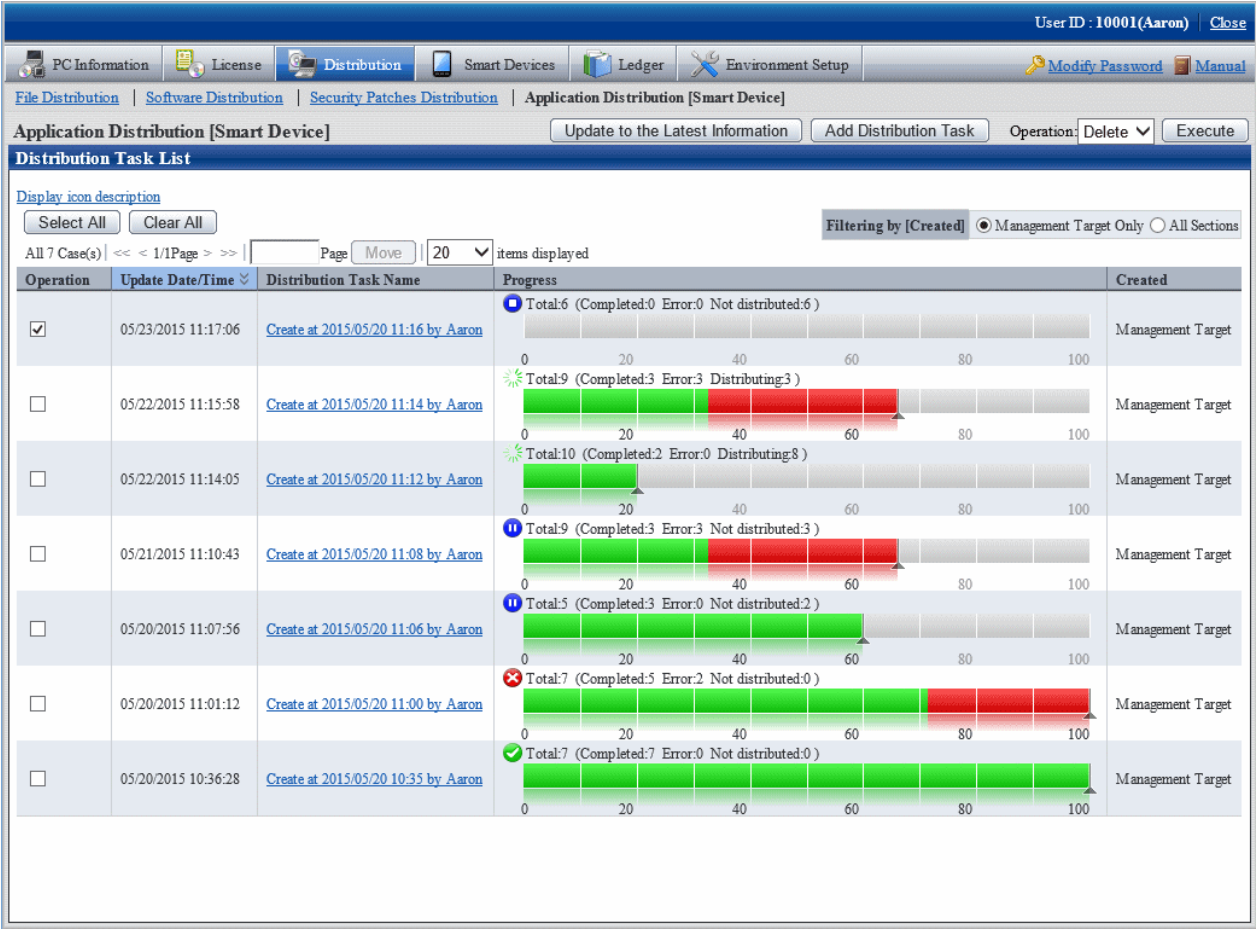

The following message box will be displayed:

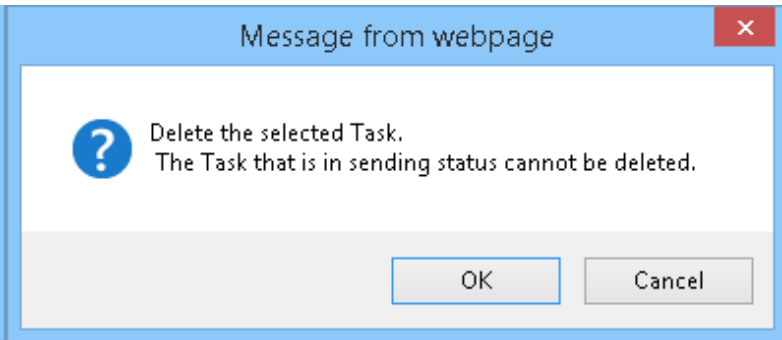

Click **OK** to delete the distribution task.

If you click **Cancel**, the distribution task is not deleted.

If you select multiple distribution tasks including one that cannot be deleted, this process will delete only the distribution tasks that can be deleted.

You cannot delete a distribution task that is being distributed. Stop the distribution before deleting the distribution task.

# **Chapter 11 Assets Management by Ledger**

This chapter describes how to manage asset through ledger.

# **11.1 Management Ledger Settings**

This section describes how to set management ledger.

Perform the following settings before using management ledger.

- "11.1.1 Set Contract Expiration Notification"
- ["11.1.2 Set Registration for Device Information](#page-584-0)"
- ["11.1.3 Set Security Auditing"](#page-586-0)
- ["11.1.4 Set History Management"](#page-588-0)
- ["11.1.5 Set Asset Classification Name](#page-590-0)"
- ["11.1.6 Set Window Item Name](#page-593-0)"
- ["11.1.7 Set Other Product Information Reflection](#page-595-0)"

## **11.1.1 Set Contract Expiration Notification**

As the contract information of device (PC and device) managed in Systemwalker Desktop Patrol, for device with **Lease**, **Rent** or **Maintenance** set in **Contract Class**, they can be performed contract expiration notification in the following cases.

- When device approaching the set **Contract End Date**(prior notice of contract period) exist
- When device exceeding the set **Contract End Date**(prior notice of contract period) exist

The notification can be emailed to the address specified in the **Event Settings** window. Refer to ["2.5 Set Alarm Notification"](#page-115-0) for details on the **Event Settings** window.

The procedure for setting the contract expiration notification is as follows.

1. On CS, click **Start** > **All Programs** > **Systemwalker Desktop Patrol** > **Environment Setup** > **Management Ledger Settings**, or **Apps** > **Systemwalker Desktop Patrol** > **Management Ledger Settings**.

The **Management Ledger Settings** window will be displayed

### 2. Select the **Set Contract Expiration Notification** tab.

The following window will be displayed

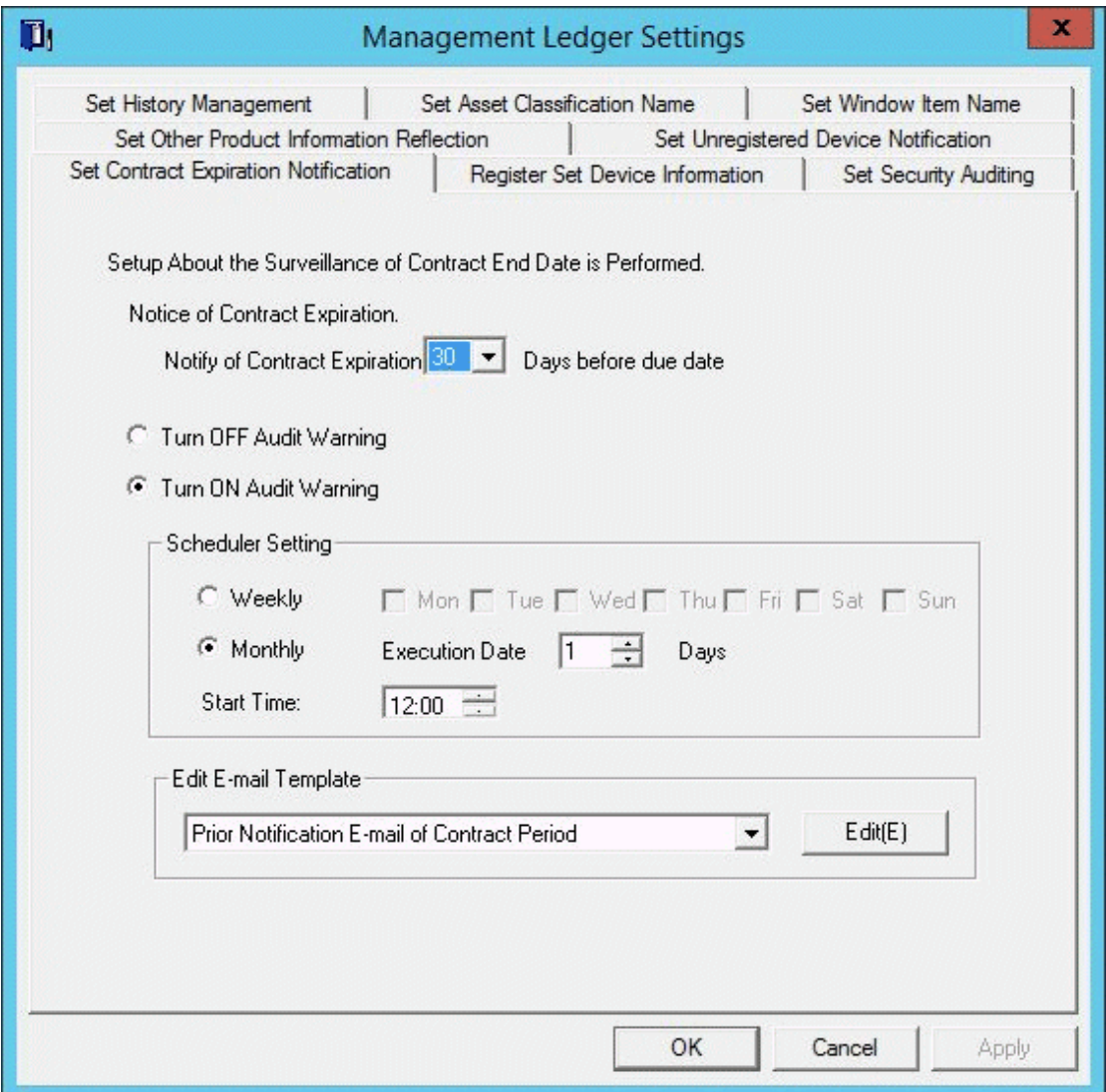

3. Set the conditions and content for contract expiration notification.

Set the following information and click the **OK** button.

The information is set.

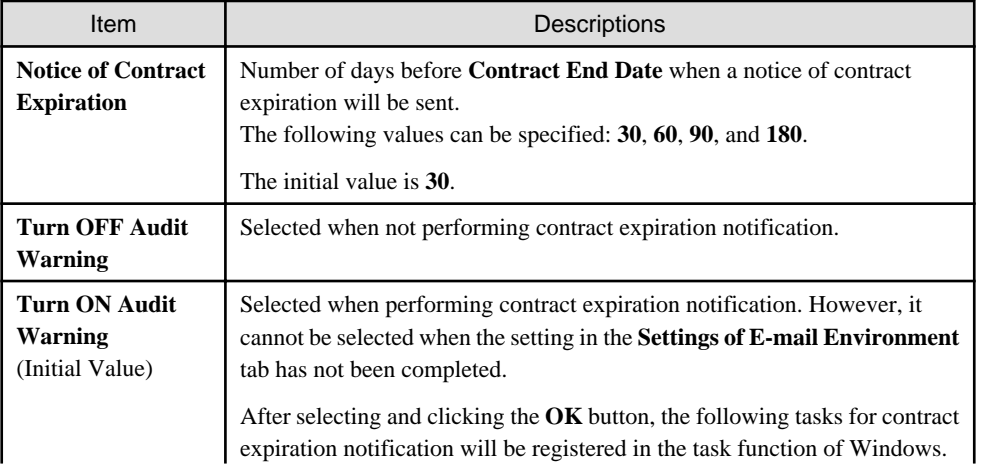

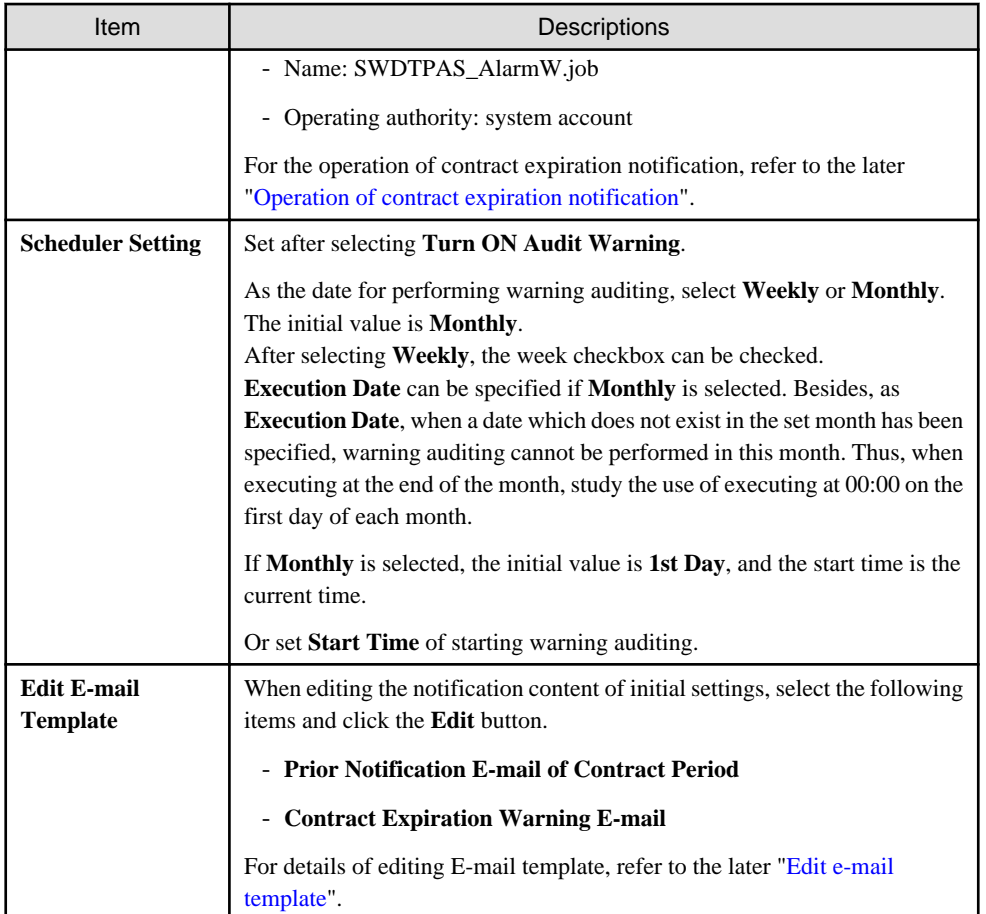

## **Operation of contract expiration notification**

Contract expiration notification is operated according to the following information.

- Contract End Date

It is the contract end date set in the contract information.

- Startup Date

This is the date on which CS was started and notice of contract expiration was sent in accordance with the scheduled conditions.

- Prior Notice Date

It is the information of **Notice of Contract Expiration** set according to the procedure above.

The operation according to the information above is as follows:

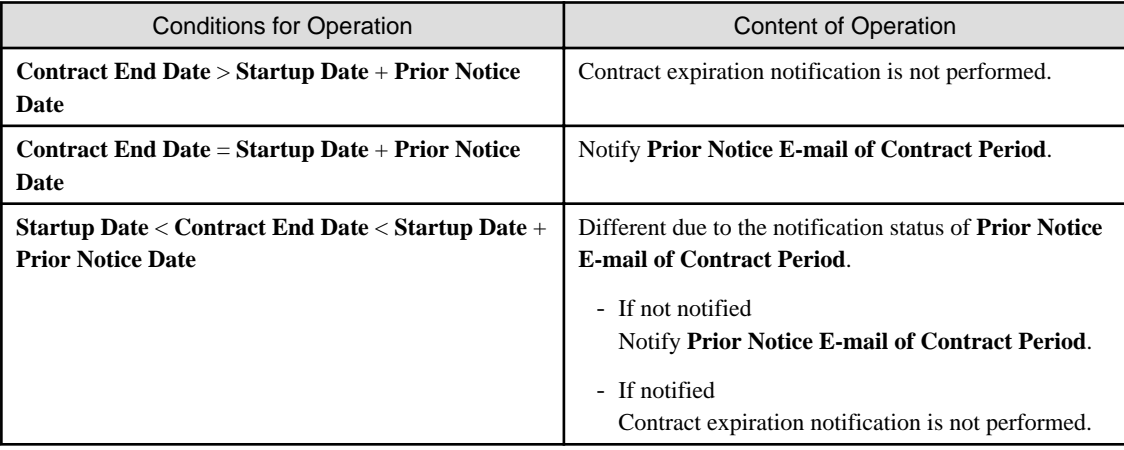

<span id="page-583-0"></span>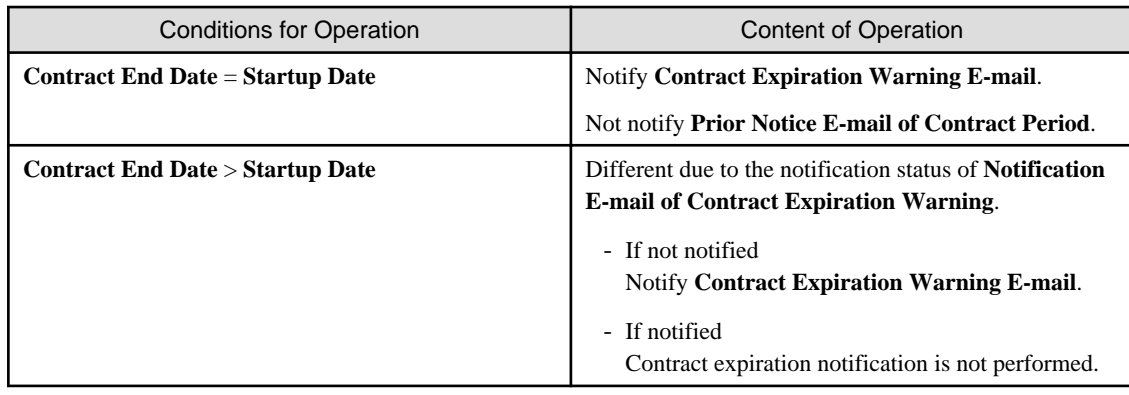

## **Edit e-mail template**

By selecting E-mail template in the window where the **Set Contract Expiration Notification** tab of the **Environment Setup** window has been selected and clicking the **Edit** button, the following window can be displayed and E-mail template can be edited.

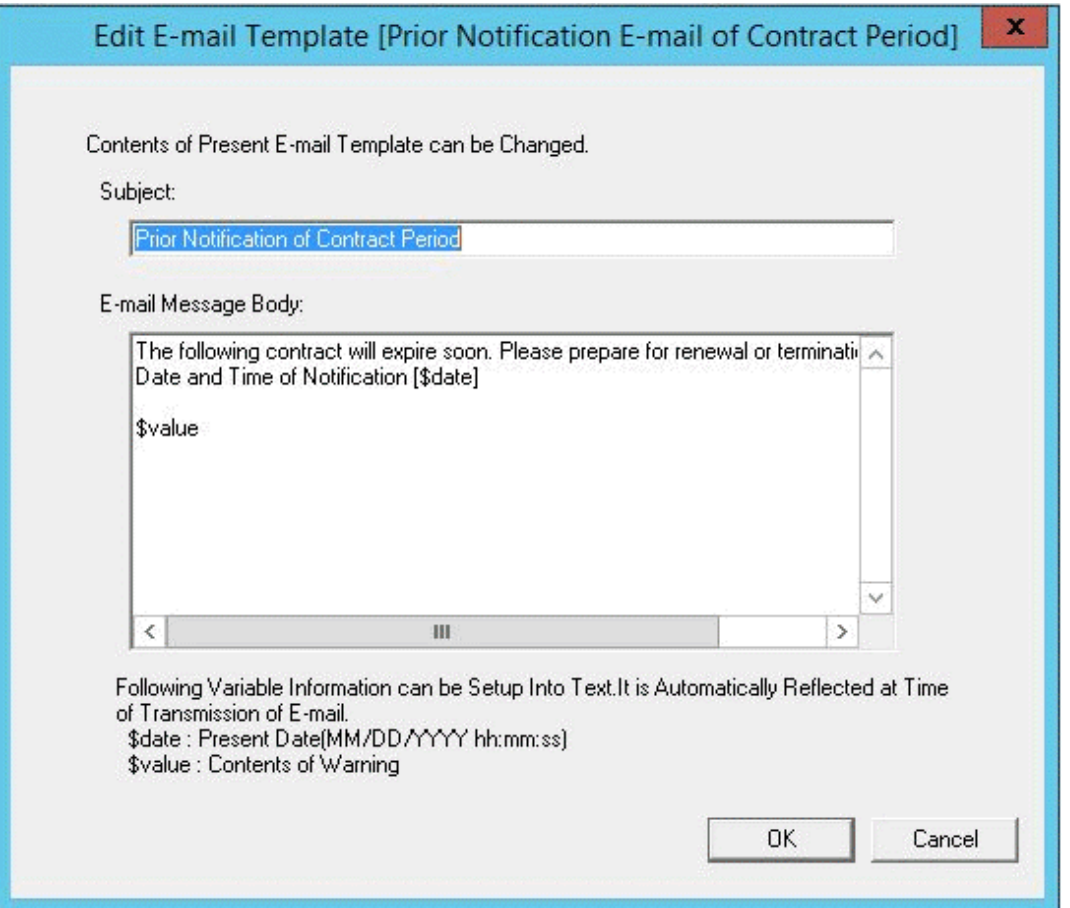

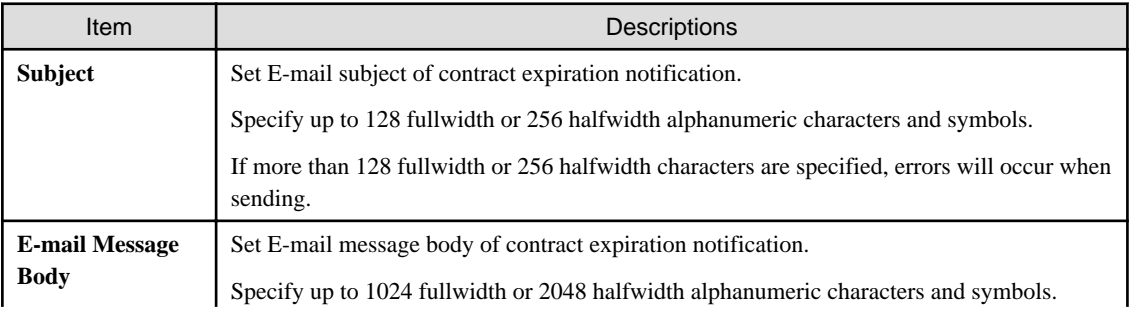

<span id="page-584-0"></span>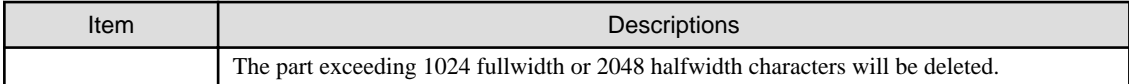

When editing E-mail template, set the information above and click the **OK** button.

Besides, the initial value will be set as the following information.

- Prior notice E-mail of contract period

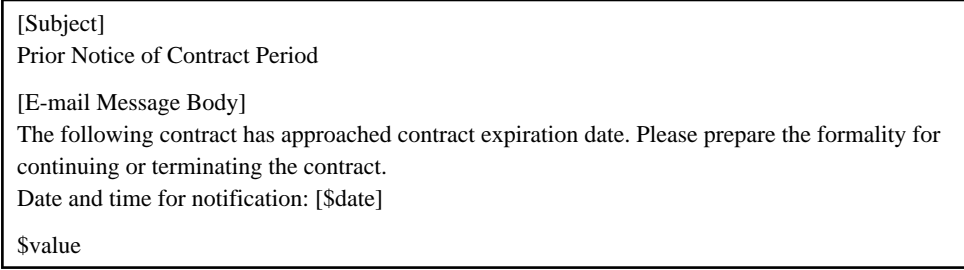

- Contract expiration warning E-mail

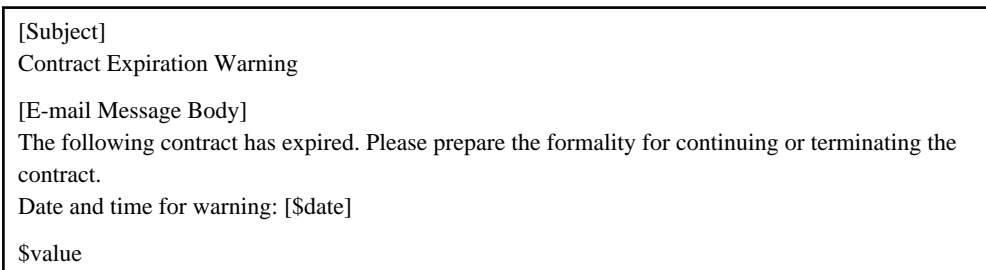

Set variable information in "\$date" and "\$value" above.

Set the date and time for notification or warning in "\$date".

As contract information, set **Contract Class**, **Contract No.**, **Contract End Date** and **Number of Contract Device** in "\$value".

## **11.1.2 Set Registration for Device Information**

In Systemwalker Desktop Patrol, set the device (PC and device) and manage asset number.

When registering the device information, asset number must be entered, but it can be omitted and set automatically through the later procedure.

The procedure for setting the method for registering asset number is as follows.

Perform the setting by the system administrator. The section administrator need not set.

1. On CS, click **Start** > **All Programs** > **Systemwalker Desktop Patrol** > **Environment Setup** > **Management Ledger Settings**, or **Apps** > **Systemwalker Desktop Patrol** > **Management Ledger Settings**.

The **Management Ledger Settings** window will be displayed

## 2. Select the **Register Set Device Information** tab.

The following window will be displayed

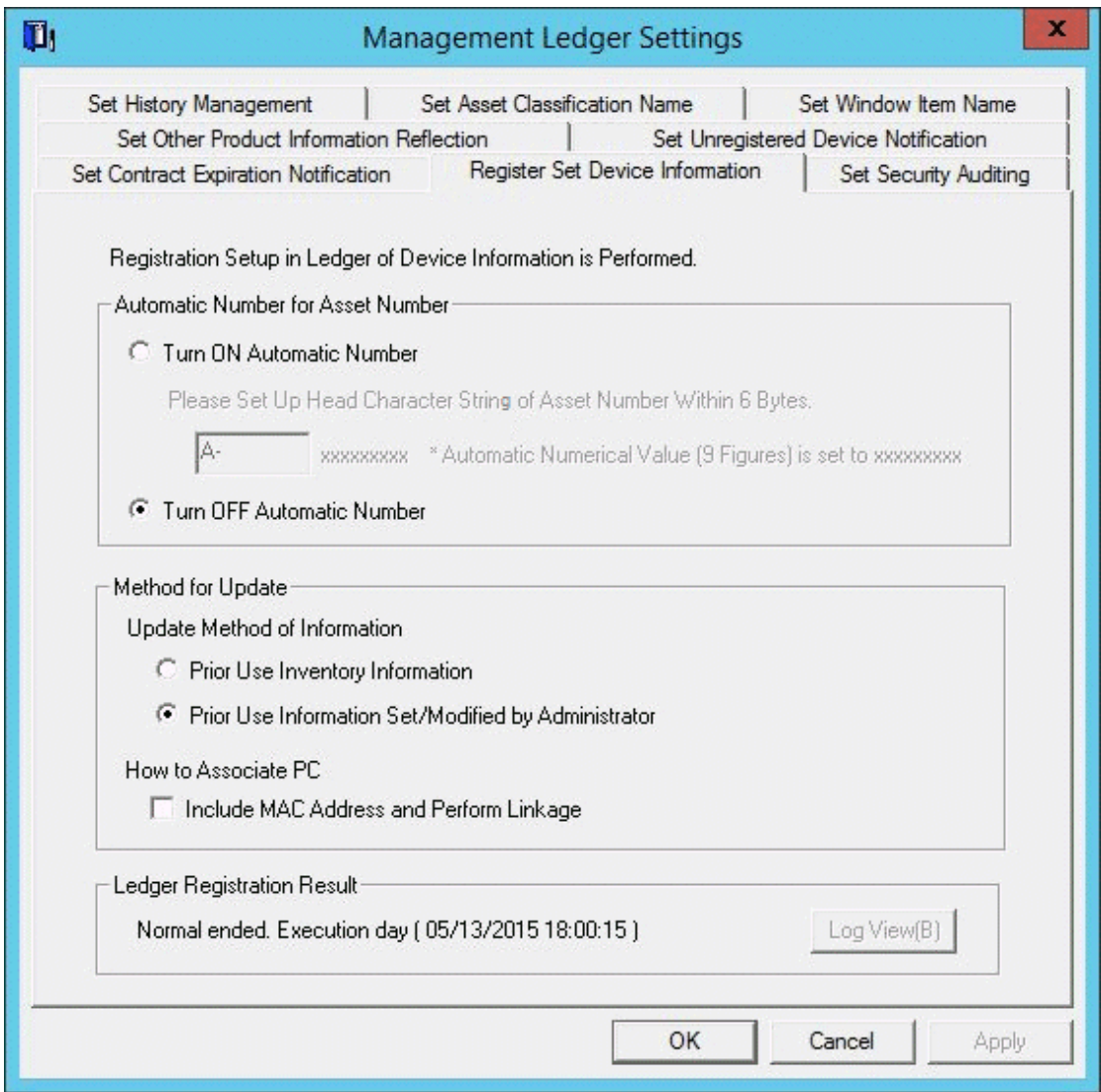

3. Set the method for registering asset ledger oriented to device information.

Set the following information and click the **OK** button.

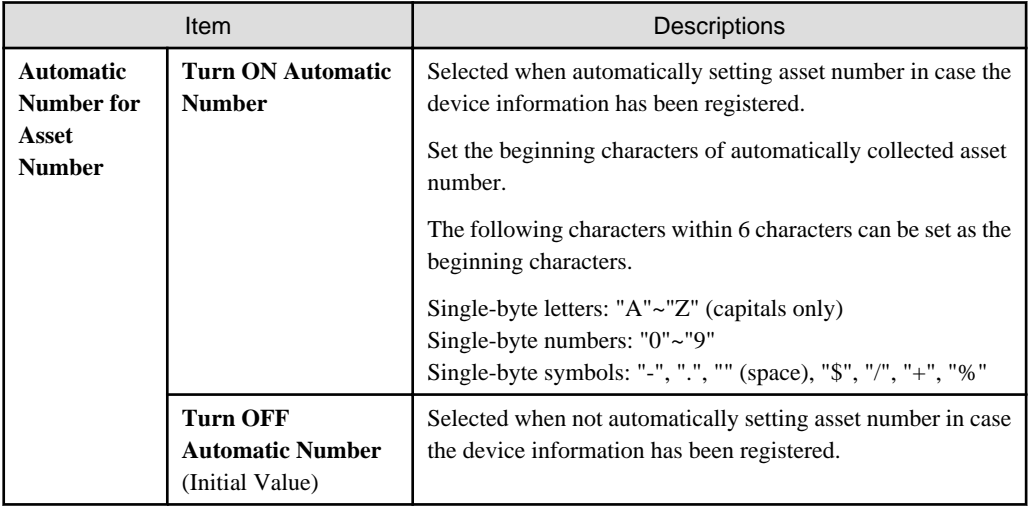

<span id="page-586-0"></span>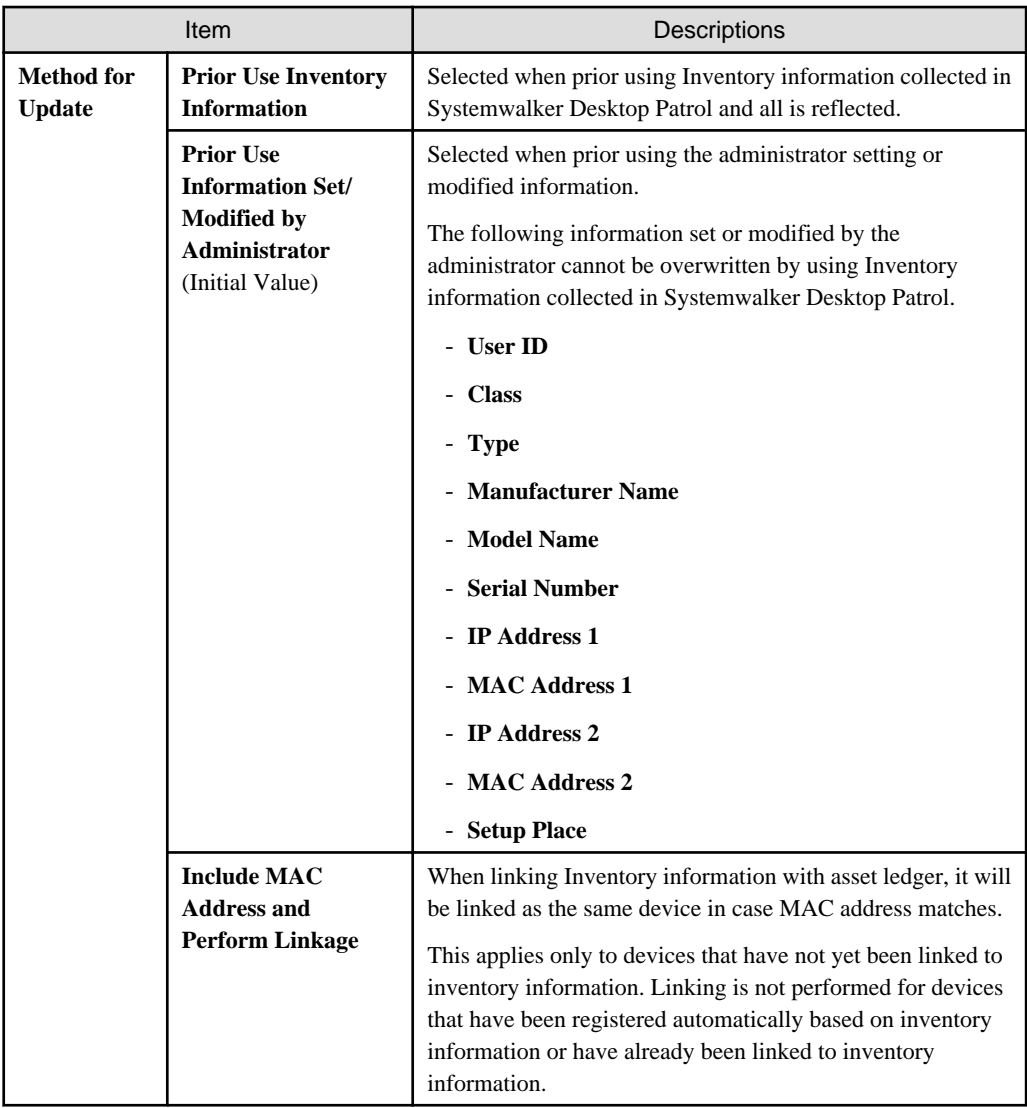

The information is set.

## **11.1.3 Set Security Auditing**

This section describes how to set security auditing.

The procedure for setting security auditing is as follows:

Perform this setting by the system administrator. The section administrator need not set.

1. On CS, click **Start** > **All Programs** > **Systemwalker Desktop Patrol** > **Environment Setup** > **Management Ledger Settings**, or **Apps** > **Systemwalker Desktop Patrol** > **Management Ledger Settings**..

The **Management Ledger Settings** window will be displayed

## 2. Select the **Set Security Auditing** tab.

The following window will be displayed

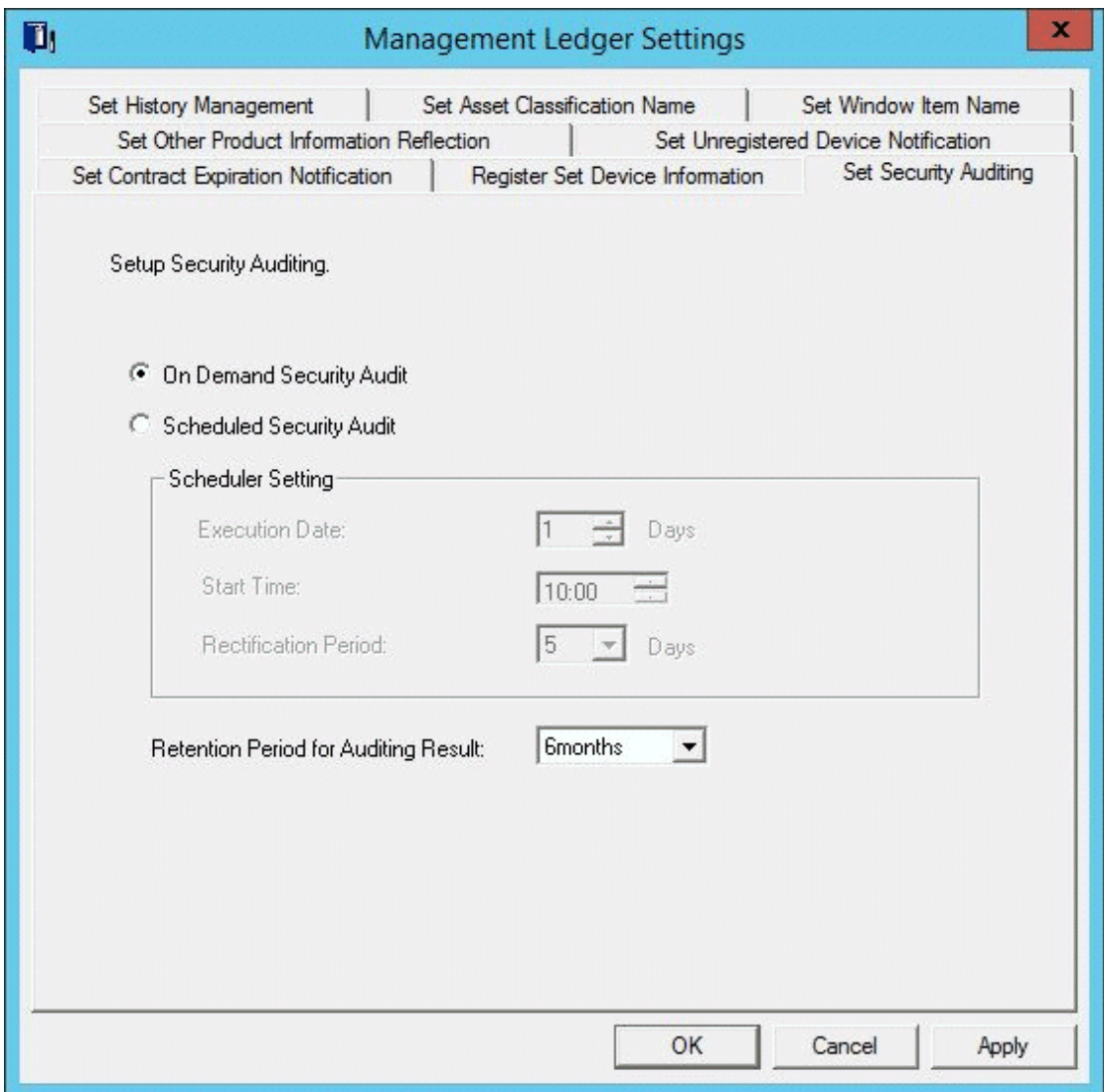

3. Set security auditing schedule and auditing result saving period.

Set the following information and click the **OK** button.

The information is set.

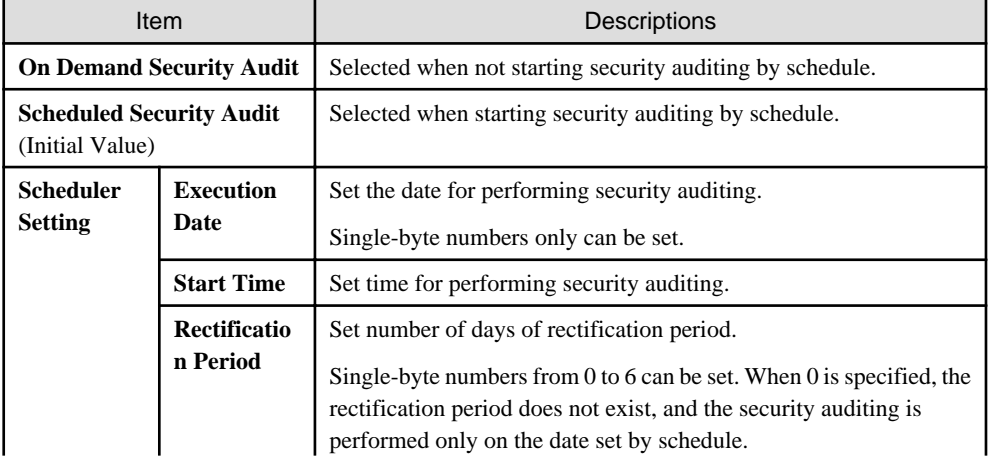

<span id="page-588-0"></span>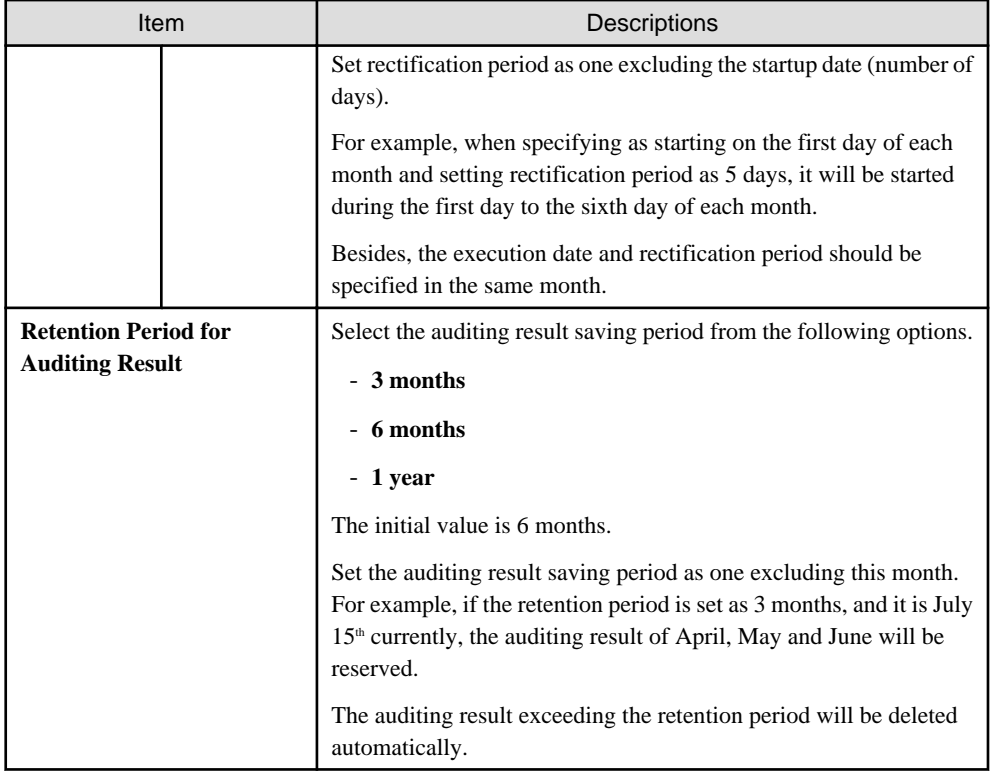

## **11.1.4 Set History Management**

This section describes how to set history management.

The procedure for setting security auditing is as follows:

Perform this setting by the system administrator. The section department need not set.

1. On CS, click **Start** > **All Programs** > **Systemwalker Desktop Patrol** > **Environment Setup** > **Management Ledger Settings**, or **Apps** > **Systemwalker Desktop Patrol** > **Management Ledger Settings**.

The **Management Ledger Settings** window will be displayed

## 2. Select the **Set History Management** tab.

The following window will be displayed

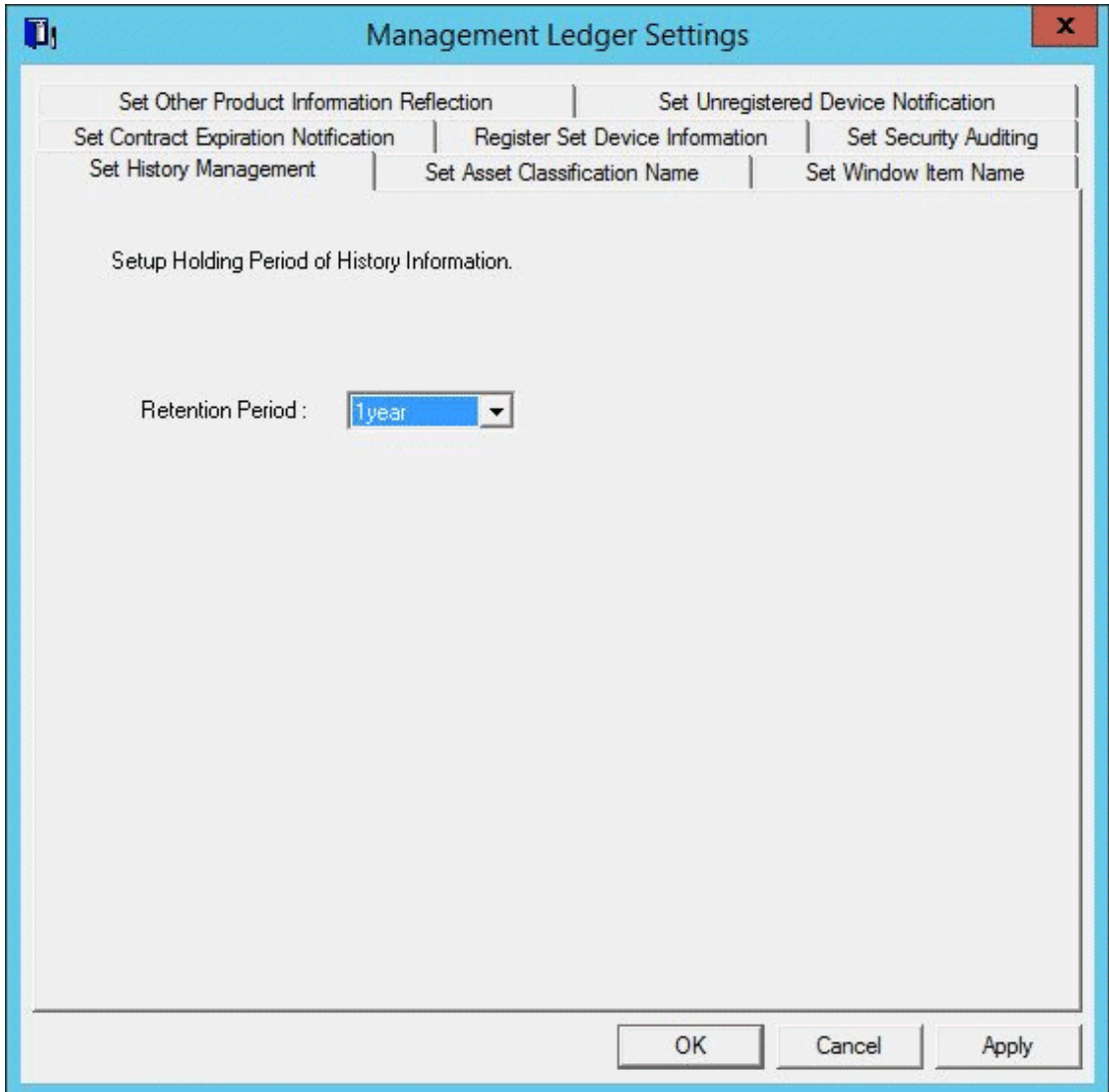

3. Set the retention period for history.

Set the following information and click the **OK** or **Apply** button.

The information is set.

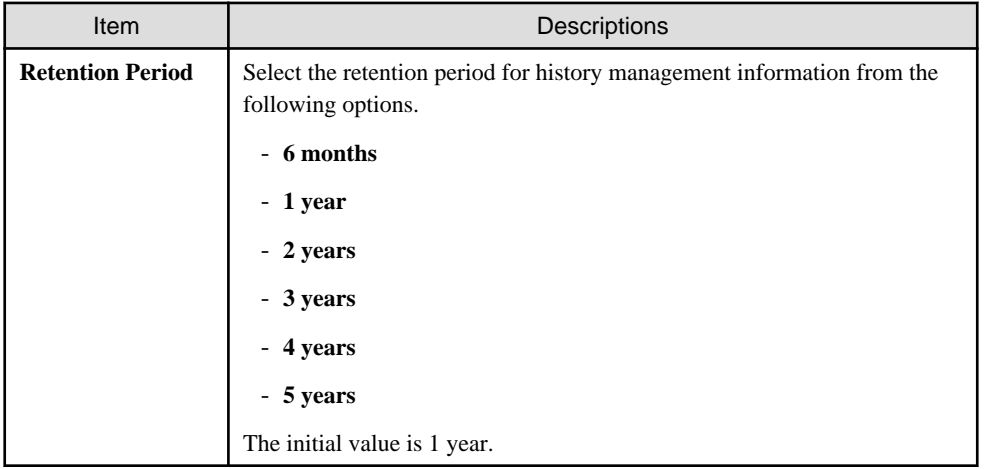

## <span id="page-590-0"></span>**11.1.5 Set Asset Classification Name**

This section describes how to set **Asset Classification Name** displayed in the window in use.

The set **Asset Classification Name** will be reflected to all management windows. Besides, as the setting of **Asset Classification Name**, the following operations will be performed.

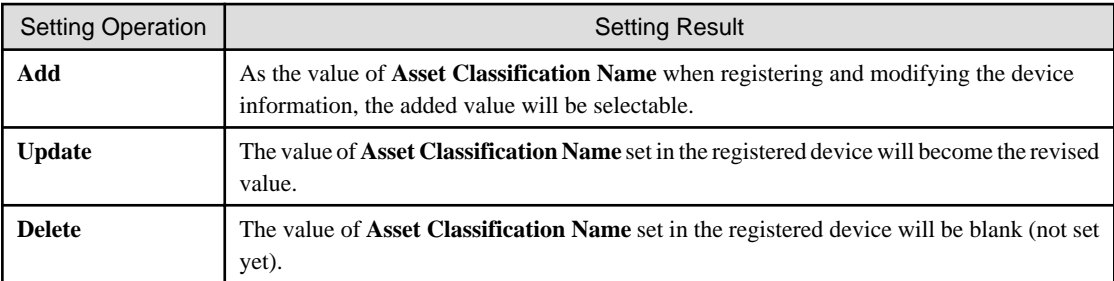

## **Procedures**

The procedure for setting **Asset Classification Name** is as follows:

1. On CS, click **Start** > **All Programs** > **Systemwalker Desktop Patrol** > **Environment Setup** > **Management Ledger Settings**, or **Apps** > **Systemwalker Desktop Patrol** > **Management Ledger Settings**.

The **Management Ledger Settings** window will be displayed

### 2. Select the **Set Asset Classification Name** tab.

The following window will be displayed

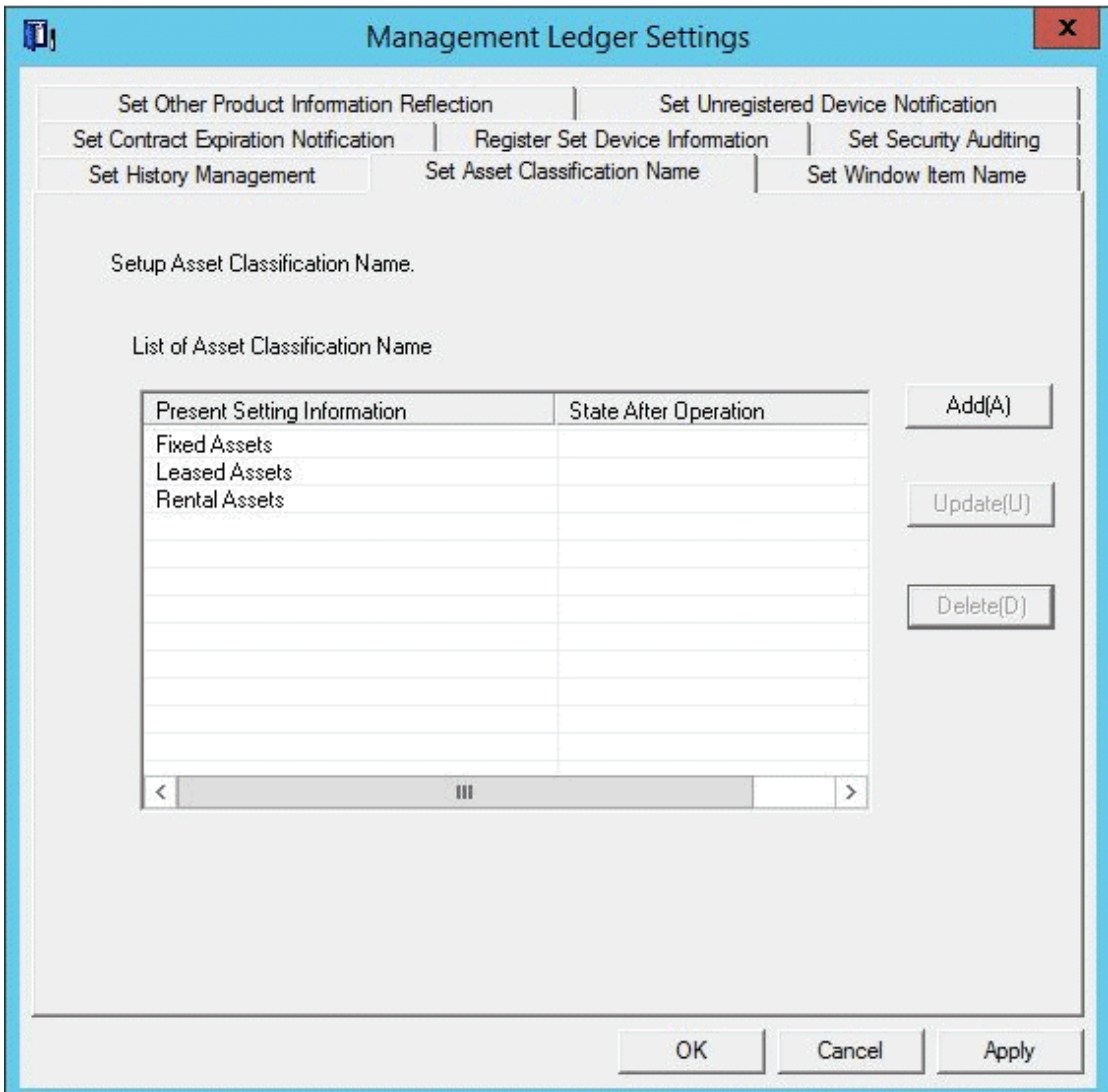

#### 3. Set **Asset Classification Name**.

Operate according to the following situations.

- ["Add"](#page-592-0)

Performed when adding a new **Asset Classification Name**.

- ["Update](#page-592-0)"

Performed when revising **Asset Classification Name**.

But **Fixed Assets**, **Leased Assets** and **Rental Assets** cannot be revised.

- ["Delete"](#page-593-0)

Performed when deleting **Asset Classification Name**.

But **Fixed Assets**, **Leased Assets** and **Rental Assets** cannot be deleted.

### <span id="page-592-0"></span>**Add**

### 1. Add a new **Asset Classification Name**.

Click the **Add** button.

The following window will be displayed

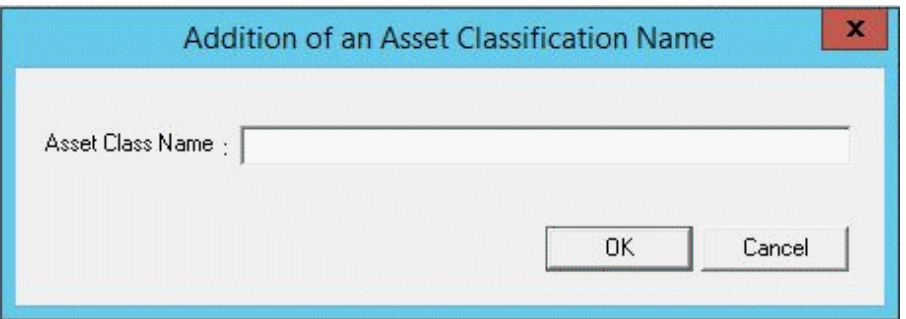

2. Set the name of the added **Asset Class Name**.

Set the following information and click the **OK** button.

**Asset Classification** is added.

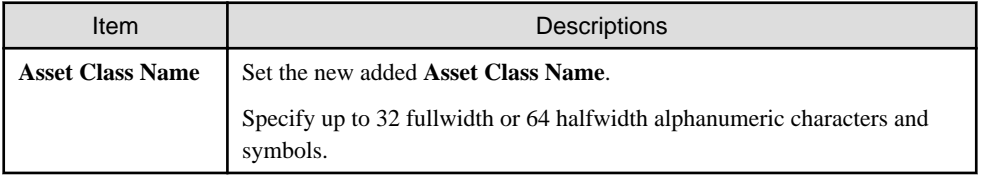

### **Update**

1. Update **Asset Classification Name**.

Select the **Asset Classification Name** to be revised, and click the **Update** button.

The following window will be displayed

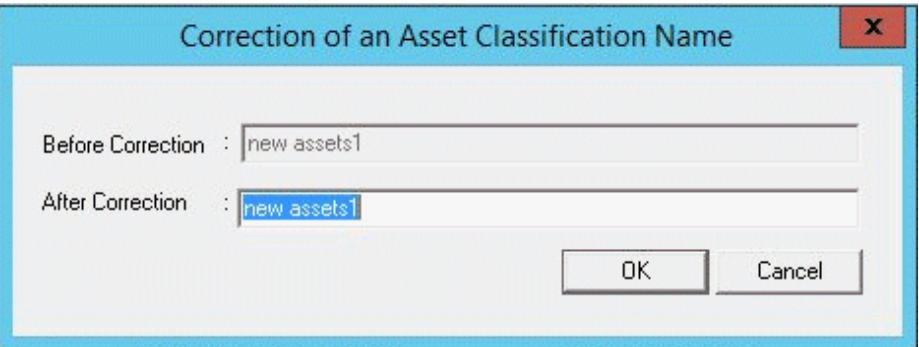

2. Set the name of the revised **Asset Class Name**.

Set the following information and click the **OK** button.

**Asset Class Name** is updated.

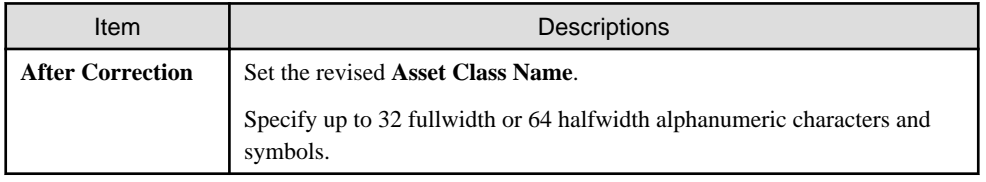

#### <span id="page-593-0"></span>**Delete**

1. Delete **Asset Class Name**.

Select **Asset Class Name** to be deleted and click the **Delete** button.

The following window will be displayed

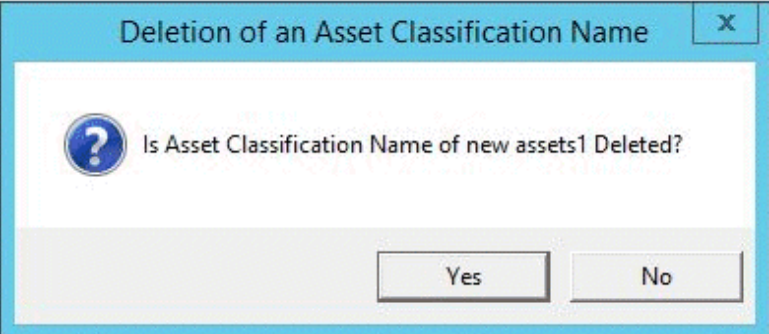

2. Delete **Asset Class Name**.

Click the **OK** button.

**Asset Class Name** is deleted.

## **11.1.6 Set Window Item Name**

This section describes how to set the name of items displayed in the window in use.

The set item name will be reflected to all management windows.

The "System Account" authority is required for using this function.

## **Procedures**

The procedure for setting window item name is as follows:

1. On CS, click **Start** > **All Programs** > **Systemwalker Desktop Patrol** > **Environment Setup** > **Management Ledger Settings**, or **Apps** > **Systemwalker Desktop Patrol** > **Management Ledger Settings**.

The **Management Ledger Settings** window will be displayed

### 2. Select the **Set Window Item Name** tab.

The following window will be displayed

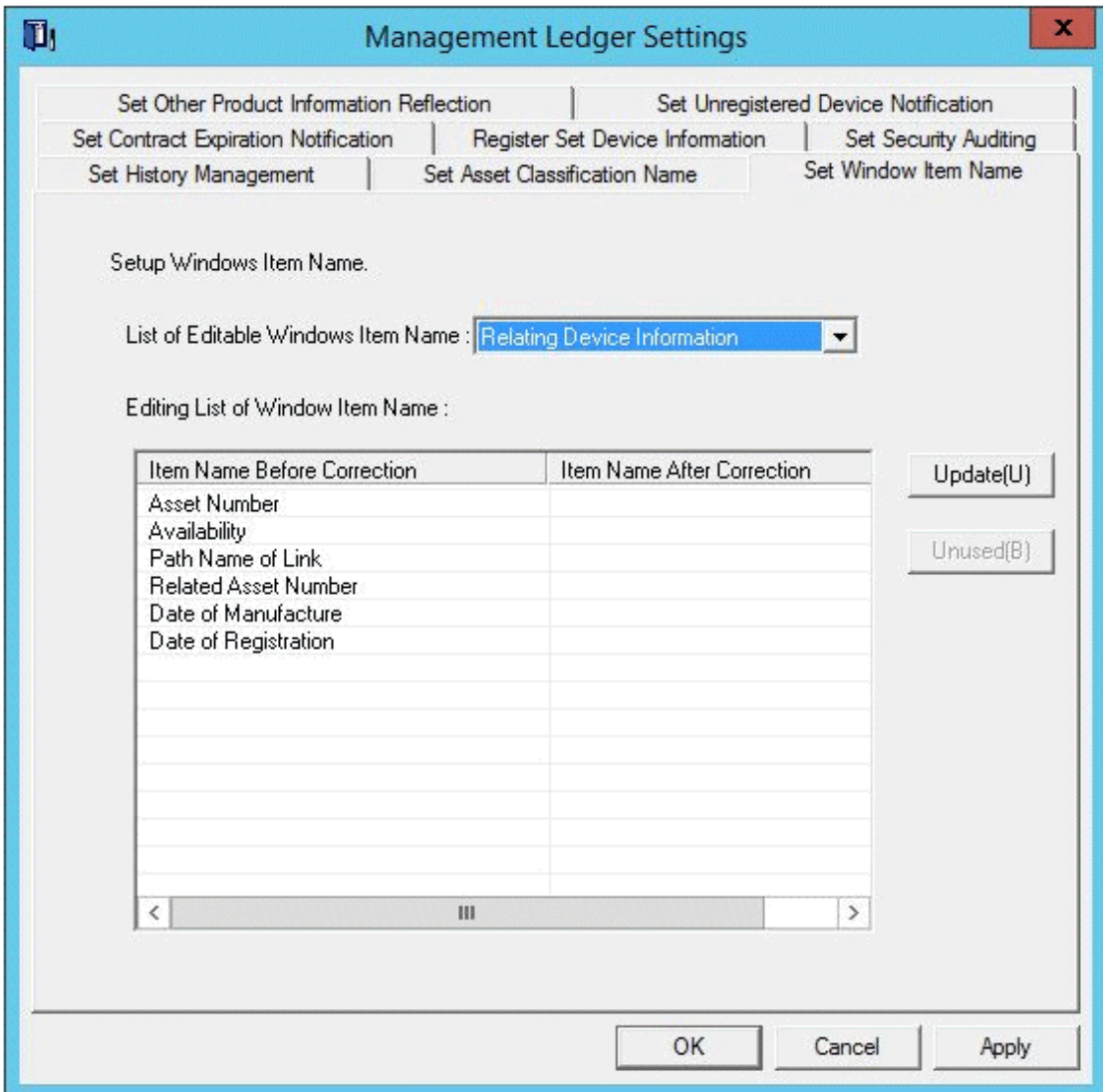

#### 3. Set window item name.

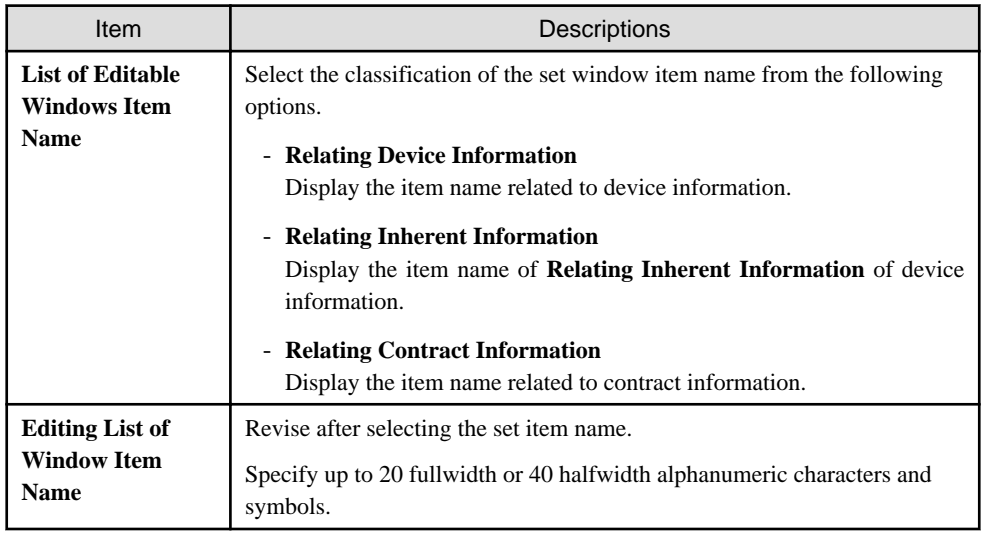

After clicking the **OK** button, the set information will be reflected.

## <span id="page-595-0"></span>**11.1.7 Set Other Product Information Reflection**

When importing the CSV file of Inventory information output through other products to asset ledger, it should be set.

For setting procedure, refer to ["14.3 Import to Asset Ledger"](#page-835-0).

## **11.1.8 Set Unregistered Device Notification**

This section explains how to set notification of unregistered devices.

A notification will be emailed to the address specified in the **Event Settings** window when a device not registered in the ledger or connected to without permission is detected. Refer to ["2.5 Set Alarm Notification](#page-115-0)" for details on the **Event Settings** window.

Refer to "Install ADT" in the *Systemwalker Desktop Patrol Installation Guide* for details on the settings for detecting devices not registered in the ledger and devices connected to without permission.

## **Procedure**

Follow the steps below to configure unregistered device notification:

1. On CS, click **Start** > **All Programs** > **Systemwalker Desktop Patrol** > **Environment Setup** > **Management Ledger Settings**, or **Apps** > **Systemwalker Desktop Patrol** > **Management Ledger Settings**.

The **Management Ledger Settings** window will be displayed.

## 2. Click the **Set Unregistered Device Notification** tab.

The following window will be displayed:

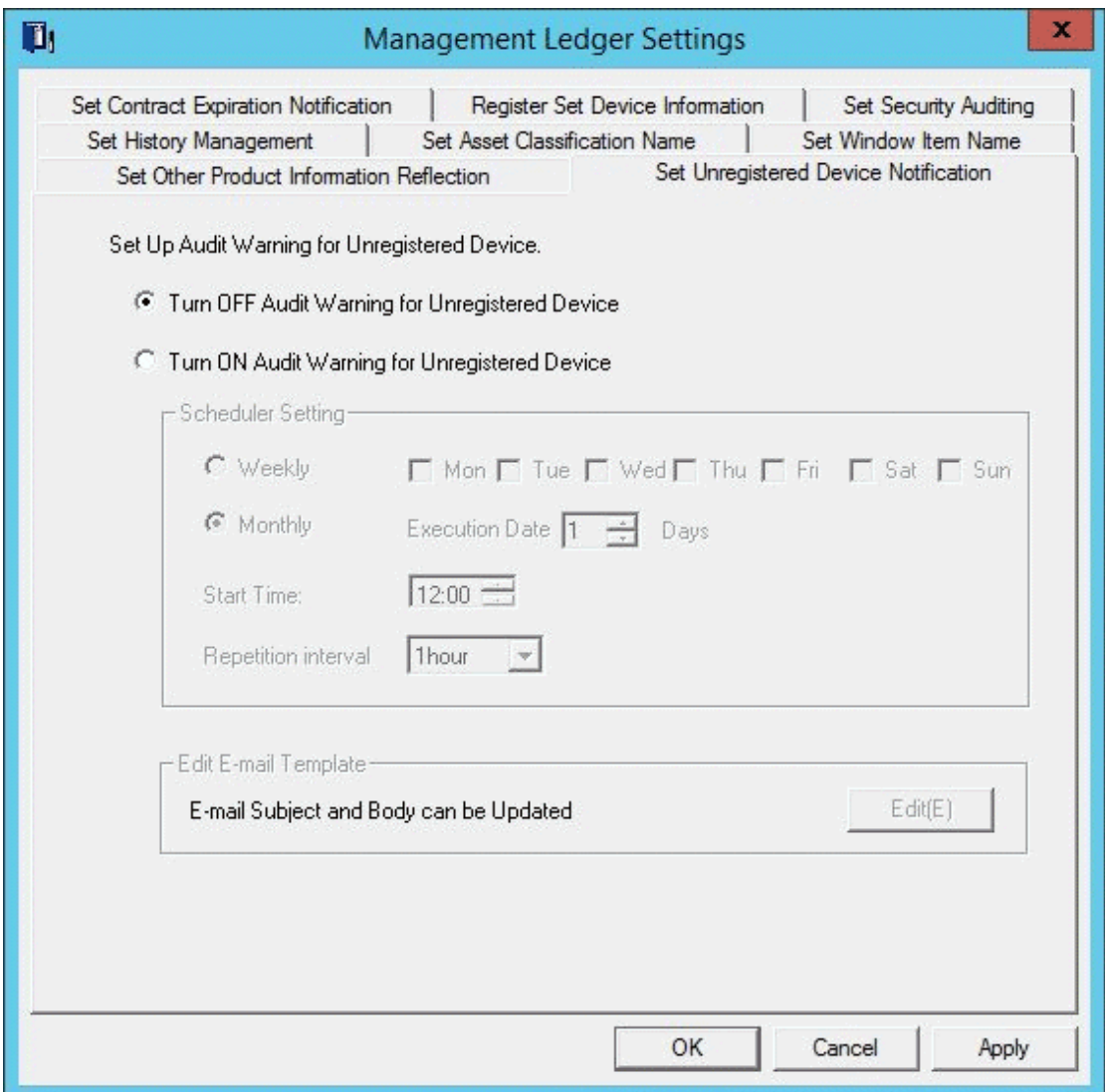

3. Specify how to send unregistered device notifications.

Set the following information and click **OK**.

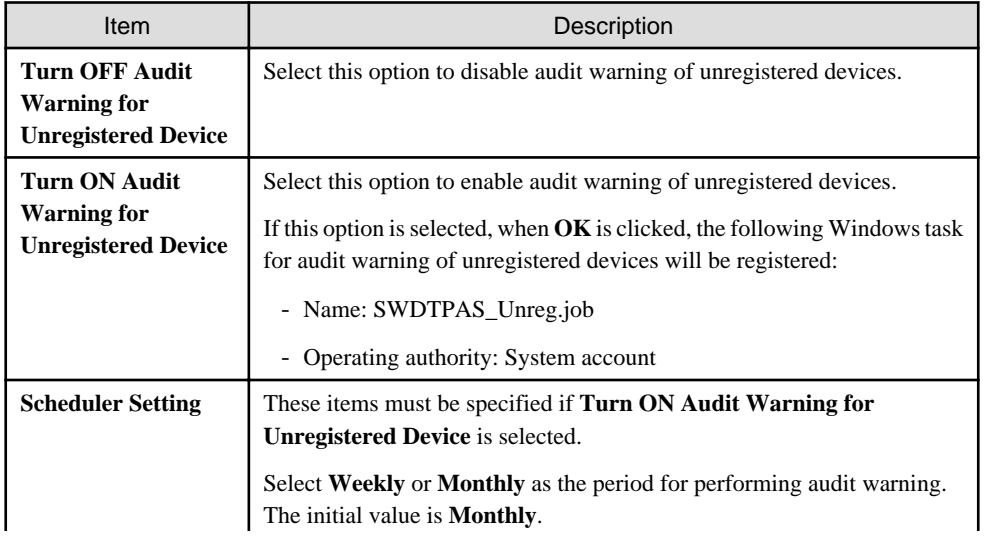

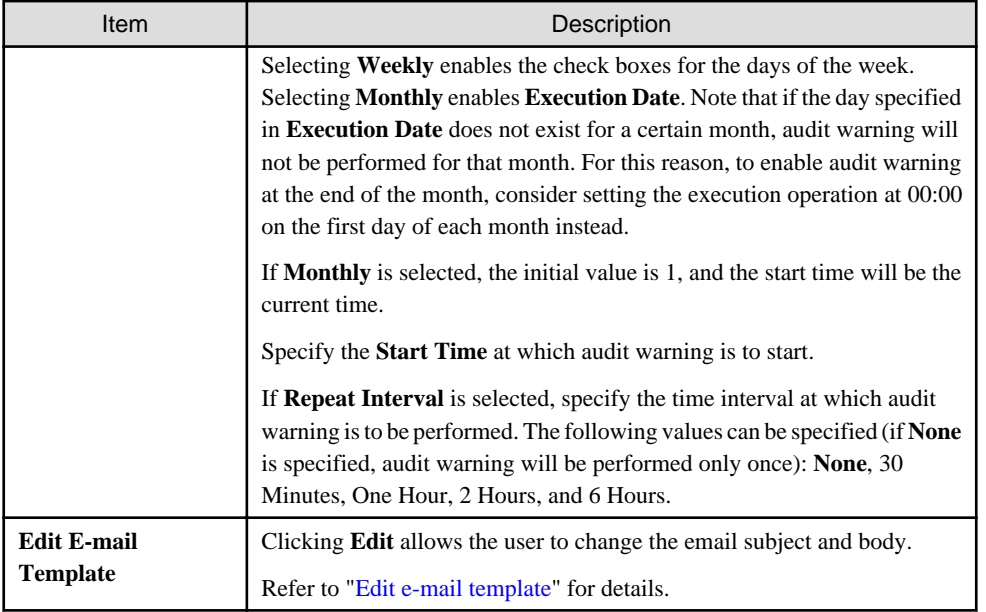

# **11.2 Register Asset Information to Ledger**

This section describes how to register or modify the asset information (device information and contract information) managed in the management ledger.

## **11.2.1 Procedures for Registering/Modifying Asset Information**

This section describes the method and procedure for registering or modifying the asset information (device information and contract information) managed in the management ledger.

### **Method for registration/modification**

When registering or modifying the asset information (device information and contract information managed in the management ledger, the methods are as follows.

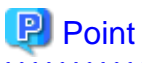

#### **IPv6 address information**

PC information that contains IPv6 address information can also be registered in the management ledger and changed.

- Register/Modify Inventory Information

It is the method for registering or modifying collectively Inventory information collected in Systemwalker Desktop Patrol as the asset information (device information and contract information).

This is called "automatic synchronization" and is registered as the following Windows task, configured to run daily every three hours, starting at 00:00:

- Name: SWDTPAS\_AutoS.job
- Operating authority: System account

Besides, "User Management Information", "Section Management Information" and "Building Management Information" of Systemwalker Desktop Patrol will be registered/modified along with Inventory information.

This method also targets smart devices whose inventory information was collected on the Smart Device Relay Server.

- The smart devices targeted for registration and modification of inventory information are those running Android or iOS. The management items in the management ledger are different from those for Windows PCs, as follows:
	- **Class**: Smart device (fixed)
	- **Type**: Client (fixed)
	- **User ID**: User ID set using smart device CT (Android only), or user ID linked with the smart device by the administrator. If the user ID is omitted and no link has been established, MobileUser will be used.
	- **Device Name (PC Name)**: Smart device (fixed)
	- **User Name**: User name. If the user ID is omitted and no link has been established, the inventory information account (example: account01@gmail.com) will be used.

After importing the management items to the management ledger, the device is marked as **Not Configured** in the left pane of the **Ledger** tab. If the system administrator or section administrator changes the user ID of the device via **Device Management** > **Modify**, the device will be treated as a section device.

- Register/Modify Ledger

It is the method for registering or modifying collectively the information managed as ledger as the asset information (device information and contract information).

The object devices are device s such as PCs, printers, HUB, desks and chairs which cannot collect Inventory information through Systemwalker Desktop Patrol.

Besides, Inventory information which can be collected through Systemwalker Desktop Patrol can also be registered. Because it will be used along with the registration method through Inventory information at this time, double registration occurs, pay attention.

- Register/Modify by Automatically Detecting Device Information

It is the method for notifying the automatically detected device information and registering device which have not been registered to the asset ledger in the notified device information.

Regular detection can be set by schedule and the unregistered device information can be registered as management target to asset ledger in the **Unregistered Management** window.

The object device is PCs, UNIX machine, printers, Fax and Router.

The methods for automatically detecting the unregistered device are as follows.

- Network Segment-based Check
- Batch Network Check

For details, refer to ["11.2.3 Registration/Modification by Automatically Detecting Device Information"](#page-607-0).

- Register/Modify through the Window

It is the method for registering or modifying the asset information (device information and contract information) one by one through the window.

It is mainly the method when collective registration or modification is not needed, for example, when in use.

Besides, this chapter centers on collective registration or modification, so registration or modification through the window will not be described. For details, refer to "[11.3.2 Register/Modify Device Information](#page-662-0)" or "[11.4.2 Register/Modify Contract Information](#page-680-0)".

### **Sketch map for device information registration/modification**

The following is the sketch map for registering or modifying the asset information (device information and contract information).

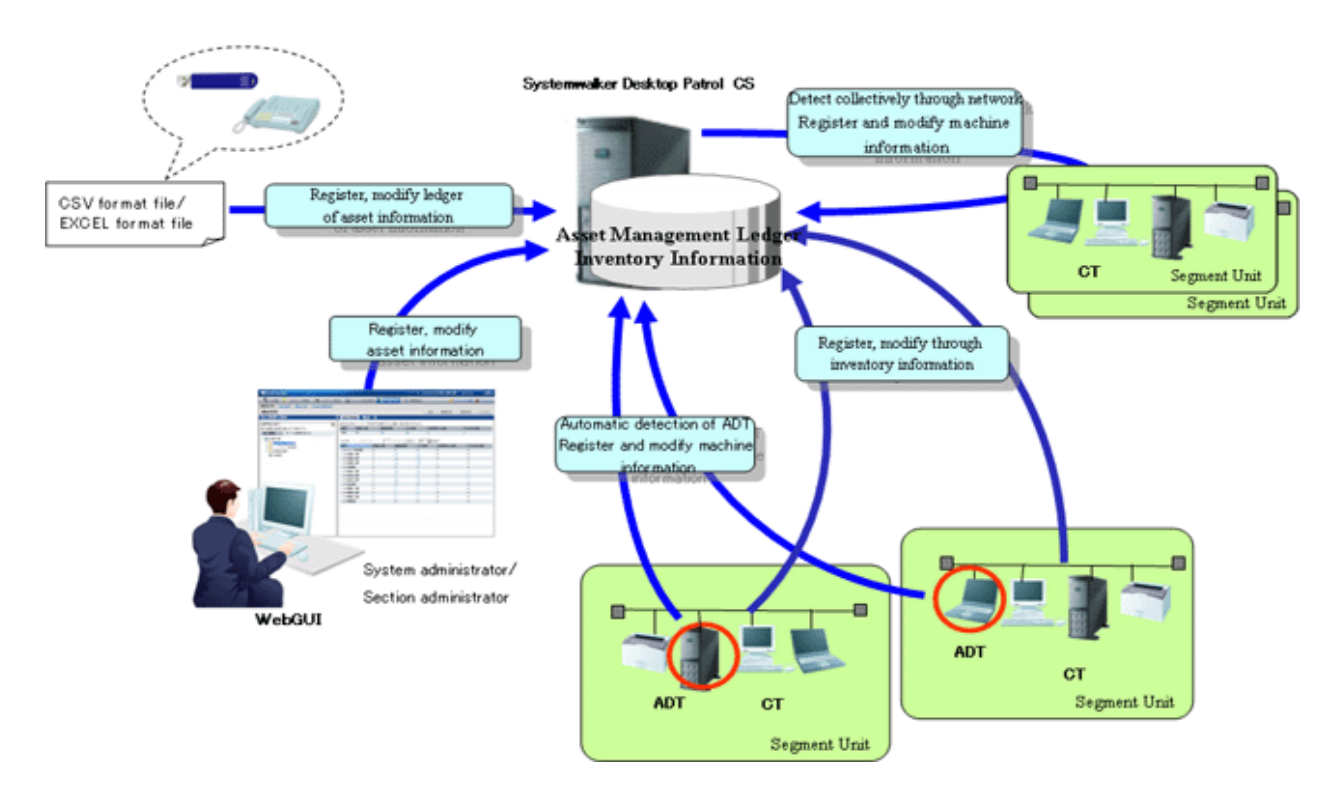

As is displayed in the figure above, for PCs which can collect Inventory information through Systemwalker Desktop Patrol, the asset information (device information and contract information) is registered/modified by registering/modifying Inventory information.

Besides, by ADT set in the unit of network segment or batch network check, device connecting network can be detected automatically and the detected information can be registered to the source manually.

For device s (for example, USB memory and telephone, etc.) which cannot be collected through automatic detection according to Inventory information of Systemwalker Desktop Patrol and ADT, create the ledger and register or modify the asset information (device information and contract information).

### **Procedures for registration/modification**

The procedure for registering or modifying the asset information (device information and contract information) is described according to the network connection device and device.

#### Procedures for registering/modifying asset information of network connection machine

These are the procedure for registering/modifying device other than PC collecting Inventory information through Systemwalker Desktop Patrol and PC connecting network (UNIX machine, printers, Fax and Router).

1. Determine manual setting or automatic setting for the asset number

In management ledger, set the device and manage the asset number. The asset number is the number required when identifying and making an inventory of device information.

The asset number can be set manually or automatically.

Set manually in case of setting the asset number by combining the current management system in the company. For how to set, refer to ["11.1.2 Set Registration for Device Information](#page-584-0)".

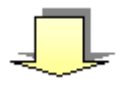

2. Register/Modify unregistered machine

Register or modify the unregistered device information collected through device information automatic detection as the asset information (device information) managed in the management ledger.

For how to register/modify, refer to "[11.2.3 Registration/Modification by Automatically Detecting Device](#page-607-0) [Information"](#page-607-0).

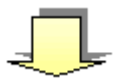

3. Create contract information file

Create the contract information file for managing the machine.

When the contract information need not be registered or modified in case the device is fixed asset, access the next procedure.

Create a new contract information file. You can create a completely new file by yourself, or you can use an Excel template for registration during the "[11.2.2 Register/Modify Ledger](#page-602-0)" process.

When the contract information has been in use and registered, the contract file can also be created by outputting the registered information. For how to create, refer to "[11.4.4 Save Contract Information as Ledger"](#page-685-0).

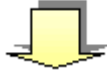

4. Create device information file

Create the device information file for managing the machine.

Set the device information related to PC in the device information file.

Create the device information file through the template in the process of new creating or ["11.2.2 Register/Modify](#page-602-0) [Ledger](#page-602-0)". For the file format when new creating, refer to Systemwalker Desktop Patrol Reference Manual.

When the asset number has been set manually in "1. Determine manual setting or automatic setting for the asset number", the asset number will be set.

When linking the contract information and device information set in "3. Create contract information file", set [Contract No.] set in the contract information file as [Contract No.] or [Maintenance Code] of the device information file.

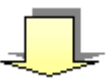

5. Register/Modify the ledger

Register or modify the created contract information file and device information file.

For how to register/modify, refer to "[11.2.2 Register/Modify Ledger"](#page-602-0).

#### Procedures for registering/modifying asset information of device

These are the procedure for registering/modifying device s such as PCs, printers, HUB, desks and chairs which cannot collect Inventory information through Systemwalker Desktop Patrol.

1. Determine manual setting or automatic setting for the asset number

In management ledger, set the device and manage the asset number. The asset number is the number required when identifying and making an inventory of device information.

The asset number can be set manually or automatically.

Set manually in case of setting the asset number by combining the current management system in the company. For how to set, refer to ["11.1.2 Set Registration for Device Information](#page-584-0)".

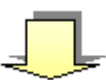

2. Create contract information file

Create the contract information file for managing the machine.

When the contract information need not be registered or modified in case the device is fixed asset, access the next procedure.

Set information related to device contract in the contract information file.

Create a new contract information file. You can create a completely new file by yourself, or you can use an Excel template for registration during the "[11.2.2 Register/Modify Ledger](#page-602-0)" process.

When the contract information has been in use and registered, the contract file can also be created by outputting the registered information. For how to create, refer to "[11.2.3 Registration/Modification by Automatically](#page-607-0) [Detecting Device Information"](#page-607-0).

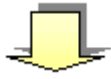

3. Create device information file

Create the device information file for managing the machine.

Set device information related to the device in the device information file.

When the asset number has been set manually in "1. Determine manual setting or automatic setting for the asset number", set the asset number.

When linking the contract information set in "2. Create contract information file" and the registered/modified device information, set [Contract No.] set in the contract information file as [Contract No.] or [Maintenance Code] of the device information file.

Create the device information file through the template in the process of new creating or ["11.2.2 Register/Modify](#page-602-0) [Ledger](#page-602-0)". For the file format when new creating, refer to Systemwalker Desktop Patrol Reference Manual.

When the device information has been in use and registered, the device information file can also be created by outputting the registered information. For how to create, refer to "[11.4.4 Save Contract Information as](#page-685-0) [Ledger](#page-685-0)".

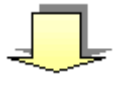

4. Register/Modify the ledger

Register or modify the created contract information file and device information file.

When the asset number has been set automatically in "1. Determine manual setting or automatic setting for the asset number", the asset number will be set automatically.

For how to register/modify, refer to "[11.2.2 Register/Modify Ledger"](#page-602-0).

## <span id="page-602-0"></span>**11.2.2 Register/Modify Ledger**

This section describes how to register or modify information managed as ledger as the asset information (device information and contract information) managed in the management ledger.

Besides, when the asset information (device information and contract information) has been in use and registered, the file for registration can be created by outputting the registered information. By editing and registering the output file, the information can be updated collectively.

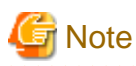

#### **User Memo is not displayed in the initial settings**

For **User Memo** that can be registered or modified as the device information according to the following procedure, if **User Memo Related** has not been set in the window item name setting, even if being registered or modified, it will not be displayed in the window.

For window item name setting, refer to ["11.1.6 Set Window Item Name](#page-593-0)".

#### **Notes during modification**

When modifying the asset information (device information and contract information), pay attention to the following issues.

#### Device information

- Modify the device information with **Asset Number** set

Modify the device information with consistent **Asset Number**.

When the modified device information exists as PC Inventory information, **Device Name** and **User ID** cannot be modified. Input the same content as the registered information. Items other than **Asset Number**. **User ID** and **Device Name** can be modified.

If a smart device has inventory information, **Device Name** and **User ID** can be changed.

- Modify the device information with **Asset Number** unset

Modify the device information with **Device Name** matching **User ID**.

At this time, **Asset Number** should be set. If it has not been set manually, enable automatic collection setting.

If **Device Name** and **User ID** do not match for a device for which **Smart device** has been set for **Class**, also change information for the device for which **MAC Address** and **Class** match. If **MAC Address** is duplicated on the same device, the device with the newer registration date time or detection date time will be the target.

- Modify **Class**

In the device where **Class** has been set as **PC**, it cannot be modified as the classification of non **PC**.

The same applies to devices for which **Smart device** is set for **Class**.

#### Contract information

Modify the contract information with **Contract No.** matching **Contract Class**.

But before **Contract No.** is prohibited, **Contract Class** can be modified from **Lease** as **Rent**, or from **Rent** as **Lease**.

#### **Procedures**

The procedure for registering/modifying the ledger is as follows:

1. Logon to AC menu.

## 2. Select **Register/Modify Device Inf**.

The following window will be displayed

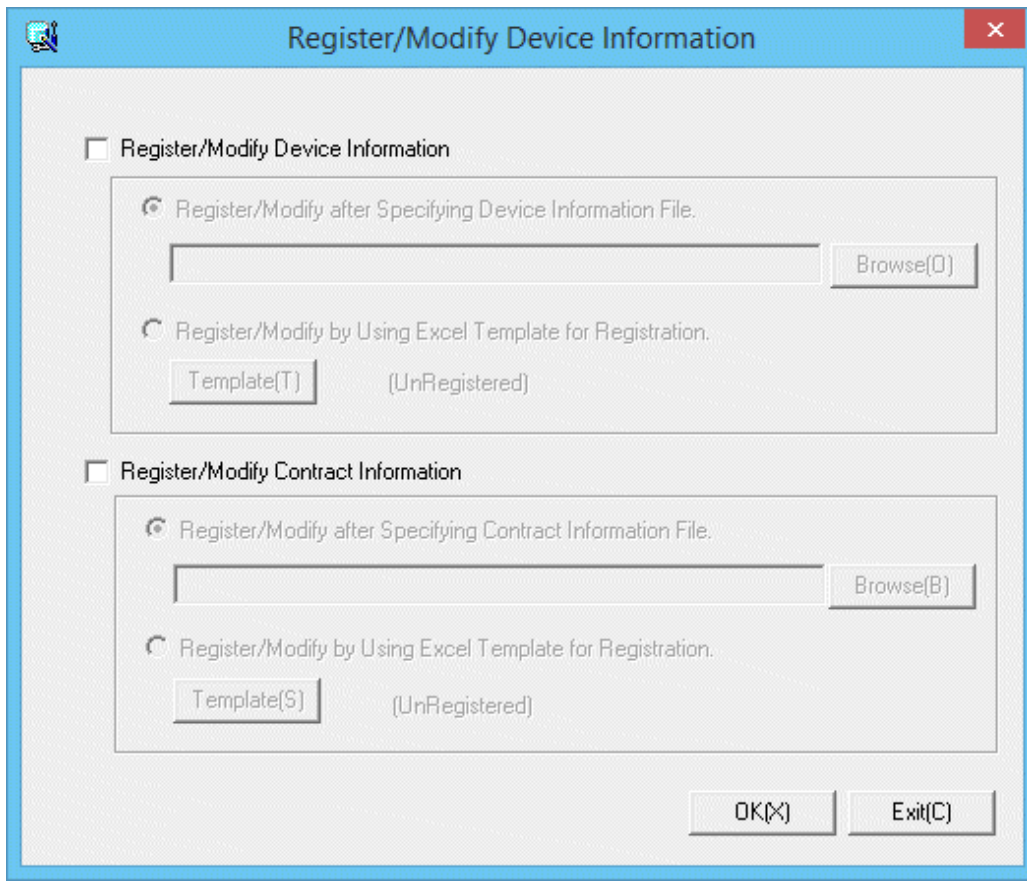

3. Register/Modify the asset information (device information and contract information).

Set the following information and click the **OK** button.

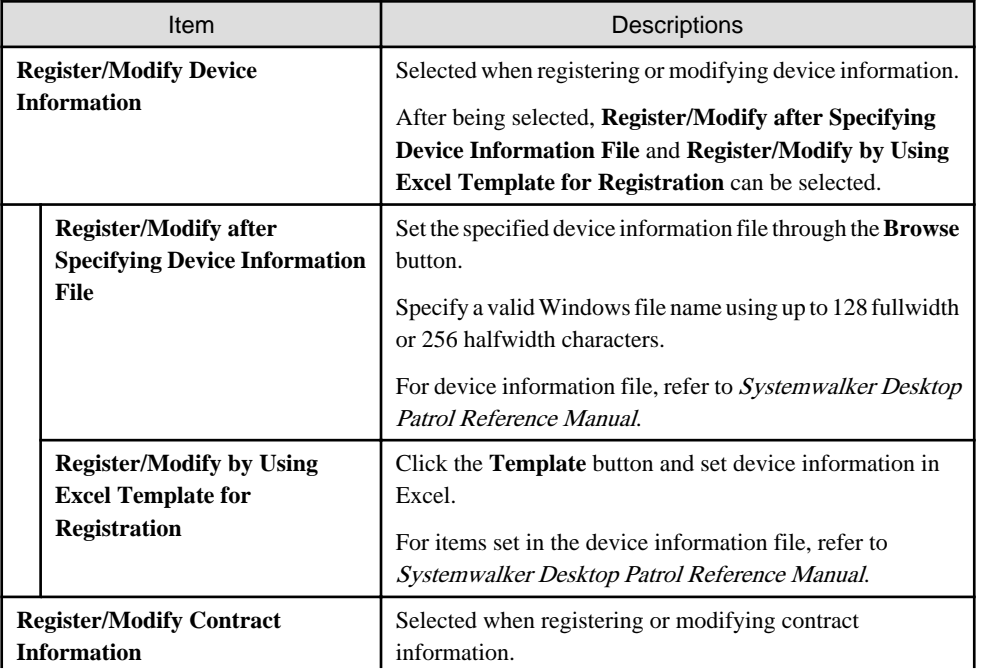

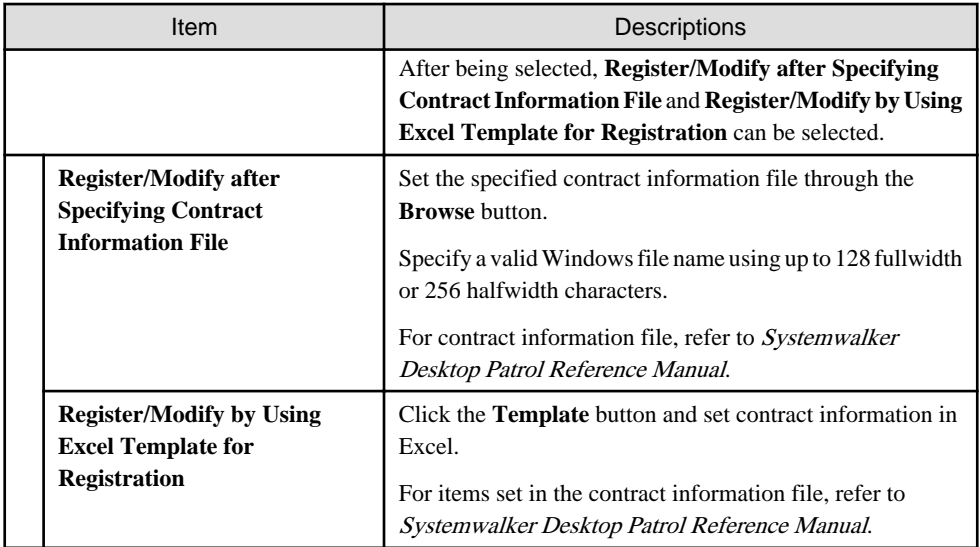

The following window will be displayed

Displayed only when selecting **Register/Modify Device Information**.

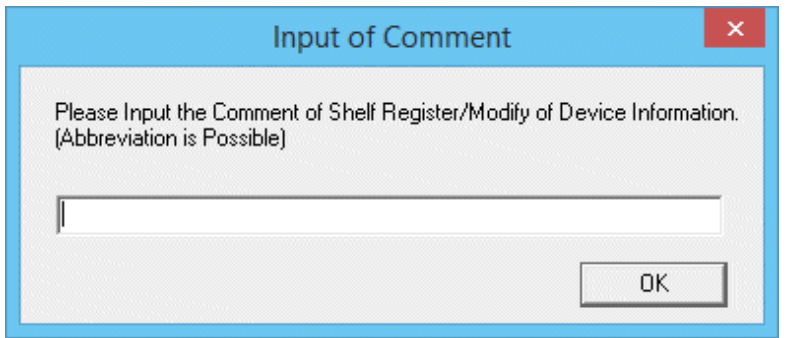

4. Input the comment and click the **OK** button.

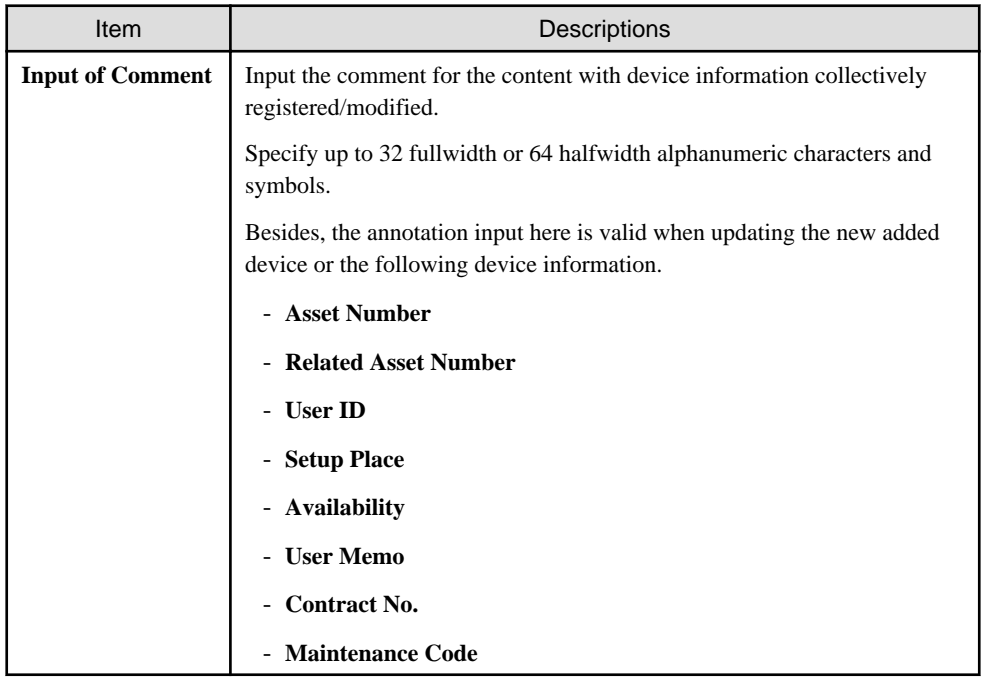

The following window will be displayed

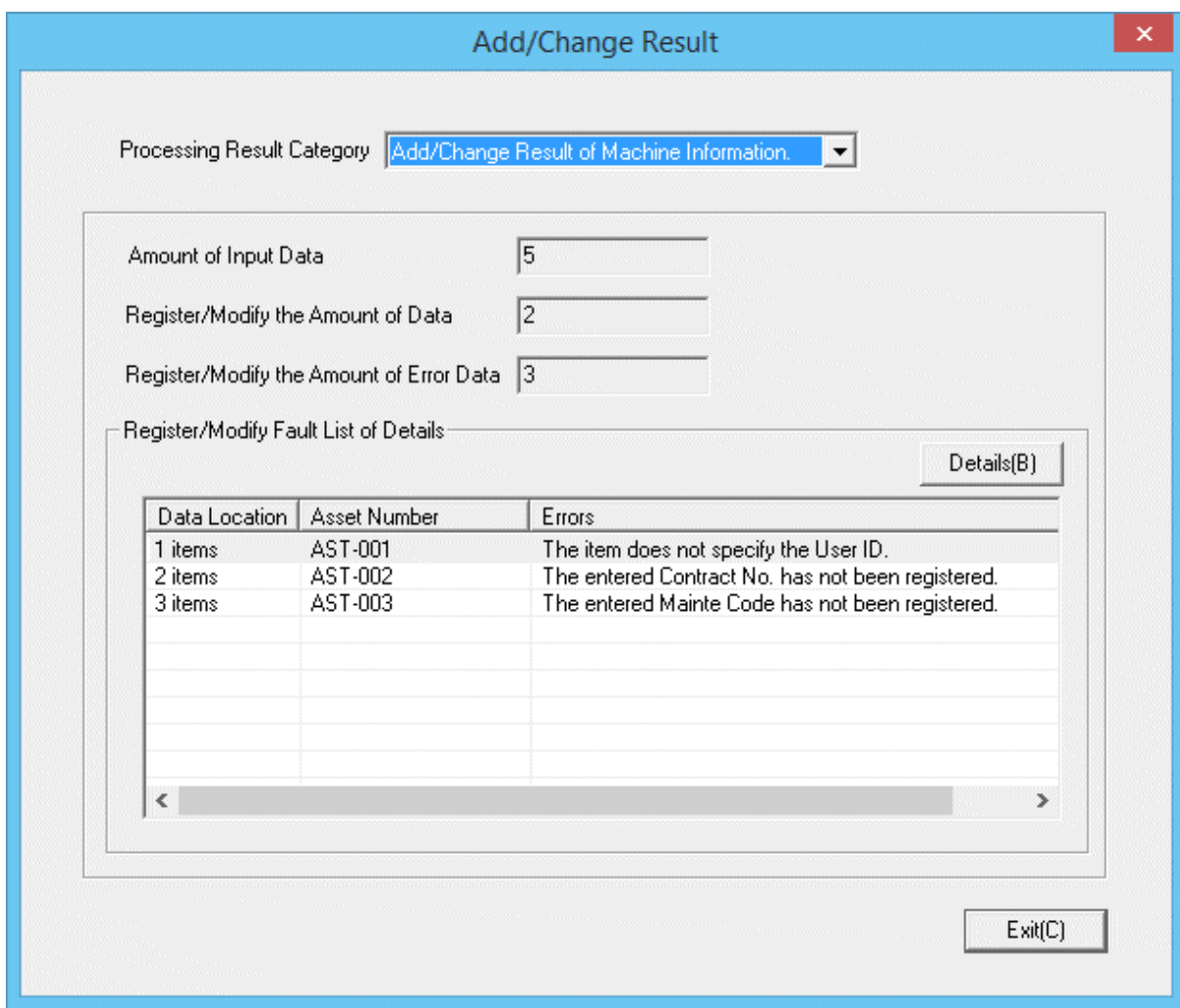

5. Confirm the registration/modification result.

Confirm the following information.

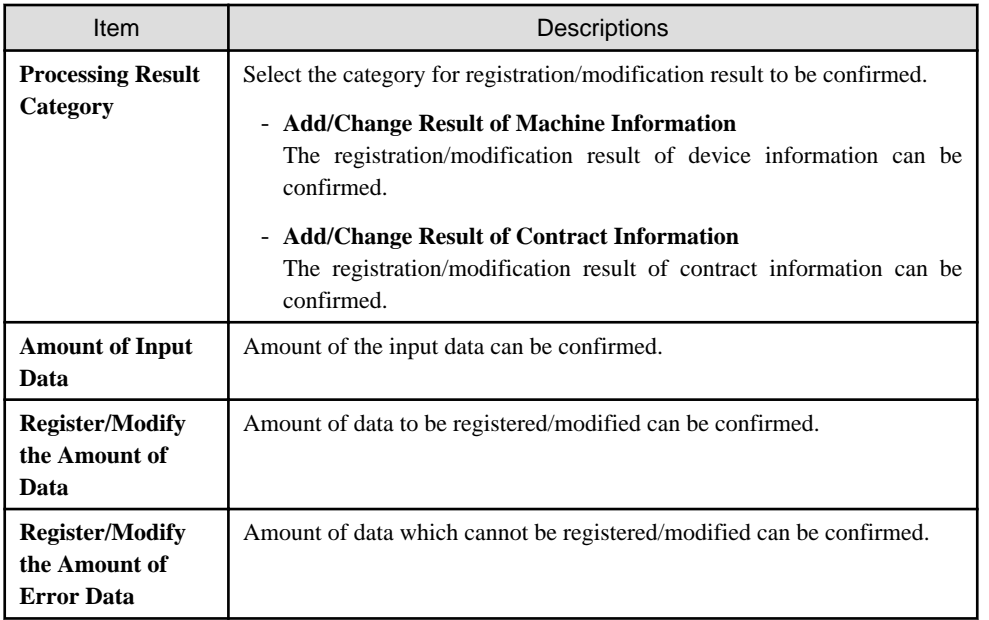

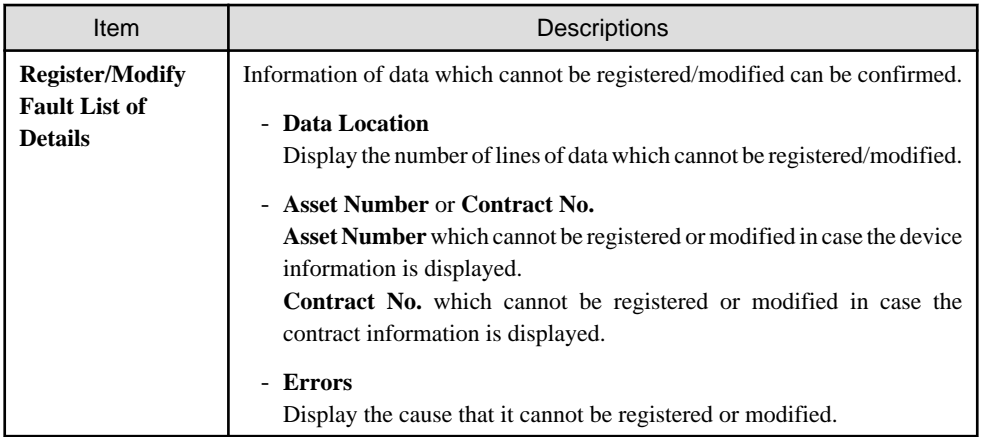

6. When information which cannot be registered/modified, confirm the details.

Select the information from **Register/Modify Fault List of Details** and click the **Details** button.

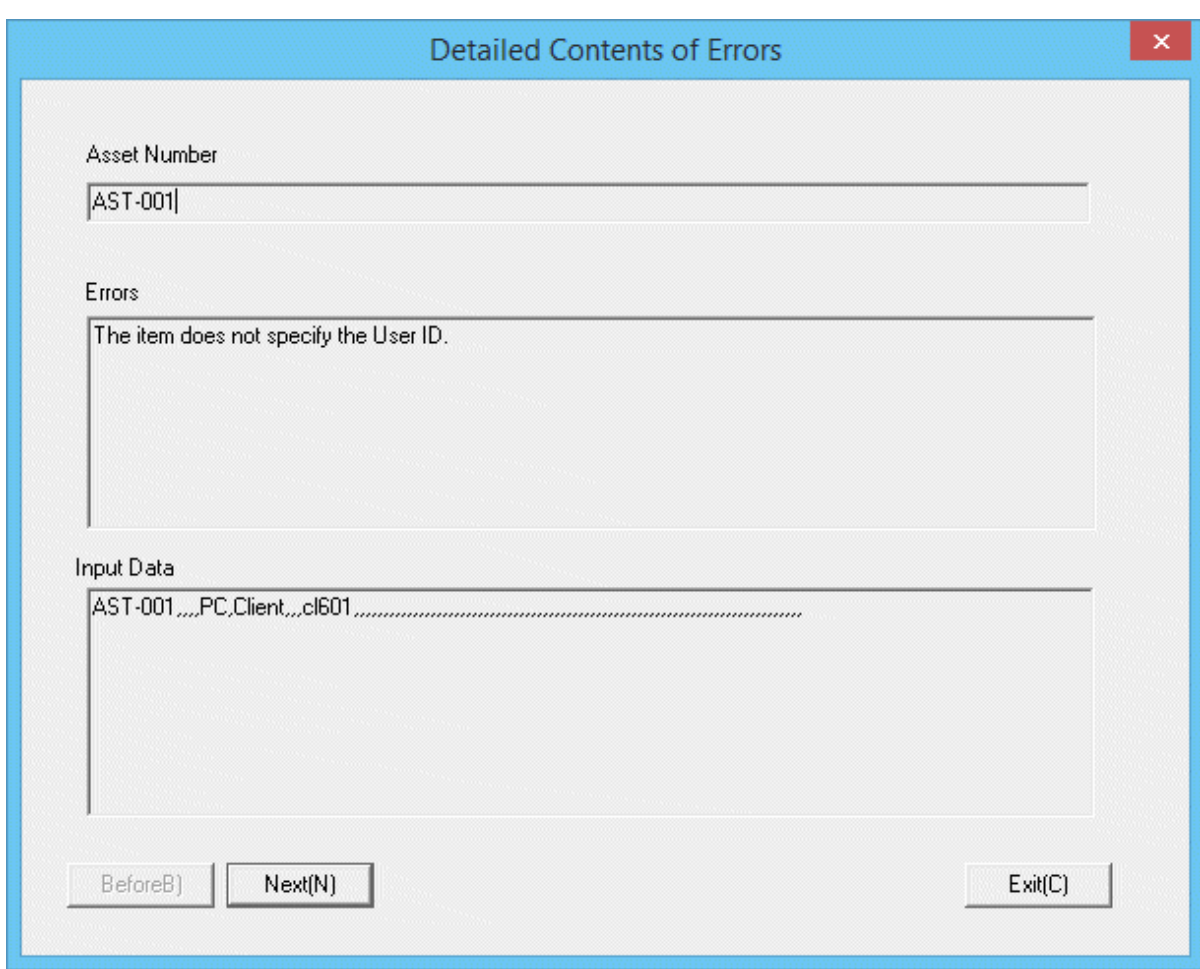

The following window will be displayed

7. Confirm registration/modification result with error.

The following information is confirmed.

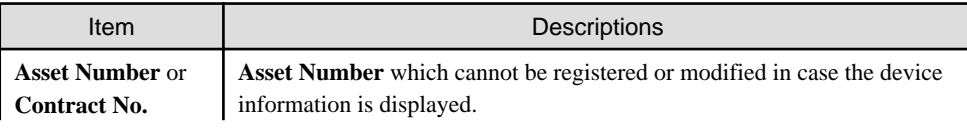

<span id="page-607-0"></span>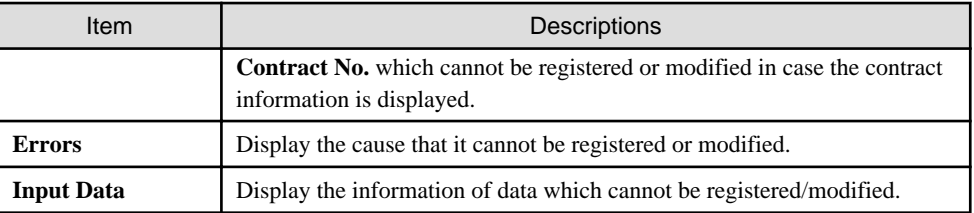

## **11.2.3 Registration/Modification by Automatically Detecting Device Information**

This section describes how to detect automatically and register the information of device connected the network as the device information managed in the management ledger.

The methods for detecting automatically the unregistered device are as follows.

- Batch Network Check

It is the method for detecting automatically and collectively the unregistered device out of the network segment through CS Server.

- Network Segment-based Check

It is the method for detecting the unregistered machined by using ADT after installing ADT in each network segment. This can be done by obtaining detailed device information for checking devices not registered in a ledger, or by obtaining device information (simple and prompt collection) for checking devices connected to without permission.

The function differences between batch network check and network segment-based check are as follows:

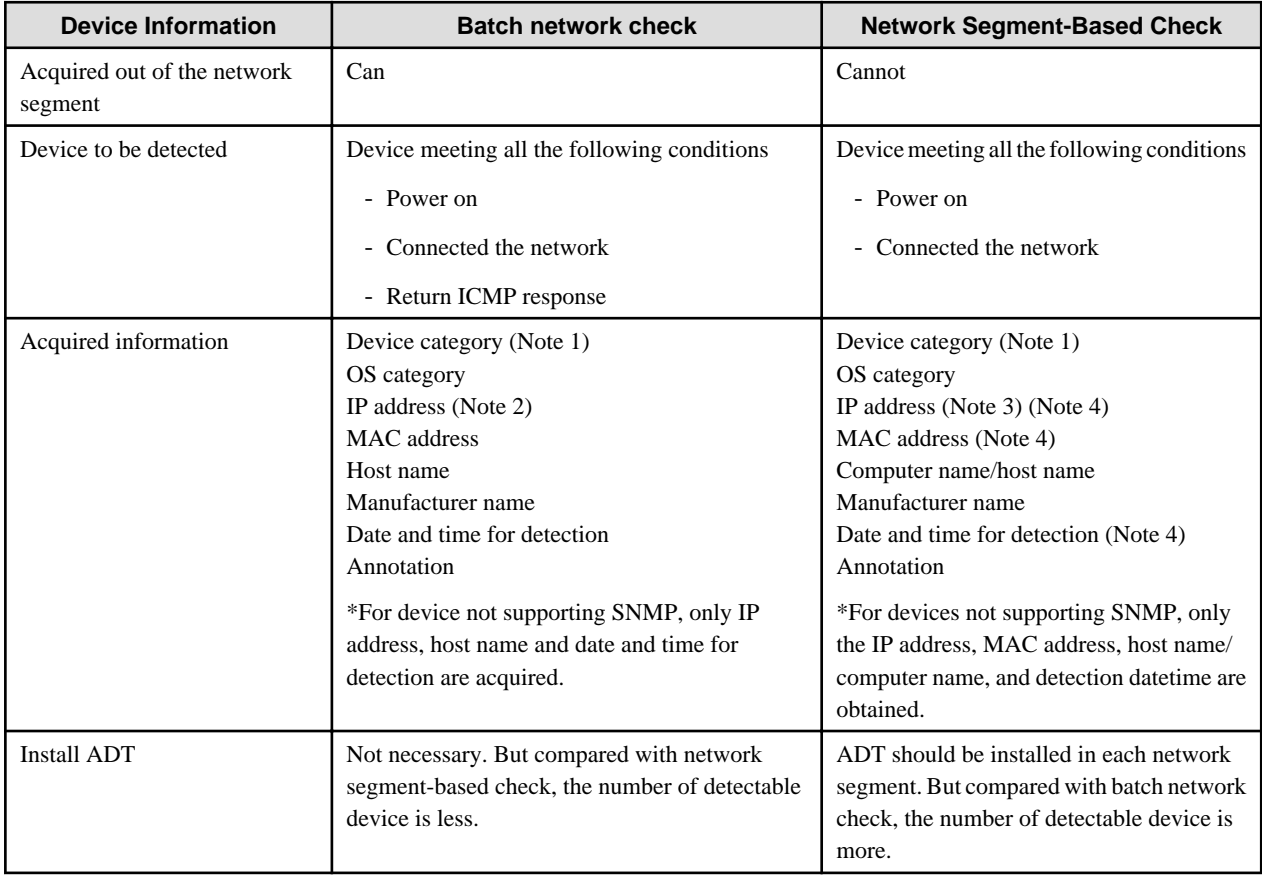

Note 1: For device category, "PC" will also be collected as "Other Device". Confirm the actual status of the device through IP address/ host name and register to the ledger according to the category of confirmed device as other device.

Note 2: Only IPv4 information is collected, in IPv4 and IPv4/IPv6 dual stack environments. In dual stack environments, information is collected only from IPv4 segments, and only if CS supports IPv4. IPv6 information is not collected.

Note 3: Only IPv4 information is collected, in IPv4 and IPv4/IPv6 dual stack environments. IPv6 information is not collected.

Note 4: To collect devices connected to without permission, only the IP address, MAC address, and detection datetime are collected.

#### **Use conditions**

The selection for either batch network check or network segment-based check is different due to the considerations for use.

#### Use condition 1

Firstly, it is the method for detecting the unregistered device through batch network check.

When confirming the collected device information matches roughly the detected number of device and category, continue using batch network check.

However, the batch network check might not be able to detect PC with OS of Windows Vista or later strengthening the security. When the detected Number of PC(s) is smaller than the assumed number, PC which cannot be detected through batch network check might exist.

At this time, install ADT in each network segment, switch to network segment-based check and detect the unregistered device.

#### Use condition 2

It is the method used in "Whether to take PC as detection object" respectively.

Since the OS of Windows Vista or later strengthened the security, responses will not be made to ICMP and SNMP in the initial setting. Thus, batch network check might not be able to detect more PCs, network segment-based check and batch network check should be used respectively through "Whether to take PC as detection object" in automatic detection.

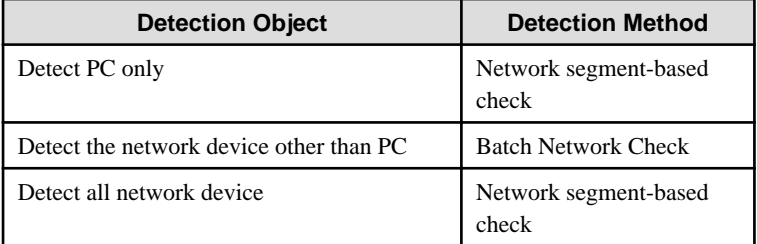

For example, to investigate whether PC where CT has not been installed exists, because it had better to detect "PC Only", detect through "Network Segment-based Check". Since PC can be collected through CT, if device other than PC are to be detected, take "Network Device Other than PC" as detection object, and detect through "Batch network check".

#### Use condition 3

This method detects whether a connection device that has been managed in a management ledger is later connected to without permission.

If a device connected to a network could have been connected to without permission after the following types of operation have been run, use the network segment-based check:

- A batch network check is run to detect unregistered devices (use condition 1).
- Usage is determined based on "whether to take PC as detection object" (use condition 2).
- Devices to be managed are registered in the management ledger in advance.

There are two types of network segment-based check, as explained below. Refer to "Install ADT" in the Systemwalker Desktop Patrol Installation Guide for details on how to configure detailed settings.

- Collecting devices connected to without permission: Use this method to detect devices connected to without permission within a relatively short period, such as one hour.

- Collecting devices not registered in the ledger: Use this method to detect devices within a relatively long interval, such as one week.

By setting unregistered device notification, notifications can be emailed. Refer to "[11.1.8 Set Unregistered Device Notification](#page-595-0)" for details.

### **Using stage for automatic detection**

The registration/modification function according to automatic detection can be used in 2 larger stages.

- Installation stage

The installation stage refers to the stage before using after setting batch network check by schedule or installing ADT and registering the current device information to the asset ledger.

- Using stage

The using stage refers to the stage of adding device information to the asset ledger, confirming legality maintenance of the asset ledger and making an inventory after adding device through device purchasing and lease contract.

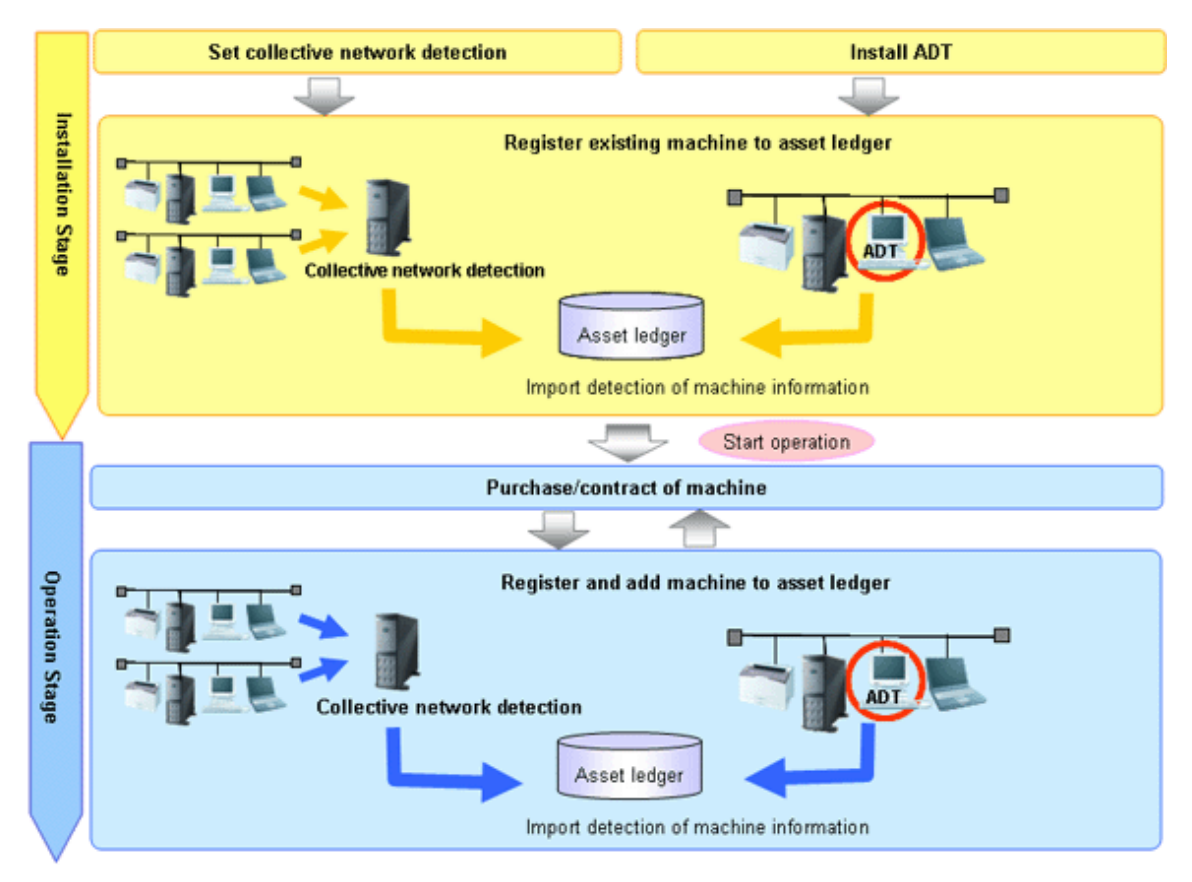

#### Operation procedure in the installation stage

It describes the procedure for the automatic detection and registration of device information in the installation stage.

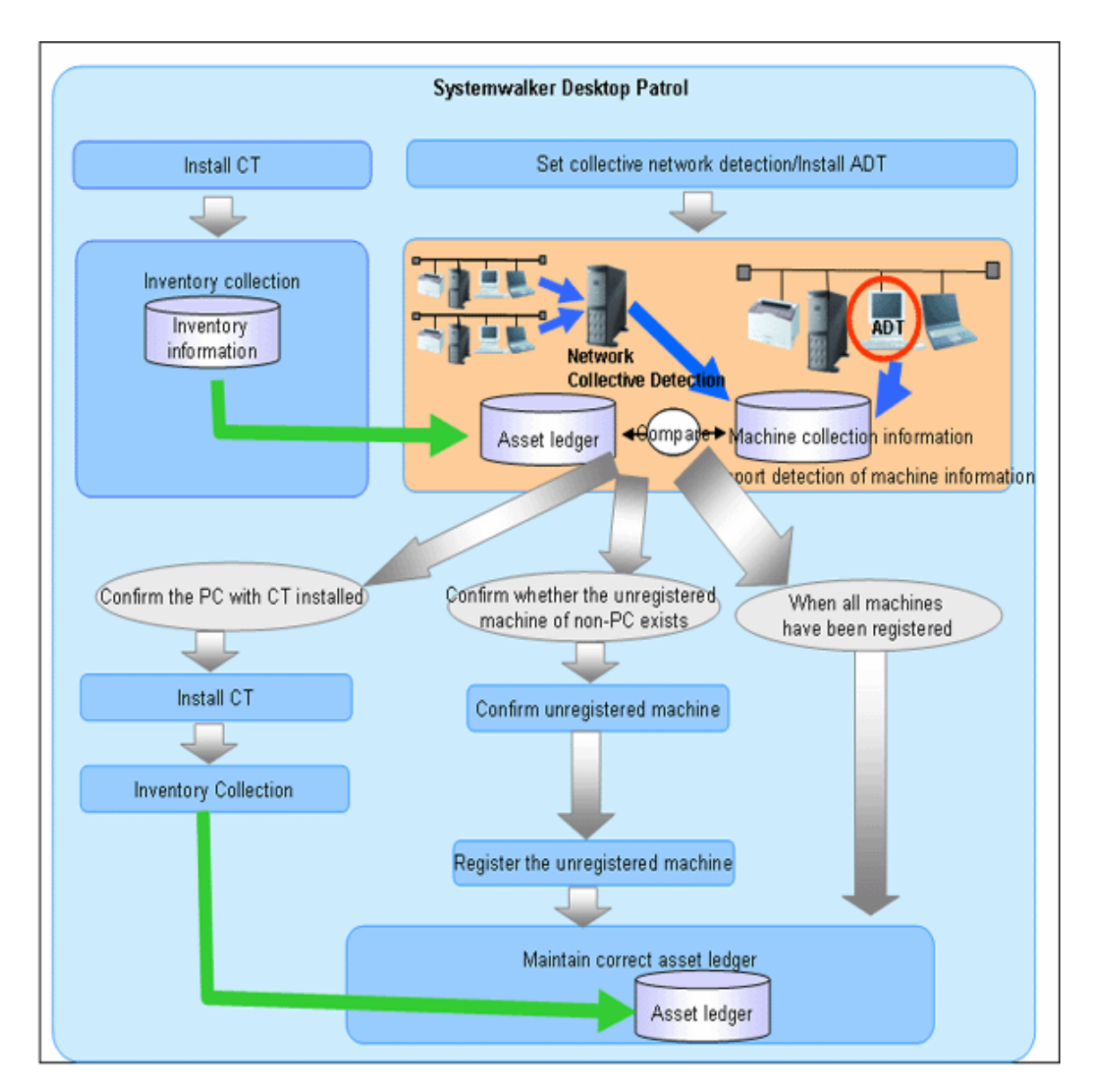

It is mainly to create asset ledger by using Inventory information collected through Systemwalker Desktop Patrol for PC. For device which have not been connected the network PC (UNIX device, printers, Fax, Router, etc.), the asset ledger will be created by using the automatic detection function of device information.

Besides, for device which cannot be detected automatically such as USB memory, refer to ["11.2.2 Register/Modify Ledger](#page-602-0)" to register to the asset ledger.

The procedure in the installation stage is as follows:

#### [Batch network check]

The unregistered device are detected automatically and collectively through CS.

This method takes the network segment registered in **Segment Management** as detection object, and device information out of the network segment can be detected. However, for network segments which have been performed network segment-based check through ADT, they will be excluded from the object.

When errors occurred in the detection, the errors will be output to the **Unregistered Management** > **Collection Status** > **Error Log** window or the event log.

This function is installed when installing CS, so it is unnecessary to install it again, but it should be set as follows after installing CS.

#### Procedures

1. Set the range and object of automatic detection.

Open the **Assets Management** > **Ledger** > **Unregistered Management** > **Segment Management** window in the main menu.

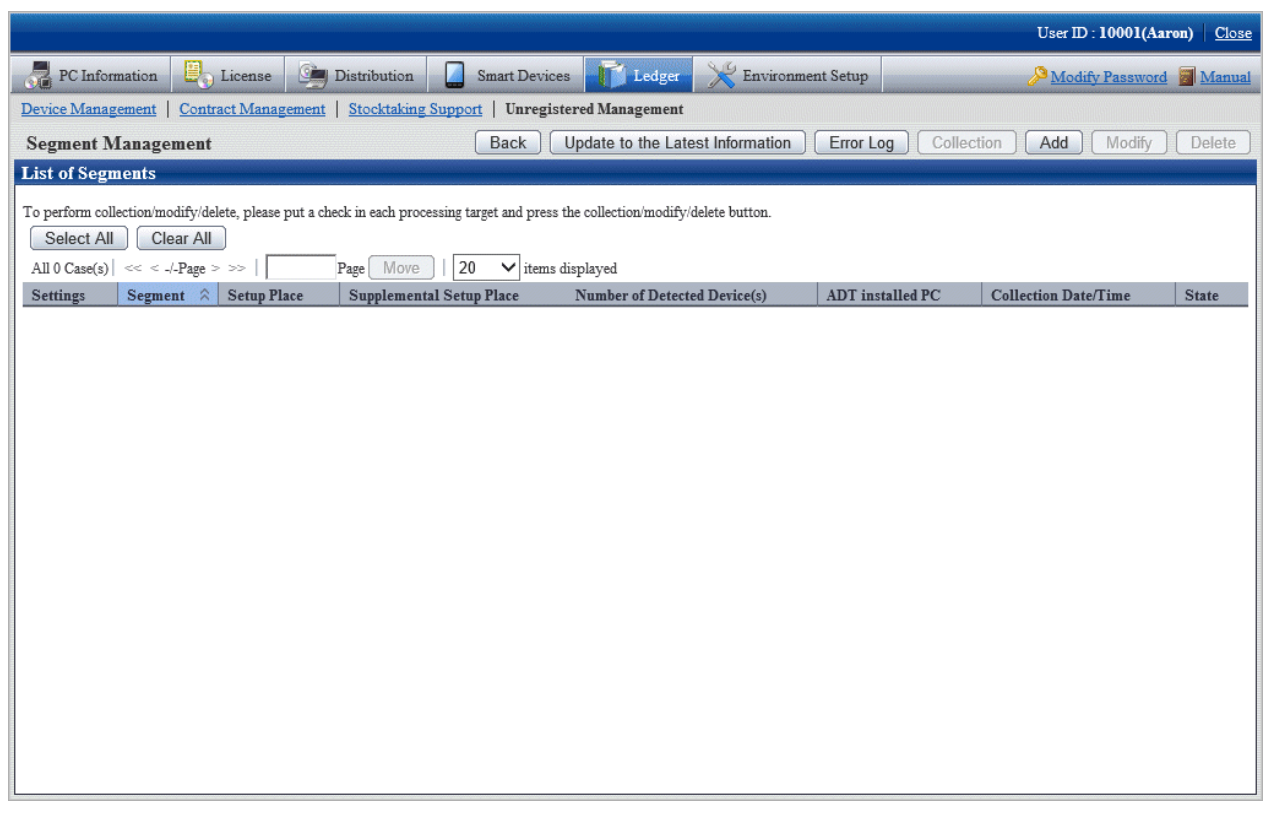

- 2. Segment information to be detected automatically is defined beforehand by a batch network check. The segments targeted for automatic detection are the ones defined here and the ones for which ADT will not perform a network segment-based check. For details, refer to ["Linked network segment and setting location"](#page-619-0).
- 3. Set automatic detection schedule.

On CS, click **Start** > **All Programs** > **Systemwalker Desktop Patrol** > **Environment Setup** > **Scheduling of Automatic Detection**, or **Apps** > **Systemwalker Desktop Patrol** > **Scheduling of Automatic Detection**.
4. Select **Scheduled Collection of Network Detected Devices** in the **Setup of Collective Detection** tab in the **Scheduling of Automatic Detection** window, and set the schedule in each item of **Scheduler Setting**.

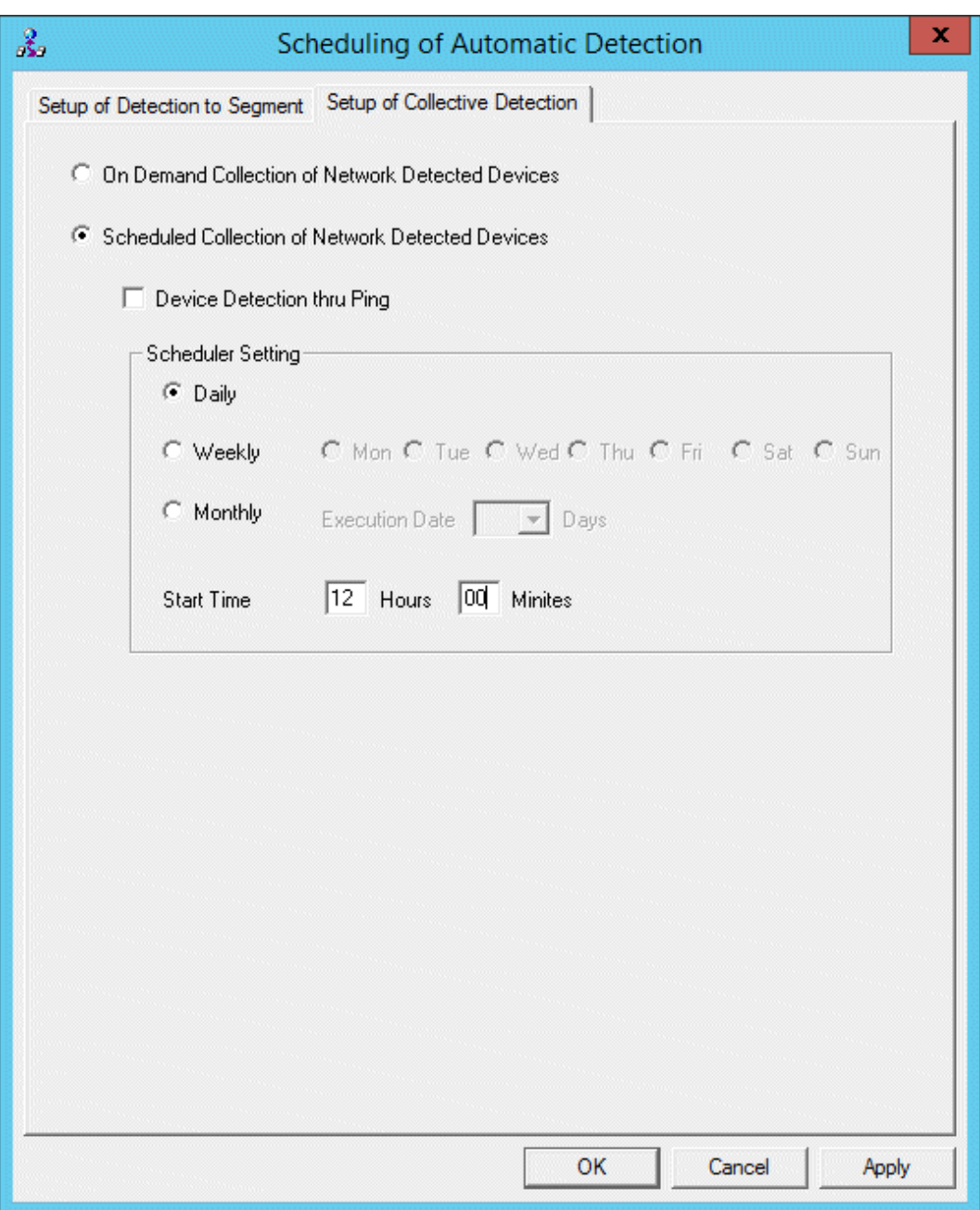

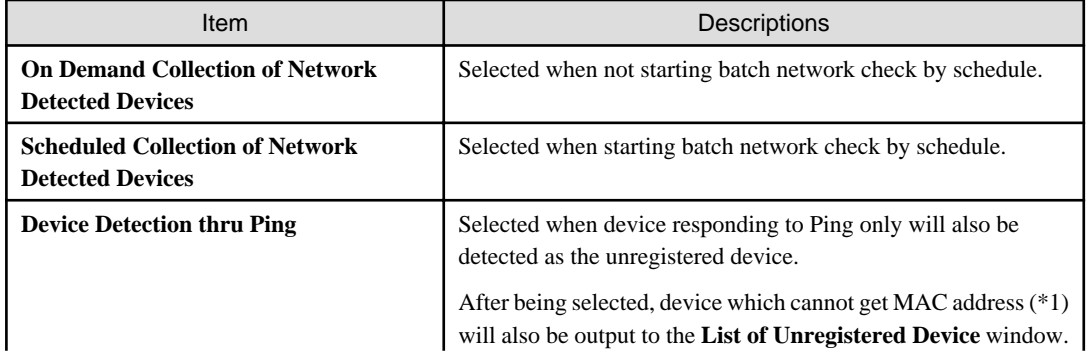

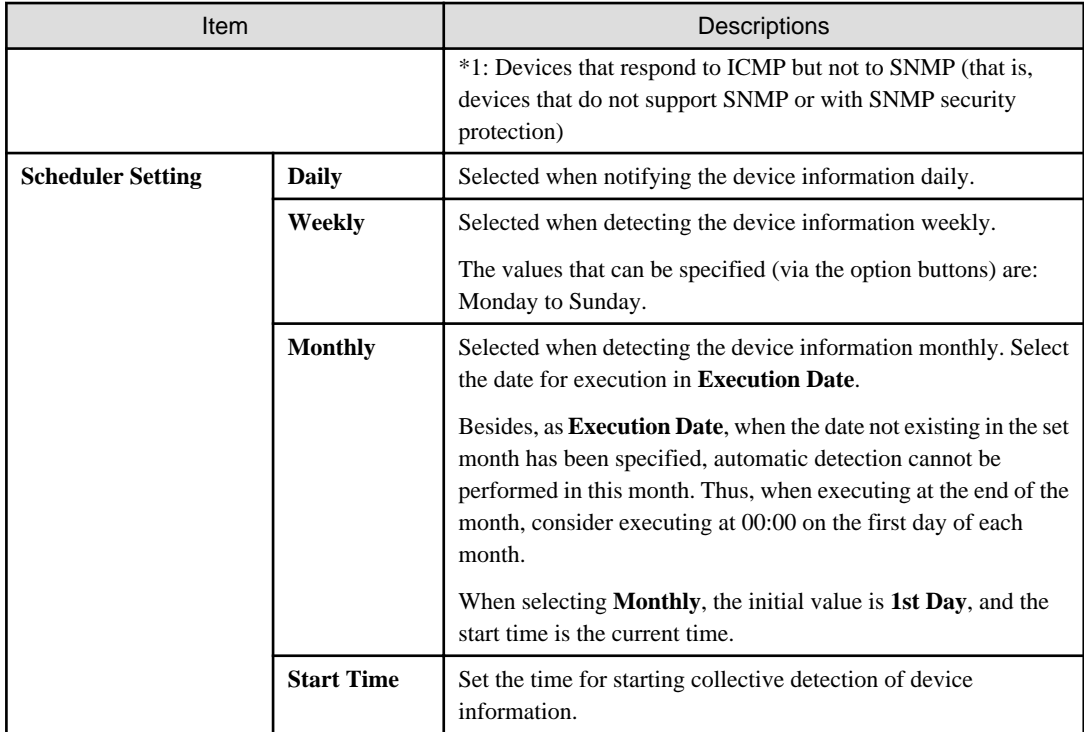

5. Click the **Apply** button.

#### [Network Segment-based Check]

1. Install ADT.

For how to create "ADT Module", refer to Systemwalker Desktop Patrol Installation Guide.

2. Distribute/set ADT to each network segment of the client.

For how to distribute/set ADT, and select PC for installing ADT, refer to Systemwalker Desktop Patrol Installation Guide.

- 3. Install CS in each PC.
- 4. Collect Inventory information through CS.

Thus, PC information is registered to the asset ledger.

5. By using the automatic detection function of the device information, confirm the unregistered device according to information collected by device imported through ADT.

For how to import the device information, refer to "[11.2.3.1 Import Detected Device Information"](#page-616-0). Besides, for how to confirm the unregistered device, refer to ["11.2.3.2 Display/Register Unregistered Device"](#page-618-0). If a segment for which a detected device exists was not defined in advance, the segment is automatically defined. In this case, set the setting location of the segment. Refer to ["Linked network segment and setting location](#page-619-0)" for details on how to set the setting location of a segment.

- 6. If the unregistered device exist, confirm whether CT has been installed in the correspondent PC.
	- When CT has been installed:

Since Inventory collection might fail, confirm the environment setup of CT.

- When CT has not been installed:

If CT has not been installed, perform Inventory collection after installing CT.

Besides, if CT has not been installed, register PC information to the asset information manually according to Procedure 7.

After the operation above, perform Procedure 4. and Procedure 5. again.

7. By using the automatic detection function of the device information, register the unregistered device other than PC (UNIX device, printers, Fax, Router, etc.) and device where CT has not been installed to the asset ledger collectively. Besides, after

assets management has been performed before installing Systemwalker Desktop Patrol, the current asset information can be reflected and registered when registering collectively to the asset ledger in this operation.

For how to register the unregistered device, refer to ["11.2.3.2 Display/Register Unregistered Device"](#page-618-0).

Through the operations above, even if for PC and device other than PC, they can be registered to the management ledger without missing one, and the asset ledger can be created and maintained correctly.

#### Operation procedure in the using stage

It describes the procedure for automatic detection and registration of the device information in the using stage.

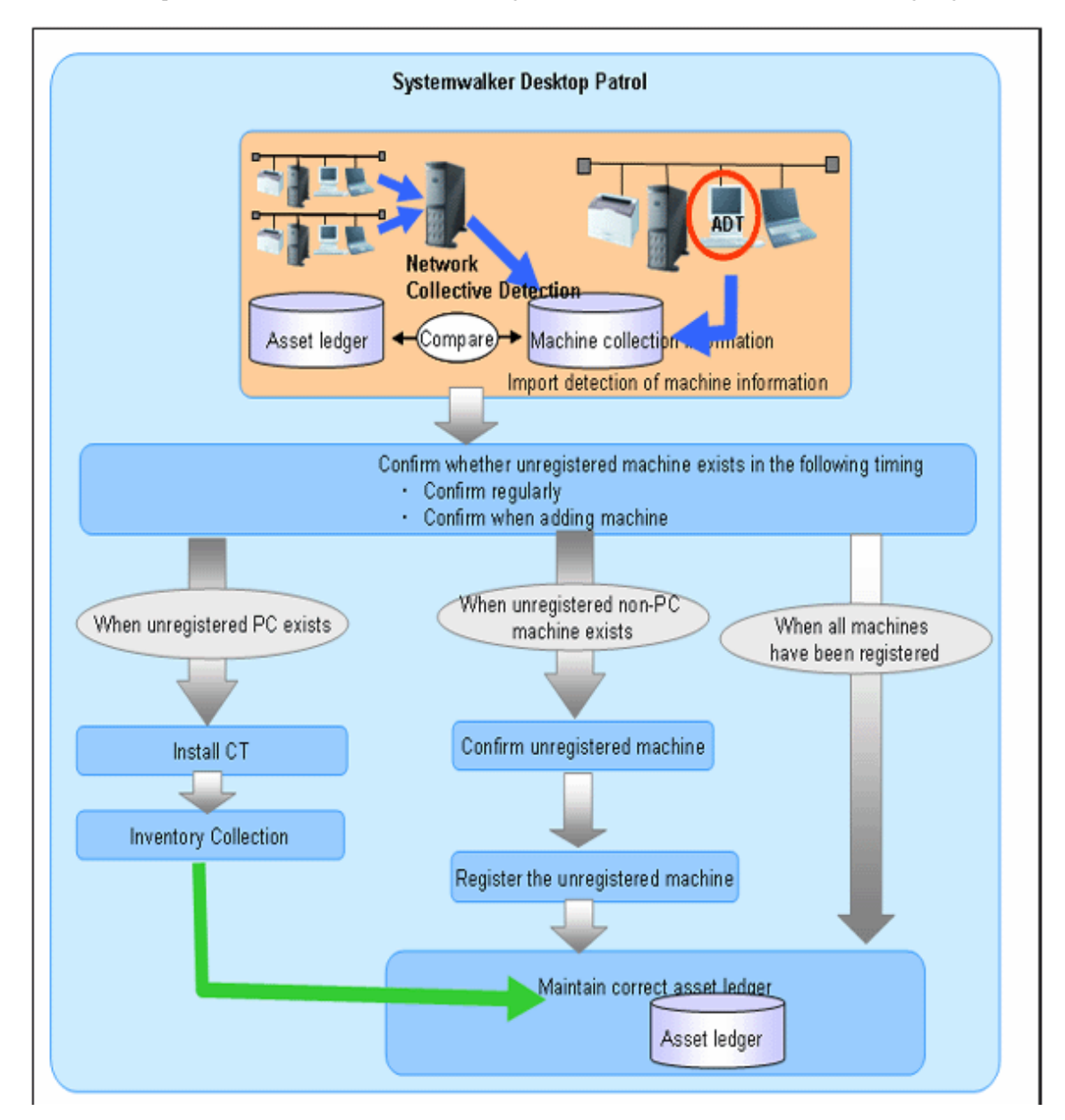

In the using stage of Systemwalker Desktop Patrol, use the automatic detection function of the device information aiming at maintaining the asset ledger correctly.

The basic procedure is by using this function, register the device which have not been registered to the asset ledger detected through the automatic detection function of the device information to the asset ledger again, and maintain as the correct asset ledger.

Same as the installation stage, for PC, create the asset ledger by using Inventory information collected through Systemwalker Desktop Patrol. For device which have not been connected the network PC (UNIX device, printers, Fax, Router, etc.), the asset ledger will be created by using the automatic detection function of the device information.

The following describes how to maintain the asset ledger when using Systemwalker Desktop Patrol through the automatic detection function of the device information.

#### **[Method for Maintaining Asset Ledger]**

1. Confirm regularly whether the unregistered device exist in the **Unregistered Machine** window of the device information automatic detection function.

In general use, combining the set schedule, weekly or monthly confirmation is enough.

2. If unregistered device exist, confirm the location according to the displayed information.

Through the information collected as the unregistered device and detailed machine, confirm the detailed information of location, user and machine.

3. Register the unregistered machined to the asset ledger.

Register the device confirmed in Procedure 2. to the asset ledger.

When the device is PC, it will be registered automatically through CT information and Inventory collection. When the device is not PC, it will be registered to the asset ledger by using the automatic detection function of the device information.

#### Using method

- 1. Set device information collection by schedule.
- 2. Open the **Assets Management** > **Ledger** > **Unregistered Management** > **Segment Management** window in the main menu.

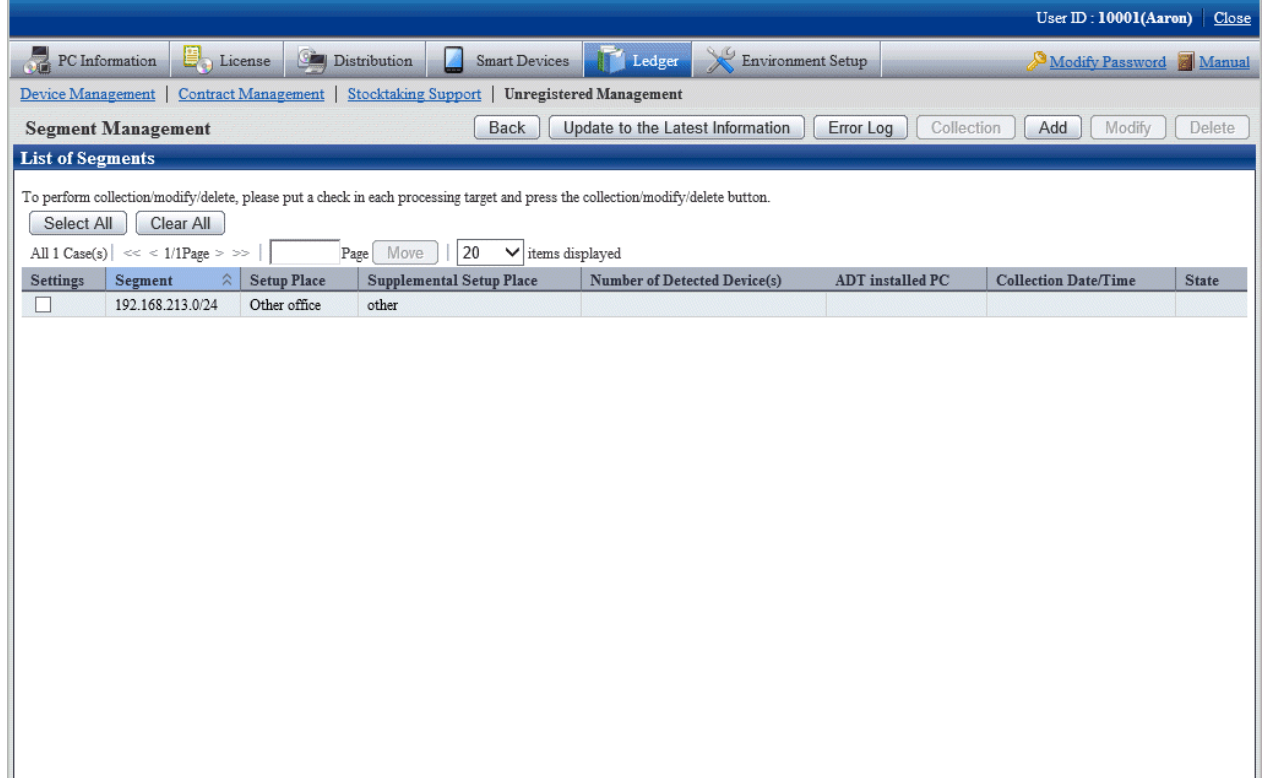

#### **Items displayed in the Segment Management window**

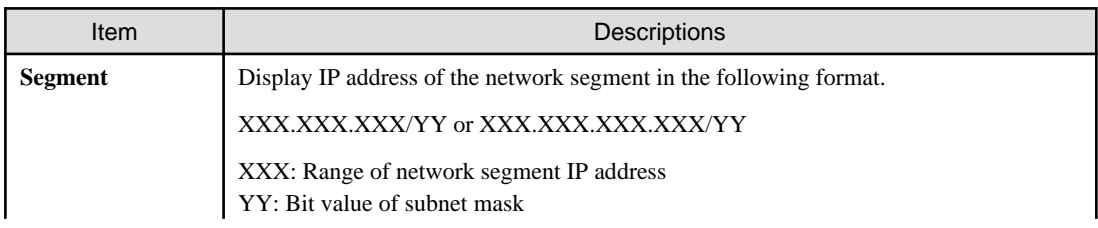

<span id="page-616-0"></span>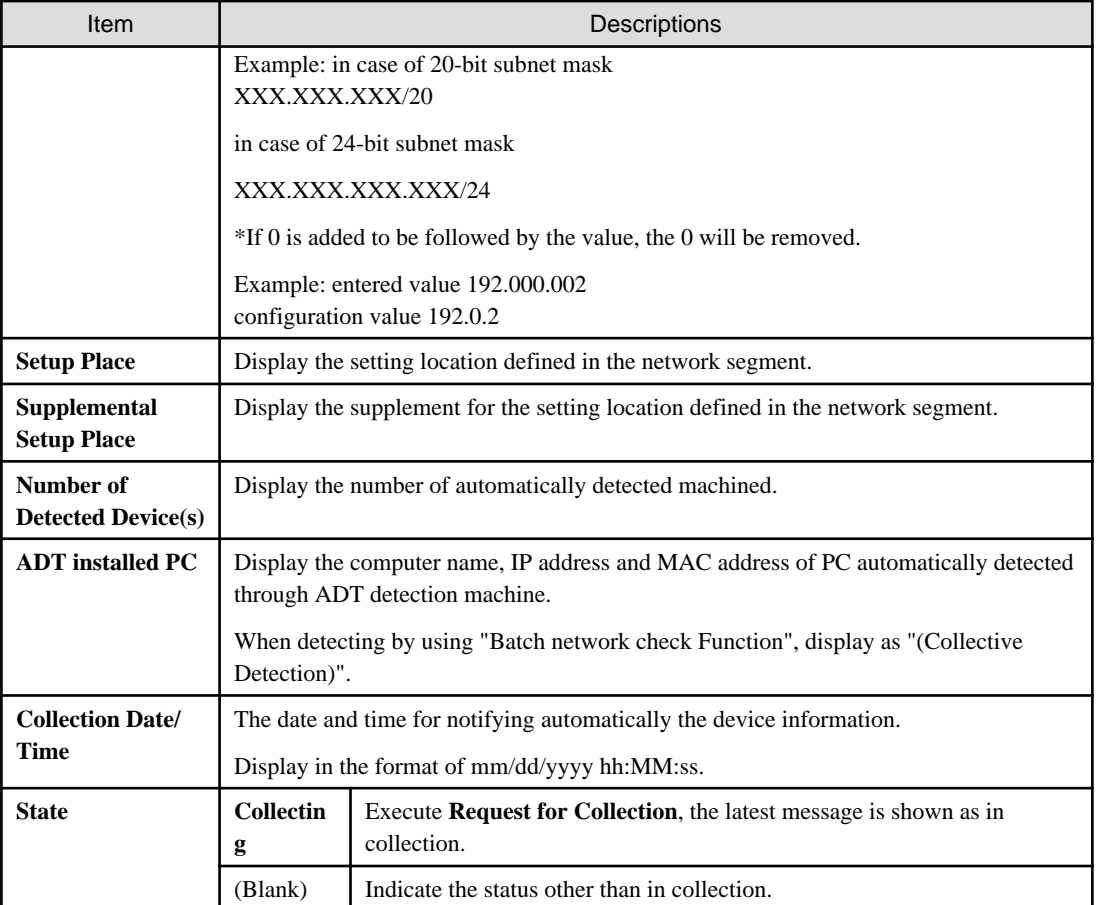

3. Confirm the unregistered device by referring to ["11.2.3.2 Display/Register Unregistered Device"](#page-618-0) and manage the device by referring to ["11.3 Device Management"](#page-638-0).

# 11.2.3.1 Import Detected Device Information

This section describes how to detect automatically and register the device information.

# **When connecting CS via network**

The device information can be detected through batch network check or network segment-based check.

With either method, it will be notified to Systemwalker Desktop Patrol CS automatically according to the schedule set during installation. Thus, other special settings are not necessary other than "Automatic Detection Schedule Setting" during installation.

# **When connecting CS not via network**

When the object network segment has not been connected CS via network, the device information of off-line detection should be notified. By using the off-line export function on PC with ADT installed, the device information is output in CSV.

The procedure for notification is as follows:

1. On ADT, click **Start** > **All Programs** > **Systemwalker Desktop Patrol ADT** > **Export Detected Device Information**, or **Apps** > **Systemwalker Desktop Patrol ADT** > **Export Detected Device Information**.

The following window is output.

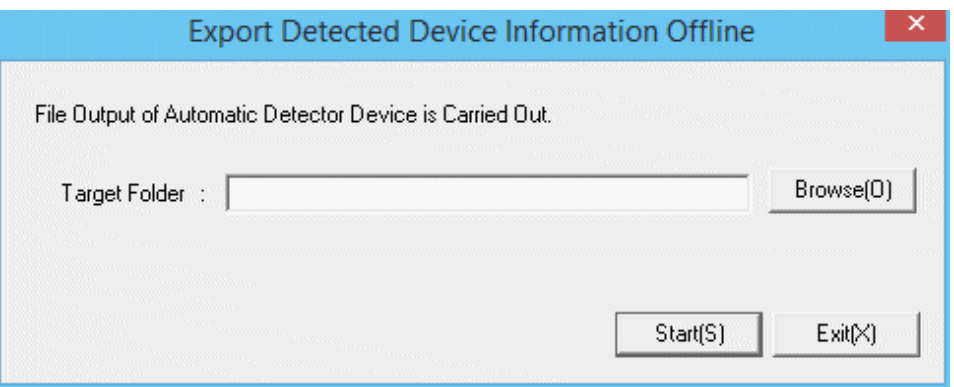

2. Set the following information and click the **Start** button.

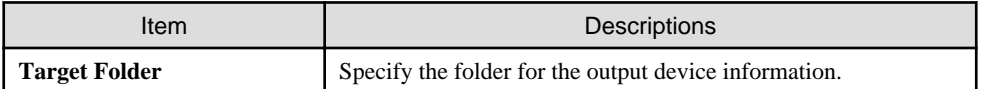

The device information will be output to the output target folder in the following format.

[Output Format] "ADT\_yyyymmddhhMMssn.adt"

yyyymmddhhMMss: execution date and time (year, month, day, hour, minute and second in the Christian era)

n: the retry times in case the file name is repeated when exporting multiple ADT information

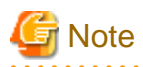

#### **Do not modify the output file name**

After the output file name is modified, **Reflect Detected Device** in CS performed in Procedure 4. might fail. So do not modify the output file name

3. Save the file output in "2." to an arbitrary folder on CS by using the removable media.

4. On CS, click **Start** > **All Programs** > **Systemwalker Desktop Patrol** > **Environment Setup** > **Reflection of Detector Device**, or **Apps** > **Systemwalker Desktop Patrol** > **Reflection of Detector Device**.

The following window is output.

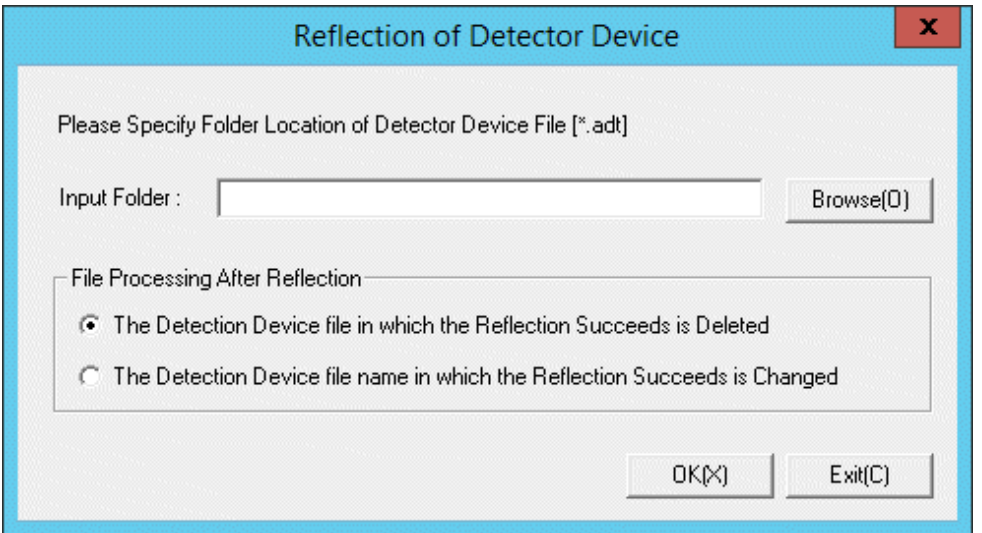

<span id="page-618-0"></span>5. Set the following information and click the **OK** button.

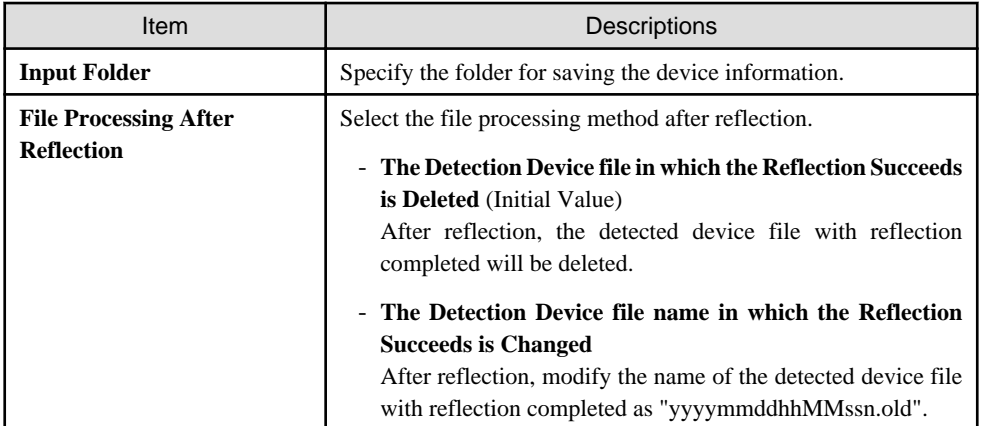

The device information is reflected.

#### **Confirmation method when the device information cannot be collected**

The notification date and time of the device information can be confirmed in the unit of network segment. In case this notification date and time is not updated within a certain period, it might not be able to collect the device information.

The method for confirmation when the device information cannot be collected is as follows:

#### **ADT log confirmation**

In case communication error occurred when notifying the errors when collecting the device information and the device information to CS through ADT, the error will be output to ADT log.

The procedure for confirming ADT log is as follows:

- 1. On ADT, click **Start** > **All Programs** > **Systemwalker Desktop Patrol ADT** > **Scheduling of Automatic Detection**, or **Apps** > **Systemwalker Desktop Patrol ADT** > **Scheduling of Automatic Detection**.
- 2. Click the **Log Viewing Display** button in the **Scheduling of Automatic Detection** window.

The error log window will be displayed

Confirm the content of error log, and handle it according to the errors.

#### **CS log confirmation**

In case errors occurred when saving the device information detected through batch network check/ADT (when reflecting to the database), logs will be collected on CS. For the confirmation of logs on CS, refer to "11.2.3.2 Display/Register Unregistered Device".

# 11.2.3.2 Display/Register Unregistered Device

By comparing the device collected information connected the network with the asset ledger, the information of the unregistered device which have not been registered to the asset ledger can be displayed in the window. Besides, for device displayed as unregistered device, they can be registered to the asset ledger.

The device collected information displayed here has nothing to do with the collection method of the device, it will be saved for 60 days from the date and time for automatic detection.

The device information in this period will accumulate the collected content of device information. However, when modifying the network segment for batch network check as network segment-based check in this period, the device information in the correspondent network segment will be replaced as the content of network segment-based check.

### <span id="page-619-0"></span>**Startup method of the unregistered management window**

The method for starting the **Unregistered Management** window is as follows:

- 1. Log onto the main menu and click the **Ledger**.
	- The **Ledger** window will be displayed
- 2. Click **Unregistered Management**.

The following window will be displayed

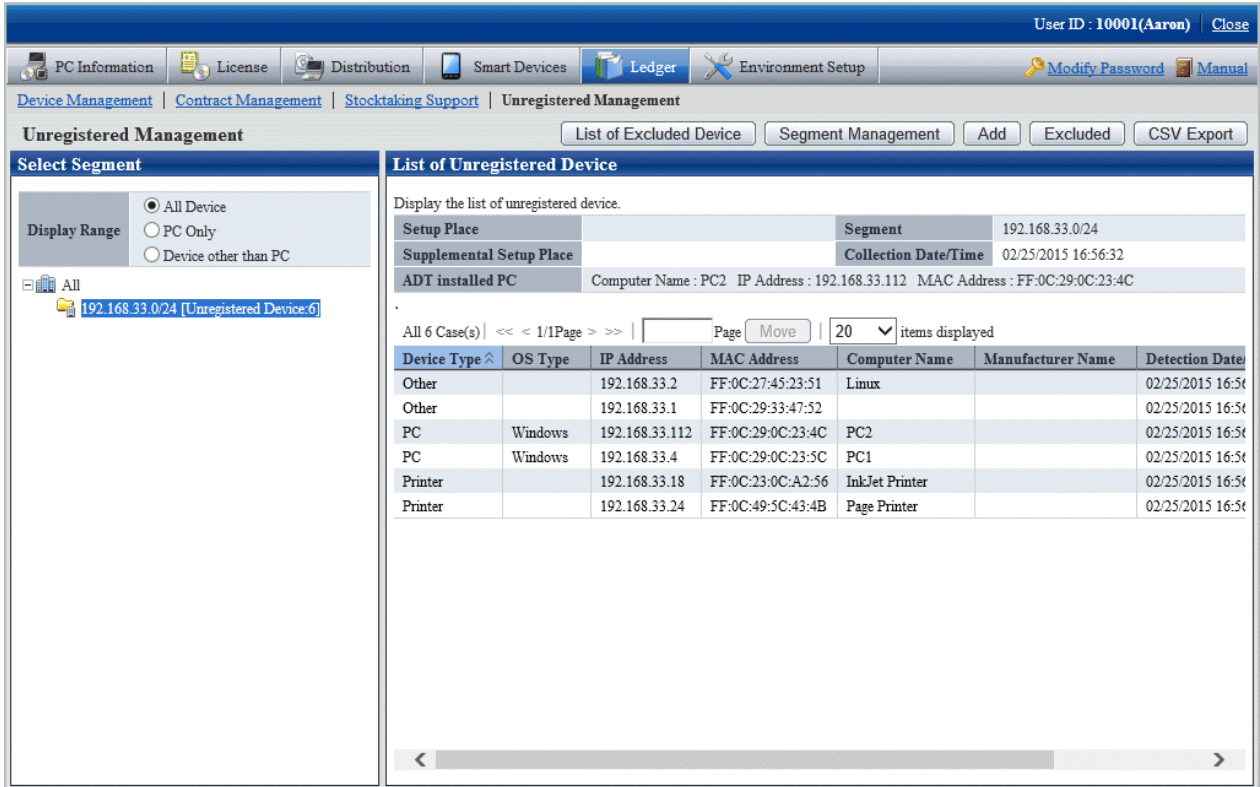

When the displayed message is more in each list window displayed in the unregistered management window, the message can be moved to the specified page. Besides, the number of items displayed in one page can be set.

#### **Linked network segment and setting location**

Before displaying the unregistered device/using the registration function, the segment management setting linked with the network segment and setting location name is required. The segment management setting is performed through **Segment Management** window.

If the collection of device information is requested via network segment-based check, the network segment and name of the setting location may not have been linked. In this case, this task must be performed.

Besides, the building name in the building management information will be used in the setting location linked with the network segment, so perform the segment management setting after registering the building management information.

#### 1. Click the **Segment Management** button in the **Unregistered Management** window.

The following **Segment Management** window is displayed. Click the **Add, Modify,** or **Delete** button in the window to edit the network segment information.

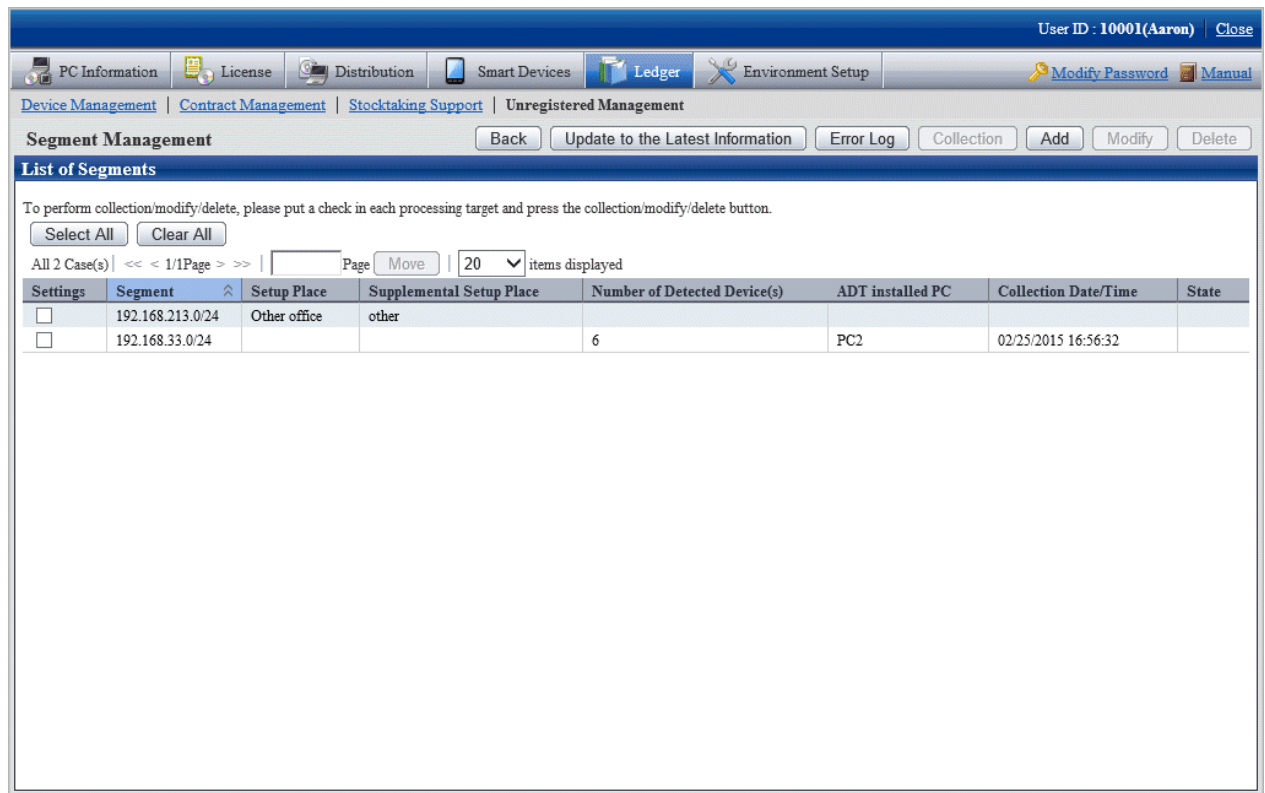

The following information will be displayed after clicking the **Segment Management** button. This message appears when other user is displaying the segment management window.

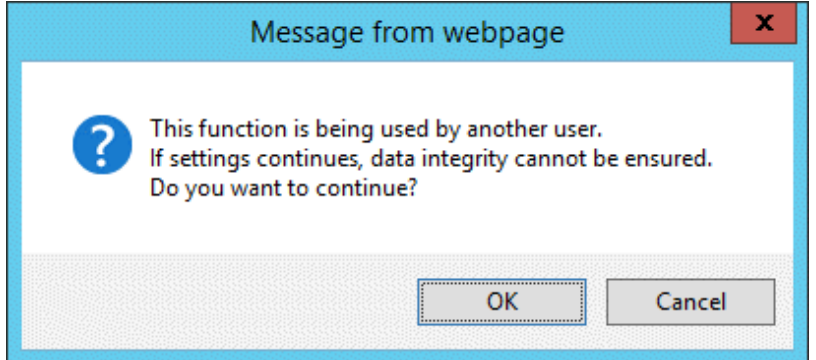

[Item of Each Button]

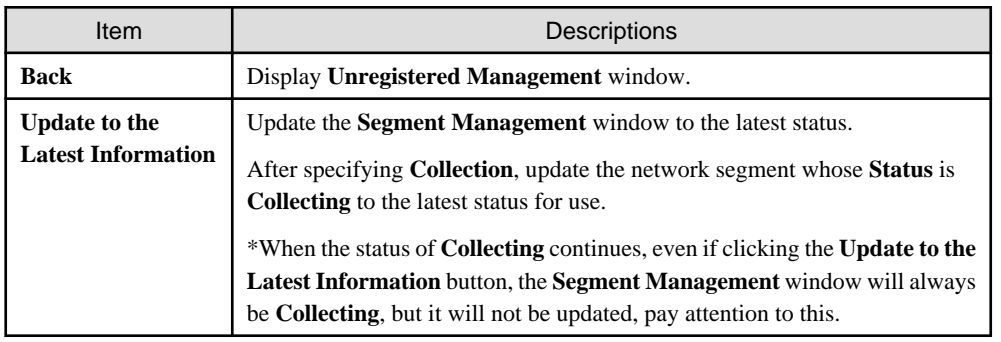

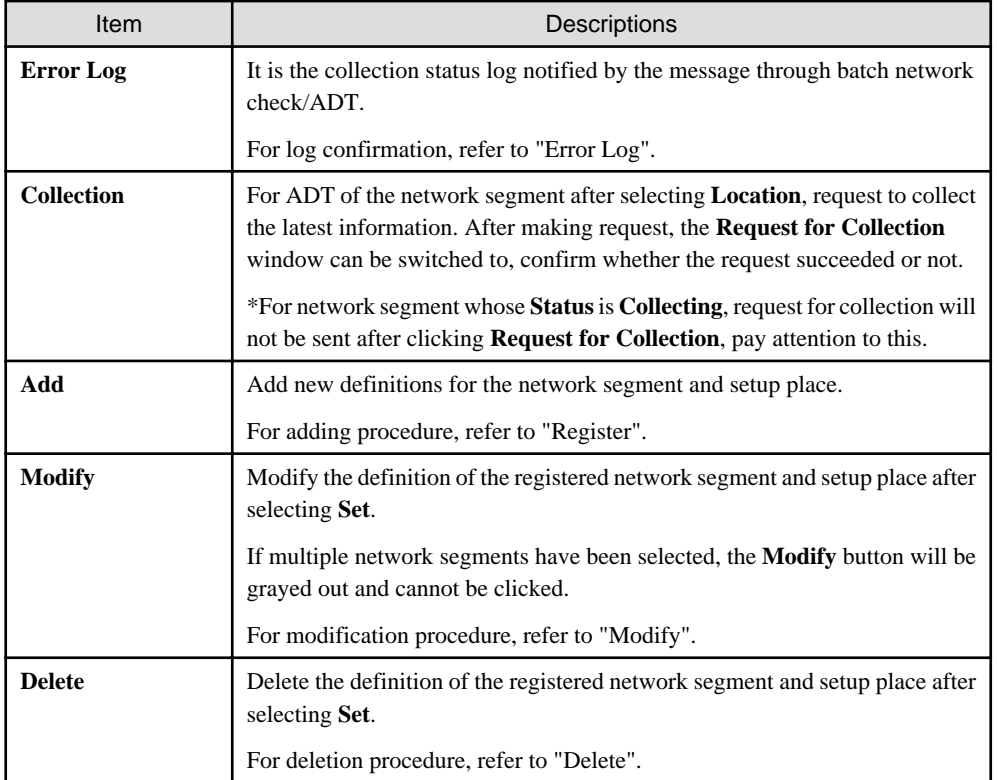

# [Items Displayed in the Segment Management window]

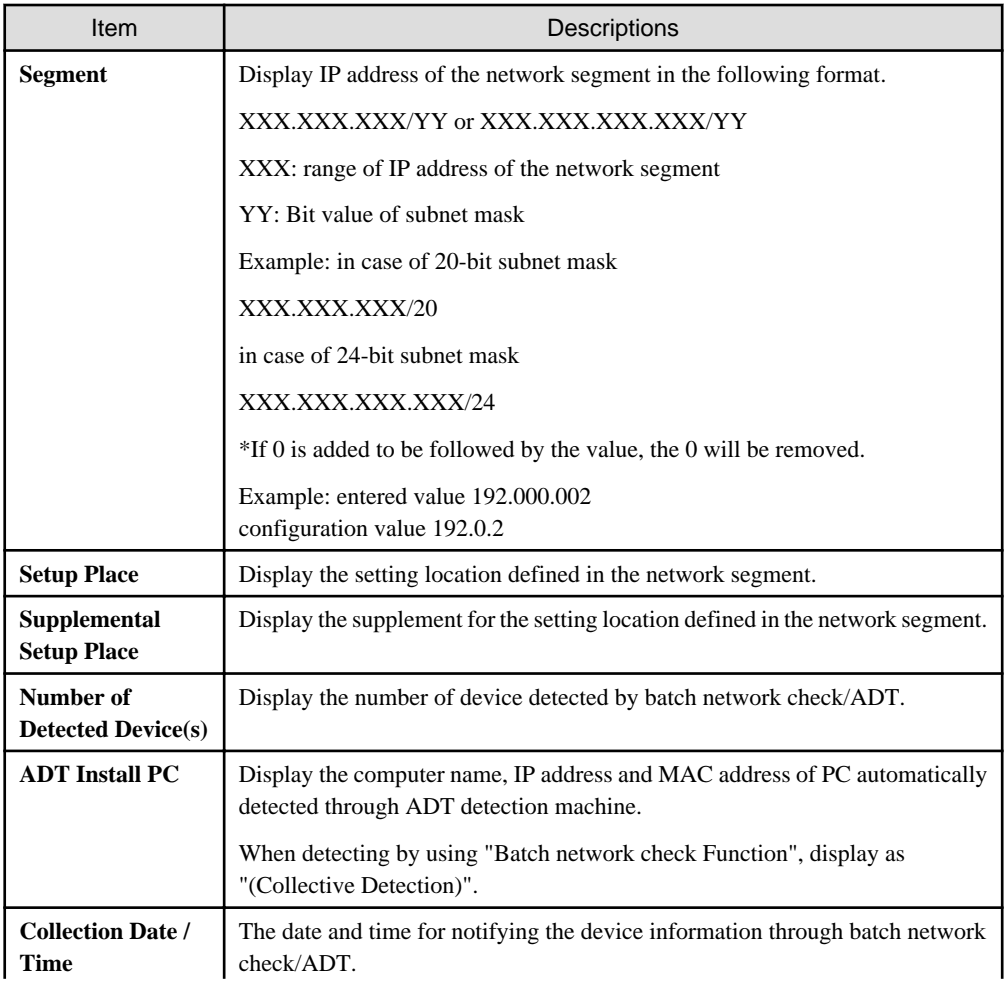

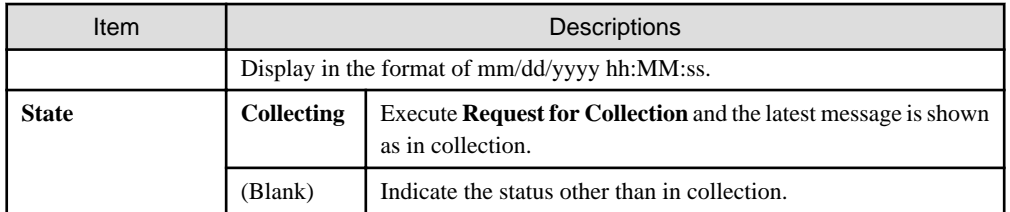

#### Error log

After clicking the **Error Log** button, the **Segment Management - List of Error Log** window will be displayed. The error log generated when receiving through batch network check/ADT will be output in the window, confirm the content.

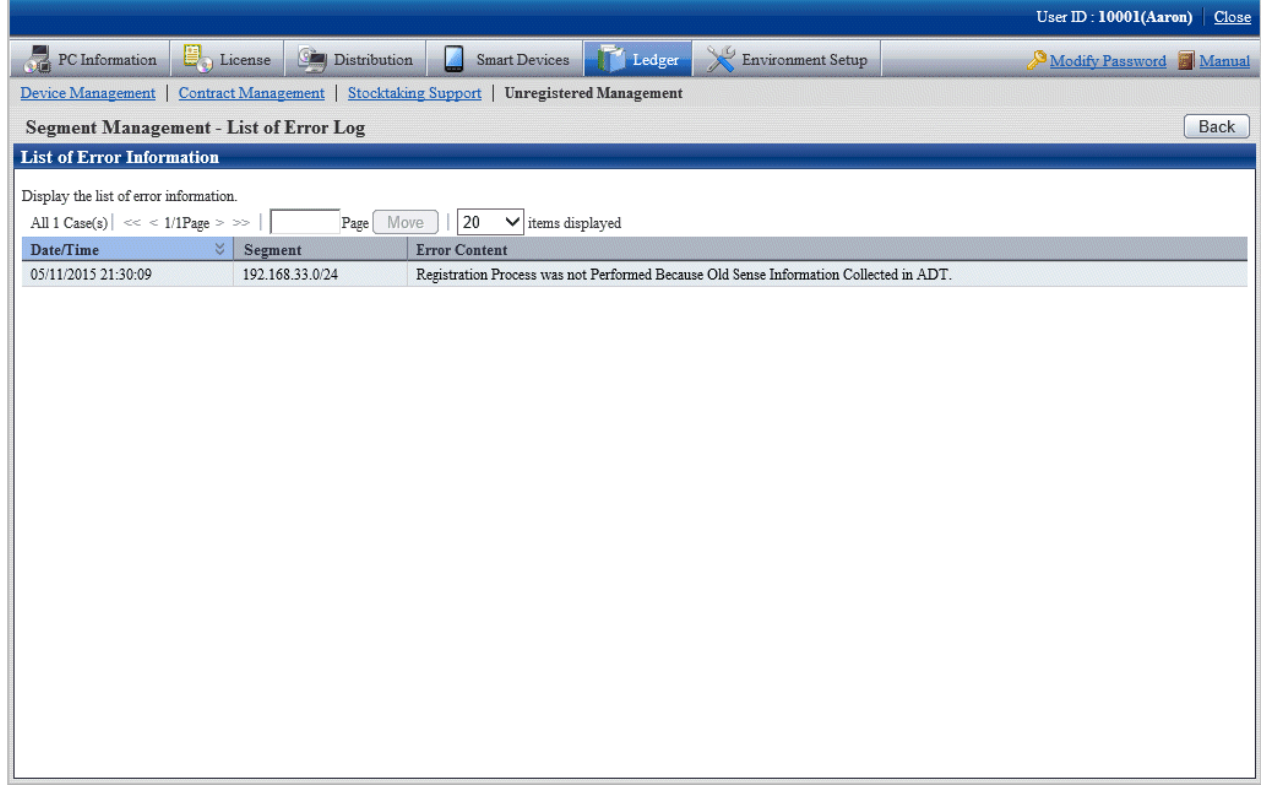

# Register

After clicking the **Add** button, the **Segment Management - Add** window will be displayed. Input the network segment information in the following window and click the **OK** button.

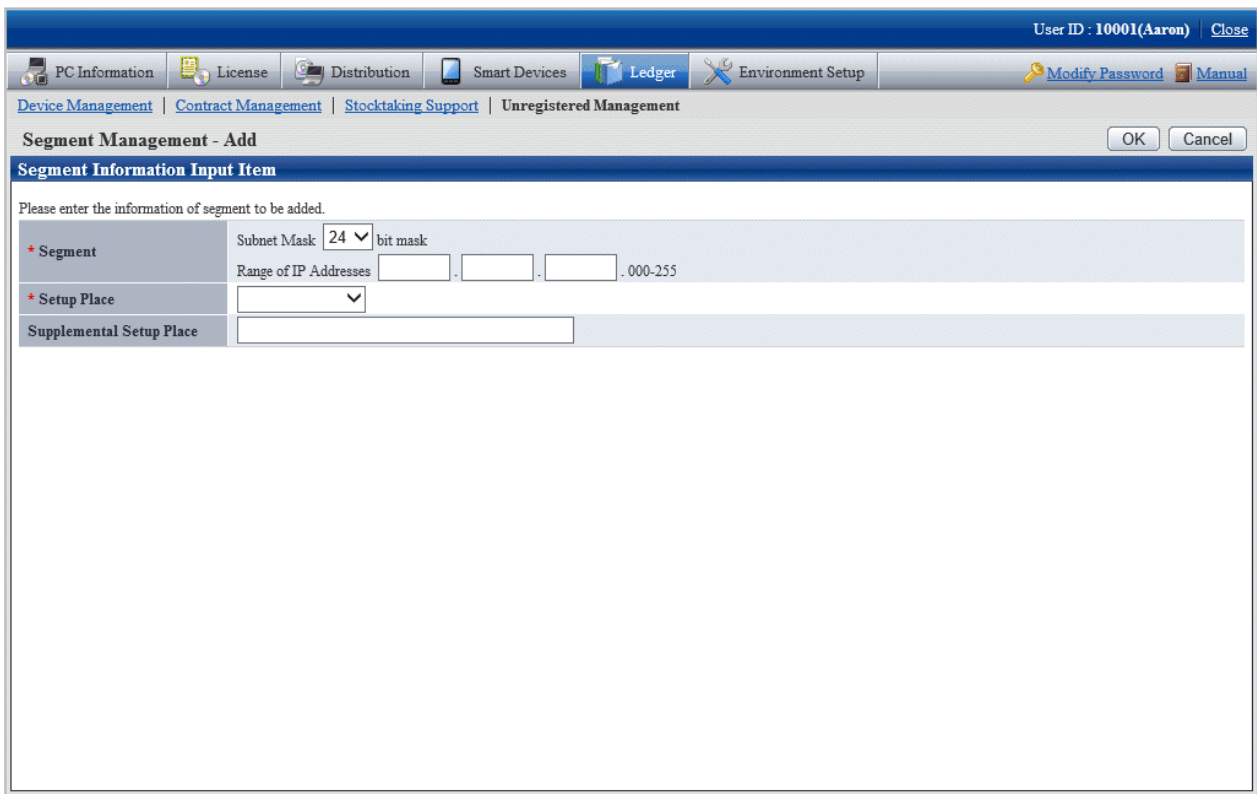

[Add Setting Items of Network Segment]

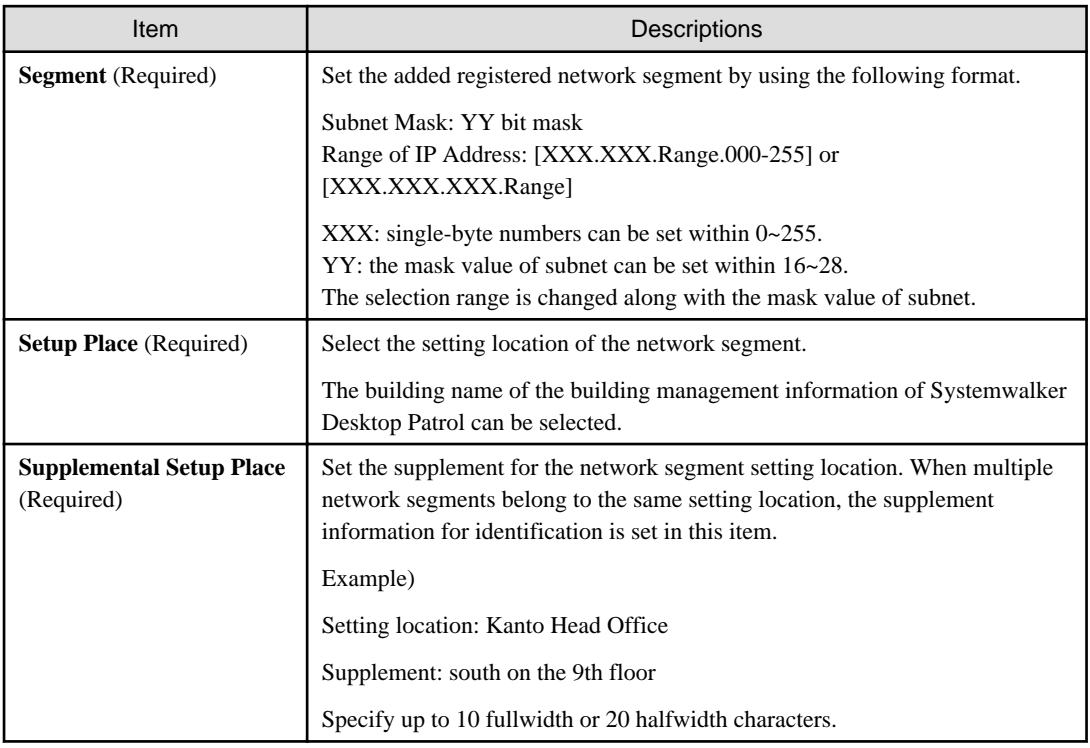

# Modify

After clicking the **Modify** button, the **Segment Management - Modify** window will be displayed. Input the modified network segment information, and click the **OK** button.

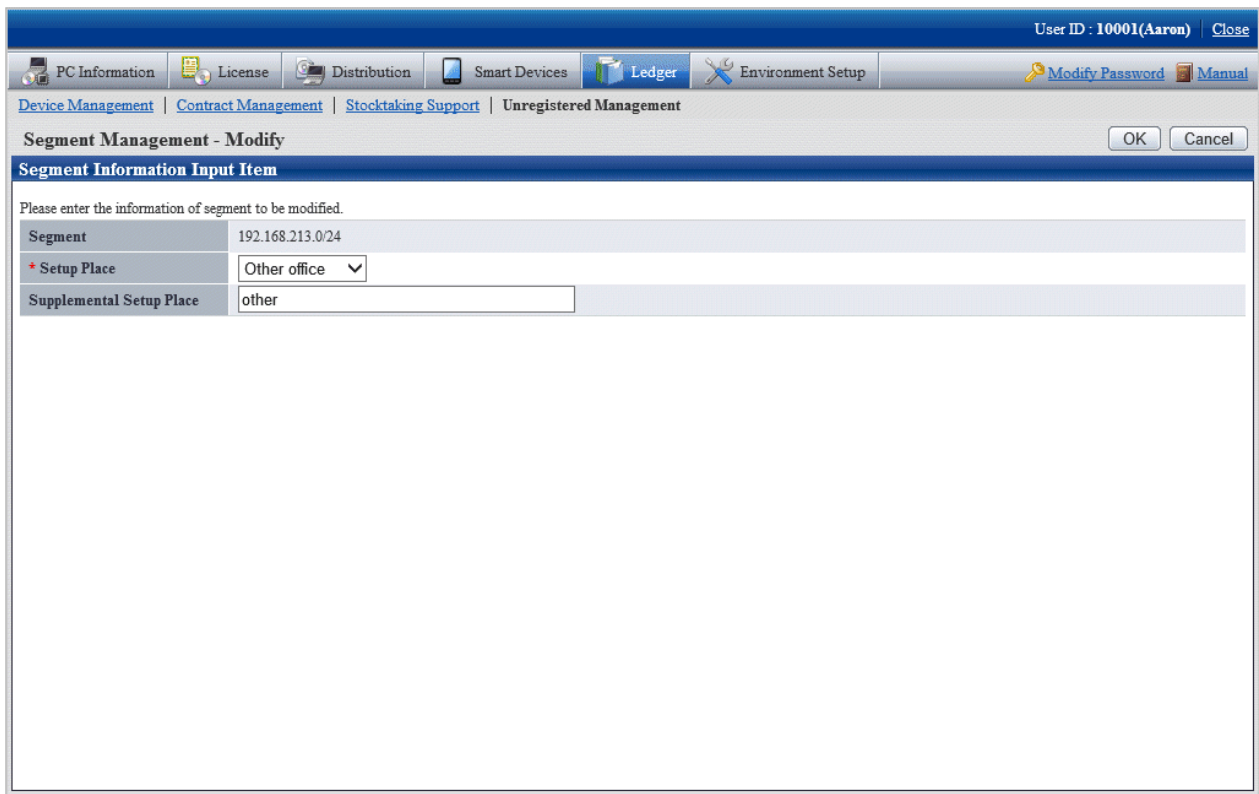

[Segment Management-Modify Setting Items in the Window]

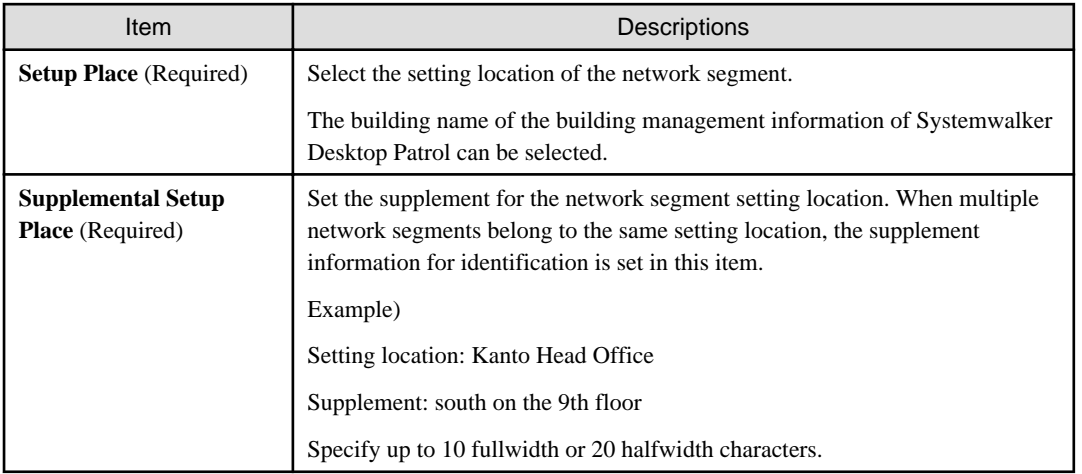

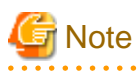

**The segment management information should be reset when the organization is modified**

. . . . . . . . . . .

When the building management information is modified due to the organization modified, etc., use "Segment Management Window" to reset the segment management information combining the latest organization information. Refer to "Segment Management Window" to confirm whether the setting location has changed to the unset or error setting location, and reset it after confirming the actual situation. (According to the modification of the building management information, situation where resetting is unnecessary exists.)  $\mathbf{A}$  and  $\mathbf{A}$ 

 $\mathbf{A}$  and  $\mathbf{A}$ 

#### Delete

After clicking the **Delete** button, the network segment information selecting **Settings** will be deleted.

After deleting the network segment information, the device information collected through batch network check/ADT will also be deleted. When the network segment is unnecessary due to network structure modification, etc., delete the network segment information through this function.

#### Request for collection

After clicking the **Collection** button, the **Segment Management - Collection Request** window will be displayed. Whether the request succeeded can be confirmed in this window.

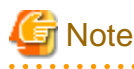

For network segment whose **Status** is **Collecting**, the request will not be sent out after clicking **Request for Collection**, pay attention. 

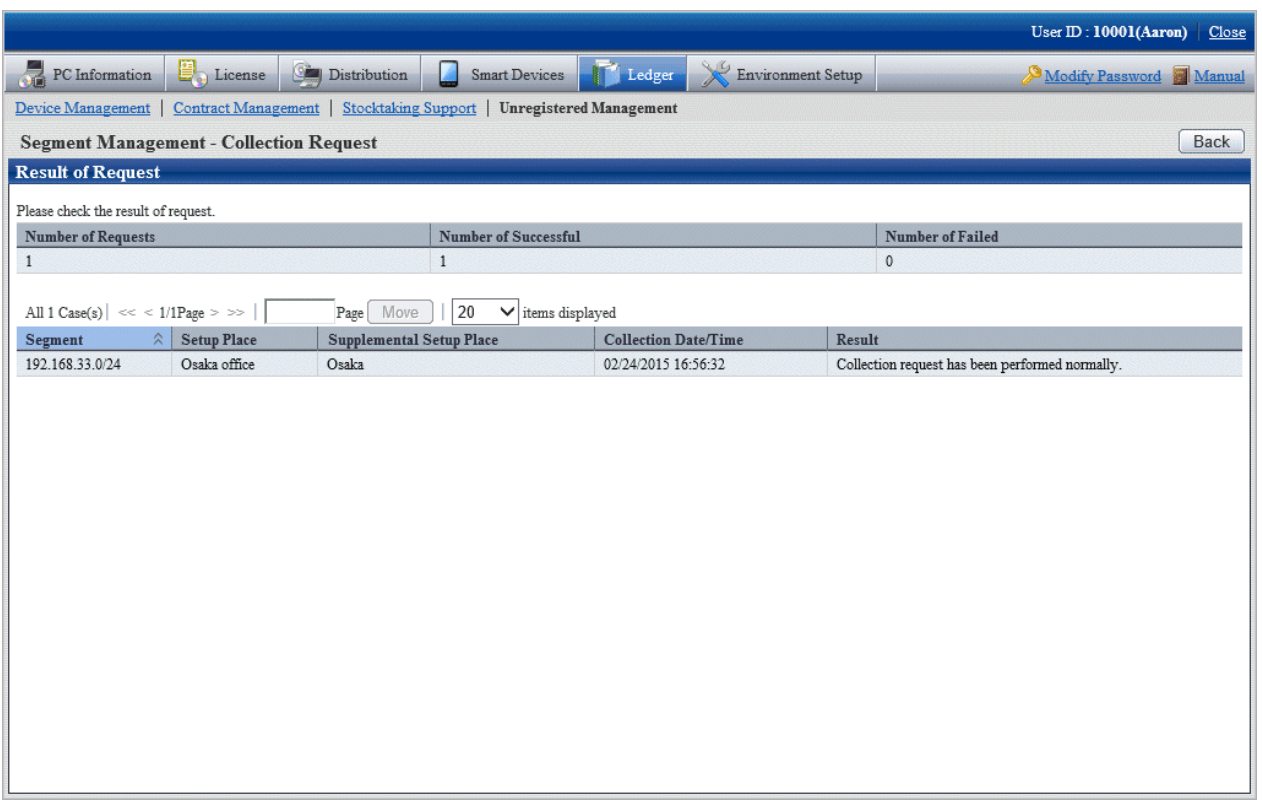

Click the **Back** button after confirmation, after returning to the **Segment Management** window, the **State** of the network segment requesting for collection will be displayed as **Collecting**.

Click the **Update to the Latest Information** button later. Update the network segment whose **State** is **Collecting** to the latest status.

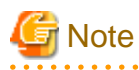

When the status of **Collecting** continues, even if clicking the **Update to the Latest Information** button, the **Segment Management** window will always be **Collecting**, but it will not be updated. Click the **Update to the Latest Information** button again later for update.

#### **Display/registration function of unregistered device**

The following information can be confirmed and set in the display/registration function of the unregistered device.

- Confirm the unregistered device

The device information can be confirmed in the List of Unregistered Device window.

- Register the unregistered device to the asset ledger

The unregistered device can be selected in the window and registered to the asset ledger.

Besides, by using the "Collective Registration/Modification for Asset Information" function, the displayed unregistered device information can also be output to the file that can be registered. For details of "Collective Registration/Modification for Asset Information", refer to "[11.2.2 Register/Modify Ledger"](#page-602-0).

- Set the device not to be registered

Set not taking the device detected as unregistered as the managed object of asset ledger for processing.

For example, for device unregistered to the asset ledger such as in case of sharing wireless network card and device brought in temporarily, they can be taken as unregistered device by being set as device not to be registered, and not displayed in the window.

- Confirm device list not to be registered

The device list set as non registration object can be confirmed.

Besides, not only the device list not to be registered can be confirmed, but also the following settings can be performed.

- Device set as non object for a time can be reset as the managed object of asset ledger.
- The device set in non object do not exist due to being discarded, etc., they can be deleted from the list of non object device.

#### Confirm the unregistered device

Confirm the List of Unregistered Device which have not been registered to the asset ledger.

The object device of unregistered device which can be confirmed here are as follows:

[Object of Unregistered Device]

According to MAC address, perform unique management to the device detected automatically through batch network check/ADT. Compare this automatically detected device information (device collected information) with the device information of the asset ledger according to MAC address, and display the device of MAC address which has not been registered to the asset ledger as unregistered device in the window.

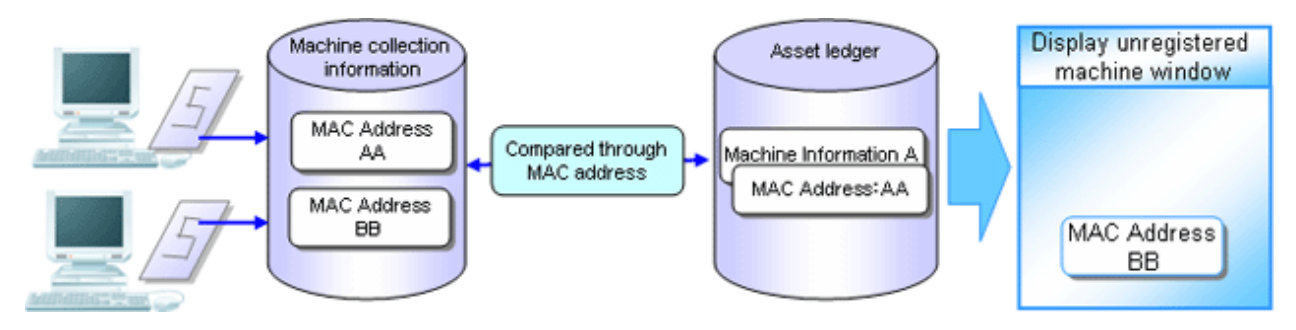

[In case of the device having 2 MAC addresses]

- When the MAC addresses of both parties have been registered to the asset ledger, they will not be displayed as unregistered device in the window.

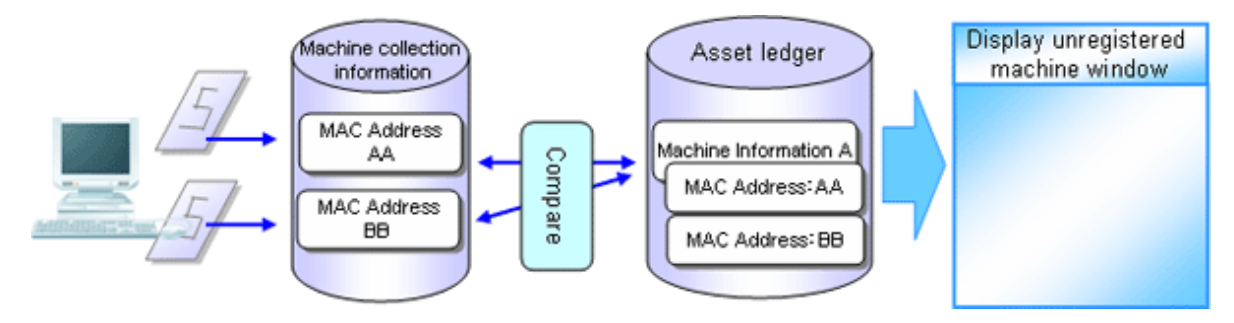

- When the MAC address of only one party has been registered to the asset ledger, one unregistered device will be displayed in the window. At this time, the MAC address of the device which is displayed as the unregistered device and the device of the asset ledger should be linked and registered.

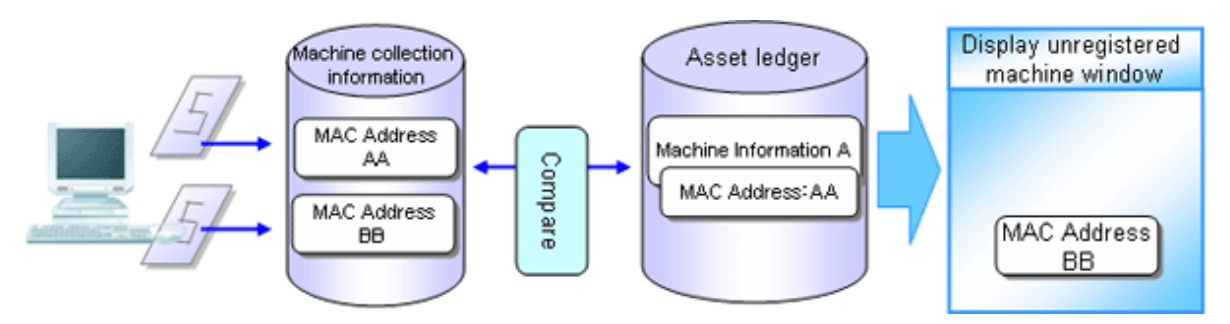

- When the MAC addresses of both parties have not been registered to the asset ledger, the both parties will be displayed as unregistered device in the window. At this time, the MAC addresses of both parties should be registered as one machine.

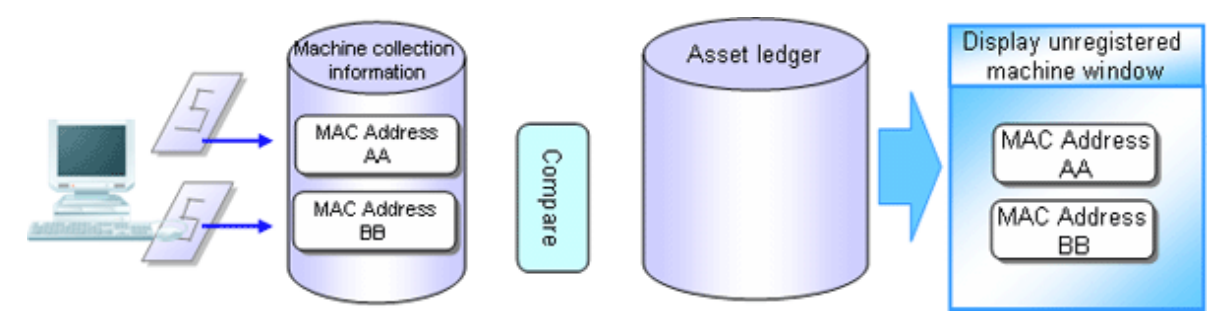

[In case of the device which has not gotten MAC address]

During batch network check, device which cannot get MAC address might be detected.

The device which has not gotten the MAC address is compared with the device of the asset ledger according to IP address, and the device whose IP address has not been registered to the asset ledger is displayed as unregistered device in the window.

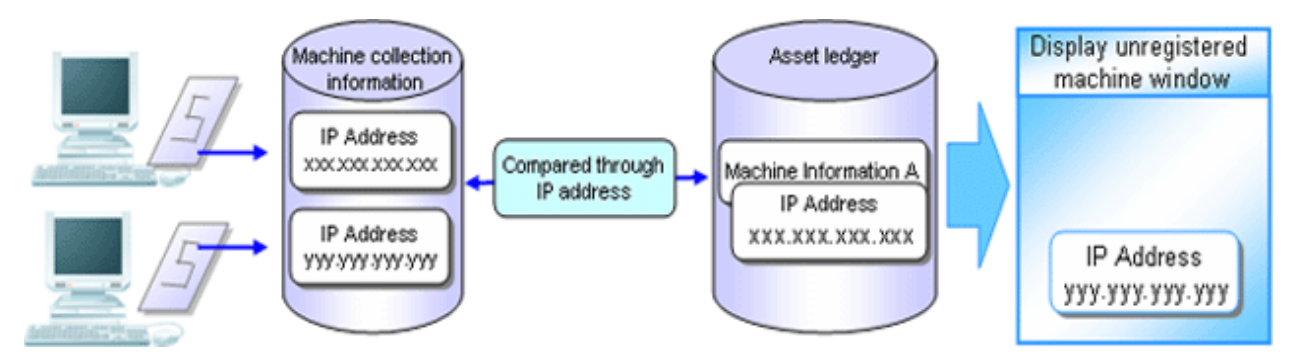

The procedure for confirmation is as follows:

1. The following **Unregistered Management** window is displayed.

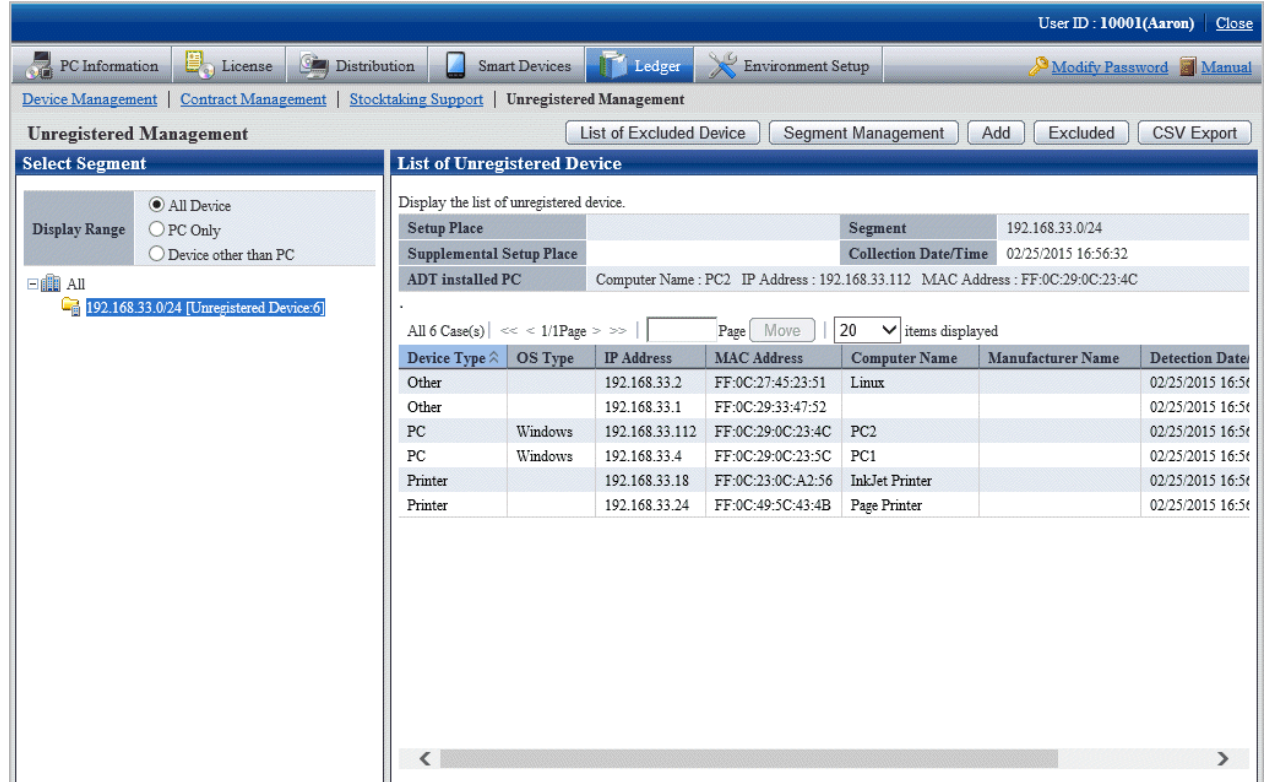

2. After selecting the network segment and Display Range to be confirmed in the unregistered management window, the **List of Unregistered Device** will be displayed.

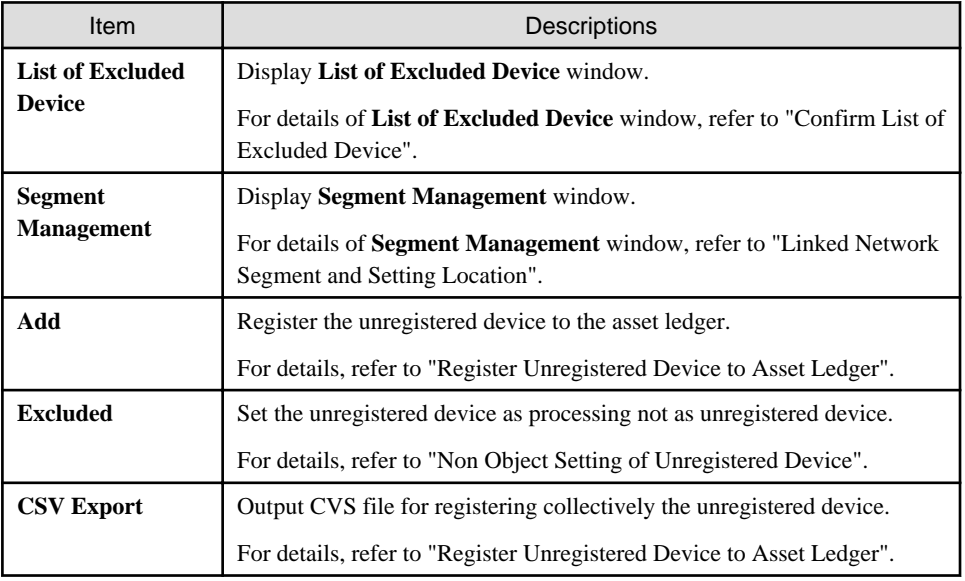

[Items Displayed in the List of Unregistered Device Window]

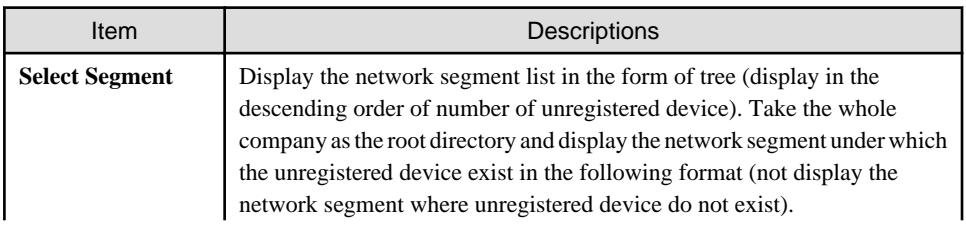

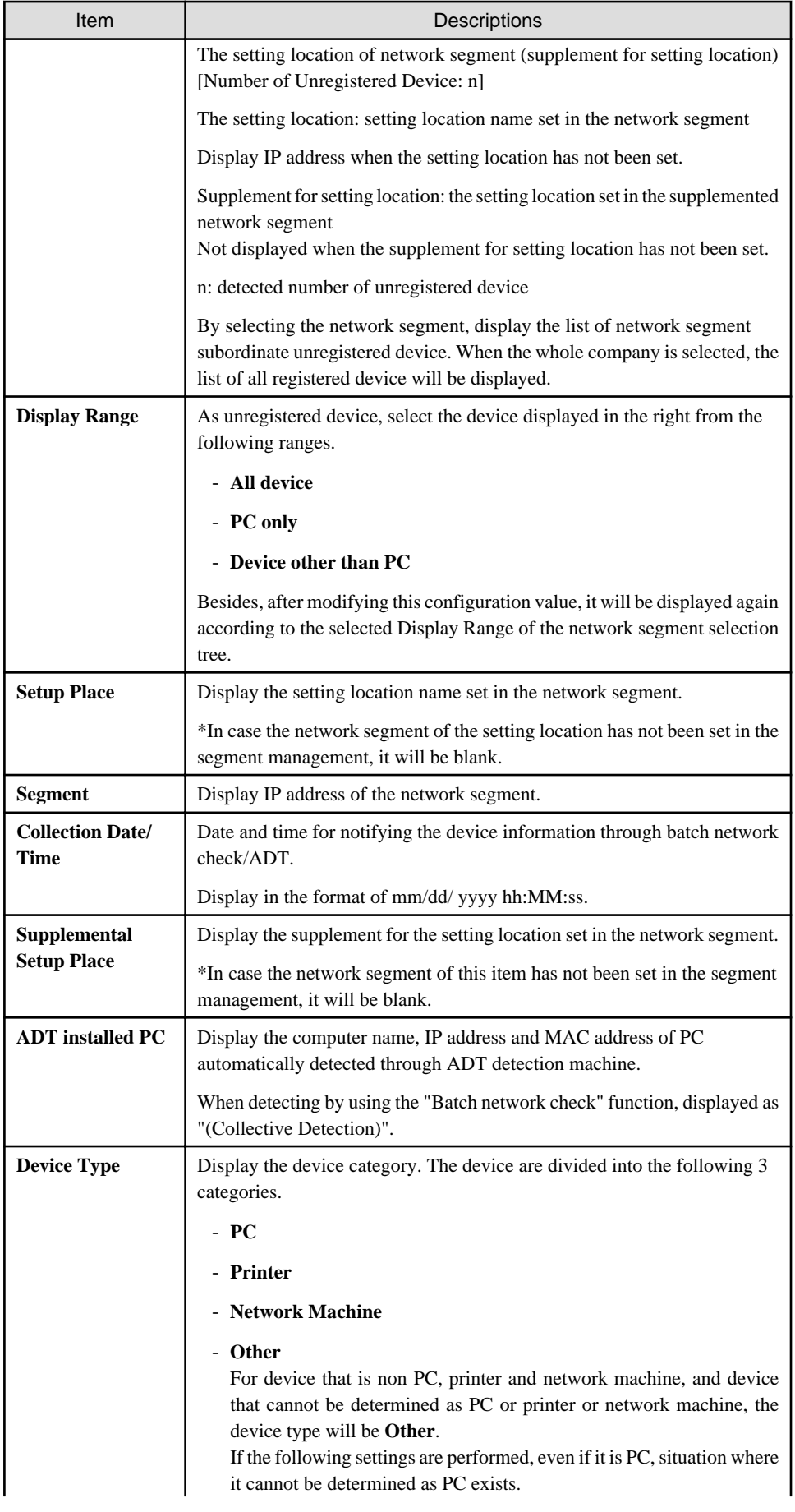

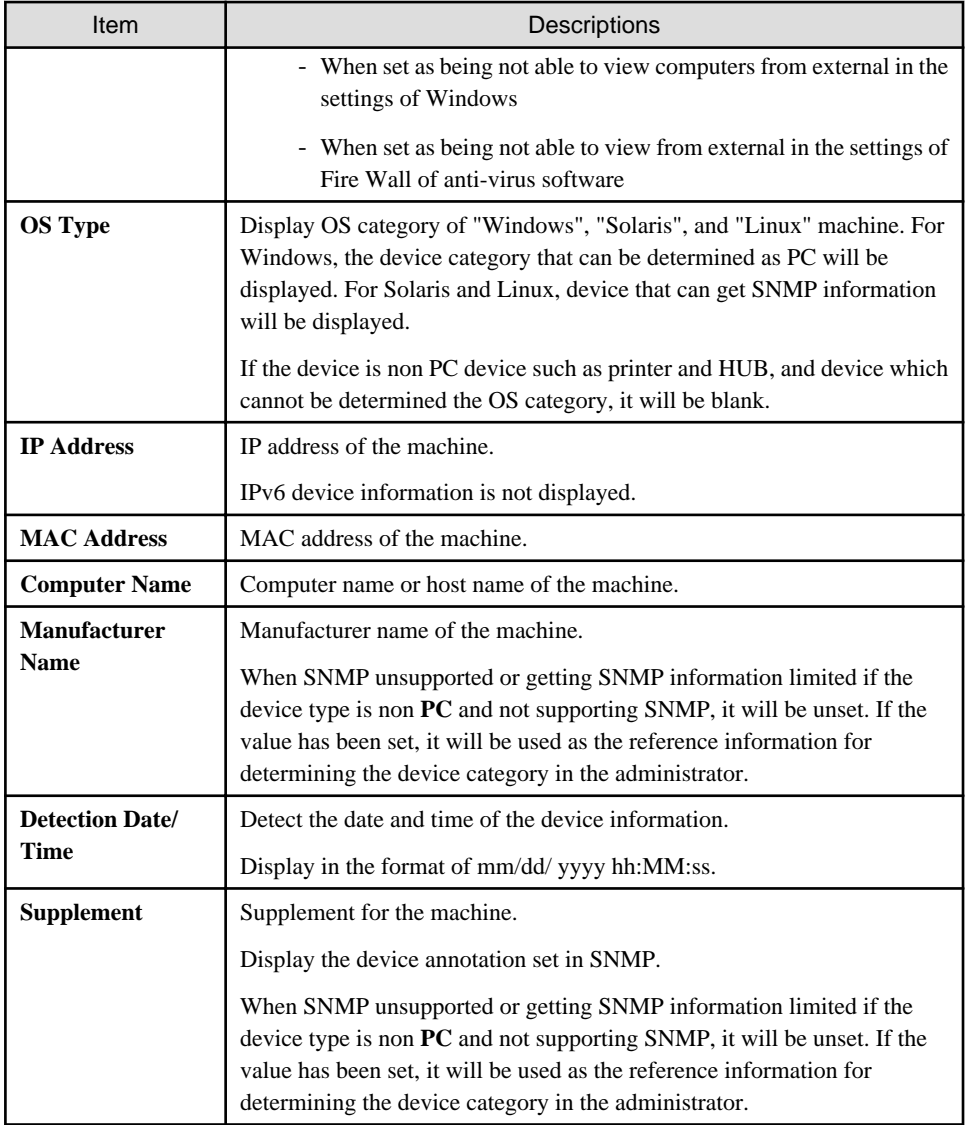

#### [Notification Content of Unregistered Device]

The automatically detected device information when notifying the device information will be accumulated as the previous detection result after the new information is notified, and the device information previously or earlier is reserved.

#### Register the unregistered device to the asset ledger

Register the device taken as unregistered device to the asset ledger.

There are 3 methods for registration:

- Register to the asset ledger after confirming the unregistered device one by one

It is mainly to detect the unregistered device and used when the number of the unregistered device is less.

- Register collectively the unregistered device to the asset ledger.

It is mainly used when a large number of unregistered device exist such as during installation.

- Register after linking the unregistered device and the device which have been registered to the asset ledger

Since the MAC address of the device has not been registered while the device has been registered to the asset ledger, for device detected as unregistered machine, register it after linking it with the device of the asset ledger.

As registration method, use the **Device Management** > **Modify Device Information** and **Collectively Register/Modify Asset Ledger** function to add and register the MAC address of device to be linked and registered to the current device information. After completing the registration, the correspondent device information will be displayed through the **List of Unregistered Device** window.

The procedure for registering to the asset ledger after confirming the unregistered device one by one:

1. Click the **Add** button in the **Unregistered Management** window.

The following window will be displayed

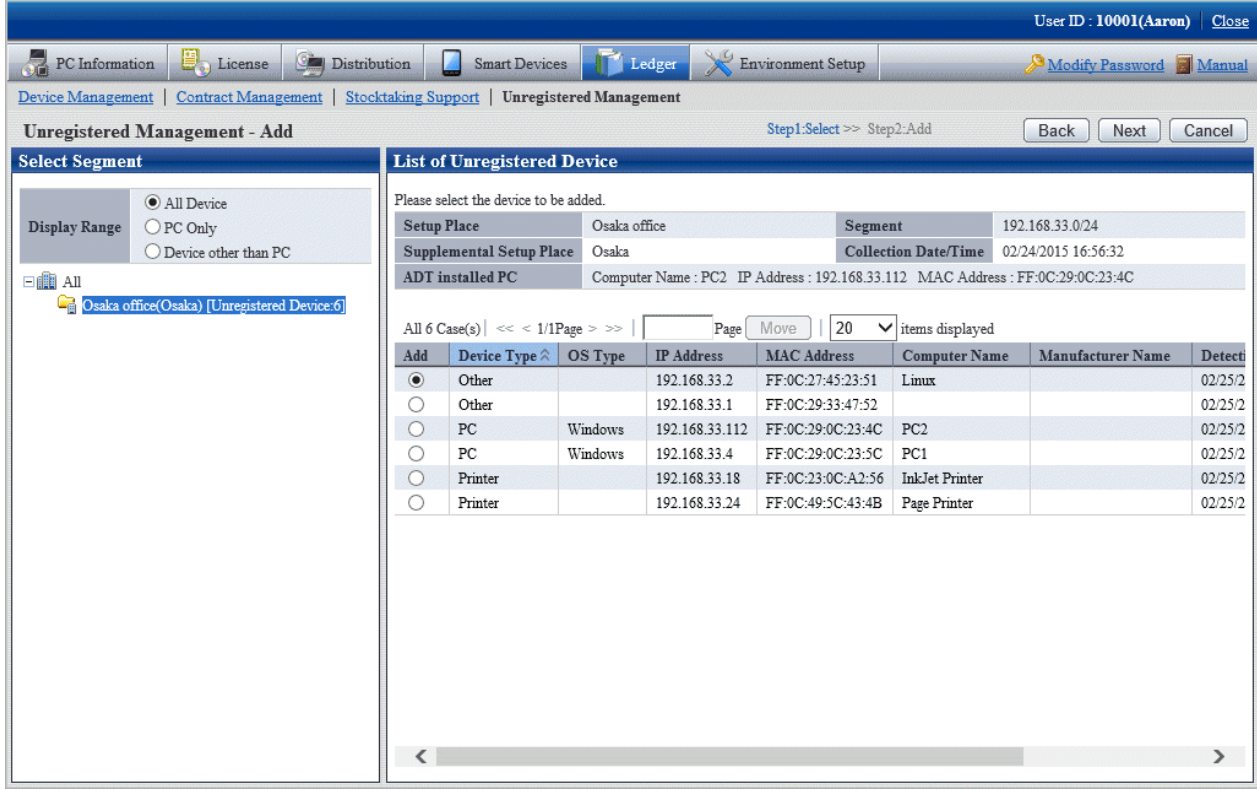

2. Select the device to be registered and click the **Next** button.

The following window will be displayed

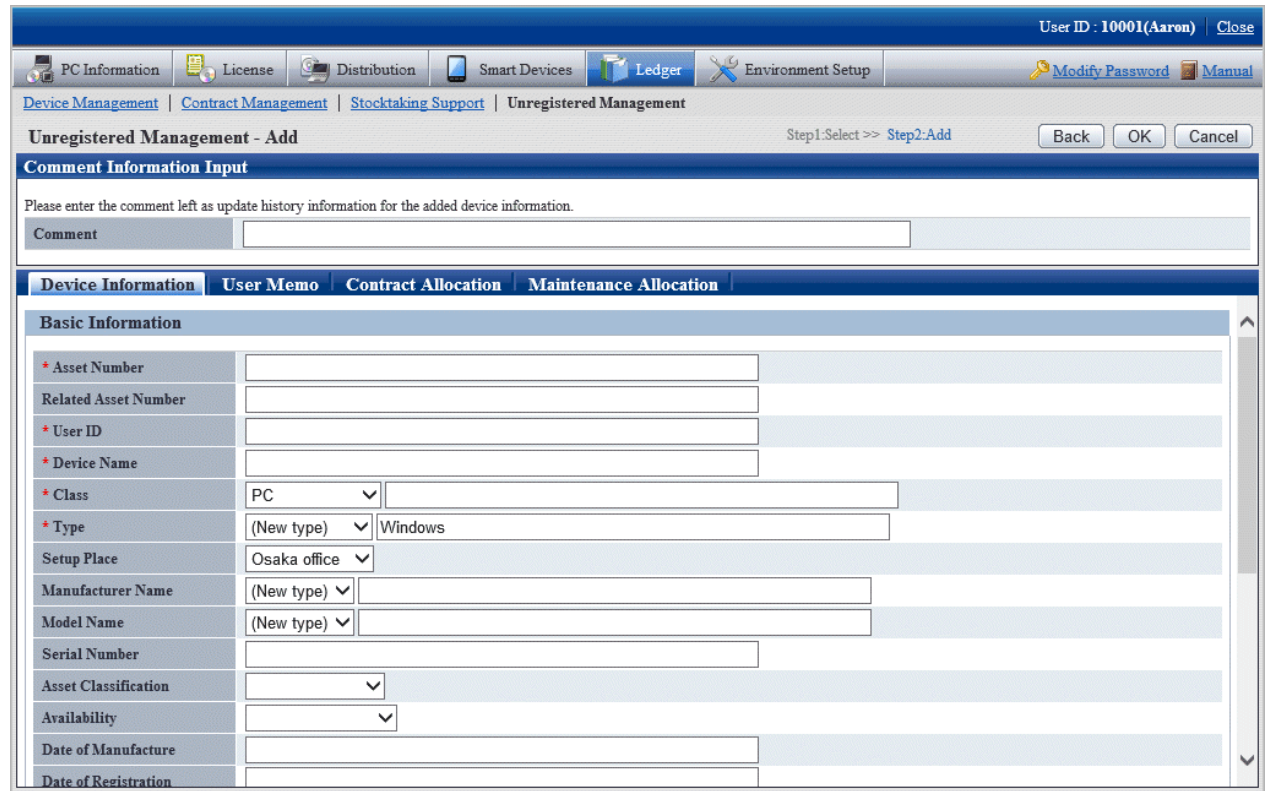

3. Set the necessary information in the input box of the selected device and click the **OK** button.

The procedure for registering the unregistered device to the asset ledger collectively is as follows:

4. Select the network segment and Display Range in the **List of Unregistered Device**, the Unregistered Device List to be registered collectively is displayed.

The following window will be displayed

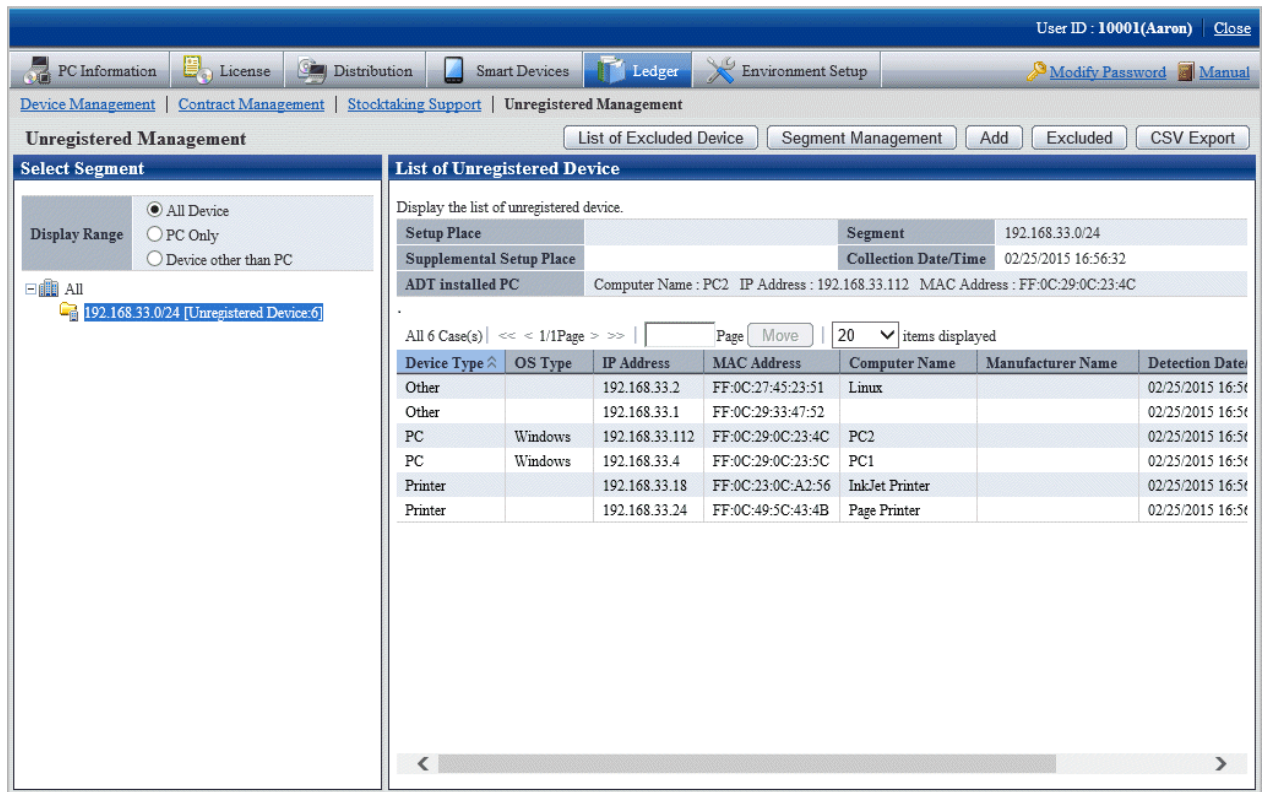

5. Click the **CSV Export** button.

The following window will be displayed

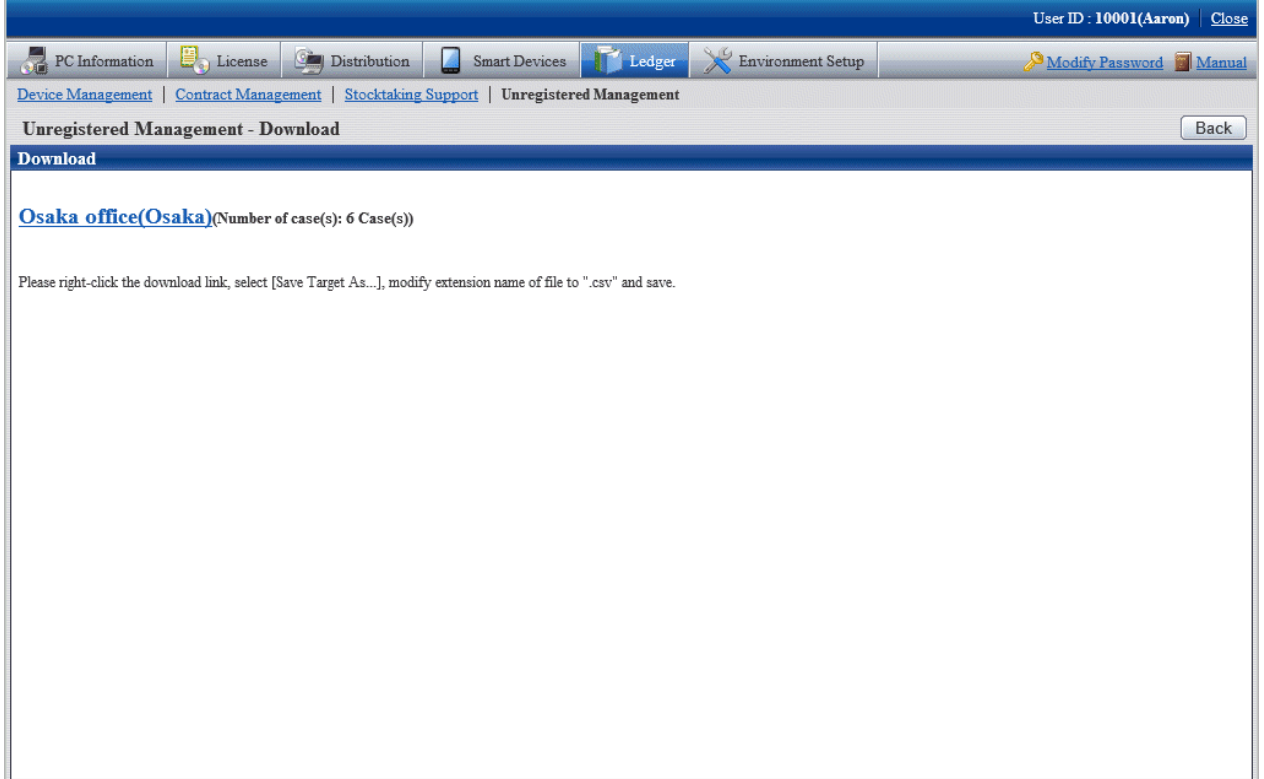

6. The window for outputting CSV files that can be used by the **Collectively Register/Modify Asset Information** feature will be displayed.

According to the directions in the window, save the file.

7. Use the **Collectively Register/Modify Asset Information** function to set the information required by registration in CSV export file. Besides, if it has been output in CSV, the information collected as the unregistered device information will be set in the following item.

[Initial value of the output CSV file]

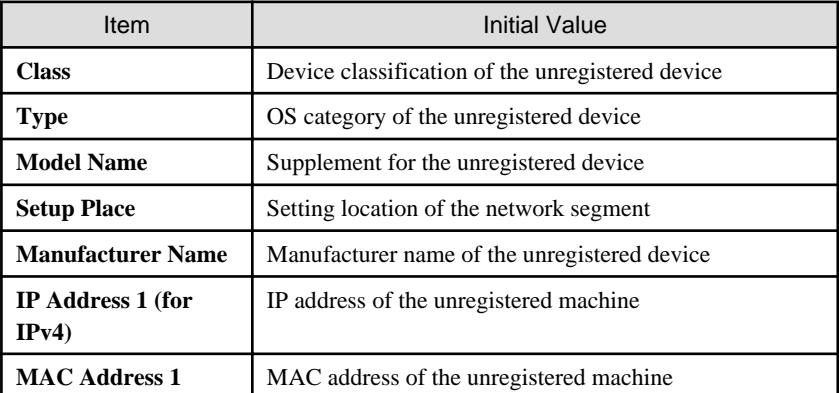

8. By using the **Collectively Register/Modify Asset Information** function, register the file edited in Procedure 7.

After completing the registration, device which have been registered to the **List of Unregistered Device** window will not be displayed.

#### Set device not to be registered

Set the device not to be registered of the asset ledger.

The procedure for setting is as follows:

#### 1. Click the **Excluded** button in the **Unregistered Management** window.

The following window will be displayed

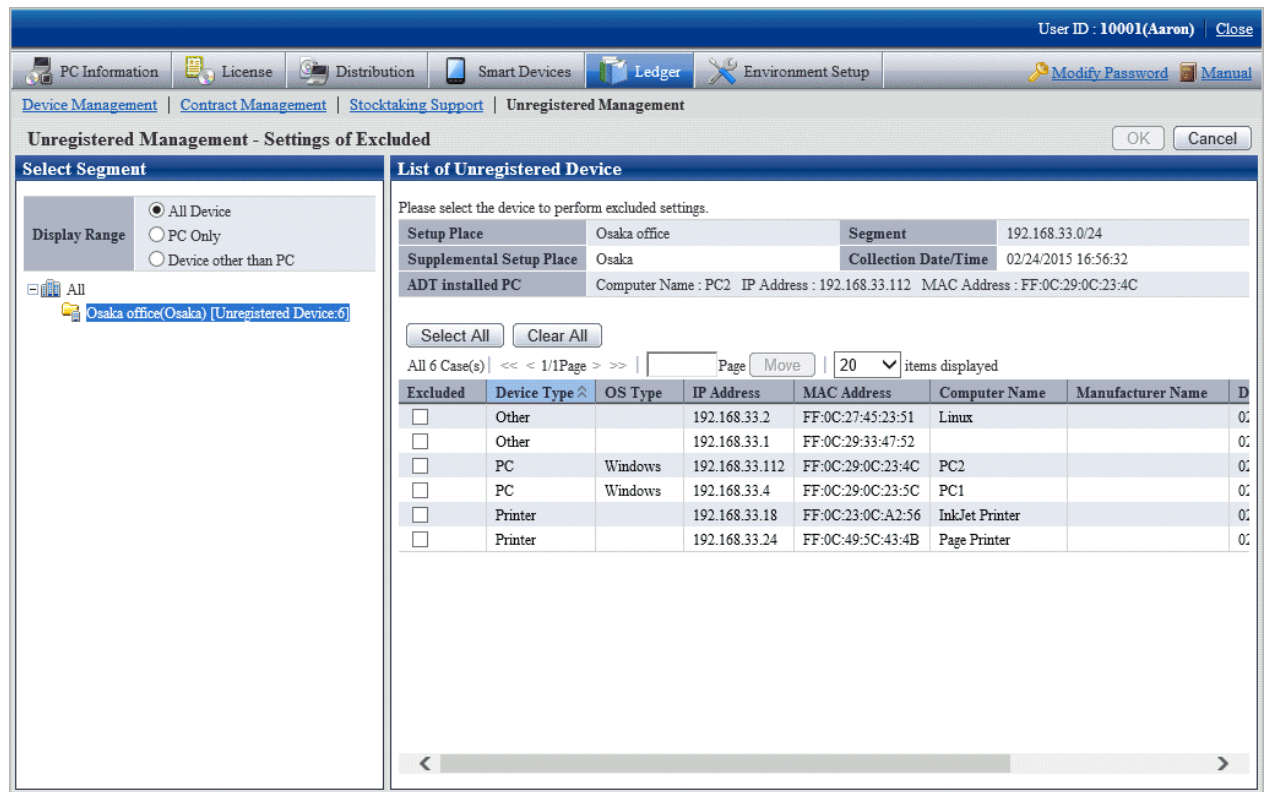

2. Select the device to be the object and click the **OK** button.

The selected device is set as the device not to be registered of the asset ledger.

The device which has been set as non object will not be displayed in the **List of Unregistered Device**.

#### Confirm excluded device list

Confirm the excluded device list of the asset ledger.

Besides, the device which are not object can be restored as object and deleted from the list of non object.

The method for confirmation is as follows:

#### 1. Click the **List of Excluded Device** button in the **Unregistered Management** window.

The following window will be displayed

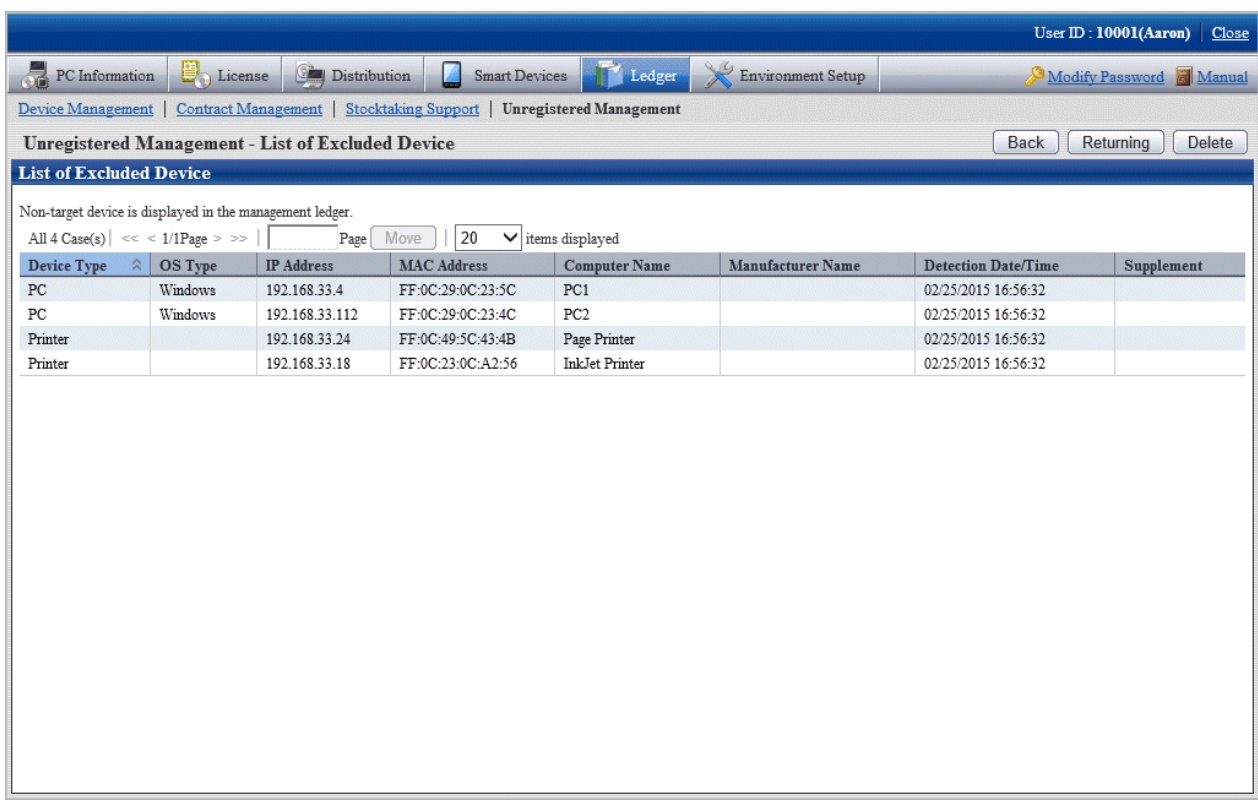

- Independent from the user authority for displaying this window, information of device not to be registered will be displayed.
- Device which have been registered to the asset ledger will not be displayed in this window.
- Apart from the MAC address displayed here, the information will be updated when notifying the device information detected automatically through batch network check/ADT every time.

#### **When restored as object**

The device which are not the object can be restored as object.

1. Click the **Restoring** button in the **List of Excluded Device** window.

The following window will be displayed

Only the device which can be restored as the object (device that can be detected) are displayed in the list.

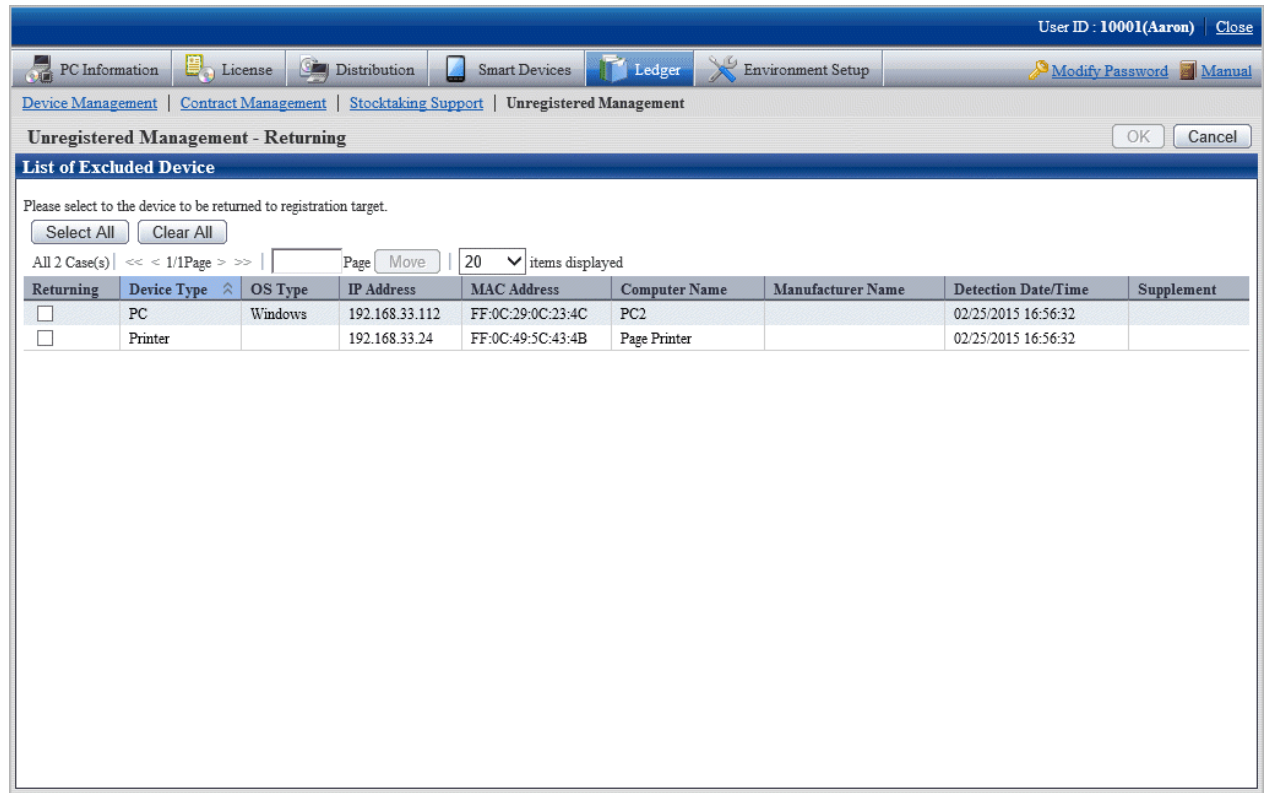

2. Select the device to be restored as asset ledger registration object and click the **OK** button.

The selected device is restored as registration object.

## **When deleted**

Device which are not the object can be deleted.

1. Click the **Delete** button in the **List of Excluded Device** window.

The following window will be displayed

<span id="page-638-0"></span>Only the device which can be deleted (device which cannot be detected) are displayed in the list.

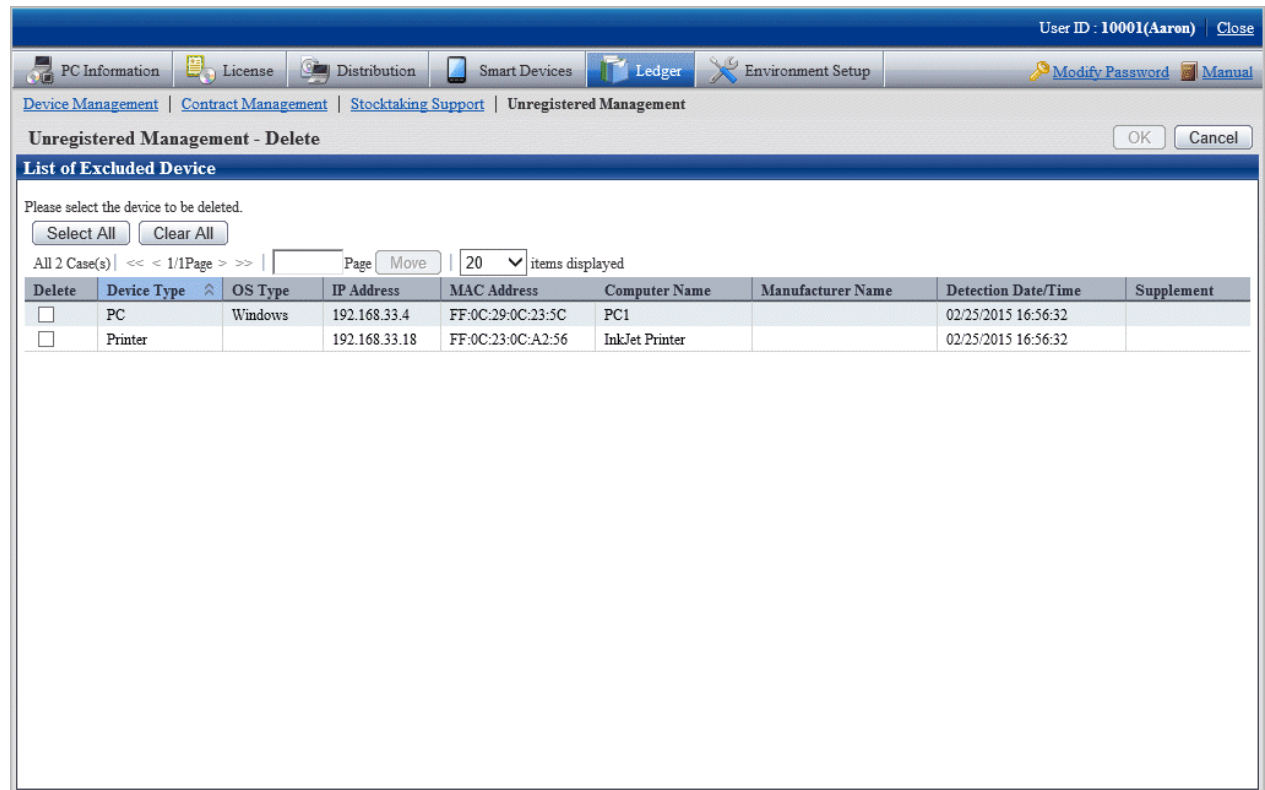

2. Select the device to be deleted and click the **OK** button.

The selected device is deleted.

# **11.3 Device Management**

This section describes how to manage the device information registered in the management ledger.

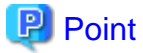

#### **IPv6 address information**

PC information that contains IPv6 address information can also be managed by the management ledger.

# **11.3.1 Confirm/Delete Device Information**

The method for confirming/deleting the registered device information is described according to the following operation procedure.

- ["11.3.1.1 Confirm Various Device Information"](#page-639-0)
- ["11.3.1.2 Confirm List of Device"](#page-646-0)
- ["11.3.1.3 Confirm Device Details"](#page-649-0)
- ["11.3.1.4 Confirm History Information"](#page-654-0)
- ["11.3.1.5 Delete Device Information](#page-660-0)"

# <span id="page-639-0"></span>11.3.1.1 Confirm Various Device Information

The procedure for confirming various device information of "By Section", "By Location" and "By Category":

1. Log onto the main menu, click **Ledger**.

The **Ledger** window will be displayed

### 2. Click **Device Management**.

The following window will be displayed

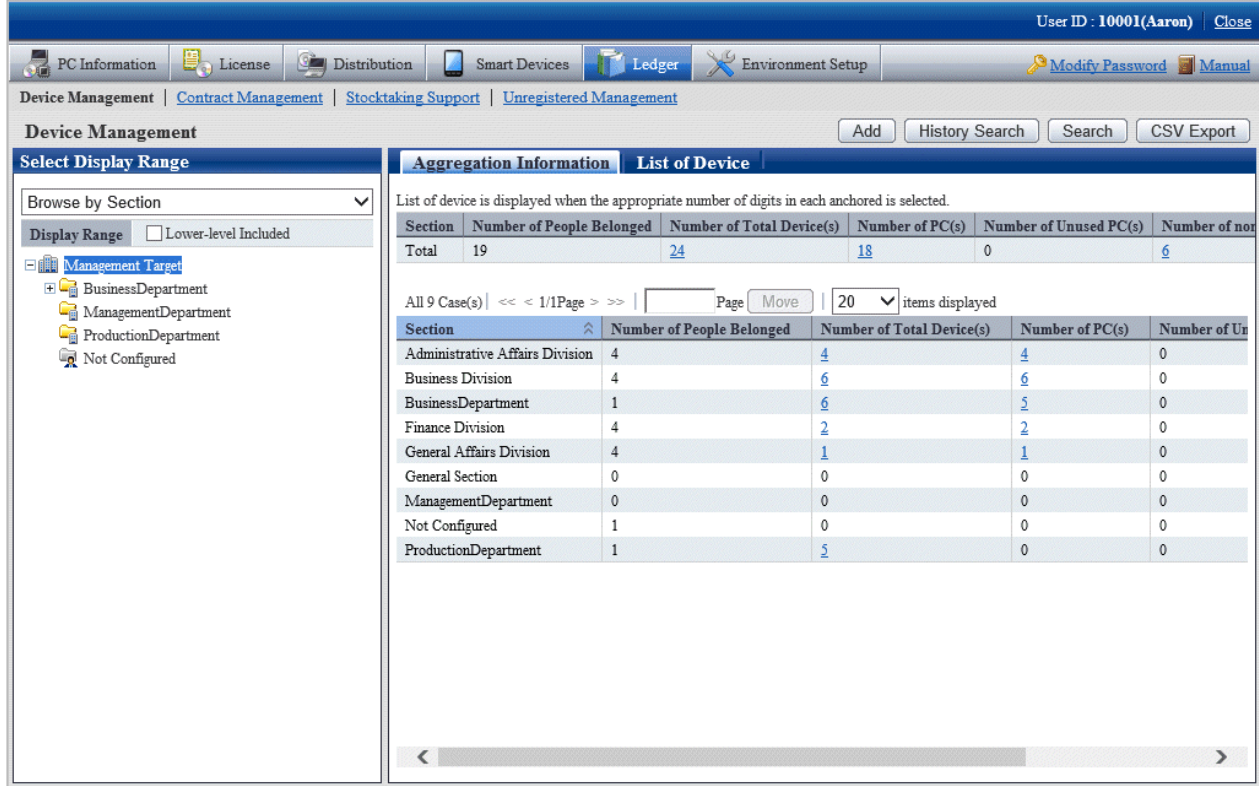

3. Confirm the device information by section.

According to the drop-down menu on the left of the window, select **Browse by Section** from the list.

# The following window will be displayed

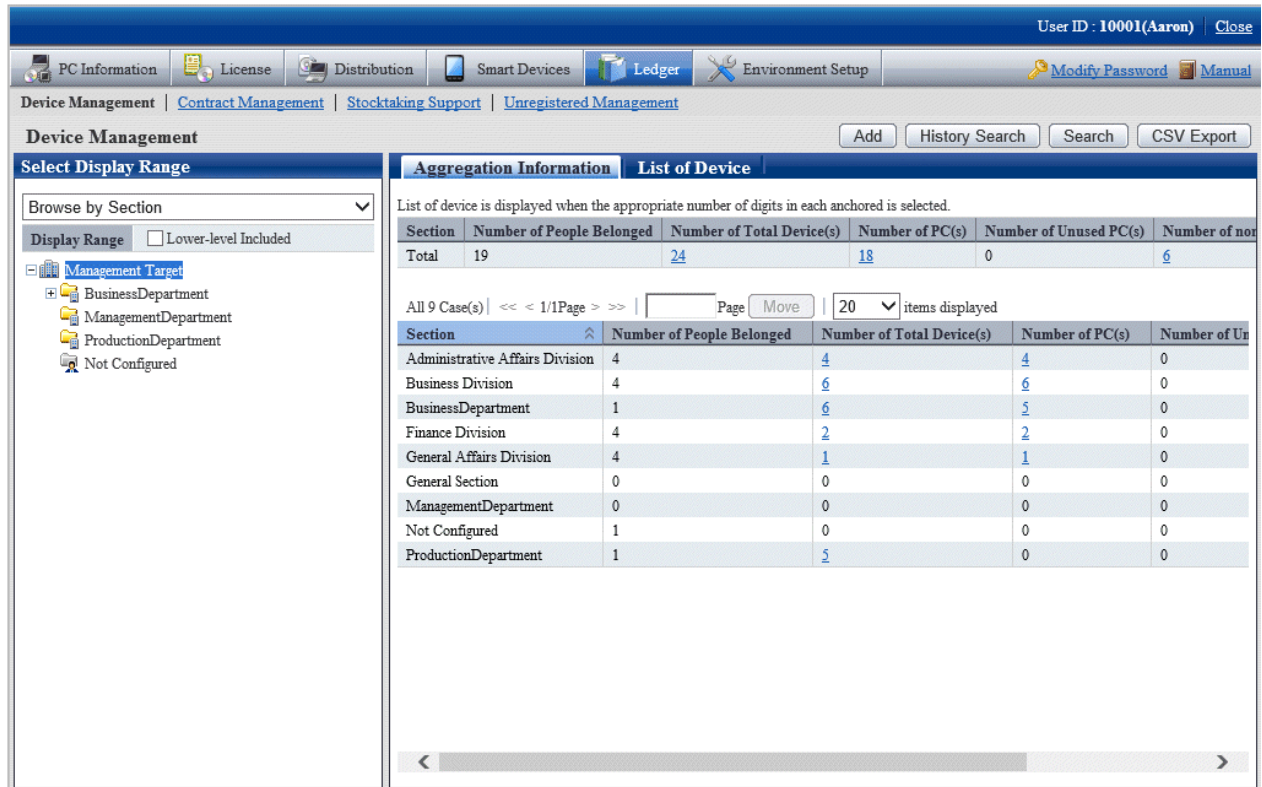

# The meaning of each item is as follows: besides, it describes the situation of all display item(s).

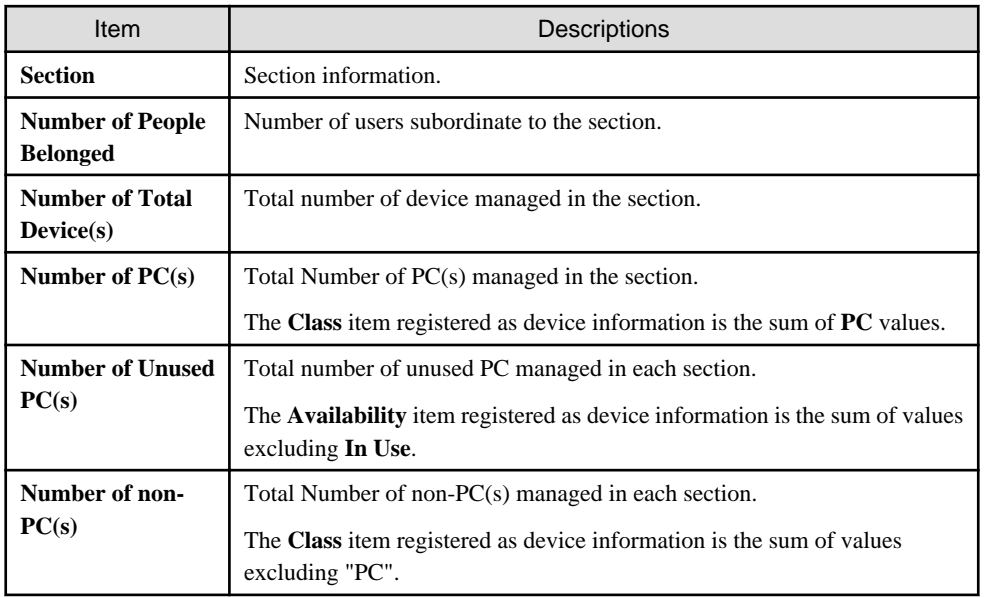

Besides, the function of each button is as follows:

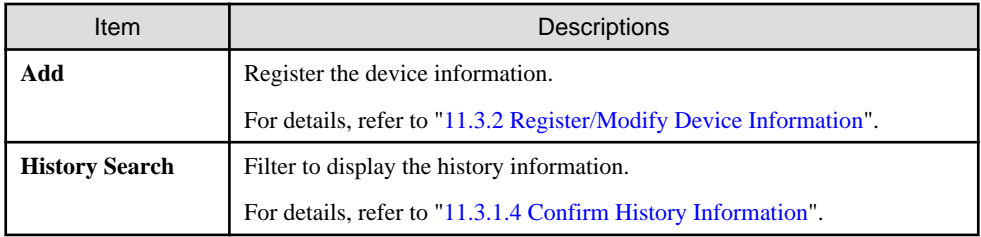

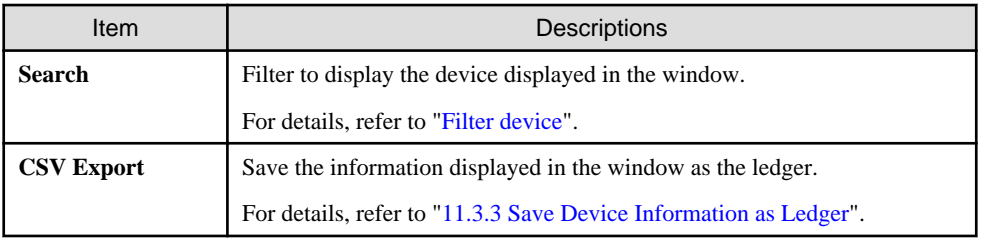

4. Confirm the device information by location.

According to the drop-down menu on the left of the window, select **Browse by Place** from the list.

The following window will be displayed

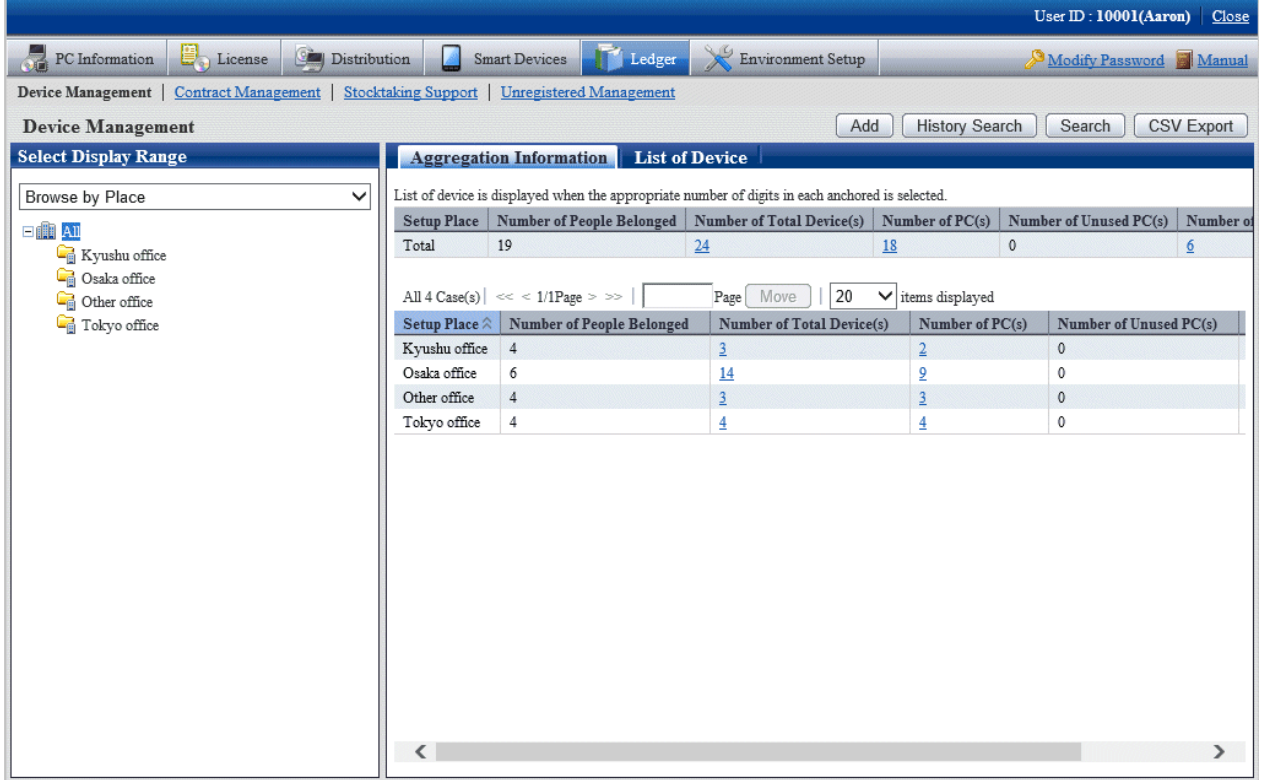

The meaning of each item is as follows:

Besides, it describes the situation of all display item(s). And the action of the button is the same as the window of device confirmation by section described previously.

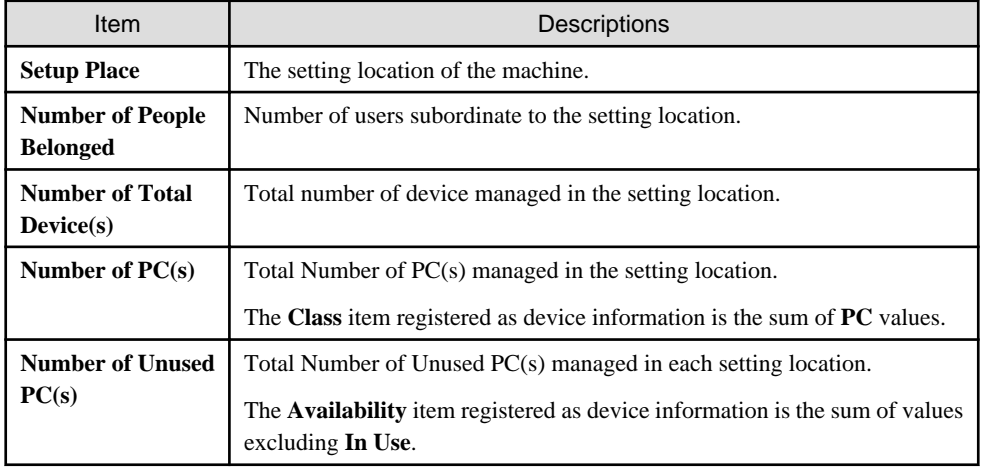

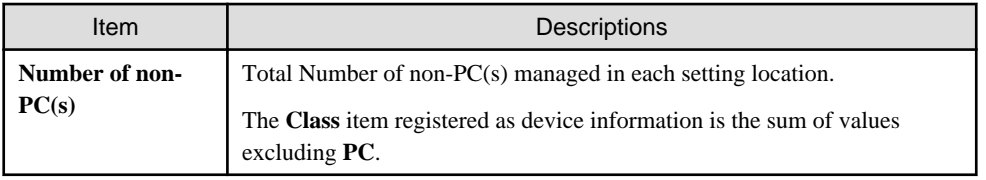

Remarks. When selecting the whole company, number of device with the setting location unset will be aggregated in the sum.

5. Confirm the device information by classification.

According to the drop-down menu on the left of the window, select **Browse by Class** from the list.

The following window will be displayed

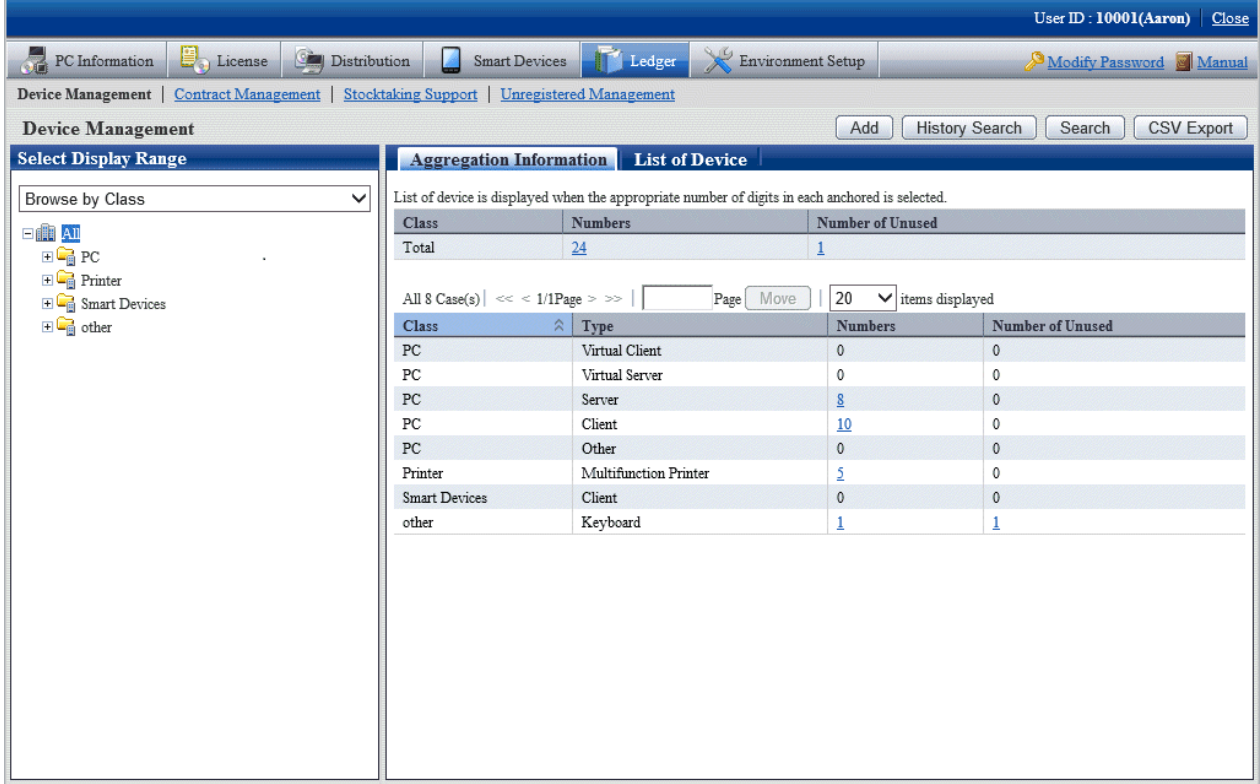

The meaning of each item is as follows:

Besides, it describes the situation of all display item(s). Besides, the function of the button is the same as the window of device confirmation by section described previously.

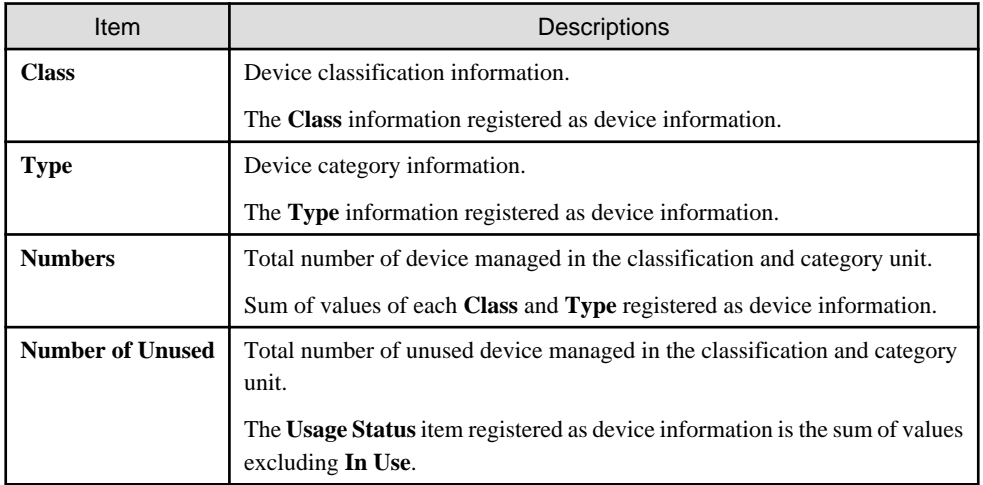

### <span id="page-643-0"></span>**Set display item(s)**

It describes how to set the items displayed in the window.

1. Click the **Displayed Item Settings** button.

The following window will be displayed

Besides, the window when clicking the **Displayed Item Settings** button in the following window of device confirmation by section will be displayed.

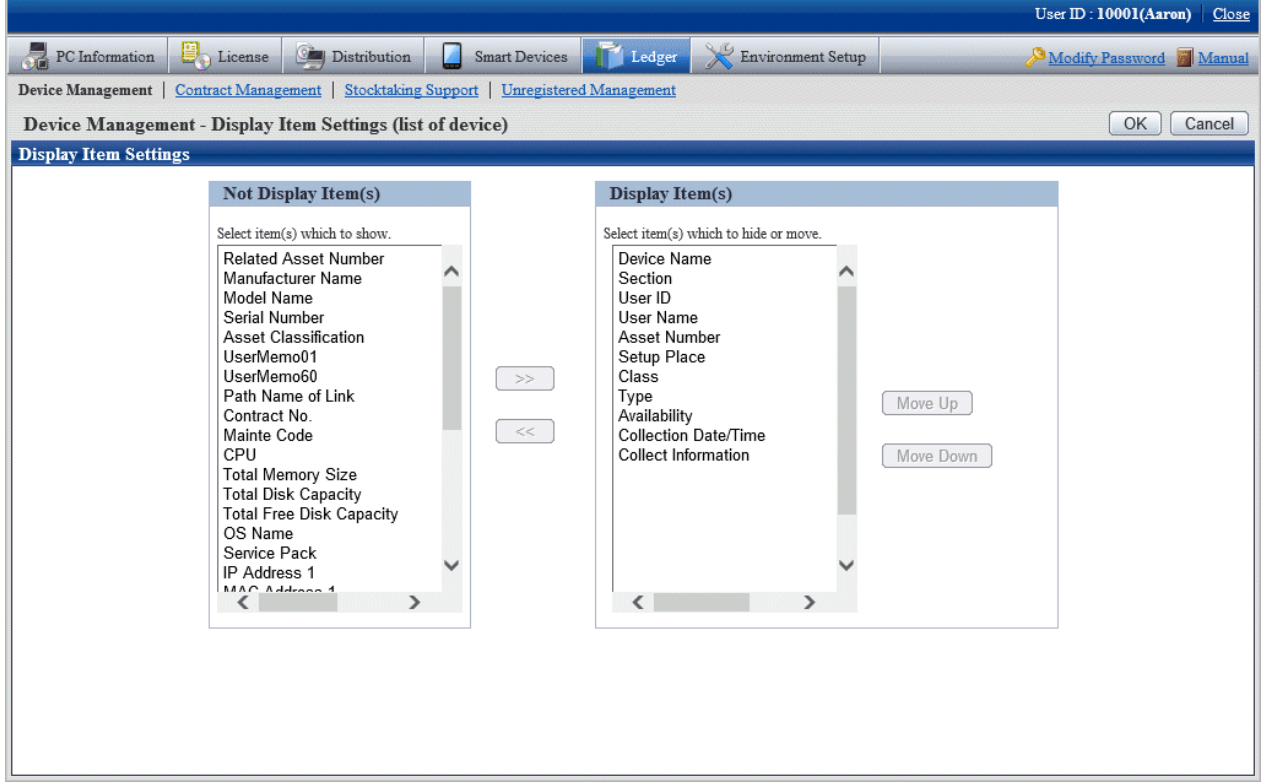

- 2. Set the display item(s) according to the following procedure.
	- a. Select items displayed in the device list from the **Not Display Item(s)** list on the left side of the window and click the **>>** button in the center of the window. Multiple items can be selected.

The selected items are added to **Display Item(s)** on the right side of the window.

b. Select items not displayed in the device list from the **Display Item(s)** on the right side of the window, and click the **<<** button in the center of the window. Multiple items can be selected.

The selected items are deleted from **Display Item(s)** on the right side of the window.

- c. When modifying the order of **Display Item(s)**, select items from the **Display Item(s)** list on the right side of the window and click the **Move Up** or **Move Down** button.
- 3. After completing the setting of display item(s), click the **OK** button.

The display item(s) of list of device are added to the set items.

### **Filter device**

It describes how to filter the device displayed in the window.

### 1. Click the **Search** button.

The following window will be displayed

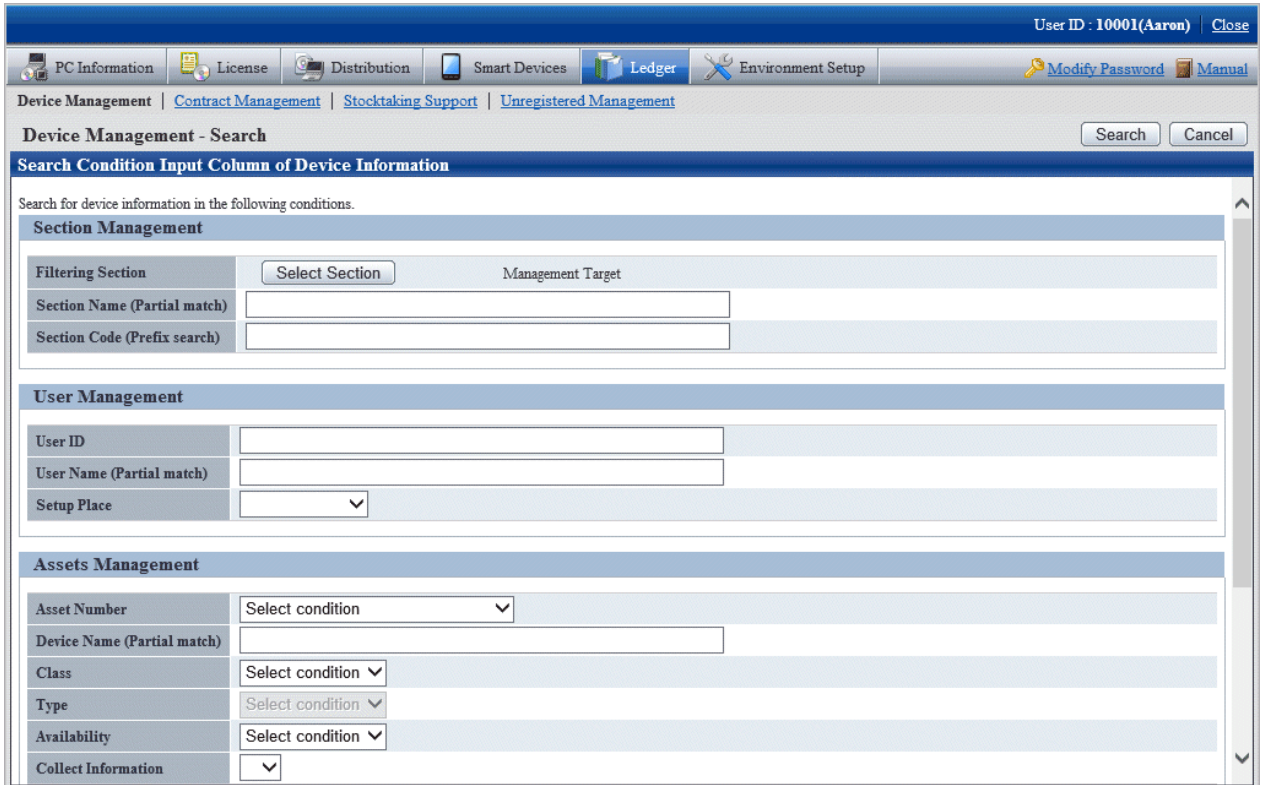

2. Set filtering aggregation.

Set the following information and click the **Search** button.

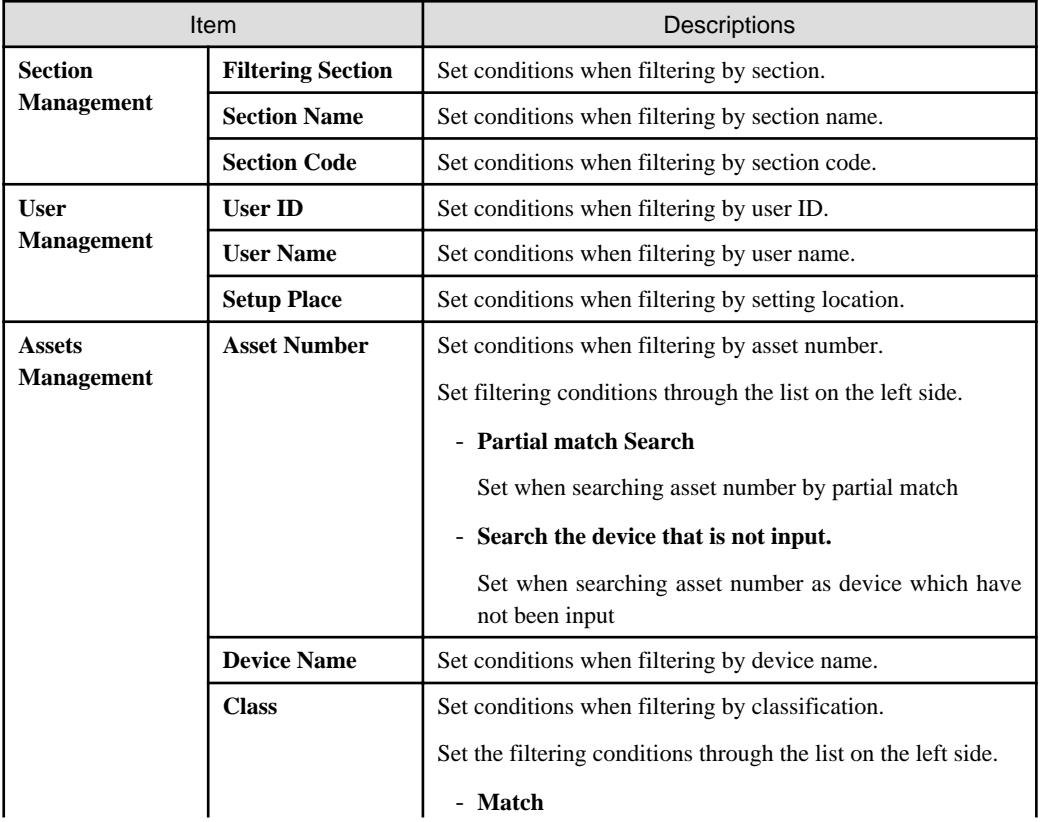

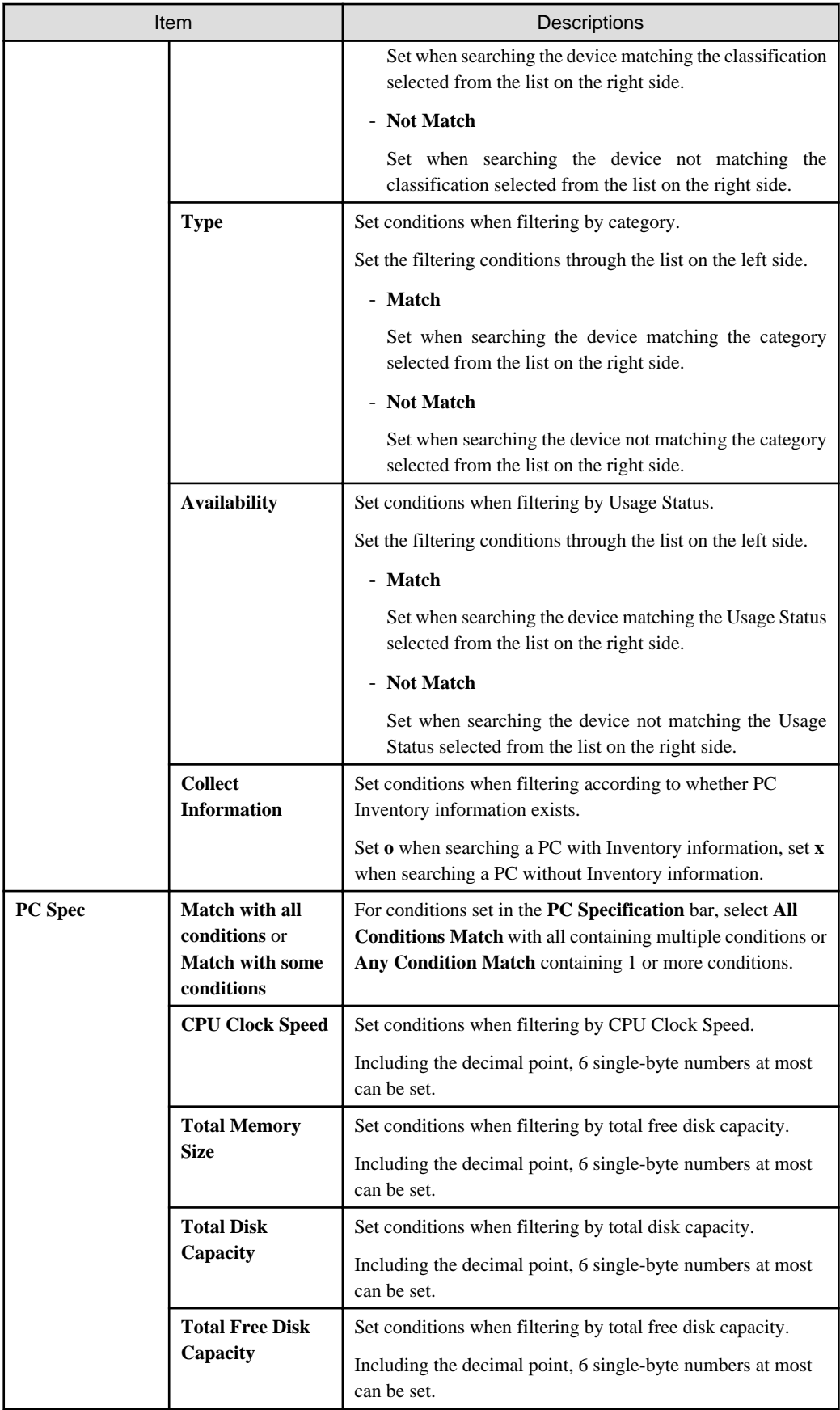

Only the items matching the search will be displayed in the window.

# <span id="page-646-0"></span>11.3.1.2 Confirm List of Device

The procedure for confirming list of various device of "In Section", "In Classification" and "In Location" are as follows:

Besides, the procedure will be followed ["11.3.1.1 Confirm Various Device Information"](#page-639-0). The following is described according to the window of "In Section". The order of the display item(s) of "In Classification" is different from that of "In Location", but they can be confirmed according to the same procedure.

1. Click the values of items to be confirmed (**Number of Total Device(s)**, **Number of PC(s)**, **Number of Unused PC(s)** and **Number of non-PC(s)**).

The following window will be displayed

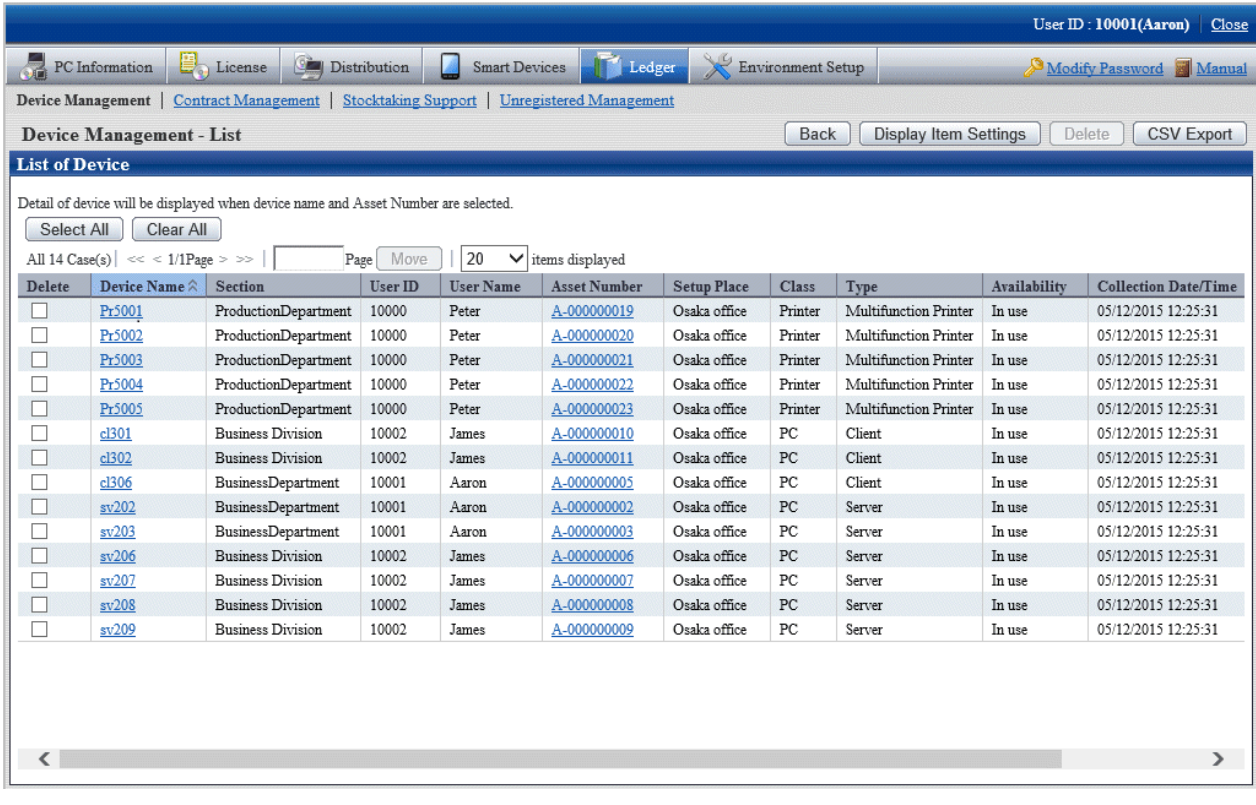

2. Confirm the device list of the selected items.

Confirm the following information.

It describes the situation of all display item(s).

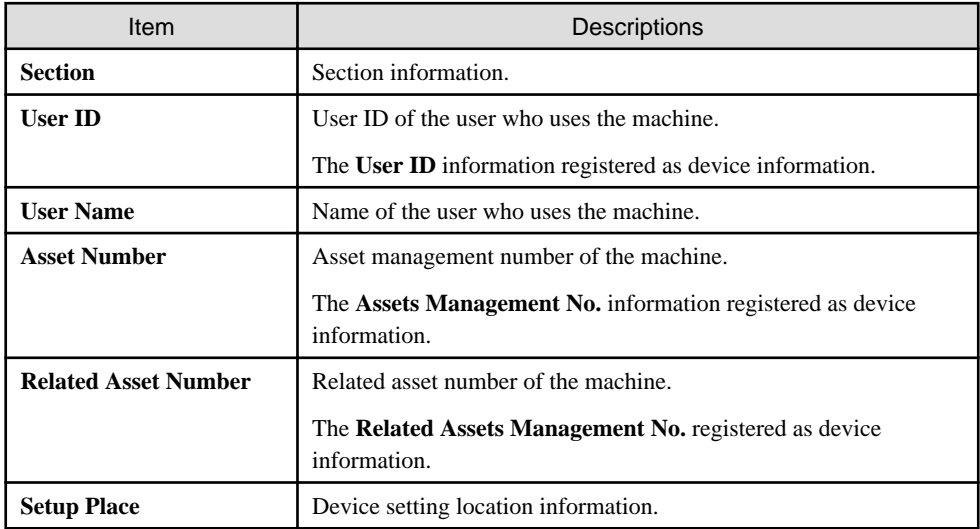

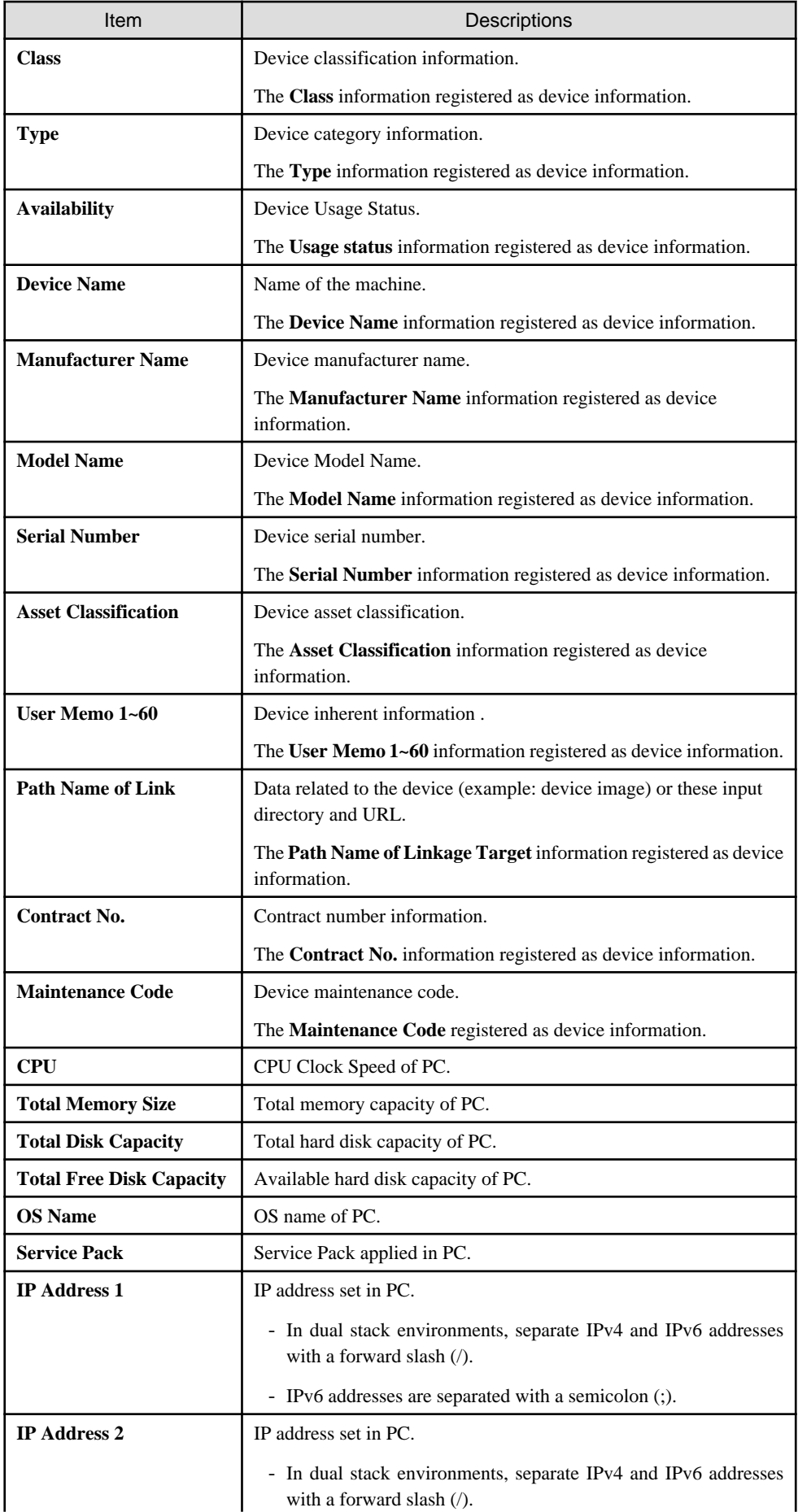
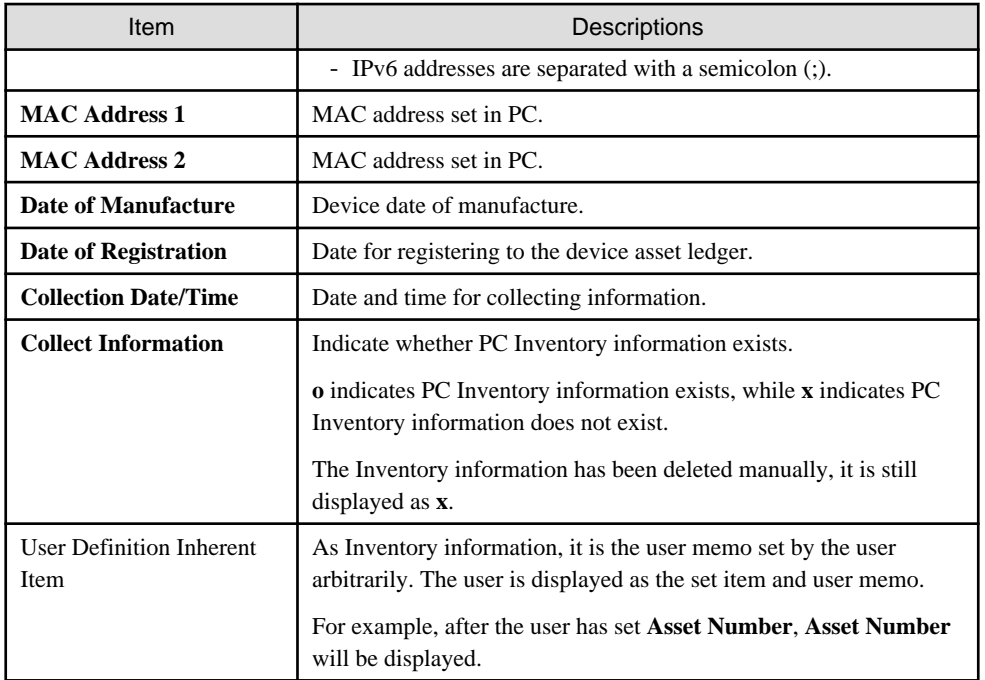

Besides, the function of each button is as follows:

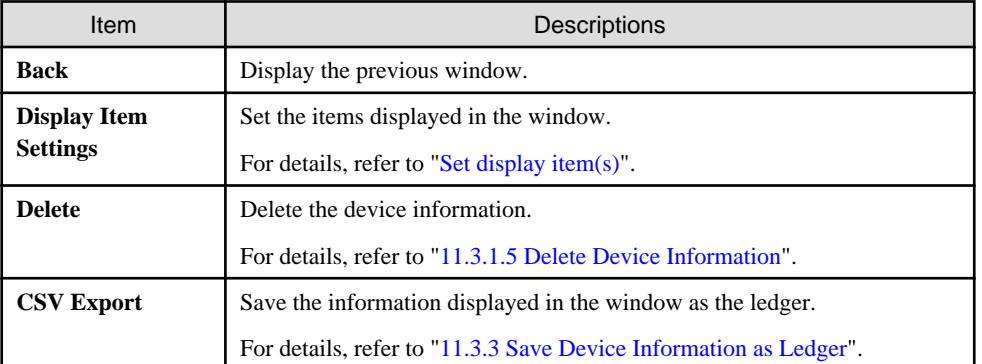

Besides, the list of device can also be confirmed according to the following procedure. Operate when confirming in the unit of section.

## <span id="page-649-0"></span>1. Click the **List of Device** tab.

The following window will be displayed

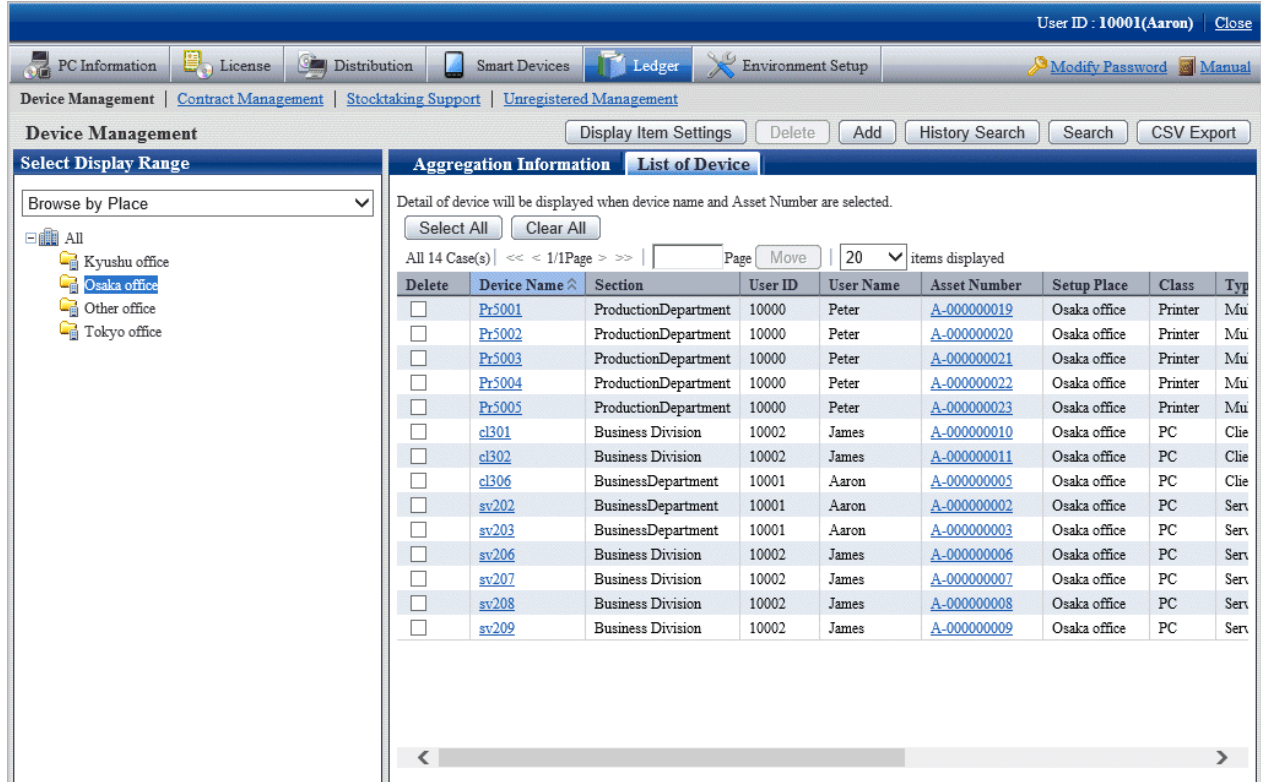

2. Confirm the device list of the selected items.

## 11.3.1.3 Confirm Device Details

The procedure for confirming the device details are as follows.

Besides, the unnecessary device information can be deleted during confirmation.

Or the procedure is followed ["11.3.1.2 Confirm List of Device](#page-646-0)", "[11.3.1.4 Confirm History Information](#page-654-0)", ["11.4.1.3 Confirm Details of](#page-676-0) [Contract](#page-676-0)", ["11.5.1.2 Confirm List of Stocktaking](#page-695-0)".

### 1. Click the asset number of device to be confirmed.

The following window will be displayed

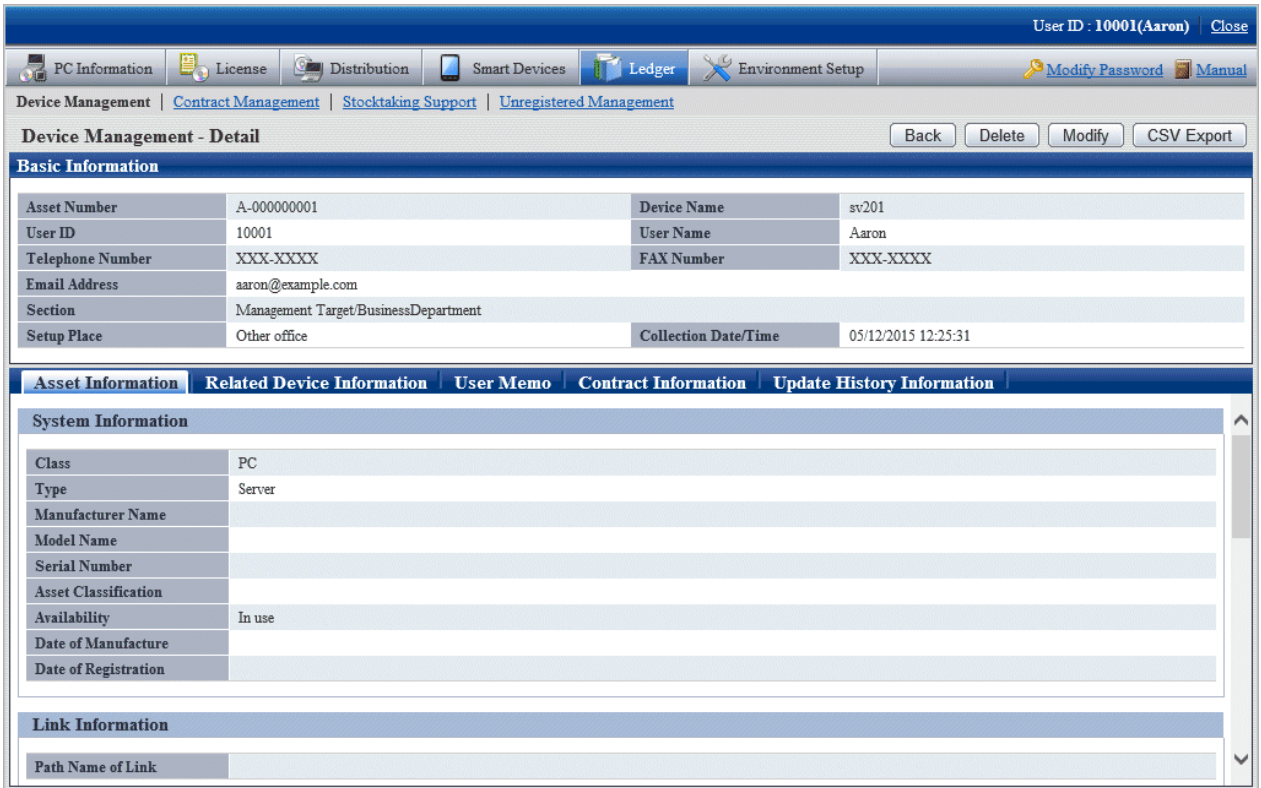

The function of each button is as follows:

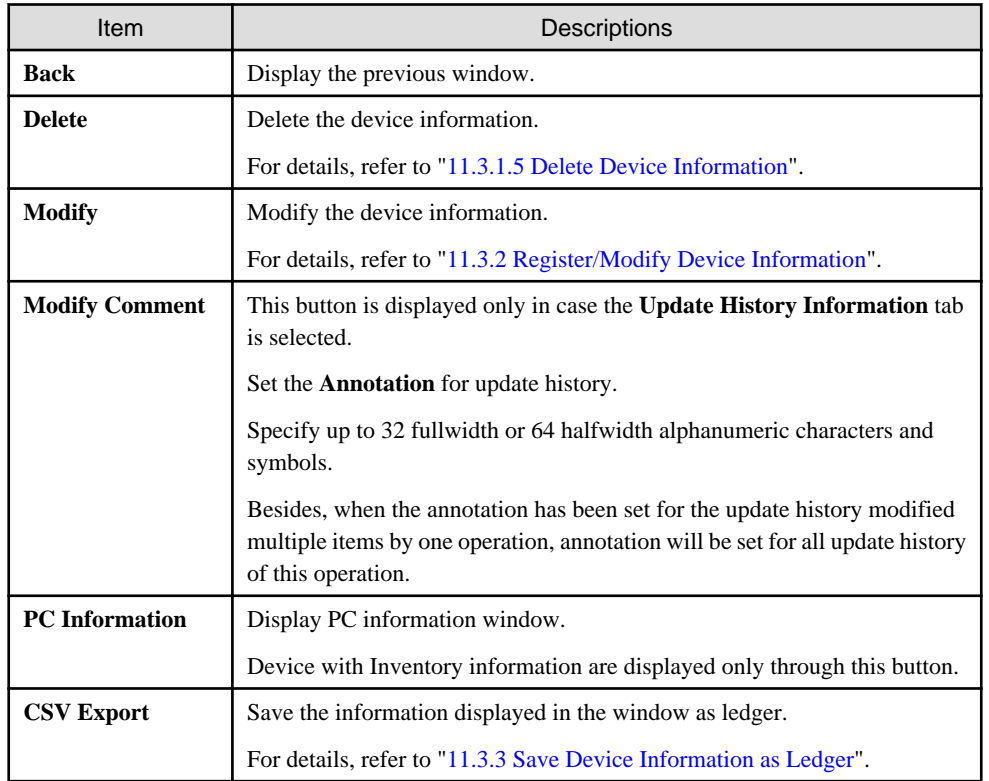

2. Confirm the device details of selected items.

Besides, when **Setup Place** meets the following 2 conditions at the same time, **Supplemental Setup Place** set in the segment management window will be enclosed by brackets.

- Conditions for display: device which has been set IP address and whose setting location has been confirmed through IP address and the setting location matches.
- Example of display: Shikoku Branch Office (8F South)
- 3. When selecting the **Asset Information** tab

The asset information is displayed. Main-body Information and network information of the device can be viewed.

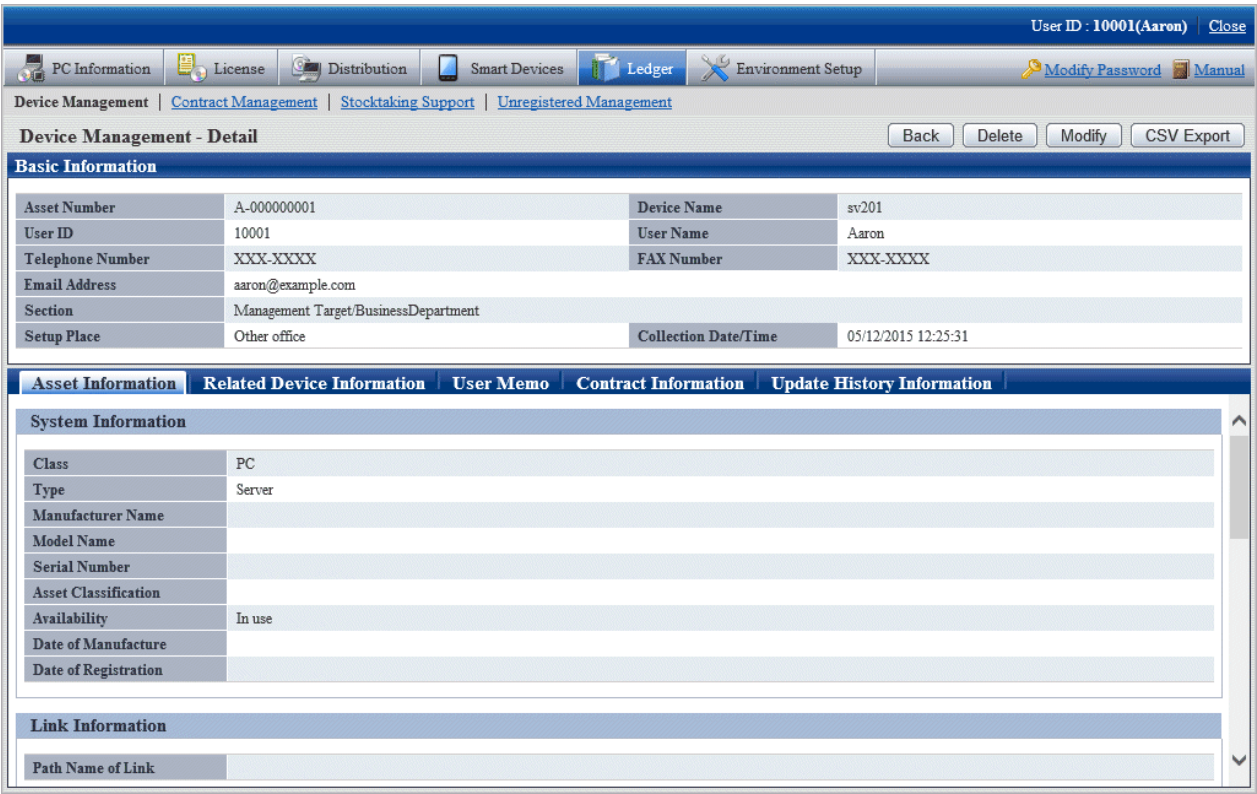

### 4. When selecting the **Related Device Information** tab

The related device information is displayed. Device list information related to the organization can be viewed.

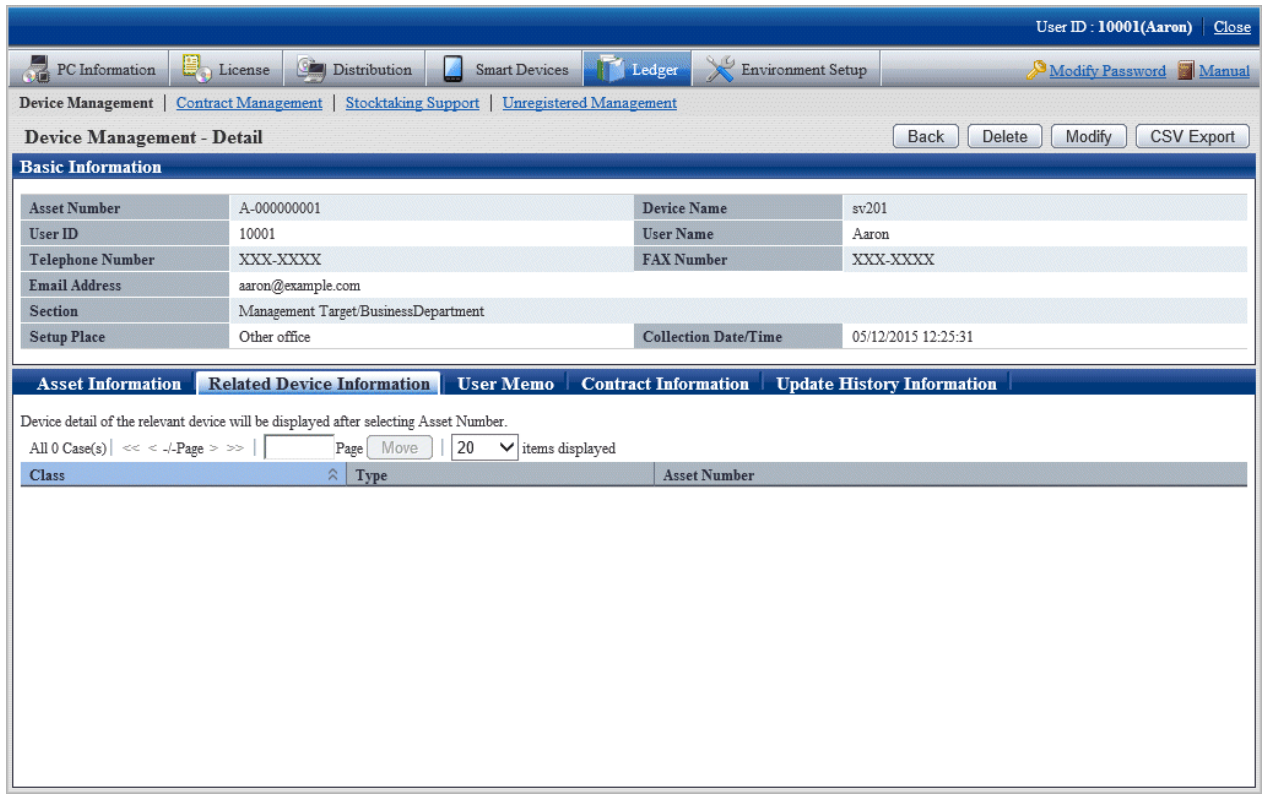

### 5. When selecting the **User Memo** tab

The user memo is displayed. **User Memo 1~60** registered as device information can be viewed.

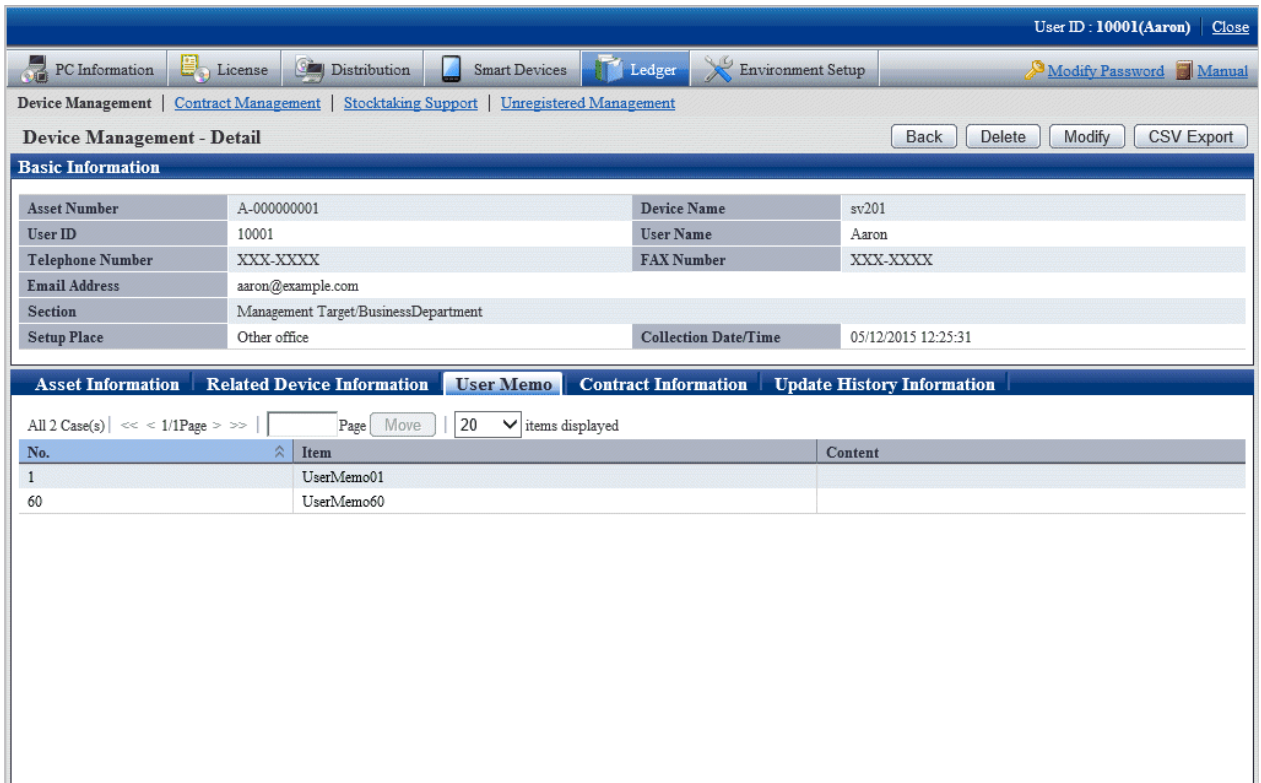

### 6. When selecting the **Contract Information** tab

The contract information is displayed. The contract information distributed in the device can be viewed.

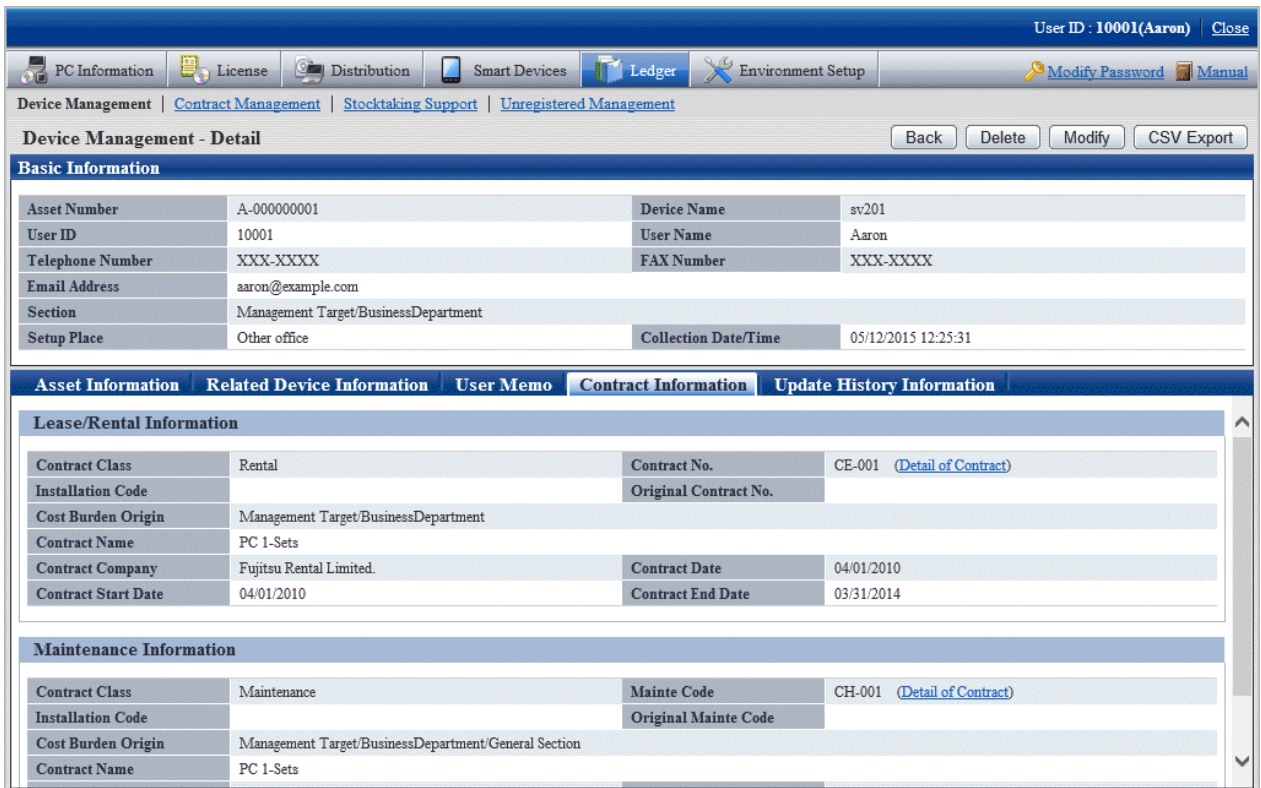

### 7. When selecting the **Update History Information** tab

The update history information is displayed. The update history information of the device can be viewed.

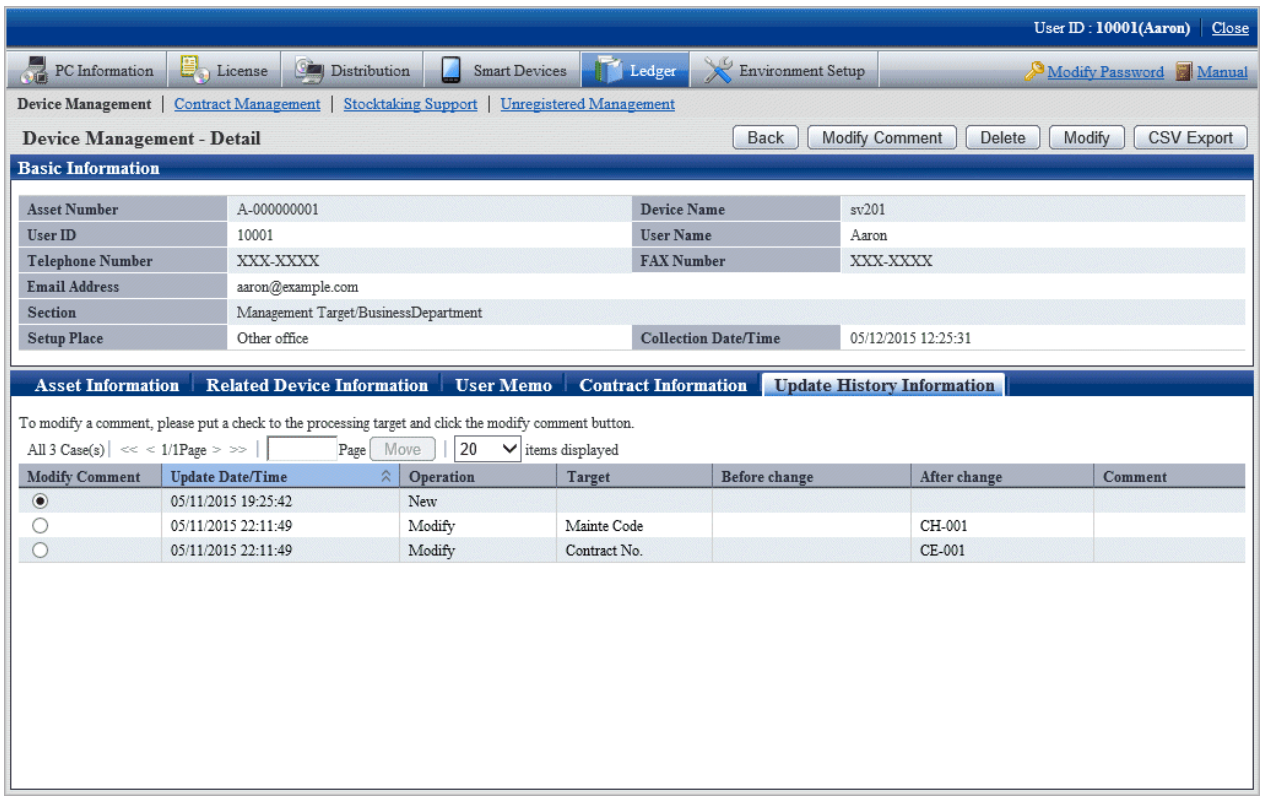

## <span id="page-654-0"></span>11.3.1.4 Confirm History Information

When confirming the update history of the device information, through the filter specified according to the range of the unit and modification date of asset information/device information/contract information, extract the correspondent device list.

## **Confirm the device list by filtering update history**

1. Log onto the main menu and click **Ledger**.

The **Ledger** window will be displayed

### 2. Click **Device Management**.

The following window will be displayed

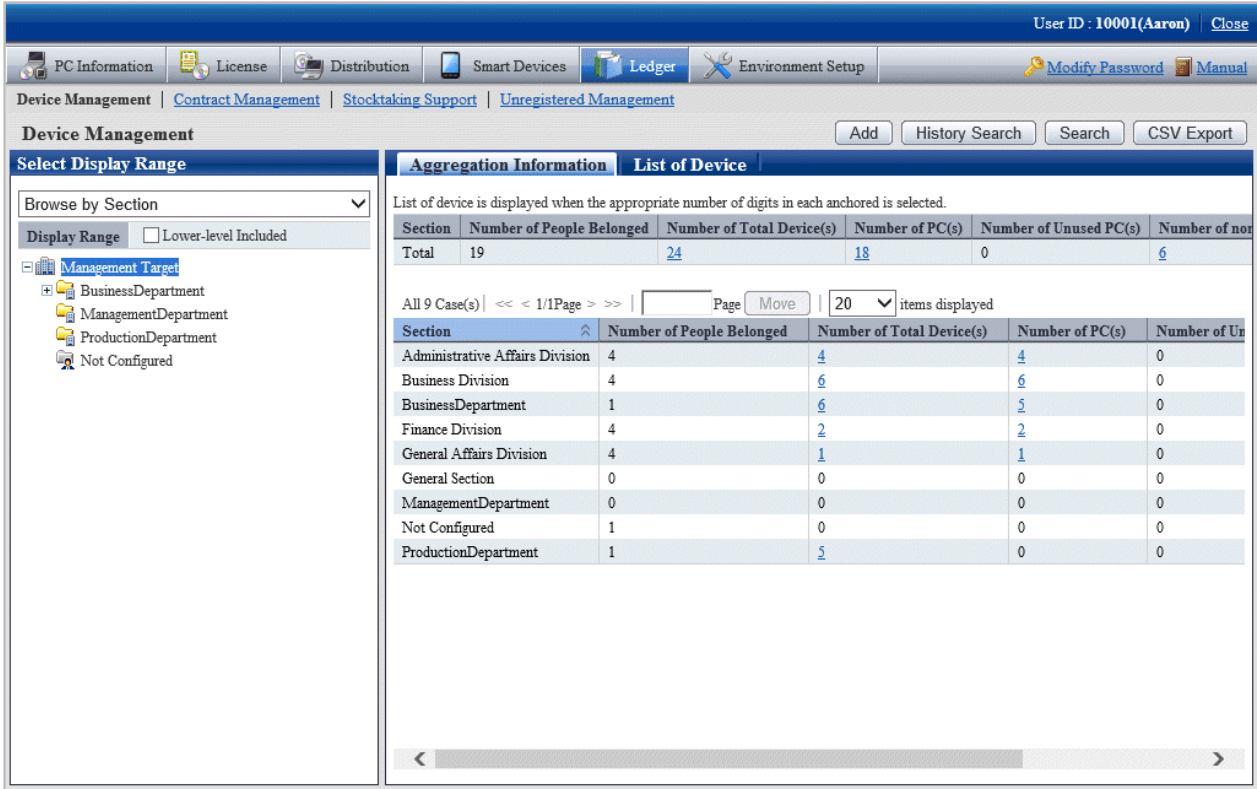

## 3. Click the **History Search** button.

The following window will be displayed

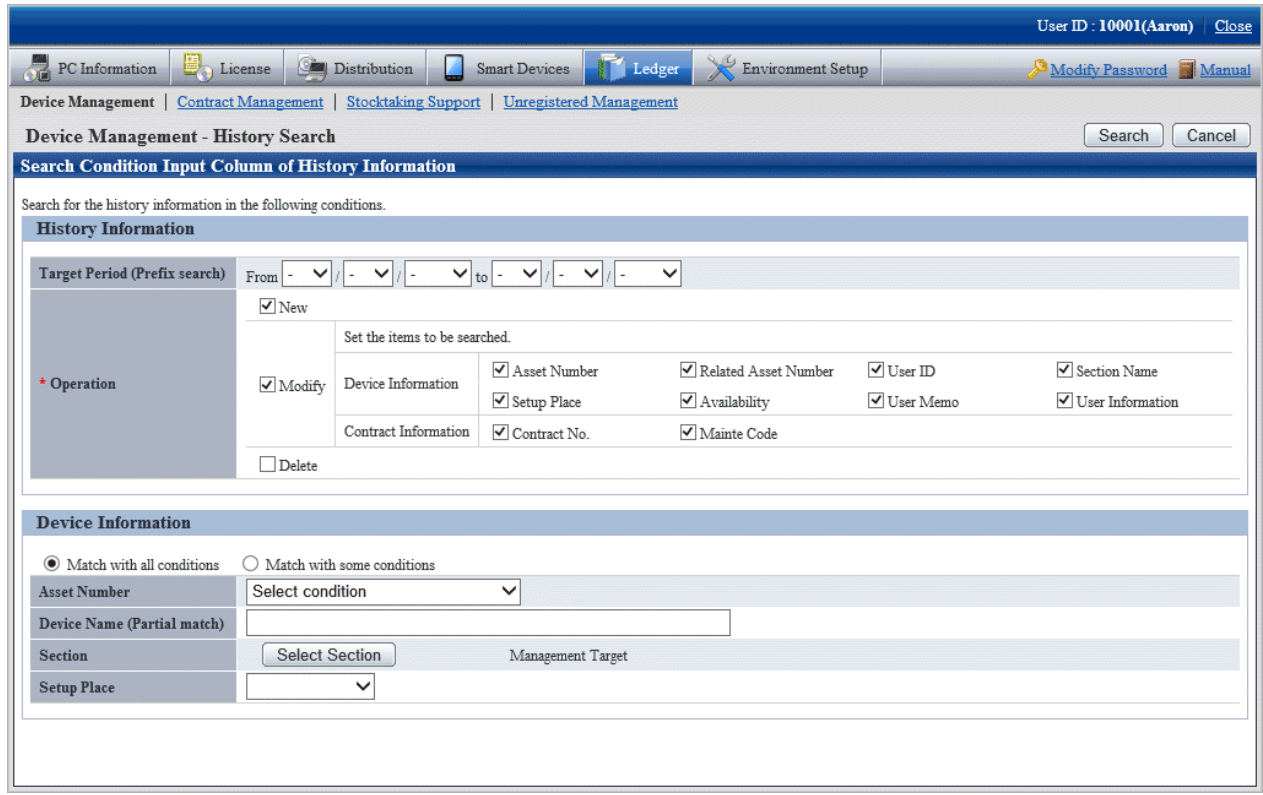

4. Set the following filtering conditions and click the **Search** button.

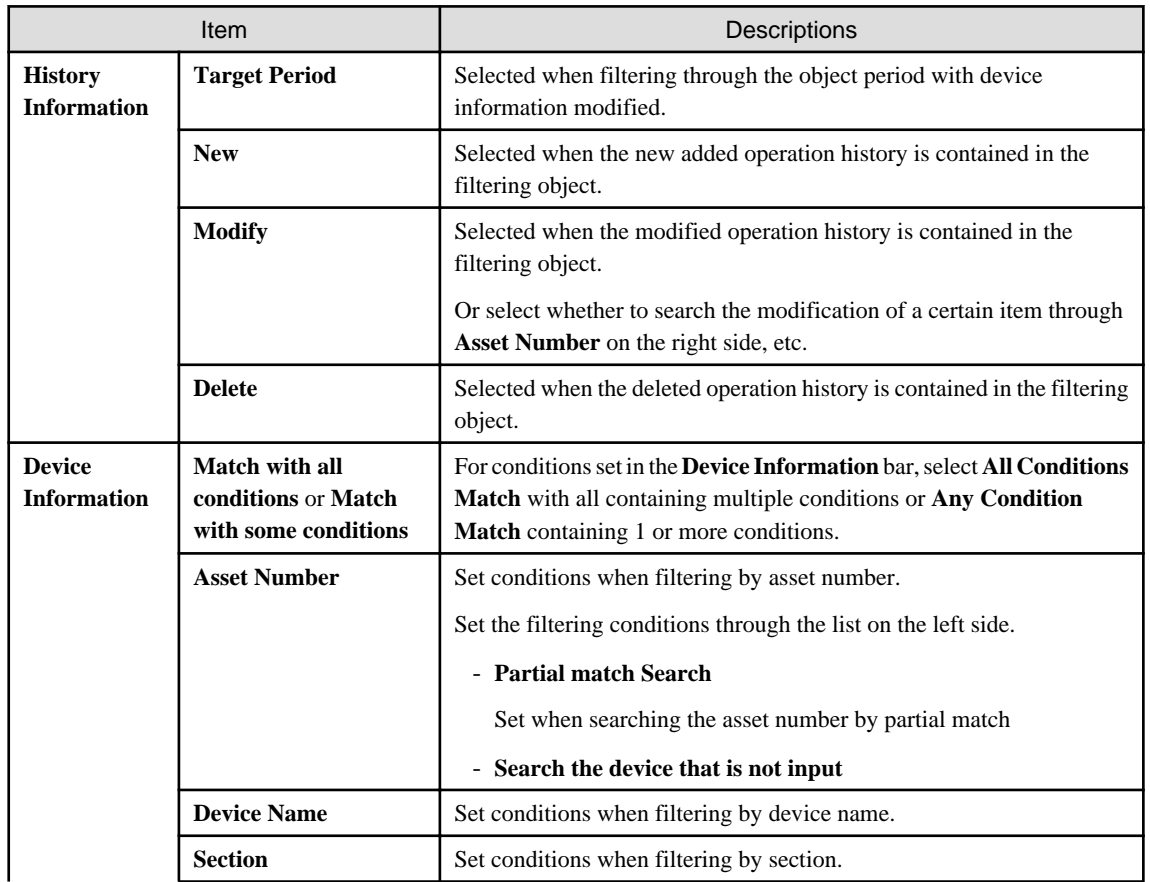

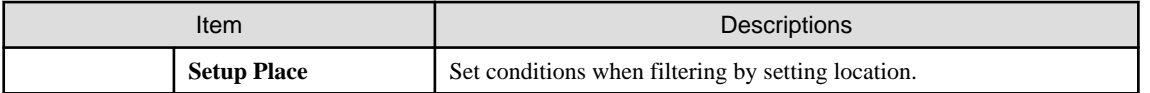

The filtering items specified in the device information (asset number, section, etc.) filter the current device status.

### The **Device Management - History Search Result** window will be displayed

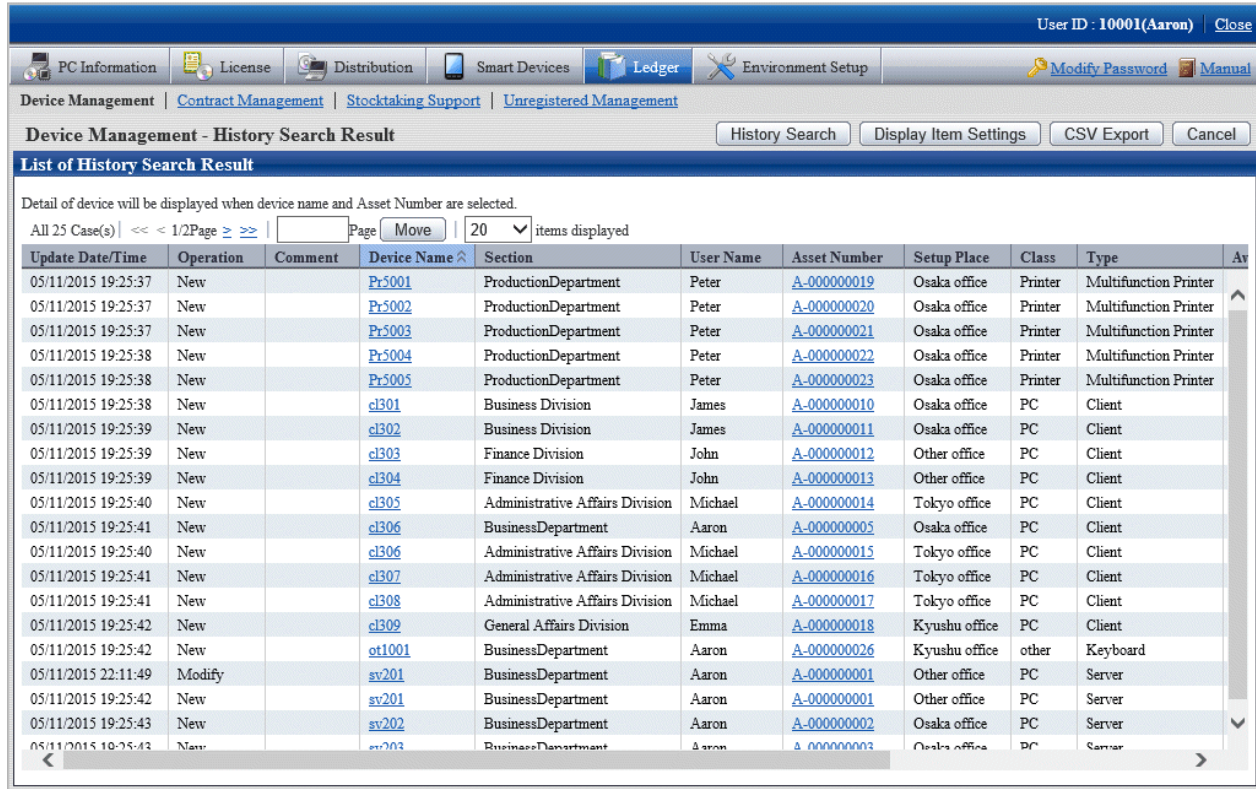

### 5. Confirm the following information.

It describes the situation of all display item(s).

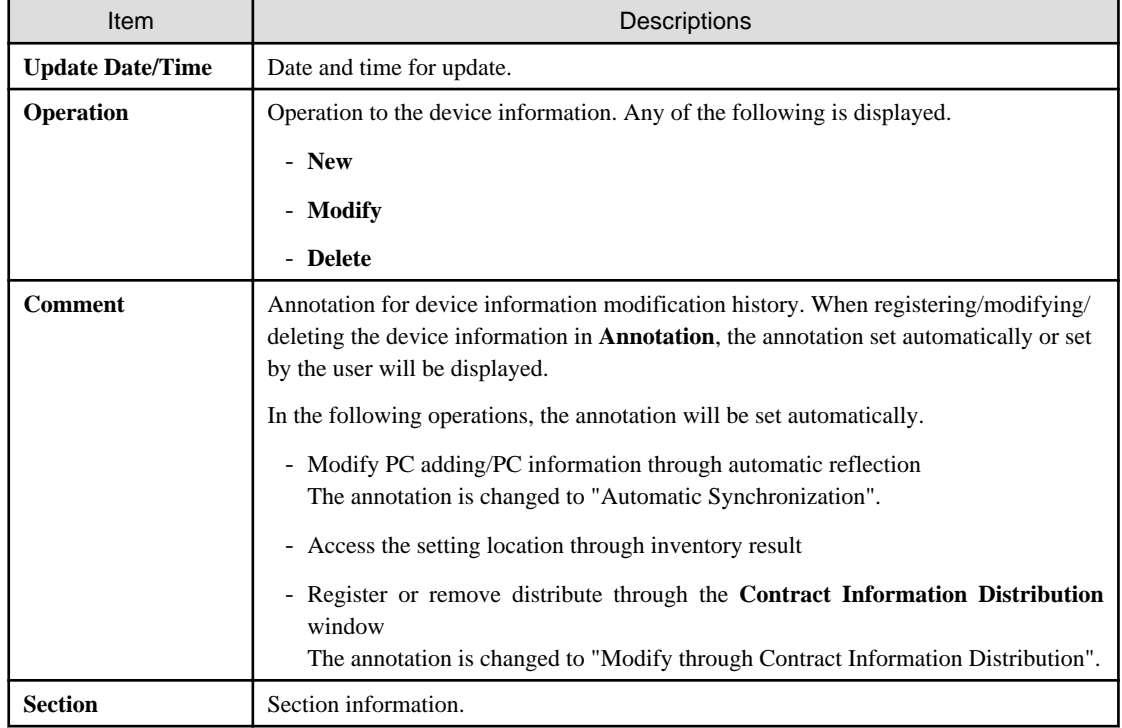

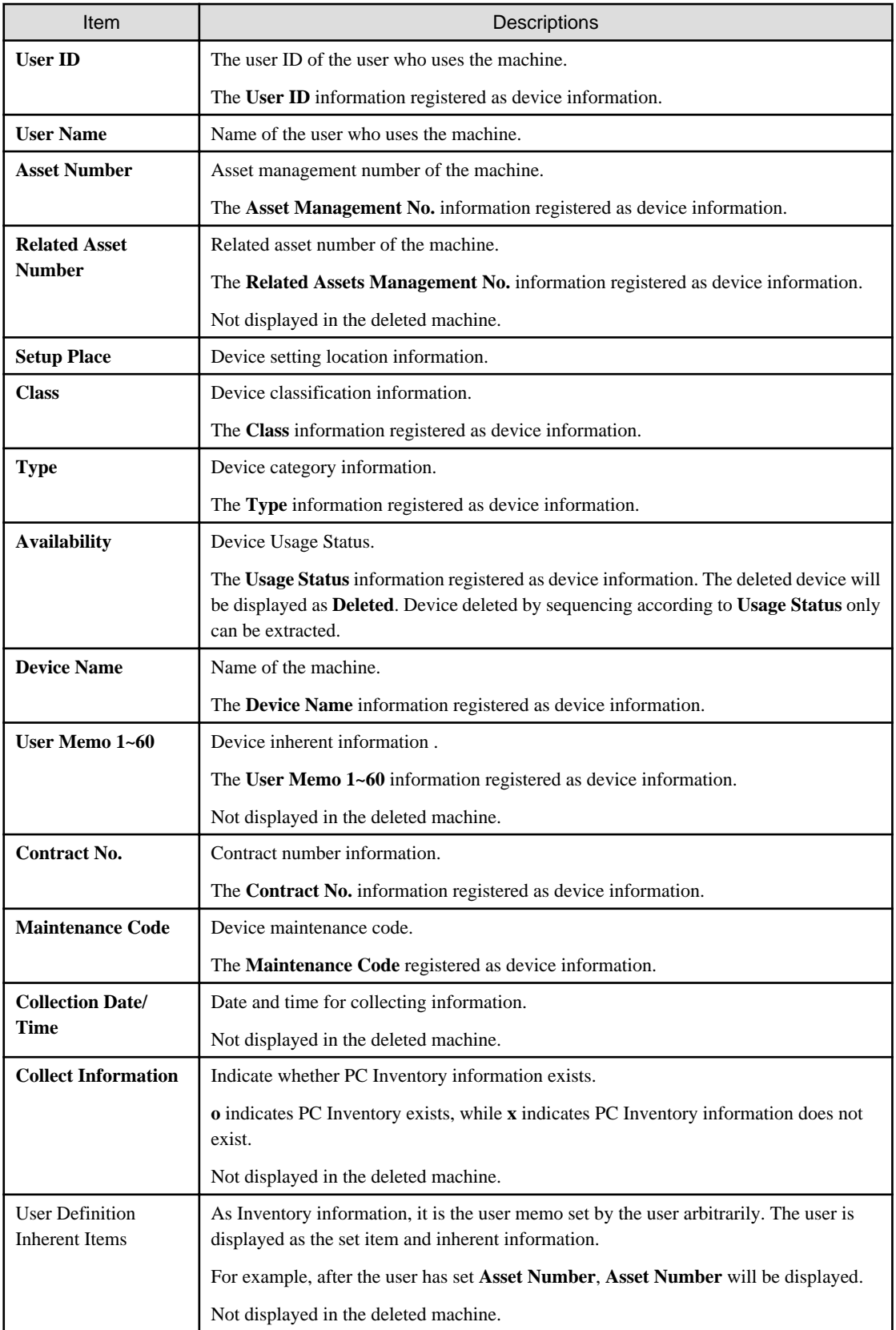

Besides, the action of each button is as follows:

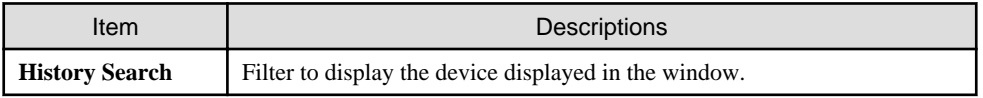

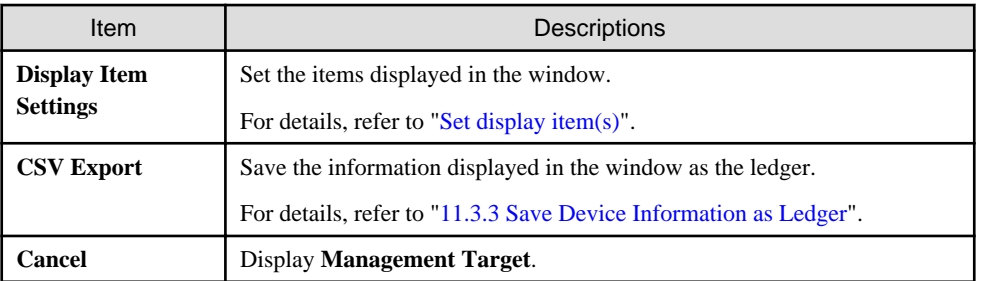

The list of device output from the **Device Management - History Search Result** window is output in one line per operation. Even if multiple items are modified in one operation, one line of result will be displayed.

- 6. When other application and so on are using history filtering result, click the **CSV Export** button, files in Excel/CSV format are output.
- 7. When viewing update history by device unit, click the link of device name (or asset number) to be viewed.

The following window will be displayed

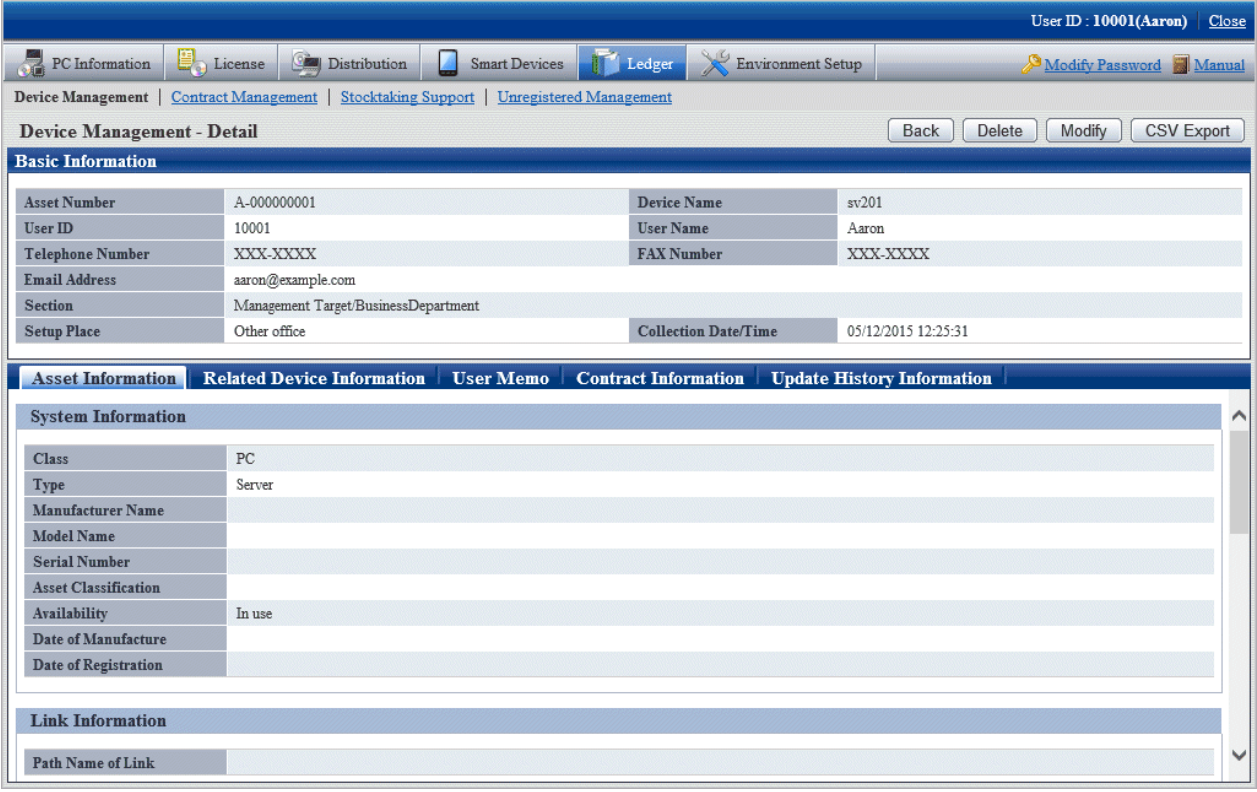

### 8. Click the **Update History Information** tab.

The following window will be displayed

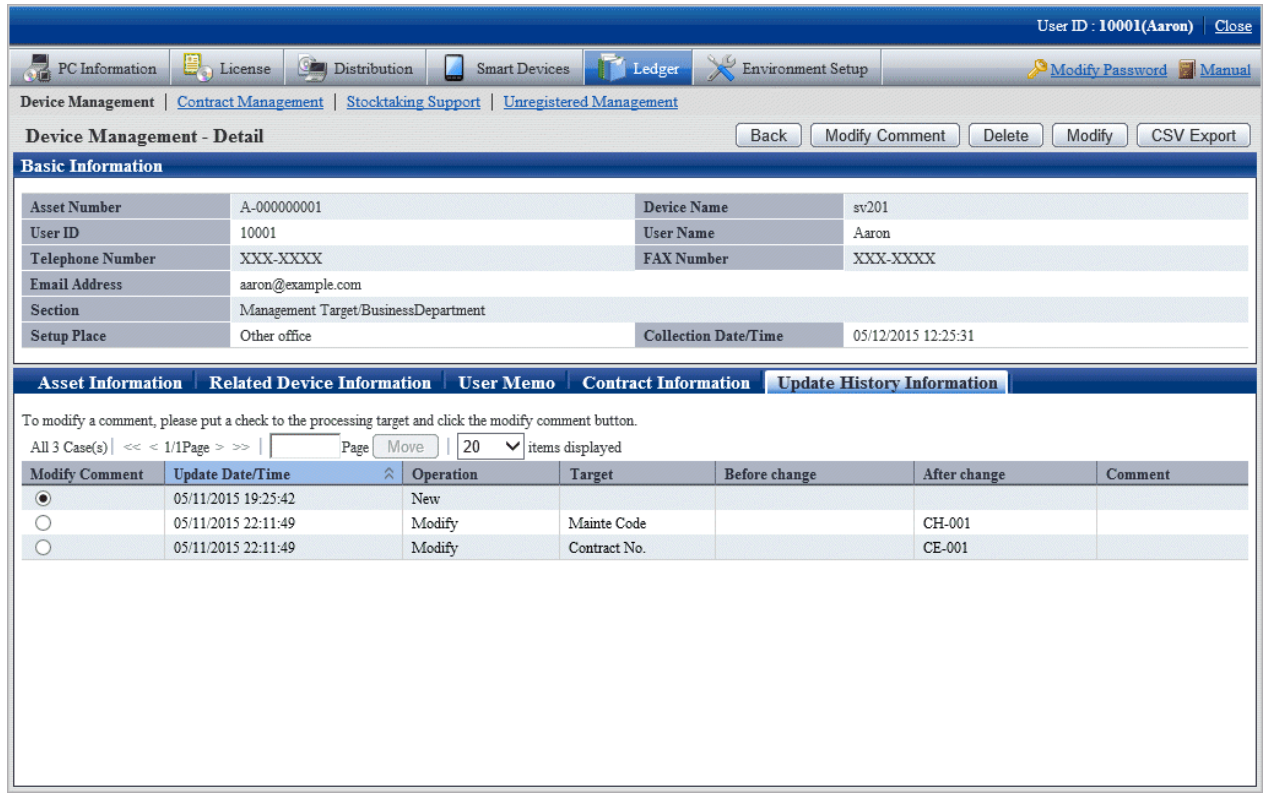

The information before and after modification output to the **Update History Information** window will display the updated information.

9. Confirm the update history of the selected machine.

Confirm the following information.

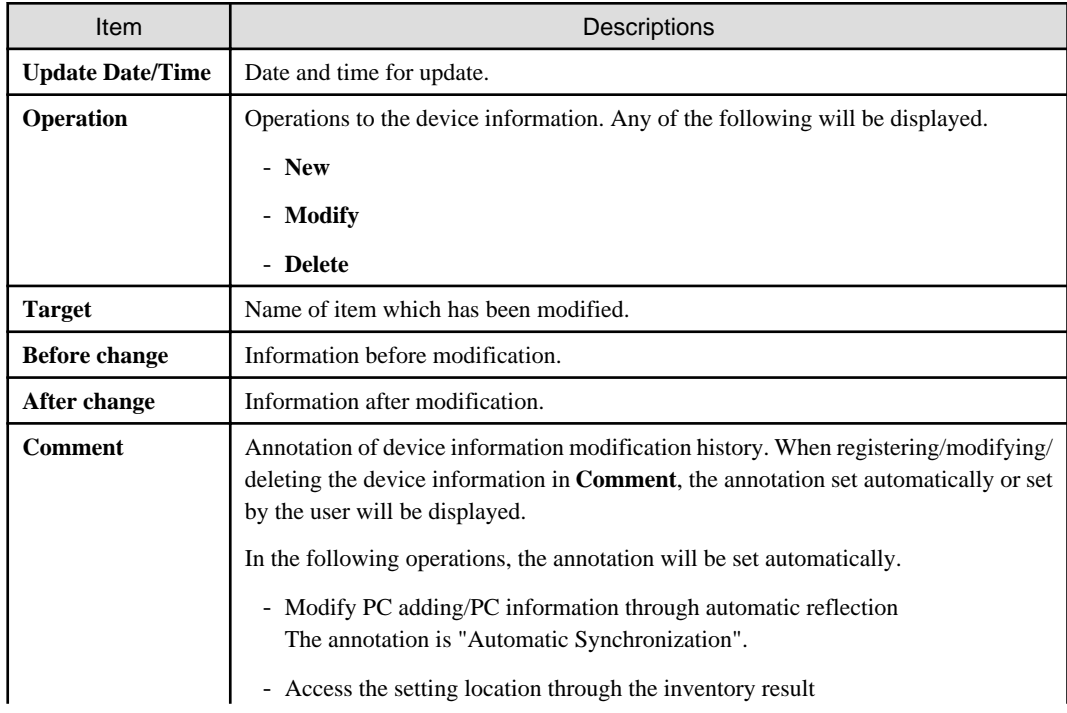

<span id="page-660-0"></span>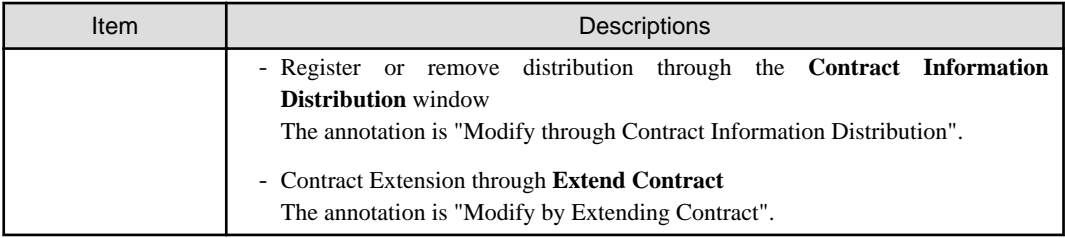

## 11.3.1.5 Delete Device Information

The procedure for deleting device information is as follows. The deletion of the device information will be the procedure after "[11.3.1.2](#page-646-0) [Confirm List of Device"](#page-646-0).

1. Start the window for confirming device details.

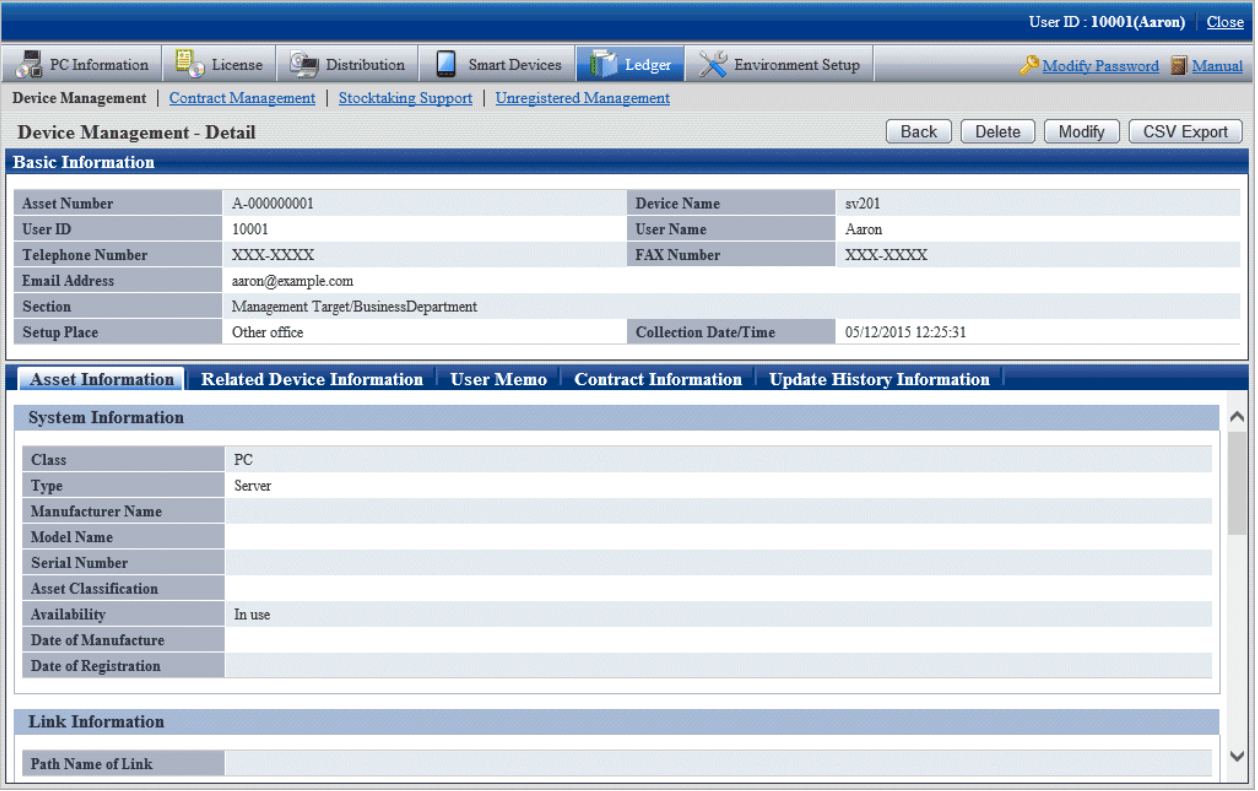

2. Click the **Delete** button in the window above.

The following window will be displayed

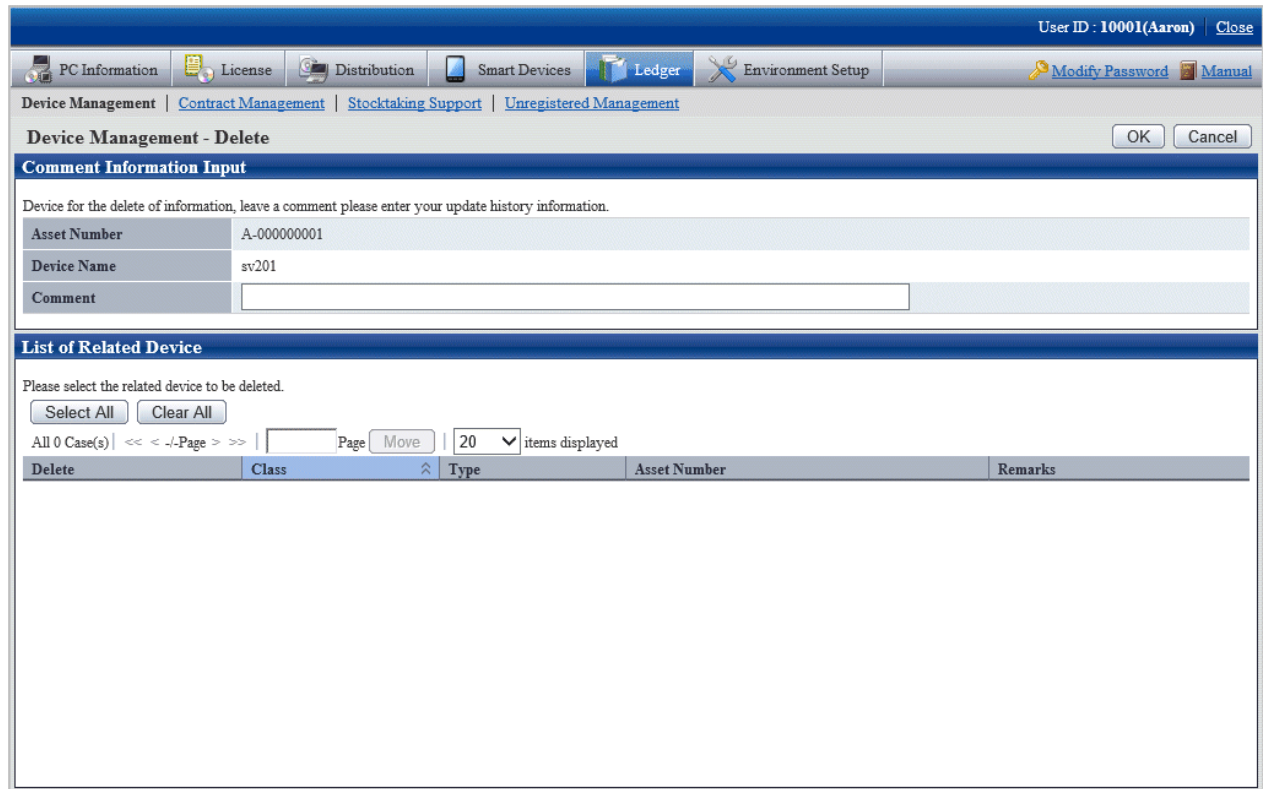

3. Input the annotation for the operation of deleting the device information.

Including single-byte alphanumeric characters, single-byte symbols and multi-byte characters, up to 32 fullwidth or 64 halfwidth characters can be set for the annotation.

The information input as the annotation can be confirmed the update history window. For the update history window, refer to ["11.3.1.4 Confirm History Information"](#page-654-0).

When deleting the related device also, select the related device to be deleted.

4. Click the **OK** button.

The device information is deleted.

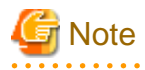

#### **The section administrator cannot delete the related device of other section**

The device information which can be deleted by the section administrator is limited to this section and its subordinate machine.

Even if the related device is managed by this section itself, but when this related device is managed by other section, it cannot be deleted.

In this case, "Cannot Delete Device of Other Section" will be displayed in the remarks of the window above. 

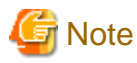

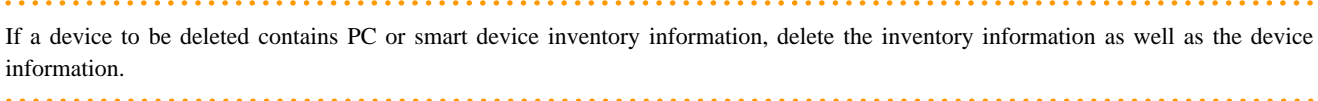

# <span id="page-662-0"></span>**11.3.2 Register/Modify Device Information**

This section describes how to register or modify the information of one machine.

Besides, when collectively registering or modifying, refer to ["11.2.1 Procedures for Registering/Modifying Asset Information](#page-597-0)".

### **Procedures**

The procedure for registering or modifying the information of one device is as follows.

Besides, by operation of clicking the **Add** or **Modify** button in "[11.3.1 Confirm/Delete Device Information"](#page-638-0), describe the procedure.

1. Click the **Add** or **Modify** button.

The following window will be displayed

Besides, the following displays the window when clicking the **Add** button.

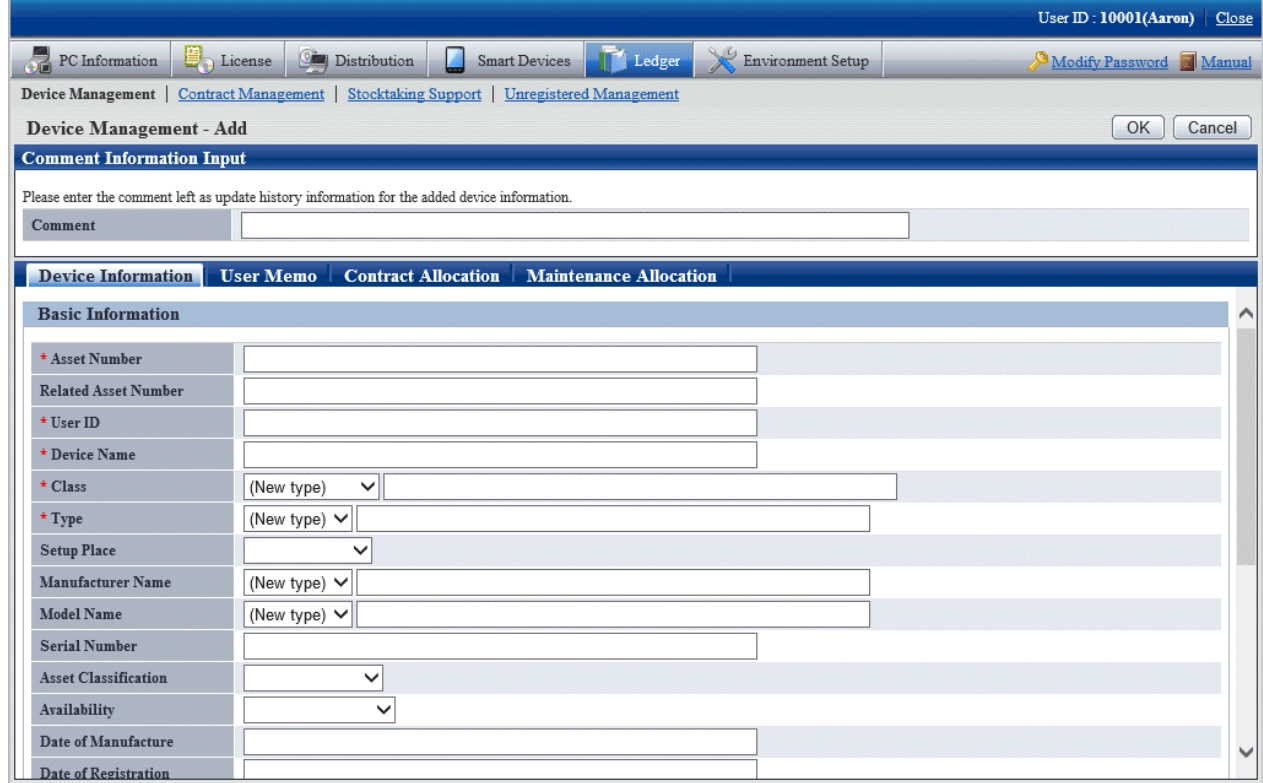

#### 2. Input the command.

Set the following information.

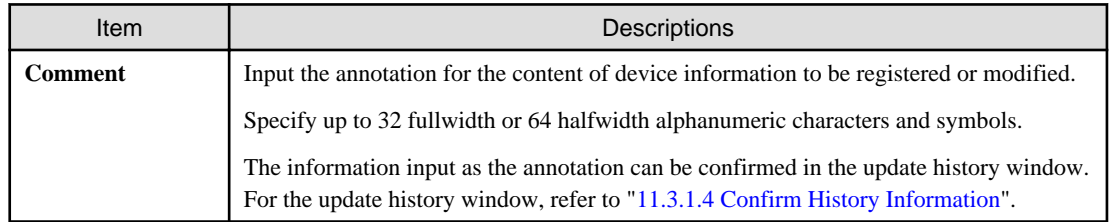

3. Register or modify the device information.

Set the information in each tab.

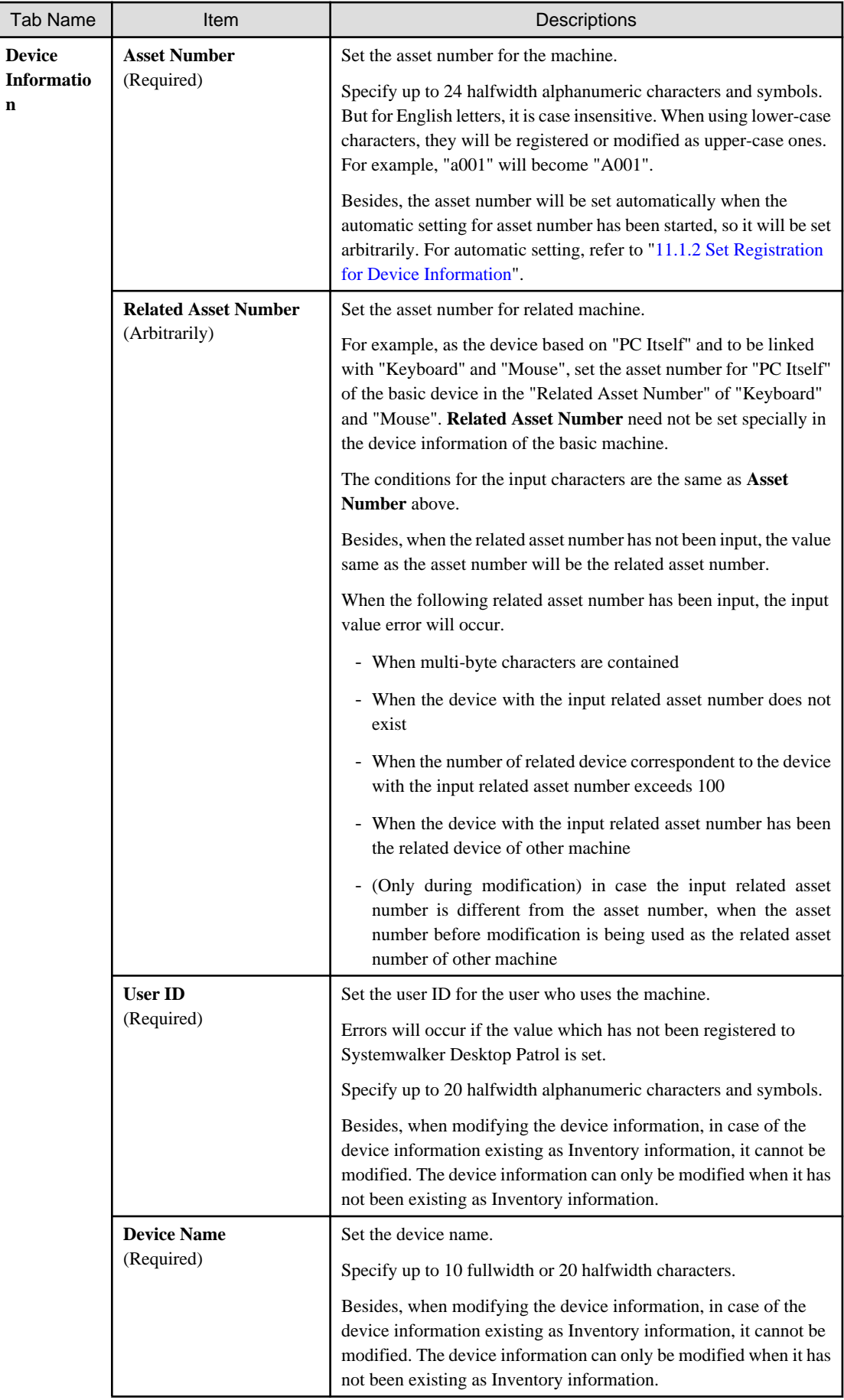

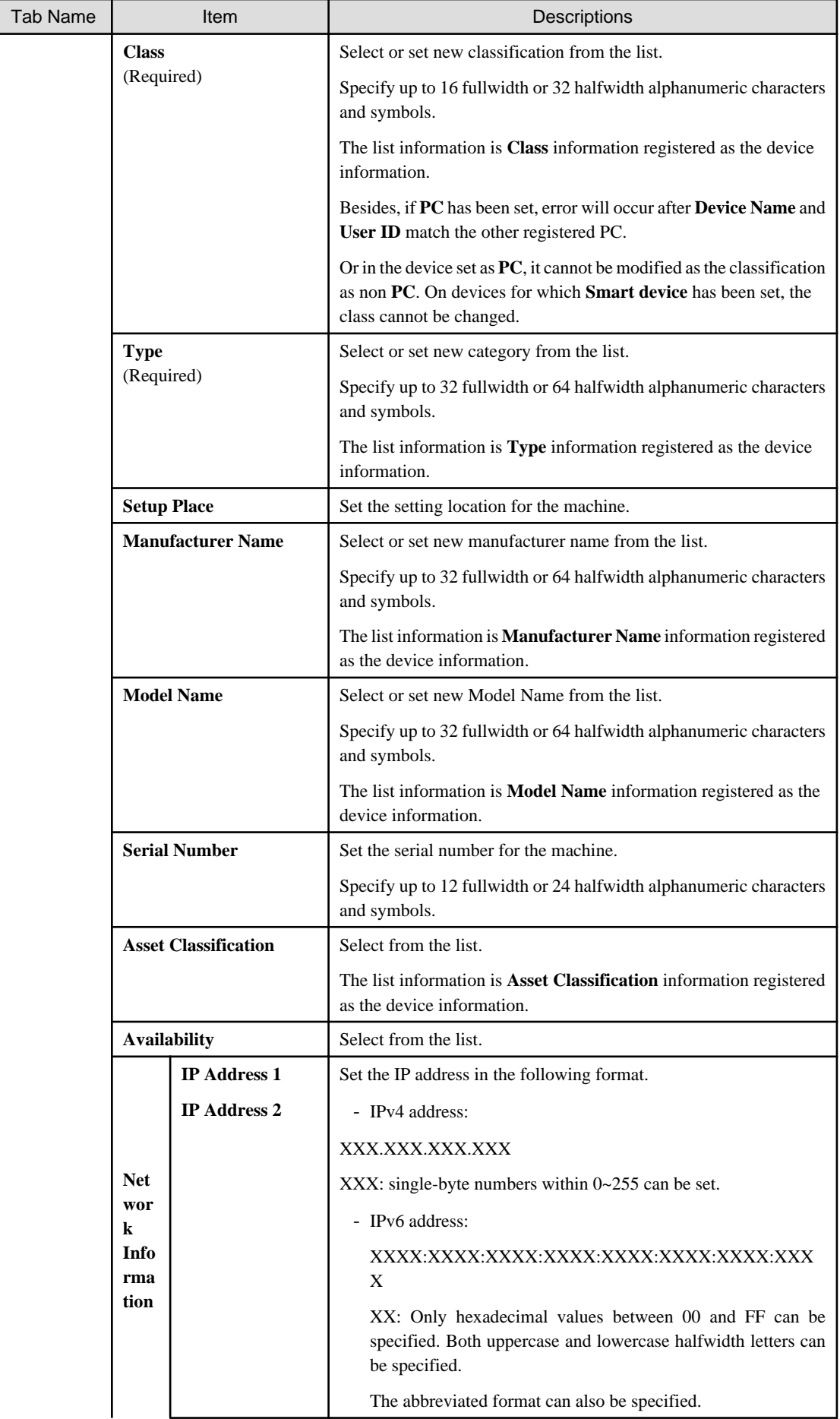

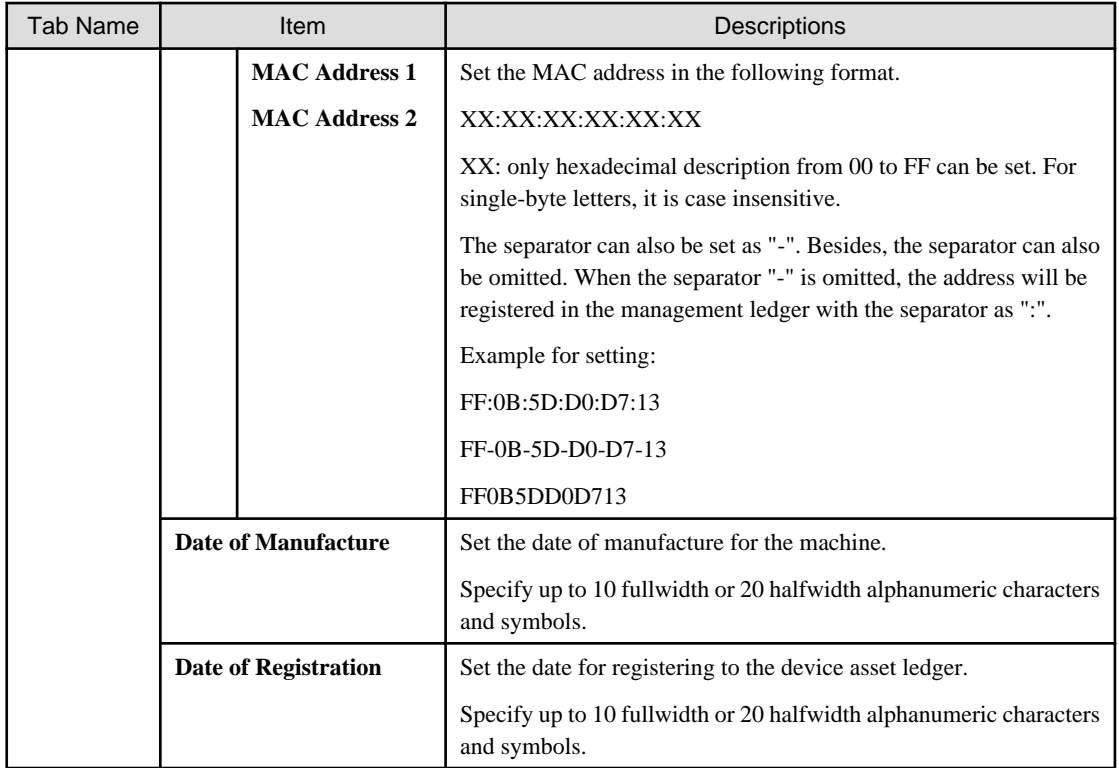

The following is the window when selecting the **User Memo** tab.

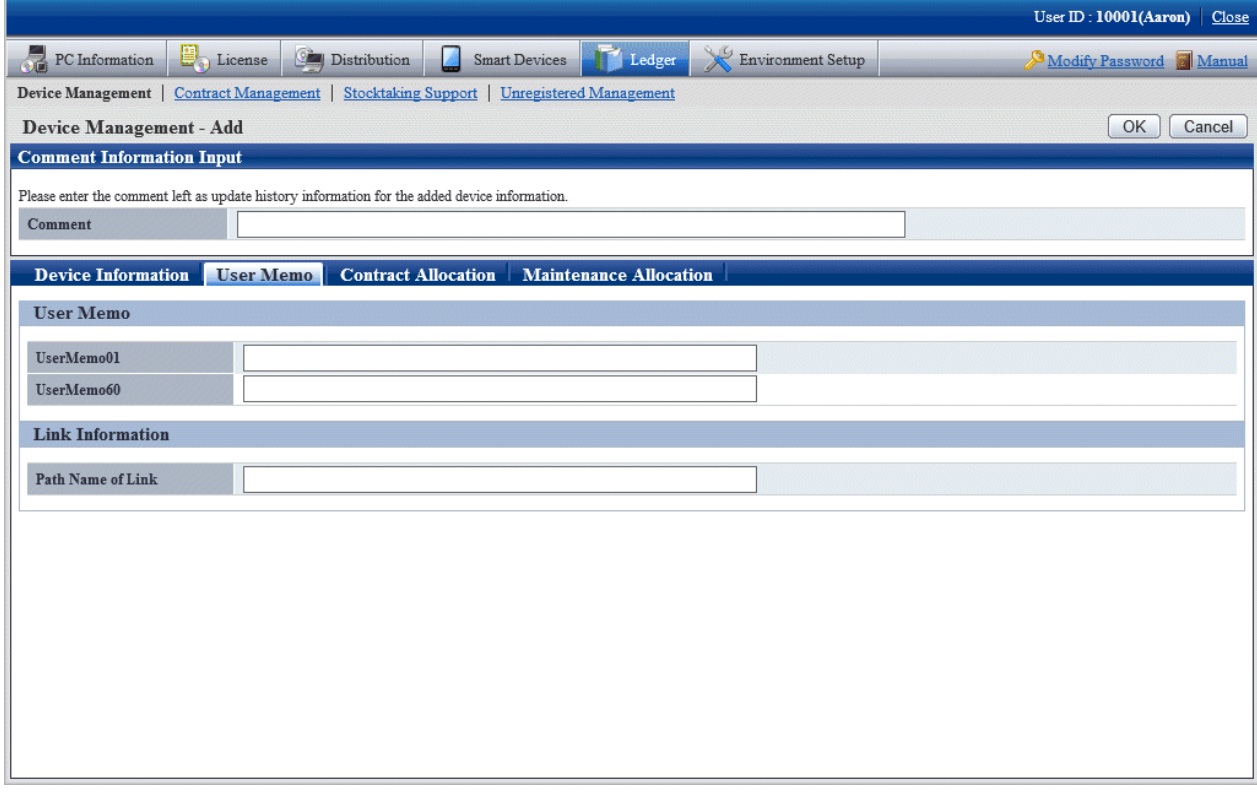

Set the following information.

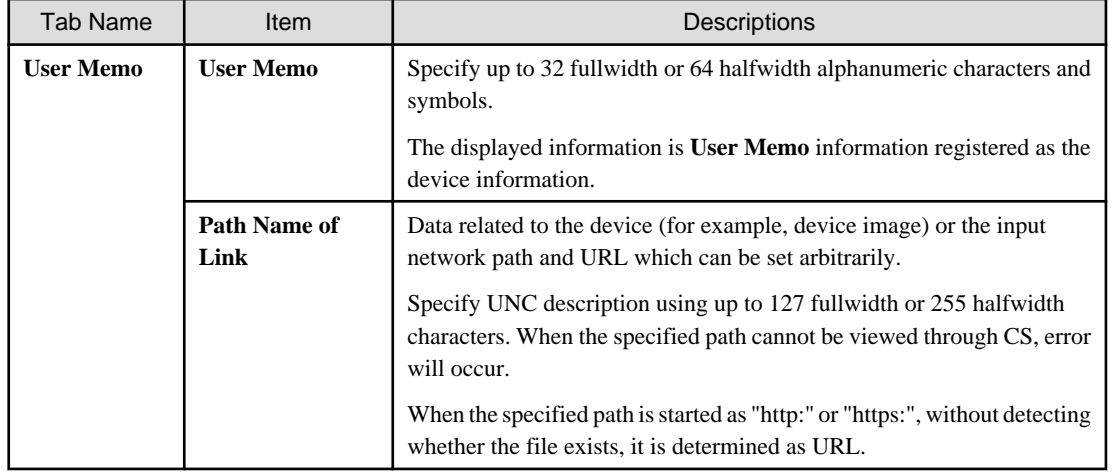

# **Note**

### **User Memo cannot be registered/modified in the initial settings**

For **User Memo** which can be registered or modified as the device information, if **User Memo Related** has not been set in the settings of window item name, it cannot be registered or modified.

. . . . . . . . . . . . . . .

For window item name setting, refer to ["11.1.6 Set Window Item Name](#page-593-0)". 

The following is the window when selecting the **Contract Allocation** tab.

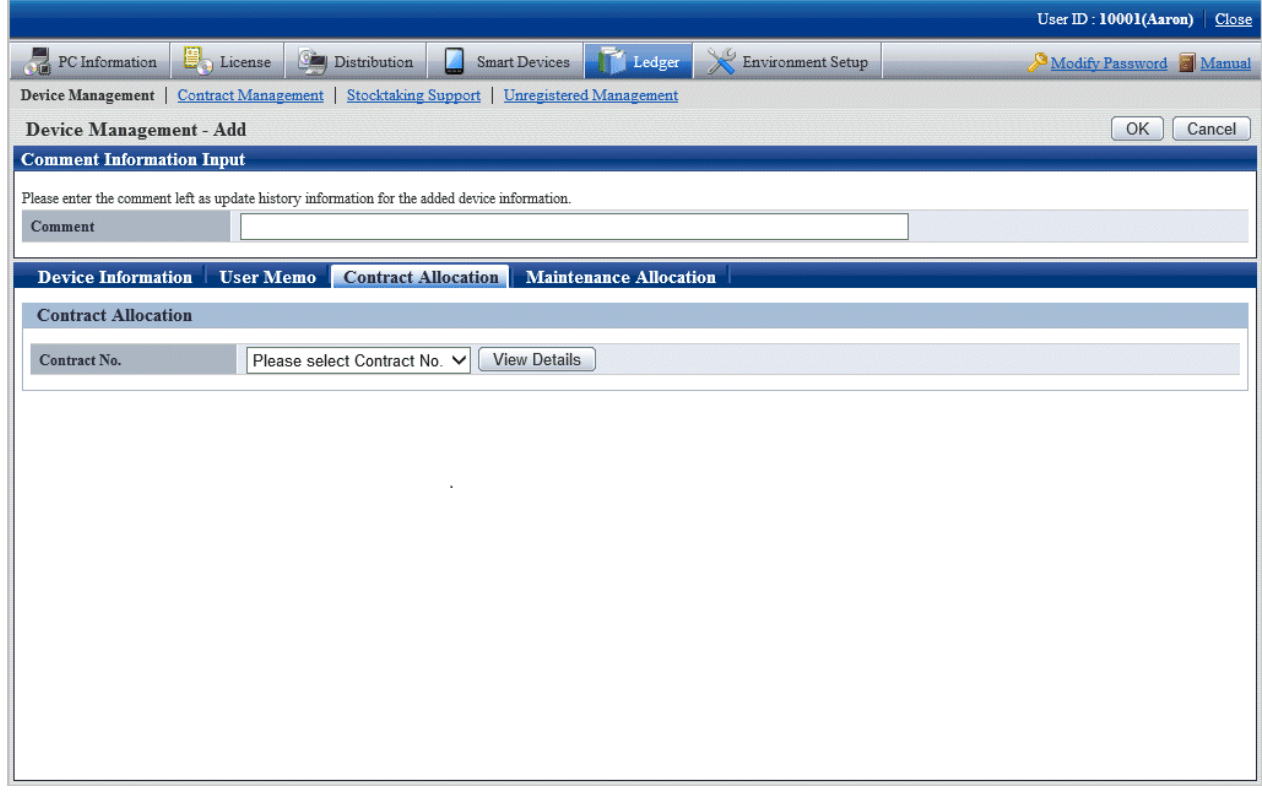

Set the following information.

<span id="page-667-0"></span>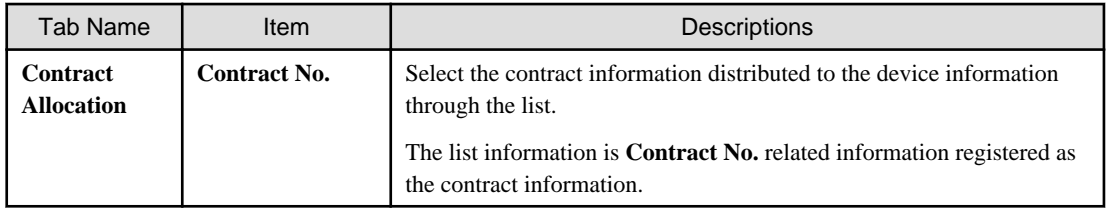

The following is the window when selecting the **Maintenance Allocation** tab.

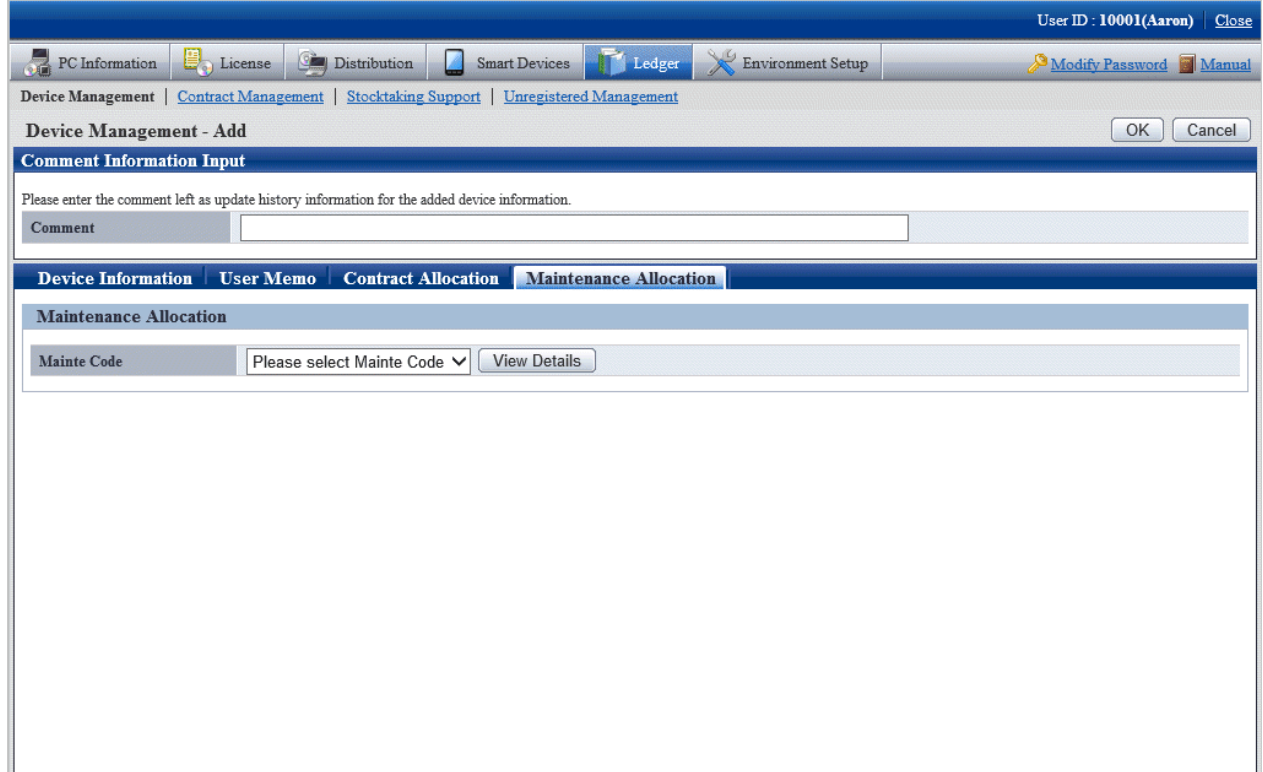

Set the following information.

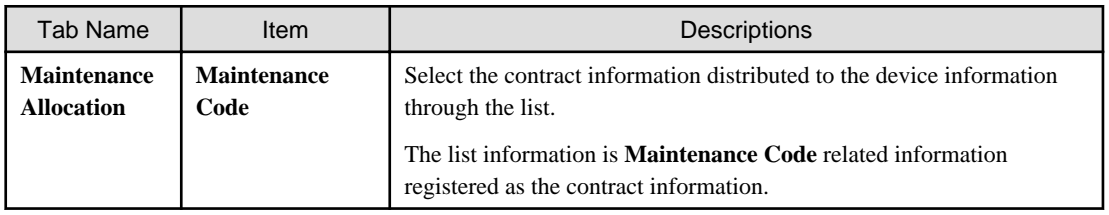

4. Click the **OK** button.

The set or modified information is reflected.

# **11.3.3 Save Device Information as Ledger**

This section describes how to save the device information displayed in the window as ledger.

Besides, the ledger saved in the EXPORT file format can be registered through "[11.2.2 Register/Modify Ledger](#page-602-0)", and information can be updated collectively.

### <span id="page-668-0"></span>**Procedures**

The procedure for saving the device information displayed in the window as ledger is as follows.

Besides, the procedure will be described by the operation of clicking the **CSV Export** button in ["11.3.1 Confirm/Delete Device](#page-638-0) [Information](#page-638-0)".

1. Click the **CSV Export** button.

The following window will be displayed

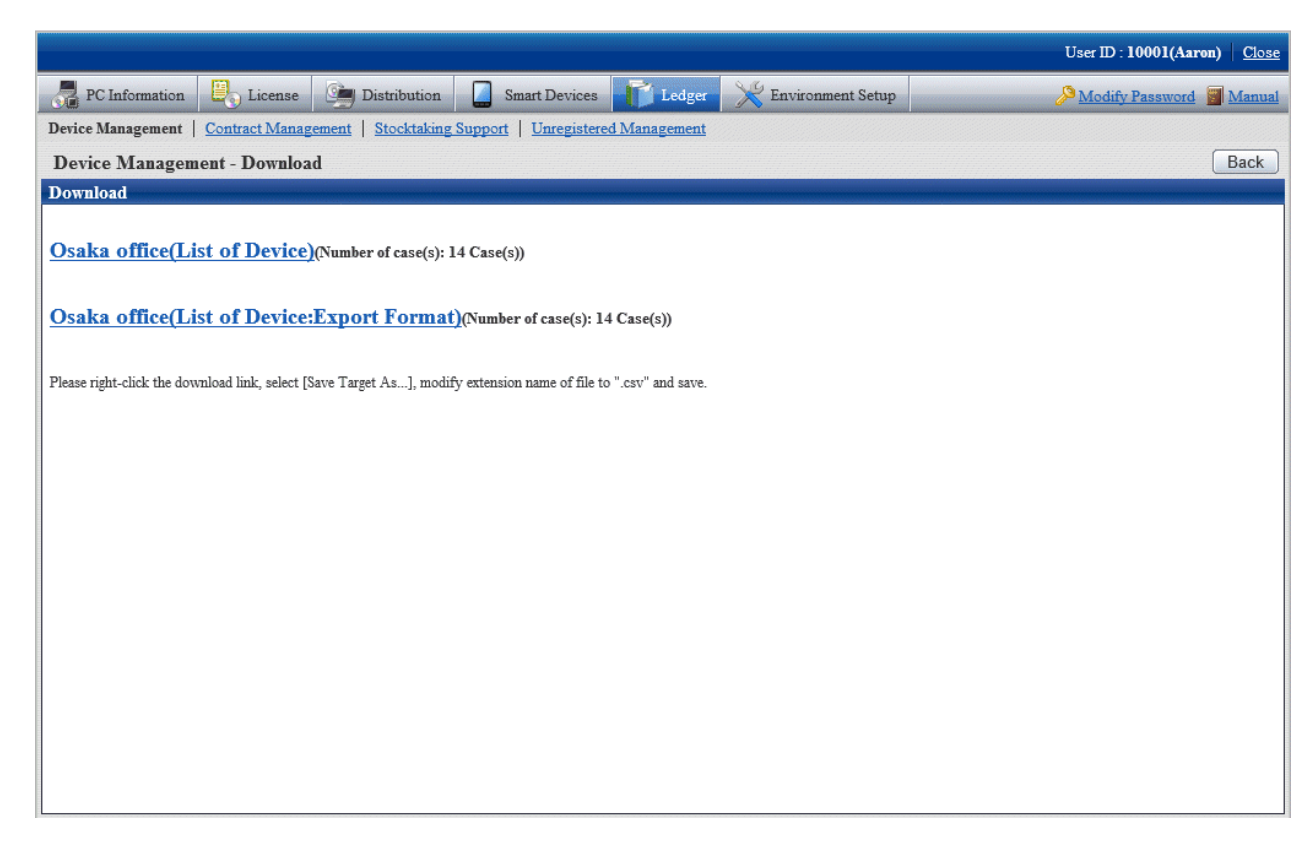

- 2. Right click the download link, select **Save Target As...**, modify extension of file as '.csv' and save. The following files can be downloaded.
	- CSV file (\*.csv)

Saved as CSV file.

- EXPORT file (\*.csv) (download only in case of the device list window)

Saved in the format registered in ["11.2.2 Register/Modify Ledger"](#page-602-0).

For details of saved files, refer to "Device Confirmation File", "Device List File" or "Device Details File" of Systemwalker Desktop Patrol Reference Manual.

# **11.4 Contract Management**

This section describes how to manage the contract information registered in the management ledger.

## **11.4.1 Confirm Contract Information**

For the method for confirming the registered contract information as "By Section" and "By Classification", it describes the following items in the operation procedure.

- <span id="page-669-0"></span>- "11.4.1.1 Confirm Various Contract Information"
- ["11.4.1.2 Confirm List of Contract](#page-674-0)"
- ["11.4.1.3 Confirm Details of Contract"](#page-676-0)
- ["11.4.1.4 Delete Contract Information"](#page-679-0)

# 11.4.1.1 Confirm Various Contract Information

The procedure for confirming various contract information of "By Section" and "By Category" is as follows:

1. Log onto the main menu, click **Ledger**.

The **Ledger** window will be displayed

2. Click **Contract Management**.

The following window will be displayed

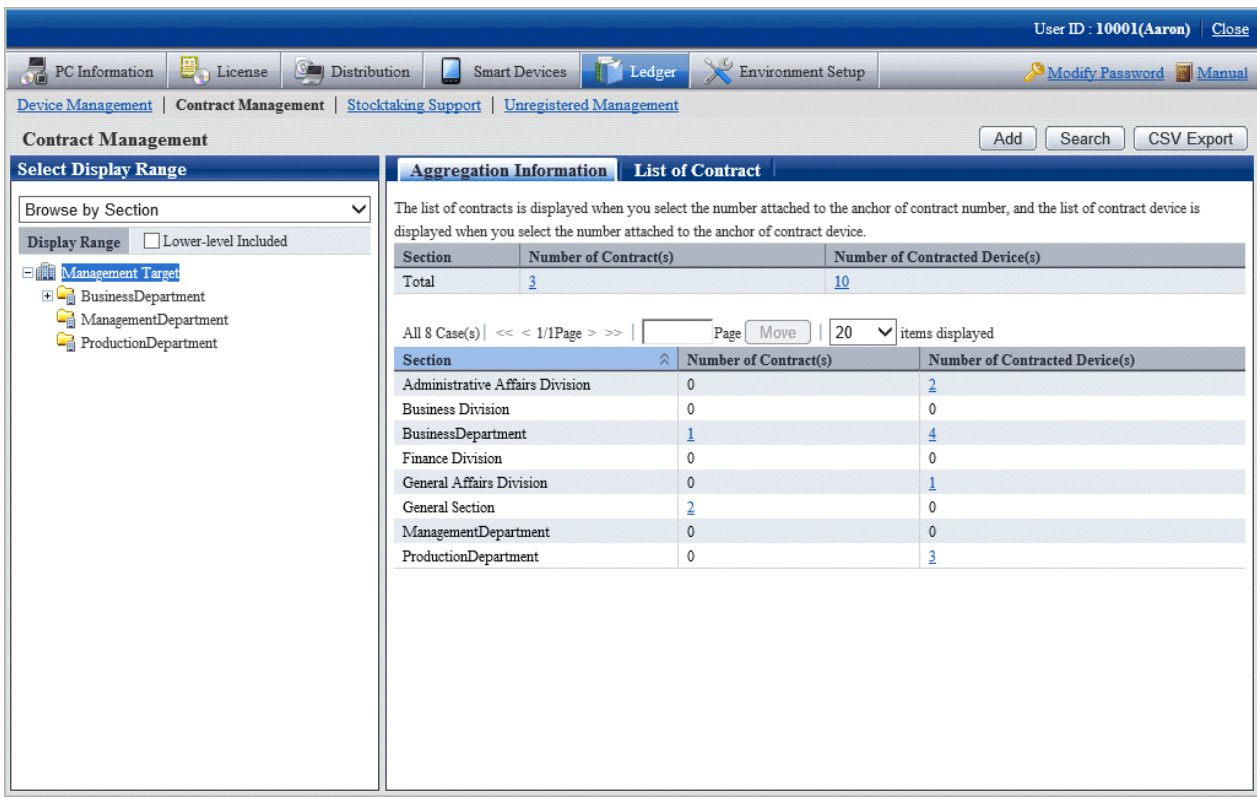

3. Confirm the contract information by section.

According to the drop-down menu on the left side of the window, select **Browse by Section** from the list.

### The following window will be displayed

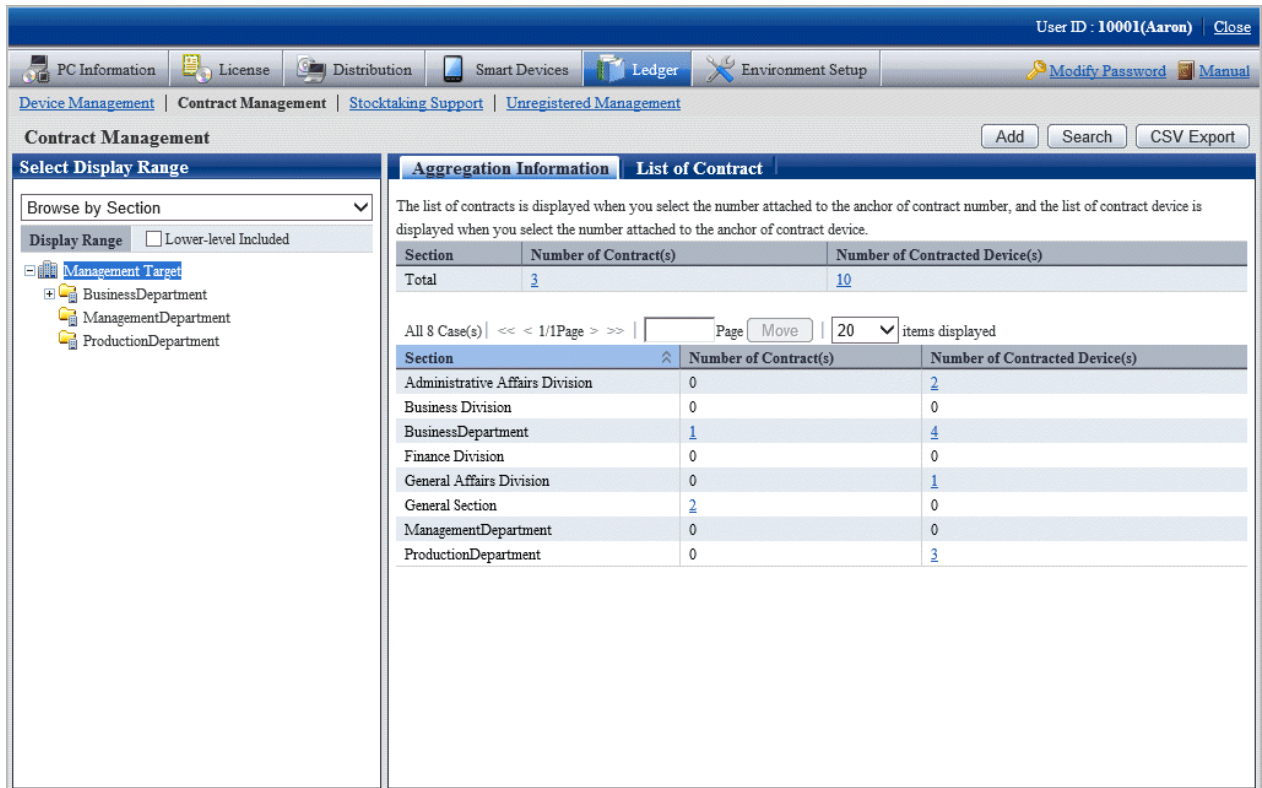

The meaning of each item is as follows:

Besides, it describes the situation of all display item(s).

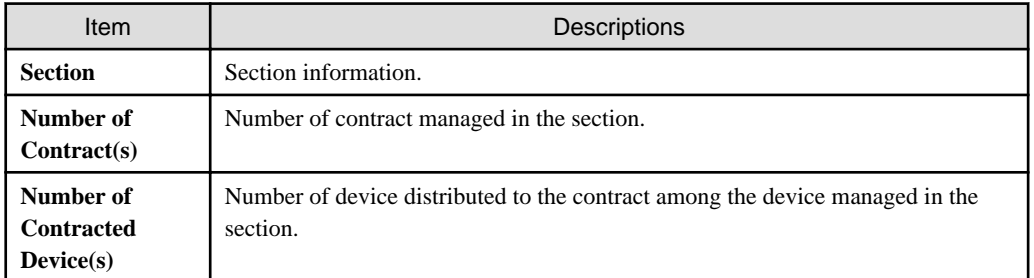

Remarks.

When the system administrator selects the management target, in the total **Number of Contract(s)**, the number of contract with the defrayal party as the management target will also be aggregated.

Besides, when selecting the management target, in the total **Number of Section Contracted Device(s)**, number of device of the not configured section will also be aggregated.

Besides, the action of each button is as follows:

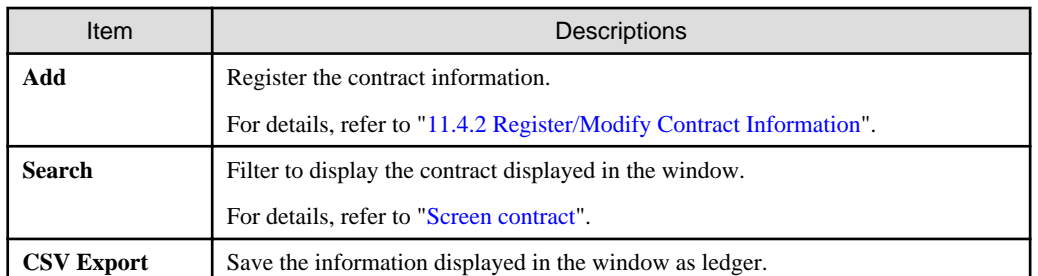

<span id="page-671-0"></span>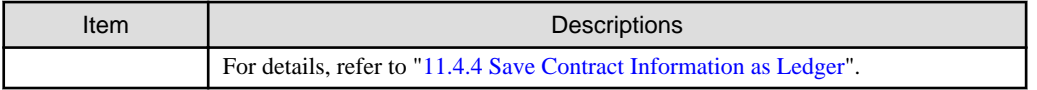

4. Confirm the contract information by classification.

According to the drop-down menu on the left side of the window, select **Browse by Class** from the list.

The following window will be displayed

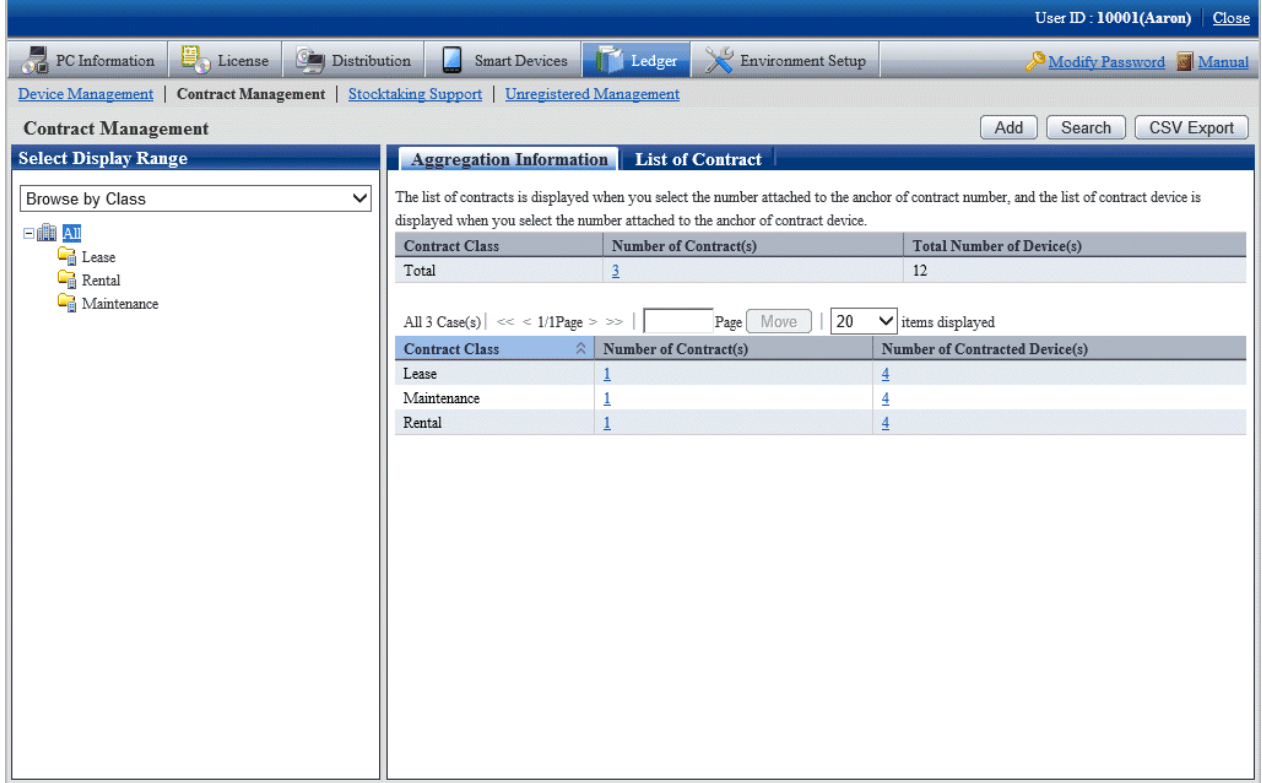

The meaning of each item is as follows:

Besides, it describes the situation of all display item(s). And the action of the button is the same as that of the window above for contract confirmation by section.

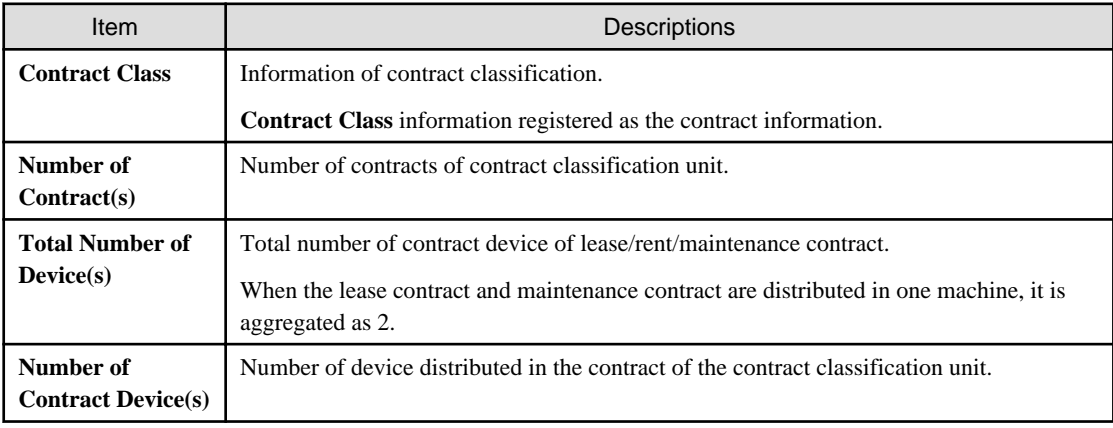

## **Set display item(s)**

It describes how to set the items displayed in the window.

### <span id="page-672-0"></span>1. Click the **Display Item Settings** button.

The following window will be displayed

Besides, the window when clicking the **Display Item Settings** button in the window for contract confirmation by section will be displayed.

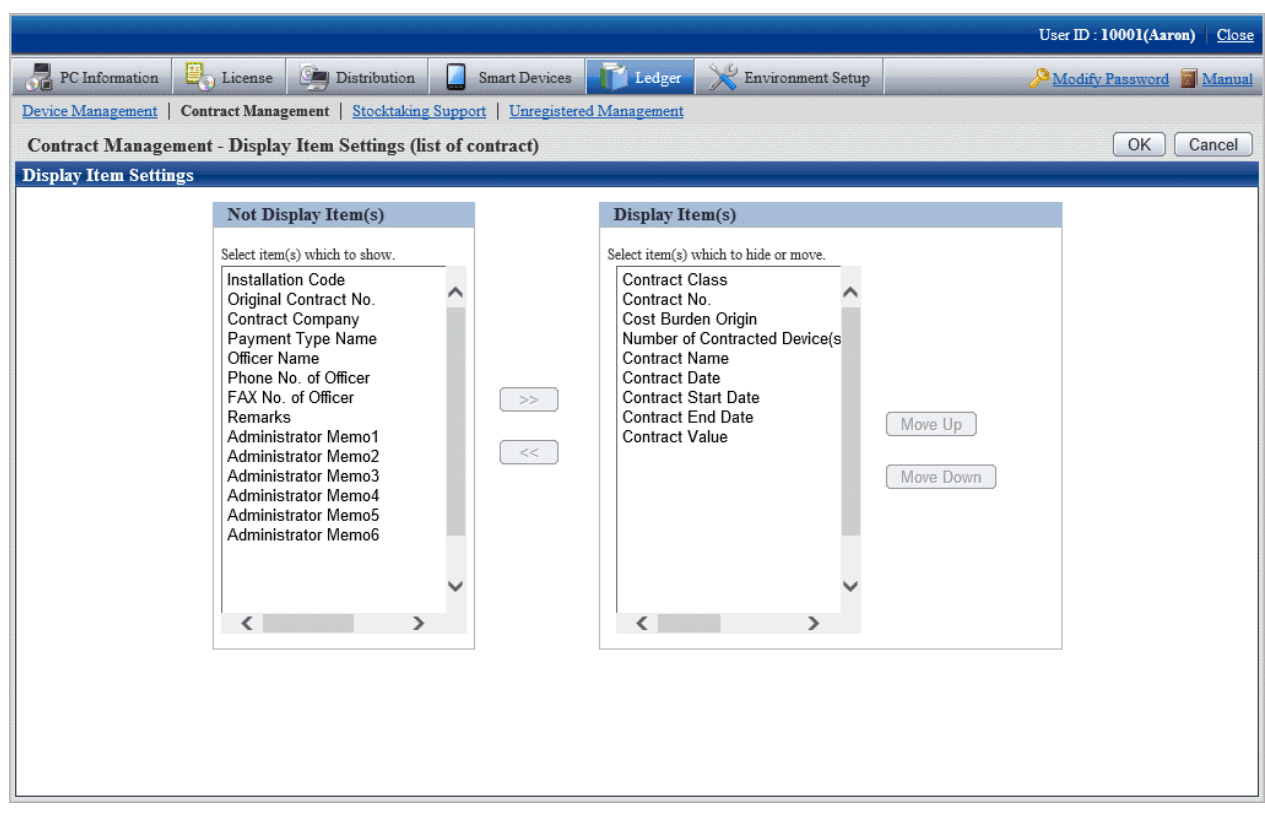

- 2. Set the display item(s) according to the following procedure.
	- a. Select the items displayed in the contract list from the **Not Display Item(s)** list on the left side of the window, and click the **>>** button in the center of the window. Multiple items can be selected.

The selected items are added to **Display Item(s)** on the right side of the window.

b. Select the items not displayed in the contract list from the **Items That Can be Displayed** list on the left side of the window, and click the **<<** button in the center of the window. Multiple items can be selected.

The selected items are deleted from **Display Item(s)** on the right side of the window.

- c. When modifying the order of **Display Item(s)**, select the items from **Display Item(s)** on the right side of the window and click the **Move Up** or **Move Down** button.
- 3. After completing the setting of display item(s), click the **OK** button.

The display item(s) of contract list are added to the set items.

### **Screen contract**

It describes how to screen the contract displayed in the window.

### 1. Click the **Search** button.

The following window will be displayed

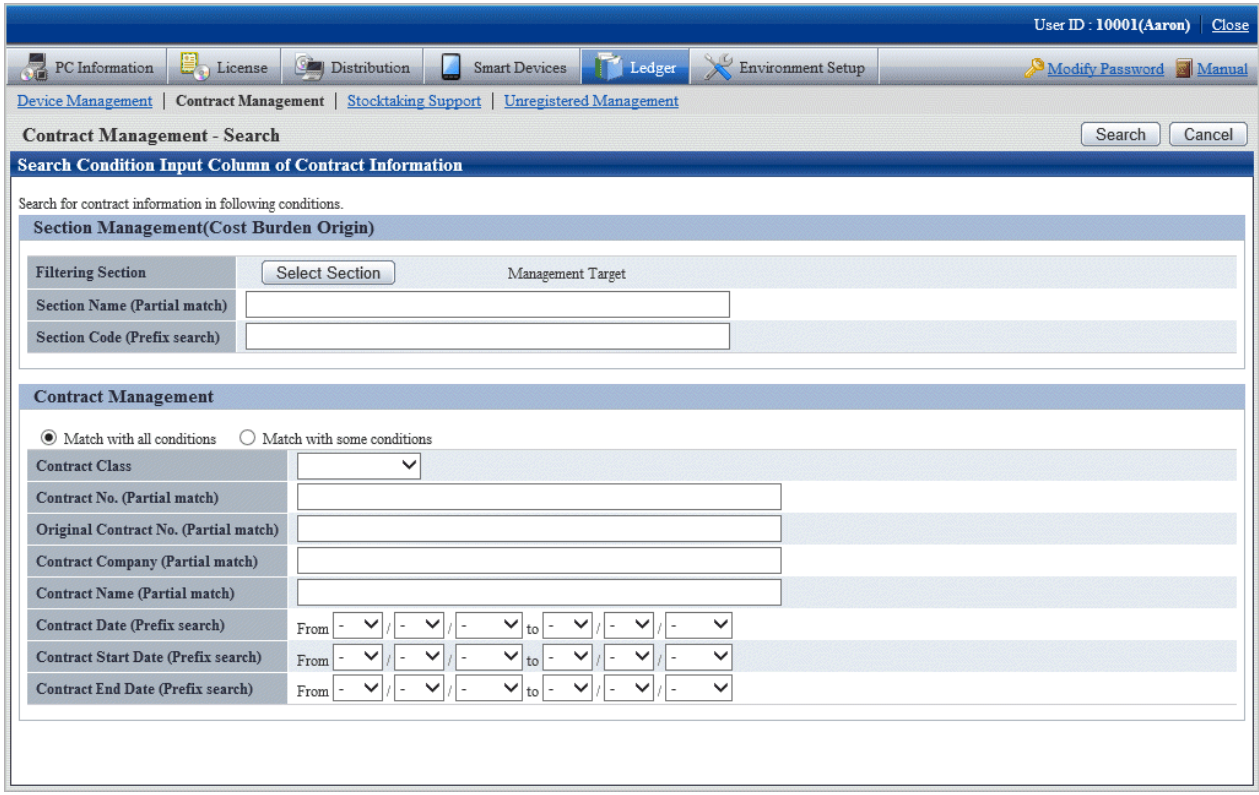

2. Set the screening aggregation.

Set the following information and click the **Search** button.

Only the items matching the search will be displayed in the window.

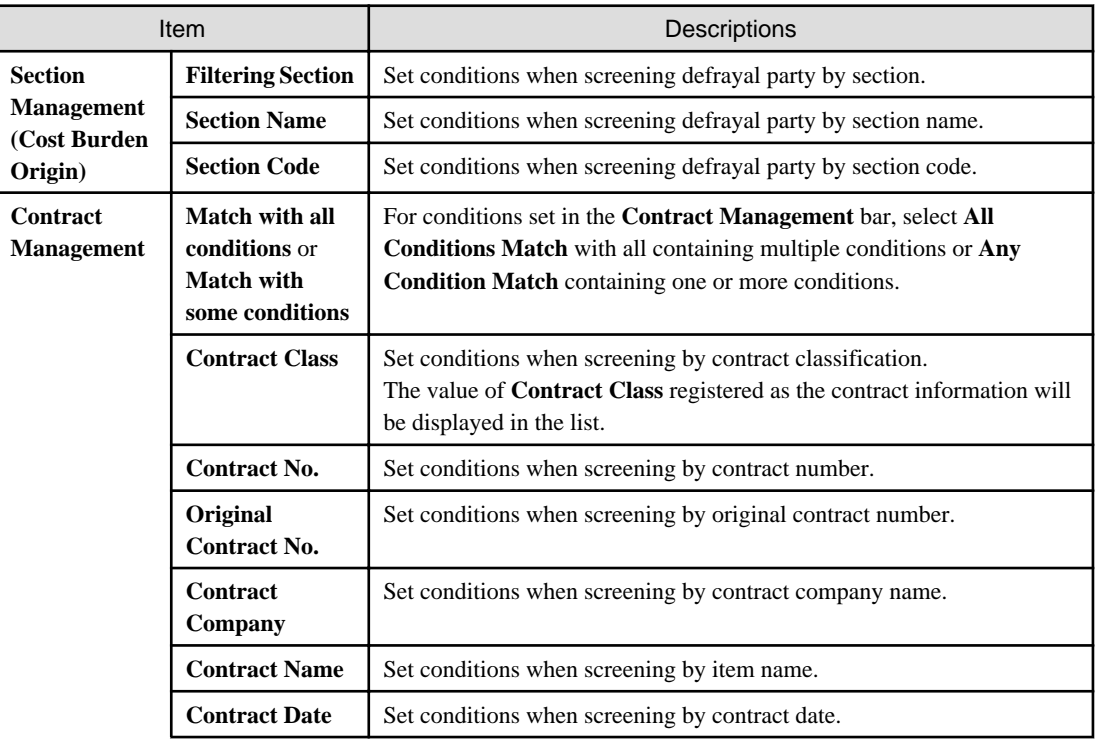

<span id="page-674-0"></span>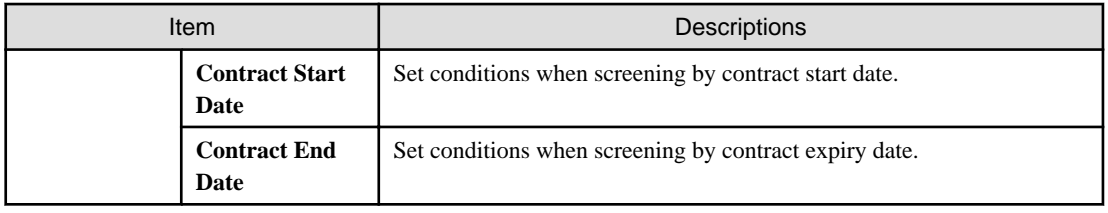

## 11.4.1.2 Confirm List of Contract

The procedure for confirming the various lists of contract of "In Section" and "In Classification" are as follow:

Besides, it will be the procedure after "[11.4.1.1 Confirm Various Contract Information](#page-669-0)". Or the following describes according to the window "In Section". The order of items displayed "In Location" is different, but it can be confirmed according to the same procedure.

1. Click the value of **Number of Contract(s)**.

The following window will be displayed

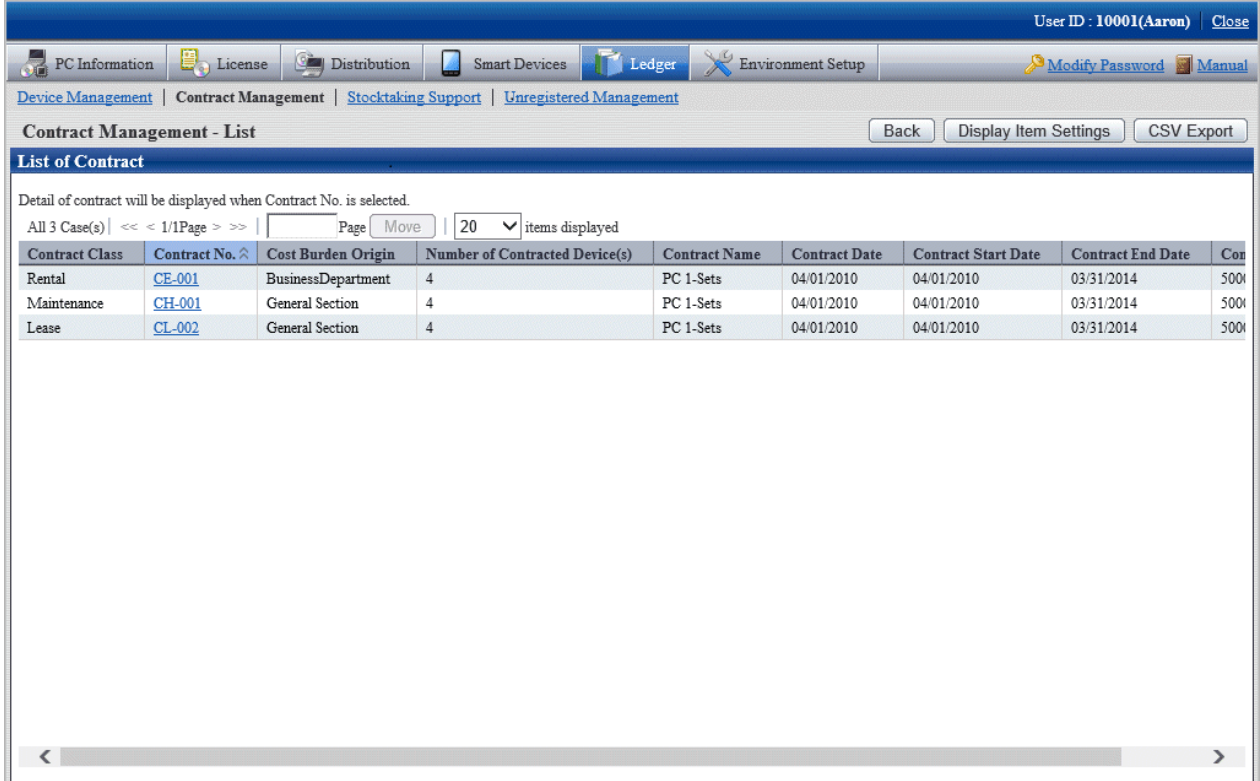

2. Confirm the contract list of the selected items.

Confirm the following information.

Besides, it describes the situation of all display item(s).

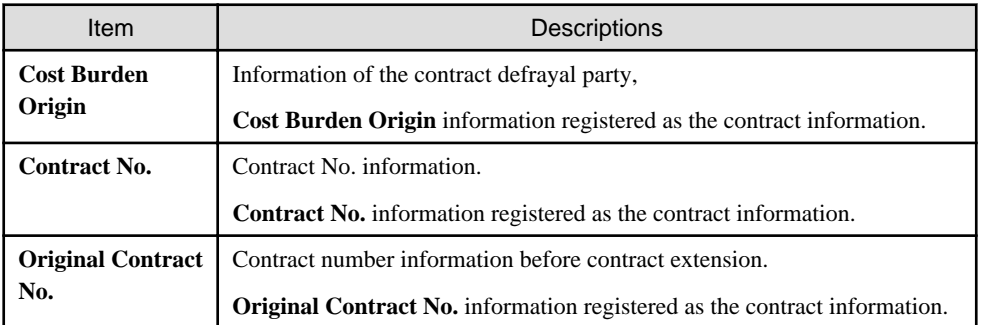

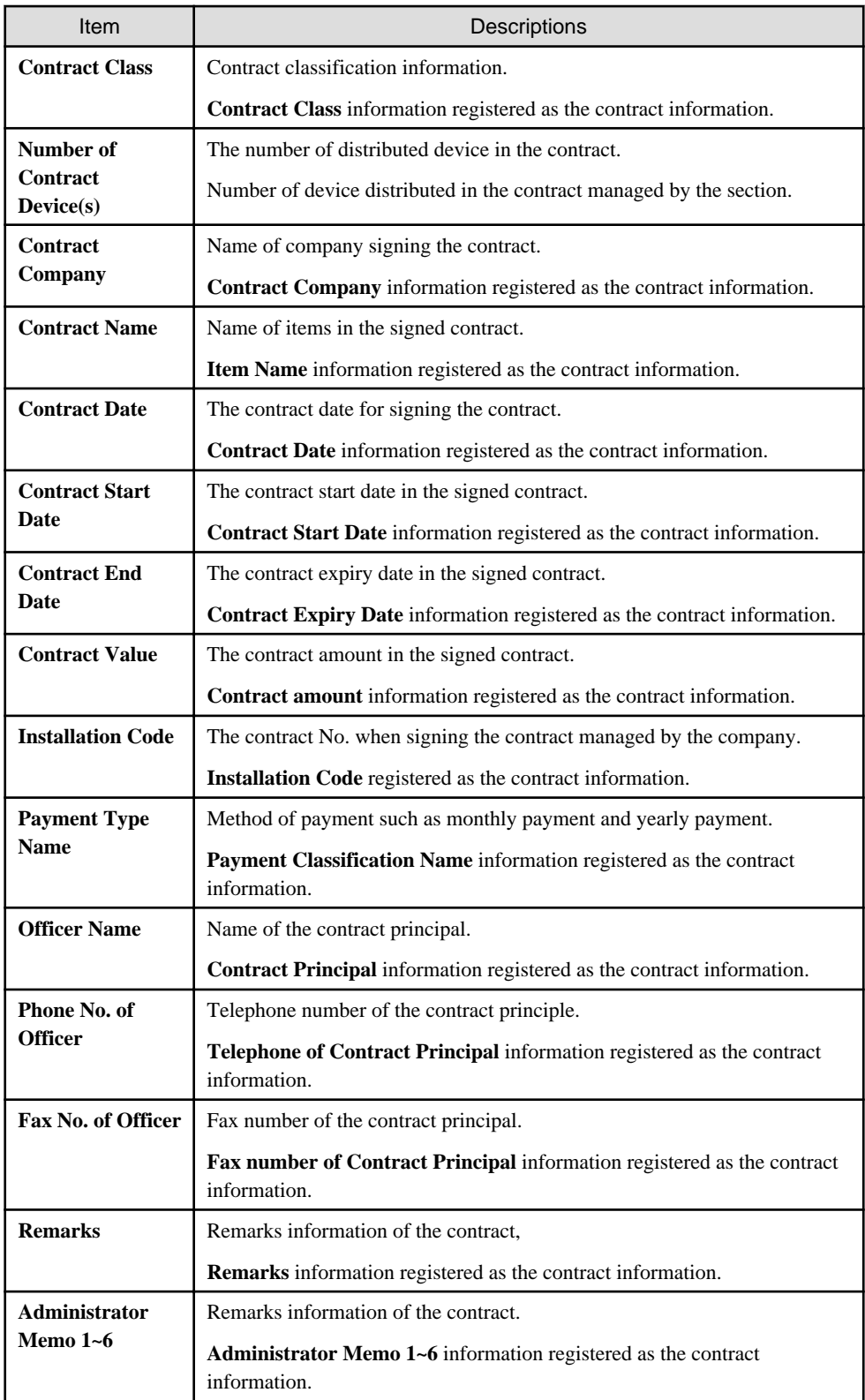

Besides, the action of each button is as follows:

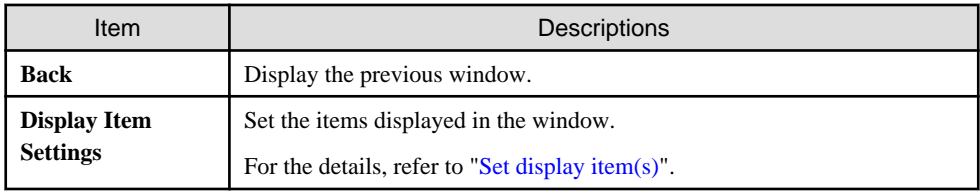

<span id="page-676-0"></span>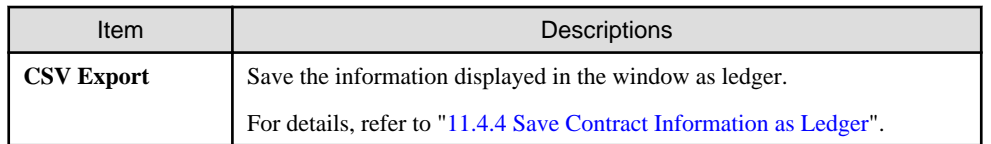

Besides, the list of contract can also be confirmed according to the following procedure. Operate when confirming in the unit of section.

1. Click the **List of Contract** tab.

The following window will be displayed

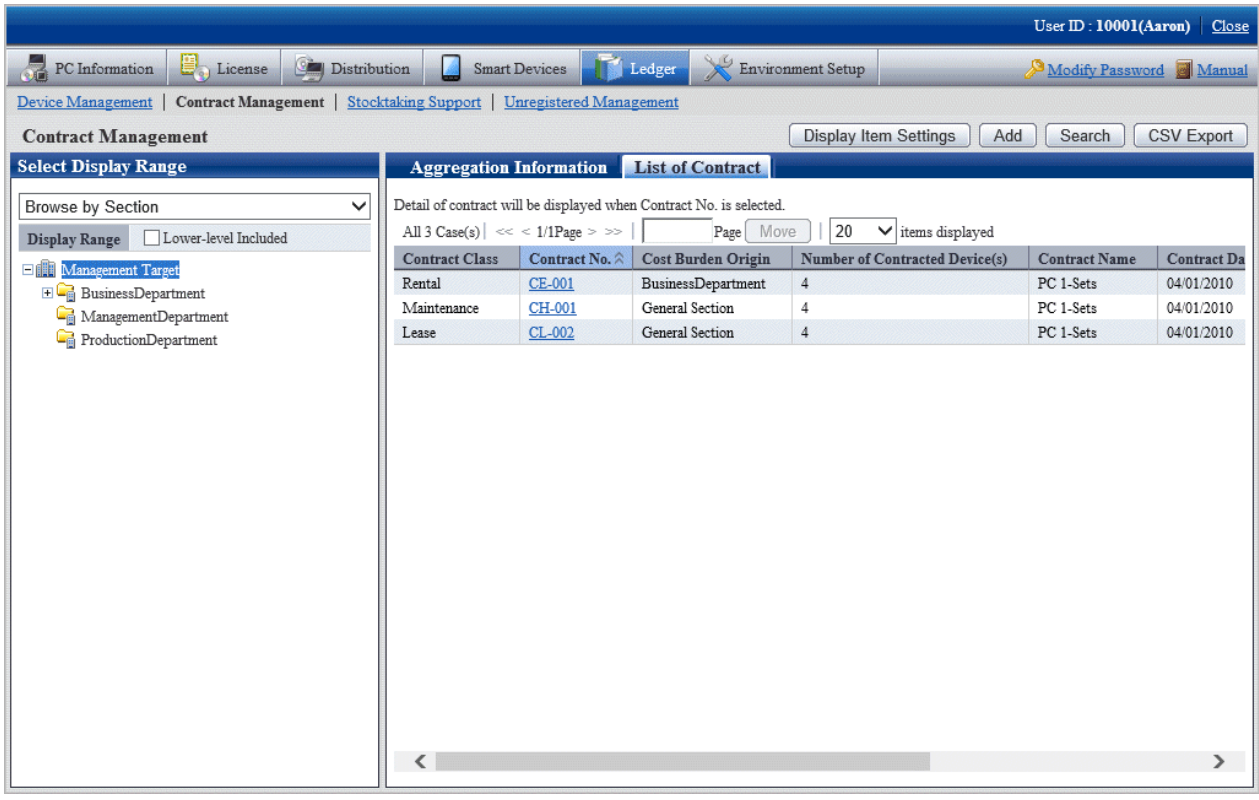

# 11.4.1.3 Confirm Details of Contract

The procedure for confirming the details of contract are as follows.

Besides, the unnecessary contract information can be deleted during confirmation.

And it will be the procedure after ["11.4.1.2 Confirm List of Contract"](#page-674-0) or "[11.3.1.3 Confirm Device Details](#page-649-0)".

1. Click the **Contract No.** link for confirming the contract information.

The following window will be displayed

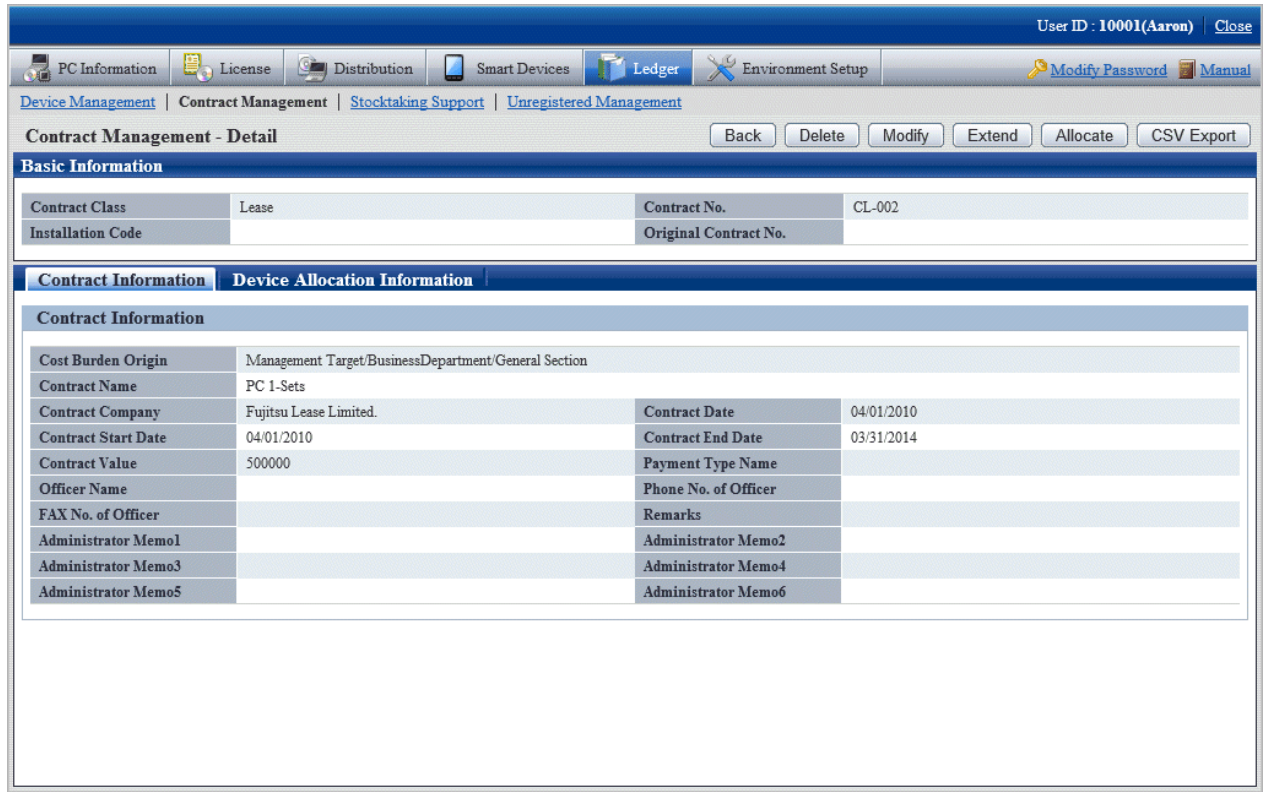

The action of each button is as follows:

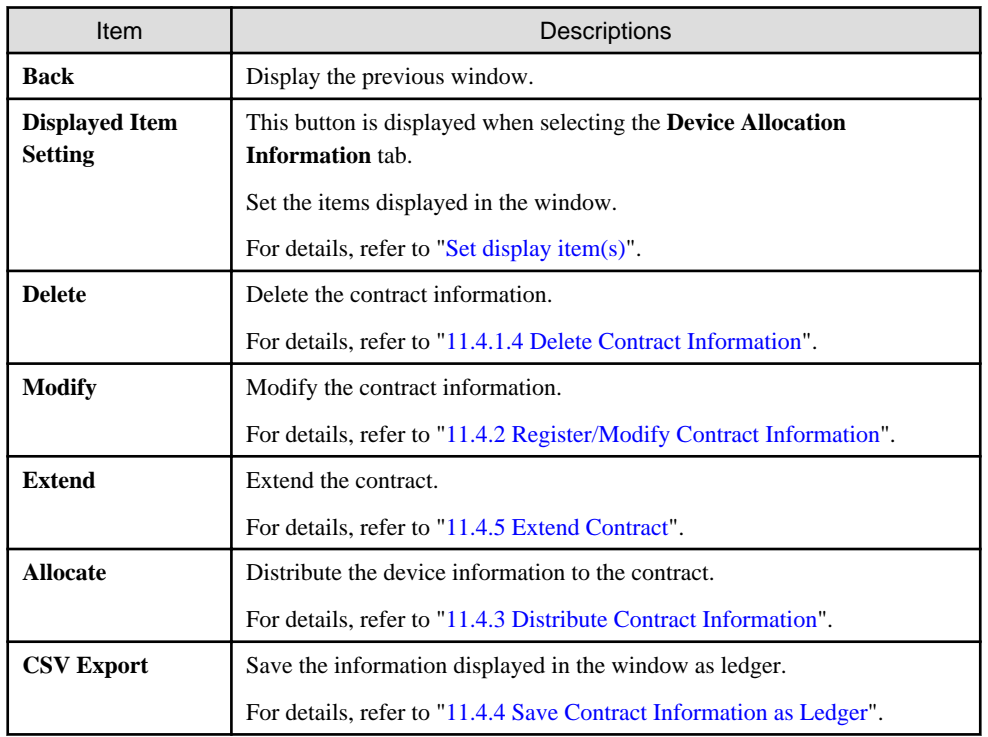

2. Confirm the details of contract of the selected contract.

When selecting the **Contract Information** tab, the contract information will be displayed.

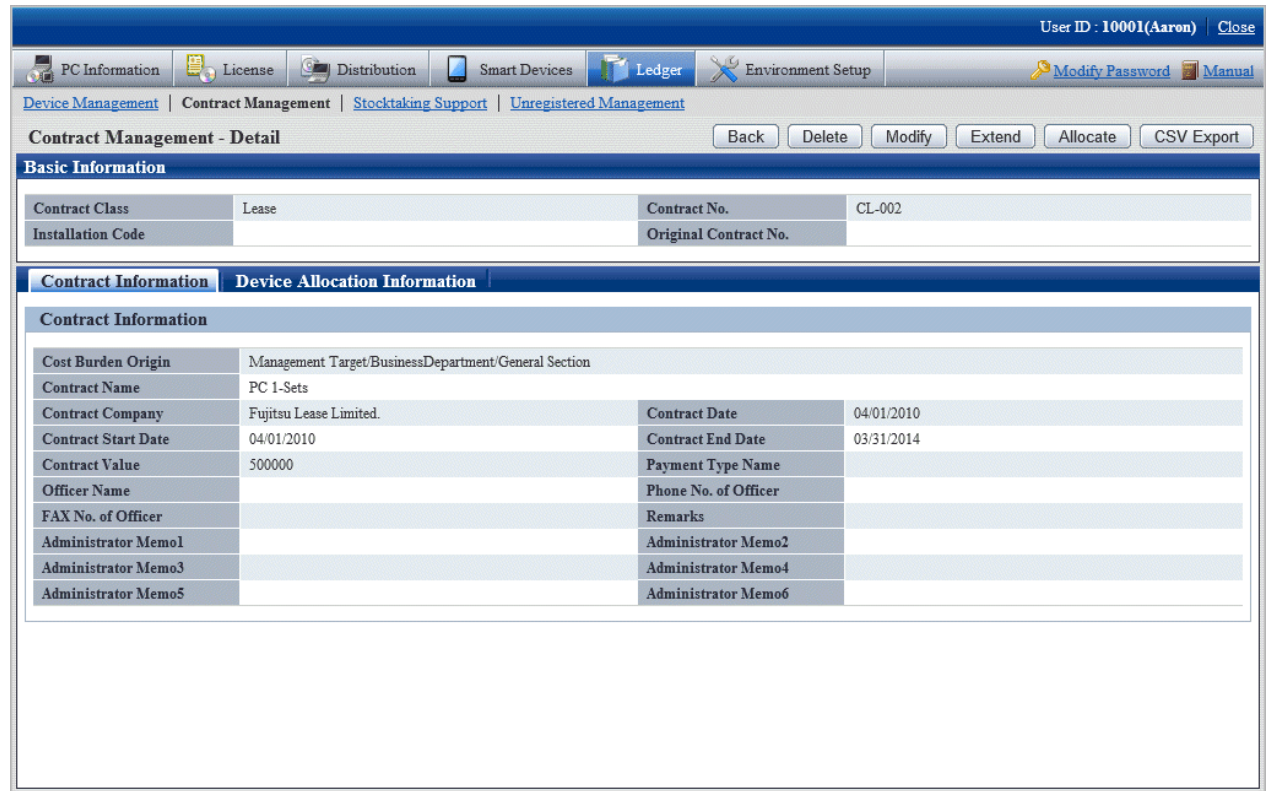

3. When selecting the **Device Allocation Information** tab, the allocation device information will be displayed.

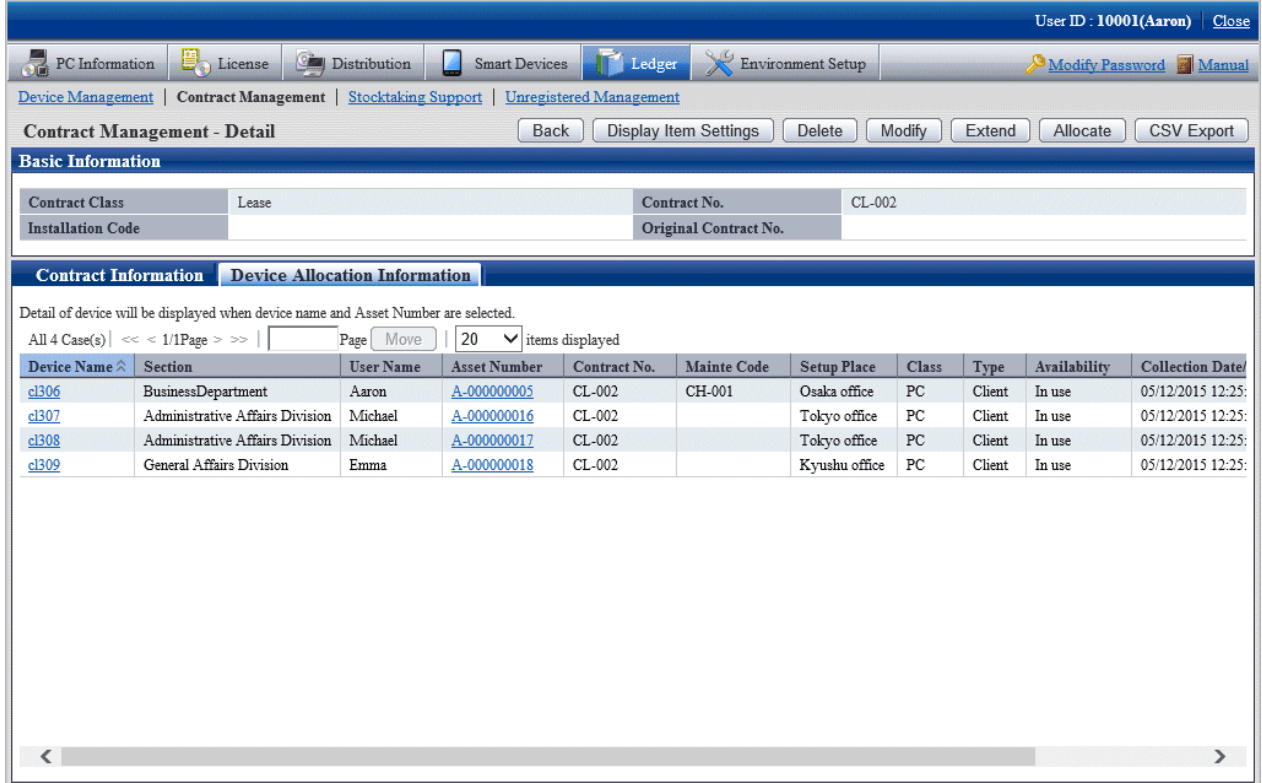

Remarks. In case of section administrator, for device out of the range of Subordinate section, only the following information can be confirmed.

- <span id="page-679-0"></span>- **Asset Number**
- **Related Asset Number**
- **User ID**
- **User Name**
- **Device Name**
- **Section**
- **Class**
- **Type**
- **Contract No.**
- **Maintenance Code**

# 11.4.1.4 Delete Contract Information

The procedure for deleting the contract information are as follows. The deletion of the contract information is the procedure after "[11.3.1.3](#page-649-0) [Confirm Device Details](#page-649-0)".

1. Start the window for confirming the details of contract.

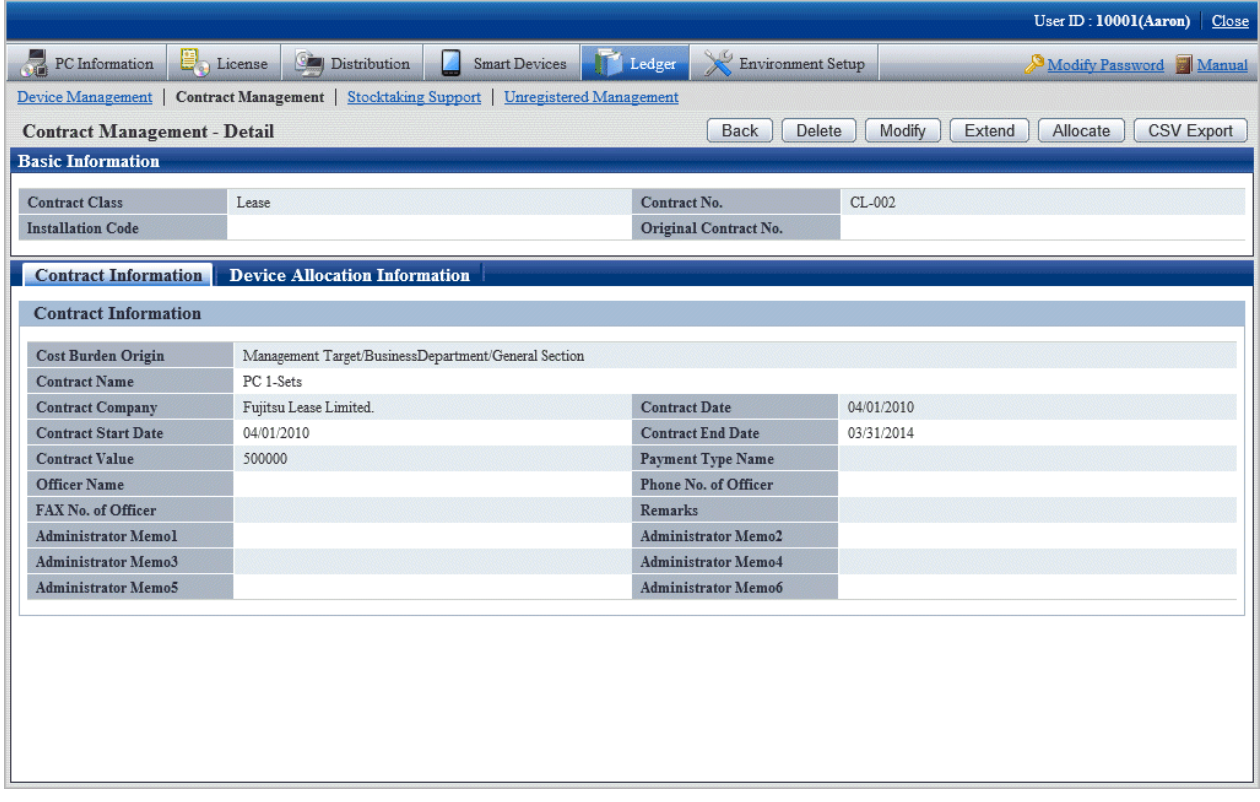

<span id="page-680-0"></span>2. Click the **Delete** button in the window above.

The following window will be displayed

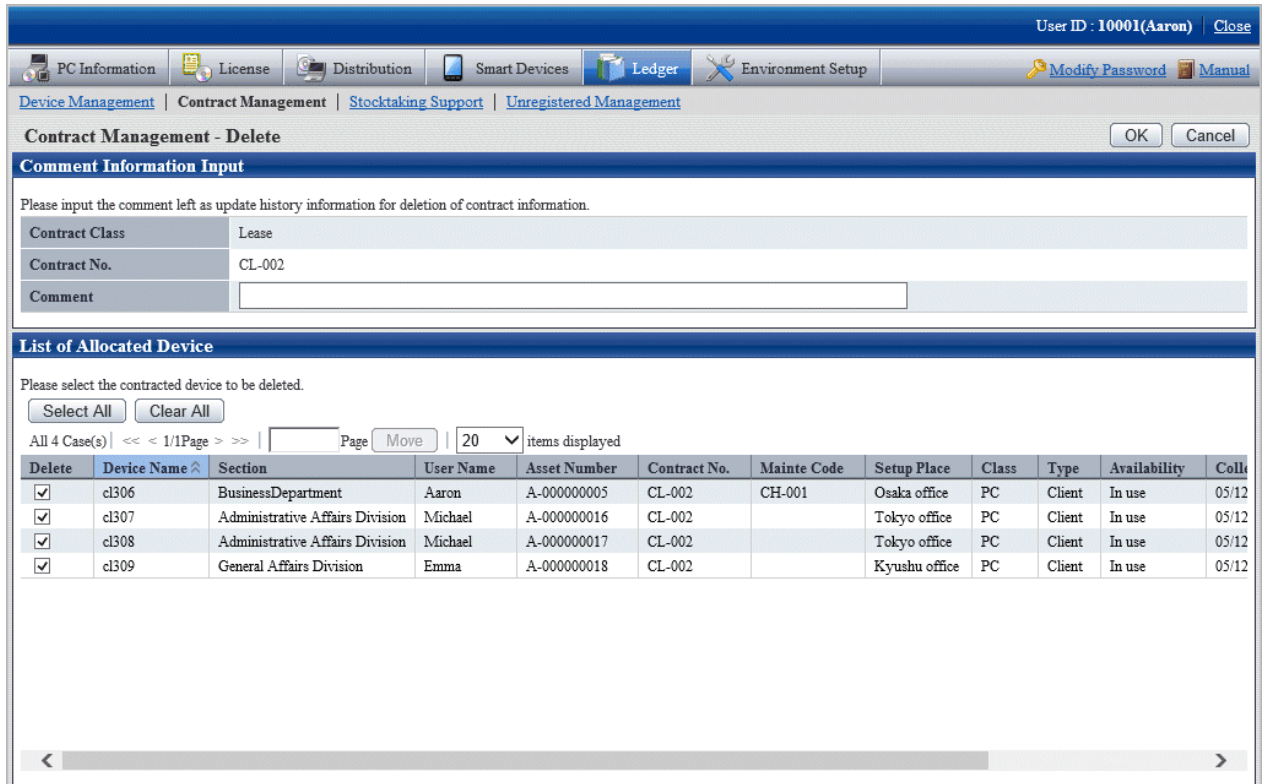

3. Input the annotation for the operation of deleting the contract information.

Specify up to 32 fullwidth or 64 halfwidth alphanumeric characters and symbols. The input annotation is valid only when deleting the contract information with the device information distributed.

The information input as the annotation can be confirmed in the update history window. For the update history window, refer to ["11.3.1.4 Confirm History Information"](#page-654-0).

Besides, select the list of distributed device list to be deleted.

4. Click the **OK** button.

The contract information is deleted.

## **11.4.2 Register/Modify Contract Information**

This section describes how to register or modify the information of a contract.

Besides, when registering collectively, refer to "[11.2.1 Procedures for Registering/Modifying Asset Information"](#page-597-0).

### **Procedures**

The procedure for registering or modifying the information of a contract are as follows.

Besides, by the operation of clicking the **Add** or **Modify** button in "[11.4.1 Confirm Contract Information"](#page-668-0), the procedure are described.

1. Click the **Add** button or the **Modify** button.

The following window will be displayed

Besides, the window when clicking the **Add** button will be displayed.

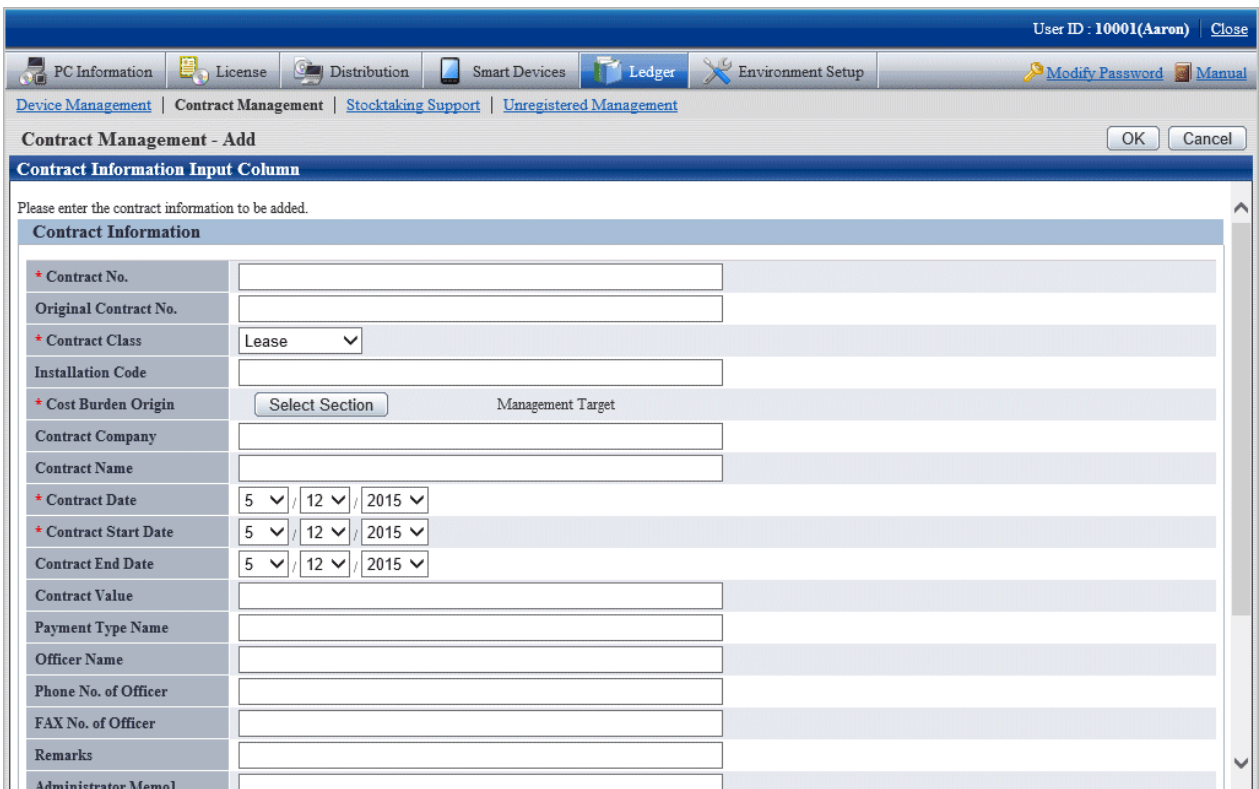

2. Register or modify the contract information.

Set the following information and click the **OK** button.

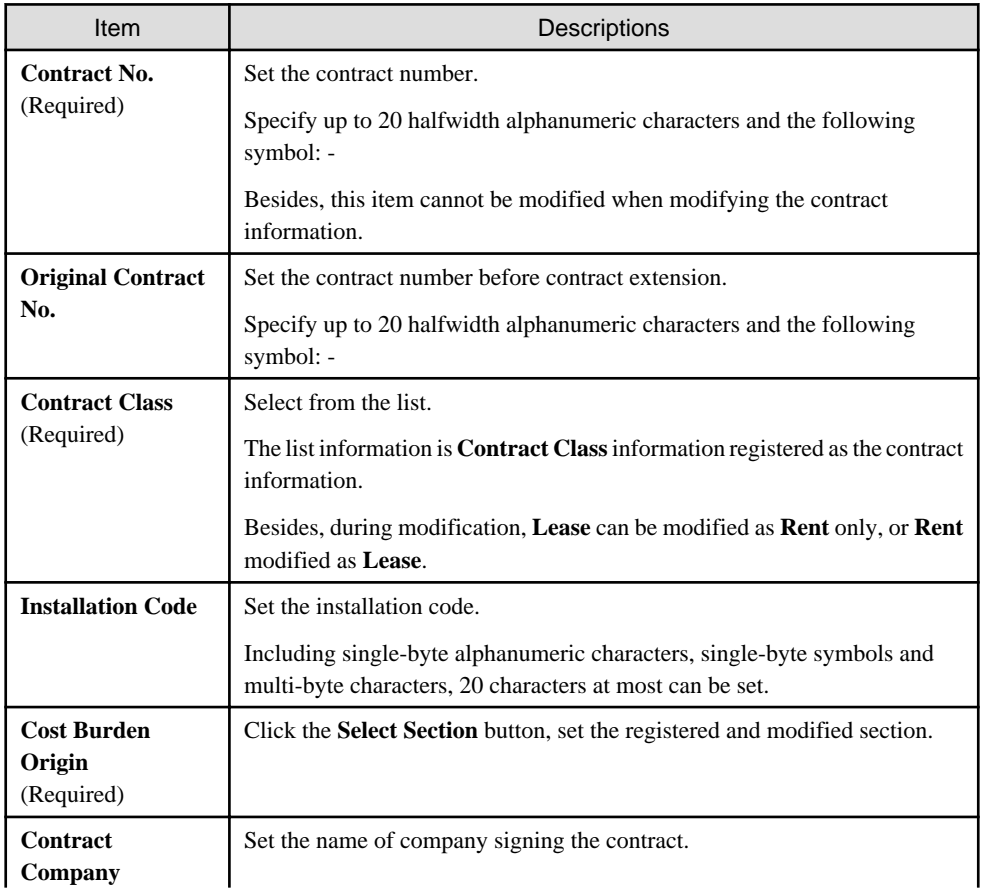

<span id="page-682-0"></span>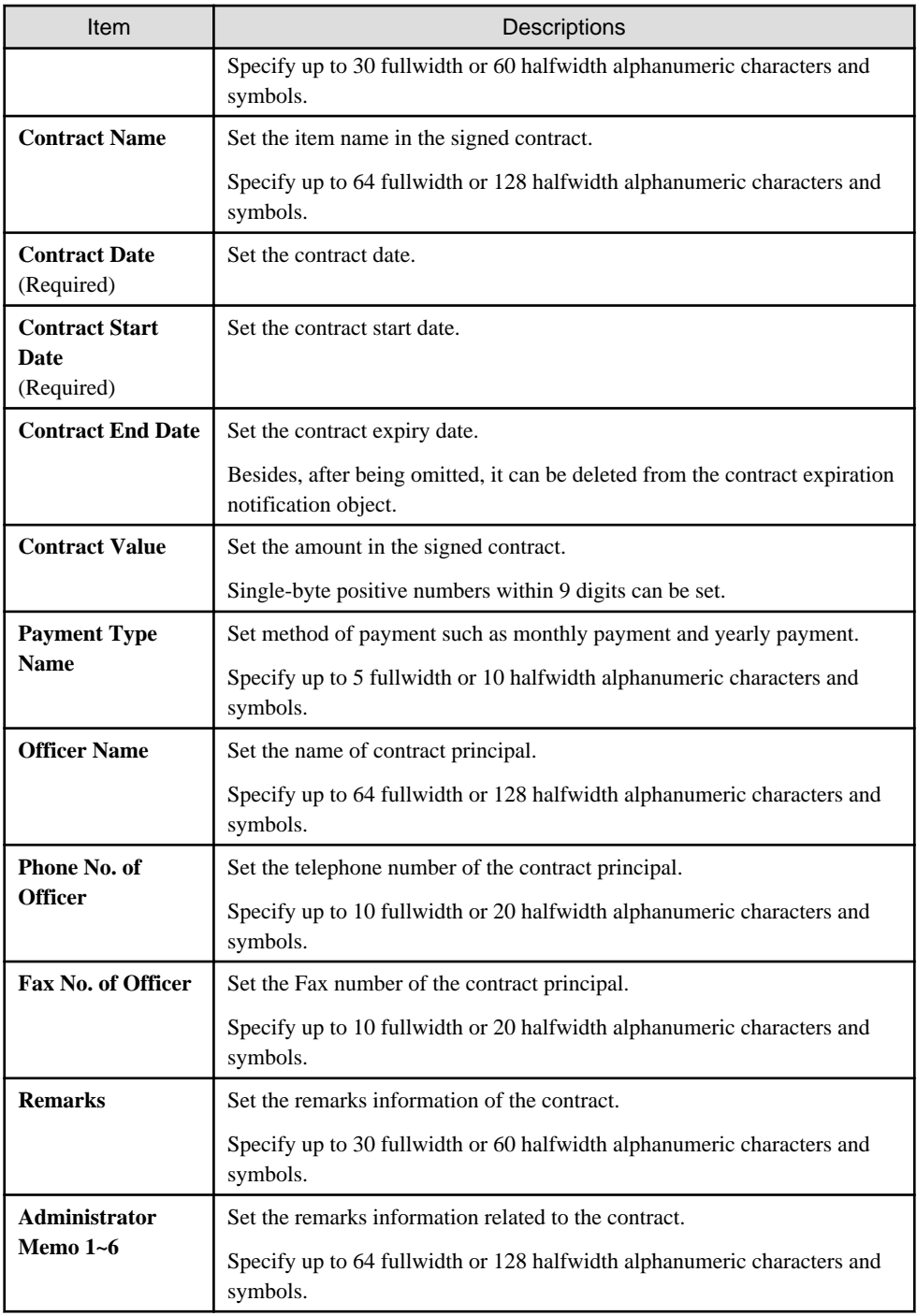

The set or modified information is reflected.

# **11.4.3 Distribute Contract Information**

The following section describes how to distribute the device information to the registered contract information.

### **Procedures**

The procedures for distributing the device information to the registered contract information are as follows.

In addition, by clicking the **Allocate** button in "[11.4.1.3 Confirm Details of Contract"](#page-676-0), the procedure are described.

### 1. Click the **Allocate** button.

The following window will be displayed

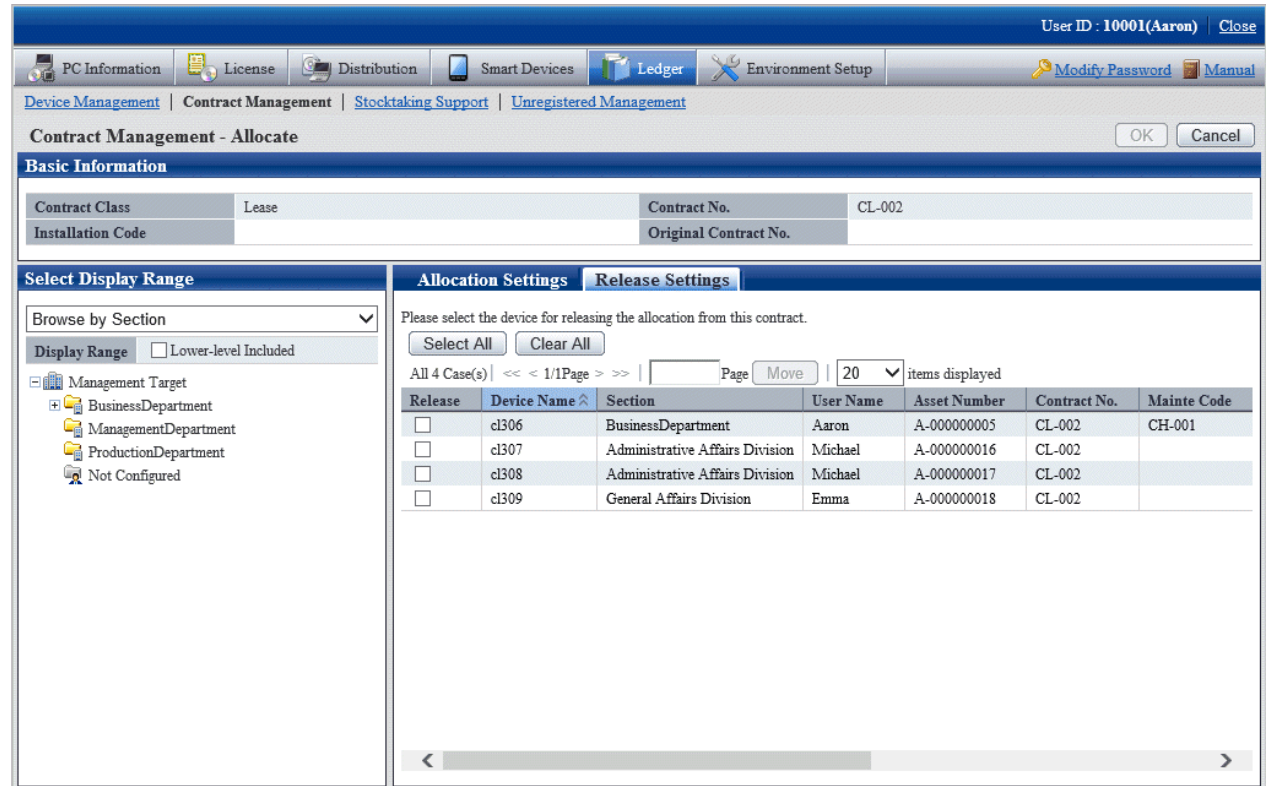

2. Click the **Allocation Settings** tab in the window.

The following window will be displayed

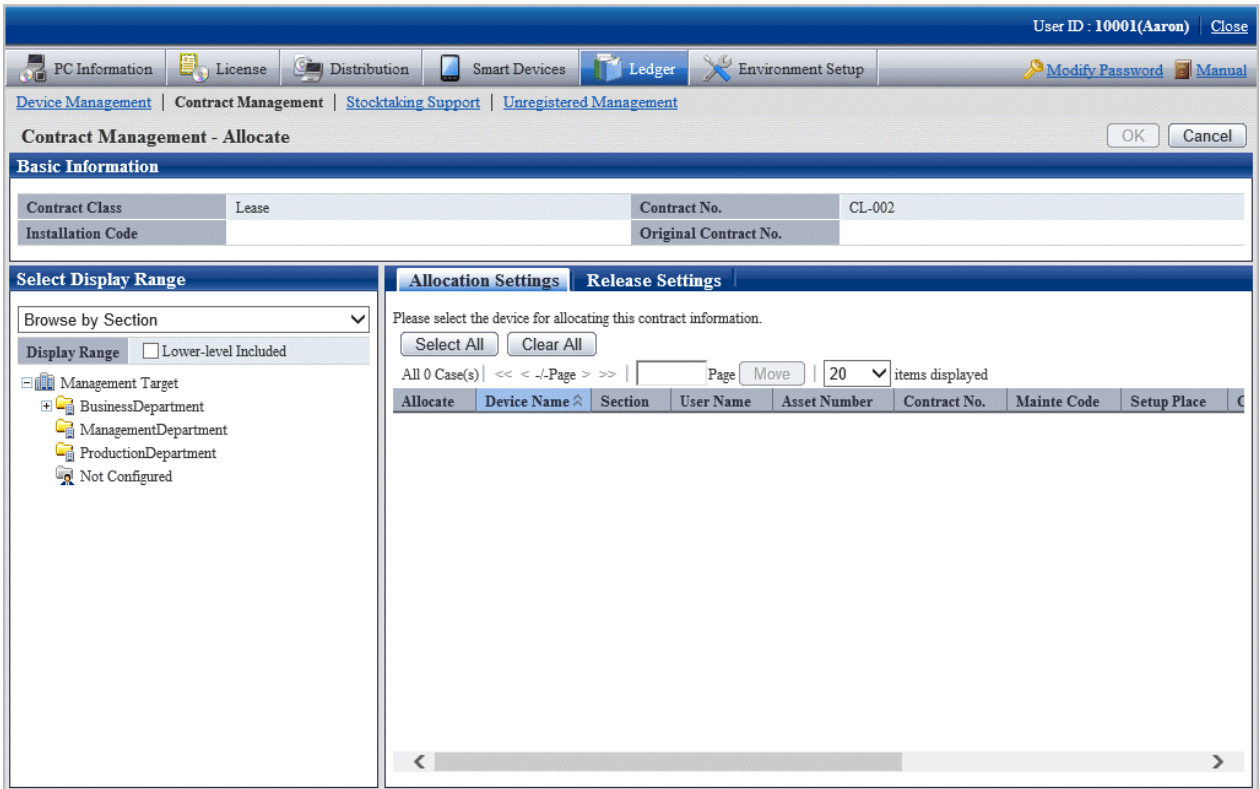
3. Select the section/setting location/classification/category of the device with distributed contract information through **Select Display Range** in the window. The list of selected device is displayed on the right side.

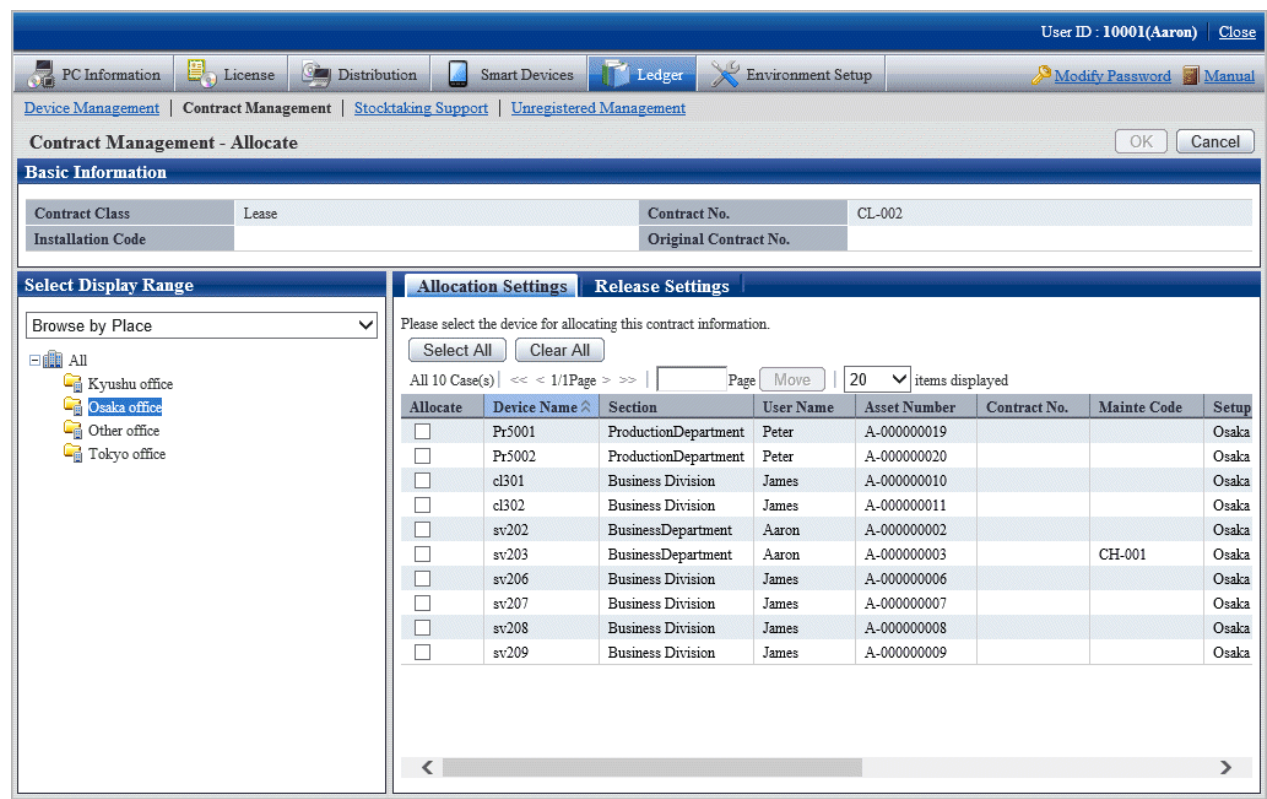

4. Select the device with distributed contract information, and click **OK** button.

The device is distributed to contract information.

#### **Release the distribution of contract information**

The procedure for removing the device information distributed in the registered contract information are as follows.

Besides, by clicking **Allocate** button in ["11.4.1.3 Confirm Details of Contract](#page-676-0)", the procedure are described.

#### 1. Click the **Allocate** button.

The following window will be displayed

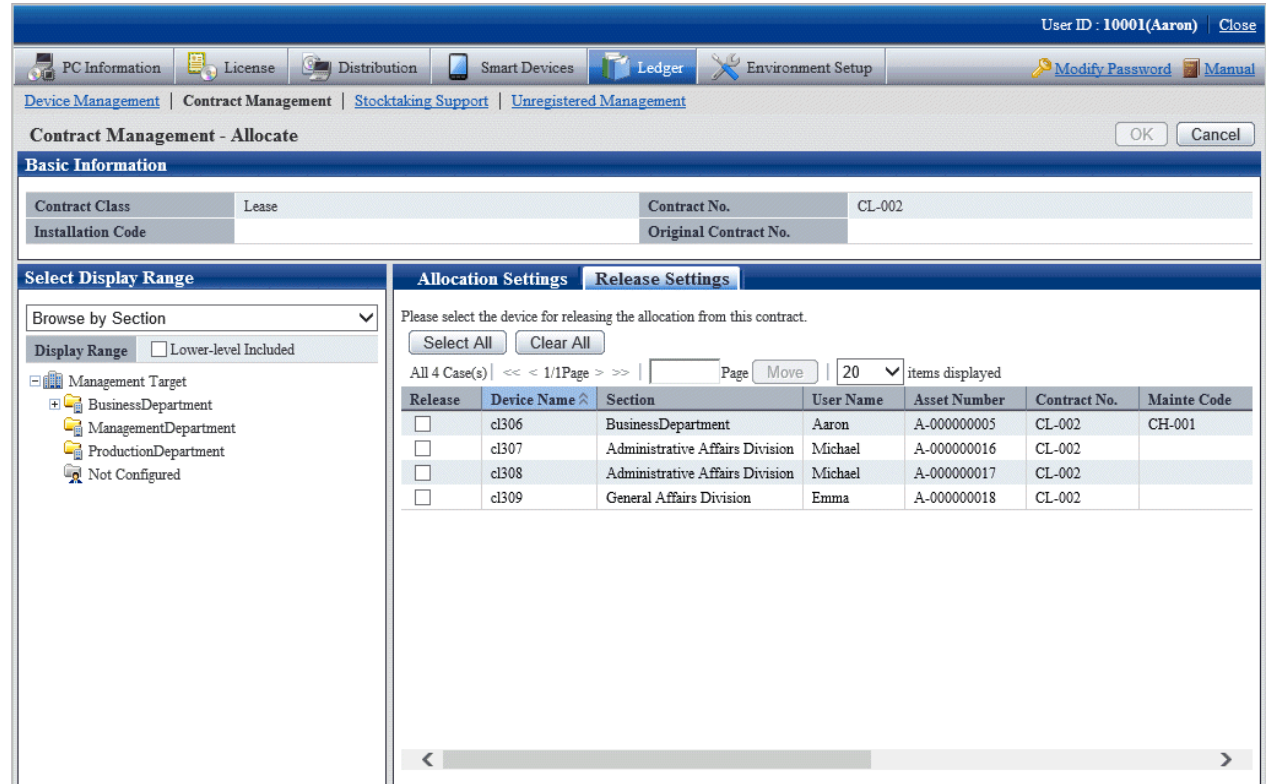

2. Select the device to be removed contract information distribution, and click the **OK** button.

The distribution of contract information has been removed.

### **11.4.4 Save Contract Information as Ledger**

The following section describes how to save the contract information displayed in window as ledger.

In addition, the ledger saved in EXPORT file format can be registered through ["11.2.2 Register/Modify Ledger"](#page-602-0), and the update information can be unified.

#### **Procedures**

The method for saving the contract information displayed in the window as ledger is as follows.

In addition, by clicking the **CSV Export** button in "[11.4.1 Confirm Contract Information](#page-668-0)", it describes the procedure.

#### 1. Click the **CSV Export** button.

The following window will be displayed

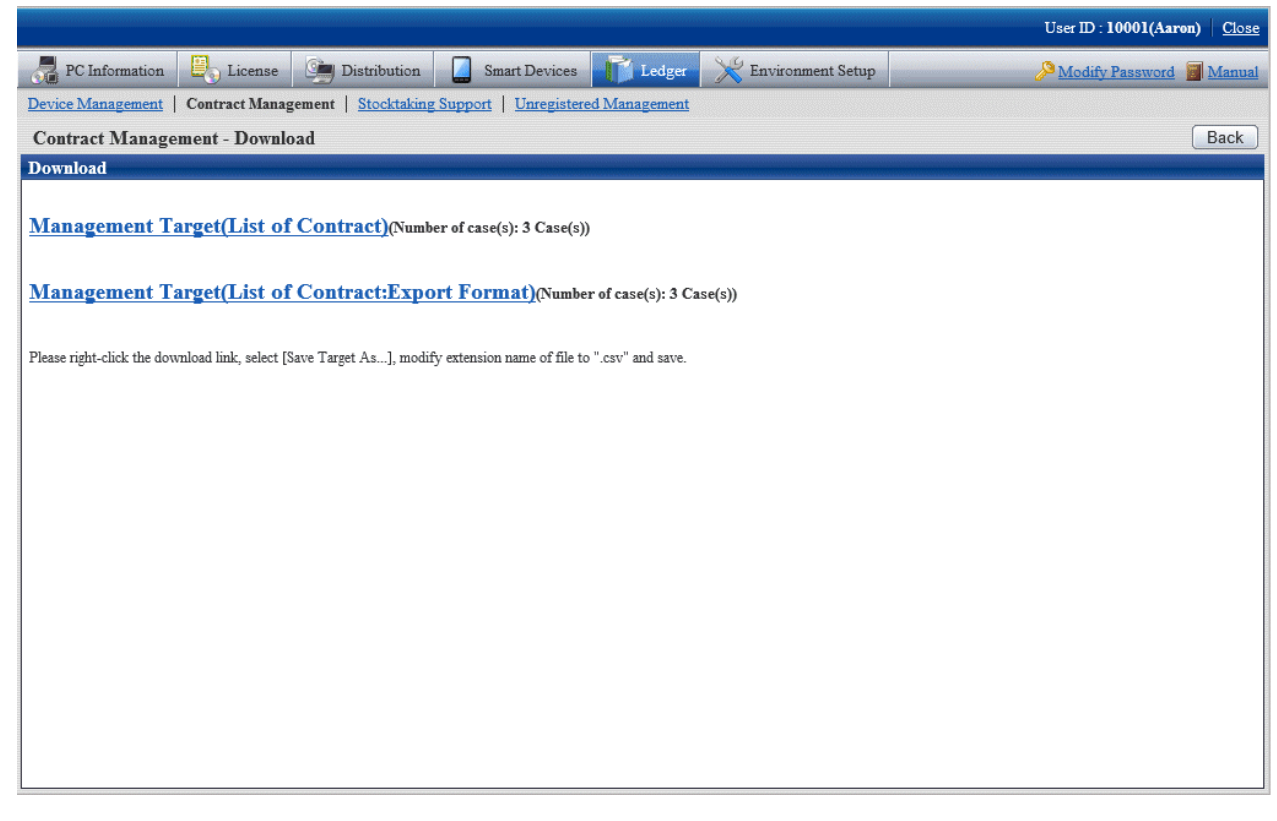

- 2. Right click the download link, select **Save Target As...**, modify extension of file as '.csv' and save. The following file can be downloaded.
	- CSV file (\*.csv)

Saved as CSV file.

- EXPORT file (\*.csv) (The file can be downloaded in contract list window only.)

Saved in the format registered in ["11.2.2 Register/Modify Ledger"](#page-602-0).

For the details of save file, refer to "Contract Confirmation File", "Contract List File" or "Contract details File" of Systemwalker Desktop Patrol Reference Manual.

### **11.4.5 Extend Contract**

The following section describes how to extend the contract.

The procedure for extending the contract are as follows. Extending the contract will be the procedure after "[11.3.1.3 Confirm Device](#page-649-0) [Details"](#page-649-0).

1. Display the **Contract Management - Detail** window of extended contract information.

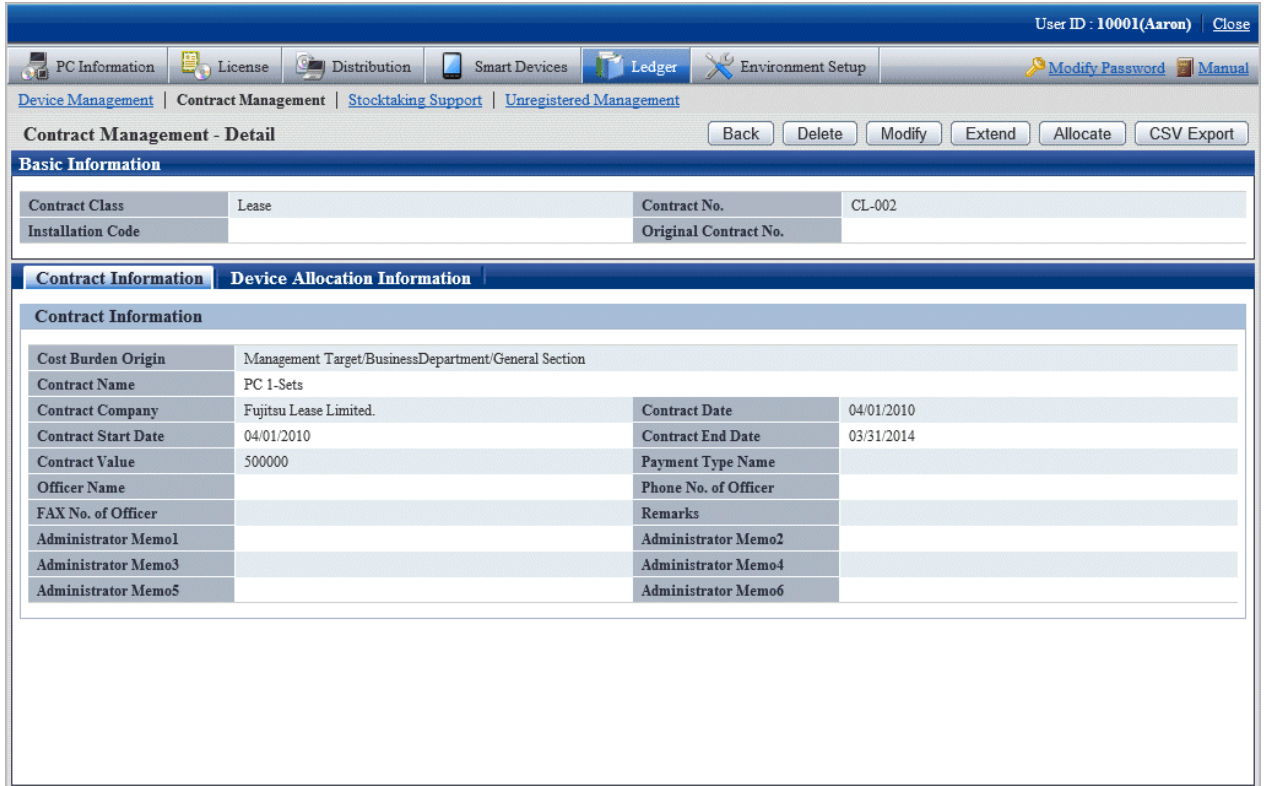

### 2. Click the **Extend** button.

The following window will be displayed

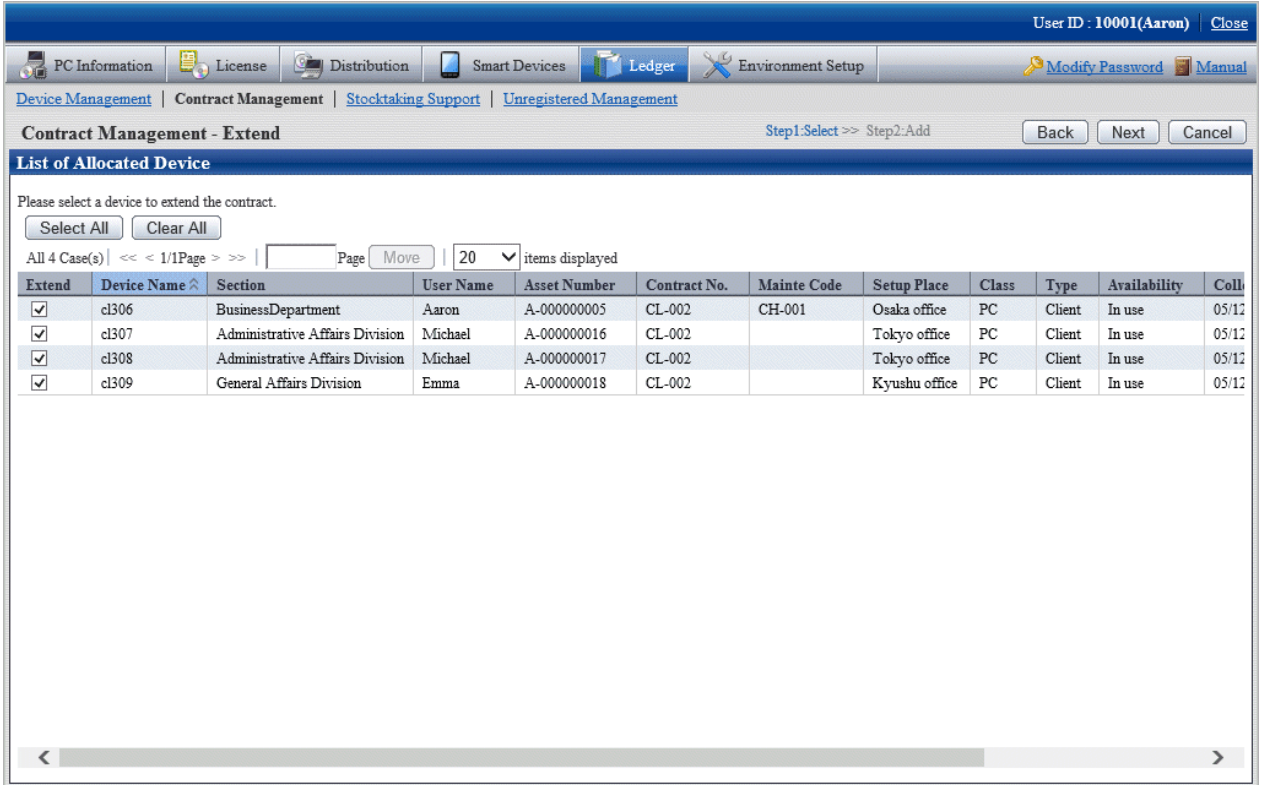

3. Select the contract to be extended and click the **Next** button.

The following window will be displayed

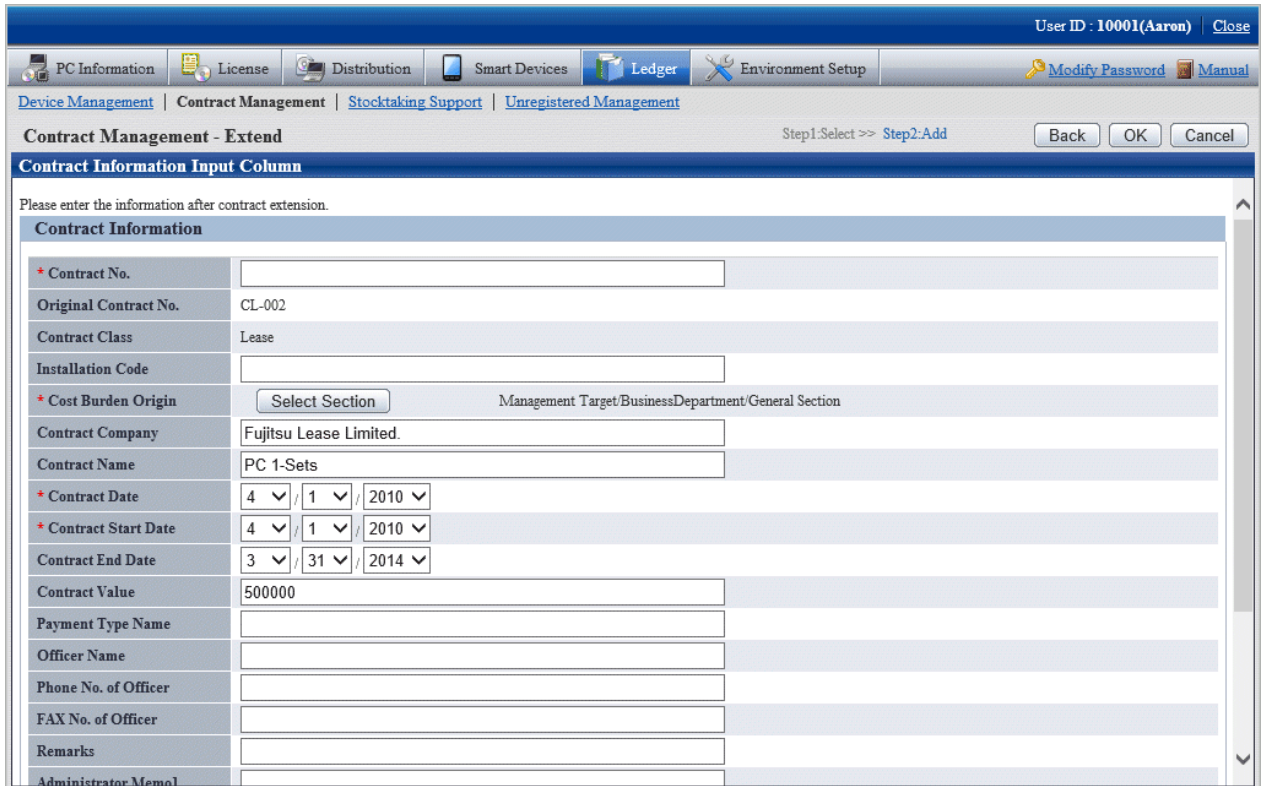

Set the extended contract information.

The original contract No. distributed to contract extension device will be registered after being modified as extension contract No. set in this window. The history information at this time will be commented as "Modification through Contract Extension".

4. Click the **OK** button.

The following window will be displayed

The contract information after extension will be displayed in the **Contract Management - Detail** window, and confirm the results after extension.

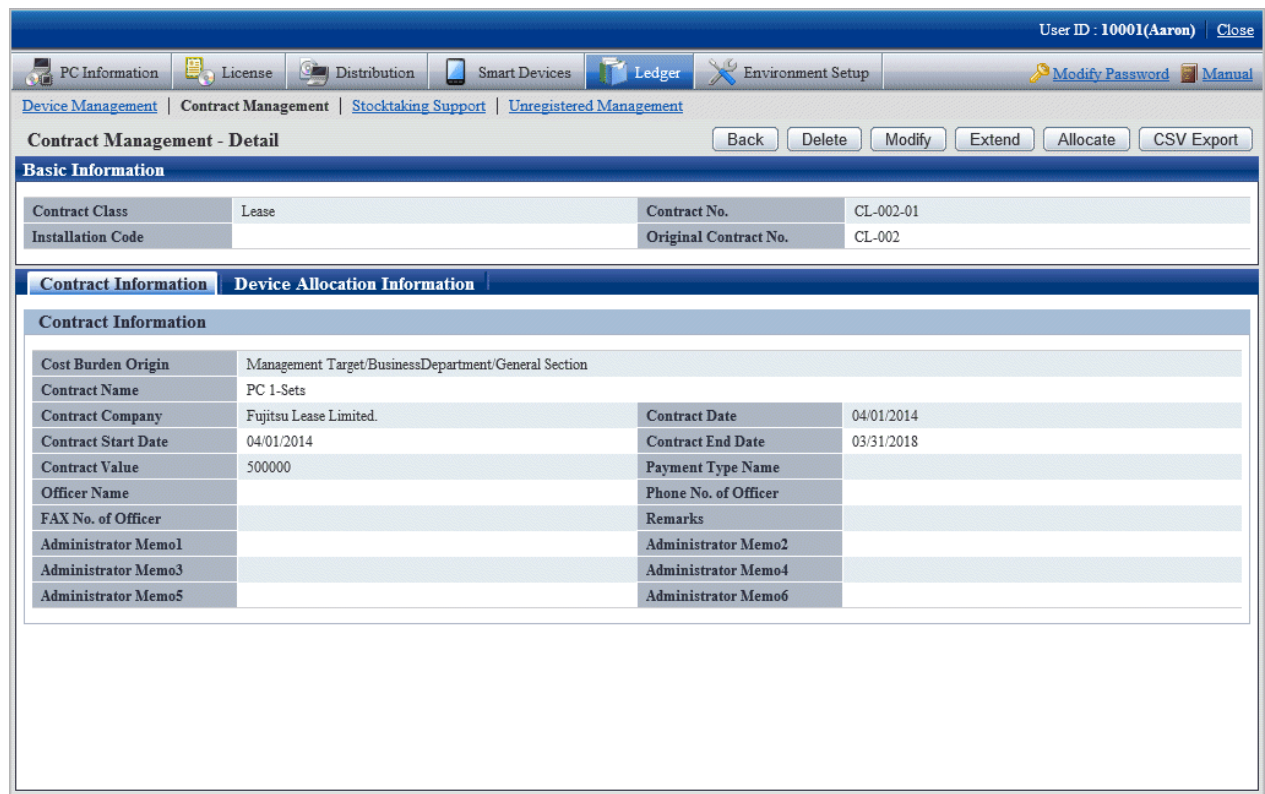

5. The **Contract List** window is displayed after clicking the **Cancel** button through the **Contract Management - Extend** window.

The original contract information and extended contract information can be confirmed through the **Contract Management - List** window.

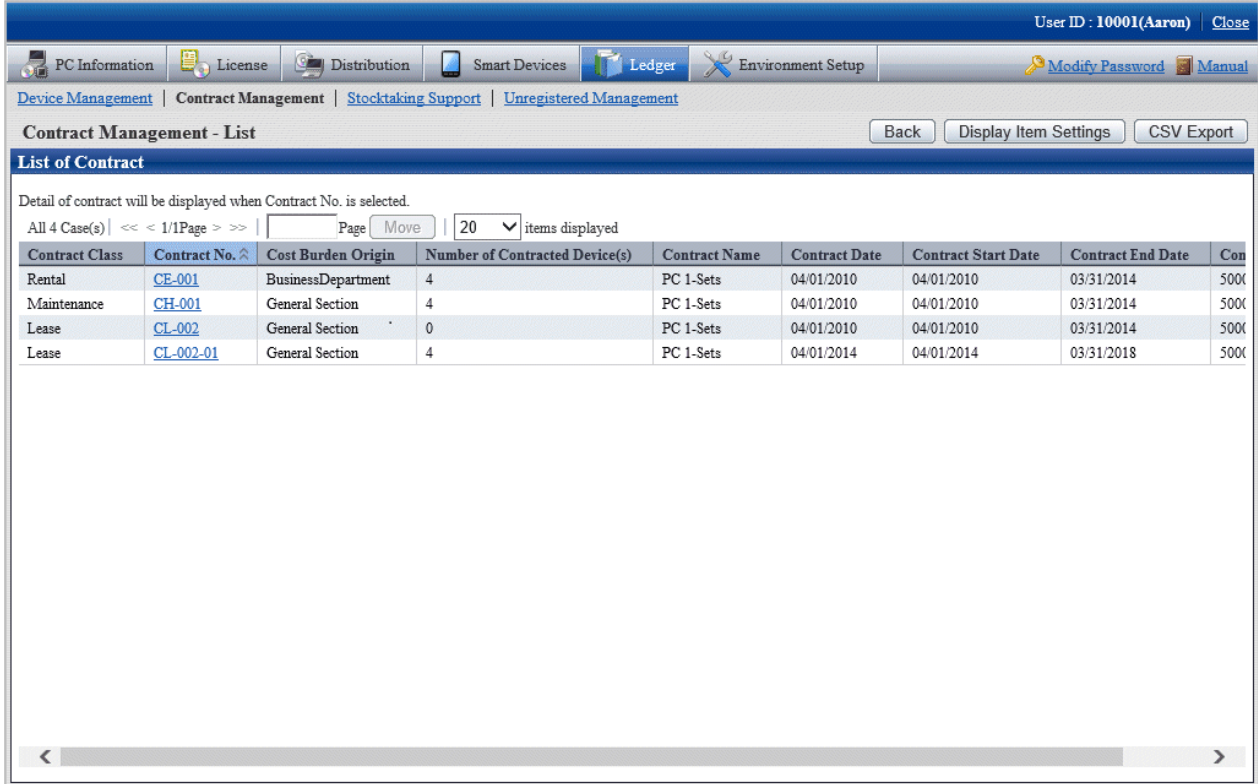

<span id="page-690-0"></span>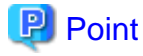

#### **About contract that is not extended**

The original contract information can be deleted in **Details of Contract** window, and the information of device that is not extended can also be deleted at the same time. 

. . . . . . . . . . . . . . . .

# **11.5 Stocktaking Support**

The following section describes how to use/register the Stocktaking Operation of device (PC and device) to be managed through management ledger.

### **11.5.1 Confirm Stocktaking Status**

For the method for confirming the inventory status of registered device as "By Section", "By Classification" and "By Location", the following items are described in the operation procedure.

- "11.5.1.1 Confirm Various Stocktaking Status"
- ["11.5.1.2 Confirm List of Stocktaking](#page-695-0)"
- ["11.5.1.3 Confirm List of Excluded Stocktaking"](#page-699-0)

### 11.5.1.1 Confirm Various Stocktaking Status

The procedure for confirming the inventory status of various device of "By Section", "By Classification" and "By Location" are as follows:

1. Log onto the main menu, and click **Ledger**.

The **Ledger** window will be displayed

#### 2. Click **Stocktaking Support**.

The following window will be displayed

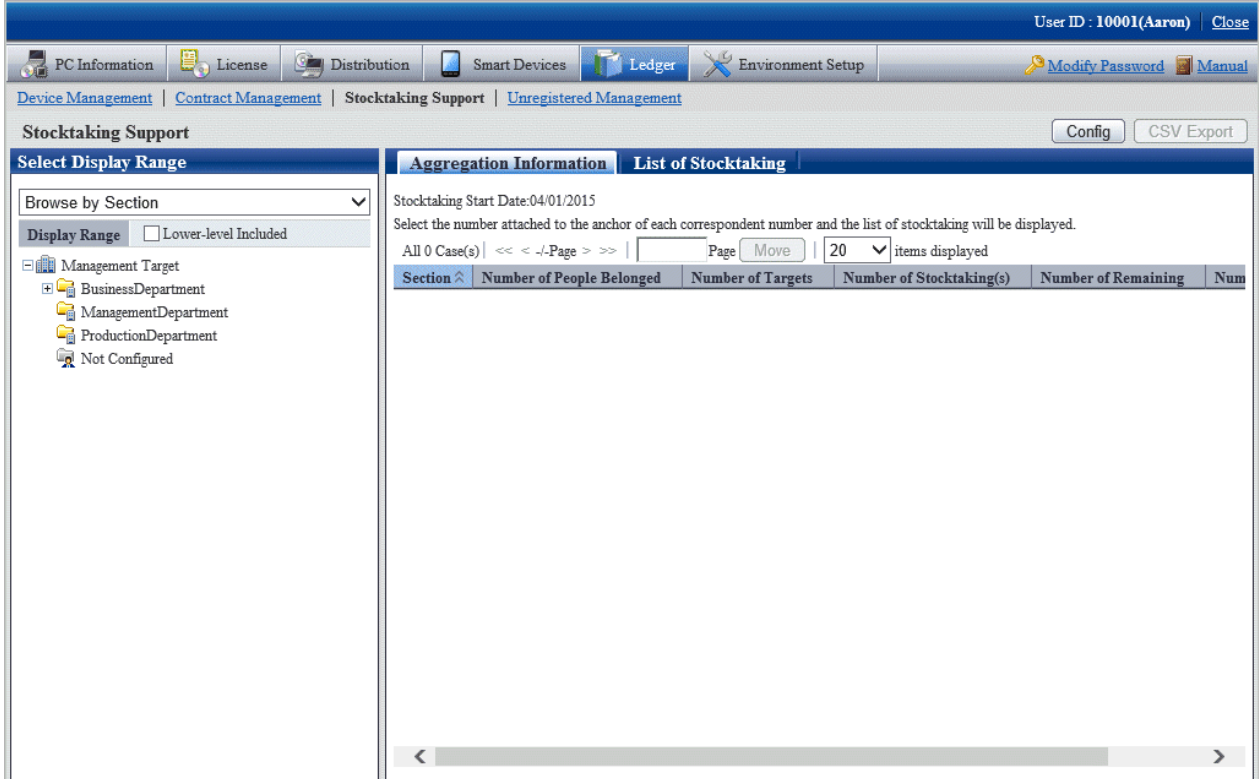

When it is the first time to perform the inventory support, the message window prompting to set inventory start date will be displayed before the status confirmation window.

For setting, refer to "[11.5.3 Stocktaking Operation"](#page-701-0).

3. Confirm the inventory status by section.

According to the drop-down menu on the left side of the window, select **Browse by Section** from the list.

#### The following window will be displayed

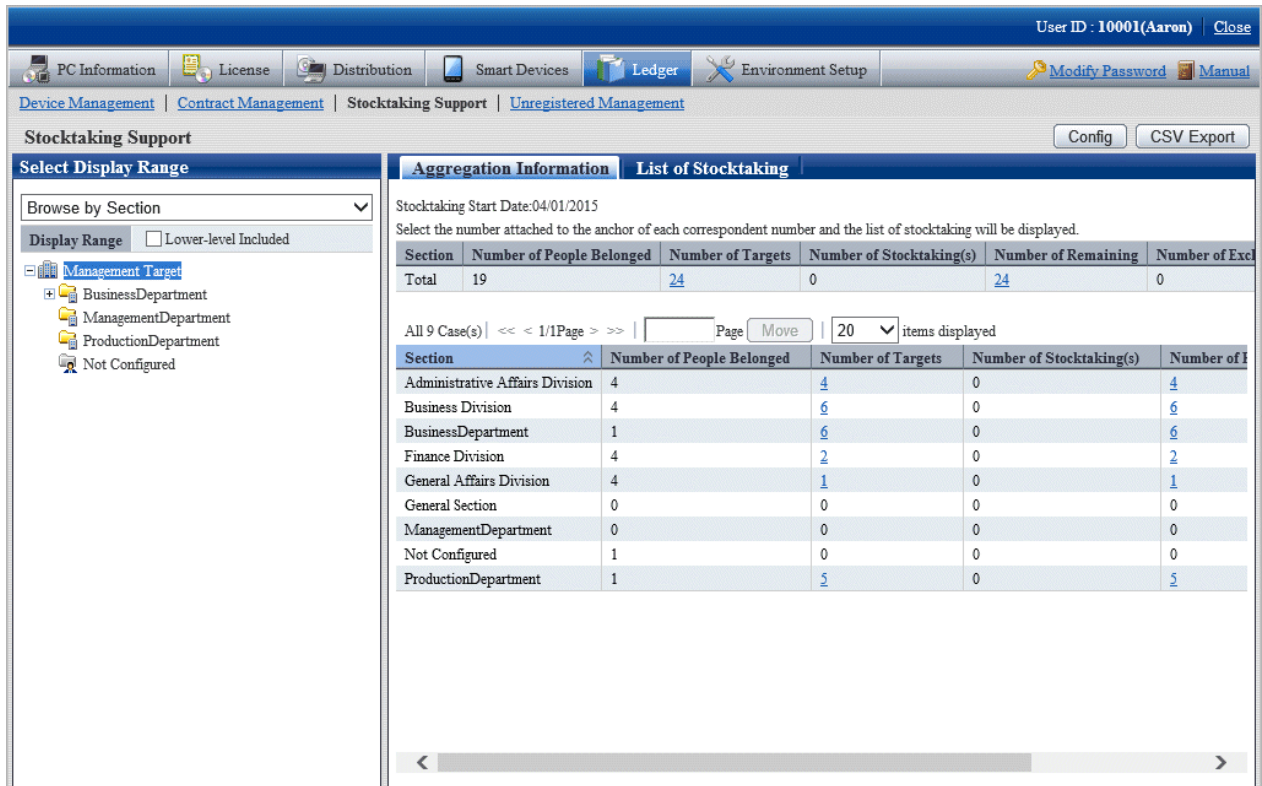

The meaning of each item is as follows:

In addition, it describes the situation of all display item(s).

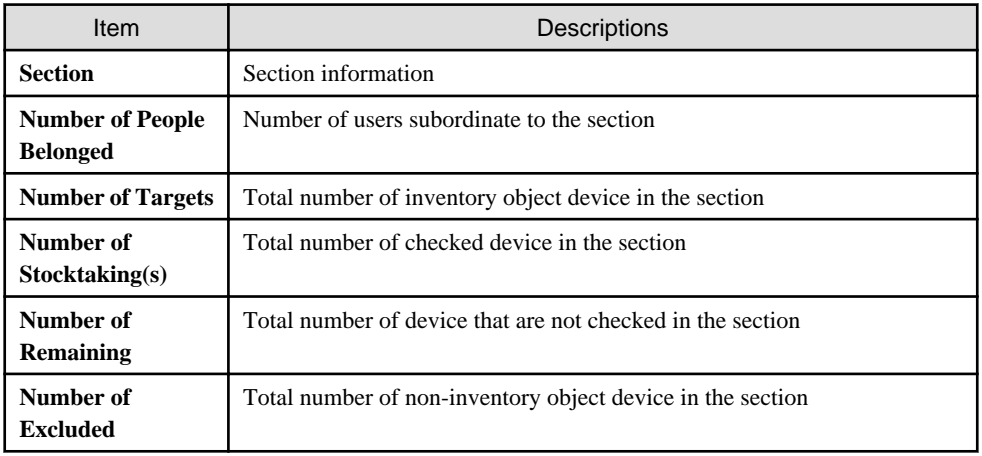

In addition, the action of each button is as follows:

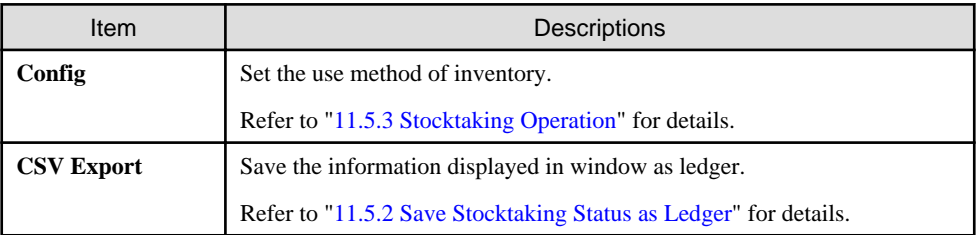

4. Confirm the inventory status by location

According to the drop-down menu on the left side of the window, select **Browse by Place** from the list.

The following window will be displayed

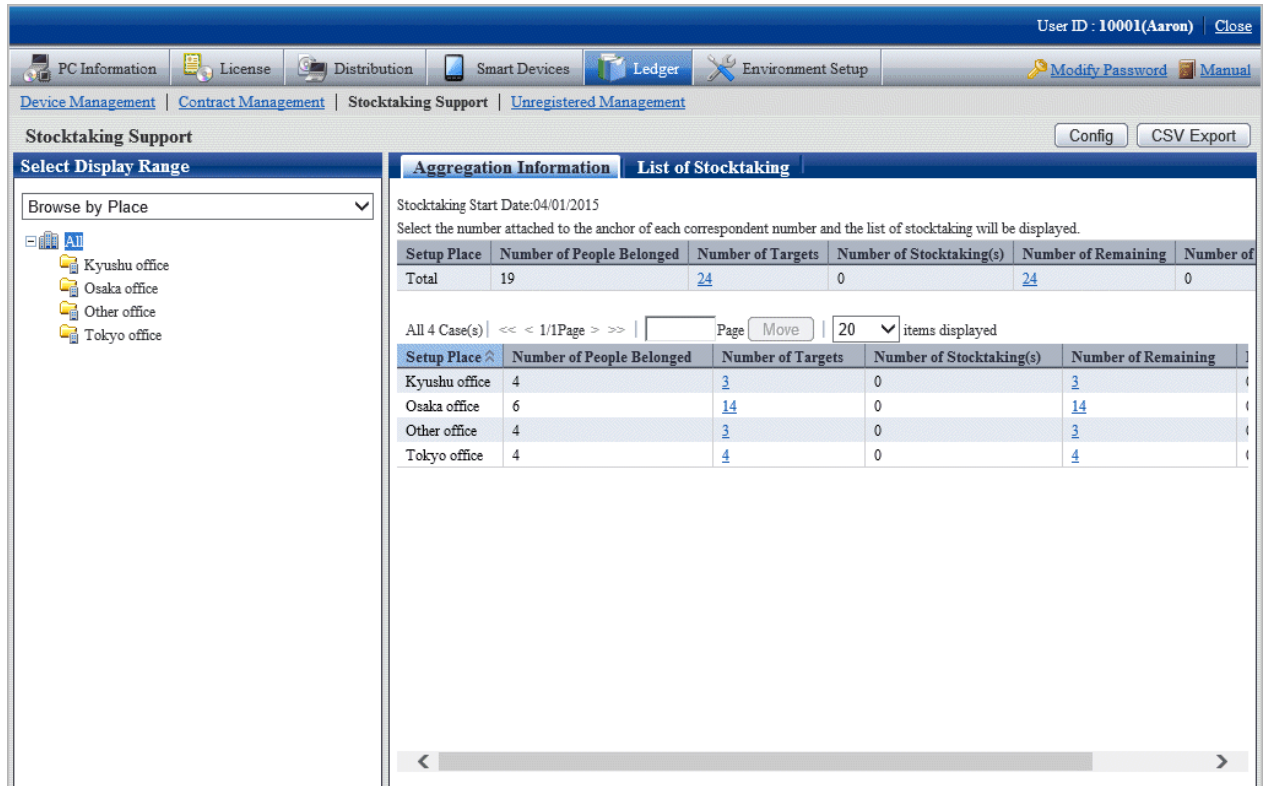

The meaning of each item is as follows:

In addition, it describes all display item(s). And the action of button is the same as the above-mentioned inventory confirmation window by section.

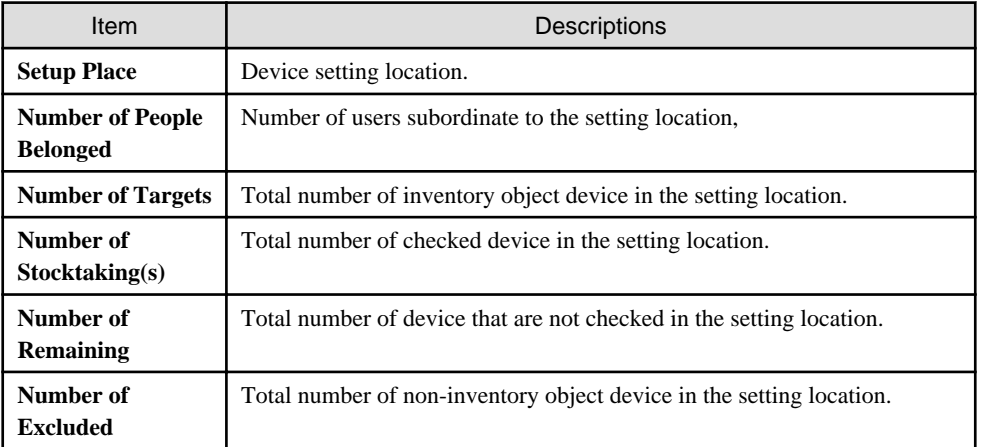

Remarks: When selecting the whole company, the number of the device without setting location will be aggregated in total.

5. Confirm the inventory status by classification.

According to the drop-down menu on the left side of the window, select **Browse by Class** from the list.

<span id="page-694-0"></span>The following window will be displayed

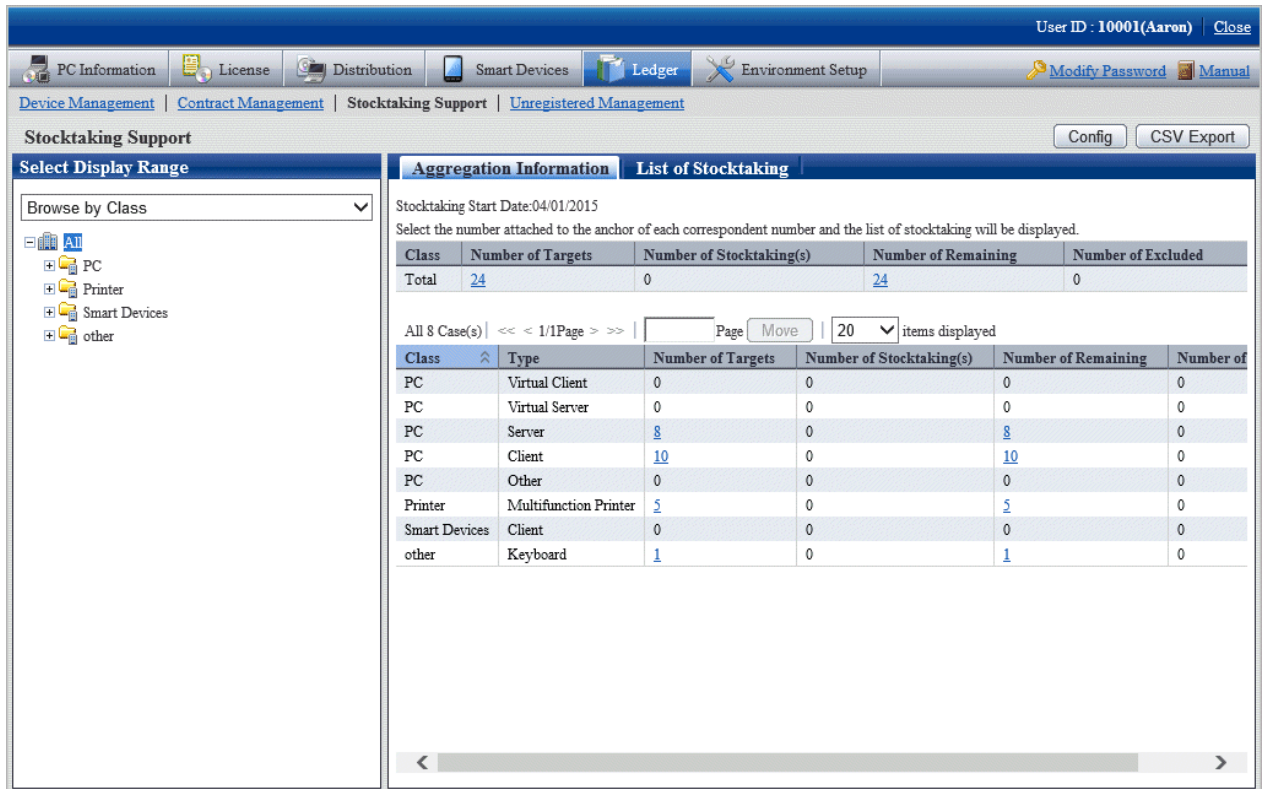

The meaning of each item is as follows:

In addition, it describes the situation of all display item(s). And the action of button is the same as above mentioned inventory confirmation window by section.

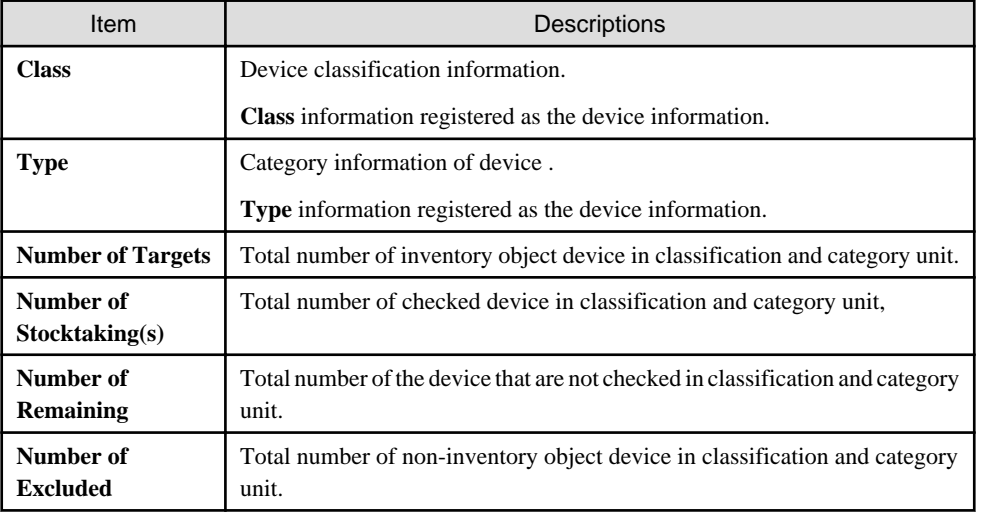

#### **Set display item(s)**

The following section describes how to set the items displayed in the window.

1. Click the **Display Item Settings** button.

The following window will be displayed

<span id="page-695-0"></span>In addition, the window when clicking the **Display Item Settings** button in the window for inventory confirmation by section will be displayed.

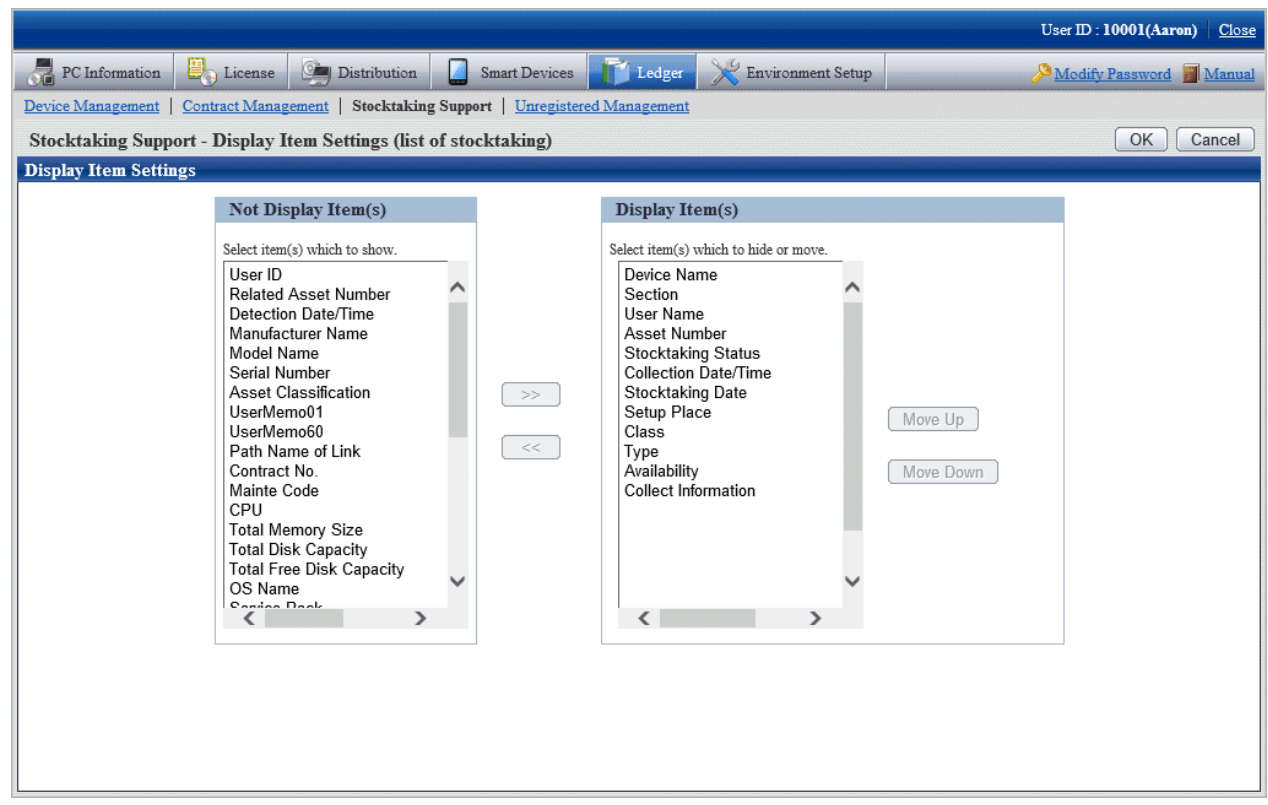

- 2. Set displayed item according to the following procedure.
	- a. Select items displayed in the inventory list from the **Not Display Item(s)** list on the left side of the window, and click the **>>** button in the center of the window. Multiple items can be selected.

The selected item is added to **Display Item(s)** on the right side of the window.

b. Select items that are not displayed in the inventory list from **Display Item(s)** list on the right side of the window, and click the **>>** button in the center of the window. Multiple items can be selected.

The selected item is deleted from **Display Item(s)** on the right side of the window.

- c. When modifying the sequence of **Display Item(s)**, select items from **Display Item(s)** list on the right side of the window, and click the **Move Up** or **Move Down** button.
- 3. After the setup of displayed item is completed, click the **OK** button.

The display item(s) of inventory list are added to the set items.

### 11.5.1.2 Confirm List of Stocktaking

The procedure for confirming each inventory list of "In Section", "In Classification" and "In Location" are as follows:

In addition, it will be the procedure after ["11.5.1.1 Confirm Various Stocktaking Status"](#page-690-0). In addition, the procedure will be described according to the "In Section" window. The sequences of items respectively displayed in "In Classification" and "In Location" are different, but can be confirmed through the same procedure.

1. Click the numeral value of items (**Number of Targets**, **Number of Stocktaking(s)**, **Number of Remaining**) to be confirmed.

The following window will be displayed

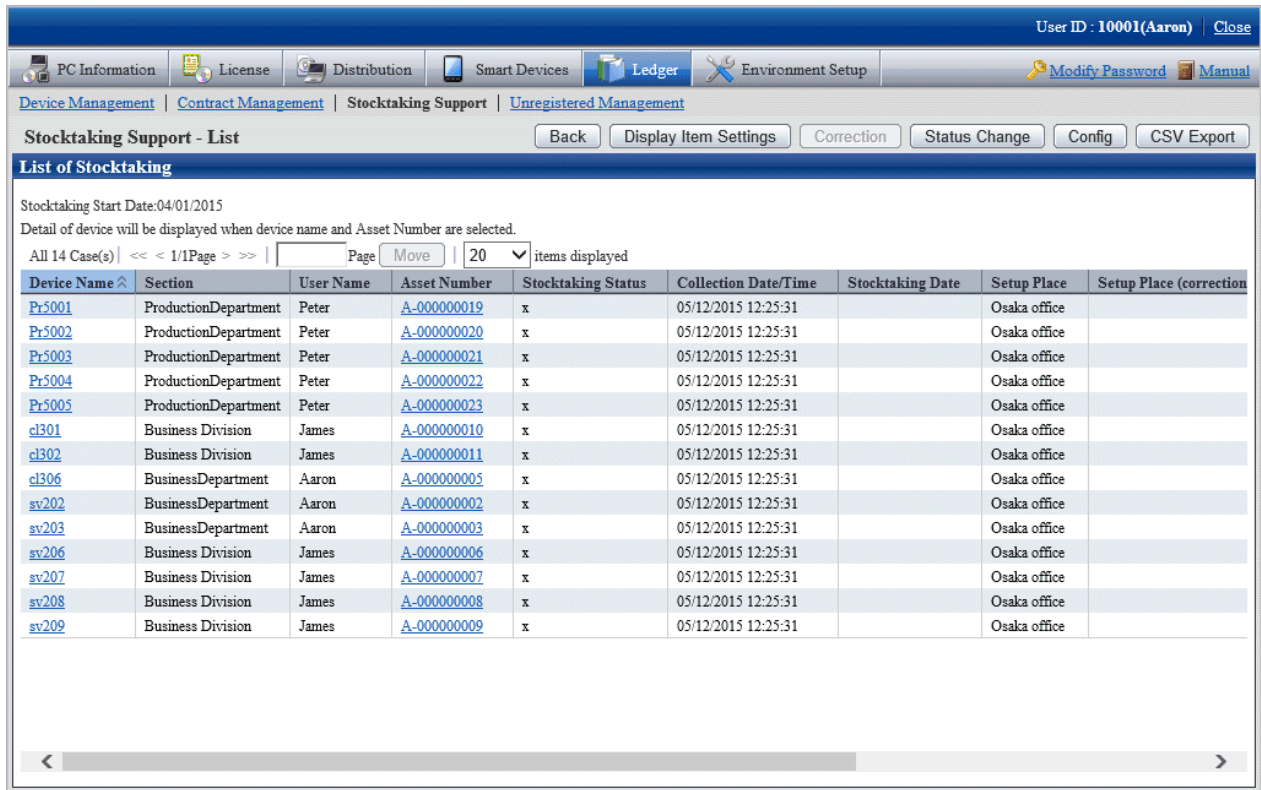

2. Confirm the contract list of selected items.

Confirm the following information.

It describes the situation of all display item(s).

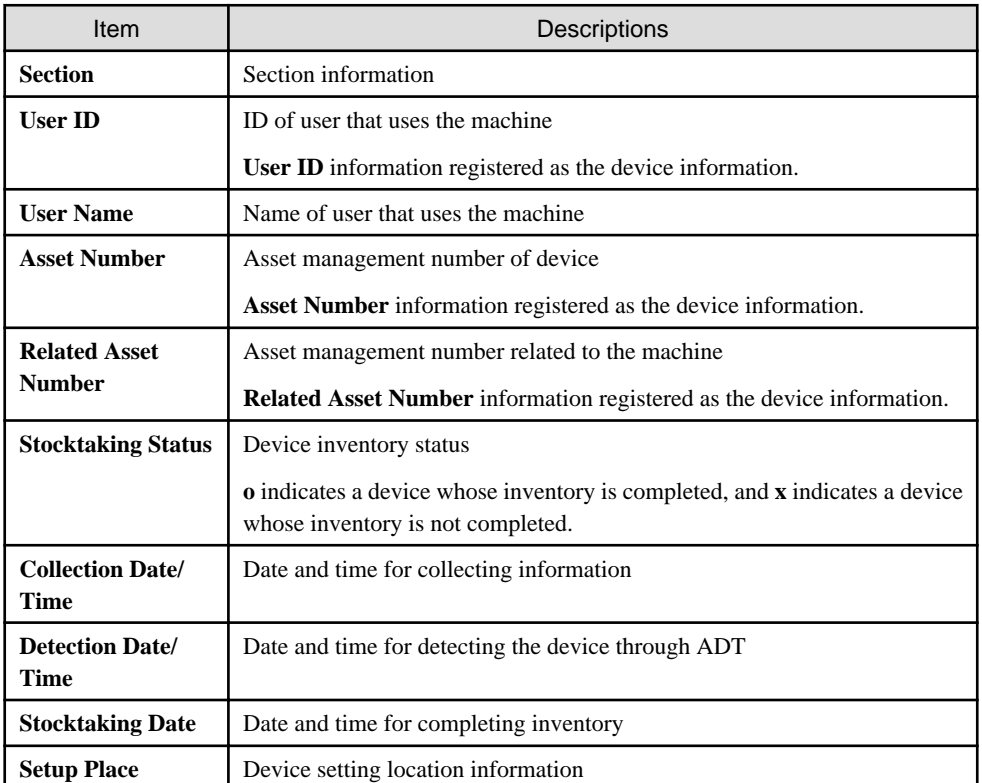

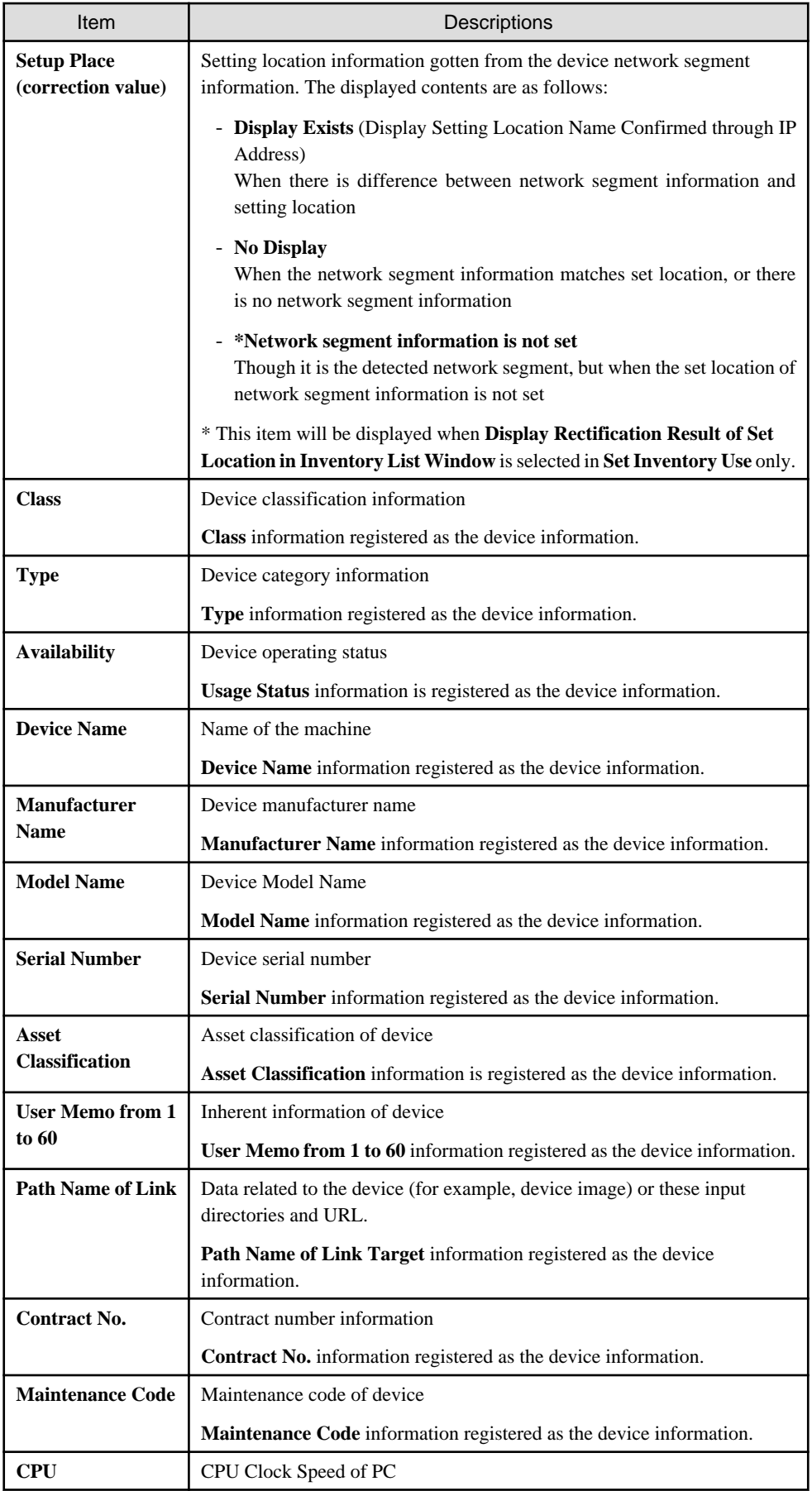

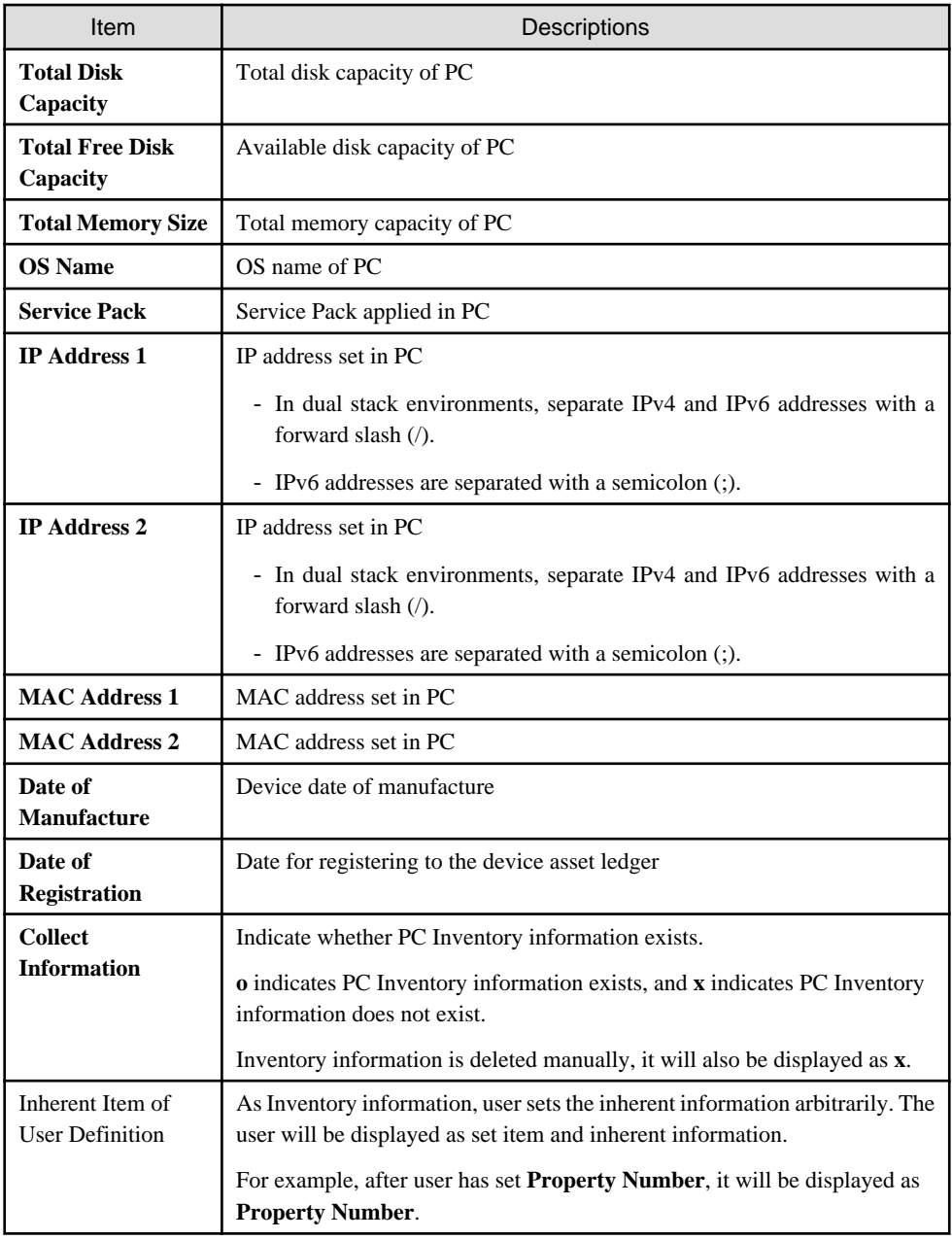

In addition, the action of each button is as follows:

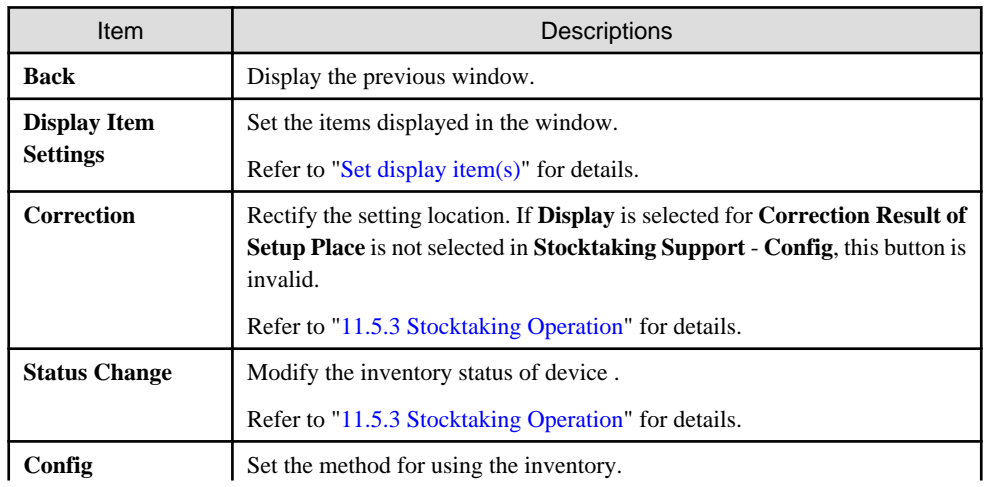

<span id="page-699-0"></span>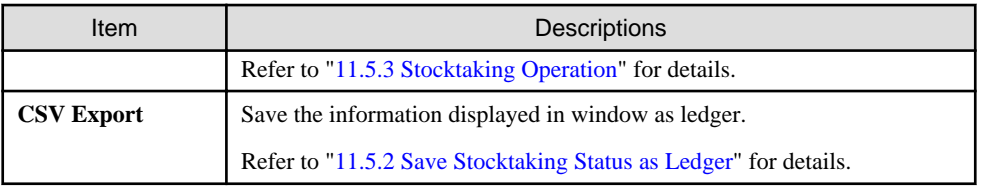

In addition, the inventory list can be confirmed according to the following procedure. Operate when confirming by section.

1. Click the **List of Stocktaking** tab.

The following window will be displayed

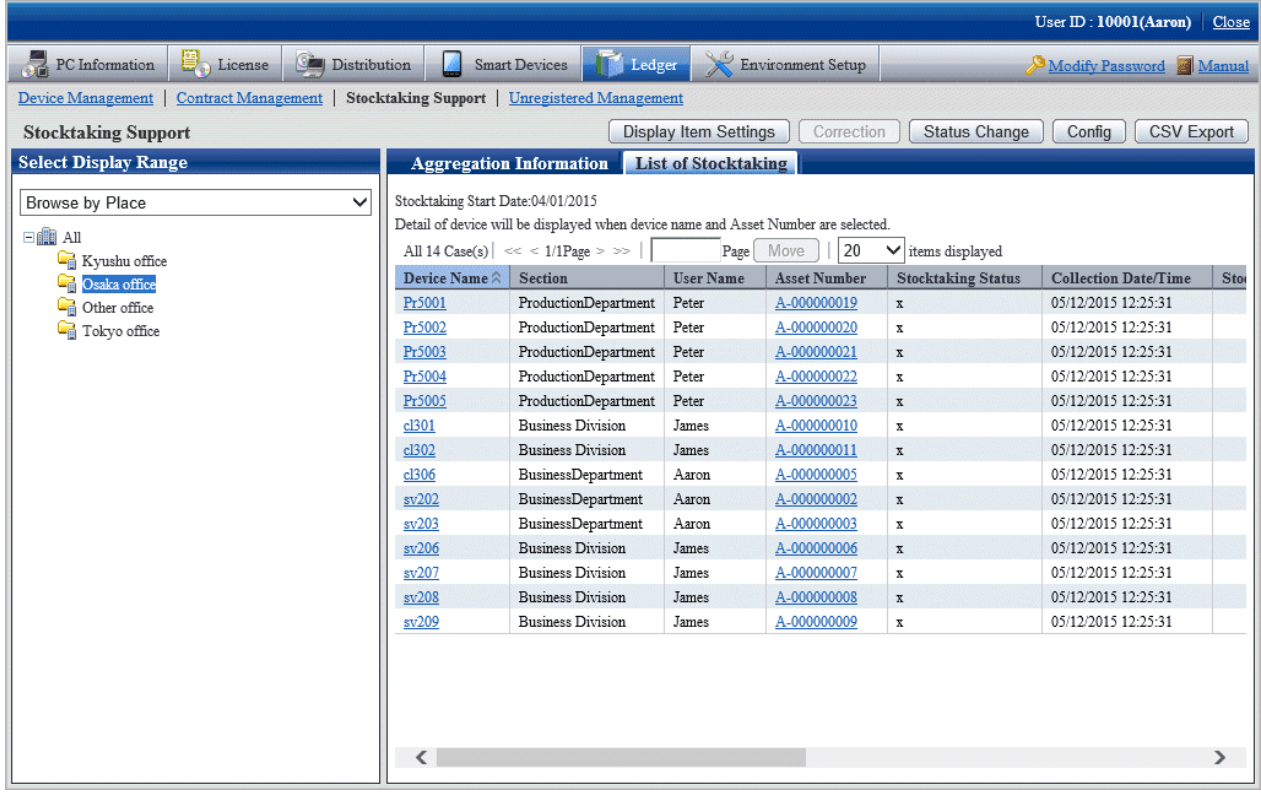

### 11.5.1.3 Confirm List of Excluded Stocktaking

The procedure to confirm the non-inventory object list are as follows.

In addition, it will be the procedure after ["11.5.1.1 Confirm Various Stocktaking Status"](#page-690-0).

#### <span id="page-700-0"></span>1. Click the numeral value of **Number of Non-inventory Object**.

The following window will be displayed

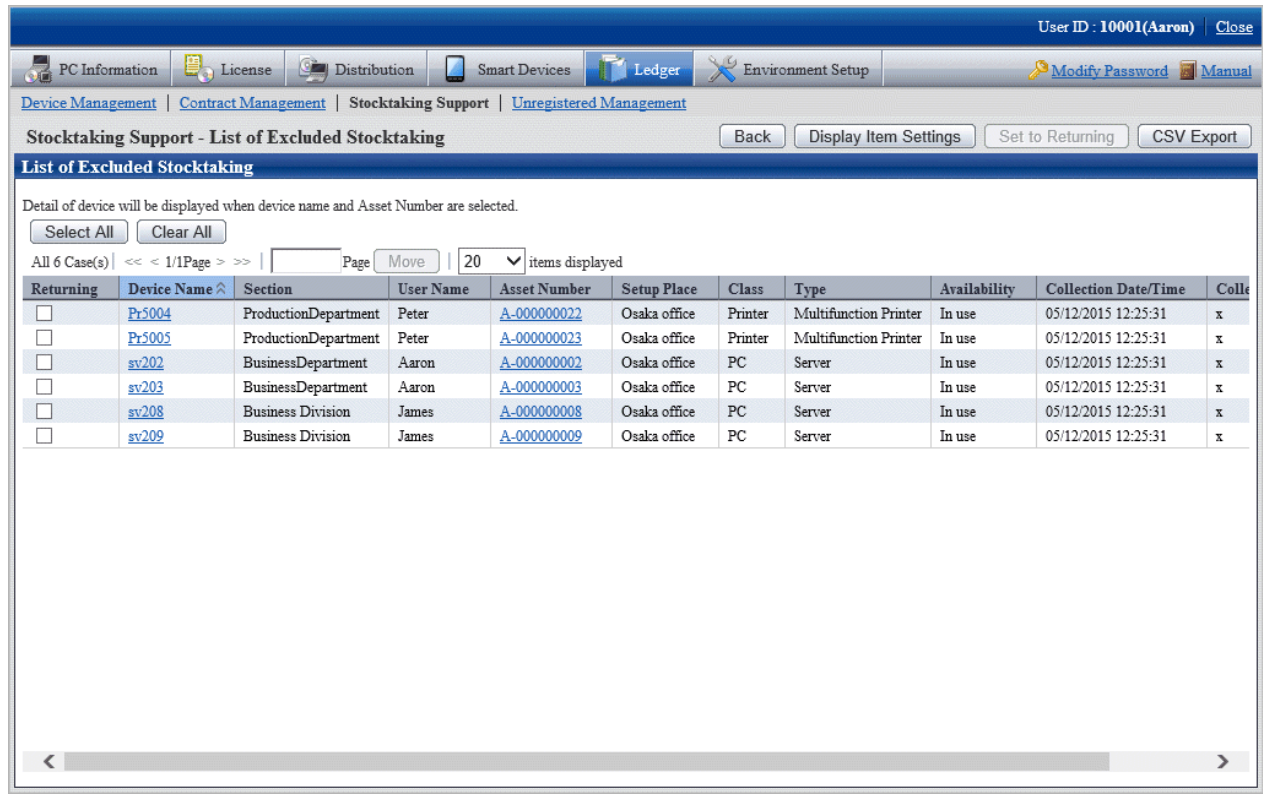

2. Confirm the non-inventory object list.

For the descriptions of each item, refer to ["11.5.1.2 Confirm List of Stocktaking"](#page-695-0).

In addition, the action of each button is as follows:

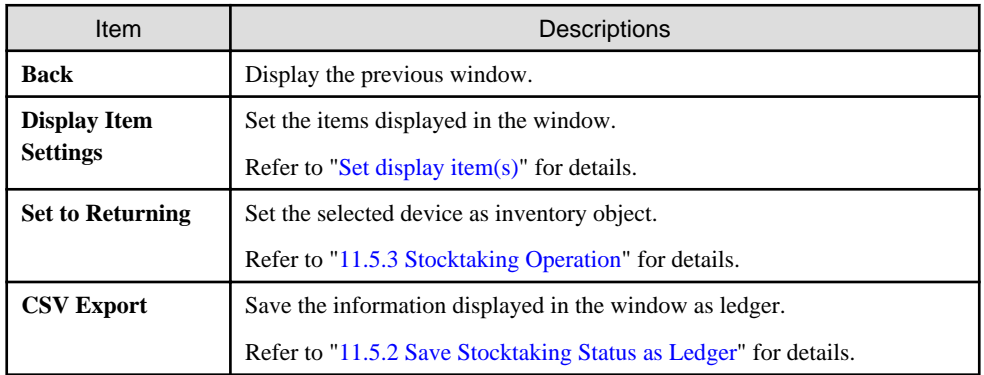

## **11.5.2 Save Stocktaking Status as Ledger**

The following section describes how to save the inventory status displayed in window as ledger.

#### **Procedures**

The procedures to save the inventory status as ledger are as follows.

In addition, by clicking **CSV Export** button in ["11.5.1 Confirm Stocktaking Status](#page-690-0)", the procedures are described.

#### <span id="page-701-0"></span>1. Click the **CSV Export** button.

The following window will be displayed

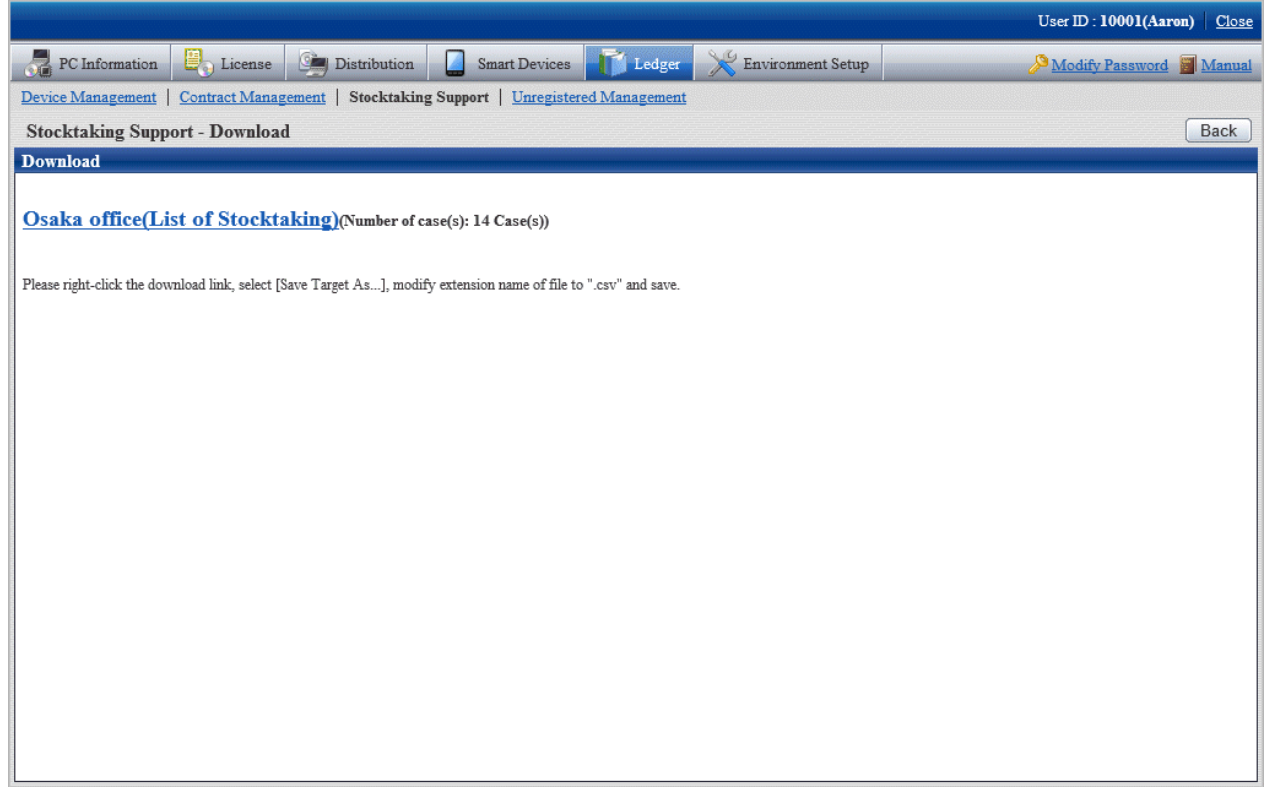

- 2. Right click the download link, select **Save Target As...**, modify extension of file as '.csv' and save. The following file can be downloaded.
	- CSV file (\*.csv)

Saved as CSV file.

For the details of saved files, refer to "Inventory Confirmation File" or "List of Object for Inventory/ Object for Non-Inventory List File" in Systemwalker Desktop Patrol Reference Manual.

### **11.5.3 Stocktaking Operation**

The following section describes the Stocktaking Operation of management device in management ledger.

#### **Procedures**

The procedures for Stocktaking Operation are as follows.

In addition, by clicking the **Config** button, the procedures are described.

#### 1. Click the **Config** button.

The following window will be displayed

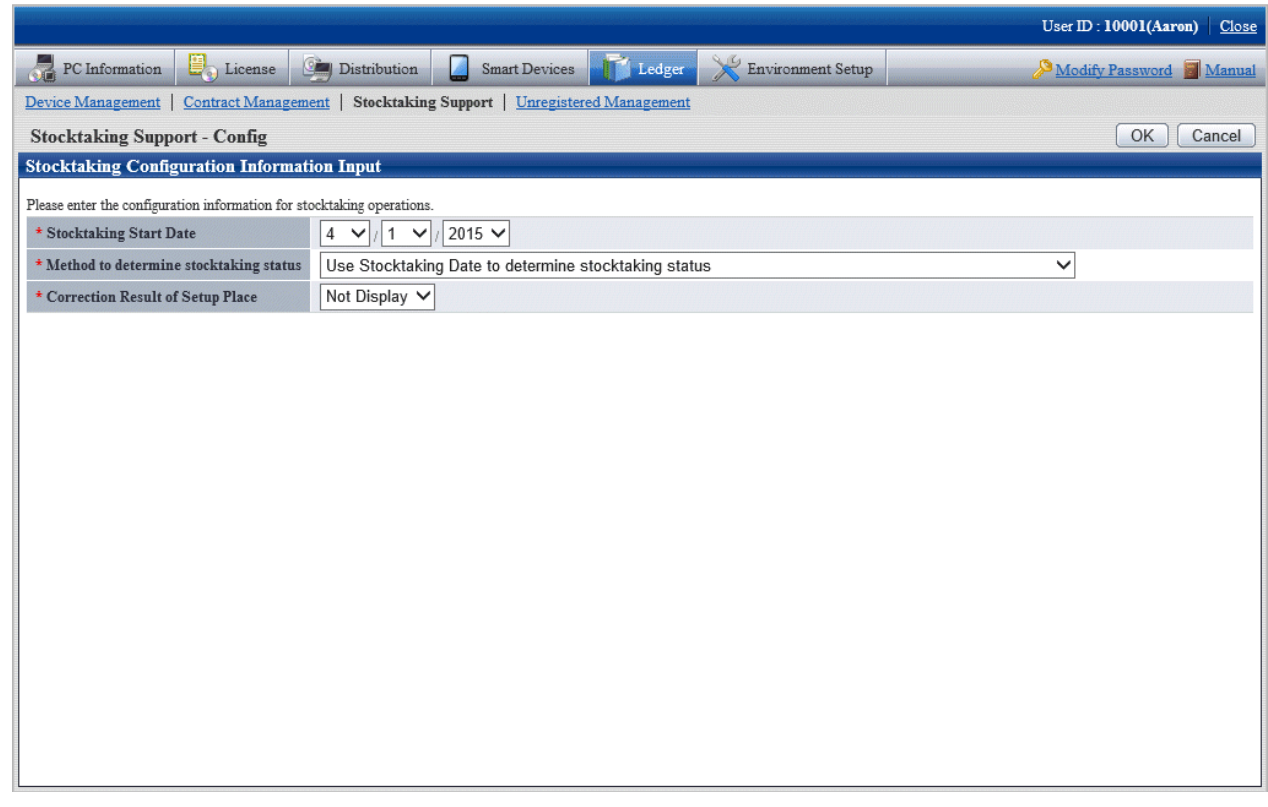

#### 2. Set the use method of inventory.

Set the following information and click the **OK** button.

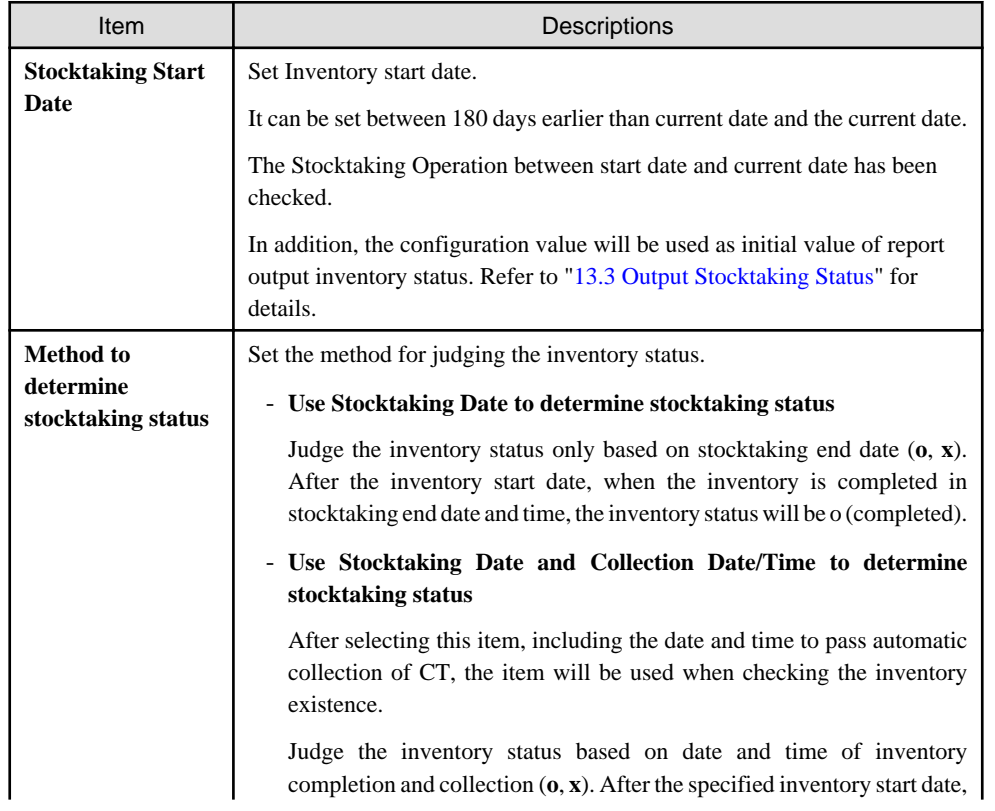

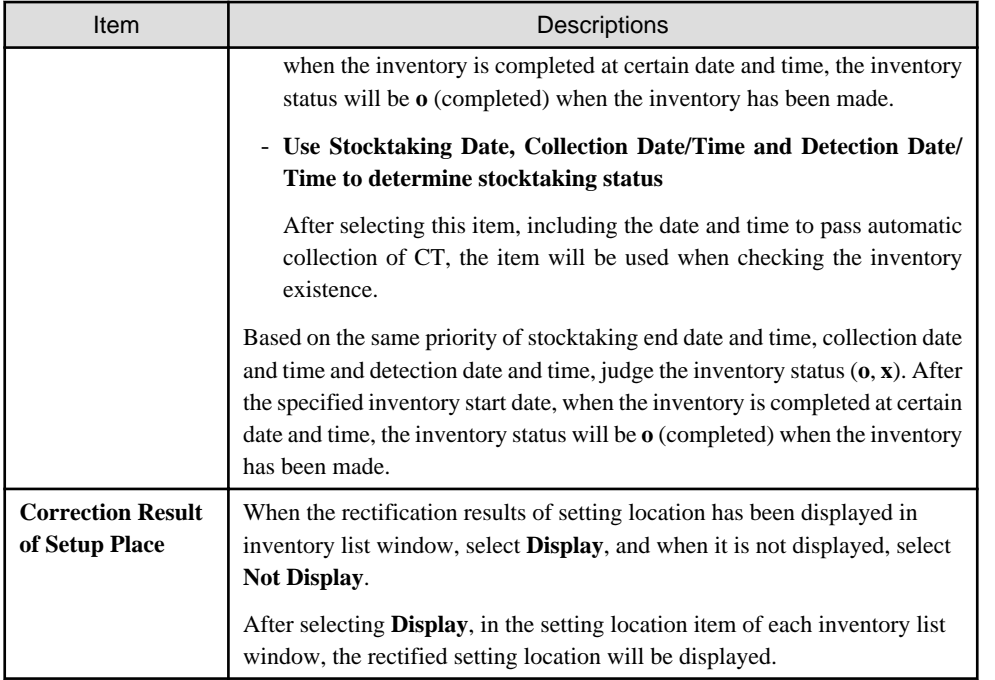

After modifying **Method to determine stocktaking status**, the **Stocktaking Status** (inventory is completed or not completed) of device executing the Stocktaking Operation automatically will be modified.

But the **Stocktaking Status** of device executing the Stocktaking Operation through the following operations cannot be modified.

- Stocktaking Operation executed manually

The start date of facility will be set.

3. Perform inventory task.

Operate according to the following situations.

- "Inventory task performed manually"

It is the inventory task performed through window operations.

When performing the inventory task manually, it should be set as **Use Stocktaking Date to determine stocktaking status** in **Method to determine stocktaking status** through the **Stocktaking Support** - **Config** window.

- ["Inventory task performed automatically"](#page-705-0)

It is the inventory task performed automatically.

When performing the inventory task automatically, excluding **Use Stocktaking Date to determine stocktaking status** should be set in **Method to determine stocktaking status** through the **Stocktaking Support** - **Config** window.

Besides, "Inventory task performed manually" can also be performed at this time.

#### **Inventory task performed manually**

It is described by displaying the operations in the window in "[11.5.1.2 Confirm List of Stocktaking](#page-695-0)".

#### 1. Click the **Status Change** button.

The following window will be displayed

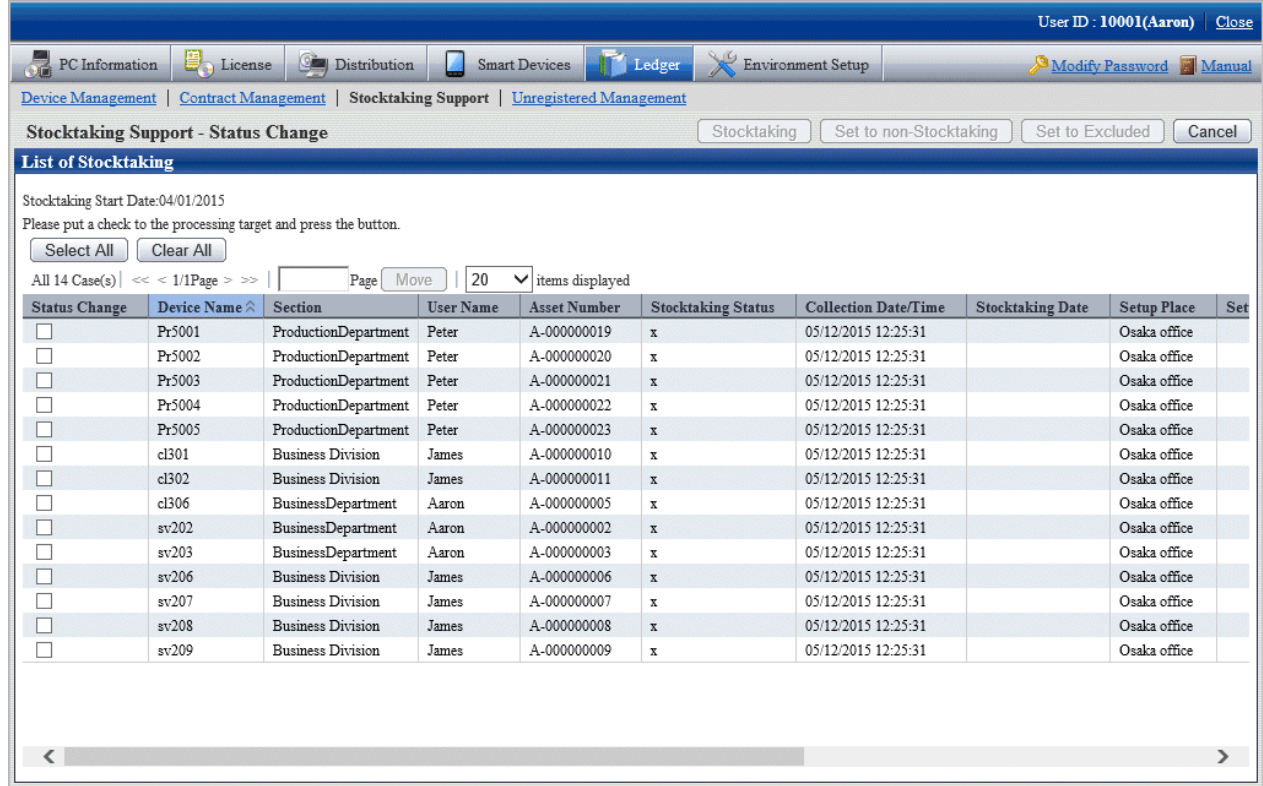

2. Select the device which has been made an inventory and click the **Stocktaking** button.

The following window will be displayed

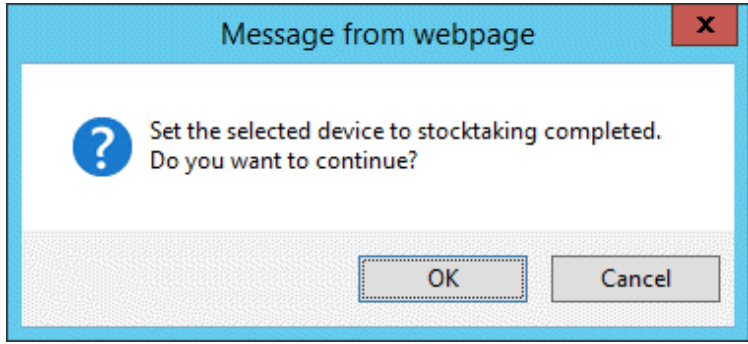

3. Set the device as inventory made.

Click the **OK** button.

**Stocktaking Status** is changed from **x** to **o**.

Besides, the date and time when clicking **OK** in **Stocktaking Date** is set.

<span id="page-705-0"></span>4. Select the device which has not completed inventory, click the **Set to non Stocktaking** button.

The following window will be displayed

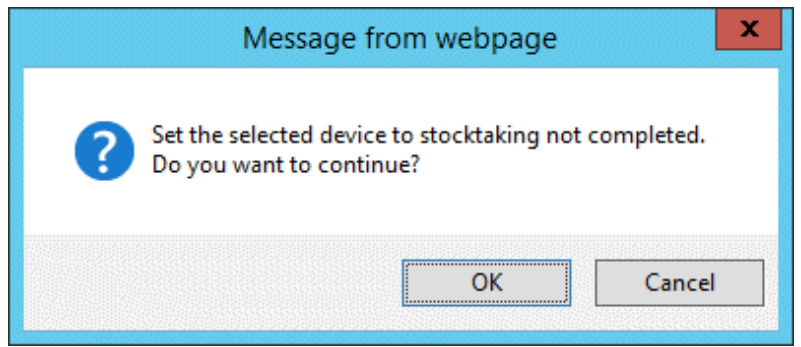

5. Set the device as inventory not completed.

Click the **OK** button.

**Stocktaking Status** is changed from **o** to **x**.

6. Delete the device from the inventory object.

Select the device deleted from the inventory object and click the **Set to Excluded** button.

It is deleted from the list of inventory object.

The deleted device is moved to the **List of Excluded Stocktaking** window.

7. Take the device deleted from the inventory object as inventory object.

This part is described by displaying the operations in the window in "[11.5.1.3 Confirm List of Excluded Stocktaking](#page-699-0)".

Select the device deleted from the inventory object and click the **Set to Returning** button.

It is deleted from the list of non inventory object.

The deleted device is moved to the **List of Stocktaking** window.

#### **Inventory task performed automatically**

Take Inventory information collected in Systemwalker Desktop Patrol as the asset information (device information) managed by management ledger to register or modify it.

PC registered or modified after **Stocktaking Start Date** set in the **Stocktaking Support** - **Config** window will be set as inventory made.

For how to confirm the inventory status, refer to ["11.5.1 Confirm Stocktaking Status"](#page-690-0).

The result of the inventory task performed automatically will be displayed in **List of Stocktaking**.

When **Display** is selected for **Correction Result of Setup Place**, the setting location (rectified value) will be displayed following the item of the setting location. The content displayed in the setting location (rectified value) is as follows:

Get the setting location information from the network segment information of the machine. The displayed content is as follows:

- **Displayed** (Setting Location Name Confirmed by IP Address is Displayed)

When the network segment information and the setting location do not match

- **Not Displayed**

When the network segment information matches the setting location or the network segment information does not exist

- **\*Network Segment Information is not Set**

When the setting location of network segment information has not been set though the network segment has been detected

Determine whether to rectify and rectify the setting location as required.

1. Confirm device to be rectified the setting location in the **List of Stocktaking** window.

If necessary, click the **Correction** button.

The following window will be displayed

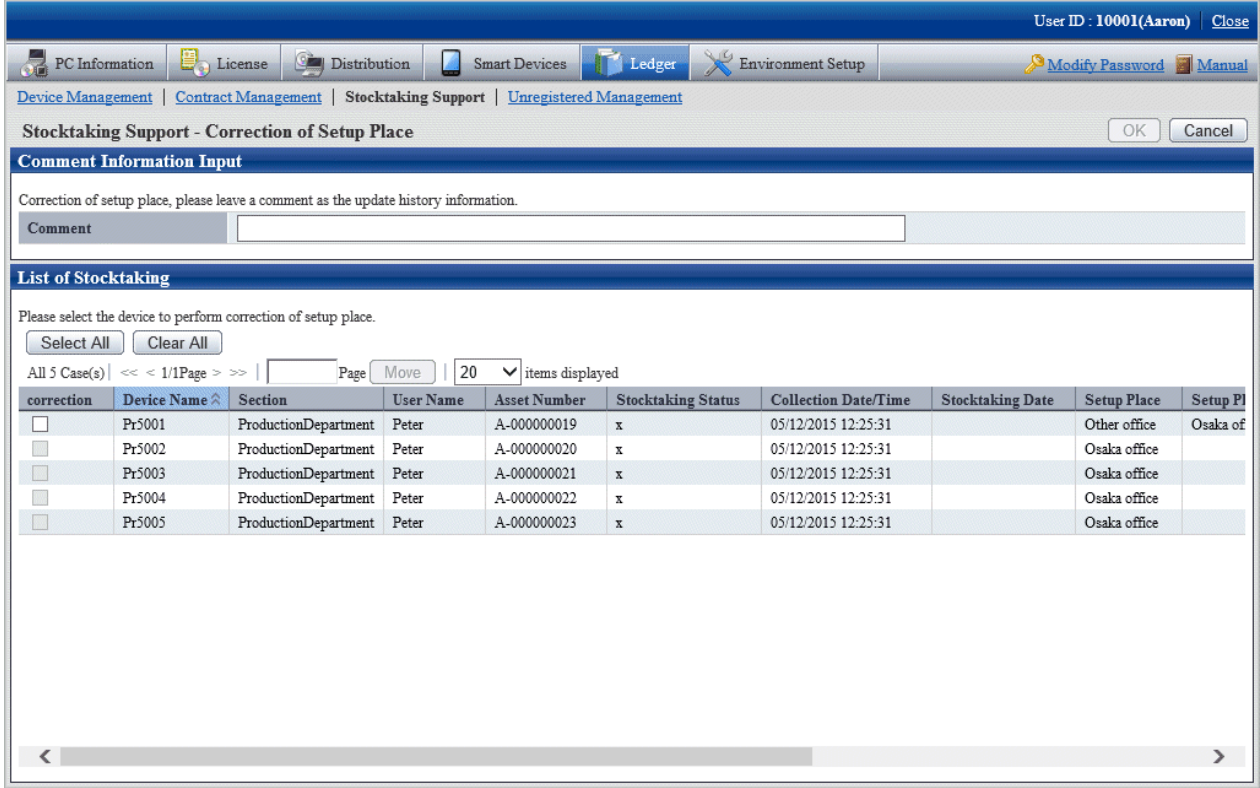

Even if the rectified value is displayed in the setting location (rectified value), the setting location might be moved temporarily. Determine whether to rectify the setting location and select the device after the administrator has confirmed the actual situation.

After ranking according to the setting location (rectified value), the setting location where difference exists can be confirmed side by side merely.

2. Select annotation and device to be rectified in the setting location in the **Correction of Setup Place** window.

\*After setting **Comment**, it will also be reflected to **Comment** of **History Information**. If omitted, as annotation, it will be set as **Modification by Rectifying Setting Location**.

3. Click the **OK** button.

Start to rectify the setting location.

The result of rectification will also be saved as history information.

Due to organization modification, etc., modifications exist in building management information, and when network segment where setting location name has not been set for the network segment exists, the following message will appear.

At this time, click the **Correction** button by rectifying the Segment Management Information in the **Segment Management** window.

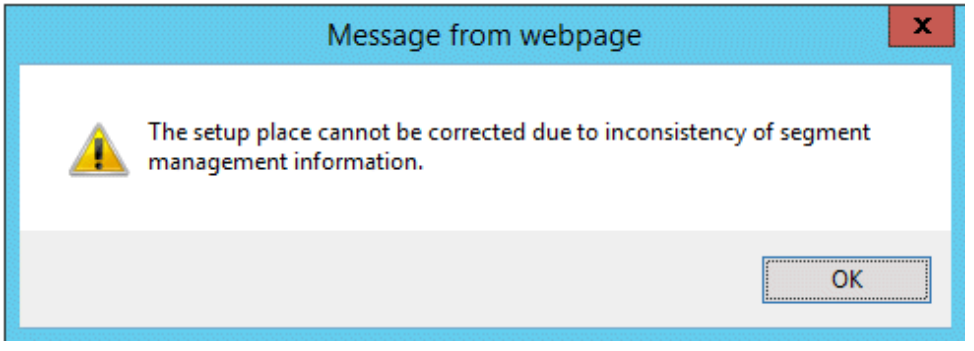

#### The **Correction Result of Setup Place** window is displayed after the rectification of setting location has been completed.

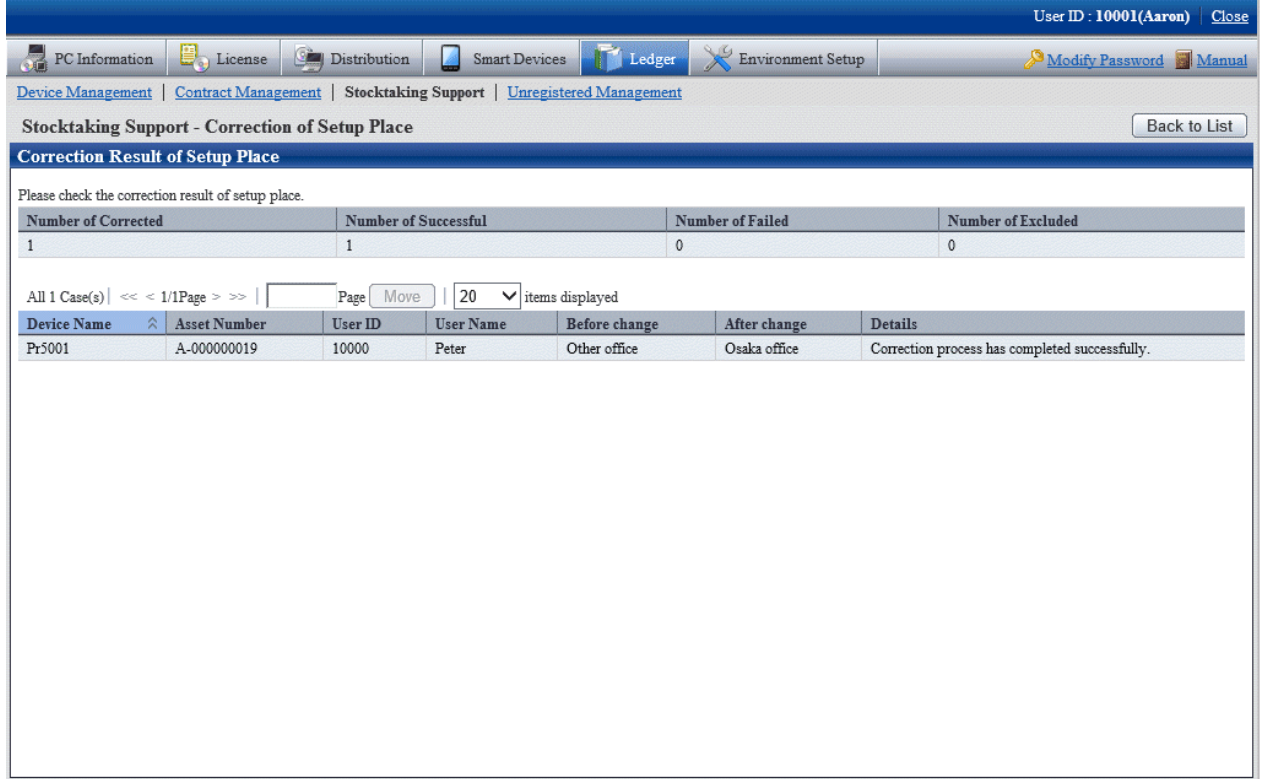

4. Confirm the content and click the **Back to List** button.

The **List of Stocktaking** window is displayed again.

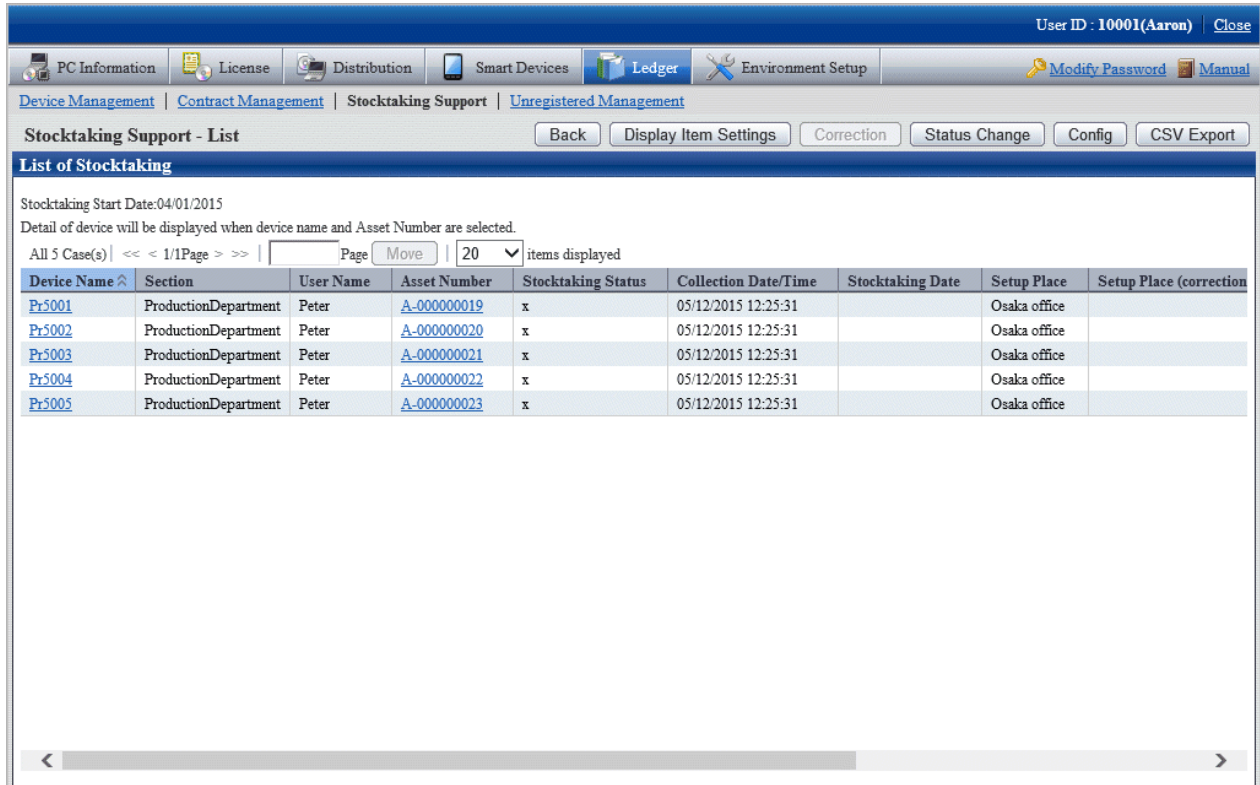

5. Confirm the setting location has been modified.

Besides, confirm the inventory result (**o** or **x** will be displayed in **Stocktaking Status**).

When confirming the setting locations before and after modification, select **Update History Information** in the **Device Management** window.

# **Chapter 12 Manage Machine by Layout Diagram**

This chapter describes how to manage machines by layout diagram (location map function).

# **12.1 Preparation**

Before performing the setting of location map function, the following preparation is required.

#### **Settings of security level of Microsoft(R) Visio(R)**

When using Microsoft(R) Office Visio(R) 2003, select **Macro** from the **Tool** menu of Microsoft(R) Visio(R) to modify the security level to **Medium**.

When the **Security Warning** window of Microsoft(R) Visio(R) is displayed, make sure to select **Enable Macro**. If **Disable Macro** is selected in the **Security Warning** window of Microsoft(R) Visio(R), the location map function will be unable to be operated.

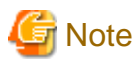

#### **How to operate location map**

The operation method of location map function varies depending on the version of Microsoft(R) Office Visio(R) being used.

When using Microsoft(R) Office Visio(R) 2003 or 2007, operate by using the Desktop Patrol tab from the menu bar of Microsoft(R) Visio(R) started from the location map of Desktop Patrol AC.

When using Microsoft(R) Office Visio(R) 2010 or 2013, operate by using the menu of Desktop Patrol in Add-in of the menu bar of Microsoft(R) Visio(R) started from the location map of Desktop Patrol AC.

For the details of the procedure, refer to the following sections.

In addition, this manual records the operation method of Microsoft(R) Office Visio(R) 2003, 2007. When using Microsoft(R) Office Visio(R) 2010 or 2013, replace "From the menu bar of Microsoft(R) Visio(R),..." with "From the **Add-in** tab, ..." in the following description paragraph.

**12.2 Perform Installation Settings of Location Map Function**

In the location map, the machine in the map file is displayed as the shape of Microsoft(R) Visio(R). When using shape, allocate shape according to the category/type of machine. For example, if **Category/Type** is **PC/Server**, then use the shape of PC. If it is **Printer/Laser Printer**, then use the shape of printer, and so on. **Category/Type** of machine can be identified from shape.

\*Perform the installation settings of the location map function shown in the following on a certain PC with location map function installed when it is used by multiple administrators. In addition, the installation setting requires the authority of system administrator account.

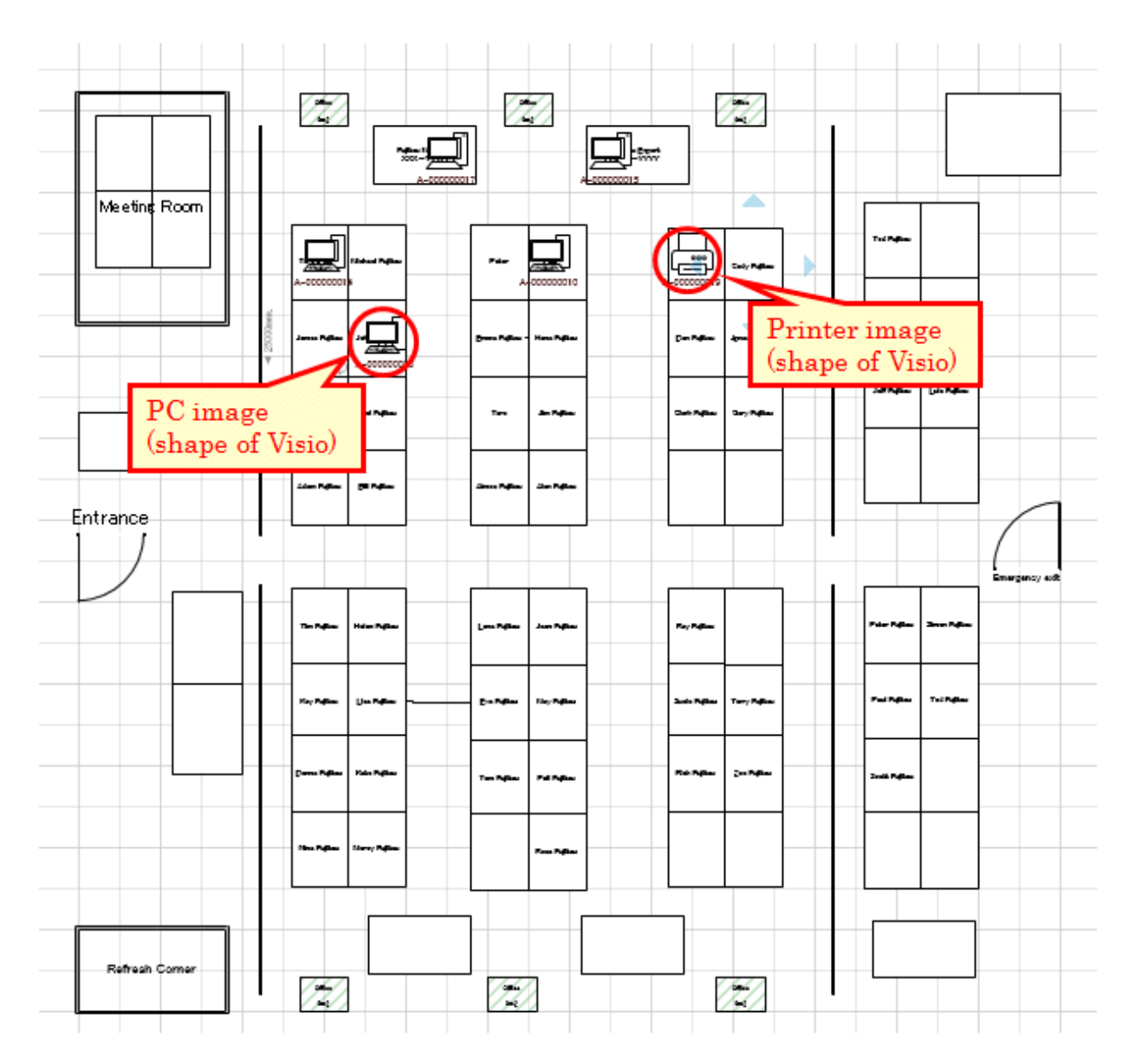

As the installation method of location map function, it is necessary to prepare for creating the map file to be used in this function, as well as the association of **Category/Type** and shape. The procedure is shown as follows.

### $@$  **Create Map File**

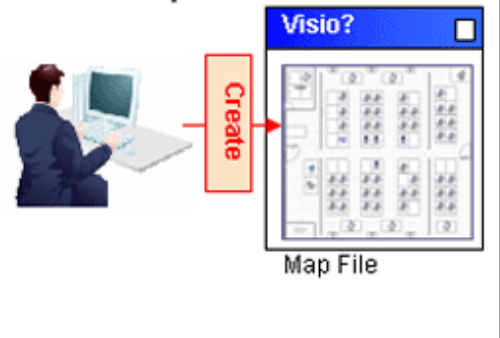

### **2** Link shapes

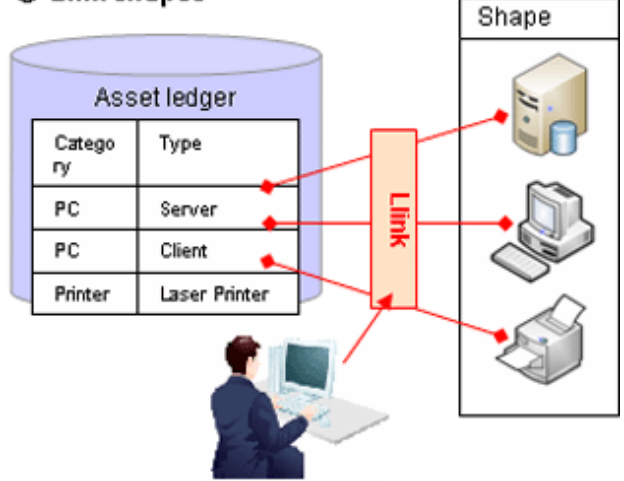

#### **About glossary of Microsoft(R) Visio(R)**

#### Shape

It is the images for showing the shapes such as PC and printer to be configured in the map file.

#### **Stencil**

It is the collection of shapes mentioned above.

Stencil can be created according to purpose and the type of shape and shapes can be classified.

#### **About how to associate category/type with shapes**

In the location map function, the shapes associating with the category/type of machine are registered as stencil (stencil for map) in advance. When the category/type of machine is associated with shapes, associate the shapes registered to stencil for this map with category/type.

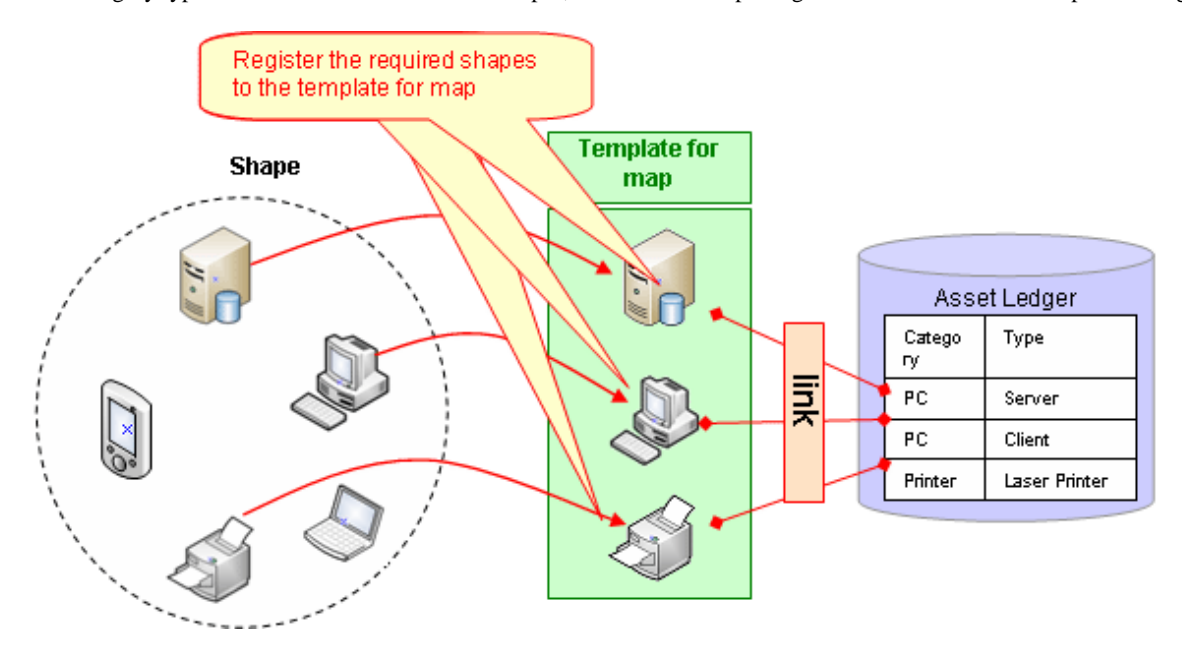

#### **About automatic configuration of machine**

When newly configuring a machine through setting the user name at each position on the map file in advance, the position of correspondent machine will be configured automatically. Consequently, the burden on administrator during installation can be reduced.

[About Configuration Method at Automatic Configuration]

- In automatic configuration, compare text set for the position on user name of machine and map file with the text excluding the following to determine the configuration location.
	- Single-byte blank
	- Multi-byte blank
	- Single-byte bracket
	- Multi-byte bracket
	- The keywords set by the user (refer to "[12.2.7 Perform Automatic Configuration Settings of Machine"](#page-722-0) for setting method)
- When multiple correspondent configuration locations exist, the priority of configuration locations is as follows.
	- 1. Text that completely matches with the position
- 2. Text that mostly matches from the beginning
- When "Line feed" exists in the text set in position, the part before and after line feed will be processed as other statement. At this time, the machine of user name that matches with the separated text will be configured.
- Multiple machines cannot be configured at one position in automatic configuration.
- \* The following shows the example of automatic configuration.

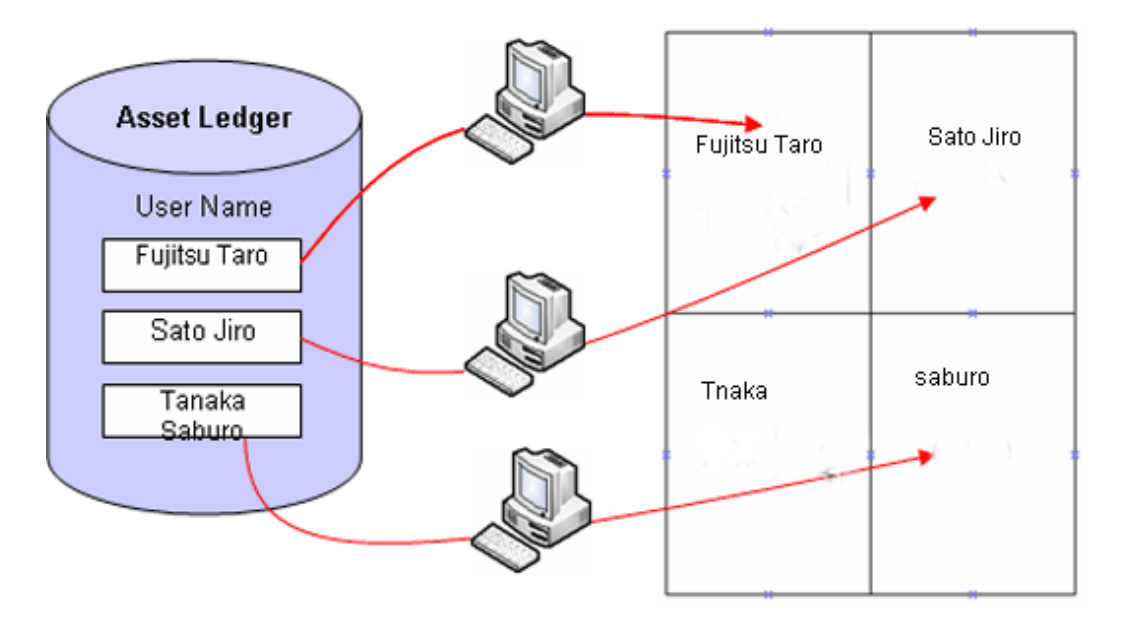

The following shows the installation procedure of the location map function.

#### **1. Create the target for saving the map file (required)**

Prepare the folder for saving the map file.

$$
\mathbb{J}
$$

#### **2. Create and register the map file (required)**

Create layout diagram using Microsoft(R) Visio(R) and register the map file.

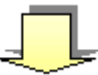

#### **3. Set the target for saving the map file (required)**

Set the target for saving the map file by using Desktop Patrol AC function.

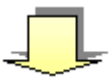

#### **4. Associate the map file (required)**

Associate map file and setting location by using Desktop Patrol AC function.

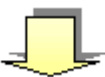

#### <span id="page-713-0"></span>**5. Create the stencil for map (required)**

Create a collection of shapes as the stencil for map by using Desktop Patrol AC function.

#### **6. Association of shapes (required)**

Associate shapes in category/type of machine by using Desktop Patrol AC function.

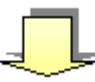

#### **7. Set automatic configuration of machine (optional)**

Set the existence of automatic configuration and information relating to automatic configuration by using Desktop Patrol AC function.

### **12.2.1 Create the Target for Saving Map File**

Create the target for saving map file. To enable the viewing of map file from multiple PCs of Desktop Patrol AC, it is required to save onto the shared folder that can be viewed from the PC of Desktop Patrol AC.

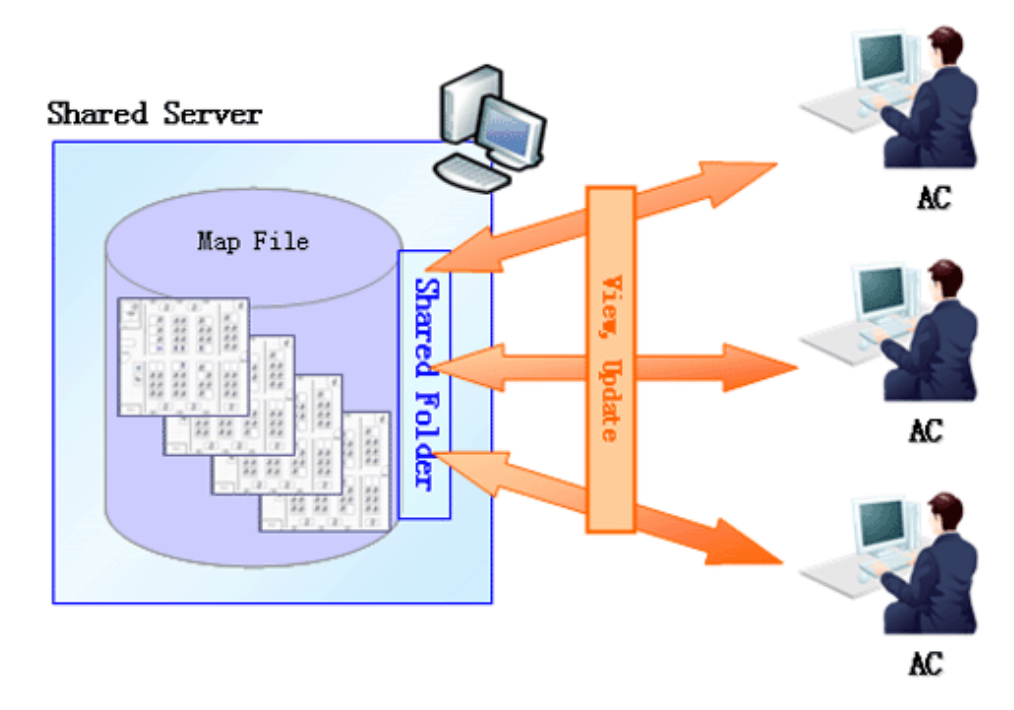

\*For shared folder, the authority of reading/writing from the PC of each Desktop Patrol AC is required.

### **12.2.2 Create Map File**

Create map file using Microsoft(R) Visio(R) according to setting location.

Register the sample of map file to the following location. Create the map file by referring to this file.

#### **Registration destination of sample file**

AC installation directory\Sample\sample.vsd

- Drawing size of map file and file name are based on Microsoft(R) Visio(R).
- Set the number of drawing pages of map file to 1 page.
- Set the drawing scale of map file map to equal.
	- \*The drawing scale can be set according to the following procedure.
		- 1. Select **File** > **Page Settings** from the menu bar of Microsoft(R) Visio.
		- 2. Select **Equal (1:1) (N)** from the **Drawing Scale** tab of the **Page Settings** window.
		- 3. Click the **OK** button of the **Page Settings** window to reflect settings.
- When performing automatic configuration of machine, set the user name in the text of each position of the map file. Configure the machine by referring to the set text.

\*images such as bitmap and JPEG, as well as layout such as Excel files exist, they can be used directly without creating the layout again. However, when using the images and Excel file, the automatic configuration of machine cannot be performed.

a. When images such as BMP and JPEG exist

Images can be imported to Microsoft $(R)$  Visio $(R)$ .

Attach the image files to the drawing of Microsoft(R) Visio(R).

b. When Excel file exists

Capture layout diagram of Excel as image file with the same procedure as "a" mentioned above and attach to the drawing file of Microsoft(R) Visio(R).

Save the created map file to the target for saving the map file set in "[12.2.1 Create the Target for Saving Map File"](#page-713-0).

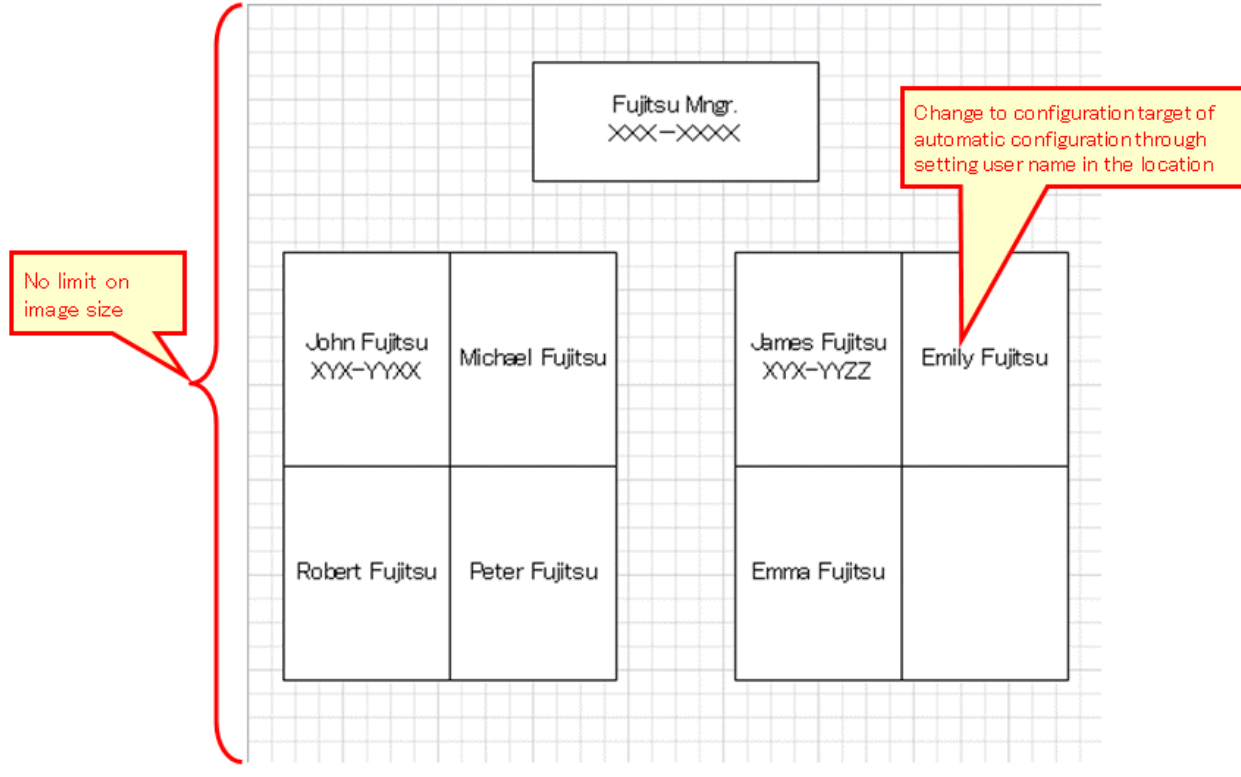

### **12.2.3 Set the Target for Saving Map File**

Set the path of target for saving the map file prepared in "[12.2.1 Create the Target for Saving Map File](#page-713-0)" for the location map function.

1. Log on to the AC Menu with the account of system administrator.

The AC menu will be displayed.

2. Click **Location Map**.

 $Microsoft(R) Visio(R)$  will be started.

\*Before logon, when Microsoft(R) Visio(R) is starting, start a new Microsoft(R) Visio(R). The started Microsoft(R) Visio(R) will become active.

3. From the menu bar of Microsoft(R) Visio(R), select **Desktop Patrol** > **Location Map** > **Environment Construction** > **Setup of the Storage Location of Map-File**

The **Setting of Target for Saving Map-File** window will be displayed.

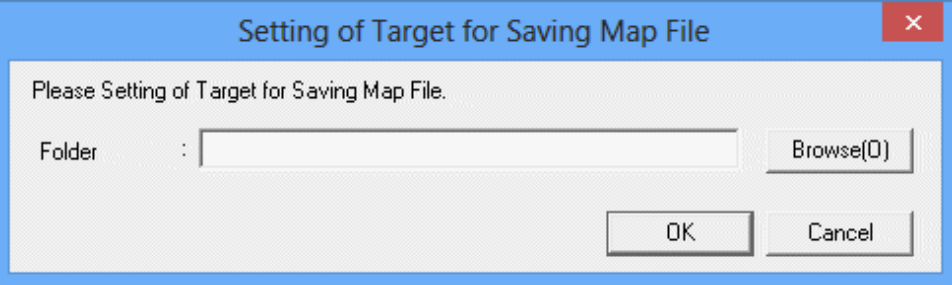

- 4. Set the path for saving map file in the saving target folder, and click the **OK** button.
	- \* When specifying the network folder from the **Browse** button, re-allocate the network drive.

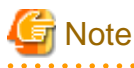

#### **When access error occurred in Windows Vista(R), Windows(R) 7, Windows(R) 8 or Windows(R) 10**

When specifying a network folder that requires user name and password for the saving target folder, it is likely that the saving target of map file with access error cannot be set.

In the above condition, it is required to enter the user name and password corresponding to the network folder from Microsoft(R) Visio(R). From the menu bar of Microsoft(R) Visio(R), select **File** > **Open** to open the specified network folder and the user name and password can be entered.

The operation of entering user name and password as mentioned above is required every time when the OS is restarted. To specify the network folder for the saving target folder, it is recommended to use the environment that does not require user name and password.

## **12.2.4 Associate Map File**

Associate the map file and setting location registered in ["12.2.2 Create Map File](#page-713-0)".

1. From the menu bar of Microsoft(R) Visio(R), select **Desktop Patrol** > **Location Map** > **Environment Construction** > **Correlation of Map-File**.

The **Association of Map-File** window will be displayed.

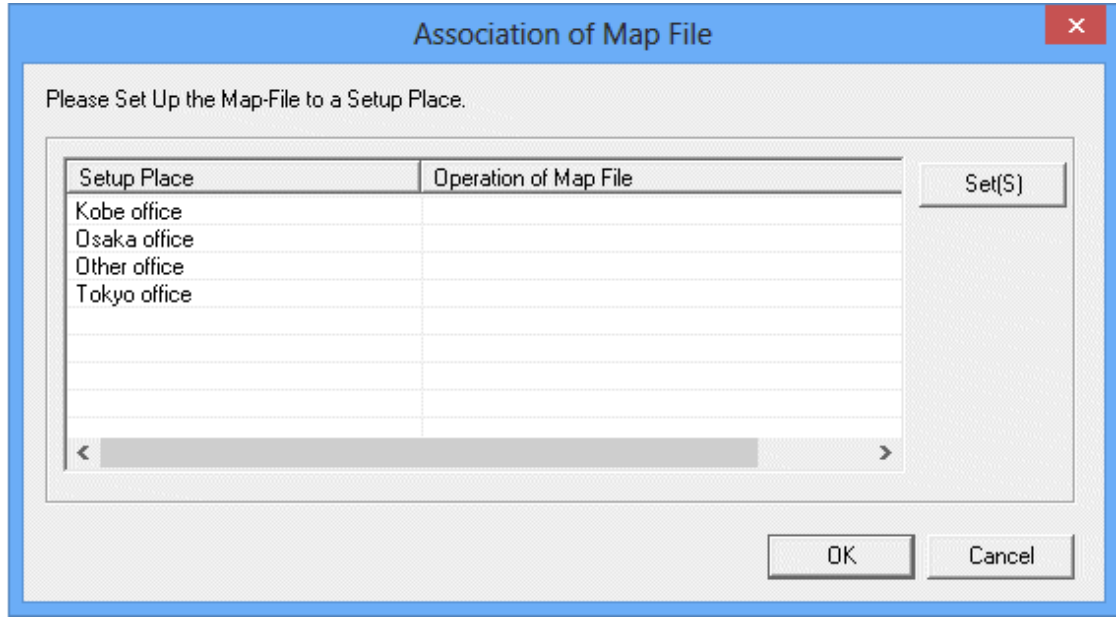

2. From the **Association of Map-File** window, select the setting location to set map file and click the **Set(S)** button. The **Settings of Map File** window will be displayed.

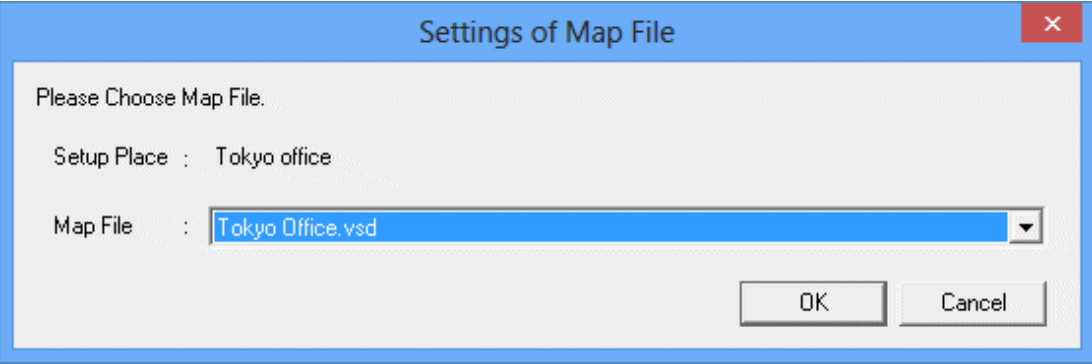

3. Select the map file from the **Settings of Map File** window, and click the **OK** button.

\* In the combo box of map files, the map files exist in the saving target of map file set in "Create [12.2.1 Create the Target for Saving](#page-713-0) [Map File](#page-713-0) Target of Map File" will be displayed.

4. Repeat the above "2." and "3." to set the map file for the setting location managed in the location map function.

Then, click the **OK** button in the **Association of Map-File** window and register the set content.

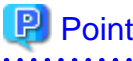

#### **Association of setting location and map file**

The case of association that is not 1 to 1 between setting location and map file is shown as follows.

When multiple setting locations exist for one map file

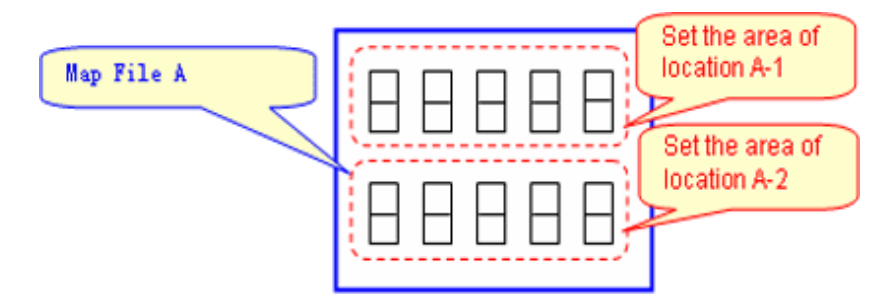

Associate the map file A in the above image as follows.

Set the area of location A-1: Map File A

Set the area of location A-2: Map File A

When one setting location exists in multiple layout diagrams

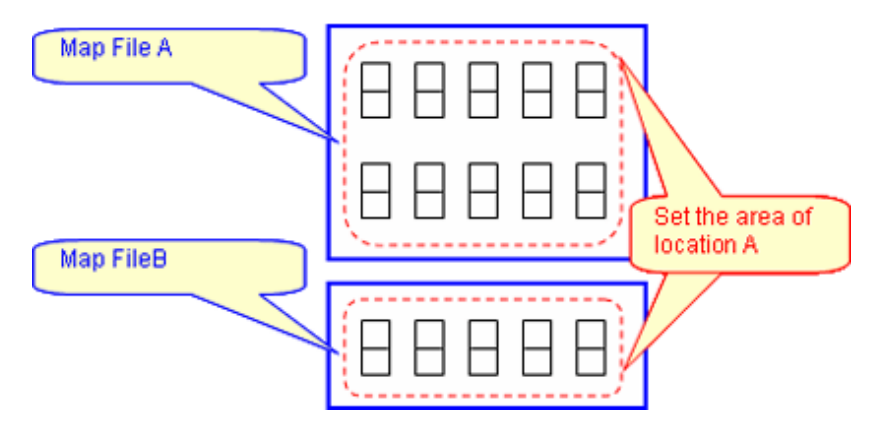

In the above diagram, it is unable to manage in the location map function. Divide the setting location information (building management information of DTP side), manage map file A and B in other setting locations. (Refer to the following diagram).

222222222

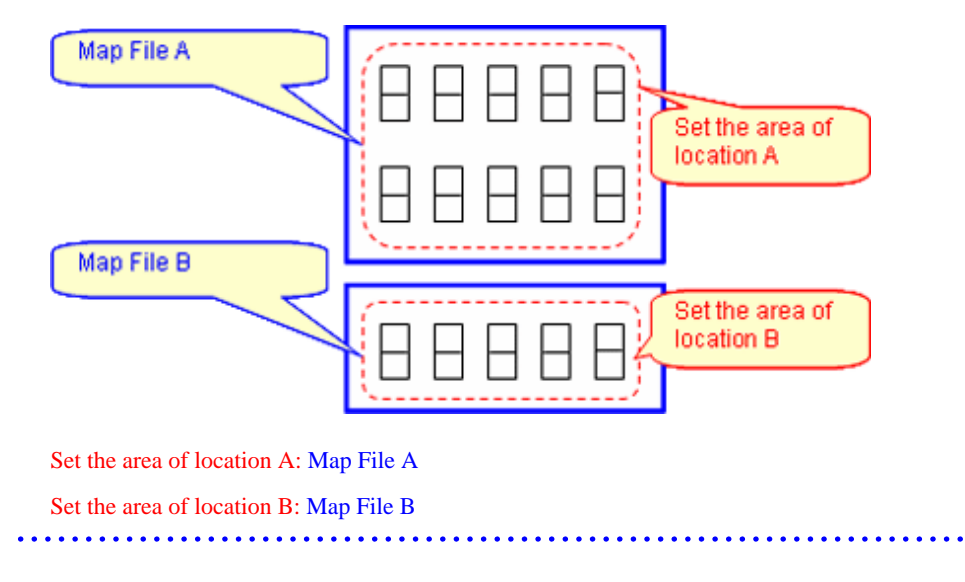

### **12.2.5 Create Stencil for Map**

Create a collection of shape associated in category/type of machine as the stencil used by map.

1. From the menu bar of Microsoft(R) Visio(R), select **Desktop Patrol** > **Location Map** > **Environment Construction** > **Edit Stencil for Map**.

The stencil for map will be displayed.

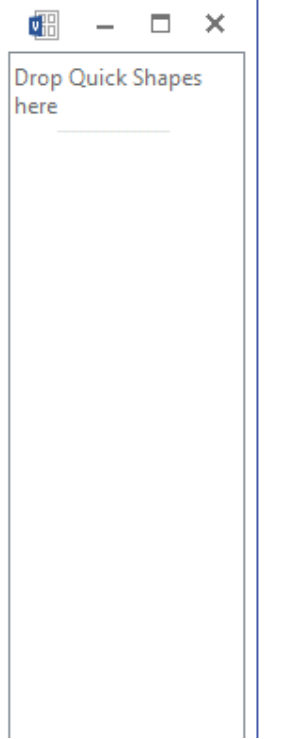

2. Open the stencil in which the shapes to be used exist (open the correspondent stencil from **File** > **Shape (E)** from the menu bar of Microsoft(R) Visio(R)), and drag&drop the shape to be used to the stencil for map.

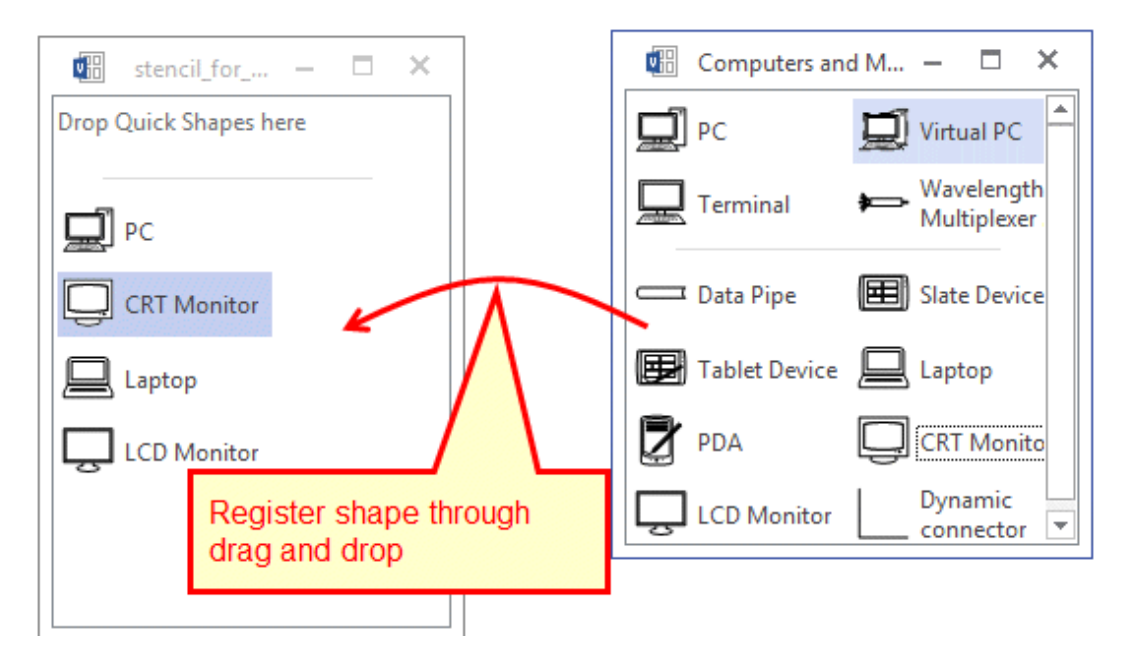

3. After the registration operation to the stencil for map has completed, click the **x** button of window of the stencil for map to exit.

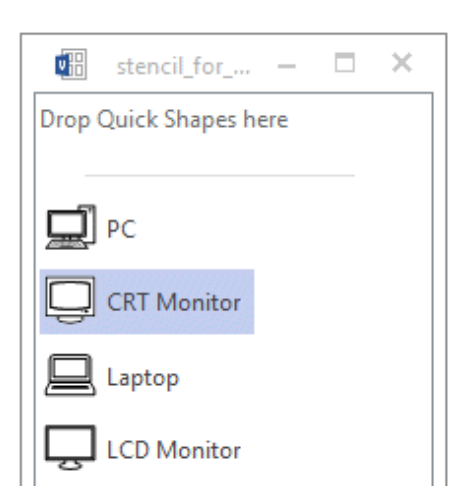

The reflection confirmation message of stencil for map will be displayed.

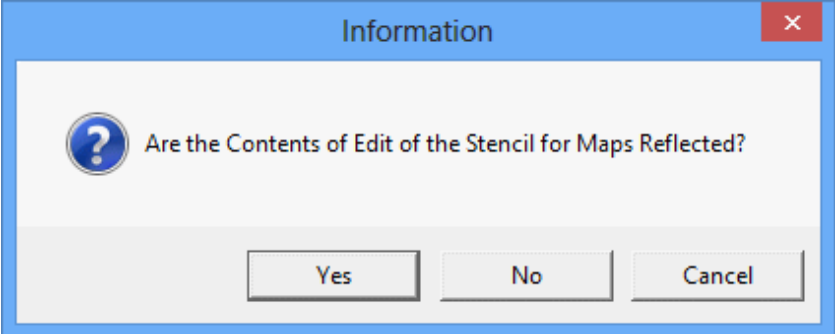

4. Click the **Yes** button of the reflection confirmation message of the stencil for map to reflect the content edited to the stencil for map.

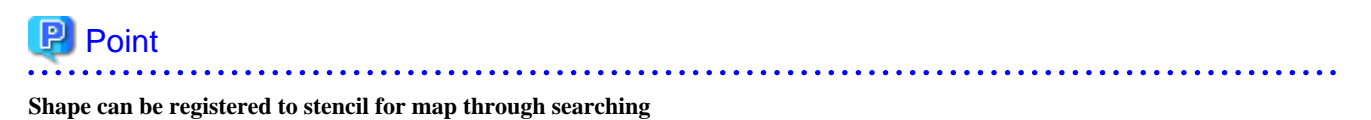

In the step of the above "2.", when drag&drop shapes, the shape to be used can be searched from **Search Shapes**.

[Search Method]

1. Select **File** > **New** > **New Drawing** of the menu bar of Microsoft(R) Visio(R).
2. Select **View** > **Drawing Window** of the menu bar, and the shape searched using **Search Shapes** can still be registered to the stencil for map through drag&drop.

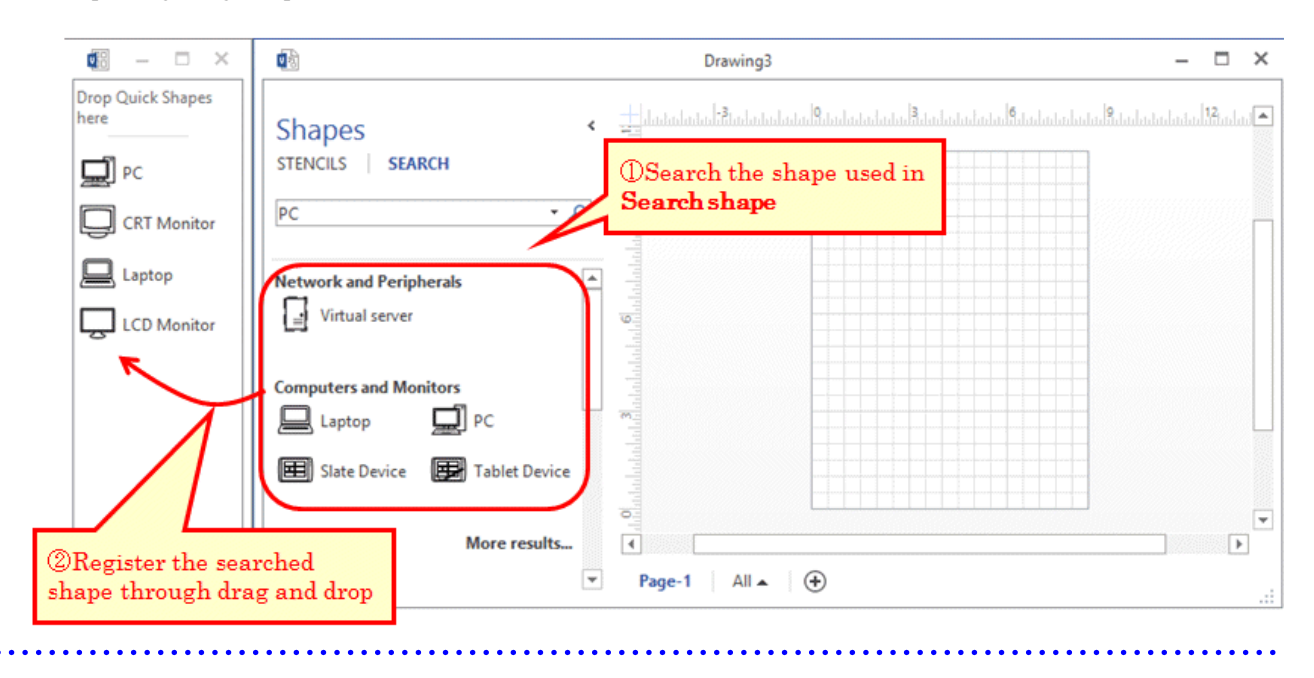

# **12.2.6 Association of Shape**

Associate the category/type of machine with shapes.

In addition, set the category/type that is not targeted as the map file here. For example, when monitor and keyboard are not managed in map file, it is possible to exclude these settings from the target.

1. From the menu bar of Microsoft(R) Visio(R), select **Desktop Patrol** > **Location Map** > **Environment Construction** > **Correlation of Shape**

The **Association of Shape** window will be displayed.

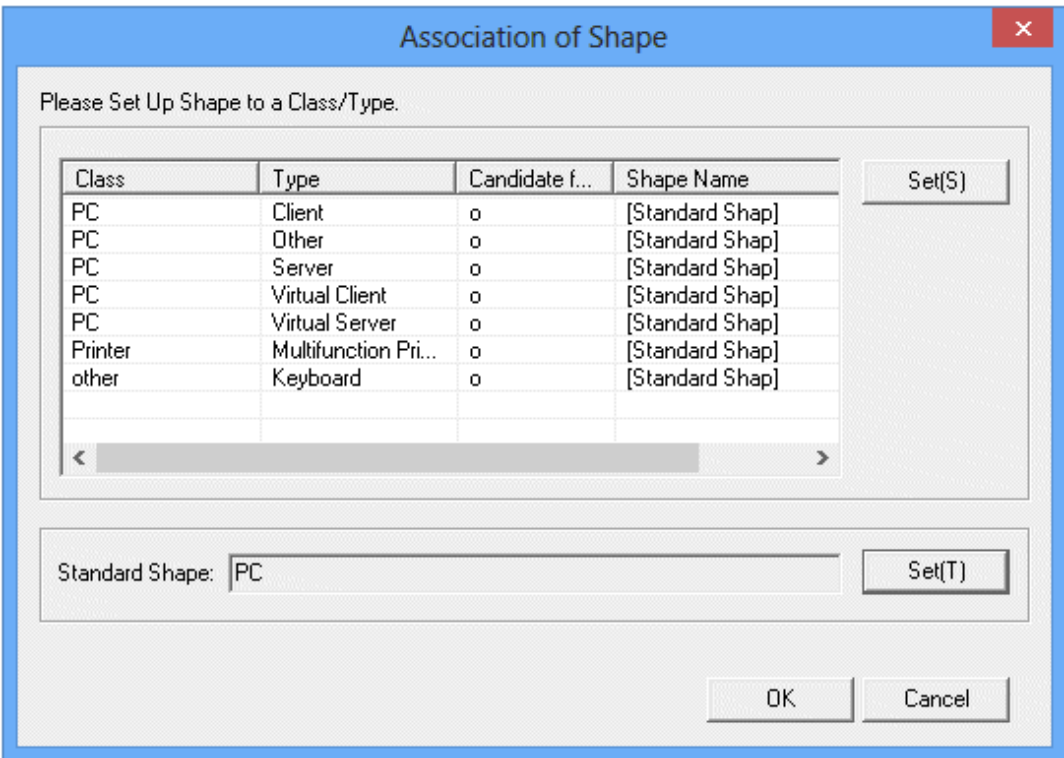

2. From the **Association of Shape** window, select the category/type of shape, and click the **Set(S)** button.

The **Settings of Shapes** window will be displayed.

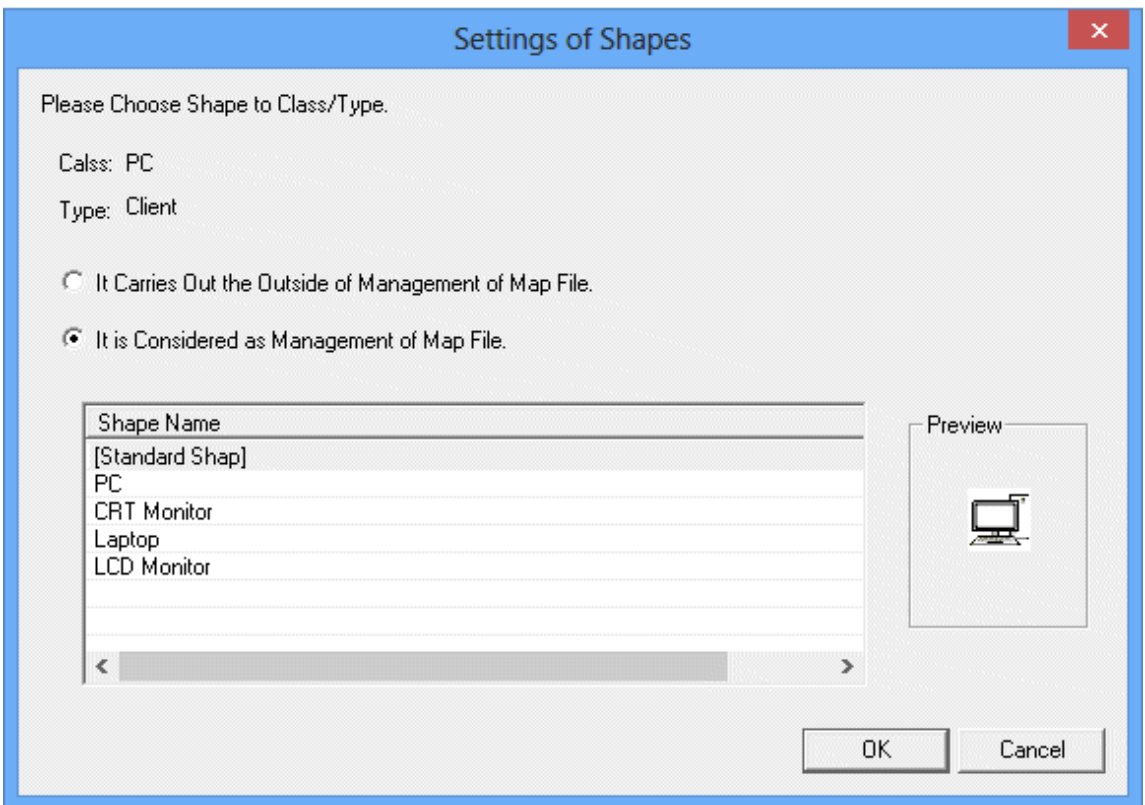

- 3. Select to associate shape name as the configuration target of map file, and click the **OK** button.
- 4. Repeat the above "2." and "3." And set the shape name for category/type.

Then, click the **OK** button of the **Association of Shape** window to reflect the set content.

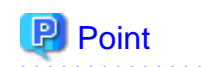

#### **Standard Shape can be set**

In the location map function, when association of shape is not performed for category/type, the shape defined in **Standard Shape** for correspondent category/type will be associated. If typical shape is set for **Standard Shape**, it is not necessary to associate shapes for all categories/types (the category/type with omitted settings will also be associated with the same shape).

The shape of **Standard Shape** can be set through clicking the **Set(T)** button of **Standard Shape** of the **Association of Shape** window.

**Settings of Standard Shape** window

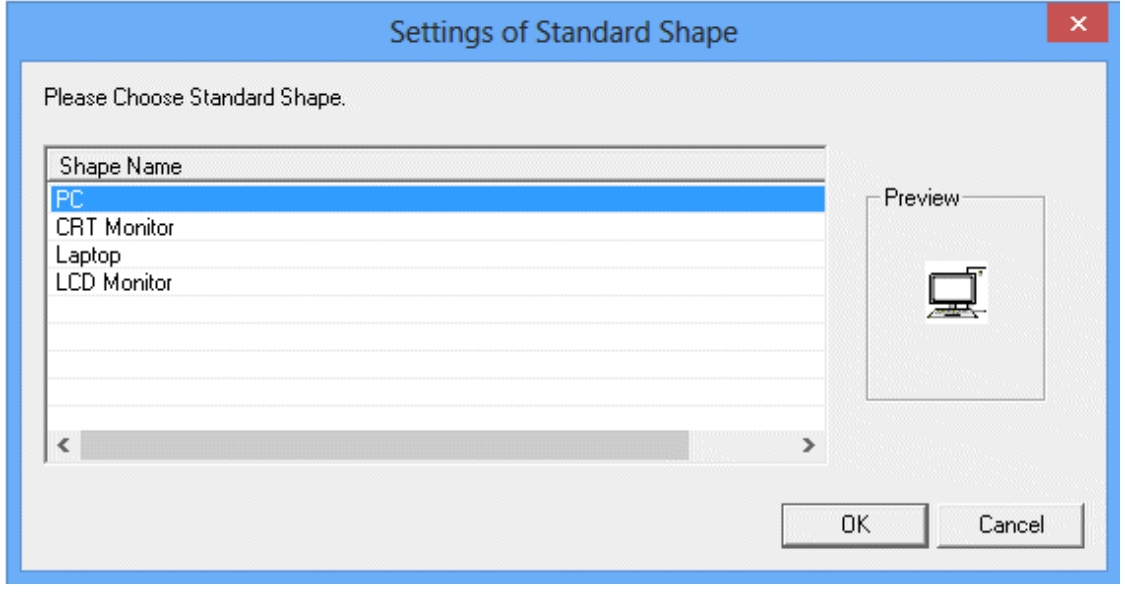

## **12.2.7 Perform Automatic Configuration Settings of Machine**

Set whether to configure the created shape of machine automatically in map file.

In addition, when searching the automatic configuration location, set the keyword to be excluded from the map file.

1. From the menu bar of Microsoft(R) Visio(R), select **Desktop Patrol** > **Location Map** > **Environment Construction** > **Automatic Arrangement Setup**.

The **Automatic Configuration Setting of Device** window will be displayed.

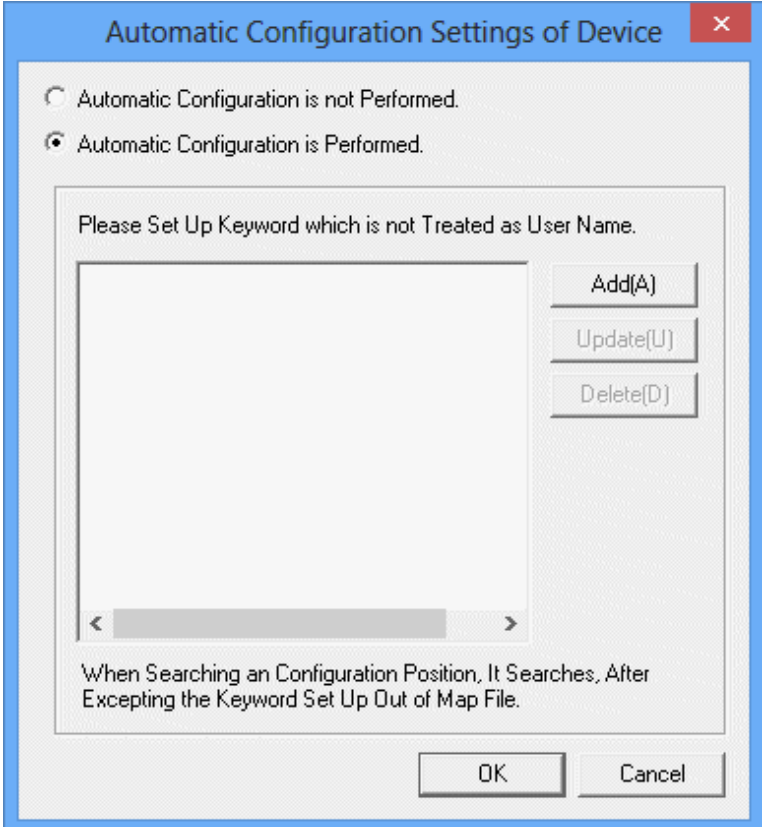

- 2. Select perform/not to perform automatic configuration from the **Automatic Configuration Setting of Device** window.
- 3. When performing automatic configuration, set the keyword that will not be processed as user name on the map file. There are following two methods to set keywords.
	- Add keyword
		- 1. Click the **Add** button.

The **Setting of Keyword to Excluded** window will be displayed.

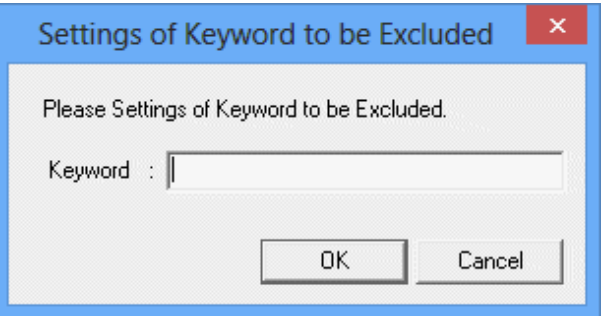

Up to 16 fullwidth or 32 halfwidth characters can be set for the **Keyword**.

- 2. Set the keyword to be excluded, and click the **OK** button.
- Update keyword
	- 1. Select the keyword to be modified.
	- 2. Click the **Update** button. (The window same as **Add** will be displayed.)
- 3. Set the keyword to be excluded and click the **OK** button.
- Delete keyword
	- 1. Select the keyword to be deleted.
	- 2. Click the **Delete** button.
- 4. Repeat **Add**, **Update**, and **Delete** of "3.", and set keyword.

Then, click the **OK** button of the **Automatic Configuration Setting of Device** window to register the set content.

. . . . . . . . . . . . . . . . . .

# **P** Point

#### **Set role name .etc for the keyword not to be processed as user name**

The "Role Name" .etc is corresponded as the keyword not to be processed as user name on the map file.

In the following example, set the keyword not included in user name of machine as "Section.M", "M" of role name.

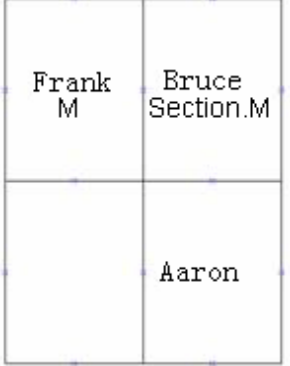

\* For entered keyword, single-byte and multi-byte characters are seen as different characters.

### 

# **12.3 Operate Location Map**

This section describes how to operate the location map function.

- Create map file
- Confirm machine information
- Confirm the difference with asset ledger
- Confirm the status of machine

#### **About user authority**

To use this function, the authority of "system administrator" and "section administrator" is required.

- System Administrator

It is allowed to operate all machines.

- Section Administrator

It is allowed to operate machines under its own section, subordinate section or not configured.

#### **Notes**

- About the use of multiple administrators at the same time

The location map function cannot be used by multiple administrators at the same time. The map file being edited by another administrator cannot be viewed/edited.

- About the machine not to be configured to map file

The following machines are out of the configuration target of map file.

- The machine for which the setting location is not defined
- The machine of category/type set to out of configuration target

## **12.3.1 Create Map File**

In the location map function, for map files, machine can be configured, the configuration for the configured machine can be cancelled and machine can be moved to other map file. Use these functions to create map file.

### **Configuration of machine**

Open the map file, and the operation procedure from configuration of machine to the saving of map file is shown below.

- 1. Log on to the AC menu with the account of system administrator or section administrator.
	- The AC menu will be displayed.
- 2. Click **Location Map**.

Microsoft $(R)$  Visio $(R)$  will be started.

3. Set the target folder for saving map file. Perform during the installation of the following settings and when the target folder for saving is modified.

From the menu bar of Microsoft(R) Visio(R), select **Desktop Patrol** > **Location Map** > **Environment Construction** > **Setup of the Storage Location of Map-File**, set the patch for saving map file in the displayed **Setting of Target for Saving Map-File** window.

The **Setting of Target for Saving Map-File** window will be displayed.

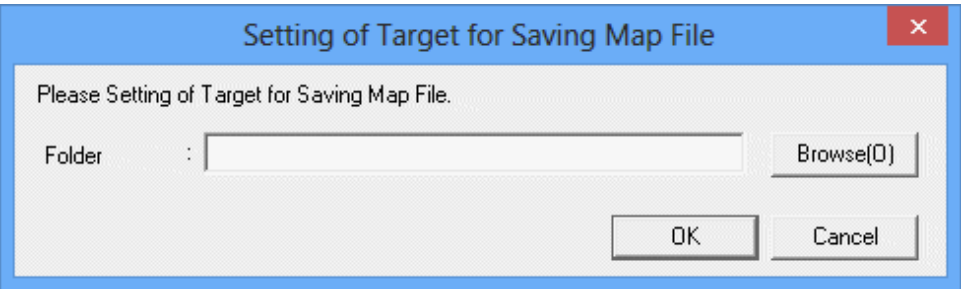

\*Perform the allocation to the network drive again for the saving target of map file. Set a path of network drive as saving target folder.

4. From the menu bar of Microsoft(R) Visio(R), select **Desktop Patrol** > **Location Map** > **Operation of Map File** > **Open**. The **Open Map File** window will be displayed.

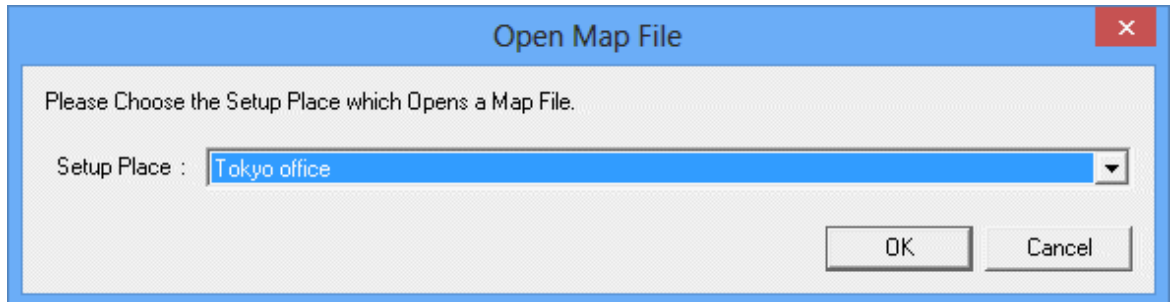

5. After selecting the setting location from the **Open Map File** window, click the **OK** button.

The map file of the selected setting location will be displayed.

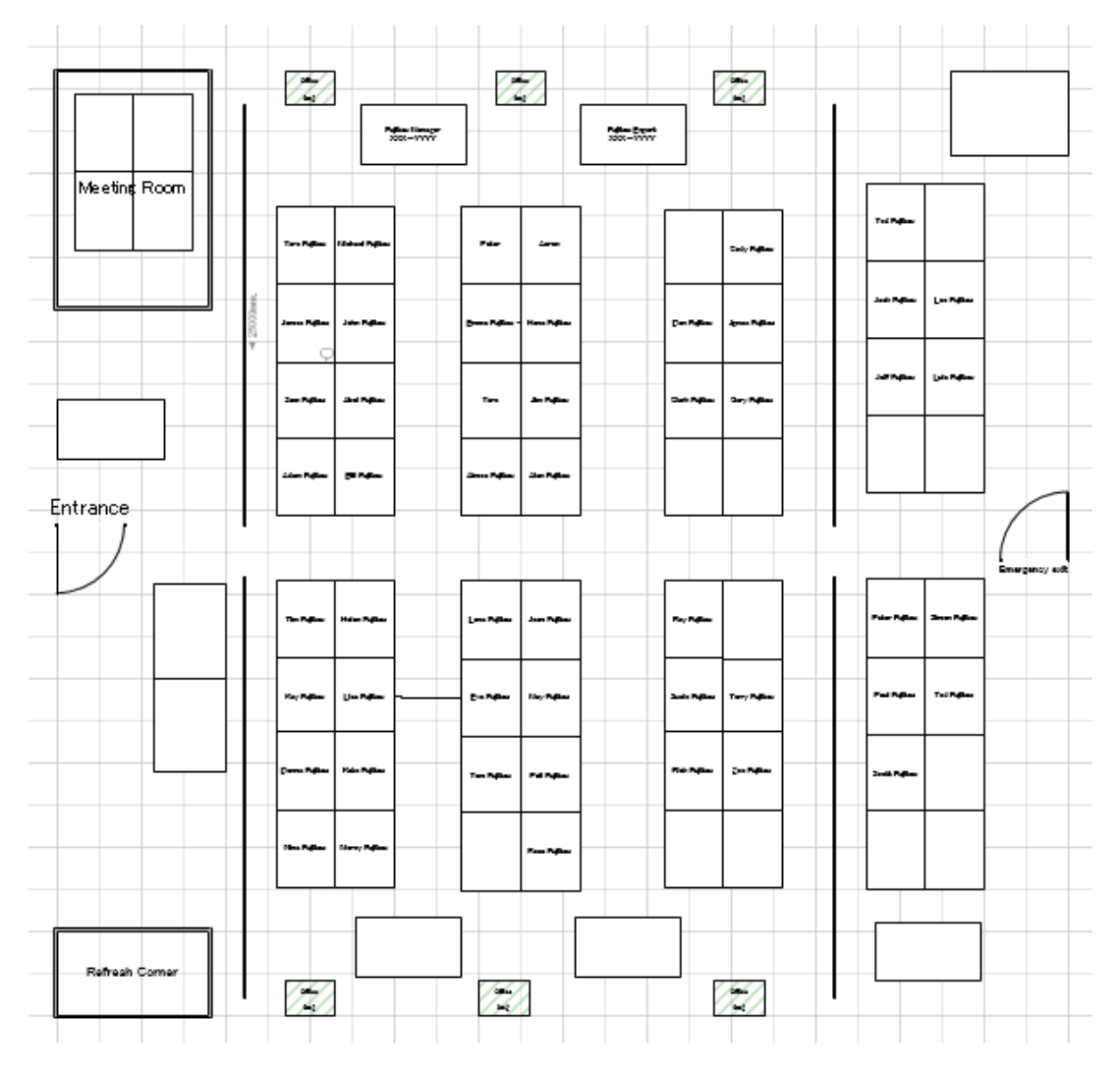

**Error occurred when the map file that is being edited by another administrator is selected**

**Note** 

. . . . . . . . . .

. . . . . . . . . . . .

**. . . . . . . . . .** .

When the setting location that is being edited by another administrator is selected, the following message will be displayed. Execute again after the other use has finished editing.

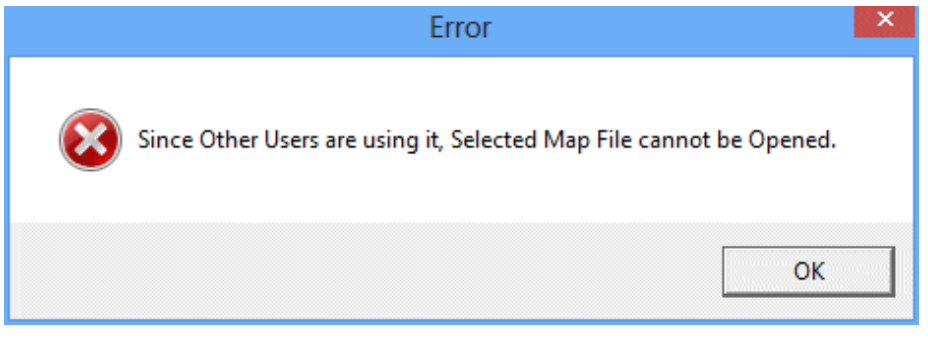

\* On the map file, when the machine has been configured, the asset management number under the shape of machine will be displayed.

. . . . . . . . . . . . . . . .

<u>. . . . . . . . . . .</u>

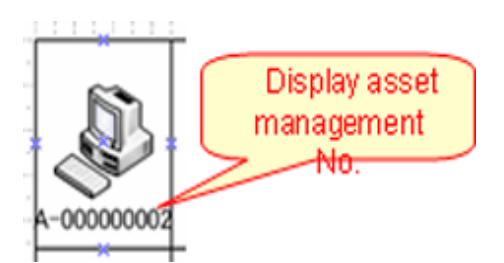

\* In the following cases, machine will not be displayed.

- When the user that uses the location map function is the section administrator, the machine of other sections will not be displayed.
- When multiple setting locates are associated on the map file, the machine with different setting locations will not be displayed.

6. From the menu bar of Microsoft(R) Visio(R), select **Desktop Patrol** > **Location Map** > **Confirm and Configure the Difference with Asset Ledger**.

The **Confirm and Configure the Difference** window will be displayed.

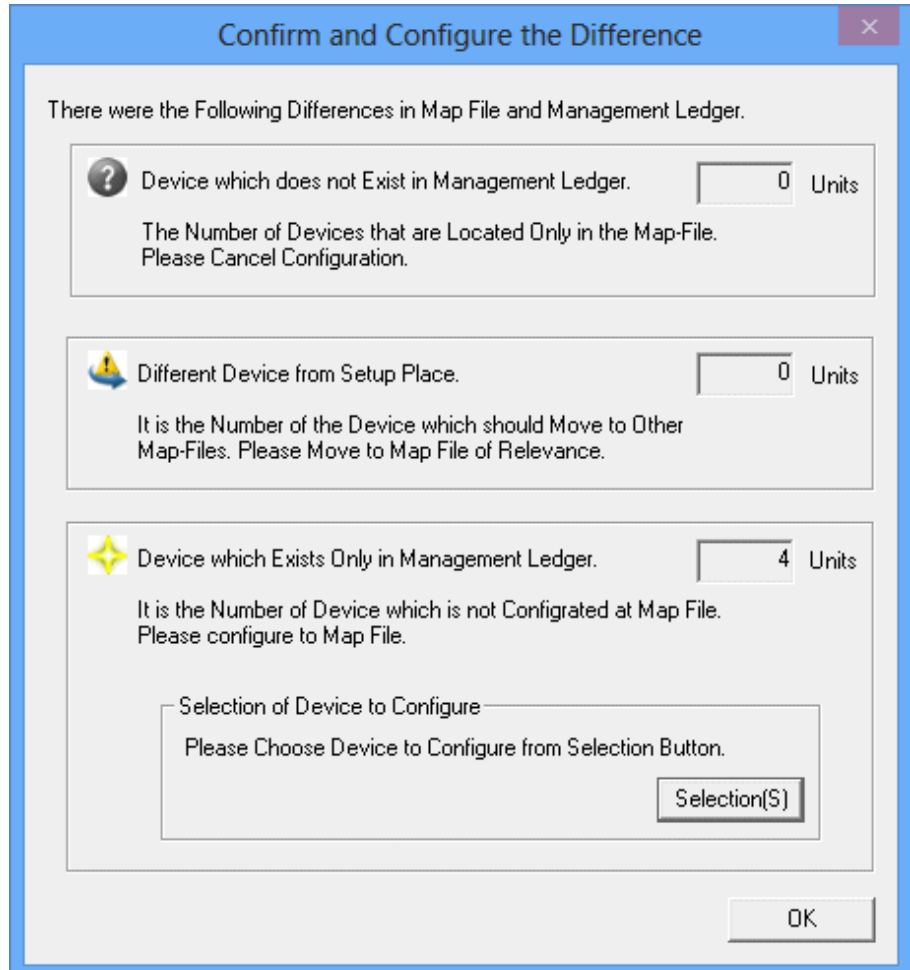

7. Click the **Selection** button of the **Confirm and Configure the Difference** window.

The list of machine without configuration will be displayed in the displayed map file.

- The machine that has completed the configuration of map file will not be displayed in the list.

- For machine without associated shapes, the shape name will be displayed as **Standard Shape**.

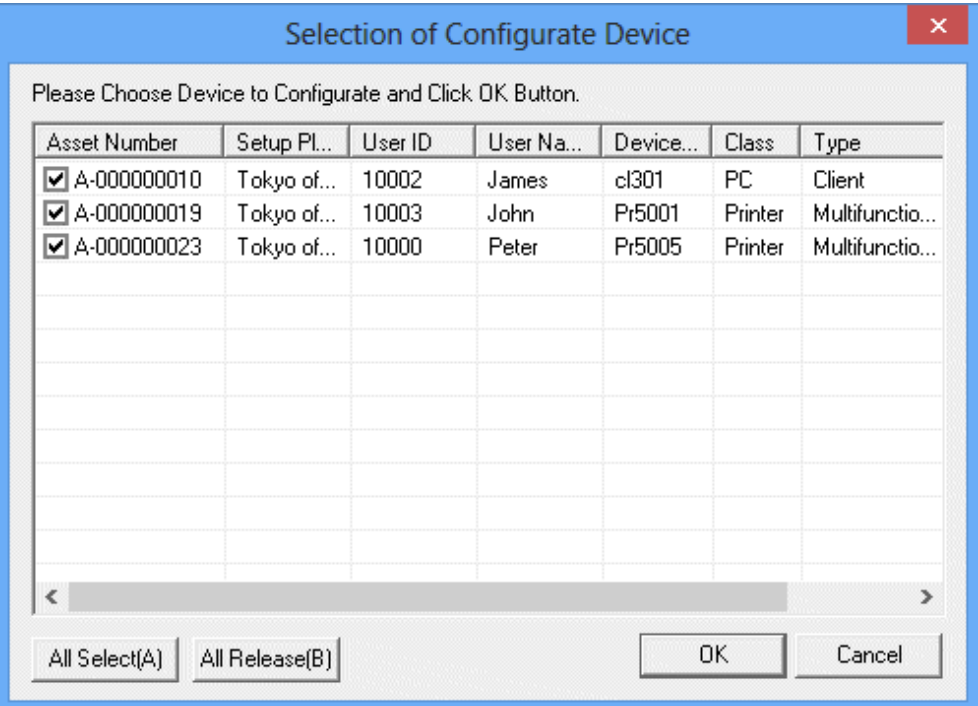

8. Select the checkbox of machine to be configured, and click the **OK** button.

### 9. Click the **OK** button of the **Confirm and Configure the Difference** window.

The selected machine will be configured virtually on the map file.

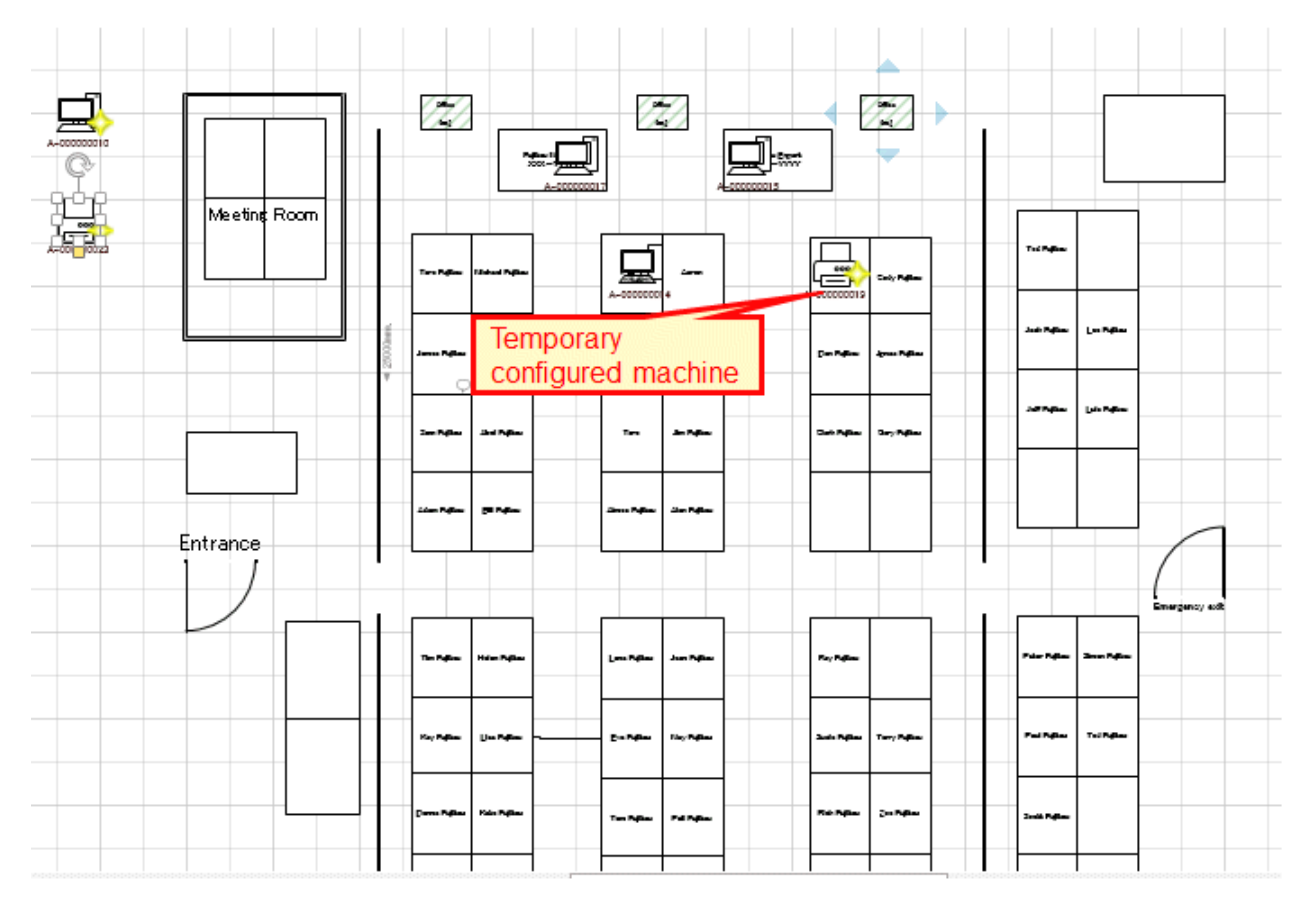

When the setting of automatic configuration is performed, machine will be configured automatically. When the setting of automatic configuration is not performed, it will be configured to the location at top left of the map file.

10. Configure the machine that has been configured virtually to the machine physically exists on the map file.

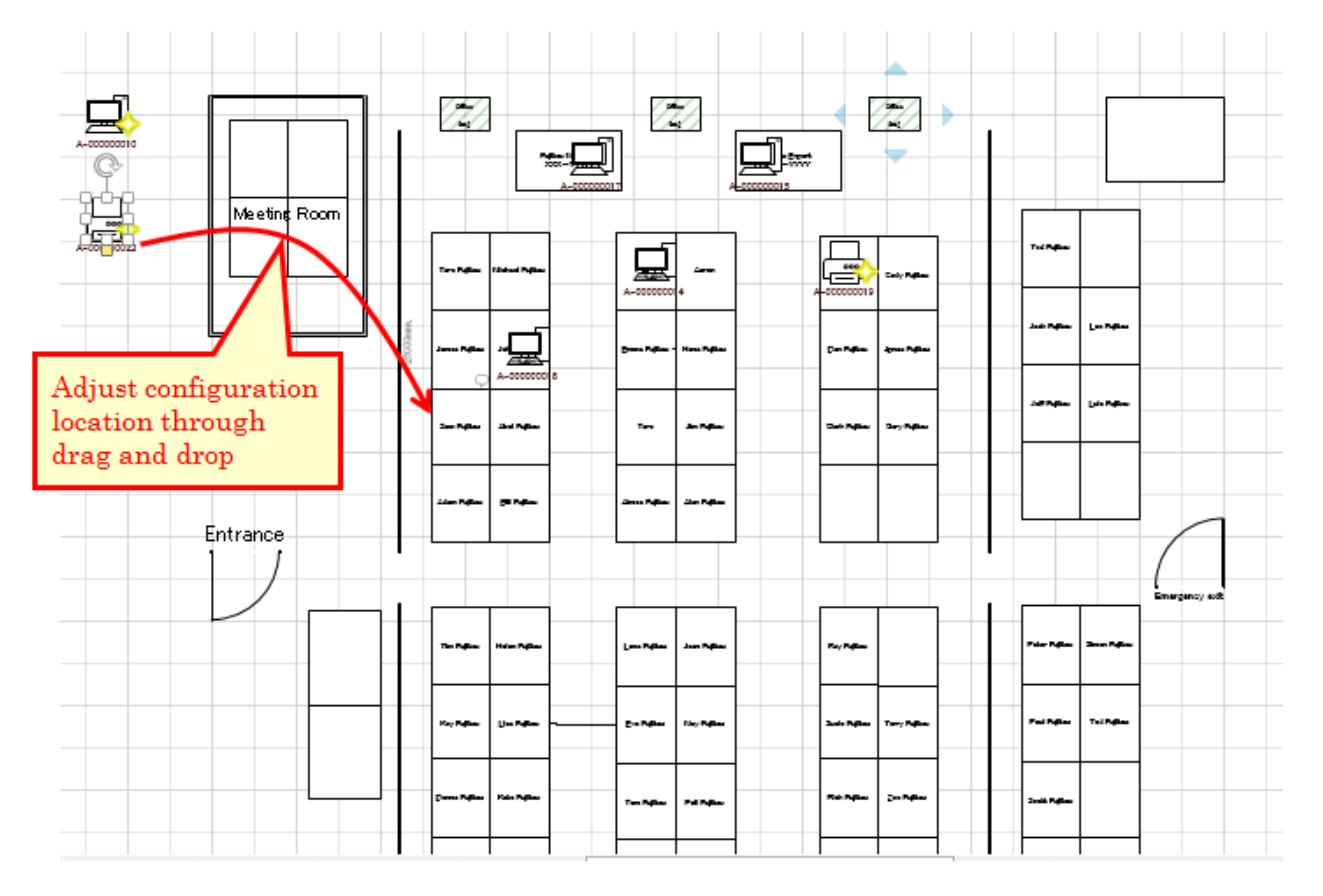

# **P** Point

#### **The information of machine can be configured after confirmation**

Double-shape the shape of the configured machine and the information of machine can be confirmed. Use it as the reference data at the time of moving to the formal configuration location.

. . . . . . . . . . . . . . . . . .

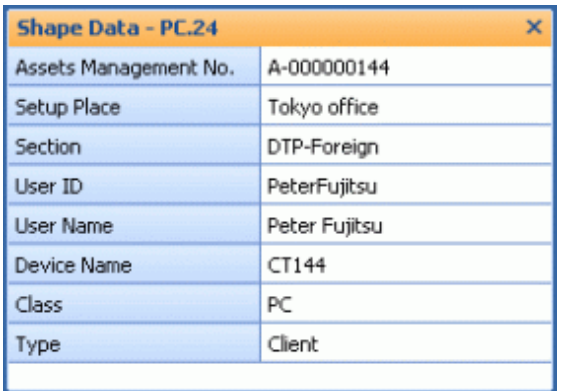

- 11. Repeat the above "10.", and create the map file.
- 12. From the menu bar of Microsoft(R) Visio(R), select **Desktop Patrol** > **Location Map** > **Operation of Map File** > **Save** to save the map file.

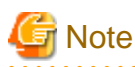

#### **Save the map file from the location map function**

The result of editing such as file saving inside the Microsoft(R) Visio(R) menu will not be reflected to the map file. While saving, make sure to save the above operation.

If the **x** button of the map file is clicked to close the map file without saving it, the confirmation message for whether to save or not will be displayed.

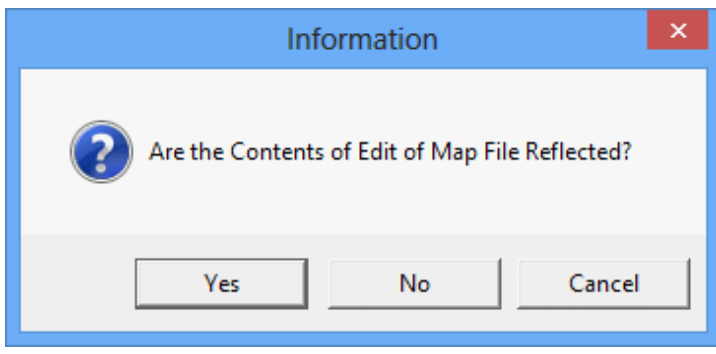

# **Note**

#### **When map file is not matched, it is unable to save**

When the map file is edited by multiple administrators, the machine may not match with the map file sometimes.

Example)

- a. When the Administrator A configures the **Machine A** to the map file of Setting Location A
- b. Before saving the operation of the above "a)", the Administrator B configures the **Machine A** to the map file of Setting Location B

In this case, the Machine A will be configured to any one of Setting Location A and B.

If inconsistency occurred as the above example, the following message will be displayed when saving and the map file cannot be saved.

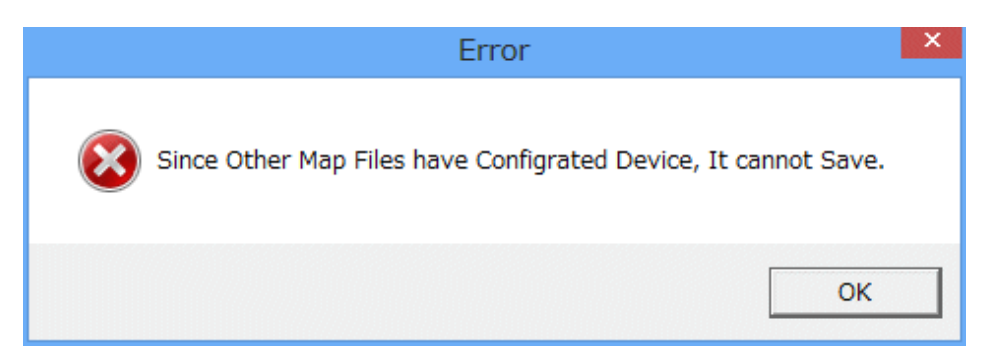

After this message has been closed, the status confirmation icon will be displayed for the correspondent machine for whether to confirm other map files. Save after performing the **Cancel Configuration** operation of the correspondent machine from this map file.

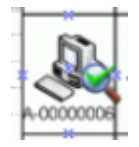

13. From the menu bar of Microsoft(R) Visio(R), select **Desktop Patrol** > **Location Map** > **Operation of Map File** > **Close** to close the map file.

### **Cancellation of configuration**

For the machine that has completed the configuration of map file, the following shows the operation procedure to cancel configuration (delete from map file).

1. Right-click the machine that has been configured, and click **Cancel Configuration** in the displayed menu.

When performing the cancellation of the configuration of multiple machines, after selecting all machines to be cancel operation and click **Cancel Configuration**.

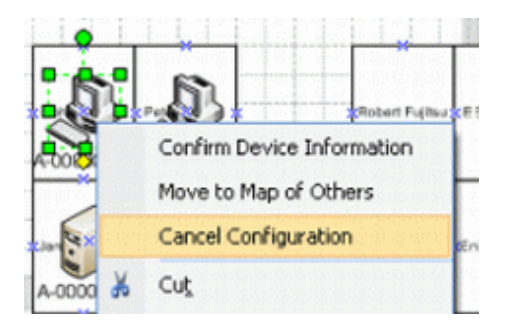

The **Cancellation Confirmation of Configuration** window will be displayed.

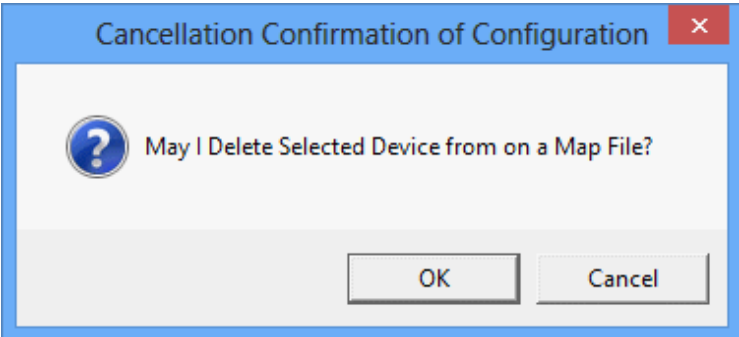

2. Click the **OK** button to cancel the configuration.

#### **Move to other map**

The following shows the operation procedure of moving the machine that has been configured to another map.

1. Right-click the machine that has been configured, and click **Move to Map of Others** in the displayed menu. To move multiple machines, after selecting all the machines to be moved, click **Move to Map of Others**.

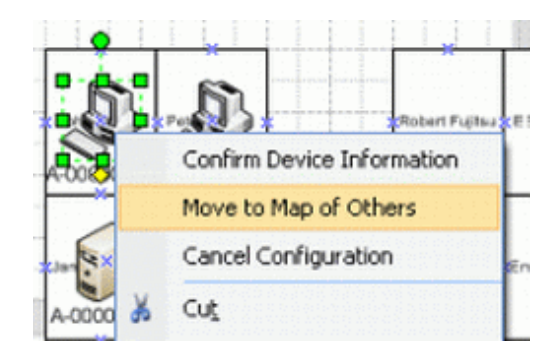

#### The **It Moves to Other Map-Files** window will be displayed.

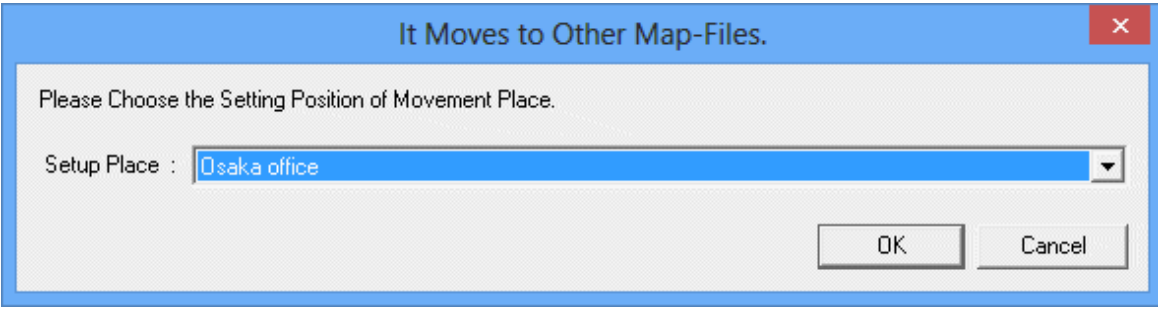

2. Select the setting location to be moved, click the **OK** button.

The icon of correspondent machine to be moved will be displayed.

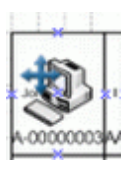

# Point

#### **The moving can be cancelled**

Right-click the machine to be moved to here and click **Cancel Moving** in the displayed menu, the moving can be cancelled.

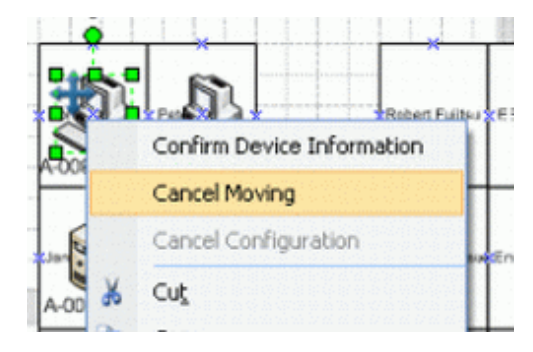

3. From the menu bar of Microsoft(R) Visio(R), select **Desktop Patrol** > **Location Map** > **Operation of Map File** > **Save** to save the map file.

Once saved, the machine to be moved will be deleted from the map file.

In addition, since the machine moved to the map file at destination of moving will be configured virtually, open the map file in the destination of moving and adjust configuration location .etc.

The operation of moving to other map file is performed while saving the map file. Do not move when not to save the map file.

## **12.3.2 Confirm Machine Information**

The operation procedure to confirm the machine information of the machine that has been configured is shown as follows.

1. Right-click the machine that has been configured, and click **Confirm Device Information** in the displayed menu.

\*The confirmation of machine information in selected status for multiple machines cannot be performed.

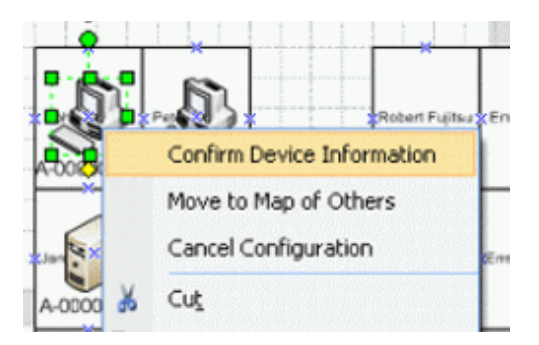

The **Confirm Device Information** window will be displayed.

### **Device Information tab**

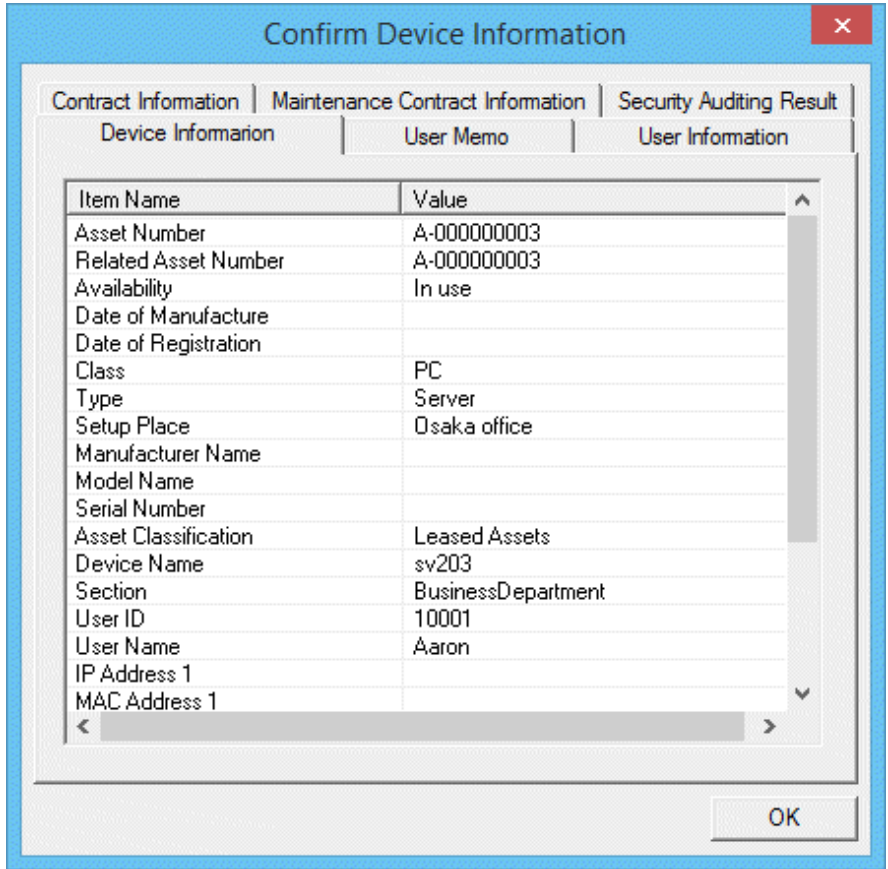

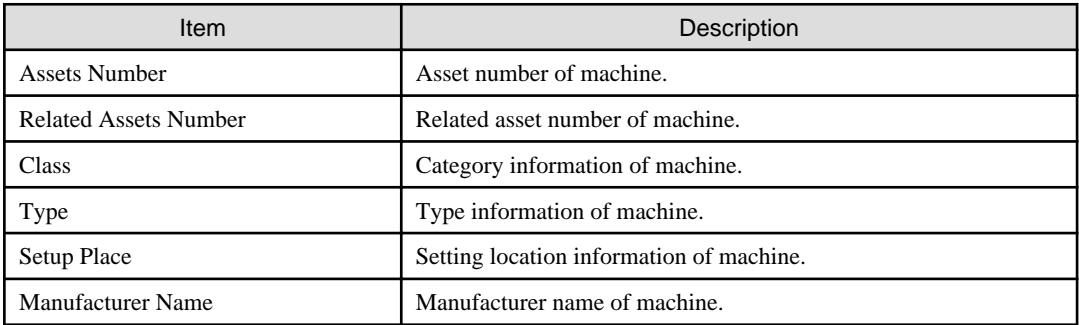

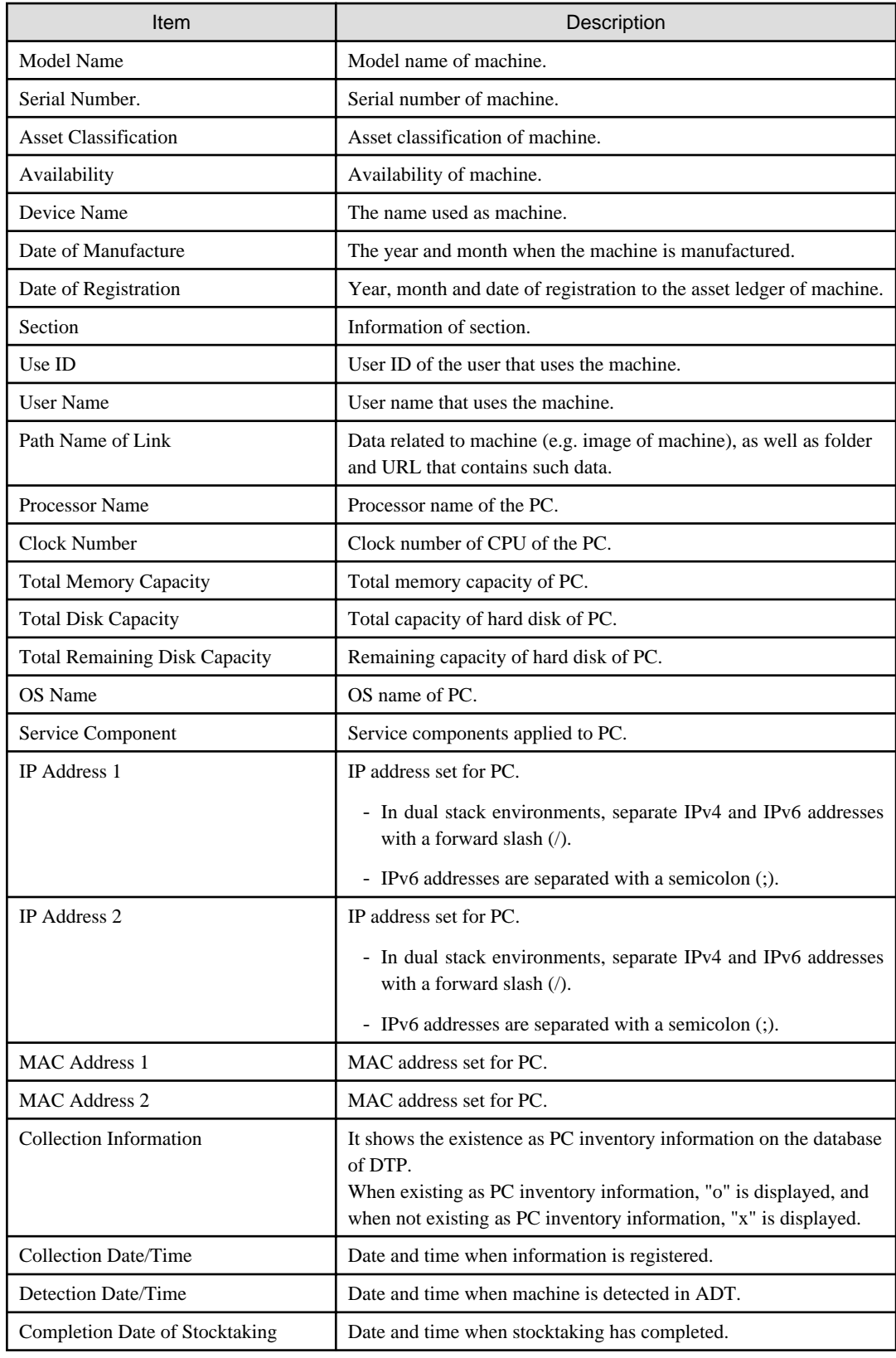

### **User Memo tab**

\*It is not displayed when all the item names of user memo are "Unused".

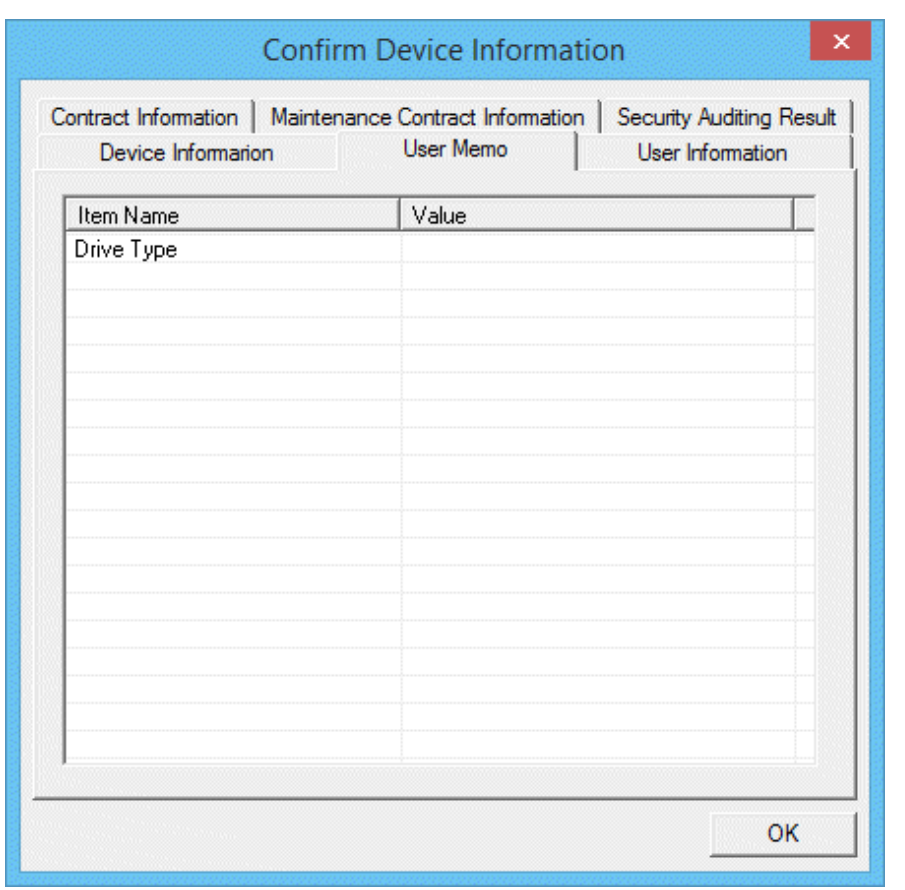

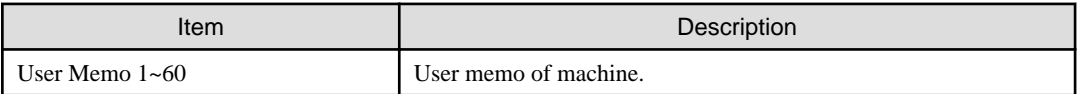

### **User Information tab**

\* It is not displayed when all the item names of user information are not defined.

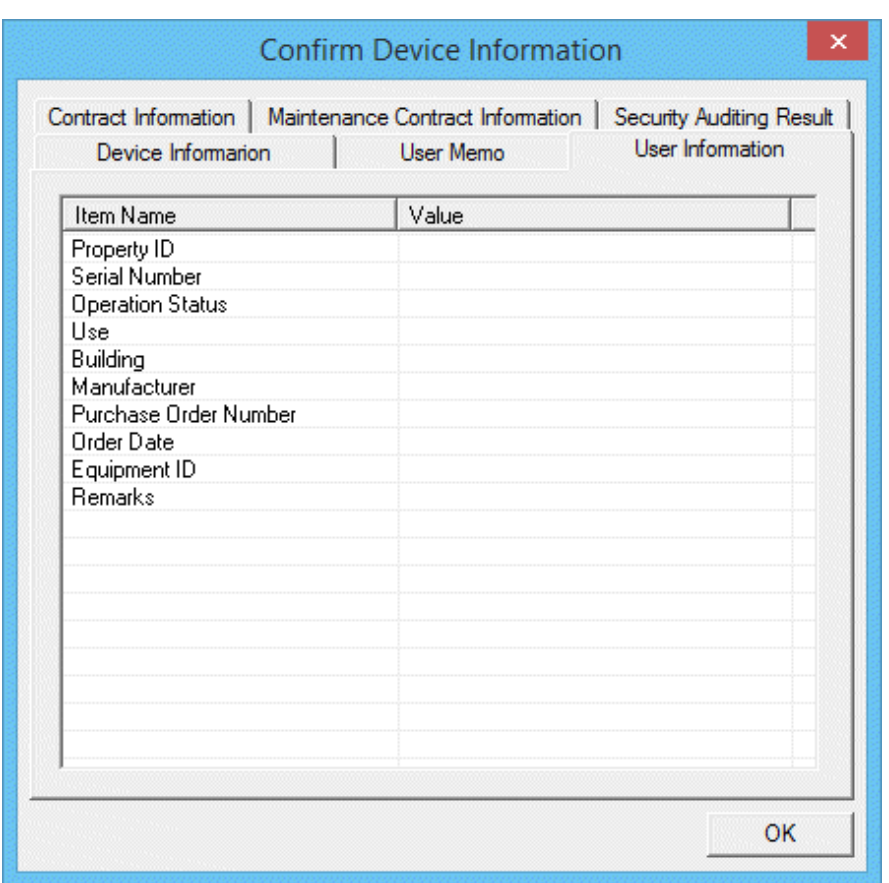

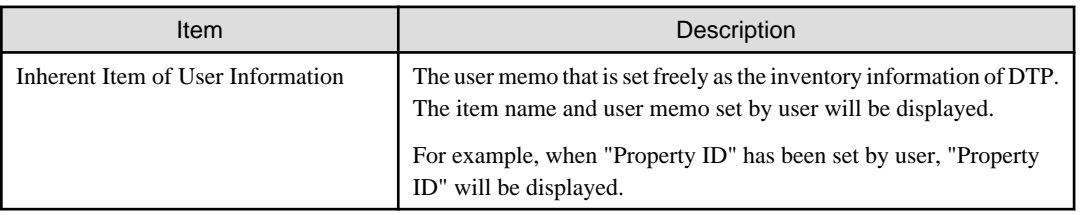

### **Contract Information tab**

\*It is not displayed when the machine has no lease/rental contract.

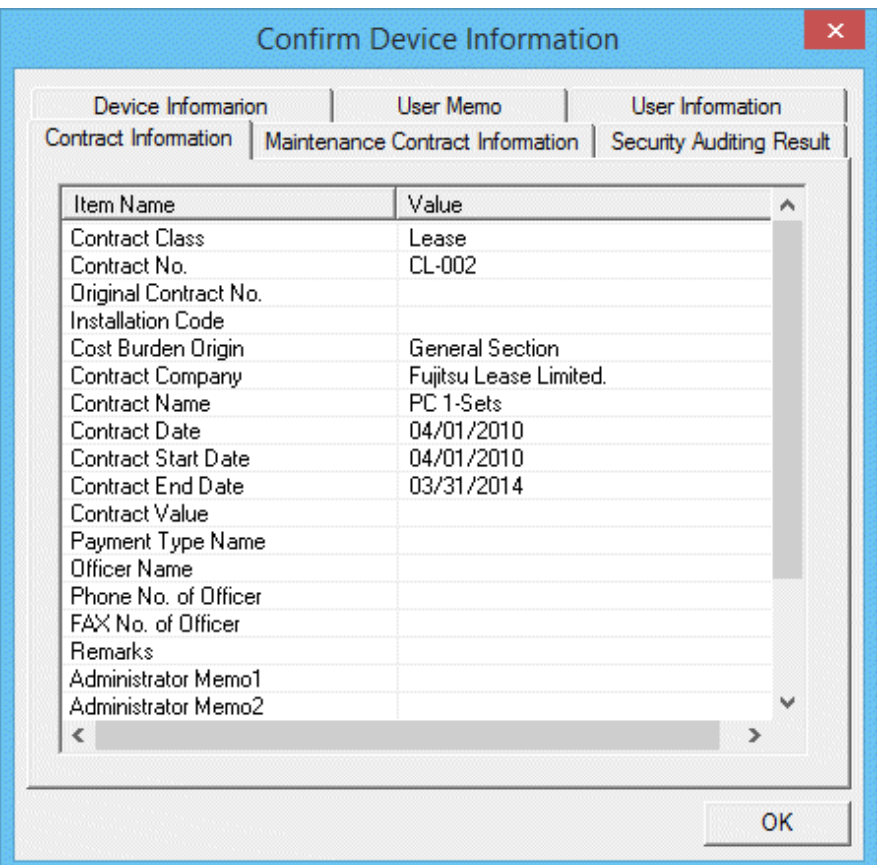

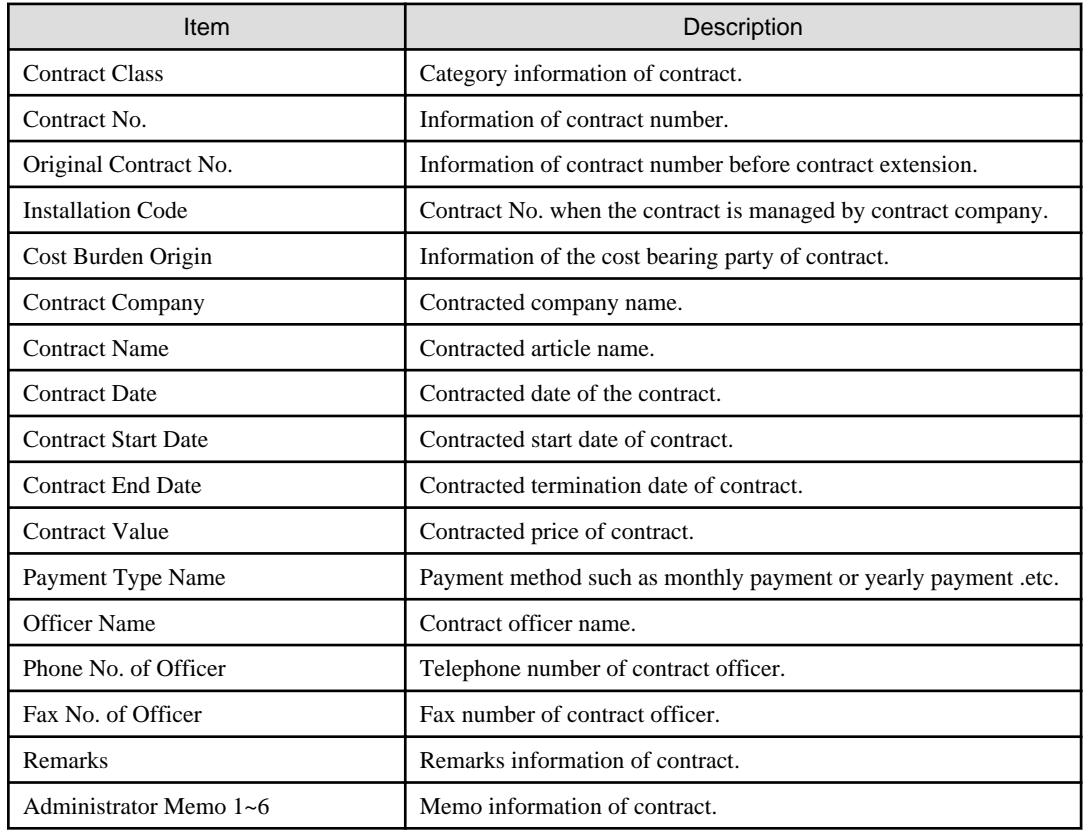

### **Maintenance Contract Information tab**

\*It is not displayed when the machine is not bounded with any maintenance contract.

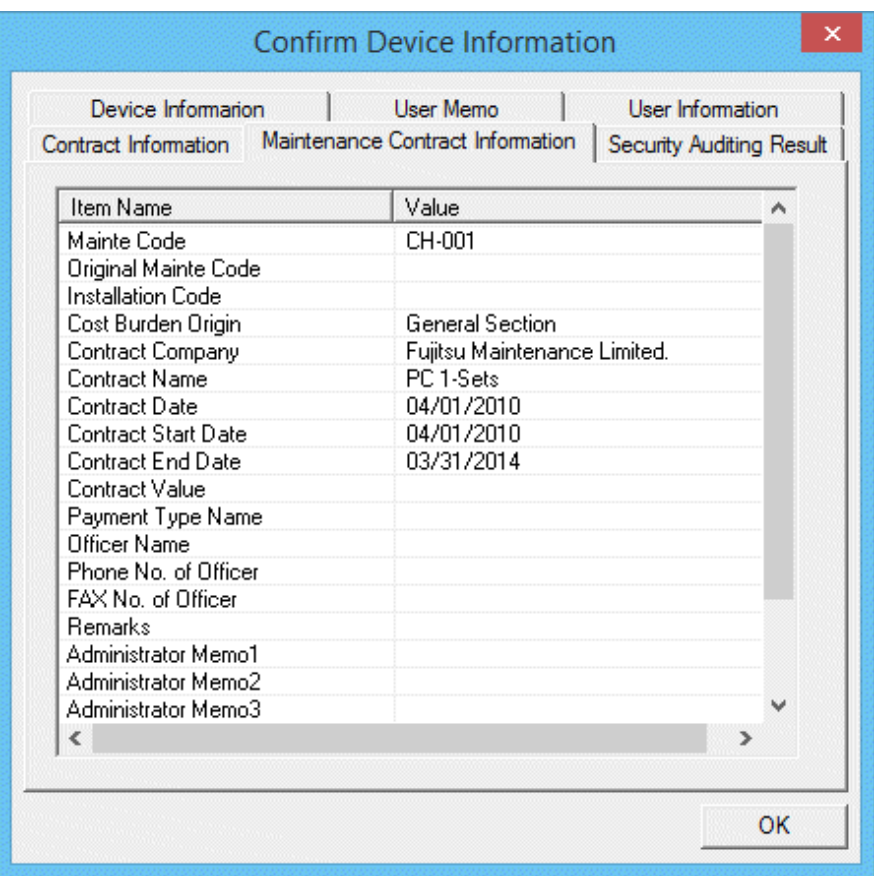

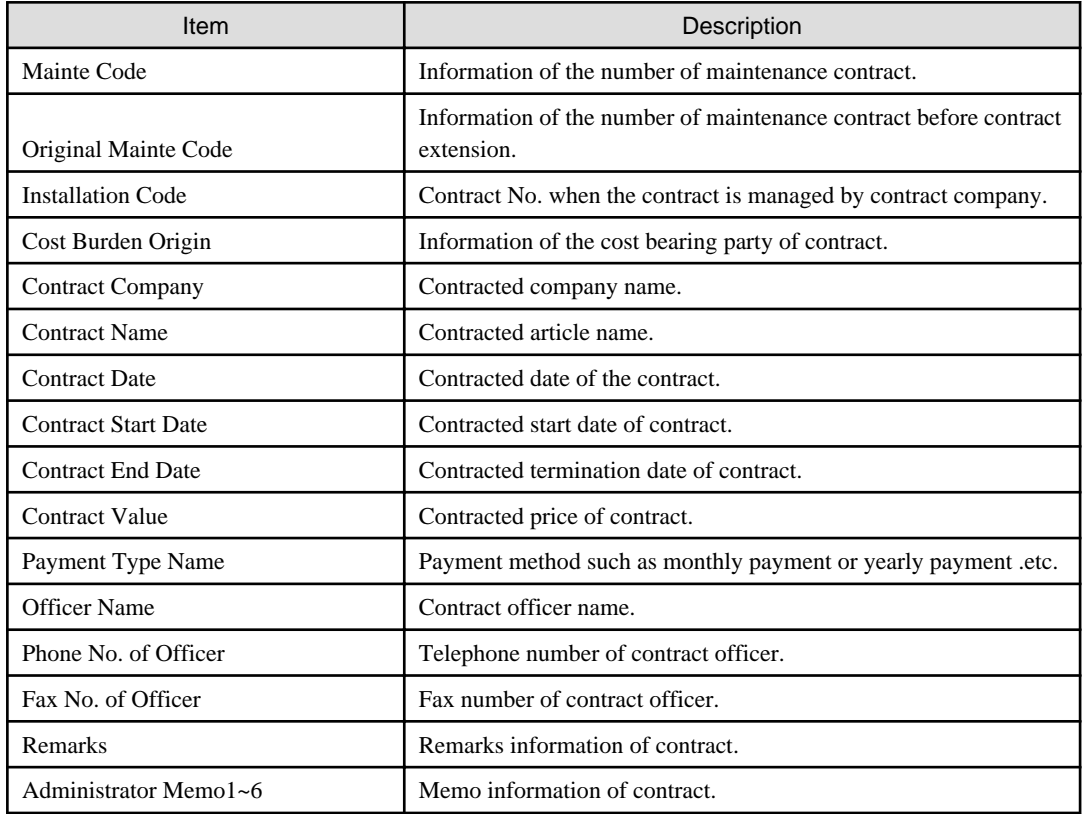

### **Security Auditing Result tab**

\* It is not displayed when the category of machine is not PC.

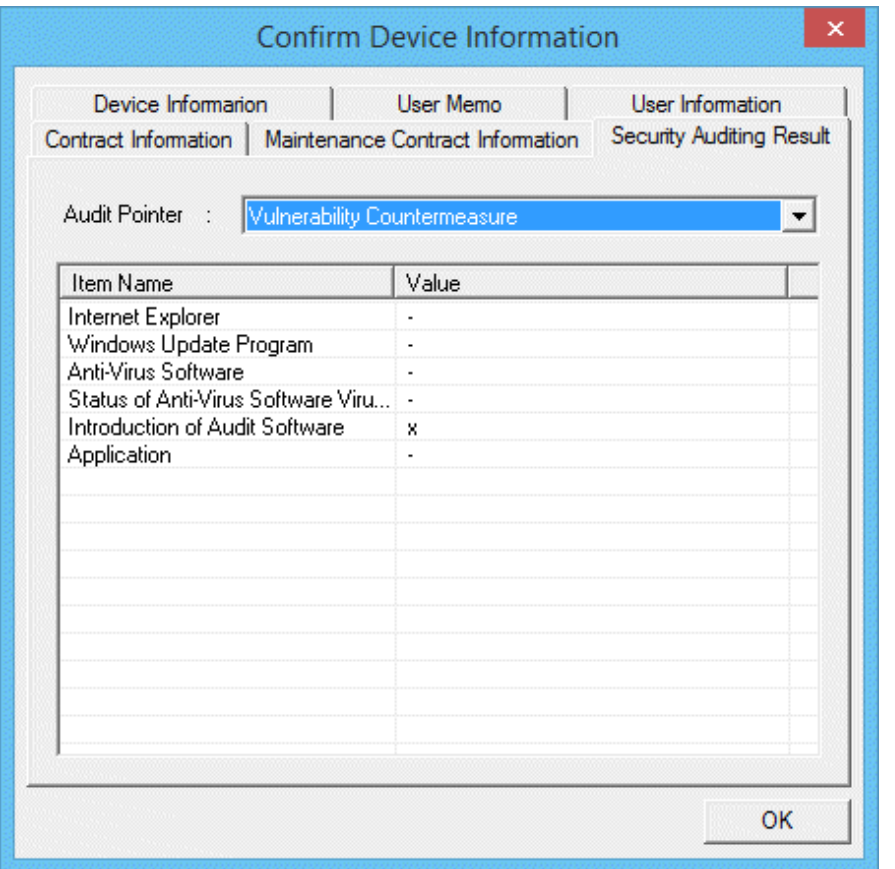

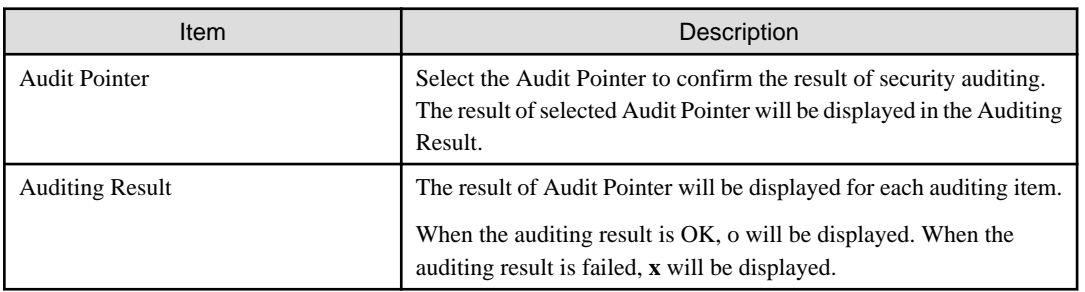

# **12.3.3 Confirm the Difference with Asset Ledger**

Compare the map file with the asset ledger. The operation procedure to confirm the comparison result is shown as follows.

1. From the menu bar of Microsoft(R) Visio(R), select **Desktop Patrol** > **Location Map** > **Confirm and Configure the Different with Asset Ledger**.

The **Confirm and Configure the Difference** window will be displayed.

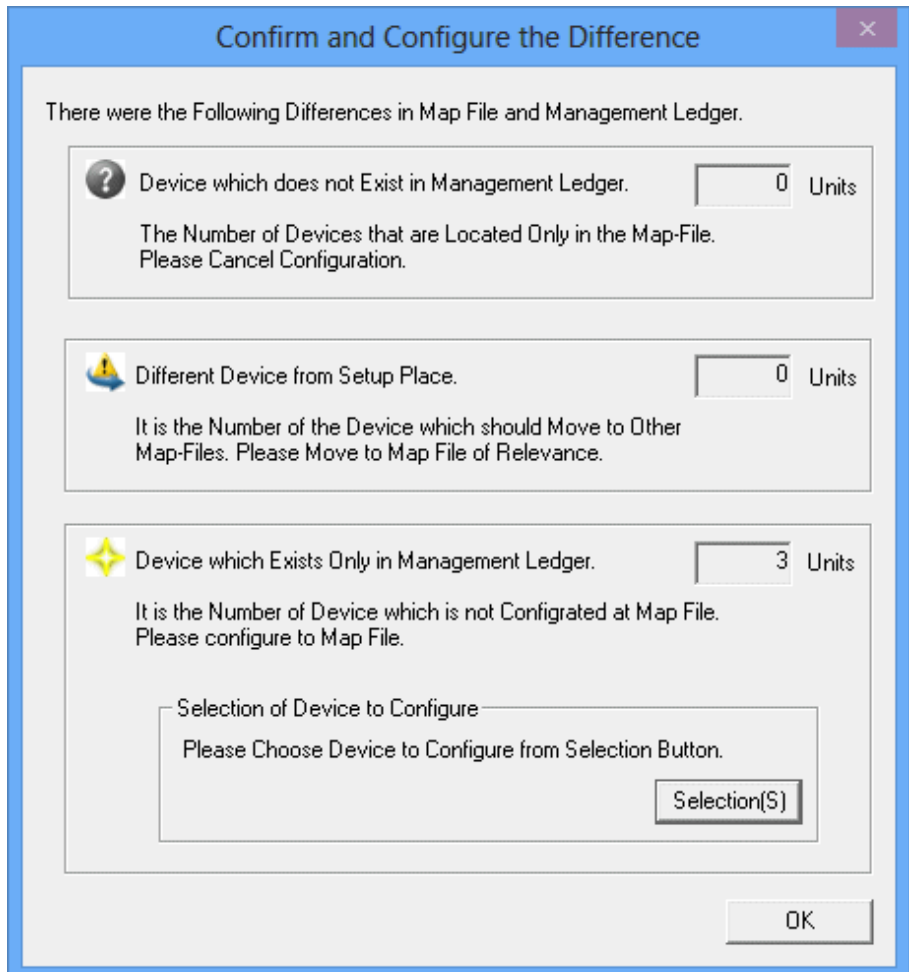

2. After confirming the comparison result, click the **OK** button of **Confirm and Configure the Difference** window.

The confirmation result will be reflected to the map file.

(The icon of correspondent machine will be displayed. The machine requires configuration will be newly configured. The machine to be configured can be selected from the **Selection** button of the **Confirm and Configure the Difference** window.)

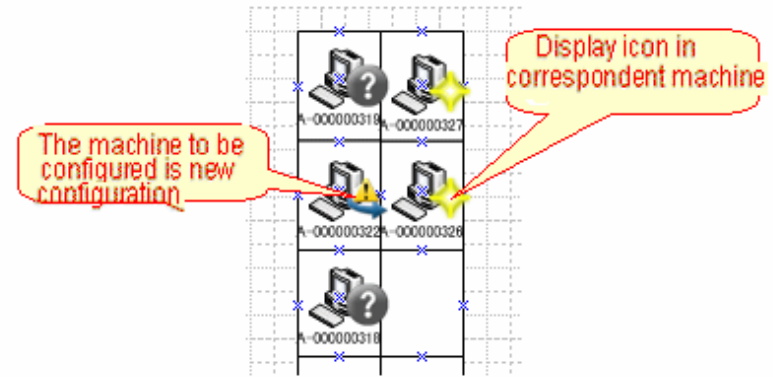

\*From the menu bar of Microsoft(R) Visio(R), select **Desktop Patrol** > **Location Map** > **Hide Confirmation Icon**, each icon displayed in the machine can be hidden.

After the confirmation icon has been set to hidden, repeat the above procedure and the icon can be displayed again.

Perform the following operation according to the displayed icon.

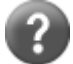

It is the machine in which the asset ledger does not exist.

Right-click the correspondent machine and perform the operation of **Cancel Configuration**.

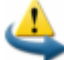

It is the machine ready to be configured in other map file.

Confirm the setting location of machine. When it is needed to be moved to other map file, right-click the correspondent machine to perform the operation of **Move to Map of Others**.

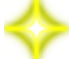

It is the machine that is newly configured virtually.

Put the machine configured virtually to a formal configuration position as required.

### **12.3.4 Confirm Status of Machine**

The operation procedure to confirm the machine of specified condition from the machine that has been configured is shown as follows.

1. From the menu bar of Microsoft(R) Visio(R), select **Desktop Patrol** > **Location Map** > **Confirm Status of Device**.

The **Confirm Status of Device** window will be displayed.

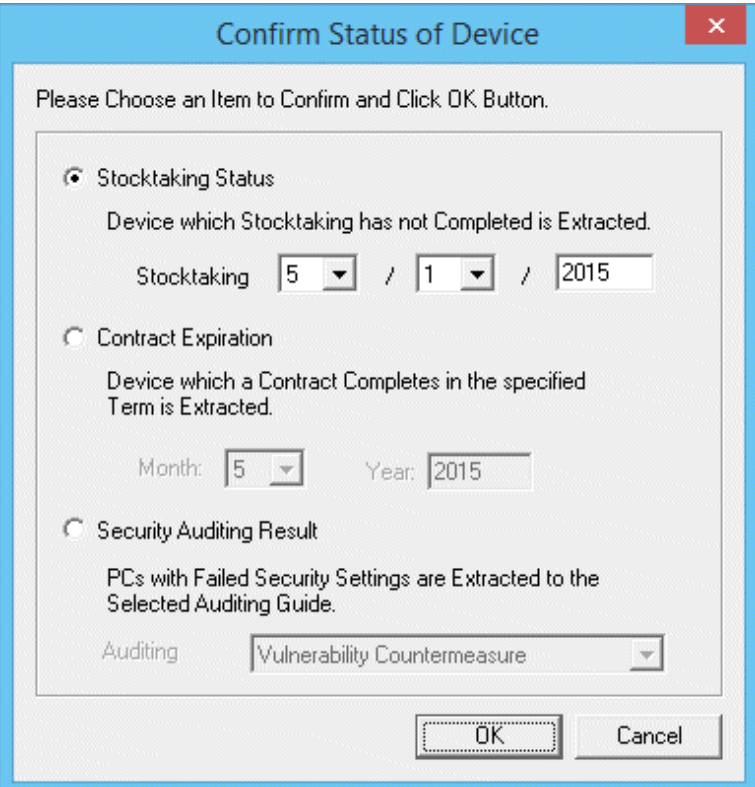

2. Select the status of one machine to be confirmed, and click the **OK** button.

For the machine that satisfies condition, the icon of status confirmation will be displayed.

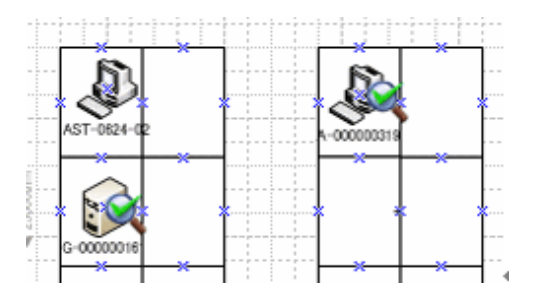

\* From the menu bar of Microsoft(R) Visio(R), select **Desktop Patrol** > **Location Map** > **Hide Confirmation Icon**, the status confirmation icon displayed in the machine can be removed.

After the confirmation icon has been hidden, repeat the above procedure, the icon can be displayed again.

# **12.3.5 Icon in Map File**

The meaning of icons displayed in map file is as follows.

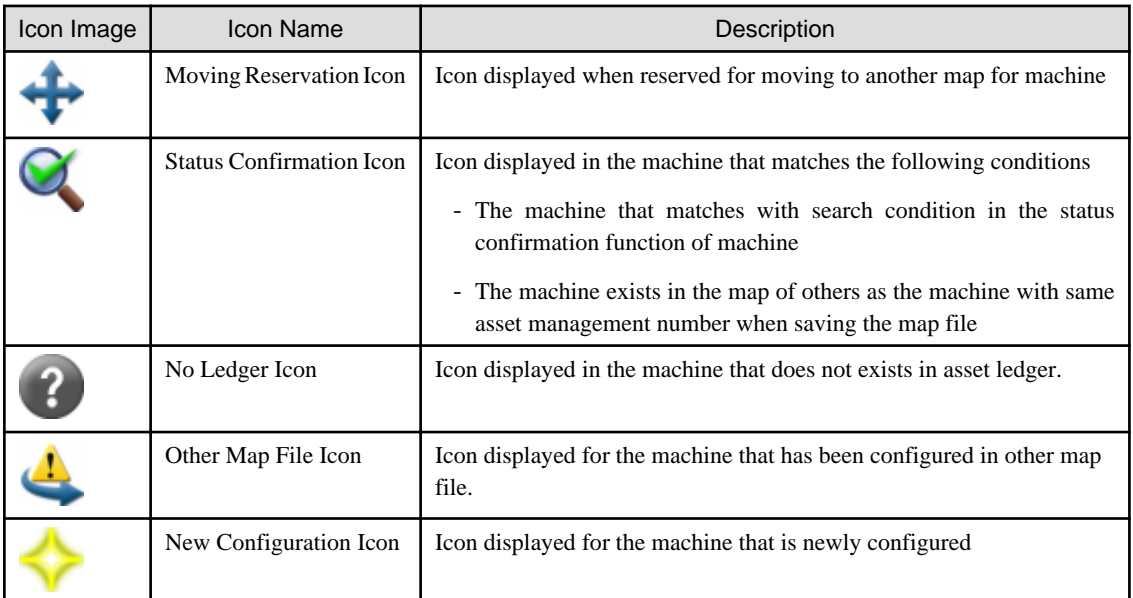

Remarks. "Status Confirmation Icon", "No Ledger Icon", "Other Map File Icon" and "New Configuration Icon" can be hidden through operation of **Desktop Patrol** > **Location Map** > **Hide Confirmation Icons**.

# **Chapter 13 Output Report**

This chapter describes how to output asset information (machine information and contract information) managed by Systemwalker Desktop Patrol and result of security auditing, and power saving setting status .etc. as reports.

# **Note**

#### **About the version and group output result of Microsoft(R) Office Excel**

The layout of generated report file and printing result as well as the color scheme of pie chart and bar chart may vary depending on the version of and service pack of Microsoft(R) Office Excel being used.

. . . . . . . . . . . . . .

 $2.2.2.2.2.2.2$ 

# **Note**

#### **Reports that do not include smart devices**

Smart device information imported to the management ledger is not output to the following reports:

<u>. . . . . . . . . .</u>

- License usage information report
- Security auditing report
- Power saving settings report
- Power consumption auditing report

# **13.1 Output Asset Operation Status**

The following describes how to output the asset operation status.

- "13.1.1 Procedure"
- ["13.1.2 Example of Outputting Asset Operation Status"](#page-747-0)

# **13.1.1 Procedure**

The procedure of outputting the asset operation status list is as follows.

1. Log on to the AC menu.

### 2. Select **Report Output**.

The following window will be displayed.

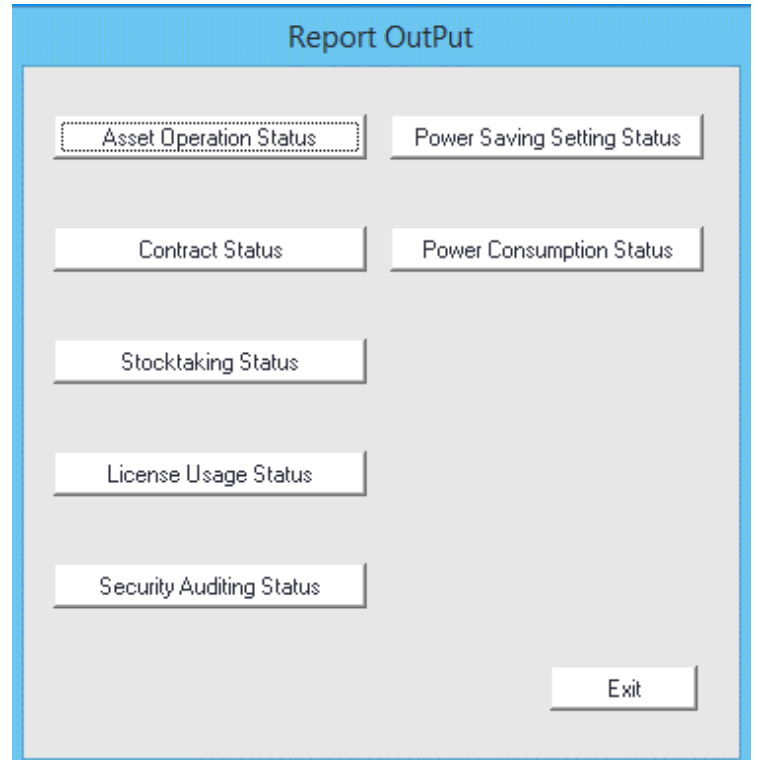

### 3. Click the **Asset Operation Status** button.

The following window will be displayed.

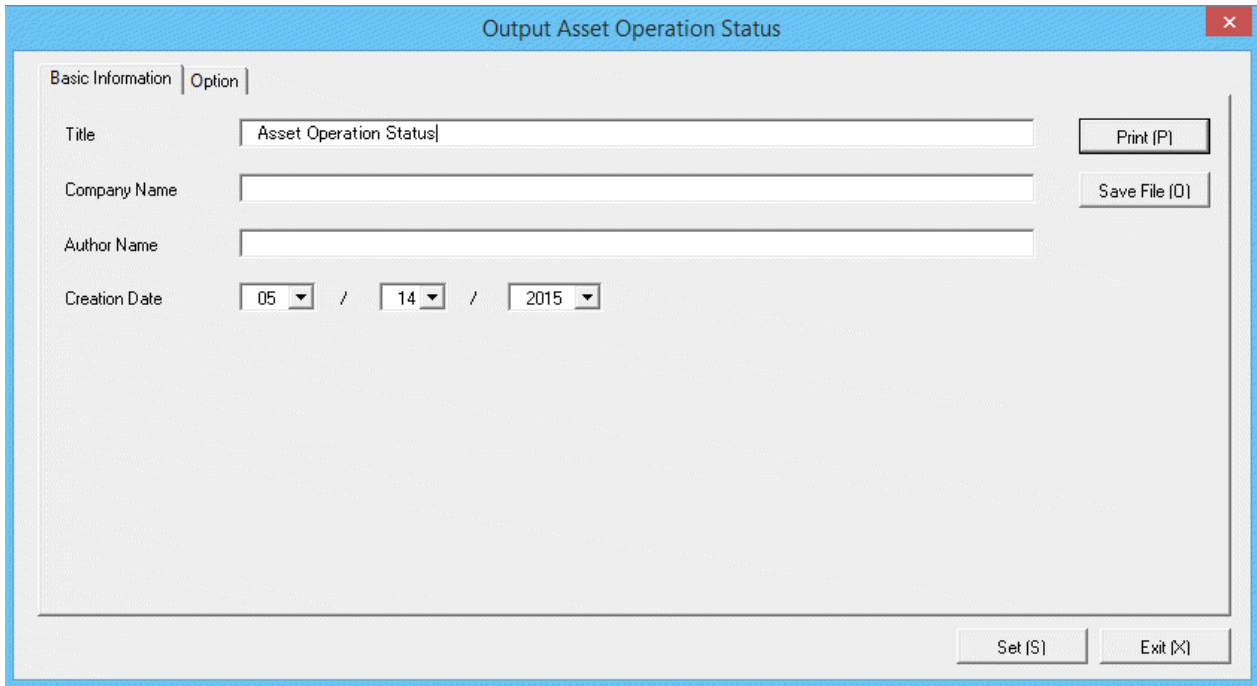

4. Set the items at the time when outputting to report.

Set the following information.

In addition, click the **Set** button after setting, and the set information can be displayed at next startup.

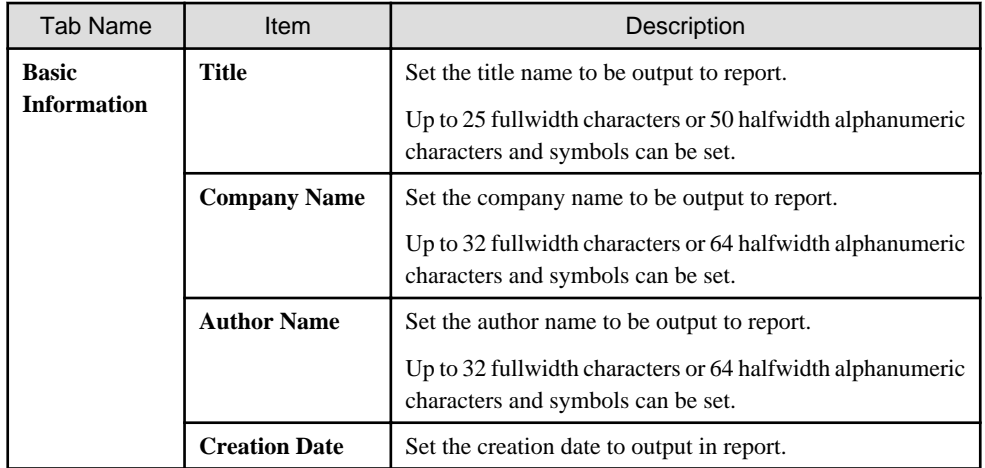

The window when the **Option** tab is selected is shown below.

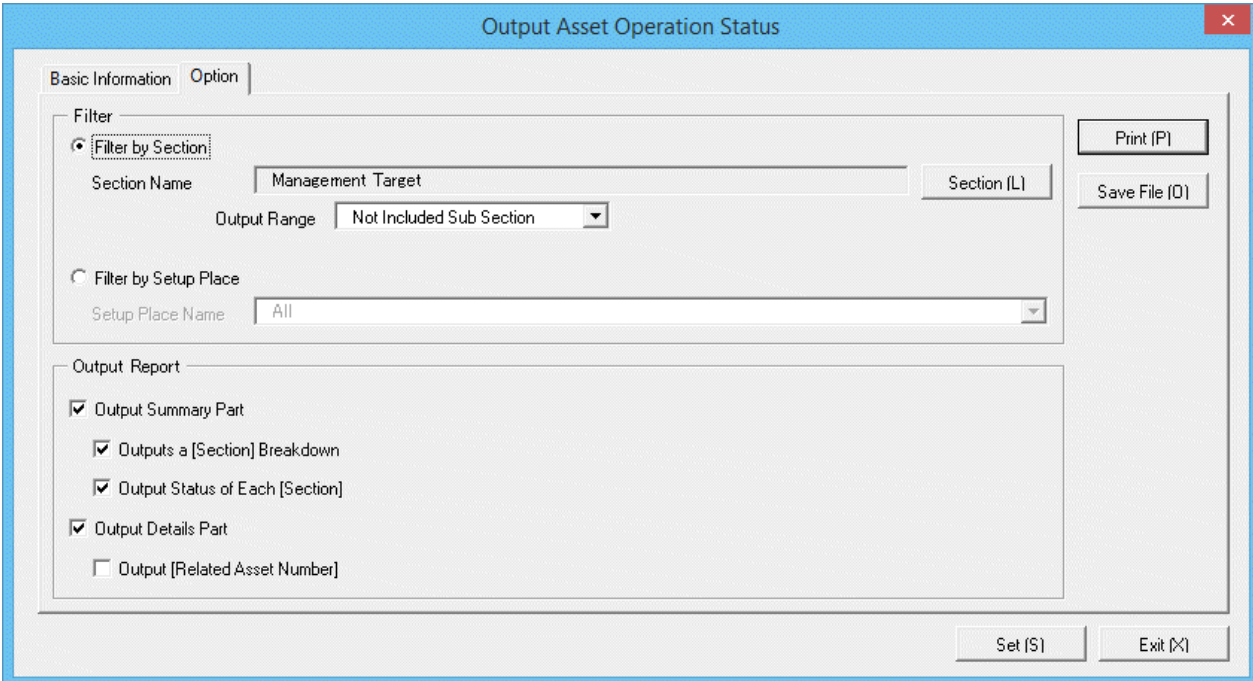

Set the following information.

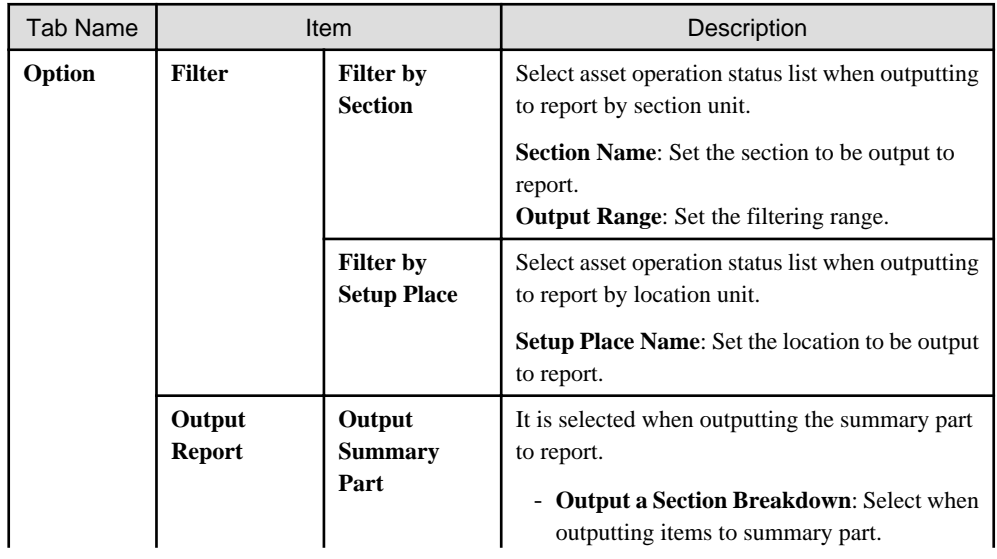

<span id="page-747-0"></span>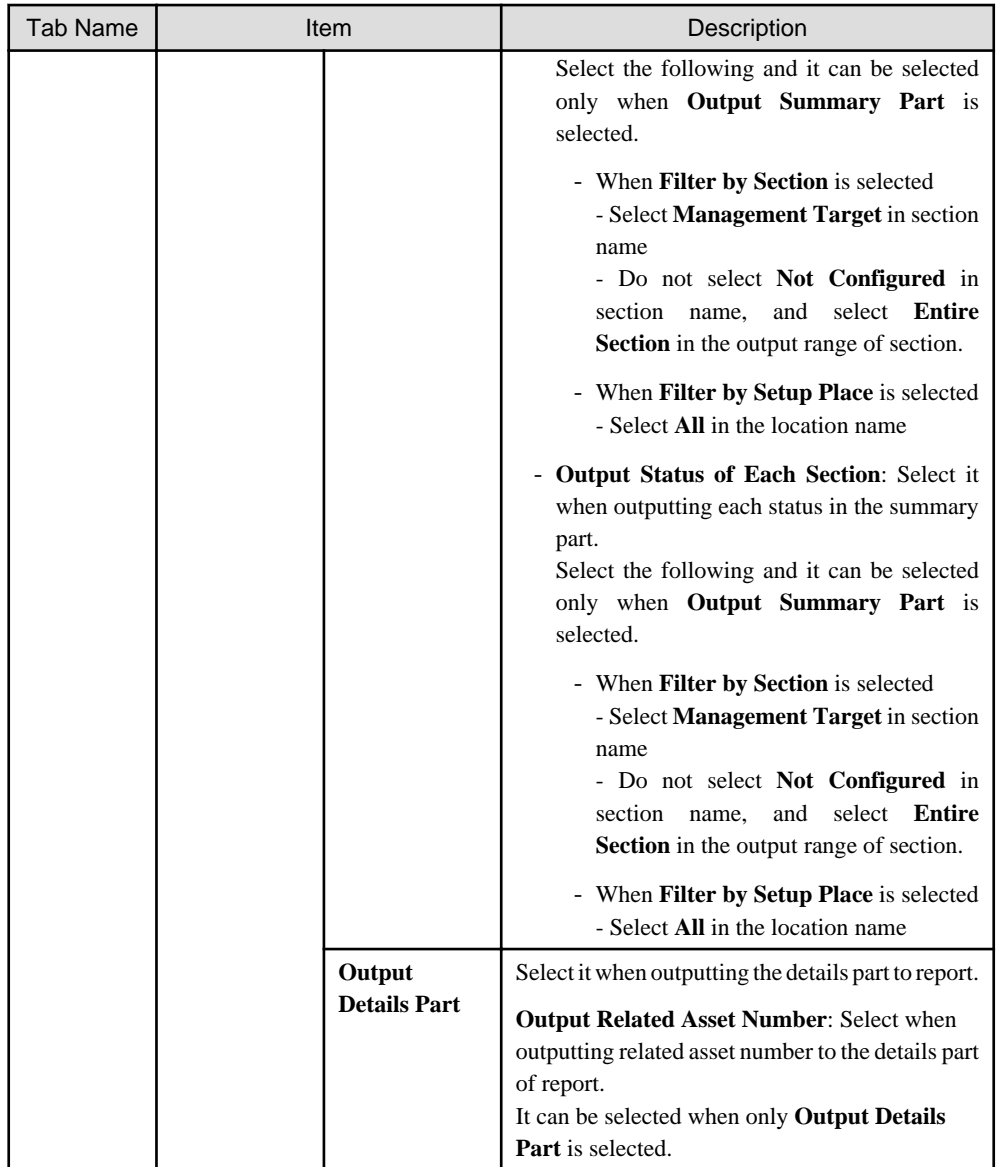

### 5. Output report.

Operate for the following cases.

In addition, for the relationship between the information set in the previous steps and the report that is output, refer to "13.1.2 Example of Outputting Asset Operation Status" described in the following.

- Print

To print the report, click the **Print** button.

- Save as File

To save the report as a file, click the **Save File** button.

The file name to be saved can be set with the absolute path that is effective in Windows that is no more than 218 characters..

# **13.1.2 Example of Outputting Asset Operation Status**

Report is composed of "Summary Part" and "Details Part". Also, items and status can be output in "Summary Part".

The following describes "Summary Part" and "Details Part" respectively.

### **Summary part**

The "Summary Part" when saved as file is as follows.

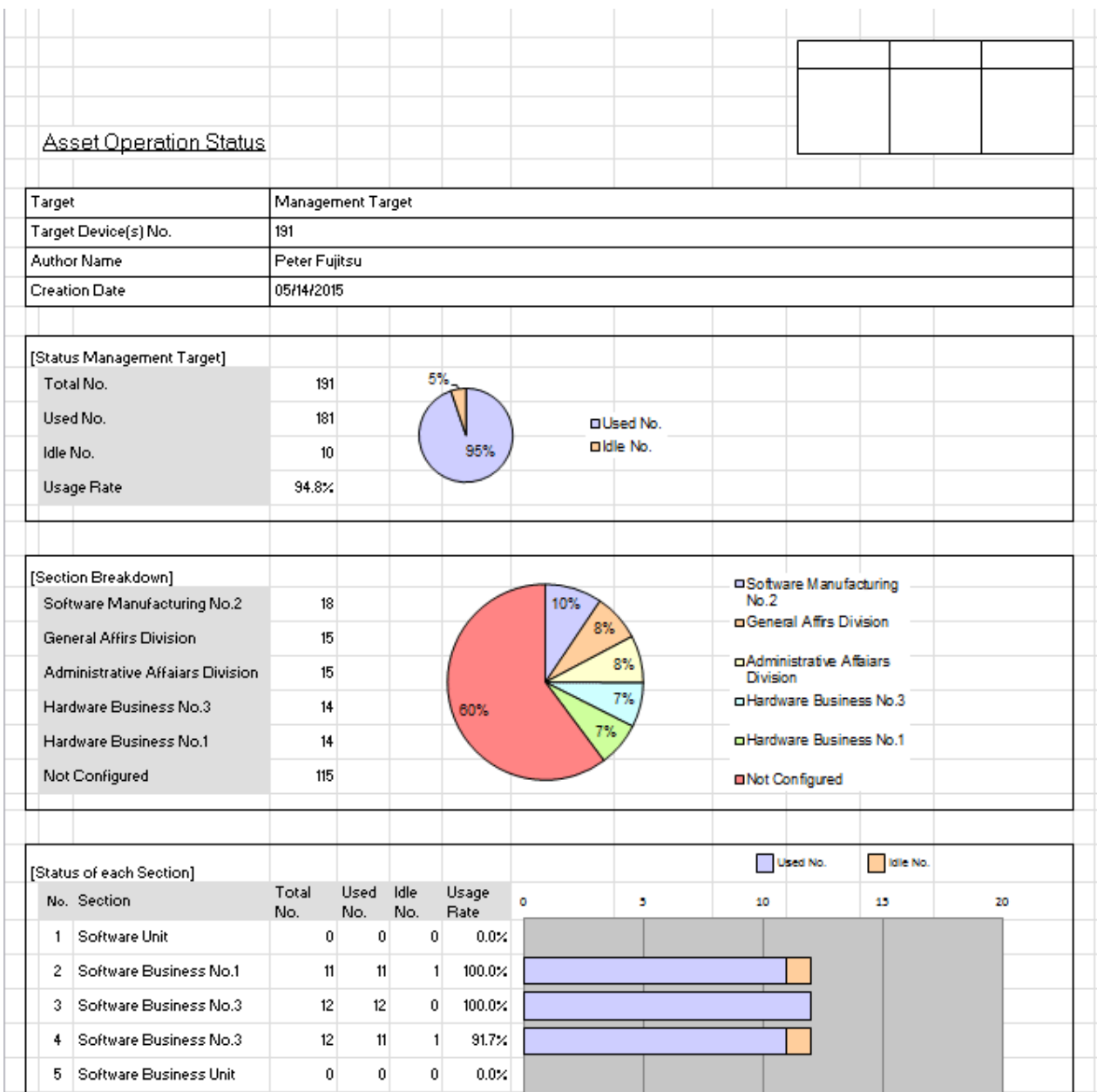

The content of the above file is as follows.

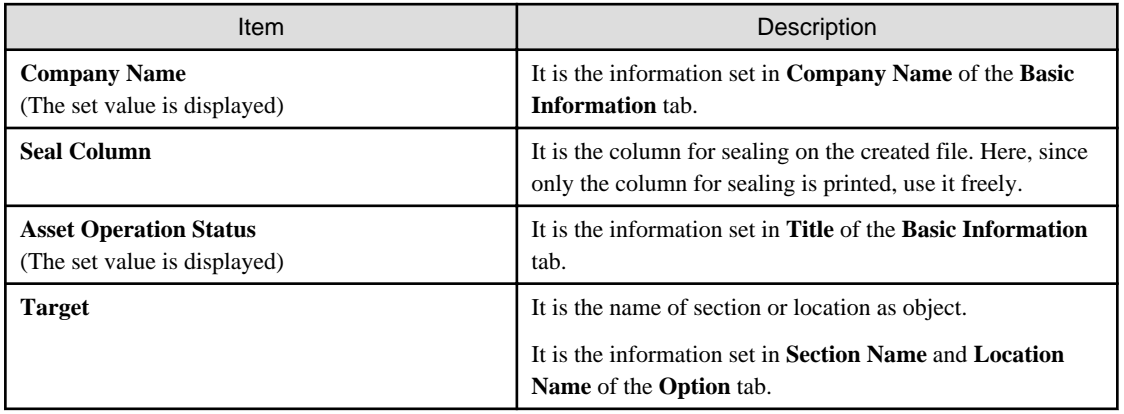

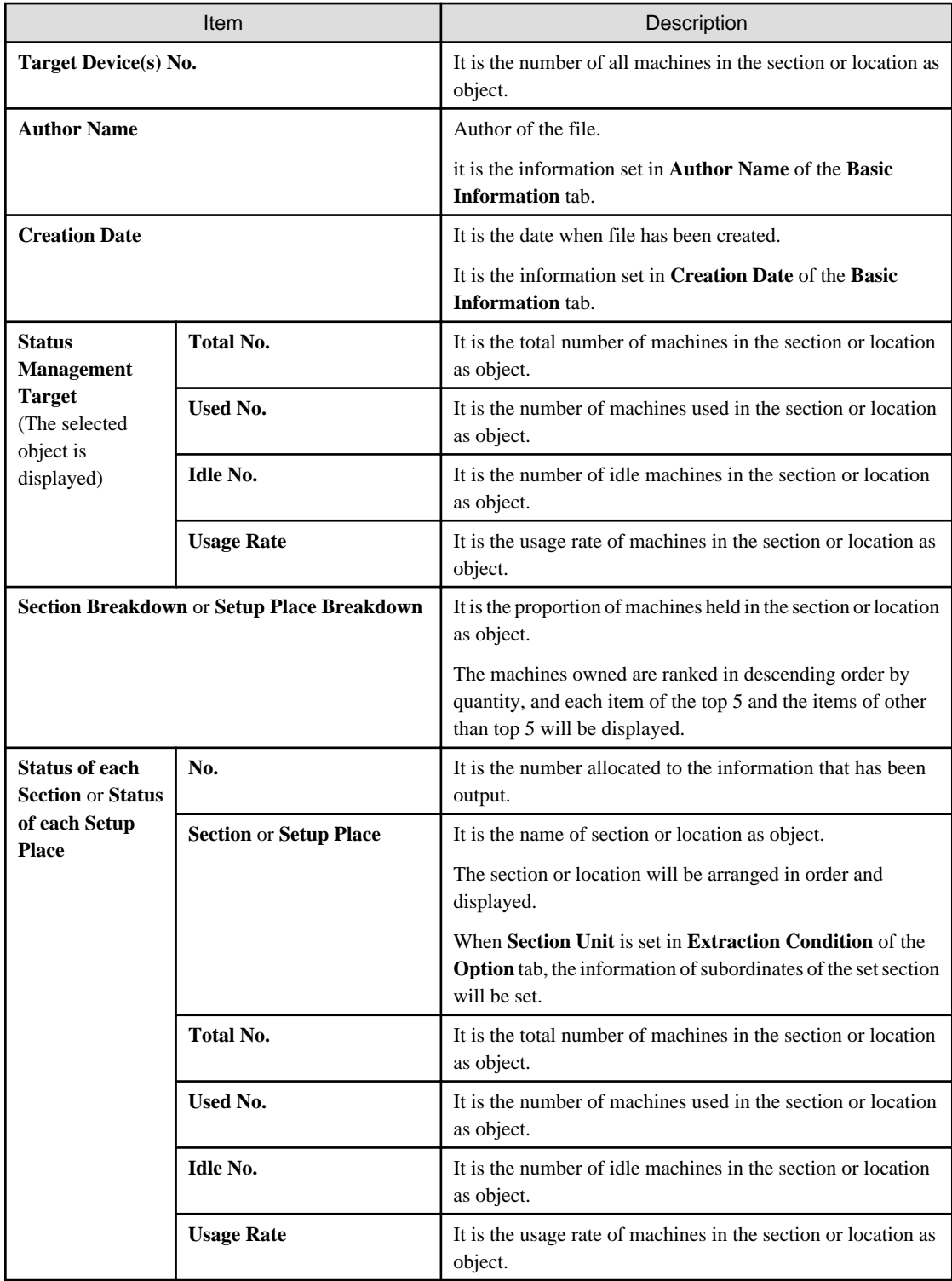

The value displayed in **Target Device(s) No.** and **Status Management Target** is the total number by adding the number of machines output in **Status of each Section** or **Status of each Setup Place** with the number of machines without setting location.

### **Details part**

The "Details Part" when saved as file is as follows.

In addition, maximum 50000 items of information can be output to one sheet. It is output by taking the first to the 50000th item as the "Details Part" sheet, the 50001<sup>st</sup> item to 100000<sup>th</sup> item as the "Details Part (2)" sheet, and the 100001<sup>st</sup> item to 150000<sup>th</sup> item as the "Details Part (3)" sheet

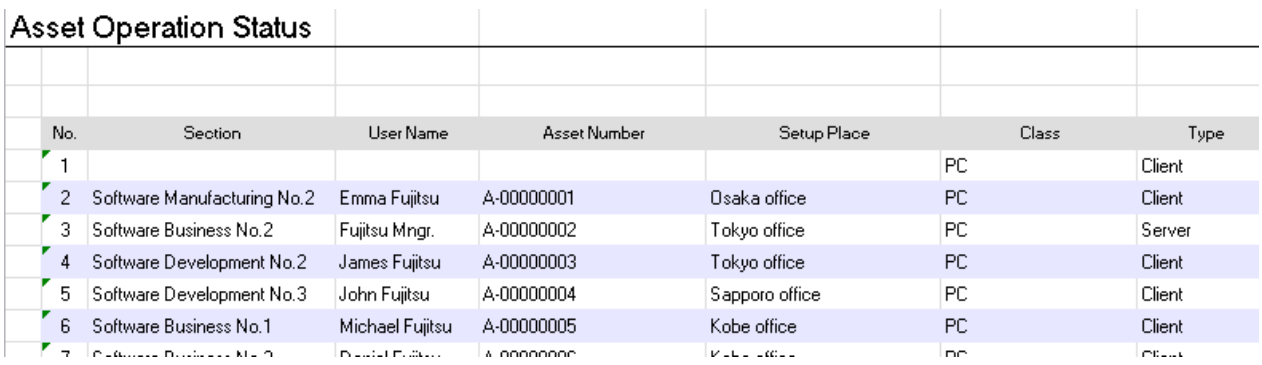

The content of the above file is as follows. In addition, **Related Asset Number** is ranked and displayed according to ascending order of **Asset Number**.

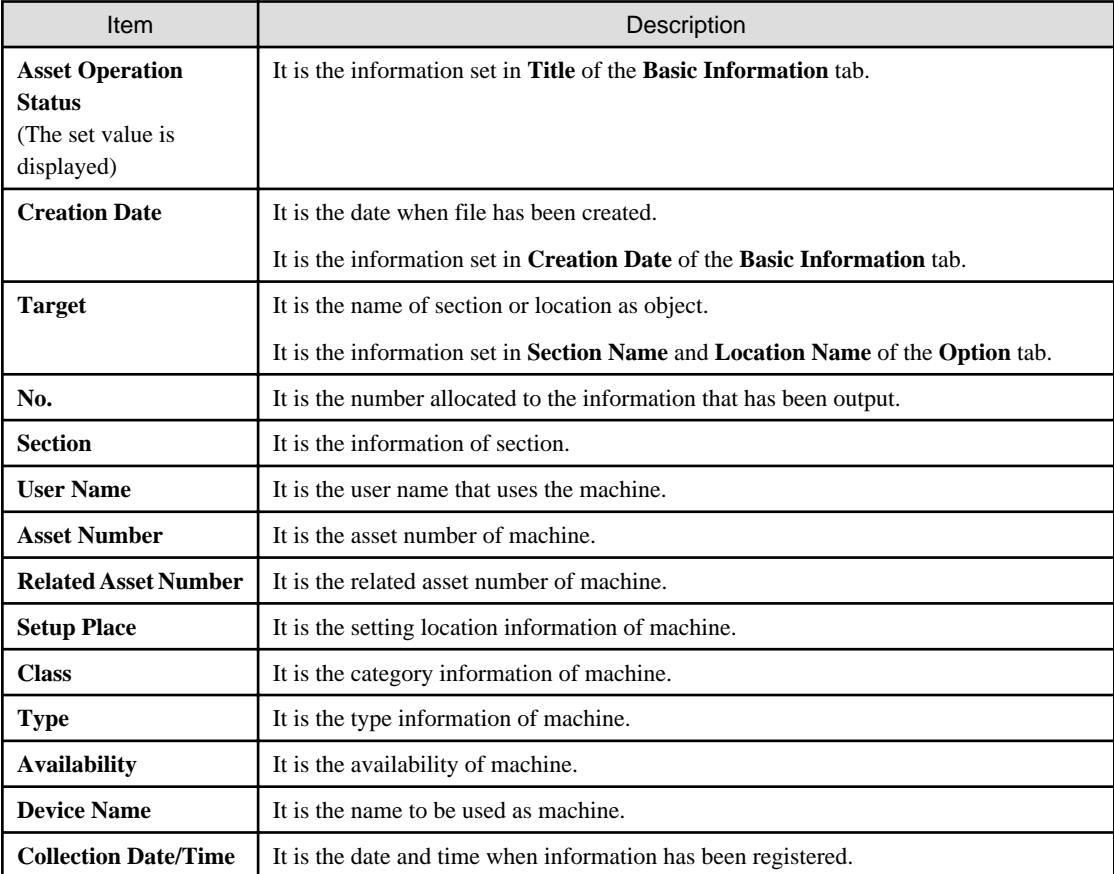

# **13.2 Output Contract Status**

This section describes how to output contract status.

- "13.2.1 Procedure"
- ["13.2.2 Example of Outputting Contract Status](#page-753-0)"

## **13.2.1 Procedure**

The procedure of outputting contract list is as follows.

### 1. Logon to the AC menu.

#### 2. Select **Report Output**.

The following window will be displayed.

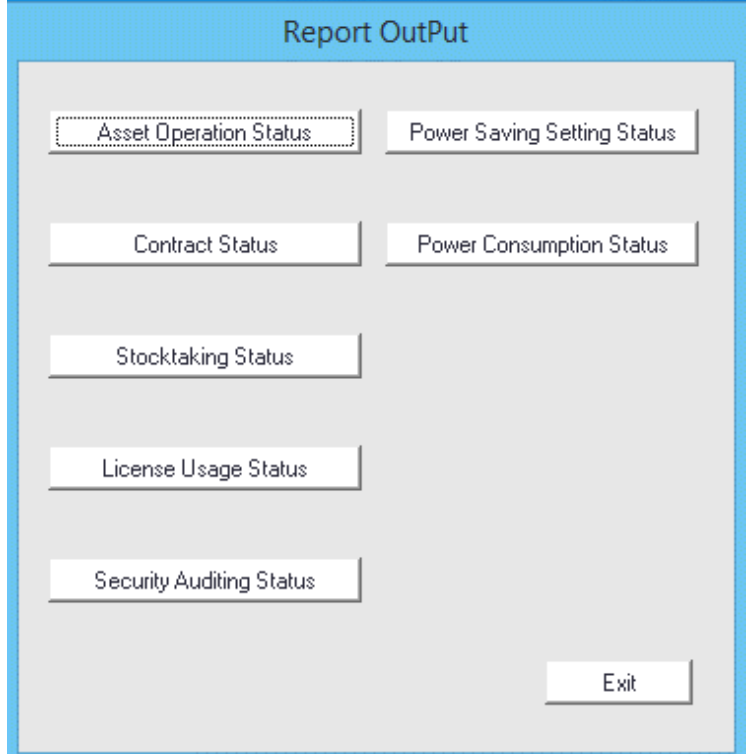

3. Click the **Contract Status** button.

The following window will be displayed.

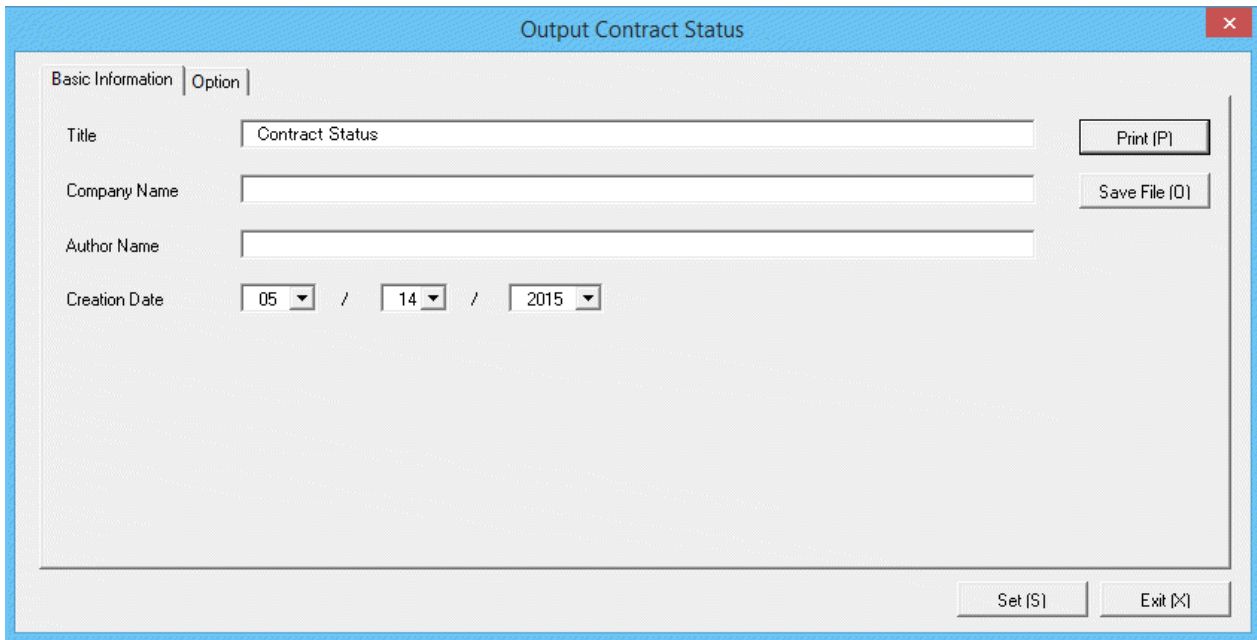

4. Set the items when outputting to report.

Set the following information.

In addition, click the **Set** button after setting, the set information can be displayed at next startup.

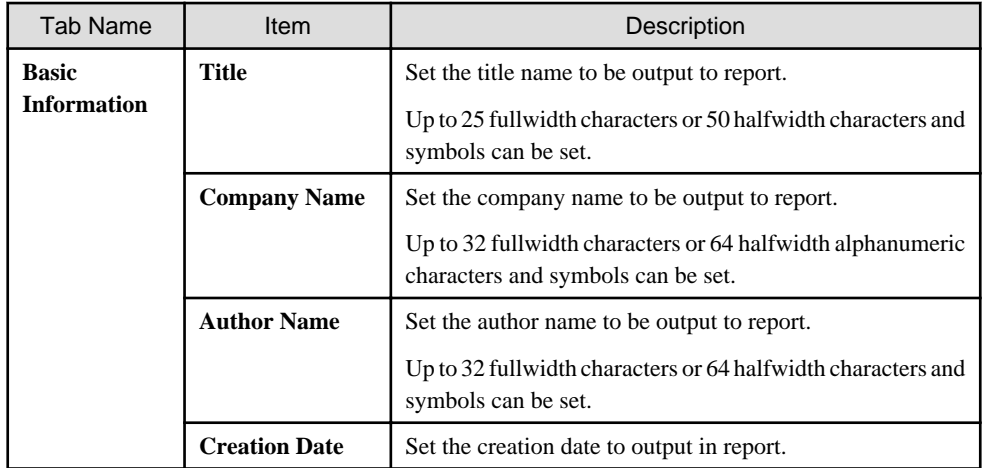

The window when the **Option** tab is selected is shown as follows.

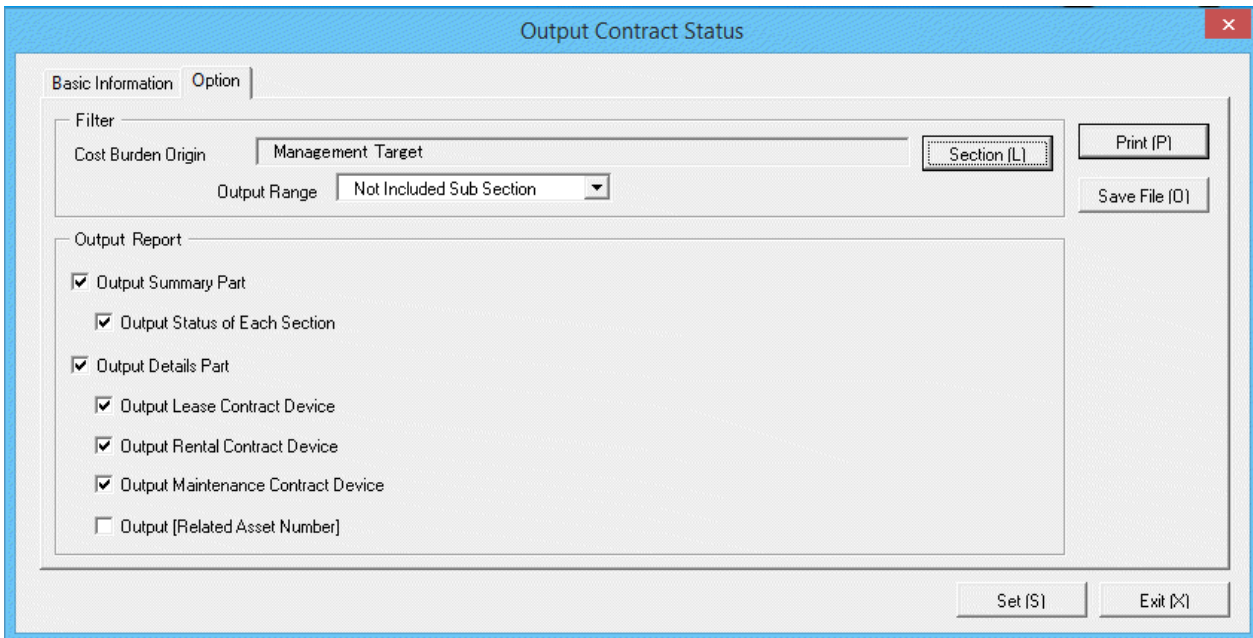

Set the following information.

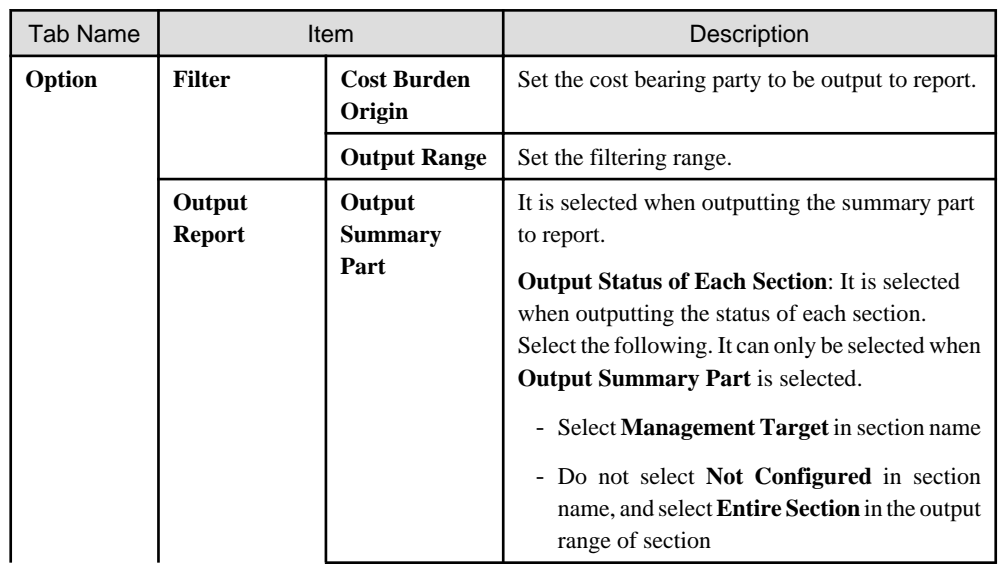

<span id="page-753-0"></span>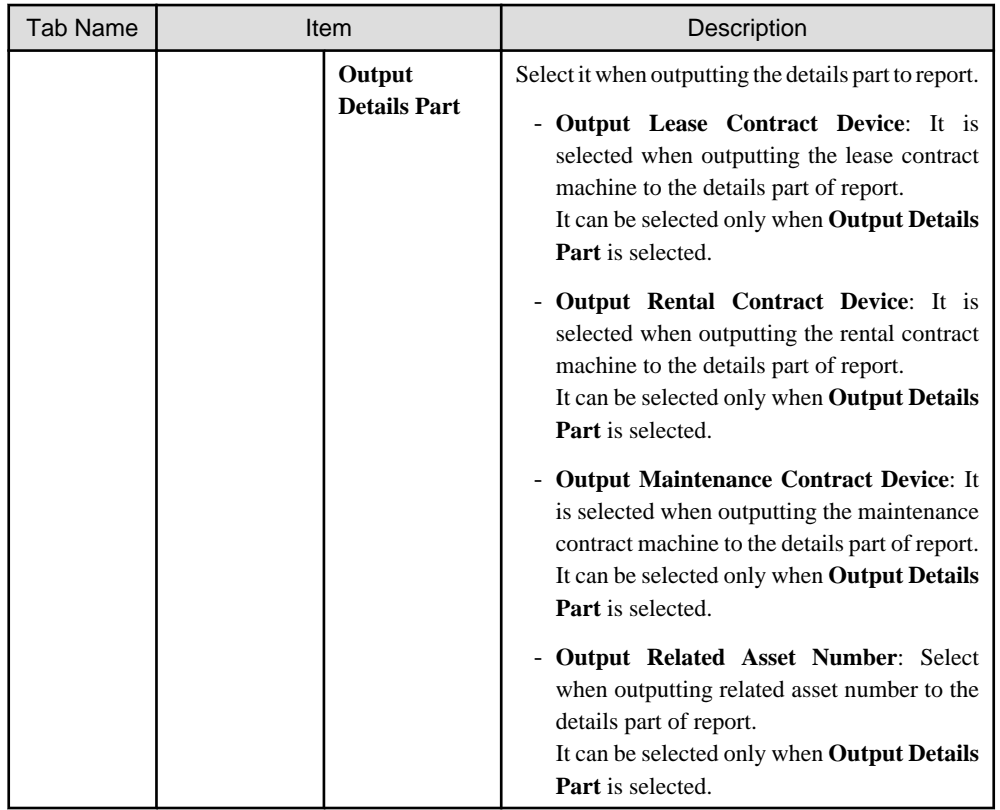

#### 5. Output report.

Operate for the following cases.

In addition, for relationship between the information set according to previous steps and the report that has been output, refer to "13.2.2 Example of Outputting Contract Status" described in the following.

- Print

To print the report, click the **Print** button.

- Save as file

To save the report as a file, click the **Save File** button.

The file name to be saved can be set with the absolute path that is effective in Windows that is no more than 218 characters.

### **13.2.2 Example of Outputting Contract Status**

Report is composed of "Summary Part" and "Details Part". In addition, status of each section can be output in "Summary Part", the lease/ rental/maintenance contract information can be output in "Details" part.

The following describes "Summary Part" and "Details Part" respectively.

### **Summary part**

The "Summary Part" when saved as file is as follows.

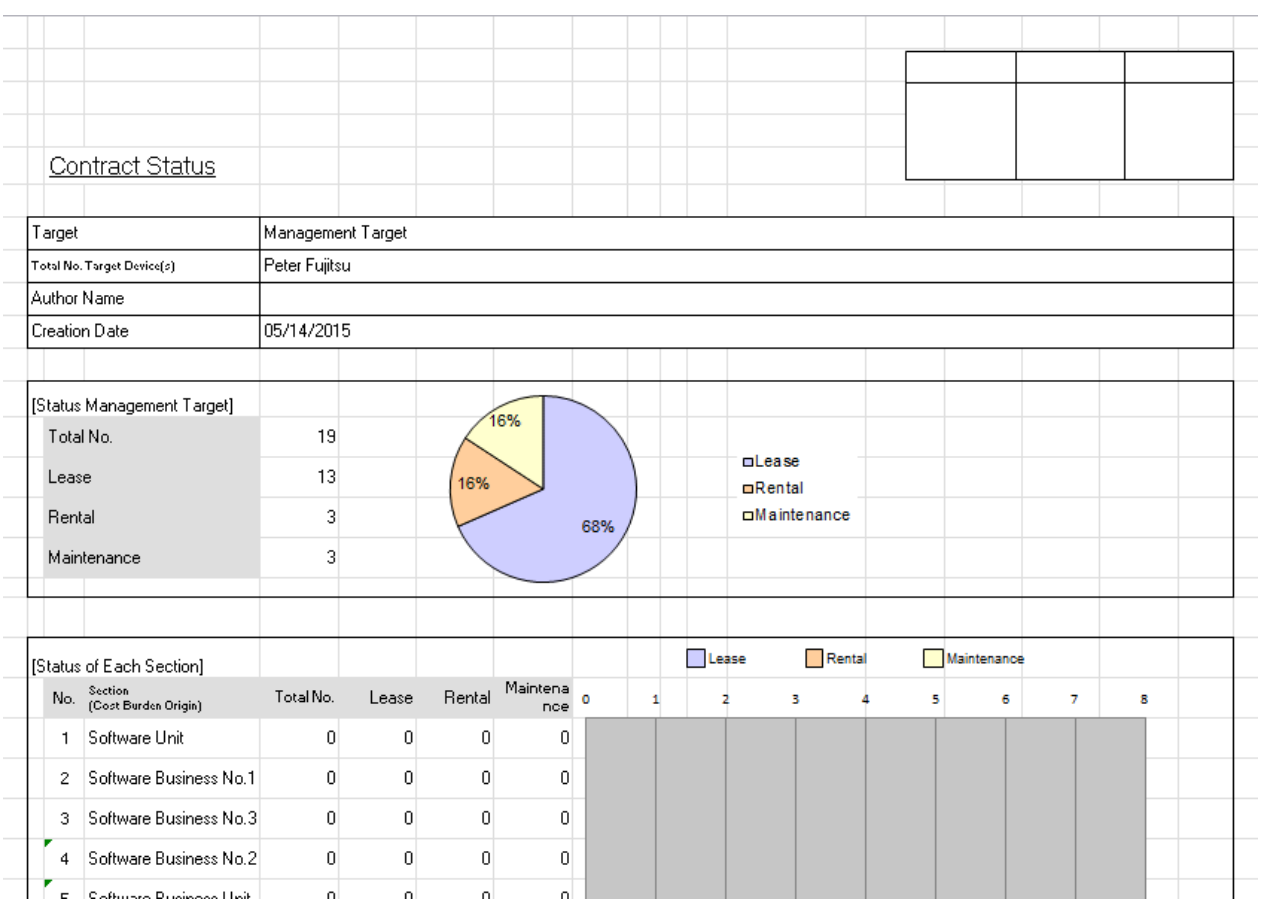

### The content of the above file is as follows.

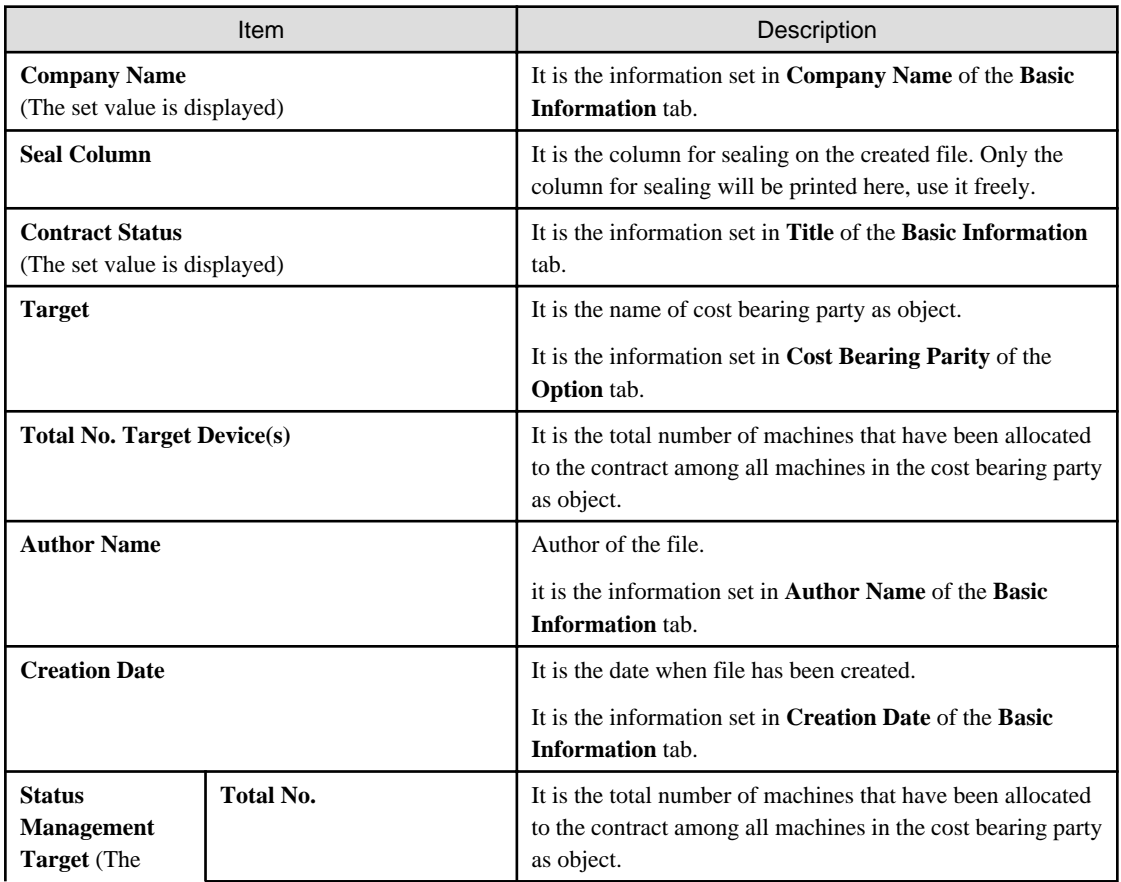

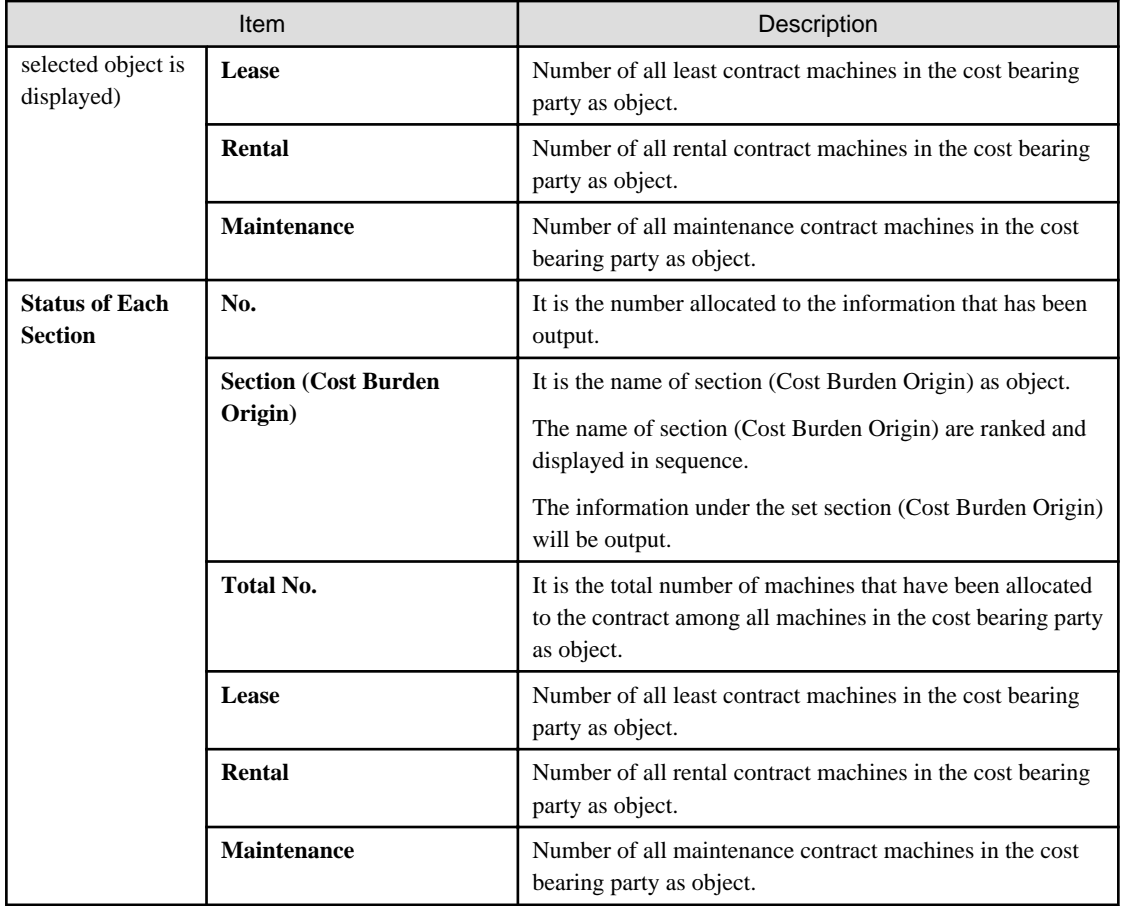

### **Details part**

The "Details Part" when saved as file is as follows.

In addition, maximum 50000 items of information can be output to one sheet. It is output by taking the first to the 50000th item as the "Details Part" sheet, the 50001st item to 100000<sup>th</sup> item as the "Details Part (2)" sheet, and the 100001<sup>st</sup> item to 150000<sup>th</sup> item as the "Details Part (3)" sheet.

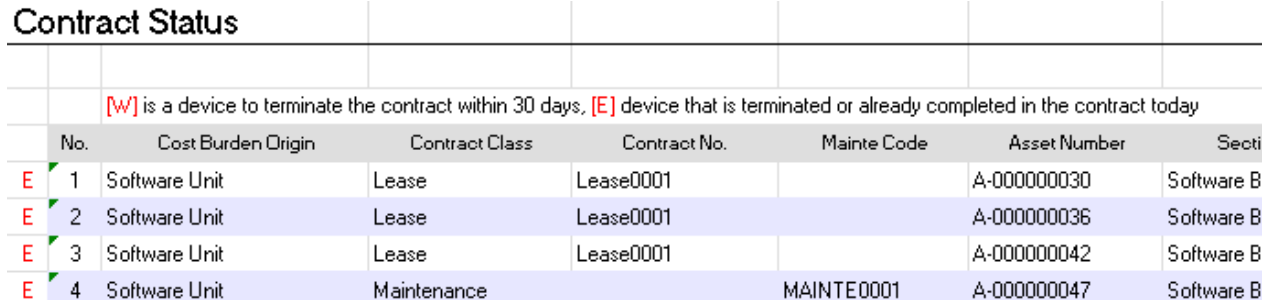

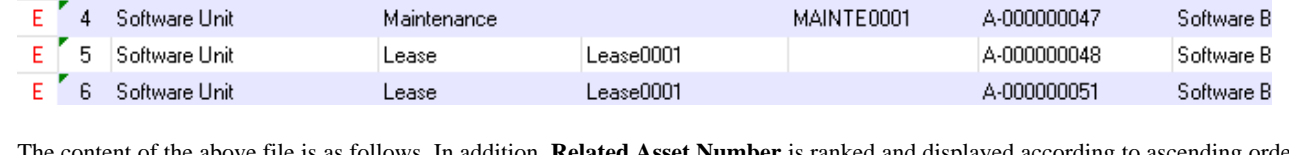

The content of the above file is as follows. In addition, **Related Asset Number** is ranked and displayed according to ascending order of **Asset Number**.

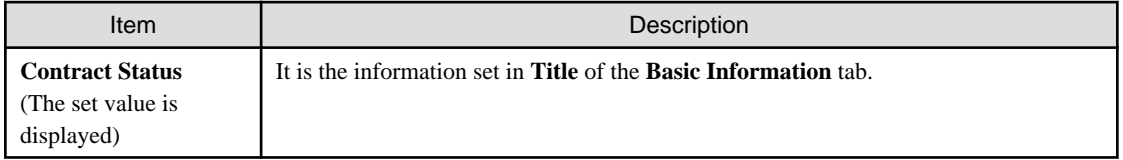
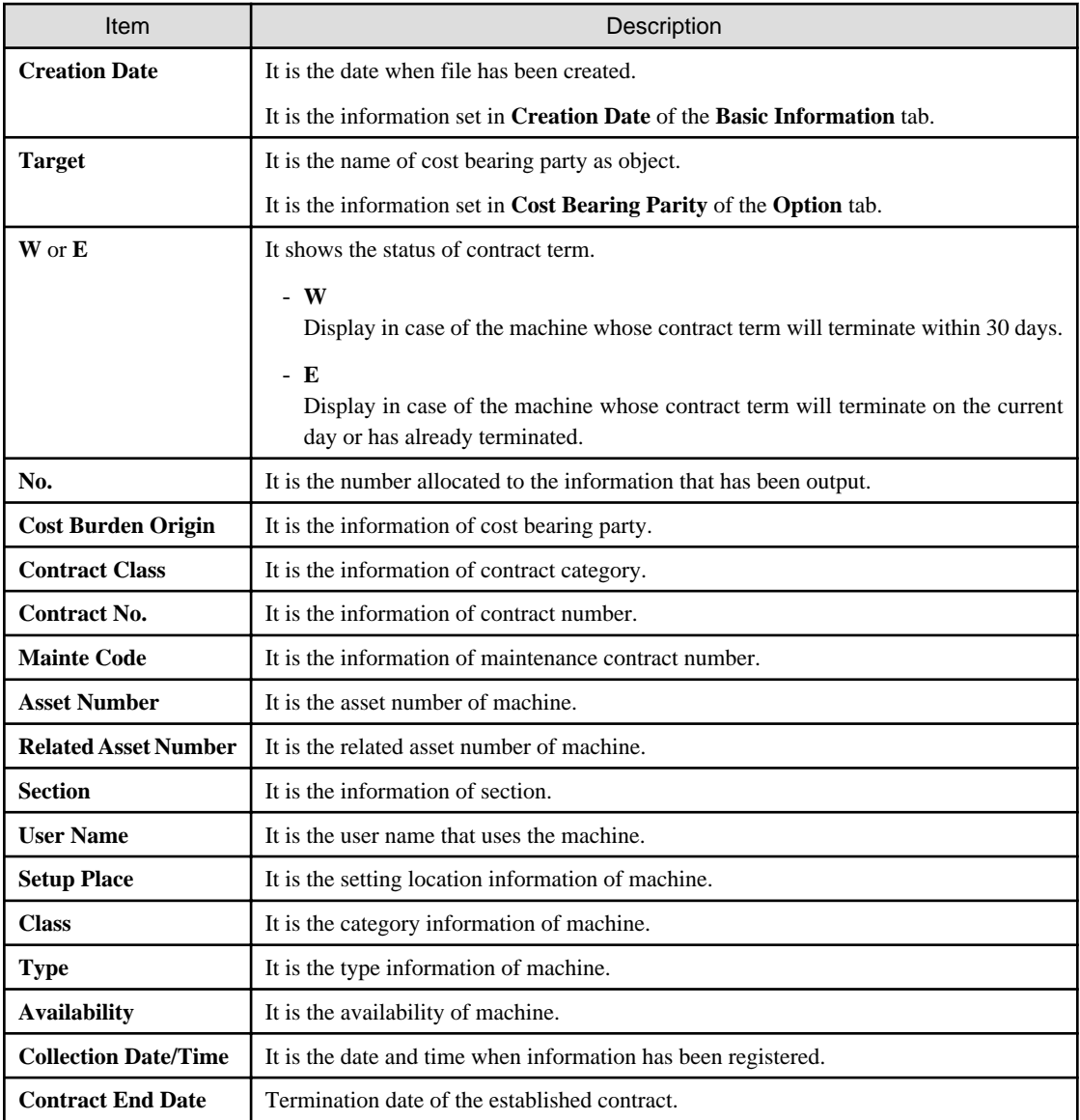

Remarks. In case of section administrator, for machines out of the range of section they belongs, only the following information can be output.

- **Cost Burden Origin**
- **Contract Class**
- **Contract No.**
- **Mainte Code**
- **Asset Number**
- **Section**
- **User Name**
- **Class**
- **Type**
- **Contract End Date**

# **13.3 Output Stocktaking Status**

This section describes how to output the stocktaking status.

- "13.3.1 Procedure"
- ["13.3.2 Example of Outputting Stocktaking Status](#page-760-0)"

## **13.3.1 Procedure**

The procedure of outputting stocktaking status is as follows.

- 1. Logon to the AC menu.
- 2. Select **Report Output**.

The following window will be displayed.

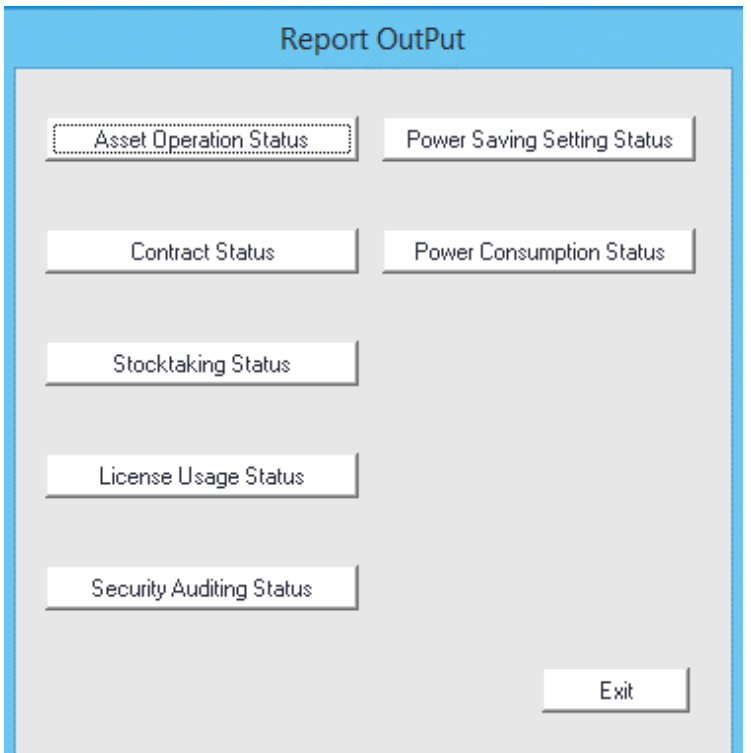

### 3. Click the **Stocktaking Status** button.

The following window will be displayed.

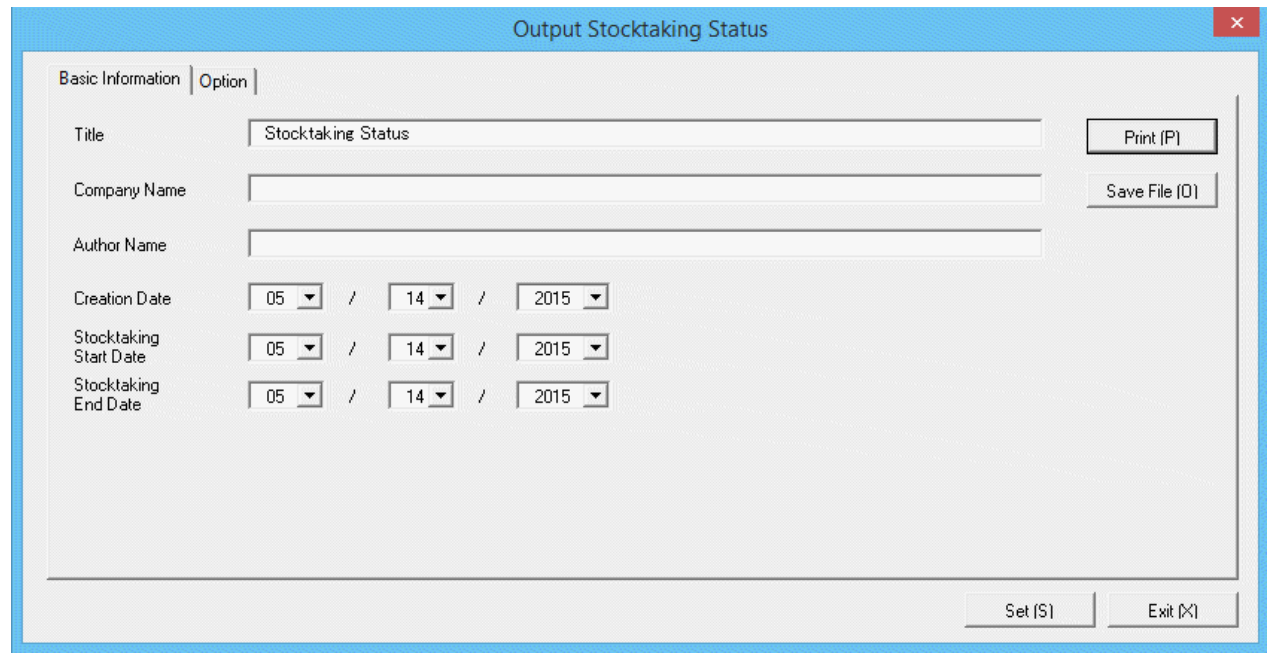

4. Set the items when outputting to report.

Set the following information.

In addition, click the **Set** button after setting, the set information can be displayed at next startup.

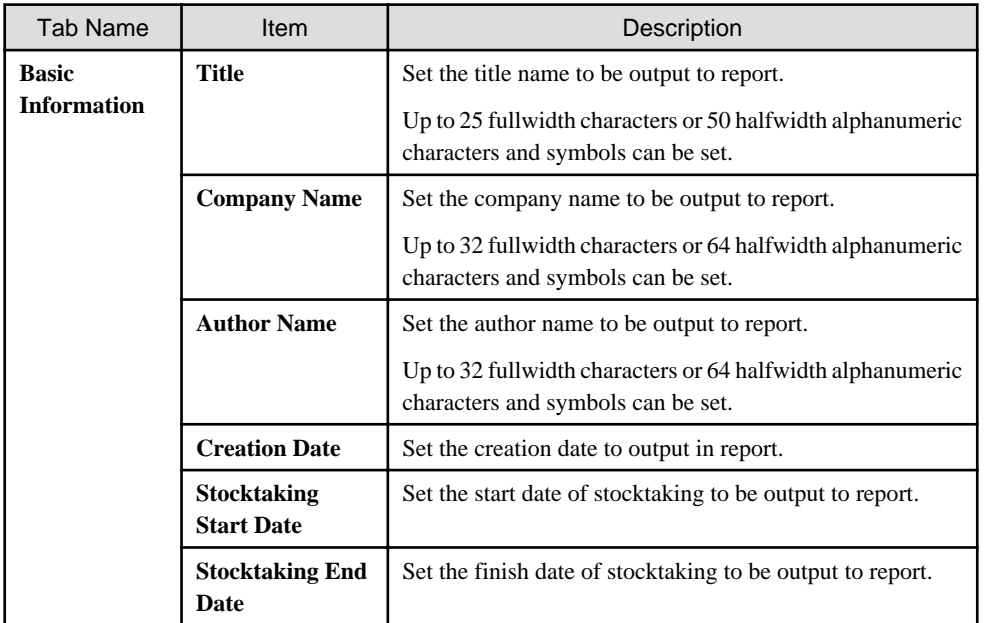

The window when the **Option** tab is selected is shown as follows.

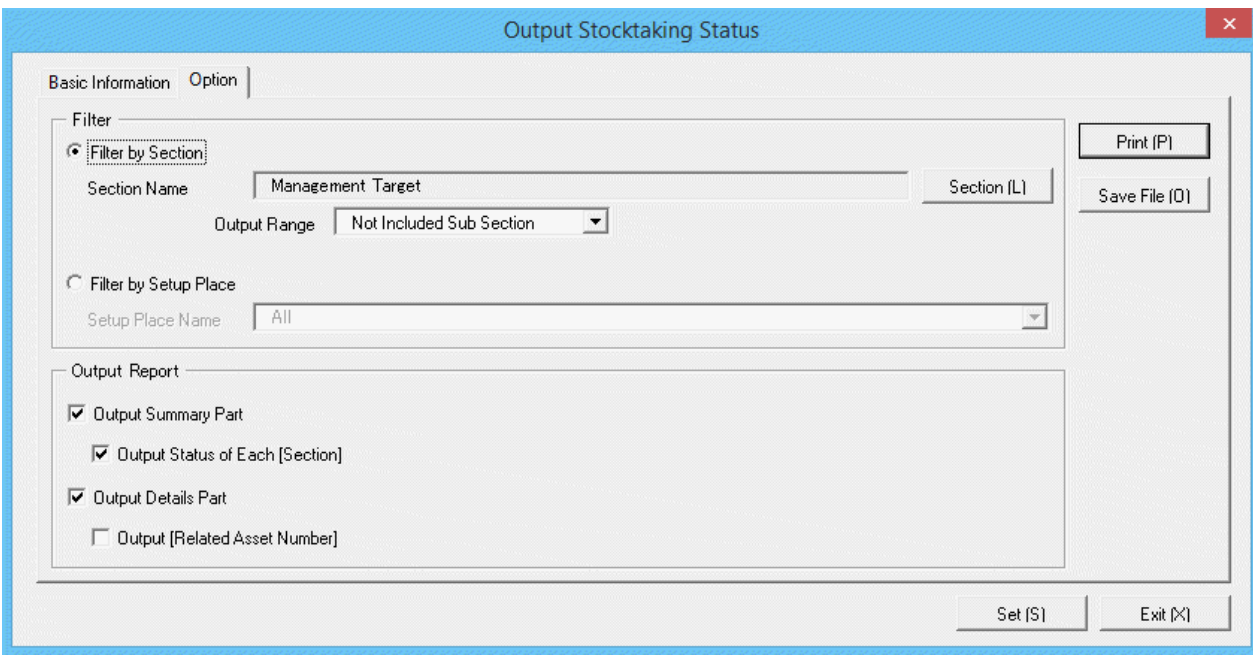

Set the following information.

| Tab Name | Item                    |                                        | Description                                                                                                    |
|----------|-------------------------|----------------------------------------|----------------------------------------------------------------------------------------------------|
| Option   | <b>Filter</b>           | <b>Filter by</b><br><b>Section</b>     | Select when outputting the stocktaking status to<br>report by section unit.                                                                                                    |
|          |                         |                                        | Filter by Section: Set the section to be output to<br>report.<br>Output Range: Set the filtering range.                                                                                                    |
|          |                         | <b>Filter by</b><br><b>Setup Place</b> | Select when outputting the stocktaking status to<br>report by location unit.                                                                                                    |
|          |                         |                                        | <b>Filter by Setup Place:</b> Set the location to be<br>output to report.                                                                                                    |
|          | Output<br><b>Report</b> | Output<br><b>Summary</b><br>Part       | It is selected when outputting the summary part<br>to report.<br>- Output Status of Each Section: Select it<br>when outputting each status in the summary<br>part.<br>Select the following. It can only be selected<br>when Output Summary Part is selected.<br>- When Filter by Section is selected<br>- Select Management Target in section<br>name<br>- Do not select Not Configured in<br>select Entire<br>section name,<br>and<br>Section in the output range of section.<br>- When <b>Filter by Setup Place</b> is selected<br>- Select All in the location name |
|          |                         | Output<br><b>Details Part</b>          | Select it when outputting the details part to report.<br><b>Output Related Asset Number: Select it when</b><br>outputting related asset number to the details part                                                                                                    |

<span id="page-760-0"></span>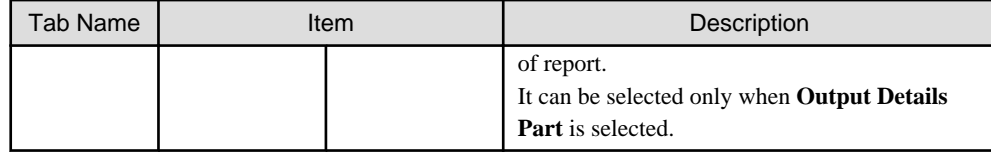

5. Output report.

Operate for the following cases.

In addition, for relationship between the information set according to previous steps and the report that has been output, refer to "13.3.2 Example of Outputting Stocktaking Status" described in the following.

- Print

To print the report, click the **Print** button.

- Save as File

To save the report as a file, click the **Save File** button.

The file name to be saved can be set with the absolute path that is effective in Windows that is no more than 218 characters.

## **13.3.2 Example of Outputting Stocktaking Status**

Report is composed of "Summary Part" and "Details Part". In addition, status can be output in "Summary Part".

The following describes "Summary Part" and "Details Part" respectively.

#### **Summary part**

The "Summary Part" when saved as file is as follows.

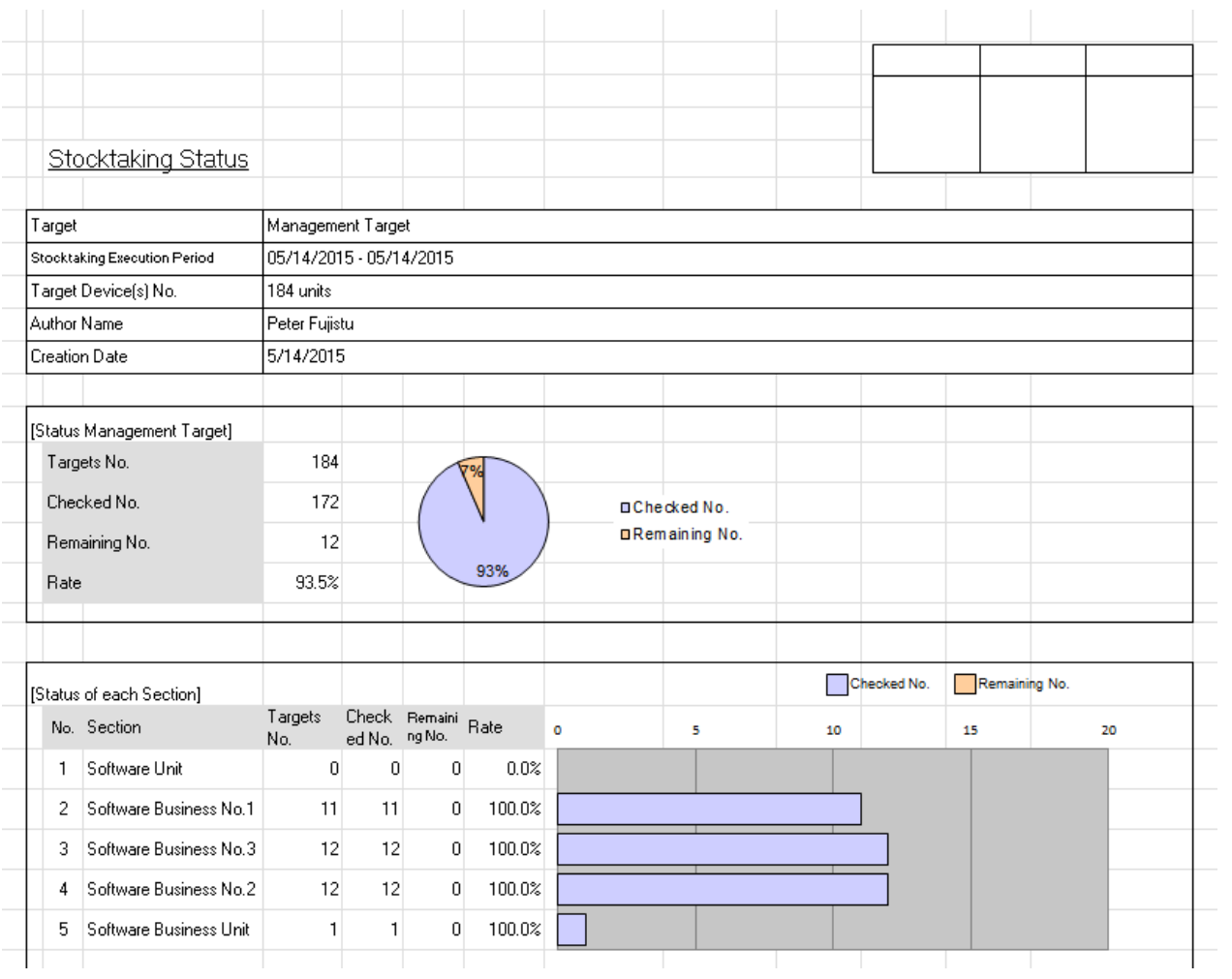

The content of the above file is as follows.

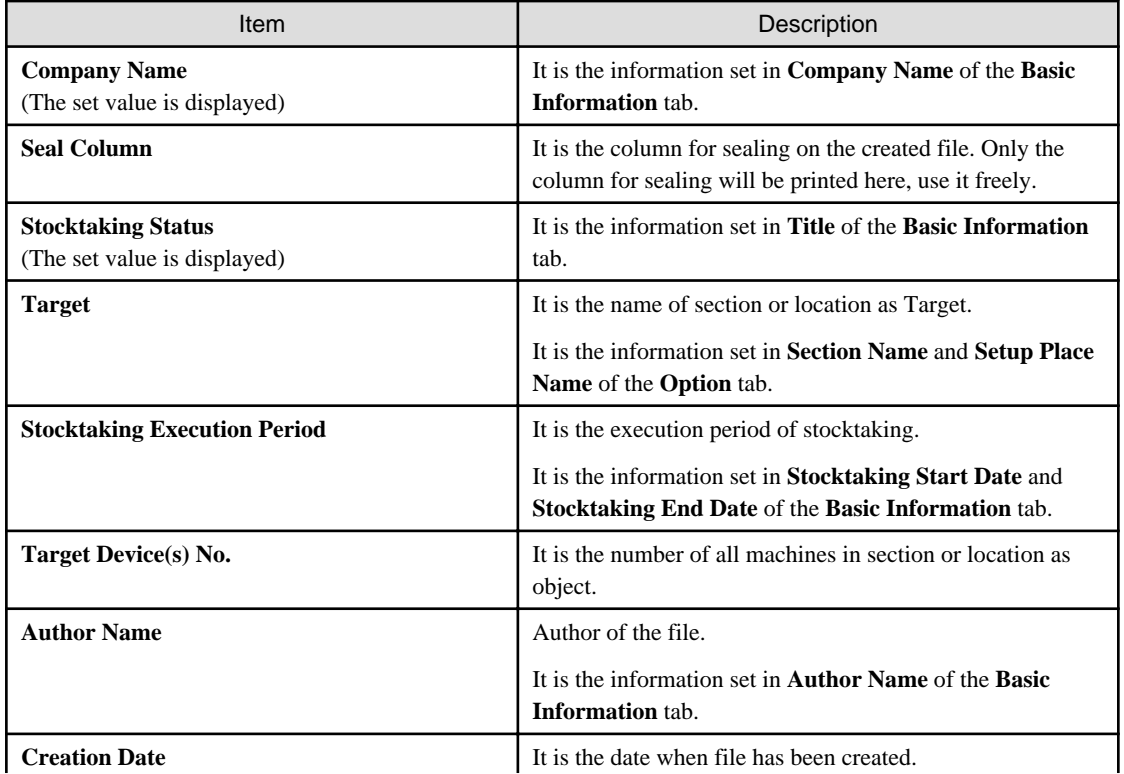

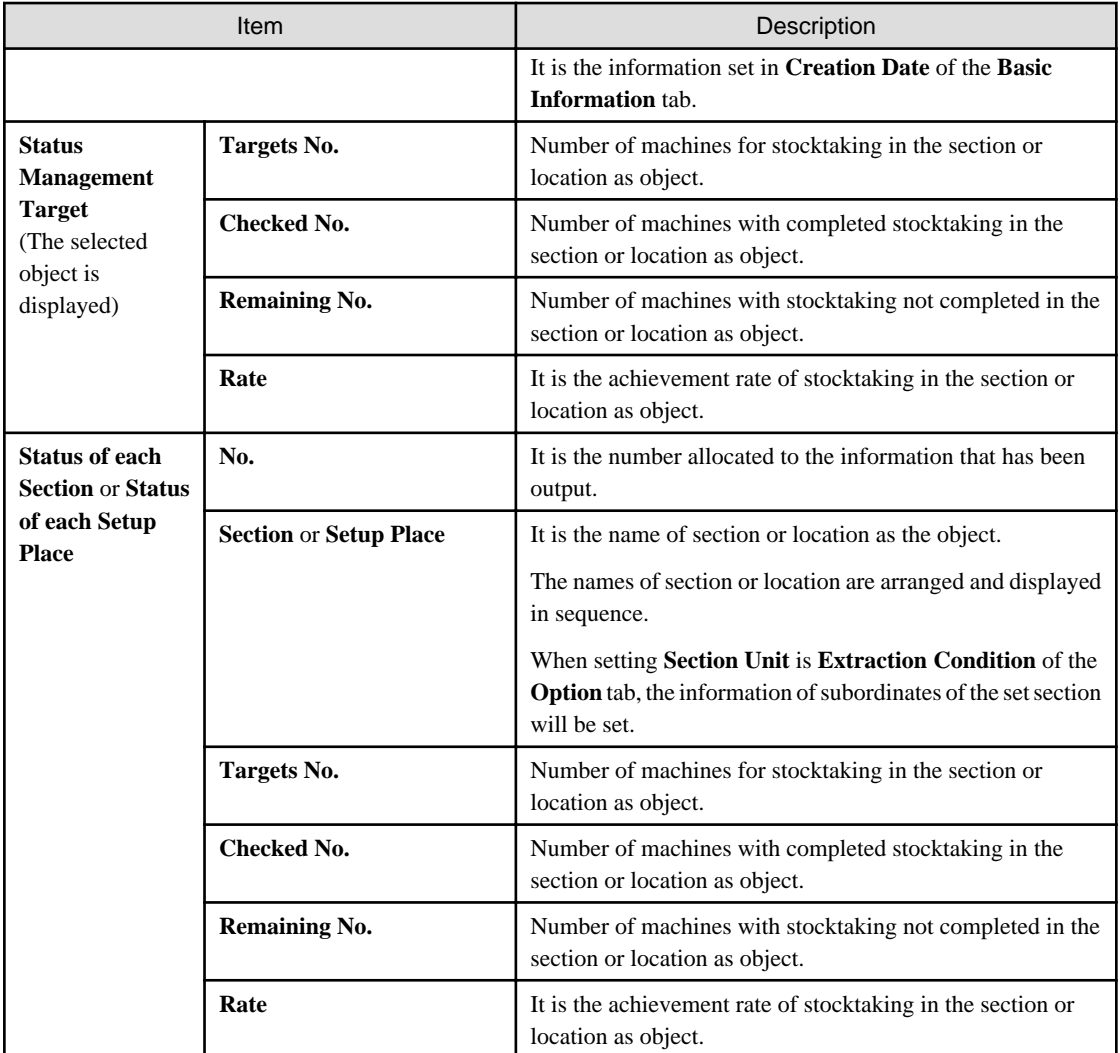

The value displayed in **Target Device(s) No.** and **Status Management Target** is the total number by adding the number of machines output in **Status of each Section** or **Status of each Setup Place** with the number of machines without setting location.

## **Details part**

The "Details Part" when saved as file is as follows.

In addition, maximum 50000 items of information can be output to one sheet. It is output by taking the first to the 50000th item as the "Details Part" sheet, the 50001st item to 100000th item as the "Details Part (2)" sheet, and the 100001st item to 150000th item as the "Details Part (3)" sheet.

## Stocktaking Status

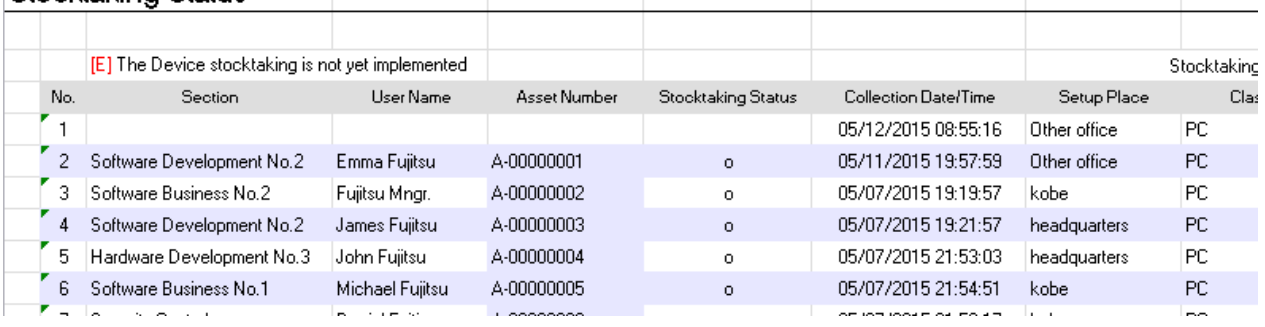

The content of the above file is as follows. In addition, **Related Asset Number** is ranked and displayed according to ascending order of **Asset Number**.

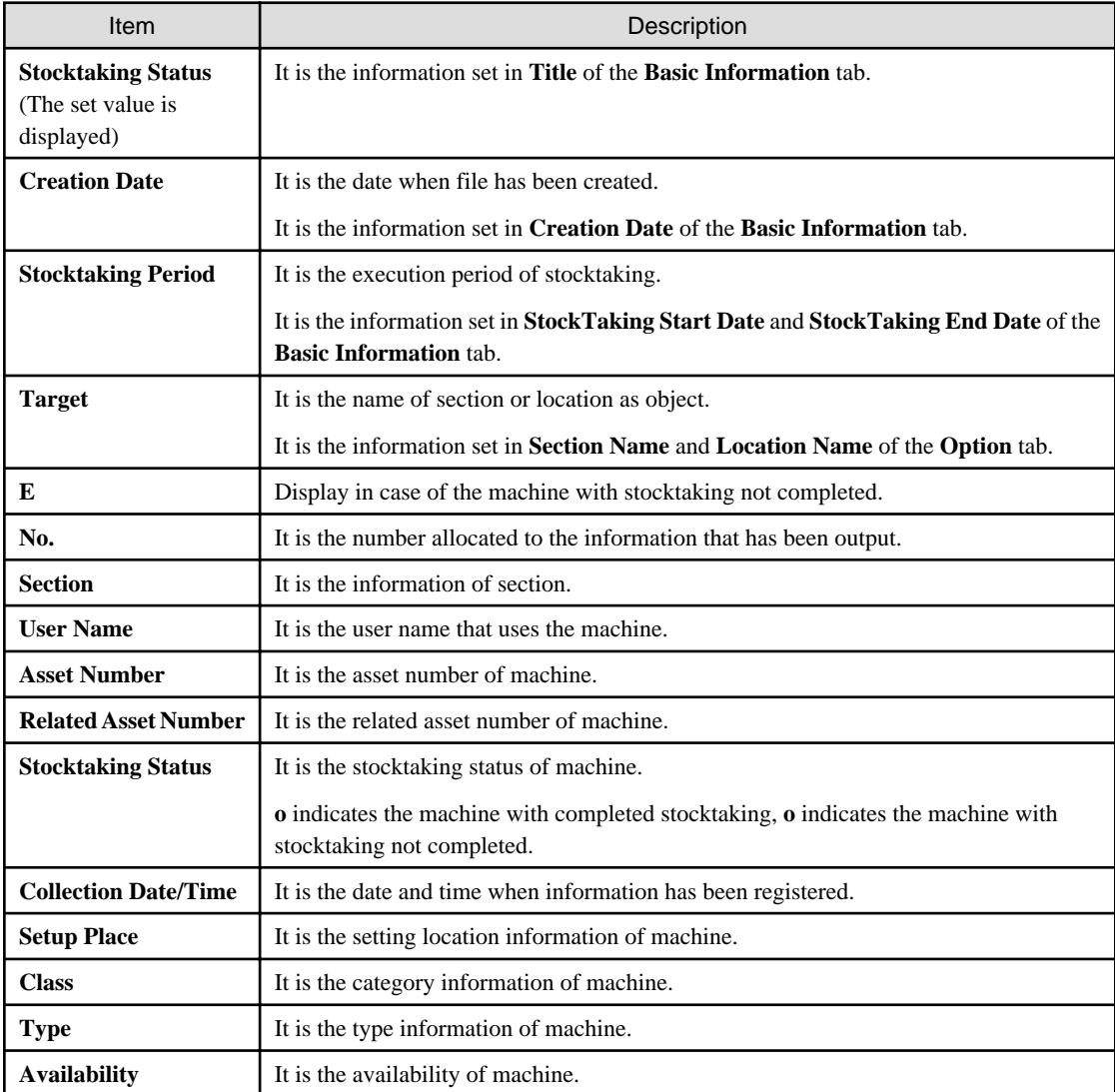

## **13.4 Output License Usage Status**

This section describes how to output license usage status.

- "13.4.1 Preparation"
- ["13.4.2 Procedure](#page-764-0)"
- ["13.4.3 Example of Outputting License Usage Status](#page-766-0)"

To use this function, the authority of "System Account" is required.

## **13.4.1 Preparation**

The license usage status outputs the license information managed by Systemwalker Desktop Patrol.

Therefore, if license management is not executed by Systemwalker Desktop Patrol, the license usage status cannot be output.

To output license usage status, perform license management through Systemwalker Desktop Patrol.

For license management of Systemwalker Desktop Patrol, refer to "[Chapter 5 License Management"](#page-354-0).

## <span id="page-764-0"></span>**13.4.2 Procedure**

The procedure of outputting license usage status is as follows.

- 1. Logon to the AC menu.
- 2. Select **Report Output**.

The following window will be displayed.

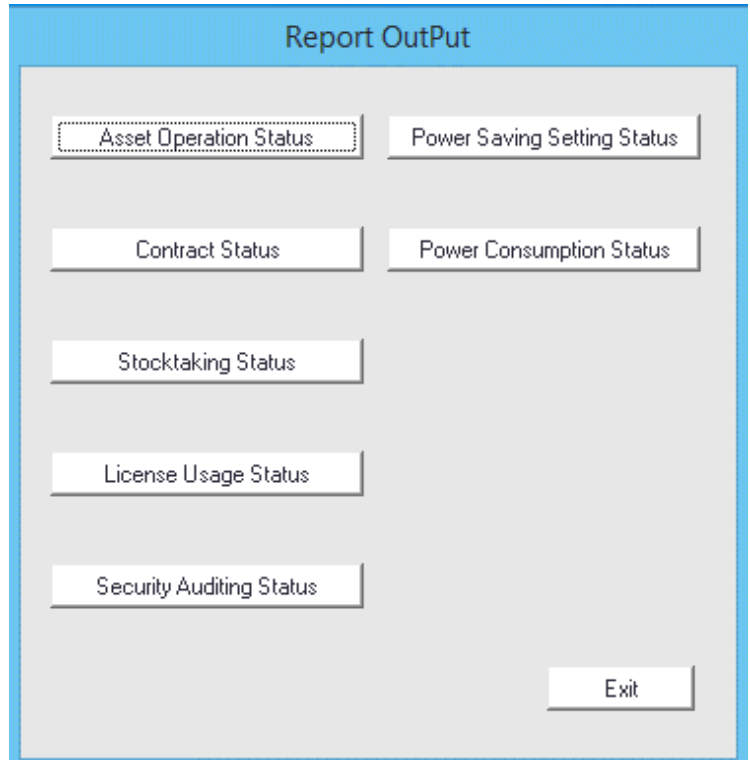

3. Click the **License Usage Status** button.

The following window will be displayed.

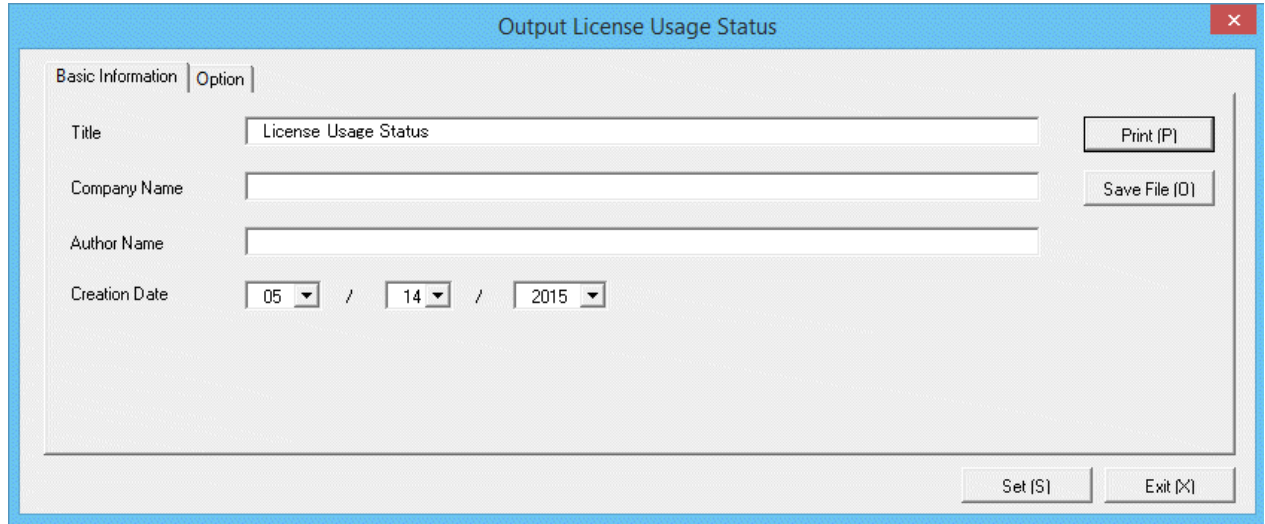

4. Set the items when outputting to report.

Set the following information.

In addition, click the **Set** button after setting, the set information can be displayed at next startup.

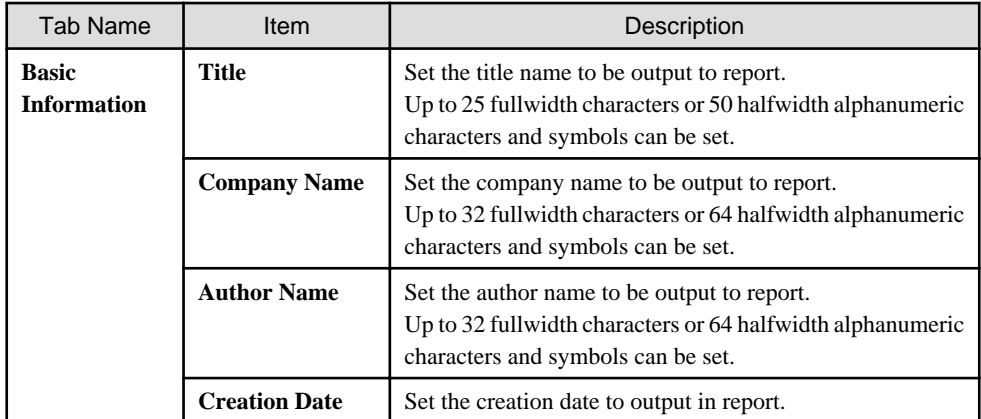

The window when the **Option** tab is selected is shown as follows.

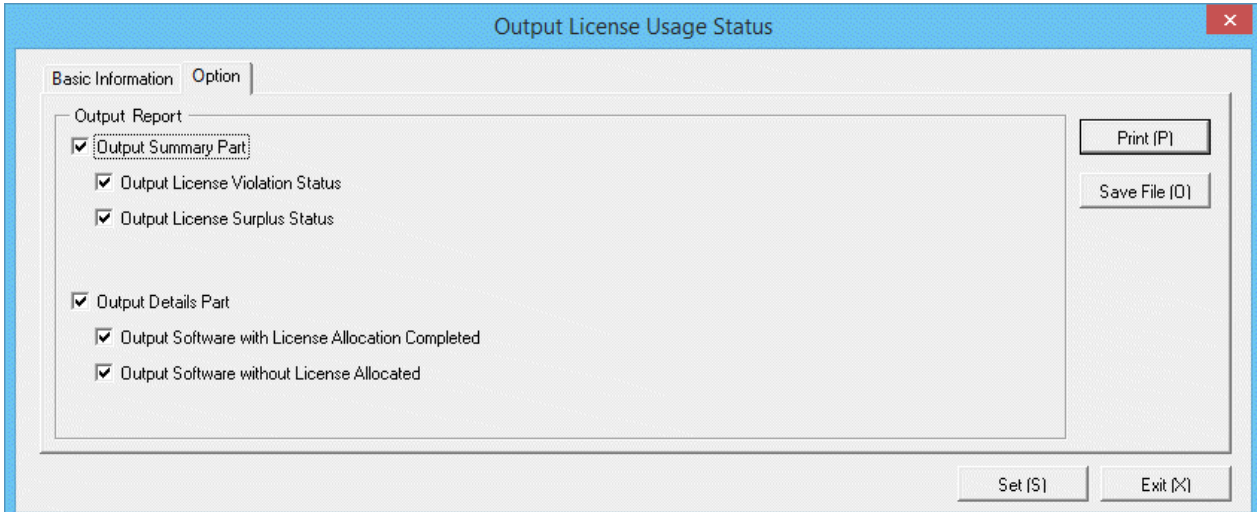

Set the following information.

| Tab Name | Item                    |                               | Description                                                                                                    |
|----------|-------------------------|-------------------------------|----------------------------------------------------------------------------------------------------|
| Option   | Output<br><b>Report</b> | Output<br><b>Summary Part</b> | It is selected when outputting the summary part<br>to report.<br>- Output License Violation Status: Select<br>it when outputting the license violation<br>status to the summary part of report.<br>It can be selected only when Output<br><b>Summary Part</b> is selected.<br>- Output License Surplus Status: Select it<br>when outputting the license surplus status<br>to the summary part of report.<br>It can be selected only when <b>Output</b> |
|          |                         | <b>Output Details</b><br>Part | <b>Summary Part</b> is selected.<br>Select it when outputting the details part to<br>report.<br>Software<br>with<br><b>License</b><br>- Output<br>Allocation Completed: Select it when<br>outputting the software with License<br>allocated to the details part of report.                                                                                                    |

<span id="page-766-0"></span>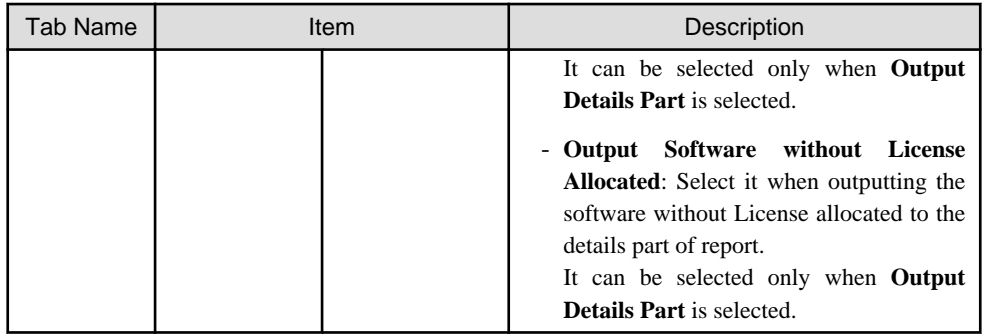

#### 5. Output report.

Operate for the following cases.

In addition, for relationship between the information set according to previous steps and the report that has been output, Refer to "13.4.3 Example of Outputting License Usage Status" described in the following.

- Print

To print the report, click the **Print** button.

- Save as File

To save the report as a file, click the **Save File** button.

The file name to be saved can be set with the absolute path that is effective in Windows that is no more than 218 characters.

# **13.4.3 Example of Outputting License Usage Status**

Report is composed of "Summary Part" and "Details Part". In addition, detailed information can be output by "Summary Part" and "Details Part".

The following describes "Summary Part" and "Details Part" respectively.

## **Summary part**

The "Summary Part" when saved as file is as follows.

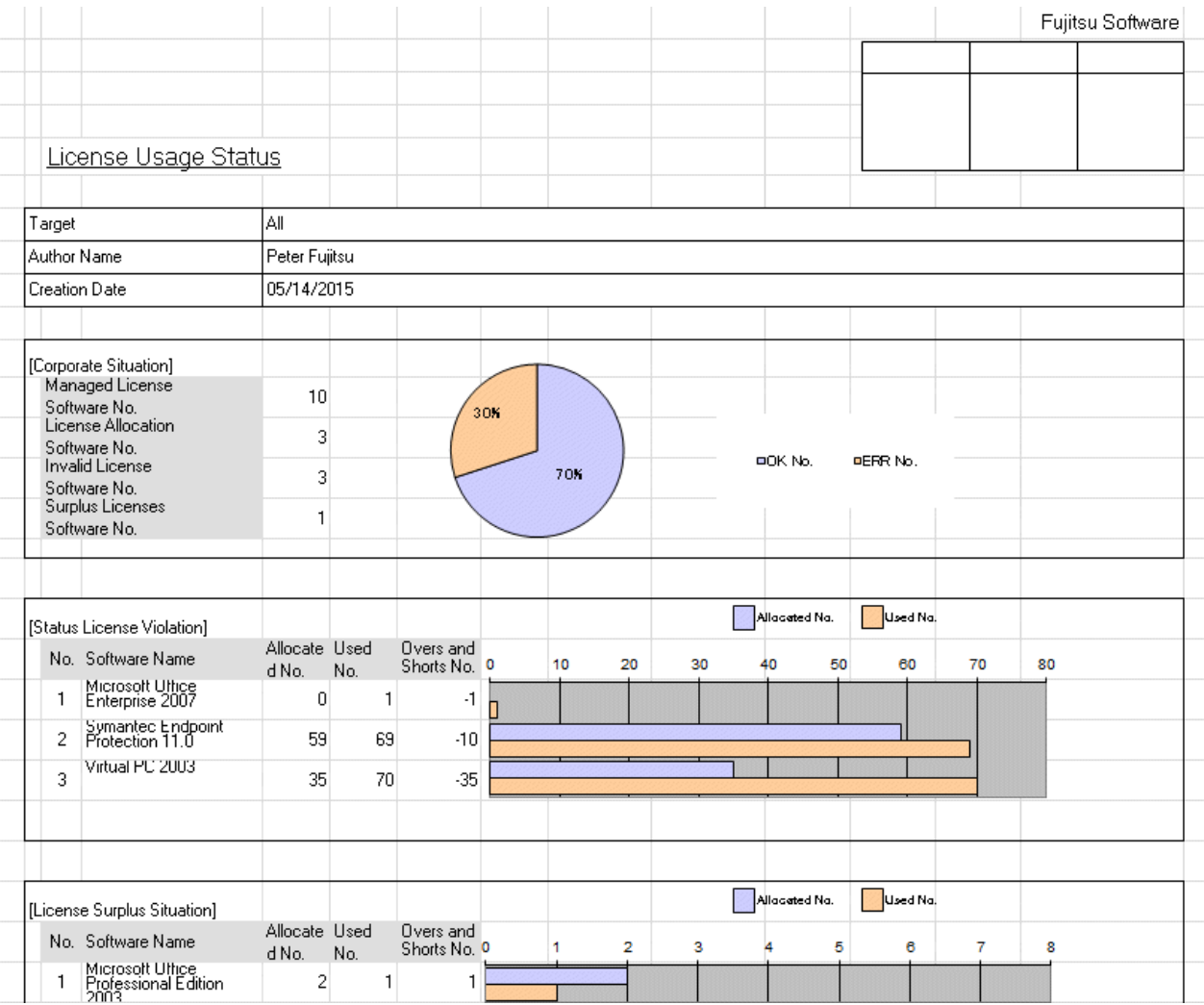

The content of the above file is as follows.

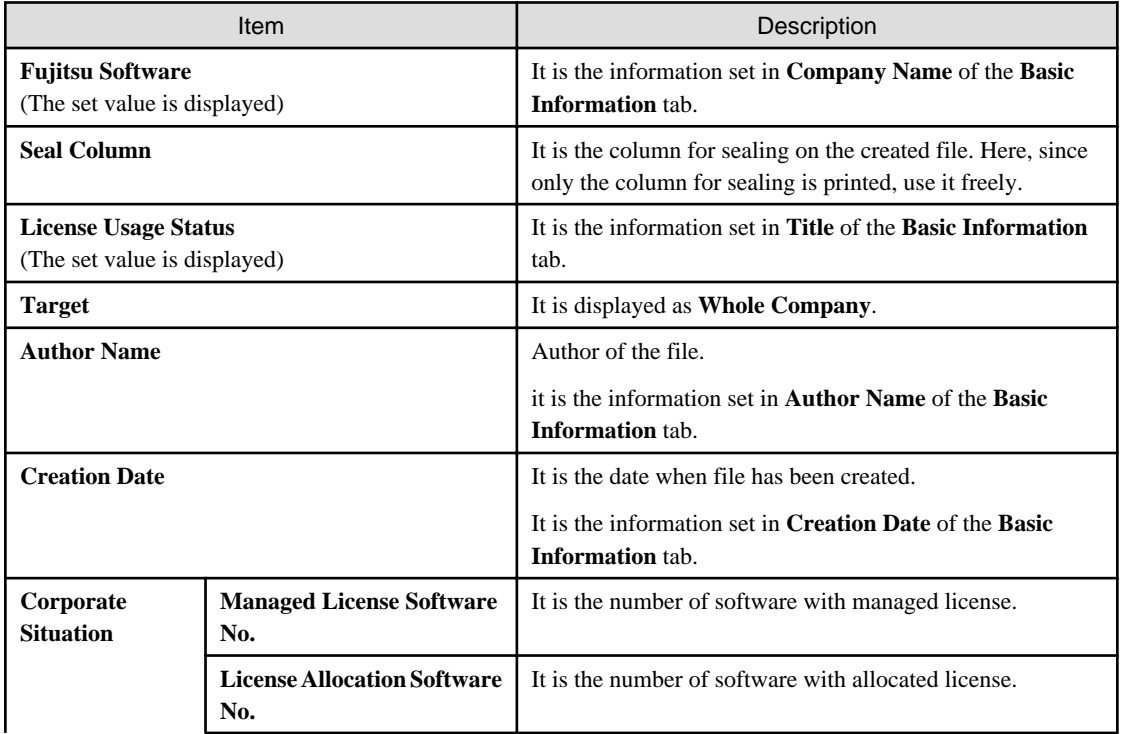

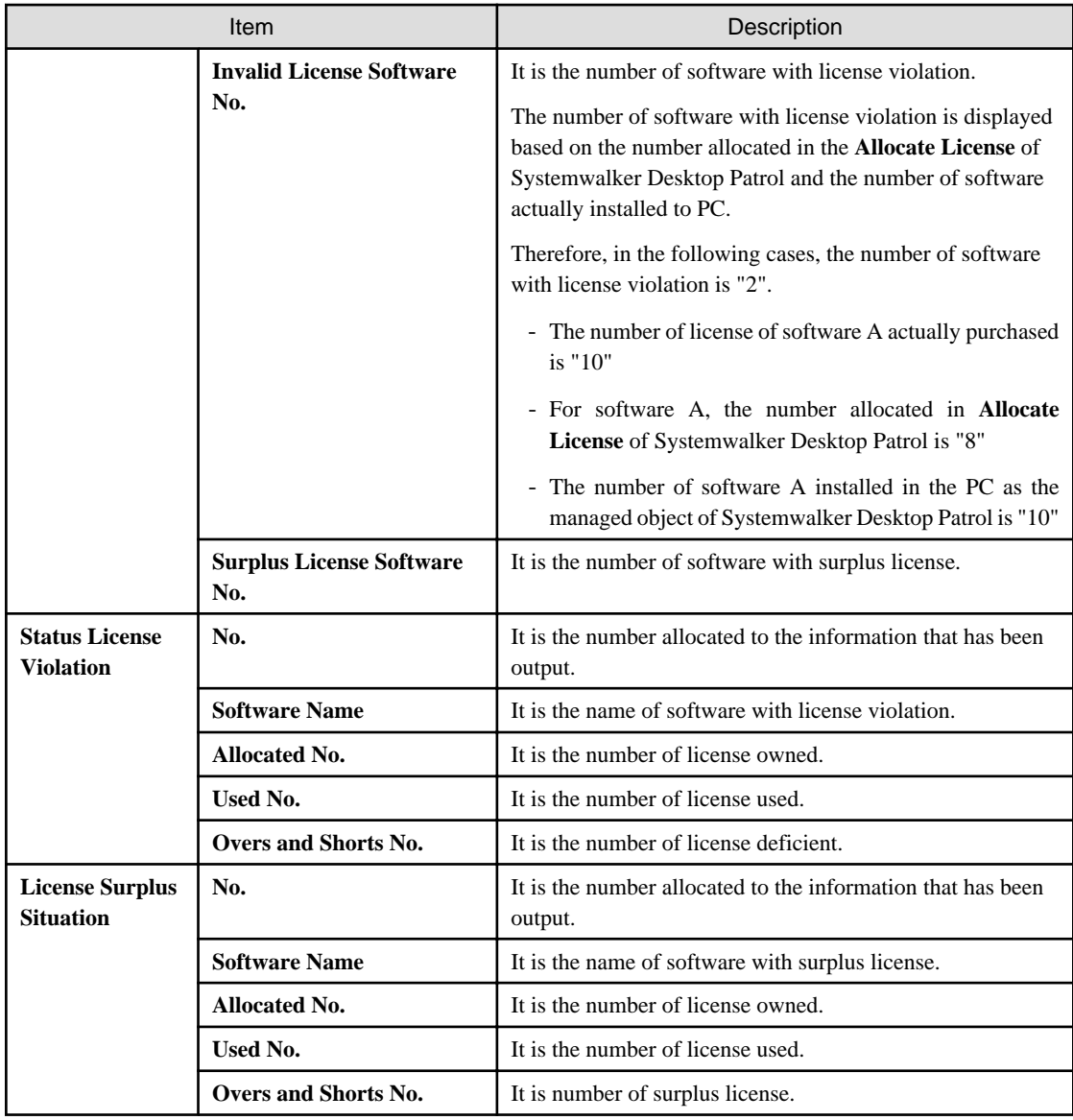

## **Details part**

The "Details Part" when saved as file is as follows.

## License Usage Status

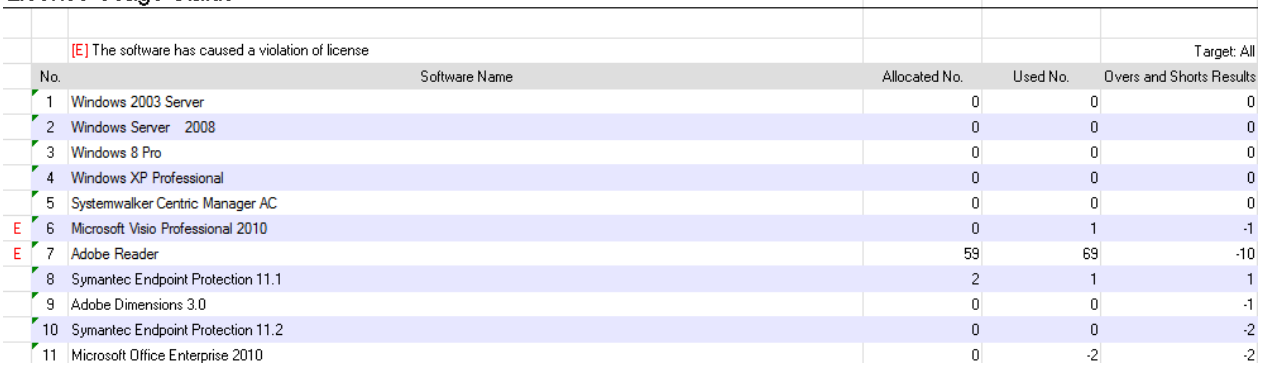

Creation Date: 05/14/2015

The content of the above file is as follows. In addition, the name of **Software Name** is arranged and displayed in sequence.

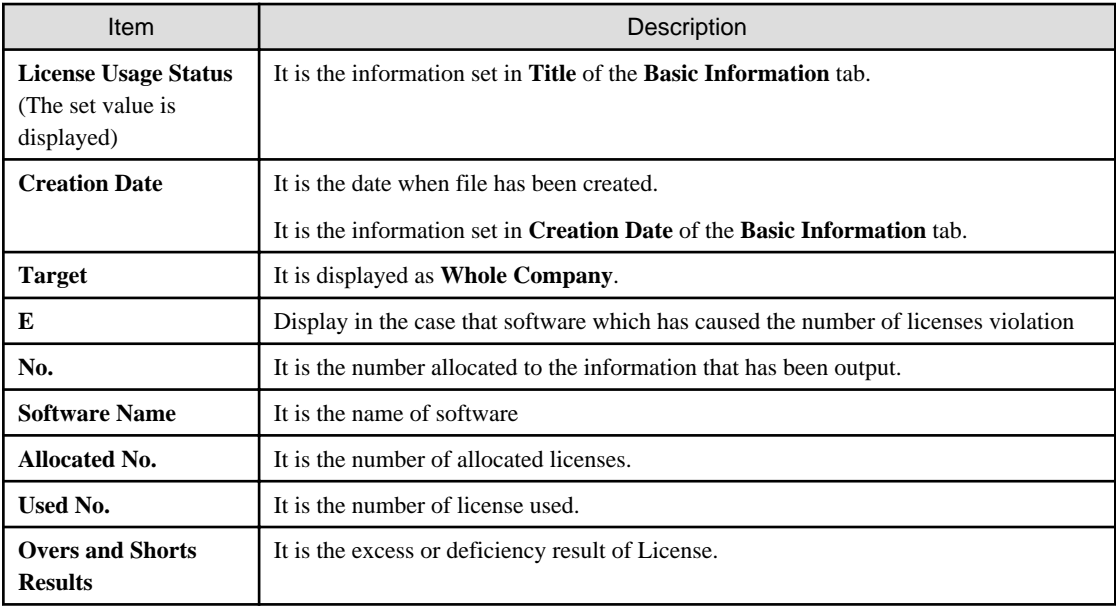

# **13.5 Output Security Auditing Status**

This section describes how to output security auditing status.

- "13.5.1 Preparation"
- ["13.5.2 Procedure](#page-780-0)"
- ["13.5.3 Example of Outputting Security Auditing Status"](#page-784-0)

To use this function, the authority of "System Account" is required.

## **13.5.1 Preparation**

It describes how to set the auditing indicator to be used in security auditing.

In addition, it is not required to set auditing indicator when the recommended auditing indicator provided by Systemwalker Desktop Patrol is not to be modified.

The procedure is as follow.

1. Log on to the AC menu.

#### 2. Click **Setup of Report**.

The following window will be displayed.

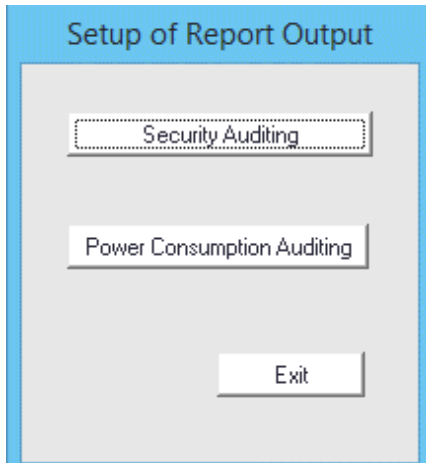

3. Click the **Security Auditing** button, and the **Security Audit Set** window will be displayed.

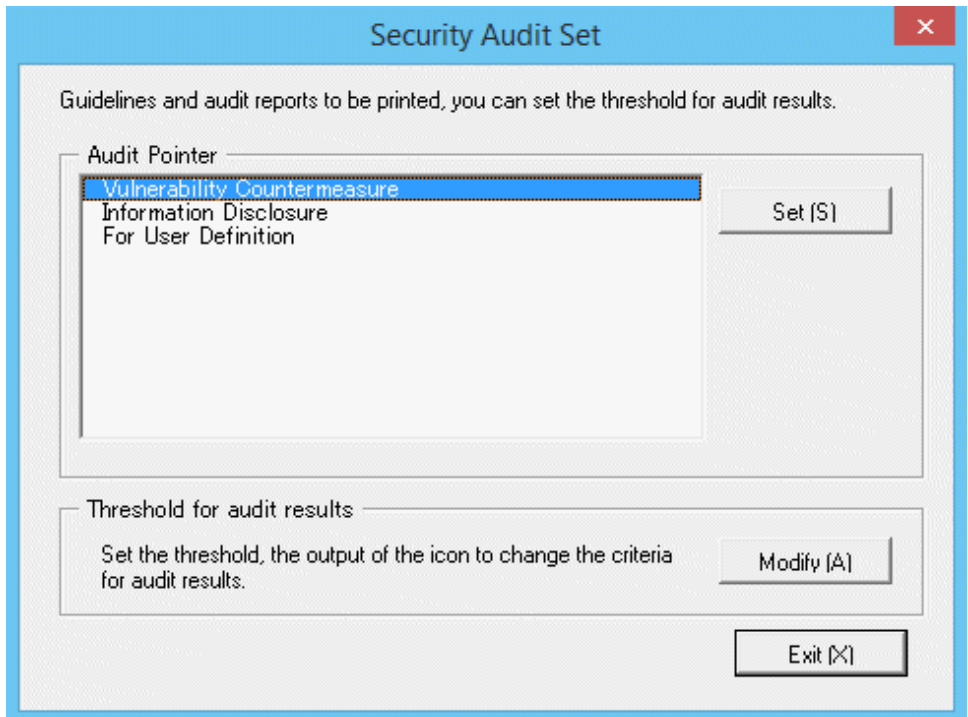

4. Select the **Audit Pointer** to be modified, and click the **Set** button of **Audit Pointer**.

To newly define the auditing indicator, select **For User Definition**. To edit the recommended indicator, select **Information Disclosure** or **Vulnerability Countermeasure**.

In addition, the setting of each auditing item is selected by combination of operation method and environment.

The **Audit Pointer Setting** window will be displayed.

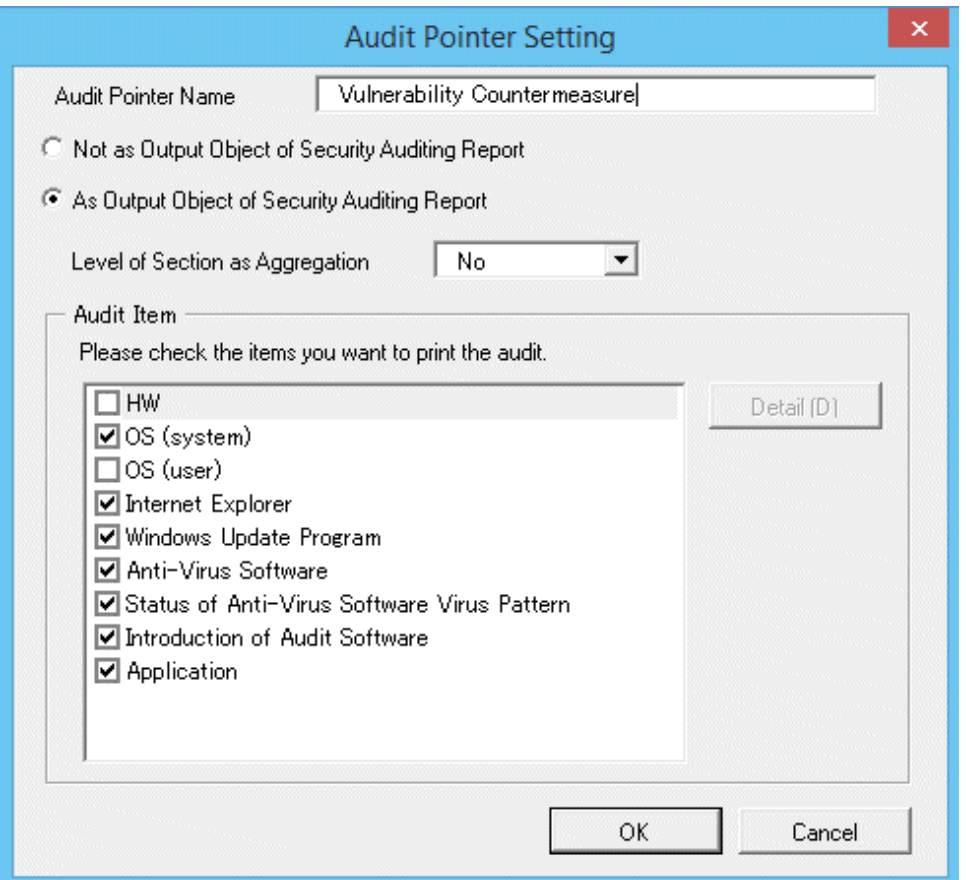

Set the following information, and click the **OK** button.

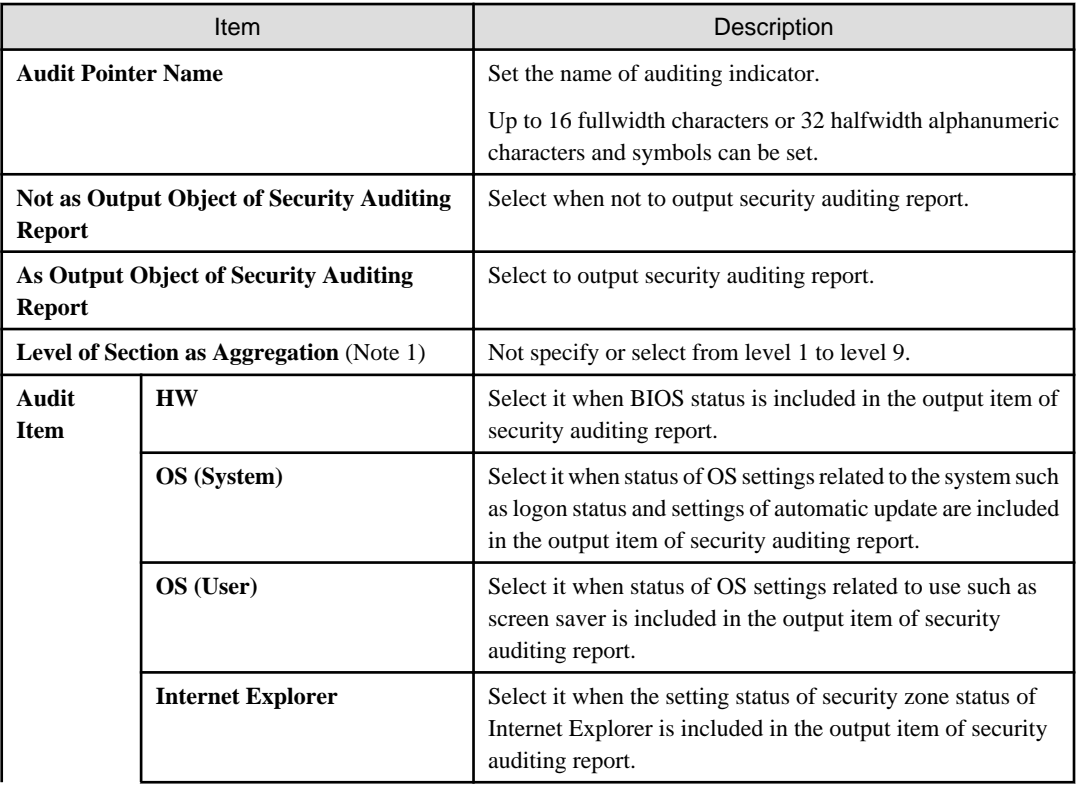

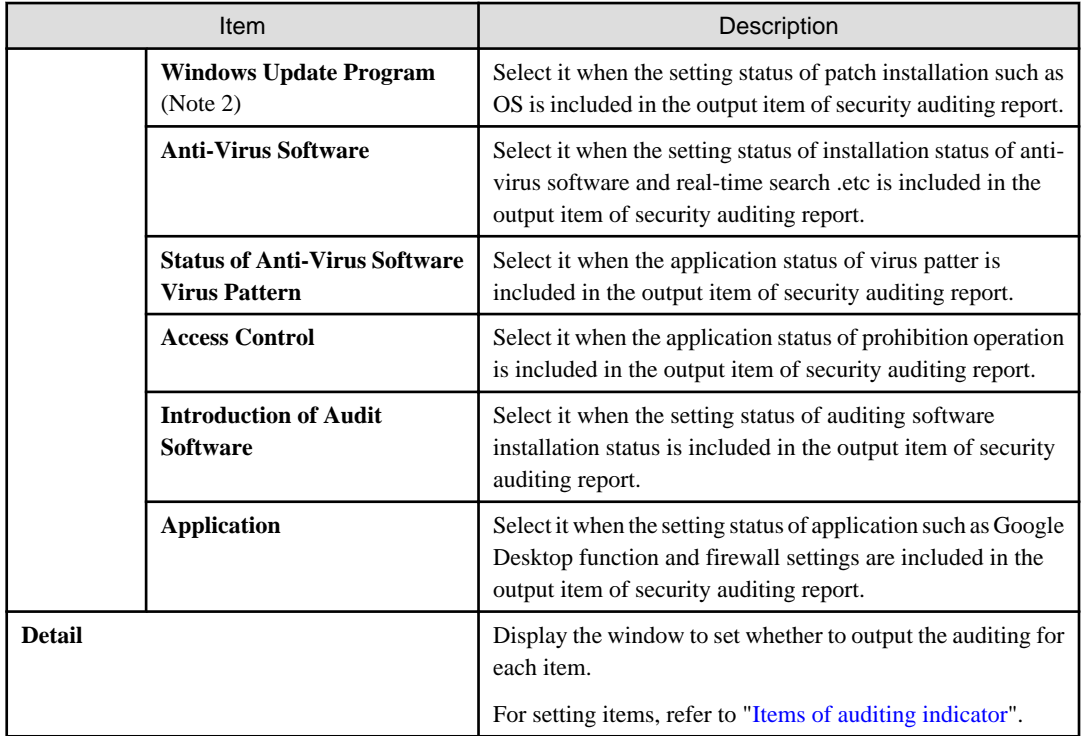

Note 1) It is the section level when aggregating sections with high achievement rates and sections with low achievement rates.

In the following example, when the second level is specified as the section level, the unit displayed as section is as follows.

- Upper-level section
- General section (including subordinate sections)

In the "General Section" of the second level, the PC under the "Business Division", "Finance Division", "Administrative Affairs Division" and "General Affairs Division" will be aggregated and sections with high achievement rates and sections with low achievement rates will be judged in the aggregation content.

In addition, for the "Software Unit", "Hardware Unit" and "Management Unit" in the higher level than the second level, it will be aggregated as one section of "Upper-level Section", and sections with high achievement rates and sections with low achievement rates will be judged in the "Upper-level Section".

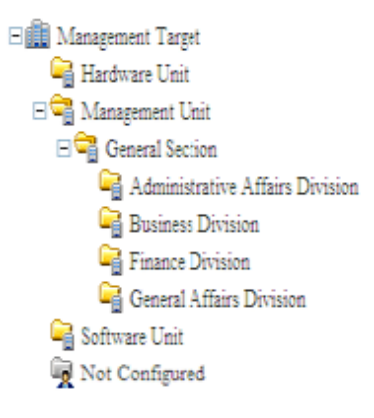

In addition, if no level has been set, all sections will be targets of sections with high achievement rates and sections with low achievement rates. In addition, for PC without configuration, no judgment of sections with high achievement rates and sections with low achievement rates will be included.

Note 2) Select the patch installation status using the patch distribution information managed by Systemwalker Desktop Patrol. In addition, For the patch to be selected, it is required to select automatic patch installation **Distribution** > **Security Patches Distribution** window in the main menu. For the patch without selection of automatic patch installation, it will not be selected.

If automatic patch installation is not executed, set **Not as Auditing Target** in the **Details** window.

If all patches included in the patch distribution information are installed to PC, this PC will be processed as the PC whose patch installation is OK. Even if one patch is not installed, it will be processed as the PC of ERR. The patch is not installed can be confirmed from the window of Systemwalker Desktop Patrol.

For information on how to confirm the patch not installed, refer to "[3.2.1 View Inventory Information"](#page-166-0).

To modify the output standard of each auditing item, select each auditing item and click the **Details** button. The following is the window when **Hardware** is selected.

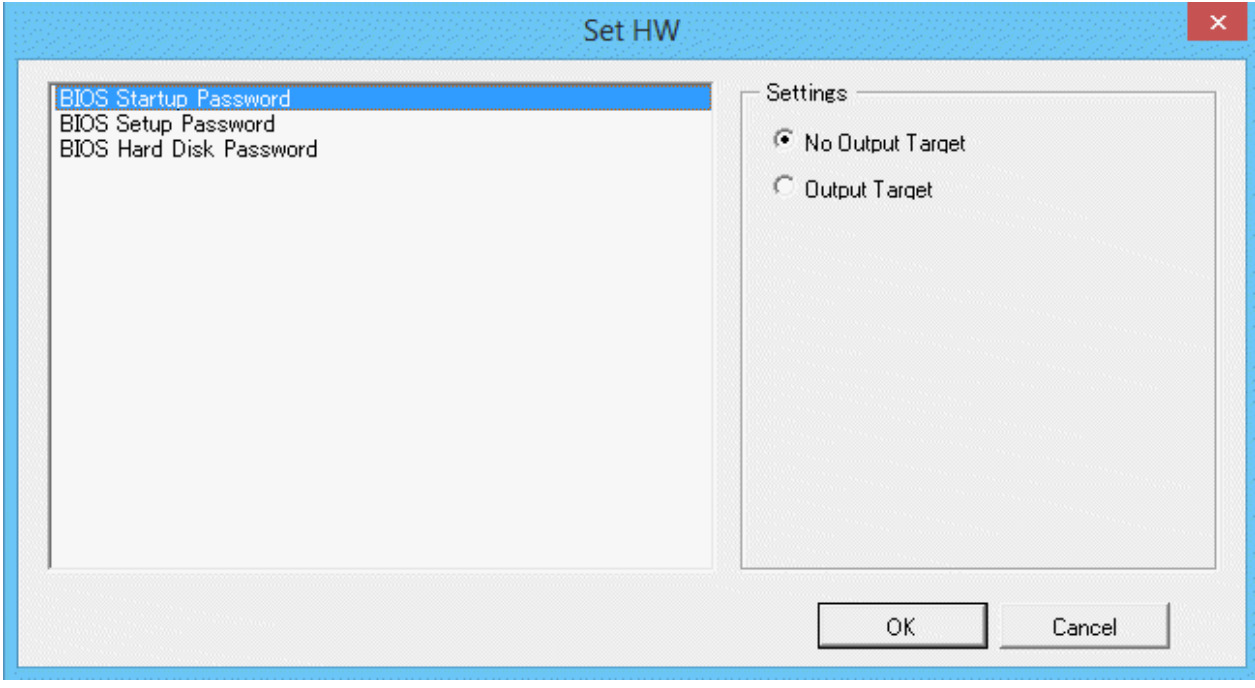

Set the following information, and click the **OK** button.

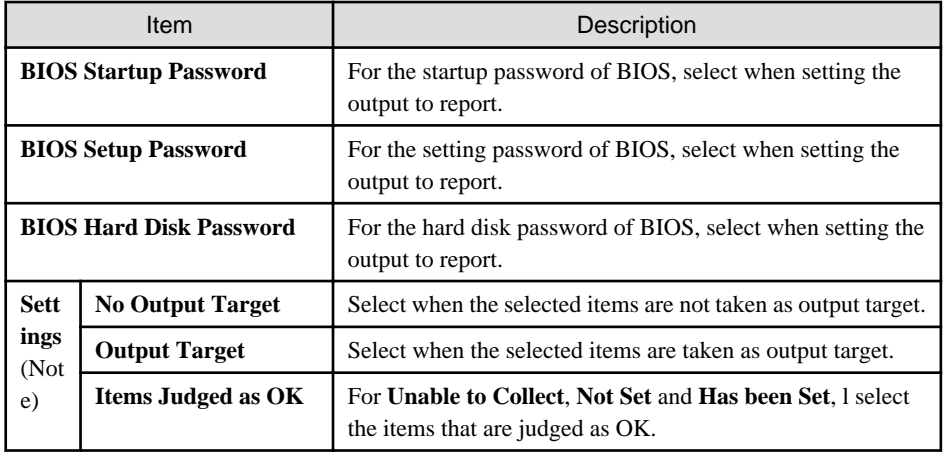

Note) Setting of judgment standard can be set for each auditing item of **Access Control Status**.

Set the auditing items apart from **Hardware** in the same way.

In addition, **Item Name** displayed in the setting window may vary depending on the item of auditing indicator. For other auditing items, refer to "[Items of auditing indicator](#page-775-0)".

5. To modify the threshold value of auditing result, click the **Modify** button of **Threshold for audit results**.

In the **Threshold setting of audit results** window, the output standard of icon can be modified.

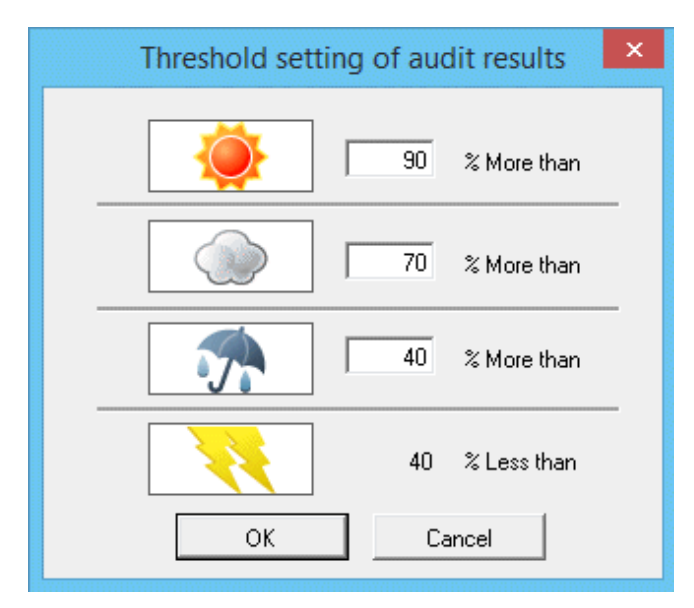

Set the following information, and click the **OK** button.

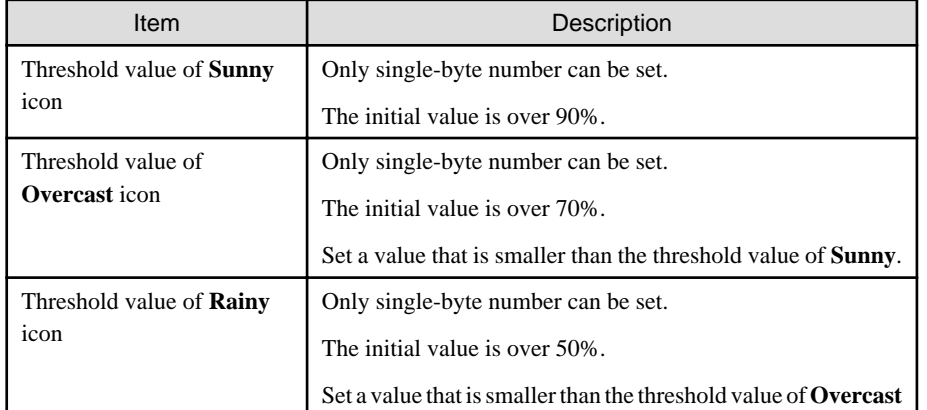

Save the icon to the following folder and the icon can be modified.

#### **Registration folder of image file**

AC installation directory\images

#### **Image file/file name**

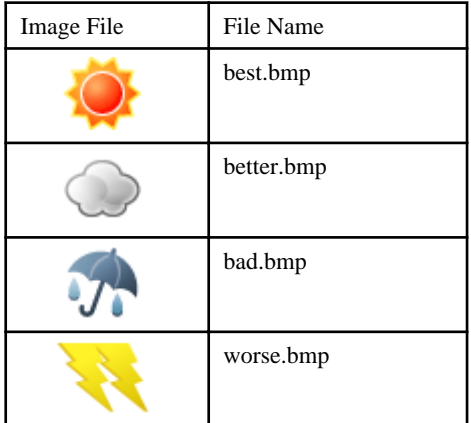

#### <span id="page-775-0"></span>**Size/Format of image file**

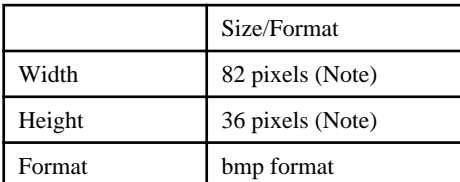

Note) when the image file of a different size is used, displayed as the above size.

# **P** Point

### **Modification of image file**

- The modification of image file is only effective in the modified AC terminal. To unify image files in all AC terminals, replace the image file of all AC terminals.

<u>. . . . . . . . . . .</u>

- There are following methods to restore image file.
	- Before modification, when avoiding the icon of product, configure the avoided product icon to the registration folder again.
	- Before modification, when the icon of product is not avoided, delete the icon after modification and re-install the AC of this product. (it is not need to uninstall since it is overwriting installation)
- When the image file is displayed as blank, reasons such as files being damaged or insufficient should be considered. When it is displayed as blank, check the saving target of icon and restore through preparing a new image or restoring the above image file.

#### **Items of auditing indicator**

 $2.2.2.2.2.2$ 

It describes the items of monitoring indicator.

For content of each item, refer to ["3.2.6 View Security Information](#page-213-0)".

For the following items, whether the auditing report will be output as output target of auditing report can be set in each item unit.

#### **HW (Note)**

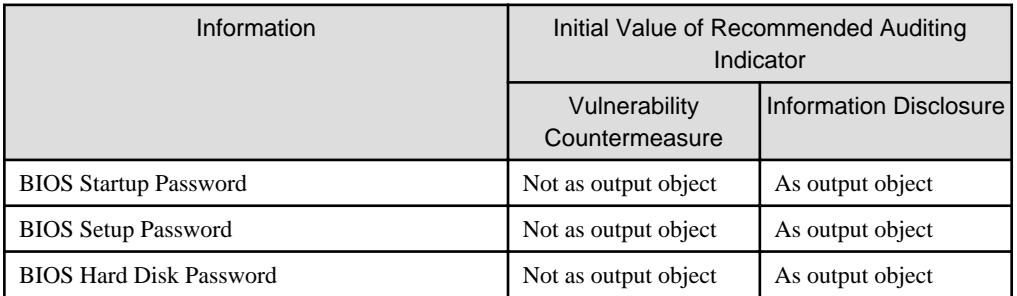

Note) In case of virtual PC, since the hardware is **Unable to Audit**, the **Hardware Type** will be displayed as **Virtual PC**, and **Hardware** will be displayed as **-** in the report.

#### **OS (System)**

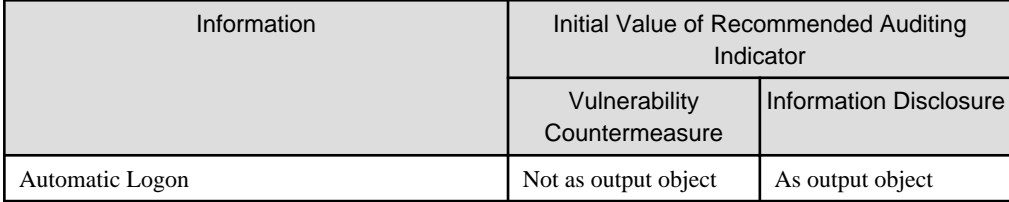

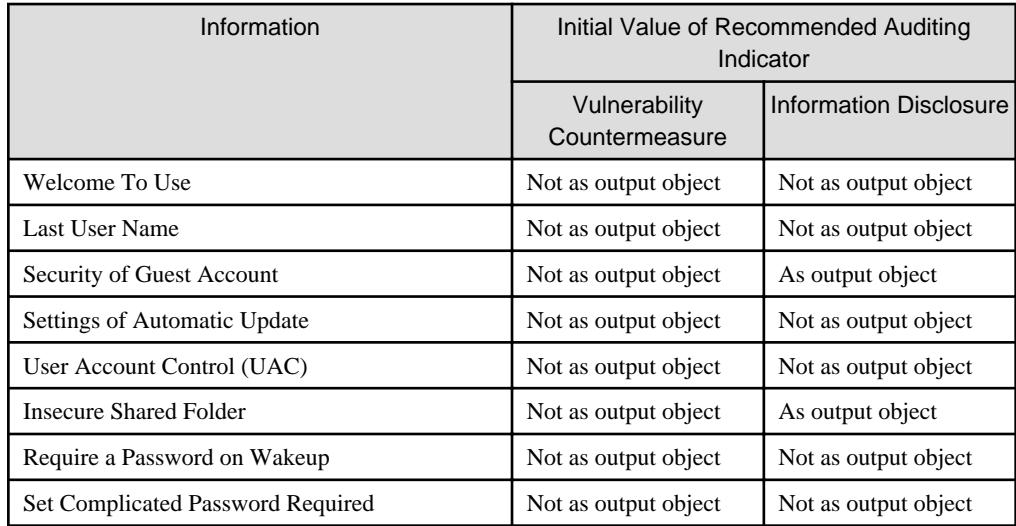

## **OS (User)**

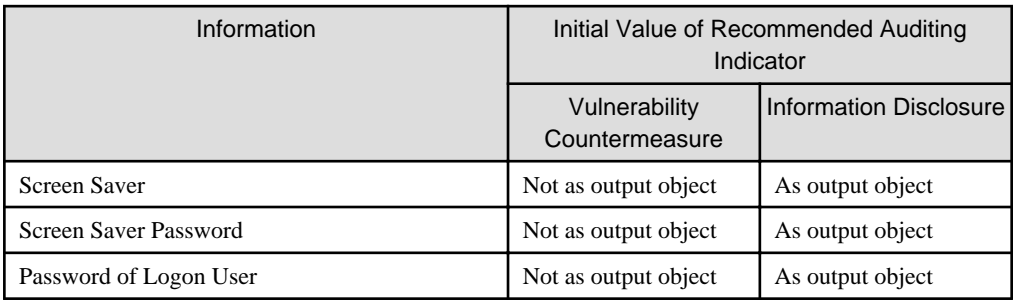

### **Internet Explorer**

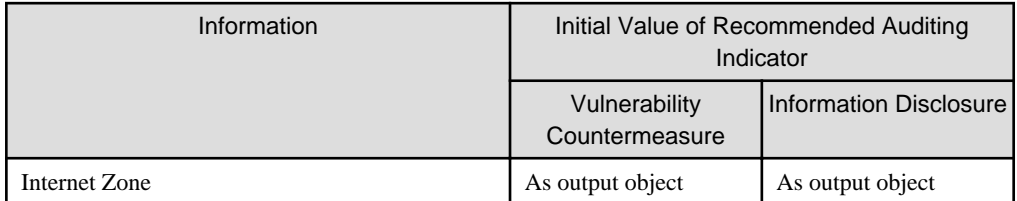

### **Introduction of Audit Software**

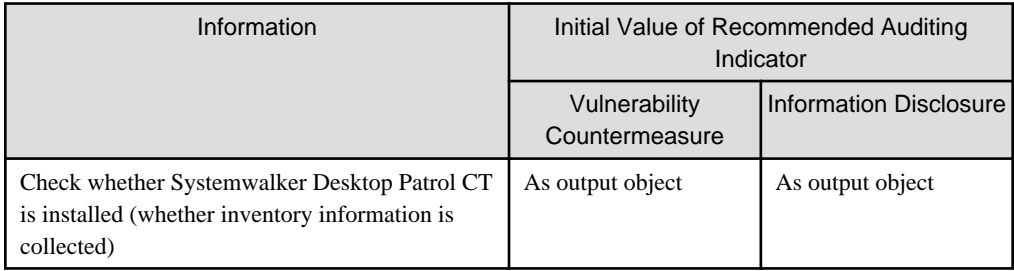

## **Windows Update Program**

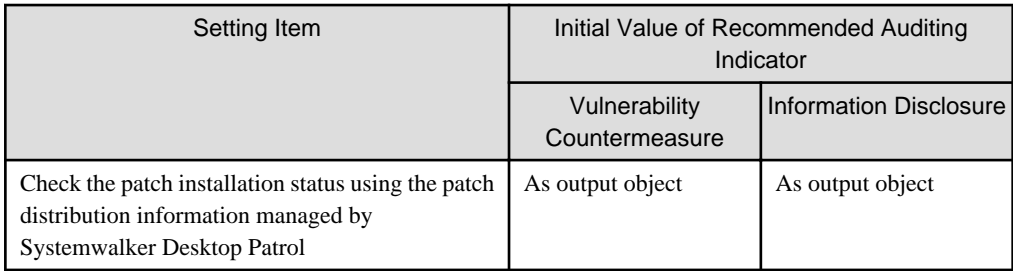

### **Anti-virus Software**

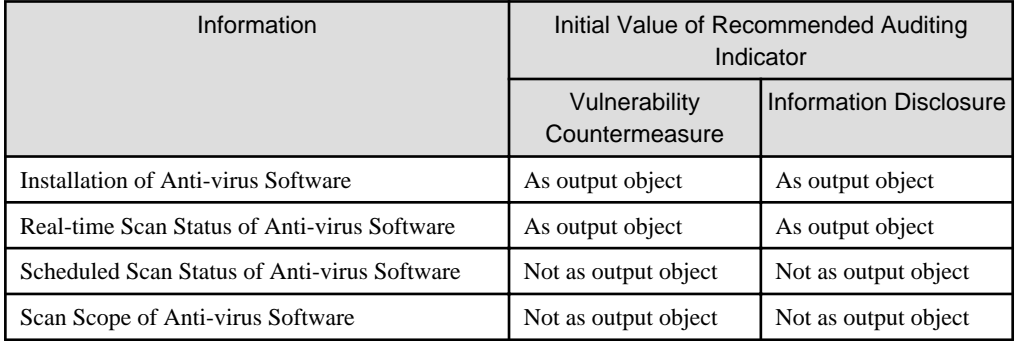

## **Status of Anti-virus Software Virus Pattern**

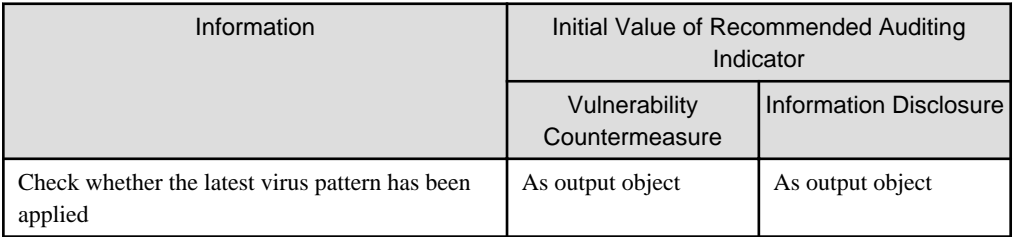

## **Access Control**

It can be used after Systemwalker Desktop KeeperV13.0.0 or later has been installed.

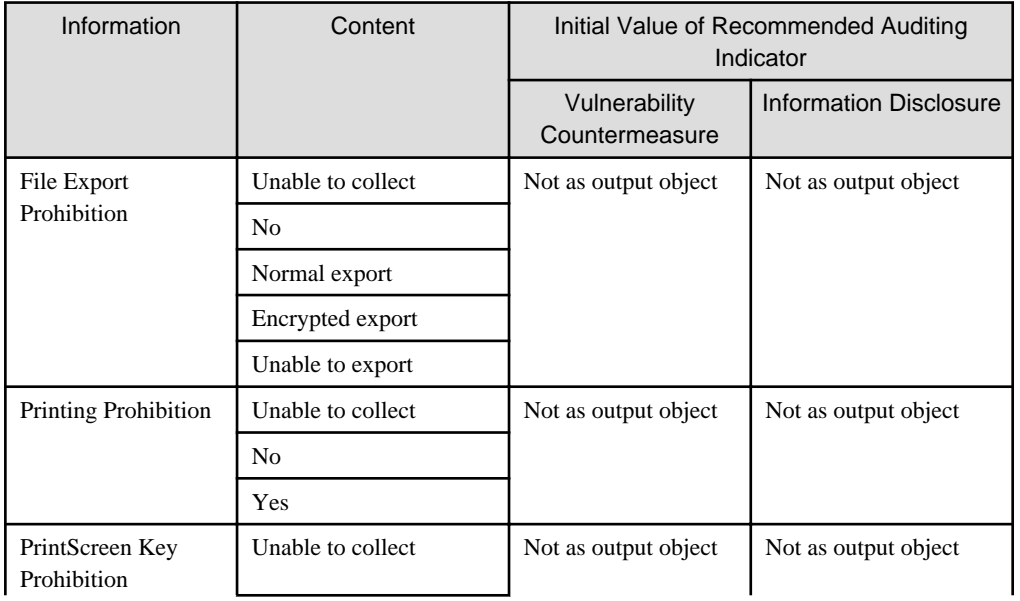

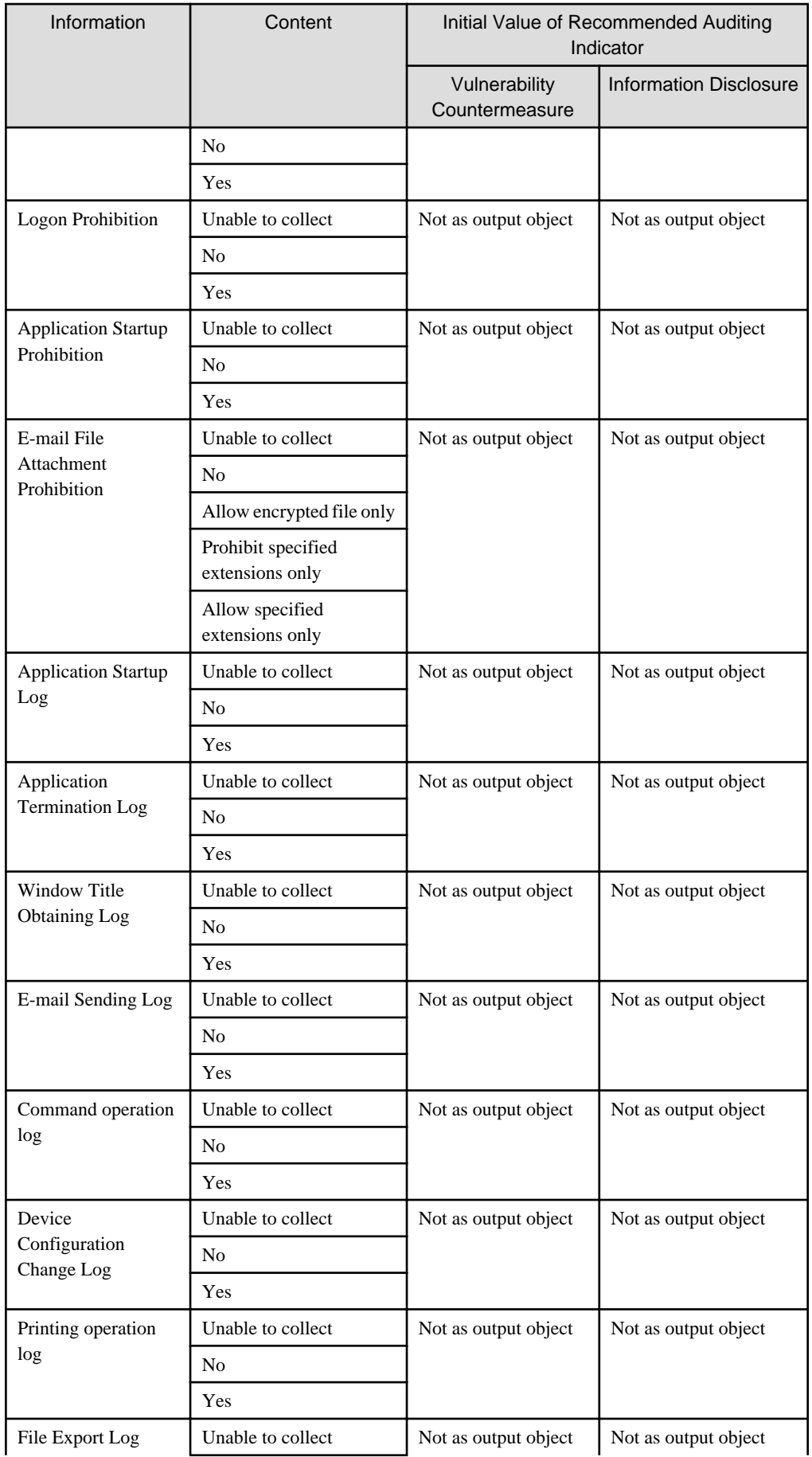

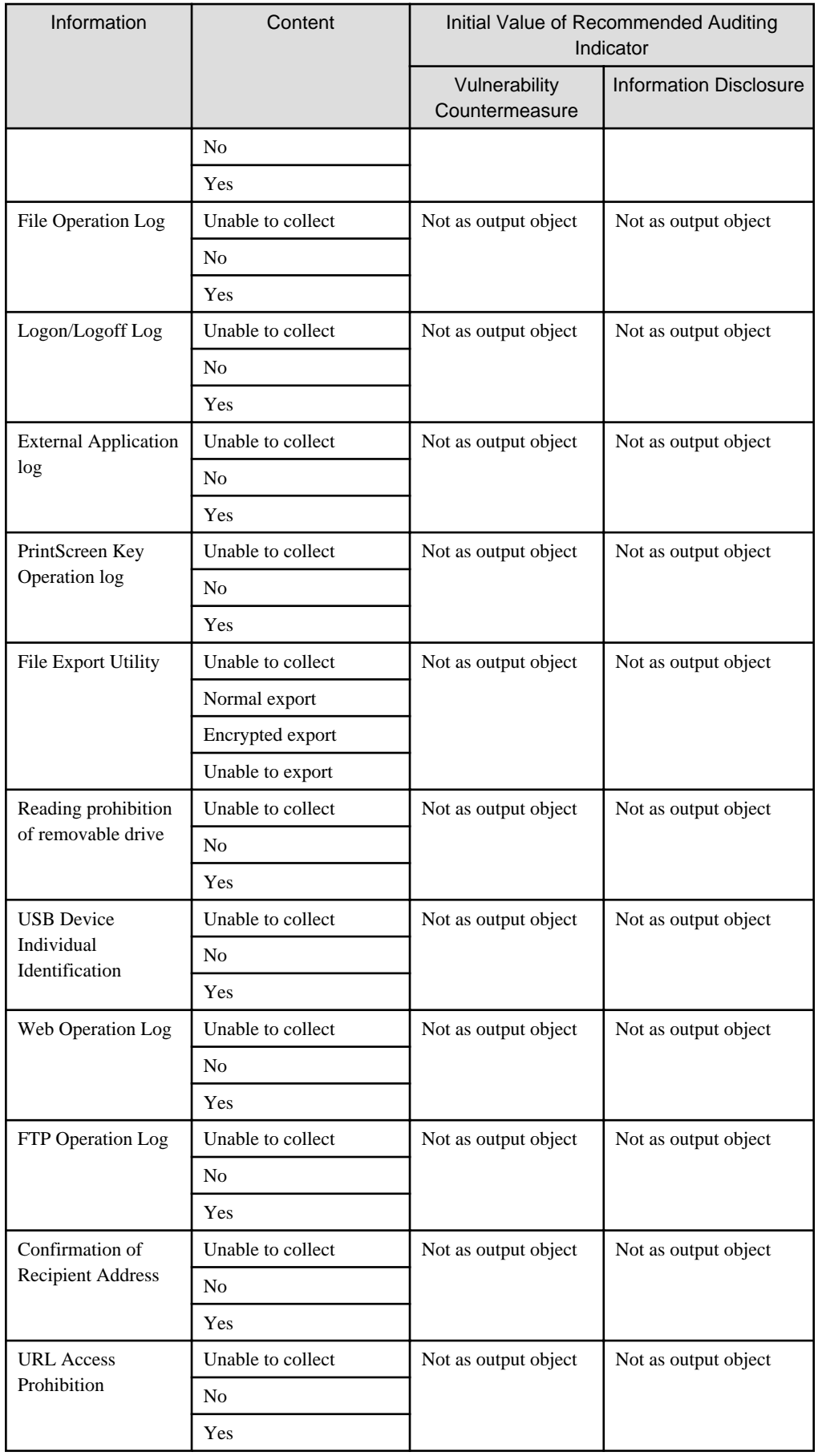

<span id="page-780-0"></span>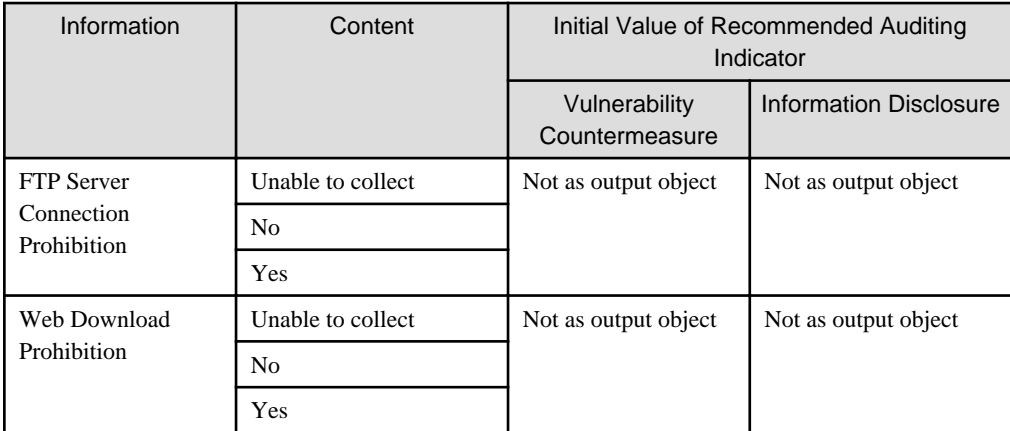

#### **Application**

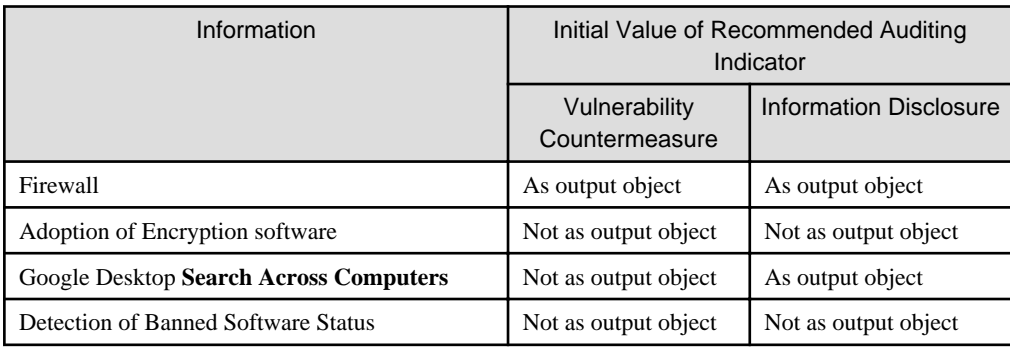

For the settings of whether to perform auditing of each auditing items, refer to "[4.2.2.1 Set the Auditing Items of Security Settings](#page-312-0)".

In addition, the auditing result output in the security auditing report is consistent with the auditing result in the diagnosis result of operation settings (security auditing). For judgment method, refer to "Diagnosis Result" of ["4.3.1.2 Structure of Security Diagnosis Result](#page-333-0) [Window](#page-333-0)".

For PC imported through linking with other products of Systemwalker Desktop Patrol, the auditing result is as follows.

- Auditing items that are judged as OK

**Import Auditing Software Windows Update Program**

- Auditing items that are judged as ERR

**Anti-Virus Software Virus Pattern Status of Anti-virus Software**

- Items except the above

Judged as OK.

## **13.5.2 Procedure**

The procedure of outputting security auditing is as follows.

1. Logon to the AC menu.

### 2. Select **Report Output**.

The following window will be displayed.

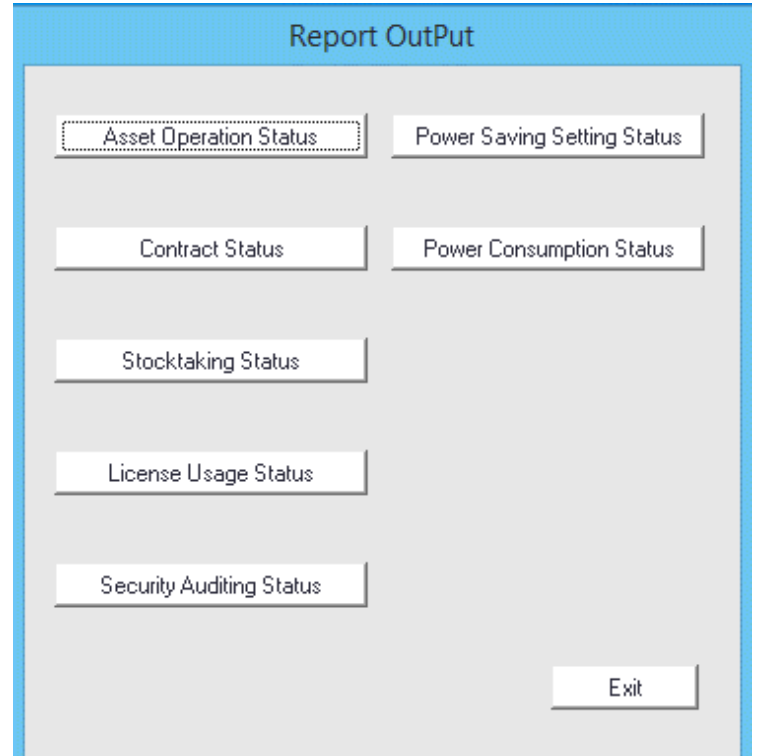

3. In the sub-menu of **Report Output**, click the **Security Auditing Status** button.

The **Output Security Auditing Status** window will be displayed.

4. Set the basic information to be output to report in the **Basic Information** tab.

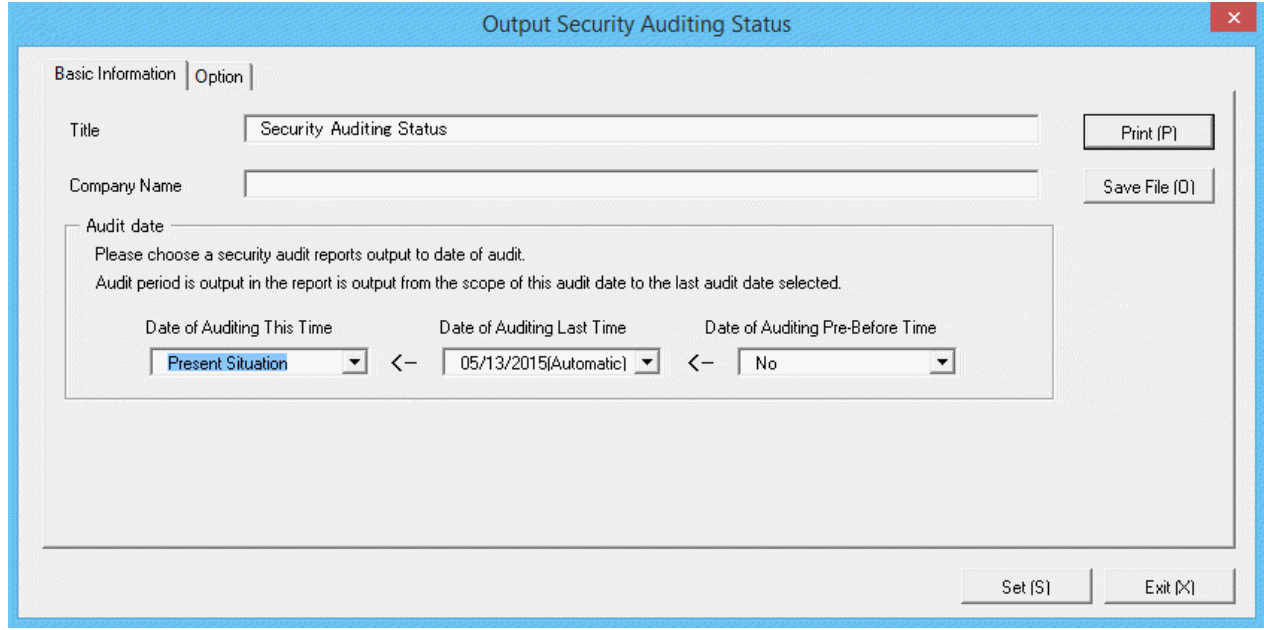

Set the following information.

In addition, click the **Set** button after setting, the set information can be displayed at next startup.

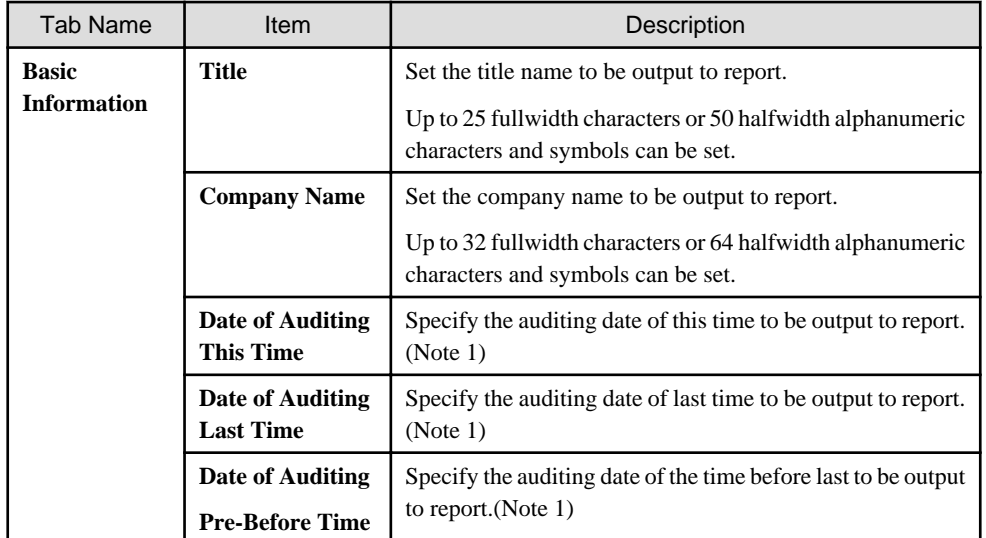

#### Note 1)

Select the auditing date in the date displayed in the check box. The items displayed in the auditing date are as follows.

- Current status

Select it when executing security auditing and outputting the result as auditing result at the time to output to report. Only the auditing date of this time can be selected.

- MM/DD/ YYYY (Automatic)

Select it to use the auditing date of the displayed date.

**(Automatic)** is displayed in case of the auditing date when auditing in scheduled execution.

- MM/DD/ YYYY (Manual)

Select it to use the auditing date of the displayed date.

**(Manual)** is displayed in case of the auditing date when specifying **Current Status** in auditing date of this time and report is output.

- No specification

Select it when you will not output auditing result to report. Only the auditing date of last time and the time before last can be selected.

5. Select the **Option** tab, and set the operation information for report.

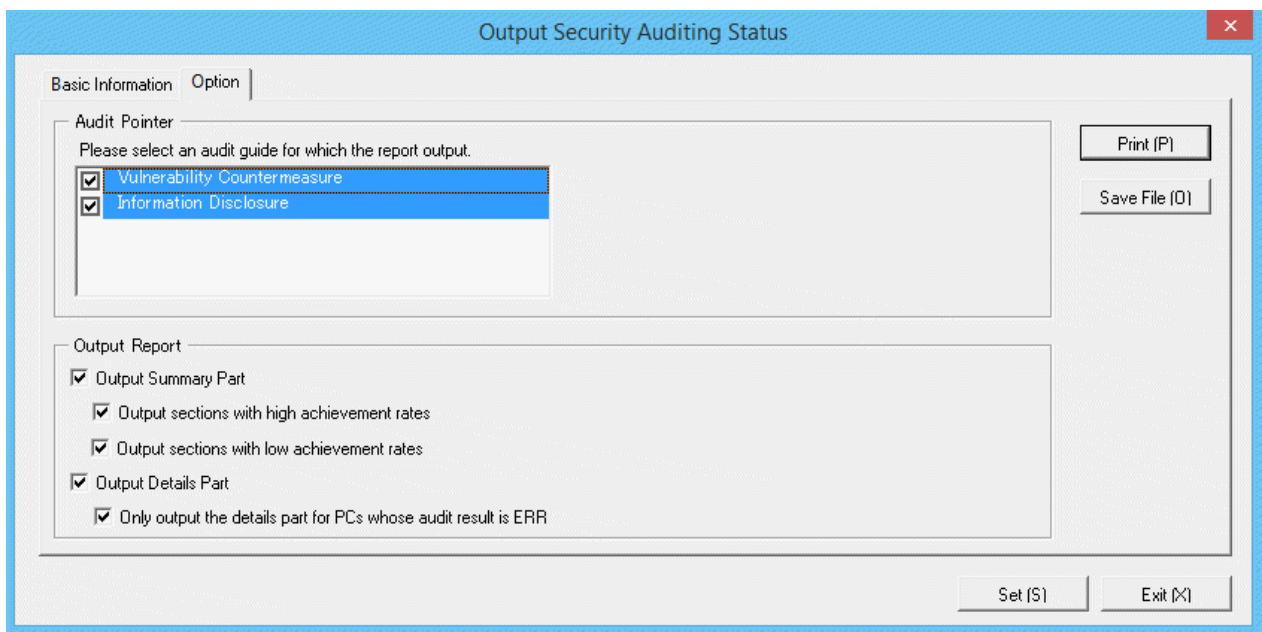

Set the following information.

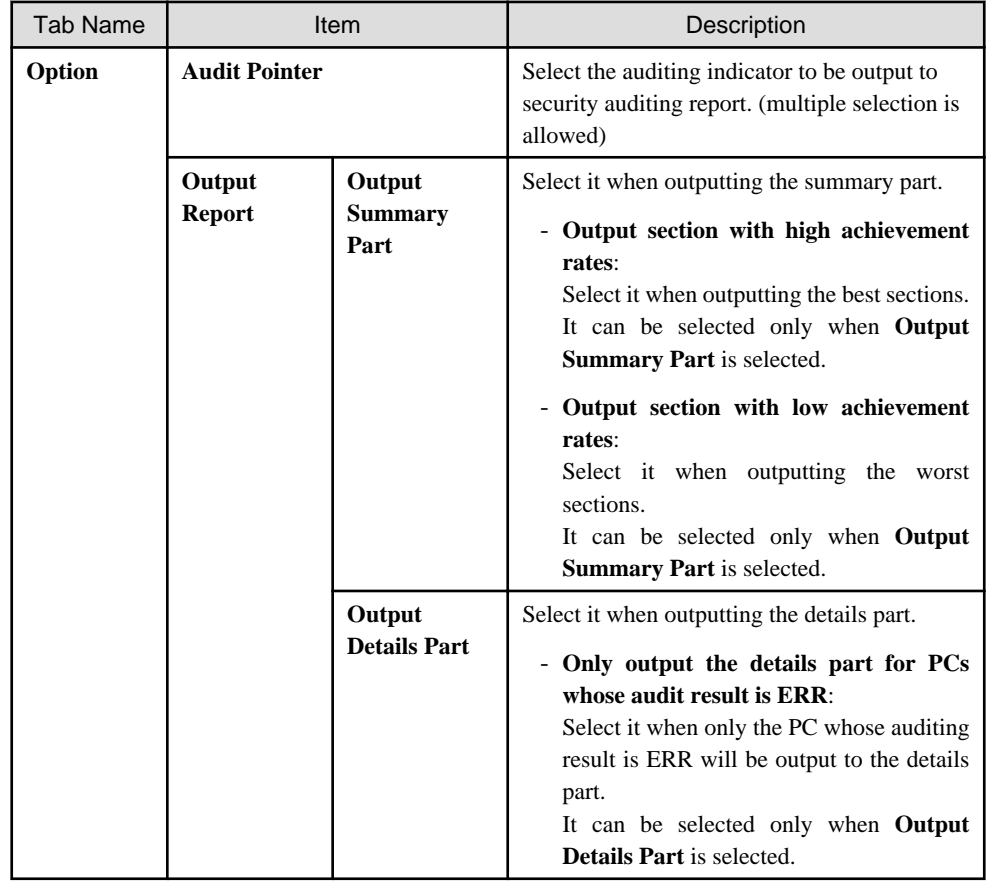

6. Output report.

Operate for the following cases.

- Print

To print the report, click the **Print** button.

#### <span id="page-784-0"></span>- Save as File

To save the report as a file, click the **Save File** button.

The file name to be saved can be set with the absolute path that is effective in Windows that is no more than 218 characters.

As **Date of Auditing This Time**, when **Present Situation** is selected, the following information will be displayed.

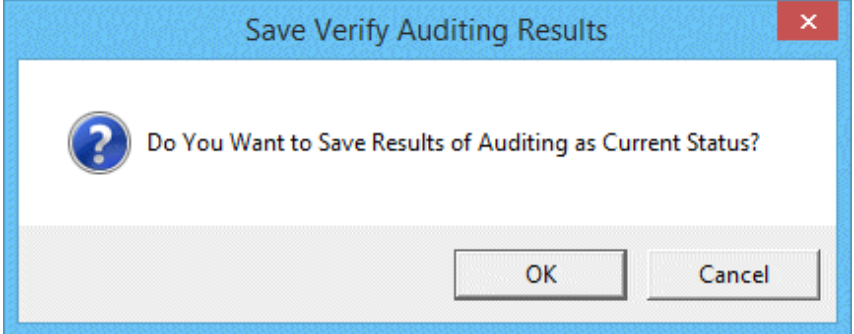

7. To save the result of security auditing executed this time, click the **OK** button.

When the result of security auditing is saved, selection can be made from the auditing date of the **Output Security Auditing Status** window.

## **13.5.3 Example of Outputting Security Auditing Status**

The report is composed of "Summary Part", "Audit Report Part" and "Details Part".

The following describes each of the "Summary Part", "Auditing Report Part" and "Details Part".

#### **Summary part**

The "Summary Part" when saved as file is as follows.

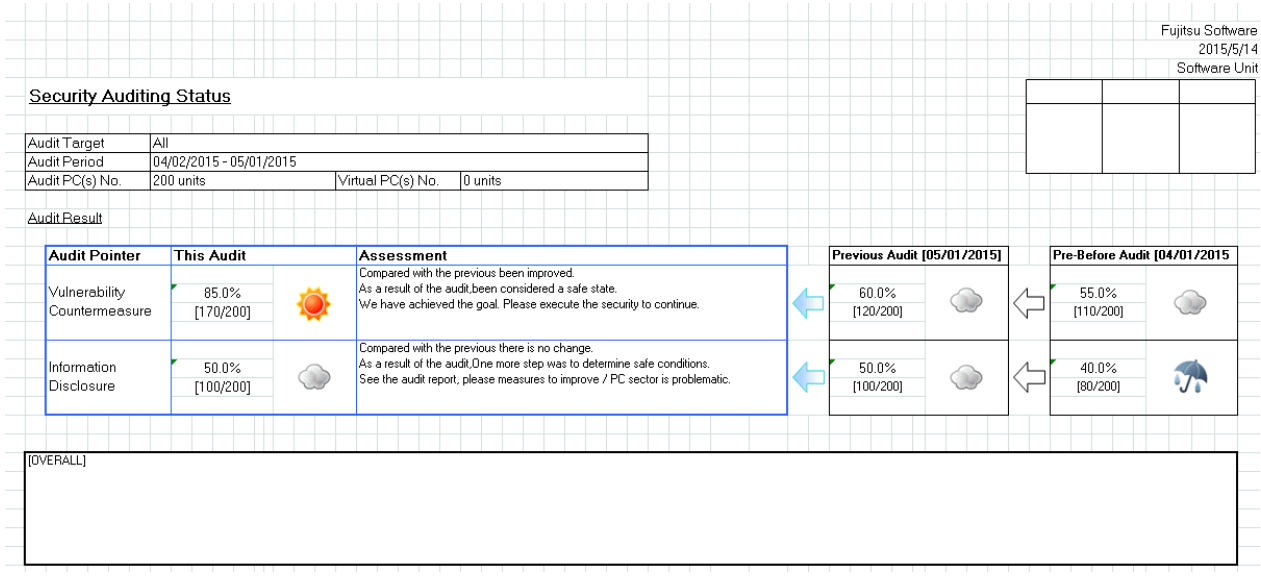

The content of the above file is as follows.

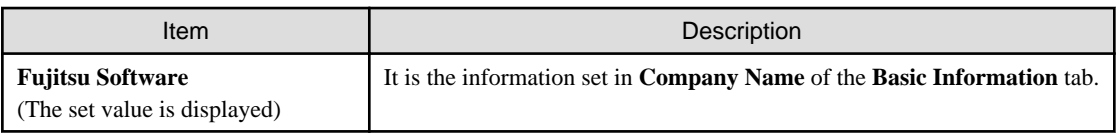

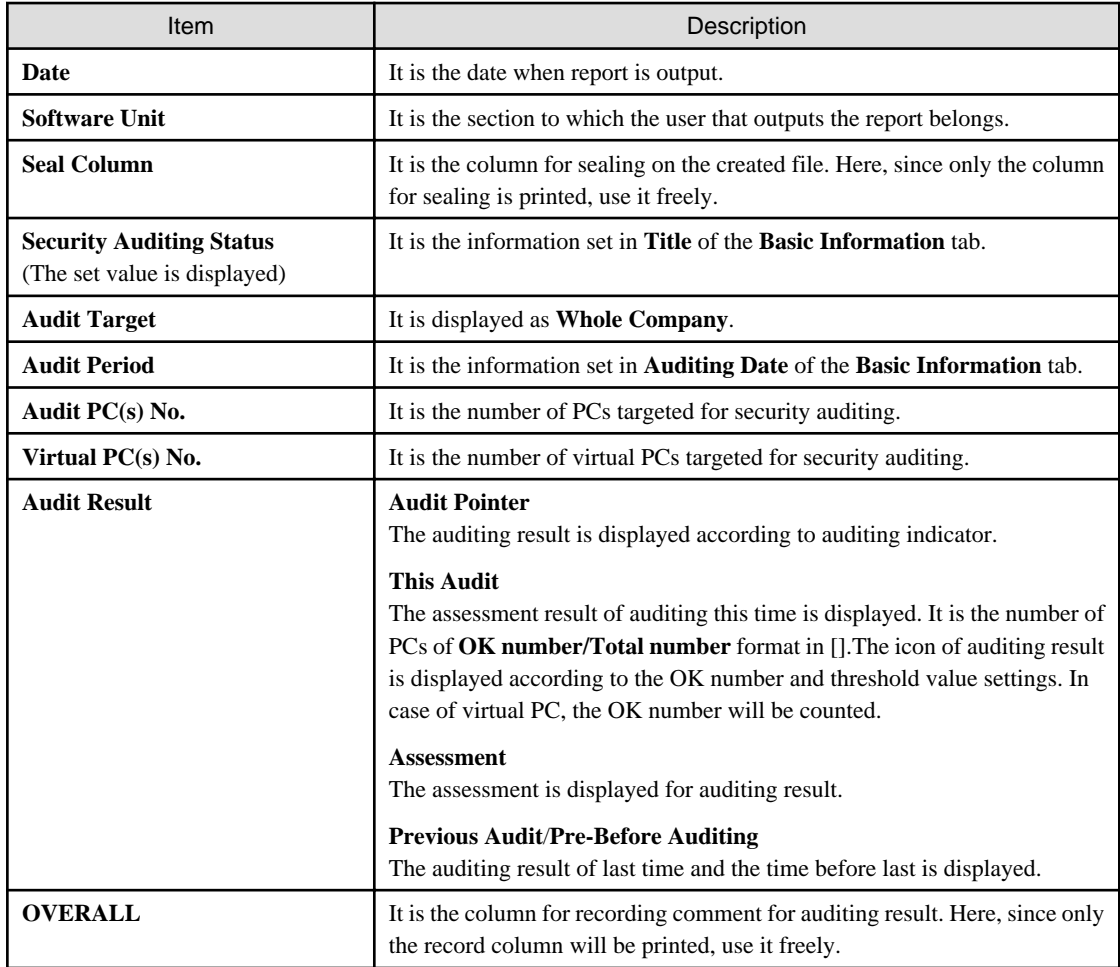

## **Auditing report part**

When saved as file, the "Audit Report Part" is as follows.

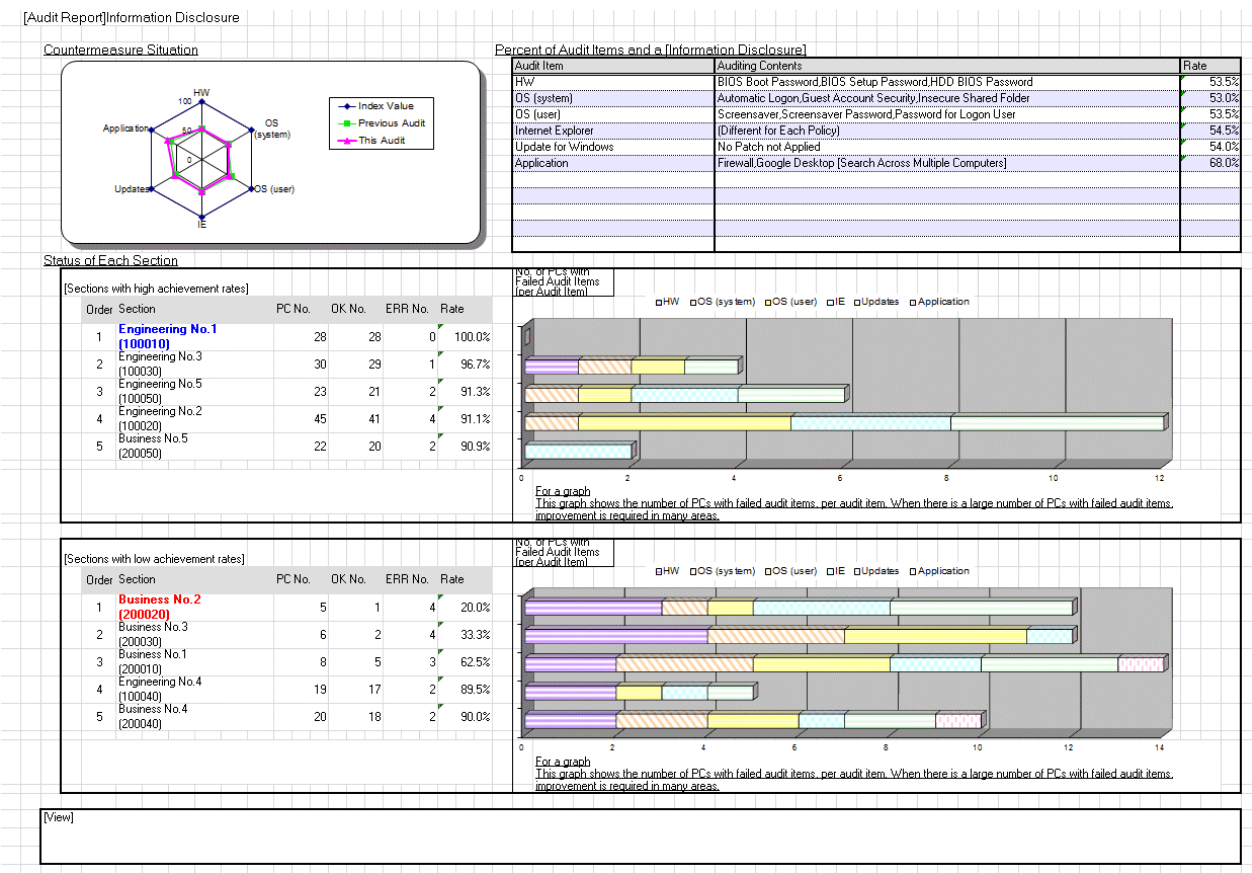

The content of the above file is as follows.

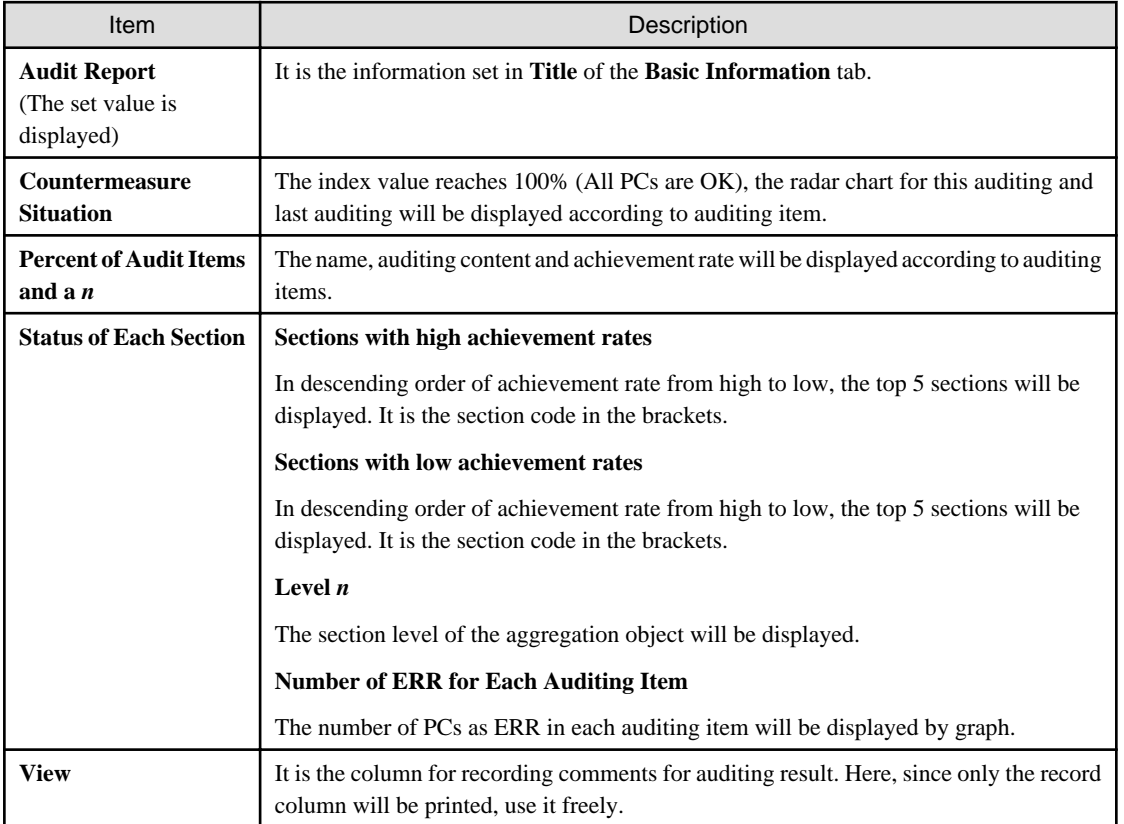

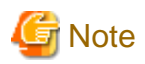

#### **About graph output in the auditing report part**

For the crossbar graph in the auditing report part, when the version earlier than Microsoft(R) Office Excel 2003 is used, the number of items of crossbar graph that is less than 3 will be output as 2D, and the number of items that is more than 4 will be output as 3D. However, when Microsoft(R) Office Excel 2007 or later is used, it will be output as 2D regardless of the number of items of crossbar graph.

In addition, in case of Microsoft(R) Office Excel 2007 or later, the color scheme and display location of notes of radar chart and crossbar graph in auditing report part contains some differences from the versions prior to Microsoft(R) Office Excel 2003. 

#### **Details part**

The "Details Part" when saved as file is as follows.

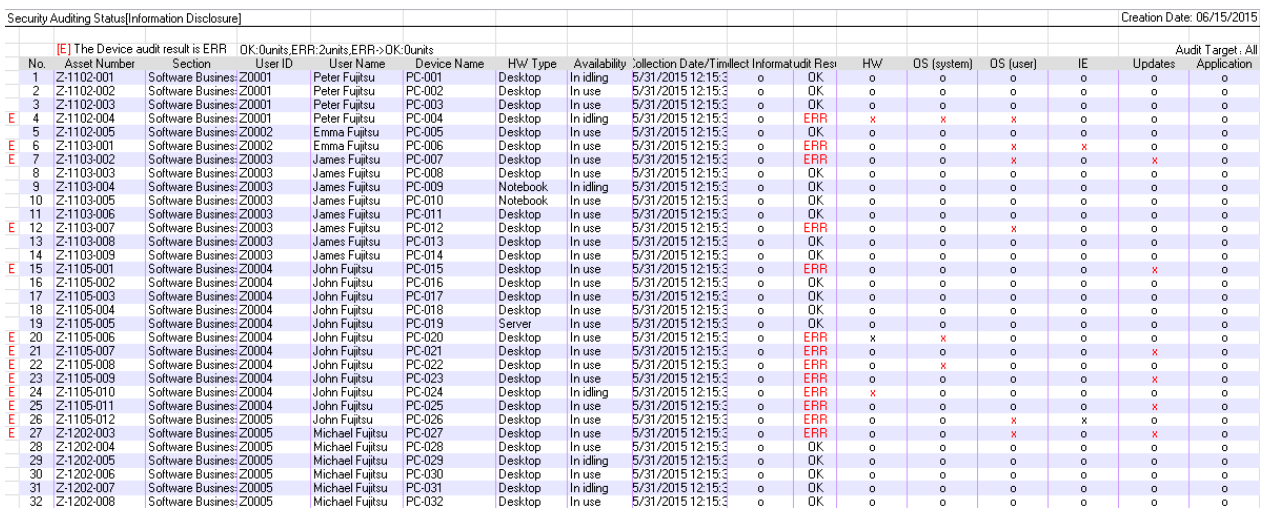

The content of the above file is as follows. In addition, in the result of security auditing, the name of **Section** is displayed in sequence.

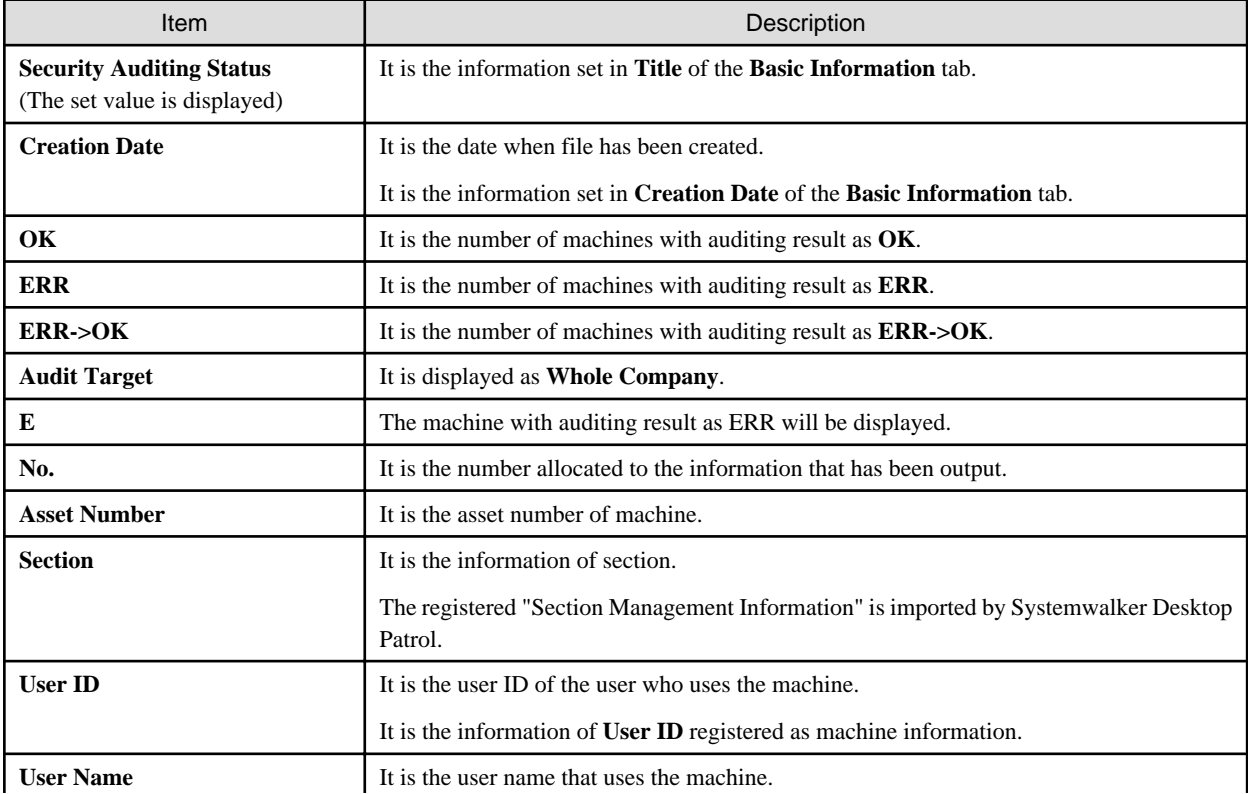

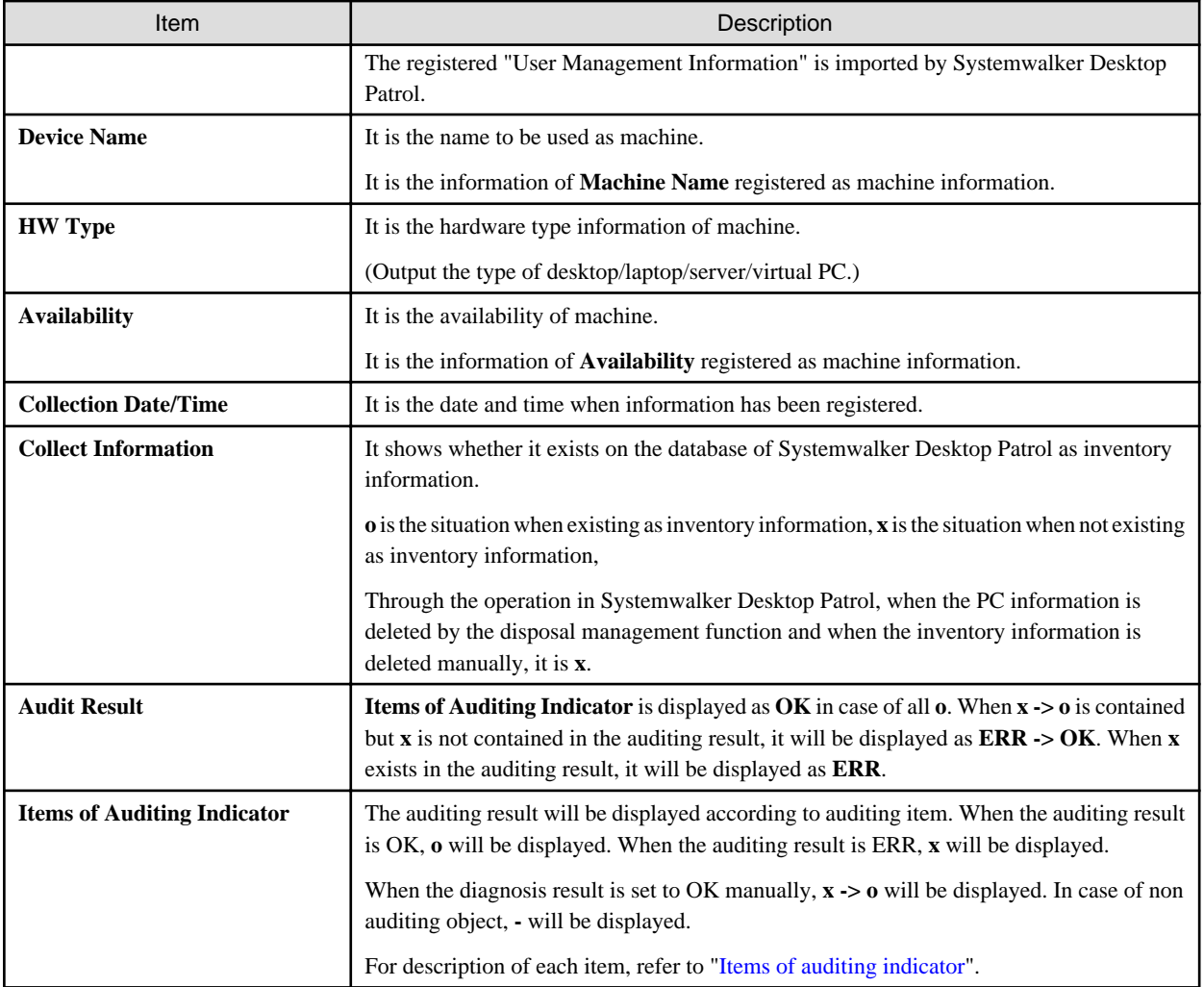

# **13.6 Output Power Saving Setting Status**

This section describes how to output the power saving setting status.

- ["13.5.2 Procedure](#page-780-0)"
- ["13.6.2 Example of Outputting Power Saving Setting Status](#page-792-0)"

## **13.6.1 Procedure**

The procedure of outputting power saving setting status is as follows.

1. Log on to the AC menu.

### 2. Select **Report OutPut**.

The following window will be displayed.

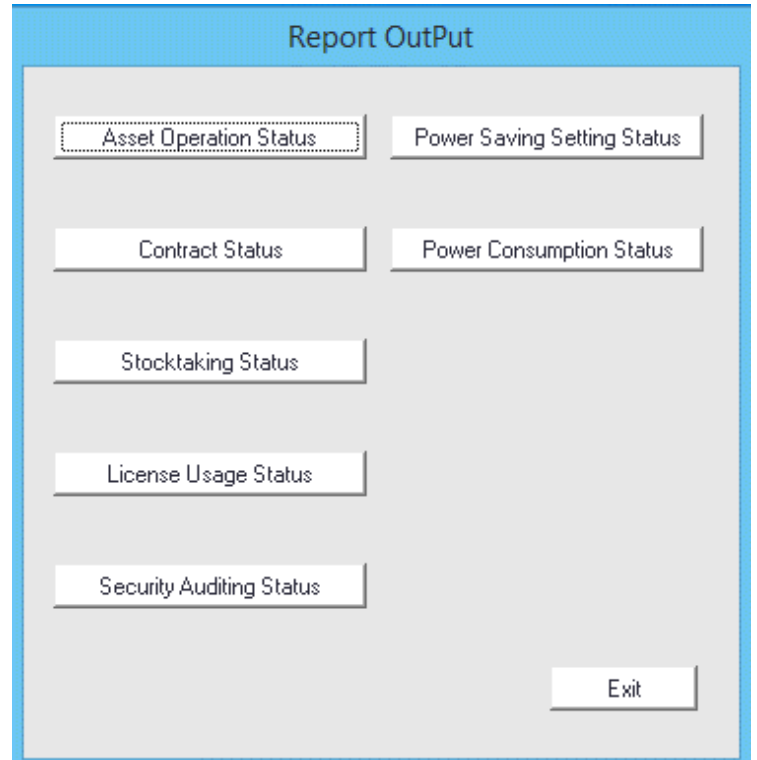

### 3. Click the **Power Saving Setting Status** button.

The following window will be displayed.

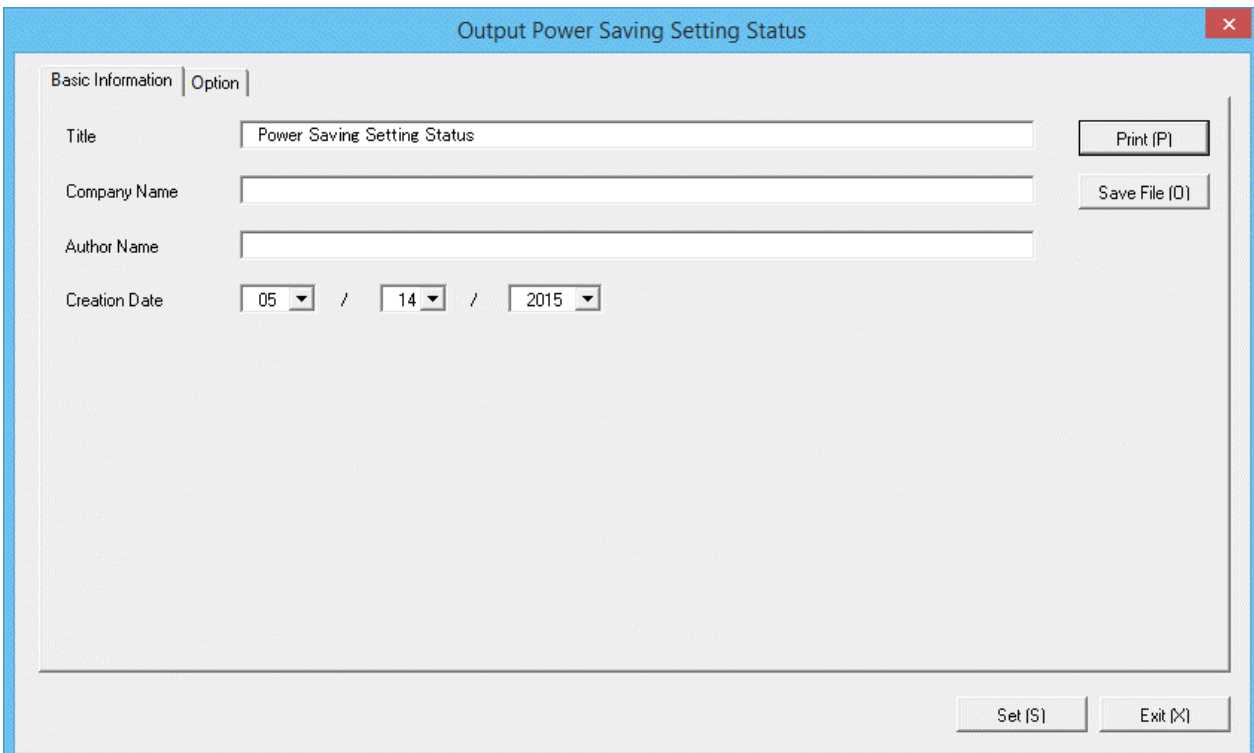

Set the following information.

In addition, click the **Set** button after setting, the set information can be displayed at next startup.

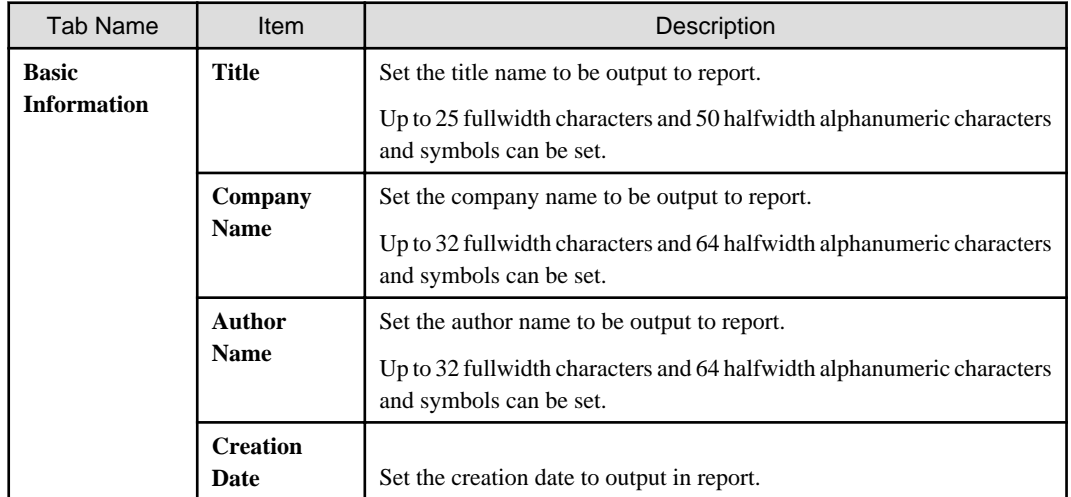

4. Select the **Option** tab to set the option information for report.

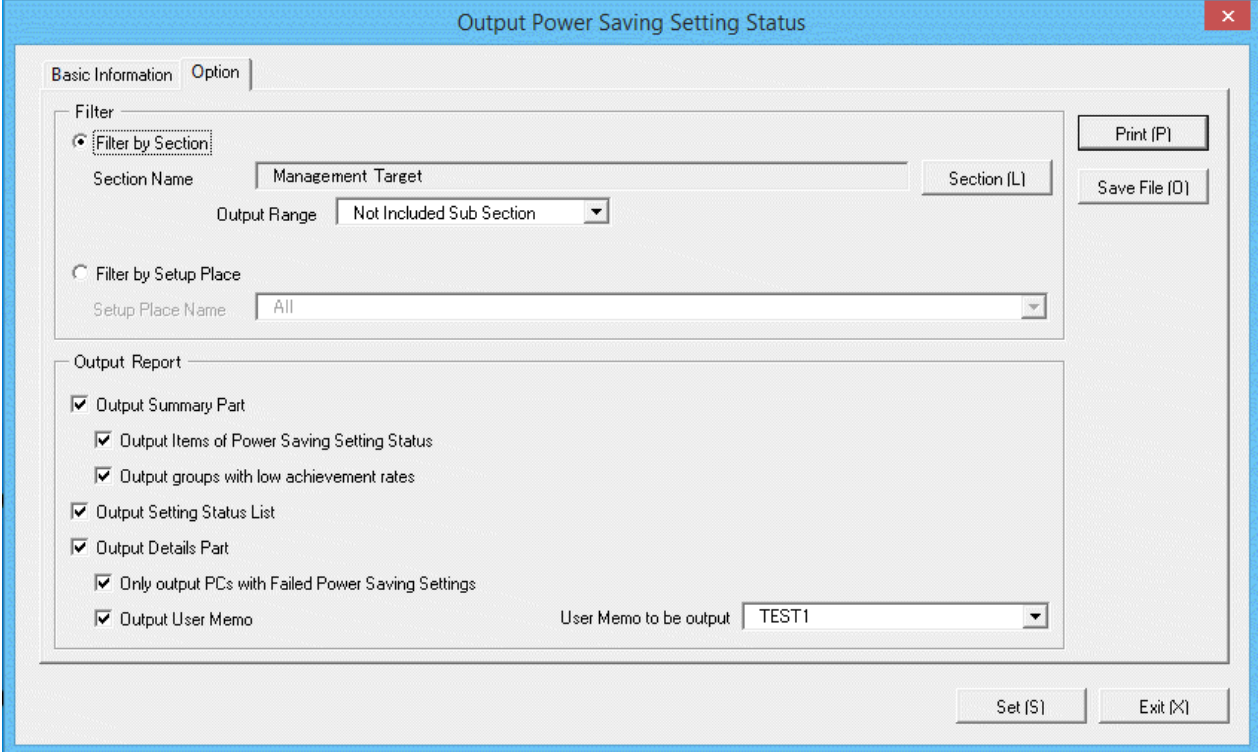

Set the following information.

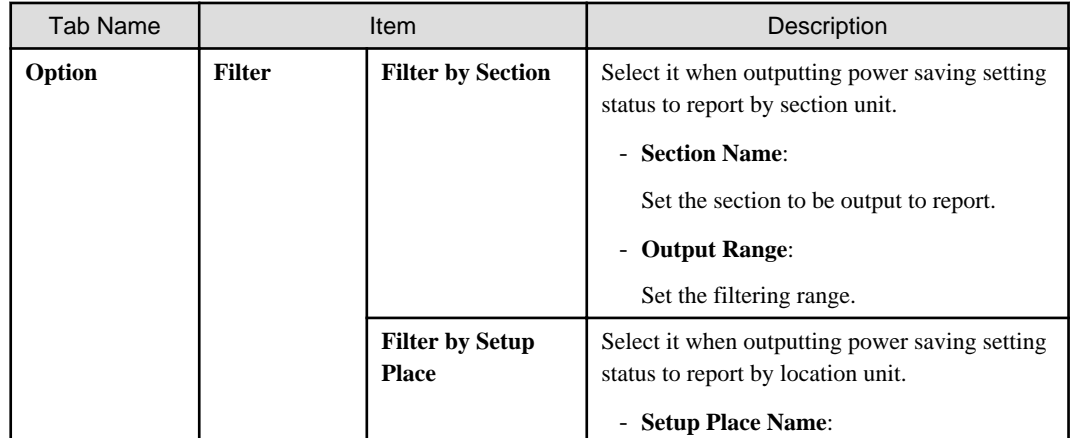

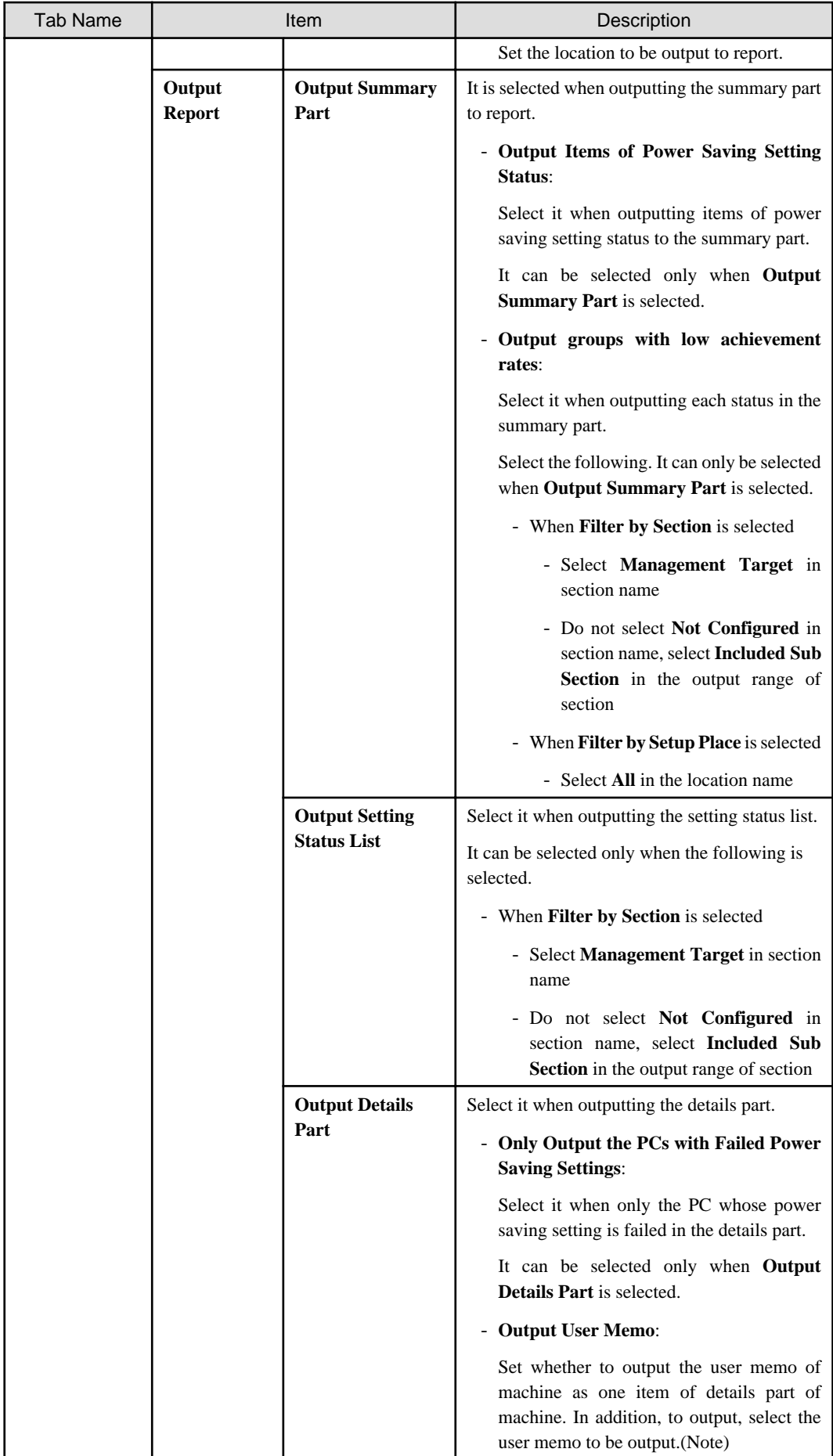
Note) In user memo, the output relating to the power saving settings such as whether PC is required to work 24 hours can be used as the document for judging the existence of product of correspondent PC from the details part.

5. Output report.

Operate for the following cases.

- Print

To print the report, click the **Print** button.

- Save as File

To save the report as a file, click the **Save File** button.

The file name to be saved can be set with the absolute path that is effective in Windows that is no more than 218 characters.

# **13.6.2 Example of Outputting Power Saving Setting Status**

The report is composed of "Summary Part", "List of Setting Status", and "Details Part".

The following describes each of the "Summary Part", "List of Setting Status" and "Details Part".

### **Summary part**

The "Summary Part" when saved as file is as follows.

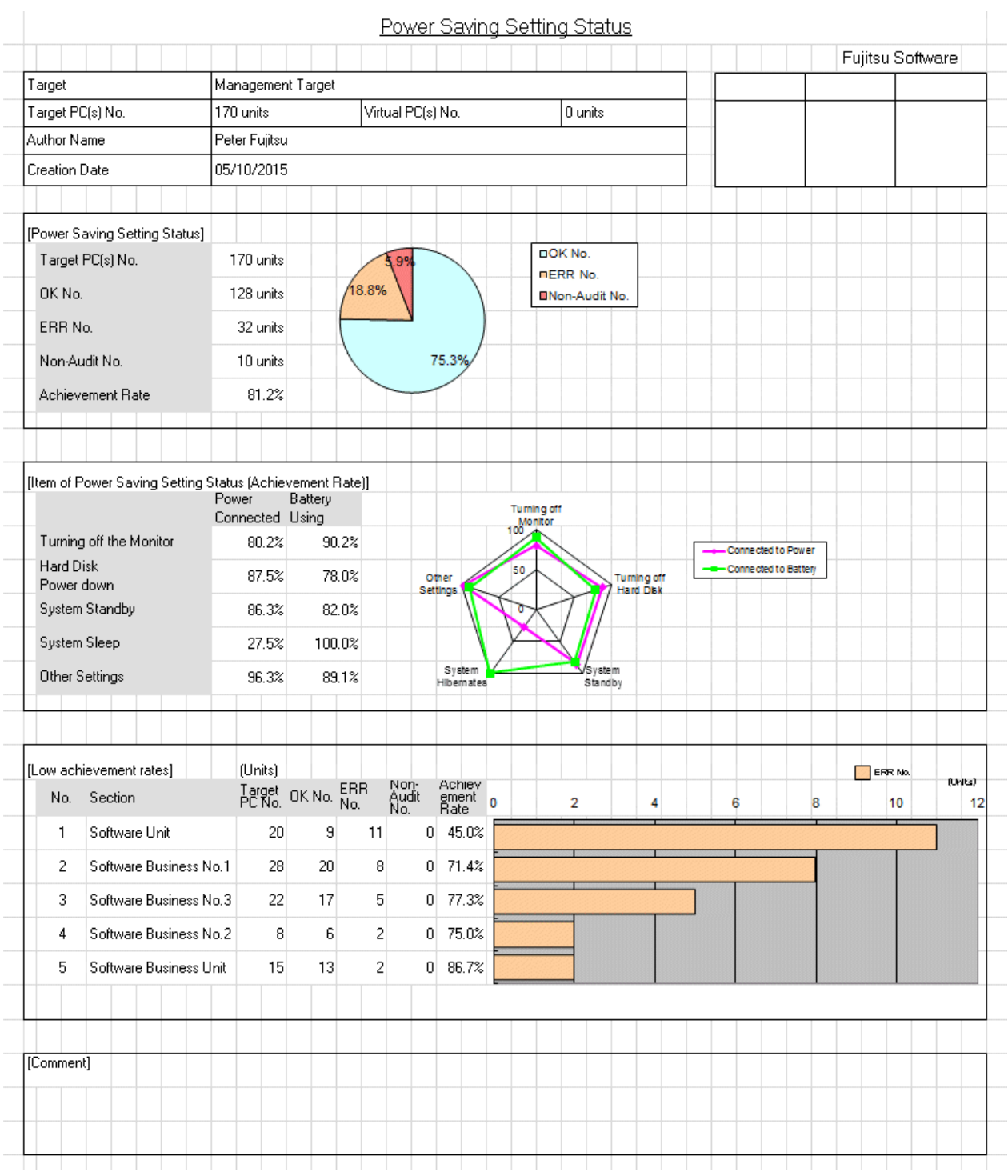

The content of the above file is as follows.

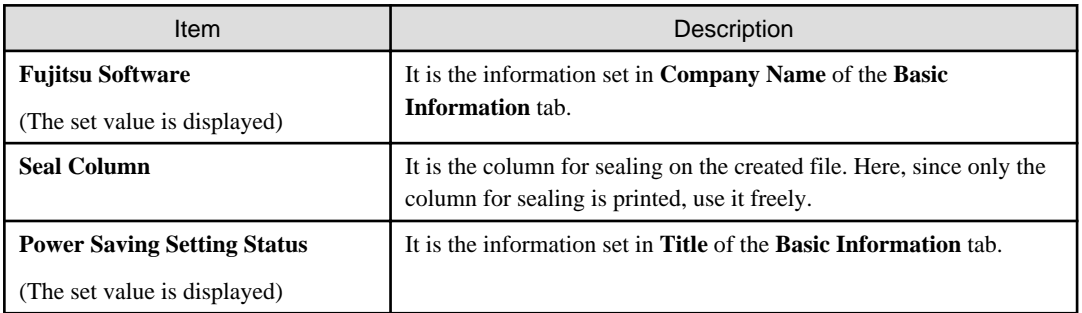

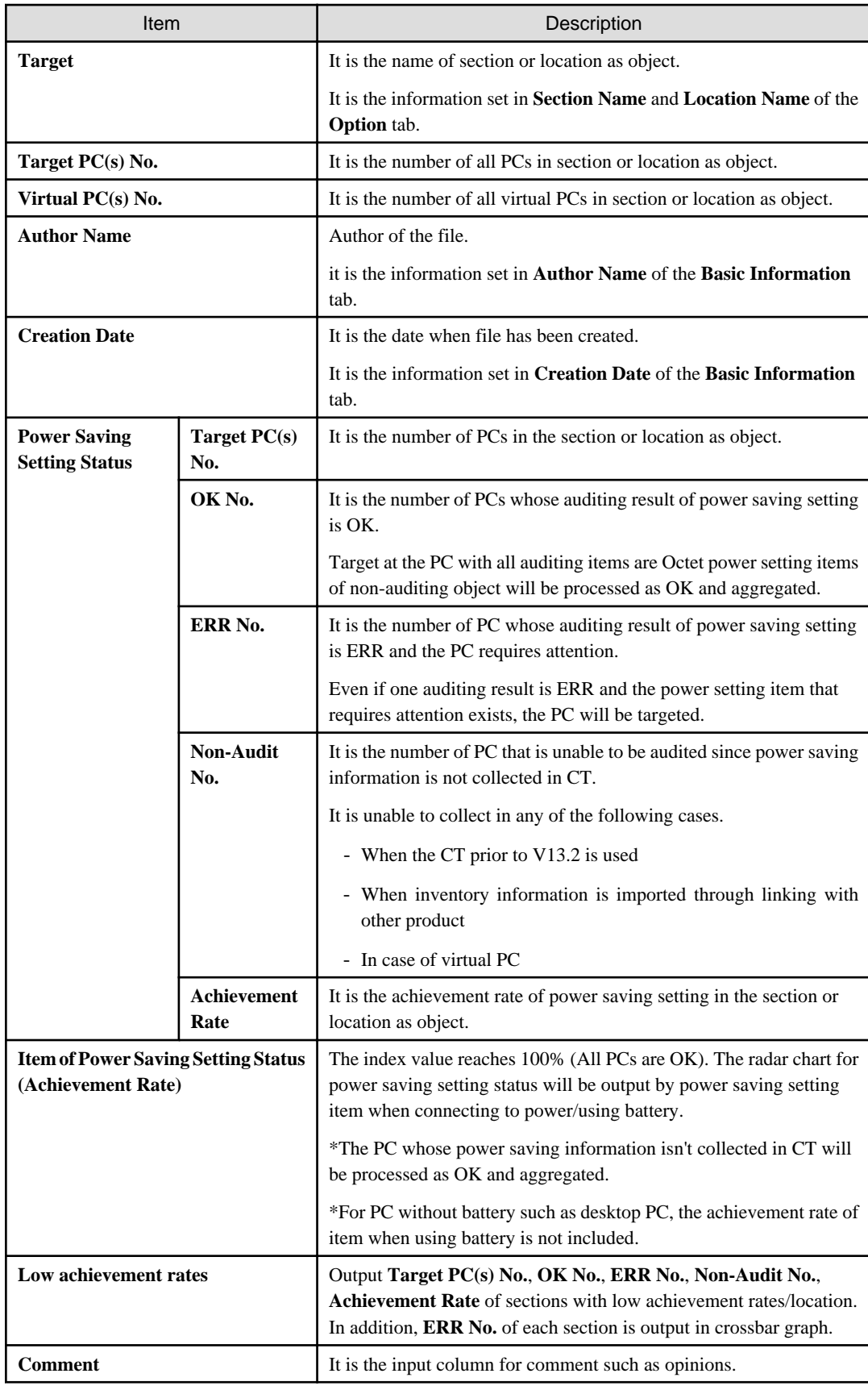

# **List of setting status**

The "List of Setting Status" when saved as file is as follows.

Creation Date: 05/10/2015

# List of Setting Status

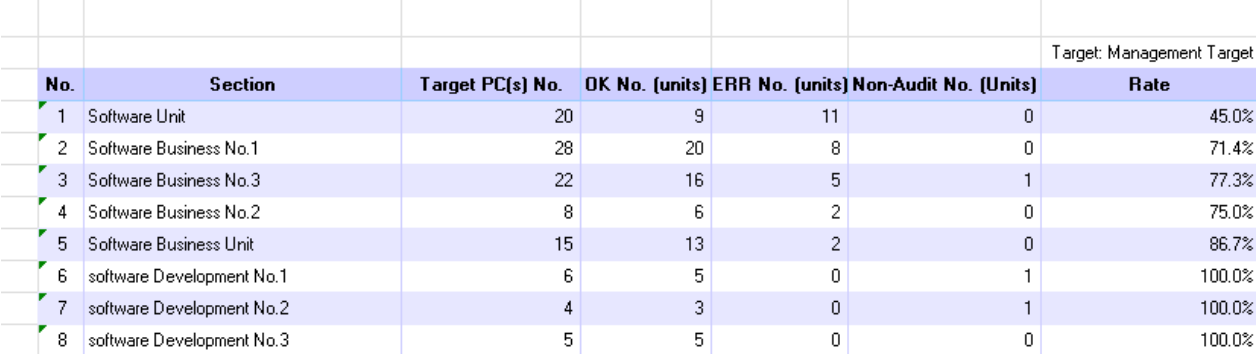

The content of the above file is as follows.

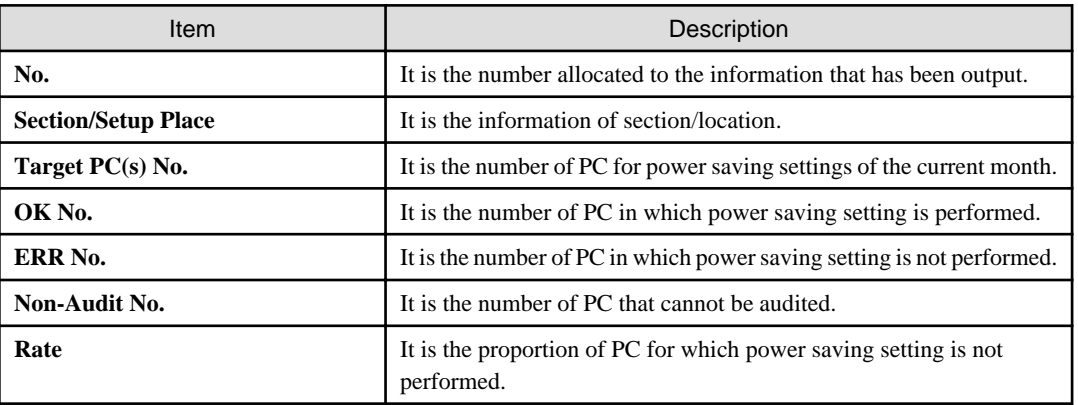

## **Details part**

The "Details Part" when saved as file is as follows.

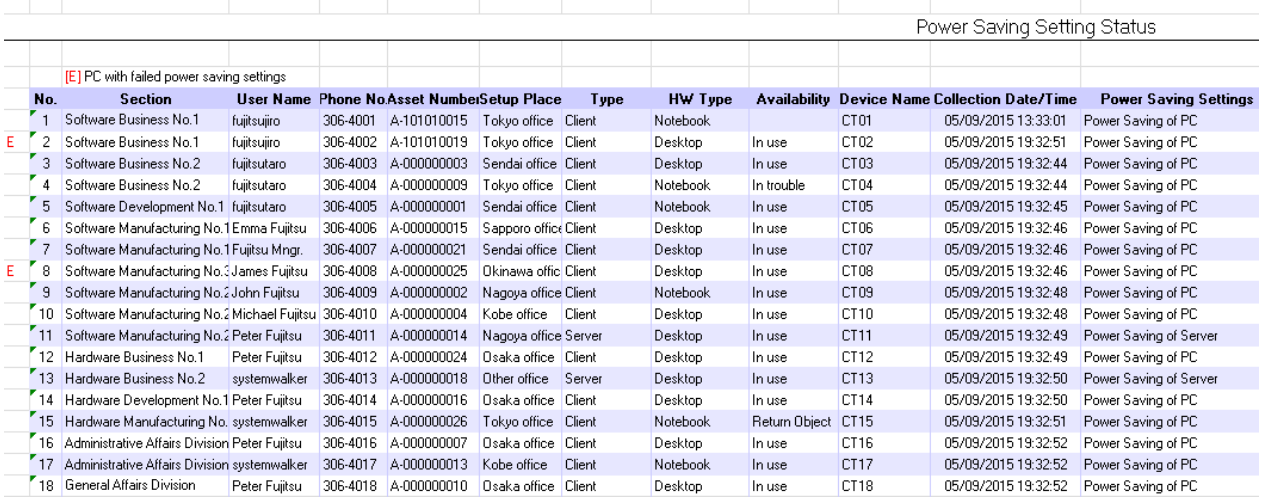

The content of the above file is as follows.

**Section** (It is **Setting Location** when specifying location unit), **Related Asset Number**, **Asset Number** are arranged and displayed in ascending order.

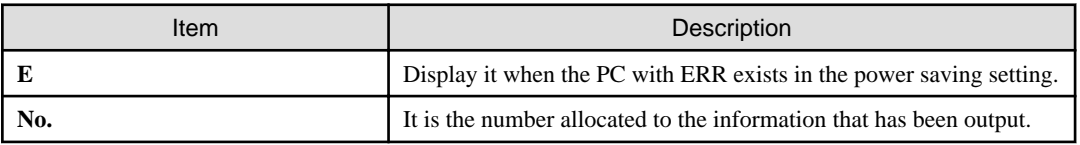

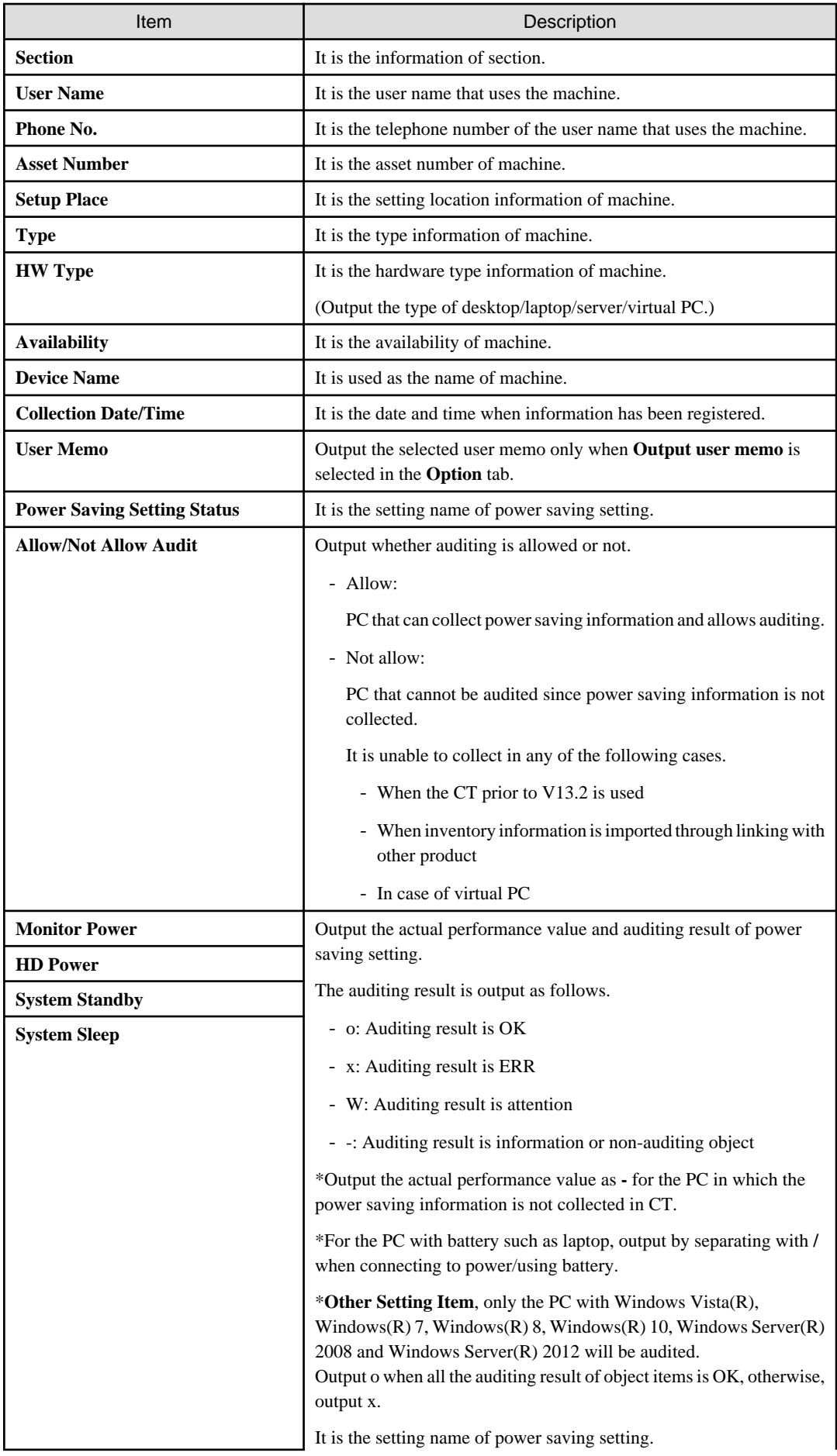

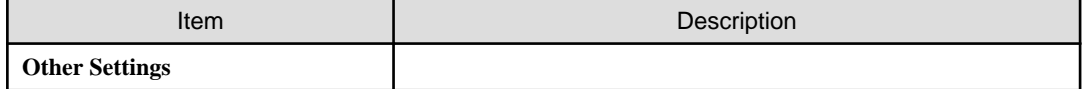

 $\cdots$ 

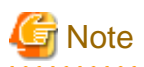

If **Connection Server** in the **Server** tab of the **Environment Setup** window of CT is changed from the host name specified when building CS or DS, then the new server may be judged not to be an auditing target and may not be aggregated.  $\cdots$  $\frac{1}{2}$ 

# **13.7 Output Power Consumption Status**

This section describes how to output the power consumption.

- "13.7.1 Preparation"
- ["13.7.2 Procedure](#page-798-0)"
- ["13.7.3 Example of Outputting Power Consumption Status](#page-804-0)"

# **13.7.1 Preparation**

Perform the setting to be used in the calculation of power consumption.

- 1. Logon to the AC menu.
- 2. Select **Setup of Report**.

The following window will be displayed.

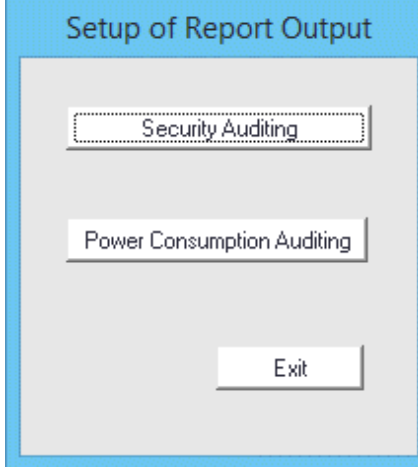

## <span id="page-798-0"></span>3. Select **Power Consumption Auditing**.

The following window will be displayed.

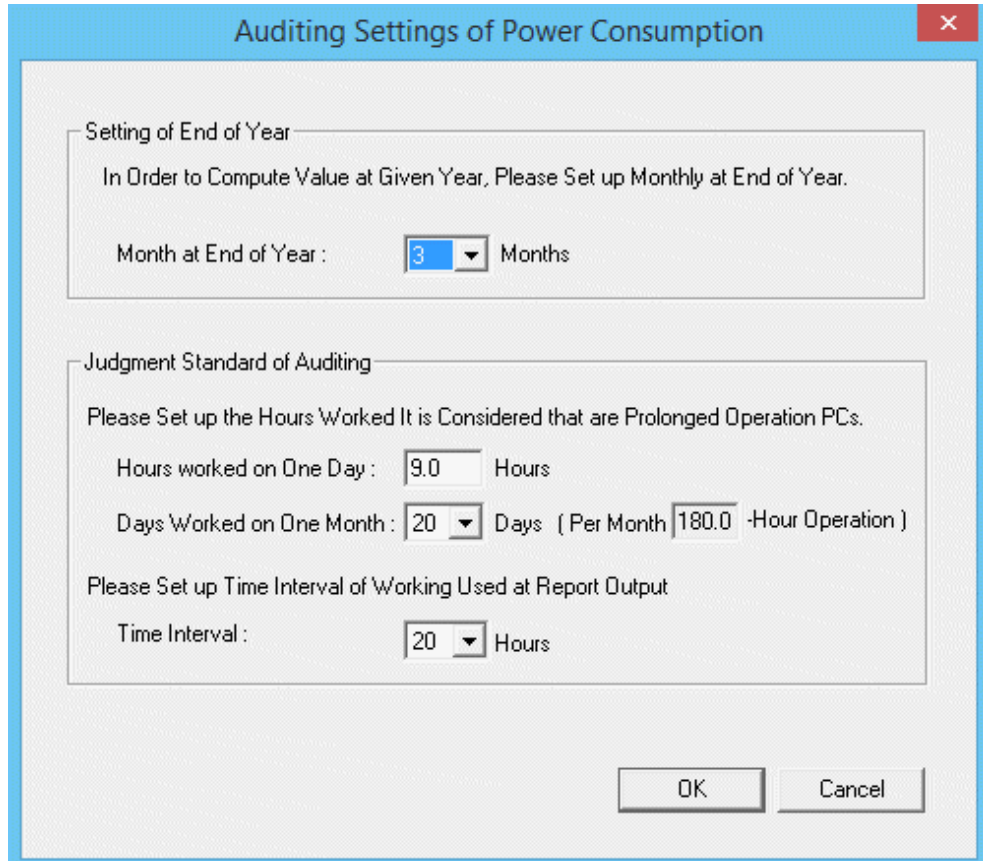

4. Set the following items.

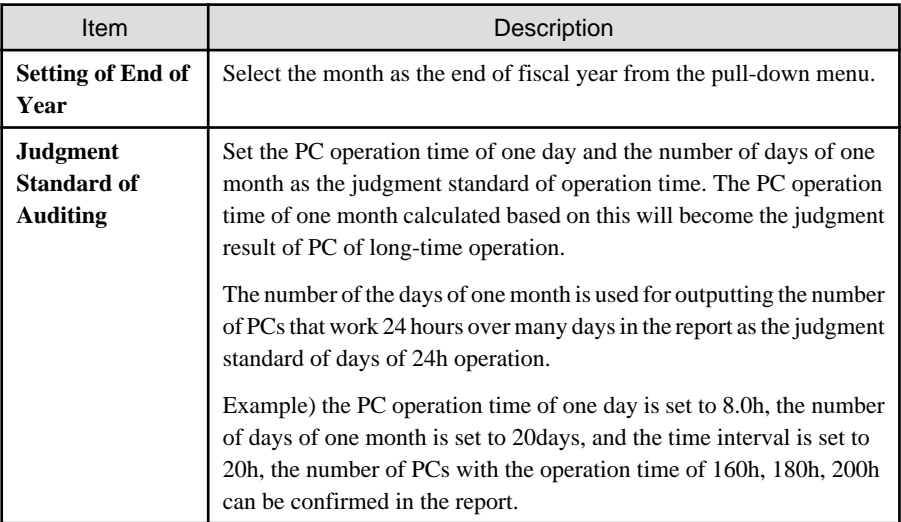

5. Click the **OK** button to save the set value.

# **13.7.2 Procedure**

The procedure of outputting power consumption is as follows.

1. Logon to the AC menu.

## 2. Select **Report Output**.

The following window will be displayed.

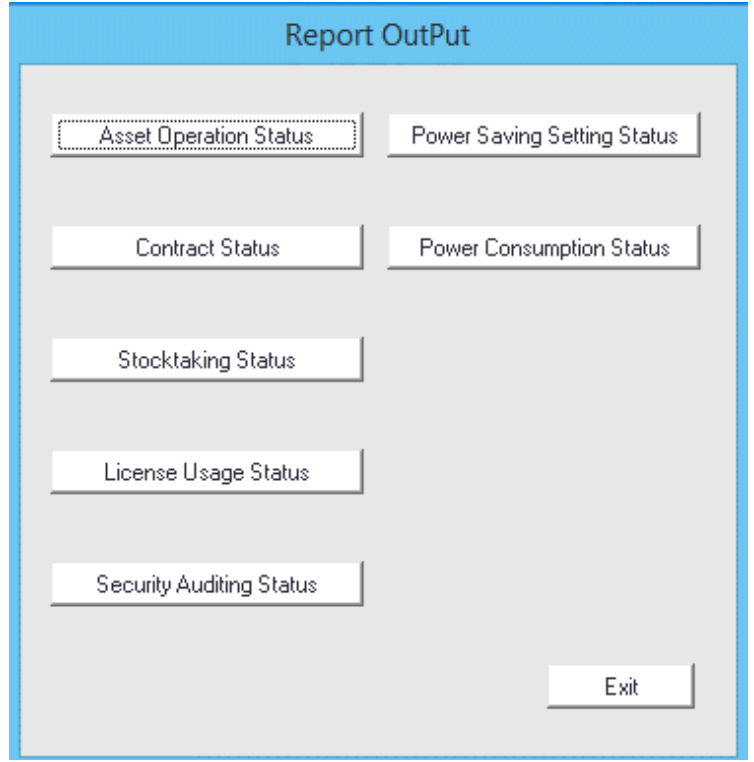

## 3. Click the **Power Consumption Status** button.

The following window will be displayed.

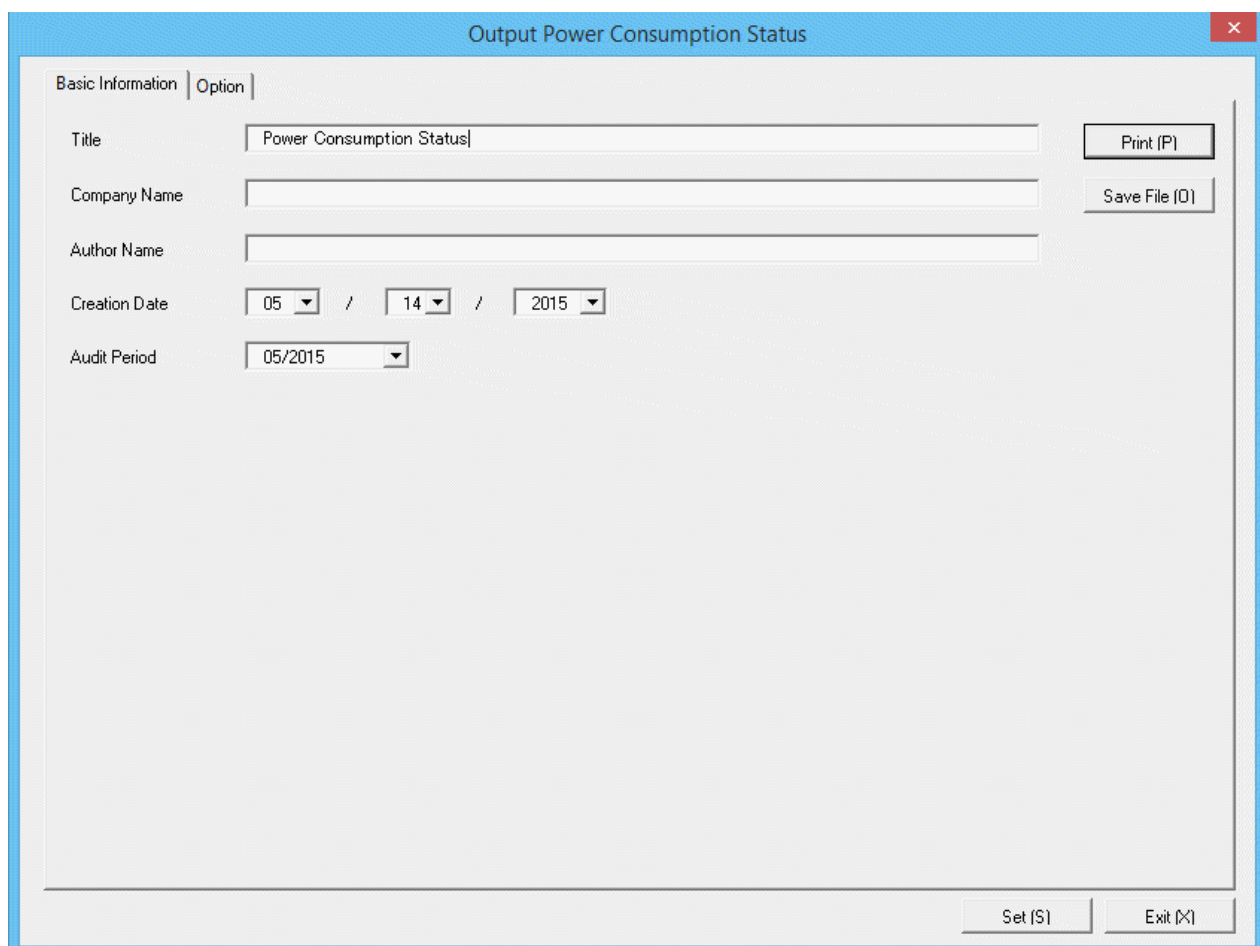

Set the following information.

In addition, click the **Set** button after setting, the set information can be displayed at next startup.

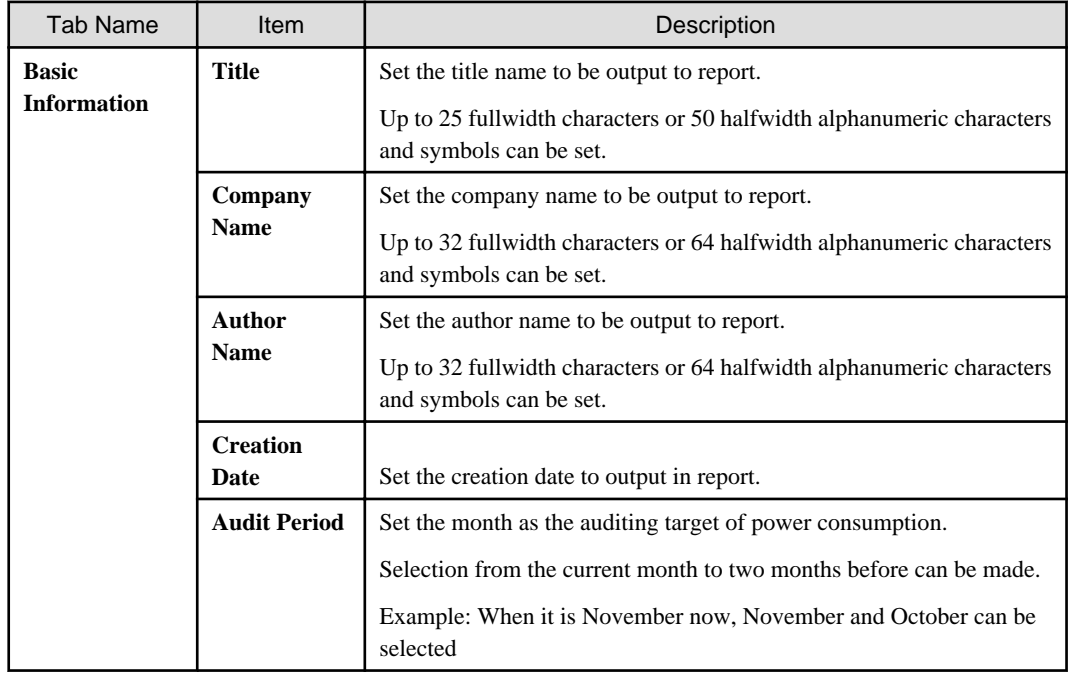

4. Select the **Option** tab to set the option information for report.

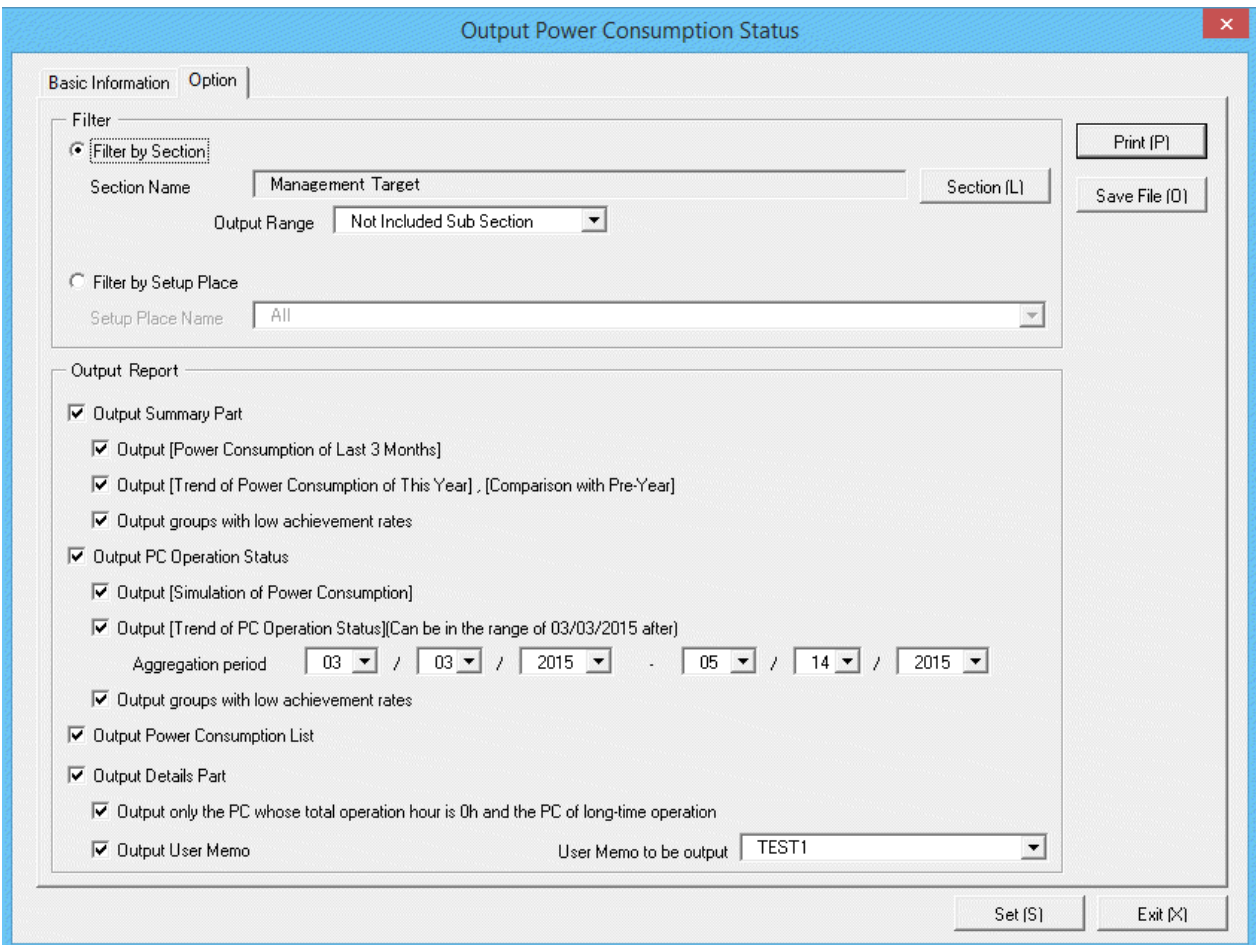

Set the following information.

| Tab Name | Item                     |                                        | Description                                                                                       |
|----------|--------------------------|----------------------------------------|---------------------------------------------------------------------------------------------------|
| Option   | <b>Filter</b>            | <b>Filter by Section</b>               | Select it when outputting the auditing result of<br>power consumption to report by section unit.  |
|          |                          |                                        | - Section Name:                                                                                   |
|          |                          |                                        | Set the section to be output to report.                                                           |
|          |                          |                                        | <b>Output Range:</b>                                                                              |
|          |                          |                                        | Set the filtering range.                                                                          |
|          |                          | <b>Filter by Setup</b><br><b>Place</b> | Select it when outputting the auditing result of<br>power consumption to report by location unit. |
|          |                          |                                        | - Setup Place Name:                                                                               |
|          |                          |                                        | Set the location to be output to report.                                                          |
|          | Output<br><b>Reports</b> | <b>Output Summary</b><br>Part          | It is selected when outputting the summary part<br>to report.                                     |
|          |                          |                                        | Output Power Consumption of Last 3<br>Months:                                                     |
|          |                          |                                        | outputting<br>Select<br>when<br>Power<br>it<br>Consumption of Last 3 Months in<br>summary part.   |

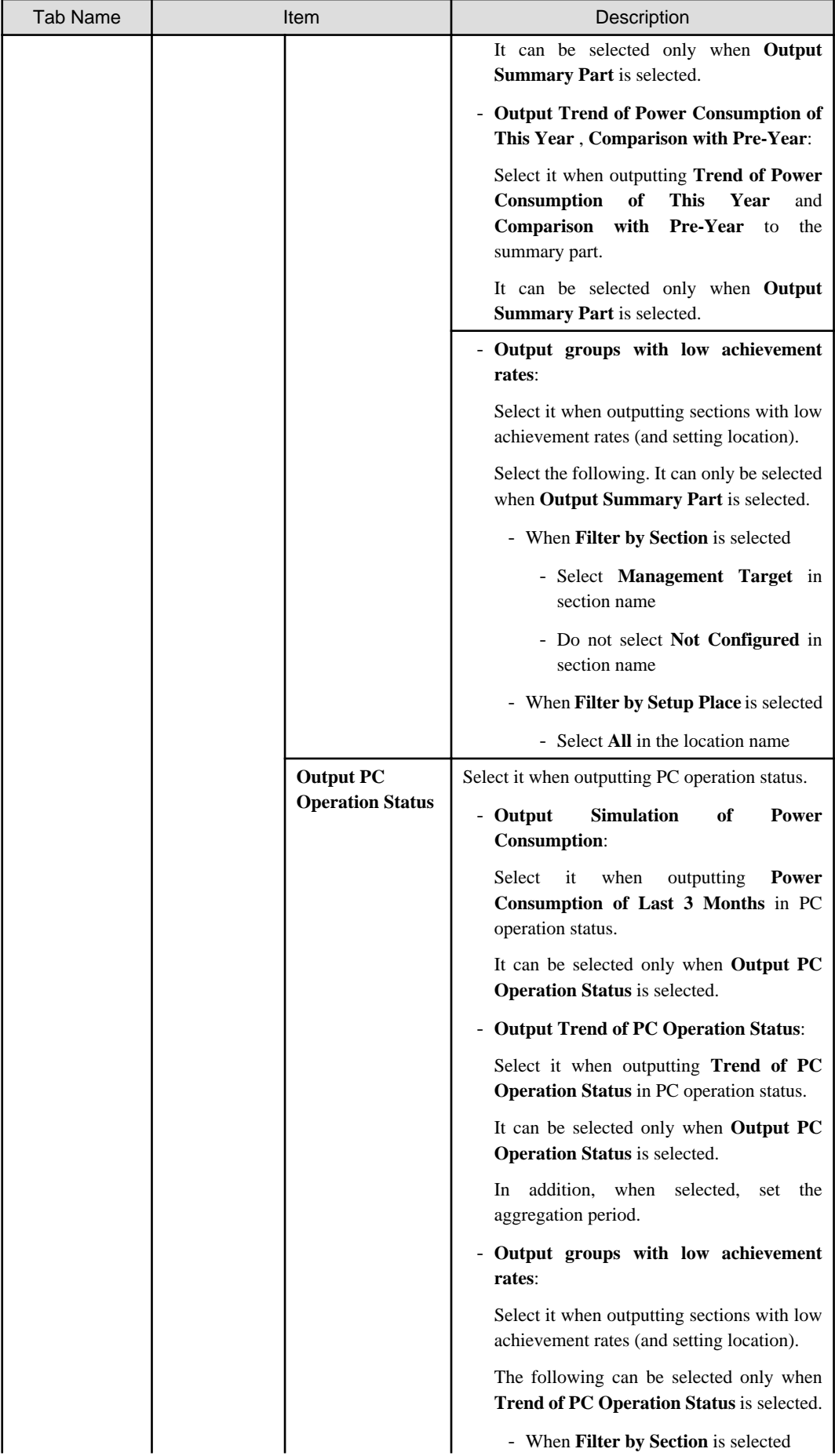

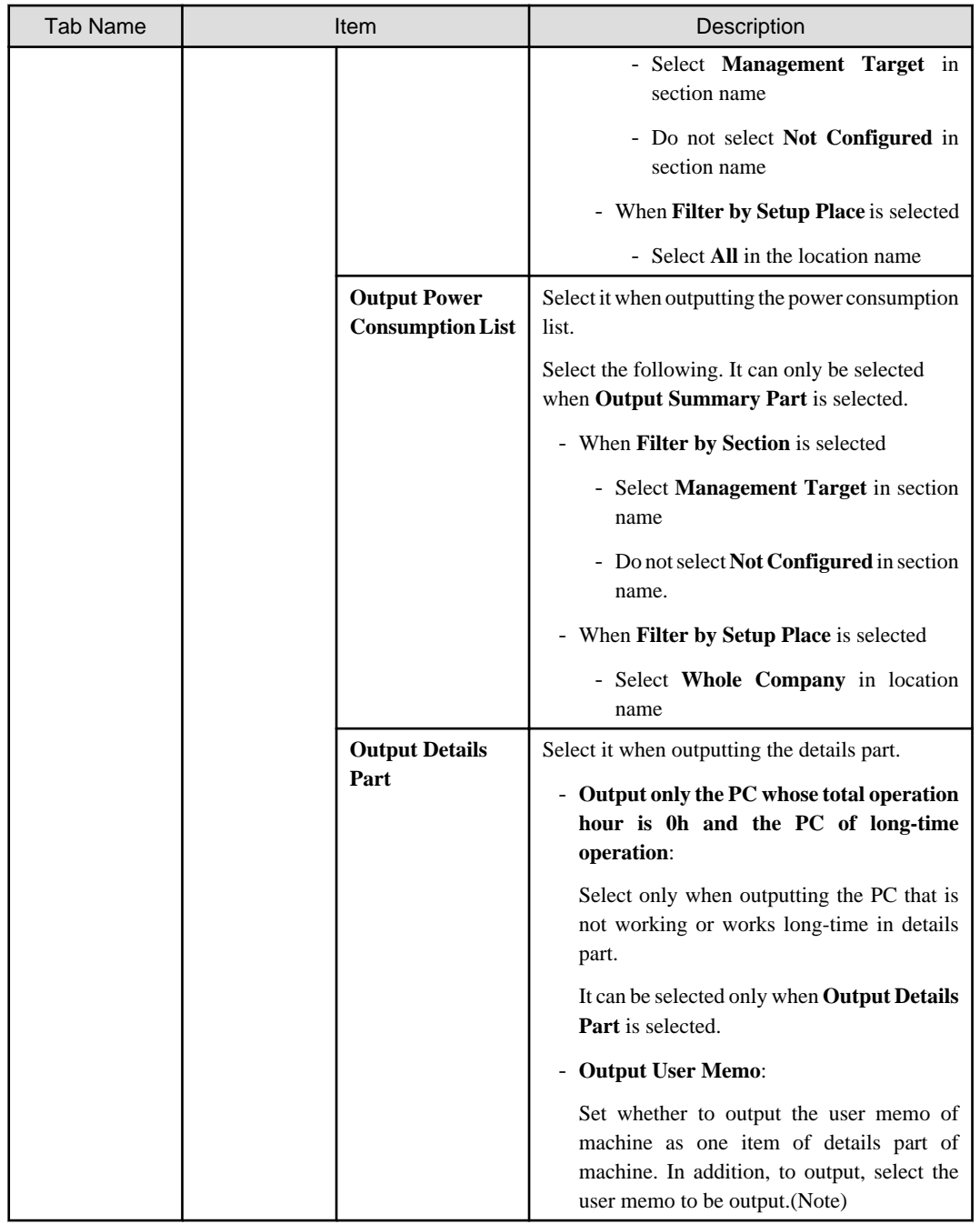

Note) In user memo, the output relating to the power saving settings such as whether PC is required to work 24 hours can be used as the document for judging the existence of product of correspondent PC from the details part.

### 5. Output report.

Operate for the following cases.

- Print

To print the report, click the **Print** button.

- Save as File

To save the report as a file, click the **Save File** button.

The file name to be saved can be set with the absolute path that is effective in Windows that is no more than 218 characters.

# <span id="page-804-0"></span>**13.7.3 Example of Outputting Power Consumption Status**

The report is composed of "Summary Part", "PC Availability", "List of Power Consumption", and "Details Part".

The following describes each of the "Summary Part", "PC Availability", "List of Power Consumption", and "Details Part".

## **Summary part**

The "Summary Part" when saved as file is as follows.

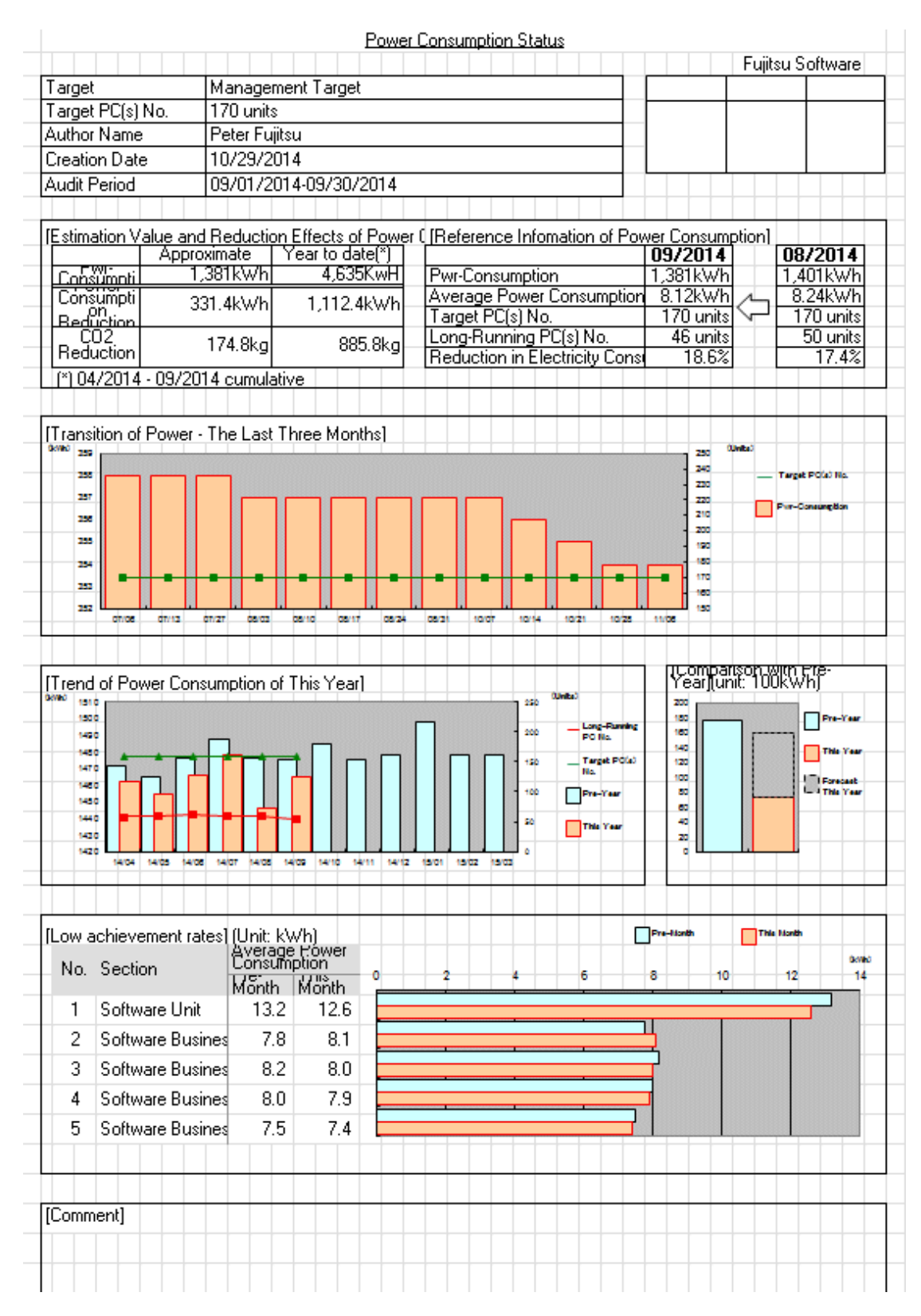

The content of the above file is as follows.

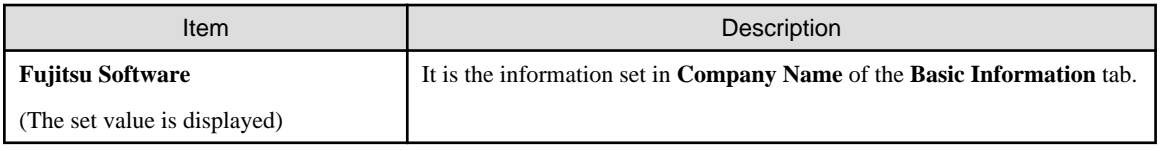

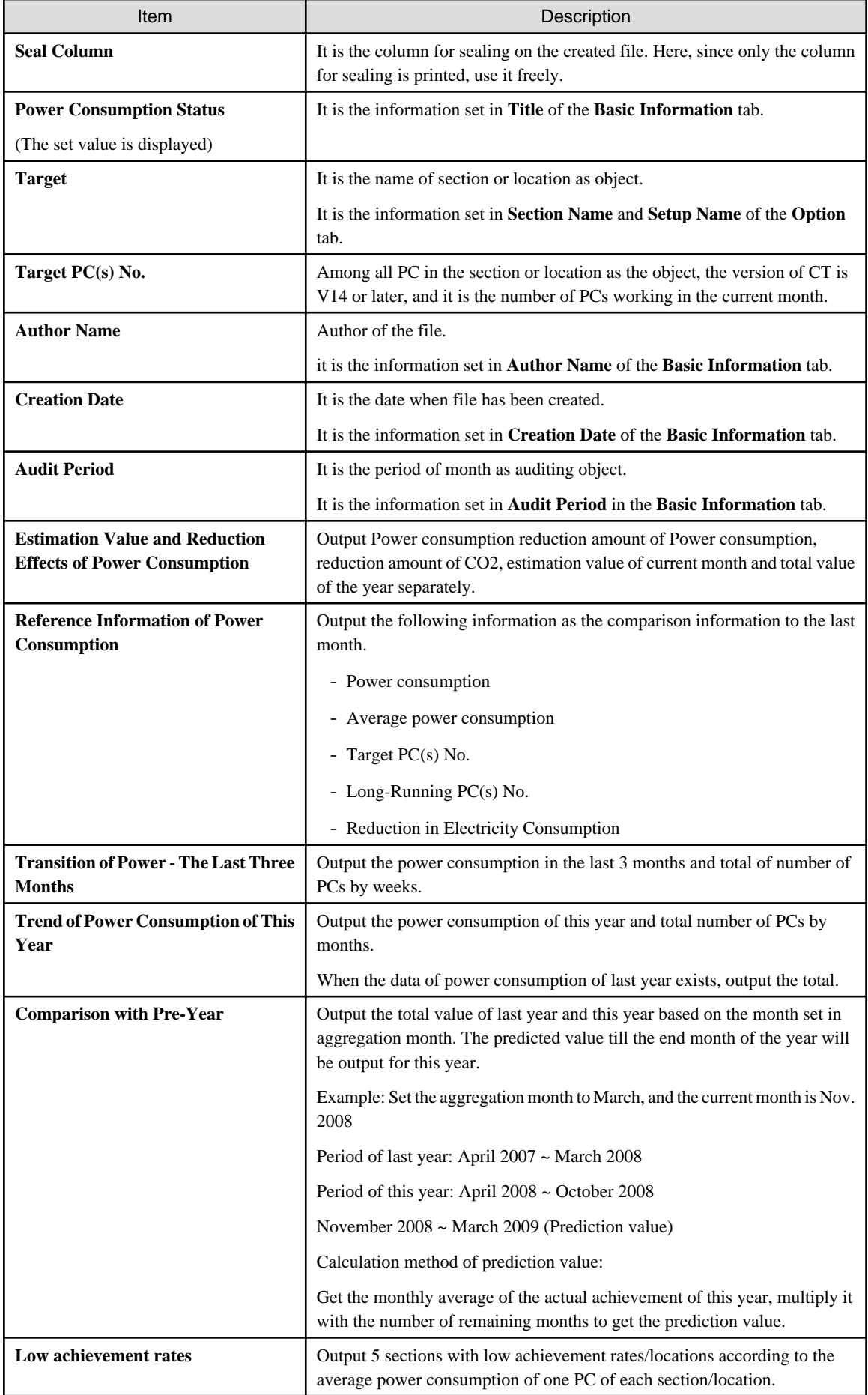

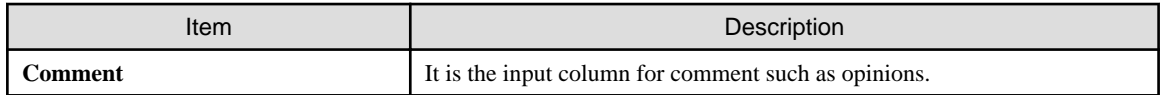

# **PC availability**

The "PC Availability" when saved as file is as follows.

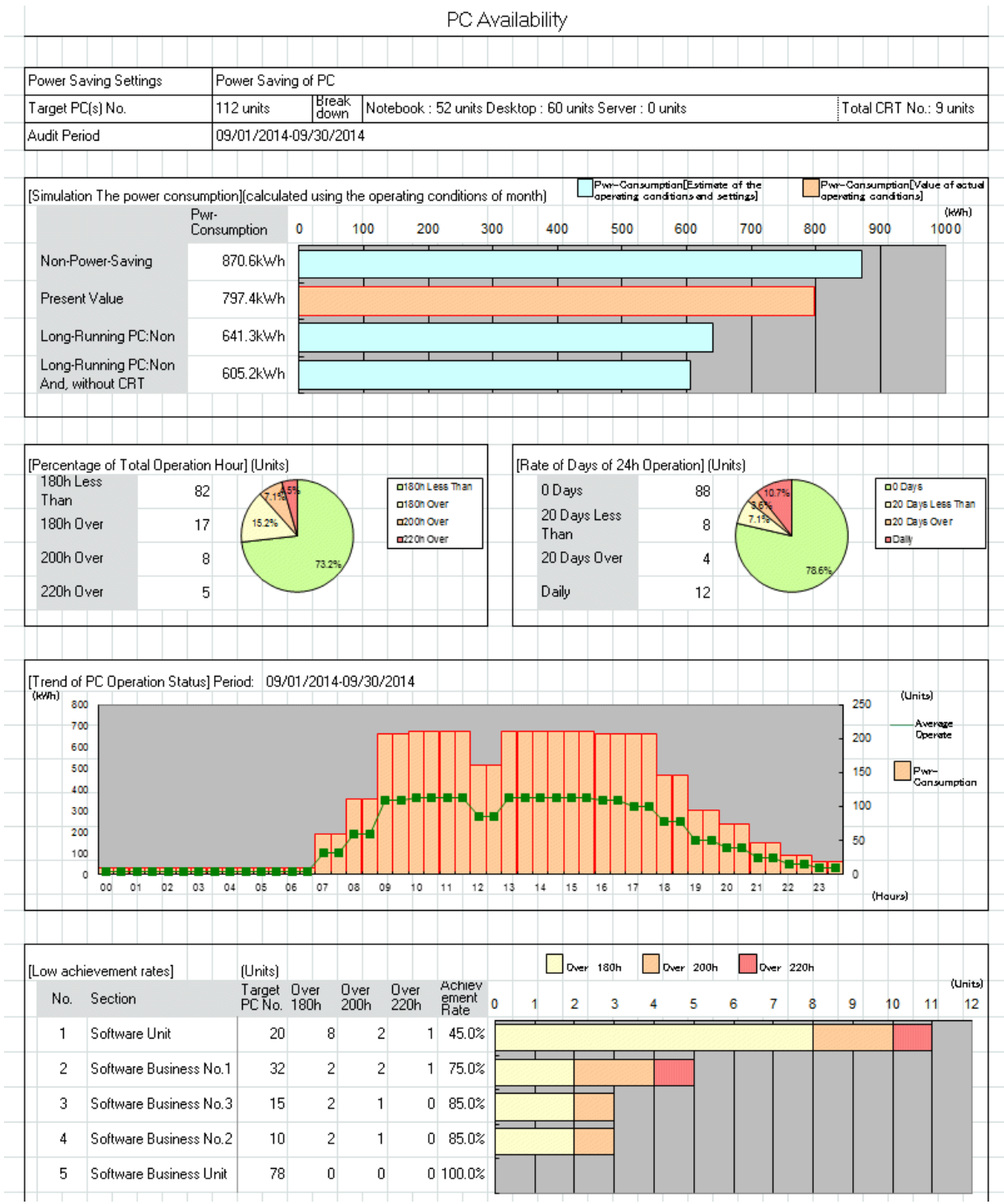

The content of the above file is as follows.

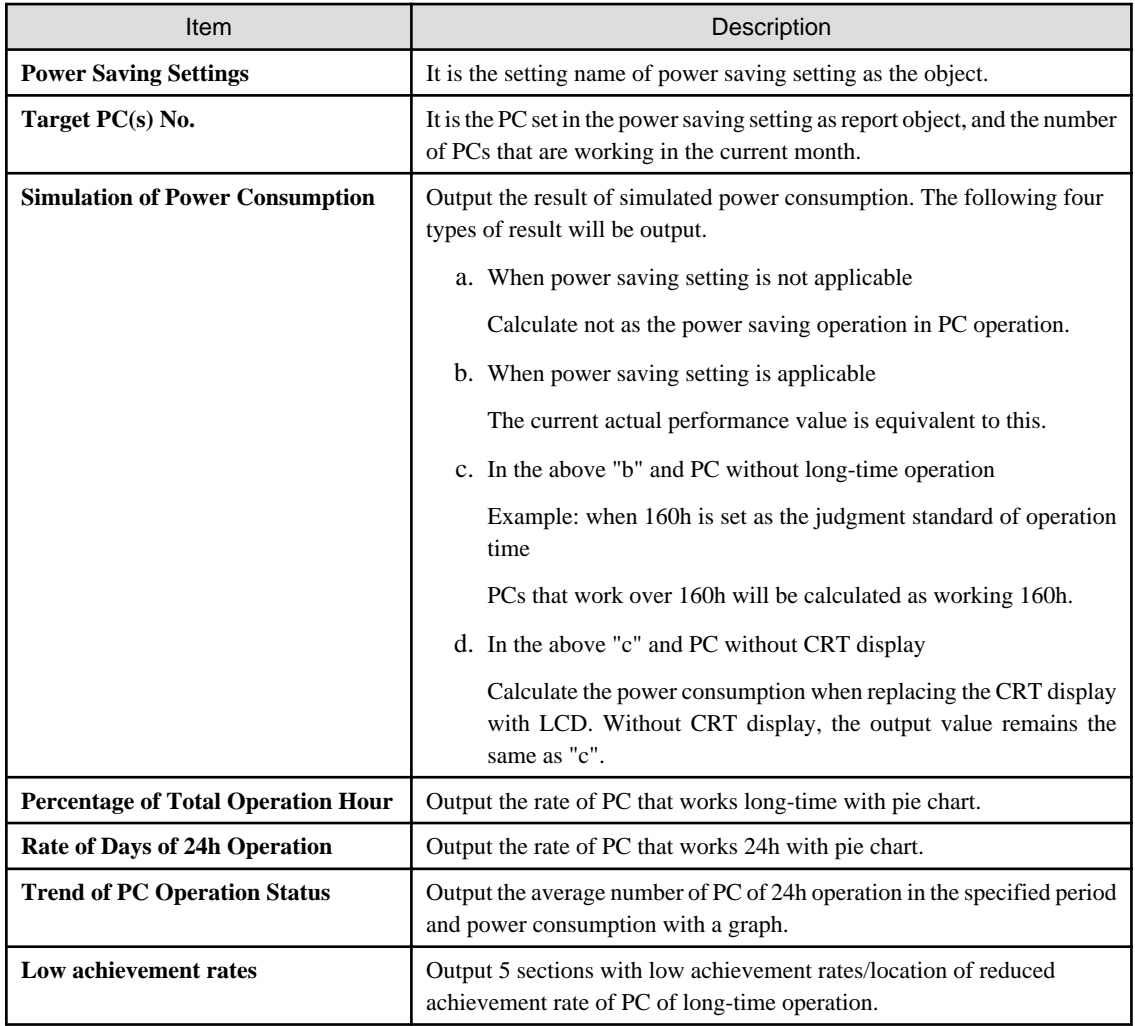

## **List of power consumption**

The "List of Power Consumption" when saved as file is as follows.

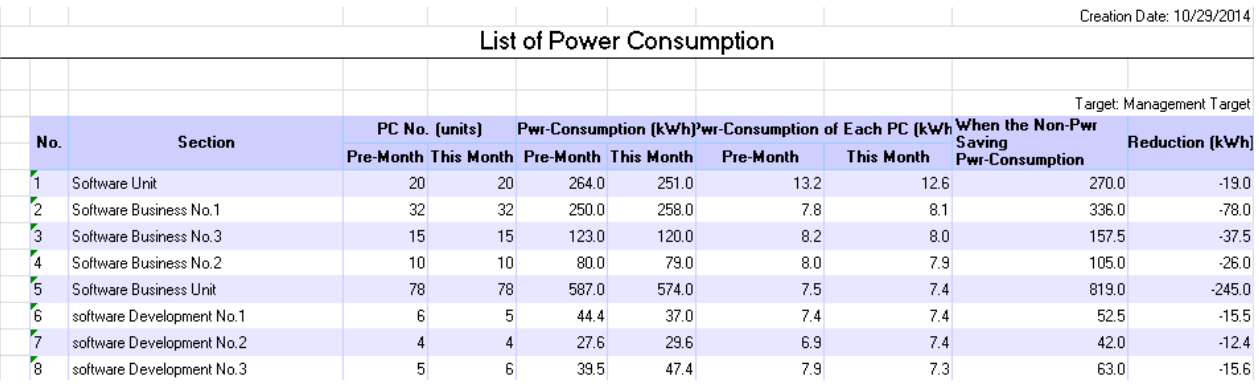

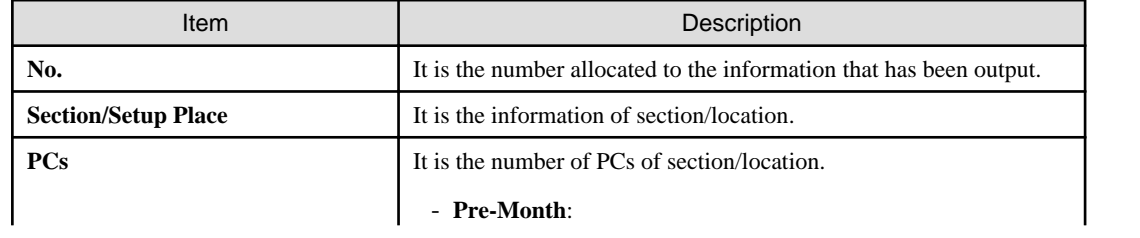

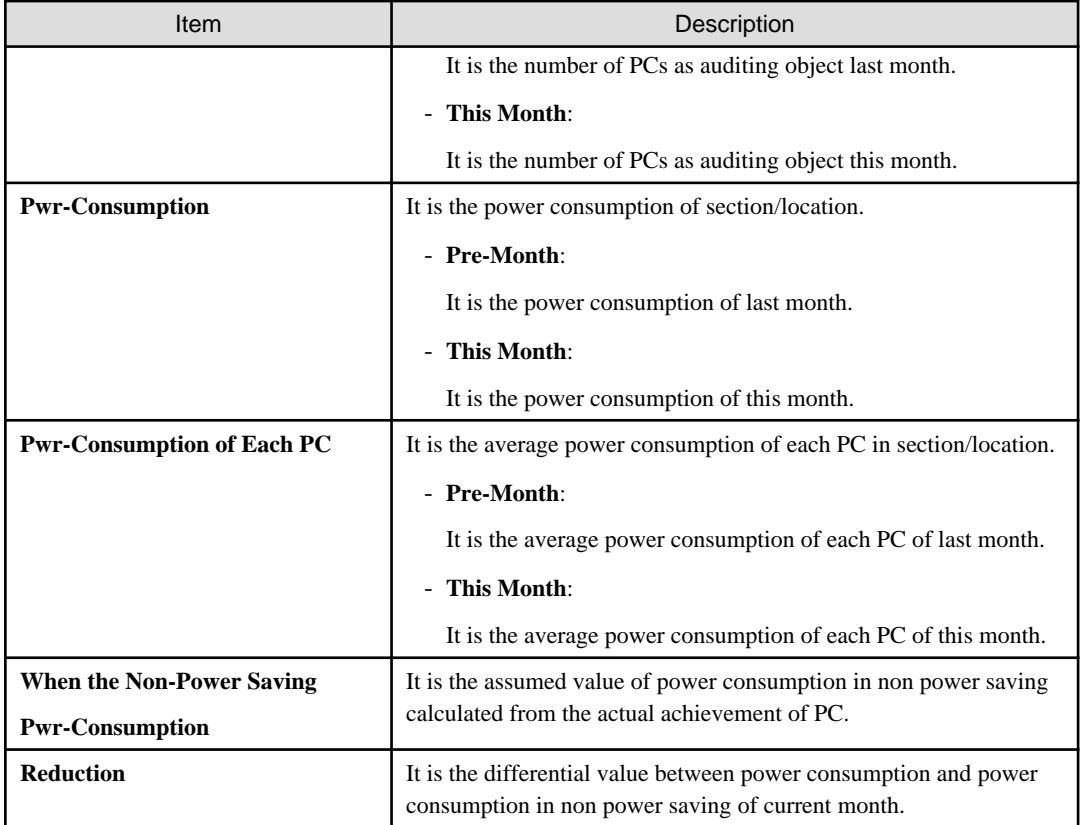

## **Details part**

The "Details Part" when saved as file is as follows.

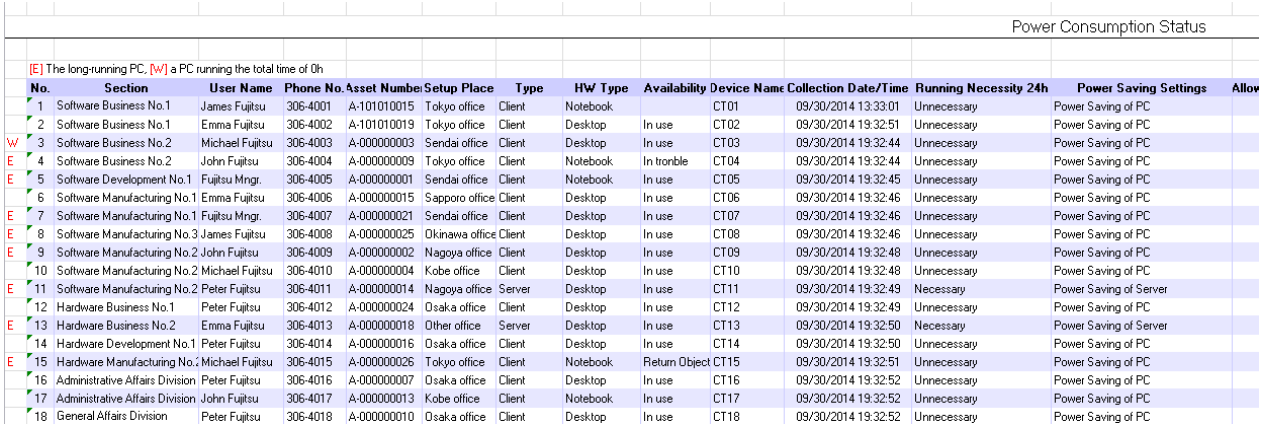

The content of the above file is as follows.

**Section** (it is **Setting Location** when specifying location unit), **Related Asset Number**, **Asset Number** are arranged and displayed in ascending order.

| Item       | Description                                                                                  |  |
|------------|----------------------------------------------------------------------------------------------|--|
| $W$ or $E$ | It shows the status of operation time.                                                       |  |
|            | $W: PC$ that is not working (operation time is 0h).                                          |  |
|            | <b>E</b> : PC that is working long-time (operation time is more than the specified<br>time). |  |
| No.        | It is the number allocated to the information that has been output.                          |  |

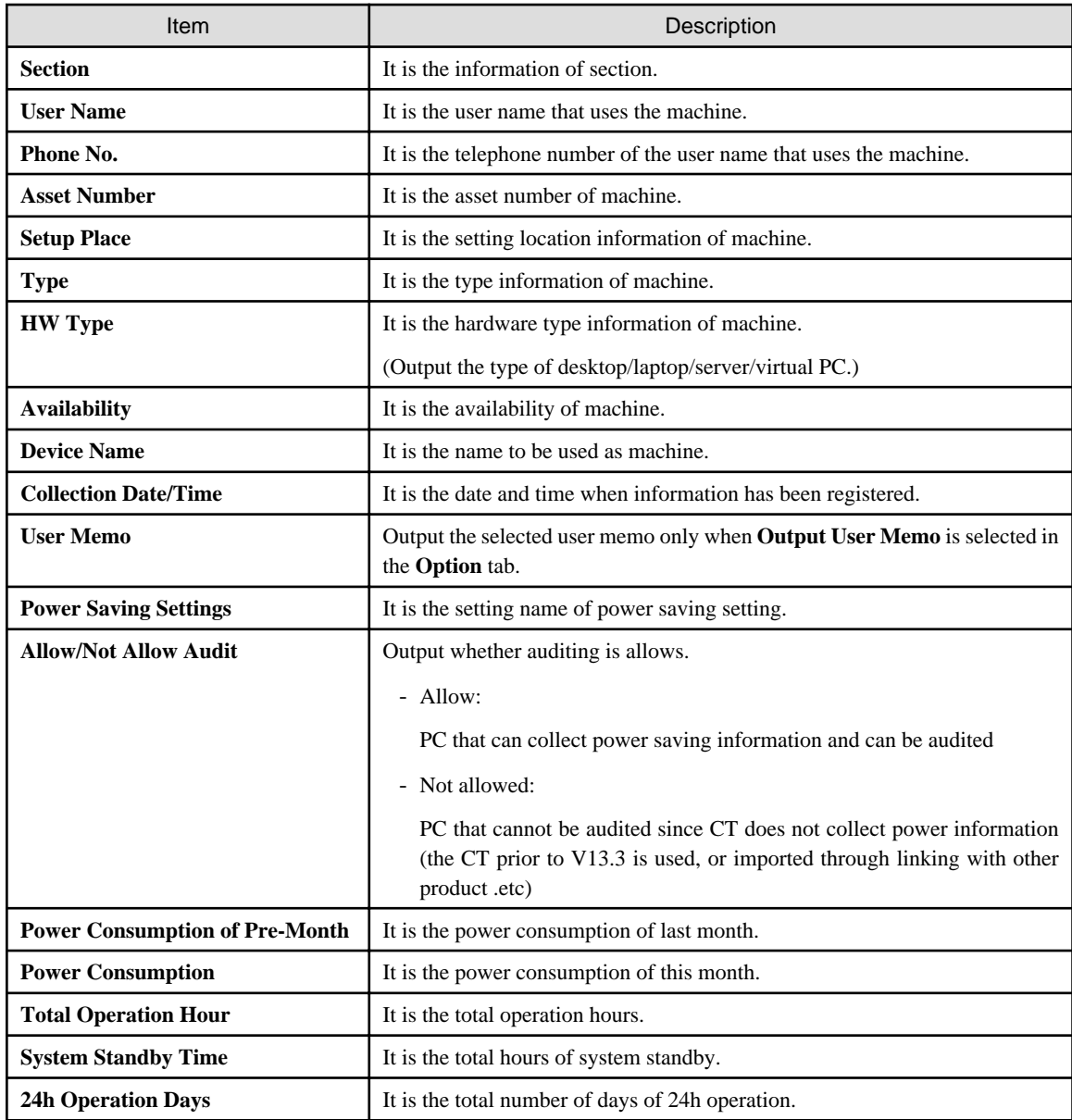

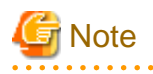

If **Connection Server** in the **Server** tab of the **Environment Setup** window of CT is changed from the host name specified when building CS or DS, then the new server may be judged not to be an auditing target and may not be aggregated. 

# **Chapter 14 Link with Other Products**

This chapter explains how Systemwalker Desktop Patrol is linked to other products.

# **14.1 Event Linkage**

Systemwalker Desktop Patrol is linked to events of the following products.

- Windows version, after Systemwalker CentricMGR V10.0L20

Event linkage has the following 2 applications. In event linkage, the message produced in Systemwalker Desktop Patrol can be displayed in the above products.

- Event linkage based on alarm notification
- Event linkage based on event log output

It's necessary to set up Systemwalker Desktop Patrol to link the events. In addition, refer to Systemwalker Centric Manage Manual for Settings of the other products.

# **14.1.1 Event linkage Based on Alarm Notification**

See below for the event linkage steps based on alarm notification.

### **Settings of Systemwalker Centric Manager**

Set Systemwalker Centric Manager to be auditing the PC event log installed with CS. Refer to Systemwalker Centric Manager Manual for Settings method.

#### **Settings of Systemwalker Desktop Patrol**

Take the following steps.

1. Set up "alarm notification".

Refer to "[2.5 Set Alarm Notification"](#page-115-0) for settings of alarm notification.

After the settings is finished, the **Event Settings** window will be displayed.

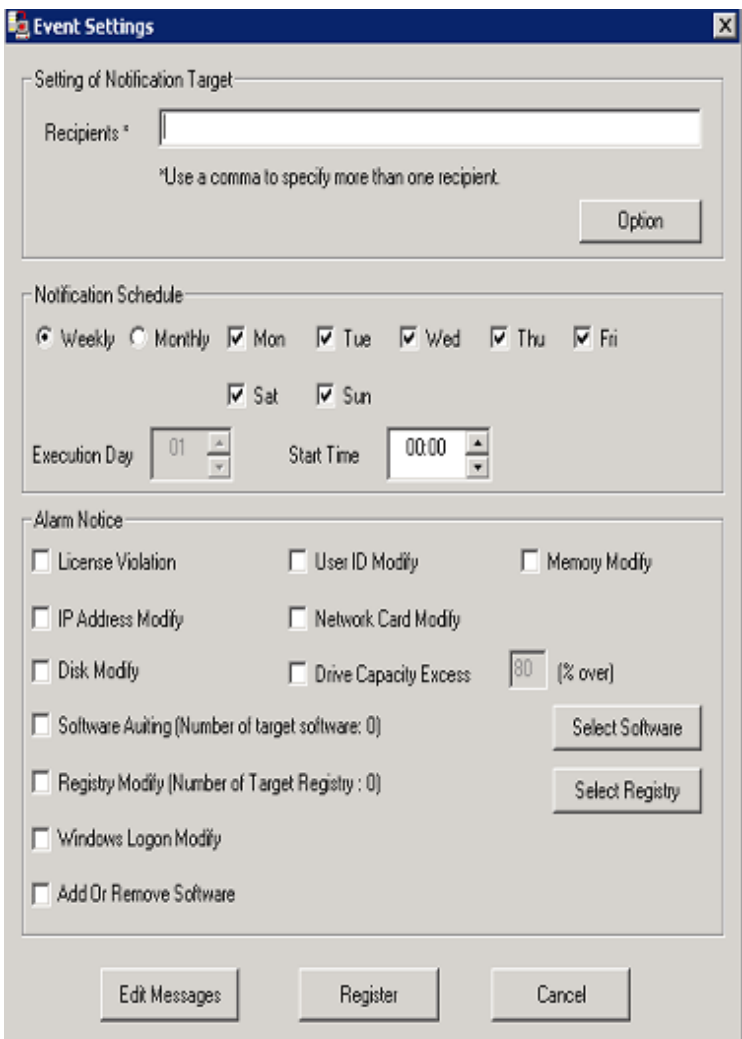

2. Click **Option** button.

The **Option** window will be displayed.

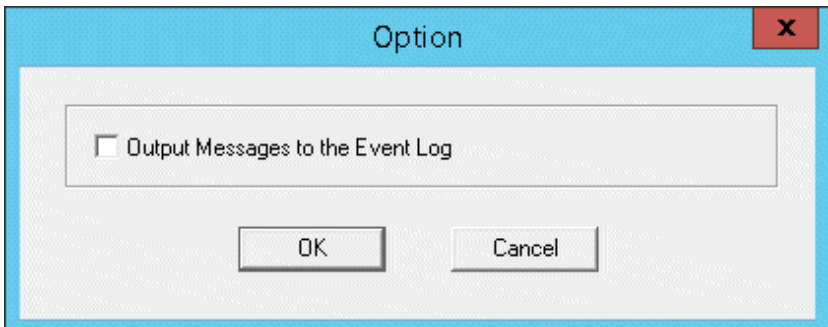

- 3. Select the check box of **Output Messages to the Event Log**, Click the **OK** button.
- 4. Click the **Register** button in the window of **Event Settings**.

# **14.1.2 Event linkage Based on Event Log Output**

Take the following steps for event linkage based on event log output.

## **Settings of Systemwalker Centric Manager**

Set Systemwalker Centric Manager to be auditing the PC event log installed with CS and DS. Refer to Systemwalker Centric Manager Manual for settings method.

### **Settings of Systemwalker Desktop Patrol**

Initial value after installation of Systemwalker Desktop Patrol is set to be log output of all kinds of events. The file will be edited and defined when changing output of the event log.

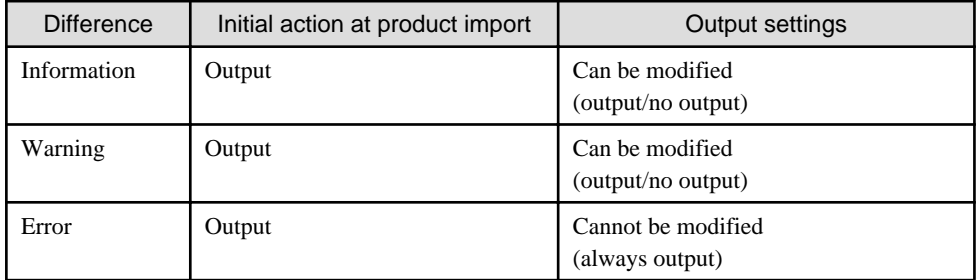

Remarks: source name of event log is "DTPServer".

#### File name

Edit the definition file under CS or DS.

Systemwalker Desktop Patrol Installation Directory\common\etc\dtpevent

#### Edit item

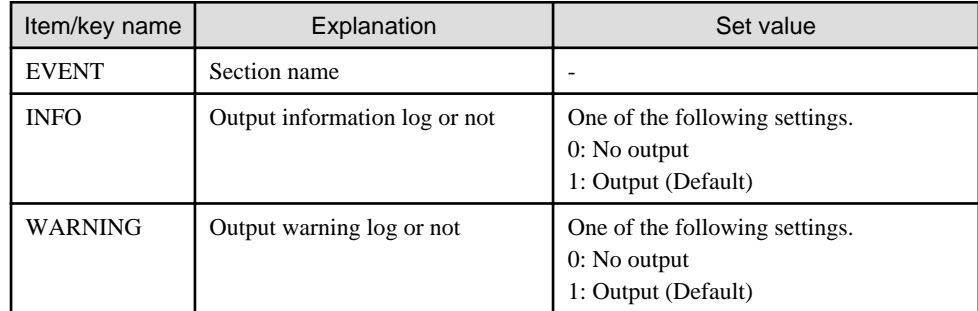

#### Example of definition file

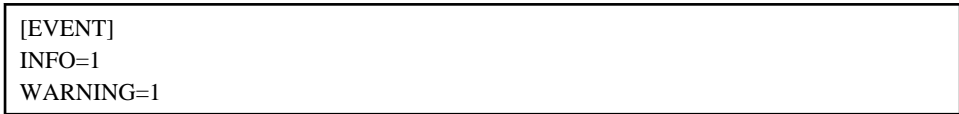

#### **Auditing method**

Source name of the event log output from Systemwalker Desktop Patrol is set to be "DTPServer". The event log with source name of "DTPServer" will be audited in Systemwalker Centric Manager.

As for auditing method of Systemwalker Centric Manager, refer to Systemwalker Centric Manager Manual.

# **14.2 Collection of Inventory Information**

In Systemwalker Desktop Patrol, the following methods can be adopted to collect Inventory information gathered by other products' function.

- Inventory information collected by Systemwalker Centric Manager
- Inventory information collected by CSV linkage

The following Inventory information can be collected.

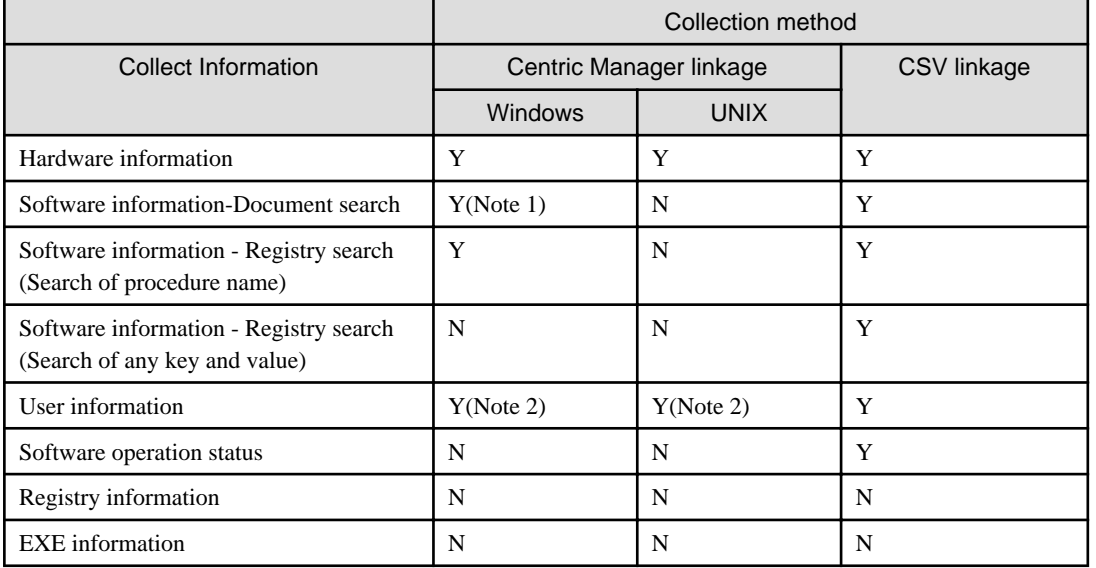

Y: Collectable

N: Not collectable

Note 1) It may not be able to collect Inventory with an Agentless monitoring. Refer to "Systemwalker Centric Manager Manual" for collection.

Note 2) It is not possible to collect Inventory with an Agentless monitoring.

See below for the version of Systemwalker Centric Manager which can be linked.

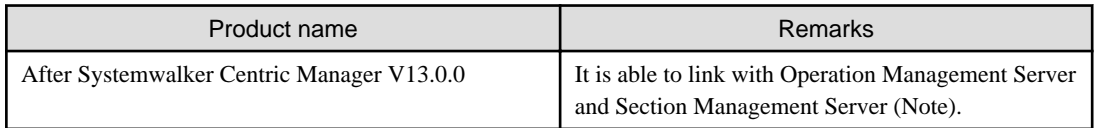

Note)

It is only able to link with the Operation Management Server when Inventory is collected with an Agentless monitoring. Coexistence with the Operation Management Server is also realized in the case of coexistence with Centric Manager. Inventory information will be imported from the Operation Management Server in lack of coexistence with Centric Manager.

# **14.2.1 Inventory Information Collection with Systemwalker Centric Manager**

The procedure of collecting Inventory information with function of Systemwalker Centric Manager is as follows.

### **Linkage method**

There are following two linkage methods to collect Inventory information with function of Systemwalker Centric Manager.

- Linkage method of coexistence of Systemwalker Desktop Patrol and Systemwalker Centric Manager(Coexistence type)

- Linkage method of non-coexistence of Systemwalker Desktop Patrol and Systemwalker Centric Manager(Non-coexistence type)

The application scheme is described respectively as below.

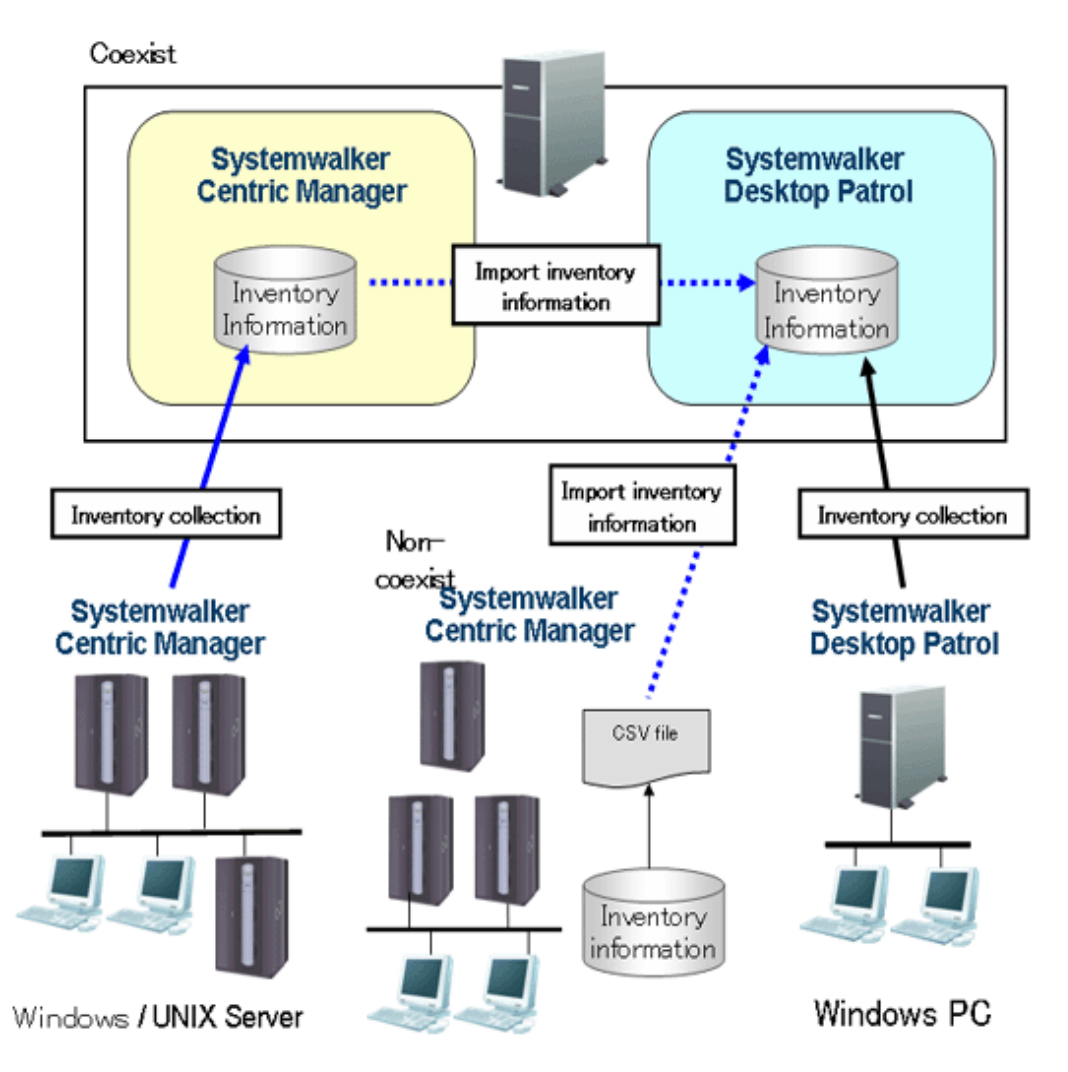

The following describes the linkage methods separately with and without coexistence with Systemwalker Centric Manager.

## 14.2.1.1 Linkage Method with Coexistence with Systemwalker Centric Manager

In PC installed with Systemwalker Centric Manager, by installing CS or DS, the Inventory information collected through function of Systemwalker Centric Manager can be imported to Systemwalker Desktop Patrol.

Systemwalker Centric Manager and Systemwalker Desktop Patrol shall be set up separately in the case of Inventory information collection through linkage with Systemwalker Centric Manager.

#### Settings of Systemwalker Centric Manager

The procedure of setting Systemwalker Centric Manager is shown as follows.

1. Output software search condition of Systemwalker Desktop Patrol.

Using the following command to output the definition of software search condition registered in the software dictionary of Systemwalker Desktop Patrol. Output the software search condition selected in **Environment Setup** > **Software Auditing** in main menu.

This definition is the software dictionary that collects Inventory in Systemwalker Centric Manager.

<span id="page-816-0"></span>DTP Installation directory\FJSVsbiis\bin\EtpSoftDic.exe

Refer to Systemwalker Desktop Patrol Reference Manual for detailed information about the command of "EtpSoftDic.exe".

2. Software dictionary format changed to Systemwalker Centric Manager and registration.

Execute the following command, change the software search condition output from "Step 1" to software dictionary format of Systemwalker Centric Manager and register.

Change in the state that the Software Dictionary Editor window of the resource distribution function of Systemwalker Centric Manager has not been initiated.

DTP Installation directory\FJSVsbiis\bin\SoftDicCMGR.exe

Refer to Systemwalker Desktop Patrol Reference Manual for detailed information about the command of "SoftDicCMGR.exe".

3. Distribute and install the software dictionary to each server/client of Systemwalker Centric Manager.

By distributing and installing the software dictionary, the software information of server/client of Systemwalker Centric Manager running in Windows can be collected.

The software information of Systemwalker Centric Manager running in UNIX and part of the software information using an Agentless monitoring will not be collected.

Refer to Systemwalker Centric Manager Manual for distribution method.

#### Settings of Systemwalker Desktop Patrol

The procedure of setting Systemwalker Desktop Patrol is shown as follows.

- 1. Set for importing the Inventory information collected by Systemwalker Centric Manager to Systemwalker Desktop Patrol.
	- Import with CS

Select **Start** > **Procedure** > **Systemwalker Desktop Patrol** > **Environment Setup** > **Linkage with other products-Environment Setup**, or **Apps** > **Systemwalker Desktop Patrol** > **Products Link Settings**.

- Import with DS

Run "iisSettings.exe" in "DTP installation directory\FJSVsbiis\bin".

The **Products Link Settings** window will be displayed.

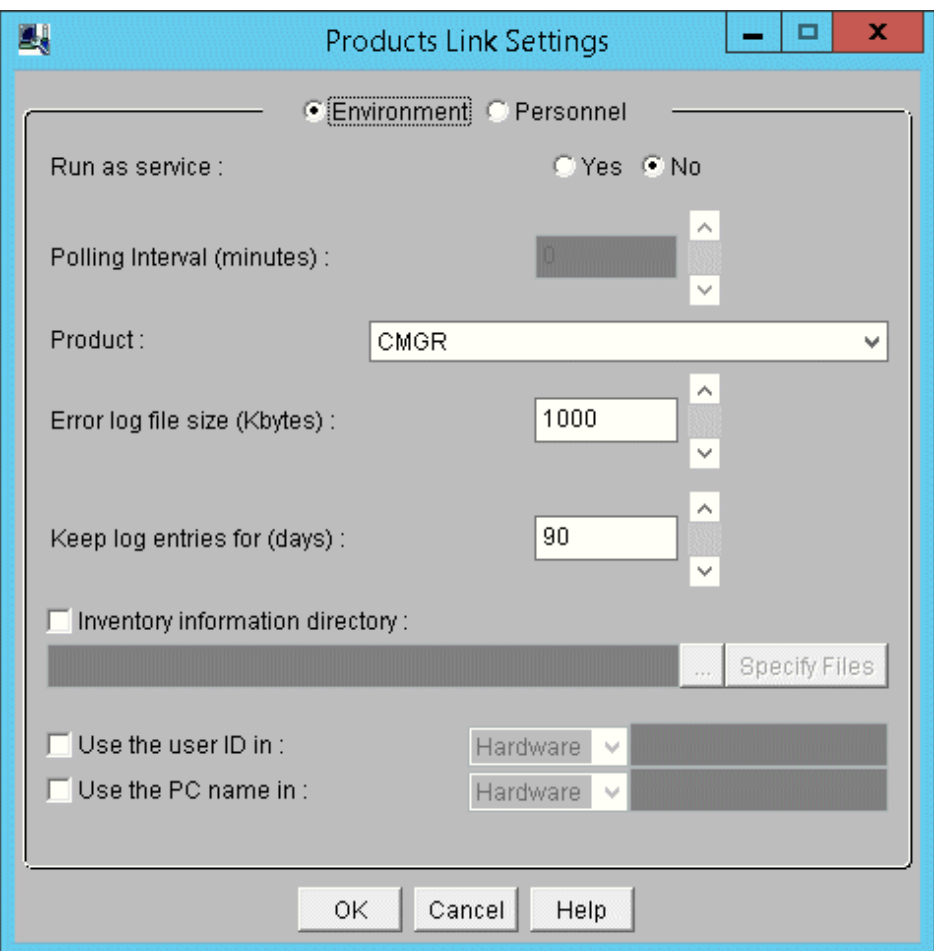

a. Enter the following information, click the **OK** button.

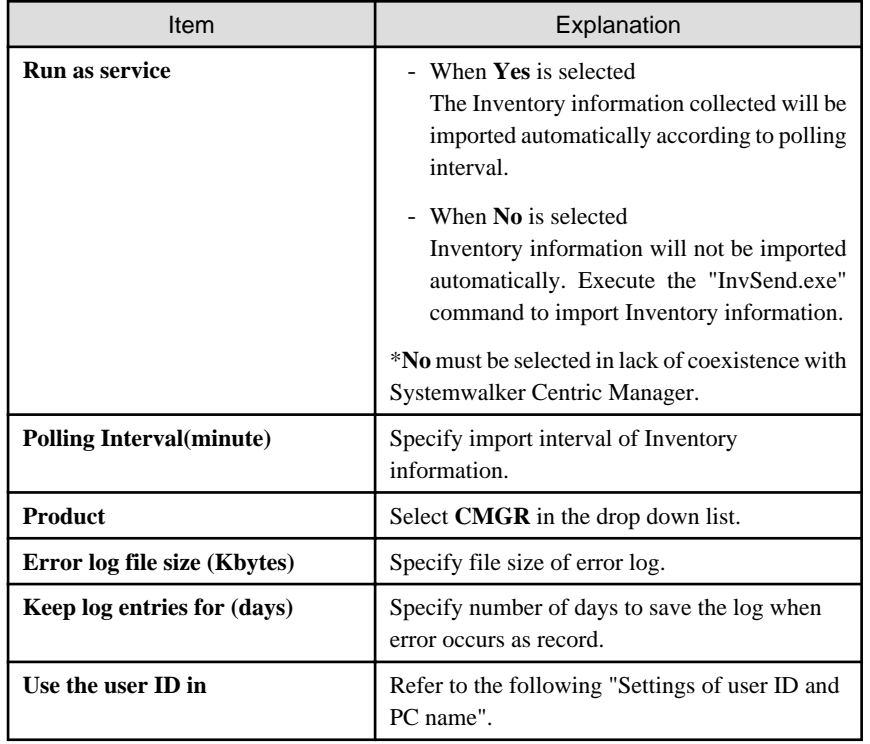

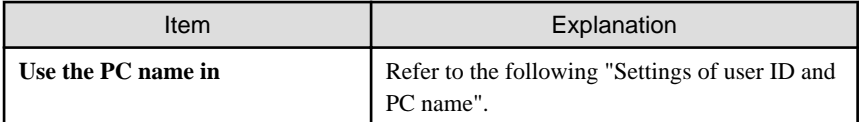

Remarks: Items set in **Use the user ID in** and **Use the PC name in** have preference over the settings of **User ID** and **PC Name** when the single choice button of **Personnel** is selected.

- b. The settings will be reflected when the Inventory information is collected in the next time.
- 2. Linkage function of other products won't start just after the installation is finished. Restart the "ITBudgetMGR (INV)" service in **Management tools** > **Service** after the above settings is finished.

#### Notes

Initial setting of the Inventory information collected by Systemwalker Centric Manager is only import of client information. Edit the following file to collect the server's Inventory information.

DTP Installation directory\FJSVsbiis\env\FJSVsbiis.ini

Cancel the note of "#CollectNode=all" to the above file (#).

Thereby, the Inventory information of the server in coexistence with Systemwalker Desktop Patrol will also be imported, therefore, in the settings of Systemwalker Centric Manager, change to the settings that the Inventory information of the server in coexistence with Systemwalker Desktop Patrol will not be collected.

#### Settings of user ID and PC name

- When user ID and PC name is omitted

In Systemwalker Desktop Patrol, user ID and PC name is used to identify Inventory information of each PC.

User ID, PC name and the following information will be set automatically when Inventory information collected by Systemwalker Centric Manager is imported to Systemwalker Desktop Patrol.

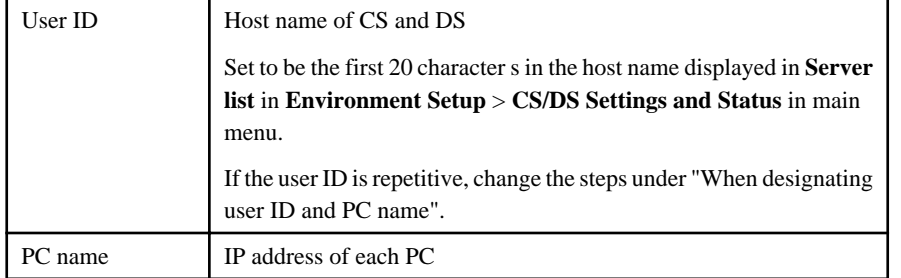

# **Note**

If the PC name is omitted and only an IPv6 address is used, the colon (:) of the IPv6 address is changed to a period (.). 

To change the user ID and PC name of inventory information imported to Systemwalker Desktop Patrol, select **Personnel** in **Products Link Settings** and set the user ID and PC name.

Before selecting **Personnel**, in **Product**, select the collection method to be used for importing to Systemwalker Desktop Patrol.

If you select the wrong value in **Product** and then select **Personnel**, click **Cancel** to close the **Products Link Settings** window. Open the **Products Link Settings** window again and select the correct value in **Product**.

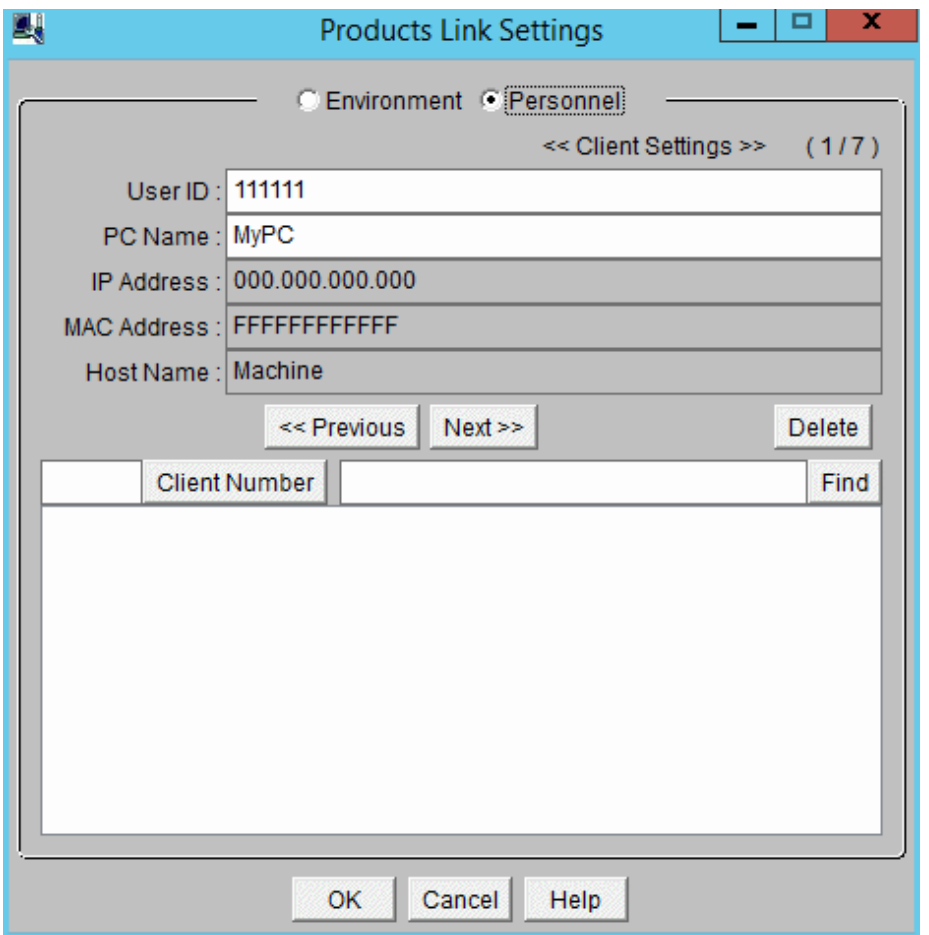

- When designating user ID and PC name
	- **Use the user ID in**: set random message in the hardware information and user information of the Inventory information collected.

Example) When value "2" is used in user information

Select "User" in the drop-down list, input "2,2" in the right column.

- **Use the PC name in**: set random message in the hardware information and user information of the Inventory information collected.

Example) When the host name of the hardware information is used

Select "Hardware" in the drop-down list, input "6" in the right column.

## 14.2.1.2 Linkage Method without Coexistence with Systemwalker Centric Manager

In UNIX server and PC not installed with Systemwalker Centric Manager, the Inventory information can be collected through function of Systemwalker Centric Manager and imported to Systemwalker Desktop Patrol.

Systemwalker Centric Manager and Systemwalker Desktop Patrol shall be set up separately in the case of Inventory information collection through linkage with Systemwalker Centric Manager.

#### Settings of Systemwalker Centric Manager

Take the following steps to set up Systemwalker Centric Manager.

1. Output of software retrieval condition of Systemwalker Desktop Patrol.

Using the following command to output the definition of software retrieval condition registered in the software dictionary of Systemwalker Desktop Patrol. Output the software retrieval condition selected in **Environment Setup** > **Software Auditing** in main menu.

This definition is the software dictionary when Systemwalker Centric Manager is used to collects Inventory information.

DTP Installation directory\FJSVsbiis\bin\EtpSoftDic.exe

Refer to Systemwalker Desktop Patrol Reference Manual for detailed information of the command of "EtpSoftDic.exe".

2. Modify the software dictionary format of Systemwalker Centric Manager

Execute the following command, modify the software search condition output from "step 1" to the software dictionary format of Systemwalker Centric Manager.

DTP Installation directory\FJSVsbiis\bin\SoftDicCMGR.exe

Refer to Systemwalker Desktop Patrol Reference Manual for detailed information of the command of "SoftDicCMGR.exe".

The software dictionary will be output to the following file.

DTP Installation directory\FJSVsbiis\env\CMPRDINV.TXT

3. Registration of software dictionary in Systemwalker Centric Manager

Save the software dictionary output from "step 2" to the directory under Systemwalker Centric Manager.

The saving shall be carried out when the Software Dictionary Editor window of the resource distribution function of Systemwalker Centric Manager is not initiated.

- UNIX condition

Save to the directory under the Operation Management Client of Systemwalker Centric Manager.

Systemwalker Centric Manager Installation directory\mpwalker.dm\mpdrmsop\etc

- Windows condition

Save to the directory under the Operation Management Server of Systemwalker Centric Manager.

Systemwalker Centric Manager Installation directory\mpwalker.dm\mpdrmssv\etc

4. Distribute and use the software dictionary to each server/client of Systemwalker Centric Manager.

By distributing and using the software dictionary, software information of the server/client of Systemwalker Centric Manager running in Windows can be collected.

The software information of Systemwalker Centric Manager running in UNIX and part of the software information using an Agentless monitoring will not be collected.

Refer to "Systemwalker Centric Manager Manual" for distribution method.

#### Settings of Systemwalker Desktop Patrol

Refer to "[Settings of Systemwalker Desktop Patrol"](#page-816-0) for setup steps of Systemwalker Desktop Patrol.

In addition, the following settings must be completed in environment definition of the window of **Products Link Settings** without coexistence with Systemwalker Centric Manager.

- **Run as service**: Select **No**

Steps to Import Inventory information to Systemwalker Desktop Patrol

Take the following steps to import the Inventory information collected by Systemwalker Centric Manager to Systemwalker Desktop Patrol.

- 1. Perform the following operations on the Operation Management Server of Systemwalker Centric Manager.
	- a. Create the folder to store Inventory information.
	- b. Use command prompt to move to this folder, execute the following command.

drmscsv -a merge -k inv -i hard -s distribution domain name -o hard.csv

drmscsv -a merge -k inv -i soft -s distribution domain name -o soft.csv

Specify the server name to be imported in Inventory information in "Distribution Domain Name".

The file name designated in "-o option" must be one of the following.

- hard.csv
- $-$  soft.csv

Specify name of the Operation Management Server in "-s option" when importing the Inventory information collected through an Agentless monitoring.

The Inventory information which exports the above command is only for the distribution domain designated by the command and the client under the distribution domain. The Inventory information of the sever under the distribution domain designated by the command, or of the client outside of the distribution domain designated by the command, will not be exported.

Refer to Systemwalker Centric Manager Manual for detailed information about the command.

- c. Repeat the steps from "a)" to "b)" when there are many servers to be imported with Inventory information. At this time, do not change the file name corresponding to the folder in each server.
- 2. Copy the folder of Inventory information export to any folder in CS.
- 3. Use the command under CS operation to import Inventory to Systemwalker Desktop Patrol.

DTP Installation directory\FJSVsbiis\bin\InvSend.exe CMGR folder name

Refer to Systemwalker Desktop Patrol Reference Manual for detailed information about the command of "InvSend.exe".

4. Repeat the step of "3." to when there are many servers to be imported with Inventory information.

## **14.2.2 Inventory Information Collection with CSV Linkage**

Inventory information can be collected with CSV linkage by creating the CSV format file to record the PC's Inventory information and registering to Systemwalker Desktop Patrol.

Take the following steps.

- 1. Creation of CSV format file
- 2. Register to Systemwalker Desktop Patrol

#### **Creation of CSV format file**

Format of the CSV format file is based on information of the following CSV format (ASCII code).

- Data in unit of line(till new line)
- Each item to be indicated with double quotation marks """. Software operation status will not be indicated with double quotation marks """.
- Items are separated from each other by comma ",".
- Leave blank for no data item. (for example: marked as "," and ",,")

Due to the above reasons, double quotation marks """ and comma "," won't be used in item data. The data having used those marks won't be saved.

Item of software operation status won't be indicated with double quotation marks "". But if the item data includes comma "," and double quotation marks """, the item will be indicated with double quotation marks """. If the item data includes double quotation marks """, double quotation marks """ will be repeatedly marked as '"".

#### **Example)**

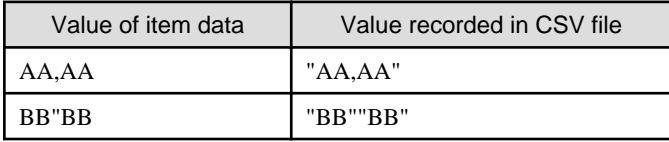

Format of one piece of information in each Inventory information is shown as below. "(mandatory)" item information means mandatory item. The Inventory information without item information is invalid. In addition, the item information of "(lowest limit needed)" is needed for normal operation of the function. Save virtual information when there is no information to save.

### Hardware information

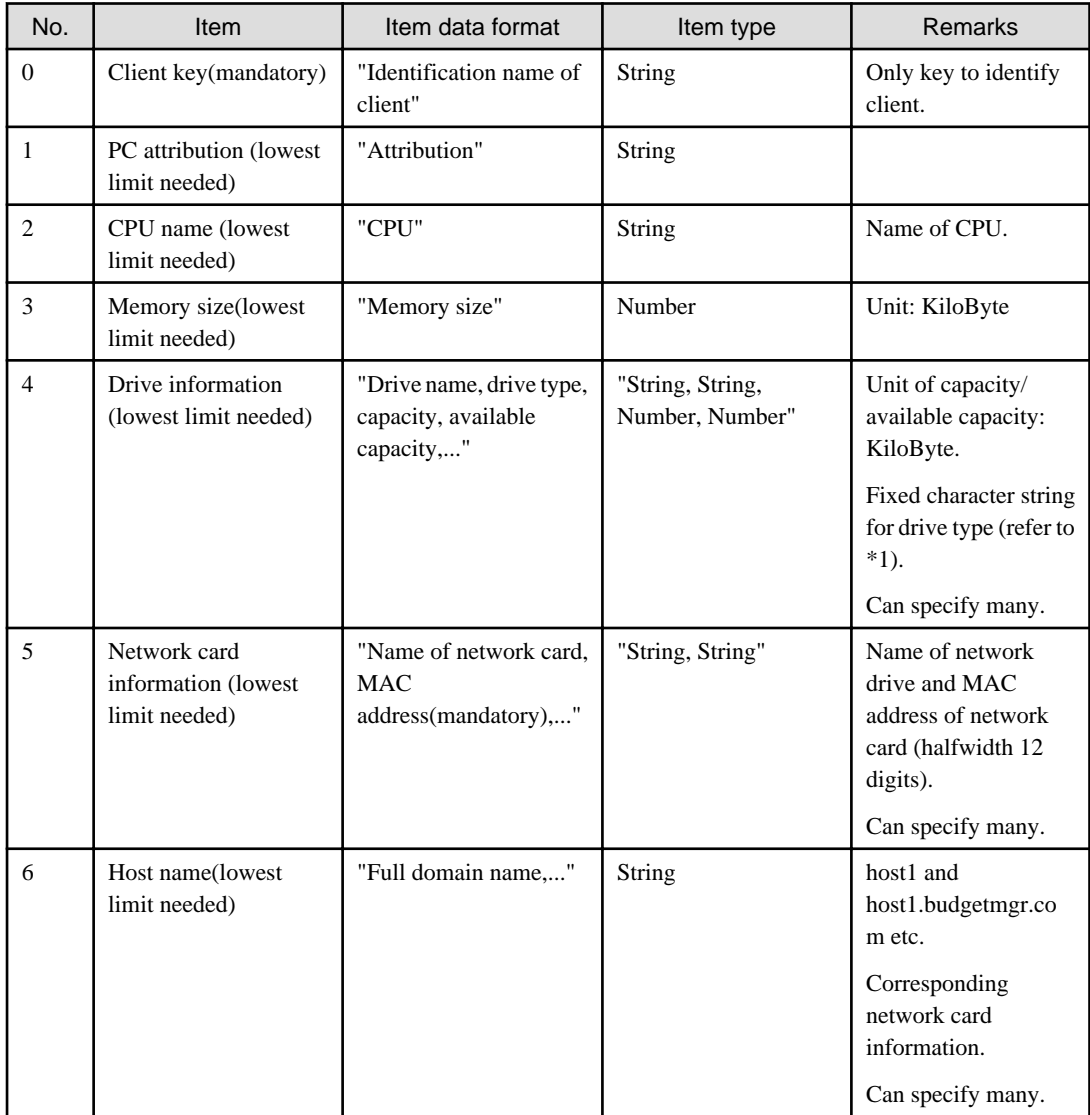

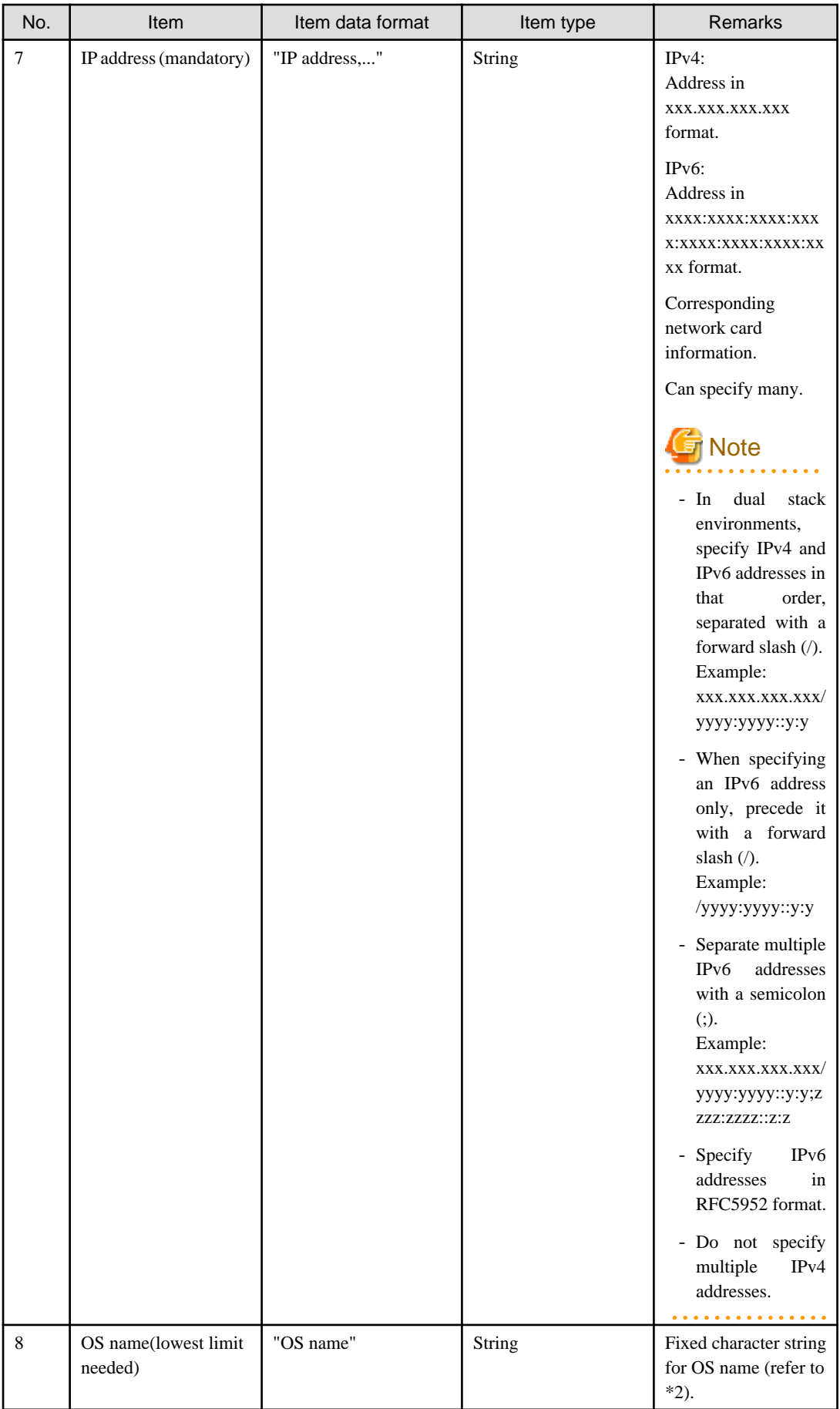

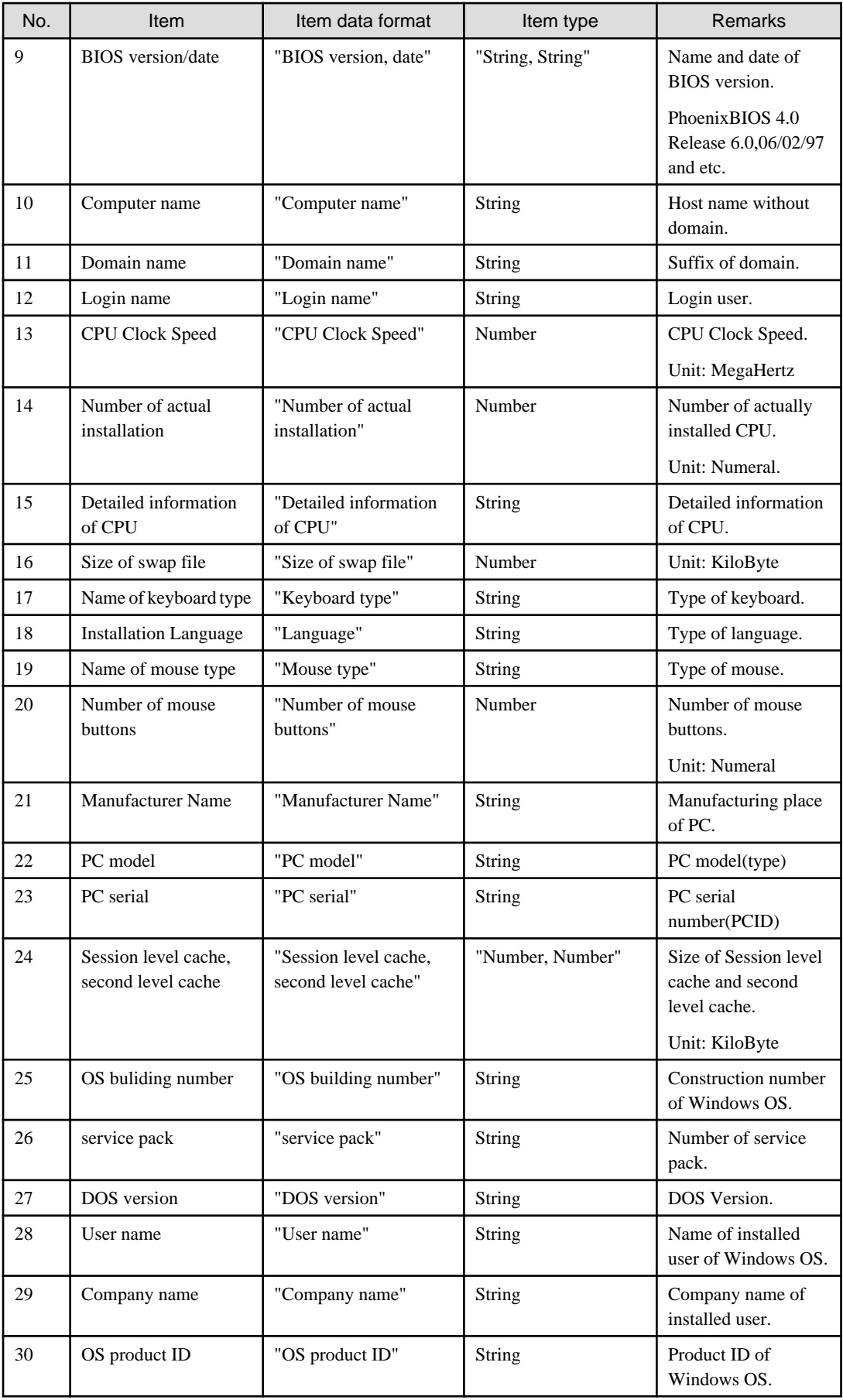

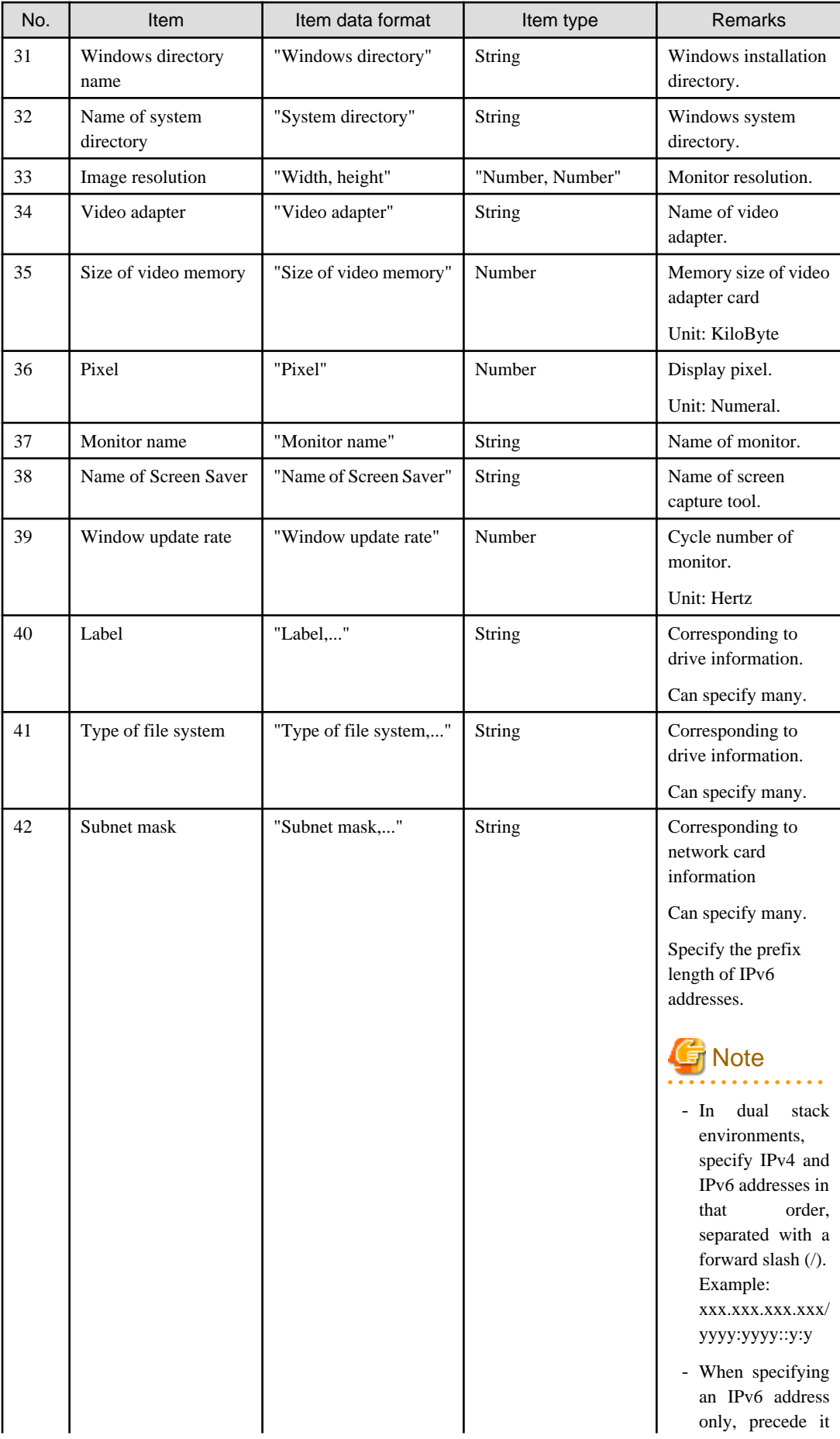

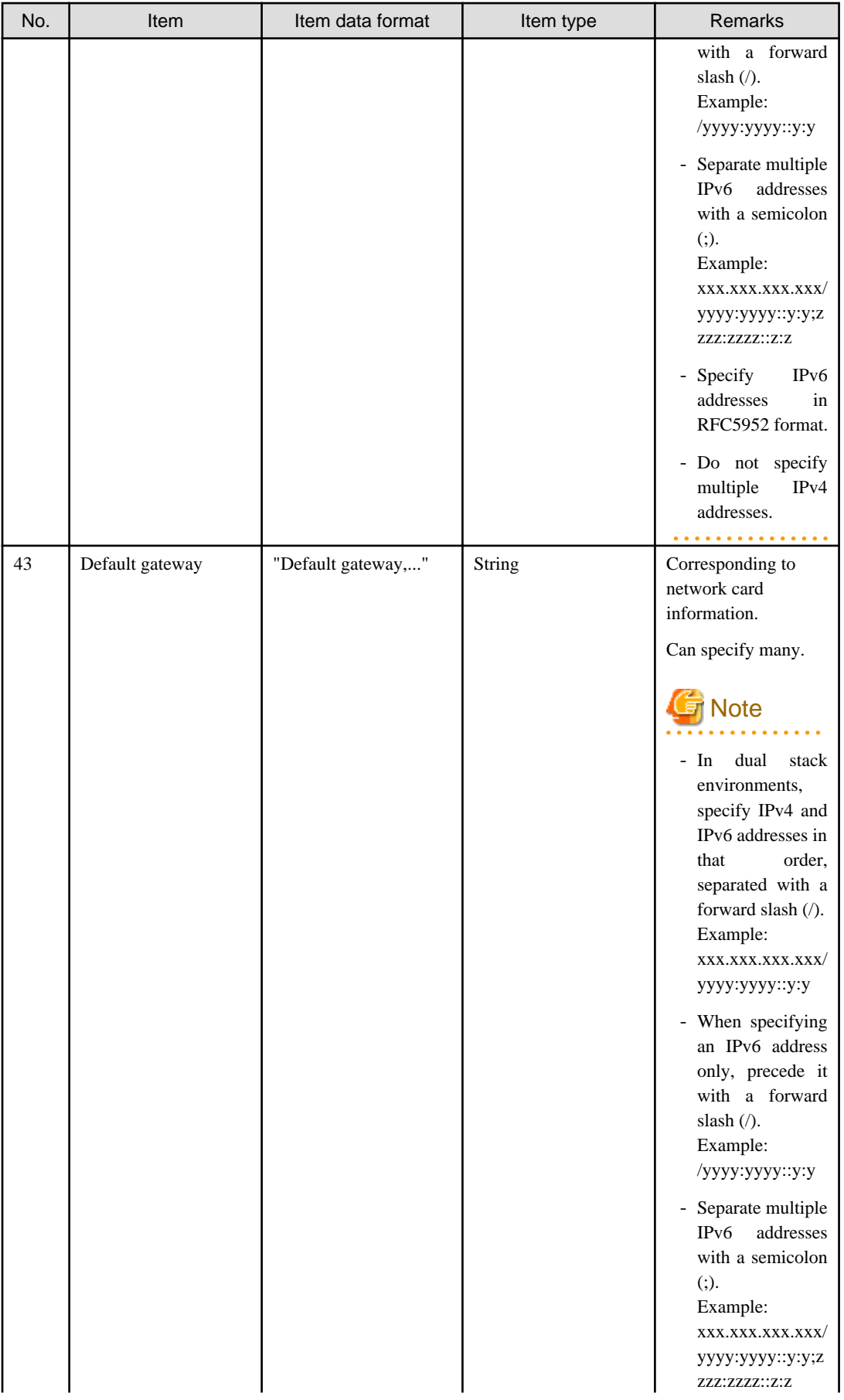

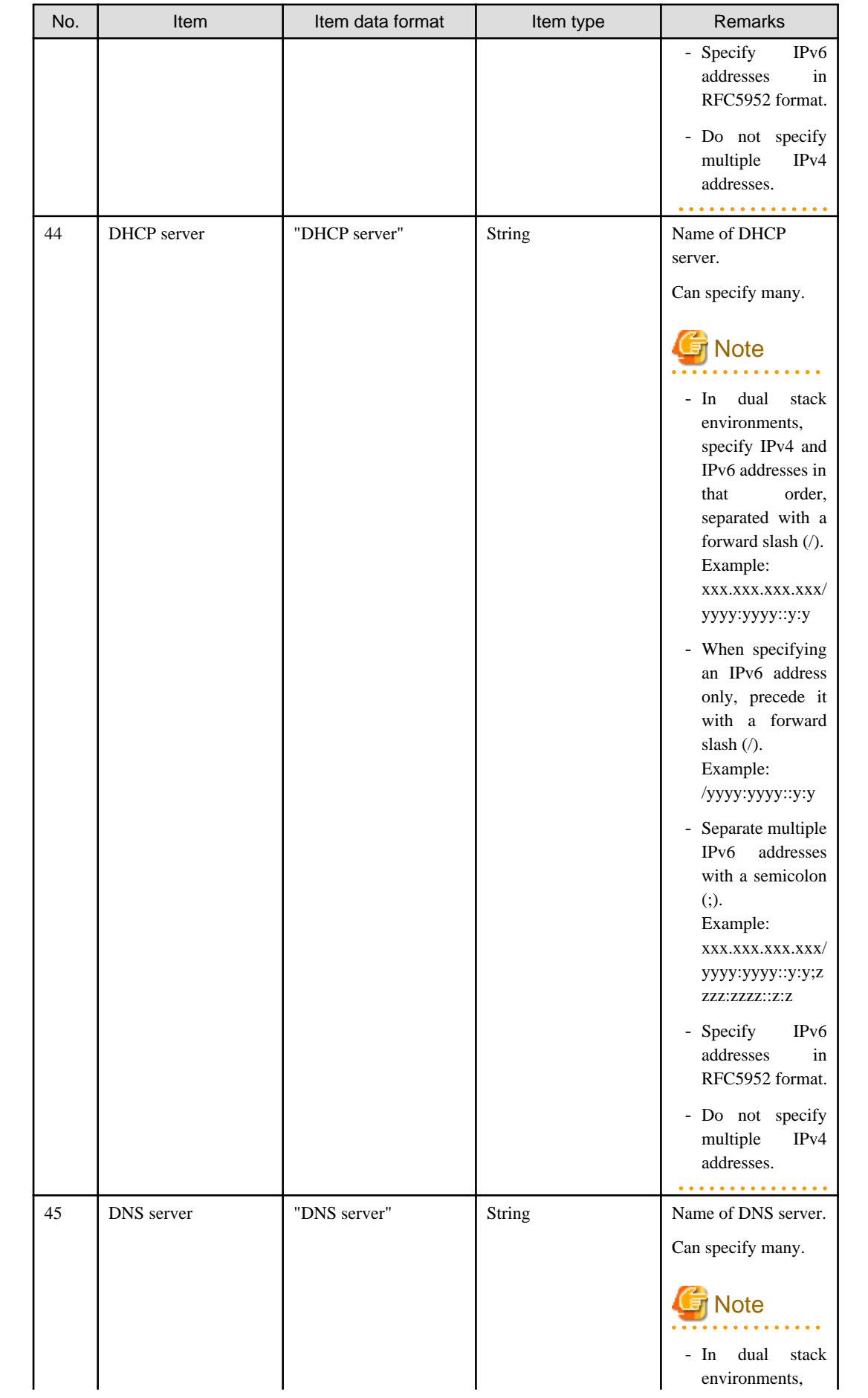
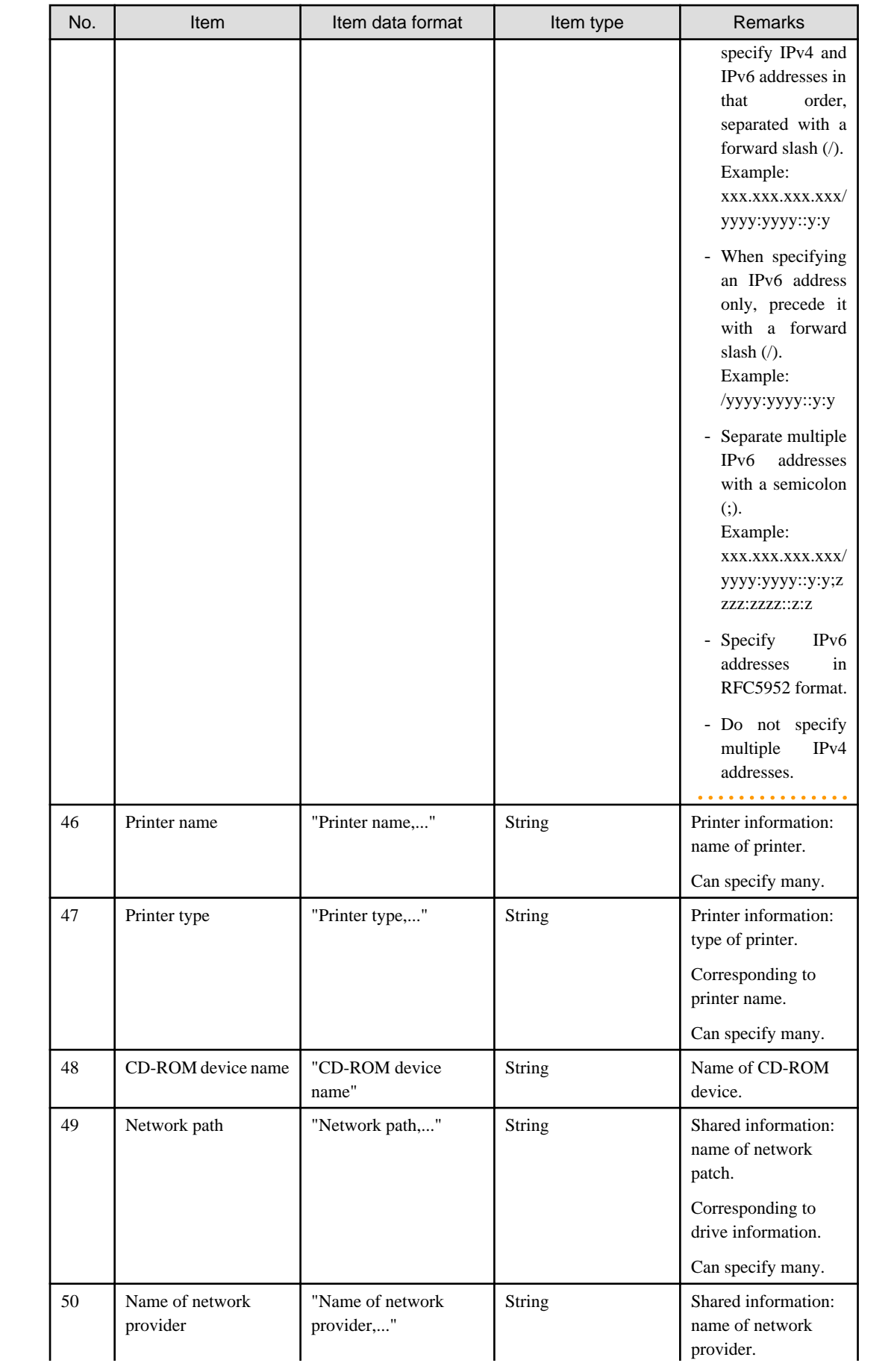

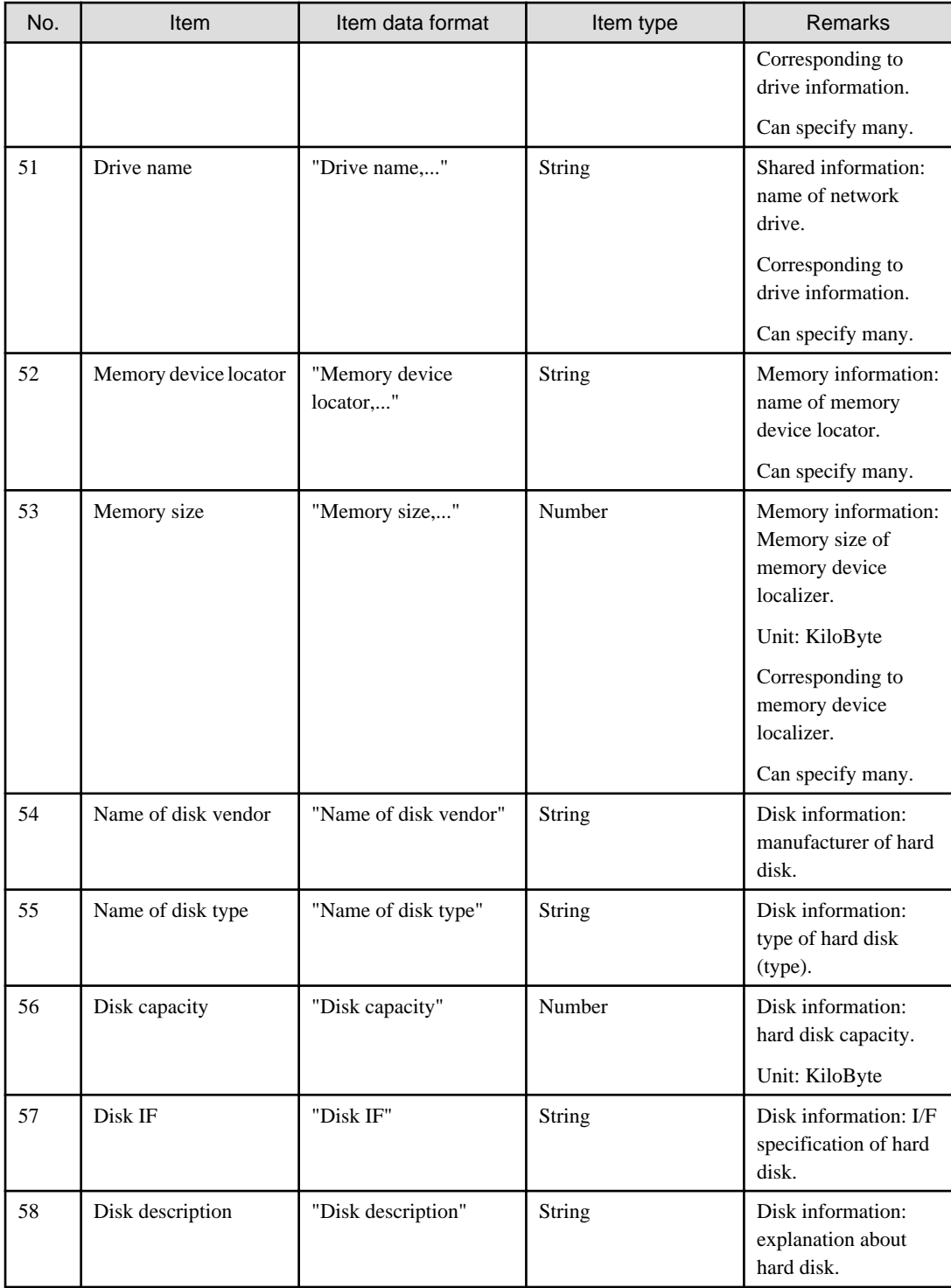

Name of drive type (\*1)

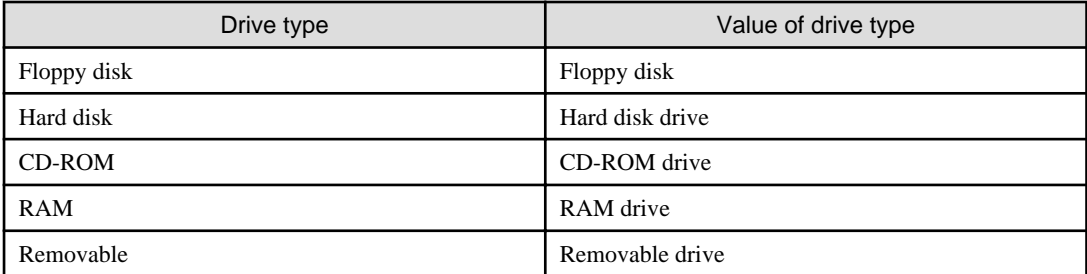

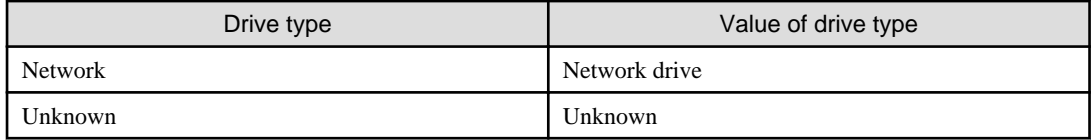

OS name (\*2)

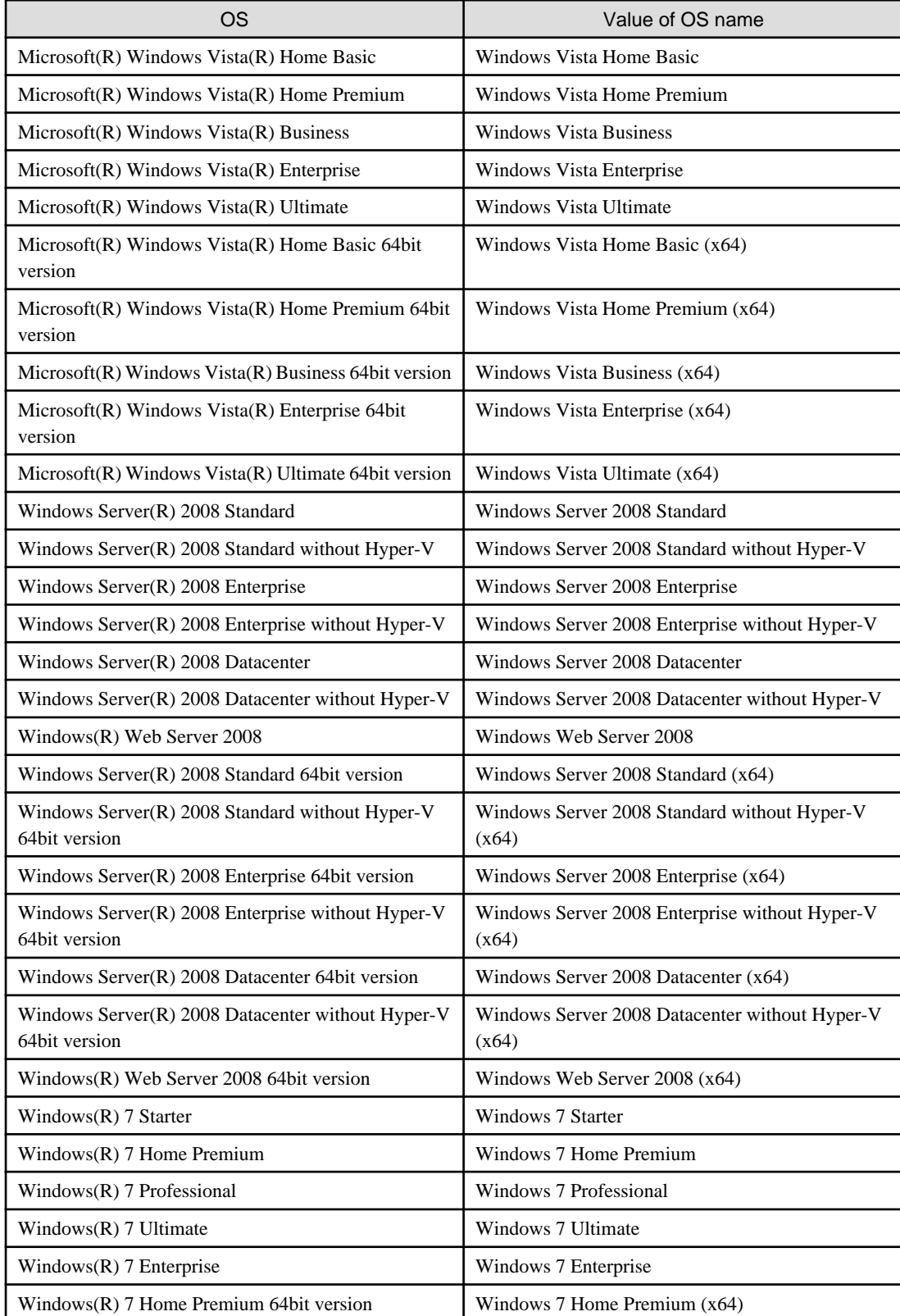

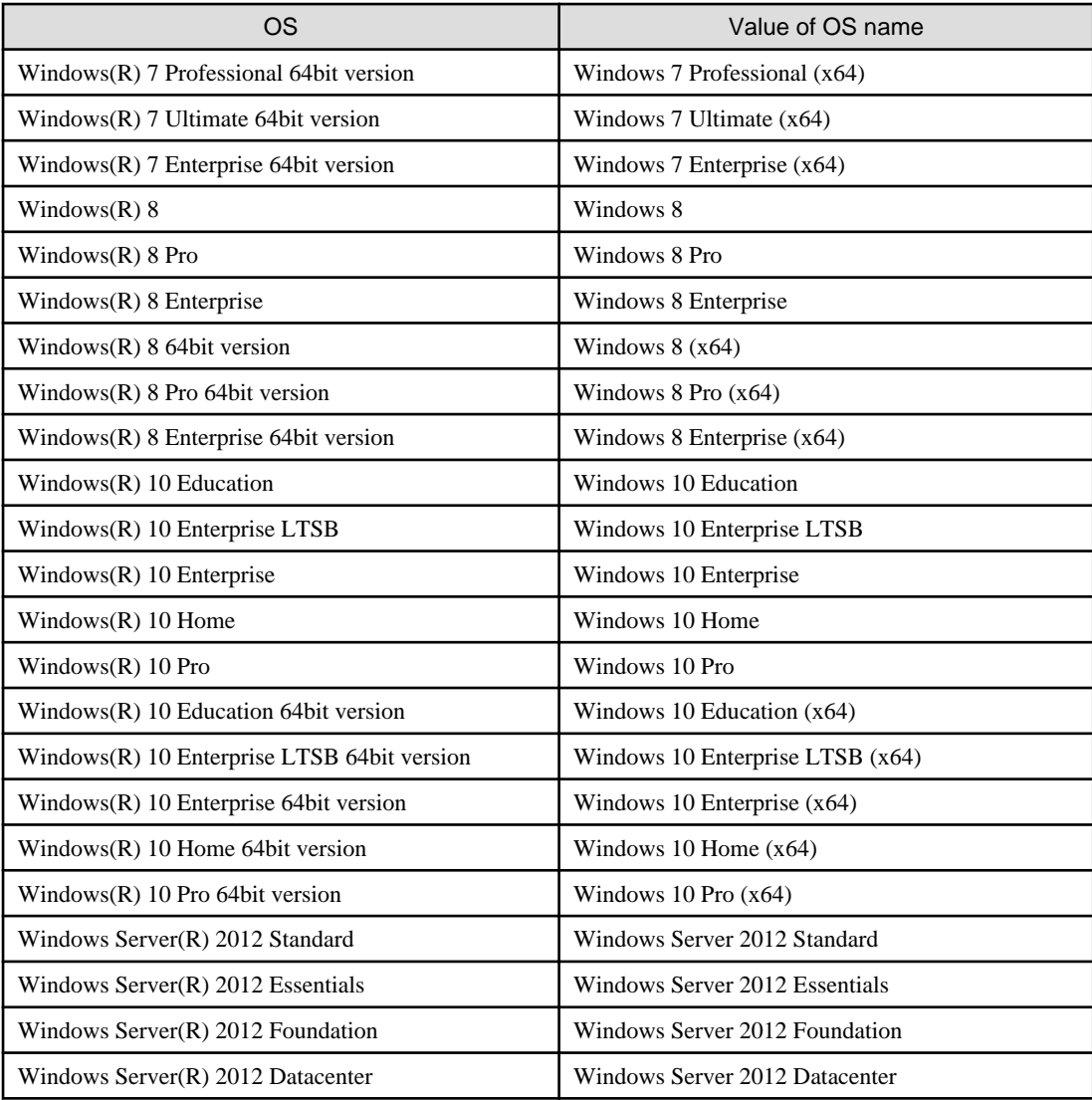

## Software information (retrieve file)

All software units compose 1 piece of information.

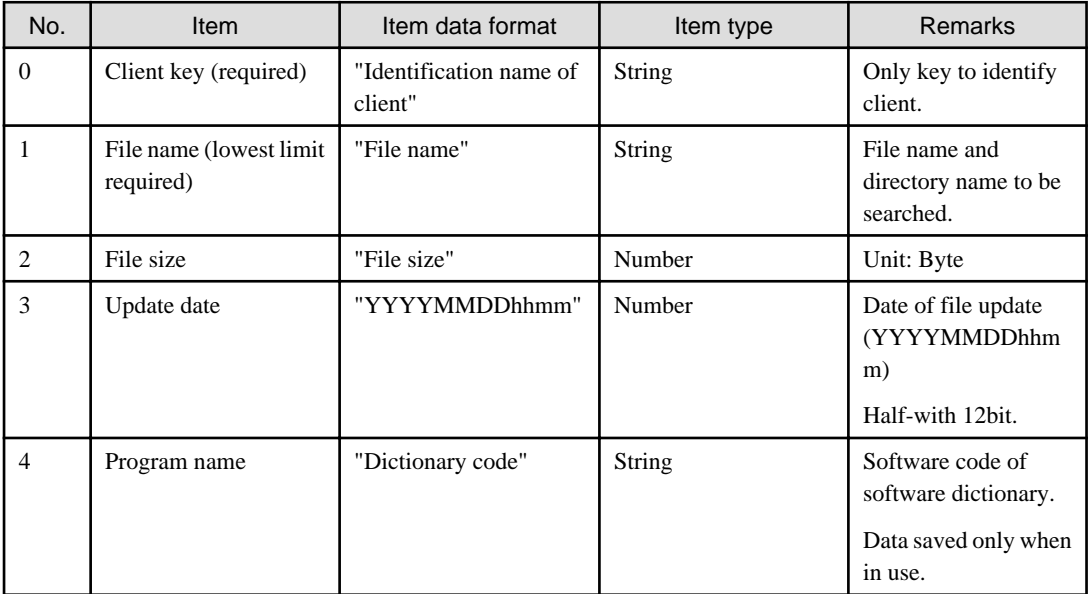

## Software information (retrieve procedure name)

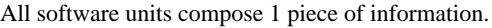

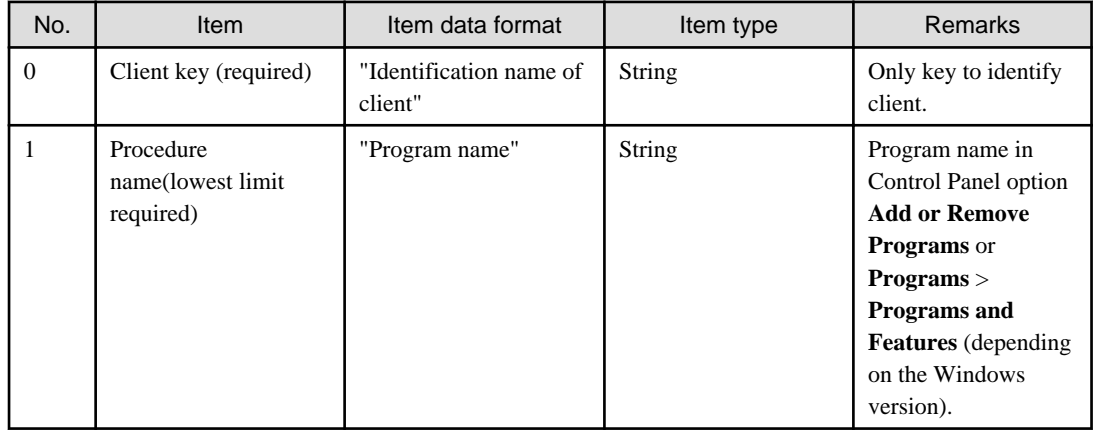

## Software information (retrieve any key and value)

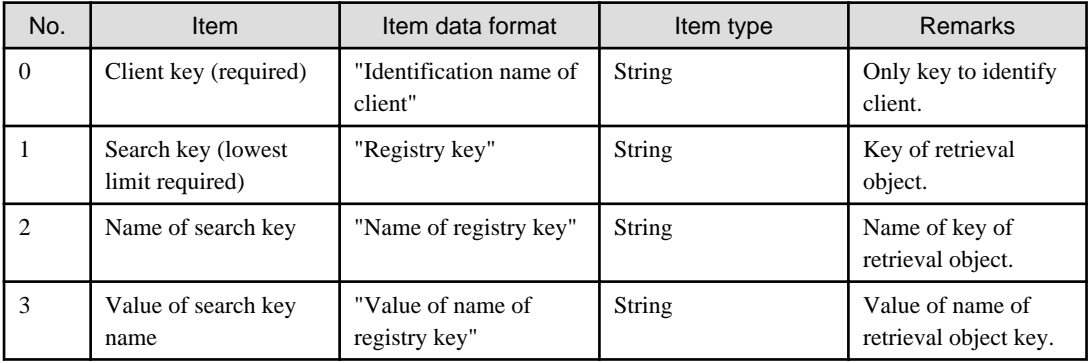

### User information

All client units compose 1 piece of information. Any information in 1-10 can be stored in user information.

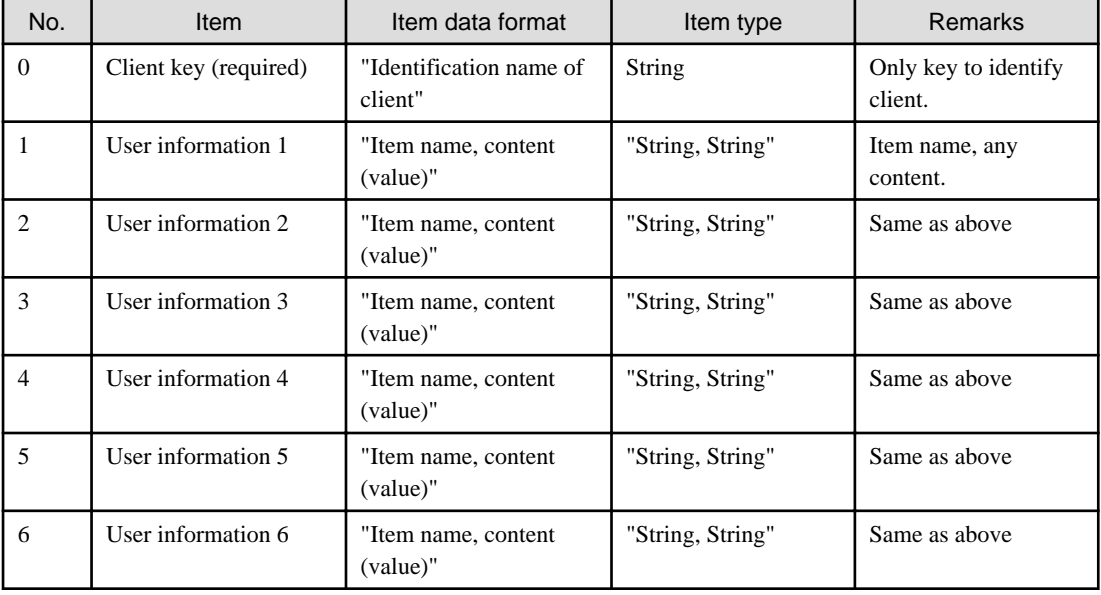

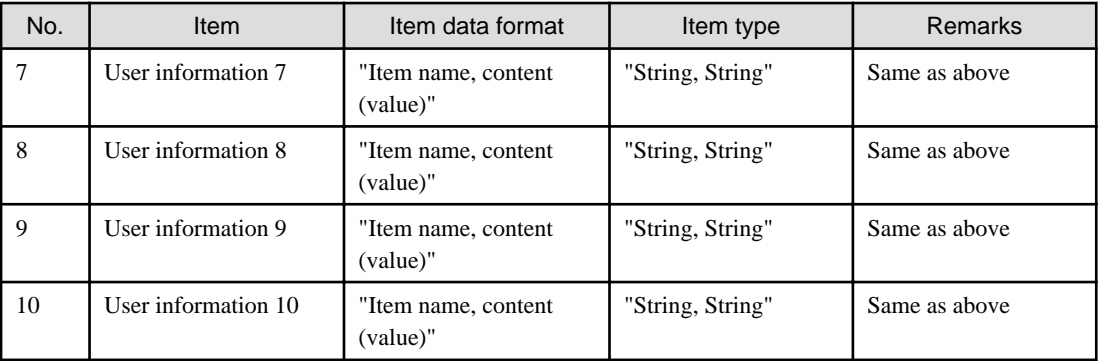

## Software operation status

All client units compose 1 piece of information.

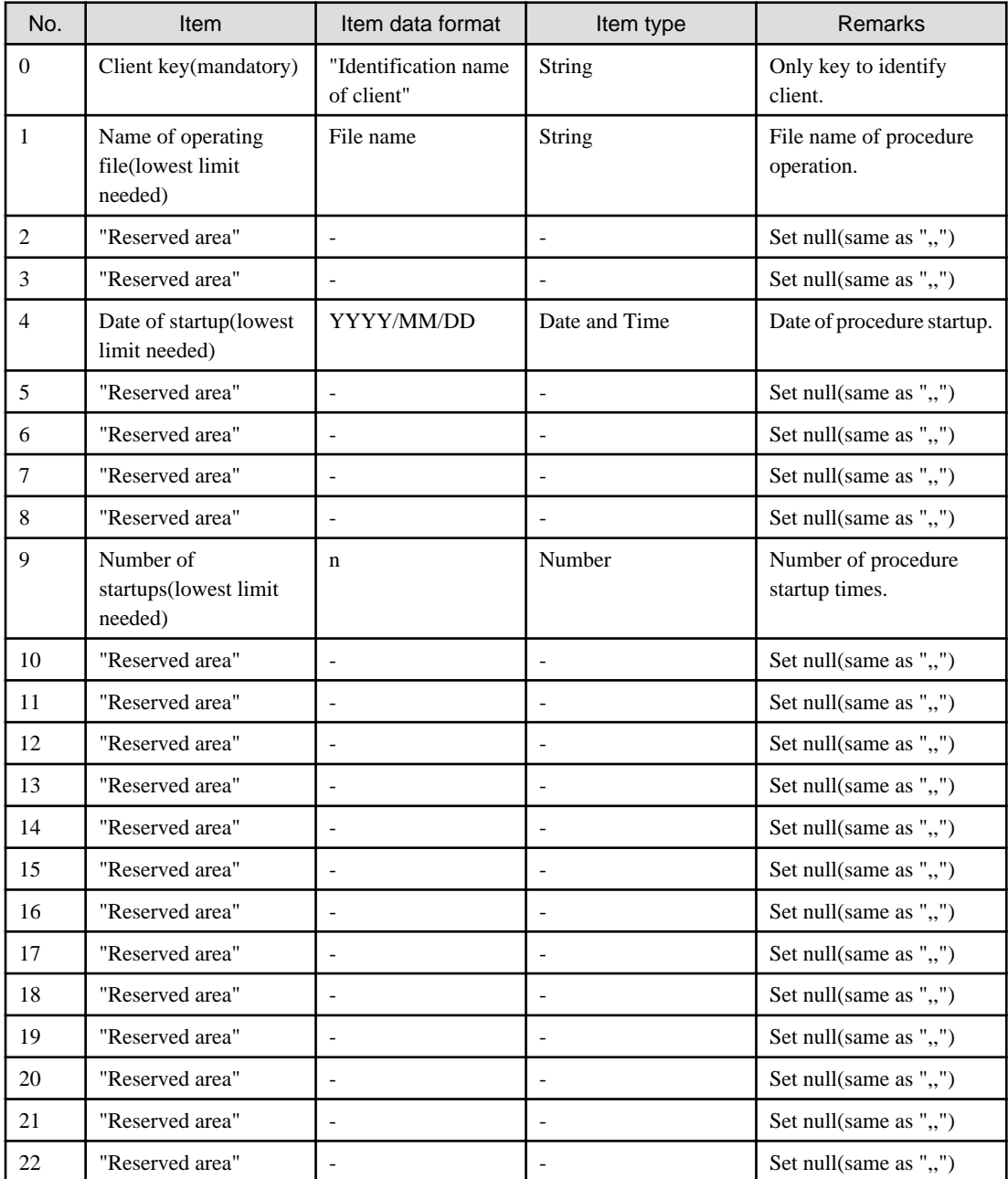

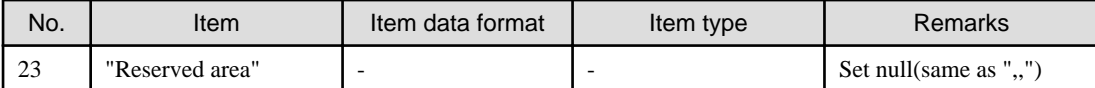

**Example)**

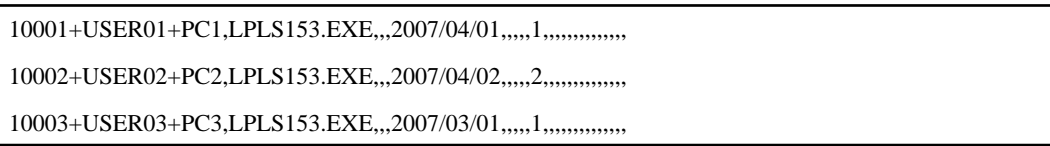

### **Registration to Systemwalker Desktop Patrol**

Register the created CSV format file to Systemwalker Desktop Patrol.

Take the following steps.

- 1. Set up the file of Inventory information registration.
	- Registration to CS

Select **Start** > **Procedure** > **Systemwalker Desktop Patrol** > **Environment Setup** > **Link with Other Products - Environment Setup**, or **Apps** > **Systemwalker Desktop Patrol** > **Products Link Settings**.

- Registration to DS

Double-click "iisSettings.exe" in "DTP installation directory\FJSVsbiis\bin".

The window of **Products Link Settings** will be displayed.

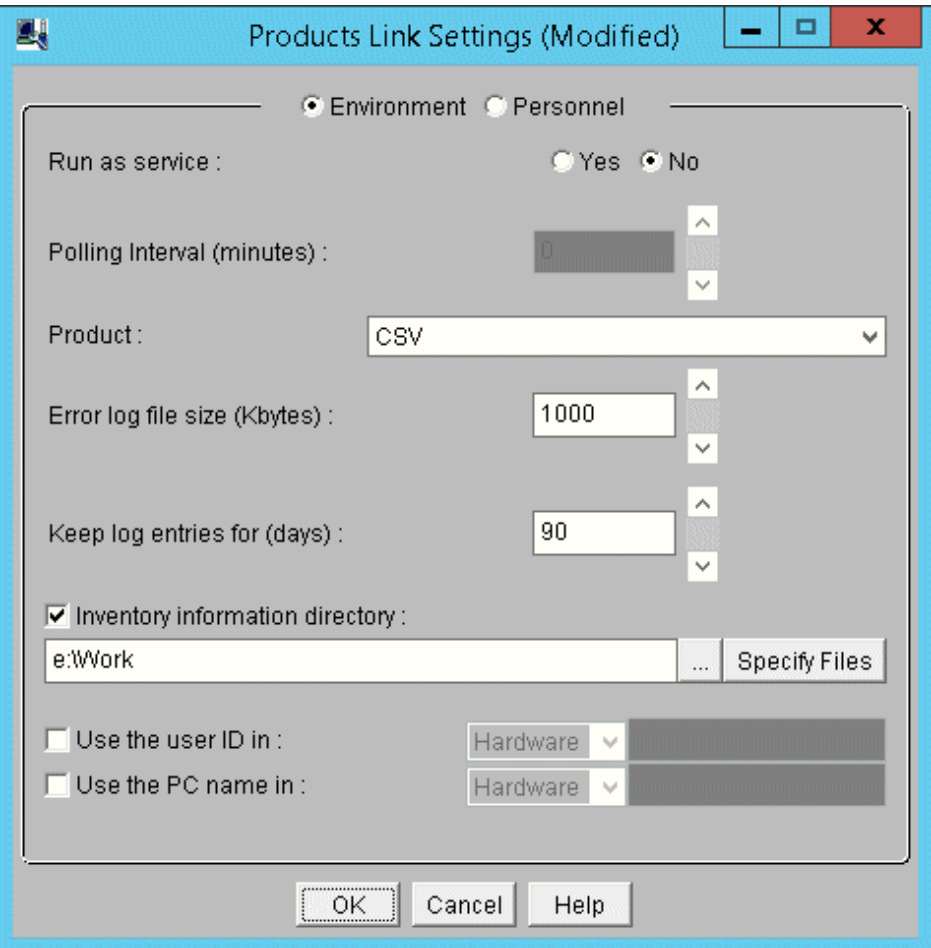

2. Enter the following information, Click the **OK** button.

In addition, refer to ["14.2.1 Inventory Information Collection with Systemwalker Centric Manager](#page-814-0)" for other information.

- Select **Yes** or **No** from the single choice button of **Run as service**.

When **Yes** is selected

The Inventory information will be automatically collect according to polling interval.

When **No** is selected

Use command prompt to execute the following command for the file of Inventory information export. Input the parameter of "CSV".

DTP Installation directory\FJSVsbiis\bin\InvSend.exe CSV

- Select **CSV** in drop-down list of **product**.
- Enter path of the CSV format file created in the textbox of **Inventory information directory** (need to specify file name).
- For **Use the User ID in**, set random information in the hardware information and user information of the collected Inventory information.
- For **Use the PC Name**, set random information in the hardware information and user information of the collected Inventory information.

# **14.3 Import to Asset Ledger**

The CSV file of Inventory information output from other products can be imported directly to the asset ledger of Systemwalker Desktop Patrol for application.

In addition, only the machine's information can be registered from Inventory information of other products.

#### **Template editing**

Take the following steps.

1. In CS, select **Start** > **All Programs** > **Systemwalker Desktop Patrol** > **Environment Setup** > **Management Ledger Settings**, or **Apps** > **Systemwalker Desktop Patrol** > **Management Ledger Settings**.

The **Managed Ledger Settings** window will be displayed.

### 2. Click the **Set Other Product Information Reflection** tab.

The following window will be displayed.

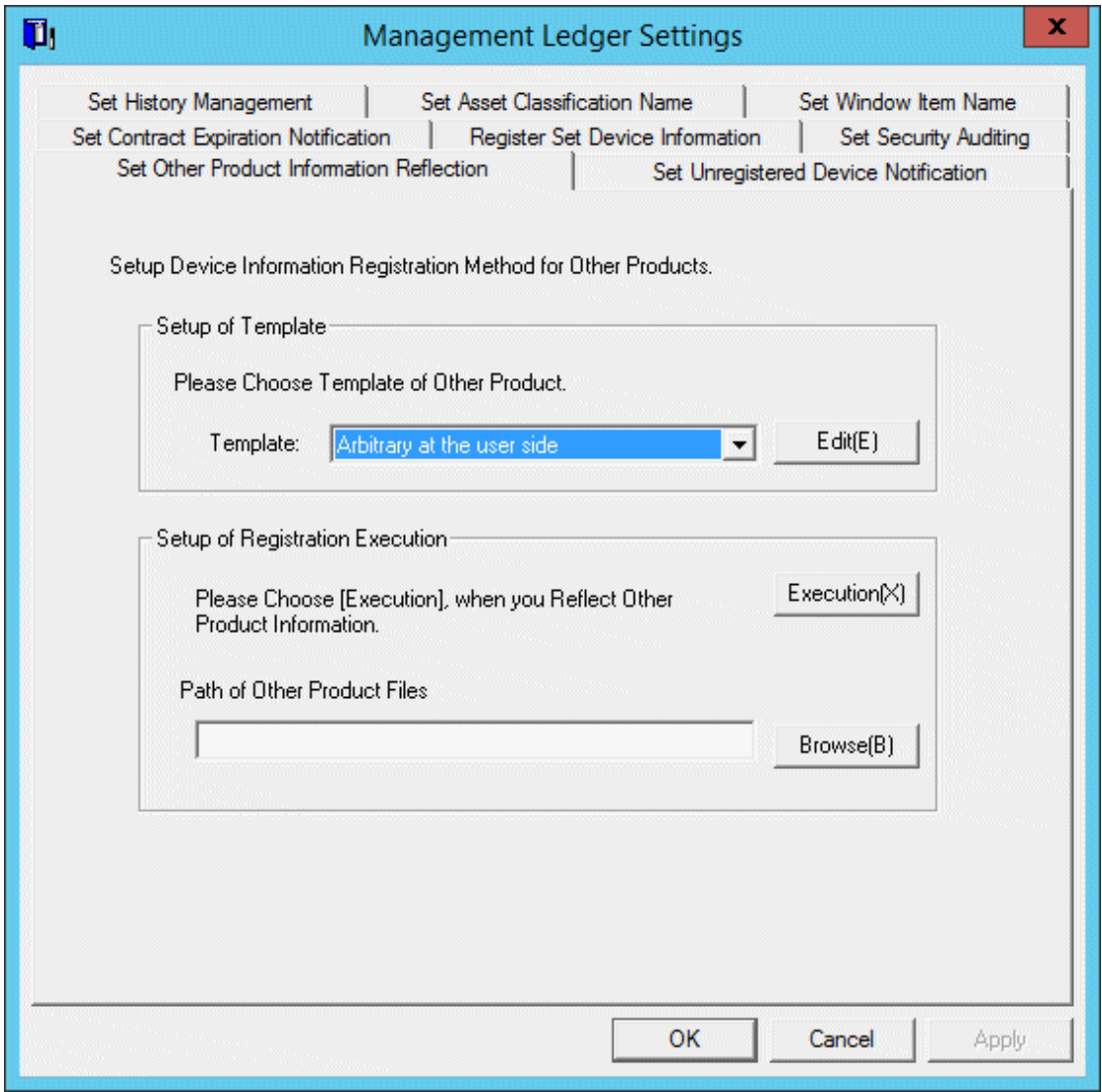

3. Select the template of other product to be linked, click the **Edit** button.

The following window will be displayed.

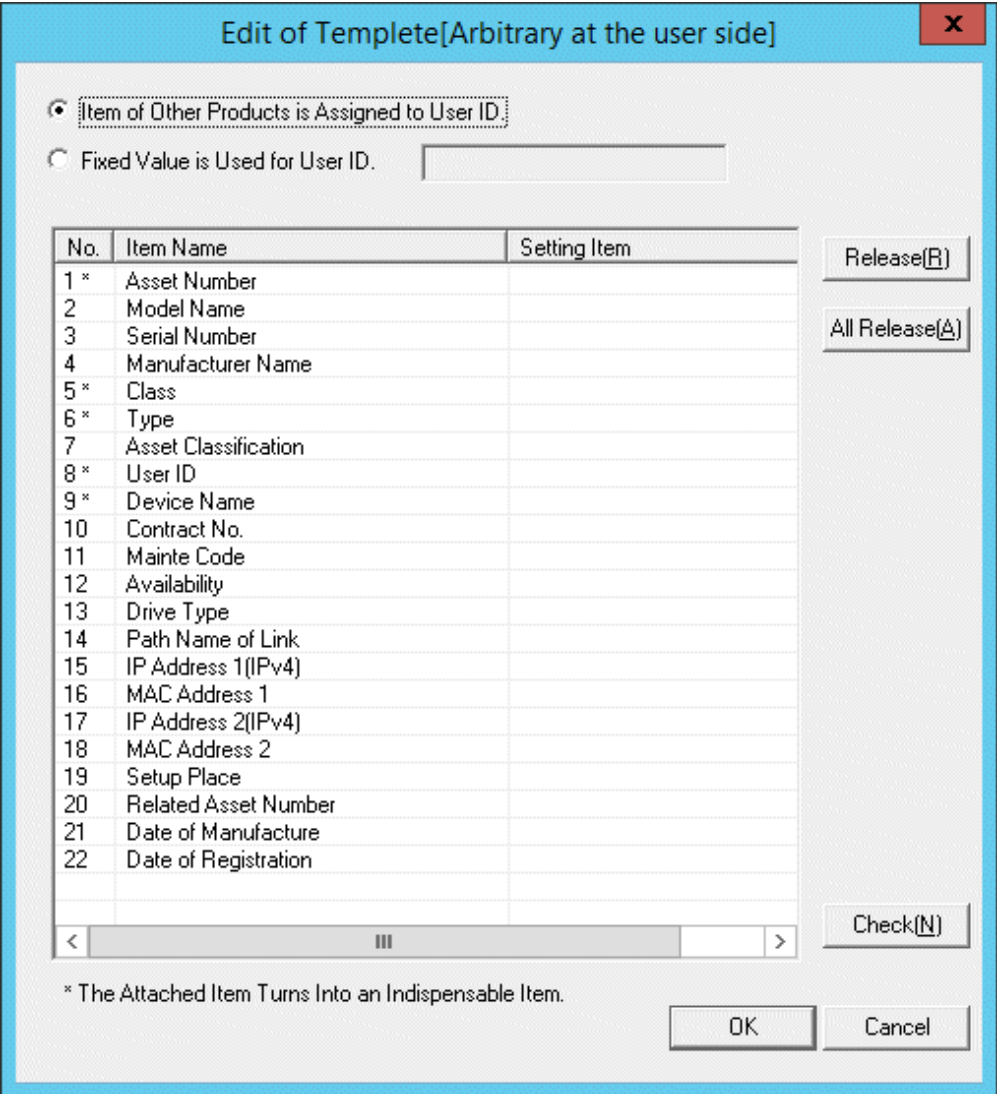

4. Select the Item of Other Products is Assigned to User ID, or use fixed value.

When fixed value is used, it's necessary to specify the user ID registered in the designated master data.

5. Select item name from the list.

Item list of CSV file output from other products will be displayed.

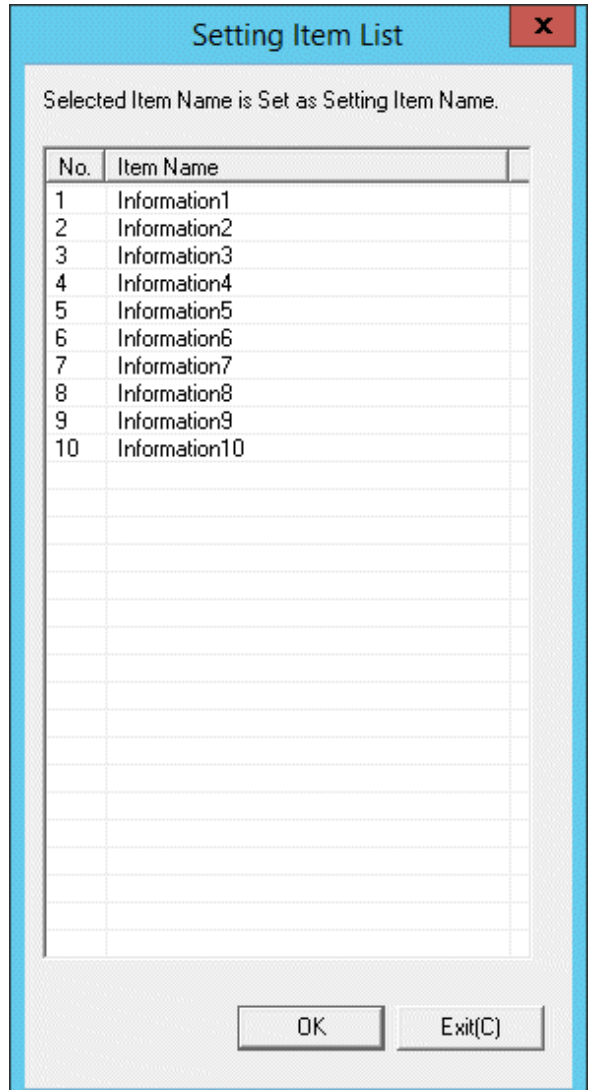

The item name displayed here is to display the item of standard output contents of each product. To change CSV export contents and sequence and etc of each product, first change the following file to be consistent with this CSV output contents, then execute.

a. The editing window to be displayed on notepad and other for the item definition file of CSV file of each product.

File name: "DTP Installation target folder\DTPA\Conv\_NameList.dat"

- b. All the corresponding products to be saved as record separated by comma. As to the object's product line, name will be recorded corresponding to the actual item name starting the 4th project.
- c. Cover and save this file after modification.

In addition, item of random settings exists in the line 4, this value can be modified.

6. Select item name of other product corresponding to the item name selected from the list in the **Edit of Template** window, click the **OK** button.

7. In the **Edit of Template** window, click the **Check** button. The following window will be displayed.

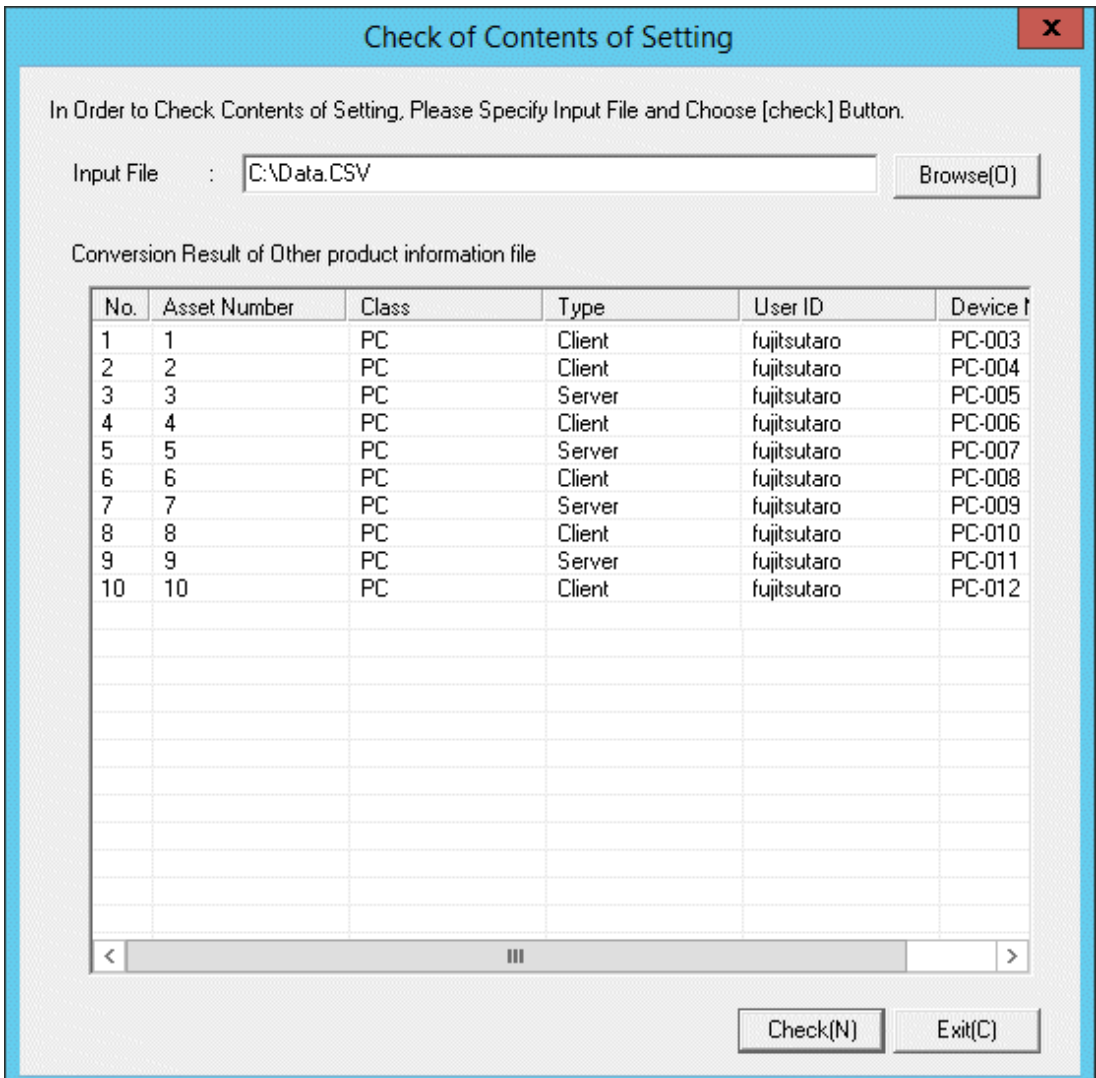

- 8. Specify path of the CSV file output from other product in **Input file** and click the **Check** button. The file change result will appear below the window.
- 9. Click the **Close** button.
- 10. Click the **Apply** button in the window of **Management Ledger Settings**.

### **Import operation**

Take the following steps.

1. In CS, select **Start** > **Procedure** > **Systemwalker Desktop Patrol** > **Environment Setup** > **Managed Ledger Settings**, or **Apps** > **Systemwalker Desktop Patrol** > **Management Ledger Settings**.

### 2. Click the tab of **Set Other Product Information Reflection**.

The following window will be displayed.

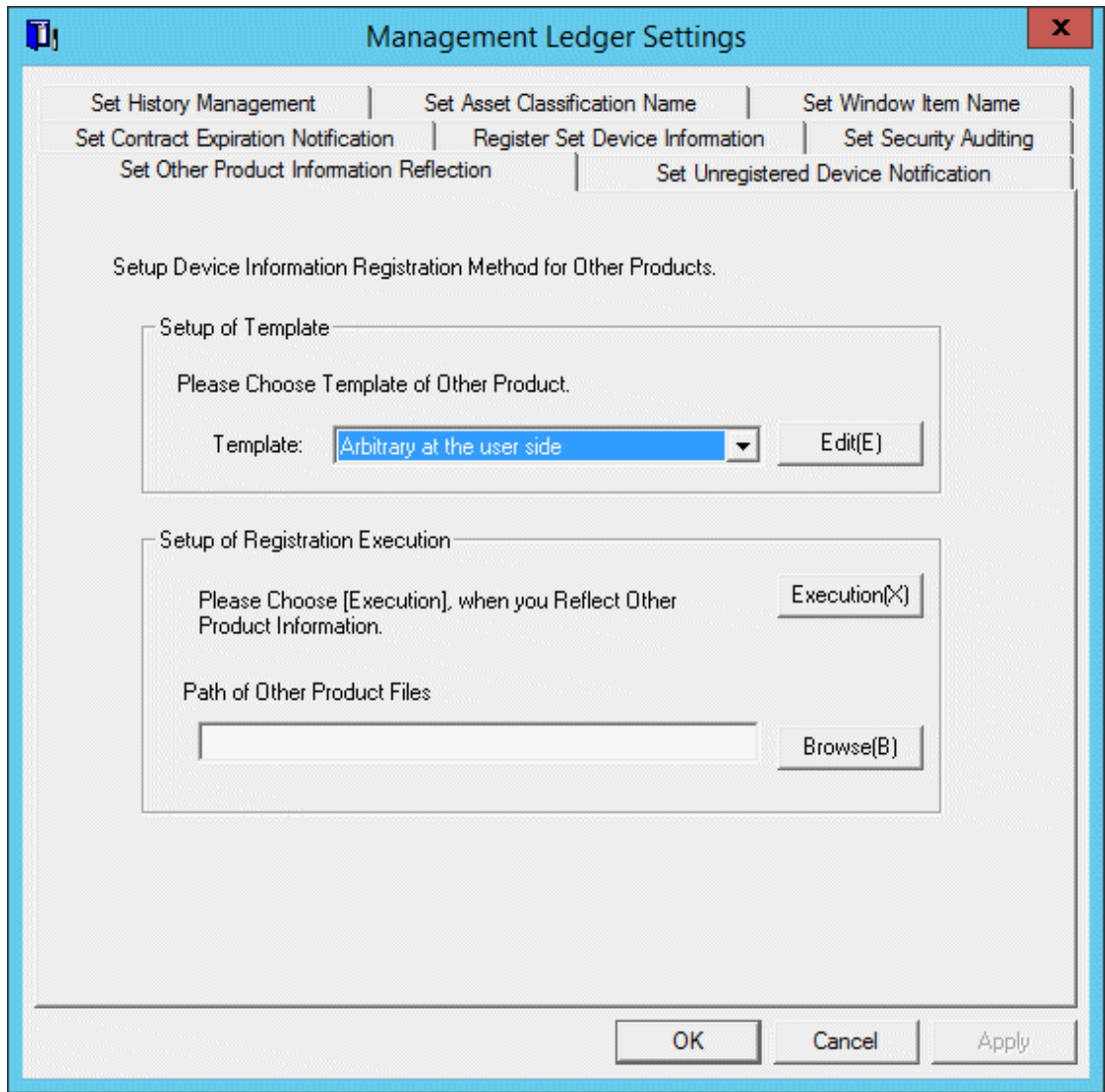

- 3. Select a Template.
- 4. Specify path of the CSV file output from other product in the path of information file of other product.
- 5. Click the **Execution** button, other product information will be reflected in the asset ledger.